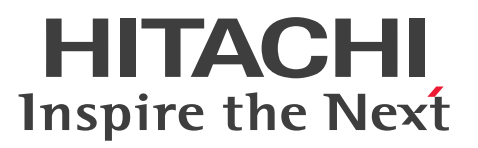

## Cosminexus V11 アプリケーションサーバ 運用管 理ポータル操作ガイド

操作書

3021-3-J14-50

### <span id="page-1-0"></span>■ 対象製品

マニュアル「アプリケーションサーバ & BPM/ESB 基盤 概説」の前書きの対象製品の説明を参照してく ださい。

### ■ 輸出時の注意

本製品を輸出される場合には、外国為替及び外国貿易法の規制並びに米国輸出管理規則など外国の輸出関 連法規をご確認の上、必要な手続きをお取りください。

なお、不明な場合は、弊社担当営業にお問い合わせください。

### ■ 商標類

HITACHI, Cosminexus, HA モニタ, HiRDB, JP1, OpenTP1, TPBroker, uCosminexus, XDM は,株式会社 日立製作所の商標または登録商標です。

AIX は,世界の多くの国で登録された International Business Machines Corporation の商標です。

Linux は、Linus Torvalds 氏の米国およびその他の国における登録商標です。

Microsoft, Internet Explorer, Microsoft Edge, SQL Server, Windows, Windows Server は, マ イクロソフト 企業グループの商標です。

Oracle(R), Java, MySQL 及び NetSuite は, Oracle, その子会社及び関連会社の米国及びその他の国 における登録商標です。

UNIX は,The Open Group の登録商標です。

その他記載の会社名,製品名などは,それぞれの会社の商標もしくは登録商標です。

This product includes software developed by the Apache Software Foundation (http:// www.apache.org/).

### ■ 発行

2024 年 2 月 3021-3-J14-50

### ■ 著作権

All Rights Reserved. Copyright (C) 2020, 2024, Hitachi, Ltd.

## <span id="page-2-0"></span>変更内容

変更内容(3021-3-J14-50) uCosminexus Application Server 11-40,uCosminexus Client 11-40, uCosminexus Developer 11-40, uCosminexus Service Architect 11-40, uCosminexus Service Platform 11-40

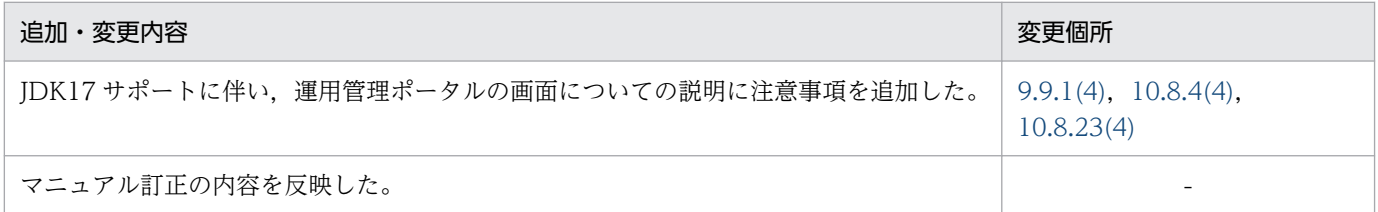

単なる誤字・脱字などはお断りなく訂正しました。

## <span id="page-3-0"></span>はじめに

このマニュアルをお読みになる際の前提情報については、マニュアル「アプリケーションサーバ & BPM/ESB 基盤 概説」のはじめにの説明を参照してください。

# 目次

### [前書き 2](#page-1-0) [変更内容 3](#page-2-0) [はじめに 4](#page-3-0)

### 第1編 概要

### 1 [Management Server の操作の概要 17](#page-16-0)

- 1.1 [Management Server でできること 18](#page-17-0)
- 1.1.1 [Management Server でのサーバ管理 19](#page-18-0)
- 1.1.2 [管理できる論理サーバ 19](#page-18-0)
- 1.1.3 [管理できるアプリケーションとリソース 21](#page-20-0)
- 1.2 [ほかのプログラムとの連携 23](#page-22-0)

### [第 2 編 運用管理ポータルを使用したシステムの構築と運用](#page-23-0)

### 2 [運用管理ポータルを使用したシステムの構築と運用をするための準備 24](#page-23-0)

- 2.1 [インストールと初期設定 25](#page-24-0)
- 2.2 [Management Server の設定手順 27](#page-26-0)
- 2.2.1 [Management Server のセットアップ 27](#page-26-0)
- 2.2.2 [Management Server の環境設定 28](#page-27-0)
- 2.2.3 [Management Server の動作環境の設定 30](#page-29-0)
- 2.2.4 [運用管理エージェントによる論理サーバの監視に関する設定 31](#page-30-0)

### 3 [J2EE アプリケーションを実行するシステムの構築と削除 34](#page-33-0)

- 3.1 [システムの構築の流れ 35](#page-34-0)
- 3.2 [論理サーバの設定手順 37](#page-36-0)
- 3.2.1 [運用管理ドメインの構成定義 37](#page-36-0)
- 3.2.2 [論理サーバの環境設定 41](#page-40-0)
- 3.2.3 [論理サーバの起動/停止の設定 45](#page-44-0)
- 3.2.4 [論理ユーザサーバの設定 46](#page-45-0)
- 3.2.5 [論理サーバの起動/停止の確認 47](#page-46-0)
- 3.3 [リソースの設定手順 48](#page-47-0)
- 3.3.1 [リソースアダプタの設定 48](#page-47-0)
- 3.4 [J2EE アプリケーションの設定手順 51](#page-50-0)
- 3.4.1 [J2EE アプリケーションの設定 51](#page-50-0)
- 3.5 [統合ユーザ管理の設定手順 54](#page-53-0)

3.5.1 [統合ユーザ管理の設定 54](#page-53-0)

3.6 [システムの削除の流れ 56](#page-55-0)

### 4 [J2EE アプリケーションを実行するシステムの運用 60](#page-59-0)

- 4.1 [システムの起動と停止 61](#page-60-0)
- 4.1.1 [システムの起動手順 61](#page-60-0)
- 4.1.2 [システムの起動方法 66](#page-65-0)
- 4.1.3 [システムの停止手順 76](#page-75-0)
- 4.1.4 [システムの停止方法 77](#page-76-0)
- 4.1.5 [操作する画面 83](#page-82-0)
- 4.2 [システムの設定変更 87](#page-86-0)
- 4.2.1 [設定変更の詳細 87](#page-86-0)
- 4.3 [J2EE アプリケーションの入れ替え 89](#page-88-0)
- 4.4 [論理サーバの運用監視 91](#page-90-0)
- 4.4.1 [運用監視手順 91](#page-90-0)

### 5 [バッチアプリケーションを実行するシステムの構築と削除 98](#page-97-0)

- 5.1 [システムの構築の流れ 99](#page-98-0)
- 5.2 [論理サーバの設定手順 100](#page-99-0)
- 5.2.1 [運用管理ドメインの構成定義 100](#page-99-0)
- 5.2.2 [論理サーバの環境設定 103](#page-102-0)
- 5.2.3 [論理サーバの起動/停止の設定 109](#page-108-0)
- 5.2.4 [論理ユーザサーバの設定 110](#page-109-0)
- 5.2.5 [論理サーバの起動/停止の確認 111](#page-110-0)
- 5.3 [リソースの設定手順 112](#page-111-0)
- 5.3.1 [リソースアダプタの設定 112](#page-111-0)
- 5.4 [システムの削除の流れ 114](#page-113-0)

### 6 [バッチアプリケーションを実行するシステムの運用 117](#page-116-0)

- 6.1 [システムの起動と停止 118](#page-117-0)
- 6.1.1 [システムの起動手順 118](#page-117-0)
- 6.1.2 [システムの起動方法 120](#page-119-0)
- 6.1.3 [システムの停止手順 122](#page-121-0)
- 6.1.4 [システムの停止方法 123](#page-122-0)
- 6.1.5 [操作する画面 126](#page-125-0)
- 6.2 [システムの設定変更手順 129](#page-128-0)
- 6.2.1 [システムの設定変更 129](#page-128-0)
- 6.3 [論理サーバの運用監視手順 131](#page-130-0)
- 6.3.1 [論理サーバの運用監視 131](#page-130-0)

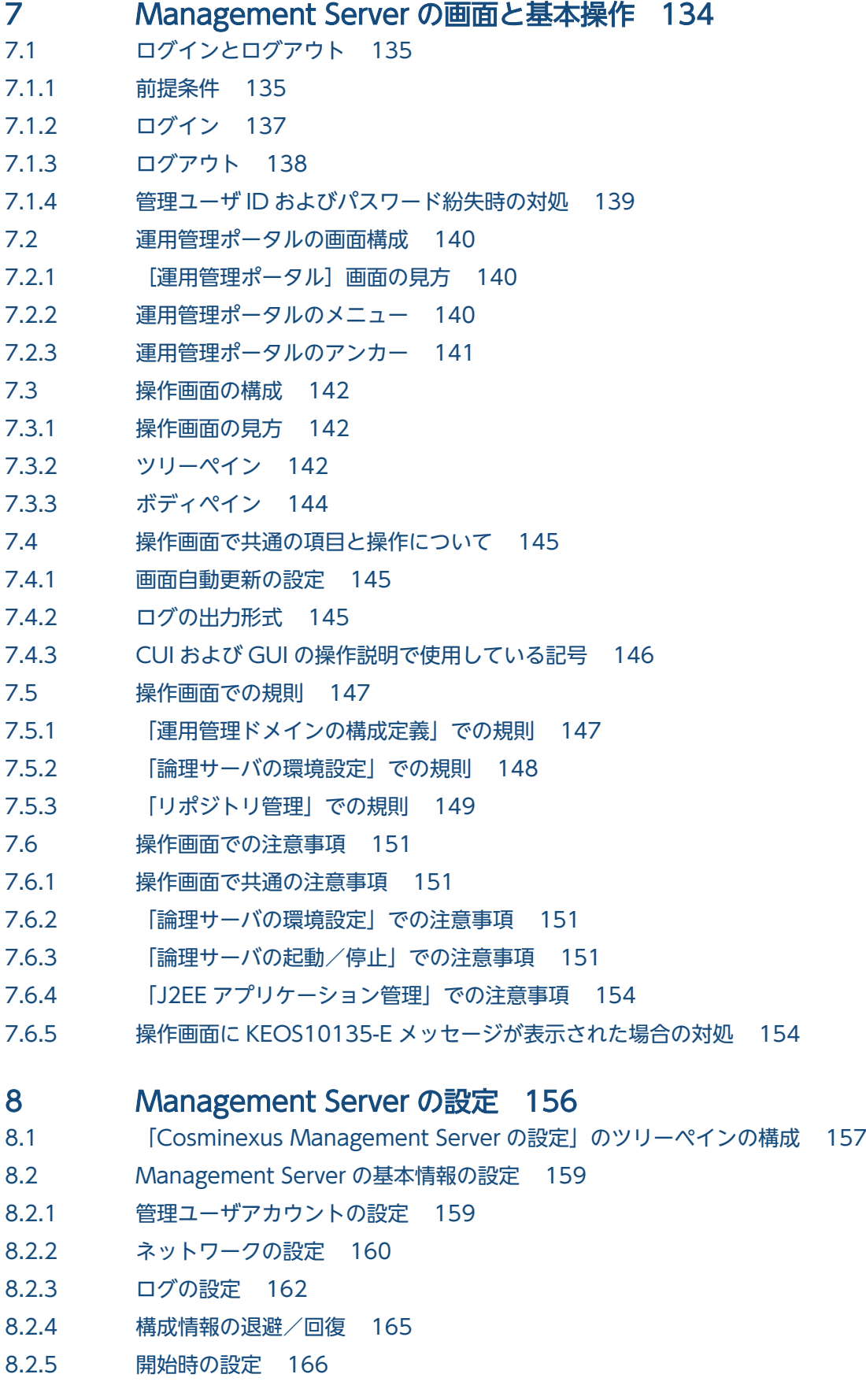

- 8.2.6 [性能解析トレース収集の設定 168](#page-167-0)
- 8.2.7 [JP1 連携の設定\(Management Server の設定\) 169](#page-168-0)

## 9 [運用管理ドメインの構成定義 173](#page-172-0) 9.1 [「運用管理ドメインの構成定義」のツリーペインの構成 174](#page-173-0) 9.1.1 [「運用管理ドメインの構成定義」のホストビューの構成 174](#page-173-0) 9.1.2 [「運用管理ドメインの構成定義」のサーバビューの構成 175](#page-174-0) 9.2 [運用管理ドメイン内のホストの定義 181](#page-180-0) 9.2.1 [ホストの定義 181](#page-180-0) 9.2.2 [ホストの削除\(一括削除\) 183](#page-182-0) 9.2.3 [ホストの編集 184](#page-183-0) 9.2.4 [ホストの削除 185](#page-184-0) 9.3 [運用管理ドメインの定義 187](#page-186-0) 9.3.1 [運用管理ドメインの編集 187](#page-186-0) 9.4 [論理パフォーマンストレーサの構成定義 189](#page-188-0) 9.4.1 [パフォーマンストレーサの追加 189](#page-188-0) 9.4.2 [パフォーマンストレーサの削除\(一括削除\) 190](#page-189-0) 9.4.3 [パフォーマンストレーサの編集 192](#page-191-0) 9.4.4 [パフォーマンストレーサの削除 193](#page-192-0) 9.5 [論理スマートエージェントの構成定義 195](#page-194-0) 9.5.1 [スマートエージェントの追加 195](#page-194-0) 9.5.2 [スマートエージェントの削除\(一括削除\) 197](#page-196-0) 9.5.3 [スマートエージェントの編集 198](#page-197-0) 9.5.4 [スマートエージェントの削除 199](#page-198-0) 9.6 [論理ネーミングサービスの構成定義 201](#page-200-0) 9.6.1 [ネーミングサービスの追加 201](#page-200-0) 9.6.2 [ネーミングサービスの削除\(一括削除\) 202](#page-201-0) 9.6.3 [ネーミングサービスの編集 204](#page-203-0) 9.6.4 [ネーミングサービスの削除 205](#page-204-0) 9.7 [論理 CTM ドメインマネジャの構成定義 207](#page-206-0) 9.7.1 [CTM ドメインマネジャの追加 207](#page-206-0) 9.7.2 [CTM ドメインマネジャの削除\(一括削除\) 208](#page-207-0) 9.7.3 [CTM ドメインマネジャの編集 210](#page-209-0) 9.7.4 [CTM ドメインマネジャの削除 211](#page-210-0) 9.8 [論理 CTM の構成定義 213](#page-212-0) 9.8.1 [CTM の追加 213](#page-212-0) 9.8.2 CTM の削除 (一括削除) 214 9.8.3 [CTM の編集 216](#page-215-0) 9.8.4 [CTM の削除 217](#page-216-0)

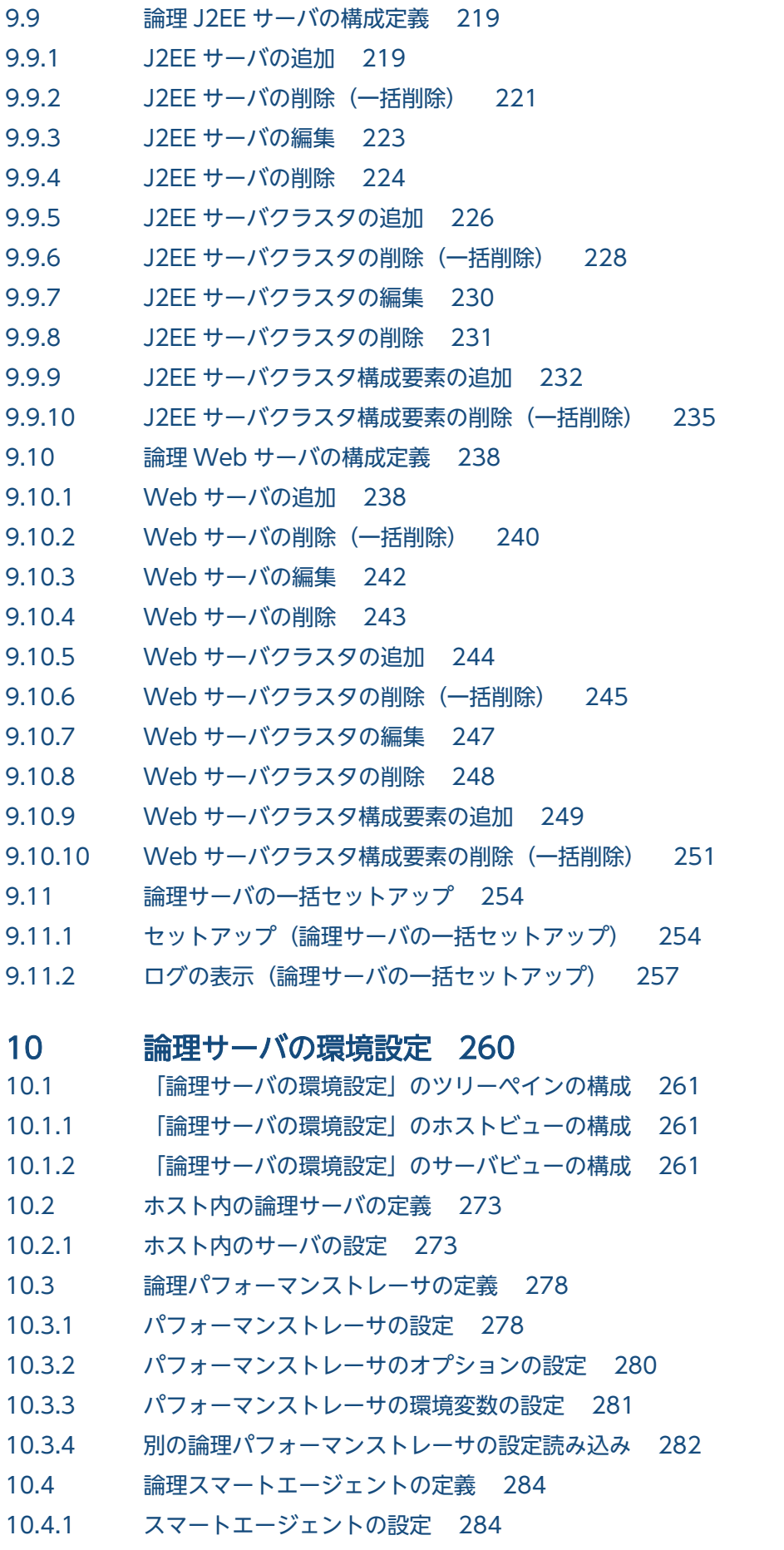

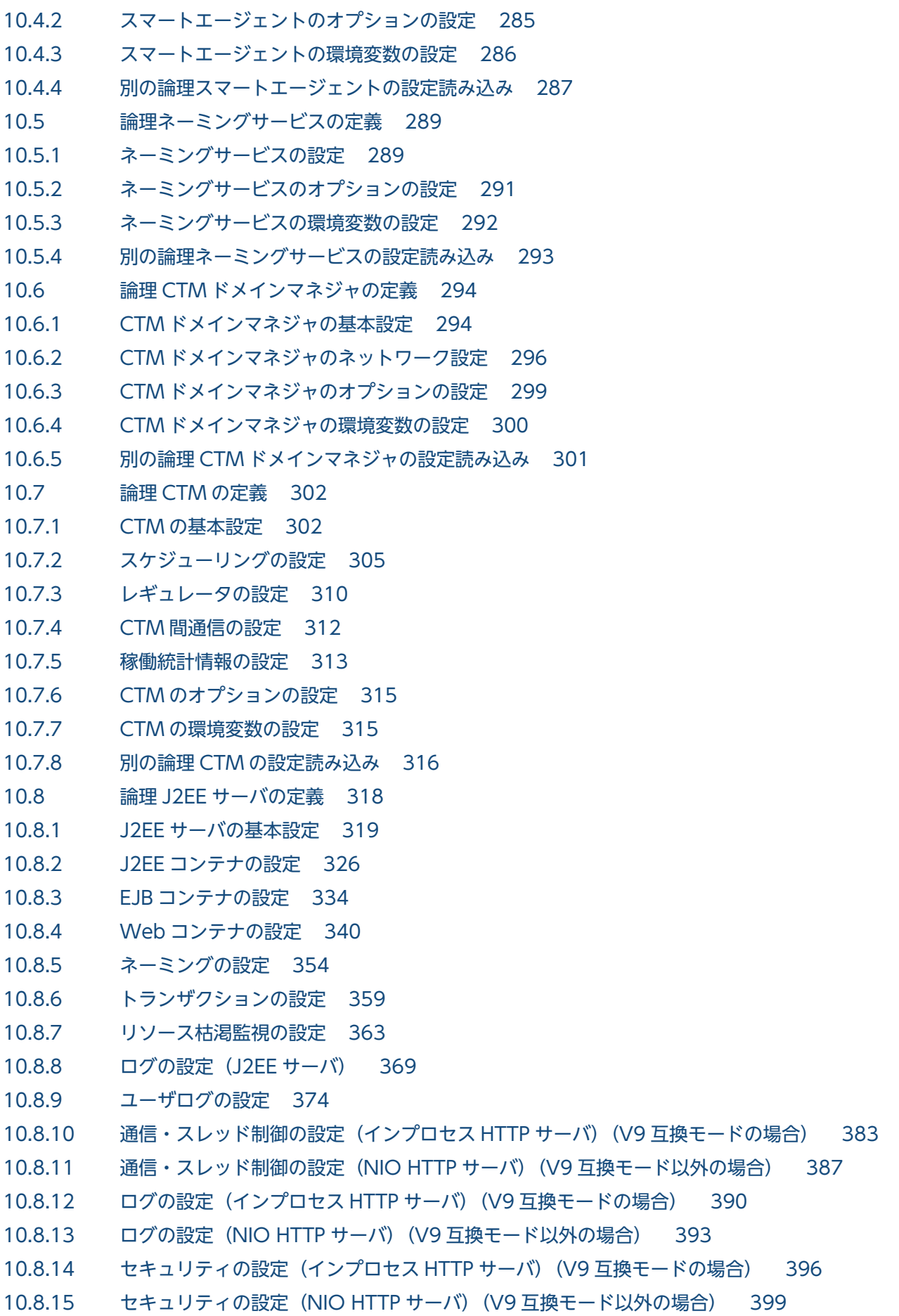

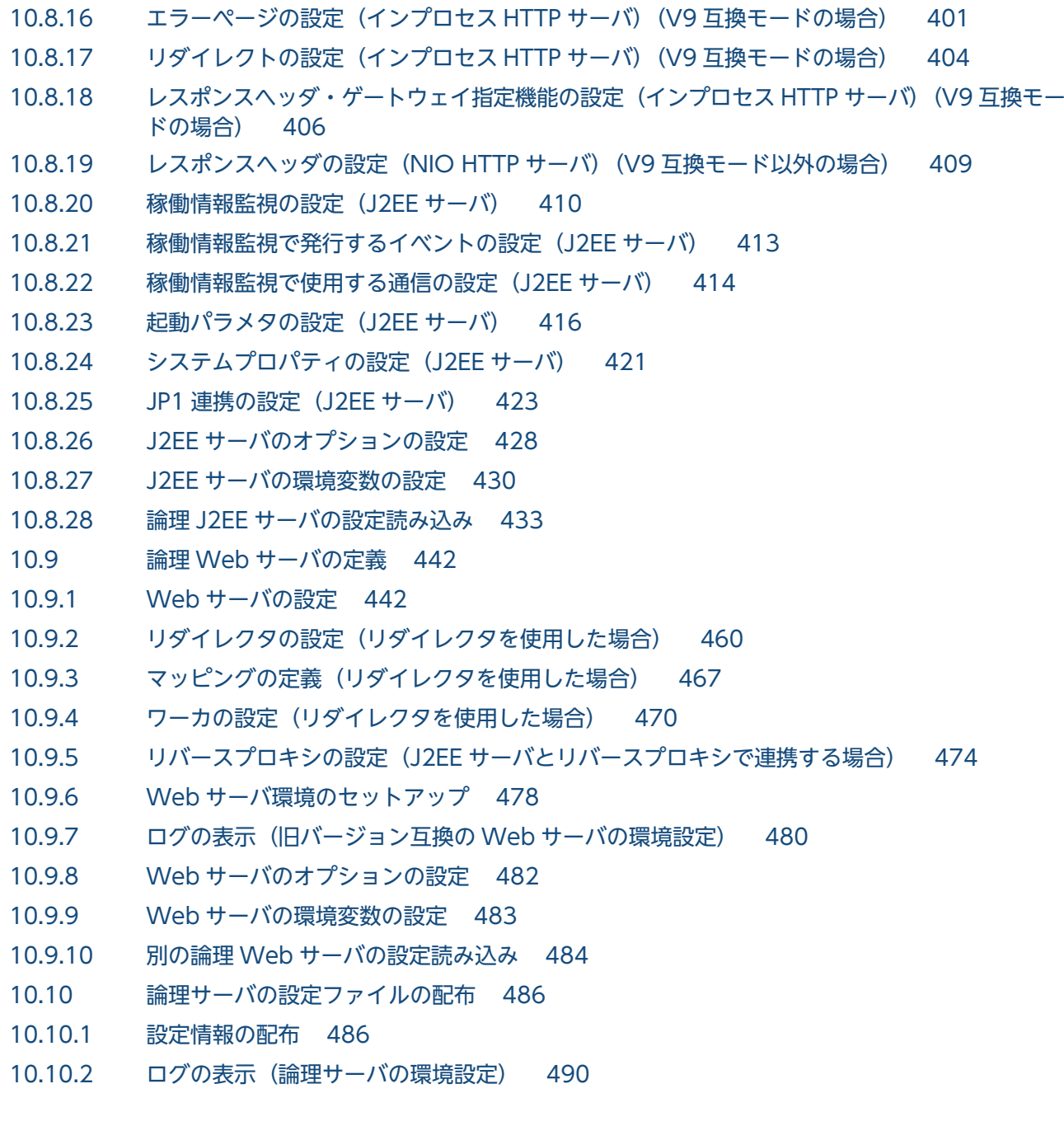

### 11 [論理サーバの起動/停止 492](#page-491-0)

- 11.1 [「論理サーバの起動/停止」のツリーペインの構成 493](#page-492-0)
- 11.1.1 [「論理サーバの起動/停止」のホストビューの構成 493](#page-492-0)
- 11.1.2 [「論理サーバの起動/停止」のサーバビューの構成 494](#page-493-0)
- 11.2 [ホストごとの論理サーバの一括起動と一括停止 501](#page-500-0)
- 11.2.1 [ホストごとの論理サーバの稼働状況 501](#page-500-0)
- 11.2.2 [ホストごとの論理サーバの一括起動 502](#page-501-0)
- 11.2.3 [ホストごとの論理サーバの一括停止 503](#page-502-0)
- 11.2.4 [ホストごとの論理サーバの一括再起動 504](#page-503-0)
- 11.2.5 [ログの表示\(論理サーバの起動/停止\) 505](#page-504-0)
- 11.3 [運用管理ドメイン全体の論理サーバの一括起動と一括停止 506](#page-505-0)

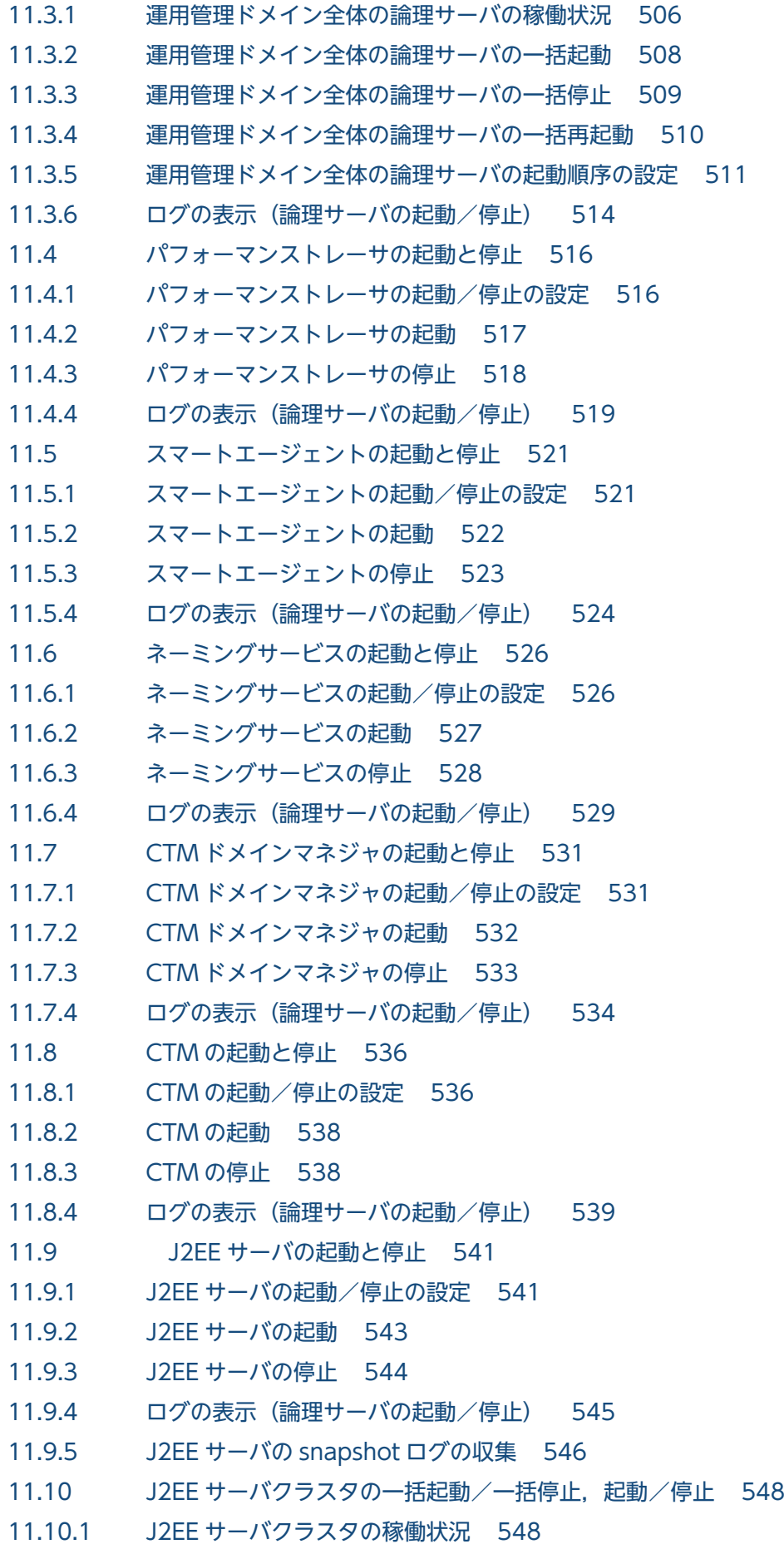

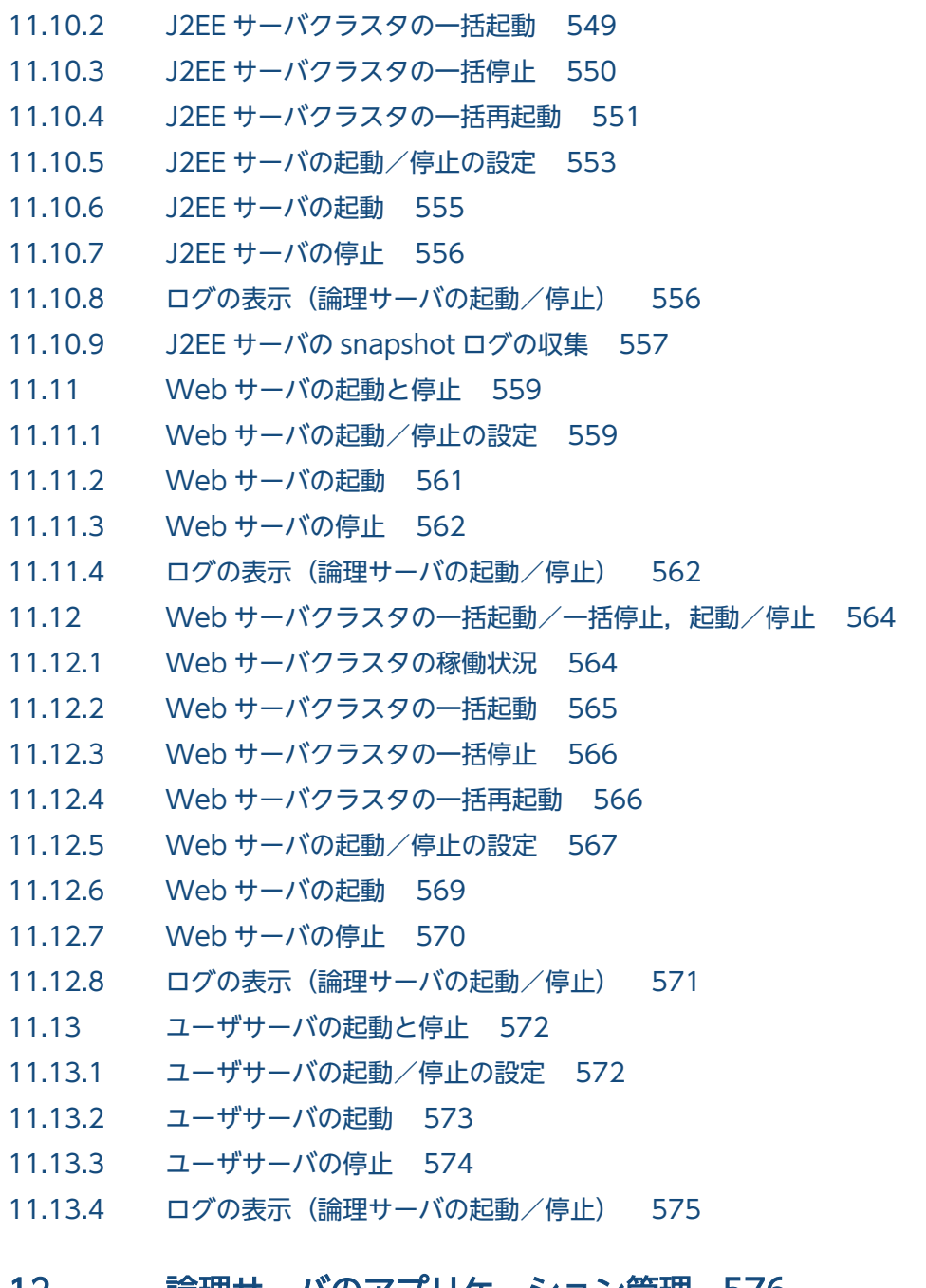

### 12 [論理サーバのアプリケーション管理 576](#page-575-0)

12.1 [「論理サーバのアプリケーション管理」のツリーペインの構成 577](#page-576-0)

- 12.2 [Management Server への J2EE アプリケーションのアップロード 581](#page-580-0)
- 12.2.1 [J2EE アプリケーションのアップロード 581](#page-580-0)
- 12.3 [J2EE アプリケーション管理 585](#page-584-0)
- 12.3.1 [J2EE アプリケーションの開始 585](#page-584-0)
- 12.3.2 [J2EE アプリケーションの停止 588](#page-587-0)
- 12.3.3 [J2EE アプリケーションのインポート 591](#page-590-0)
- 12.3.4 [アプリケーションディレクトリのインポート 593](#page-592-0)
- 12.3.5 [J2EE アプリケーションの削除 595](#page-594-0)
- 12.3.6 [ログの表示\(論理サーバのアプリケーション管理\) 598](#page-597-0)

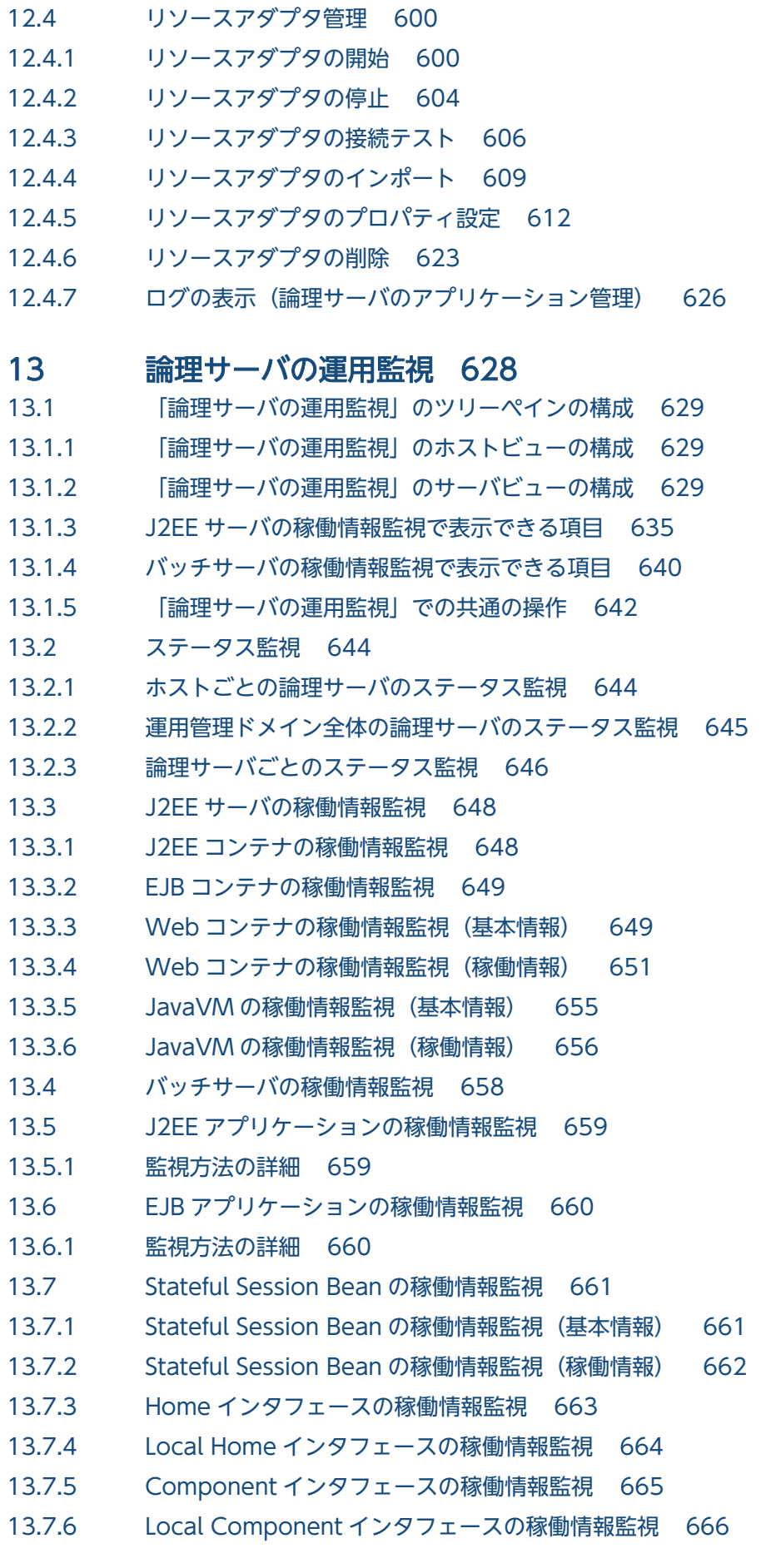

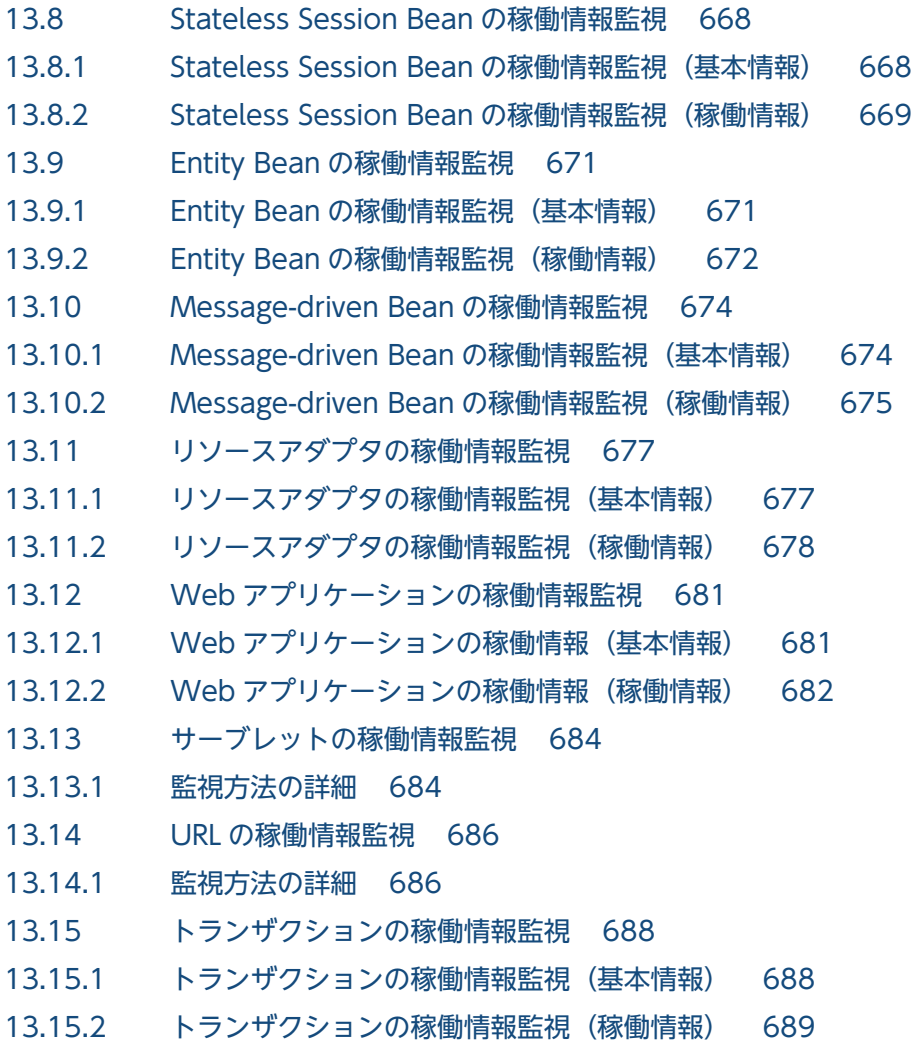

## [付録 690](#page-689-0)

- 付録 A [Smart Composer 機能のパラメタと運用管理ポータルの画面の対応 691](#page-690-0) 付録 A.1 [論理パフォーマンストレーサ 691](#page-690-0) 付録 A.2 [論理スマートエージェント 692](#page-691-0) 付録 A.3 [論理ネーミングサービス 693](#page-692-0) 付録 A.4 [論理 CTM ドメインマネジャ 693](#page-692-0) 付録 A.5 [論理 CTM 695](#page-694-0) 付録 A.6 [論理 J2EE サーバ 697](#page-696-0) 付録 A.7 [論理 Web サーバ 739](#page-738-0) 付録 A.8 [論理ユーザサーバ 743](#page-742-0) 付録 B [Management Server のキーと運用管理ポータルの画面の対応 745](#page-744-0) 付録 C [データの退避と回復 747](#page-746-0) 付録 C.1 [構成情報の退避/回復 747](#page-746-0)
- 付録 D [一つのマシンを複数のネットワークセグメントに接続する場合の環境設定での注意 749](#page-748-0)
- 付録 E [JP1/IM から運用管理ポータルを表示するための設定\(Windows の場合\) 751](#page-750-0)
- 付録 E.1 [モニタ起動コマンドのセットアップ 752](#page-751-0)

付録 E.2 [モニタ起動コマンドの実行環境の設定 753](#page-752-0)

## [索引 755](#page-754-0)

第 1 編 概要

<span id="page-16-0"></span>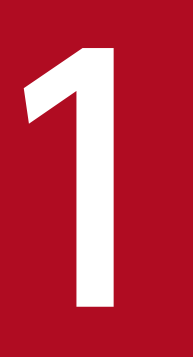

# Management Server の操作の概要

この章では, Management Server で管理できる論理サーバ, アプリケーションおよびリソース について説明します。また,連携できるほかのプログラムについても説明します。

## <span id="page-17-0"></span>1.1 Management Server でできること

Management Server とは,システムを構成する運用管理ドメインを管理するための,管理サーバです。 Management Server を利用すると, Application Server を構成する複数のプロセスを論理サーバとして 扱い,一括運用できるようになります。また,運用管理ポータルという,Web ブラウザで表示される GUI を提供しています。運用管理ポータルでは,システムの構築および運用で,次のような設定や運用の操作 ができます。これによって,運用管理ドメイン内の論理サーバの一括管理,J2EE アプリケーションの世代 管理および稼働状況の確認などができます。

### システムの構築

- Management Server の設定
- 論理サーバの設定
	- ・運用管理ドメインの構成定義
	- ・論理サーバの環境設定
	- ・論理サーバの起動/停止の設定
	- ・論理サーバの起動/停止の確認
- アプリケーションとリソースの設定
- 統合ユーザ管理の設定

### システムの運用

- 論理サーバの運用
	- ・論理サーバの起動/停止
	- ・論理サーバの運用監視
- アプリケーションとリソースの運用
- 統合ユーザ管理の運用

運用管理ポータルを利用したシステムの構築および運用については,次の個所を参照してください。

- J2EE アプリケーションを実行するシステムの場合
	- •「[3. J2EE アプリケーションを実行するシステムの構築と削除」](#page-33-0)
	- •「[4. J2EE アプリケーションを実行するシステムの運用」](#page-59-0)
- バッチアプリケーションを実行するシステムの場合
	- •「[5. バッチアプリケーションを実行するシステムの構築と削除](#page-97-0)」
	- •「[6. バッチアプリケーションを実行するシステムの運用](#page-116-0)」

ここでは、Management Server で管理できる論理サーバ、アプリケーションおよびリソースについて説 明します。

## <span id="page-18-0"></span>1.1.1 Management Server でのサーバ管理

Management Server では、Application Server が提供するサーバの実体を、論理サーバとして管理しま す。Web サーバや I2EE サーバなどは、論理 Web サーバ、論理 I2EE サーバとして管理されます。また. バッチサーバは論理 J2EE サーバとして管理されます。

さらに、共通の機能を提供する論理サーバの集合をクラスタとして扱います。クラスタに対しては、単体 の論理サーバと同様の操作ができます。J2EE サーバクラスタ, Web サーバクラスタなどがあります。

論理サーバは,運用管理ドメイン内で一意な名称(論理サーバ名)で管理します。

Management Server では、運用管理ドメイン内の論理サーバを対象にして、運用管理操作を実行します。 Management Server による論理サーバの管理の概要を次の図に示します。

図 1-1 Management Server による論理サーバの管理の概要

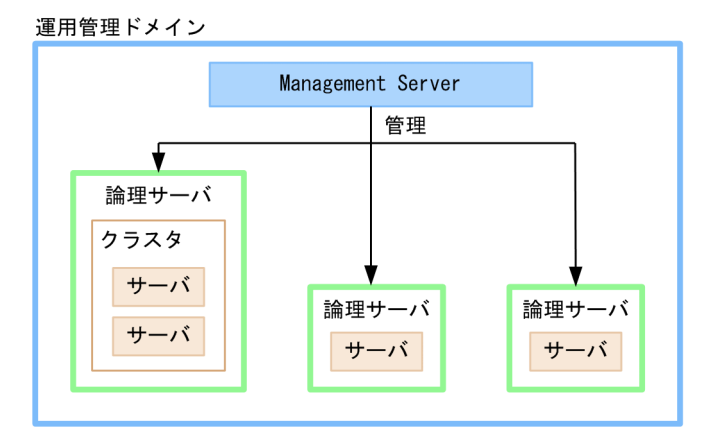

各ホスト上での操作は,Management Server からの指示に従って,運用管理エージェントが実行します。 運用管理エージェントを利用することで,複数のホストに分散して配置された論理サーバを Management Server で一元管理できます。なお、運用管理エージェントは、論理サーバのある各ホストで動作させる必 要があります。運用管理ドメインは,互いに排他の関係になります。一つの論理サーバが複数の運用管理 ドメインに包含される構成はサポートしていません。

## 1.1.2 管理できる論理サーバ

Management Server の運用管理ポータルで管理する論理サーバの概要を次の表に示します。

### 表 1‒1 論理サーバの概要

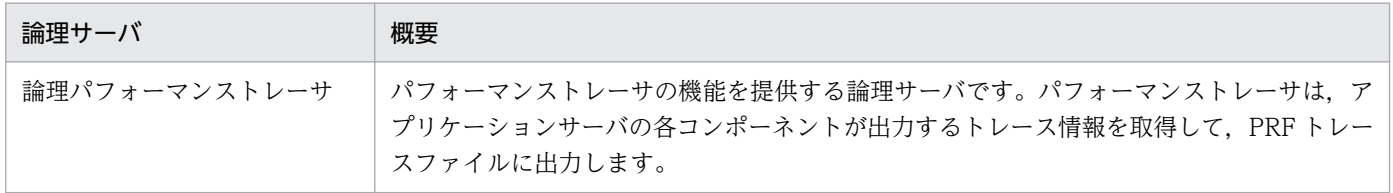

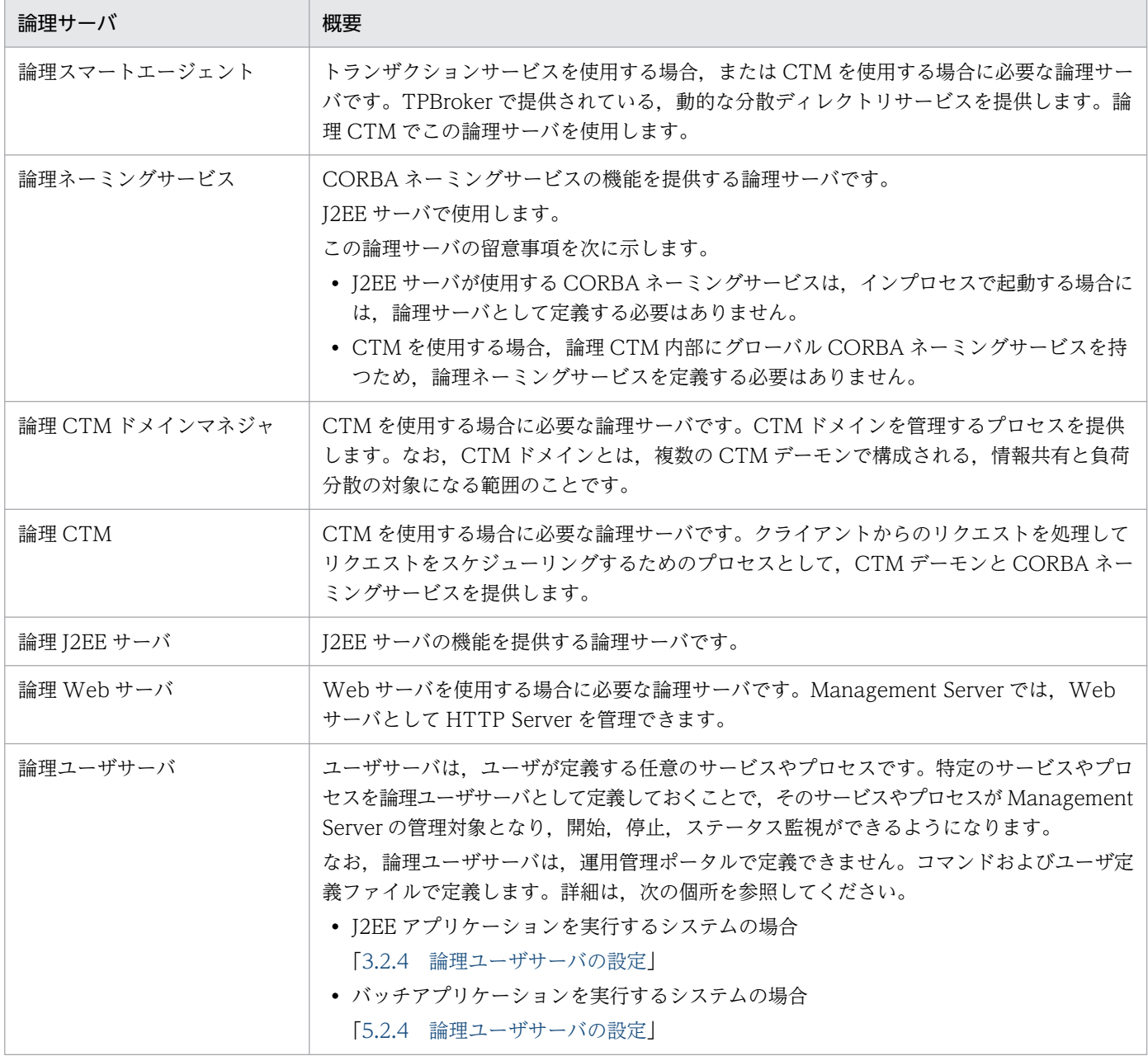

どのような場合にどの論理サーバを使用するかは,機能や構成によって判断してください。例えば,CTM を使用する場合と使用しない場合では,必要な論理サーバの種類が異なります。また,CTM で統合ネー ミングスケジューラサーバを使用する場合は,アプリケーションサーバに配置する論理サーバ(CTM を 使用する場合に必要な論理サーバ)と、統合ネーミングスケジューラサーバに配置する論理サーバがそれ ぞれ必要となります。システム構成パターンについては,マニュアル「アプリケーションサーバ システム 設計ガイド」の次の個所を参照してください。

- 3. システム構成の検討(J2EE アプリケーション実行基盤)
- 4. システム構成の検討(バッチアプリケーション実行基盤)

また,論理サーバを稼働させるための設定で必要な操作については,「[10. 論理サーバの環境設定」](#page-259-0)を参 照してください。論理サーバの運用で必要な操作については、「[11. 論理サーバの起動/停止」](#page-491-0)および 「[13. 論理サーバの運用監視」](#page-627-0)を参照してください。

### <span id="page-20-0"></span>注意事項

運用管理ポータルの画面では SFO サーバが表示されることがありますが、SFO サーバは管理でき ません。

## 1.1.3 管理できるアプリケーションとリソース

Management Server の運用管理ポータルで管理するアプリケーションとリソースの概要を次の表に示し ます。

### 表 1‒2 アプリケーションとリソースの概要

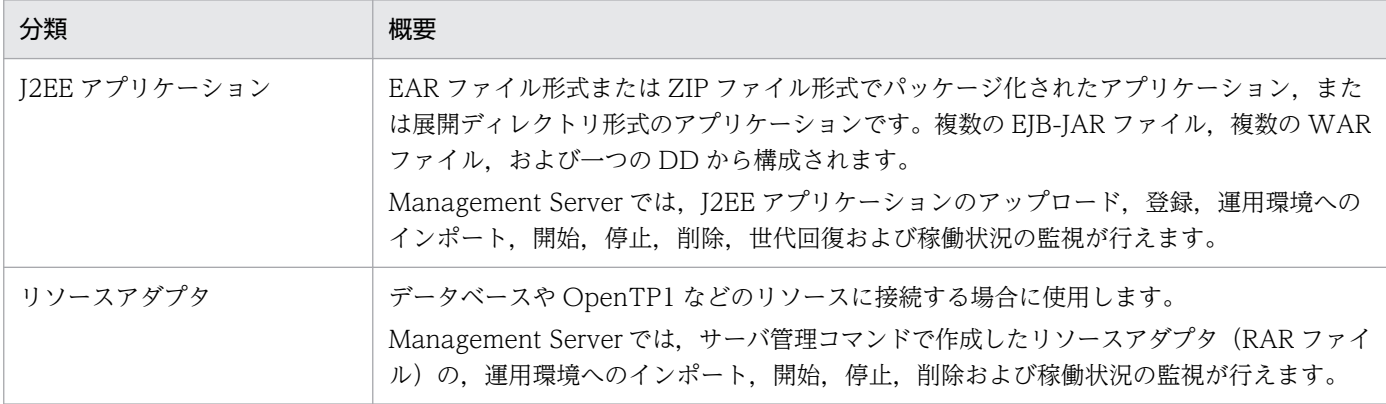

## (1) 「論理サーバのアプリケーション管理」の動作モード

アプリケーションまたはリソースを操作するには,運用管理ポータルの「論理サーバのアプリケーション 管理」を使用します。「論理サーバのアプリケーション管理」には次に示す動作モードがあります。

• V8 モード

アプリケーションとリソースの設定について,運用管理ポータルとサーバ管理コマンドの相互運用がで きます。ただし,J2EE アプリケーションの履歴やバージョン管理はできません。

V8 モードでは運用管理ポータルとサーバ管理コマンドの相互運用ができます。

インストール方法とデフォルトの動作モードを次の表に示します。

### 表 1‒3 インストール方法とデフォルトの動作モード

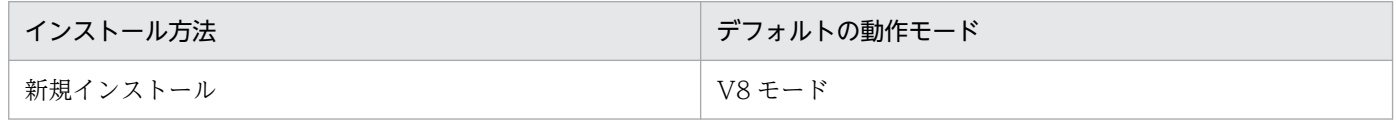

## (2) アプリケーションやリソースのプロパティ設定

• V8 モード

1. Management Server の操作の概要

運用管理ポータルでは,アプリケーションのプロパティ設定はできませんが,リソースのプロパティ設 定はできます。アプリケーションの詳細な設定内容(属性)は,サーバ管理コマンドを使用して設定し ておく必要があります。リソースの詳細な設定内容(属性)は,運用管理ポータルの「論理サーバのア プリケーション管理」で設定できます。また,リソースの接続テストも実施できます。

## <span id="page-22-0"></span>1.2 ほかのプログラムとの連携

Management Server を利用しているシステムでは、次に示すプログラムと連携した運用を実現できます。

### • JP1 との連携

Management Server を利用しているシステムは、JP1 と連携することで、アプリケーションサーバ以 外のシステムも含めた業務システム全体を一括管理できるようになります。業務システム全体の一括管 理には、IP1 の集中監視、運用の自動化、稼働状況の分析などの機能を使用します。IP1 と連携するこ とで実現できる機能および機能の設定方法については,マニュアル「アプリケーションサーバ 機能解 説 運用/監視/連携編」の「12. JP1 と連携したシステムの運用」を参照してください。 なお, JP1/IM と連携する場合に, JP1/IM の統合コンソールまたは統合スコープから, 運用管理ポー

タルを表示できます。設定方法については,「[付録 E JP1/IM から運用管理ポータルを表示するための](#page-750-0)

### • クラスタソフトウェアとの連携

[設定\(Windows の場合\)](#page-750-0)」を参照してください。

Management Server を利用しているシステムは、クラスタソフトウェアと連携することで、プロセス 監視,障害発生時の系切り替えなどの機能を使用して、Application Server の稼働率を向上できます。 連携できるクラスタソフトウェアは, Windows Server Failover Cluster (Windows の場合),また は HA モニタ(AIX または Linux の場合)です。クラスタソフトウェアと連携することで実現できる 機能および機能の設定方法については,マニュアル「アプリケーションサーバ 機能解説 運用/監視/ 連携編」の「15. クラスタソフトウェアとの連携」を参照してください。

また、運用管理ポータルを使用して構築したシステムで、Smart Composer 機能のコマンド (cmx\_export\_model)を実行すると,運用管理ポータルで構築済みのシステムの定義内容を,簡易構築 定義ファイルの形式 (free-tier) で出力できます。出力した簡易構築定義ファイルを使用して, Smart Composer 機能のコマンドを実行すると、同じ定義内容のシステムをほかの環境に構築できます。Smart Composer 機能のコマンドを使用した構築済みのシステムの移行手順については、マニュアル「アプリ ケーションサーバ システム構築・運用ガイド」の「4.4 構成・定義情報を出力してほかのホストにシス テム環境を移行するシステムの運用」を参照してください。

## <span id="page-23-0"></span>第 2 編 運用管理ポータルを使用したシステムの構築と運用

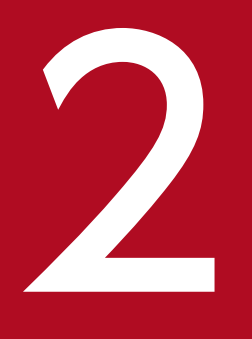

# 運用管理ポータルを使用したシステムの構築と運用をするための準備 をするための準備

この章では、運用管理ポータルを使用したシステムを構築、運用するために必要なアプリケーショ ンサーバ製品のインストールと初期設定,および Management Server の設定について説明しま す。なお,運用管理ポータルの画面の操作方法,操作規則,操作時の注意事項などについては, 「7. [Management Server](#page-133-0) の画面と基本操作」を参照してください。

## <span id="page-24-0"></span>2.1 インストールと初期設定

ここでは、運用管理ポータルを使用したシステムを構築するための準備として、Application Server をイ ンストールして初期設定する操作の概要について説明します。なお,このマニュアルでは Developer のイ ンストールや環境設定については説明しません。Developer のインストールや初期設定については,マ ニュアル「アプリケーションサーバ アプリケーション開発ガイド」を参照してください。

インストールと初期設定の流れを次に示します。

### 1. Application Server をインストールします。

マニュアル「アプリケーションサーバ システム構築・運用ガイド」の「2.2.1 Application Server の インストールについて」を参照してください。なお,インストールする製品のエディションは,構築す るシステムの構成によって異なります。マニュアル「アプリケーションサーバ システム設計ガイド」 で確認してから製品をインストールしてください。

Application Server のインストール後,必要に応じて次の内容を設定してください。

### Component Container 管理者の設定

UNIX でシステムを構築および運用する場合は,構成ソフトウェアである Component Container のインストール後に,Component Container 管理者を設定できます。Component Container 管 理者を設定すると,スーパーユーザ以外でもサーバの起動・停止などの操作が実施できるようにな ります。Component Container 管理者の設定については,マニュアル「アプリケーションサーバ システム構築・運用ガイド」の「4.1.3 Component Container 管理者を設定する(UNIX の場 合)」を参照してください。

### 2. 環境変数を設定します。

インストールした製品の種類,使用する機能に応じて,必要な環境変数を設定します。環境変数の設定 については,マニュアル「アプリケーションサーバ システム構築・運用ガイド」の「4.1.11 システ ムの環境変数を設定する」を参照してください。

### 3. リソースおよびメモリ所要量を設定します。

Application Server をインストールしたマシンで使用するリソースおよびメモリ所要量を設定します。 リソースおよびメモリ所要量の見積もりと設定方法については,マニュアル「アプリケーションサーバ システム設計ガイド」の次の個所を参照してください。

- 5. 使用するリソースの見積もり (J2EE アプリケーション実行基盤)
- 6. 使用するリソースの見積もり (バッチアプリケーション実行基盤)

### 4. 必要に応じて,データベースの設定をします。

データベースを使用する場合は,環境変数や権限の設定など,データベースに接続するための設定が必 要です。データベースの設定については,マニュアル「アプリケーションサーバ システム構築・運用 ガイド」の次の個所を参照してください。

- 4.1.2 データベースの環境を設定する(Oracle の設定)
- 4.1.6 データベース接続環境を設定する(HiRDB の設定)

<sup>2.</sup> 運用管理ポータルを使用したシステムの構築と運用をするための準備

- 4.1.7 データベース接続環境を設定する(Oracle の設定)
- 4.1.8 データベース接続環境を設定する(SQL Server の設定)
- 付録 K XDM/RD E2 の設定

### 5. Management Server のセットアップと環境設定をします。

アプリケーションサーバを利用したシステム構築では、Management Server を使用します。 Management Server を初めて使用するホストでは、Management Server をセットアップして環境設 定をしてください。セットアップおよび設定については,[「2.2 Management Server の設定手順」](#page-26-0)を 参照してください。

### 6. 必要に応じて,システムの起動と停止の設定をします。

Management Server や運用管理エージェントを自動で起動または停止する場合は、起動と停止の設定 が必要です。設定方法については,マニュアル「アプリケーションサーバ 機能解説 運用/監視/連携 編」の「2.6.3 自動起動の設定」を参照してください。

2. 運用管理ポータルを使用したシステムの構築と運用をするための準備

## <span id="page-26-0"></span>2.2 Management Server の設定手順

ここでは, Management Server を使用するために必要なセットアップ, 環境設定, 動作環境の設定と, 運用管理エージェントが論理サーバを監視するための設定について説明します。なお, Management Server が自動設定する内容については,マニュアル「アプリケーションサーバ システム構築・運用ガイド」の 「付録 E Management Server が自動で設定する内容」を参照してください。

## 2.2.1 Management Server のセットアップ

Management Server を初めて使用するホストでは,まず,Management Server をセットアップしてく ださい。一度セットアップしたホストでは,この作業は不要です。

Management Server は、mngsvrctl コマンドで引数 setup を指定してセットアップします。

• Windows の場合

< Application Server のインストールディレクトリ>\manager\bin\mngsvrctl setup

• UNIX の場合

/opt/Cosminexus/manager/bin/mngsvrctl setup

次に示すように引数の指定を省略すると、mngsvrctl コマンドの使用方法を表示できます。

• Windows の場合

< Application Server のインストールディレクトリ>\manager\bin\mngsvrctl

• UNIX の場合

/opt/Cosminexus/manager/bin/mngsvrctl

mngsvrctl コマンドについては,マニュアル「アプリケーションサーバ リファレンス コマンド編」の 「mngsvrctl(Management Server の起動/停止/セットアップ)」を参照してください。

## 参考

セットアップ時に管理ユーザアカウントを設定できます。管理ユーザアカウントを設定する場合 は,次のように指定してください。

- Windows の場合 (コマンド入力時に設定) < Application Server のインストールディレクトリ>¥manager¥bin¥mngsvrctl setup <サー バ名> -u <管理ユーザ ID > -p <管理ユーザパスワード>
- Windows の場合(対話形式で設定) < Application Server のインストールディレクトリ>¥manager¥bin¥mngsvrctl setup < サーバ名> -interactive

<sup>2.</sup> 運用管理ポータルを使用したシステムの構築と運用をするための準備

- <span id="page-27-0"></span>• UNIX の場合(コマンド入力時に設定) /opt/Cosminexus/manager/bin/mngsvrctl setup <サーバ名> -u <管理ユーザ ID > -p <管理ユーザパスワード>
- UNIX の場合(対話形式で設定) /opt/Cosminexus/manager/bin/mngsvrctl setup <サーバ名> -interactive

コマンド入力時にパスワードを設定した場合,プロセスの引数を確認できる OS 機能などでパス ワードが観測されるおそれがあります。そのため,対話形式でのパスワードの設定を推奨します。

セットアップ後に管理ユーザアカウントを設定する場合や,設定済みの管理ユーザアカウントを変 更したい場合は、mngsvrctl コマンドで引数 setup を指定して実行するか、または「Cosminexus Management Server の設定」の[管理ユーザアカウントの設定]画面で設定してください。

また,管理ユーザアカウントを入力しないで運用管理ポータルにログインするように設定すること もできます。

## 2.2.2 Management Server の環境設定

Management Server や運用管理エージェントのプロパティを設定して、Management Server の環境を 設定してください。

## (1) Management Server のプロパティの設定

Management Server のプロパティファイル (mserver.properties) で, Management Server が使用す るポート番号や, Management Server へのアクセスを許可するホストなどを設定できます。

mserver.properties に指定するキーを次に示します。キーの詳細,およびここで説明していないキーにつ いては,マニュアル「アプリケーションサーバ リファレンス 定義編(サーバ定義)」の「8.2.6 mserver.properties(Management Server 環境設定ファイル)」を参照してください。

- adminagent.connector.comm.state.cache\_max\_time 運用管理エージェントとの通信状態をキャッシュする最大時間を指定します。
- webserver.connector.ajp13.port Management Server 内部通信用ポート番号を指定します。
- webserver.connector.http.port Management Server 接続 HTTP ポート番号を指定します。
- webserver.shutdown.port Management Server 終了要求受信ポート番号を指定します。
- webserver.connector.http.permitted.hosts

<sup>2.</sup> 運用管理ポータルを使用したシステムの構築と運用をするための準備

Management Server へのアクセスを許可するホストおよび運用管理エージェント稼働ホストの. IP アドレスまたはホスト名を指定します。

• mngsvr.myhost.name

Management Server が稼働するホストに、論理サーバを配置するホストからアクセス可能な IP アド レス,またはその IP アドレスを示すホスト名を指定します。Management Server が稼働するホスト が複数個の IP アドレスを持っていて、ホスト名が意図する IP アドレスに変換されないおそれがある場 合に,このキーを指定します。

• com.cosminexus.mngsvr.management\_user\_account.enabled 管理ユーザアカウントを入力しないで運用管理ポータルにログインするように設定できます。

### 注意事項

Management Server 起動後は,「Cosminexus Management Server の設定」の[ネットワーク の設定]画面からもポート番号を変更できます。ただし、mserver.properties にコメントを書いて いた場合は,「Cosminexus Management Server の設定」の[ネットワークの設定]画面からポー ト番号を変更すると,コメントが削除されます。

これらのキーのほかに、mserver.properties では、snapshot ログ収集や障害検知時コマンドによる資料 取得のためのキーを設定できます。

snapshot ログ収集の設定については、マニュアル「アプリケーションサーバ 機能解説 保守/移行編」の 次の個所を参照してください。

- 3.3.3 snapshot ログ収集の設定 (J2EE アプリケーションを実行するシステム)
- 3.3.4 snapshot ログ収集の設定(バッチアプリケーションを実行するシステム)

また,障害検知時コマンドによる資料取得のための設定については,マニュアル「アプリケーションサー バ 機能解説 保守/移行編」の次の個所を参照してください。

- 3.3.1 障害検知時コマンドによる資料取得の設定(J2EE アプリケーションを実行するシステム)
- 3.3.2 障害検知時コマンドによる資料取得の設定(バッチアプリケーションを実行するシステム)

## (2) 運用管理エージェントのプロパティの設定

運用管理エージェントのプロパティファイル (adminagent.properties) で、運用管理エージェントが使 用するポート番号を設定できます。

• adminagent.adapter.port

運用管理エージェントが Management Server との通信に使用するポート番号を指定します。

このキーのほかに, adminagent.properties では、論理サーバの動作確認のレベルや間隔, snapshot ロ グの収集先などを設定できます。論理サーバの動作確認に関する設定については,「(4) 運用管理エージェ

<sup>2.</sup> 運用管理ポータルを使用したシステムの構築と運用をするための準備

<span id="page-29-0"></span>ントによる論理サーバの監視に関する設定」を参照してください。snapshot ログの収集先の設定について は,マニュアル「アプリケーションサーバ 機能解説 保守/移行編」の次の個所を参照してください。

- 3.3.3 snapshot ログ収集の設定 (J2EE アプリケーションを実行するシステム)
- 3.3.4 snapshot ログ収集の設定(バッチアプリケーションを実行するシステム)

## 2.2.3 Management Server の動作環境の設定

運用管理ポータルの「Cosminexus Management Server の設定」で, Management Server を利用する ユーザのアカウント情報,ネットワーク情報など, Management Server の動作環境を設定します。また, Management Server を使用して設定した環境を退避または回復できます。

デフォルトの設定を変更する場合には,運用管理ポータルにログインして,「Cosminexus Management Server の設定」で設定します。「Cosminexus Management Server の設定」で設定できる内容を次の表 に示します。運用管理ポータルへのログイン方法については,「[7.1.2 ログイン」](#page-136-0)を参照してください。

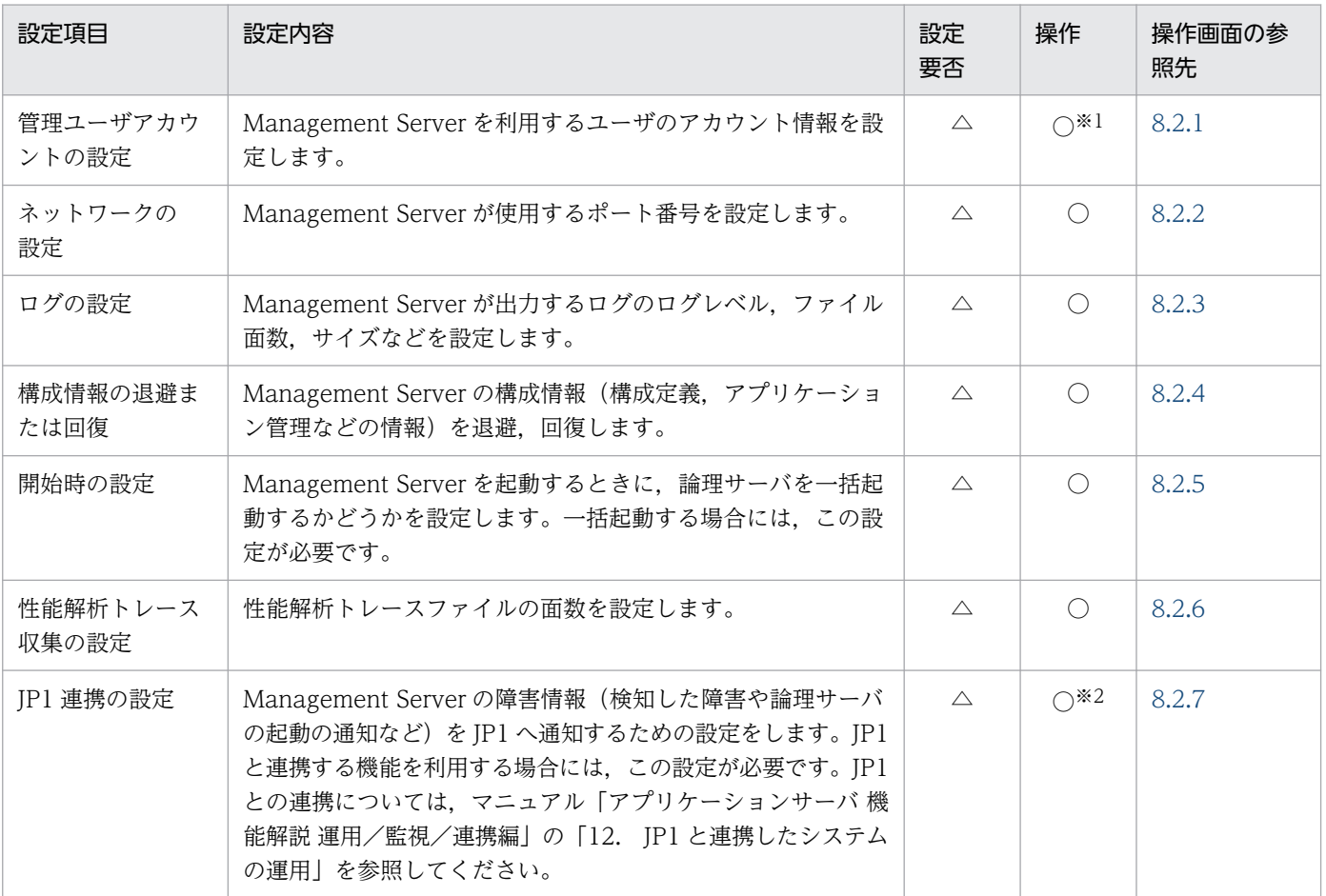

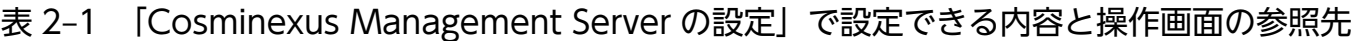

(凡例)

• 設定要否の場合

△:任意。デフォルトの設定から変更する場合や,特定の機能を使用する場合に設定します。

2. 運用管理ポータルを使用したシステムの構築と運用をするための準備

<span id="page-30-0"></span>• 操作の場合

○:任意。運用で必要と判断される場合に操作します。

注※1

Management Sever のセットアップ時に,管理ユーザアカウントを設定している場合は操作不要です。Management Server のセットアップ後に管理ユーザアカウントを設定する場合や,設定済みの管理ユーザアカウントを変更する場合に操作します。 なお,管理ユーザアカウントの設定および変更は,mngsvrctl コマンドでも実行できます。mngsvrctl コマンドについては, マニュアル「アプリケーションサーバ リファレンス コマンド編」の「mngsvrctl(Management Server の起動/停止/セッ トアップ)」を参照してください。

また,管理ユーザアカウントを入力しないで運用管理ポータルにログインすることもできます。管理ユーザアカウントを入力 しないで運用管理ポータルにログインするように設定している場合,「管理ユーザアカウントの設定」は操作できません。

注※2

設定内容が論理 I2EE サーバの環境設定に関連する場合があります。構築するシステムの構成に応じて、論理サーバの環境設 定時に[JP1 連携の設定]画面の内容を参照してください。

## 2.2.4 運用管理エージェントによる論理サーバの監視に関する設定

Management Server を利用して運用する場合,運用管理ポータルの「論理サーバの運用監視」や Management Server の運用管理コマンド (mngsvrutil) を使用すると、論理サーバのステータスを確認 でき,論理サーバの起動/停止状態がわかります。Management Server で論理サーバを管理する場合は, 運用管理エージェントが定期的に論理サーバのプロセス監視および動作確認を実施して、論理サーバのス テータスを Management Server に通知します。運用管理エージェントが論理サーバの動作を確認すると きのレベルや間隔は,ユーザ定義ファイルで設定を変更できます。必要に応じて,論理サーバの動作確認 に関する次の項目を設定してください。

- 論理サーバの動作確認レベルの設定
- 論理サーバの動作確認間隔の設定
- 論理サーバの動作確認タイムアウトの設定
- 論理サーバの動作確認リトライの設定
- 論理サーバの動作確認の開始時間の設定
- HTTP Server の動作確認の設定

これらの項目は,運用管理エージェントの動作を設定する adminagent.properties で設定します。 adminagent.properties および各項目で設定するキーについては,マニュアル「アプリケーションサーバ リファレンス 定義編(サーバ定義)」の「8.2.1 adminagent.properties(運用管理エージェントプロパ ティファイル)」を参照してください。

### 参考

Management Server で Web サーバの動作確認をする場合、動作確認用のログを通常のログ(ア クセスログ)と別に出力できます。設定方法については,「[10.9.1 Web サーバの設定」](#page-441-0)を参照し てください。

<sup>2.</sup> 運用管理ポータルを使用したシステムの構築と運用をするための準備

## (1) 論理サーバの動作確認レベルの設定

運用管理エージェントでは、論理サーバが正常に動作しているかどうかを、プロセスの存在を確認したり, 論理サーバにアクセスしたりすることで判断します。論理サーバの動作確認レベルは、adminagent.<論 理サーバの種類>.watch.level キーに指定します。必要に応じて、論理サーバの動作確認レベルを変更し てください。指定できる値は「1」または「2」です。「1」はプロセスの存在を確認するだけで論理サーバ の動作を確認します。また.「2」はプロセスの存在を確認し.実際に論理サーバにアクセスして動作を確 認します。指定できる値は論理サーバの種類によって異なります。なお,Web サーバで SSL 通信だけを 有効にしている場合,論理 Web サーバの動作確認レベルはプロセスの存在を確認するだけに変更 (adminagent.hws.watch.level=1 を設定)してください。

## (2) 論理サーバの動作確認間隔の設定

論理サーバの動作確認の間隔(秒)は、adminagent.<論理サーバの種類>.watch.interval キーに指定し ます。デフォルトは 10 秒です。必要に応じて,論理サーバの動作を確認するときの間隔を変更してくださ い。

## (3) 論理サーバの動作確認タイムアウトの設定

論理サーバの動作確認のタイムアウト時間(秒)は、adminagent.<論理サーバの種類>.watch.timeout キーに指定します。デフォルトは60秒です。必要に応じて、論理サーバの動作を確認するときのタイム アウト時間を変更してください。

## (4) 論理サーバの動作確認リトライの設定

論理サーバの動作確認のリトライ回数は、adminagent.<論理サーバの種類>.watch.retry\_count キーに 指定します。デフォルトは 1 回です。

また, adminagent.watch.retry\_timeout.enabled キーでは、タイムアウトの発生をリトライの対象にす るかどうかを指定できます。デフォルトは false(リトライの対象にしない)です。なお,新規インストー ル時は true(リトライの対象にする)が指定されています。

必要に応じて,論理サーバの動作を確認するときのリトライの設定を変更してください。

## (5) 論理サーバの動作確認の開始時間の設定

論理サーバを起動してから動作確認(動作確認レベル2)を開始するまでの時間(秒)は, adminagent. <論理サーバの種類>.watch.start\_time キーに指定します。デフォルト値は論理サーバの種類によって異 なります。必要に応じて,論理サーバの動作確認の開始時間を変更してください。

なお,論理サーバの動作確認の開始時間を変更する場合は,「論理サーバの動作確認の開始時間(秒) < 論理サーバの起動監視時間(分)」となるように注意してください。論理サーバの起動監視時間は,運用管 理ポータルの「論理サーバの起動/停止」の[起動/停止の設定]画面で設定できます。起動監視時間が 動作確認の開始時間よりも小さい場合は,論理サーバの起動に失敗します。

Cosminexus V11 アプリケーションサーバ 運用管理ポータル操作ガイド 32

<sup>2.</sup> 運用管理ポータルを使用したシステムの構築と運用をするための準備

## (6) HTTP Server の動作確認の設定

Management Server では、Web サーバとして HTTP Server を管理できます。ここでは、動作確認用 HTTP メソッドの設定,および HTTP Server の動作確認用 URL の設定について説明します。ただし, HTTP Server 動作確認用 URL は、動作確認用 HTTP メソッドの設定で「HEAD」を指定している場合 にだけ設定できます。

### • 動作確認用 HTTP メソッドの設定

論理サーバの動作確認レベル(adminagent.<論理サーバの種類>.watch.level キー)で,「2」を指 定(プロセスの存在を確認し、実際に論理サーバにアクセスして動作を確認する)した場合の HTTP Server の動作確認用 HTTP メソッドを指定します。指定できる値は「HEAD」または「OPTIONS」 です。「HEAD」を指定した場合は,HTTP Server 動作確認用 URL(adminagent.hws.watch.url キー)で指定された URL にアクセスして応答が返ることを確認します。また,「OPTIONS」を指定 した場合は,Web サーバが HTTP メソッドを受け付け可能な状態であるかを確認します。

なお. 「OPTIONS」を指定した場合, HTTP Server の設定で, ルートディレクトリに対してすべての ホストからのアクセスを禁止していると,運用管理エージェントからの動作確認アクセスも拒否されて しまうため、正しく稼働判定できなくなり、HTTP Server の起動に失敗します。その場合、ループバッ クアドレス(ホストの固定をしている場合は固定した IP アドレス)からのアクセスを許可する必要が あります。Basic 認証の設定をしている場合など,アクセスを制限している場合も正しく稼働判定でき なくなるので注意してください。

### • HTTP Server 動作確認用 URL の設定

運用管理エージェントは、HTTP Server が正常に動作しているかどうかを、設定した URL に対して 定期的にダミーアクセスをすることで判断します。ダミーアクセスのレスポンスが返らないような状態 (無応答の状態)になると,HTTP Server が異常と判断し,障害を検出します。このため,Web サー バを使用する場合には,動作確認用 URL として実際にアクセスできる URL を設定してください。 HTTP Server 動作確認用 URL は, adminagent.hws.watch.url キーに指定します。

URL には、http で始まる絶対パス、またはルートコンテキストからの相対パスを指定してください。 デフォルト値は、ルートコンテキスト (http://localhost:<ポート番号>/)です。同一のホストに複 数の Web サーバを構築する場合は相対パスで指定してください。

(例)

- 動作確認用 URL に「http://HostA:80/index.html」を指定する場合の例を次に示します。 adminagent.hws.watch.url=http://HostA:80/index.html
- 動作確認用 URL に「http://localhost:<ポート番号>/index.html」を指定する場合(複数 Web サーバ対応)の例を次に示します。

adminagent.hws.watch.url=index.html

なお,障害発生時の自動再起動については,マニュアル「アプリケーションサーバ 機能解説 運用/監 視/連携編」の「2.4 障害発生時の自動再起動」を参照してください。

<sup>2.</sup> 運用管理ポータルを使用したシステムの構築と運用をするための準備

<span id="page-33-0"></span>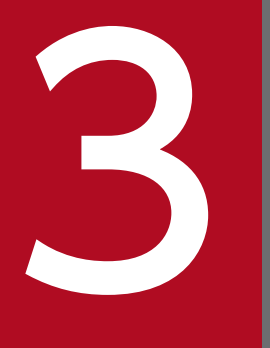

**コンコンを実行するシステムの構築と**<br>コンEE アプリケーションを実行するシステムの構築と<br>コンEE アプリケーションを実行するシステムの構築と 削除

ここでは、Management Server の運用管理ポータルを利用した J2EE アプリケーションを実行 するシステムの構築手順と,システムの構築時に操作する運用管理ポータルの画面について説明 します。また,システムの削除手順についても説明します。

なお,運用管理ポータルの画面の操作方法,操作規則,操作時の注意事項などについては,「[7.](#page-133-0) [Management Server](#page-133-0) の画面と基本操作」を参照してください。

## <span id="page-34-0"></span>3.1 システムの構築の流れ

ここでは,運用管理ポータルを利用してシステムを構築する場合の流れについて説明します。

運用管理ポータルや運用管理コマンド(mngsvrutil)を利用してシステムを運用し,システム全体のサー バの運用を Management Server で一括管理する場合のシステムの構築手順を次に示します。

### 1. システム構成を検討します。

システム構成を検討する場合,J2EE アプリケーションで使用する機能に応じて、その機能を実現する ために必要なプロセスを意識して,各マシンにそれぞれのプロセスを適切に配置することが必要です。 例えば,サーバ間連携で CTM を利用する場合は,スマートエージェント,CTM ドメインマネジャ, および CTM の設定が必要になります。このように、使用する機能によってシステムの構成も、必要な 論理サーバも異なります。

### 2. インストールと初期設定をします。

システム構成に合わせて,アプリケーションサーバ,運用管理サーバ,データベースサーバなどにそれ ぞれ必要な製品をインストールします。必要に応じて,OS やデータベースなどのホスティング環境を 設定します。

また、各サーバでの環境変数の設定、Management Server のセットアップと設定などを実施します。 初期設定で実施する作業については,[「2.1 インストールと初期設定](#page-24-0)」を参照してください。

### 3. 論理サーバを設定します。

- 運用管理ポータルの「運用管理ドメインの構成定義」で,必要な論理サーバを運用管理ドメイン内 に適切に配置して,論理サーバの構成を定義します。
- 運用管理ポータルの「論理サーバの環境設定」で,「運用管理ドメインの構成定義」で追加した論理 サーバを稼働させるために必要な設定をします。 論理サーバをデフォルトの設定のまま利用する場合は設定不要です。設定を変更する場合は、運用 管理ポータルの画面,またはユーザ定義ファイルで設定内容を編集する必要があります。
- 運用管理ポータルの「論理サーバの起動/停止」で,一括起動するときの論理サーバの起動順序, 自動再起動するときの回数など,論理サーバの起動と停止の設定をします。
- 必要に応じて,論理サーバの起動と停止で使用する環境変数の設定をします。論理サーバの環境変 数の設定については,マニュアル「アプリケーションサーバ システム構築・運用ガイド」の 「4.1.12 論理サーバの環境変数を設定する」を参照してください。

詳細は,[「3.2 論理サーバの設定手順](#page-36-0)」を参照してください。

### 4. リソースの設定をします。

運用管理ポータルの「論理サーバのアプリケーション管理」で, リソースアダプタを I2EE サーバにイ ンポートして,プロパティなどを設定します。詳細は,[「3.3 リソースの設定手順](#page-47-0)」を参照してくださ い。なお. I2EE アプリケーションからリソースに接続しない場合は、設定不要です。

5. J2EE アプリケーションの設定をします。

<sup>3.</sup> J2EE アプリケーションを実行するシステムの構築と削除

運用管理ポータルでは、I2EE アプリケーションのプロパティなどの設定はできません。サーバ管理コ マンドを使用して,J2EE アプリケーションのプロパティなどを設定します。運用管理ポータルの「論 理サーバのアプリケーション管理」で、設定済みの J2EE アプリケーションを Management Server に アップロードし,J2EE サーバにインポートします。詳細は,「[3.4 J2EE アプリケーションの設定手](#page-50-0) [順」](#page-50-0)を参照してください。

### 6. システムを起動して,システムの動作を確認します。

システムの起動については,[「4.1.1 システムの起動手順](#page-60-0)」を参照してください。

3. J2EE アプリケーションを実行するシステムの構築と削除
## 3.2 論理サーバの設定手順

Management Server の運用管理ポータルで一括管理するために必要な設定です。構築するシステムの構 成に応じて,必要な論理サーバを設定します。

J2EE アプリケーションで使用する機能に応じて決定したシステム構成を基に,次に示す手順で,必要な論 理サーバの構成を定義します。

1. 運用管理ドメインの構成定義

- 2. 論理サーバの環境設定
- 3. 論理サーバの起動/停止の設定
- 4. 論理ユーザサーバの設定※
- 5. 論理サーバの起動/停止の確認
- 注※

任意のプロセスを論理ユーザサーバとして定義する場合にだけ設定します。論理ユーザサーバは、運用 管理ポータルで定義できません。詳細は,[「3.2.4 論理ユーザサーバの設定](#page-45-0)」を参照してください。

### 3.2.1 運用管理ドメインの構成定義

運用管理ドメインの構成定義では,運用管理ドメインに含まれる論理サーバの構成を定義します。

運用管理ドメインは,Management Server が同一の運用管理ポリシーを適用して複数のサーバをまとめ て管理する範囲のことです。運用管理ドメインを定義することで,あるサービスを提供するサーバ群を運 用管理ポータルで一括して管理できるようになります。

## (1) 設定手順

運用管理ポータルの「運用管理ドメインの構成定義」で、運用管理ドメイン内に必要な論理サーバを設定 する手順を次に示します。

1. 運用管理ポータルにログインし, [運用管理ポータル]画面で「運用管理ドメインの構成定義」をクリッ クします。

#### 2. 論理サーバを設置するホストを運用管理ドメインに追加します。

[ホストの定義]画面で,ホスト名,ホストの表示名,ホストの説明,運用管理エージェントのポート 番号,および運用管理エージェントのホスト名を指定します。

#### 3. 運用管理ドメインを定義します。

デフォルトの設定では,「DefaultDomain」という運用管理ドメイン名が定義されています。[運用管 理ドメインの編集]画面で,運用管理ドメイン名,運用管理ドメインの表示名,および運用管理ドメイ ンの説明を指定して,運用管理ドメインの情報を編集します。

<sup>3.</sup> J2EE アプリケーションを実行するシステムの構築と削除

#### <span id="page-37-0"></span>4. J2EE サーバまたは Web サーバをクラスタ構成にする場合は,クラスタを追加します。

論理 J2EE サーバの[J2EE サーバクラスタの追加]画面,または論理 Web サーバの[Web サーバク ラスタの追加]画面で,追加するクラスタ名,クラスタの表示名,およびクラスタの説明を設定します。

#### 5. 論理サーバを追加します。

それぞれの論理サーバの追加画面で,論理サーバを配置するホスト,論理サーバ名,論理サーバの表示 名,および論理サーバの説明を設定します。

J2EE サーバまたは Web サーバをクラスタ構成にする場合は,手順 4.で追加したクラスタの構成要素 として、J2EE サーバまたは Web サーバを追加します。論理 J2EE サーバの [J2EE サーバクラスタ構 成要素の追加]画面,または論理 Web サーバの [Web サーバクラスタ構成要素の追加]画面で,論 理サーバを配置するホスト,論理サーバ名,論理サーバの表示名,および論理サーバの説明を設定しま す。

#### 6. 論理 J2EE サーバ,論理 Web サーバを接続先ホスト上にセットアップします。

[セットアップ]画面で,セットアップが完了していない論理サーバを一括してセットアップできます。 また,セットアップしたい論理サーバだけを選択して,セットアップすることもできます。

#### 注意事項

運用管理ドメインの構成定義で定義した論理サーバを編集,削除する場合は,対象となる論理 サーバが Management Server の各機能で操作中でないことを確認してください。また,対象 となる論理サーバが停止していることを確認してください。

操作中または停止していない状態で論理サーバを編集,削除した場合,Management Server を使用した運用ができなくなるおそれがあります。

### (2) 操作する画面

運用管理ドメインの構成定義では,運用管理ドメイン内に配置するホストを定義し,ホスト内に配置する 論理サーバを定義します。運用管理ポータルの「運用管理ドメインの構成定義」で設定できる内容と操作 する画面を,ホストの定義,論理サーバの定義に分けて説明します。

#### • ホストの定義

論理サーバを定義する前に,必ずホストを定義してください。ホストの定義で設定できる内容と操作す る画面を次の表に示します。ただし、論理ユーザサーバだけを配置するシステムを構築する場合、ホス トの定義は不要です。

#### 表 3‒1 ホストの定義で設定できる内容と操作する画面

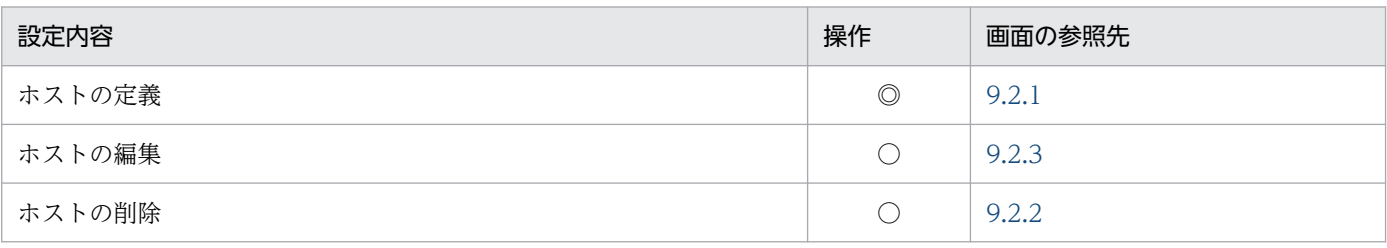

<sup>3.</sup> J2EE アプリケーションを実行するシステムの構築と削除

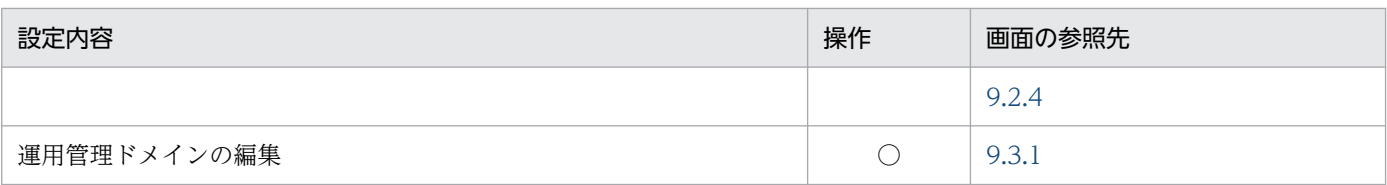

(凡例)

◎:必要。最低限必要な操作です。

○:任意。デフォルトの設定から変更する場合,または構築もしくは運用で必要と判断される場合に操作します。

注

論理ユーザサーバだけを配置するシステムの場合,設定できる内容はありません。操作不要です。

• 論理サーバの定義

定義したホストに配置する論理サーバを定義します。論理サーバごとに論理サーバの定義で設定できる 内容と操作する画面を次の表に示します。

#### 表 3‒2 論理サーバの定義で設定できる内容と操作する画面

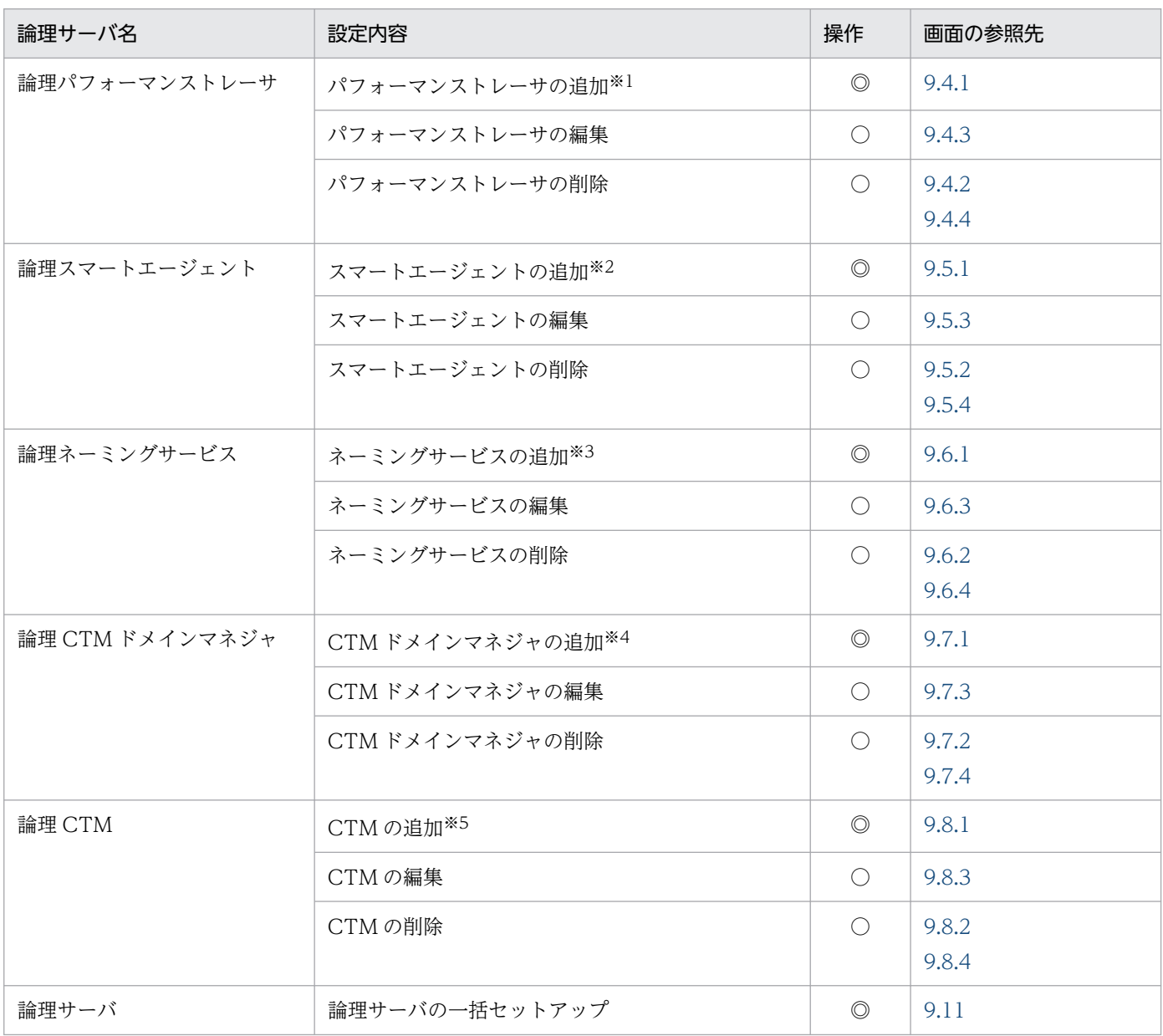

3. J2EE アプリケーションを実行するシステムの構築と削除

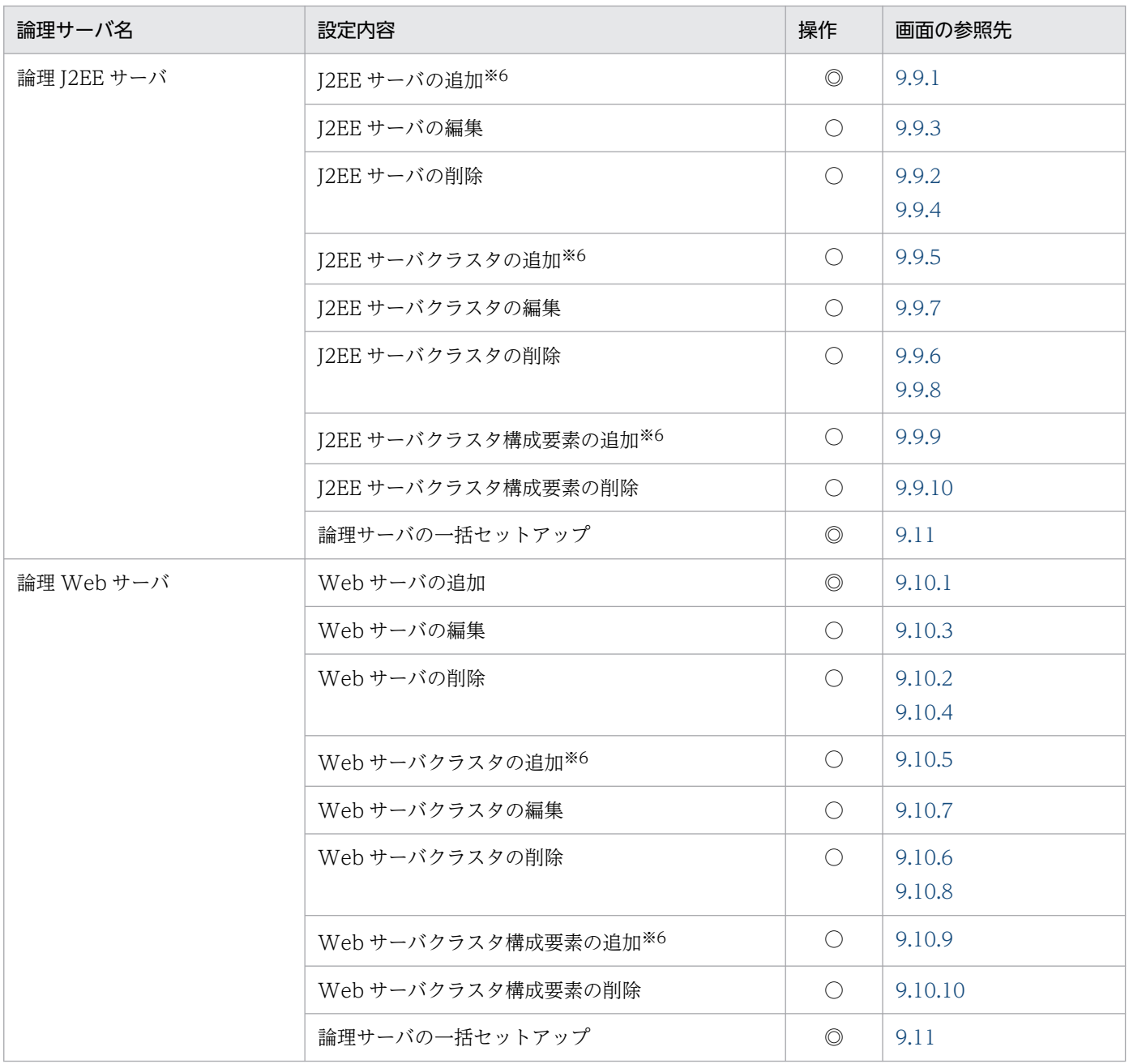

#### (凡例)

◎:必要。最低限必要な操作です。

○:任意。構築または運用で必要と判断される場合に操作します。

#### 注

論理ユーザサーバには環境設定で設定する内容はありません。

注※1

この画面で設定した情報は、論理ネーミングサービス、論理 CTM ドメインマネジャ,論理 J2EE サーバ,または論理 Web サーバの環境設定でも使用します。

#### 注※2

この画面で設定した情報は、論理 CTM ドメインマネジャ,または論理 J2EE サーバの環境設定でも使用します。

注※3

この画面で設定した情報は、論理 CTM, または論理 J2EE サーバの環境設定でも使用します。

注※4

この画面で設定した情報は,論理 CTM の環境設定でも使用します。

注※5

この画面で設定した情報は、論理 I2EE サーバの環境設定でも使用します。

注※6

この画面で設定した情報は、論理 Web サーバの環境設定でも使用します。

### 3.2.2 論理サーバの環境設定

論理サーバの環境設定では,運用管理ドメインの構成定義で追加した論理サーバを稼働させるために必要 な設定をします。論理サーバを配置したホスト単位,および論理サーバ単位で環境を設定してください。 例えば,ホスト単位では,ホストに配置した論理サーバの基本情報を設定します。論理サーバ単位では, 論理 J2EE サーバの場合はコンテナの動作やサービスの設定,論理 Web サーバの場合はリバースプロキシ の設定など,各論理サーバの詳細情報を設定します。

## (1) 設定手順

運用管理ポータルの「論理サーバの環境設定」で,論理サーバの環境を設定する手順を次に示します。

- 1. 運用管理ポータルにログインし, [運用管理ポータル]画面で「論理サーバの環境設定」をクリックしま す。
- 2. ホスト内の論理サーバの基本情報を設定します。

[ホスト内のサーバの設定]画面で, Web サーバのポート番号や利用するネーミングサービスなど,ホ スト内に配置した論理サーバの基本情報を設定します。

3. 各論理サーバの環境を設定します。

「運用管理ドメインの構成定義」で追加した論理サーバの環境を設定します。

4. J2EE サーバまたは Web サーバの場合は、設定情報をホストに配布します。

[設定情報の配布]画面で,論理サーバの環境設定で設定した情報を各ホストに配布します。

#### 参考

論理サーバの環境設定では,環境設定済みの別の論理サーバから設定情報を読み込むことがで きます。設定情報がほとんど同じ場合には、別の論理サーバから設定情報を読み込んで、設定 の異なる個所だけ変更することで、効率良く環境を設定できます。また、J2EE サーバでは、接 続先ホストで稼働するサーバの設定情報を読み込むこともできます。

## (2) 操作する画面

運用管理ポータルの「論理サーバの環境設定」で設定できる内容と操作する画面を次の表に示します。使 用する論理サーバごとに必要な操作を実施してください。

<sup>3.</sup> J2EE アプリケーションを実行するシステムの構築と削除

### 表 3‒3 論理サーバの環境設定で設定できる内容と操作する画面

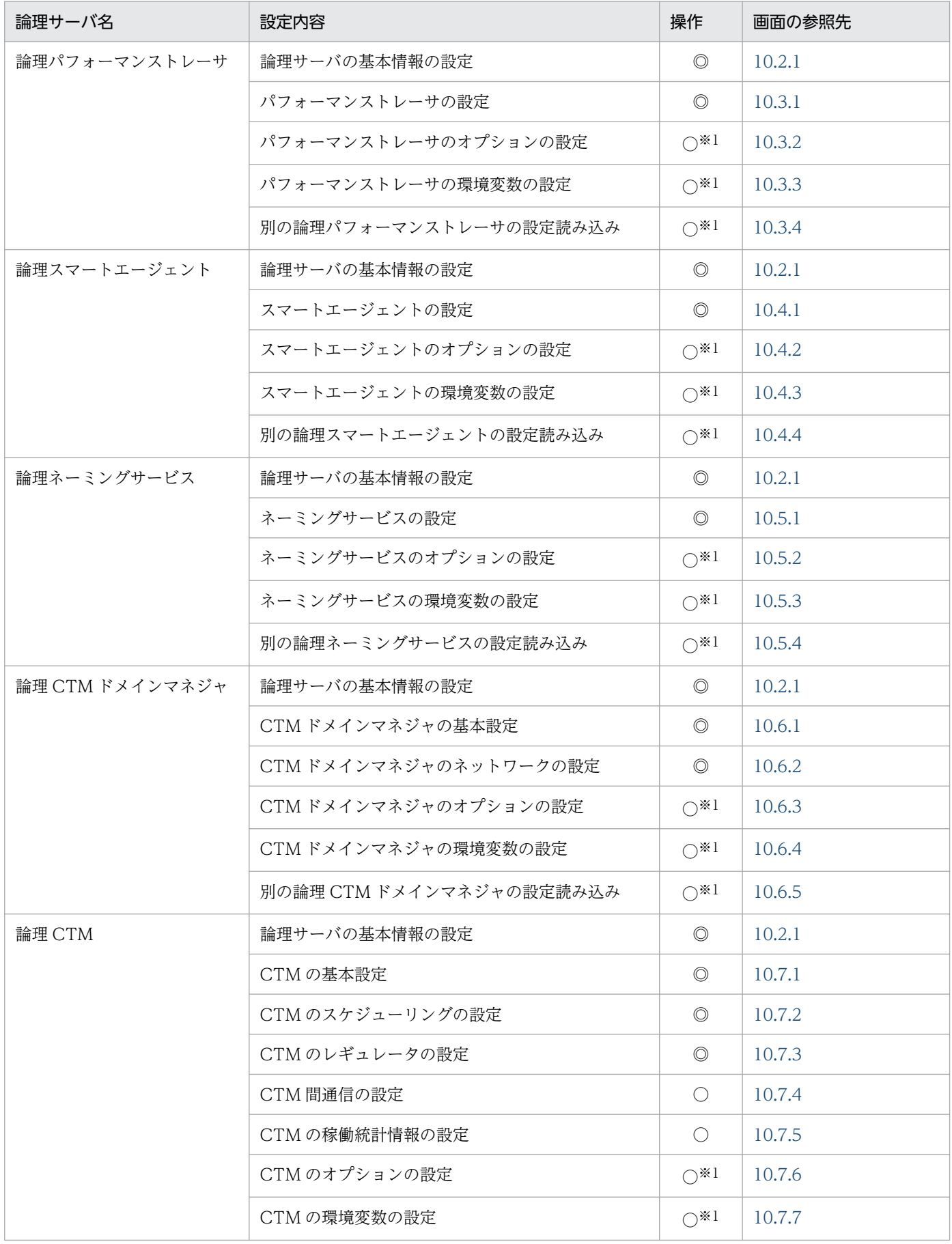

3. J2EE アプリケーションを実行するシステムの構築と削除

Cosminexus V11 アプリケーションサーバ 運用管理ポータル操作ガイド インファイル しょうしょう しょうしょう しょうしゅうしょう

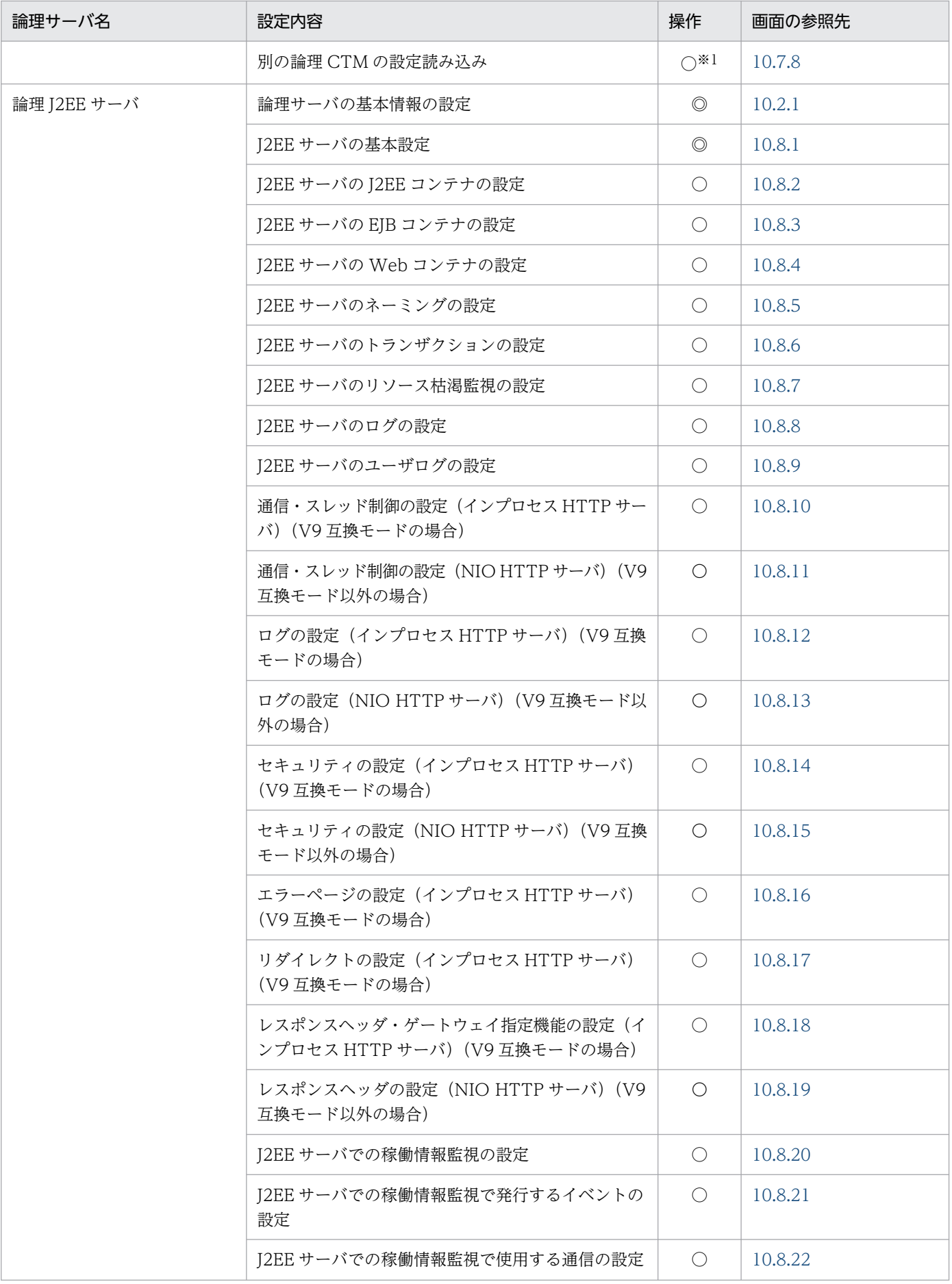

3. J2EE アプリケーションを実行するシステムの構築と削除

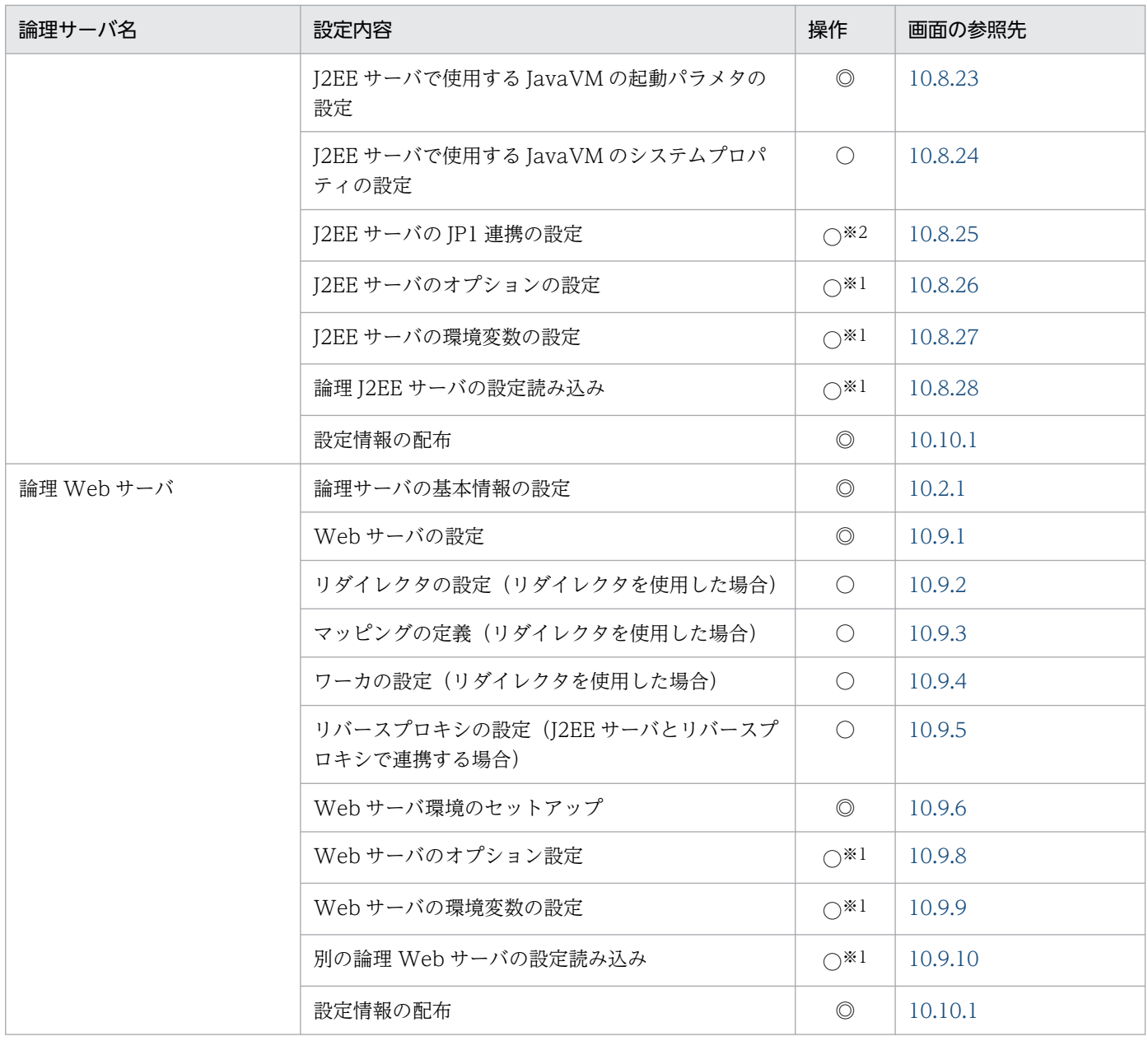

(凡例)

◎:必要。最低限必要な操作です。

○:任意。デフォルトの設定から変更する場合に操作します。

注

論理ユーザサーバには環境設定で設定できる内容はありません。

注※1

各論理サーバで共通の操作です。画面詳細および注意事項については,論理 J2EE サーバの説明を参照してください。

注※2

JP1 を使用する場合は設定が必要です。

## 3.2.3 論理サーバの起動/停止の設定

論理サーバの起動/停止の設定では,論理サーバを起動または停止させる際に必要な設定をします。論理 サーバ単位に,起動/停止の監視時間,自動再起動の回数,自動再起動のリトライ間隔などを設定します。 また,論理サーバを一括起動する場合には,起動順序を設定する必要があります。

## (1) 設定手順

運用管理ポータルの「論理サーバの起動/停止」で、論理サーバの起動または停止に関する情報を設定す る手順を次に示します。

1. 運用管理ポータルにログインし,[運用管理ポータル]画面で「論理サーバの起動/停止」をクリック します。

2. 論理サーバごとに、起動または停止に関する情報を設定します。

各論理サーバの「起動/停止の設定]画面で、起動や停止の監視時間、自動再起動の回数、自動再起動 のリトライ間隔などを設定します。

3. 論理サーバの起動順序を設定します。

論理サーバを一括起動,自動再起動する場合は,運用管理ドメイン内での論理サーバの起動順序を設定 します。運用管理ドメインの[起動順序の設定]画面,またはホストの[起動順序の設定]画面で,論 理サーバの起動順序を設定します。

## (2) 操作する画面

運用管理ポータルの「論理サーバの起動/停止」で設定できる内容と操作する画面を次の表に示します。

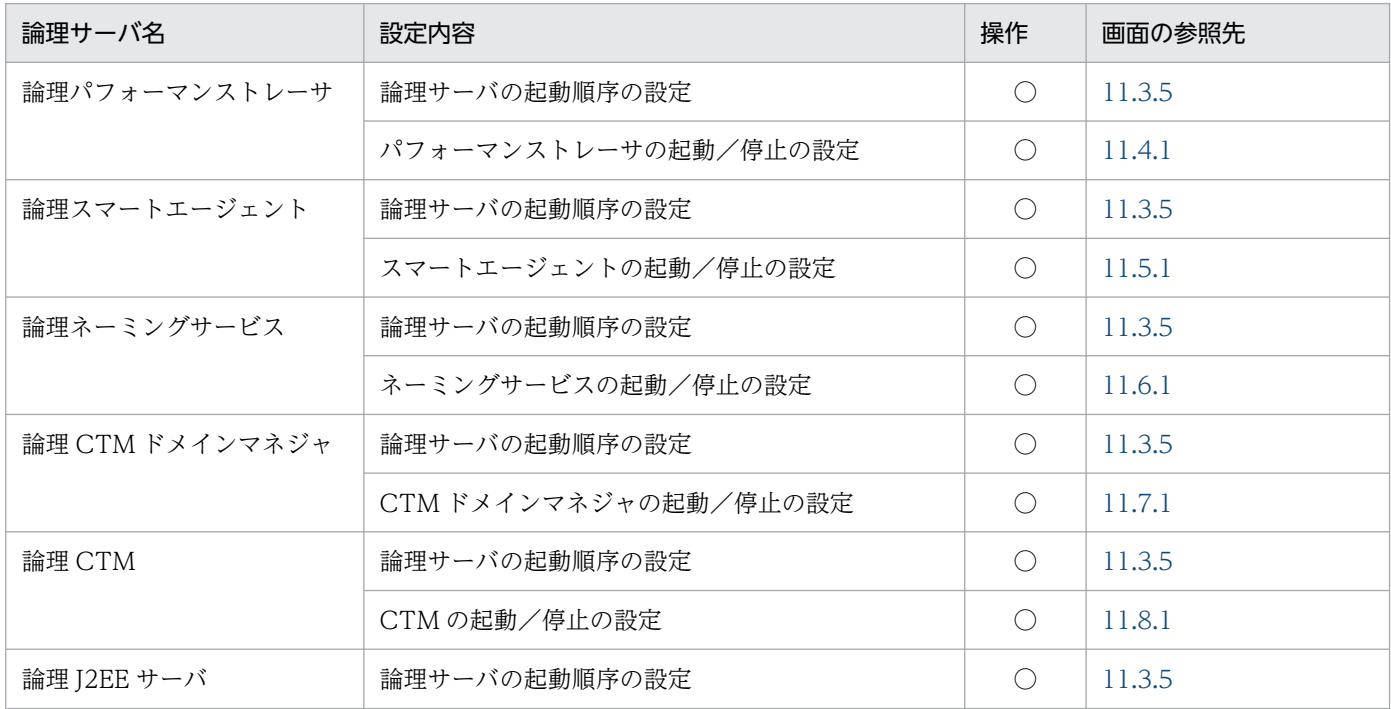

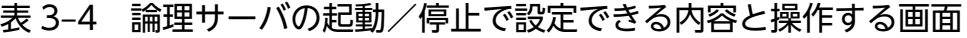

3. J2EE アプリケーションを実行するシステムの構築と削除

Cosminexus V11 アプリケーションサーバ 運用管理ポータル操作ガイド インファイル しょうしゃ イングランド イングランド しょうしょう イングランド

<span id="page-45-0"></span>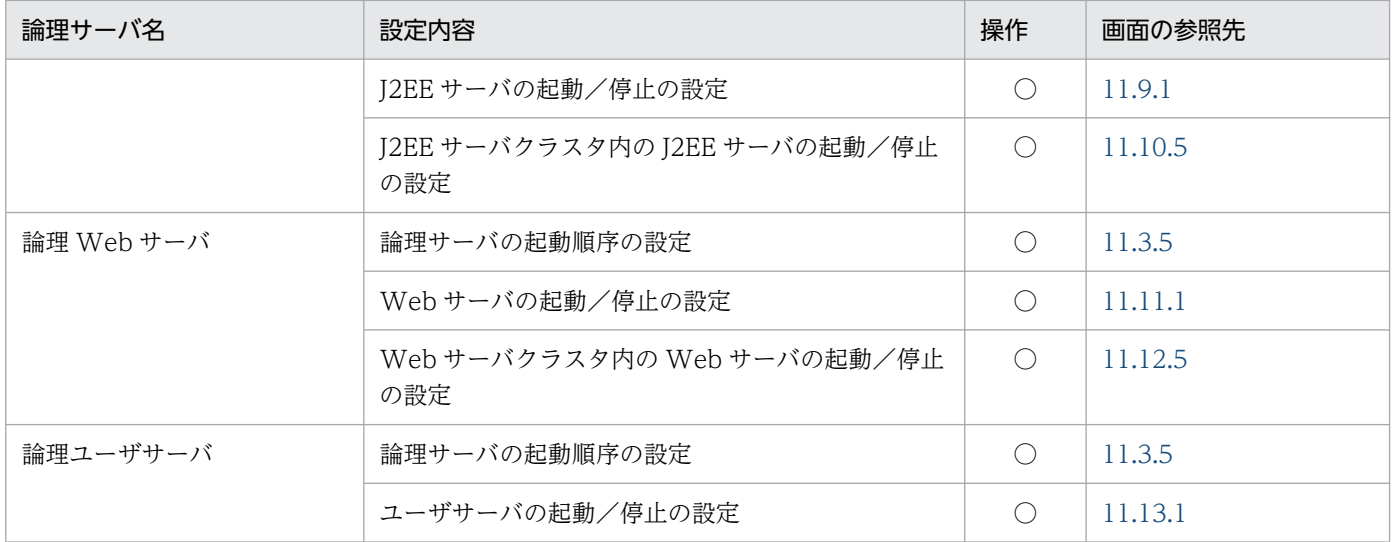

(凡例)

○:任意。デフォルトの設定から変更する場合、または運用で必要と判断される場合に操作します。

### 3.2.4 論理ユーザサーバの設定

ユーザが定義する論理サーバ(論理ユーザサーバ)の設定について説明します。

ユーザサーバは,ユーザが定義する任意のサービスやプロセスです。特定のサービスやプロセスを論理ユー ザサーバとして定義しておくことで,そのサービスやプロセスが Management Server の管理対象とな り,ほかの論理サーバと同様に,一括管理できるようになります。

定義した論理ユーザサーバは,運用管理ポータルに論理サーバとして表示されます。運用管理ポータルで の論理ユーザサーバの操作を次に示します。

- 論理サーバの起動/停止で,論理ユーザサーバを起動/停止できます。また,起動や停止の監視時間, 自動再起動の回数,一括起動時の論理サーバの起動順序なども変更できます。
- 論理サーバの運用監視で,論理ユーザサーバの起動/停止状態が確認できます。

なお,論理ユーザサーバは,運用管理ポータル(運用管理ドメインの構成定義および論理サーバの環境設 定)では定義できません。コマンドおよびユーザ定義ファイルで定義します。論理ユーザサーバの追加お よび削除手順を次に説明します。

## (1) 論理ユーザサーバの追加

論理ユーザサーバの追加手順を次に示します。

1. 論理ユーザサーバ定義ファイルを作成します。

論理ユーザサーバ定義ファイルは XML 形式のファイルです。論理ユーザサーバのサーバ名や、サービ スやプロセスの起動/停止用のコマンドなどを指定してください。

<sup>3.</sup> J2EE アプリケーションを実行するシステムの構築と削除

論理ユーザサーバの起動用のコマンドを指定する場合には,Management Server の監視対象となる サービスやプロセスの起動方法を意識しておく必要があります。

• 直接起動

実行したコマンドそのものが監視対象となります。

• 間接起動

コマンドが起動したサービスやプロセスが監視対象となります。コマンドを実行して監視対象のサー ビスやプロセスが起動されると,コマンドは終了します。

また,論理ユーザサーバ定義ファイルでは,論理サーバを一括起動する場合の起動順序も指定できま す。一括起動する場合,デフォルトの設定ではほかの論理サーバが起動されたあとで論理ユーザサーバ が起動されるようになっています。

2. mngsvrutil コマンドのサブコマンド add で, 引数 userserver および論理ユーザサーバ定義ファイル を指定して,コマンドを実行します。

論理ユーザサーバ定義ファイルに定義した内容で,論理ユーザサーバが追加されます。

mngsvrutil コマンドについては,マニュアル「アプリケーションサーバ リファレンス コマンド編」の 「mngsvrutil(Management Server の運用管理コマンド)」を参照してください。論理ユーザサーバ定義 ファイルについては,マニュアル「アプリケーションサーバ リファレンス 定義編(サーバ定義)」の 「8.2.19 論理ユーザサーバ定義ファイル」を参照してください。

### (2) 論理ユーザサーバの削除

論理ユーザサーバの削除手順を次に示します。

1. 論理ユーザサーバが起動している場合には,停止します。

運用管理ポータルの「論理サーバの起動/停止」または mngsvrutil コマンドで、論理ユーザサーバを 停止してください。

2. mngsvrutil コマンドのサブコマンド delete で、引数 userserver および論理ユーザサーバのサーバ名 を指定して,コマンドを実行します。

指定した論理ユーザサーバが削除されます。

mngsvrutil コマンドについては,マニュアル「アプリケーションサーバ リファレンス コマンド編」の 「mngsvrutil(Management Server の運用管理コマンド)」を参照してください。

## 3.2.5 論理サーバの起動/停止の確認

論理サーバの環境設定および起動/停止の設定が正しく行われているか,動作確認のために必要な操作で す。論理サーバの起動と停止の確認に関する操作については,[「4.1.5 操作する画面](#page-82-0)」を参照してください。

## 3.3.1 リソースアダプタの設定

J2EE サーバでは、リソースとして、データベース, OpenTP1, SMTP サーバ, JavaBeans リソースな どが利用できます。使用できるリソースについては,マニュアル「アプリケーションサーバ 機能解説 基 本・開発編(コンテナ共通機能)」の「3.3.1 リソースへの接続方法」を参照してください。J2EE アプリ ケーションからデータベース, OpenTP1 などのリソースに接続するには、リソースアダプタを使用します。

リソースの設定では、I2EE サーバからリソースに接続するために必要な設定をします。運用管理ドメイン 内の論理 J2EE サーバへのリソースアダプタのインポート,インポートしたリソースアダプタのプロパティ の設定や接続テストなどをします。

## (1) 設定手順

運用管理ポータルの「論理サーバのアプリケーション管理」で,運用管理ドメイン内の論理 I2EE サーバ からリソースに接続するために必要なリソースアダプタを設定する手順を次に示します。リソースの設定 は、I2EE サーバが起動している状態で実施します。I2EE サーバおよびその前提プロセスを起動してから リソースの設定を開始してください。論理サーバの起動手順については,「[4.1.2\(4\) 論理サーバの起動](#page-71-0)」 を参照してください。

#### 注意事項

リソースアダプタを使用する場合, J2EE アプリケーションからリソースアダプタへのリファレン スを解決しておく必要があります。リソースアダプタを使用している J2EE アプリケーションのプ ロパティを定義するときに、J2EE アプリケーションからリソースアダプタへのリファレンスを解 決しておいてください。

#### 参考

すでに動いているリソースアダプタをエクスポートして,増設した J2EE サーバにインポートして 使用するような場合などは,リソースアダプタをエクスポート,インポートすることで,効率良く リソースアダプタを設定できます。

エクスポートはサーバ管理コマンド(cjexportrar)で実行します。インポートは運用管理ポータ ルまたはサーバ管理コマンド(cjimportres)で実行します。なお,アプリケーションサーバのバー ジョンやプラットフォームが異なるホスト間では,リソースアダプタをエクスポート・インポート して使用することはできません。リソースアダプタをエクスポートするホストと、アプリケーショ ンサーバのバージョンやプラットフォームが異なるホストでリソースアダプタを設定する場合は, リソースアダプタを新規に設定してください。

- 1. 運用管理ポータルにログインし, 「運用管理ポータル]画面で「論理サーバのアプリケーション管理」 をクリックします。
- 2. リソースアダプタをインポートします。

[リソースアダプタのインポート]画面で,利用するリソースアダプタの RAR ファイルを設定します。 インポート時にリソースアダプタのプロパティ(属性)を設定したい場合は,Connector 属性ファイ ルも設定します。

DB Connector を使用してデータベースに接続する場合は,「DB Connector」を選択して,プルダウ ンメニューからインポートする RAR ファイルを選択します。ほかのリソースアダプタを使用して OpenTP1 などの各種リソースに接続する場合は,「RAR ファイル」を選択して,インポートする RAR ファイルを設定します。インポートできるリソースアダプタについては,マニュアル「アプリケーショ ンサーバ 機能解説 基本・開発編(コンテナ共通機能)」の「3.3.2 リソースアダプタの種類」を参照し てください。

### 参考

同一のリソースアダプタは、同一のJ2EE サーバにインポートできません。

#### 3. リソースアダプタのプロパティを設定します。

[リソースアダプタのプロパティ設定]画面で,リソースアダプタの基本情報,コンフィグレーション プロパティ,実行時プロパティなどを設定します。次に示す DB Connector を利用する場合に基本情 報を設定するときは[リソースアダプタの基本設定]画面で,基本情報以外を設定する場合やそのほか のリソースアダプタを利用する場合は [リソースアダプタの Connector 属性ファイル編集]画面で設 定します。

- DBConnector Oracle CP.rar
- DBConnector HiRDB Type4 CP.rar
- DBConnector SQLServer CP.rar

Connector 属性ファイルについては,マニュアル「アプリケーションサーバ リファレンス 定義編(ア プリケーション/リソース定義)」の「4.1 Connector 属性ファイル」を参照してください。

#### 4. 必要に応じて,リソースアダプタの接続テストを実施します。

[リソースアダプタの開始/停止]画面で,接続テストを実施するリソースアダプタの「接続テスト]ア ンカーをクリックします。リソースアダプタに接続できるかどうかが確認できます。

### 注意事項

DB Connector for Reliable Messaging と Reliable Messaging を使用してデータベースに接 続する場合の接続テストには次のような順序があります。

1. DB Connector for Reliable Messaging を開始します。

2. Reliable Messaging の接続テストを実施します。

<sup>3.</sup> J2EE アプリケーションを実行するシステムの構築と削除

3. Reliable Messaging を開始します。

4. DB Connector for Reliable Messaging の接続テストを実施します。

詳細は,マニュアル「Reliable Messaging」を参照してください。

## (2) 操作する画面

運用管理ポータルの「論理サーバのアプリケーション管理」でリソースアダプタに対して操作できる内容 と操作する画面を次の表に示します。

## 表 3-5 論理サーバのアプリケーション管理でリソースアダプタに対して操作できる内容と操作 する画面

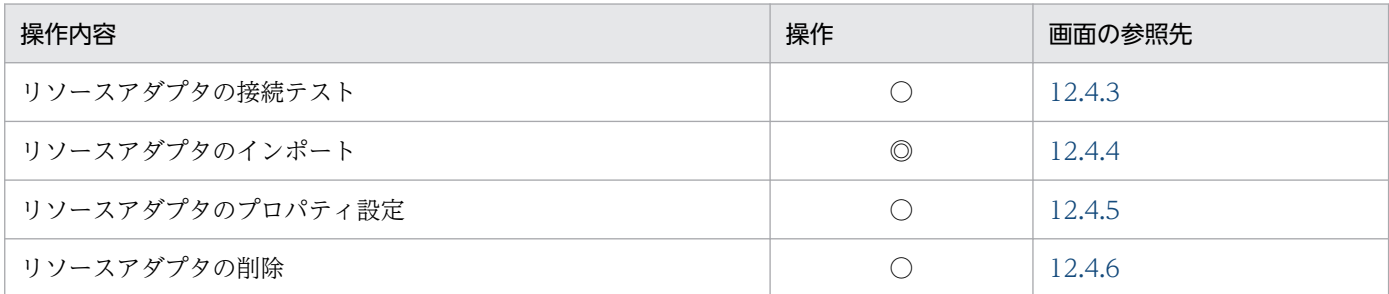

(凡例)

◎:必要。最低限必要な操作です。

○:任意。構築または運用で必要と判断される場合に操作します。

3. J2EE アプリケーションを実行するシステムの構築と削除

## 3.4.1 J2EE アプリケーションの設定

J2EE アプリケーションの設定では、J2EE アプリケーションをJ2EE サーバ上で実行するために必要な設 定をします。J2EE アプリケーションの構成要素である EJB-JAR,WAR,リソースアダプタなどに関する 定義情報は、cosminexus.xml で定義します。詳細は、マニュアル「アプリケーションサーバ 機能解説 基 本・開発編(コンテナ共通機能)」の「16. アプリケーションの属性管理」を参照してください。なお, cosminexus.xml を使用しない場合は,サーバ管理コマンドを使用してリソースアダプタのプロパティの 設定,接続の確認などを実施します。詳細は,マニュアル「アプリケーションサーバ アプリケーション設 定操作ガイド」の「7. J2EE アプリケーションの作成」を参照してください。

J2EE アプリケーションの設定は、J2EE サーバが起動している状態で実施します。J2EE サーバおよびその 前提プロセスを起動してから J2EE アプリケーションの設定を開始してください。論理サーバの起動手順 については,「[4.1.2\(4\) 論理サーバの起動](#page-71-0)」を参照してください。

### 参考

J2EE アプリケーションは,WTP などを使用して,アプリケーション開発時に作成しておいてく ださい。J2EE アプリケーションの作成については,マニュアル「アプリケーションサーバ アプリ ケーション開発ガイド」を参照してください。

アーカイブ形式および展開ディレクトリ形式の J2EE アプリケーションについては,マニュアル 「アプリケーションサーバ 機能解説 基本・開発編(コンテナ共通機能)」の「18. J2EE アプリケー ションの形式とデプロイ」を参照してください。

## (1) 設定手順

運用管理ポータルの「論理サーバのアプリケーション管理」で,運用管理ドメイン内の論理 J2EE サーバ で J2EE アプリケーションを実行するために必要な設定をする手順について説明します。J2EE アプリケー ションの形式には,アーカイブ形式の J2EE アプリケーションと,展開ディレクトリ形式の J2EE アプリ ケーションがあります。J2EE アプリケーションの形式ごとに設定手順を説明します。

#### 参考

エクスポート,インポートすると、作成済みの J2EE アプリケーションをほかの J2EE サーバに効 率良く設定できます。エクスポートはサーバ管理コマンド(cjexportapp)で実行します。イン ポートは運用管理ポータルまたはサーバ管理コマンド(cjimportapp)で実行します。

#### • アーカイブ形式の J2EE アプリケーションの場合

アーカイブ形式の J2EE アプリケーションを設定する手順を次に示します。

<sup>3.</sup> J2EE アプリケーションを実行するシステムの構築と削除

1. アーカイブ形式の J2EE アプリケーションを作成します。

J2EE アプリケーション開発時,cosminexus.xml に J2EE アプリケーションのプロパティを設定し ます。J2EE アプリケーションのプロパティは, cosminexus.xml に定義します。cosminexus.xml については,マニュアル「アプリケーションサーバ リファレンス 定義編(アプリケーション/リソー ス定義)」の「2. アプリケーション属性ファイル(cosminexus.xml)」を参照してください。 また, J2EE アプリケーションにサーブレットフィルタを追加する場合は, web.xml で定義します。

- 2. 運用管理ポータルにログインし、[運用管理ポータル]画面で「論理サーバのアプリケーション管 理」をクリックします。
- 3. J2EE アプリケーションをアップロードします。

[J2EE アプリケーションのアップロード]画面で,任意の場所に作成した J2EE アプリケーション を Management Server が稼働しているホストにアップロードします。Management Server が稼 働しているホストに手動で配置することもできます。

4. J2EE アプリケーションをインポートします。

[I2EE アプリケーションのインポート]画面で, Management Server が稼働しているホストにあ る J2EE アプリケーションを J2EE サーバにインポートします。

### 参考

同一の J2EE アプリケーションは,同一の J2EE サーバにインポートできません。

#### • 展開ディレクトリ形式の J2EE アプリケーションの場合

展開ディレクトリ形式の J2EE アプリケーションを設定する手順を次に示します。

- 1. 展開ディレクトリ形式の J2EE アプリケーションを作成します。
- J2EE アプリケーション開発時,cosminexus.xml に J2EE アプリケーションのプロパティを設定し ます。J2EE アプリケーションのプロパティは, cosminexus.xml に定義します。cosminexus.xml については,マニュアル「アプリケーションサーバ リファレンス 定義編(アプリケーション/リソー ス定義)」の「2. アプリケーション属性ファイル(cosminexus.xml)」を参照してください。 また、J2EE アプリケーションにサーブレットフィルタを追加する場合は、web.xml で定義します。
- 2. J2EE アプリケーションを J2EE サーバに配置します。 任意の場所に作成した J2EE アプリケーションのアプリケーションディレクトリを動作している J2EE サーバに配置します。
- 3. 運用管理ポータルにログインし,[運用管理ポータル]画面で「論理サーバのアプリケーション管 理」をクリックします。
- 4. J2EE アプリケーションをインポートします。

[アプリケーションディレクトリのインポート]画面で,手順 2.で配置した J2EE アプリケーション のアプリケーションディレクトリをインポートします。

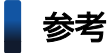

同一の J2EE アプリケーションは,同一の J2EE サーバにインポートできません。

3. J2EE アプリケーションを実行するシステムの構築と削除

# (2) 操作する画面

運用管理ポータルの「論理サーバのアプリケーション管理」で J2EE アプリケーションに対して操作でき る内容と操作する画面を次の表に示します。

### 表 3-6 論理サーバのアプリケーション管理で J2EE アプリケーションに対して操作できる内容 と操作する画面

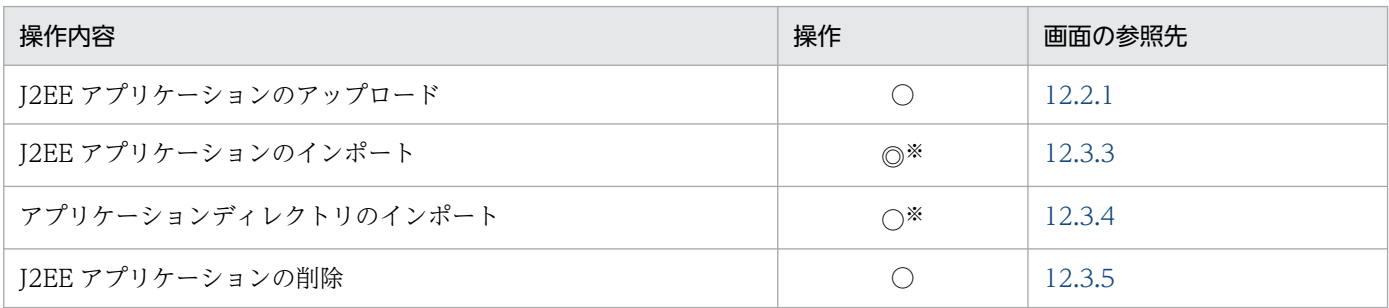

(凡例)

◎:必要。最低限必要な操作です。

○:任意。構築または運用で必要と判断される場合に操作します。

注※

アーカイブ形式の J2EE アプリケーションの場合は,「J2EE アプリケーションのインポート」を使用してインポートします。 展開ディレクトリ形式の J2EE アプリケーションの場合は,「アプリケーションディレクトリのインポート」を使用してイン ポートします。

3. J2EE アプリケーションを実行するシステムの構築と削除

## 3.5 統合ユーザ管理の設定手順

### 3.5.1 統合ユーザ管理の設定

統合ユーザ管理機能を使用する場合,ユーザ認証情報の登録や,統合ユーザ管理のコンフィグレーション ファイルの作成などの作業が必要です。統合ユーザ管理機能の設定手順ついては,マニュアル「アプリケー ションサーバ 機能解説 セキュリティ管理機能編」の「5.13 統合ユーザ管理機能の設定手順」を参照し てください。

ここでは、統合ユーザ管理の設定作業のうち、JavaVM のプロパティの設定を、運用管理ポータルで実施 する手順について説明します。

## ■参考

運用管理ポータル以外で JavaVM のプロパティを設定する場合は、マニュアル「アプリケーショ ンサーバ 機能解説 セキュリティ管理機能編」の「5.20 JavaVM のプロパティの設定」を参照し てください。

## (1) 設定手順

JavaVM 起動時に設定するプロパティを設定します。JavaVM 起動時に設定するプロパティでは,次の ファイルのパス,パスワードのスクランブル化に関する設定などを指定します。

- jaas.conf (JAAS のコンフィグレーションファイル)
- ua.conf(統合ユーザ管理のコンフィグレーションファイル)

各ファイルの作成方法については,マニュアル「アプリケーションサーバ 機能解説 セキュリティ管理機 能編」の「5.19 コンフィグレーションファイルの作成」を参照してください。

運用管理ポータルの「論理サーバの環境設定」で,JavaVM のプロパティを設定する手順を次に示します。

- 1. 運用管理ポータルにログインし,[運用管理ポータル]画面で「論理サーバの環境設定」をクリックしま す。
- 2. 統合ユーザ管理機能を有効にします。

[J2EE サーバの基本設定]画面で,「統合ユーザ管理に関する設定」の「JAAS 機能(統合ユーザ管理 機能)」で「有効」を選択します。

3. 統合ユーザ管理機能を使用するための情報を設定します。

[J2EE サーバの基本設定]画面の「統合ユーザ管理に関する設定」で,次の情報を設定します。

- jaas.conf および ua.conf の格納場所 デフォルトの設定から変更する場合に指定します。
- 3. J2EE アプリケーションを実行するシステムの構築と削除

jaas.conf のデフォルトは、Windows の場合は< Application Server のインストールディレクト リ>¥manager¥config¥jaas.conf, UNIX の場合は/opt/Cosminexus/manager/config/ jaas.conf です。

ua.conf のデフォルトは, Windows の場合はく Application Server のインストールディレクトリ >\manager\config\ua.conf, UNIX の場合は/opt/Cosminexus/manager/config/ua.conf で す。

- LDAP ディレクトリサーバや RDB に接続するためのパスワードのスクランブル化に関する設定
- jaas.conf 以外で設定されているユーザ認証のログイン構成に関する設定

#### 4. 設定した内容を反映します。

[J2EE サーバの基本設定]画面で[適用]ボタンをクリックします。

### 5. 設定情報をホストに配布します。

[設定情報の配布]画面で, [J2EE サーバの基本設定]画面で設定した統合ユーザ管理機能に関する情 報を各ホストに配布します。

## (2) 操作する画面

TavaVM のプロパティの設定で操作する画面は、[J2EE サーバの基本設定]画面です。[J2EE サーバの基 本設定]画面については,「[10.8.1 J2EE サーバの基本設定」](#page-318-0)を参照してください。

[J2EE サーバの基本設定]画面の「統合ユーザ管理に関する設定」でする設定を[システムプロパティの 設定]画面では設定しないでください。[システムプロパティの設定]画面については,「[10.8.24 システ](#page-420-0) [ムプロパティの設定\(J2EE サーバ\)](#page-420-0)」を参照してください。

## 3.6 システムの削除の流れ

ここでは,運用管理ポータルを利用して構築したシステムを削除する場合の流れについて説明します。

システムを削除するには、mngunsetup コマンドを使用します。mngunsetup コマンドを実行すると、構 築したシステム環境(論理サーバやホスト),ならびに運用管理機能(Management Server および運用管 理エージェント)を削除できます。mngunsetup コマンドについては,マニュアル「アプリケーション サーバ リファレンス コマンド編」の「mngunsetup(Management Server の構築環境の削除)」を参照 してください。

### 注意事項

ホスト単位モデルの場合はアプリケーションサーバのホスト、運用管理サーバモデルの場合は、運 用管理サーバ (Management Server が動作するホスト) およびアプリケーションサーバのホスト で実行してください。

手順を次に示します。

- 1. 運用管理ポータルにログインし, [運用管理ポータル]画面で「論理サーバのアプリケーション管理」 をクリックします。
- 2. J2EE アプリケーションや、リソースを停止します。

J2EE アプリケーションの停止方法については,「[4.1.4\(1\) J2EE アプリケーションの停止](#page-76-0)」を参照し てください。リソースの停止方法については,[「4.1.4\(2\) リソースの停止」](#page-77-0)を参照してください。

#### 参考

システムの運用形態によっては、Web サーバを J2EE アプリケーションより前に停止すること で、J2EE アプリケーションへの要求受け付けを制御できます。

- 3. 次のプロセスが起動している場合,これらのプロセスを停止します。
	- Management Server を使用しないで起動された CTM および OTM(TPBroker Object Transaction Monitor)のプロセス
- 4. UNIX の場合,運用管理エージェントおよび Management Server で自動再起動を設定しているとき は mngautorun コマンドを実行し,自動再起動の設定を解除してから OS を再起動します。

5. mngunsetup コマンドを実行し,表示されたメッセージを確認して「y」を入力します。 アンセットアップを実行するかどうかを確認するメッセージが表示されます。 「y」を入力すると,次の処理が実行されます。

- 運用管理エージェントの停止,および Management Server の停止と削除
- 運用管理エージェントおよび Management Server の自動起動および自動再起動の解除

• 論理サーバの停止

論理パフォーマンストレーサ,論理スマートエージェント,論理ネーミングサービス,論理 CTM ドメインマネジャ, 論理 CTM (同時に起動されるネーミングサービスも含む), 論理 J2EE サーバ, 論理 Web サーバ、および論理ユーザサーバ※を停止します。停止監視時間を経過しても停止しな い論理サーバは、Management Server が強制停止します。なお、各論理サーバの停止監視時間(運 用管理ポータルの[起動/停止の設定]画面の[停止監視時間])は,論理サーバを起動したときに 設定されている値が有効になります。

注※ 論理ユーザサーバは監視対象プロセスを停止します。停止用コマンドが指定されている場合 は,停止用コマンドでプロセスを停止し,指定されていない場合は,起動種別が直接起動のときは 起動用コマンドのプロセス,間接起動のときは論理ユーザサーバに定義されたプロセス ID 取得用 コマンドで取得されるプロセスを停止します。

• 論理サーバの強制停止

論理パフォーマンストレーサ,論理スマートエージェント,論理ネーミングサービス,論理 CTM ドメインマネジャ,論理 CTM (同時に起動されるネーミングサービスも含む),論理 [2EE サーバ, 論理 Web サーバ.および論理ユーザサーバ※を強制停止します。強制停止監視時間を経過しても 停止しない論理サーバは、Management Server がそのプロセスを強制停止します。なお、各論理 サーバの強制停止監視時間(運用管理ポータルの[起動/停止の設定]画面の[強制停止監視時間]) は,論理サーバを起動したときに設定されている値が有効になります。

注※ 論理ユーザサーバは監視対象プロセスを強制停止します。強制停止用コマンドが指定されて いる場合は、強制停止用コマンドでプロセスを停止し、指定されていない場合は、起動種別が直接 起動のときは起動用コマンドのプロセス,間接起動のときは論理ユーザサーバに定義されたプロセ ス ID 取得用コマンドで取得されるプロセスを停止します。

- 論理 J2EE サーバ,および論理 Web サーバの環境(実サーバ)削除,論理 CTM ドメインマネジャ の情報削除
- Management Server が管理している情報(論理サーバの構成情報や設定情報,および管理ユーザ アカウントの情報)の初期化
- Component Container 管理者の設定解除(UNIX の場合) 設定が解除され,スーパーユーザのユーザ(オーナー)/グループが設定されます。設定値を OS ご とに示します。 AIX の場合:root/system

Linux の場合:root/root

6. UNIX の場合, 必要に応じて, mngenvsetup コマンドを実行し, Management Server 管理グループ の設定を解除します。

#### 注意事項

アンセットアップに成功しても,システム環境によっては Application Server で起動されたプロ セスが残ることがあります。この場合, Application Server のアンインストールに失敗することが あります。アンセットアップ後にアンインストールを実施して失敗したときは,エラーの対処を実

3. J2EE アプリケーションを実行するシステムの構築と削除

施したあと,再度アンインストールを実施してください。エラーの対処方法については,マニュア ル「アプリケーションサーバ システム構築・運用ガイド」の「付録 I インストールおよびアンイ ンストールするときの注意事項」を参照してください。

### 参考

mngunsetup コマンドを実行すると,運用管理機能(Management Server および運用管理エー ジェント)もアンセットアップされます。構築したシステム環境(論理サーバやホスト)だけを削 除したい場合は. I2EE アプリケーションやリソースを停止したあと. 次の手順を実施してください。

- 1. [運用管理ポータル]画面で「論理サーバの起動/停止」をクリックします。
- 2. 論理サーバを停止します。

論理サーバの停止方法については,「[4.1.4\(3\) 論理サーバの停止」](#page-78-0)を参照してください。論理 サーバは起動したときと逆の順序で停止させてください。なお,Web サーバの停止のタイミン グはシステムの運用形態に依存します。

- 3.[運用管理ポータル]画面で「運用管理ドメインの構成定義」をクリックします。
- 4. 論理サーバを削除します。

それぞれの論理サーバの削除画面で論理サーバを削除します。J2EE サーバまたは Web サーバ がクラスタ構成の場合は、クラスタの構成要素として、I2EE サーバまたは Web サーバを削除 してから、J2EE サーバクラスタまたは Web サーバクラスタを削除します。各論理サーバで操 作する画面については,「[3.2.1\(2\) 操作する画面」](#page-37-0)を参照してください。

5. ホストを削除します。

[ホストの削除]画面でホストを削除します。

- 6. 運用管理ポータルからログアウトします。
- 7. Web サーバまたは J2EE サーバをアンセットアップします。 論理サーバの削除画面では,サーバの環境はアンセットアップされません。それぞれ次の方法 でアンセットアップします。
- Web サーバの環境のアンセットアップ

HTTP Server のコマンドを使用して、Web サーバをアンセットアップします。HTTP Server のコマンドには、論理サーバ名または実サーバ名※を指定します。なお、Web サーバの論理 サーバ名および実サーバ名※は、HWS のプリフィックスを付加した形式で指定してください。 そのあと、次のディレクトリを削除してください。

#### Windows の場合

< Application Server インストールディレクトリ>¥CC¥web¥redirector¥servers¥<論理 Web サーバ名>

#### UNIX の場合

/opt/Cosminexus/CC/web/redirector/servers/<論理 Web サーバ名>

<sup>3.</sup> J2EE アプリケーションを実行するシステムの構築と削除

HTTP Server のコマンドについては,マニュアル「HTTP Server」を参照してください。

• J2EE サーバの環境のアンセットアップ

cjsetup コマンドを使用して,J2EE サーバをアンセットアップします。cjsetup コマンドには, 論理サーバ名または実サーバ名※を指定します。cisetup コマンドについては、マニュアル「ア プリケーションサーバ リファレンス コマンド編」の「cjsetup(J2EE サーバのセットアップと アンセットアップ)」を参照してください。

注※

論理サーバのセットアップ時に,[セットアップ]画面で Web サーバや J2EE サーバの実サー バ名を指定している場合には、実サーバ名を指定してください。実サーバ名を指定していない J2EE サーバ(論理サーバ名:J2EEServer1)をアンセットアップする場合の例を次に示します。 Windows の場合

<Application Serverのインストールディレクトリ>\CC\server\bin\cjsetup -d J2EEServ er1

UNIX の場合

# /opt/Cosminexus/CC/server/bin/cjsetup -d J2EEServer1

3. J2EE アプリケーションを実行するシステムの構築と削除

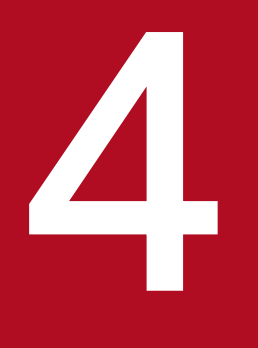

# J2EE アプリケーションを実行するシステムの運用

ここでは, Management Server の運用管理ポータルを利用した J2EE アプリケーションを実行 するシステムの運用手順と,システムの運用時に操作する運用管理ポータルの画面について説明 します。

なお,運用管理ポータルの画面の操作方法,操作規則,操作時の注意事項などについては,「[7.](#page-133-0) [Management Server](#page-133-0) の画面と基本操作」を参照してください。

## 4.1 システムの起動と停止

ここでは、運用管理ポータルを使用して構築した J2EE アプリケーションを実行するシステムを、起動ま たは停止する手順やその方法について説明します。起動または停止する手段として,運用管理ポータルお よび運用管理コマンドが使用できます。

### 4.1.1 システムの起動手順

ここでは,システムの起動手順を,アプリケーションサーバ,運用管理サーバ,および統合ネーミングス ケジューラサーバそれぞれの起動の流れに沿って説明します。

#### 注意事項

システム構成によって,アプリケーションサーバだけを起動する場合と,アプリケーションサーバ のほかに運用管理サーバ,および統合ネーミングスケジューラサーバを起動する場合があります。

アプリケーションサーバのほかに,運用管理サーバ,および統合ネーミングスケジューラサーバを 起動する場合,次の点に注意してください。

- 運用管理サーバを使用するときは,運用管理サーバを最初に起動してください。
- 統合ネーミングスケジューラサーバの起動順序は任意です。

なお,データベース,LDAP ディレクトリサーバ,EIS などの関連製品は起動済みであることを前提に説 明します。データベース,LDAP ディレクトリサーバ,EIS などを使用している場合は,必要に応じてあ らかじめ起動しておいてください。

## (1) アプリケーションサーバの起動の流れ

アプリケーションサーバの起動の流れについて説明します。CTM を使用しない構成の場合と CTM を使 用する構成の場合に分けて,アプリケーションサーバの起動の流れを次の図に示します。

### 図 4‒1 アプリケーションサーバの起動の流れ

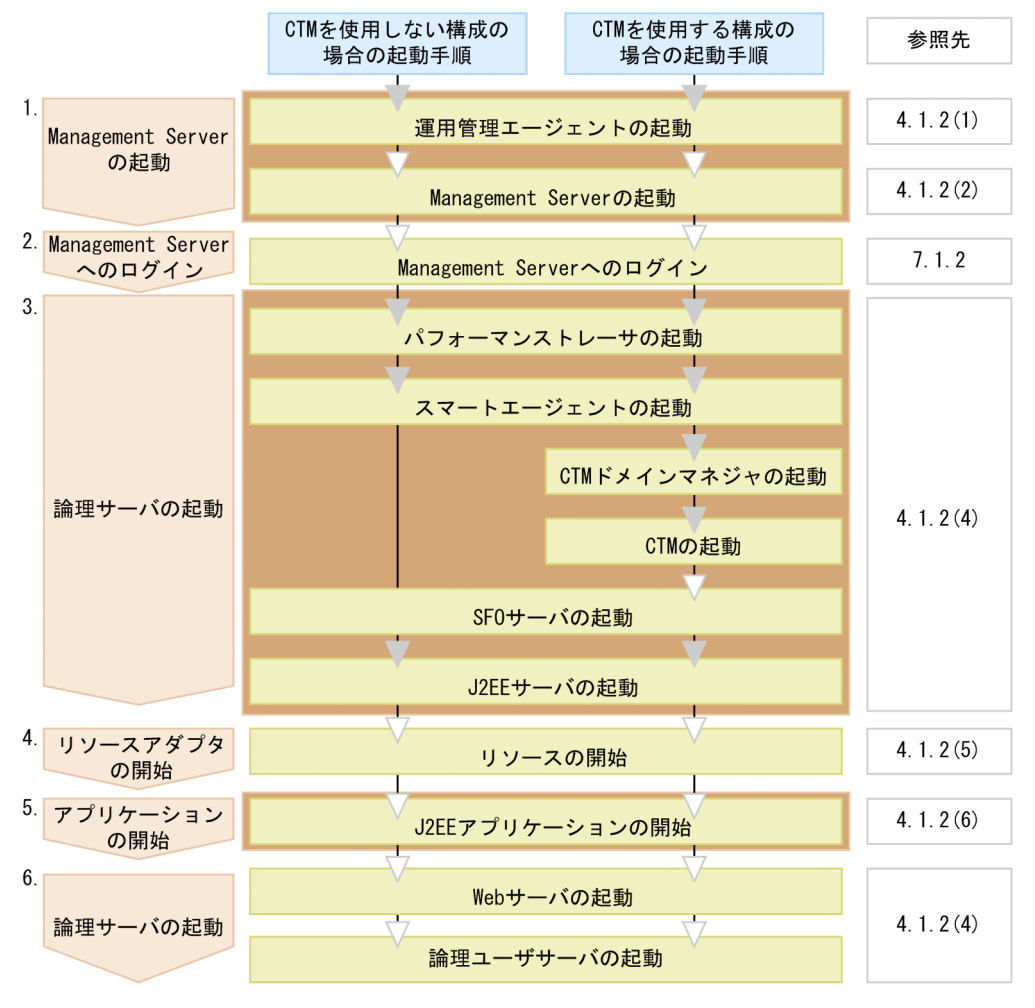

(凡例) ∴必要な作業 √: 任意の作業 自動起動の設定をしている場合に, ホスト起動と同時に自動起動される範囲

図中の 1.〜6.について説明します。

#### 1. Management Server の起動

運用管理エージェントの起動後, Management Server を起動します。ただし、次の場合はアプリケー ションサーバでの Management Server の起動は不要です。

- 運用管理サーバを使用する場合
- 統合ネーミングスケジューラサーバで Management Server を起動する場合

なお、自動起動の設定をしている場合、ホストの起動と同時に、運用管理エージェント,Management Server も起動されるため、起動の操作は不要です。

運用管理エージェントの起動方法および自動起動の設定については,[「4.1.2\(1\) 運用管理エージェン](#page-65-0) [トの起動」](#page-65-0)を, Management Server の起動方法および自動起動の設定については, [4.1.2(2) [Management Server の起動」](#page-67-0)を参照してください。

#### 2. Management Server へのログイン

運用管理ポータルにログインします。ログイン方法については,[「7.1.2 ログイン](#page-136-0)」を参照してくださ い。

なお、運用管理コマンド (mngsvrutil) を使用して、論理サーバを起動する場合, Management Server へのログインは不要です。

#### 3. 論理サーバの起動

運用管理ポータルまたは運用管理コマンド (mngsvrutil) を使用して、論理サーバを起動します。論理 サーバは次に示す順序で起動してください。

- パフォーマンストレーサ
- スマートエージェント
- CTM ドメインマネジャ
- CTM
- J2EE サーバ

起動方法については,[「4.1.2\(4\) 論理サーバの起動」](#page-71-0)を参照してください。

J2EE サーバ起動後,設定によっては J2EE アプリケーションが自動起動されます。

なお、自動起動の設定をしている場合, Management Server と論理サーバが一括起動されるため起動 の操作は不要です。Management Server の自動起動の設定については,[「4.1.2\(2\) Management](#page-67-0) [Server の起動」](#page-67-0)を参照してください。

#### 4. リソースの開始

JavaBeans リソース,またはリソースアダプタを開始します。JavaBeans リソース,またはリソース アダプタを使用しない場合,この操作は不要です。

運用管理ポータルまたは運用管理コマンド(mngsvrutil)を使用して,リソースを開始します。開始方 法については,[「4.1.2\(5\) リソースの開始」](#page-73-0)を参照してください。

5. J2EE アプリケーションの開始

J2EE サーバ起動後に J2EE アプリケーションが自動起動されている場合,この操作は不要です。 運用管理ポータルまたは運用管理コマンド (mngsvrutil) を使用して、J2EE アプリケーションを開始 します。開始方法については,[「4.1.2\(6\) J2EE アプリケーションの開始」](#page-74-0)を参照してください。

#### 6. 論理サーバ (Web サーバ・論理ユーザサーバ)の起動

運用管理ポータルまたは運用管理コマンド (mngsvrutil) を使用して、Web サーバや論理ユーザサー バを起動します。起動方法については,[「4.1.2\(4\) 論理サーバの起動」](#page-71-0)を参照してください。 なお. Web サーバの起動のタイミングはシステムの運用形態に依存しますが、最後に起動することで I2EE アプリケーションへの要求受け付けを制御できます。また、Web サーバを使用しない場合は, Web サーバの起動は必要ありません。

### (2) 運用管理サーバの起動の流れ

運用管理サーバの起動の流れを次の図に示します。

### 図 4‒2 運用管理サーバの起動の流れ

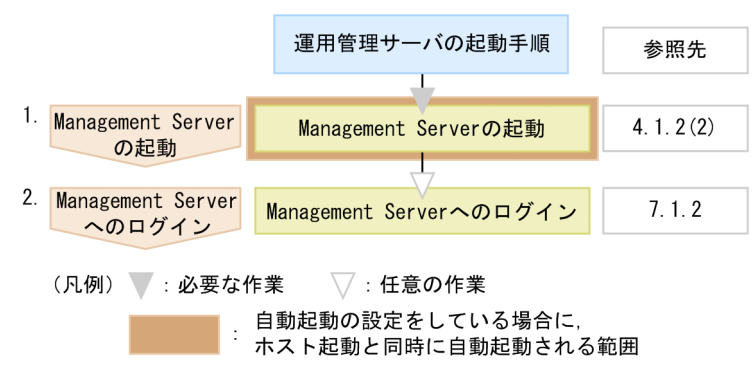

図中の 1.〜2.について説明します。

#### 1. Management Server の起動

Management Server を起動します。

なお,自動起動の設定をしている場合,ホストの起動と同時に Management Server も起動されるた め,起動の操作は不要です。Management Server の起動方法および自動起動の設定については, [「4.1.2\(2\) Management Server の起動](#page-67-0)」を参照してください。

#### 2. Management Server へのログイン

運用管理ポータルにログインします。ログイン方法については,[「7.1.2 ログイン](#page-136-0)」を参照してくださ い。

なお、運用管理コマンド (mngsvrutil) を使用して、論理サーバを起動する場合, Management Server へのログインは不要です。

## (3) 統合ネーミングスケジューラサーバの起動の流れ

統合ネーミングスケジューラサーバの起動の流れを次の図に示します。

4. J2EE アプリケーションを実行するシステムの運用

### 図 4‒3 統合ネーミングスケジューラサーバの起動の流れ

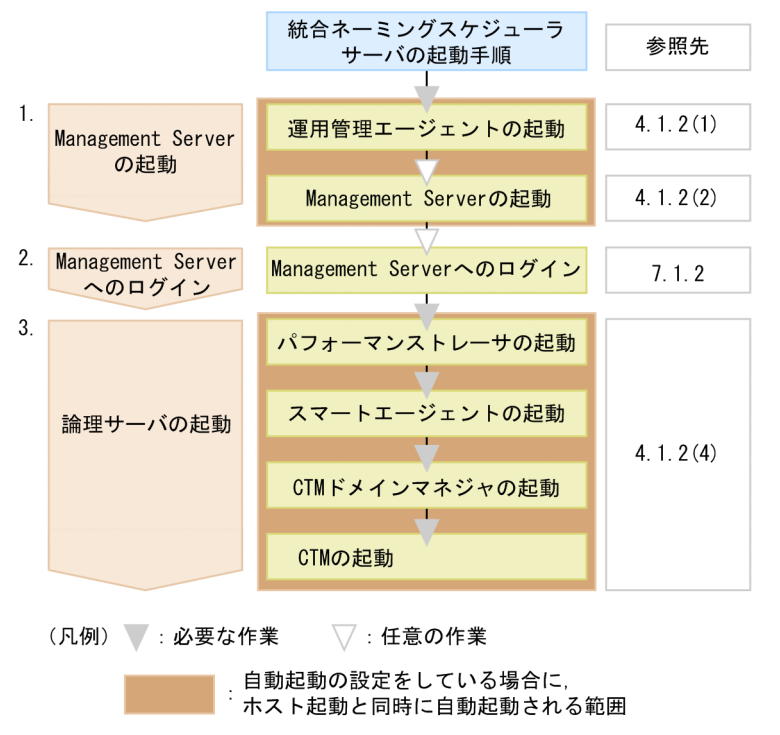

図中の 1.〜3.について説明します。

#### 1. Management Server の起動

運用管理エージェントの起動後,Management Server を起動します。ただし,次の場合は統合ネーミ ングスケジューラサーバでの Management Server の起動は不要です。

- 運用管理サーバを使用する場合
- アプリケーションサーバで Management Server を起動する場合

なお、自動起動の設定をしている場合、ホストの起動と同時に、運用管理エージェント, Management Server も起動されるため、起動の操作は不要です。

運用管理エージェントの起動方法および自動起動の設定については,[「4.1.2\(1\) 運用管理エージェン](#page-65-0) [トの起動」](#page-65-0)を, Management Server の起動方法および自動起動の設定については、「4.1.2(2) [Management Server の起動」](#page-67-0)を参照してください。

#### 2. Management Server へのログイン

運用管理ポータルにログインします。ログイン方法については,[「7.1.2 ログイン](#page-136-0)」を参照してくださ  $V_{\alpha}$ 

なお, 運用管理コマンド(mngsvrutil)を使用して, 論理サーバを起動する場合, Management Server へのログインは不要です。

#### 3. 論理サーバの起動

運用管理ポータルまたは運用管理コマンド(mngsvrutil)を使用して,論理サーバを起動します。論理 サーバは次に示す順序で起動してください。

• パフォーマンストレーサ

<sup>4.</sup> J2EE アプリケーションを実行するシステムの運用

- <span id="page-65-0"></span>• スマートエージェント
- CTM ドメインマネジャ
- CTM

起動方法については,[「4.1.2\(4\) 論理サーバの起動」](#page-71-0)を参照してください。

なお,自動起動の設定をしている場合,Management Server の起動後に論理サーバが一括起動される ため起動の操作は不要です。Management Server の自動起動の設定については,[「4.1.2\(2\)](#page-67-0)  [Management Server の起動」](#page-67-0)を参照してください。

## 4.1.2 システムの起動方法

ここでは,システム起動の流れの中での,構成ソフトウェアの各種プロセスの起動方法と,リソースや J2EE アプリケーションの開始方法について説明します。

運用管理コマンド (mngsvrutil) および構成ソフトウェアのプロセスの起動で使用するコマンドについて は,マニュアル「アプリケーションサーバ リファレンス コマンド編」を参照してください。

## (1) 運用管理エージェントの起動

運用管理エージェントは次のどれかの方法で起動します。

- ホスト起動時に自動起動する
- コマンドラインから起動する
- サービスメニューから起動する(Windows)

起動前の確認事項と,それぞれの起動方法について説明します。

### (a) 起動前の確認事項

運用管理エージェントは,論理サーバが動作するそれぞれのホストで動作させる必要があります。また, 運用管理エージェントの起動時には、運用管理エージェントで使用するポート番号がすでに使用されてい ないか注意してください。ポート番号のデフォルト値は「20295」で,運用管理エージェントのプロパティ を設定する adminagent.properties で変更できます。

adminagent.properties の格納場所を次に示します。

Windows の場合

< Application Server のインストールディレクトリ>\manager\config\adminagent.properties UNIX の場合

/opt/Cosminexus/manager/config/adminagent.properties

adminagent.properties については、マニュアル「アプリケーションサーバ リファレンス 定義編(サーバ 定義)」の「8.2.1 adminagent.properties(運用管理エージェントプロパティファイル)」を参照してく ださい。

#### (b) ホスト起動時に自動起動する場合

ホストの起動と同時に,運用管理エージェントを自動起動できます。運用管理エージェントを自動起動す る場合は,mngautorun コマンドで引数「once」を指定して実行します。-sync オプションを指定する と,コマンドの処理と運用管理エージェントの起動処理は同期実行されます。同期実行時には,コマンド を実行してから運用管理エージェントが起動するまでの待ち時間(同期実行のタイムアウト時間)を指定 できます。

mngautorun コマンドの実行形式,および実行例を次に示します。

#### 実行形式

mngautorun once agent [-runleve <ランレベル>]※ [-sync [-timeout <同期実行のタイムアウト 時間>]]

注※ ランレベルは,UNIX の場合に指定できます。Windows の場合は指定できません。

#### 実行例

mngautorun once agent -sync

コマンド実行時に設定される内容については,マニュアル「アプリケーションサーバ 機能解説 運用/監 視/連携編」の「2.6.3 自動起動の設定」を参照してください。

#### 参考

障害が発生して運用管理エージェントが停止した場合に,運用管理エージェントを自動再起動する 設定もできます。自動再起動を設定すると,自動起動も設定されます。自動再起動の設定方法およ び設定内容については,マニュアル「アプリケーションサーバ 機能解説 運用/監視/連携編」の 「2.6.4 自動再起動の設定」を参照してください。

### (c) コマンドラインから起動する場合

運用管理エージェントをコマンドラインから起動する場合の起動手順を OS 別に次に示します。

#### • Windows の場合

運用管理エージェントは, adminagentctl コマンドで引数「start」を指定して起動できます。 adminagentctl コマンドは Administrator 権限のあるユーザが実行してください。-sync オプション を指定すると,コマンドの処理と運用管理エージェントの起動処理は同期実行されます。同期実行時に は,コマンドを実行してから運用管理エージェントが起動するまでの待ち時間(同期実行のタイムアウ ト時間)を指定できます。

運用管理エージェントの起動例を次に示します。

<span id="page-67-0"></span><Application Serverのインストールディレクトリ>\manager\bin\adminagentctl start -sync -t imeout <同期実行のタイムアウト時間>

#### • UNIX の場合

運用管理エージェントは,adminagentctl コマンドで引数「start」を指定して起動できます。 adminagentctl コマンドは root 権限のあるユーザが実行してください。-sync オプションを指定する と,コマンドの処理と運用管理エージェントの起動処理は同期実行されます。同期実行時には,コマン ドを実行してから運用管理エージェントが起動するまでの待ち時間(同期実行のタイムアウト時間)を 指定できます。

運用管理エージェントの起動例を次に示します。

/opt/Cosminexus/manager/bin/adminagentctl start -sync -timeout <同期実行のタイムアウト時 間>

また,コマンドラインから運用管理エージェントをデーモンプロセスとして起動できます。デーモンプ ロセスとして起動する場合は,adminagentctl コマンドで-daemon オプションを指定,または daemon コマンドを使用します。なお,daemon コマンドを使用する場合は同期実行できません。 運用管理エージェントをデーモンプロセスとして起動する例を次に示します。

• adminagentctl コマンドの実行例

/opt/Cosminexus/manager/bin/adminagentctl start -daemon

• daemon コマンドの実行例

/opt/Cosminexus/manager/bin/daemon -cf /opt/Cosminexus/manager/bin/adminagentctl start

## (d) サービスメニューから起動する場合(Windows)

Windows では,運用管理エージェントはサービスとして登録されます。サービス名称は「Cosminexus Management Server - Administration Agent」です。通常のサービスの起動と同様の操作で起動してく ださい。

## (2) Management Server の起動

Management Server は次のどれかの方法で起動します。

- ホスト起動時に自動起動する
- コマンドラインから起動する
- サービスメニューから起動する(Windows)

起動前の確認事項と,それぞれの起動方法について説明します。

<sup>4.</sup> J2EE アプリケーションを実行するシステムの運用

## (a) 起動前の確認事項

Management Server の起動時には、Management Server で使用するポート番号がすでに使用されてい ないか注意してください。ポート番号は、Management Server の環境を設定する mserver.properties で 変更できます。

mserver.properties の格納場所を次に示します。

Windows の場合

< Application Server のインストールディレクトリ>\manager\config\mserver.properties

UNIX の場合

/opt/Cosminexus/manager/config/mserver.properties

Management Server で使用するポート番号を指定する mserver.properties のキーを次に示します。

webserver.connector.http.port=28080 (Management Server接続HTTPポート番号 1〜65535) webserver.shutdown.port=28005 (Management Server終了要求受信ポート番号 1〜65535) webserver.connector.ajp13.port=28009 (Management Server内部通信用ポート番号 1〜65535)

mserver.properties については,マニュアル「アプリケーションサーバ リファレンス 定義編(サーバ定 義)」の「8.2.6 mserver.properties(Management Server 環境設定ファイル)」を参照してください。

なお,Management Server 起動後は,運用管理ポータルの「Cosminexus Management Server の設 定」の[ネットワークの設定]画面からもポート番号を変更できます。ただし,mserver.properties にコ メントを書いていた場合は,変更時にコメントが削除されます。

### 注意事項

システムが起動したあと Management Server 接続 HTTP ポート番号を変更する場合,次に示す 作業が必要です。

- 1. 運用管理ドメイン内のすべての論理 J2EE サーバを停止します。 停止方法については,「[4.1.4\(3\) 論理サーバの停止」](#page-78-0)を参照してください。
- 2. Management Server 接続 HTTP ポート番号を変更します。
- 3. Management Server および運用管理エージェントを停止します。 停止方法については,[「4.1.3 システムの停止手順](#page-75-0)」を参照してください。
- 4. 次に示すディレクトリ下にあるファイルをすべて削除します。

#### Windows の場合

<Application Server のインストールディレクトリ>\manager\tmp

<Application Server のインストールディレクトリ>\manager\spool\lsinfo

#### UNIX の場合

/opt/Cosminexus/manager/tmp

/opt/Cosminexus/manager/spool/lsinfo

- 5. 運用管理エージェントおよび Management Server を起動します。起動方法については,この章 の手順を実施してください。
- 6. 運用管理ドメイン内のすべての論理 J2EE サーバについて配布を実施します。 [設定情報の配布]画面については,[「10.10.1 設定情報の配布」](#page-485-0)を参照してください。

### (b) ホスト起動時に自動起動する場合

ホストの起動と同時に Management Server を自動起動できます。Management Server を自動起動する 場合は,mngautorun コマンドで引数「once」を指定して実行します。-sync オプションを指定すると, コマンドの処理と Management Server の起動処理は同期実行されます。同期実行時には,コマンドを実 行してから Management Server が起動するまでの待ち時間(同期実行のタイムアウト時間)を指定でき ます。

mngautorun コマンドの実行形式,および実行例を次に示します。

#### 実行形式

```
mngautorun once server [-runleve <ランレベル>]※ [-sync [-timeout <同期実行のタイムアウト
時間>]]
```
注※ ランレベルは,UNIX の場合に指定できます。Windows の場合は指定できません。

#### 実行例

mngautorun once server -sync

コマンド実行時に設定される内容については,マニュアル「アプリケーションサーバ 機能解説 運用/監 視/連携編」の「2.6.3 自動起動の設定」を参照してください。

### 参考

障害が発生して Management Server が停止した場合に, Management Server を自動再起動す る設定もできます。自動再起動を設定すると,自動起動も設定されます。自動再起動の設定方法お よび設定内容については,マニュアル「アプリケーションサーバ 機能解説 運用/監視/連携編」 の「2.6.4 自動再起動の設定」を参照してください。

#### 注意事項

Management Server を起動する際, 論理サーバを一括起動する設定で, かつ OS 起動時に Management Server が自動的に起動する設定の場合, OS 起動時の負荷によって論理サーバの起 動に時間が掛かることがあります。このため,あらかじめ論理サーバの起動監視時間を長めに設定 しておくことをお勧めします。

### (c) コマンドラインから起動する場合

Management Server をコマンドラインから起動する手順を OS 別に次に示します。

#### • Windows の場合

Management Server は、mngsvrctl コマンドで引数「start」を指定して起動します。mngsvrctl コマ ンドは Administrator 権限のあるユーザが実行してください。-sync オプションを指定すると,コマン ドの処理と Management Server の起動処理は同期実行されます。同期実行時には,コマンドを実行 してから Management Server が起動するまでの待ち時間(同期実行のタイムアウト時間)を指定で きます。

<Application Serverのインストールディレクトリ>\manager\bin\mngsvrctl start -sync -timeo ut <同期実行のタイムアウト時間>

#### • UNIX の場合

Management Server をコマンドラインから起動する場合,事前に次の設定をしてください。

- umask 022※を設定する。
- ロケールを日本語に設定する。

ksh (Kシェル) を使用するときのロケールの設定例を次に示します。

AIX の設定例

```
export LANG=Ja_JP
または
export LANG=ja_JP
```
#### Linux の設定例

export LANG=ja\_JP.utf8

注※

Management Server をコマンドラインから起動した場合, umask に影響されるファイルは,次の 所有者 (owner) およびグループ (group) で作成してください。

- $\cdot$  root/system (AIX)
- $\cdot$  root/root (Linux)

umask に影響されるファイルおよびファイル名を次に示します。

・運用管理ポータルの[構成情報の退避/回復]画面で退避した構成情報ファイル(ユーザ任意)

・アプリケーションまたはリソースのインポート時に作成される,アプリケーションファイル(EAR ファイル) またはリソース情報ファイル (mapps <論理サーバ名><内部 ID >)

·登録された J2EE アプリケーション (<アプリケーション表示名><登録時刻>)

<span id="page-71-0"></span>・ssogenkey コマンド実行時または運用管理ポータルの「リポジトリ管理」での暗号鍵ファイルの 設定時に作成される,暗号化/復号化用の鍵ファイル(ユーザ任意)

・J2EE サーバへの設定情報の配布時に作成される運用監視エージェントの設定ファイル(mngagent. <実サーバ名>.properties)

· snapshot ログ収集の直前に作成される, snapshot ログ機能で設定されている環境変数の格納 ファイル(envinfo.txt)

·J2EE サーバへの設定情報の配布時に作成される, J2EE サーバのユーザ定義ファイルのバックアッ プファイル(usrconf.cfg.bak)

・J2EE サーバへの設定情報の配布時に作成される, J2EE サーバのユーザ定義ファイルのバックアッ プファイル(usrconf.properties.bak)

Management Server は、mngsvrctl コマンドで引数「start」を指定して起動します。mngsvrctl コマ ンドは root 権限のあるユーザが実行してください。-sync オプションを指定すると,コマンドの処理 と Management Server の起動処理は同期実行されます。同期実行時には,コマンドを実行してから Management Server が起動するまでの待ち時間(同期実行のタイムアウト時間)を指定できます。

/opt/Cosminexus/manager/bin/mngsvrctl start -sync -timeout <同期実行のタイムアウト時間>

また,コマンドラインから Management Server をデーモンプロセスとして起動できます。デーモン プロセスとして起動する場合は,mngsvrctl コマンドで-daemon オプションを指定,または daemon コマンドを使用します。なお、daemon コマンドを使用する場合は同期実行できません。

Management Server をデーモンプロセスとして起動する例を次に示します。

• mngsvrctl コマンドの実行例

/opt/Cosminexus/manager/bin/mngsvrctl start -daemon

• daemon コマンドの実行例

/opt/Cosminexus/manager/bin/daemon -cf /opt/Cosminexus/manager/bin/mngsvrctl start

## (d) サービスメニューから起動する場合(Windows)

Windows では, Management Server はサービスとして登録されます。サービス名称は「Cosminexus Management Server」です。通常のサービスの起動と同様の操作で起動してください。

## (3) Management Server へのログイン

Management Server の運用管理ポータルへは、Web ブラウザからログインします。ログイン方法につい ては,「[7.1.2 ログイン」](#page-136-0)を参照してください。

## (4) 論理サーバの起動

論理サーバの起動方法について説明します。
論理サーバは,運用管理ポータルまたは運用管理コマンド(mngsvrutil)を使用して起動します。論理サー バは運用管理ドメイン単位に一括起動したり,ホスト単位に一括起動したり,個別の論理サーバ単位に起 動したりすることができます。

運用管理ポータルを使用する場合,運用管理ポータルの「論理サーバの起動/停止」の画面から起動して ください。運用管理コマンドを使用する場合,サブコマンド「start」を指定して実行してください。

なお,論理サーバ起動時は次の点に留意してください。

- トランザクションサービスを使用する場合,トランザクションサービスは J2EE サーバ起動時にインプ ロセスで起動することを推奨します。
- Web サーバを使用しない場合は,Web サーバの起動は必要ありません。

運用管理ポータルまたは運用管理コマンドでの論理サーバの起動方法について(a)〜(c)で説明します。

### (a) 運用管理ドメイン単位の論理サーバの一括起動

運用管理ポータルまたは運用管理コマンド(mngsvrutil)を使用して,運用管理ドメイン内のすべての論 理サーバを一括起動する方法について説明します。

#### 運用管理ポータルを使用する場合

起動順序は,[起動順序の設定]画面で指定した順序に従います。なお,[起動順序の設定]画面に起動 順序が指定されていない論理サーバは一括起動の対象外になります。起動順序を設定する操作について は,[「11.3.5 運用管理ドメイン全体の論理サーバの起動順序の設定」](#page-510-0)を参照してください。

運用管理ドメイン単位に論理サーバを一括起動する場合,運用管理ポータルの「論理サーバの起動/停 止」にある,運用管理ドメインまたは(ルートの)ホストの[一括起動]画面で実行します。運用管理 ドメイン単位に論理サーバを一括起動する操作については,[「11.3.2 運用管理ドメイン全体の論理サー](#page-507-0) [バの一括起動」](#page-507-0)を参照してください。

#### 運用管理コマンドを使用する場合

運用管理コマンドの実行形式,および実行例を次に示します。

#### 実行形式

mngsvrutil -m <Management Serverのホスト名> [:<ポート番号>] -u <管理ユーザ名> -p <パスワード> start allServers

#### 実行例

mngsvrutil -m mnghost -u user01 -p pw01 start allServers

### (b) ホスト単位の論理サーバの一括起動

運用管理ポータルまたは運用管理コマンド(mngsvrutil)を使用して,ホスト内のすべての論理サーバを 一括起動する方法について説明します。

#### 運用管理ポータルを使用する場合

起動順序は,[起動順序の設定]画面で指定した順序に従います。なお,[起動順序の設定]画面に起動 順序が指定されていない論理サーバは一括起動の対象外になります。起動順序を設定する操作について は,[「11.3.5 運用管理ドメイン全体の論理サーバの起動順序の設定」](#page-510-0)を参照してください。

ホスト単位に論理サーバを一括起動する場合,運用管理ポータルの「論理サーバの起動/停止」にあ る,各ホストの[一括起動]画面で実行します。

ホスト単位に論理サーバを一括起動する操作については,[「11.2.2 ホストごとの論理サーバの一括起](#page-501-0) [動」](#page-501-0)を参照してください。

### 運用管理コマンドを使用する場合

運用管理コマンドの実行形式,および実行例を次に示します。

#### 実行形式

mngsvrutil -m <Management Serverのホスト名>「:<ポート番号>] -u <管理ユーザ名> -p <パスワード> -t <ホスト名> -k host start server

#### 実行例

mngsvrutil -m mnghost -u user01 -p pw01 -t host01 -k host start server

### (c) 個別の論理サーバの起動

J2EE アプリケーションを開始したあとに Web サーバや論理ユーザサーバを起動する場合や,異常終了し た論理サーバだけ再起動する場合などに,論理サーバを個別に起動します。運用管理ポータルまたは運用 管理コマンド(mngsvrutil)を使用して,論理サーバを個別に起動する方法について説明します。

#### 運用管理ポータルを使用する場合

論理サーバを個別に起動する場合,運用管理ポータルの「論理サーバの起動/停止」にある各論理サー バの [起動/停止] 画面で実行します。論理サーバを個別に起動する操作については、「[11. 論理サー](#page-491-0) [バの起動/停止」](#page-491-0)を参照してください。

#### 運用管理コマンドを使用する場合

運用管理コマンドの実行形式,および実行例を次に示します。

#### 実行形式

mngsvrutil -m <Management Serverのホスト名> [:<ポート番号>] -u <管理ユーザ名> -p <パスワード> -t <論理サーバ名> start server

### 実行例

mngsvrutil -m mnghost -u user01 -p pw01 -t server01 start server

## (5) リソースの開始

運用管理ポータルまたは運用管理コマンド(mngsvrutil)を使用して,リソースを開始する方法について 説明します。運用管理ポータルを使用するとリソースアダプタを開始できます。運用管理コマンド (mngsvrutil)を使用すると,リソースアダプタおよび JavaBeans リソースを開始できます。

<sup>4.</sup> J2EE アプリケーションを実行するシステムの運用

### 注意事項

Reliable Messaging を起動する場合,あらかじめ DB Connector for Reliable Messaging を起 動しておいてください。DB Connector for Reliable Messaging を起動しないで Reliable Messaging を起動しようとするとエラーが発生します。

#### 運用管理ポータルを使用する場合

運用管理ポータルの「論理サーバのアプリケーション管理」にある「リソースアダプタの開始/停止] 画面で,インポート済みのリソースアダプタ一覧から該当するリソースアダプタを選択して開始しま す。リソースアダプタを開始する操作については,[「12.4.1 リソースアダプタの開始」](#page-599-0)を参照してく ださい。

### 運用管理コマンドを使用する場合

リソースアダプタまたは JavaBeans リソースを開始するときの運用管理コマンドの実行形式,および 実行例を次に示します。

### 実行形式 (リソースアダプタの開始)

mngsvrutil -m <Management Serverのホスト名>「:<ポート番号>] -u <管理ユーザ名> -p <パスワード> -t <サーバ名> start resAdapter <リソースアダプタ名>

#### 実行例 (リソースアダプタの開始)

mngsvrutil -m mnghost -u user01 -p pw01 -t server01 start resAdapter resadapter01

#### 実行形式 (JavaBeans リソースの開始)

mngsvrutil -m <Management Serverのホスト名> [:<ポート番号>] -u <管理ユーザ名> -p <パスワード> -t <サーバ名> start resJavaBeans <JavaBeansリソース名>

#### 実行例(JavaBeans リソースの開始)

mngsvrutil -m mnghost -u user01 -p pw01 -t server01 start resJavaBeans javabeans01

## (6) J2EE アプリケーションの開始

運用管理ポータルまたは運用管理コマンド (mngsvrutil) を使用して、J2EE アプリケーションを開始する 方法について説明します。

#### 運用管理ポータルを使用する場合

運用管理ポータルの「論理サーバのアプリケーション管理」にある [J2EE アプリケーションの開始/ 停止]画面で,インポート済みの J2EE アプリケーション一覧から該当する J2EE アプリケーションを 選択して開始します。J2EE アプリケーションの開始の操作については,「12.3.1 J2EE [アプリケーショ](#page-584-0) [ンの開始」](#page-584-0)を参照してください。

### 運用管理コマンドを使用する場合

運用管理コマンドの実行形式,および実行例を次に示します。

```
mngsvrutil -m <Management Serverのホスト名>「:<ポート番号>] -u <管理ユーザ名> -p
<パスワード> -t <サーバ名> start app <J2EEアプリケーション名>
```
### 実行例

mngsvrutil -m mnghost -u user01 -p pw01 -t server01 start app App01

## 4.1.3 システムの停止手順

システムの停止手順は、起動の流れと逆の順序になります。データベース、LDAP ディレクトリサーバ. EIS などを使用している場合は,必要に応じて最後に停止してください。

### 注意事項

システム構成によって,アプリケーションサーバだけを停止する場合と,アプリケーションサーバ のほかに運用管理サーバ,および統合ネーミングスケジューラサーバを停止する場合があります。

アプリケーションサーバのほかに,運用管理サーバ,および統合ネーミングスケジューラサーバを 停止する場合,次の点に注意してください。

- 運用管理サーバを使用しているときは,運用管理サーバを最後に停止してください。
- 統合ネーミングスケジューラサーバの停止順序は任意です。

次に示す停止操作を基に,アプリケーションサーバ,運用管理サーバ,および統合ネーミングスケジュー ラサーバを停止してください。

• 論理サーバ (Web サーバ)の停止

運用管理ポータルまたは運用管理コマンド(mngsvrutil)を使用して,Web サーバを停止します。停 止方法については,[「4.1.4\(3\) 論理サーバの停止」](#page-78-0)を参照してください。 なお. Web サーバの停止のタイミングはシステムの運用形態に依存しますが、最初に停止することで I2EE アプリケーションへの要求受け付けを制御できます。また、Web サーバを使用しない場合は, Web サーバを停止する必要はありません。

• J2EE アプリケーションの停止

運用管理ポータルまたは運用管理コマンド (mngsvrutil) を使用して、I2EE アプリケーションを停止 します。停止方法については,[「4.1.4\(1\) J2EE アプリケーションの停止」](#page-76-0)を参照してください。 なお、次回 J2EE サーバ起動時にアプリケーションを開始する場合は、J2EE アプリケーションの停止 は不要です。

• リソースの停止

<span id="page-76-0"></span>運用管理ポータルまたは運用管理コマンド(mngsvrutil)を使用して,リソースアダプタを停止しま す。リソースを使用していない場合,この操作は不要です。停止方法については,[「4.1.4\(2\) リソー](#page-77-0) [スの停止」](#page-77-0)を参照してください。

なお,次回 J2EE サーバ起動時にリソースアダプタを開始する場合は,リソースアダプタの停止は不要 です。

### • 論理サーバの停止

運用管理ポータルまたは運用管理コマンド (mngsvrutil) を使用して、論理サーバを一括停止、または 一つずつ停止します。停止方法については,[「4.1.4\(3\) 論理サーバの停止」](#page-78-0)を参照してください。論 理サーバは起動したときと逆の順序で停止させてください。

なお, Web サーバの停止のタイミングはシステムの運用形態に依存しますが、論理サーバとして最初 に停止することで J2EE アプリケーションへの要求受け付けを制御できます。

• Management Server からのログアウト

運用管理ポータルからログアウトします。ログアウト方法については,[「7.1.3 ログアウト」](#page-137-0)を参照し てください。

- Management Server の停止 停止方法については,[「4.1.4\(5\) Management Server の停止](#page-80-0)」を参照してください。
- 運用管理エージェントの停止

停止方法については,[「4.1.4\(6\) 運用管理エージェントの停止」](#page-81-0)を参照してください。

## 4.1.4 システムの停止方法

ここでは,システムの停止の流れの中での,構成ソフトウェアの各種プロセスと,リソースアダプタや J2EE アプリケーションの停止方法について説明します。

運用管理コマンド (mngsvrutil) および構成ソフトウェアのプロセスの停止で使用するコマンドについて は,マニュアル「アプリケーションサーバ リファレンス コマンド編」を参照してください。

## (1) J2EE アプリケーションの停止

運用管理ポータルまたは運用管理コマンド (mngsvrutil) を使用して、J2EE アプリケーションの停止方法 について説明します。

### 運用管理ポータルを使用する場合

運用管理ポータルの「論理サーバのアプリケーション管理」にある [J2EE アプリケーションの開始/ 停止]画面で,インポート済みの J2EE アプリケーション一覧から該当する J2EE アプリケーションを 選択して停止します。J2EE [アプリケーショ](#page-587-0)ンの停止の操作については、「12.3.2 J2EE アプリケーショ [ンの停止」](#page-587-0)を参照してください。

### 運用管理コマンドを使用する場合

J2EE アプリケーションを停止するときの運用管理コマンドの実行形式,および実行例を次に示します。

<sup>4.</sup> J2EE アプリケーションを実行するシステムの運用

```
mngsvrutil -m <Management Serverのホスト名> [:<ポート番号>] -u <管理ユーザ名> -p
<パスワード> -t <サーバ名> stop app <J2EEアプリケーション名>
```
### 実行例

mngsvrutil -m mnghost -u user01 -p pw01 -t server01 stop app App01

## (2) リソースの停止

リソースの停止方法について説明します。運用管理ポータルを使用するとリソースアダプタを停止できま す。運用管理コマンド(mngsvrutil)を使用すると,リソースアダプタおよび JavaBeans リソースを停止 できます。

### 注意事項

- DB Connector for Reliable Messaging を停止する場合, あらかじめ Reliable Messaging を 停止しておいてください。Reliable Messaging を停止しないで DB Connector for Reliable Messaging を停止しようとするとエラーが発生します。
- 別名を定義した J2EE リソースは,J2EE サーバで開始されている J2EE アプリケーションがあ る場合は停止できません。停止しようとするとメッセージが出力されて処理が失敗します。別 名を定義した J2EE リソースは, J2EE サーバで開始されているすべての J2EE アプリケーショ ンを停止してから停止してください。

### 運用管理ポータルを使用する場合

運用管理ポータルの「論理サーバのアプリケーション管理」の[リソースアダプタの開始/停止]画面 で,インポート済みのリソースアダプタ一覧から該当するリソースアダプタを選択して停止します。リ ソースアダプタの停止の操作については,[「12.4.2 リソースアダプタの停止」](#page-603-0)を参照してください。

### 運用管理コマンドを使用する場合

リソースアダプタまたは JavaBeans リソースを停止するときの運用管理コマンドの実行形式,および 実行例を次に示します。

### 実行形式 (リソースアダプタの停止)

mngsvrutil -m <Management Serverのホスト名> [:<ポート番号>] -u <管理ユーザ名> -p <パスワード> -t <サーバ名> stop resAdapter <リソースアダプタ名>

### 実行例(リソースアダプタの停止)

mngsvrutil -m mnghost -u user01 -p pw01 -t server01 stop resAdapter resadapter01

### 実行形式 (JavaBeans リソースの停止)

mngsvrutil -m <Management Serverのホスト名> [:<ポート番号>] -u <管理ユーザ名> -p <パスワード> -t <サーバ名> stop resJavaBeans <JavaBeansリソース名>

<span id="page-78-0"></span>実行例(JavaBeans リソースの停止)

mngsvrutil -m mnghost -u user01 -p pw01 -t server01 stop resJavaBeans javabeans01

### (3) 論理サーバの停止

論理サーバの停止方法について説明します。

論理サーバは,運用管理ポータルまたは運用管理コマンド(mngsvrutil)を使用して停止します。論理サー バは運用管理ドメイン単位に一括停止したり,ホスト単位に一括停止したり,個別の論理サーバ単位に停 止したりすることができます。

運用管理ポータルを使用する場合,運用管理ポータルの「論理サーバの起動/停止」の画面から起動して ください。運用管理コマンドを使用する場合,サブコマンド「stop」を指定して実行してください。

なお、論理サーバを停止しても、論理サーバの停止処理が完了しない場合があります。この場合、論理サー バを強制的に停止する必要があります。論理サーバを強制停止する場合,個別の論理サーバの停止画面で [強制停止]ボタンを使用して停止します。

運用管理ポータルまたは運用管理コマンドでの論理サーバの停止方法について(a)〜(c)で説明します。

### (a) 運用管理ドメイン単位の論理サーバの一括停止

運用管理ポータルまたは運用管理コマンド(mngsvrutil)を使用して,運用管理ドメイン内のすべての論 理サーバを一括停止する方法について説明します。

#### 運用管理ポータルを使用する場合

停止順序は,[起動順序の設定]画面で指定した順序の逆順になります。なお,[起動順序の設定]画面 に起動順序が指定されていない論理サーバは一括起動の対象外になります。

運用管理ドメイン単位に論理サーバを一括停止する場合,運用管理ポータルの「論理サーバの起動/停 止」にある,運用管理ドメインまたは(ルートの)ホストの[一括停止]画面で実行します。運用管理 ドメイン単位に論理サーバを一括停止する操作については,[「11.3.3 運用管理ドメイン全体の論理サー](#page-508-0) [バの一括停止」](#page-508-0)を参照してください。

### 運用管理コマンドを使用する場合

運用管理コマンドの実行形式,および実行例を次に示します。

### 実行形式

mngsvrutil -m <Management Serverのホスト名> [:<ポート番号>] -u <管理ユーザ名> -p <パスワード> stop allServers

#### 実行例

mngsvrutil -m mnghost -u user01 -p pw01 stop allServers

### (b) ホスト単位の論理サーバの一括停止

運用管理ポータルまたは運用管理コマンド(mngsvrutil)を使用して,ホスト内のすべての論理サーバを 一括停止する方法について説明します。

#### 運用管理ポータルを使用する場合

停止順序は,[起動順序の設定]画面で指定した順序の逆順になります。なお,[起動順序の設定]画面 に起動順序が指定されていない論理サーバは一括停止の対象外になります。

ホスト単位に論理サーバを一括停止する場合,運用管理ポータルの「論理サーバの起動/停止」にあ る,各ホストの[一括停止]画面で実行します。ホスト単位に論理サーバを一括停止する操作について は,[「11.2.3 ホストごとの論理サーバの一括停止」](#page-502-0)を参照してください。

#### 運用管理コマンドを使用する場合

運用管理コマンドの実行形式,および実行例を次に示します。

#### 実行形式

mngsvrutil -m <Management Serverのホスト名> [:<ポート番号>] -u <管理ユーザ名> -p <パスワード> -t <ホスト名> -k host stop server

#### 実行例

mngsvrutil -m mnghost -u user01 -p pw01 -t host01 -k host stop server

### (c) 個別の論理サーバの停止

J2EE アプリケーションを停止する前に Web サーバを停止する場合などに、論理サーバを個別に停止しま す。運用管理ポータルまたは運用管理コマンド(mngsvrutil)を使用して,論理サーバを個別に停止する 方法について説明します。

### 運用管理ポータルを使用する場合

論理サーバを個別に停止する場合,運用管理ポータルの「論理サーバの起動/停止」にある各論理サー バの [起動/停止] 画面で実行します。論理サーバを個別に停止する操作については、「[11. 論理サー](#page-491-0) [バの起動/停止」](#page-491-0)を参照してください。

### 運用管理コマンドを使用する場合

運用管理コマンドの実行形式,および実行例を次に示します。

#### 実行形式

mngsvrutil -m <Management Serverのホスト名> [:<ポート番号>] -u <管理ユーザ名> -p <パスワード> -t <論理サーバ名> stop server

#### 実行例

mngsvrutil -m mnghost -u user01 -p pw01 -t server01 stop server

## <span id="page-80-0"></span>(4) Management Server からのログアウト

Management Server の運用管理ポータルからログアウトします。ログアウト方法については,「[7.1.3](#page-137-0)  [ログアウト](#page-137-0)」を参照してください。

## (5) Management Server の停止

Management Server は次のどれかの方法で停止します。

- サービスメニューから停止する(Windows)
- ホスト停止時に自動停止する(UNIX)
- コマンドラインから停止する

それぞれの停止方法について説明します。

## (a) サービスメニューから停止する場合(Windows)

Windows では、Management Server はサービスとして登録されます。サービス名称は「Cosminexus Management Server」です。通常のサービスの停止と同様の操作で停止してください。

## (b) ホスト停止時に自動停止する場合(UNIX)

UNIX の場合,ホストの停止と同時に Management Server を自動停止できます。自動停止の設定方法に ついては,マニュアル「アプリケーションサーバ 機能解説 運用/監視/連携編」の「2.6.5 自動停止の 設定」を参照してください。

### 注意事項

Management Server を自動再起動するように設定している場合,自動停止を設定しても停止でき ません。この場合は,各論理サーバ停止してからホストを停止してください。

## (c) コマンドラインから停止する場合

Management Server をコマンドラインから停止する手順を OS 別に次に示します。

### • Windows の場合

Management Server は、mngsvrctl コマンドで引数「stop」を指定して停止します。mngsvrctl コマ ンドは Administrator 権限のあるユーザが実行してください。-sync オプションを指定すると,コマン ドの処理と Management Server の停止処理は同期実行されます。同期実行時には,コマンドを実行 してから Management Server が停止するまでの待ち時間(同期実行のタイムアウト時間)を指定で きます。

<Application Serverのインストールディレクトリ>\manager\bin\mngsvrctl stop -sync -timeou t <同期実行のタイムアウト時間>

### • UNIX の場合

<span id="page-81-0"></span>Management Server は、mngsvrctl コマンドで引数「stop」を指定して停止します。mngsvrctl コマ ンドは root 権限のあるユーザが実行してください。-sync オプションを指定すると,コマンドの処理 と Management Server の停止処理は同期実行されます。同期実行時には,コマンドを実行してから Management Server が停止するまでの待ち時間(同期実行のタイムアウト時間)を指定できます。

/opt/Cosminexus/manager/bin/mngsvrctl stop -sync -timeout <同期実行のタイムアウト時間>

## (6) 運用管理エージェントの停止

運用管理エージェントは,次のどれかの方法で停止します。

- サービスメニューから停止する(Windows の場合)
- ホスト停止時に自動停止する(UNIX の場合)
- コマンドラインから停止する

それぞれの停止方法について説明します。

### (a) サービスメニューから停止する場合(Windows)

Windows では,運用管理エージェントはサービスとして登録されます。サービス名称は「Cosminexus Management Server - Administration Agent」です。通常のサービスの停止と同様の操作で停止してく ださい。

### (b) ホスト停止時に自動停止する場合(UNIX)

UNIX の場合,ホストの停止と同時に運用管理エージェントを自動停止できます。自動停止の設定方法に ついては,マニュアル「アプリケーションサーバ 機能解説 運用/監視/連携編」の「2.6.5 自動停止の 設定」を参照してください。

### 注意事項

運用管理エージェントを自動再起動するように設定している場合,自動停止を設定しても停止でき ません。この場合は,各論理サーバ停止してからホストを停止してください。

### (c) コマンドラインから停止する場合

運用管理エージェントをコマンドラインから停止する手順を OS 別に次に示します。

• Windows の場合

運用管理エージェントは、adminagentctl コマンドで引数「stop」を指定して停止します。 adminagentctl コマンドは Administrator 権限のあるユーザが実行してください。-sync オプション を指定すると,コマンドの処理と運用管理エージェントの停止処理は同期実行されます。同期実行時に は,コマンドを実行してから運用管理エージェントが停止するまでの待ち時間(同期実行のタイムアウ ト時間)を指定できます。

<Application Serverのインストールディレクトリ>\manager\bin\adminagentctl stop -sync -ti meout <同期実行のタイムアウト時間>

### • UNIX の場合

運用管理エージェントは,adminagentctl コマンドで引数「stop」を指定して停止します。 adminagentctl コマンドは root 権限のあるユーザが実行してください。-sync オプションを指定する と,コマンドの処理と運用管理エージェントの停止処理は同期実行されます。同期実行時には,コマン ドを実行してから運用管理エージェントが停止するまでの待ち時間(同期実行のタイムアウト時間)を 指定できます。

/opt/Cosminexus/manager/bin/adminagentctl stop -sync -timeout <同期実行のタイムアウト時間 >

### 4.1.5 操作する画面

ここでは,J2EE アプリケーションを実行するシステムを起動または停止する際に操作する画面について説 明します。

### (1) 論理サーバの起動または停止で操作する画面

論理サーバの起動または停止で操作する画面について説明します。論理サーバの起動または停止は、運用 管理ドメイン単位,ホスト単位,または論理サーバ単位で実施できます。

### (a) 運用管理ドメイン単位で操作する場合

運用管理ドメイン単位で操作すると、運用管理ドメイン内に定義されているすべての論理サーバを起動ま たは停止できます。

運用管理ドメイン単位で起動または停止する際に,運用管理ポータルの「論理サーバの起動/停止」で操 作できる内容と操作する画面を次の表に示します。

### 表 4-1 論理サーバの起動/停止で操作できる内容と操作する画面(運用管理ドメイン単位で起 動または停止する場合)

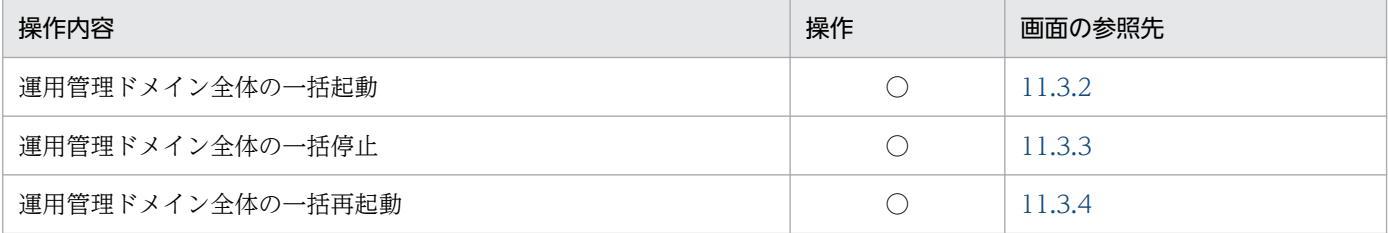

(凡例)

○:任意。運用で必要と判断される場合に操作します。

注

運用管理ドメイン内には,論理パフォーマンストレーサ,論理スマートエージェント,論理ネーミングサービス,論理 CTM ドメインマネジャ,論理 CTM,論理 J2EE サーバ,論理 Web サーバ,および論理ユーザサーバが定義できます。

## (b) ホスト単位で操作する場合

ホスト単位で操作すると,ホスト内に定義されているすべての論理サーバを起動または停止できます。ホ スト単位で起動または停止する際に、運用管理ポータルの「論理サーバの起動/停止」で操作できる内容 と操作する画面を次の表に示します。

### 表 4‒2 論理サーバの起動/停止で操作できる内容と操作する画面(ホスト単位で起動または停 止する場合)

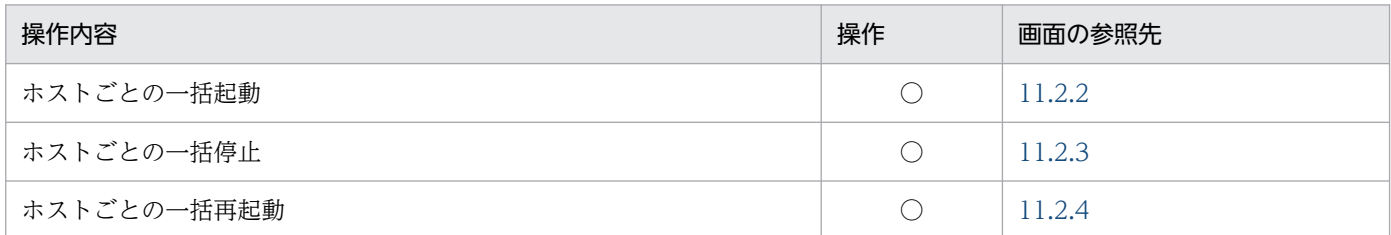

(凡例)

○:任意。運用で必要と判断される場合に操作します。

注

各ホストには、論理パフォーマンストレーサ,論理スマートエージェント,論理ネーミングサービス,論理 CTM ドメインマ ネジャ,論理 CTM,論理 J2EE サーバ,論理 Web サーバ,および論理ユーザサーバが定義できます。

### (c) 論理サーバ単位で操作する場合

論理サーバ単位で操作すると,論理サーバごとに起動または停止できます。論理サーバ単位で起動または 停止する際に,運用管理ポータルの「論理サーバの起動/停止」で操作できる内容と操作する画面を次の 表に示します。

### 表 4-3 論理サーバの起動/停止で操作できる内容と操作する画面(論理サーバ単位で起動また は停止する場合)

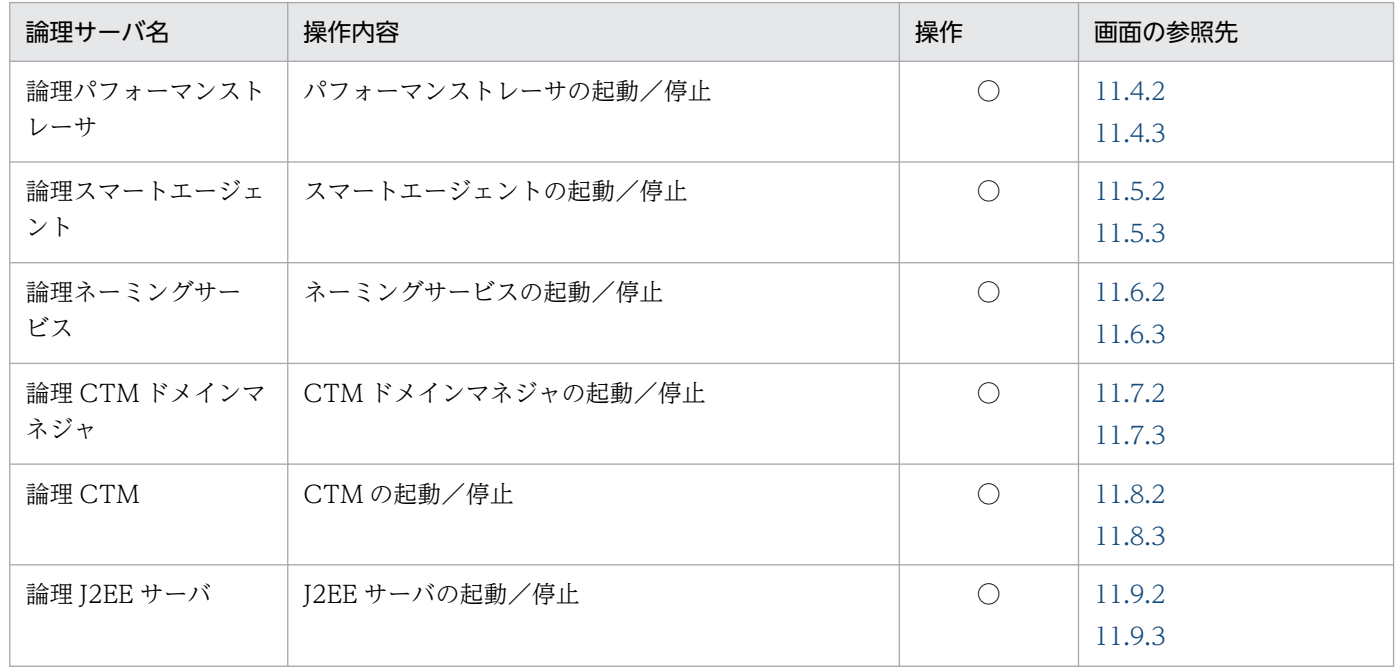

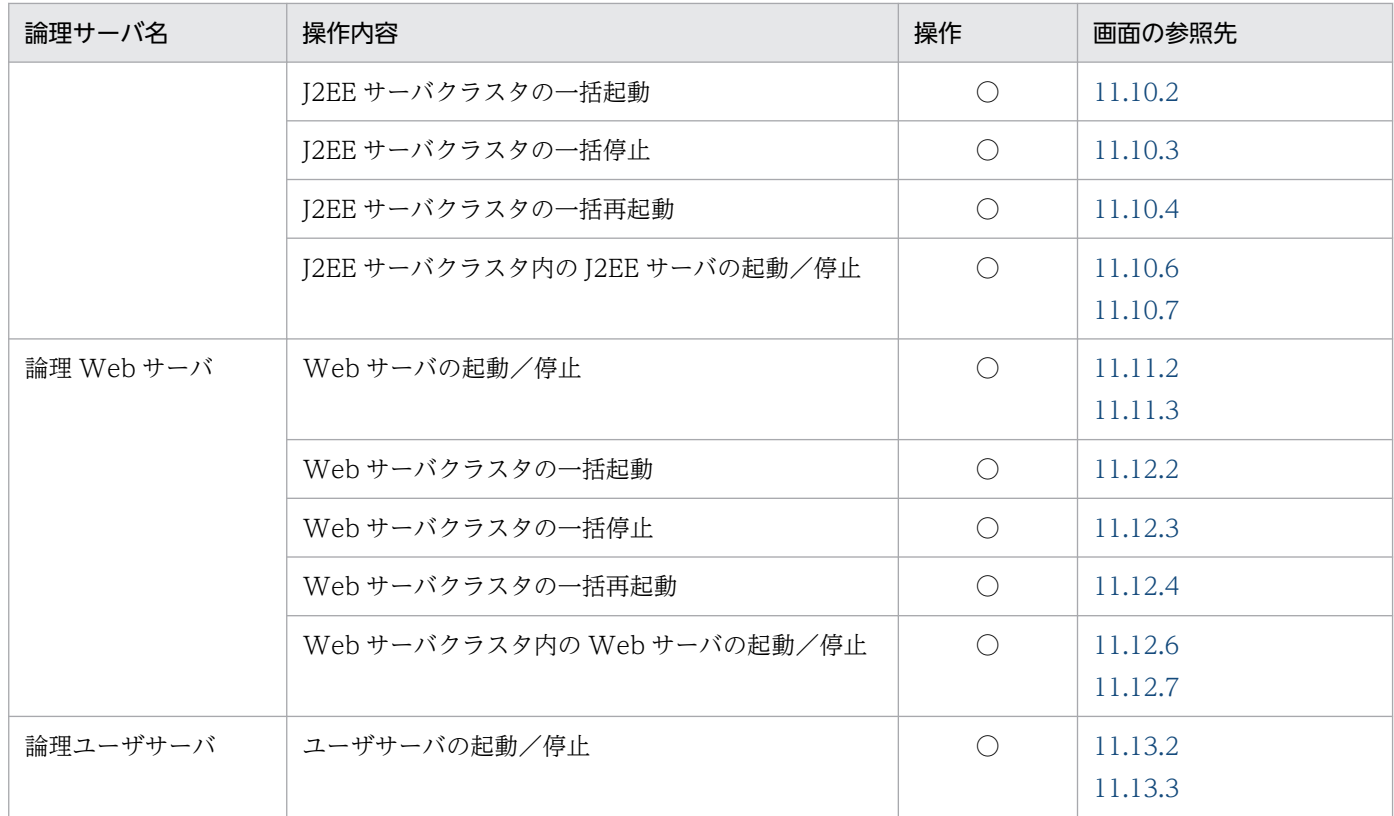

(凡例)

○:任意。運用で必要と判断される場合に操作します。

## (2) リソースおよび J2EE アプリケーションの開始または停止で操作する画面

J2EE サーバで稼働するリソースおよび J2EE アプリケーションの開始または停止で操作する画面について 説明します。

### (a) リソースの開始または停止で操作する画面

J2EE サーバで稼働するリソースを開始または停止する際に,リソースアダプタに対して操作できる内容と 操作する画面を次の表に示します。

### 表 4-4 リソースアダプタに対して操作できる内容と操作する画面

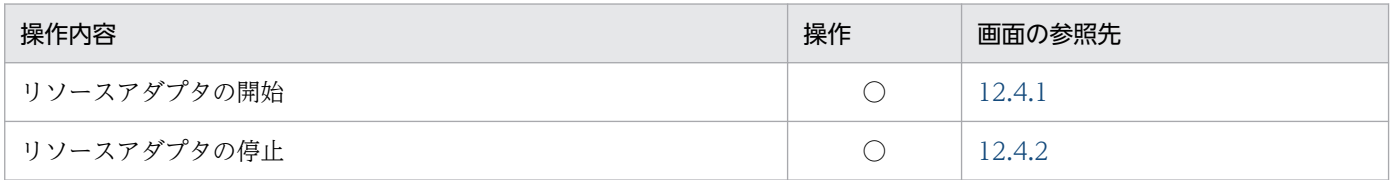

(凡例)

○:任意。運用で必要と判断される場合に操作します。

### (b) J2EE アプリケーションの開始または停止で操作する画面

J2EE サーバで稼働するJ2EE アプリケーションを開始または停止する際に、J2EE アプリケーションに対 して操作できる内容と操作する画面を次の表に示します。

<sup>4.</sup> J2EE アプリケーションを実行するシステムの運用

## 表 4-5 J2EE アプリケーションに対して操作できる内容と操作する画面

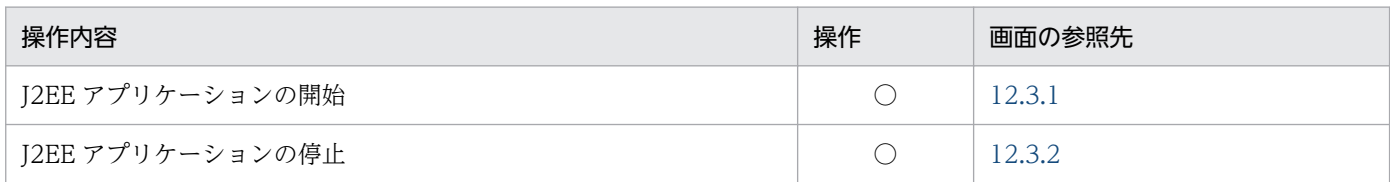

(凡例)

○:任意。運用で必要と判断される場合に操作します。

## 4.2 システムの設定変更

### 4.2.1 設定変更の詳細

運用管理ポータルでは,動作確認したあとに,システムの設定を変更できます。ここでは,論理サーバの 環境や,リソースアダプタおよび J2EE アプリケーションの属性などの設定変更について説明します。

### (1) 論理サーバの環境設定の変更

構築済みのシステムの動作を確認したあとに,論理サーバの環境設定を変更する手順を次に示します。

- 1. 運用管理ポータルにログインします。
- 2. [運用管理ポータル] 画面で [論理サーバの起動/停止| をクリックします。
- 3. 設定を変更したい論理サーバを停止します。

選択した論理サーバの停止画面で, [停止]ボタンをクリックします。

- 4. [運用管理ポータル] 画面で「論理サーバの環境設定」をクリックします。
- 5. 設定を変更したい論理サーバを選択して、設定内容を変更します。

選択した論理サーバの設定画面で、設定を変更したい情報のタブを選択して設定を変更し、[適用]ボ タンをクリックします。

6. J2EE サーバまたは Web サーバの場合は,設定情報をホストに配布します。

[設定情報の配布]画面で,論理サーバの環境設定で設定変更した情報を各ホストに配布します。

- 7.[運用管理ポータル]画面で「論理サーバの起動/停止」をクリックします。
- 8. 設定変更が完了した論理サーバを起動します。

選択した論理サーバの起動画面で,[起動]ボタンをクリックします。

論理サーバの環境設定を変更する際に操作する画面については,[「3.2.2\(2\) 操作する画面」](#page-40-0)を参照してく ださい。

### 注意事項

論理ユーザサーバの環境設定を変更する場合は,論理ユーザサーバをいったん削除したあとに,再 度論理ユーザサーバを追加してください。論理ユーザサーバの追加・削除手順については,「[3.2.4](#page-45-0)  [論理ユーザサーバの設定」](#page-45-0)を参照してください。

## (2) リソースアダプタの設定変更

構築済みのシステムの動作を確認したあとに,リソースアダプタの設定を変更する手順を次に示します。

- 1. 運用管理ポータルにログインし, 「運用管理ポータル]画面で「論理サーバのアプリケーション管理」 をクリックします。
- 2. 設定を変更したいリソースを使用している J2EE アプリケーションをすべて停止します。

[J2EE アプリケーションの開始/停止]画面で,インポート J2EE アプリケーション一覧からアプリ ケーションを選択して停止します。

3. 設定を変更したいリソースを停止します。

[リソースアダプタの開始/停止]画面で,インポートリソースアダプタ一覧からリソースを選択して 停止します。

4. 設定を変更したいリソースを選択して,プロパティを変更します。

[リソースアダプタのプロパティ設定]画面で,リソースアダプタの基本情報,コンフィグレーション プロパティ,実行時プロパティなどの設定を変更します。

5. 設定変更が完了したリソースを開始します。

[リソースアダプタの開始/停止]画面で,インポートリソースアダプタ一覧からリソースを選択して 開始します。

リソースアダプタの設定を変更する際に操作する画面については,[「3.3.1\(2\) 操作する画面」](#page-49-0)を参照して ください。

## (3) J2EE アプリケーションの設定変更

構築済みのシステムの動作を確認したあとに、J2EE アプリケーションの設定を変更する手順を次に示しま す。

1. cosminexus.xml を編集して,入れ替える J2EE アプリケーションを再作成します。

### 2. 設定を変更したい J2EE アプリケーションを入れ替えます。

J2EE アプリケーションの入れ替え手順については,「4.3 J2EE [アプリケーションの入れ替え](#page-88-0)」を参照 してください。

<span id="page-88-0"></span>J2EE アプリケーションの形式には,アーカイブ形式の J2EE アプリケーションと,展開ディレクトリ形式 の J2EE アプリケーションがあります。J2EE アプリケーションの形式ごとに J2EE アプリケーションを入 れ替える手順を説明します。J2EE アプリケーションを入れ替える際に操作する画面については,[「3.4.1\(2\)](#page-52-0)  [操作する画面](#page-52-0)」を参照してください。

### • アーカイブ形式の J2EE アプリケーションの場合

アーカイブ形式の J2EE アプリケーションを入れ替える手順を次に示します。

- 1. 入れ替えるアーカイブ形式の J2EE アプリケーションを準備します。 J2EE アプリケーションのプロパティなどは cosminexus.xml を編集して定義します。
- 2. 運用管理ポータルにログインし, [運用管理ポータル]画面で「論理サーバのアプリケーション管 理」をクリックします。
- 3. 入れ替える J2EE アプリケーションをアップロードします。 [J2EE アプリケーションのアップロード]画面で,手順 1.で準備した入れ替える J2EE アプリケー ションを Management Server が稼働しているホストにアップロードします。
- 4. 入れ替え前の J2EE アプリケーションを停止します。 [J2EE アプリケーションの開始/停止]画面で,インポート J2EE アプリケーション一覧から入れ 替え前の J2EE アプリケーションを選択して停止します。
- 5. 入れ替え前の J2EE アプリケーションを削除します。 [J2EE アプリケーションの削除]画面で,入れ替え前の J2EE アプリケーションを削除します。
- 6. 入れ替える J2EE アプリケーションをインポートします。 [J2EE アプリケーションのインポート]画面で, Management Server が稼働しているホストにあ る入れ替える J2EE アプリケーションを J2EE サーバにインポートします。
- 7. 入れ替えた J2EE アプリケーションを開始します。

[J2EE アプリケーションの開始/停止]画面で,インポート J2EE アプリケーション一覧から入れ 替えた J2EE アプリケーションを選択して開始します。

• 展開ディレクトリ形式の J2EE アプリケーションの場合

展開ディレクトリ形式の J2EE アプリケーションを入れ替える手順を次に示します。

1. 入れ替える展開ディレクトリ形式の J2EE アプリケーションを準備します。 J2EE アプリケーションのプロパティなどは cosminexus.xml を編集して定義します。

2. 入れ替える J2EE アプリケーションを J2EE サーバに配置します。

手順 1.で準備した入れ替える J2EE アプリケーションのアプリケーションディレクトリを動作して いる J2EE サーバに配置します。

- 3. 運用管理ポータルにログインし、「運用管理ポータル」画面で「論理サーバのアプリケーション管 理」をクリックします。
- 4. 入れ替え前の J2EE アプリケーションを停止します。
- 4. J2EE アプリケーションを実行するシステムの運用

[J2EE アプリケーションの開始/停止]画面で,インポート J2EE アプリケーション一覧から入れ 替え前の J2EE アプリケーションを選択して停止します。

5. 入れ替え前の J2EE アプリケーションを削除します。 [J2EE アプリケーションの削除]画面で,入れ替え前の J2EE アプリケーションを削除します。

- 6. 入れ替える J2EE アプリケーションをインポートします。 [アプリケーションディレクトリのインポート]画面で,手順 2.で配置した J2EE アプリケーション のアプリケーションディレクトリをインポートします。
- 7. 入れ替えた J2EE アプリケーションを開始します。 [J2EE アプリケーションの開始/停止]画面で,インポート J2EE アプリケーション一覧から入れ 替えた J2EE アプリケーションを選択して開始します。

### 4.4.1 運用監視手順

運用管理ポータルを使用して構築したシステムでは、論理サーバの運用状況を監視できます。論理サーバ の運用状況として, 論理サーバの稼働状態(ステータス)や稼働情報, 稼働中の J2EE サーバ内のリソー スやアプリケーションの稼働情報を監視できます。ここでは,論理サーバの運用を監視する手順について 説明します。

### (1) 論理サーバのステータスの監視

論理サーバのステータスは,運用管理ドメイン単位,ホスト単位,または論理サーバ単位に実施できます。

• 運用管理ドメイン単位

運用管理ドメインに含まれるすべての論理サーバのステータスをまとめて確認できます。

• ホスト単位

選択したホスト内のすべての論理サーバのステータスをまとめて確認できます。

• 論理サーバ単位

選択した論理サーバのステータスを確認できます。種類ごとに確認することも,個々の論理サーバだけ を確認することもできます。

論理サーバのステータスを監視する手順を次に示します。なお,ステータス監視画面で表示されるステー タスの意味については,「(3) 論理サーバの稼働状況のステータス」を参照してください。

- 1. 運用管理ポータルにログインし,[運用管理ポータル]画面で「論理サーバの運用監視」をクリックしま す。
- 2. 監視対象をクリックします。

監視対象には,運用管理ドメイン,ホストまたは論理サーバが選択できます。

### (2) 論理サーバの稼働情報の監視

論理サーバの稼働情報の監視は,J2EE サーバに対して実施できます。稼働中の J2EE サーバのステータス を表示した画面から、稼働情報が表示できます。また、J2EE サーバ内のアプリケーションやリソースなど の稼働情報も表示できます。なお,稼働情報監視画面で表示されるステータスの意味については「(3) 論 理サーバの稼働状況のステータス」を,稼働情報の監視で表示できる項目については「[13.1.3 J2EE サー](#page-634-0) [バの稼働情報監視で表示できる項目](#page-634-0)」を参照してください。

論理サーバの稼働情報を監視する手順を次に示します。

### 1. 運用管理ポータルにログインし,[運用管理ポータル]画面で「論理サーバの運用監視」をクリックしま す。

<sup>4.</sup> J2EE アプリケーションを実行するシステムの運用

2. 監視したい J2EE サーバをクリックします。

J2EE サーバ内のアプリケーションやリソースなどの稼働情報を監視したい場合は,アプリケーション やリソースをクリックします。

- 3. ステータス監視画面内で,アンカーが表示されている稼働中の論理サーバ名をクリックします。 稼働中の論理サーバ名にはアンカーが表示されます。アンカーをクリックすると,稼働情報監視画面が 表示されます。
- 4. J2EE サーバ内で動作しているコンテナや JavaVM の稼働情報を監視したい場合には、監視対象のタブ を選択します。

## (3) 論理サーバの稼働状況のステータス

運用管理ポータルでは,稼働情報監視画面やステータス監視画面で,論理サーバの稼働状況を確認できま す。これらの画面で表示される,稼働状況を示すステータスの意味について説明します。

### (a) 稼働状況を示すステータスの意味

稼働状況は,次のようなステータスで表示されます。

### 表 4‒6 稼働状況のステータスの意味

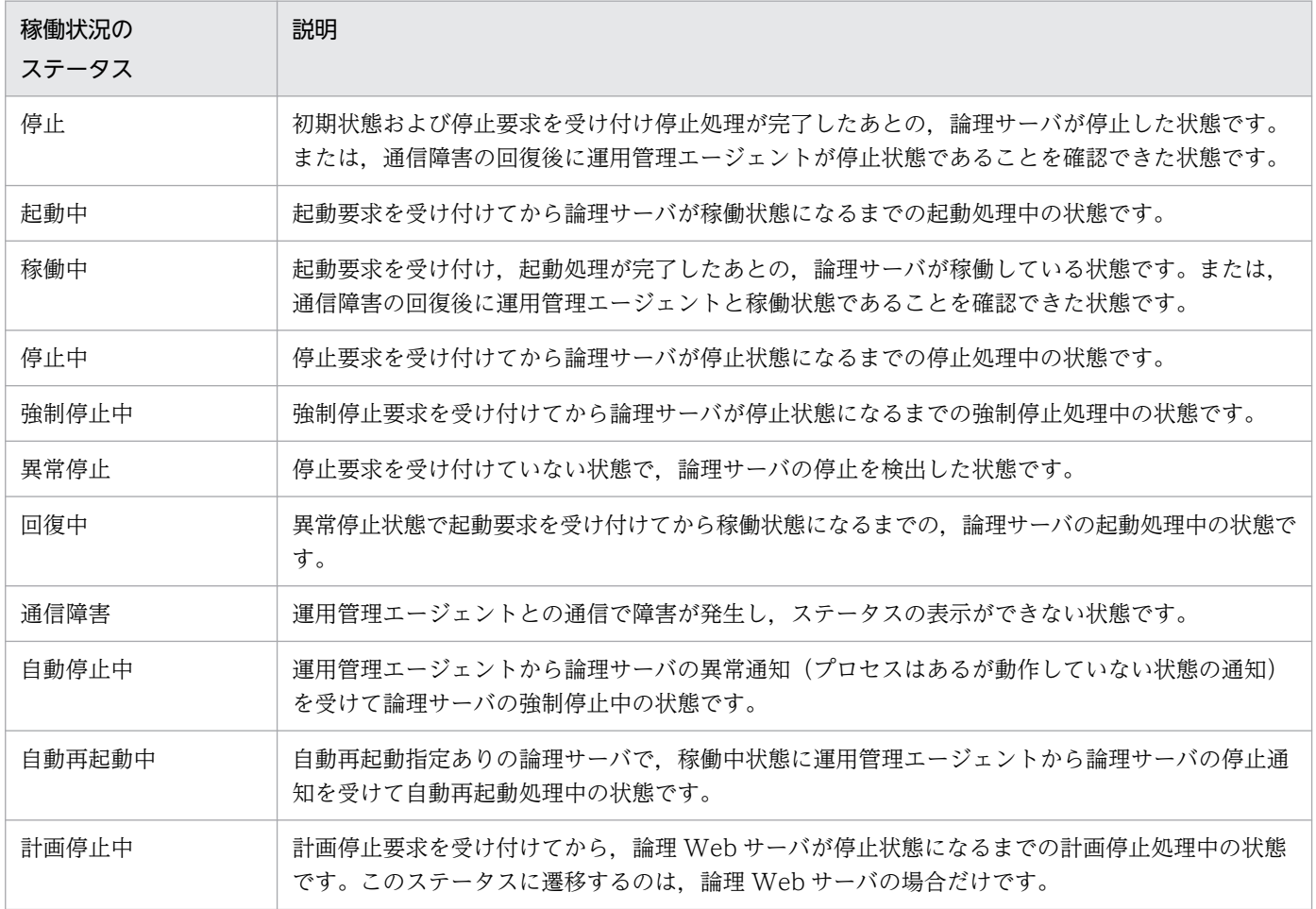

## (b) ステータスの遷移

ステータスが,システムの状態によってどのように遷移するかを次の図に示します。

### 図 4‒4 ステータスの遷移

●Management Serverの制御によるステータス遷移

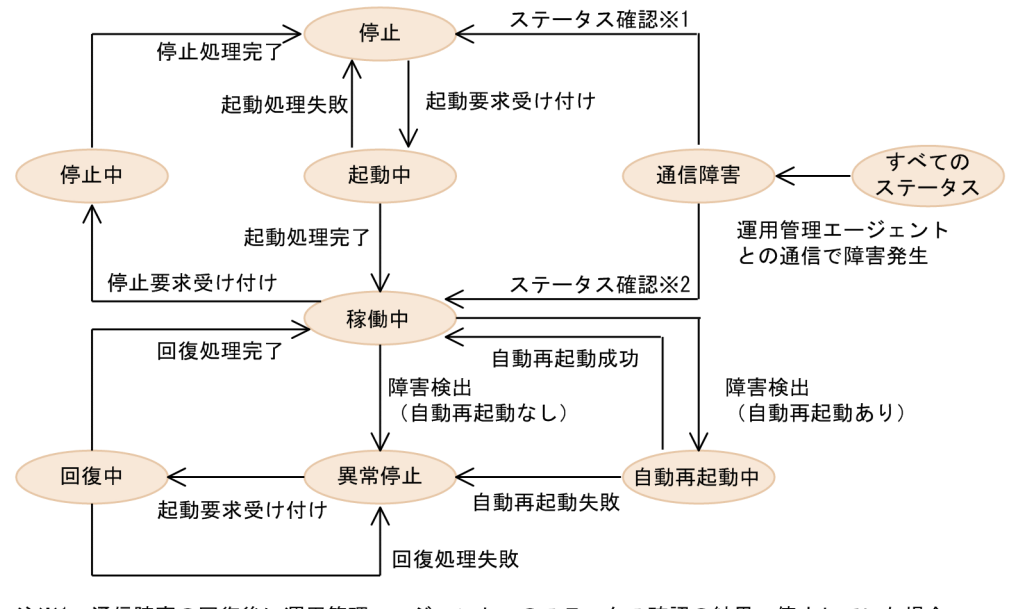

注※1 通信障害の回復後に運用管理エージェントへのステータス確認の結果、停止していた場合。

注※2 通信障害の回復後に運用管理エージェントへのステータス確認の結果、起動していた場合。

●運用管理エージェントからの異常通知によるステータス遷移

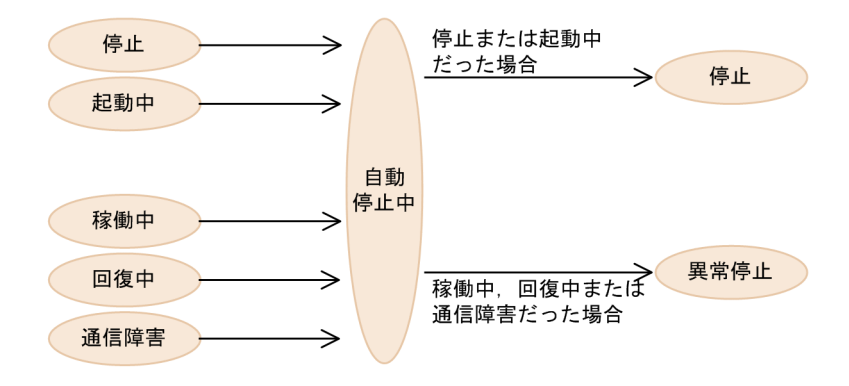

#### 参考

論理 Web サーバの場合は, mngsvrutil stop server graceful コマンドを使って、計画停止要求を 出せます。この場合,ステータスは稼働中→計画停止中→停止と遷移します。mngsvrutil stop server graceful コマンド (Management Server の運用管理コマンド) については、マニュアル 「アプリケーションサーバ リファレンス コマンド編」の「mngsvrutil(Management Server の運 用管理コマンド)」を参照してください。

## (c) 起動,停止実行時のステータス

論理サーバの起動と停止には,次の表に示す種類があります。

## 表 4‒7 起動/停止処理の種類

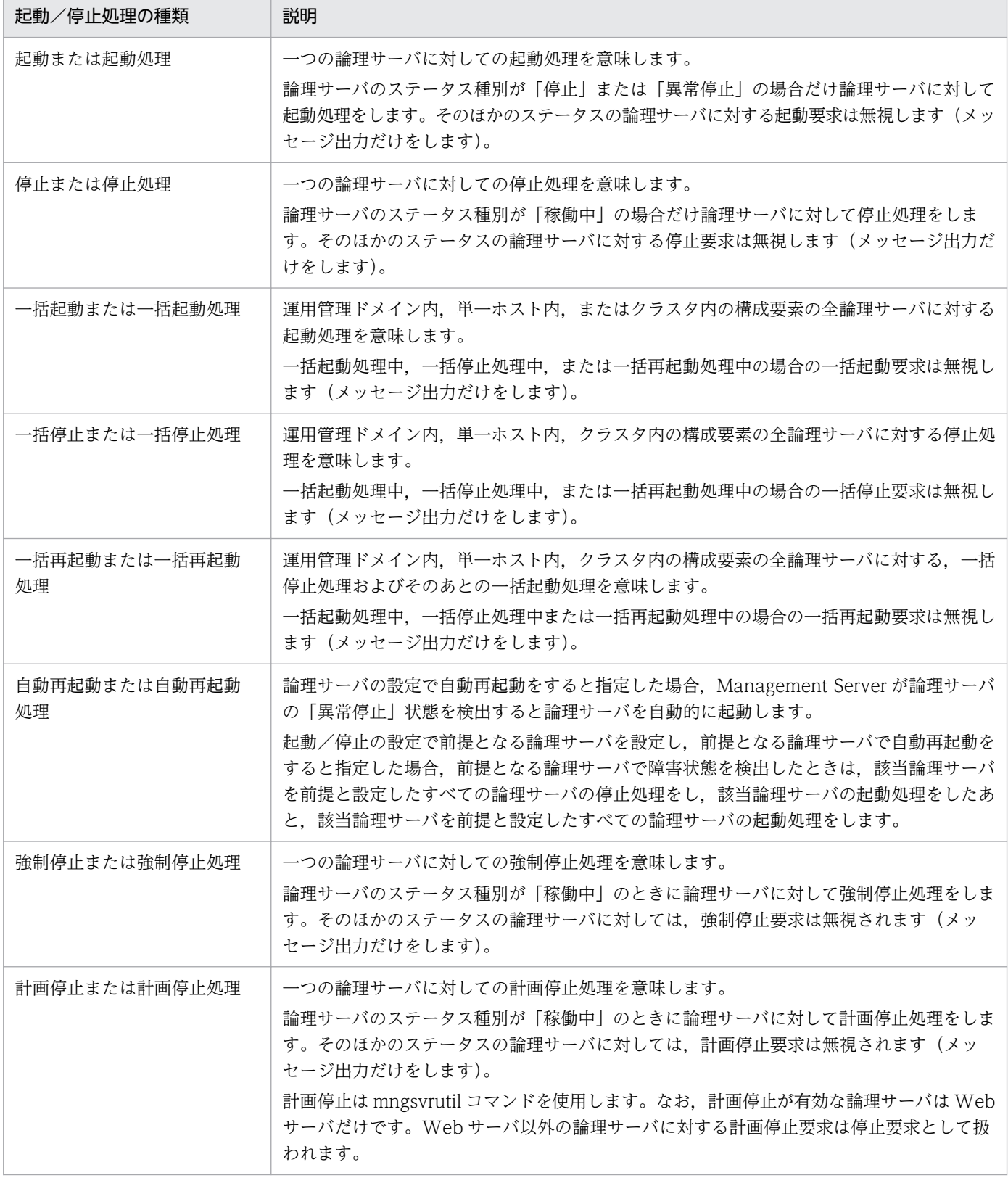

ホストや論理サーバの起動/停止/強制停止/自動再起動を実行したときに,ステータスがどのように遷 移するか,また,どのステータス状態になれば処理成功とみなせるかについて説明します(成功時のステー タスを太字で示します)。

#### [起動] ボタン実行時

- 停止→起動中→稼働中
- 異常停止→回復中→稼働中

ステータスが「稼働中」になれば,起動の処理は成功しています。

#### 「停止]ボタン実行時

• 稼働中→停止中→停止

ステータスが「停止」になれば,停止の処理は成功しています。

#### 「強制停止]ボタン実行時

• 稼働中→強制停止中→停止

ステータスが「停止」になれば、強制停止の処理は成功しています。

#### 白動再起動の実行時※

• 稼働中→自動再起動中→稼働中

ステータスが「稼働中」になれば,自動再起動の処理は成功しています。 注※ 「起動/停止の設定]画面で設定する自動再起動の処理のことです。

### ▌参考

論理 Web サーバの場合は, mngsvrutil stop server graceful コマンドを使って, 計画停止要 求を出せます。この場合,ステータスは稼働中→計画停止中→停止と遷移します。ステータス が「停止」になれば,計画停止の処理は成功しています。なお,mngsvrutil stop server graceful コマンド (Management Server の運用管理コマンド)については、マニュアル「ア プリケーションサーバ リファレンス コマンド編」の「mngsvrutil(Management Server の運 用管理コマンド)」を参照してください。

### (4) 操作する画面

ステータス監視または稼働情報監視で操作する画面について説明します。

### (a) ステータス監視で操作する画面

ステータス監視では、論理サーバの稼働状況(ステータス)を運用管理ドメイン単位、ホスト単位、また は論理サーバ単位で確認できます。監視できる論理サーバは、論理パフォーマンストレーサ、論理スマー トエージェント,論理ネーミングサービス,論理 CTM ドメインマネジャ,論理 CTM,論理 J2EE サー バ,論理 Web サーバ,および論理ユーザサーバです。

ステータス監視で操作できる内容と操作する画面を次の表に示します。

### 表 4-8 ステータス監視で操作できる内容と操作する画面

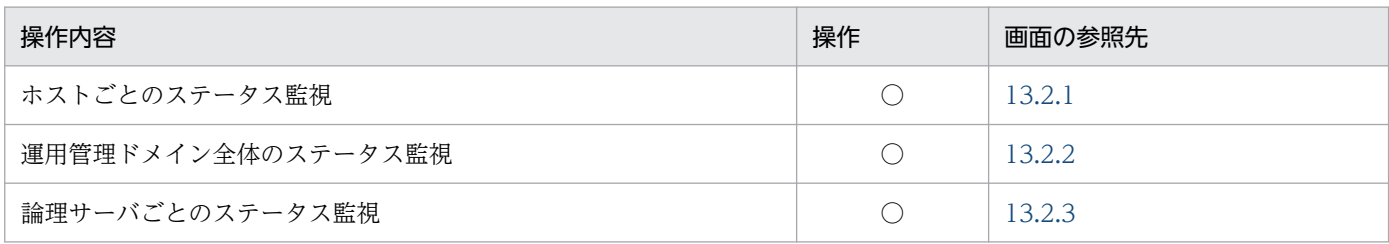

(凡例)

○:任意。運用で必要と判断される場合に操作します。

### (b) 稼働情報監視で操作する画面

稼働情報監視では,論理 J2EE サーバが監視できます。

稼働情報監視で操作できる内容と操作する画面を次の表に示します。

### 表 4‒9 稼働情報監視で操作できる内容と操作する画面

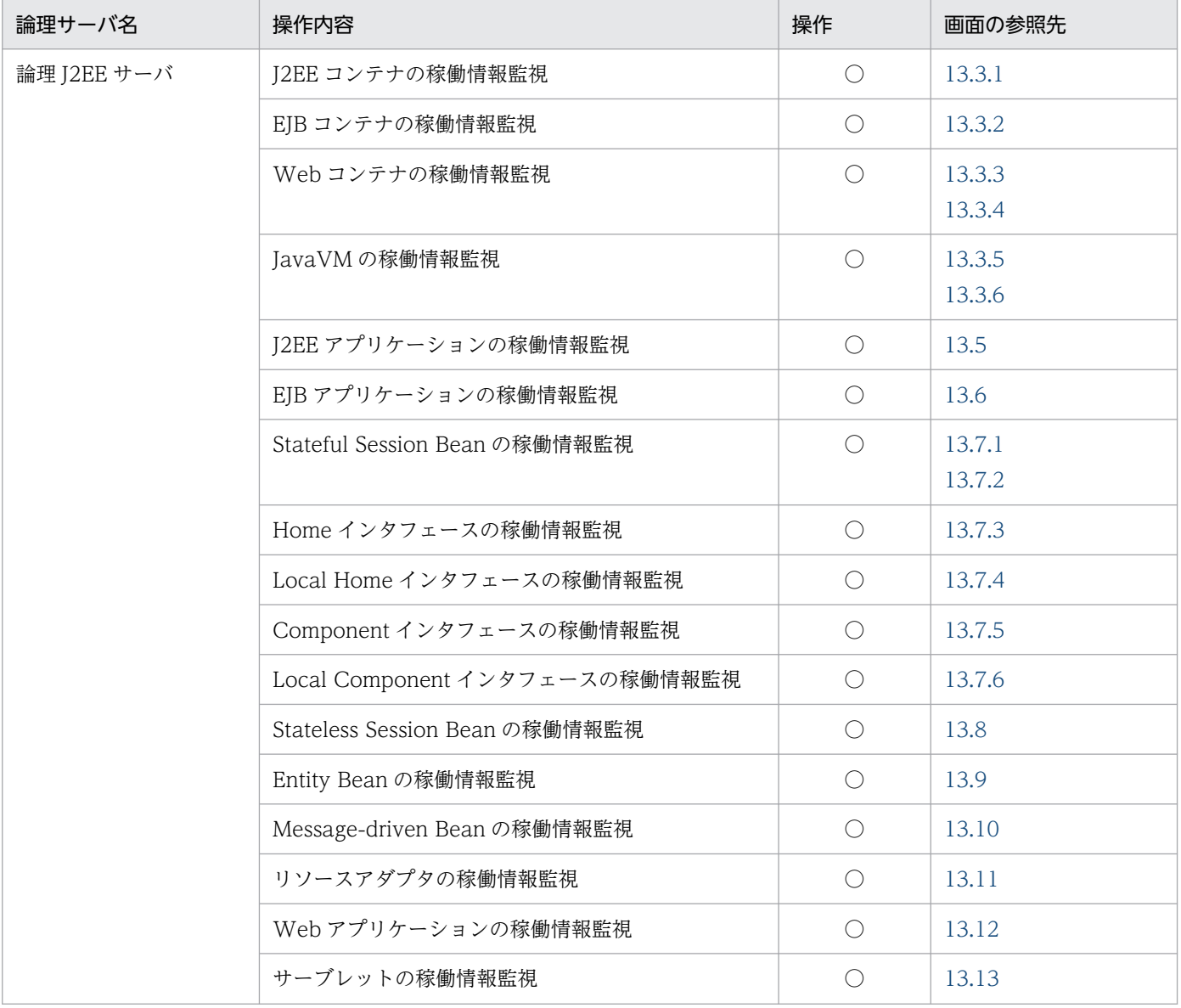

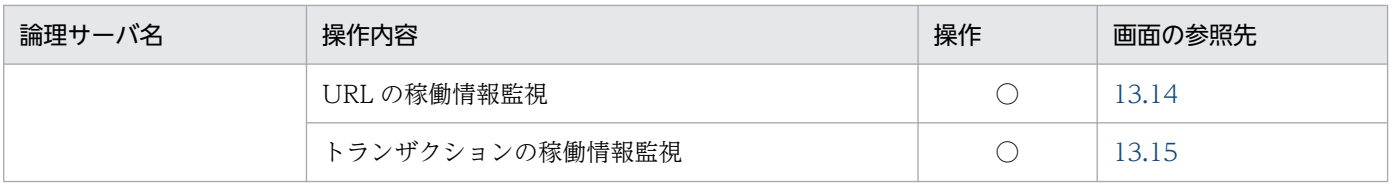

(凡例)

○:任意。運用で必要と判断される場合に操作します。

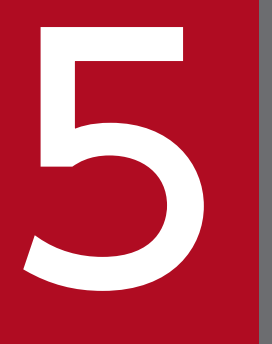

# フォークリテアプリケーションを実行するシステムの構築<br>- アルト削除 と削除

ここでは、Management Server の運用管理ポータルを利用したバッチアプリケーションを実行 するシステムの構築手順と,システムの構築時に操作する運用管理ポータルの画面について説明 します。また,システムの削除手順についても説明します。

なお,運用管理ポータルの画面の操作方法,操作規則,操作時の注意事項などについては,「[7.](#page-133-0) [Management Server](#page-133-0) の画面と基本操作」を参照してください。

## 5.1 システムの構築の流れ

ここでは,運用管理ポータルを利用してシステムを構築する場合の流れについて説明します。

運用管理ポータルや運用管理コマンド(mngsvrutil)を利用してシステムを運用し,システム全体のサー バの運用を Management Server で一括管理する場合のシステムの構築手順を次に示します。

#### 1. システム構成を検討します。

システム構成を検討する場合,バッチアプリケーションで使用する機能に応じて,その機能を実現する ために必要なプロセスを意識して,各マシンにそれぞれのプロセスを適切に配置することが必要です。 使用する機能によってシステムの構成も,必要な論理サーバも異なります。

#### 2. インストールと初期設定をします。

システム構成に合わせて,アプリケーションサーバ,運用管理サーバ,データベースサーバなどにそれ ぞれ必要な製品をインストールします。必要に応じて,OS やデータベースなどのホスティング環境を 設定します。

また、各サーバでの環境変数の設定、Management Server のセットアップと設定などを実施します。 初期設定で実施する作業については,[「2.1 インストールと初期設定](#page-24-0)」を参照してください。

### 3. 論理サーバを設定します。

- 運用管理ポータルの「運用管理ドメインの構成定義」で,必要な論理サーバを運用管理ドメイン内 に適切に配置して,論理サーバの構成を定義します。
- 運用管理ポータルの「論理サーバの環境設定」で,「運用管理ドメインの構成定義」で追加した論理 サーバを稼働させるために必要な設定をします。 バッチサーバの場合,動作設定で必ず設定する項目があります。それ以外の項目については,デフォ ルトのまま利用する場合は設定不要です。設定を変更する場合は,運用管理ポータルの画面,また はユーザ定義ファイルで設定内容を編集する必要があります。
- 運用管理ポータルの「論理サーバの起動/停止」で,一括起動するときの論理サーバの起動順序, 自動再起動するときの回数など,論理サーバの起動と停止の設定をします。
- 必要に応じて,論理サーバの起動と停止で使用する環境変数の設定をします。論理サーバの環境変 数の設定については,マニュアル「アプリケーションサーバ システム構築・運用ガイド」の 「4.1.12 論理サーバの環境変数を設定する」を参照してください。

詳細については,[「5.2 論理サーバの設定手順](#page-99-0)」を参照してください。

### 4. リソースを設定します。

運用管理ポータルの「論理サーバのアプリケーション管理」で,リソースアダプタをバッチサーバにイ ンポートして,プロパティなどを設定します。詳細は,「[5.3 リソースの設定手順](#page-111-0)」を参照してくださ い。なお,バッチアプリケーションからデータベースに接続しない場合は,設定不要です。

### 5. システムを起動して,システムの動作を確認します。

システムの起動については,[「6.1.1 システムの起動手順](#page-117-0)」を参照してください。

<sup>5.</sup> バッチアプリケーションを実行するシステムの構築と削除

## <span id="page-99-0"></span>5.2 論理サーバの設定手順

Management Server の運用管理ポータルで一括管理するために必要な設定です。構築するシステムの構 成に応じて,必要な論理サーバを設定します。

使用する機能に応じて決定したシステム構成を基に,次に示す手順で,必要な論理サーバの構成を定義しま す。

1. 運用管理ドメインの構成定義

- 2. 論理サーバの環境設定
- 3. 論理サーバの起動/停止の設定
- 4. 論理ユーザサーバの設定※
- 5. 論理サーバの起動/停止の確認
- 注※

任意のプロセスを論理ユーザサーバとして定義する場合にだけ設定します。論理ユーザサーバは、運用 管理ポータルで定義できません。詳細は,[「5.2.4 論理ユーザサーバの設定](#page-109-0)」を参照してください。

### 5.2.1 運用管理ドメインの構成定義

運用管理ドメインの構成定義では,運用管理ドメインに含まれる論理サーバの構成を定義します。

運用管理ドメインは,Management Server が同一の運用管理ポリシーを適用して複数のサーバをまとめ て管理する範囲のことです。運用管理ドメインを定義することで,あるサービスを提供するサーバ群を運 用管理ポータルで一括して管理できるようになります。

## (1) 設定手順

運用管理ポータルの「運用管理ドメインの構成定義」で、運用管理ドメイン内に必要な論理サーバを設定 する手順を次に示します。

1. 運用管理ポータルにログインし, [運用管理ポータル]画面で「運用管理ドメインの構成定義」をクリッ クします。

#### 2. 論理サーバを設置するホストを運用管理ドメインに追加します。

[ホストの定義]画面で,ホスト名,ホストの表示名,ホストの説明,運用管理エージェントのポート 番号,および運用管理エージェントのホスト名を指定します。

### 3. 運用管理ドメインを定義します。

デフォルトの設定では,「DefaultDomain」という運用管理ドメイン名が定義されています。[運用管 理ドメインの編集]画面で,運用管理ドメイン名,運用管理ドメインの表示名,および運用管理ドメイ ンの説明を指定して,運用管理ドメインの情報を編集します。

<sup>5.</sup> バッチアプリケーションを実行するシステムの構築と削除

### 4. 論理サーバを追加します。

それぞれの論理サーバの追加画面で,論理サーバを配置するホスト,論理サーバ名,論理サーバの表示 名,および論理サーバの説明を設定します。

バッチサーバを追加する場合には、論理 I2EE サーバの [I2EE サーバの追加]画面で. [バッチサーバ として作成する]を必ず選択してください。

5. バッチサーバを接続先ホスト上にセットアップします。

[セットアップ]画面で,セットアップが完了していないバッチサーバを一括してセットアップできま す。また,セットアップしたいバッチサーバだけを選択して,セットアップすることもできます。

### 注意事項

運用管理ドメインの構成定義で定義した論理サーバを編集,削除する場合は,対象となる論理 サーバが Management Server の各機能で操作中でないことを確認してください。また,対象 となる論理サーバが停止していることを確認してください。

操作中または停止していない状態で論理サーバを編集,削除した場合, Management Server を使用した運用ができなくなるおそれがあります。

## (2) 操作する画面

運用管理ドメインの構成定義では、運用管理ドメイン内に配置するホストを定義し、ホスト内に配置する 論理サーバを定義します。運用管理ポータルの「運用管理ドメインの構成定義」で設定できる内容と操作 する画面を,ホストの定義,論理サーバの定義に分けて説明します。

### • ホストの定義

論理サーバを定義する前に,必ずホストを定義してください。ホストの定義で設定できる内容と操作す る画面を次の表に示します。ただし、論理ユーザサーバだけを配置するシステムを構築する場合、ホス トの定義は不要です。

### 表 5-1 ホストの定義で設定できる内容と操作する画面

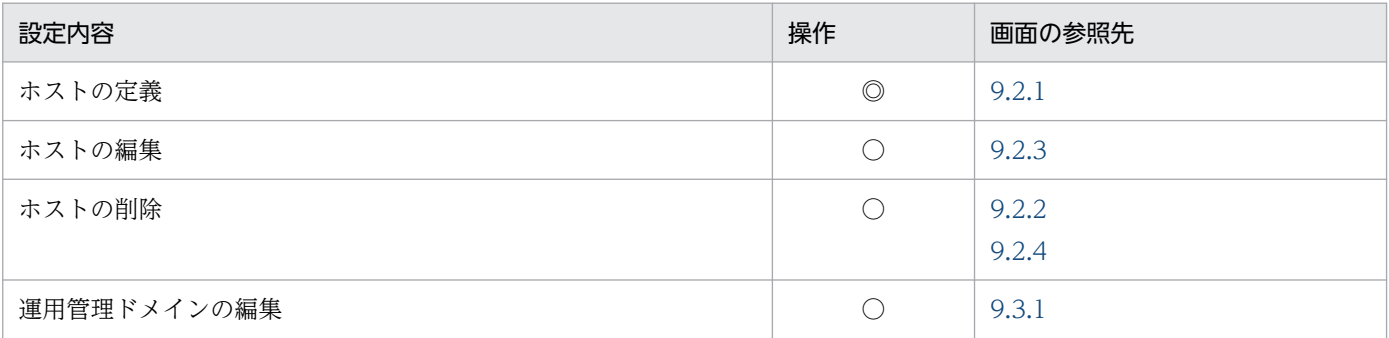

(凡例)

◎:必要。最低限必要な操作です。

○:任意。デフォルトの設定から変更する場合、または構築もしくは運用で必要と判断される場合に操作します。

注

論理ユーザサーバだけを配置するシステムの場合,設定できる内容はありません。操作不要です。

### • 論理サーバの定義

定義したホストに配置する論理サーバを定義します。論理サーバごとに論理サーバの定義で設定できる 内容と操作する画面を次の表に示します。

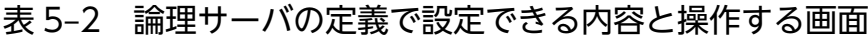

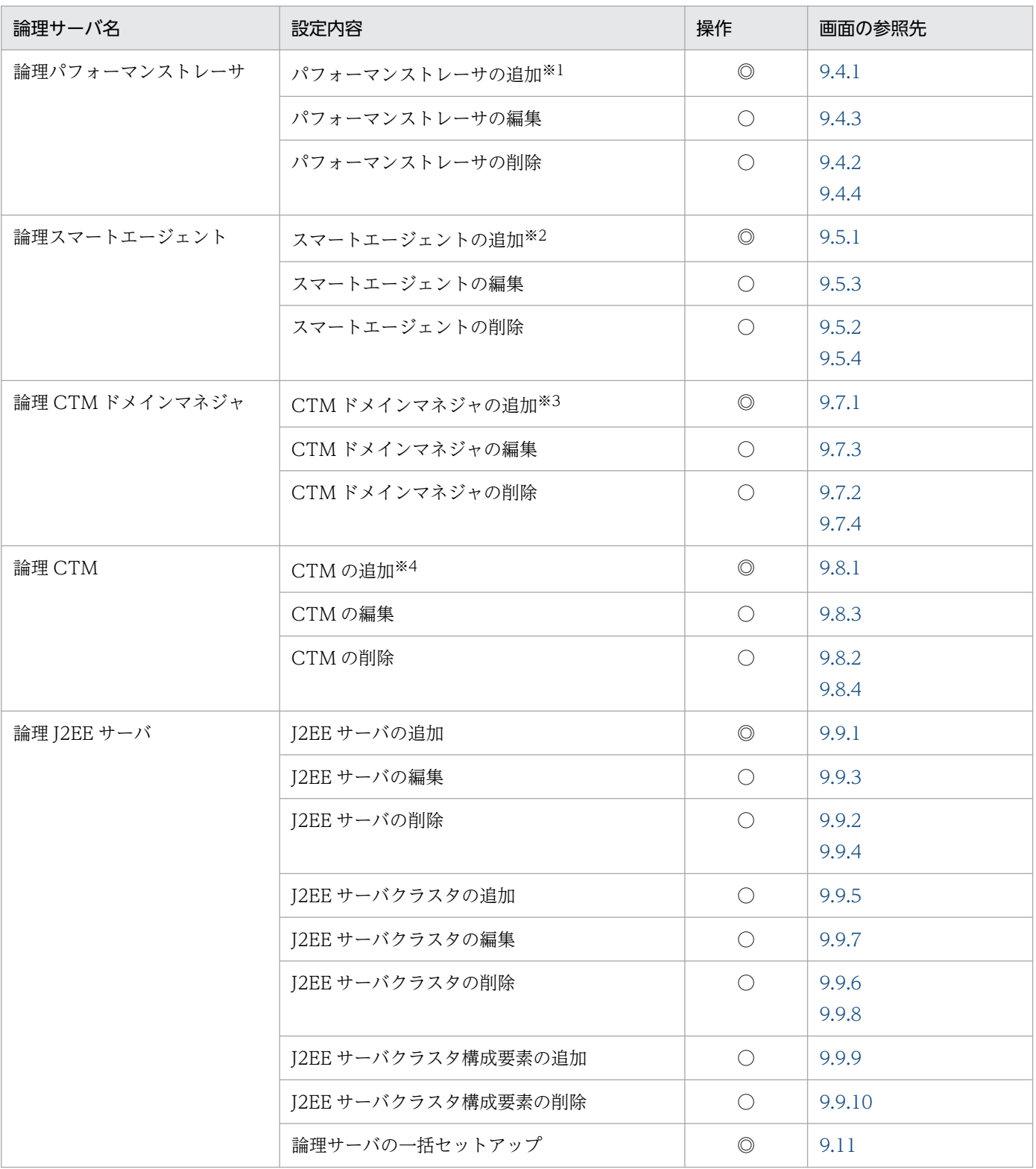

(凡例)

◎:必要。最低限必要な操作です。

○:任意。構築または運用で必要と判断される場合に操作します。

注

論理ユーザサーバには環境設定で設定する内容はありません。

注※1

この画面で設定した情報は,論理 CTM ドメインマネジャまたは論理 J2EE サーバの環境設定でも使用します。 注※2

この画面で設定した情報は,論理 CTM ドメインマネジャまたは論理 J2EE サーバの環境設定でも使用します。 注※3

この画面で設定した情報は,論理 CTM の環境設定でも使用します。

注※4

この画面で設定した情報は、論理 I2EE サーバの環境設定でも使用します。

## 5.2.2 論理サーバの環境設定

論理サーバの環境設定では,運用管理ドメインの構成定義で追加した論理サーバを稼働させるために必要 な設定をします。論理サーバを配置したホスト単位,および論理サーバ単位で環境を設定してください。 例えば,ホスト単位では,ホストに配置した論理サーバの基本情報を設定します。論理サーバ単位では, 各論理サーバの詳細情報を設定します。

## (1) 設定手順

運用管理ポータルの「論理サーバの環境設定」で,論理サーバの環境を設定する手順を次に示します。

1. 運用管理ポータルにログインし,[運用管理ポータル]画面で「論理サーバの環境設定」をクリックしま す。

2. ホスト内の論理サーバの基本情報を設定します。

[ホスト内のサーバの設定]画面で,ホスト内に配置した論理サーバの基本情報を設定します。

#### 3. 各論理サーバの環境を設定します。

「運用管理ドメインの構成定義」で追加した論理サーバの環境を設定します。

なお,バッチサーバを構築する場合には,動作設定で必ず設定しなければならない項目があります。 バッチサーバの動作設定で必ず設定する項目を次の表に示します。

#### 表 5‒3 バッチサーバの動作設定で必ず設定する項目

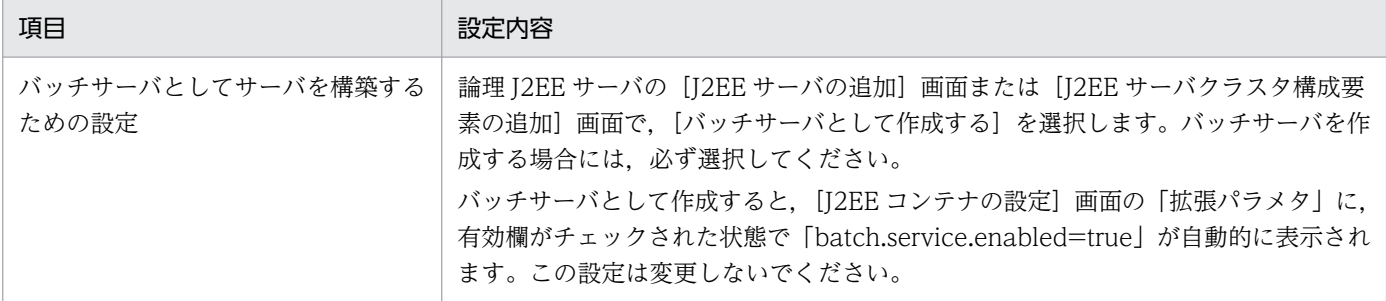

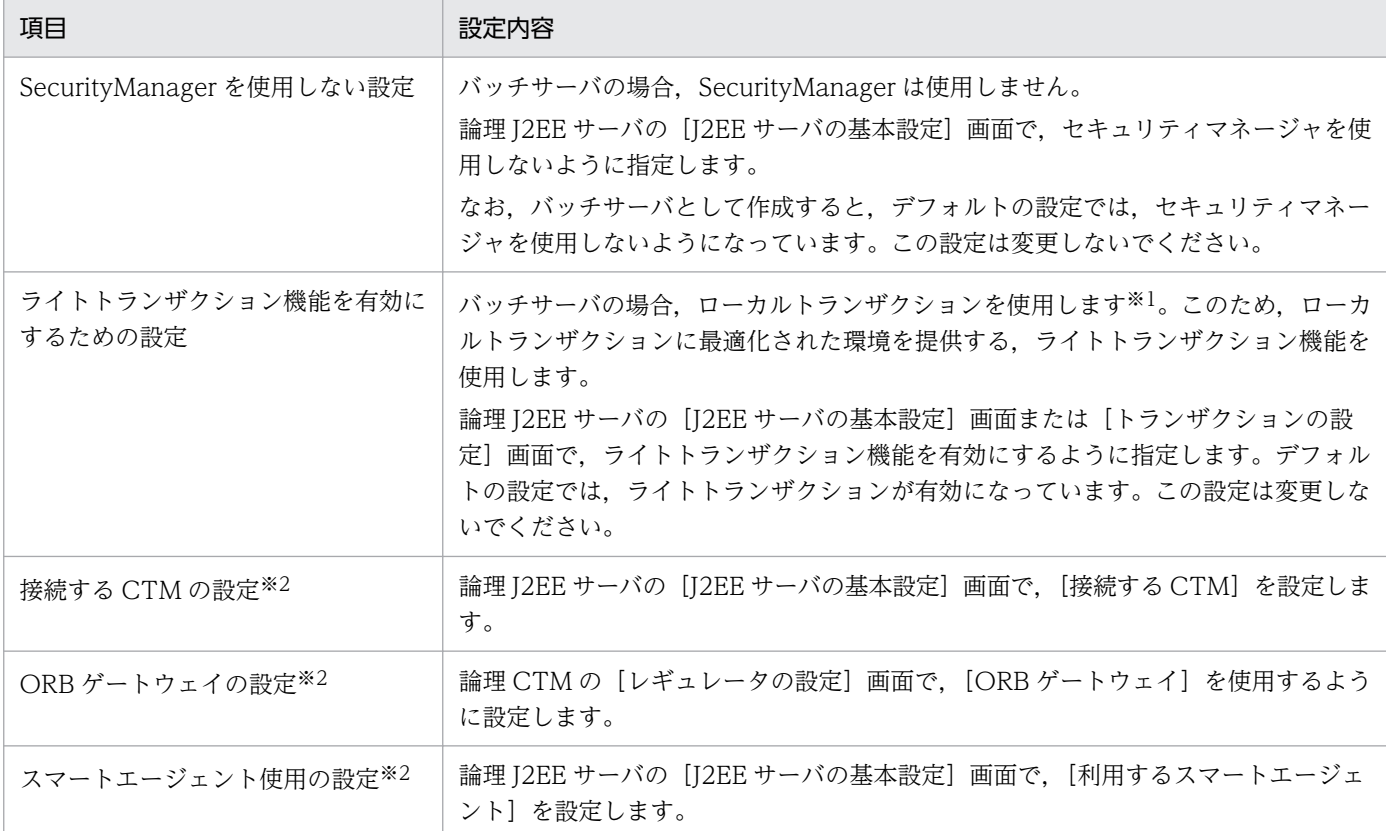

注※1 バッチサーバの場合、グローバルトランザクションは使用できません。

注※2 バッチジョブのスケジューリング機能を使用する場合だけ必要です。

### 4. バッチサーバの場合は、設定情報をホストに配布します。

[設定情報の配布]画面で,論理サーバの環境設定で設定した情報をホストに配布します。

### ■参考

論理サーバの環境設定では,環境設定済みの別の論理サーバから設定情報を読み込むことがで きます。設定情報がほとんど同じ場合には,別の論理サーバから設定情報を読み込んで,設定 の異なる個所だけ変更することで、効率良く環境を設定できます。また、バッチサーバでは. 接続先ホストで稼働するサーバの設定情報を読み込むこともできます。

## (2) 操作する画面

運用管理ポータルの「論理サーバの環境設定」で設定できる内容と操作する画面を次の表に示します。使 用する論理サーバごとに必要な操作を実施してください。

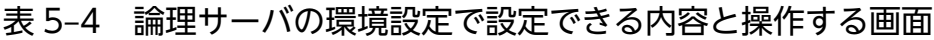

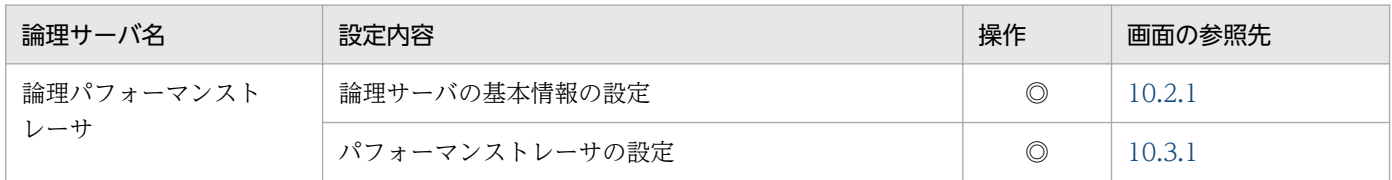

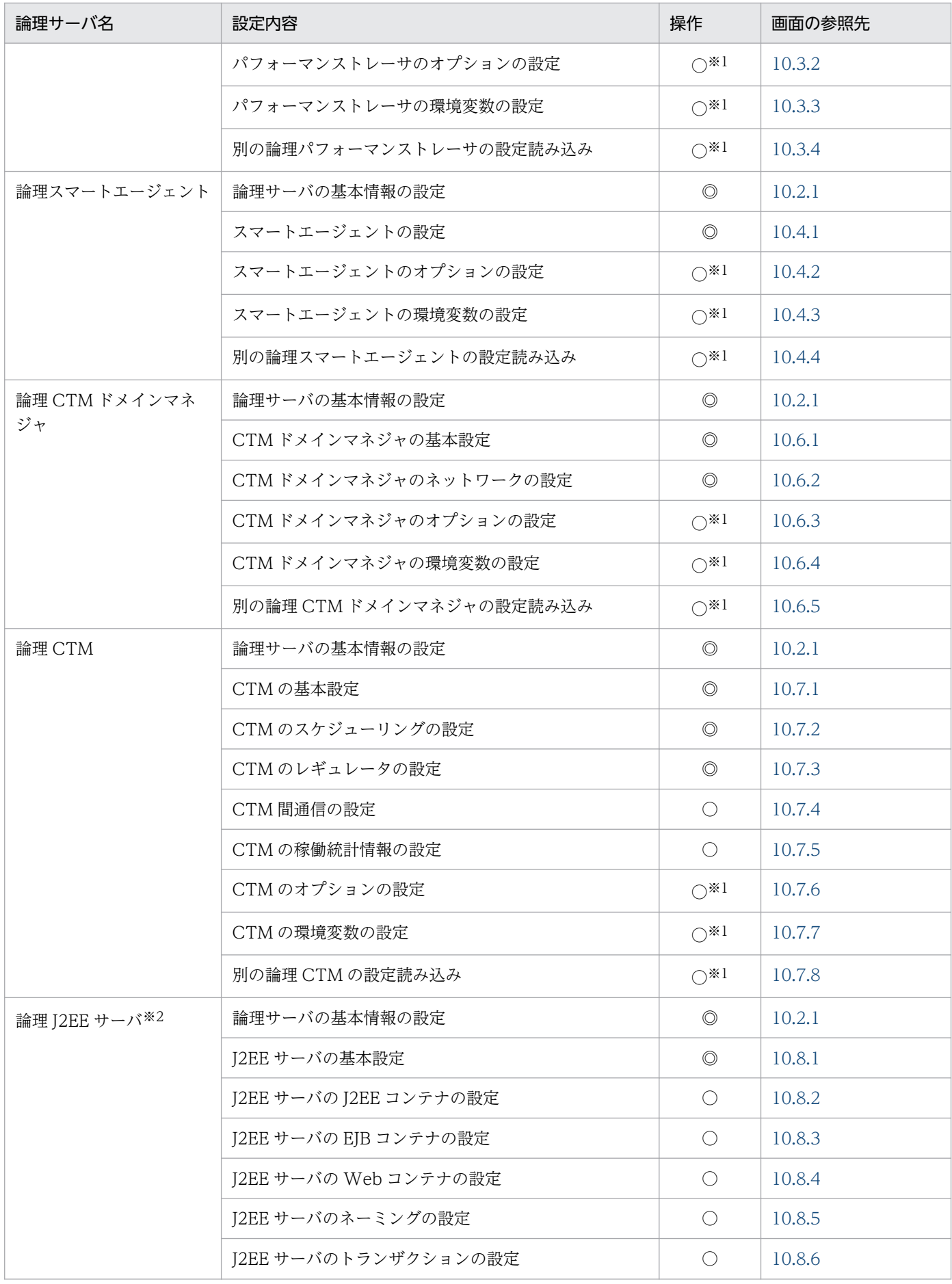

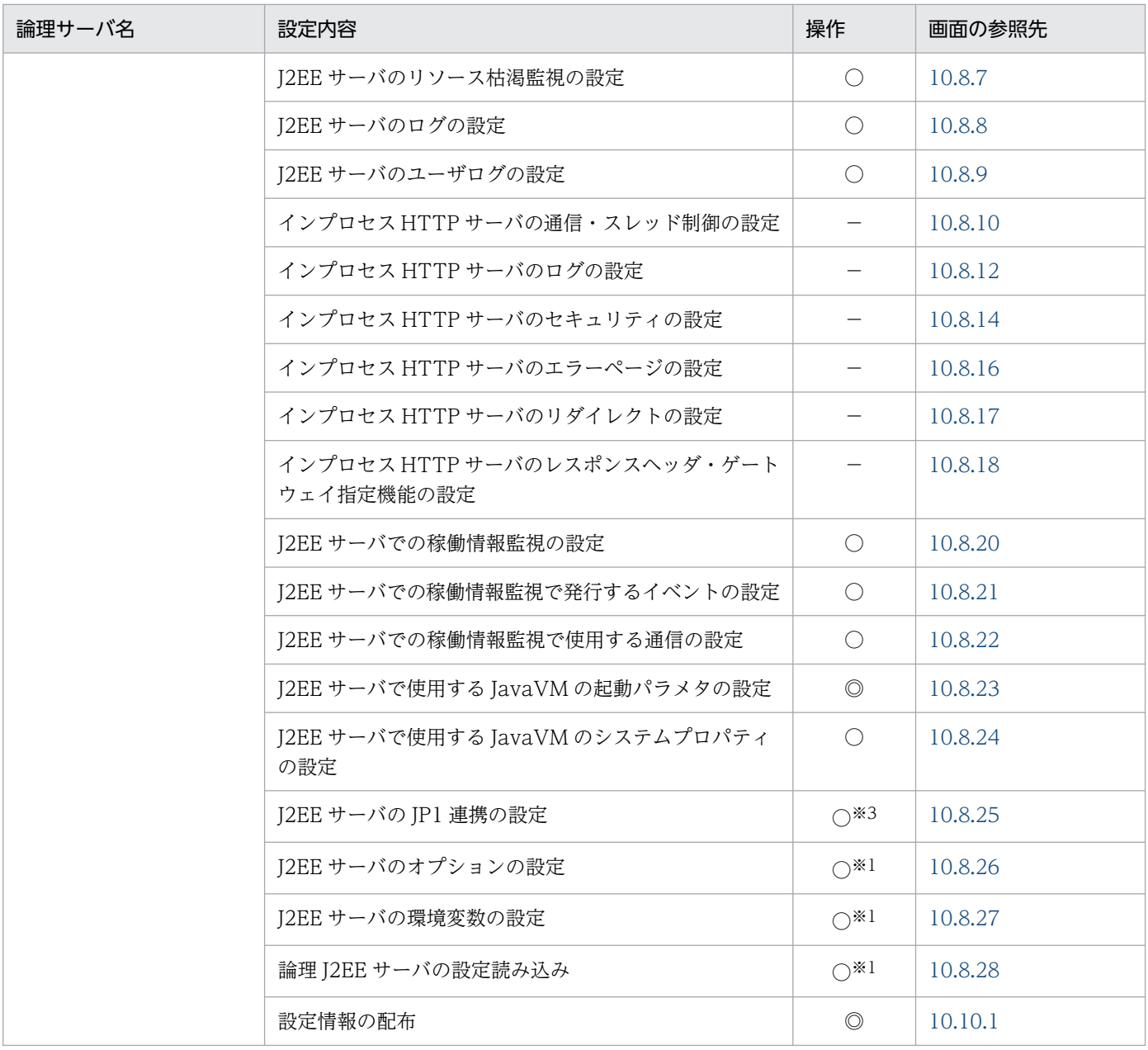

(凡例)

◎:必要。最低限必要な操作です。

○:任意。デフォルトの設定から変更する場合に操作します。

−:不要。必要な操作はありません。

注

論理ユーザサーバには環境設定で設定する内容はありません。

注※1

各論理サーバで共通の操作です。画面詳細および注意事項については、論理 [2EE サーバの説明を参照してください

注※2

バッチサーバの場合,画面の設定項目には有効となる設定と無効となる設定があります。詳細は,表 5-5 を参照してください。 注※3

JP1 を使用する場合は設定が必要です。

バッチアプリケーションを実行するシステムの構築の場合に,運用管理ポータルの論理 J2EE サーバの環 境設定で操作できる画面および項目を,次の表に示します。

### 表 5-5 バッチアプリケーションを実行するシステムの構築で操作できる画面および項目

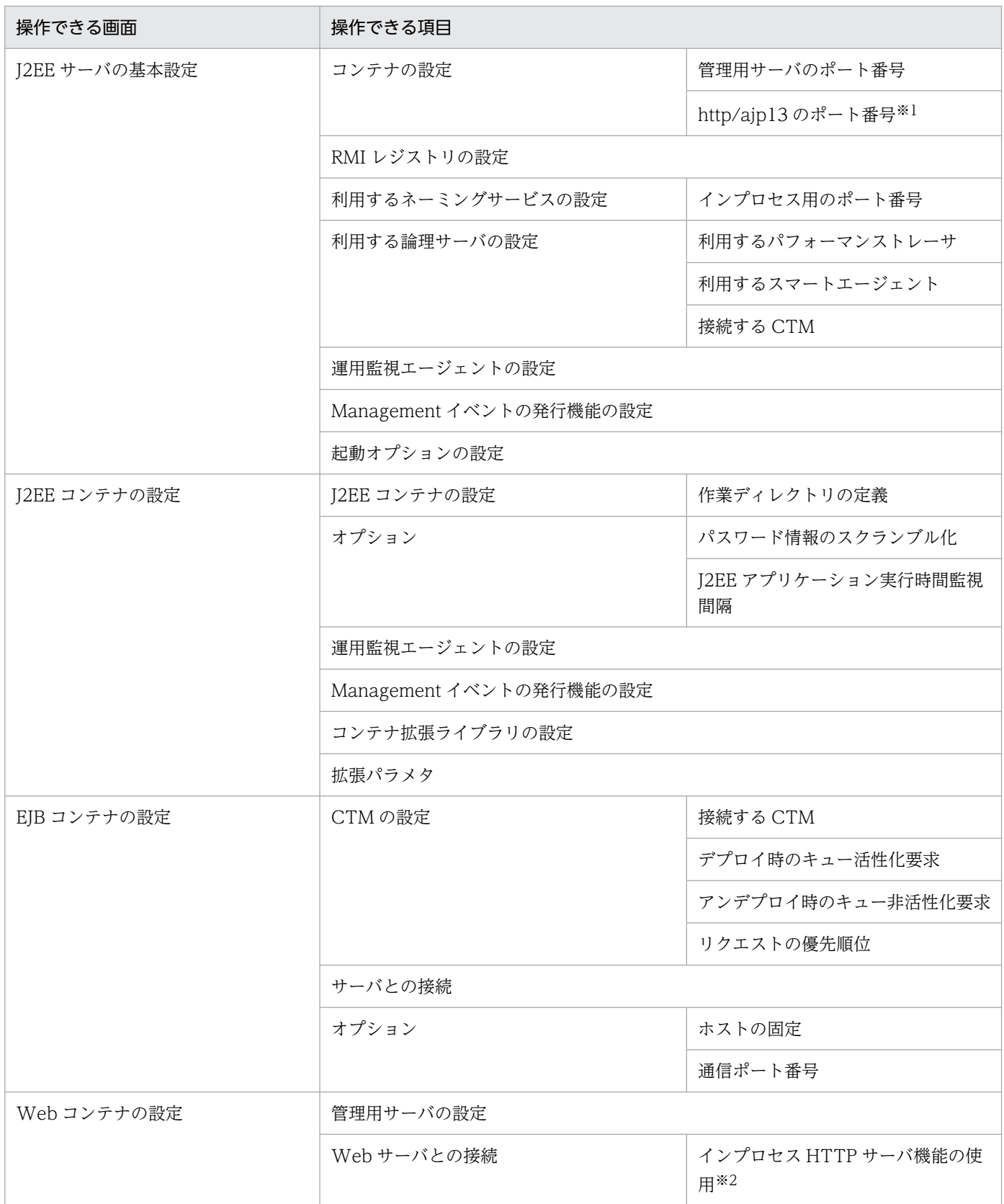

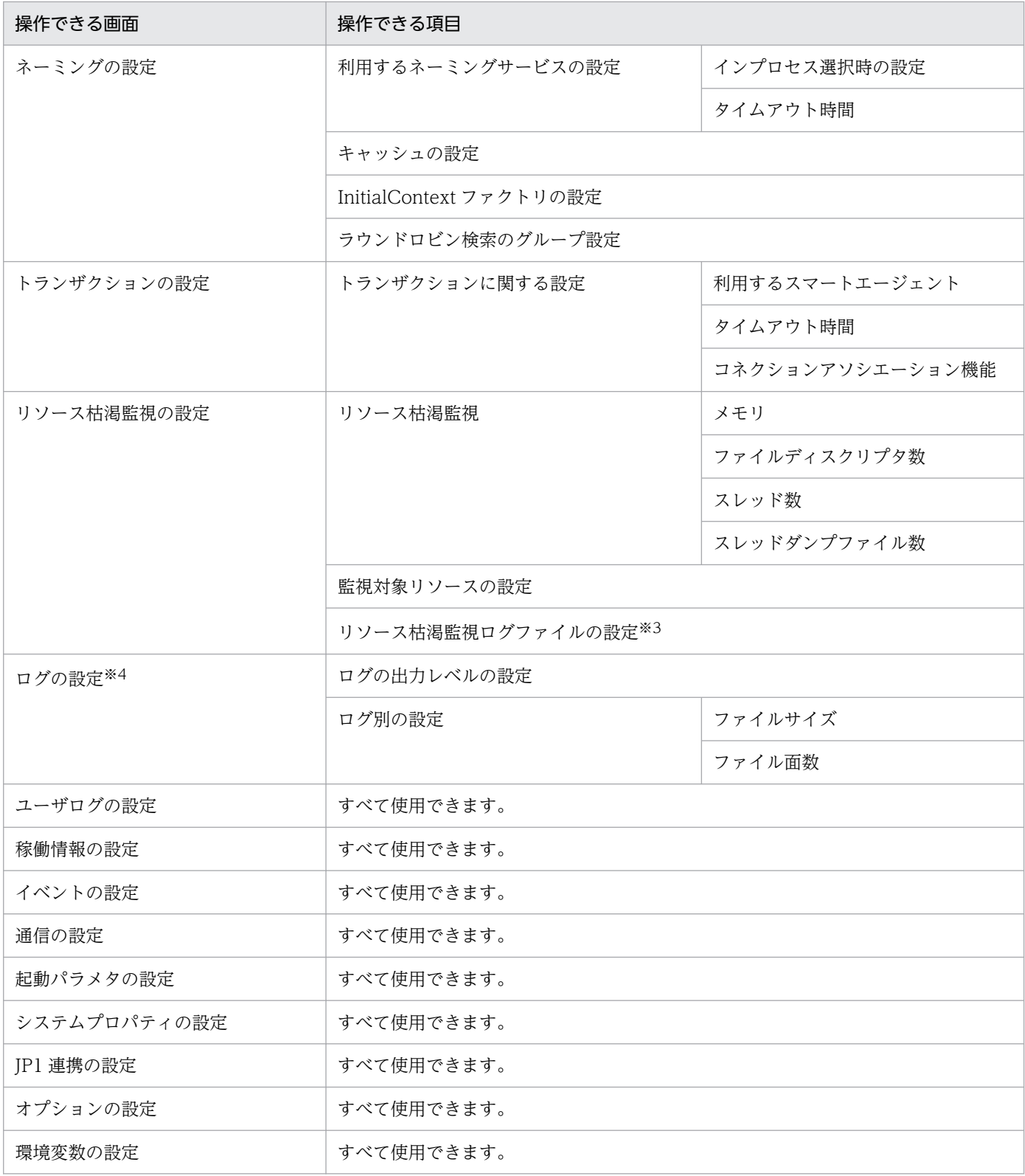

#### 注※1

ajp13 のポート番号だけ指定できます。http のポート番号は指定できません。

#### 注※2

「しない(ajp13)」を指定した場合に,「ポート番号」と「ホストの固定」を指定できます。

### 注※3

次の監視対象リソースだけ操作できます。

<sup>5.</sup> バッチアプリケーションを実行するシステムの構築と削除
- ・メモリ
- ・ファイルディスクリプタ数
- ・スレッド数
- ・スレッドダンプファイル数
- ・コネクションプール

#### 注※4

バッチサーバで使用できるログの種類とチャネル名は次のように対応しています。

- ・メッセージログ:MessageLogFile
- ・保守ログ:MaintenanceLogFile
- ・例外ログ:ExceptionLogFile
- ・コンソールログ:ConsoleLogFile
- ・EJB コンテナ保守ログ:EJBContainerLogFile
- ・ユーザ出力ログ:UserOutLogFile
- ・ユーザエラーログ:UserErrLogFile

# 5.2.3 論理サーバの起動/停止の設定

論理サーバの起動/停止の設定では,論理サーバを起動または停止させる際に必要な設定をします。論理 サーバ単位に,起動/停止の監視時間,自動再起動の回数,自動再起動のリトライ間隔などを設定します。 また,論理サーバを一括起動する場合には,起動順序を設定する必要があります。

# (1) 設定手順

運用管理ポータルの「論理サーバの起動/停止」で,論理サーバの起動または停止に関する情報を設定す る手順を次に示します。

1. 運用管理ポータルにログインし, [運用管理ポータル]画面で「論理サーバの起動/停止」をクリック します。

2. 論理サーバごとに,起動または停止に関する情報を設定します。

各論理サーバの[起動/停止の設定]画面で,起動や停止の監視時間,自動再起動の回数,自動再起動 のリトライ間隔などを設定します。

3. 論理サーバの起動順序を設定します。

論理サーバを一括起動,自動再起動する場合は,運用管理ドメイン内での論理サーバの起動順序を設定 します。運用管理ドメインの[起動順序の設定]画面,またはホストの[起動順序の設定]画面で,論 理サーバの起動順序を設定します。

# (2) 操作する画面

運用管理ポータルの「論理サーバの起動/停止」で設定できる内容と操作する画面を次の表に示します。

#### <span id="page-109-0"></span>表 5‒6 論理サーバの起動/停止で設定できる内容と操作する画面

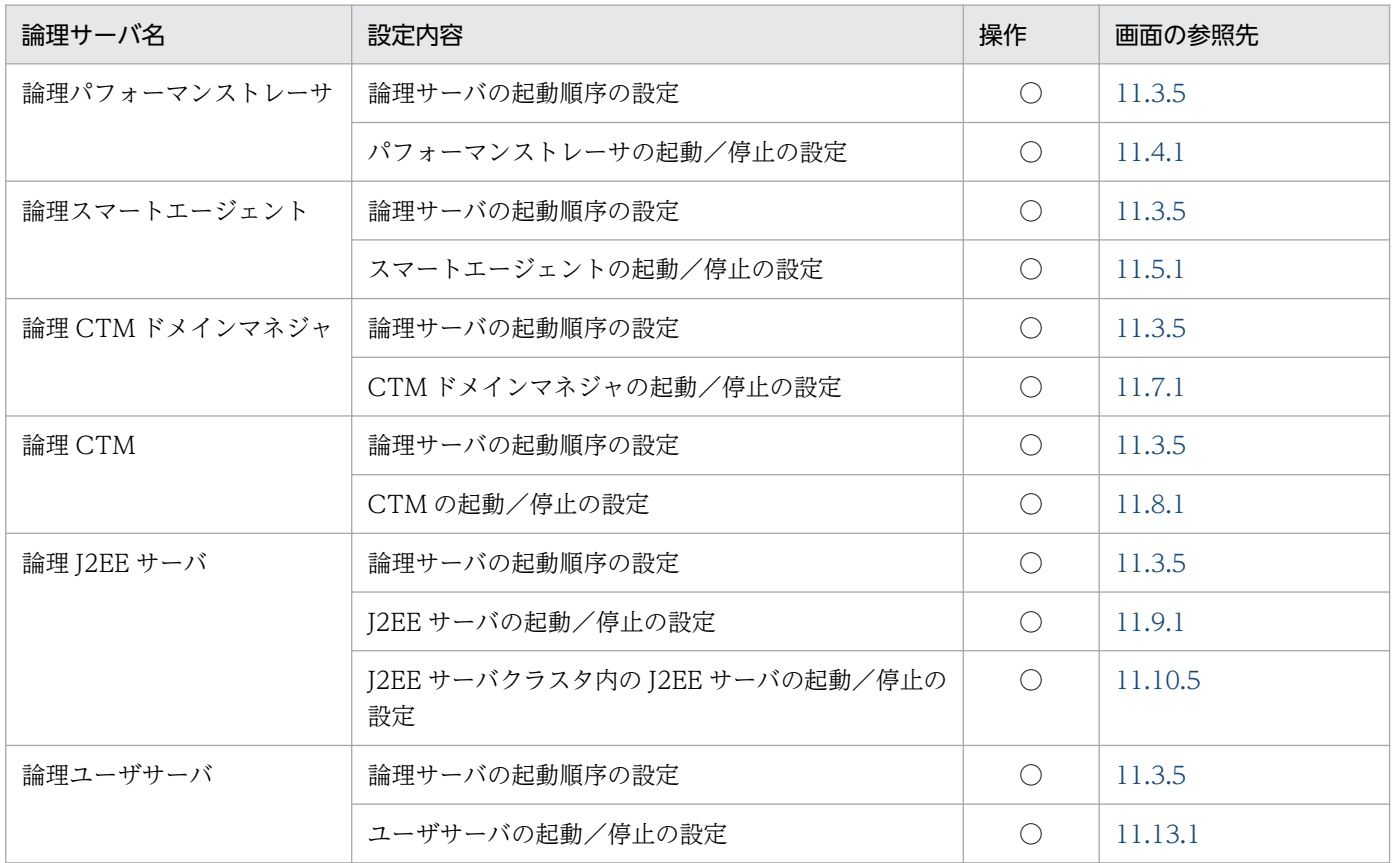

(凡例)

○:任意。デフォルトの設定から変更する場合,または運用で必要と判断される場合に操作します。

# 5.2.4 論理ユーザサーバの設定

ユーザが定義する論理サーバ(論理ユーザサーバ)の設定について説明します。

ユーザサーバは,ユーザが定義する任意のサービスやプロセスです。特定のサービスやプロセスを論理ユー ザサーバとして定義しておくことで,そのサービスやプロセスが Management Server の管理対象とな り,ほかの論理サーバと同様に,一括管理できるようになります。

定義した論理ユーザサーバは,運用管理ポータルに論理サーバとして表示されます。運用管理ポータルで の論理ユーザサーバの操作を次に示します。

- 論理サーバの起動/停止で,論理ユーザサーバを起動/停止できます。また,起動や停止の監視時間, 自動再起動の回数,一括起動時の論理サーバの起動順序なども変更できます。
- 論理サーバの運用監視で、論理ユーザサーバの起動/停止状態が確認できます。

なお,論理ユーザサーバは,運用管理ポータル(運用管理ドメインの構成定義および論理サーバの環境設 定)では定義できません。コマンドおよびユーザ定義ファイルで定義します。論理ユーザサーバの追加お よび削除手順については,「[3.2.4 論理ユーザサーバの設定」](#page-45-0)を参照してください。

<sup>5.</sup> バッチアプリケーションを実行するシステムの構築と削除

# 5.2.5 論理サーバの起動/停止の確認

論理サーバの環境設定および起動/停止の設定が正しく行われているか,動作確認のために必要な操作で す。論理サーバの起動と停止の確認に関する操作については,[「6.1.5 操作する画面](#page-125-0)」を参照してください。

5. バッチアプリケーションを実行するシステムの構築と削除

# 5.3.1 リソースアダプタの設定

バッチサーバでは、リソースとして、データベースが利用できます。使用できるリソースについては、マ ニュアル「アプリケーションサーバ 機能解説 拡張編」の「2.7.1 接続できるデータベース」を参照して ください。バッチアプリケーションからデータベースに接続するには,リソースアダプタを使用します。

リソースの設定では,バッチサーバからリソースに接続するために必要な設定をします。運用管理ドメイ ン内の論理 J2EE サーバへのリソースアダプタのインポート,インポートしたリソースアダプタのプロパ ティの設定や接続テストなどをします。

# (1) 設定手順

運用管理ポータルの「論理サーバのアプリケーション管理」で,運用管理ドメイン内の論理 I2EE サーバ からリソースに接続するために必要なリソースアダプタを設定する手順を次に示します。リソースの設定 は,バッチサーバが起動している状態で実施します。バッチサーバおよびその前提プロセスを起動してか らリソースの設定を開始してください。論理サーバの起動手順については,「[6.1.2\(1\) 論理サーバの起](#page-119-0) [動](#page-119-0)」を参照してください。

#### ■参考

すでに動いているリソースアダプタをエクスポートして,増設したバッチサーバにインポートして 使用するような場合などは,リソースアダプタをエクスポート,インポートすることで,効率良く リソースアダプタを設定できます。

エクスポートはサーバ管理コマンド(cjexportrar)で実行します。インポートは運用管理ポータ ルまたはサーバ管理コマンド(cjimportres)で実行します。なお,アプリケーションサーバのバー ジョンやプラットフォームが異なるホスト間では,リソースアダプタをエクスポート・インポート して使用することはできません。リソースアダプタをエクスポートするホストと、アプリケーショ ンサーバのバージョンやプラットフォームが異なるホストでリソースアダプタを設定する場合は, リソースアダプタを新規に設定してください。

- 1. 運用管理ポータルにログインし, [運用管理ポータル]画面で「論理サーバのアプリケーション管理」 をクリックします。
- 2. リソースアダプタをインポートします。

[リソースアダプタのインポート]画面で,利用するリソースアダプタの RAR ファイルを設定します。 インポート時にリソースアダプタのプロパティ(属性)を設定したい場合は,Connector 属性ファイ ルも設定します。

DB Connector を使用してデータベースに接続する場合は,「DB Connector」を選択して,プルダウ ンメニューからインポートする RAR ファイルを選択します。使用できる RAR ファイルの種類につい

5. バッチアプリケーションを実行するシステムの構築と削除

<span id="page-112-0"></span>ては,マニュアル「アプリケーションサーバ 機能解説 拡張編」の「2.7.3 DB Connector(RAR ファ イル)の種類」を参照してください。

# 参考

同一のリソースアダプタは、同一のJ2EE サーバにインポートできません。

#### 3. リソースアダプタのプロパティを設定します。

[リソースアダプタのプロパティ設定]画面で,リソースアダプタの基本情報,コンフィグレーション プロパティ,実行時プロパティなどを設定します。次に示す DB Connector を利用する場合に基本情 報を設定するときは[リソースアダプタの基本設定]画面で,基本情報以外を設定する場合やそのほか のリソースアダプタを利用する場合は[リソースアダプタの Connector 属性ファイル編集]画面で設 定します。

- DBConnector Oracle CP.rar
- DBConnector\_HiRDB\_Type4\_CP.rar
- DBConnector\_SQLServer\_CP.rar

Connector 属性ファイルについては,マニュアル「アプリケーションサーバ リファレンス 定義編(ア プリケーション/リソース定義)」の「4.1 Connector 属性ファイル」を参照してください。

#### 4. 必要に応じて,リソースアダプタの接続テストを実施します。

[リソースアダプタの開始/停止]画面で、接続テストを実施するリソースアダプタの[接続テスト]ア ンカーをクリックします。リソースアダプタに接続できるかどうかが確認できます。

# (2) 操作する画面

運用管理ポータルの「論理サーバのアプリケーション管理」でリソースアダプタに対して操作できる内容 と操作する画面を次の表に示します。

#### 表 5–7 論理サーバのアプリケーション管理でリソースアダプタに対して操作できる内容と操作 する画面

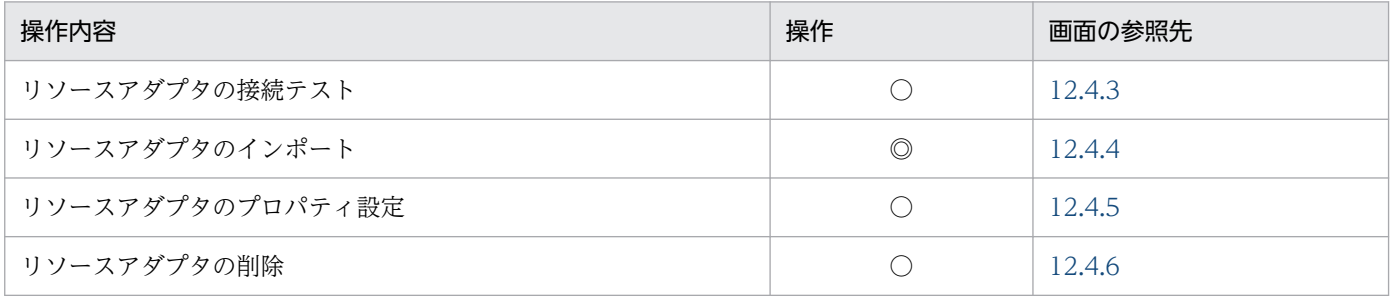

(凡例)

◎:必要。最低限必要な操作です。

○:任意。構築または運用で必要と判断される場合に操作します。

# 5.4 システムの削除の流れ

ここでは,運用管理ポータルを利用して構築したシステムを削除する場合の流れについて説明します。

システムを削除するには,mngunsetup コマンドを使用します。mngunsetup コマンドを実行すると,構 築したシステム環境(論理サーバやホスト),ならびに運用管理機能(Management Server および運用管 理エージェント)を削除できます。mngunsetup コマンドについては,マニュアル「アプリケーション サーバ リファレンス コマンド編」の「mngunsetup(Management Server の構築環境の削除)」を参照 してください。

#### 注意事項

ホスト単位モデルの場合はアプリケーションサーバのホスト、運用管理サーバモデルの場合は、運 用管理サーバ (Management Server が動作するホスト) およびアプリケーションサーバのホスト で実行してください。

手順を次に示します。

- 1. 運用管理ポータルにログインし, [運用管理ポータル]画面で「論理サーバのアプリケーション管理」 をクリックします。
- 2. リソースを停止します。

リソースの停止方法については,[「6.1.4\(1\) リソースの停止」](#page-122-0)を参照してください。

#### 3. 次のプロセスが起動している場合,このプロセスを停止します。

- Management Server を使用しないで起動された CTM のプロセス
- 4. UNIX の場合,運用管理エージェントおよび Management Server で自動再起動を設定しているとき は mngautorun コマンドを実行し,自動再起動の設定を解除してから OS を再起動します。
- 5. mngunsetup コマンドを実行し、表示されたメッセージを確認して「y」を入力します。 アンセットアップを実行するかどうかを確認するメッセージが表示されます。 「y」を入力すると,次の処理が実行されます。
	- 運用管理エージェントの停止,および Management Server の停止と削除
	- 運用管理エージェントおよび Management Server の自動起動および自動再起動の解除
	- 論理サーバの停止

論理パフォーマンストレーサ,論理スマートエージェント,論理 CTM ドメインマネジャ,論理 CTM (同時に起動されるネーミングサービスも含む), 論理 J2EE サーバ (バッチサーバ), および 論理ユーザサーバ※を停止します。停止監視時間を経過しても停止しない論理サーバは, Management Server が強制停止します。なお,各論理サーバの停止監視時間(運用管理ポータル の「起動/停止の設定]画面の「停止監視時間])は、論理サーバを起動したときに設定されている 値が有効になります。

5. バッチアプリケーションを実行するシステムの構築と削除

注※ 論理ユーザサーバは監視対象プロセスを停止します。停止用コマンドが指定されている場合 は,停止用コマンドでプロセスを停止し,指定されていない場合は,起動種別が直接起動のときは 起動用コマンドのプロセス,間接起動のときは論理ユーザサーバに定義されたプロセス ID 取得用 コマンドで取得されるプロセスを停止します。

• 論理サーバの強制停止

論理パフォーマンストレーサ,論理スマートエージェント,論理 CTM ドメインマネジャ,論理 CTM (同時に起動されるネーミングサービスも含む), 論理 J2EE サーバ (バッチサーバ), および 論理ユーザサーバ※を強制停止します。強制停止監視時間を経過しても停止しない論理サーバは, Management Server がそのプロセスを強制停止します。なお,各論理サーバの強制停止監視時間 (運用管理ポータルの[起動/停止の設定]画面の[強制停止監視時間])は,論理サーバを起動し たときに設定されている値が有効になります。

注※ 論理ユーザサーバは監視対象プロセスを強制停止します。強制停止用コマンドが指定されて いる場合は、強制停止用コマンドでプロセスを停止し、指定されていない場合は、起動種別が直接 起動のときは起動用コマンドのプロセス,間接起動のときは論理ユーザサーバに定義されたプロセ ス ID 取得用コマンドで取得されるプロセスを停止します。

- 論理 J2EE サーバ(バッチサーバ)の環境(実サーバ)削除,論理 CTM ドメインマネジャの情報削除
- Management Server が管理している情報(論理サーバの構成情報や設定情報,および管理ユーザ アカウントの情報)の初期化
- Component Container 管理者の設定解除(UNIX の場合) 設定が解除され、スーパーユーザのユーザ(オーナー)/グループが設定されます。設定値を OS ご とに示します。 AIX の場合:root/system Linux の場合:root/root
- 6. UNIX の場合, 必要に応じて, mngenvsetup コマンドを実行し, Management Server 管理グループ の設定を解除します。

#### 注意事項

アンセットアップに成功しても,システム環境によっては Application Server で起動されたプ ロセスが残ることがあります。この場合, Application Server のアンインストールに失敗する ことがあります。アンセットアップ後にアンインストールを実施して失敗したときは、エラー の対処を実施したあと,再度アンインストールを実施してください。エラーの対処方法につい ては、マニュアル「アプリケーションサーバ システム構築・運用ガイド」の「付録 I インス トールおよびアンインストールするときの注意事項」を参照してください。

参考

mngunsetup コマンドを実行すると,運用管理機能(Management Server および運用管理エー ジェント)もアンセットアップされます。構築したシステム環境(論理サーバやホスト)だけを削 除したい場合は,リソースを停止したあと,次の手順を実施してください。

- 1.[運用管理ポータル]画面で「論理サーバの起動/停止」をクリックします。
- 2. 論理サーバを停止します。

論理サーバの停止方法については,「[6.1.4\(2\) 論理サーバの停止」](#page-123-0)を参照してください。論理 サーバは起動したときと逆の順序で停止させてください。

- 3.[運用管理ポータル]画面で「運用管理ドメインの構成定義」をクリックします。
- 4. 論理サーバを削除します。

それぞれの論理サーバの削除画面で論理サーバを削除します。J2EE サーバがクラスタ構成の場 合は、クラスタの構成要素として、J2EE サーバを削除してから、J2EE サーバクラスタを削除 します。各論理サーバで操作する画面については,「[5.2.1\(2\) 操作する画面」](#page-100-0)を参照してくだ さい。

#### 5. ホストを削除します。

[ホストの削除]画面でホストを削除します。

- 6. 運用管理ポータルからログアウトします。
- 7. バッチサーバをアンセットアップします。

論理サーバの削除画面では,サーバの環境はアンセットアップされません。cjsetup コマンドを 使用して,バッチサーバをアンセットアップします。cjsetup コマンドには,バッチサーバの論 理サーバ名または実サーバ名※を指定します。cisetup コマンドについては、マニュアル「アプ リケーションサーバ リファレンス コマンド編」の「cjsetup (バッチサーバのセットアップと アンセットアップ)」を参照してください。

注※

論理サーバのセットアップ時に,[セットアップ]画面でバッチサーバの実サーバ名を指定して いる場合には,実サーバ名を指定してください。

実サーバ名を指定していないバッチサーバ(論理サーバ名:BatchServer1)をアンセットアッ プする場合の例を次に示します。

Windows の場合

<Application Serverのインストールディレクトリ>\CC\server\bin\cjsetup -d BatchServe r1

#### UNIX の場合

# /opt/Cosminexus/CC/server/bin/cjsetup -d BatchServer1

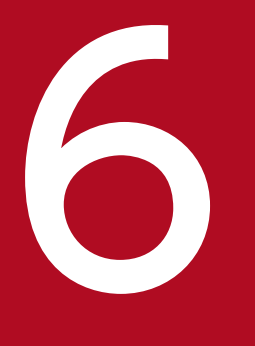

# イントリッチアプリケーションを実行するシステムの運用<br>- バッチアプリケーションを実行するシステムの運用

ここでは、Management Server の運用管理ポータルを利用したバッチアプリケーションを実行 するシステムの運用手順と,システムの運用時に操作する運用管理ポータルの画面について説明 します。

なお,運用管理ポータルの画面の操作方法,操作規則,操作時の注意事項などについては,「[7.](#page-133-0) [Management Server](#page-133-0) の画面と基本操作」を参照してください。

# 6.1 システムの起動と停止

ここでは、運用管理ポータルを使用して構築したバッチアプリケーションを実行するシステムを、起動ま たは停止する手順やその方法について説明します。起動または停止する手段として,運用管理ポータルお よび運用管理コマンドが使用できます。

# 6.1.1 システムの起動手順

ここでは,システムの起動手順を,アプリケーションサーバの起動の流れに沿って説明します。

なお,データベースなどの関連製品は起動済みであることを前提に説明します。データベースなどを使用 している場合は,必要に応じてあらかじめ起動しておいてください。

CTM を使用しない構成の場合と CTM を使用する構成の場合に分けて,アプリケーションサーバの起動 の流れを次の図に示します。

#### 図 6‒1 アプリケーションサーバの起動の流れ

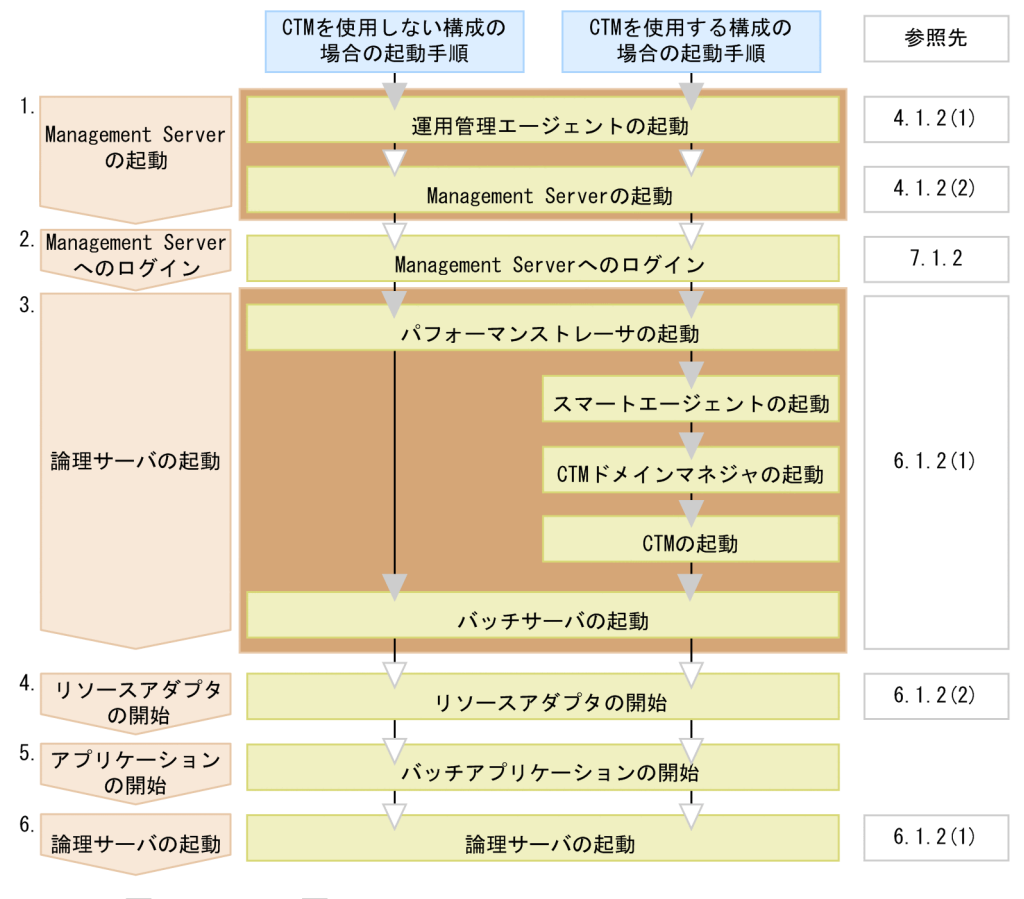

(凡例) ∴必要な作業 √:任意の作業

自動起動の設定をしている場合に, ホスト起動と同時に自動起動される範囲

図中の 1.〜6.について説明します。

#### 1. Management Server の起動

運用管理エージェントの起動後, Management Server を起動します。 なお、自動起動の設定をしている場合、ホストの起動と同時に、運用管理エージェント, Management Server も起動されるため、起動の操作は不要です。 運用管理エージェントの起動方法および自動起動の設定については,[「4.1.2\(1\) 運用管理エージェン](#page-65-0) [トの起動」](#page-65-0)を, Management Server の起動方法および自動起動の設定については, [4.1.2(2) [Management Server の起動」](#page-67-0)を参照してください。

#### 2. Management Server へのログイン

運用管理ポータルにログインします。ログイン方法については,[「7.1.2 ログイン](#page-136-0)」を参照してくださ い。

なお、運用管理コマンド (mngsvrutil) を使用して、論理サーバを起動する場合, Management Server へのログインは不要です。

#### 3. 論理サーバの起動

運用管理ポータルまたは運用管理コマンド (mngsvrutil) を使用して、論理サーバを起動します。論理 サーバは次に示す順序で起動してください。

- パフォーマンストレーサ
- スマートエージェント
- CTM ドメインマネジャ
- CTM
- バッチサーバ

起動方法については,[「6.1.2\(1\) 論理サーバの起動」](#page-119-0)を参照してください。

なお、自動起動の設定をしている場合, Management Server と論理サーバが一括起動されるため起動 の操作は不要です。Management Server の自動起動の設定については,[「4.1.2\(2\) Management](#page-67-0) [Server の起動」](#page-67-0)を参照してください。

#### 4. リソースの開始

リソースアダプタを開始します。リソースアダプタを使用しない場合,この操作は不要です。 運用管理ポータルまたは運用管理コマンド(mngsvrutil)を使用して,リソースを開始します。開始方 法については,[「6.1.2\(2\) リソースの開始」](#page-121-0)を参照してください。

#### 5. バッチアプリケーションの開始

ciexeciob コマンドを使用して、バッチアプリケーションを開始します。開始方法については、マニュ アル「アプリケーションサーバ 機能解説 拡張編」の「2.3.2 バッチアプリケーションの実行」を参照 してください。

#### 6. 論理サーバ (論理ユーザサーバ)の起動

運用管理ポータルまたは運用管理コマンド(mngsvrutil)を使用して,論理ユーザサーバを起動しま す。起動方法については,[「6.1.2\(1\) 論理サーバの起動」](#page-119-0)を参照してください。

<sup>6.</sup> バッチアプリケーションを実行するシステムの運用

# <span id="page-119-0"></span>6.1.2 システムの起動方法

ここでは、システム起動の流れの中での、論理サーバの起動方法と、リソースの開始方法について説明し ます。ほかのプロセスの起動方法については,それぞれ次の個所を参照してください。

- 運用管理エージェントの起動方法 詳細は,[「4.1.2\(1\) 運用管理エージェントの起動」](#page-65-0)を参照してください。
- Management Server の起動方法 詳細は,[「4.1.2\(2\) Management Server の起動](#page-67-0)」を参照してください。
- Management Server へのログイン方法 詳細は,[「7.1.2 ログイン](#page-136-0)」を参照してください。

# (1) 論理サーバの起動

論理サーバの起動方法について説明します。

論理サーバは,運用管理ポータルまたは運用管理コマンド(mngsvrutil)を使用して起動します。論理サー バは運用管理ドメイン単位に一括起動したり,ホスト単位に一括起動したり,個別の論理サーバ単位に起 動したりすることができます。

運用管理ポータルを使用する場合,運用管理ポータルの「論理サーバの起動/停止」の画面から起動して ください。運用管理コマンドを使用する場合,サブコマンド「start」を指定して実行してください。

運用管理ポータルまたは運用管理コマンドでの論理サーバの起動方法について(a)〜(c)で説明します。

#### (a) 運用管理ドメイン単位の論理サーバの一括起動

運用管理ポータルまたは運用管理コマンド(mngsvrutil)を使用して,運用管理ドメイン内のすべての論 理サーバを一括起動する方法について説明します。

#### 運用管理ポータルを使用する場合

起動順序は,[起動順序の設定]画面で指定した順序に従います。なお,[起動順序の設定]画面に起動 順序が指定されていない論理サーバは一括起動の対象外になります。起動順序を設定する操作について は,[「11.3.5 運用管理ドメイン全体の論理サーバの起動順序の設定」](#page-510-0)を参照してください。

運用管理ドメイン単位に論理サーバを一括起動する場合,運用管理ポータルの「論理サーバの起動/停 止」にある,運用管理ドメインまたは(ルートの)ホストの[一括起動]画面で実行します。運用管理 ドメイン単位に論理サーバを一括起動する操作については,[「11.3.2 運用管理ドメイン全体の論理サー](#page-507-0) [バの一括起動」](#page-507-0)を参照してください。

#### 運用管理コマンドを使用する場合

運用管理コマンドの実行形式,および実行例を次に示します。

#### 実行形式

```
mngsvrutil -m <Management Serverのホスト名> -u <管理ユーザ名> -p <パスワード> st
art allServers
```
#### 実行例

mngsvrutil -m mnghost -u user01 -p pw01 start allServers

#### (b) ホスト単位の論理サーバの一括起動

運用管理ポータルまたは運用管理コマンド(mngsvrutil)を使用して,ホスト内のすべての論理サーバを 一括起動する方法について説明します。

#### 運用管理ポータルを使用する場合

起動順序は,[起動順序の設定]画面で指定した順序に従います。なお,[起動順序の設定]画面に起動 順序が指定されていない論理サーバは一括起動の対象外になります。起動順序を設定する操作について は,[「11.3.5 運用管理ドメイン全体の論理サーバの起動順序の設定」](#page-510-0)を参照してください。

ホスト単位に論理サーバを一括起動する場合,運用管理ポータルの「論理サーバの起動/停止」にあ る,各ホストの[一括起動]画面で実行します。

ホスト単位に論理サーバを一括起動する操作については,[「11.2.2 ホストごとの論理サーバの一括起](#page-501-0) [動」](#page-501-0)を参照してください。

#### 運用管理コマンドを使用する場合

運用管理コマンドの実行形式,および実行例を次に示します。

#### 実行形式

mngsvrutil -m <Management Serverのホスト名> -u <管理ユーザ名> -p <パスワード> -t <ホスト名> -k host start server

#### 実行例

mngsvrutil -m mnghost -u user01 -p pw01 -t host01 -k host start server

#### (c) 個別の論理サーバの起動

バッチアプリケーションを開始したあとに論理ユーザサーバを起動する場合や,異常終了した論理サーバ だけ再起動する場合などに,論理サーバを個別に起動します。運用管理ポータルまたは運用管理コマンド (mngsvrutil)を使用して,論理サーバを個別に起動する方法について説明します。

#### 運用管理ポータルを使用する場合

論理サーバを個別に起動する場合,運用管理ポータルの「論理サーバの起動/停止」にある各論理サー バの[起動/停止]画面で実行します。論理サーバを個別に起動する操作については,「[11. 論理サー](#page-491-0) [バの起動/停止」](#page-491-0)を参照してください。

#### 運用管理コマンドを使用する場合

運用管理コマンドの実行形式,および実行例を次に示します。

#### <span id="page-121-0"></span>実行形式

```
mngsvrutil -m <Management Serverのホスト名> -u <管理ユーザ名> -p <パスワード> -t
 <論理サーバ名> start server
```
#### 実行例

mngsvrutil -m mnghost -u user01 -p pw01 -t server01 start server

# (2) リソースの開始

運用管理ポータルまたは運用管理コマンド(mngsvrutil)を使用して,リソースを開始する方法について 説明します。運用管理ポータルまたは運用管理コマンド(mngsvrutil)を使用すると,リソースアダプタ を開始できます。

#### 運用管理ポータルを使用する場合

運用管理ポータルの「論理サーバのアプリケーション管理」の[リソースアダプタの開始/停止]画面 で,インポート済みのリソースアダプタ一覧から該当するリソースアダプタを選択して開始します。リ ソースアダプタを開始する操作については,[「12.4.1 リソースアダプタの開始](#page-599-0)」を参照してください。

#### 運用管理コマンドを使用する場合

運用管理コマンドの実行形式,および実行例を次に示します。

#### 実行形式

```
mngsvrutil -m <Management Serverのホスト名> -u <管理ユーザ名> -p <パスワード> -t
 <サーバ名> start resAdapter <リソースアダプタ名>
```
#### 実行例

mngsvrutil -m mnghost -u user01 -p pw01 -t server01 start resAdapter resadapter01

# 6.1.3 システムの停止手順

システムの停止手順は、起動の流れと逆の順序になります。データベースなどを使用している場合は、必 要に応じて最後に停止してください。

次に示す停止操作を基に,アプリケーションサーバを停止してください。

• バッチアプリケーションの停止

バッチアプリケーションが停止していない場合は、cjkilljob コマンドを使用して、バッチアプリケー ションを強制停止します。停止方法については,マニュアル「アプリケーションサーバ 機能解説 拡張 編」の「2.3.3 バッチアプリケーションの強制停止」を参照してください。

• リソースの停止

<span id="page-122-0"></span>運用管理ポータルまたは運用管理コマンド(mngsvrutil)を使用して,リソースアダプタを停止しま す。リソースを使用していない場合,この操作は不要です。停止方法については,「6.1.4(1) リソー スの停止」を参照してください。

なお,次回バッチサーバ起動時にリソースアダプタを開始する場合は,リソースアダプタの停止は不要 です。

#### • 論理サーバの停止

運用管理ポータルまたは運用管理コマンド (mngsvrutil) を使用して、論理サーバを一括停止、または 一つずつ停止します。停止方法については,[「6.1.4\(2\) 論理サーバの停止」](#page-123-0)を参照してください。論 理サーバは起動したときと逆の順序で停止させてください。

- Management Server からのログアウト 運用管理ポータルからログアウトします。ログアウト方法については、[「7.1.3 ログアウト」](#page-137-0)を参照し てください。
- Management Server の停止 停止方法については,[「4.1.4\(5\) Management Server の停止](#page-80-0)」を参照してください。
- 運用管理エージェントの停止

停止方法については,[「4.1.4\(6\) 運用管理エージェントの停止」](#page-81-0)を参照してください。

# 6.1.4 システムの停止方法

ここでは,システム停止の流れの中での,論理サーバとリソースの停止方法について説明します。ほかの プロセスの停止方法については,それぞれ次の個所を参照してください。

- Management Server からのログアウト方法 詳細は,[「7.1.3 ログアウト](#page-137-0)」を参照してください。
- Management Server の停止方法 詳細は,[「4.1.4\(5\) Management Server の停止](#page-80-0)」を参照してください。
- 運用管理エージェントの停止方法 詳細は,[「4.1.4\(6\) 運用管理エージェントの停止」](#page-81-0)を参照してください。

# (1) リソースの停止

運用管理ポータルまたは運用管理コマンド(mngsvrutil)を使用して,リソースを停止する方法について 説明します。運用管理ポータルまたは運用管理コマンド(mngsvrutil)を使用すると,リソースアダプタ を停止できます。

#### <span id="page-123-0"></span>注意事項

別名を定義した J2EE リソースは、バッチサーバで開始されているバッチアプリケーションがある 場合は停止できません。停止しようとするとメッセージが出力されて処理が失敗します。別名を定 義した J2EE リソースは,バッチサーバで開始されているすべてのバッチアプリケーションを停止 してから停止してください。

#### 運用管理ポータルを使用する場合

運用管理ポータルの「論理サーバのアプリケーション管理」の「リソースアダプタの開始/停止]画面 で,インポート済みのリソースアダプタ一覧から該当するリソースアダプタを選択して停止します。リ ソースアダプタの停止の操作については,[「12.4.2 リソースアダプタの停止」](#page-603-0)を参照してください。

#### 運用管理コマンドを使用する場合

運用管理コマンドの実行形式,および実行例を次に示します。

#### 実行形式

mngsvrutil -m <Management Serverのホスト名> -u <管理ユーザ名> -p <パスワード> -t <サーバ名> stop resAdapter <リソースアダプタ名>

#### 実行例

mngsvrutil -m mnghost -u user01 -p pw01 -t server01 stop resAdapter resadapter01

# (2) 論理サーバの停止

論理サーバの停止方法について説明します。

論理サーバは,運用管理ポータルまたは運用管理コマンド(mngsvrutil)を使用して停止します。論理サー バは運用管理ドメイン単位に一括停止したり,ホスト単位に一括停止したり,個別の論理サーバ単位に停 止したりすることができます。

運用管理ポータルを使用する場合,運用管理ポータルの「論理サーバの起動/停止」の画面から起動して ください。運用管理コマンドを使用する場合,サブコマンド「stop」を指定して実行してください。

なお、論理サーバを停止しても、論理サーバの停止処理が完了しない場合があります。この場合、論理サー バを強制的に停止する必要があります。論理サーバを強制停止する場合,個別の論理サーバの停止画面で [強制停止]ボタンを使用して停止します。

運用管理ポータルまたは運用管理コマンドでの論理サーバの停止方法について(a)〜(c)で説明します。

#### (a) 運用管理ドメイン単位の論理サーバの一括停止

運用管理ポータルまたは運用管理コマンド(mngsvrutil)を使用して,運用管理ドメイン内のすべての論 理サーバを一括停止する方法について説明します。

#### 運用管理ポータルを使用する場合

停止順序は,[起動順序の設定]画面で指定した順序の逆順になります。なお,[起動順序の設定]画面 に起動順序が指定されていない論理サーバは一括起動の対象外になります。

運用管理ドメイン単位に論理サーバを一括停止する場合,運用管理ポータルの「論理サーバの起動/停 止」にある,運用管理ドメインまたは(ルートの)ホストの[一括停止]画面で実行します。運用管理 ドメイン単位に論理サーバを一括停止する操作については,[「11.3.3 運用管理ドメイン全体の論理サー](#page-508-0) [バの一括停止」](#page-508-0)を参照してください。

#### 運用管理コマンドを使用する場合

運用管理コマンドの実行形式,および実行例を次に示します。

#### 実行形式

```
mngsvrutil -m <Management Serverのホスト名> -u <管理ユーザ名> -p <パスワード> st
op allServers
```
#### 実行例

mngsvrutil -m mnghost -u user01 -p pw01 stop allServers

#### (b) ホスト単位の論理サーバの一括停止

運用管理ポータルまたは運用管理コマンド(mngsvrutil)を使用して,ホスト内のすべての論理サーバを 一括停止する方法について説明します。

#### 運用管理ポータルを使用する場合

停止順序は,[起動順序の設定]画面で指定した順序の逆順になります。なお,[起動順序の設定]画面 に起動順序が指定されていない論理サーバは一括停止の対象外になります。

ホスト単位に論理サーバを一括停止する場合,運用管理ポータルの「論理サーバの起動/停止」にあ る,各ホストの[一括停止]画面で実行します。ホスト単位に論理サーバを一括停止する操作について は,[「11.2.3 ホストごとの論理サーバの一括停止」](#page-502-0)を参照してください。

#### 運用管理コマンドを使用する場合

運用管理コマンドの実行形式,および実行例を次に示します。

実行形式

mngsvrutil -m <Management Serverのホスト名> -u <管理ユーザ名> -p <パスワード> -t <ホスト名> -k host stop server

#### 実行例

mngsvrutil -m mnghost -u user01 -p pw01 -t host01 -k host stop server

#### (c) 個別の論理サーバの停止

運用管理ポータルまたは運用管理コマンド(mngsvrutil)を使用して,論理サーバを個別に停止する方法 について説明します。

#### <span id="page-125-0"></span>運用管理ポータルを使用する場合

論理サーバを個別に停止する場合,運用管理ポータルの「論理サーバの起動/停止」にある各論理サー バの[起動/停止]画面で実行します。論理サーバを個別に停止する操作については,「[11. 論理サー](#page-491-0) [バの起動/停止」](#page-491-0)を参照してください。

#### 運用管理コマンドを使用する場合

運用管理コマンドの実行形式,および実行例を次に示します。

#### 実行形式

mngsvrutil -m <Management Serverのホスト名> -u <管理ユーザ名> -p <パスワード> -t <論理サーバ名> stop server

#### 実行例

mngsvrutil -m mnghost -u user01 -p pw01 -t server01 stop server

# 6.1.5 操作する画面

ここでは、バッチアプリケーションを実行するシステムを起動または停止する際に操作する画面について 説明します。

## (1) 論理サーバの起動または停止で操作する画面

論理サーバの起動または停止で操作する画面について説明します。論理サーバの起動または停止は、運用 管理ドメイン単位,ホスト単位,または論理サーバ単位で実施できます。

#### (a) 運用管理ドメイン単位で操作する場合

運用管理ドメイン単位で操作すると、運用管理ドメイン内に定義されているすべての論理サーバを起動ま たは停止できます。

運用管理ドメイン単位で起動または停止する際に,運用管理ポータルの「論理サーバの起動/停止」で操 作できる内容と操作する画面を次の表に示します。

#### 表 6‒1 論理サーバの起動/停止で操作できる内容と操作する画面(運用管理ドメイン単位で起 動または停止する場合)

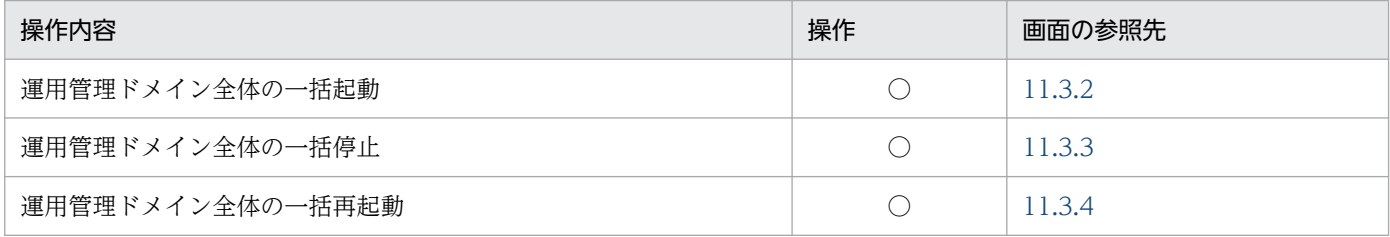

(凡例)

○:任意。運用で必要と判断される場合に操作します。

注

運用管理ドメイン内には,論理パフォーマンストレーサ,論理スマートエージェント,論理 CTM ドメインマネジャ,論理 CTM, 論理 J2EE サーバ, および論理ユーザサーバが定義できます。

#### (b) ホスト単位で操作する場合

ホスト単位で操作すると,ホスト内に定義されているすべての論理サーバを起動または停止できます。ホ スト単位で起動または停止する際に,運用管理ポータルの「論理サーバの起動/停止」で操作できる内容 と操作する画面を次の表に示します。

#### 表 6‒2 論理サーバの起動/停止で操作できる内容と操作する画面(ホスト単位で起動または停 止する場合)

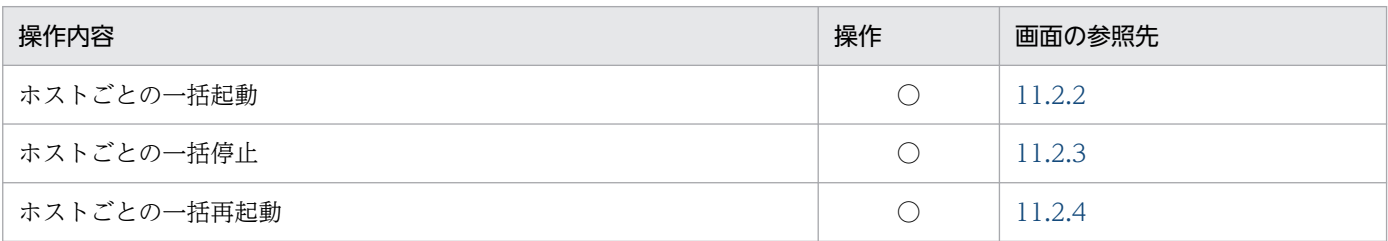

(凡例)

○:任意。運用で必要と判断される場合に操作します。

注

各ホストには、論理パフォーマンストレーサ,論理スマートエージェント,論理 CTM ドメインマネジャ,論理 CTM,論理 J2EE サーバ,および論理ユーザサーバが定義できます。

#### (c) 論理サーバ単位で操作する場合

論理サーバ単位で操作すると,論理サーバごとに起動または停止できます。論理サーバ単位で起動または 停止する際に,運用管理ポータルの「論理サーバの起動/停止」で操作できる内容と操作する画面を次の 表に示します。

#### 表 6-3 論理サーバの起動/停止で操作できる内容と操作する画面(論理サーバ単位で起動また は停止する場合)

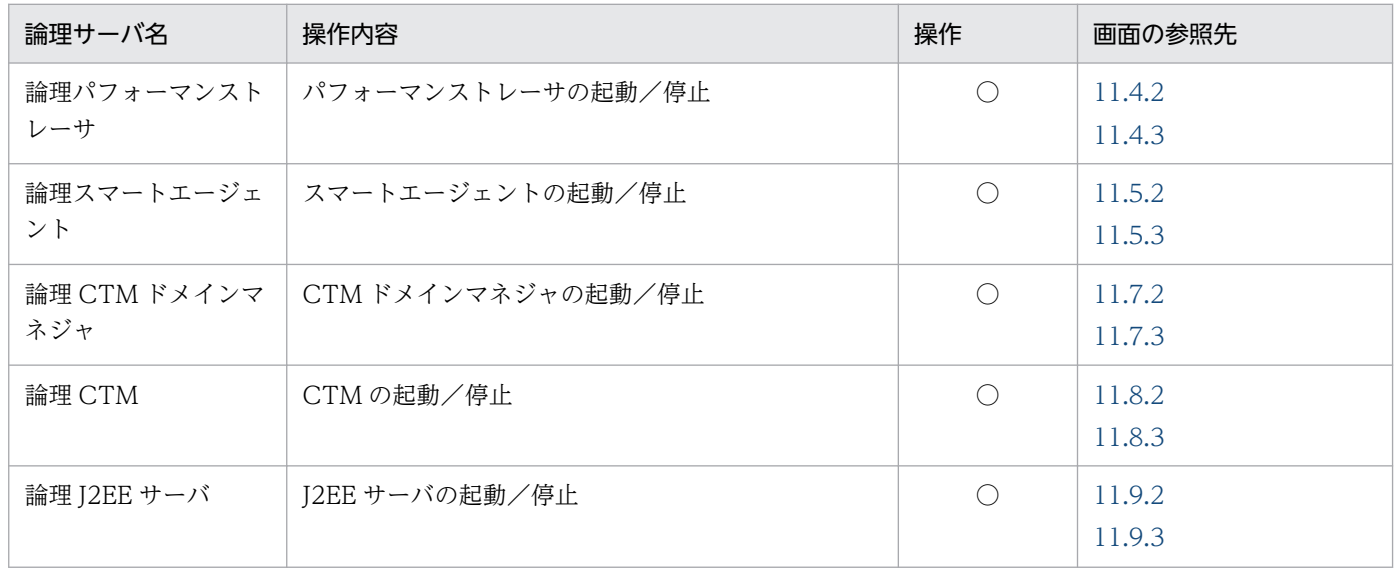

6. バッチアプリケーションを実行するシステムの運用

Cosminexus V11 アプリケーションサーバ 運用管理ポータル操作ガイド コンピュータ インファイル しゅうしゅう しゅうしゅう インファイル インファイル しょうしゅう

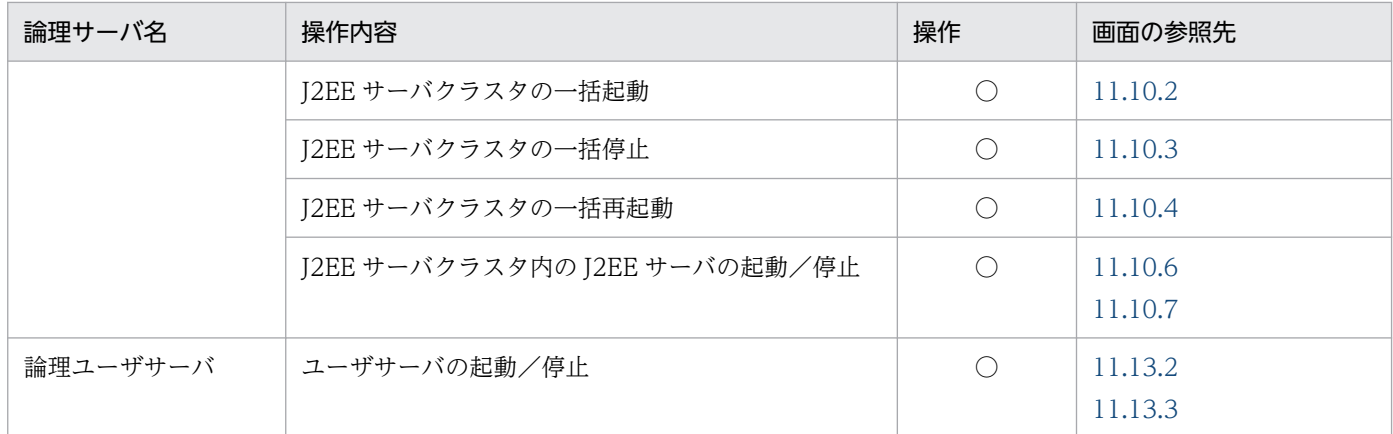

(凡例)

○:任意。運用で必要と判断される場合に操作します。

# (2) リソースの開始または停止で操作する画面

バッチサーバで稼働するリソースを開始または停止する際に,リソースアダプタに対して操作できる内容 と操作する画面を次の表に示します。

#### 表 6-4 リソースアダプタに対して操作できる内容と操作する画面

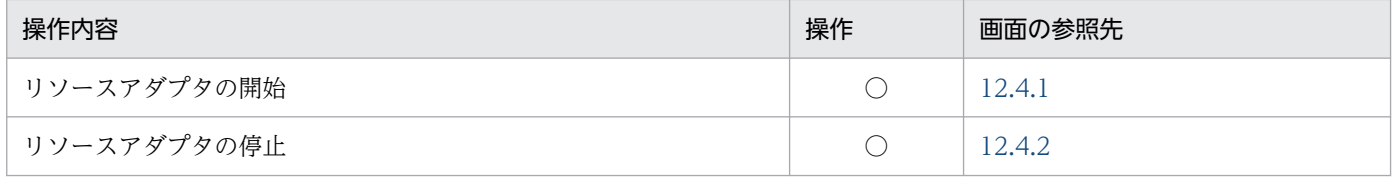

(凡例)

○:任意。運用で必要と判断される場合に操作します。

6. バッチアプリケーションを実行するシステムの運用

# 6.2 システムの設定変更手順

#### 6.2.1 システムの設定変更

運用管理ポータルでは,動作確認したあとに,システムの設定を変更できます。ここでは,論理サーバの 環境や,リソースアダプタの属性などの設定変更について説明します。

#### (1) 論理サーバの環境設定の変更

構築済みのシステムの動作を確認したあとに,論理サーバの環境設定を変更する手順を次に示します。

- 1. 運用管理ポータルにログインします。
- 2. [運用管理ポータル] 画面で [論理サーバの起動/停止] をクリックします。
- 3. 設定を変更したい論理サーバを停止します。

選択した論理サーバの停止画面で, [停止]ボタンをクリックします。

- 4. [運用管理ポータル] 画面で「論理サーバの環境設定」をクリックします。
- 5. 設定を変更したい論理サーバを選択して、設定内容を変更します。

選択した論理サーバの設定画面で、設定を変更したい情報のタブを選択して設定を変更し、[適用]ボ タンをクリックします。

6. バッチサーバの場合は,設定情報をホストに配布します。

[設定情報の配布]画面で,論理サーバの環境設定で設定変更した情報を各ホストに配布します。

- 7.[運用管理ポータル]画面で「論理サーバの起動/停止」をクリックします。
- 8. 設定変更が完了した論理サーバを起動します。

選択した論理サーバの起動画面で,[起動]ボタンをクリックします。

論理サーバの環境設定を変更する際に操作する画面については,[「5.2.2\(2\) 操作する画面」](#page-103-0)を参照してく ださい。

#### 注意事項

論理ユーザサーバの環境設定を変更する場合は,論理ユーザサーバをいったん削除したあとに,再 度論理ユーザサーバを追加してください。論理ユーザサーバの追加・削除手順については,「[5.2.4](#page-109-0)  [論理ユーザサーバの設定」](#page-109-0)を参照してください。

# (2) リソースアダプタの設定変更

構築済みのシステムの動作を確認したあとに,リソースアダプタの設定を変更する手順を次に示します。

6. バッチアプリケーションを実行するシステムの運用

- 1. 運用管理ポータルにログインし, 「運用管理ポータル]画面で「論理サーバのアプリケーション管理」 をクリックします。
- 2. 設定を変更したいリソースを使用しているバッチアプリケーションの状態を確認し,開始している場合 は停止します。

バッチアプリケーションが開始しているかどうかは、cjlistjob コマンドで確認できます。また、開始中 のバッチアプリケーションは、cjkilljob コマンドで強制停止できます。

3. 設定を変更したいリソースを停止します。

[リソースアダプタの開始/停止]画面で,インポートリソースアダプタ一覧からリソースを選択して 停止します。

4. 設定を変更したいリソースを選択して,プロパティを変更します。

[リソースアダプタのプロパティ設定]画面で,リソースアダプタの基本情報,コンフィグレーション プロパティ,実行時プロパティなどの設定を変更します。

5. 設定変更が完了したリソースを開始します。

[リソースアダプタの開始/停止]画面で,インポートリソースアダプタ一覧からリソースを選択して 開始します。

リソースアダプタの設定を変更する際に操作する画面については,[「5.3.1\(2\) 操作する画面」](#page-112-0)を参照して ください。

# 6.3 論理サーバの運用監視手順

#### 6.3.1 論理サーバの運用監視

運用管理ポータルを使用して構築したシステムでは,論理サーバの運用状況を監視できます。論理サーバ の運用状況として,論理サーバの稼働状態(ステータス)や稼働情報,稼働中のバッチサーバ内のリソー スの稼働情報を監視できます。ここでは、論理サーバの運用を監視する手順について説明します。

## (1) 論理サーバのステータスの監視

論理サーバのステータスは,運用管理ドメイン単位,ホスト単位,または論理サーバ単位に実施できます。

• 運用管理ドメイン単位

運用管理ドメインに含まれるすべての論理サーバのステータスをまとめて確認できます。

• ホスト単位

選択したホスト内のすべての論理サーバのステータスをまとめて確認できます。

• 論理サーバ単位

選択した論理サーバのステータスを確認できます。種類ごとに確認することも,個々の論理サーバだけ を確認することもできます。

論理サーバのステータスを監視する手順を次に示します。なお,ステータス監視画面で表示されるステー タスの意味については,「[4.4.1\(3\) 論理サーバの稼働状況のステータス](#page-91-0)」を参照してください。

- 1. 運用管理ポータルにログインし,[運用管理ポータル]画面で「論理サーバの運用監視」をクリックしま す。
- 2. 監視対象をクリックします。

監視対象には,運用管理ドメイン,ホストまたは論理サーバが選択できます。

#### (2) 論理サーバの稼働情報の監視

論理サーバの稼働情報は,バッチサーバに対して実施できます。稼働中のバッチサーバのステータスを表 示した画面から,稼働情報が表示できます。また,バッチサーバ内のリソースなどの稼働情報も表示でき ます。なお,稼働情報監視画面で表示されるステータスの意味については[「4.4.1\(3\) 論理サーバの稼働](#page-91-0) [状況のステータス](#page-91-0)」を,稼働情報の監視で表示できる項目については[「13.1.4 バッチサーバの稼働情報](#page-639-0) [監視で表示できる項目](#page-639-0)」を参照してください。

論理サーバの稼働情報を監視する手順を次に示します。

#### 1. 運用管理ポータルにログインし, [運用管理ポータル]画面で「論理サーバの運用監視」をクリックしま す。

2. 監視したいバッチサーバをクリックします。

バッチサーバ内のリソースなどの稼働情報を監視したい場合は,リソースをクリックします。

3. ステータス監視画面内で,アンカーが表示されている稼働中の論理サーバ名をクリックします。

稼働中の論理サーバ名にはアンカーが表示されます。アンカーをクリックすると,稼働情報監視画面が 表示されます。

4. バッチサーバ内で動作しているコンテナや JavaVM の稼働情報を監視したい場合には、監視対象のタ ブを選択します。

# (3) 操作する画面

ステータス監視または稼働情報監視で操作する画面について説明します。

#### (a) ステータス監視で操作する画面

ステータス監視では、論理サーバの稼働状況(ステータス)を運用管理ドメイン単位、ホスト単位、また は論理サーバ単位で確認できます。監視できる論理サーバは、論理パフォーマンストレーサ、論理スマー トエージェント,論理 CTM ドメインマネジャ,論理 CTM,論理 J2EE サーバ、および論理ユーザサーバ です。

ステータス監視で操作できる内容と操作する画面を次の表に示します。

#### 表 6‒5 ステータス監視で操作できる内容と操作する画面

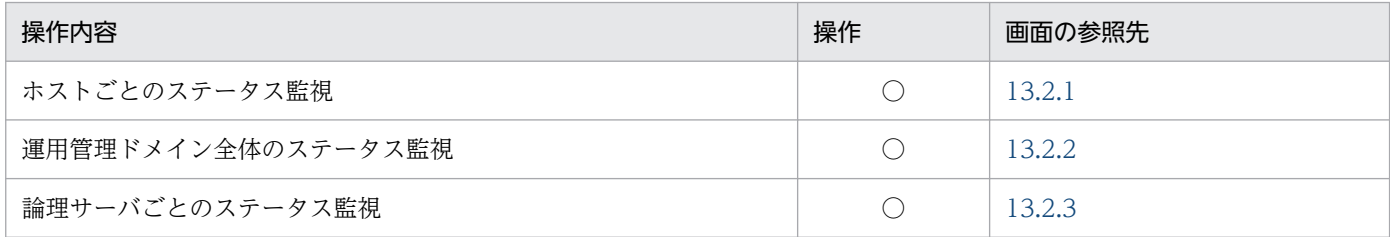

(凡例)

○:任意。運用で必要と判断される場合に操作します。

#### (b) 稼働情報監視で操作する画面

稼働情報監視では、論理 J2EE サーバが監視できます。

稼働情報監視で操作できる内容と操作する画面を次の表に示します。

#### 表 6‒6 稼働情報監視で操作できる内容と操作する画面

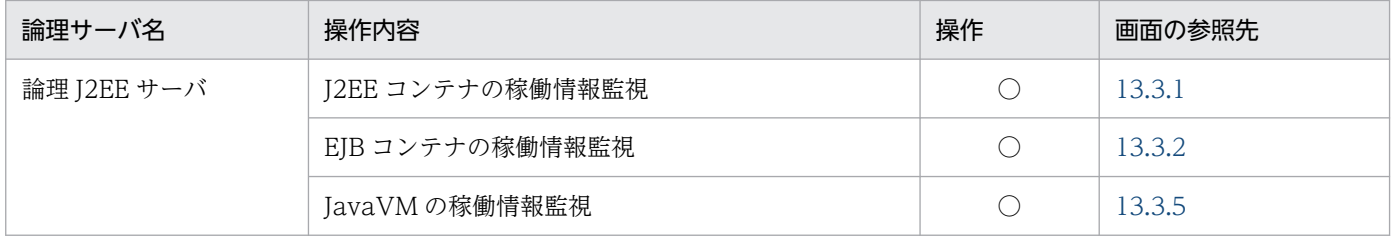

6. バッチアプリケーションを実行するシステムの運用

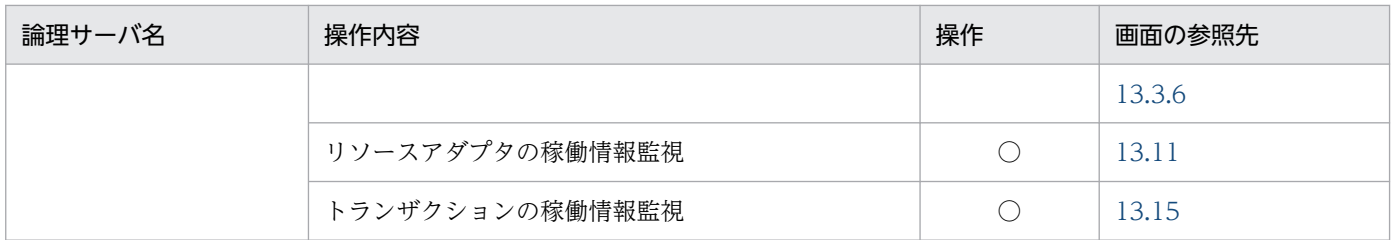

(凡例)

○:任意。運用で必要と判断される場合に操作します。

6. バッチアプリケーションを実行するシステムの運用

<span id="page-133-0"></span>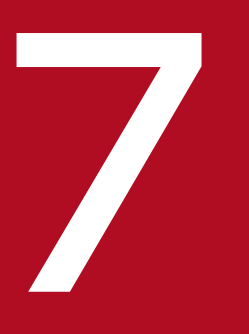

# イントン<br>7 Management Server の画面と基本操作

この章では, Management Server を操作する前に知っておく必要がある, 画面の構成や基本的 な操作方法などについて説明します。

# 7.1 ログインとログアウト

この節では, Management Server へのログインと Management Server からのログアウトについて説明 します。また、Management Server を使用するための前提条件について説明します。

# 7.1.1 前提条件

Management Server の運用管理ポータルを利用するためには、運用管理エージェントおよび Management Server を先に起動しておく必要があります。次のことを確認してください。

#### Management Server がセットアップされているか

Management Server のセットアップ方法については,[「2.2.1 Management Server のセットアッ](#page-26-0) [プ」](#page-26-0)を参照してください。

#### 運用管理エージェントが起動されているか

運用管理エージェントの起動方法については,[「4.1.2\(1\) 運用管理エージェントの起動」](#page-65-0)を参照して ください。

#### Management Server が起動されているか

Management Server の起動方法については,[「4.1.2\(2\) Management Server の起動](#page-67-0)」を参照して ください。

また,管理ユーザアカウントを入力しないで運用管理ポータルにログインすることもできます。管理ユー ザアカウントを入力しないで運用管理ポータルにログインする場合は、mserver.properties (Management Server 環境設定ファイル)の com.cosminexus.mngsvr.management\_user\_account.enabled キーで設 定します。mserver.properties (Management Server 環境設定ファイル)の詳細については、マニュア ル「アプリケーションサーバ リファレンス 定義編(サーバ定義)」の「8.2.6 mserver.properties (Management Server 環境設定ファイル)」を参照してください。

管理ユーザアカウントを入力しないで運用管理ポータルにログインするためには、次の設定を行って、 Management Server を使用するユーザを制限しておく必要があります。

• Management Server へのアクセスを許可するホストを定義する

Management Server の mserver.properties (Management Server 環境設定ファイル) の webserver.connector.http.permitted.hosts キーで, Management Server へのアクセスを許可する ホストを定義します。Management Server へのアクセスを許可するホストの定義方法については、マ ニュアル「アプリケーションサーバ リファレンス 定義編(サーバ定義)」の「8.2.6 mserver.properties (Management Server 環境設定ファイル)」を参照してください。

• ホストのログインユーザを制限する

Management Server にアクセスを許可されたホストで, Management Server を使用する特定のユー ザだけがホストにログインできるように設定します。ホストにログインできるユーザの設定について は,ホストの OS のマニュアルを参照してください。

<sup>7.</sup> Management Server の画面と基本操作

#### 図 7‒1 Management Server の操作手順

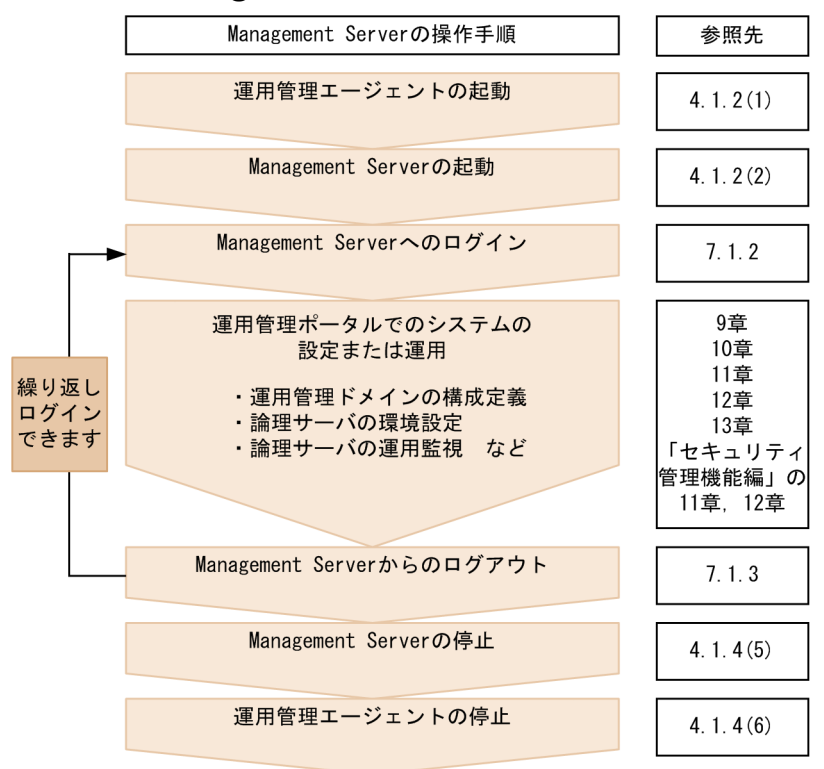

(凡例)

「セキュリティ管理機能編」:マニュアル「アプリケーションサーバ 機能解説 セキュリティ管理機能編」 図中の参照先を示します。

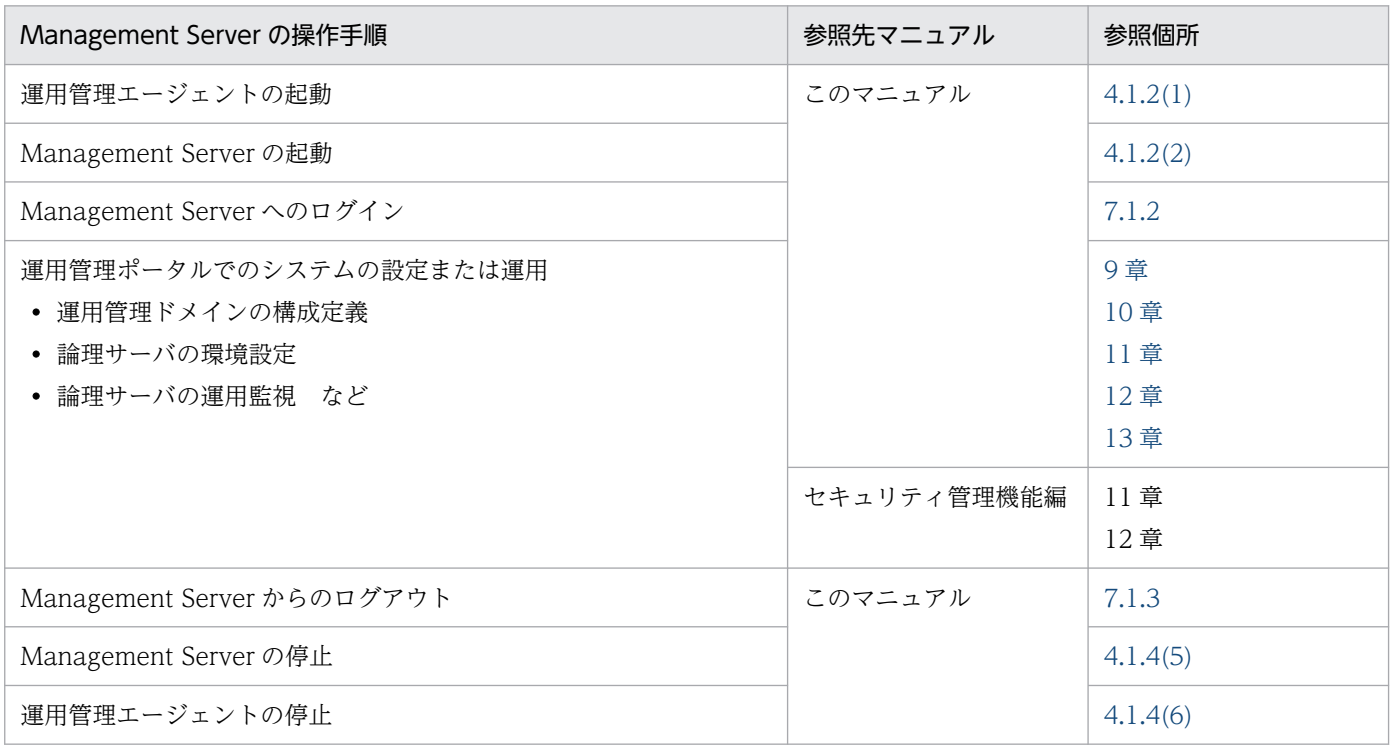

#### <span id="page-136-0"></span>参考

運用管理ポータルでシステムを構築,運用する場合,Component Container 管理者が実施できる 操作について意識する必要はありません。Component Container 管理者を設定していても,運用 管理ポータルからの操作および運用管理コマンドの実行には影響ありません。スーパーユーザで運 用管理エージェントと Management Server を起動および停止し、運用管理ポータルの管理ユー ザアカウントで Management Server のログインおよびログアウトを実施してください。

# 7.1.2 ログイン

Management Server の運用管理ポータルへは、Web ブラウザからログインします。

Management Server を起動しているホスト上,または Management Server を起動しているホストと ネットワークで接続されているホスト上で Web ブラウザを起動して、URL に「http://<ホスト名>:< ポート番号>/mngsvr/」を指定します。インストール初期状態での URL は「http://localhost:28080/ mngsvr/」です。

なお,URL の<ホスト名>には Management Server がインストールされているホストの名称を入力し て,<ポート番号>には Management Server が使用するポート番号を入力してください。Management Server が使用するポート番号は mserver.properties ファイル(Management Server 環境設定ファイル) の webserver.connector.http.port キーの値を参照してください。mserver.properties (Management Server 環境設定ファイル)の詳細については、マニュアル「アプリケーションサーバ リファレンス 定義 編(サーバ定義)」の「8.2.6 mserver.properties(Management Server 環境設定ファイル)」を参照して ください。

#### 参考

Windows の場合,次のどちらかの方法でもログインできます。

• ショートカットを実行する ショートカットは,「< Application Server のインストールディレクトリ> \manager\Management Server Login」です。ポート番号を変更した場合には,このショー トカットのリンク先のポート番号を変更してください。

• スタートメニューから実行する Windows のスタートメニューから, [Cosminexus] − [運用管理ポータル] を選択します。

また、初回ログイン時に表示される画面は、Management Server のセットアップ時に管理ユーザアカウ ントを設定しているかどうかによって異なります。セットアップ時に管理ユーザアカウントを設定してい ない場合は,管理ユーザアカウントの設定を要求する画面が表示されますので,管理ユーザアカウントを

<sup>7.</sup> Management Server の画面と基本操作

<span id="page-137-0"></span>設定してください。セットアップ時に管理ユーザアカウントを設定している場合は,ログイン画面が表示 されます。なお,2 回目以降のログイン時には,ログイン画面が表示されます。

ただし,管理ユーザアカウントを入力しないで運用管理ポータルにログインするように設定している場合, ログイン時には,管理ユーザアカウントの設定を要求する画面,およびログイン画面は表示されません。 [運用管理ポータル]画面が表示されます。

#### 管理ユーザアカウントの設定

初回ログイン時に,管理ユーザアカウントの設定を要求する画面が表示された場合は,[管理ユーザア カウントの設定]アンカーをクリックすると,[管理ユーザアカウントの設定]画面が表示されるので, 管理ユーザ ID とパスワードを設定して [適用] ボタンをクリックしてください。なお, [管理ユーザ アカウントの設定]画面の詳細については,「[8.2.1 管理ユーザアカウントの設定](#page-158-0)」を参照してくださ い。管理ユーザアカウントの設定後,ログイン画面から Management Server へログインしてください。

#### | 参老

管理ユーザアカウントは,mngsvrctl コマンドに引数 setup を指定した場合も設定したり,変 更したりできます。mngsvrctl コマンドを使用する場合, Management Server が停止中でも, 起動中でも,管理ユーザアカウントの設定および変更ができます。mngsvrctl コマンドについ ては,マニュアル「アプリケーションサーバ リファレンス コマンド編」の「mngsvrctl (Management Server の起動/停止/セットアップ)」を参照してください。

#### ログイン画面でのユーザ認証

ログイン画面が表示された場合は、ログイン画面で管理ユーザ ID とパスワードを入力して「ログイ ン]ボタンをクリックすると,運用管理ポータル画面が表示されます。

なお,ログイン後に表示される運用管理ポータルの画面の構成や,運用管理ポータルでの基本的な操作方 法については,「[7.2 運用管理ポータルの画面構成」](#page-139-0)以降を参照してください。

#### 注意事項

複数のユーザが同時にログインして情報を更新した場合,ほかの人が更新した内容が反映されてし まうなど,意図しない状況が発生することがあります。

# 7.1.3 ログアウト

Management Server の運用管理ポータルで、各画面のメニューに表示されている [ログアウト] アンカー をクリックしてログアウトします。

再ログインするときは,ログアウト画面に表示される「ログイン画面に戻る」というメッセージの[ログ イン画面]アンカーをクリックして,ログイン画面を表示させてください。

<sup>7.</sup> Management Server の画面と基本操作

管理ユーザアカウントを入力しないで運用管理ポータルにログインするように設定している場合,再ログ インするときは,ログアウト画面に表示される「ログイン]アンカーをクリックしてください。

# 7.1.4 管理ユーザ ID およびパスワード紛失時の対処

管理ユーザアカウントの管理ユーザ ID およびパスワードを紛失した場合は,管理ユーザアカウント設定 ファイル(mserver.xml)を初期状態に戻して対処してください。管理ユーザアカウント設定ファイルを 初期状態に戻したあと、運用管理エージェント,および Management Server を再起動すると、次回ログ イン時に Management Server が初期状態で起動します。

管理ユーザアカウント設定ファイルを初期状態に戻す場合は,初期状態の管理ユーザアカウント設定ファ イルで上書きしてください。管理ユーザアカウント設定ファイル,および初期状態の管理ユーザアカウン ト設定ファイルの格納場所を次に示します。

#### 管理ユーザアカウント設定ファイルの格納場所

• Windows の場合

< Application Server のインストールディレクトリ>\manager\config\mserver.xml

• UNIX の場合

/opt/Cosminexus/manager/config/mserver.xml

#### 初期状態の管理ユーザアカウント設定ファイルの格納場所

• Windows の場合

< Application Server のインストールディレクトリ>\manager\config\templates\mserver.xml

• UNIX の場合

/opt/Cosminexus/manager/config/templates/mserver.xml

# <span id="page-139-0"></span>7.2 運用管理ポータルの画面構成

この節では、Management Server の運用管理ポータルの画面構成について説明します。

# 7.2.1 [運用管理ポータル]画面の見方

[運用管理ポータル]画面を次に示します。

図 7‒2 運用管理ポータルを表示した場合の Management Server の画面

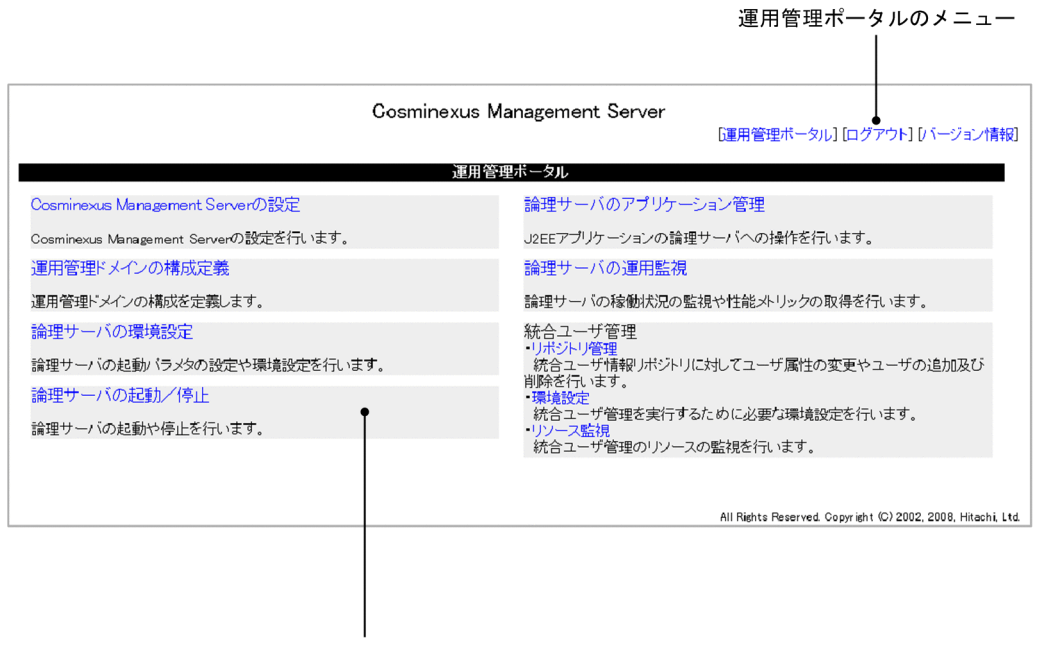

運用管理ポータルのアンカー

# 7.2.2 運用管理ポータルのメニュー

運用管理ポータルのメニューの種類と意味について説明します。

#### [運用管理ポータル]アンカー

運用管理ポータルのトップページに戻ります。

[ログアウト] アンカー

Management Server からログアウトします。

#### [バージョン情報]アンカー

Management Server のバージョン情報が表示されます。

7. Management Server の画面と基本操作

# 7.2.3 運用管理ポータルのアンカー

Management Server の各種機能は,運用管理ポータルのアンカーで提供されています。運用管理ポータ ルのアンカーの種類と意味について説明します。

#### 表 7-1 運用管理ポータルのアンカーの種類と意味

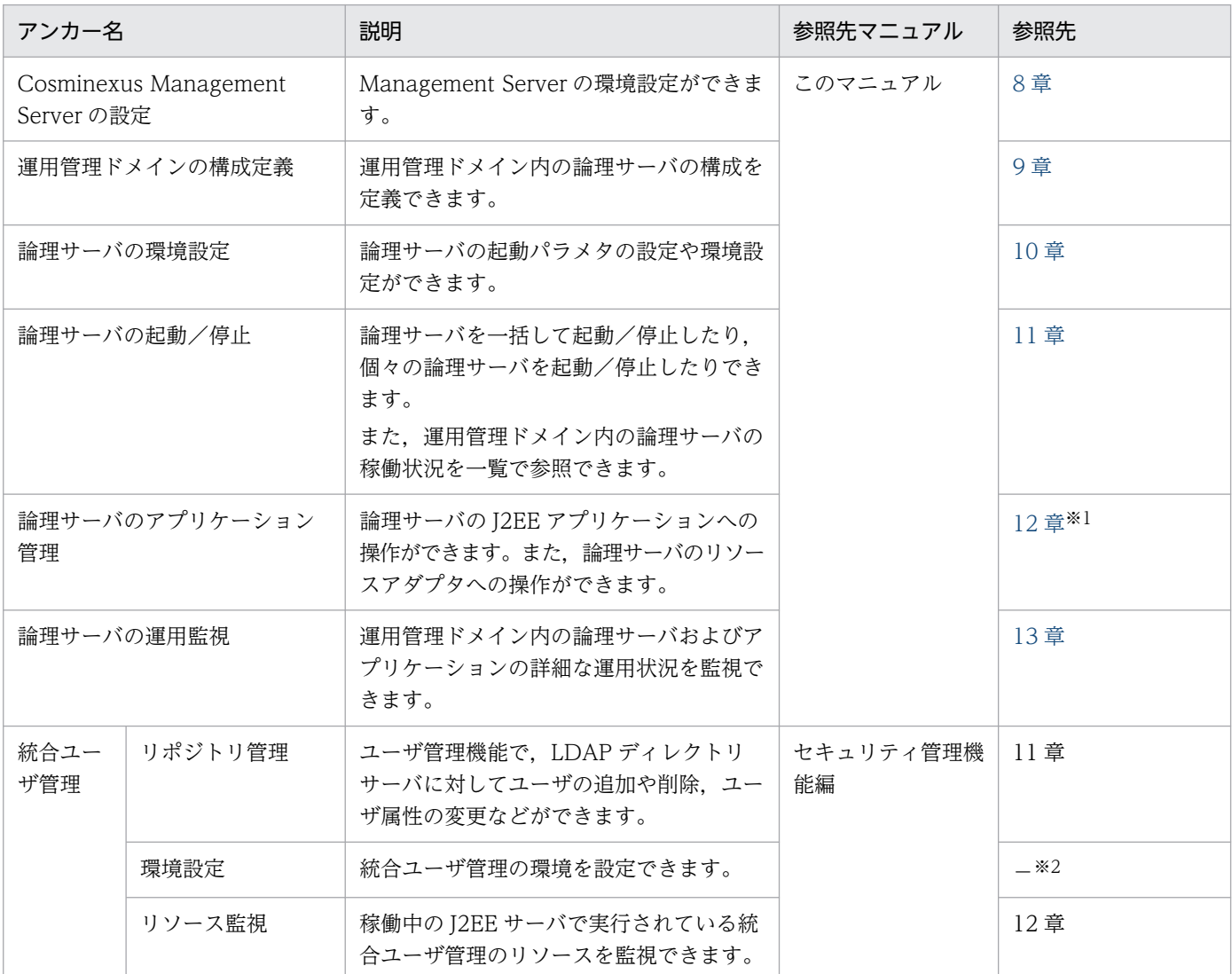

(凡例)

セキュリティ管理機能編:マニュアル「アプリケーションサーバ 機能解説 セキュリティ管理機能編」を示します。

−:該当しない

注※1

V8 モードの参照先です。V8 モードの詳細については,「[1.1.3 管理できるアプリケーションとリソース」](#page-20-0)を参照してくださ  $V_{\alpha}$ 

注※2

統合ユーザ管理の環境設定については、マニュアル「アプリケーションサーバ 機能解説 セキュリティ管理機能編」の「5.13 統合ユーザ管理機能の設定手順」を参照してください。

# 7.3 操作画面の構成

この節では,運用管理ポータルの各アンカーから表示される操作画面について説明します。

# 7.3.1 操作画面の見方

Management Server の操作画面の構成を次に示します。

#### 図 7‒3 Management Server の操作画面の構成

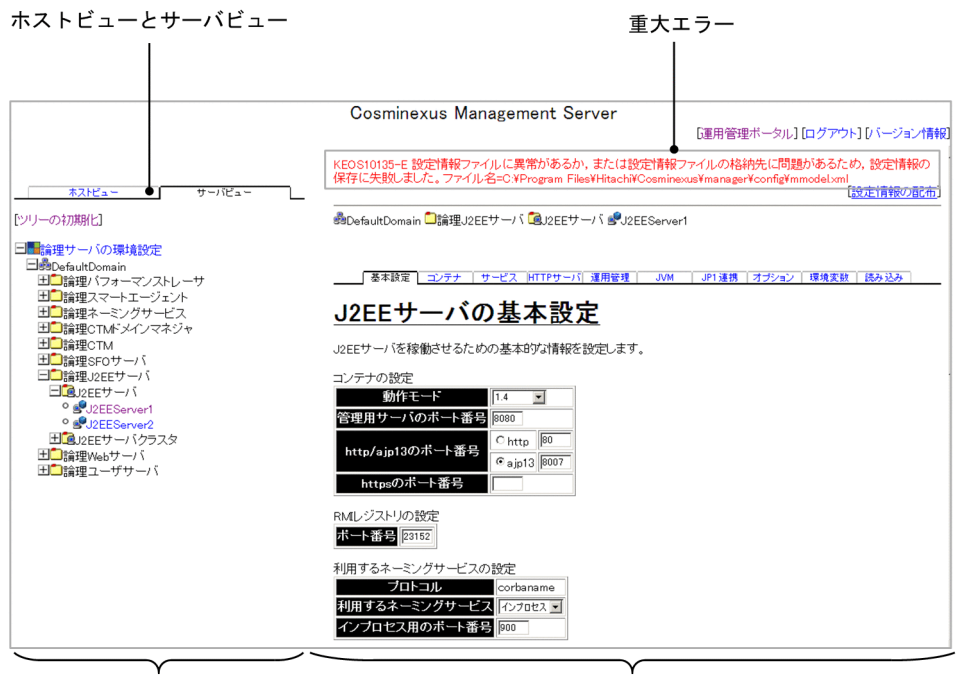

ツリーペイン

ボディペイン

# 7.3.2 ツリーペイン

ツリーペインは, Management Server の操作対象となるホストまたは論理サーバを選択するための場所 です。ツリーの形式で提供されています。

なお,このマニュアルでは,ツリーペインに表示される各ホストまたは各論理サーバを,ノードと呼んで います。

# (1) ホストビューとサーバビューの使い分け

ツリーペインには,ホストビューとサーバビューがあり,それぞれユーザの用途によって使い分けること ができます。

<sup>7.</sup> Management Server の画面と基本操作

ホストビュー

ホスト単位に操作したいときに使用するタブです。例えば、ホスト A 内すべて、ホスト B 内すべて… などのように,ホストごとに選択して操作できます。

サーバビュー

論理サーバ単位に操作したいときに使用するタブです。例えば,すべてのスマートエージェント,すべ てのネーミングサービス,J2EE サーバの中の J2EE サーバ 1…などのように,論理サーバの種類ごとに 選択して操作できます。

サーバビューでは,論理サーバがどのホスト内にあるかを意識しないで,運用管理ドメイン内の複数の ホストにわたる操作ができます。

# (2) ツリーペインを展開する操作

ツリーペインの操作について説明します。

```
図 7-4 ツリーペインの展開の例
```
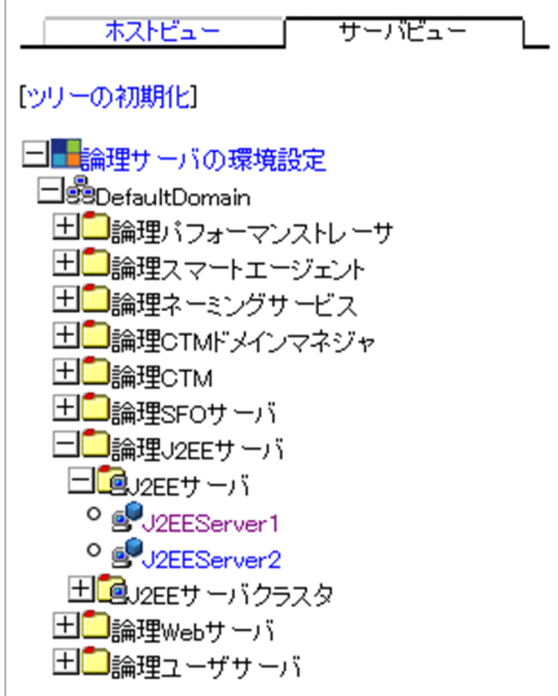

「ツリーの初期化] アンカー

ツリーの表示を最新の状態に更新したり,ツリーの展開状態をデフォルトの状態に戻したりします。 [ 田 ] (開くアイコン) / [  $\Box$ ] (閉じるアイコン)

ツリーを開いたり閉じたりできます。[ 0 ] アイコンは、下位のノードがないことを示します。

アンカー

アンカーになっているホスト名,論理サーバ名などのテキストをクリックすると,対応する画面がボ ディペインに表示されます。

次のアイコンをクリックしても同様の操作ができます。

<sup>7.</sup> Management Server の画面と基本操作

[ 0 ] アイコンの右側のアイコン

クリックすると対応する画面がボディペインに表示されます。

[ 田 ] アイコンおよび [ 日 ] アイコンの右側のアイコン

クリックするとツリーを開いたり閉じたりできます。

# 7.3.3 ボディペイン

ボディペインは, Management Server の機能を実行したり参照したりするための場所です。ツリーペイ ンでホスト名または論理サーバ名のアンカーをクリックすると,対応する画面が表示されます。また, Management Server が使用する設定情報ファイルが壊れた場合などの重大なエラーも表示される場所で す。重大エラーは運用管理ポータルを操作するだけでは解決しないため,速やかに対処する必要がありま す。重大エラーの詳細については,マニュアル「アプリケーションサーバ メッセージ」を参照してくださ い。

<sup>7.</sup> Management Server の画面と基本操作
### 7.4 操作画面で共通の項目と操作について

この節では、Management Server の画面での共通項目と、共通操作について説明します。

### 7.4.1 画面自動更新の設定

システムが動作している間は,時間の経過とともにシステムの状況も変わります。そのため,稼働状況の ステータスや設定内容を確認するときには、最新の情報を参照できるように、画面を更新する必要がありま す。

Management Server では,画面を自動更新できる機能を提供しています。[最新の情報に更新]アンカー をクリックしてそのつど更新することもできます。

画面を最新情報に更新する方法について説明します。

#### 図 7‒5 画面を最新状態に更新

更新時間間隔: 3秒 ▼ 適用 更新時刻: 10/01/13 16:18 JST [最新の情報に更新]

#### 更新時間間隔

画面を最新の情報に更新する間隔(時間)を設定します。更新時間間隔を設定しておくと,定期的に自 動で画面を最新状態に更新できます。設定できる値は、更新しない、3秒、10秒,30秒,1分です。 デフォルトは「3 秒」です。

ここで設定した更新時間間隔は、Management Server をログアウトするまで保持されます。

### 注意事項

「更新時間間隔」は,この機能を適用したい画面ごとに設定する必要があります。

[適用]ボタン

更新時間間隔の設定内容を有効にします。設定後,このボタンをクリックしてください。

#### 更新時刻

この画面を、最後に更新した日時が表示されます。

#### [最新の情報に更新]アンカー

アンカーをクリックした時点で,画面を最新の情報に更新します。

# 7.4.2 ログの出力形式

Management Server の「ログの表示]画面に出力されるログの出力形式の例を次に示します。 Management Server では、最新のログをいちばん上に表示します。

Cosminexus V11 アプリケーションサーバ 運用管理ポータル操作ガイド コンファイル しゅうしょう しゅうしゅう イングラフィング インター インター インター インター インター インター しゅうしゅう

<sup>7.</sup> Management Server の画面と基本操作

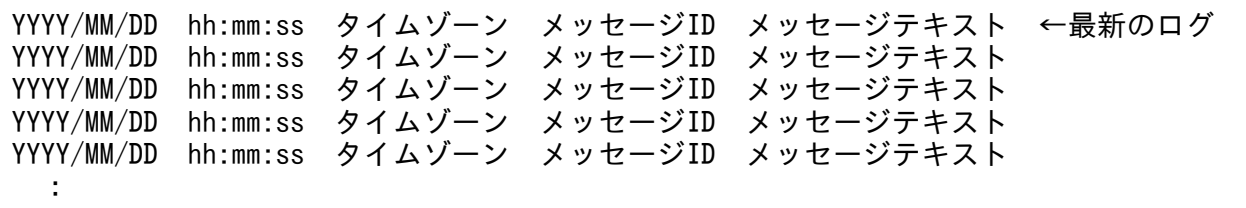

Management Server の [ログの表示] 画面に出力されるログの内容を説明します。

#### YYYY/MM/DD hh:mm:ss タイムゾーン

メッセージが出力された日時を表示します。

#### メッセージ ID メッセージテキスト

メッセージ ID は「KEOSnnnnn-Y」の形式で表示します。

メッセージテキストには、Management Server に関するメッセージが表示されます。

なお, [ログの表示] 画面に出力されるメッセージの出力形式および対処方法については、マニュアル「ア プリケーションサーバ メッセージ(構築/運用/開発用)」の「13. KEOS(Manager を使用した構築・ 運用・保守で出力されるメッセージ)」を参照してください。

# 7.4.3 CUI および GUI の操作説明で使用している記号

CUI および GUI の操作説明で使用している記号を次の表に示します。

### 表 7-2 CUI および GUI の操作説明で使用している記号

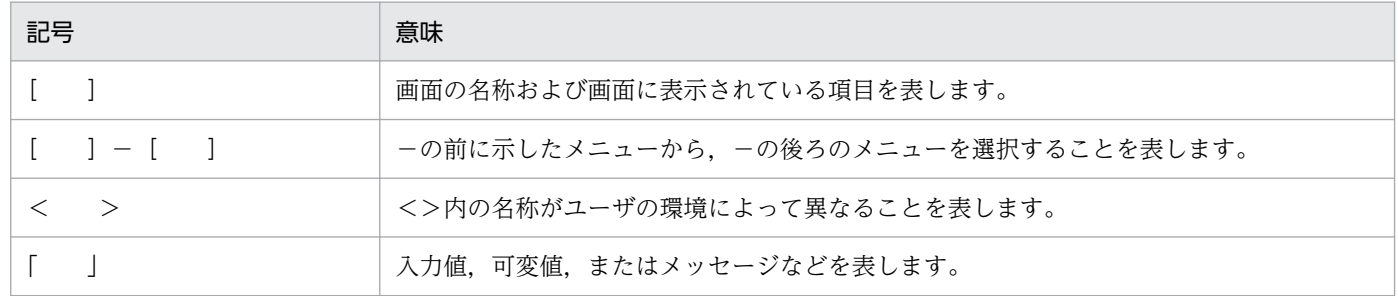

# <span id="page-146-0"></span>7.5 操作画面での規則

この節では、Management Server の操作に関する規則について説明します。

### 7.5.1 「運用管理ドメインの構成定義」での規則

「運用管理ドメインの構成定義」の各画面で使用できる文字と文字列長を次の表に示します。

#### 表 7‒3 使用できる文字と文字列長

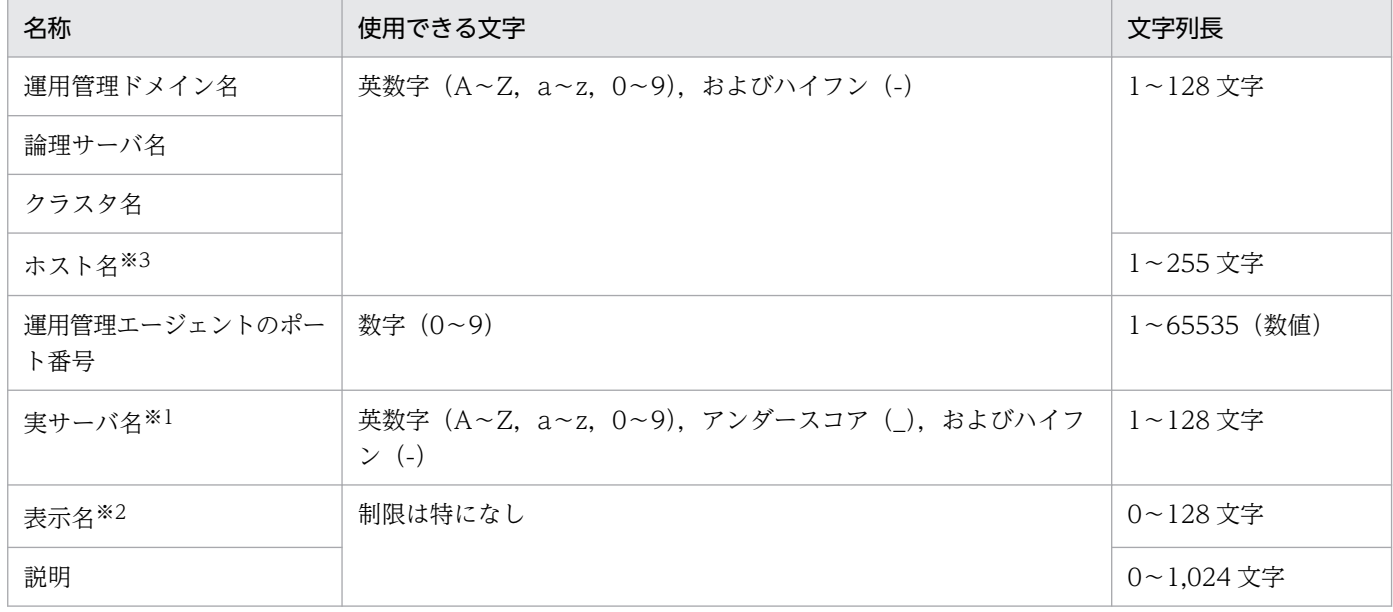

注 1

文字列の前後の空白は無視されます。

注 2

論理サーバ名,ホスト名およびクラスタ名は,運用管理ドメイン内で一意である必要があります。

注※1

先頭文字を英数字にする必要があります。また,文字列長は次の条件式を満たす必要があります。

220− (実サーバをセットアップするホストの Component Container インストールディレクトリのパス長) (単位:バイト) なお,実サーバ名は同一ホスト内で一意である必要があります。

注※2

ホストの表示名については,255 文字まで使用できます。

注※3

「運用管理ドメインの構成定義」のホスト名が RFC2396 に準拠していない場合は,システムの動作を保障できません。 例えばホスト名にアンダースコア(\_)が含まれている場合, 論理 J2EE サーバの起動に失敗することがあります。 CTM を使用する場合,ホスト名は 64 文字までの文字列に設定する必要があります。

### 7.5.2 「論理サーバの環境設定」での規則

「論理サーバの環境設定」での規則を次に示します。

### (1) ポート番号のチェック

Management Server が管理しているポート番号については,同一ホスト内で同じ番号を使用した論理サー バがある場合,[適用]ボタンをクリックすると,警告メッセージが表示されます(設定情報は更新されま す)。

また,一つの論理サーバ内で複数のポート番号を指定できる場合,同じポート番号が指定されていたとき に,[適用]ボタンをクリックすると,エラーメッセージが表示されます(設定情報は更新されません)。

### (2) 時間,ログファイルサイズなどの選択

タイムアウト時間,およびログファイルのサイズは,メニューから選択できます。選択できる範囲外の内 容が設定されている論理サーバの設定内容を読み込んだとき,メニューには,その内容がそのまま表示さ れます(別の値を選択して[適用]ボタンをクリックすると削除されます)。

### (3) 置換文字列の指定

テキスト入力フィールドに,置換文字列(設定情報の入力時に自動的に変換される値)を指定できます。 指定できる置換文字列を次に示します。

• & {cosminexus.home}

該当ホストの Application Server のインストールディレクトリに置換します。設定ファイルの内容の 読み込み時, ¥または/で区切られた Application Server のインストールディレクトリと同一の値につ いて,置換文字列に変換して読み込みます。

• & {server.name}

サーバ名に置換します。ここで置換するサーバ名は,「運用管理ドメインの構成定義」で定義した実サー バ名の値で置換されます。設定ファイルの内容の読み込み時,該当論理サーバで定義されている実サー バ名と同一の値について、前後に¥または/がある場合だけ置換文字列に変換して読み込みます。 J2EE サーバの実サーバ名が「Server1」の場合,変換される例と変換されない例を次に示します。

• &{hws.home}

該当ホストの HTTP Server のインストール先に置換します。\または/で区切られた HTTP Server の インストール先と同一の値について,置換文字列に変換して読み込みます。

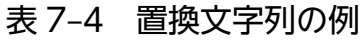

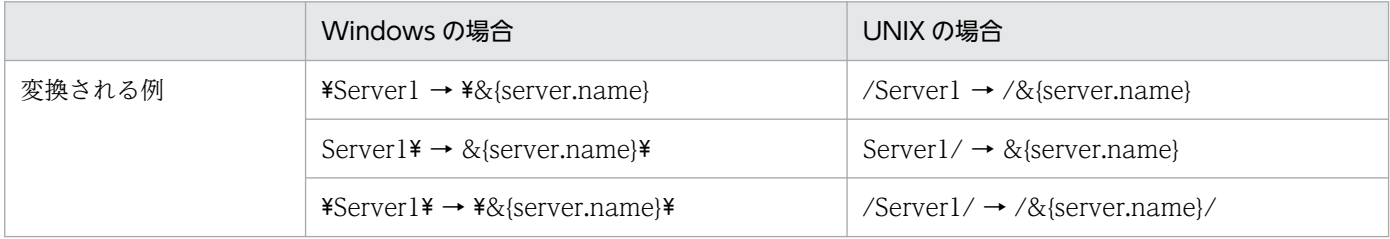

7. Management Server の画面と基本操作

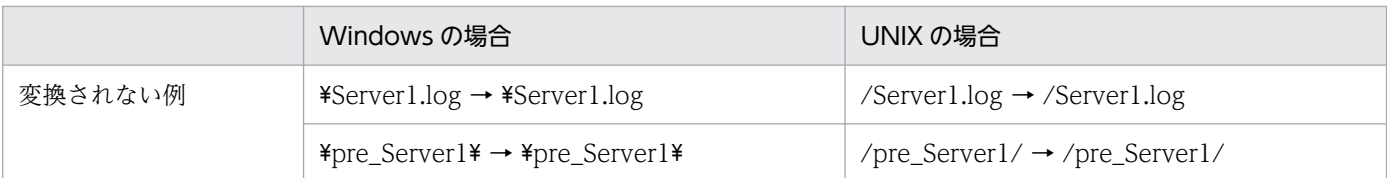

# (4) ディレクトリの指定

テキストフィールドにディレクトリを指定する場合は、引用符(")やアポストロフィ(')で囲まないでく ださい。

# 7.5.3 「リポジトリ管理」での規則

「リポジトリ管理」での入力規則を次に示します。

# (1) ユーザ情報登録時の入力規則

ユーザ情報は、次の表に示す文法に従って登録してください。

#### 表 7‒5 ユーザ情報の文法

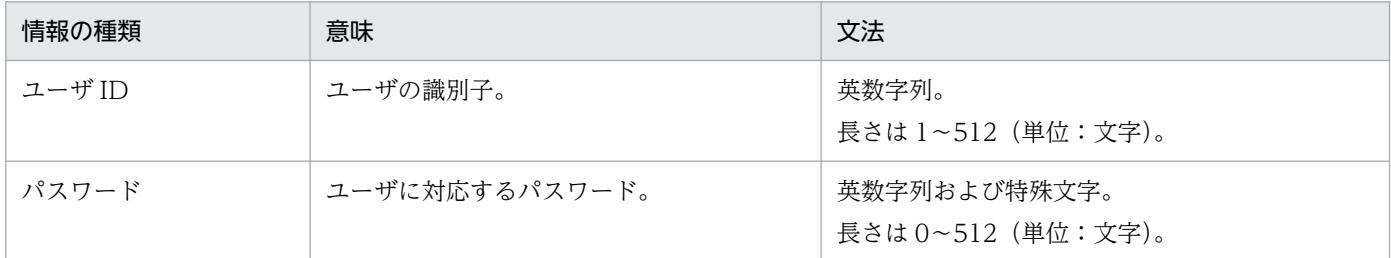

注 1

英数字列は,英字(A〜Z,a〜z)と数字(0〜9)の文字の並びを意味します。

注 2

特殊文字は,次の記号を意味します。

(空白)|!|"|#|\$|%|&|'|(|)|\*|+|,|-|.|/|:|;|<|=|>|?|@|[|\|]|^|\_(アンダースコア)|`| {|}||(垂直バー)|~

注 3

「文法」欄で明記されていない場合は、英字の大文字と小文字の区別をします。

注 4

ASCII 文字列で指定してください(文法については,プログラムではチェックしていません)。

注 5

パスワードを平文でリポジトリに格納する場合,空文字("")をパスワードとして使用しないでください。使用した場合,そ のユーザはログインできなくなることがあります。パスワードとして空文字を使用したい場合は,SHA-1 などによる暗号化を してください。

# (2) シングルサインオン用のユーザ情報登録時の入力規則

シングルサインオン用のユーザ情報は,次の表に示す文法に従って登録してください。

#### 表 7-6 シングルサインオン用のユーザ情報の文法

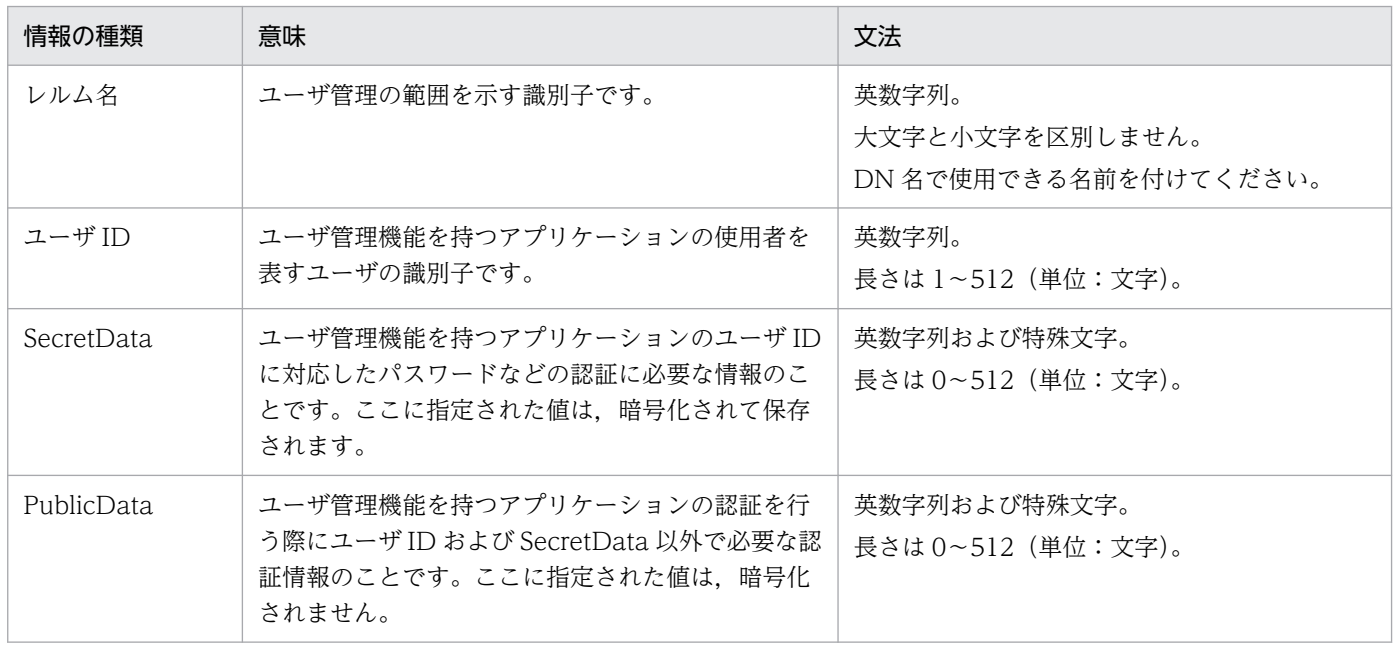

注 1

英数字列は、英字(A~Z, a~z)と数字(0~9)の文字の並びを意味します。

注 2

特殊文字は,次の記号を意味します。

(空白)|!|"|#|\$|%|&|'|(|)|\*|+|,|-|.|/|:|;|<|=|>|?|@|[|\|]|^|\_(アンダースコア)|`| {|}||(垂直バー)|~

注 3

「文法」欄で明記されていない場合は,英字の大文字と小文字の区別をします。

注 4

ASCII 文字列で指定してください。文法については,プログラムではチェックしていません。

# 7.6 操作画面での注意事項

この節では、Management Server の操作に関する注意事項について説明します。

### 7.6.1 操作画面で共通の注意事項

- 日本語版以外のブラウザを使用して, Management Server に接続する場合, ボタンおよびリンクが文 字化けするおそれがあります。
- ブラウザを使用して Management Server に接続する場合,アンダースコア(\_)を含んだホスト名を 指定すると、ログアウトされるときがあります。アンダースコア()を含んだホスト名を利用しない ことをお勧めします。
- Management Server に接続したブラウザから日本語を入力する場合, JIS X 0208 で規定された文字 を入力してください。そのほかの文字を入力した場合、文字化けすることがあります。ただし、IIS X 0208 で規定された文字であっても一部の文字は文字化けすることがあります。

### 7.6.2 「論理サーバの環境設定」での注意事項

Web サーバとリバースプロキシで連携している J2EE サーバの NIO HTTP サーバのポート番号を変更し た場合は,Web サーバの設定情報も配布し直す必要があります。

### 7.6.3 「論理サーバの起動/停止」での注意事項

「論理サーバの起動/停止」の機能を使用する上での注意事項について説明します。

# (1) 全体の注意事項

- Management Server の「論理サーバの起動/停止」を使用する場合は,対象となる論理サーバを必ず Management Server を経由して起動/停止してください。各構成ソフトウェアで提供されているコマ ンドなど,論理サーバ固有の機能を使用して起動または停止しないでください。論理サーバ固有の機能 で起動/停止した場合, Management Server の動作が不正になる場合があります。
- HTTP Server を使用する場合,インストール時のデフォルト設定で HTTP Server サービスが自動起 動するようになっているときがあります。そのときは,手動起動に設定変更しておいてください。
- HTTP Server が異常停止した場合, httpsd<sup>※</sup>プロセスが残ってしまうおそれがあります。「論理サーバ の起動/停止」の画面で起動する前に、httpsd※プロセスがないかを確認してください。もしあった場 合には httpsd※プロセスを削除してください。
- Component Container の機能である,ネーミングサービスの自動起動 (ejbserver.naming.startupMode=automatic)の機能は使用しないでください。

<sup>7.</sup> Management Server の画面と基本操作

- I2EE サーバでデータベースを利用する場合など. I2EE サーバ起動時に環境変数の設定が必要になるこ とがあります。その際は、J2EE サーバを起動するホストの運用管理エージェント設定ファイルに環境 変数を追加し,追加した環境変数の内容で J2EE サーバを起動してください。 環境変数の設定については,マニュアル「アプリケーションサーバ リファレンス 定義編(サーバ定義)」 の「8.2.4 adminagent.xml(運用管理エージェント設定ファイル)」を参照してください。
- 動作テストなどを行う際,論理サーバの環境設定を変更しないで一時的にエラーを回避したい場合に は,[起動順序の設定]タブで,エラーの発生する論理サーバの起動順序を「指定なし」にすることで, 一括起動や一括停止などの動作の対象外にできます。

注※ httpsd.exe (Windows の場合) または httpsd (UNIX の場合)

### (2) 一括起動/一括停止/一括再起動の注意事項

- 一括起動の途中で起動に失敗した場合には,その時点で起動処理は中止されます。そのため,起動でき なかった論理サーバは,ユーザが別途個々に起動する必要があります。なお,エラーの詳細はログに出 力されます。
- 一括停止の途中で停止に失敗した場合は,一とおり停止処理は続行されます。「起動/停止の設定」で 設定した「停止監視時間」を経過しても停止しない論理サーバがある場合には、Management Server が自動的に強制終了します。「停止監視時間」を設定していない場合は,停止できなかった論理サーバ をユーザが別途個々に停止する必要があります。
- ホストビューで,特定のホストに対して「一括起動/一括停止」を実行した時,「前提となる論理サー バ」については次のように扱われます。
	- 一括起動時

選択したホスト内の論理サーバだけが起動されます。「前提となる論理サーバ」がほかのホスト内に ある場合には起動されません。

• 一括停止時

選択したホスト内の論理サーバだけでなく,ほかのホストにある「前提となる論理サーバ」につい ても一緒に停止されます。画面には,選択したホスト内の論理サーバの「前提となる論理サーバ」 が一覧で表示されるので,停止を実行する前によく確認してください。

• 一括再起動時

次の順序で再起動が行われます。

- 1.選択したホスト内の論理サーバだけでなく、ほかのホストにある「前提となる論理サーバ」につい ても一緒に停止されます。停止処理は「起動順序」の設定と逆の順序で行われます。
- 2. 選択したホスト内の論理サーバだけでなく、ほかのホストにある「前提となる論理サーバ」につい ても一緒に起動されます。起動処理は「起動順序」の設定に従って行われます。 画面には,選択したホスト内の論理サーバの「前提となる論理サーバ」が一覧で表示されるので, 再起動を実行する前によく確認してください。

•「論理サーバの環境設定」で設定を変更したあとに、設定情報を各サーバに配布していない論理サーバ ([設定情報の配布]画面のステータスが空欄の論理サーバ)がある場合,一括起動時または一括再起動 時に設定情報の配布を促すメッセージが出力されます。

設定情報の配布が必要な論理サーバは、論理 Web サーバ(Web サーバクラスタ構成要素を含む)お よび論理 J2EE サーバ(J2EE サーバクラスタ構成要素を含む)です。一括起動および一括再起動時に メッセージが出力された場合は,次の条件を満たす論理サーパが含まれています。[設定情報の配布] 画面で該当する論理サーバの設定情報を配布してください。

• 一括起動時

[起動順序の設定]画面で起動順序が設定されていて起動できる状態であるが,「論理サーバの環境 設定」の各画面で[適用]ボタン を実行したあとに設定情報が配布されていない論理サーバ

• 一括再起動

[起動順序の設定]画面で起動順序が設定されている論理サーバ

### (3) 起動/停止の注意事項

- 起動/停止の機能は,障害発生時やメンテナンス時などに使用することを想定しており,ほかの論理 サーバは考慮しないで,選択した論理サーバだけを起動/停止するための機能です。ほかの論理サーバ の起動順序などの依存関係を考慮する必要がある場合は,一括起動/一括停止の機能を使用してくださ  $V_{\alpha}$
- 選択した論理サーバが,別の論理サーバの「前提となる論理サーバ」に指定されている場合,起動/停 止は次のように扱われます。
	- 起動時

選択した論理サーバだけが起動されます。

• 停止時

選択した論理サーバだけでなく,その論理サーバを「前提となる論理サーバ」に指定している論理 サーバも一緒に停止されます。

• 強制停止時

選択した論理サーバだけでなく,その論理サーバを「前提となる論理サーバ」に指定している論理 サーバも一緒に強制停止するかどうか,問い合わせる画面が表示されます。画面に応答してください。

- 停止または異常停止している論理サーバを選択して[起動/停止]画面を表示した場合に,「論理サー バの環境設定」で設定を変更したあとに設定情報を配布していない([設定情報の配布]画面のステー タスが空欄の)ときは,設定情報の配布を促すメッセージが出力されます。 設定情報の配布が必要な論理サーバは. 論理 Web サーバ (Web サーバクラスタ構成要素を含む) お よび論理 J2EE サーバ(J2EE サーバクラスタ構成要素を含む)です。メッセージが出力された場合は, [設定情報の配布]画面で該当する論理サーバの設定情報を配布してください。
- 停止と強制停止の違い

「停止」は、停止処理に失敗した場合には処理が中止されます。一方,「強制停止」は、処理に失敗して もシステムが強制的に停止処理を続行します。

# 7.6.4 「J2EE アプリケーション管理」での注意事項

Management Server のアプリケーション管理機能で, application.xml の<display-name>タグに空文 字が指定されている EAR ファイルを I2EE サーバにインポートした場合、EAR ファイル名にアプリケー ションの表示名として使用できない文字が含まれていると,アプリケーションの開始および削除で, KEOS18408-E メッセージおよび KEOS18412-E のメッセージが出力され,アプリケーションの操作に 失敗するときがあります。アプリケーションの表示名として使用できる文字については,マニュアル「ア プリケーションサーバ アプリケーション設定操作ガイド」の「8.1.1 アーカイブ形式の J2EE アプリケー ションのインポート」を参照してください。

### 7.6.5 操作画面に KEOS10135-E メッセージが表示された場合の対処

KEOS10135-E メッセージが表示された場合、ディスクフルなどによって、Management Server の設定 情報ファイル (mmodel.xml または mmodel.xml.bak) が壊れているおそれがあります。これらのファイ ルが壊れると,運用管理ポータルで設定した情報の保存に失敗することがあります。操作画面に KEOS10135-E メッセージが表示された場合は、運用管理ポータルの操作を中断し、Management Server の設定情報ファイルを復旧してください。

### 参考

Management Server の設定情報ファイルは、次のディレクトリに格納されています。 mmodel.xml.bak は mmodel.xml のバックアップファイルです。

• Windows の場合

< Application Server のインストールディレクトリ>\manager\config

• UNIX の場合

/opt/Cosminexus/manager/config

Management Server の設定情報ファイルの復旧手順を次に示します。なお, Management Server がプ ロセスダウンしているかどうかで復旧手順が異なります。

### • Management Server がプロセスダウンしている場合

Management Server がプロセスダウンしている場合の復旧手順を次に示します。

1. ディスクの空き容量を確認して、空き容量が十分でない場合は確保します。

2. mmodel.xml を削除します。※

- 3. mmodel.xml.bak を mmodel.xml にリネームします。※
- 4. Management Server を起動します。
- 5. 運用管理ポータルにログインして、mmodel.xml が壊れる直前の作業を実施します。

注※

mmodel.xml.bak が壊れた場合,この手順は不要です。mmodel.xml が壊れた場合にだけ実施して ください。

### • Management Server がプロセスダウンしていない場合

Management Server がプロセスダウンしていない場合の復旧手順を次に示します。

1. ディスクの空き容量を確認して、空き容量が十分でない場合は確保します。

2. 運用管理ポータルにログインして、mmodel.xml が壊れる直前の作業を実施します。

<sup>7.</sup> Management Server の画面と基本操作

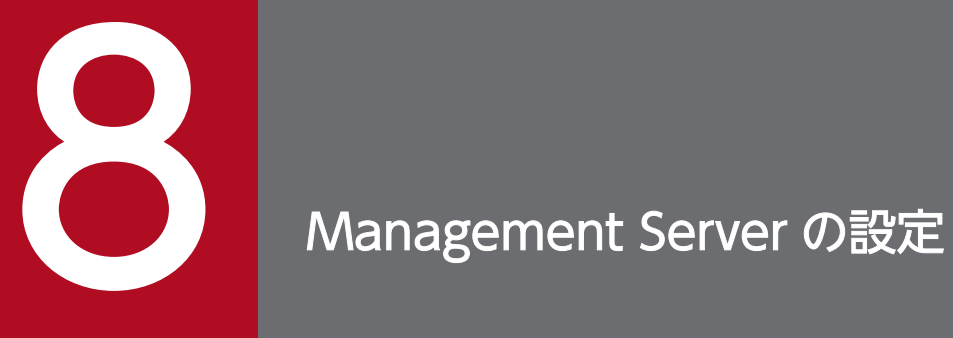

この章では,運用管理ポータルの「Cosminexus Management Server の設定」に表示される各 画面の機能概要,操作手順および画面詳細について説明します。

# 8.1 「Cosminexus Management Server の設定」のツリーペインの構成

「Cosminexus Management Server の設定」のツリーペインの構成を次に示します。

 Cosminexus Management Serverの設定 │ ├─管理ユーザアカウントの設定 │ ├─ネットワークの設定 │ ├─ログの設定 │ ├構成情報の退避/回復 │ ├─開始時の設定 │ ├─性能解析トレース収集の設定 │  $-J$ P1連携の設定

ツリーペインに表示されるノードの意味を次に示します。

#### 表 8-1 「Cosminexus Management Server の設定」のツリーペインに表示されるノードの意味

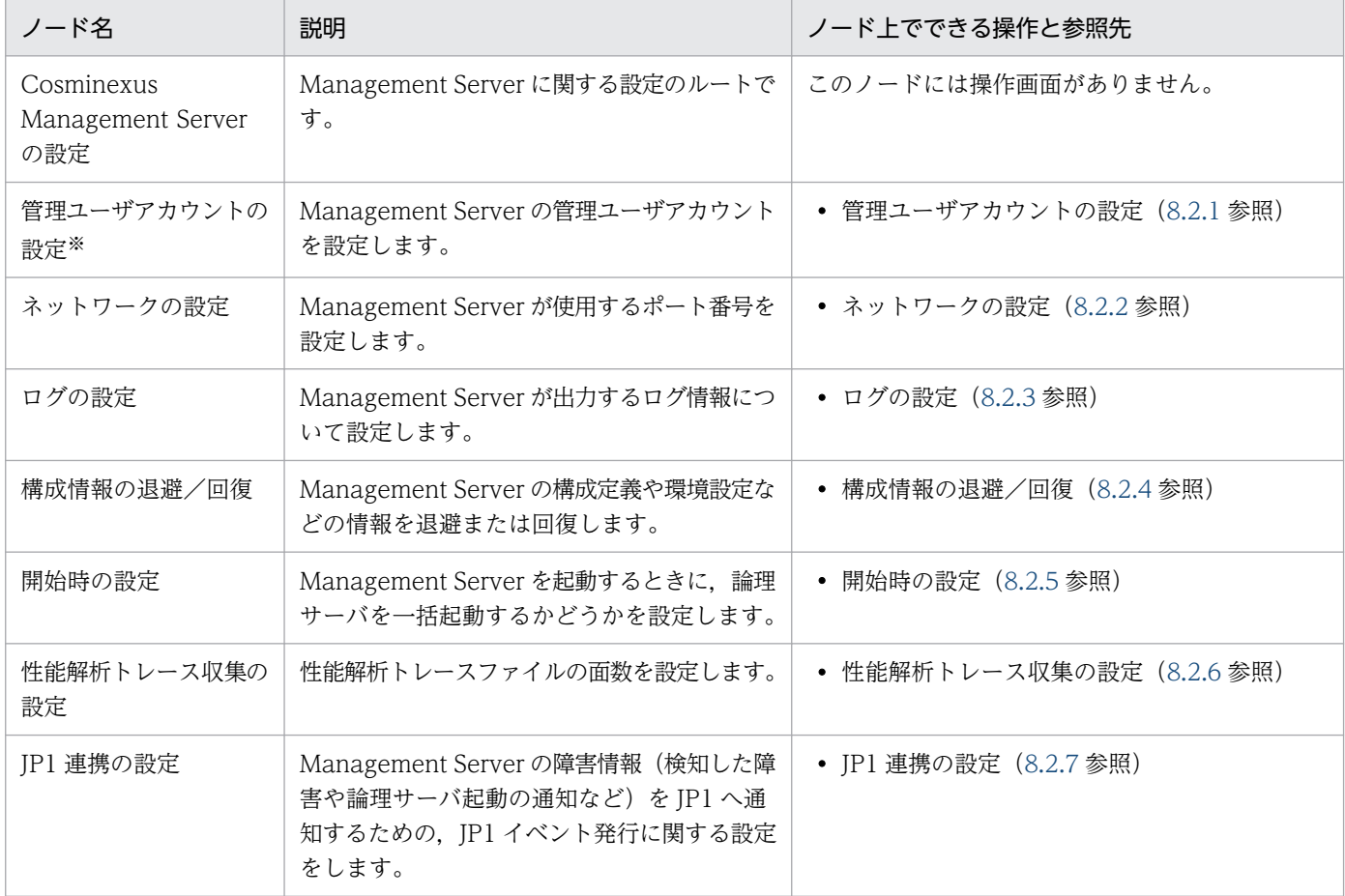

注※ 管理ユーザアカウントを入力しないで運用管理ポータルにログインするように設定している場合, 「管理ユーザアカウントの設定」は選択できません。

8. Management Server の設定

# <span id="page-158-0"></span>8.2 Management Server の基本情報の設定

この節では, Management Server を利用するための基本情報を設定する次の画面の機能概要, 操作手順, 画面詳細について説明します。

- •[管理ユーザアカウントの設定]画面
- •[ネットワークの設定]画面
- •[ログの設定]画面
- •[構成情報の退避/回復]画面
- •[開始時の設定]画面
- •[性能解析トレース収集の設定]画面
- •[JP1 連携の設定]画面

### 8.2.1 管理ユーザアカウントの設定

[管理ユーザアカウントの設定]画面は,管理ユーザアカウントを入力して運用管理ポータルにログインす るように設定している場合だけ表示されます。

[管理ユーザアカウントの設定]画面を次の図に示します。

#### 図 8-1 「管理ユーザアカウントの設定]画面

# 管理ユーザアカウントの設定

Cosminexus Management Serverの管理ユーザアカウントを設定します。

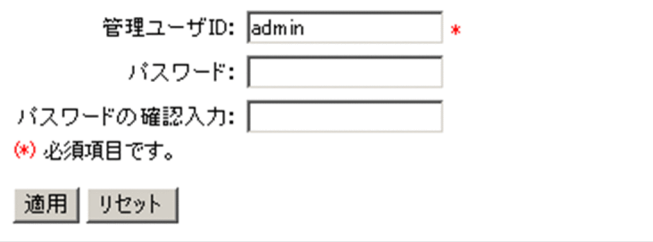

# (1) 機能概要

Management Server へログインするための管理ユーザアカウントを設定します。設定できるアカウント は一つだけで,新たに作成した場合には既存のアカウントは削除されます。[管理ユーザアカウントの設 定]画面を表示しているときは、現在ログイン中のユーザ ID が表示されます。この画面で設定した内容 は,再ログイン時に有効になります。

# <span id="page-159-0"></span>(2) 表示手順

画面の表示手順を次に示します。

1. 運用管理ポータルで[Cosminexus Management Server の設定]アンカーをクリックします。

2. ツリーペインで [管理ユーザアカウントの設定] をクリックします。

### (3) 操作手順

画面での操作手順を次に示します。

- 1. [管理ユーザ ID]. [パスワード] および [パスワードの確認入力] を指定します。
- 2. [適用] ボタンをクリックします。

エラーが表示された場合は,[戻る]アンカーをクリックして原因を取り除き,再度実行します。

### (4) 画面詳細

画面に表示される項目およびボタンについて説明します。

#### 管理ユーザID (必須)

Management Server へログインするための管理ユーザ ID を指定します。指定値の制限は特にありま せん。

#### パスワード

Management Server へログインするためのパスワードを指定します。指定値の制限は特にありませ ん。この項目は省略できます。

#### パスワードの確認入力

確認のため,再度パスワードを指定します。パスワードを省略した場合,この項目は省略できます。

[適用]ボタン

指定した内容を Management Server に登録します。

[リセット]ボタン

指定した内容をリセットします。

### 8.2.2 ネットワークの設定

[ネットワークの設定]画面を次の図に示します。

8. Management Server の設定

#### 図 8-2 「ネットワークの設定】画面

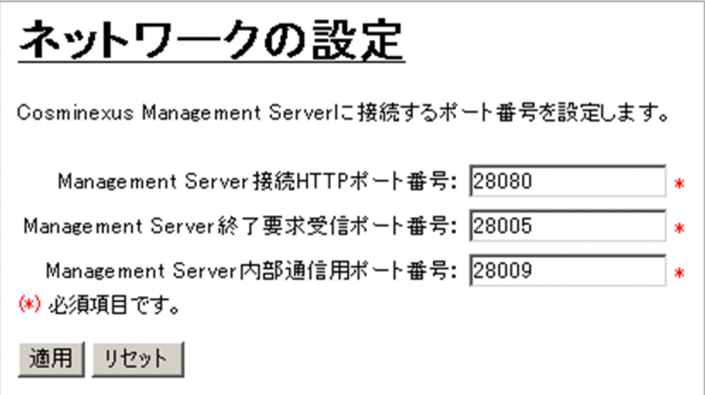

# (1) 機能概要

Management Server が使用するポート番号を設定します。この画面で設定した内容は、Management Server の再起動後に有効になります。

# (2) 表示手順

画面の表示手順を次に示します。

1. 運用管理ポータルで[Cosminexus Management Server の設定]アンカーをクリックします。

2. ツリーペインで [ネットワークの設定] をクリックします。

# (3) 操作手順

画面での操作手順を次に示します。

1. 各ポート番号を指定します。

2. [適用] ボタンをクリックします。

エラーが表示された場合は,[戻る]アンカーをクリックして原因を取り除き,再度実行します。

# (4) 画面詳細

画面に表示される項目およびボタンについて説明します。

### Management Server 接続 HTTP ポート番号(必須)

Management Server の接続用ポート番号 (HTTP) を「1~65535」の整数値で指定します。ここで 指定したポート番号を,運用管理ポータルのログイン時に使用します。運用管理ポータルへのログイン については,[「7.1.2 ログイン](#page-136-0)」を参照してください。

Management Server の接続用ポート番号 (HTTP) は, mserver.properties (Management Server 環境設定ファイル)の webserver.connector.http.port キーでも指定できます。mserver.properties (Management Server 環境設定ファイル)の詳細については,マニュアル「アプリケーションサーバ

<span id="page-161-0"></span>リファレンス 定義編(サーバ定義)」の「8.2.6 mserver.properties(Management Server 環境設定 ファイル)」を参照してください。

#### Management Server 終了要求受信ポート番号(必須)

Management Server の終了要求受信時に使用するポート番号を 1〜65535 の整数値で指定します。 Management Server の終了要求受信時に使用するポート番号は、mserver.properties (Management Server 環境設定ファイル)の webserver.shutdown.port キーでも指定できます。mserver.properties (Management Server 環境設定ファイル)の詳細については,マニュアル「アプリケーションサーバ リファレンス 定義編(サーバ定義)」の「8.2.6 mserver.properties(Management Server 環境設定 ファイル)」を参照してください。

#### Management Server 内部通信用ポート番号(必須)

Management Server の内部で通信用として使用するポート番号を 1〜65535 の整数値で指定します。 Management Server の内部で通信用として使用するポート番号は、mserver.properties (Management Server 環境設定ファイル)の webserver.connector.ajp13.port キーでも指定できま す。mserver.properties (Management Server 環境設定ファイル)の詳細については、マニュアル 「アプリケーションサーバ リファレンス 定義編(サーバ定義)」の「8.2.6 mserver.properties (Management Server 環境設定ファイル)」を参照してください。

### [適用]ボタン

指定した内容を Management Server に登録します。

#### [リセット]ボタン

指定した内容をリセットします。

### 8.2.3 ログの設定

[ログの設定]画面を次の図に示します。

図 8-3 [ログの設定] 画面 (Management Server の設定)

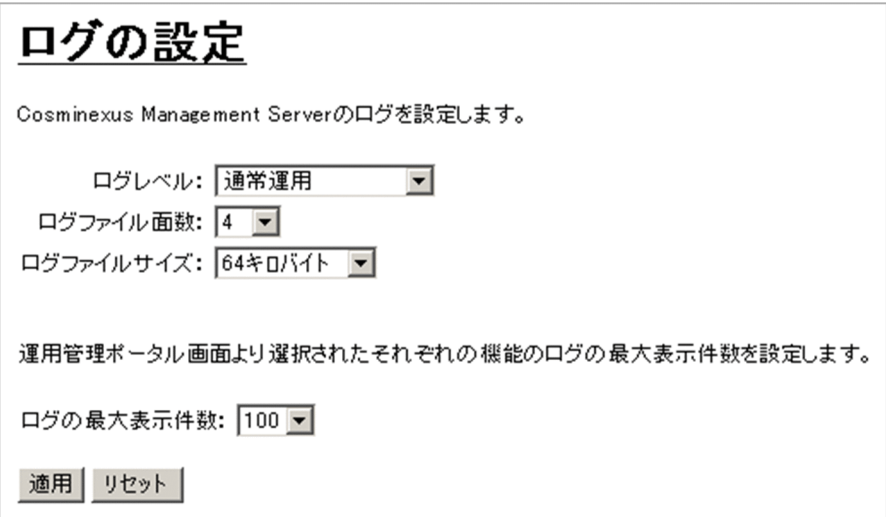

# (1) 機能概要

Management Server が出力するログ情報について設定します。対象となるログファイルを次に示します。

• Windows の場合

< Application Server のインストールディレクトリ>\manager\log\mngsvr[n].log

• UNIX の場合

/opt/Cosminexus/manager/log/mngsvr[n].log (n は 1 からログファイル面数での指定値まで)

# (2) 表示手順

画面の表示手順を次に示します。

1. 運用管理ポータルで[Cosminexus Management Server の設定]アンカーをクリックします。

2. ツリーペインで「ログの設定]をクリックします。

# (3) 操作手順

画面での操作手順を次に示します。

- 1.[ログレベル]. [ログファイル面数]. [ログファイルサイズ] および [ログの最大表示件数] を指定しま す。
- 2. [適用] ボタンをクリックします。

エラーが表示された場合は,[戻る]アンカーをクリックして原因を取り除き,再度実行します。 なお. [ログレベル]に設定した内容は「適用]ボタンをクリック後,すぐに有効になります。ただし. [ログファイル面数], [ログファイルサイズ] および [ログの最大表示件数]に指定した内容は, Management Server の再起動後に有効になります。

# (4) 画面詳細

画面に表示される項目およびボタンについて説明します。

ログレベル

Management Server のログの出力レベルを指定します。プルダウンメニューから、次のどれかを選択 します。

- 通常運用:通常は,この値を選択してください。Management Server のログ表示画面に表示され るメッセージと同程度の情報を取得します。
- 通常運用(verbose):通常運用に近い形態での再現待ちでは,この値を選択してください。「通常 運用」に比べて障害個所を特定しやすい情報を取得します。
- 再現テスト:システム環境構築時やテストフェーズでの,デバッグレベルの情報を取得します。

8. Management Server の設定

• 障害調査:原因究明困難な障害発生時,より詳細な障害情報を取得します。

Management Server のログの出力レベルは, mserver.properties (Management Server 環境設定 ファイル)の com.cosminexus.mngsvr.log.level キーでも指定できます。mserver.properties (Management Server 環境設定ファイル)の詳細については,マニュアル「アプリケーションサーバ リファレンス 定義編(サーバ定義)」の「8.2.6 mserver.properties(Management Server 環境設定 ファイル)」を参照してください。

#### ログファイル面数

Management Server のログのファイル面数を指定します。プルダウンメニューから,「1」,「2」,「4」, 「8」,「16」のどれかを選択します。

Management Server のログのファイル面数は, mserver.properties (Management Server 環境設定 ファイル)の com.cosminexus.mngsvr.log.rotate キーでも指定できます。mserver.properties (Management Server 環境設定ファイル)の詳細については,マニュアル「アプリケーションサーバ リファレンス 定義編(サーバ定義)」の「8.2.6 mserver.properties(Management Server 環境設定 ファイル)」を参照してください。

#### ログファイルサイズ

Management Server のログのファイルサイズを指定します。プルダウンメニューから,「4 キロバイ ト」,「64 キロバイト」,「256 キロバイト」,「512 キロバイト」,「1 メガバイト」,「2 メガバイト」,「4 メガバイト」,「16 メガバイト」,「64 メガバイト」のどれかを選択します。

Management Server のログのファイルサイズは, mserver.properties (Management Server 環境設 定ファイル)の com.cosminexus.mngsvr.log.size キーでも指定できます。mserver.properties (Management Server 環境設定ファイル)の詳細については,マニュアル「アプリケーションサーバ リファレンス 定義編(サーバ定義)」の「8.2.6 mserver.properties(Management Server 環境設定 ファイル)」を参照してください。

#### ログの最大表示件数

ログ情報を表示する最大件数を指定します。プルダウンメニューから,「20」,「60」,「100」,「200」, 「400」のどれかを選択します。

ログ情報を表示する最大件数は、mserver.properties (Management Server 環境設定ファイル)の com.cosminexus.mngsvr.log.display\_number キーでも指定できます。mserver.properties (Management Server 環境設定ファイル)の詳細については,マニュアル「アプリケーションサーバ リファレンス 定義編(サーバ定義)」の「8.2.6 mserver.properties(Management Server 環境設定 ファイル)」を参照してください。

### [適用]ボタン

指定した内容を Management Server に登録します。

#### [リセット]ボタン

指定した内容をリセットします。

#### 8. Management Server の設定

# <span id="page-164-0"></span>8.2.4 構成情報の退避/回復

[構成情報の退避/回復]画面を次の図に示します。

図 8-4 「構成情報の退避/回復]画面

# 構成情報の退避/回復

Cosminexus Management Serverの構成情報の退避/回復を行います。

構成情報ファイル名: 「

(\*)必須項目です。

退避 回復 リセット

# (1) 機能概要

次に示す Management Server の構成情報を退避,または回復します。

- 構成定義情報
- アプリケーション管理情報
- 環境設定情報
- 起動/停止情報

論理サーバの環境設定を変更する場合に,現在の Management Server の構成情報を残しておきたいとき は,構成情報の退避を実施します。構成情報を退避しておくと,変更前の構成情報に戻す場合に,退避し ておいた構成情報ファイルから回復できます。

この画面で設定した内容は、それぞれの機能の操作画面でツリーペインの「ツリーの初期化」アンカーを クリックしてツリーを更新したあと,有効になります。

# (2) 表示手順

画面の表示手順を次に示します。

1. 運用管理ポータルで[Cosminexus Management Server の設定]アンカーをクリックします。

2. ツリーペインで「構成情報の退避/回復]をクリックします。

# (3) 操作手順

画面での操作手順を次に示します。

#### 退避の場合

- 1. 構成情報を退避するファイル名を [構成情報ファイル名]に設定します。 ファイル名は,絶対パスで指定してください。
- 8. Management Server の設定

<span id="page-165-0"></span>2. [退避] ボタンをクリックします。

[構成情報ファイル名]に指定したファイルと同名のファイルがあった場合には,上書きするかどう かを確認する画面が表示されます。エラーが表示された場合は, [戻る] アンカーをクリックして原 因を取り除き,再度実行します。

#### 回復の場合

- 1.回復したい構成情報を持つファイル名を [構成情報ファイル名]に指定します。 ファイル名は,絶対パスで指定してください。
- 2. [回復] ボタンをクリックします。 エラーが表示された場合は、「戻る」アンカーをクリックして原因を取り除き、再度実行します。

### (4) 画面詳細

画面に表示される項目およびボタンについて説明します。

#### 構成情報ファイル名(必須)

構成情報ファイル名を絶対パス(256 文字以内)で指定します。

#### 退避の場合

構成情報を退避する構成情報ファイル名(Management Server が稼働しているマシンの任意のディ レクトリにある任意のファイル名)を絶対パスで指定します。

#### 回復の場合

回復したい構成情報を持つ,以前に退避した構成情報ファイルの絶対パスを指定します。

#### [退避]ボタン

現在の構成情報を「構成情報ファイル名」に指定したファイルに退避します。

[回復]ボタン

[構成情報ファイル名]に指定したファイルから構成情報を回復します。

「リセット]ボタン

指定した内容をリセットします。

### (5) 注意事項

退避,および回復対象となる構成情報は,運用管理ポータルの「運用管理ドメインの構成定義」,「論理サー バの環境設定」,「論理サーバの起動/停止」または「論理サーバのアプリケーション管理」で設定した情 報です。このため,構成情報を回復しても,実サーバの環境は回復されません。構成情報の回復を実施し たあとに,再度,[設定情報の配布]画面で設定ファイルの配布を実行してください。

### 8.2.5 開始時の設定

[開始時の設定]画面を次の図に示します。

#### 図 8-5 「開始時の設定]画面

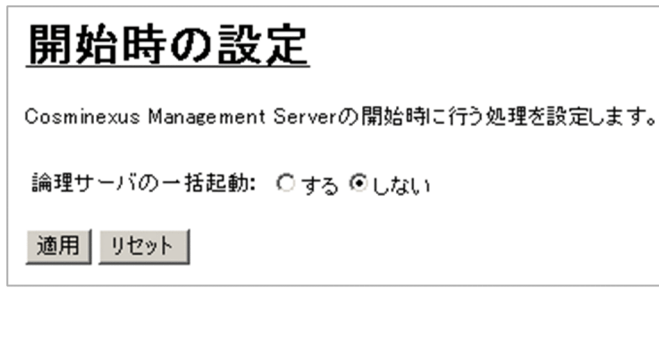

### (1) 機能概要

Management Server を起動するときに、論理サーバを一括起動するかどうかを設定します。この画面で 設定した内容は, Management Server を次回起動したときに有効になります。なお, 一括起動を設定し た場合,論理サーバの一括起動の成功または失敗の結果は,[論理サーバの起動/停止]画面で論理サーバ の稼働状況,ログを参照することで確認できます。

論理サーバを一括起動するためには,「論理サーバの起動/停止」で論理サーバの起動順序を設定しておく 必要があります。論理サーバの起動順序の設定については,[「11.3.5 運用管理ドメイン全体の論理サーバ](#page-510-0) [の起動順序の設定](#page-510-0)」を参照してください。

### (2) 表示手順

画面の表示手順を次に示します。

1. 運用管理ポータルで[Cosminexus Management Server の設定]アンカーをクリックします。

2. ツリーペインで「開始時の設定」をクリックします。

### (3) 操作手順

画面での操作手順を次に示します。

- 1.[論理サーバの一括起動]で,[する]または[しない]を選択します。
- 2. [適用] ボタンをクリックします。

エラーが表示された場合は,[戻る]アンカーをクリックして原因を取り除き,再度実行します。

### (4) 画面詳細

画面に表示される項目およびボタンについて説明します。

#### 論理サーバの一括起動

Management Server を起動するときに論理サーバ (J2EE サーバ, Web サーバなど) を一括起動す るかどうかを指定します。[する]または[しない]のどちらかを選択します。

<sup>8.</sup> Management Server の設定

<span id="page-167-0"></span>Management Server を起動するときに論理サーバを一括起動するかどうかは、mserver.properties (Management Server 環境設定ファイル)の com.cosminexus.mngsvr.on\_start キーでも指定できま す。mserver.properties (Management Server 環境設定ファイル)の詳細については、マニュアル 「アプリケーションサーバ リファレンス 定義編(サーバ定義)」の「8.2.6 mserver.properties (Management Server 環境設定ファイル)」を参照してください。

#### [適用]ボタン

指定した内容を Management Server に登録します。

[リセット]ボタン

指定した内容をリセットします。

### 8.2.6 性能解析トレース収集の設定

[性能解析トレース収集の設定]画面を次の図に示します。

### 図 8‒6 [性能解析トレース収集の設定]画面

# 性能解析トレース収集の設定

Cosminexus Management Serverに収集する性能解析トレースの設定をします。

性能解析トレースファイル面数: 4 ■

適用 リセット

# (1) 機能概要

リクエストを処理する時にアプリケーションサーバの各機能がバッファに出力するトレース情報は,一定 量蓄積されるバイナリ形式の PRF トレースファイルに出力されます。Management Server では, mngsvrutil コマンドを使用して,PRF トレースファイルやバッファに蓄積されたトレース情報から CSV 形式のテキストファイル(性能解析トレースファイル)を出力し,そのファイルを ZIP 形式に圧縮して, Management Server 稼働ホストに収集します。この画面では,性能解析トレースファイルを圧縮する ZIP 形式のファイルの面数を指定します。

# (2) 表示手順

画面の表示手順を次に示します。

1. 運用管理ポータルで[Cosminexus Management Server の設定]アンカーをクリックします。

2. ツリーペインで [性能解析トレース収集の設定] をクリックします。

8. Management Server の設定

# <span id="page-168-0"></span>(3) 操作手順

画面での操作手順を次に示します。

1.[性能解析トレースファイル面数]を設定します。

2. [適用] ボタンをクリックします。

エラーが表示された場合は,[戻る]アンカーをクリックして原因を取り除き,再度実行します。

### (4) 画面詳細

画面に表示される項目およびボタンについて説明します。

#### 性能解析トレースファイル面数

Management Server で保持する性能解析トレースファイルの面数を設定します。プルダウンメニュー から,「1」,「2」,「4」,「8」,「16」のどれかを選択します。

なお,設定した面数を超えた場合には,最初に作成されたファイルから上書きされます。

Management Server で保持する性能解析トレースファイルの面数は、mserver.properties (Management Server 環境設定ファイル)の com.cosminexus.mngsvr.trace キーでも指定できます。 mserver.properties(Management Server 環境設定ファイル)の詳細については,マニュアル「アプ リケーションサーバ リファレンス 定義編(サーバ定義)」の「8.2.6 mserver.properties(Management Server 環境設定ファイル)」を参照してください。

[適用]ボタン

指定した内容を Management Server に登録します。

#### [リセット]ボタン

指定した内容をリセットします。

# 8.2.7 JP1 連携の設定(Management Server の設定)

[JP1 連携の設定]画面を次の図に示します。

### 図 8-7 [JP1 連携の設定]画面 (Management Server の設定)

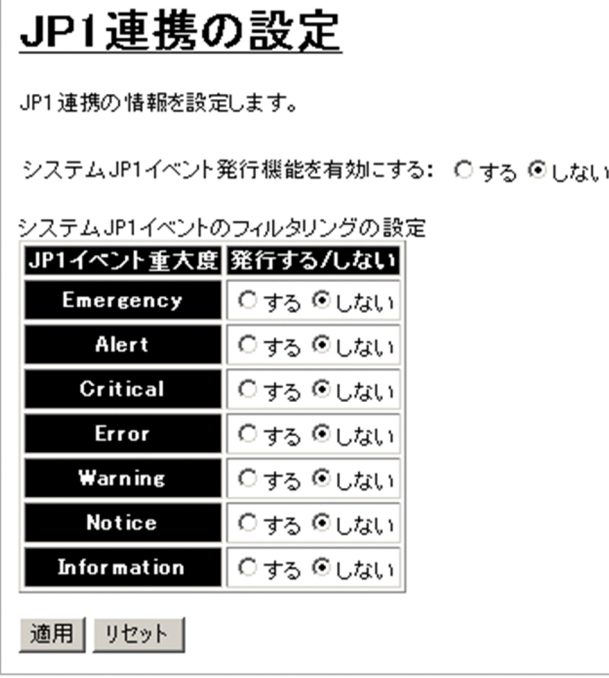

# (1) 機能概要

JP1 との連携では、次に示す Application Server の障害情報を JP1 イベントとして発行できます。

- Management Server の障害(論理サーバの起動,停止通知や論理サーバプロセスの障害など)
- J2EE サーバの障害(J2EE サーバが検知した業務障害など)
- J2EE アプリケーション中から Java ロギング API を使って出力したログ情報

この画面では, Management Server の障害情報を JP1 イベントとして発行するかどうかを, JP1 イベン トの重大度ごとに指定します。Management Server の障害情報と JP1 イベントの重大度との関連づけは メッセージマッピングファイルで指定します。メッセージマッピングファイル(JP1/IM 連携用システム ログメッセージマッピングファイル)の詳細については,マニュアル「アプリケーションサーバ リファレ ンス 定義編(サーバ定義)」の「8.3 JP1/IM 連携用システムログメッセージマッピングファイル」を参照 してください。なお,J2EE サーバの障害や,J2EE アプリケーション中から Java ロギング API を使って 出力したログ情報を JP1 イベントとして発行するかどうかについては,「論理サーバの環境設定」で設定し ます。詳細については,「[10.8.25 JP1 連携の設定\(J2EE サーバ\)](#page-422-0)」を参照してください。JP1/IM と連携 して障害監視をする場合, Windows のときは、障害内容に応じて、JP1/IM から運用管理ポータルを表示 することもできます。JP1/IM から運用管理ポータルを表示するための設定については,[「付録 E JP1/IM](#page-750-0) [から運用管理ポータルを表示するための設定\(Windows の場合\)」](#page-750-0)を参照してください。

### (2) 表示手順

画面の表示手順を次に示します。

1. 運用管理ポータルで[Cosminexus Management Server の設定]アンカーをクリックします。

2. ツリーペインで [JP1 連携の設定] をクリックします。

# (3) 操作手順

画面での操作手順を次に示します。

- 1. [システム JP1 イベント発行機能を有効にする]と [システム JP1 イベントのフィルタリングの設定] を指定します。
- 2. [適用] ボタンをクリックします。

エラーが表示された場合は、「戻る」アンカーをクリックして原因を取り除き、再度実行します。

### (4) 画面詳細

画面に表示される項目およびボタンについて説明します。

#### システム JP1 イベント発行機能を有効にする

Management Server の障害情報を JP1 イベントとして発行するかどうかを指定します。デフォルト は,「しない」です。発行する場合は,「する」をチェックします。発行しない場合は,「しない」を チェックします。

Management Server の障害情報を JP1 イベントとして発行するかどうかは、mserver.properties (Management Server 環境設定ファイル)の com.cosminexus.mngsvr.jp1event.enabled キーでも 指定できます。mserver.properties (Management Server 環境設定ファイル)の詳細については、マ ニュアル「アプリケーションサーバ リファレンス 定義編(サーバ定義)」の「8.2.6 mserver.properties (Management Server 環境設定ファイル)」を参照してください。

#### システム JP1 イベントのフィルタリングの設定

Management Server の障害情報を JP1 イベントとして発行するかどうかを、JP1 イベントの重大度ご とに指定します。デフォルトは,すべて「しない」です。発行する場合は,「する」をチェックします。 発行しない場合は,「しない」をチェックします。

重大度には次のものがあります。番号が小さいほど重大になります。

- 1. Emergency(緊急)
- 2. Alert(警戒)
- 3. Critical(致命的)
- 4. Error(エラー)
- 5. Warning(警告)
- 6. Notice(通知)
- 7. Information(情報)

Management Server の障害情報を JP1 イベントとして発行するかどうかは,イベントの重大度ごと に、mserver.properties (Management Server 環境設定ファイル)の次のキーでも指定できます。

- Emergency(緊急)
- 8. Management Server の設定

com.cosminexus.mngsvr.jp1event.emergency キー

- Alert(警戒) com.cosminexus.mngsvr.jp1event.alert キー
- Critical (致命的) com.cosminexus.mngsvr.jp1event.critical キー
- Error(エラー) com.cosminexus.mngsvr.jp1event.error キー
- Warning(警告) com.cosminexus.mngsvr.jp1event.warning キー
- Notice (通知) com.cosminexus.mngsvr.jp1event.notice キー
- Information (情報) com.cosminexus.mngsvr.jp1event.information キー

mserver.properties(Management Server 環境設定ファイル)の詳細については,マニュアル「アプ リケーションサーバ リファレンス 定義編(サーバ定義)」の「8.2.6 mserver.properties(Management Server 環境設定ファイル)」を参照してください。

### [適用]ボタン

指定した内容を Management Server に登録します。

[リセット]ボタン

指定した内容をリセットします。

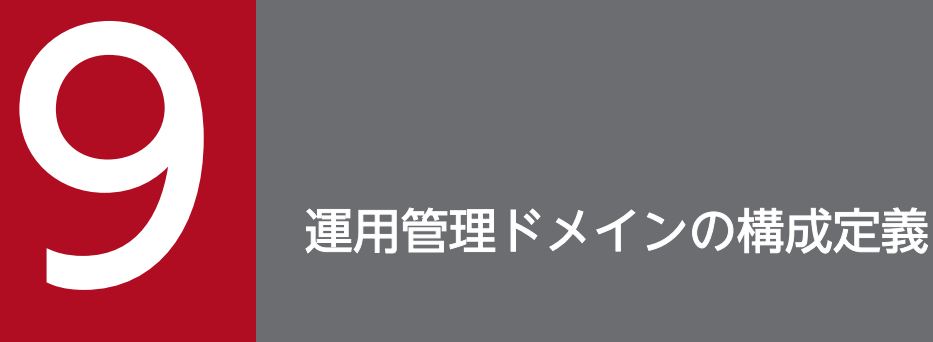

この章では,運用管理ポータルの「運用管理ドメインの構成定義」に表示される各画面の概要, 操作手順および画面詳細について説明します。なお,各画面で使用できる文字と文字列長につい ては,「7.5.1 [「運用管理ドメインの構成定義」での規則](#page-146-0)」を参照してください。

# 9.1 「運用管理ドメインの構成定義」のツリーペインの構成

この節では,「運用管理ドメインの構成定義」のツリーペインの構成について説明します。 ツリーペインは,次に示すビューで構成されています。

- ホストビュー
- サーバビュー

### 9.1.1 「運用管理ドメインの構成定義」のホストビューの構成

ここでは,「運用管理ドメインの構成定義」のホストビューの構成について説明します。

「運用管理ドメインの構成定義」のホストビューの構成を次に示します。

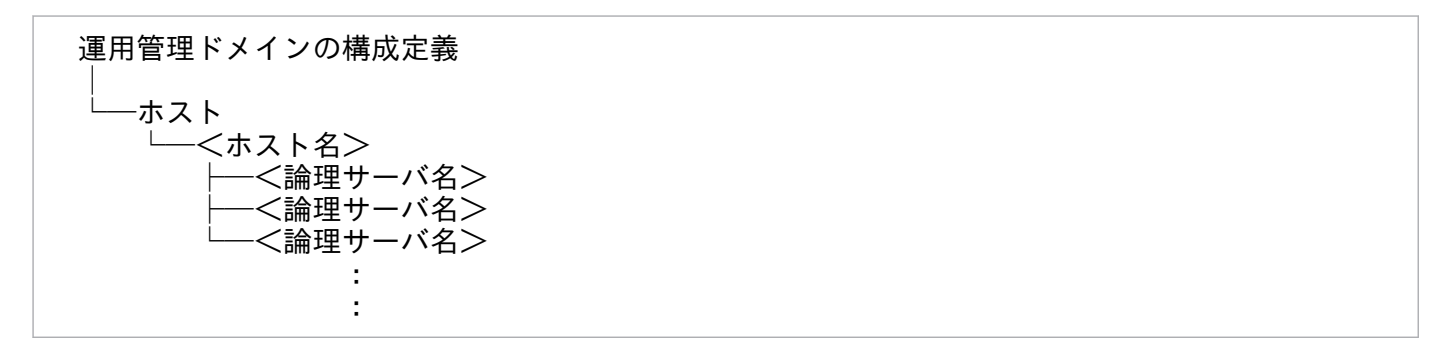

「運用管理ドメインの構成定義」のホストビューに表示されるノードの意味を次の表に示します。

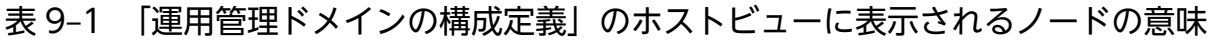

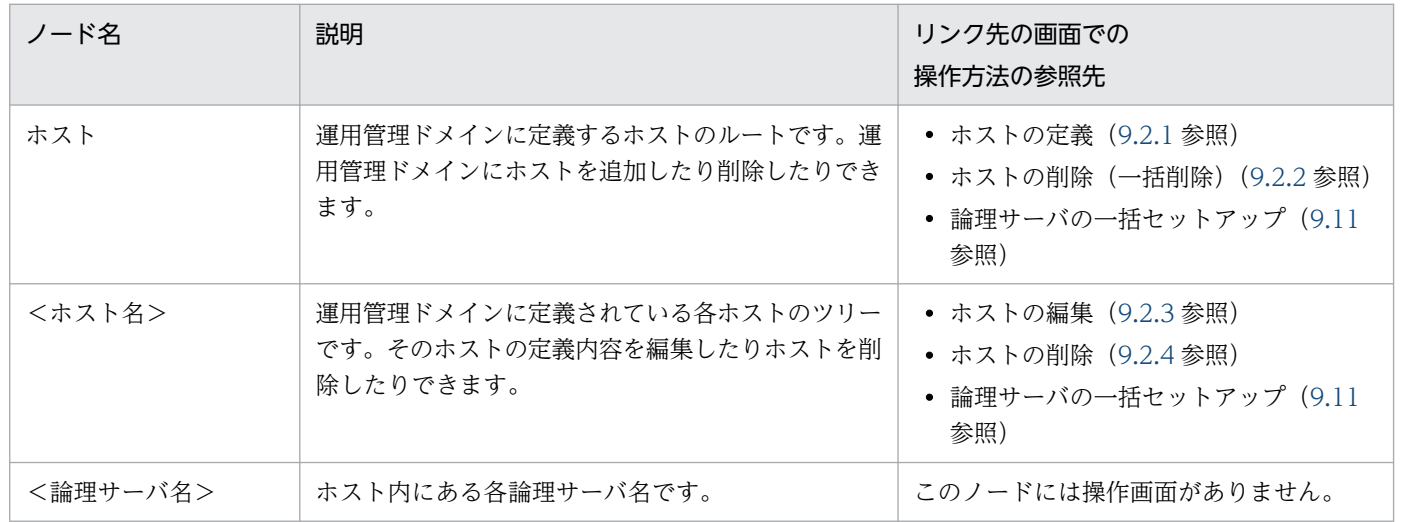

### 9.1.2 「運用管理ドメインの構成定義」のサーバビューの構成

ここでは,「運用管理ドメインの構成定義」のサーバビューの構成について説明します。

「運用管理ドメインの構成定義」のサーバビューの構成を次に示します。

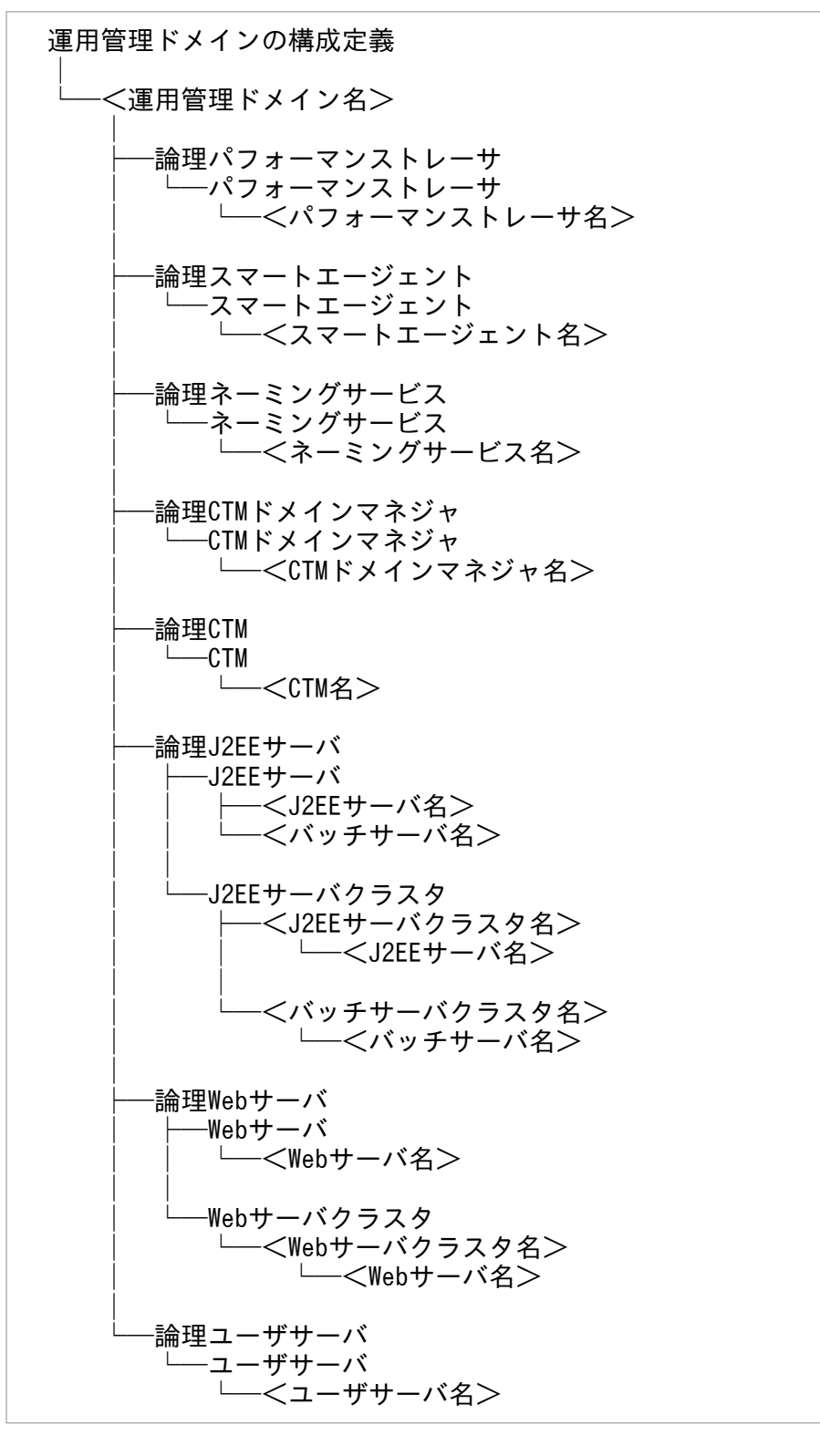

- J2EE アプリケーションを実行するシステムの場合
- 9. 運用管理ドメインの構成定義

#### サーバビューに表示されるノードの意味を次の表に示します。

### 表 9‒2 「運用管理ドメインの構成定義」のサーバビューに表示されるノードの意味

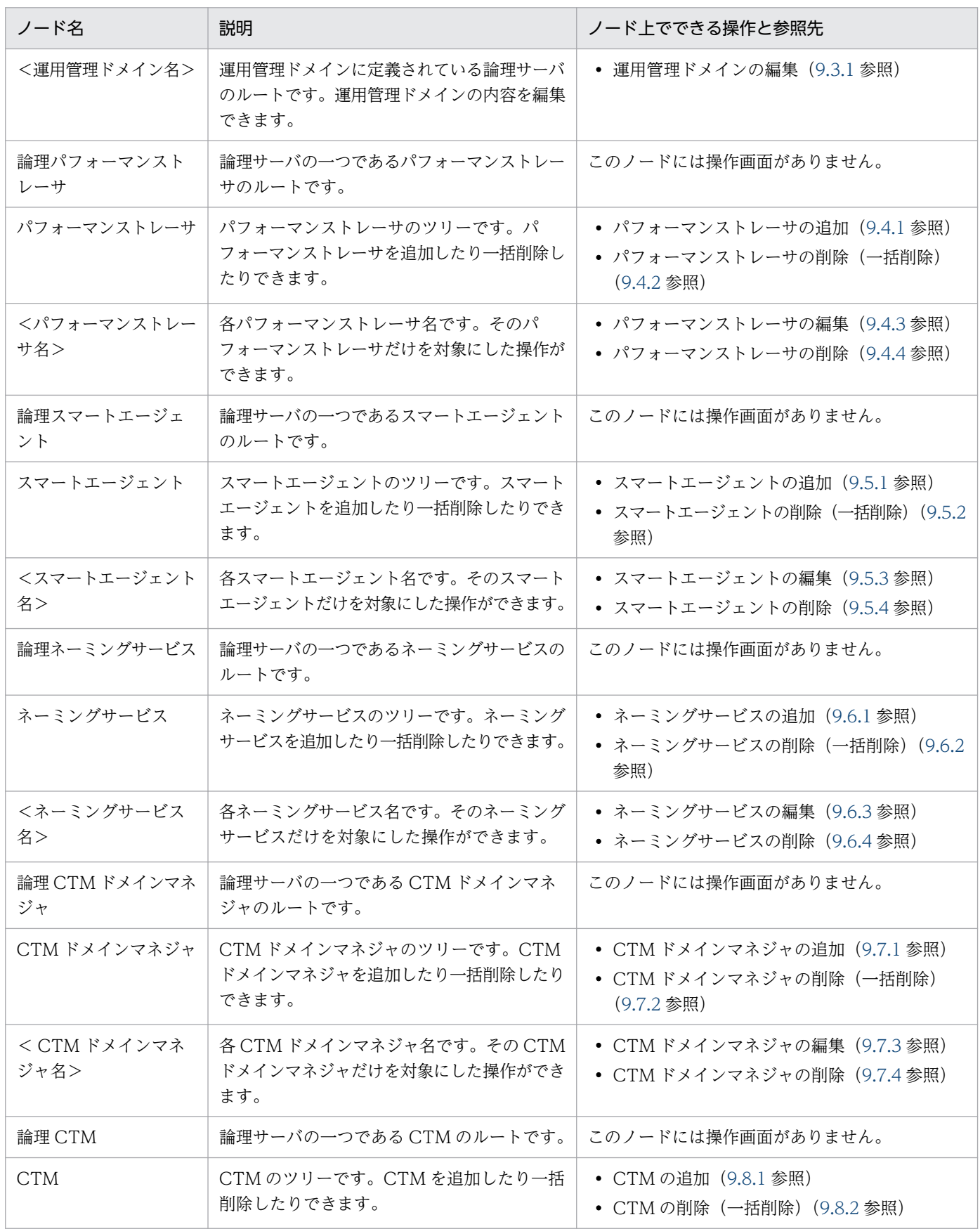

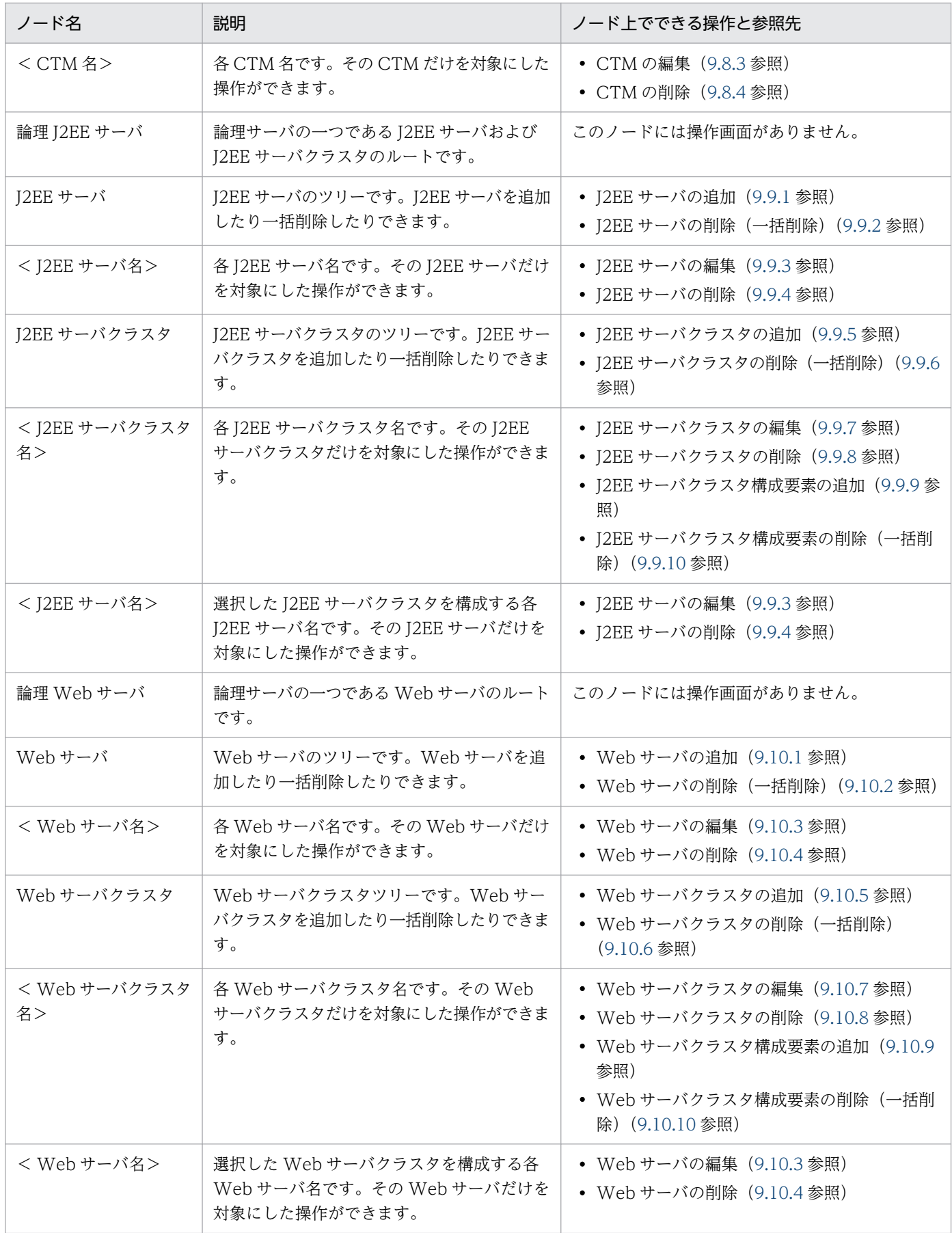

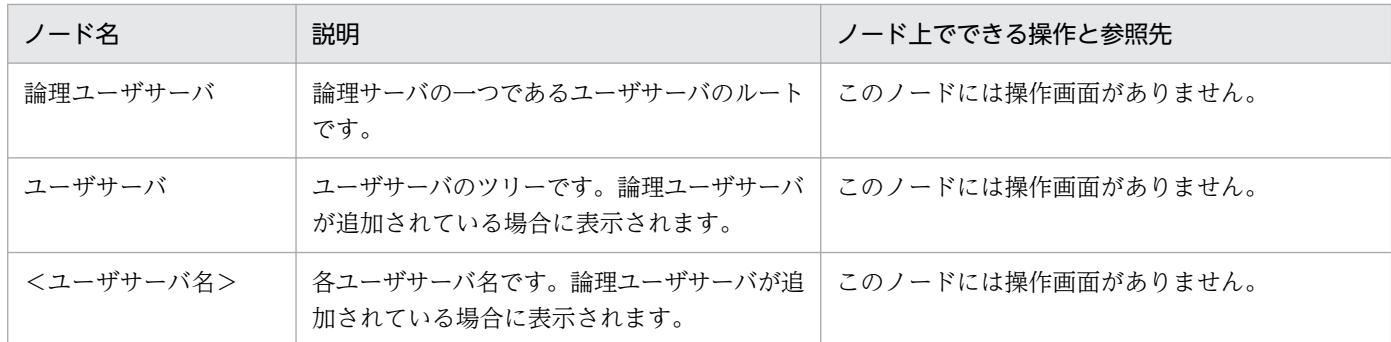

注

上記のすべての画面から,追加した論理サーバを一括してセットアップできます[\(9.11.1](#page-253-0) 参照)。

### ■参考

論理ユーザサーバは,コマンドおよびユーザ定義ファイルで定義します。論理ユーザサーバの 定義方法については,「[3.2.4 論理ユーザサーバの設定」](#page-45-0)を参照してください。

#### • バッチアプリケーションを実行するシステムの場合

サーバビューに表示されるノードの意味を次の表に示します。

#### 表 9‒3 「運用管理ドメインの構成定義」のサーバビューに表示されるノードの意味

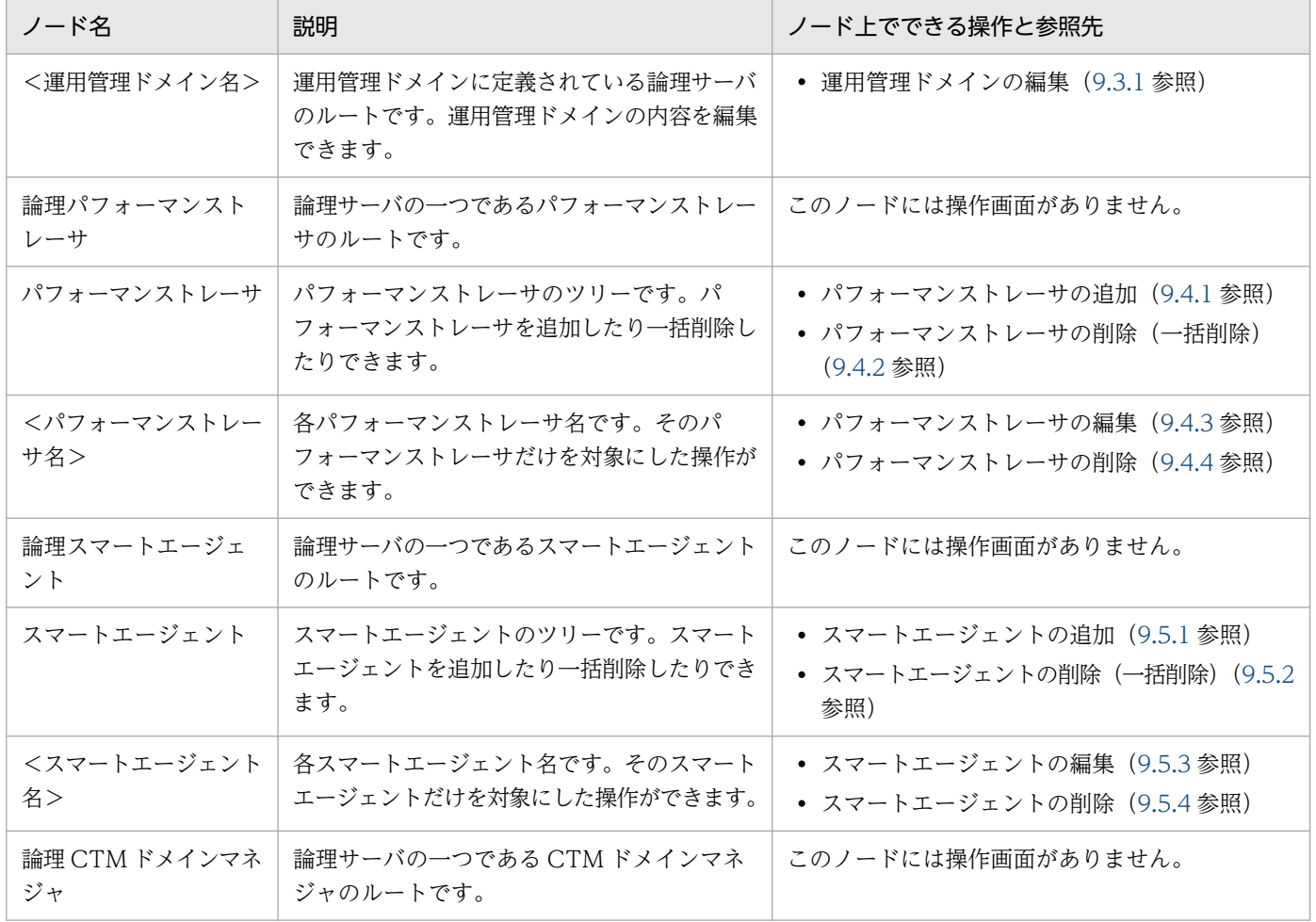

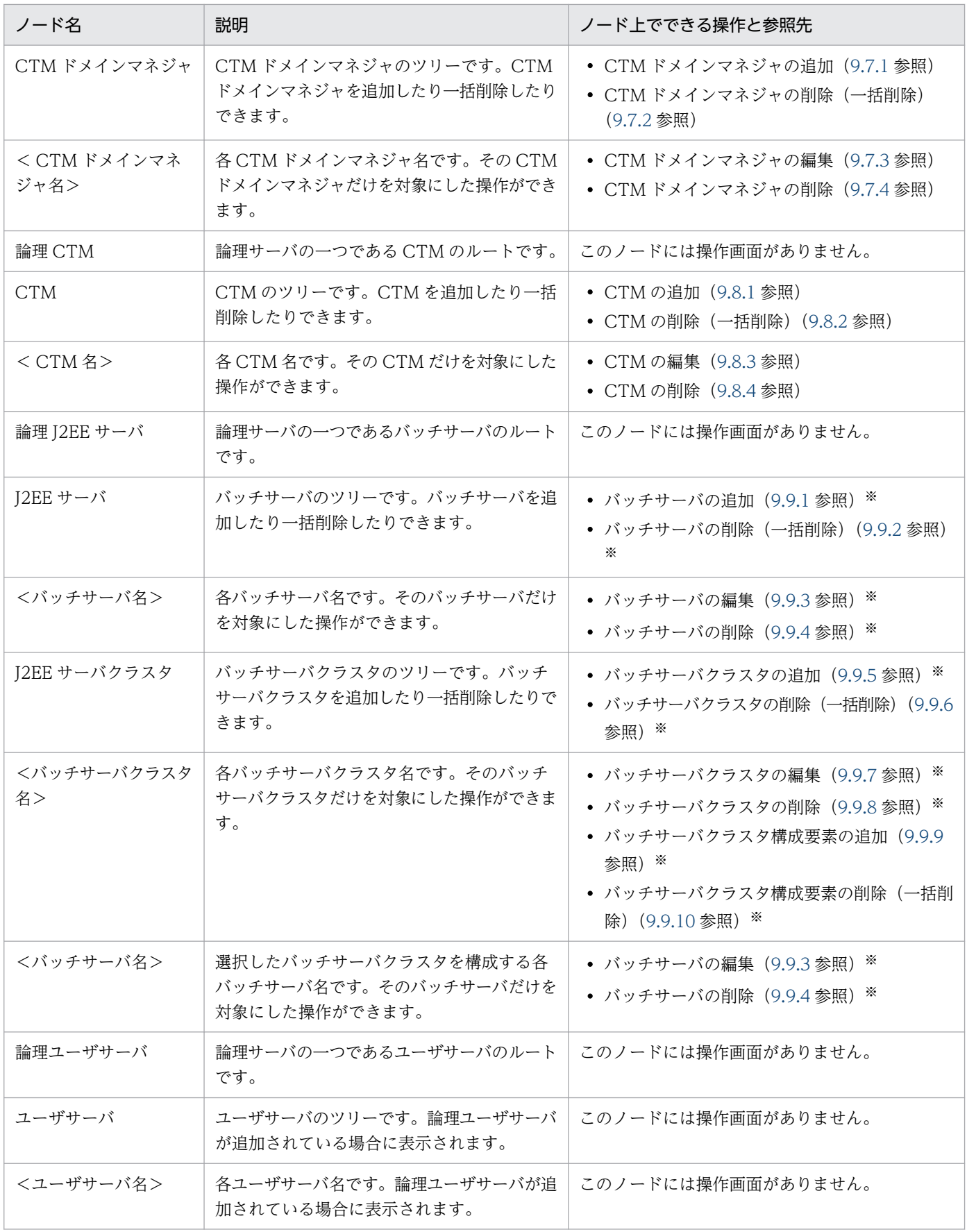

注

上記のすべての画面から,追加した論理サーバを一括してセットアップできます[\(9.11.1](#page-253-0) 参照)。

J2EE サーバをバッチサーバに読み替えてください。

### ■参考

論理ユーザサーバは,コマンドおよびユーザ定義ファイルで定義します。論理ユーザサーバの 定義方法については,「[5.2.4 論理ユーザサーバの設定」](#page-109-0)を参照してください。
# 9.2 運用管理ドメイン内のホストの定義

この節では、論理サーバを配置するホストの定義、編集、および削除で使用する次の画面の機能概要、表 示手順,操作手順,画面詳細について説明します。

- •[ホストの定義]画面
- •[ホストの削除(一括削除)]画面
- •[ホストの編集]画面
- •[ホストの削除]画面

## 9.2.1 ホストの定義

[ホストの定義]画面を次の図に示します。

### 図 9-1 [ホストの定義]画面

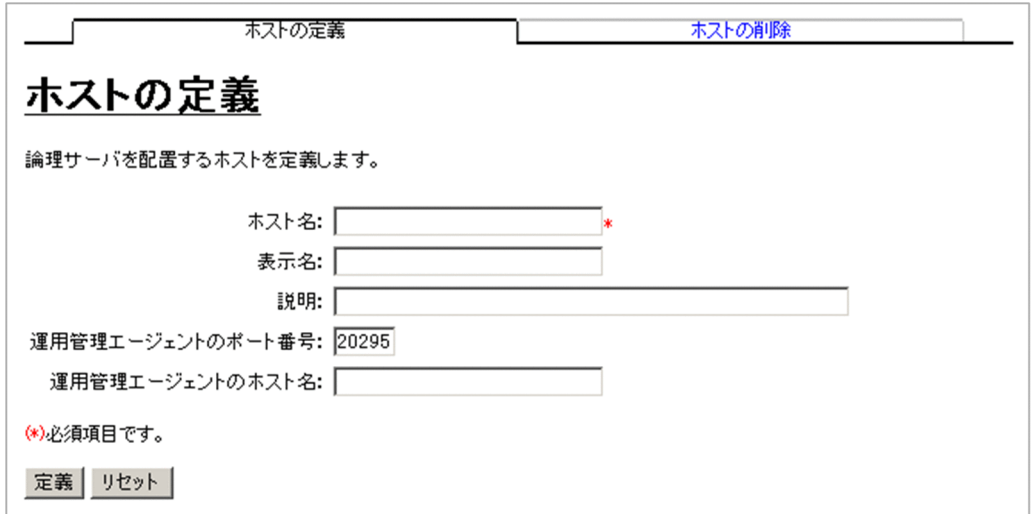

## (1) 機能概要

論理サーバを配置するホストを定義します。

#### ホスト名を付けるときの考慮点

ホスト名を付けるときには,次の点を考慮してください。

• IP アドレスの変更に依存しない名称を指定する

構成定義で定義したホスト名を変更する必要がある場合,配置されている論理サーバをすべて削除 した状態で、ホストをいったん削除し、再定義する必要があります。このため、[ホスト名]には IP アドレスではなく,DNS サーバに登録されているホスト名を使用するなど,IP アドレスの変更 に依存しない名称を指定することを推奨します。

• localhost などのループバックアドレスを表すホスト名を使用しない

localhost などのループバックアドレスを表すホスト名を使用した場合,「論理サーバの環境設定」 で J2EE サーバの設定読み込みをしたときに,論理サーバ名が解決できない場合やホスト固定の設 定がデフォルト値に設定される場合があります。そのため,localhost などのループバックアドレス を表すホスト名は使用しないことを推奨します。

なお、設定読み込み時の動作の詳細については、「[10.8.28 論理 J2EE サーバの設定読み込み](#page-432-0)」の 画面詳細の注意事項を参照してください。

### (2) 表示手順

画面の表示手順を次に示します。

1. 運用管理ポータルで [運用管理ドメインの構成定義] アンカーをクリックします。

2. [ホストビュー] タブ− [ホスト] をクリックします。

3.[ホストの定義]タブをクリックします。

## (3) 操作手順

画面での操作手順を次に示します。

1. 「ホスト名」,「表示名」などを指定します。

2. [定義] ボタンをクリックします。

エラーが表示された場合は,[戻る]アンカーをクリックして原因を取り除き,再度実行します。

### (4) 画面詳細

画面に表示される項目およびボタンについて説明します。

#### ホスト名 (必須)

論理サーバを配置するホスト名または IP アドレスを指定します。何も指定しない場合,またはホスト 名に使用できない文字が指定された場合,エラーとなります。

#### 表示名

ホストの表示名を指定します。何も指定しない場合は,ホスト名を仮定します。

#### 説明

ホストの説明を指定します。指定は任意です。

#### 運用管理エージェントのポート番号

運用管理エージェントのポート番号を指定します。運用管理エージェントのポート番号の初期値は 「20295」です。何も指定しない場合,「20295」を仮定します。

#### 運用管理エージェントのホスト名

運用時に各サーバにアクセスするために使用する IP アドレスと,管理時に Management Server から 運用管理エージェントにアクセスするために使用する IP アドレスを区別する場合に,運用管理エージェ ントのホスト名または IP アドレスを指定します。何も指定しない場合は,ホスト名を仮定します。

#### [定義]ボタン

指定した内容でホストを定義します。

[リセット]ボタン

指定した内容をリセットします。

## 9.2.2 ホストの削除 (一括削除)

[ホストの削除(一括削除)]画面を次の図に示します。

図 9-2 「ホストの削除(一括削除)]画面

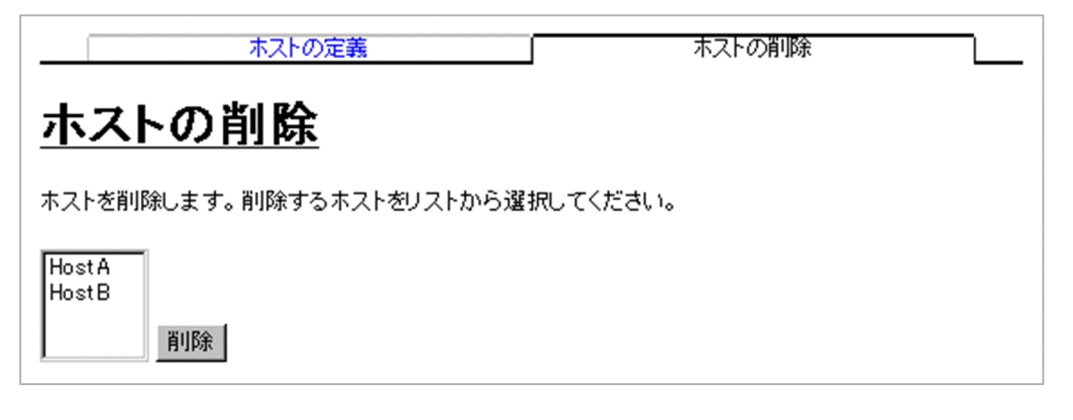

## (1) 機能概要

ホストを削除します。複数のホストを一度に削除できます。

削除対象のホストの下に論理サーバがある場合は,ホストを削除できません。そのため,ホストにある論 理サーバをすべて削除したあとに,ホストを削除する必要があります。

複数ホスト選択時に一部削除に失敗した場合は,処理は継続され,全削除処理が終了したあとに,警告エ ラーメッセージが表示されます。

## (2) 表示手順

画面の表示手順を次に示します。

1. 運用管理ポータルで [運用管理ドメインの構成定義] アンカーをクリックします。

2.[ホストビュー] タブ− [ホスト] をクリックします。

3. [ホストの削除] タブをクリックします。

# (3) 操作手順

画面での操作手順を次に示します。

1. リストから削除するホストを選択します。

2.[削除] ボタンをクリックします。

エラーが表示された場合は、「戻る」アンカーをクリックして原因を取り除き、再度実行します。

### (4) 画面詳細

画面に表示される項目およびボタンについて説明します。

#### リスト(必須)

運用管理ドメインに定義されているホストが表示されます。削除したいホストを選択します。Ctrl キー または Shift キーを押しながらホスト名をクリックすると、複数選択できます。

#### [削除] ボタン

選択されたホストを削除します。ホストが選択されていない場合,エラー画面が表示されます。

### 9.2.3 ホストの編集

### (1) 機能概要

選択したホストの表示名,説明,運用管理エージェントのポート番号,および運用管理エージェントのホ スト名を編集します。

### 注意事項

運用管理エージェントのホスト名または IP アドレスを変更するときは、すべての論理サーバが停 止していることを確認してください。論理サーバの起動中に運用管理エージェントのホスト名また は IP アドレスを変更した場合は,起動中の論理サーバに対するそのあとの操作は保証されません。

## (2) 表示手順

画面の表示手順を次に示します。

1. 運用管理ポータルで [運用管理ドメインの構成定義] アンカーをクリックします。

- 2.[ホストビュー] タブ− [ホスト名] − [<ホスト名>]をクリックします。
- 3.[ホストの編集]タブをクリックします。

```
9. 運用管理ドメインの構成定義
```
# (3) 操作手順

画面での操作手順を次に示します。

1.[表示名], [説明] などを指定します。

2. [更新] ボタンをクリックします。

エラーが表示された場合は,[戻る]アンカーをクリックして原因を取り除き,再度実行します。

### (4) 画面詳細

画面に表示される項目およびボタンについて説明します。

#### ホスト名

選択したホストのホスト名が表示されます。

#### 表示名

ホストの表示名を指定します。何も指定しない場合は,ホスト名を仮定します。

#### 説明

ホストの説明を指定します。指定は任意です。

#### 運用管理エージェントのポート番号

運用管理エージェントのポート番号を指定します。何も指定しない場合,更新前の値を仮定します。

#### 運用管理エージェントのホスト名

運用時に各サーバにアクセスするために使用する IP アドレスと,管理時に Management Server から 運用管理エージェントにアクセスするために使用する IP アドレスを区別する場合に、運用管理エージェ ントのホスト名または IP アドレスを指定します。何も指定しない場合は,ホスト名を仮定します。

[更新]ボタン

指定した内容で更新します。

[リセット]ボタン

指定した内容をリセットします。

## 9.2.4 ホストの削除

## (1) 機能概要

選択したホストを削除します。

なお,削除対象のホストの下に論理サーバがある場合は,ホストを削除できません。そのため,ホストに ある論理サーバをすべて削除したあとに,ホストを削除する必要があります。

# (2) 表示手順

画面の表示手順を次に示します。

- 1. 運用管理ポータルで[運用管理ドメインの構成定義]アンカーをクリックします。
- 2.[ホストビュー] タブ− [ホスト名] − [<ホスト名>] をクリックします。

3. [ホストの削除] タブをクリックします。

# (3) 操作手順

画面での操作手順を次に示します。

1. 表示内容を確認して, [削除] ボタンをクリックします。 エラーが表示された場合は,[戻る]アンカーをクリックして原因を取り除き,再度実行します。

## (4) 画面詳細

画面に表示される項目およびボタンについて説明します。

#### [削除] ボタン

現在選択中のホストを削除します。

# 9.3 運用管理ドメインの定義

この節では、運用管理ドメインの編集で使用する次の画面の機能概要、表示手順、操作手順、画面詳細に ついて説明します。

•[運用管理ドメインの編集]画面

## 9.3.1 運用管理ドメインの編集

[運用管理ドメインの編集]画面を次の図に示します。

図 9‒3 [運用管理ドメインの編集]画面

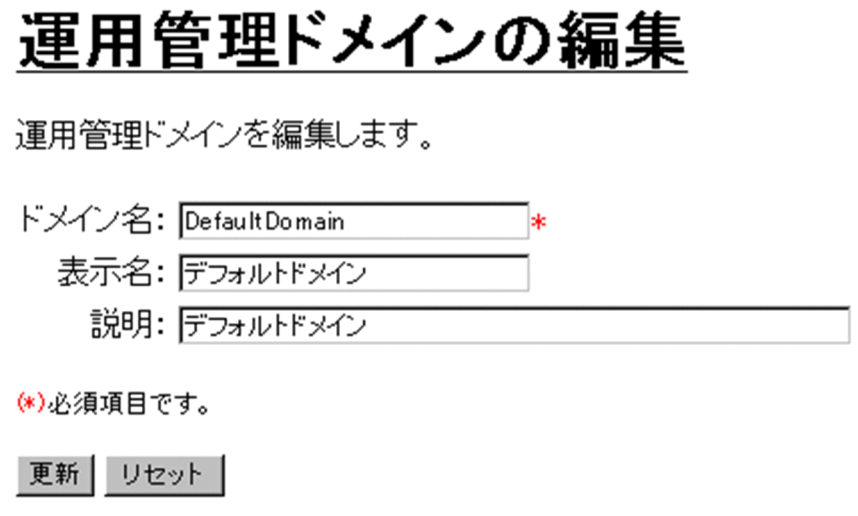

## (1) 機能概要

運用管理ドメインの名称,表示名,および説明を編集します。

# (2) 表示手順

画面の表示手順を次に示します。

1. 運用管理ポータルで [運用管理ドメインの構成定義] アンカーをクリックします。

2.[サーバビュー] タブ− [<運用管理ドメイン名>] をクリックします。

# (3) 操作手順

画面での操作手順を次に示します。

1. [ドメイン名], [表示名] などを指定します。

#### 2. [更新] ボタンをクリックします。

エラーが表示された場合は,[戻る]アンカーをクリックして原因を取り除き,再度実行します。

## (4) 画面詳細

画面に表示される項目およびボタンについて説明します。

#### ドメイン名 (必須)

変更後の運用管理ドメイン名を指定します。何も指定しない場合,または使用できない文字を指定した 場合はエラーとなります。運用管理ドメイン名の初期値は「DefaultDomain」です。

#### 表示名

変更後の運用管理ドメインの表示名を指定します。何も指定しない場合はドメイン名が仮定されます。

#### 説明

運用管理ドメインの説明を指定します。指定は任意です。

#### [更新]ボタン

指定した内容で更新します。

#### 「リセット]ボタン

指定した内容をリセットします。

ドメイン名を変更したあとに,「論理サーバの環境設定」で設定ファイルを再配布しないで論理サーバを起 動した場合,「論理サーバの運用監視」または運用管理コマンドで論理サーバを監視できません。

ドメイン名を変更した場合は,設定ファイルを再配布してから論理サーバを再起動してください。

# 9.4 論理パフォーマンストレーサの構成定義

この節では、パフォーマンストレーサの追加、編集、および削除で使用する次の画面の機能概要,表示手 順,操作手順,画面詳細について説明します。

- •[パフォーマンストレーサの追加]画面
- •[パフォーマンストレーサの削除(一括削除)]画面
- •[パフォーマンストレーサの編集]画面
- •[パフォーマンストレーサの削除]画面

# 9.4.1 パフォーマンストレーサの追加

[パフォーマンストレーサの追加]画面を次の図に示します。

### 図 9-4 [パフォーマンストレーサの追加]画面

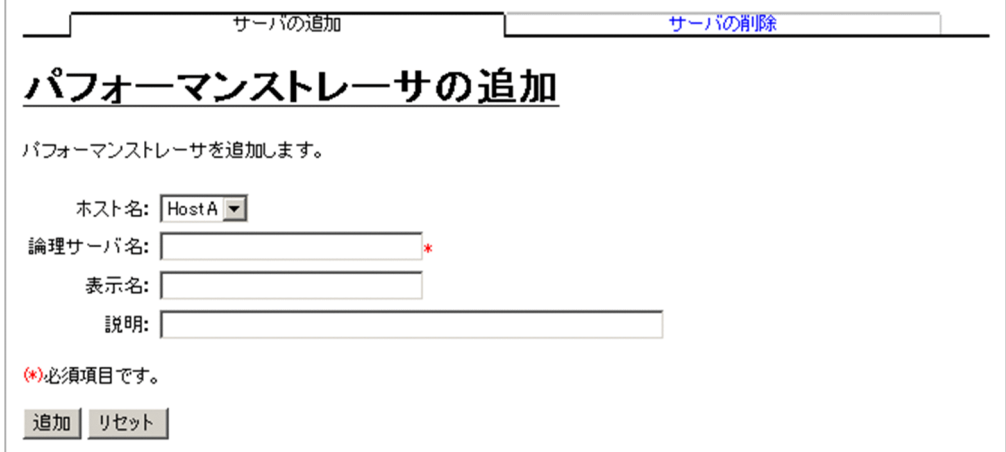

## (1) 機能概要

パフォーマンストレーサを追加します。

## (2) 表示手順

画面の表示手順を次に示します。

- 1. 運用管理ポータルで [運用管理ドメインの構成定義] アンカーをクリックします。
- 2.[サーバビュー] タブ− [論理パフォーマンストレーサ] − [パフォーマンストレーサ] をクリックし ます。
- 3. [サーバの追加] タブをクリックします。

9. 運用管理ドメインの構成定義

# (3) 操作手順

画面での操作手順を次に示します。

- 1. [ホスト名], [論理サーバ名]などを指定します。
- 2. [追加] ボタンをクリックします。

エラーが表示された場合は、「戻る」アンカーをクリックして原因を取り除き、再度実行します。

### (4) 画面詳細

画面に表示される項目およびボタンについて説明します。

#### ホスト名 (必須)

パフォーマンストレーサを追加するホストを選択します。

#### 論理サーバ名 (必須)

追加するパフォーマンストレーサの論理サーバ名を指定します。何も指定しない場合,論理サーバ名に 使用できない文字を指定した場合,またはすでに使用している論理サーバ名を指定した場合はエラーと なります。

#### 表示名

追加後のパフォーマンストレーサの表示名を指定します。何も指定しない場合は、論理サーバ名を仮定 します。

#### 説明

追加するパフォーマンストレーサの説明を指定します。指定は任意です。

#### [追加]ボタン

指定した内容で追加します。

[リセット]ボタン

指定した内容をリセットします。

### 9.4.2 パフォーマンストレーサの削除 (一括削除)

[パフォーマンストレーサの削除(一括削除)]画面を次の図に示します。

図 9-5 「パフォーマンストレーサの削除(一括削除)]画面

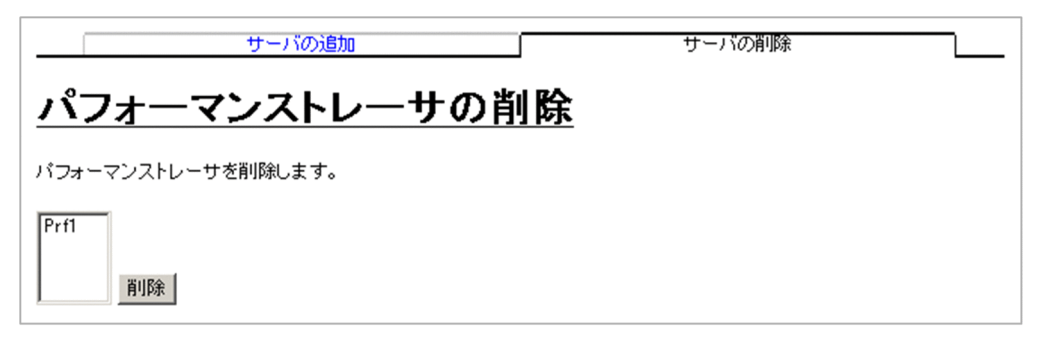

## (1) 機能概要

パフォーマンストレーサを削除します。複数のパフォーマンストレーサを一度に削除できます。

## (2) 表示手順

画面の表示手順を次に示します。

- 1. 運用管理ポータルで「運用管理ドメインの構成定義] アンカーをクリックします。
- 2.[サーバビュー] タブ− [論理パフォーマンストレーサ] − [パフォーマンストレーサ] をクリックし ます。
- 3. [サーバの削除] タブをクリックします。

## (3) 操作手順

画面での操作手順を次に示します。

1. リストから削除するパフォーマンストレーサを選択します。

2. [削除] ボタンをクリックします。

リストで選択したパフォーマンストレーサが削除されます。

ただし、リストで選択したパフォーマンストレーサに、Smart Composer 機能で構築された論理パ フォーマンストレーサが含まれている場合は、[パフォーマンストレーサの削除確認(一括削除)]画面 が表示されます。[パフォーマンストレーサの削除確認(一括削除)]画面には,Smart Composer 機 能で定義されているパフォーマンストレーサの論理サーバ名が表示されます。削除を続行する場合は [削除]ボタンを,削除を取り消す場合は「キャンセル]ボタンをクリックします。[キャンセル]ボタ ンをクリックした場合は,[パフォーマンストレーサの削除(一括削除)]画面が表示されます。 なお,エラーが表示された場合は,[戻る]アンカーをクリックして原因を取り除き,再度実行します。

### (4) 画面詳細

画面に表示される項目およびボタンについて説明します。

### (a) [パフォーマンストレーサの削除(一括削除)]画面

#### リスト(必須)

削除したいパフォーマンストレーサを選択します。Ctrl キーまたは Shift キーを押しながらクリックす ると,複数選択できます。

#### [削除]ボタン

リストで選択したパフォーマンストレーサを削除します。

#### (b) [パフォーマンストレーサの削除確認(一括削除)]画面

#### [削除]ボタン

リストで選択したパフォーマンストレーサを削除します。

#### [キャンセル]ボタン

リストで選択したパフォーマンストレーサの削除を取り消して、「パフォーマンストレーサの削除(一 括削除)]画面を表示します。

### 9.4.3 パフォーマンストレーサの編集

### (1) 機能概要

選択したパフォーマンストレーサの表示名,および説明を編集します。

### (2) 表示手順

画面の表示手順を次に示します。

1. 運用管理ポータルで「運用管理ドメインの構成定義」アンカーをクリックします。

2.[サーバビュー] タブ− [論理パフォーマンストレーサ] − [パフォーマンストレーサ] − [<パフォー マンストレーサ名>]をクリックします。

3.[サーバの編集]タブをクリックします。

### (3) 操作手順

画面での操作手順を次に示します。

- 1. 「表示名」などを指定します。
- 2. [更新]ボタンをクリックします。

エラーが表示された場合は,[戻る]アンカーをクリックして原因を取り除き,再度実行します。

# (4) 画面詳細

画面に表示される項目およびボタンについて説明します。

#### ホスト名

選択したパフォーマンストレーサのホスト名が表示されます。

#### 論理サーバ名

選択したパフォーマンストレーサの論理サーバ名が表示されます。

#### 表示名

パフォーマンストレーサの表示名を指定します。何も指定しない場合は,論理サーバ名を仮定します。

#### 説明

パフォーマンストレーサの説明を指定します。指定は任意です。

#### [更新]ボタン

指定した内容で更新します。

#### [リセット]ボタン

指定した内容をリセットします。

## 9.4.4 パフォーマンストレーサの削除

## (1) 機能概要

選択したパフォーマンストレーサを削除します。

### (2) 表示手順

画面の表示手順を次に示します。

- 1. 運用管理ポータルで [運用管理ドメインの構成定義] アンカーをクリックします。
- 2.[サーバビュー] タブ− [論理パフォーマンストレーサ] − [パフォーマンストレーサ] − [<パフォー マンストレーサ名>]をクリックします。

3. 「サーバの削除】タブをクリックします。

## (3) 操作手順

画面での操作手順を次に示します。

1. 表示内容を確認して, [削除]ボタンをクリックします。 現在選択中のパフォーマンストレーサが削除されます。

ただし、現在選択中のパフォーマンストレーサが、Smart Composer 機能で定義されている場合は, [パフォーマンストレーサの削除確認]画面が表示されます。削除を続行する場合は「削除]ボタンを, 削除を取り消す場合は[キャンセル]ボタンをクリックします。[キャンセル]ボタンをクリックした 場合は、「パフォーマンストレーサの削除]画面が表示されます。

なお,エラーが表示された場合は,[戻る]アンカーをクリックして原因を取り除き,再度実行します。

## (4) 画面詳細

画面に表示される項目およびボタンについて説明します。

### (a) [パフォーマンストレーサの削除]画面

[削除]ボタン

現在選択中のパフォーマンストレーサを削除します。

### (b) [パフォーマンストレーサの削除確認]画面

#### [削除]ボタン

現在選択中のパフォーマンストレーサを削除します。

#### [キャンセル]ボタン

現在選択中のパフォーマンストレーサの削除を取り消して、「パフォーマンストレーサの削除]画面を 表示します。

# 9.5 論理スマートエージェントの構成定義

この節では、スマートエージェントの追加,編集,および削除で使用する次の画面の機能概要,表示手順, 操作手順,画面詳細について説明します。

- •[スマートエージェントの追加]画面
- •[スマートエージェントの削除(一括削除)]画面
- •[スマートエージェントの編集]画面
- •[スマートエージェントの削除]画面

## 9.5.1 スマートエージェントの追加

[スマートエージェントの追加]画面を次の図に示します。

#### 図 9-6 「スマートエージェントの追加】画面

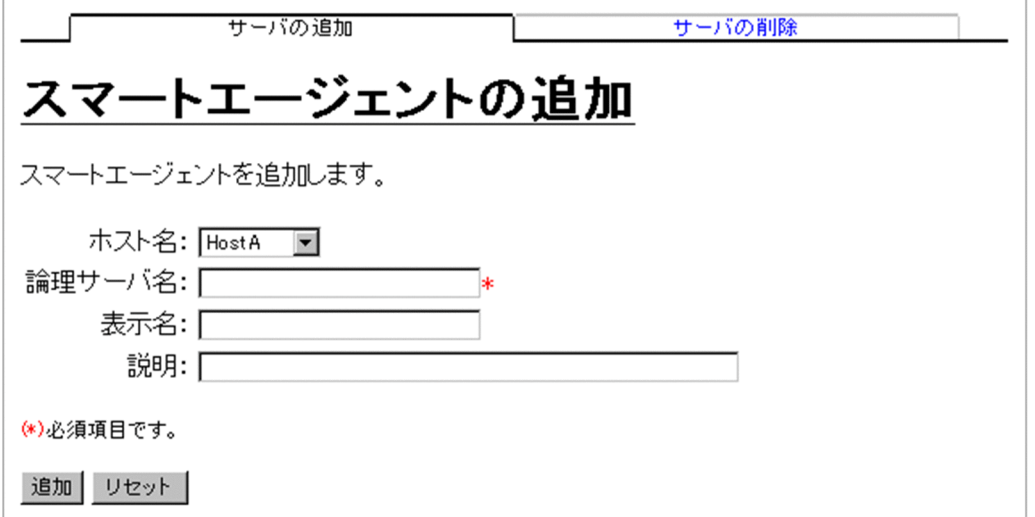

### (1) 機能概要

スマートエージェントを追加します。

## (2) 表示手順

画面の表示手順を次に示します。

- 1. 運用管理ポータルで[運用管理ドメインの構成定義]アンカーをクリックします。
- 2.[サーバビュー] タブ− [論理スマートエージェント] − [スマートエージェント] をクリックします。
- 3. [サーバの追加] タブをクリックします。

# (3) 操作手順

画面での操作手順を次に示します。

- 1. [ホスト名], [論理サーバ名]などを指定します。
- 2. [追加] ボタンをクリックします。

エラーが表示された場合は,[戻る]アンカーをクリックして原因を取り除き,再度実行します。

### (4) 画面詳細

画面に表示される項目およびボタンについて説明します。

#### ホスト名

スマートエージェントを追加するホストを選択します。

#### 論理サーバ名 (必須)

追加するスマートエージェントの論理サーバ名を指定します。何も指定しない場合,論理サーバ名に使 用できない文字を指定した場合,またはすでに使用している論理サーバ名を指定した場合はエラーとな ります。

#### 表示名

スマートエージェントの表示名を指定します。何も指定しない場合は,論理サーバ名を仮定します。

#### 説明

スマートエージェントの説明を指定します。指定は任意です。

#### [追加]ボタン

指定した内容で追加します。

#### 「リセット]ボタン

指定した内容をリセットします。

### (5) 注意事項

スマートエージェントを構築したホストと異なるローカルネットワーク上のホストに、スマートエージェ ントを利用するネーミングサービス, CTM ドメインマネジャ, CTM, J2EE サーバを構築する場合, agentaddr ファイルを作成して,スマートエージェントを構築したホストの IP アドレスを記述しておく 必要があります。agentaddr ファイルは,スマートエージェントを利用する論理サーバを構築したホスト の, VBROKER ADM 環境変数で指定されたディレクトリ (デフォルトは< Application Server のイン ストールディレクトリ>¥TPB)下に配置します。admagentaddr ファイルについては、マニュアル 「Borland(R) Enterprise Server VisiBroker(R) デベロッパーズガイド」を参照してください。

# 9.5.2 スマートエージェントの削除 (一括削除)

[スマートエージェントの削除(一括削除)]画面を次の図に示します。

図 9-7 「スマートエージェントの削除 (一括削除)]画面

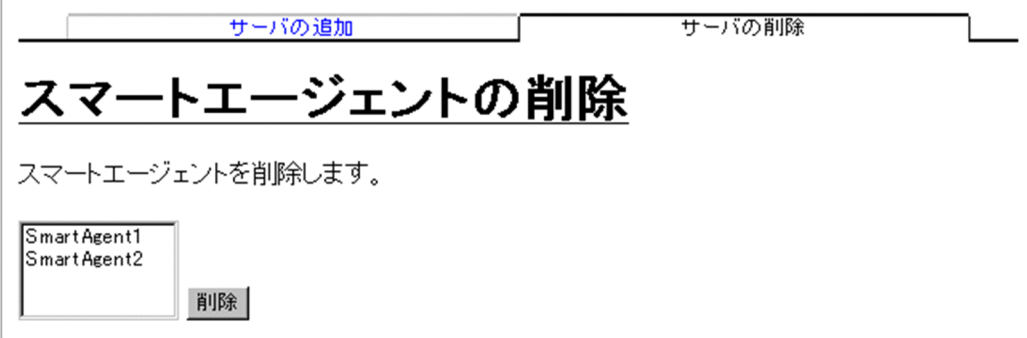

# (1) 機能概要

スマートエージェントを削除します。複数のスマートエージェントを一度に削除できます。

# (2) 表示手順

画面の表示手順を次に示します。

- 1. 運用管理ポータルで「運用管理ドメインの構成定義]アンカーをクリックします。
- 2.[サーバビュー] タブ− [論理スマートエージェント] − [スマートエージェント] をクリックします。

3. [サーバの削除] タブをクリックします。

## (3) 操作手順

画面での操作手順を次に示します。

- 1. リストから削除するスマートエージェントを選択します。
- 2. [削除] ボタンをクリックします。

リストで選択したスマートエージェントが削除されます。

ただし、リストで選択したスマートエージェントに、Smart Composer 機能で構築された論理スマー トエージェントが含まれている場合は、[スマートエージェントの削除確認(一括削除)]画面が表示さ れます。[スマートエージェントの削除確認(一括削除)]画面には,Smart Composer 機能で定義さ れているスマートエージェントの論理サーバ名が表示されます。削除を続行する場合は [削除] ボタン を、削除を取り消す場合は「キャンセル]ボタンをクリックします。[キャンセル]ボタンをクリック した場合は,[スマートエージェントの削除(一括削除)]画面が表示されます。

なお,エラーが表示された場合は,[戻る]アンカーをクリックして原因を取り除き,再度実行します。

# (4) 画面詳細

画面に表示される項目およびボタンについて説明します。

### (a) [スマートエージェントの削除(一括削除)]画面

リスト(必須)

削除したいスマートエージェントを選択します。Ctrl キーまたは Shift キーを押しながらクリックする と,複数選択できます。

[削除]ボタン

リストで選択したスマートエージェントを削除します。スマートエージェントが選択されていない場 合,エラー画面が表示されます。

#### (b) [スマートエージェントの削除確認(一括削除)]画面

#### [削除]ボタン

リストで選択したスマートエージェントを削除します。

[キャンセル]ボタン

リストで選択したスマートエージェントの削除を取り消して,[スマートエージェントの削除(一括削 除)]画面を表示します。

## 9.5.3 スマートエージェントの編集

### (1) 機能概要

選択したスマートエージェントの表示名および説明を編集します。

## (2) 表示手順

画面の表示手順を次に示します。

1. 運用管理ポータルで [運用管理ドメインの構成定義] アンカーをクリックします。

2.[サーバビュー] タブ− [論理スマートエージェント] − [スマートエージェント] − [<スマートエー ジェント名>]をクリックします。

3. [サーバの編集] タブをクリックします。

## (3) 操作手順

画面での操作手順を次に示します。

1. [表示名] などを指定します。

9. 運用管理ドメインの構成定義

#### 2. [更新] ボタンをクリックします。

エラーが表示された場合は,[戻る]アンカーをクリックして原因を取り除き,再度実行します。

### (4) 画面詳細

画面に表示される項目およびボタンについて説明します。

#### ホスト名

選択したスマートエージェントのホスト名が表示されます。

論理サーバ名

選択したスマートエージェントの論理サーバ名が表示されます。

表示名

スマートエージェントの表示名を指定します。何も指定しない場合は,論理サーバ名を仮定します。

#### 説明

スマートエージェントの説明を指定します。指定は任意です。

#### [更新]ボタン

指定した内容で更新します。

「リセット]ボタン

指定した内容をリセットします。

## 9.5.4 スマートエージェントの削除

### (1) 機能概要

選択したスマートエージェントを削除します。

## (2) 表示手順

画面の表示手順を次に示します。

- 1. 運用管理ポータルで「運用管理ドメインの構成定義] アンカーをクリックします。
- 2.[サーバビュー] タブ− [論理スマートエージェント] − [スマートエージェント] − [<スマートエー ジェント名>]をクリックします。

3. [サーバの削除] タブをクリックします。

## (3) 操作手順

画面での操作手順を次に示します。

#### 1. 表示内容を確認して、[削除]ボタンをクリックします。

現在選択中のスマートエージェントが削除されます。

ただし、現在選択中のスマートエージェントが、Smart Composer 機能で定義されている場合は、[ス マートエージェントの削除確認]画面が表示されます。削除を続行する場合は「削除]ボタンを,削除 を取り消す場合は [キャンセル] ボタンをクリックします。[キャンセル] ボタンをクリックした場合 は,[スマートエージェントの削除]画面が表示されます。

なお,エラーが表示された場合は,[戻る]アンカーをクリックして原因を取り除き,再度実行します。

## (4) 画面詳細

画面に表示される項目およびボタンについて説明します。

### (a) [スマートエージェントの削除]画面

[削除] ボタン

現在選択中のスマートエージェントを削除します。

### (b) [スマートエージェントの削除確認]画面

#### [削除]ボタン

現在選択中のスマートエージェントを削除します。

#### [キャンセル]ボタン

現在選択中のスマートエージェントの削除を取り消して,[スマートエージェントの削除]画面を表示 します。

# 9.6 論理ネーミングサービスの構成定義

この節では、J2EE サーバが使用するネーミングサービスの追加,編集,および削除で使用する次の画面の 機能概要,表示手順,操作手順,画面詳細について説明します。

- •[ネーミングサービスの追加]画面
- •[ネーミングサービスの削除(一括削除)]画面
- •[ネーミングサービスの編集]画面
- •[ネーミングサービスの削除]画面

## 9.6.1 ネーミングサービスの追加

[ネーミングサービスの追加]画面を次の図に示します。

#### 図 9-8 [ネーミングサービスの追加]画面

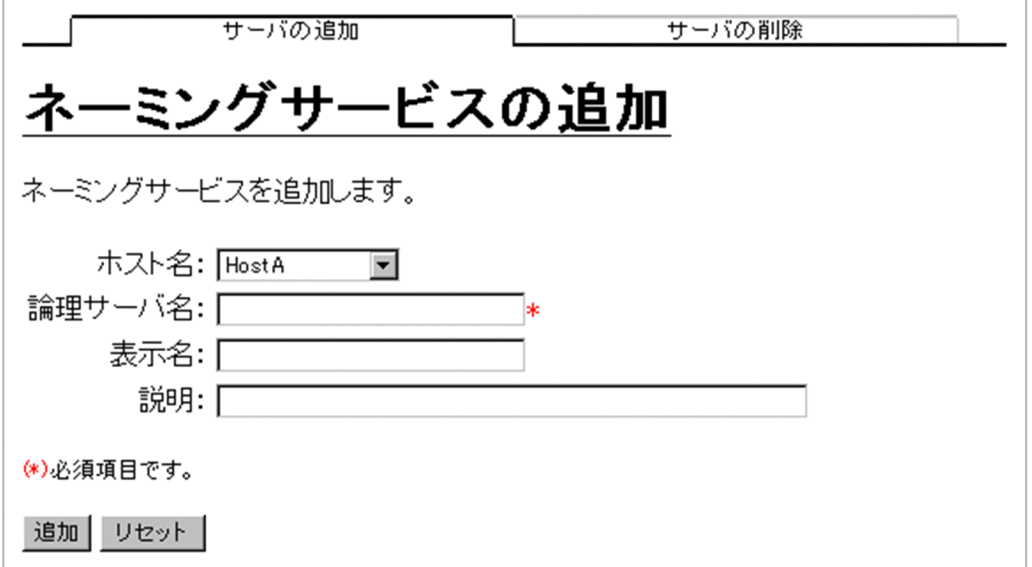

## (1) 機能概要

J2EE サーバが使用するネーミングサービスを追加します。

## (2) 表示手順

画面の表示手順を次に示します。

1. 運用管理ポータルで「運用管理ドメインの構成定義] アンカーをクリックします。

2.[サーバビュー] タブ− [論理ネーミングサービス] − [ネーミングサービス] をクリックします。

9. 運用管理ドメインの構成定義

3. 「サーバの追加】タブをクリックします。

## (3) 操作手順

画面での操作手順を次に示します。

- 1. 「ホスト名」, 「論理サーバ名」などを指定します。
- 2. [追加] ボタンをクリックします。

エラーが表示された場合は、「戻る」アンカーをクリックして原因を取り除き、再度実行します。

### (4) 画面詳細

画面に表示される項目およびボタンについて説明します。

#### ホスト名

ネーミングサービスを追加するホストを選択します。

#### 論理サーバ名 (必須)

追加するネーミングサービスの論理サーバ名を指定します。何も指定しない場合、論理サーバ名に使用 できない文字を指定した場合,またはすでに使用している論理サーバ名を指定した場合はエラーとなり ます。

#### 表示名

追加後のネーミングサービスの表示名を指定します。何も指定しない場合は,論理サーバ名を仮定しま す。

#### 説明

追加するネーミングサービスの説明を指定します。指定は任意です。

#### [追加]ボタン

指定した内容で追加します。

#### 「リセット]ボタン

指定した内容をリセットします。

# 9.6.2 ネーミングサービスの削除(一括削除)

[ネーミングサービスの削除(一括削除)]画面を次の図に示します。

9. 運用管理ドメインの構成定義

#### 図 9-9 「ネーミングサービスの削除(一括削除)]画面

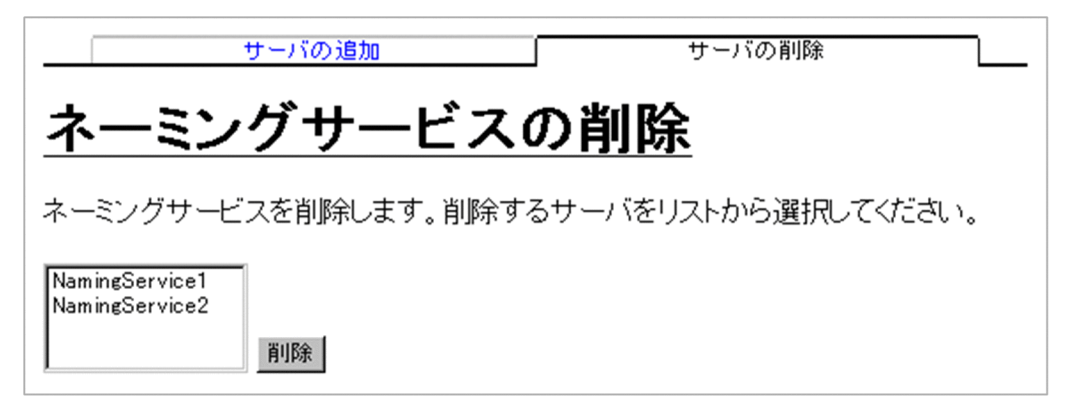

## (1) 機能概要

ネーミングサービスを削除します。複数のネーミングサービスを一度に削除できます。

## (2) 表示手順

画面の表示手順を次に示します。

1. 運用管理ポータルで「運用管理ドメインの構成定義]アンカーをクリックします。

- 2.[サーバビュー]タブ− [論理ネーミングサービス] − [ネーミングサービス]をクリックします。
- 3. [サーバの削除] タブをクリックします。

## (3) 操作手順

画面での操作手順を次に示します。

- 1. リストから削除するネーミングサービスを選択します。
- 2. [削除] ボタンをクリックします。
	- リストで選択したネーミングサービスが削除されます。

ただし,リストで選択したネーミングサービスに,Smart Composer 機能で構築された論理ネーミン グサービスが含まれている場合は,[ネーミングサービスの削除確認(一括削除)]画面が表示されま す。[ネーミングサービスの削除確認(一括削除)]画面には,Smart Composer 機能で定義されてい るネーミングサービスの論理サーバ名が表示されます。削除を続行する場合は「削除]ボタンを, 削除 を取り消す場合は[キャンセル]ボタンをクリックします。[キャンセル]ボタンをクリックした場合 は,[ネーミングサービスの削除(一括削除)]画面が表示されます。

なお,エラーが表示された場合は,[戻る]アンカーをクリックして原因を取り除き,再度実行します。

### (4) 画面詳細

画面に表示される項目およびボタンについて説明します。

### (a) [ネーミングサービスの削除(一括削除)]画面

リスト(必須)

削除したいネーミングサービスを選択します。Ctrl キーまたは Shift キーを押しながらクリックする と,複数選択できます。

[削除] ボタン

リストで選択したネーミングサービスを削除します。

#### (b) [ネーミングサービスの削除確認(一括削除)]画面

[削除]ボタン

リストで選択したネーミングサービスを削除します。

[キャンセル]ボタン

リストで選択したネーミングサービスの削除を取り消して,[ネーミングサービスの削除(一括削除)] 画面を表示します。

### 9.6.3 ネーミングサービスの編集

### (1) 機能概要

選択したネーミングサービスの表示名,および説明を編集します。

### (2) 表示手順

画面の表示手順を次に示します。

- 1. 運用管理ポータルで「運用管理ドメインの構成定義」アンカーをクリックします。
- 2.[サーバビュー] タブ− [論理ネーミングサービス] − [ネーミングサービス] − [<ネーミングサー ビス名>]をクリックします。

3.[サーバの編集]タブをクリックします。

### (3) 操作手順

画面での操作手順を次に示します。

- 1. 「表示名」などを指定します。
- 2. [更新]ボタンをクリックします。

エラーが表示された場合は,[戻る]アンカーをクリックして原因を取り除き,再度実行します。

# (4) 画面詳細

画面に表示される項目およびボタンについて説明します。

#### ホスト名

選択したネーミングサービスのホスト名が表示されます。

#### 論理サーバ名

選択したネーミングサービスの論理サーバ名が表示されます。

#### 表示名

ネーミングサービスの表示名を指定します。何も指定しない場合は,論理サーバ名を仮定します。

説明

ネーミングサービスの説明を指定します。指定は任意です。

[更新] ボタン

指定した内容で更新します。

[リセット]ボタン

指定した内容をリセットします。

## 9.6.4 ネーミングサービスの削除

## (1) 機能概要

選択したネーミングサービスを削除します。

## (2) 表示手順

画面の表示手順を次に示します。

- 1. 運用管理ポータルで [運用管理ドメインの構成定義] アンカーをクリックします。
- 2.[サーバビュー] タブ− [論理ネーミングサービス] − [ネーミングサービス] − [<ネーミングサー ビス名>1 をクリックします。

3. 「サーバの削除】タブをクリックします。

## (3) 操作手順

画面での操作手順を次に示します。

1. 表示内容を確認して, [削除]ボタンをクリックします。 現在選択中のネーミングサービスが削除されます。

ただし、現在選択中のネーミングサービスが, Smart Composer 機能で定義されている場合は, [ネー ミングサービスの削除確認]画面が表示されます。削除を続行する場合は「削除]ボタンを,削除を取 り消す場合は「キャンセル]ボタンをクリックします。[キャンセル]ボタンをクリックした場合は, [ネーミングサービスの削除]画面が表示されます。

なお,エラーが表示された場合は,[戻る]アンカーをクリックして原因を取り除き,再度実行します。

## (4) 画面詳細

画面に表示される項目およびボタンについて説明します。

### (a) [ネーミングサービスの削除]画面

[削除]ボタン

現在選択中のネーミングサービスを削除します。

#### (b) [ネーミングサービスの削除確認]画面

[削除]ボタン

現在選択中のネーミングサービスを削除します。

[キャンセル]ボタン

現在選択中のネーミングサービスの削除を取り消して,[ネーミングサービスの削除]画面を表示します。

# 9.7 論理 CTM ドメインマネジャの構成定義

この節では、CTM ドメインマネジャの追加,編集,および削除で使用する次の画面の機能概要,表示手 順,操作手順,画面詳細について説明します。

- •[CTM ドメインマネジャの追加]画面
- •[CTM ドメインマネジャの削除(一括削除)]画面
- •[CTM ドメインマネジャの編集]画面
- •[CTM ドメインマネジャの削除]画面

# 9.7.1 CTM ドメインマネジャの追加

[CTM ドメインマネジャの追加]画面を次の図に示します。

### 図 9-10 「CTM ドメインマネジャの追加】画面

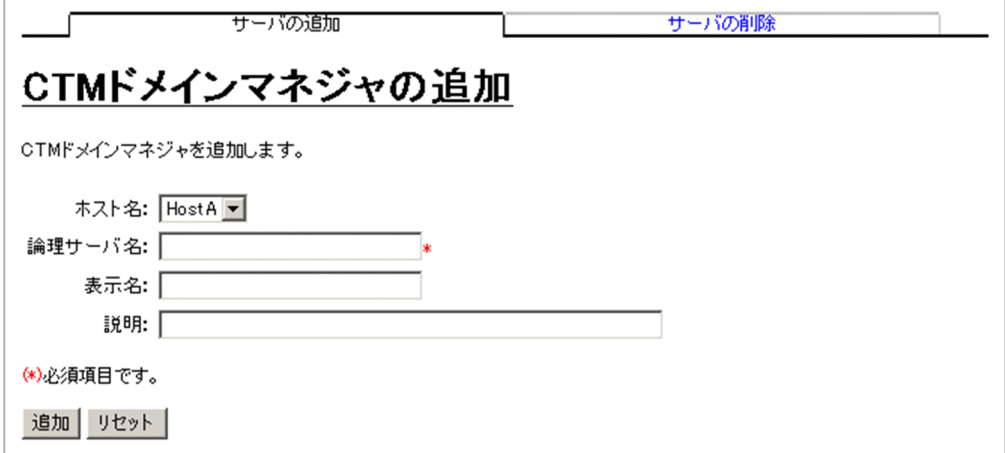

# (1) 機能概要

CTM ドメインマネジャを追加します。

# (2) 表示手順

画面の表示手順を次に示します。

- 1. 運用管理ポータルで [運用管理ドメインの構成定義] アンカーをクリックします。
- 2. [サーバビュー] タブ− [論理 CTM ドメインマネジャ] − [CTM ドメインマネジャ]をクリックしま す。
- 3. [サーバの追加] タブをクリックします。

<sup>9.</sup> 運用管理ドメインの構成定義

# (3) 操作手順

画面での操作手順を次に示します。

- 1. [ホスト名], [論理サーバ名]などを指定します。
- 2. [追加] ボタンをクリックします。

エラーが表示された場合は,[戻る]アンカーをクリックして原因を取り除き,再度実行します。

### (4) 画面詳細

画面に表示される項目およびボタンについて説明します。

#### ホスト名

CTM ドメインマネジャを追加するホストを選択します。

#### 論理サーバ名 (必須)

追加する CTM ドメインマネジャの論理サーバ名を指定します。何も指定しない場合,論理サーバ名に 使用できない文字を指定した場合,またはすでに使用している論理サーバ名を指定した場合はエラーと なります。

#### 表示名

追加後の CTM ドメインマネジャの表示名を指定します。何も指定しない場合は、論理サーバ名を仮定 します。

#### 説明

追加する CTM ドメインマネジャの説明を指定します。指定は任意です。

#### [追加]ボタン

指定した内容で追加します。

#### [リセット]ボタン

指定した内容をリセットします。

## 9.7.2 CTM ドメインマネジャの削除 (一括削除)

[CTM ドメインマネジャの削除(一括削除)]画面を次の図に示します。

### 図 9‒11 [CTM ドメインマネジャの削除(一括削除)]画面

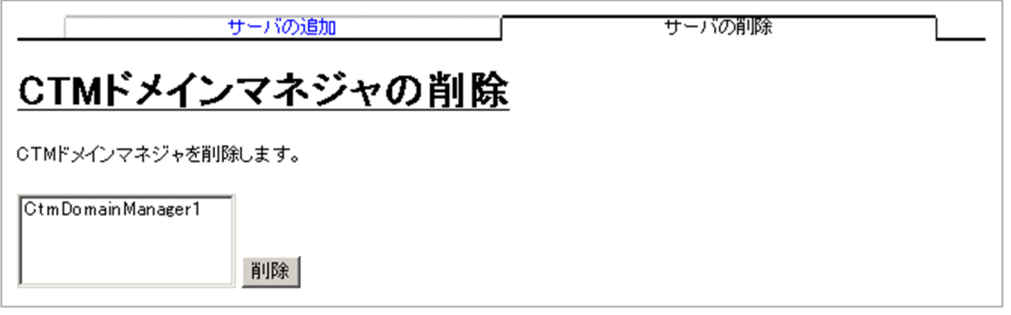

# (1) 機能概要

CTM ドメインマネジャを削除します。複数の CTM ドメインマネジャを一度に削除できます。

## (2) 表示手順

画面の表示手順を次に示します。

- 1. 運用管理ポータルで「運用管理ドメインの構成定義] アンカーをクリックします。
- 2. [サーバビュー] タブ− [論理 CTM ドメインマネジャ] − [CTM ドメインマネジャ]をクリックしま す。
- 3. [サーバの削除] タブをクリックします。

## (3) 操作手順

画面での操作手順を次に示します。

1. リストから削除する CTM ドメインマネジャを選択します。

2. [削除] ボタンをクリックします。

リストで選択した CTM ドメインマネジャが削除されます。

ただし、リストで選択した CTM ドメインマネジャに、Smart Composer 機能で構築された論理 CTM ドメインマネジャが含まれている場合は、[CTM ドメインマネジャの削除確認(一括削除)]画面が表 示されます。「CTM ドメインマネジャの削除確認(一括削除)]画面には、Smart Composer 機能で定 義されている CTM ドメインマネジャの論理サーバ名が表示されます。削除を続行する場合は「削除] ボタンを、削除を取り消す場合は「キャンセル]ボタンをクリックします。[キャンセル]ボタンをク リックした場合は,[CTM ドメインマネジャの削除(一括削除)]画面が表示されます。

なお,エラーが表示された場合は,[戻る]アンカーをクリックして原因を取り除き,再度実行します。

### (4) 画面詳細

画面に表示される項目およびボタンについて説明します。

### (a) [CTM ドメインマネジャの削除(一括削除)]画面

リスト(必須)

削除したい CTM ドメインマネジャを選択します。Ctrl キーまたは Shift キーを押しながらクリックす ると,複数選択できます。

#### [削除]ボタン

リストで選択した CTM ドメインマネジャを削除します。

### (b) [CTM ドメインマネジャの削除確認(一括削除)]画面

#### [削除]ボタン

リストで選択した CTM ドメインマネジャを削除します。

#### [キャンセル]ボタン

リストで選択した CTM ドメインマネジャの削除を取り消して、「CTM ドメインマネジャの削除(一 括削除)]画面を表示します。

## 9.7.3 CTM ドメインマネジャの編集

### (1) 機能概要

選択した CTM ドメインマネジャの表示名および説明を編集します。

### (2) 表示手順

画面の表示手順を次に示します。

1. 運用管理ポータルで「運用管理ドメインの構成定義」アンカーをクリックします。

2. [サーバビュー] タブ− [論理 CTM ドメインマネジャ] − [CTM ドメインマネジャ] − [< CTM ド メインマネジャ名>]をクリックします。

3.[サーバの編集]タブをクリックします。

### (3) 操作手順

画面での操作手順を次に示します。

- 1. 「表示名」などを指定します。
- 2. [更新]ボタンをクリックします。

エラーが表示された場合は,[戻る]アンカーをクリックして原因を取り除き,再度実行します。

# (4) 画面詳細

画面に表示される項目およびボタンについて説明します。

#### ホスト名

選択した CTM ドメインマネジャのホスト名が表示されます。

#### 論理サーバ名

選択した CTM ドメインマネジャの論理サーバ名が表示されます。

#### 表示名

CTM ドメインマネジャの表示名を指定します。何も指定しない場合は,論理サーバ名を仮定します。

#### 説明

CTM ドメインマネジャの説明を指定します。指定は任意です。

#### [更新] ボタン

指定した内容で更新します。

### [リセット]ボタン

指定した内容をリセットします。

## 9.7.4 CTM ドメインマネジャの削除

## (1) 機能概要

選択した CTM ドメインマネジャを削除します。

### (2) 表示手順

画面の表示手順を次に示します。

- 1. 運用管理ポータルで [運用管理ドメインの構成定義] アンカーをクリックします。
- 2. [サーバビュー] タブ− [論理 CTM ドメインマネジャ] − 「CTM ドメインマネジャ] − 「< CTM ド メインマネジャ名>]をクリックします。

3. 「サーバの削除】タブをクリックします。

## (3) 操作手順

画面での操作手順を次に示します。

1. 表示内容を確認して, [削除]ボタンをクリックします。 現在選択中の CTM ドメインマネジャが削除されます。

ただし、現在選択中の CTM ドメインマネジャが、Smart Composer 機能で定義されている場合は, [CTM ドメインマネジャの削除確認]画面が表示されます。削除を続行する場合は「削除]ボタンを. 削除を取り消す場合は[キャンセル]ボタンをクリックします。[キャンセル]ボタンをクリックした 場合は,[CTM ドメインマネジャの削除]画面が表示されます。

なお,エラーが表示された場合は,[戻る]アンカーをクリックして原因を取り除き,再度実行します。

## (4) 画面詳細

画面に表示される項目およびボタンについて説明します。

### (a) [CTM ドメインマネジャの削除]画面

[削除]ボタン

現在選択中の CTM ドメインマネジャを削除します。

### (b) [CTM ドメインマネジャの削除確認]画面

#### [削除]ボタン

現在選択中の CTM ドメインマネジャを削除します。

#### [キャンセル]ボタン

現在選択中の CTM ドメインマネジャの削除を取り消して、「CTM ドメインマネジャの削除】画面を 表示します。

# 9.8 論理 CTM の構成定義

この節では、CTM の追加,編集,および削除で使用する次の画面の機能概要,表示手順,操作手順,画 面詳細について説明します。

- •[CTM の追加]画面
- •[CTM の削除(一括削除)]画面
- •[CTM の編集]画面
- •[CTM の削除]画面

# 9.8.1 CTM の追加

[CTM の追加]画面を次の図に示します。

### 図 9-12 [CTM の追加]画面

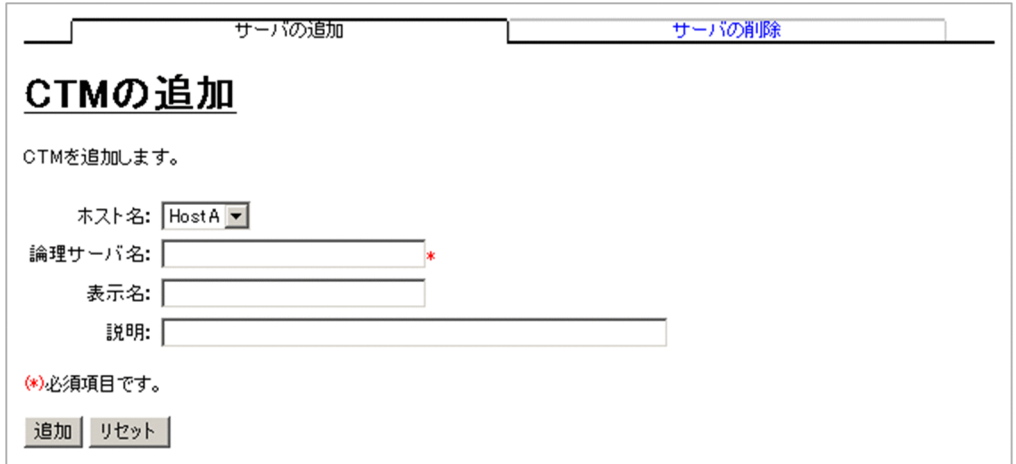

# (1) 機能概要

CTM を追加します。

# (2) 表示手順

画面の表示手順を次に示します。

1. 運用管理ポータルで「運用管理ドメインの構成定義」アンカーをクリックします。

- 2.[サーバビュー] タブ− [論理 CTM] − [CTM] をクリックします。
- 3.[サーバの追加] タブをクリックします。

# (3) 操作手順

画面での操作手順を次に示します。

1. [ホスト名], [論理サーバ名]などを指定します。

2. [追加] ボタンをクリックします。

エラーが表示された場合は,[戻る]アンカーをクリックして原因を取り除き,再度実行します。

## (4) 画面詳細

画面に表示される項目およびボタンについて説明します。

#### ホスト名

CTM を追加するホストを選択します。

#### 論理サーバ名 (必須)

追加する CTM の論理サーバ名を指定します。何も指定しない場合、論理サーバ名に使用できない文字 を指定した場合,またはすでに使用している論理サーバ名を指定した場合はエラーとなります。

表示名

追加後の CTM の表示名を指定します。何も指定しない場合は,論理サーバ名を仮定します。

#### 説明

追加する CTM の説明を指定します。指定は任意です。

[追加] ボタン

指定した内容で追加します。

[リセット]ボタン

指定した内容をリセットします。

## 9.8.2 CTM の削除 (一括削除)

[CTM の削除(一括削除)]画面を次の図に示します。

### 図 9-13 「CTM の削除 (一括削除)] 画面

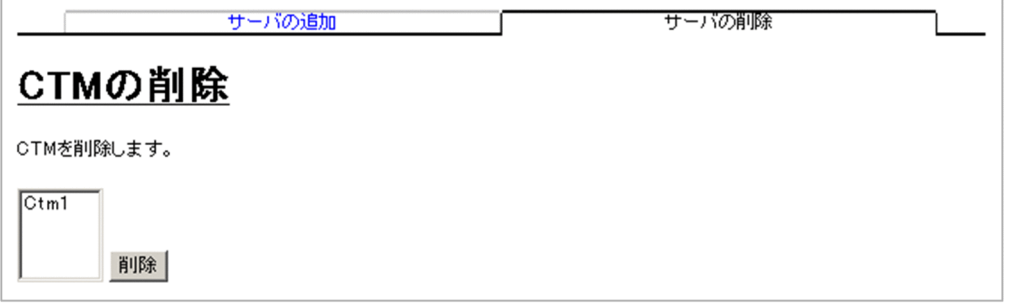

# (1) 機能概要

CTM を削除します。複数の CTM を一度に削除できます。

## (2) 表示手順

画面の表示手順を次に示します。

- 1. 運用管理ポータルで [運用管理ドメインの構成定義] アンカーをクリックします。
- 2.[サーバビュー] タブ− [論理 CTM] − [CTM] をクリックします。

3.「サーバの削除] タブをクリックします。

## (3) 操作手順

画面での操作手順を次に示します。

#### 1. リストから削除する CTM を選択します。

2. [削除] ボタンをクリックします。

リストで選択した CTM が削除されます。

ただし、リストで選択した CTM に、Smart Composer 機能で構築された論理 CTM が含まれている 場合は,[CTM の削除確認(一括削除)]画面が表示されます。[CTM の削除確認(一括削除)]画面 には、Smart Composer 機能で定義されている CTM の論理サーバ名が表示されます。削除を続行す る場合は[削除]ボタンを,削除を取り消す場合は[キャンセル]ボタンをクリックします。[キャン セル]ボタンをクリックした場合は,[CTM の削除(一括削除)]画面が表示されます。

なお,エラーが表示された場合は,[戻る]アンカーをクリックして原因を取り除き,再度実行します。

### (4) 画面詳細

画面に表示される項目およびボタンについて説明します。

### (a) [CTM の削除(一括削除)]画面

リスト(必須)

削除したい CTM を選択します。Ctrl キーまたは Shift キーを押しながらクリックすると,複数選択で きます。

#### [削除] ボタン

リストで選択した CTM を削除します。

9. 運用管理ドメインの構成定義

### (b) [CTM の削除確認(一括削除)]画面

[削除]ボタン

リストで選択した CTM を削除します。

[キャンセル]ボタン

リストで選択した CTM の削除を取り消して,[CTM の削除(一括削除)]画面を表示します。

## 9.8.3 CTM の編集

## (1) 機能概要

選択した CTM の表示名,および説明を編集します。

## (2) 表示手順

画面の表示手順を次に示します。

1. 運用管理ポータルで「運用管理ドメインの構成定義] アンカーをクリックします。

2. 「サーバビュー]タブ− 「論理 CTM]− 「CTM]− 「< CTM 名>]をクリックします。

3.[サーバの編集]タブをクリックします。

## (3) 操作手順

画面での操作手順を次に示します。

1. [表示名] などを指定します。

2. [更新] ボタンをクリックします。

エラーが表示された場合は,[戻る]アンカーをクリックして原因を取り除き,再度実行します。

### (4) 画面詳細

画面に表示される項目およびボタンについて説明します。

#### ホスト名

選択した CTM のホスト名が表示されます。

#### 論理サーバ名

選択した CTM の論理サーバ名が表示されます。

#### 表示名

CTM の表示名を指定します。何も指定しない場合は,論理サーバ名を仮定します。

9. 運用管理ドメインの構成定義
### 説明

CTM の説明を指定します。指定は任意です。

[更新]ボタン

指定した内容で更新します。

[リセット]ボタン

指定した内容をリセットします。

## 9.8.4 CTM の削除

## (1) 機能概要

選択した CTM を削除します。

## (2) 表示手順

画面の表示手順を次に示します。

1. 運用管理ポータルで [運用管理ドメインの構成定義] アンカーをクリックします。

2. [サーバビュー] タブ− [論理 CTM] − [CTM] − [< CTM 名>] をクリックします。

3. [サーバの削除] タブをクリックします。

## (3) 操作手順

画面での操作手順を次に示します。

### 1. 表示内容を確認して, [削除] ボタンをクリックします。

現在選択中の CTM が削除されます。

ただし、現在選択中の CTM が、Smart Composer 機能で定義されている場合は、[CTM の削除確認] 画面が表示されます。削除を続行する場合は[削除]ボタンを,削除を取り消す場合は[キャンセル] ボタンをクリックします。[キャンセル]ボタンをクリックした場合は,[CTM の削除]画面が表示さ れます。

なお,エラーが表示された場合は,[戻る]アンカーをクリックして原因を取り除き,再度実行します。

## (4) 画面詳細

画面に表示される項目およびボタンについて説明します。

## (a) [CTM の削除] 画面

[削除] ボタン

現在選択中の CTM を削除します。

## (b) [CTM の削除確認]画面

[削除]ボタン

現在選択中の CTM を削除します。

[キャンセル]ボタン

現在選択中の CTM の削除を取り消して, [CTM の削除]画面を表示します。

# 9.9 論理 J2EE サーバの構成定義

この節では,J2EE サーバおよび J2EE サーバクラスタの追加,編集,削除で使用する次の画面の機能概 要,表示手順,操作手順,画面詳細について説明します。

- •[J2EE サーバの追加]画面
- •[J2EE サーバの削除(一括削除)]画面
- •[J2EE サーバの編集]画面
- •[J2EE サーバの削除]画面
- [J2EE サーバクラスタの追加] 画面
- •[J2EE サーバクラスタの削除(一括削除)]画面
- •[J2EE サーバクラスタの編集]画面
- •[J2EE サーバクラスタの削除]画面
- •[J2EE サーバクラスタ構成要素の追加]画面
- •[J2EE サーバクラスタ構成要素の削除(一括削除)]画面

## 9.9.1 J2EE サーバの追加

[J2EE サーバの追加]画面を次の図に示します。

### 図 9–14 [J2EE サーバの追加]画面

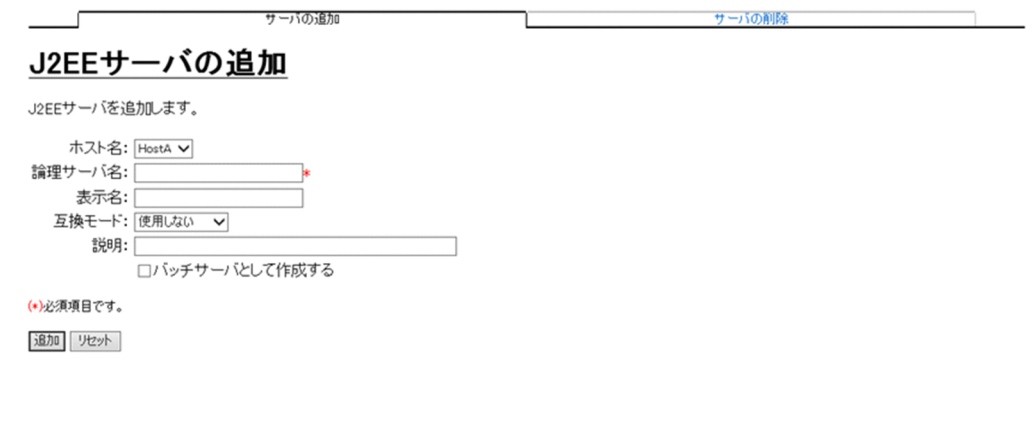

# (1) 機能概要

J2EE サーバを追加します。

# (2) 表示手順

画面の表示手順を次に示します。

1.運用管理ポータルで[運用管理ドメインの構成定義]アンカーをクリックします。

2. 「サーバビュー]タブ− 「論理 J2EE サーバ]− [J2EE サーバ] をクリックします。

3. [サーバの追加] タブをクリックします。

## (3) 操作手順

画面での操作手順を次に示します。

- 1. [ホスト名], [論理サーバ名]などを指定します。
- 2. [追加] ボタンをクリックします。

エラーが表示された場合は,[戻る]アンカーをクリックして原因を取り除き,再度実行します。

### (4) 画面詳細

画面に表示される項目およびボタンについて説明します。

### ホスト名

J2EE サーバを稼働させるホストを選択します。

#### 論理サーバ名 (必須)

追加する J2EE サーバの論理サーバ名を指定します。何も指定しない場合または使用できない文字を指 定した場合,またはすでに使用されている論理サーバ名を指定した場合はエラーとなります。また, Component Container 管理者を設定している場合, Management Server のサーバ名と同じ名前で J2EE サーバやバッチサーバをセットアップしないでください。

#### 表示名

追加後の J2EE サーバの表示名を指定します。何も指定しない場合は,論理サーバ名を仮定します。

#### 互換モード

追加する J2EE サーバの互換モードを選択します。デフォルトは,「使用しない」です。JDK17 以降の 場合は V9 互換モードが非サポートのため,メニューが非活性化になり,「使用しない」で動作します。

#### 使用しない

J2EE サーバの互換モードを使用しません。

#### V9 互換モード

J2EE サーバの互換モードを V9 互換モードにします。

J2EE サーバの追加後に変更したい場合,J2EE サーバの削除後に「cjsetup -d」コマンドによって J2EE サーバの環境を削除し,再度追加してください。

#### 説明

追加するサーバの説明を指定します。指定は任意です。

#### [バッチサーバとして作成する]

バッチサーバを作成する場合に,必ず選択してください。

バッチサーバを作成すると,各画面の設定が次のように変わります。

### 表 9-4 バッチサーバ作成時に設定が変わる画面と設定の変更内容

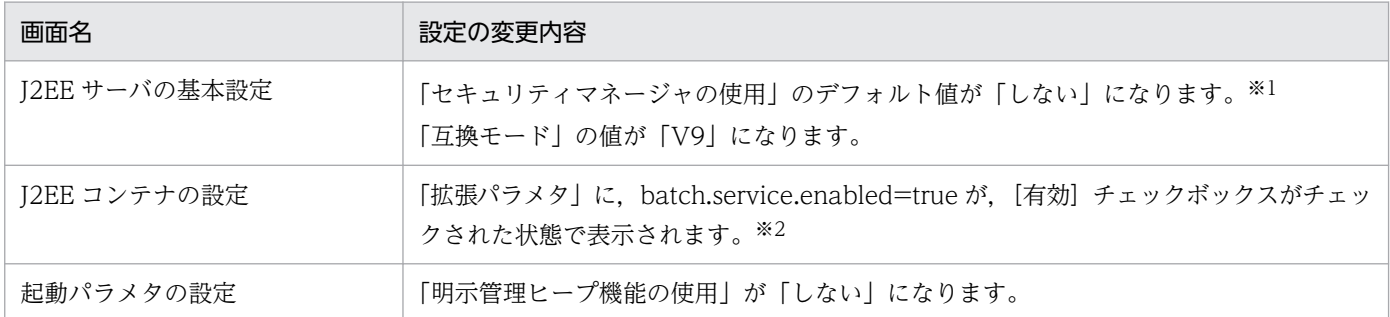

注※1

この項目は,変更しないでください。

注※2

batch.service.enabled=true の変更・削除、チェックボックスの操作や、batch.service.enabled キーの追加をしないで ください。

### [追加]ボタン

指定した内容で追加します。

### [リセット]ボタン

指定した内容をリセットします。

# 9.9.2 J2EE サーバの削除(一括削除)

[J2EE サーバの削除(一括削除)]画面を次の図に示します。

### 図 9-15 [J2EE サーバの削除 (一括削除)] 画面

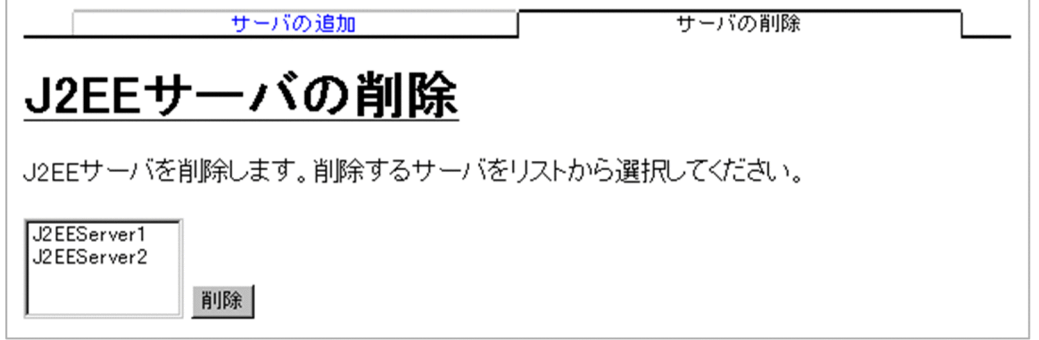

## (1) 機能概要

J2EE サーバを削除します。複数の J2EE サーバを一度に削除できます。

# (2) 表示手順

画面の表示手順を次に示します。

```
9. 運用管理ドメインの構成定義
```
1. 運用管理ポータルで「運用管理ドメインの構成定義] アンカーをクリックします。

2. [サーバビュー] タブ− [論理 J2EE サーバ] − [J2EE サーバ] をクリックします。

3. [サーバの削除] タブをクリックします。

## (3) 操作手順

画面での操作手順を次に示します。

1. リストから削除する J2EE サーバを選択します。

2.[削除] ボタンをクリックします。

リストで選択した J2EE サーバが削除されます。

ただし. リストで選択した J2EE サーバに, Smart Composer 機能で構築された論理 J2EE サーバが含 まれている場合は, [J2EE サーバの削除確認 (一括削除)] 画面が表示されます。

図 9‒16 [J2EE サーバの削除確認(一括削除)]画面

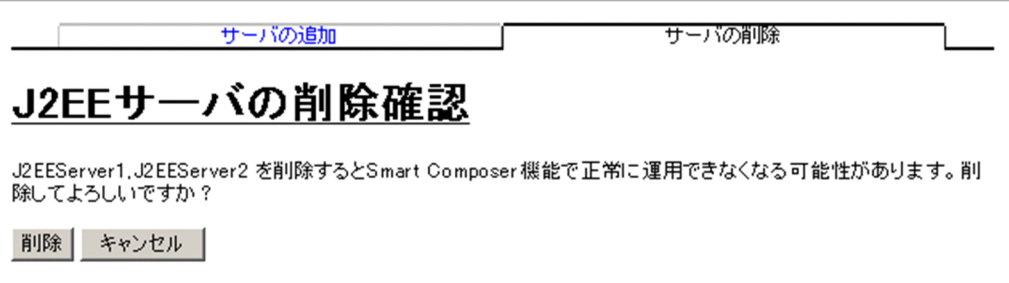

[J2EE サーバの削除確認(一括削除)]画面には、Smart Composer 機能で定義されている J2EE サー バの論理サーバ名が表示されます。削除を続行する場合は[削除]ボタンを,削除を取り消す場合は [キャンセル]ボタンをクリックします。[キャンセル]ボタンをクリックした場合は, [J2EE サーバの 削除(一括削除)]画面が表示されます。

なお,エラーが表示された場合は,[戻る]アンカーをクリックして原因を取り除き,再度実行します。

## (4) 画面詳細

画面に表示される項目およびボタンについて説明します。

### (a) [J2EE サーバの削除(一括削除)]画面

リスト(必須)

作成されている J2EE サーバが表示されるため,削除したい J2EE サーバを選択します。J2EE サーバ は,Ctrl キーまたは Shift キーを押しながらクリックすると,複数選択できます。

### [削除]ボタン

リストで選択した J2EE サーバを削除します。

## (b) [J2EE サーバの削除確認(一括削除)]画面

[削除]ボタン

リストで選択した J2EE サーバを削除します。

[キャンセル]ボタン

リストで選択した J2EE サーバの削除を取り消して, [J2EE サーバの削除 (一括削除)]画面を表示し ます。

## 9.9.3 J2EE サーバの編集

[J2EE サーバの編集]画面を次の図に示します。

図 9‒17 [J2EE サーバの編集]画面

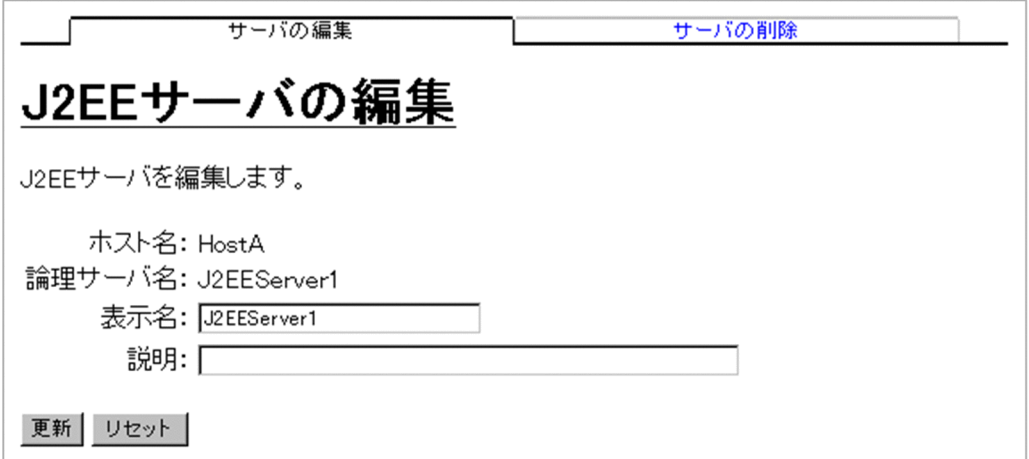

# (1) 機能概要

選択した J2EE サーバの表示名および説明を編集します。

## (2) 表示手順

画面の表示手順を次に示します。

1. 運用管理ポータルで「運用管理ドメインの構成定義」アンカーをクリックします。

2. 次のどちらかの操作をします。

J2EE サーバの場合

[サーバビュー]タブ−[論理 J2EE サーバ]−[J2EE サーバ]−[< J2EE サーバ名>]をクリッ クします。

J2EE サーバクラスタの場合

[サーバビュー]タブ−[論理 J2EE サーバ]−[J2EE サーバクラスタ]−[< J2EE サーバクラス タ名>]−[< J2EE サーバ名>]をクリックします。

3.[サーバの編集]タブをクリックします。

## (3) 操作手順

画面での操作手順を次に示します。

1. [表示名] などを指定します。

2. [更新] ボタンをクリックします。

エラーが表示された場合は,[戻る]アンカーをクリックして原因を取り除き,再度実行します。

## (4) 画面詳細

画面に表示される項目およびボタンについて説明します。

#### ホスト名

選択した J2EE サーバのホスト名が表示されます。

#### 論理サーバ名

選択した J2EE サーバの論理サーバ名が表示されます。

表示名

変更後の J2EE サーバの表示名を指定します。何も指定しない場合は,論理サーバ名を仮定します。

#### 説明

サーバの説明を指定します。指定は任意です。

### [更新] ボタン

指定した内容で更新します。

[リセット]ボタン

指定した内容をリセットします。

## 9.9.4 J2EE サーバの削除

[J2EE サーバの削除]画面を次の図に示します。

### 図 9‒18 [J2EE サーバの削除]画面

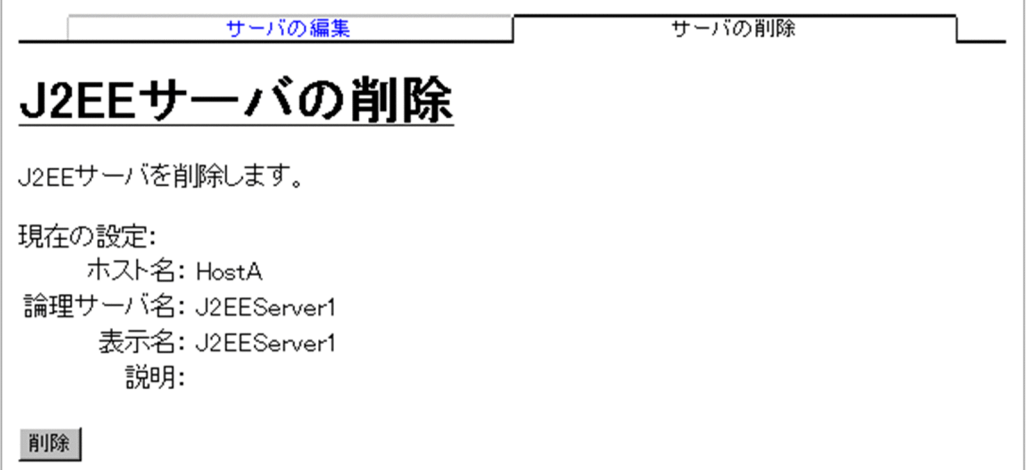

## (1) 機能概要

選択した J2EE サーバを削除します。

## (2) 表示手順

画面の表示手順を次に示します。

1. 運用管理ポータルで「運用管理ドメインの構成定義] アンカーをクリックします。

- 2. 次のどちらかの操作をします。
	- J2EE サーバの場合

[サーバビュー]タブ−[論理 J2EE サーバ]−[J2EE サーバ]−[< J2EE サーバ名>]をクリッ クします。

J2EE サーバクラスタの場合

[サーバビュー]タブ−[論理 J2EE サーバ]−[J2EE サーバクラスタ]−[< J2EE サーバクラス タ名>]−[< J2EE サーバ名>]をクリックします。

3. 「サーバの削除】タブをクリックします。

# (3) 操作手順

画面での操作手順を次に示します。

1. 表示内容を確認して, [削除] ボタンをクリックします。

現在選択中の J2EE サーバが削除されます。

ただし、現在選択中の J2EE サーバが, Smart Composer 機能で定義されている場合は, [J2EE サー バの削除確認]画面が表示されます。

### 図 9‒19 [J2EE サーバの削除確認]画面

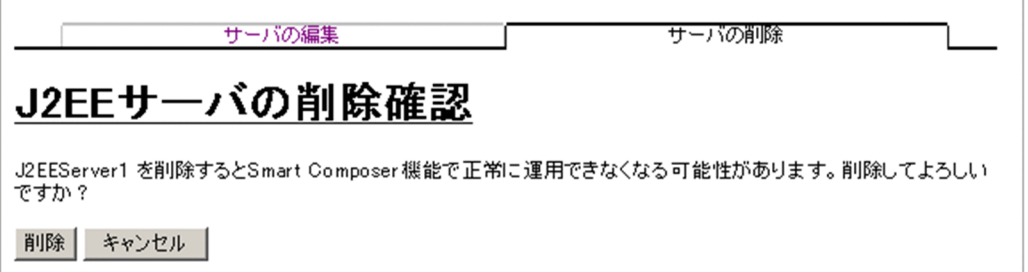

削除を続行する場合は [削除] ボタンを, 削除を取り消す場合は [キャンセル] ボタンをクリックしま す。[キャンセル]ボタンをクリックした場合は, [J2EE サーバの削除]画面表示されます。 なお,エラーが表示された場合は,[戻る]アンカーをクリックして原因を取り除き,再度実行します。

## (4) 画面詳細

画面に表示される項目およびボタンについて説明します。

## (a) [J2EE サーバの削除]画面

[削除]ボタン

現在選択中の J2EE サーバを削除します。

### (b) [J2EE サーバの削除確認]画面

[削除]ボタン

現在選択中の J2EE サーバを削除します。

[キャンセル]ボタン

現在選択中の I2EE サーバの削除を取り消して, [I2EE サーバの削除]画面を表示します。

# 9.9.5 J2EE サーバクラスタの追加

[I2EE サーバクラスタの追加]画面を次の図に示します。

### 図 9-20 「J2EE サーバクラスタの追加]画面

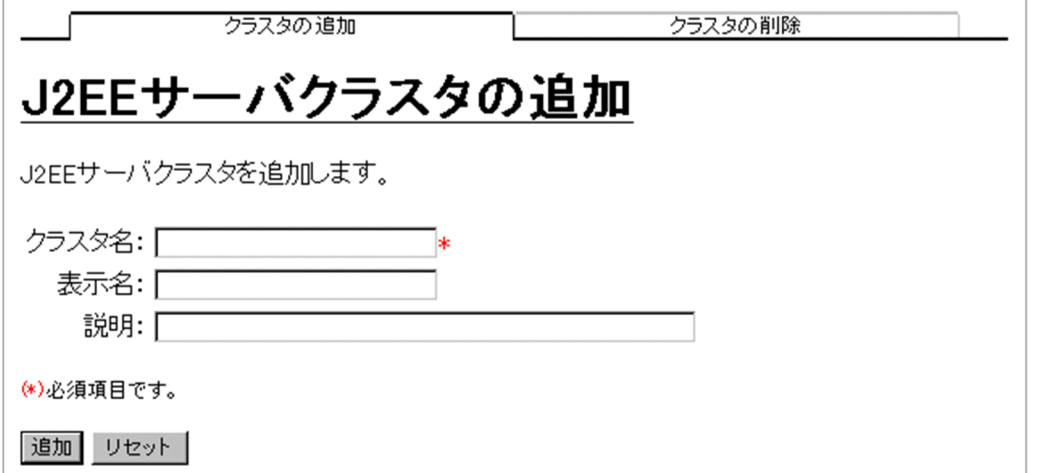

## (1) 機能概要

J2EE サーバクラスタを追加します。

## (2) 表示手順

画面の表示手順を次に示します。

- 1. 運用管理ポータルで「運用管理ドメインの構成定義] アンカーをクリックします。
- 2. [サーバビュー] タブ− [論理 J2EE サーバ] − [J2EE サーバクラスタ]をクリックします。

3.[クラスタの追加] タブをクリックします。

## (3) 操作手順

画面での操作手順を次に示します。

- 1.[クラスタ名], [表示名]などを指定します。
- 2. [追加] ボタンをクリックします。

エラーが表示された場合は,[戻る]アンカーをクリックして原因を取り除き,再度実行します。

## (4) 画面詳細

画面に表示される項目およびボタンについて説明します。

### クラスタ名(必須)

追加する J2EE サーバクラスタ名を指定します。何も指定しない場合,使用できない文字を指定した場 合,またはすでに使用している論理サーバ名を指定した場合はエラーとなります。

### 表示名

追加後の J2EE サーバクラスタの表示名を指定します。何も指定しない場合は,クラスタ名を仮定しま す。

### 説明

追加する J2EE サーバクラスタの説明を指定します。指定は任意です。

[追加] ボタン

指定した内容で追加します。

[リセット]ボタン

指定した内容をリセットします。

# 9.9.6 J2EE サーバクラスタの削除(一括削除)

[J2EE サーバクラスタの削除(一括削除)]画面を次の図に示します。

図 9-21 「J2EE サーバクラスタの削除 (一括削除)]画面

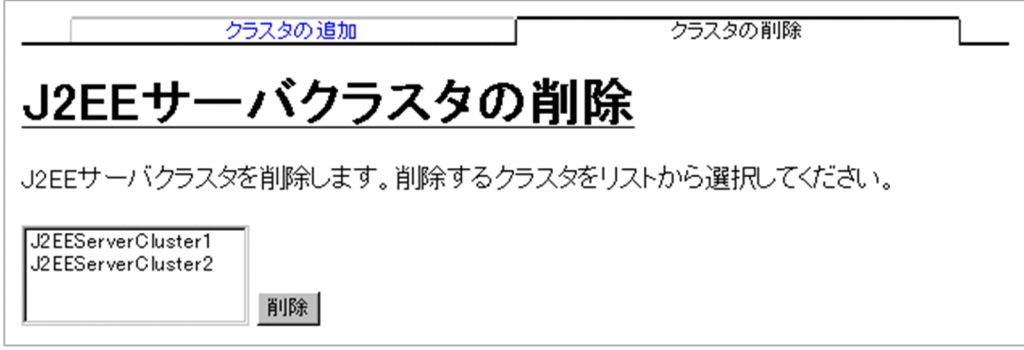

## (1) 機能概要

J2EE サーバクラスタを削除します。複数の J2EE サーバクラスタを一度に削除できます。

# (2) 表示手順

画面の表示手順を次に示します。

1. 運用管理ポータルで「運用管理ドメインの構成定義]アンカーをクリックします。

2. [サーバビュー] タブ− [論理 J2EE サーバ] − [J2EE サーバクラスタ]をクリックします。

3. [クラスタの削除] タブをクリックします。

# (3) 操作手順

画面での操作手順を次に示します。

### 1. リストから削除する J2EE サーバクラスタを選択します。

#### 2. [削除] ボタンをクリックします。

リストで選択した J2EE サーバクラスタが削除されます。

ただし、リストで選択した I2EE サーバクラスタに、Smart Composer 機能で構築された論理 I2EE サーバクラスタが含まれている場合は、「I2EE サーバクラスタの削除確認(一括削除)]画面が表示さ れます。

### 図 9-22 「J2EE サーバクラスタの削除確認 (一括削除)]画面

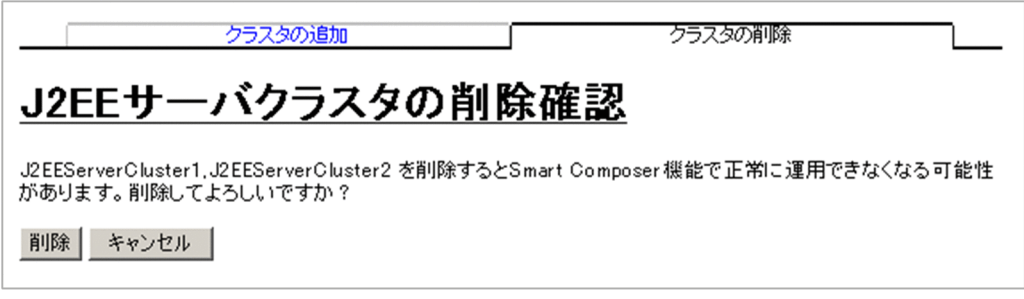

[J2EE サーバクラスタの削除確認(一括削除)]画面には,Smart Composer 機能で定義されている J2EE サーバクラスタのクラスタ名が表示されます。削除を続行する場合は[削除]ボタンを,削除を 取り消す場合は「キャンセル]ボタンをクリックします。[キャンセル]ボタンをクリックした場合は, [J2EE サーバクラスタの削除(一括削除)]画面が表示されます。

なお,エラーが表示された場合は,[戻る]アンカーをクリックして原因を取り除き,再度実行します。

### (4) 画面詳細

画面に表示される項目およびボタンについて説明します。

### (a) [J2EE サーバクラスタの削除(一括削除)]画面

リスト(必須)

作成されている J2EE サーバクラスタが表示されるため、削除したい J2EE サーバクラスタを選択しま す。J2EE サーバクラスタは, Ctrl キーまたは Shift キーを押しながらクリックすると, 複数選択でき ます。

#### [削除] ボタン

リストで選択した J2EE サーバクラスタを削除します。

### (b) [J2EE サーバクラスタの削除確認(一括削除)]画面

#### [削除]ボタン

リストで選択した J2EE サーバクラスタを削除します。

#### [キャンセル]ボタン

リストで選択した I2EE サーバクラスタの削除を取り消して、「I2EE サーバクラスタの削除(一括削 除)]画面を表示します。

9. 運用管理ドメインの構成定義

# 9.9.7 J2EE サーバクラスタの編集

[J2EE サーバクラスタの編集]画面を次の図に示します。

### 図 9‒23 [J2EE サーバクラスタの編集]画面

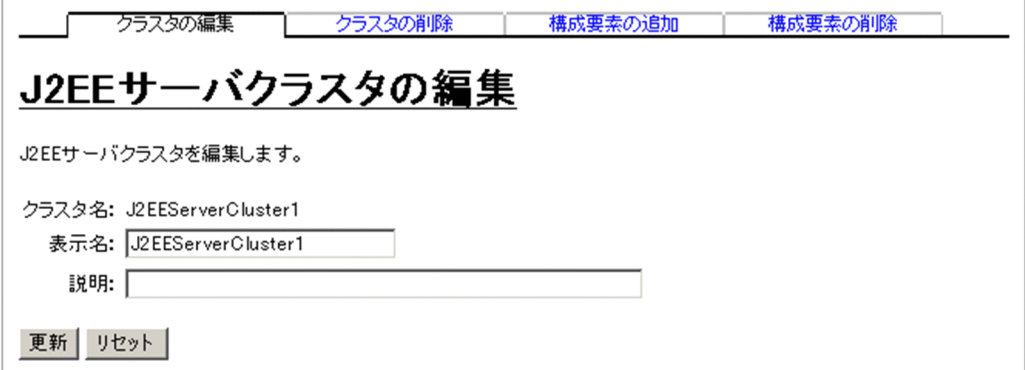

## (1) 機能概要

選択した J2EE サーバクラスタの表示名および説明を編集します。

## (2) 表示手順

画面の表示手順を次に示します。

- 1. 運用管理ポータルで「運用管理ドメインの構成定義] アンカーをクリックします。
- 2.[サーバビュー] タブ− [論理 J2EE サーバ] − [J2EE サーバクラスタ] − [< J2EE サーバクラスタ 名>]をクリックします。
- 3.[クラスタの編集]タブをクリックします。

## (3) 操作手順

画面での操作手順を次に示します。

- 1. [表示名] などを指定します。
- 2. [更新] ボタンをクリックします。

エラーが表示された場合は、「戻る」アンカーをクリックして原因を取り除き、再度実行します。

## (4) 画面詳細

画面に表示される項目およびボタンについて説明します。

### クラスタ名

選択した J2EE サーバクラスタ名が表示されます。

### 表示名

変更後の J2EE サーバクラスタの表示名を指定します。何も指定しない場合は,クラスタ名を仮定しま す。

```
説明
```
J2EE サーバクラスタの説明を指定します。指定は任意です。

[更新]ボタン

指定した内容で更新します。

[リセット]ボタン

指定した内容をリセットします。

# 9.9.8 J2EE サーバクラスタの削除

[J2EE サーバクラスタの削除]画面を次の図に示します。

図 9‒24 [J2EE サーバクラスタの削除]画面

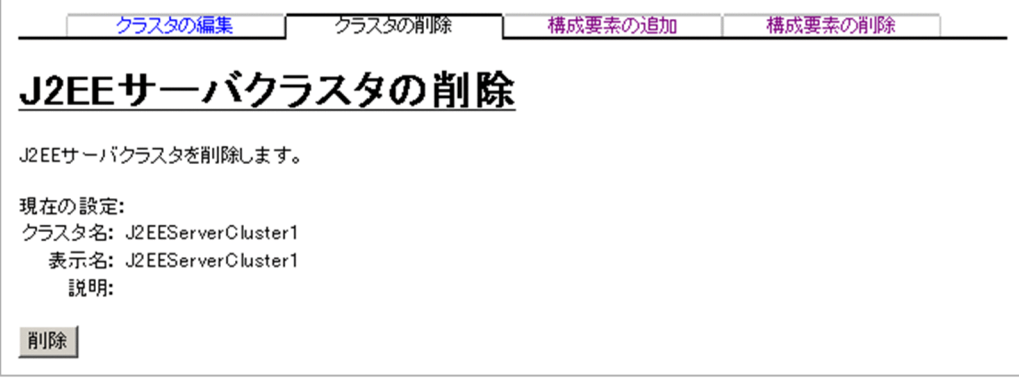

## (1) 機能概要

選択した J2EE サーバクラスタを削除します。

## (2) 表示手順

画面の表示手順を次に示します。

- 1. 運用管理ポータルで [運用管理ドメインの構成定義] アンカーをクリックします。
- 2. [サーバビュー] タブ− [論理 J2EE サーバ] − [J2EE サーバクラスタ] − [< J2EE サーバクラスタ 名>]をクリックします。
- 3. [クラスタの削除] タブをクリックします。

# (3) 操作手順

画面での操作手順を次に示します。

1. 表示内容を確認して, [削除] ボタンをクリックします。

現在選択中の J2EE サーバクラスタが削除されます。

ただし、現在選択中の J2EE サーバクラスタが、Smart Composer 機能で定義されている場合は、[J2EE サーバクラスタの削除確認]画面が表示されます。

### 図 9‒25 [J2EE サーバクラスタの削除確認]画面

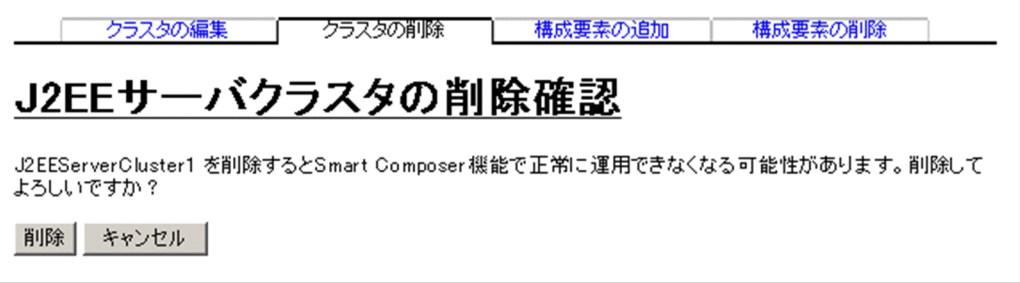

削除を続行する場合は[削除]ボタンを,削除を取り消す場合は[キャンセル]ボタンをクリックしま す。[キャンセル]ボタンをクリックした場合は、[J2EE サーバクラスタの削除]画面が表示されます。 なお,エラーが表示された場合は,[戻る]アンカーをクリックして原因を取り除き,再度実行します。

## (4) 画面詳細

画面に表示される項目およびボタンについて説明します。

## (a) [J2EE サーバクラスタの削除]画面

[削除]ボタン

現在選択中の J2EE サーバクラスタを削除します。

### (b) [J2EE サーバクラスタの削除確認]画面

### [削除]ボタン

現在選択中の J2EE サーバクラスタを削除します。

[キャンセル]ボタン

現在選択中の I2EE サーバクラスタの削除を取り消して、「I2EE サーバクラスタの削除]画面を表示し ます。

## 9.9.9 J2EE サーバクラスタ構成要素の追加

[J2EE サーバクラスタ構成要素の追加]画面を次の図に示します。

### 図 9-26 [J2EE サーバクラスタ構成要素の追加]画面

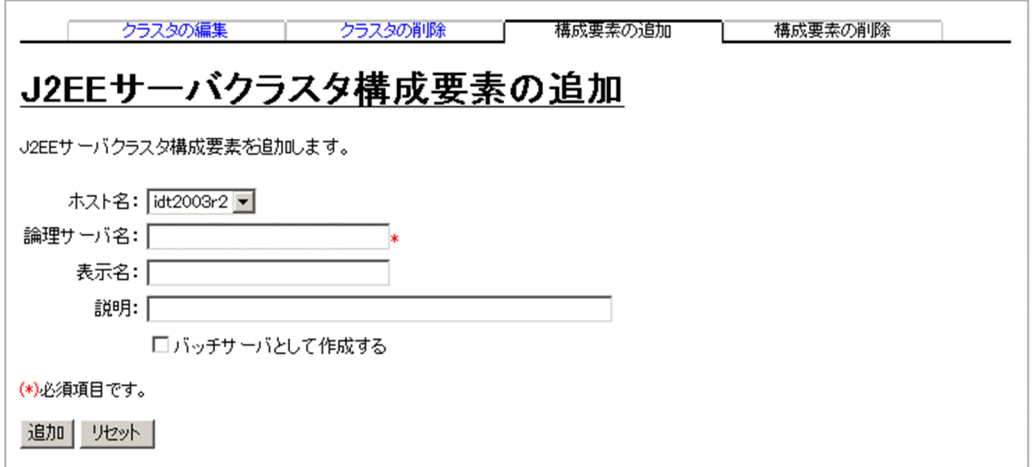

## (1) 機能概要

J2EE サーバクラスタ構成要素を追加します。J2EE サーバクラスタ構成要素である J2EE サーバは V9 互 換モードで作成されます。

# (2) 表示手順

画面の表示手順を次に示します。

- 1. 運用管理ポータルで [運用管理ドメインの構成定義] アンカーをクリックします。
- 2. 「サーバビュー]タブ− 「論理 J2EE サーバ]− 「J2EE サーバクラスタ] − 「< J2EE サーバクラスタ 名>]をクリックします。

3.[構成要素の追加] タブをクリックします。

## (3) 操作手順

画面での操作手順を次に示します。

- 1. 「ホスト名」,「論理サーバ名」などを指定します。
- 2. [追加] ボタンをクリックします。

入力された内容で,J2EE サーバクラスタ構成要素が追加されます。

ただし、J2EE サーバクラスタ構成要素を追加する J2EE サーバクラスタが、Smart Composer 機能で 定義されている場合は,[J2EE サーバクラスタ構成要素の追加確認]画面が表示されます。

図 9-27 「J2EE サーバクラスタ構成要素の追加確認】画面

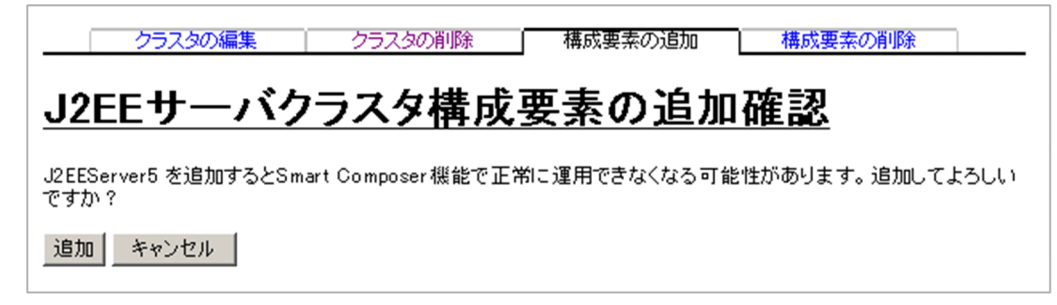

追加を続行する場合は [追加] ボタンを, 追加を取り消す場合は [キャンセル] ボタンをクリックしま す。[キャンセル]ボタンをクリックした場合は, [J2EE サーバクラスタ構成要素の追加]画面が表示 されます。

なお.エラーが表示された場合は. [戻る] アンカーをクリックして原因を取り除き. 再度実行します。

## (4) 画面詳細

画面に表示される項目およびボタンについて説明します。

### (a) [J2EE サーバクラスタ構成要素の追加]画面

#### ホスト名

J2EE サーバクラスタ構成要素を追加するホストを選択します。

#### 論理サーバ名 (必須)

追加する J2EE サーバクラスタ構成要素の論理サーバ名を指定します。何も指定しない場合, 使用でき ない文字を指定した場合,またはすでに使用されている論理サーバ名を指定した場合はエラーとなりま す。

#### 表示名

追加後の表示名を指定します。何も指定しない場合は,論理サーバ名を仮定します。

#### 説明

追加する J2EE サーバクラスタ構成要素の説明を指定します。指定は任意です。

#### [バッチサーバとして作成する]

バッチサーバを作成する場合に,必ず選択してください。

バッチサーバを作成すると,各画面の設定が次のように変わります。

### 表 9-5 バッチサーバ作成時に設定が変わる画面と設定の変更内容

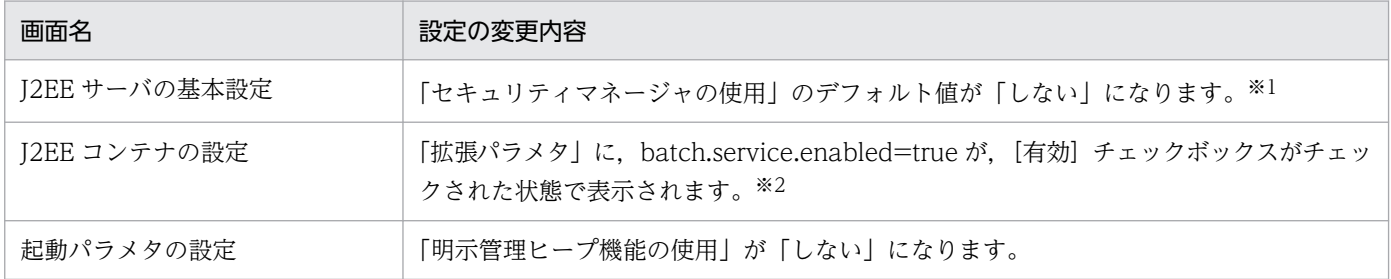

9. 運用管理ドメインの構成定義

Cosminexus V11 アプリケーションサーバ 運用管理ポータル操作ガイド マンクリッシュ しゅうしゅう しゅうしゅう 234

注※1

この項目は,変更しないでください。

注※2

batch.service.enabled=true の変更・削除,チェックボックスの操作や,batch.service.enabled キーの追加をしないで ください。

### [追加]ボタン

指定した内容で J2EE サーバクラスタ構成要素を追加します。

[リセット]ボタン

指定した内容をリセットします。

### (b) [J2EE サーバクラスタ構成要素の追加確認]画面

#### [追加]ボタン

指定した内容で J2EE サーバクラスタ構成要素を追加します。

[キャンセル]ボタン

I2EE サーバクラスタ構成要素の追加を取り消して、[J2EE サーバクラスタ構成要素の追加]画面を表 示します。

# 9.9.10 J2EE サーバクラスタ構成要素の削除(一括削除)

[J2EE サーバクラスタ構成要素の削除(一括削除)]画面を次の図に示します。

### 図 9-28 「J2EE サーバクラスタ構成要素の削除 (一括削除)]画面

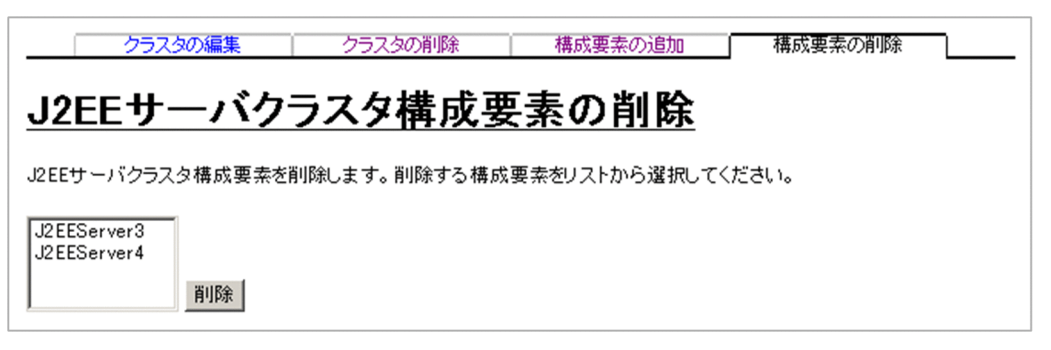

## (1) 機能概要

J2EE サーバクラスタ構成要素を削除します。

# (2) 表示手順

画面の表示手順を次に示します。

1. 運用管理ポータルで [運用管理ドメインの構成定義] アンカーをクリックします。

2.[サーバビュー] タブ− [論理 J2EE サーバ] − [J2EE サーバクラスタ] − [< J2EE サーバクラスタ 名>]をクリックします。

3. [構成要素の削除] タブをクリックします。

## (3) 操作手順

画面での操作手順を次に示します。

1. リストから削除する J2EE サーバクラスタ構成要素を選択します。

#### 2. [削除] ボタンをクリックします。

リストで選択した J2EE サーバクラスタ構成要素が削除されます。

ただし、リストで選択したJ2EE サーバクラスタ構成要素に、Smart Composer 機能で構築された論理 J2EE サーバが含まれている場合は, [J2EE サーバクラスタ構成要素の削除確認(一括削除)]画面が表 示されます。

### 図 9-29 「J2EE サーバクラスタ構成要素の削除確認(一括削除)]画面

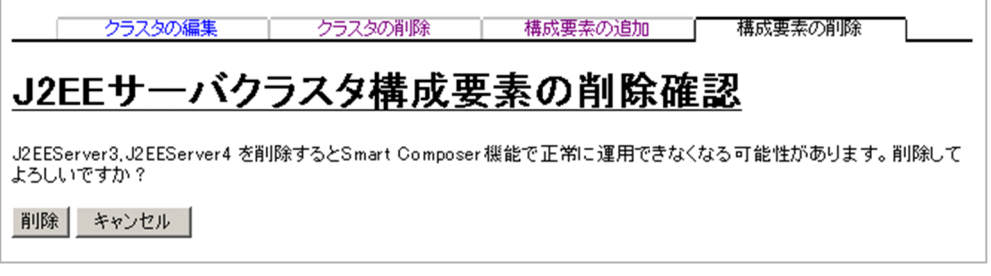

[J2EE サーバクラスタ構成要素の削除確認(一括削除)]画面には,Smart Composer 機能で定義され ている J2EE サーバの論理サーバ名が表示されます。削除を続行する場合は [削除] ボタンを、削除を 取り消す場合は [キャンセル]ボタンをクリックします。[キャンセル]ボタンをクリックした場合は, [J2EE サーバクラスタ構成要素の削除(一括削除)]画面が表示されます。

なお、エラーが表示された場合は、「戻る」アンカーをクリックして原因を取り除き、再度実行します。

### (4) 画面詳細

画面に表示される項目およびボタンについて説明します。

### (a) [J2EE サーバクラスタ構成要素の削除(一括削除)]画面

リスト(必須)

作成されている J2EE サーバクラスタ構成要素が表示されるため、削除したい J2EE サーバクラスタ構 成要素を選択します。J2EE サーバクラスタ構成要素は,Ctrl キーまたは Shift キーを押しながらクリッ クすると,複数選択できます。

### [削除]ボタン

リストで選択した J2EE サーバクラスタを削除します。

## (b) [J2EE サーバクラスタ構成要素の削除確認(一括削除)]画面

### [削除]ボタン

リストで選択した J2EE サーバクラスタ構成要素を削除します。

### [キャンセル]ボタン

リストで選択したJ2EE サーバクラスタ構成要素の削除を取り消して、[J2EE サーバクラスタ構成要素 の削除(一括削除)]画面を表示します。

<sup>9.</sup> 運用管理ドメインの構成定義

# 9.10 論理 Web サーバの構成定義

この節では, Web サーバの追加, 編集, 削除, および Web サーバクラスタの追加, 編集, 削除で使用す る次の画面の機能概要,表示手順,操作手順,画面詳細について説明します。

- •[Web サーバの追加]画面
- •[Web サーバの削除(一括削除)]画面
- •[Web サーバの編集]画面
- •[Web サーバの削除]画面
- •[Web サーバクラスタの追加]画面
- •[Web サーバクラスタの削除(一括削除)]画面
- •[Web サーバクラスタの編集]画面
- •[Web サーバクラスタの削除]画面
- •[Web サーバクラスタ構成要素の追加]画面
- •[Web サーバクラスタ構成要素の削除(一括削除)]画面

## 9.10.1 Web サーバの追加

[Web サーバの追加]画面を次の図に示します。

### 図 9-30 [Web サーバの追加]画面

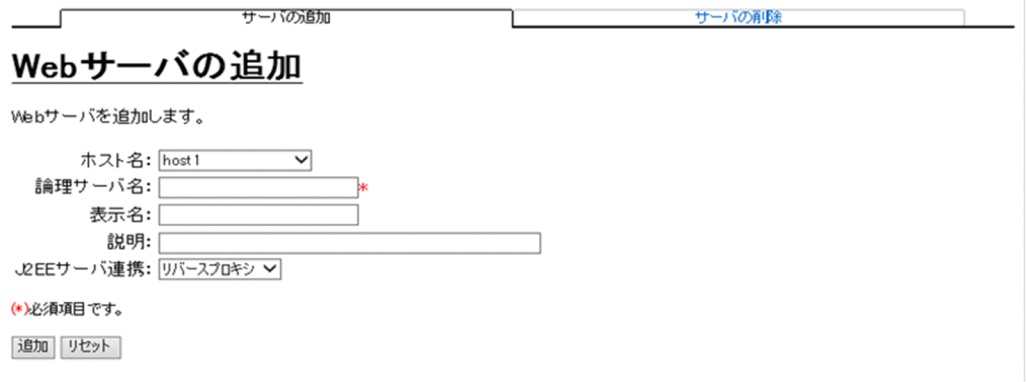

# (1) 機能概要

Web サーバを追加します。

選択したホストに,すでに Web サーバがある場合は,追加処理が中止され,エラーとなります。

<sup>9.</sup> 運用管理ドメインの構成定義

# (2) 表示手順

画面の表示手順を次に示します。

1. 運用管理ポータルで「運用管理ドメインの構成定義] アンカーをクリックします。

2. [サーバビュー] タブ− [論理 Web サーバ] − [Web サーバ] をクリックします。

3. 「サーバの追加】タブをクリックします。

## (3) 操作手順

画面での操作手順を次に示します。

1. [ホスト名], [論理サーバ名] などを指定します。

2. [追加] ボタンをクリックします。

エラーが表示された場合は,[戻る]アンカーをクリックして原因を取り除き,再度実行します。

## (4) 画面詳細

画面に表示される項目およびボタンについて説明します。

#### ホスト名

Web サーバを追加するホストを選択します。

#### 論理サーバ名 (必須)

作成する論理サーバ名を124文字以内で指定します。何も指定しない場合、論理サーバ名に使用でき ない文字を指定した場合,またはすでに使用されている論理サーバ名を指定した場合はエラーとなりま す。

### 表示名

作成後のサーバの表示名を指定します。何も指定しない場合は,論理サーバ名を仮定します。

#### 説明

作成するサーバの説明を指定します。指定は任意です。

#### J2EE サーバ連携フィールド

J2EE サーバとの連携方法を選択します。デフォルトは,「リバースプロキシ」です。

#### リバースプロキシ

リバースプロキシを使用します。V9 互換モードの J2EE サーバとは連携できません。

「リバースプロキシ」を選択した場合,設定ファイルの内容を直接設定することはできません。設定 ファイルの内容を直接設定したい場合は,J2EE サーバの連携方法としてリダイレクタを選択する必 要があります。リダイレクタを選択した場合でも,設定ファイルの内容を直接設定することでリバー スプロキシによって連携できます。リバースプロキシに関する設定内容については、マニュアル 「HTTP Server」の「4.7 リバースプロキシの設定」を参照してください。

リダイレクタ

リダイレクタを使用します。V9 互換モードの J2EE サーバと連携する場合に使用します。

「リバースプロキシ」を選択しても. I2EE サーバと連携しない Web サーバをリバースプロキシとして 設定することはできません。その場合は追加ディレクティブなどを使用して手動で設定する必要があり ます。

Web サーバが稼働するホストの OS が UNIX の場合,リバースプロキシ指定時 worker MPM モジュー ルが組み込まれ,リダイレクタ指定時 prefork MPM モジュールが組み込まれます。worker MPM, prefork MPM の詳細は,マニュアル「HTTP Server」を参照してください。

Web サーバの追加後に変更したい場合, Web サーバの削除後に再度追加してください。Web サーバ が稼働するホストの OS が UNIX のときは,追加前に「hwsserveredit -delete」コマンドで Web サー バの環境を削除してください。

[追加]ボタン

指定した内容で追加します。

「リセット]ボタン

指定した内容をリセットします。

# 9.10.2 Web サーバの削除 (一括削除)

[Web サーバの削除(一括削除)]画面を次の図に示します。

図 9‒31 [Web サーバの削除(一括削除)]画面

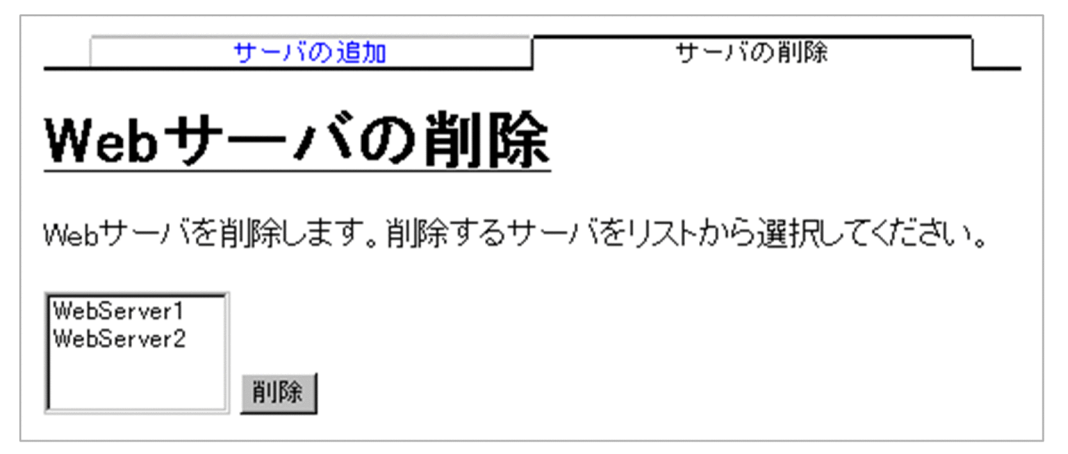

## (1) 機能概要

Web サーバを削除します。複数の Web サーバを一度に削除できます。

# (2) 表示手順

画面の表示手順を次に示します。

```
9. 運用管理ドメインの構成定義
```
1. 運用管理ポータルで「運用管理ドメインの構成定義] アンカーをクリックします。

2. [サーバビュー] タブ− [論理 Web サーバ] − [Web サーバ] をクリックします。

3.[サーバの削除] タブをクリックします。

## (3) 操作手順

画面での操作手順を次に示します。

1. リストから削除する Web サーバを選択します。

2.[削除] ボタンをクリックします。

リストで選択した Web サーバが削除されます。

ただし、リストで選択した Web サーバに、Smart Composer 機能で構築された論理 Web サーバが 含まれている場合は,[Web サーバの削除確認(一括削除)]画面が表示されます。[Web サーバの削 除確認(一括削除)]画面には,Smart Composer 機能で定義されている Web サーバの論理サーバ名 が表示されます。削除を続行する場合は「削除]ボタンを、削除を取り消す場合は「キャンセル]ボタ ンをクリックします。[キャンセル]ボタンをクリックした場合は、[Web サーバの削除(一括削除)] 画面が表示されます。

なお,エラーが表示された場合は,[戻る]アンカーをクリックして原因を取り除き,再度実行します。

### (4) 画面詳細

画面に表示される項目およびボタンについて説明します。

### (a) [Web サーバの削除(一括削除)]画面

#### リスト(必須)

削除したい Web サーバを選択します。Ctrl キーまたは Shift キーを押しながらクリックすると,複数 選択できます。

#### [削除]ボタン

リストで選択した Web サーバを削除します。Web サーバが選択されていない場合,エラー画面が表 示されます。

### (b) [Web サーバの削除確認(一括削除)]画面

#### [削除]ボタン

リストで選択した Web サーバを削除します。

#### [キャンセル]ボタン

リストで選択した Web サーバの削除を取り消して、[Web サーバの削除(一括削除)]画面を表示し ます。

## 9.10.3 Web サーバの編集

## (1) 機能概要

選択した Web サーバの表示名および説明を編集します。

## (2) 表示手順

画面の表示手順を次に示します。

1. 運用管理ポータルで「運用管理ドメインの構成定義] アンカーをクリックします。

- 2. 次のどちらかの操作をします。
	- Web サーバの場合

[サーバビュー]タブ−[論理 Web サーバ]−[Web サーバ]−[< Web サーバ名>]をクリッ クします。

Web サーバクラスタの場合

[サーバビュー]タブ−[論理 Web サーバ]−[Web サーバクラスタ]−[< Web サーバクラ スタ名>]−[< Web サーバ名>]をクリックします。

3. [サーバの編集] タブをクリックします。

## (3) 操作手順

画面での操作手順を次に示します。

1. [表示名] などを指定します。

2. [更新] ボタンをクリックします。

エラーが表示された場合は,[戻る]アンカーをクリックして原因を取り除き,再度実行します。

## (4) 画面詳細

画面に表示される項目およびボタンについて説明します。

#### ホスト名

選択した Web サーバのホスト名が表示されます。

#### 論理サーバ名

選択した Web サーバの論理サーバ名が表示されます。

#### 表示名

表示名を指定します。何も指定しない場合は,論理サーバ名を仮定します。

#### 説明

サーバの説明を指定します。指定は任意です。

[更新]ボタン

指定した内容で更新します。

[リセット]ボタン

指定した内容をリセットします。

## 9.10.4 Web サーバの削除

## (1) 機能概要

選択した Web サーバを削除します。

## (2) 表示手順

画面の表示手順を次に示します。

1. 運用管理ポータルで「運用管理ドメインの構成定義] アンカーをクリックします。

### 2. 次のどちらかの操作をします。

Web サーバの場合

[サーバビュー]タブ−[論理 Web サーバ]−[Web サーバ]−[< Web サーバ名>]をクリッ クします。

Web サーバクラスタの場合

[サーバビュー]タブ−[論理 Web サーバ]−[Web サーバクラスタ]−[< Web サーバクラ スタ名>] − [< Web サーバ名>] をクリックします。

3. 「サーバの削除】タブをクリックします。

## (3) 操作手順

画面での操作手順を次に示します。

1. 表示内容を確認して, [削除] ボタンをクリックします。

現在選択中の Web サーバが削除されます。

ただし、現在選択中の Web サーバが, Smart Composer 機能で定義されている場合は, [Web サー バの削除確認]画面が表示されます。削除を続行する場合は[削除]ボタンを,削除を取り消す場合は [キャンセル]ボタンをクリックします。[キャンセル]ボタンをクリックした場合は, [Web サーバの 削除]画面が表示されます。

なお,エラーが表示された場合は,[戻る]アンカーをクリックして原因を取り除き,再度実行します。

# (4) 画面詳細

画面に表示される項目およびボタンについて説明します。

### (a) [Web サーバの削除]画面

### [削除] ボタン

現在選択中の Web サーバを削除します。

### (b) [Web サーバの削除確認]画面

[削除]ボタン

現在選択中の Web サーバを削除します。

[キャンセル]ボタン

現在選択中の Web サーバの削除を取り消して,[Web サーバの削除]画面を表示します。

## 9.10.5 Web サーバクラスタの追加

[Web サーバクラスタの追加]画面を次の図に示します。

### 図 9-32 「Web サーバクラスタの追加]画面

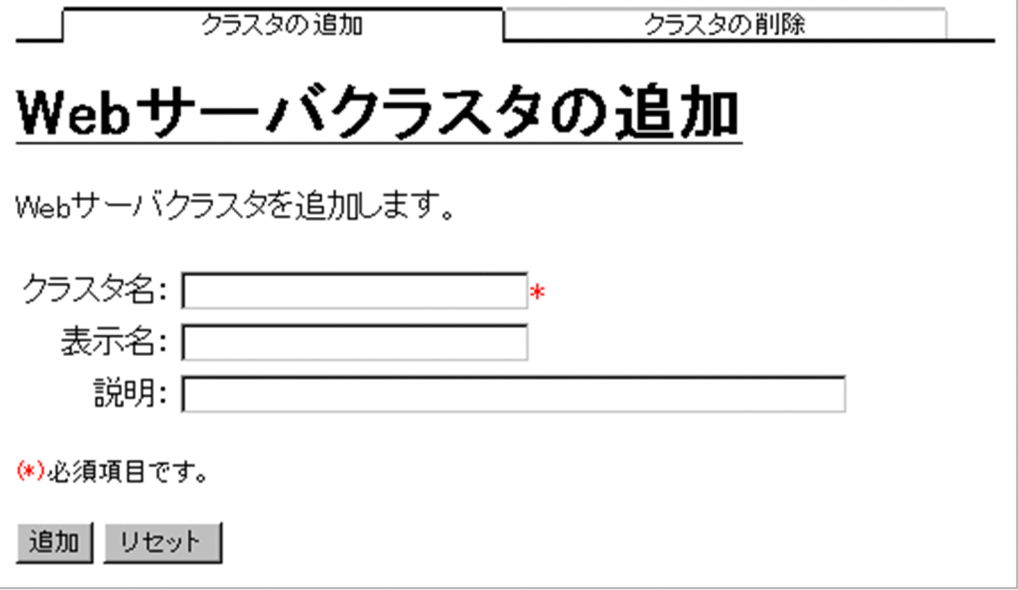

## (1) 機能概要

Web サーバクラスタを追加します。

# (2) 表示手順

画面の表示手順を次に示します。

1. 運用管理ポータルで [運用管理ドメインの構成定義] アンカーをクリックします。

2. [サーバビュー] タブ− [論理 Web サーバ] − [Web サーバクラスタ] をクリックします。

3.[クラスタの追加] タブをクリックします。

## (3) 操作手順

画面での操作手順を次に示します。

1.[クラスタ名], [表示名]などを指定します。

2. [追加] ボタンをクリックします。

エラーが表示された場合は,[戻る]アンカーをクリックして原因を取り除き,再度実行します。

## (4) 画面詳細

画面に表示される項目およびボタンについて説明します。

クラスタ名(必須)

追加する Web サーバクラスタの論理サーバ名を指定します。何も指定しない場合,クラスタ名に使用 できない文字を指定した場合,またはすでに使用している論理サーバ名を指定した場合はエラーとなり ます。

### 表示名

Web サーバクラスタの表示名を指定します。何も指定しない場合は,クラスタ名を仮定します。

#### 説明

追加する Web サーバクラスタの説明を指定します。指定は任意です。

#### [追加] ボタン

指定した内容で追加します。

#### [リセット]ボタン

指定した内容をリセットします。

## 9.10.6 Web サーバクラスタの削除 (一括削除)

[Web サーバクラスタの削除(一括削除)]画面を次の図に示します。

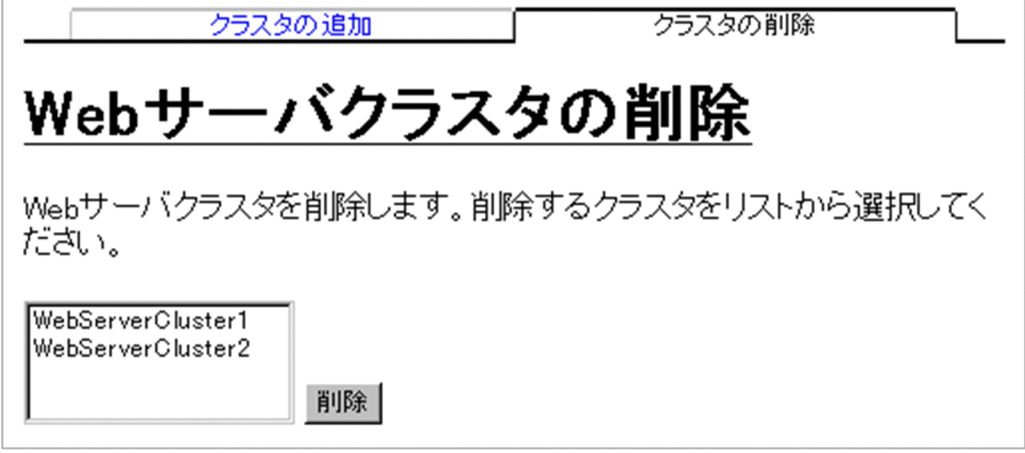

# (1) 機能概要

Web サーバクラスタを削除します。複数の Web サーバクラスタを一度に削除できます。

# (2) 表示手順

画面の表示手順を次に示します。

1. 運用管理ポータルで[運用管理ドメインの構成定義]アンカーをクリックします。

2. 「サーバビュー】タブ− 「論理 Web サーバ】− 「Web サーバクラスタ]をクリックします。

3.[クラスタの削除] タブをクリックします。

# (3) 操作手順

画面での操作手順を次に示します。

1. リストから削除する Web サーバクラスタを選択します。

2. [削除] ボタンをクリックします。

リストで選択した Web サーバクラスタが削除されます。

ただし、リストで選択した Web サーバクラスタに、Smart Composer 機能で構築された論理 Web サーバクラスタが含まれている場合は,[Web サーバクラスタの削除確認(一括削除)]画面が表示さ れます。[Web サーバクラスタの削除確認(一括削除)]画面には、Smart Composer 機能で定義され ている Web サーバクラスタのクラスタ名が表示されます。削除を続行する場合は「削除]ボタンを. 削除を取り消す場合は「キャンセル]ボタンをクリックします。[キャンセル]ボタンをクリックした 場合は. [Web サーバクラスタの削除 (一括削除)]画面が表示されます。

なお,エラーが表示された場合は,[戻る]アンカーをクリックして原因を取り除き,再度実行します。

# (4) 画面詳細

画面に表示される項目およびボタンについて説明します。

### (a) [Web サーバクラスタの削除(一括削除)]画面

リスト(必須)

削除したい Web サーバクラスタを選択します。Ctrl キーまたは Shift キーを押しながらクリックする と,複数選択できます。

[削除]ボタン

リストで選択した Web サーバクラスタを削除します。Web サーバクラスタが選択されていない場合, エラー画面が表示されます。

### (b) [Web サーバクラスタの削除確認(一括削除)]画面

[削除]ボタン

リストで選択した Web サーバクラスタを削除します。

[キャンセル]ボタン

リストで選択した Web サーバクラスタの削除を取り消して、[Web サーバクラスタの削除(一括削 除)]画面を表示します。

## 9.10.7 Web サーバクラスタの編集

## (1) 機能概要

選択した Web サーバクラスタの表示名および説明を編集します。

## (2) 表示手順

画面の表示手順を次に示します。

1.運用管理ポータルで[運用管理ドメインの構成定義]アンカーをクリックします。

2.[サーバビュー]タブ−[論理 Web サーバ]−[Web サーバクラスタ]−[< Web サーバクラスタ 名>]をクリックします。

3.[クラスタの編集]タブをクリックします。

## (3) 操作手順

画面での操作手順を次に示します。

1. [表示名] などを指定します。

#### 2. [更新] ボタンをクリックします。

エラーが表示された場合は,[戻る]アンカーをクリックして原因を取り除き,再度実行します。

## (4) 画面詳細

画面に表示される項目およびボタンについて説明します。

#### クラスタ名

選択した Web サーバクラスタのクラスタ名が表示されます。

#### 表示名

変更後の Web サーバクラスタの表示名を指定します。何も指定しない場合,クラスタ名を仮定します。

#### 説明

変更後の Web サーバクラスタの説明を指定します。指定は任意です。

#### [更新] ボタン

指定した内容で更新します。

### [リセット]ボタン

指定した内容をリセットします。

## 9.10.8 Web サーバクラスタの削除

### (1) 機能概要

選択した Web サーバクラスタを削除します。

## (2) 表示手順

画面の表示手順を次に示します。

- 1. 運用管理ポータルで「運用管理ドメインの構成定義] アンカーをクリックします。
- 2. 「サーバビュー]タブ− [論理 Web サーバ] − [Web サーバクラスタ] − [< Web サーバクラスタ 名>]をクリックします。
- 3. [クラスタの削除] タブをクリックします。

## (3) 操作手順

画面での操作手順を次に示します。

# 1. 表示内容を確認して, [削除] ボタンをクリックします。

現在選択中の Web サーバクラスタが削除されます。

ただし、現在選択中の Web サーバクラスタが, Smart Composer 機能で定義されている場合は, [Web サーバクラスタの削除確認]画面が表示されます。削除を続行する場合は[削除]ボタンを,削除を取 り消す場合は「キャンセル]ボタンをクリックします。[キャンセル]ボタンをクリックした場合は, [Web サーバクラスタの削除]画面が表示されます。

なお,エラーが表示された場合は,[戻る]アンカーをクリックして原因を取り除き,再度実行します。

## (4) 画面詳細

画面に表示される項目およびボタンについて説明します。

### (a) [Web サーバクラスタの削除]画面

[削除]ボタン

現在選択中の Web サーバクラスタを削除します。

### (b) [Web サーバクラスタの削除確認]画面

[削除]ボタン

現在選択中の Web サーバクラスタを削除します。

[キャンセル]ボタン

現在選択中の Web サーバクラスタの削除を取り消して. [Web サーバクラスタの削除]画面を表示し ます。

## 9.10.9 Web サーバクラスタ構成要素の追加

[Web サーバクラスタ構成要素の追加]画面を次の図に示します。

### 図 9-34 [Web サーバクラスタ構成要素の追加]画面

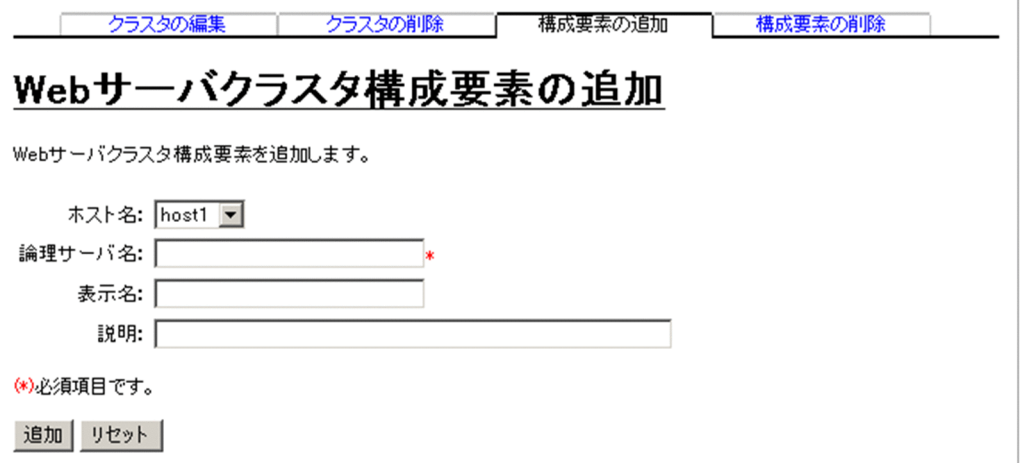

# (1) 機能概要

Web サーバクラスタ構成要素を追加します。Web サーバクラスタ構成要素である Web サーバは,リダ イレクタを使用する設定で作成されます。

## (2) 表示手順

画面の表示手順を次に示します。

- 1. 運用管理ポータルで [運用管理ドメインの構成定義] アンカーをクリックします。
- 2.[サーバビュー]タブ−[論理 Web サーバ]−[Web サーバクラスタ]−[< Web サーバクラスタ 名>]をクリックします。
- 3. [構成要素の追加] タブをクリックします。

## (3) 操作手順

画面での操作手順を次に示します。

1. 「ホスト名」, 「論理サーバ名」などを指定します。

2. [追加] ボタンをクリックします。

入力された内容で、Web サーバクラスタ構成要素が追加されます。

ただし, Web サーバクラスタ構成要素を追加する Web サーバクラスタが, Smart Composer 機能で 定義されている場合は,[Web サーバクラスタ構成要素の追加確認]画面が表示されます。追加を続行 する場合は「追加]ボタンを,追加を取り消す場合は「キャンセル]ボタンをクリックします。[キャ ンセル]ボタンをクリックした場合は,[Web サーバクラスタ構成要素の追加]画面が表示されます。 なお,エラーが表示された場合は,[戻る]アンカーをクリックして原因を取り除き,再度実行します。

## (4) 画面詳細

画面に表示される項目およびボタンについて説明します。

### (a) [Web サーバクラスタ構成要素の追加]画面

#### ホスト名

Web サーバクラスタ構成要素を追加するホストを選択します。

#### 論理サーバ名 (必須)

Web サーバクラスタ構成要素となる論理サーバ名を 124 文字以内で指定します。何も指定しない場 合,論理サーバ名に使用できない文字を指定した場合,またはすでに使用されている論理サーバ名を指 定した場合は,エラーとなります。

#### 表示名

追加する Web サーバクラスタ構成要素の表示名を指定します。何も指定しない場合は, 論理サーバ名 を仮定します。

### 説明

追加する Web サーバクラスタ構成要素の説明を指定します。指定は任意です。

[追加] ボタン

指定した内容で Web サーバクラスタ構成要素を追加します。

「リセット]ボタン

指定した内容をリセットします。

### (b) [Web サーバクラスタ構成要素の追加確認]画面

[追加]ボタン

指定した内容で,Web サーバクラスタ構成要素を追加します。

[キャンセル]ボタン

Web サーバクラスタ構成要素の追加を取り消して、[Web サーバクラスタ構成要素の追加]画面を表 示します。

# 9.10.10 Web サーバクラスタ構成要素の削除(一括削除)

[Web サーバクラスタ構成要素の削除(一括削除)]画面を次の図に示します。

### 図 9‒35 [Web サーバクラスタ構成要素の削除(一括削除)]画面

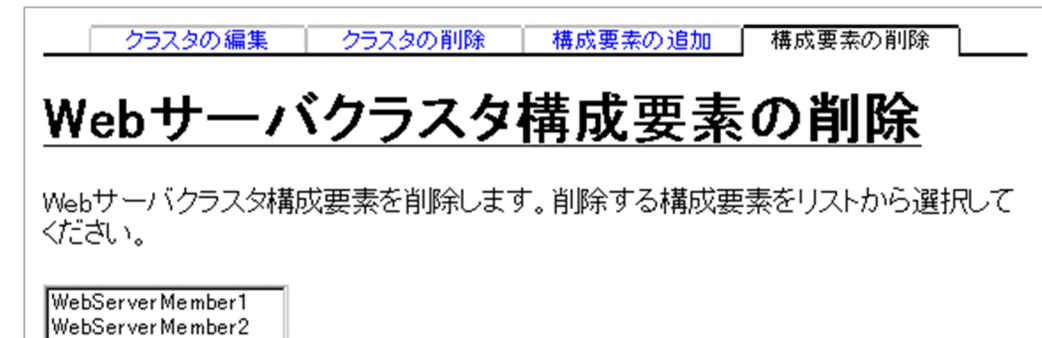

(1) 機能概要

Web サーバクラスタ構成要素を削除します。複数の Web サーバクラスタ構成要素を一度に削除できます。

9. 運用管理ドメインの構成定義

削除

# (2) 表示手順

画面の表示手順を次に示します。

- 1. 運用管理ポータルで [運用管理ドメインの構成定義] アンカーをクリックします。
- 2.[サーバビュー]タブ−[論理 Web サーバ]−[Web サーバクラスタ]−[< Web サーバクラスタ 名>]をクリックします。
- 3. [構成要素の削除] タブをクリックします。

## (3) 操作手順

画面での操作手順を次に示します。

- 1. リストから削除する Web サーバクラスタ構成要素を選択します。
- 2.[削除] ボタンをクリックします。

リストで選択した Web サーバクラスタ構成要素が削除されます。

ただし,リストで選択した Web サーバクラスタ構成要素に,Smart Composer 機能で構築された論 理 Web サーバが含まれている場合は、[Web サーバクラスタ構成要素の削除確認(一括削除)]画面 が表示されます。 [Web サーバクラスタ構成要素の削除確認(一括削除)]画面には、Smart Composer 機能で定義されている Web サーバクラスタ構成要素の論理サーバ名が表示されます。削除を続行する 場合は「削除]ボタンを, 削除を取り消す場合は「キャンセル]ボタンをクリックします。[キャンセ ル] ボタンをクリックした場合は, [Web サーバクラスタ構成要素の削除 (一括削除)] 画面が表示さ れます。

なお,エラーが表示された場合は,[戻る]アンカーをクリックして原因を取り除き,再度実行します。

### (4) 画面詳細

画面に表示される項目およびボタンについて説明します。

### (a) [Web サーバクラスタ構成要素の削除(一括削除)]画面

#### リスト(必須)

削除したい Web サーバクラスタ構成要素を選択します。Ctrl キーまたは Shift キーを押しながらクリッ クすると,複数選択できます。

### [削除]ボタン

リストで選択した Web サーバクラスタ構成要素を削除します。Web サーバクラスタ構成要素が選択 されていない場合,エラー画面が表示されます。
# (b) [Web サーバクラスタ構成要素の削除確認(一括削除)]画面

#### [削除]ボタン

リストで選択した Web サーバクラスタ構成要素を削除します。

#### [キャンセル]ボタン

リストで選択した Web サーバクラスタ構成要素の削除を取り消して,[Web サーバクラスタ構成要素 の削除(一括削除)]画面を表示します。

<sup>9.</sup> 運用管理ドメインの構成定義

# 9.11 論理サーバの一括セットアップ

この節では、論理サーバの一括セットアップで使用する次の画面の機能概要、表示手順、操作手順、画面 詳細について説明します。

- •[セットアップ]画面(論理サーバの一括セットアップ)
- •[ログの表示]画面(論理サーバの一括セットアップ)

# 9.11.1 セットアップ(論理サーバの一括セットアップ)

[セットアップ]画面(論理サーバの一括セットアップ)を次の図に示します。

<sup>9.</sup> 運用管理ドメインの構成定義

図 9-36 [セットアップ]画面(論理サーバの一括セットアップ)

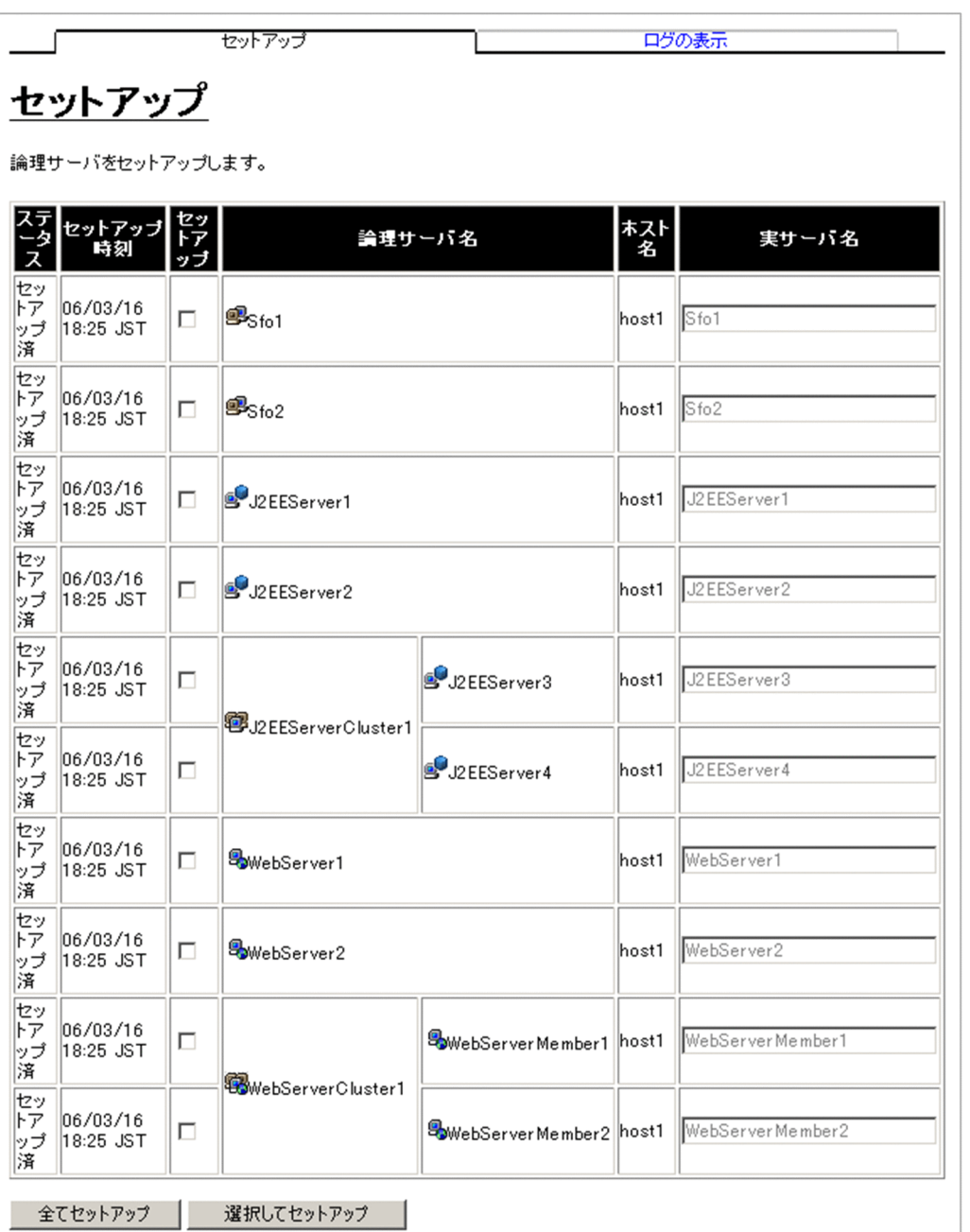

# (1) 機能概要

すべての論理サーバ,または指定した論理サーバの環境をセットアップします。すでにセットアップされ ている J2EE サーバおよび Web サーバの上書きセットアップはしません。

I2EE サーバおよび Web サーバは、論理サーバ名と異なる実サーバ名を指定してセットアップできます。 実サーバ名は,同一ホスト内でユニークになるように指定してください。なお,一度セットアップした論 理サーバの実サーバ名は変更できません。

### 注意事項

- 旧バージョン互換の Web サーバは,[セットアップ]画面には表示されません。旧バージョン 互換の Web サーバをセットアップする方法の詳細は,「10.9.6 Web [サーバ環境のセットアッ](#page-477-0) [プ](#page-477-0)」を参照してください。
- 同一ホスト上に,同じ文字列で大文字,小文字だけが異なる実サーバ名の論理サーバをセット アップできるかどうかは,セットアップするホストの OS に依存します。ファイル名で大文字, 小文字の区別がない OS の場合も,重複しない実サーバ名でセットアップすることを推奨します。

### (2) 表示手順

- 1. 運用管理ポータルで「運用管理ドメインの構成定義] アンカーをクリックします。
- 2. ツリーペインで, 任意の論理サーバをクリックします。 例えば「ホストビュー]タブ−「ホスト]−「<ホスト名>],または「サーバビュー]タブ−「論理 J2EE サーバ]−[J2EE サーバ]−[<論理 J2EE サーバ名>]などです。
- 3. ボディペインで [セットアップ] アンカーをクリックします。
- 4.[セットアップ]タブをクリックします。

## (3) 操作手順

画面での操作手順を次に示します。

1. [セットアップ]で, セットアップしたい論理サーバのチェックボックスをチェックします。すべての サーバをセットアップする場合は,チェックする必要はありません。

2. 必要に応じて、「実サーバ名」を指定します。

3. セットアップするサーバを選択してセットアップする場合は [選択してセットアップ] ボタン,すべて のサーバをセットアップする場合は「全てセットアップ]ボタンをクリックします。 接続先ホストに各論理サーバを実行するために必要な環境がセットアップされます。なお,セットアッ プ済みの場合は,前の環境は上書きセットアップされず結果ログも出力されません。 エラーが表示された場合は,エラーの内容に従って指定した内容を見直し,再度[選択してセットアッ プ]ボタン,または[全てセットアップ]ボタンをクリックします。

### (4) 画面詳細

画面に表示される項目およびボタンについて説明します。

#### ステータス

論理サーバのセットアップの状態を示します。

9. 運用管理ドメインの構成定義

初期表示では,「セットアップ済」と表示されるか,または何も表示されません。何も表示されていな い場合, [全てセットアップ] ボタン, または [選択してセットアップ] ボタンをクリックすると, ス テータスは「セットアップ中」を経て「セットアップ済」または「失敗」に変更されます。なお,「失 敗」のステータスは,Management Server の再起動後は表示されません。

#### セットアップ時刻

セットアップが成功したときの日時が表示されます。

#### セットアップ

[選択してセットアップ]ボタンをクリックすると,このチェックボックスでチェックされている論理 サーバだけがセットアップの対象となります。

#### 論理サーバ名

「運用管理ドメインの構成定義」で定義した論理サーバの表示名が表示されます。

#### ホスト名

「運用管理ドメインの構成定義」で定義したホストの表示名が表示されます。

#### 実サーバ名

各ホストでセットアップされたサーバ名が表示されます。まだセットアップされていない場合は、論理 サーバ名と同じ名称が初期表示されます。また,実サーバ名は変更できます。

J2EE サーバが接続するネーミングサービスが,スマートエージェントを使用する設定の場合,同一の スマートエージェントの範囲内(同一のポート番号で接続する範囲内)で実サーバ名を一意となるよう に指定してください。実サーバ名が一意でない場合,サーバ管理コマンドを実行しようとするとメッ セージが出力され,サーバ管理コマンドが実行できなくなることがあります。

なお, J2EE サーバが接続するネーミングサービスが, スマートエージェントを使用する設定とは, [ネー ミングサービスの設定]画面で,利用するスマートエージェントを選択した場合を指します。[ネーミ ングサービスの設定]画面の詳細は,[「10.5.1 ネーミングサービスの設定」](#page-288-0)を参照してください。

#### [全てセットアップ] ボタン

セットアップされていない論理サーバをセットアップします。

なお、セットアップ済みの J2EE サーバおよび Web サーバの上書きセットアップ,および結果ログの 出力はされません。

#### 「選択してセットアップ」ボタン

[セットアップ]でチェックした論理サーバをセットアップします。

なお、セットアップ済みの I2EE サーバおよび Web サーバの論理サーバの上書きセットアップ,およ び結果ログの出力はされません。

# 9.11.2 ログの表示(論理サーバの一括セットアップ)

[ログの表示]画面(論理サーバの一括セットアップ)を次の図に示します。

9. 運用管理ドメインの構成定義

### 図 9-37 [ログの表示]画面(論理サーバの一括セットアップ)

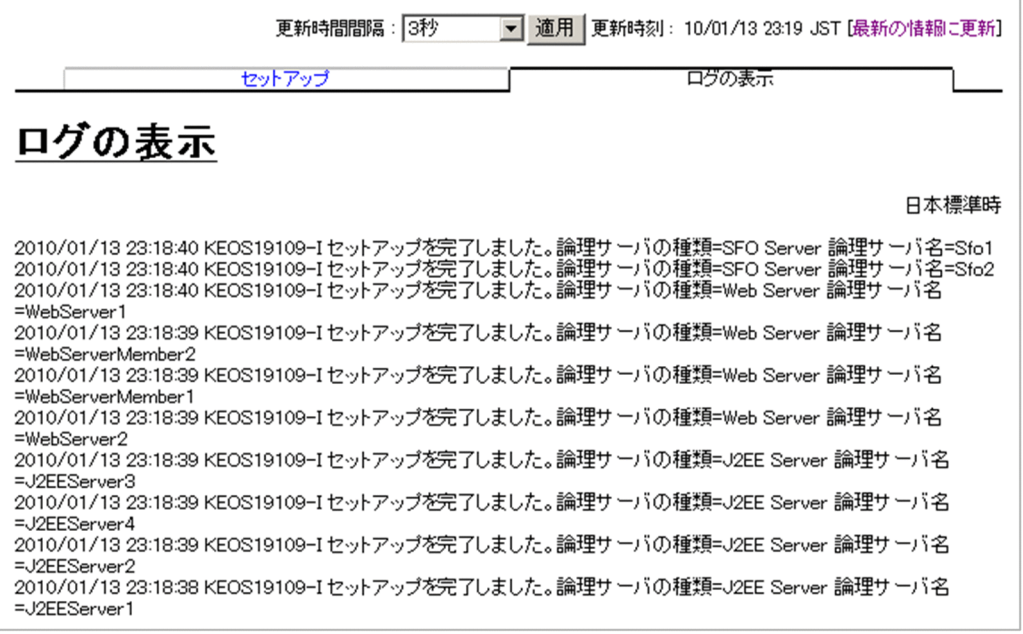

# (1) 機能概要

運用管理ドメイン内のすべての論理サーバまたは指定した論理サーバで出力された、論理サーバのセット アップに成功または失敗したときのログを一覧で参照できます。

# (2) 表示手順

画面の表示手順を次に示します。

- 1. 運用管理ポータルで「運用管理ドメインの構成定義] アンカーをクリックします。
- 2. ツリーペインで,任意の論理サーバをクリックします。

例えば「ホストビュー〕タブ−「ホスト]−「<ホスト名>],または「サーバビュー]タブ−「論理 J2EE サーバ]−[J2EE サーバ]−[<論理 J2EE サーバ名>]などです。

- 3. ボディペインで「セットアップ」アンカーをクリックします。
- 4.[ログの表示]タブをクリックします。

# (3) 操作手順

画面での操作手順を次に示します。

1. 画面の内容を更新する場合は,[最新の情報に更新]アンカーをクリックします。 画面が最新の情報に更新されます。

画面は時間の経過とともに変わります。常に最新の状態で参照してください。更新間隔を変更したい場 合は,[「7.4.1 画面自動更新の設定](#page-144-0)」を参照してください。

# (4) 画面詳細

画面には,論理サーバのセットアップの処理結果が表示されます。これらのログから,処理実行時に発生 したエラーの原因を知ることができます。

サーバのセットアップに失敗する要因としては,次のケースが考えられます。

- 運用管理エージェントが起動していません。または一時的に負荷が掛かってアクセスできません。
- セットアップしようとした論理サーバを接続先ホストでセットアップできませんでした(ディスク容量 不足,またはディレクトリにアクセスできません)。
- セットアップするホストに Component Container(cjsetup コマンドの実行環境)がありません。

[ログの表示]画面に出力されるログについては,[「7.4.2 ログの出力形式](#page-144-0)」を参照してください。

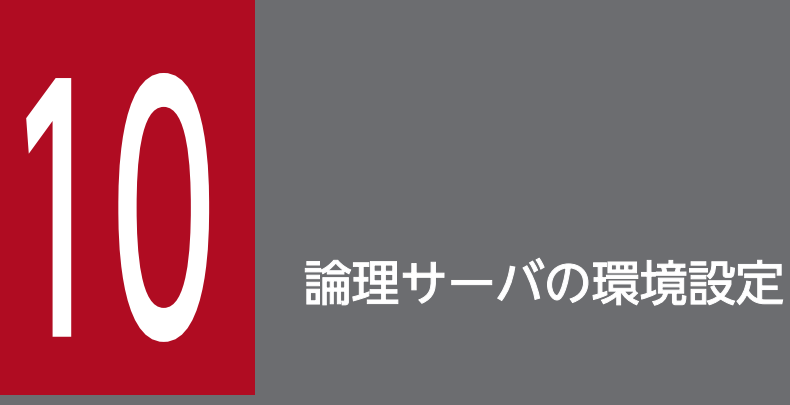

この章では,運用管理ポータルの「論理サーバの環境設定」に表示される各画面の機能概要,操 作手順および画面詳細について説明します。なお,入力規則については,「7.5.2 [「論理サーバの](#page-147-0) [環境設定」での規則](#page-147-0)」を参照してください。

# 10.1 「論理サーバの環境設定」のツリーペインの構成

この節では,「論理サーバの環境設定」のツリーペインの構成について説明します。

ツリーペインは,次に示すビューで構成されています。

- ホストビュー
- サーバビュー

### 10.1.1 「論理サーバの環境設定」のホストビューの構成

「論理サーバの環境設定」のホストビューの構成は、次のとおりです。

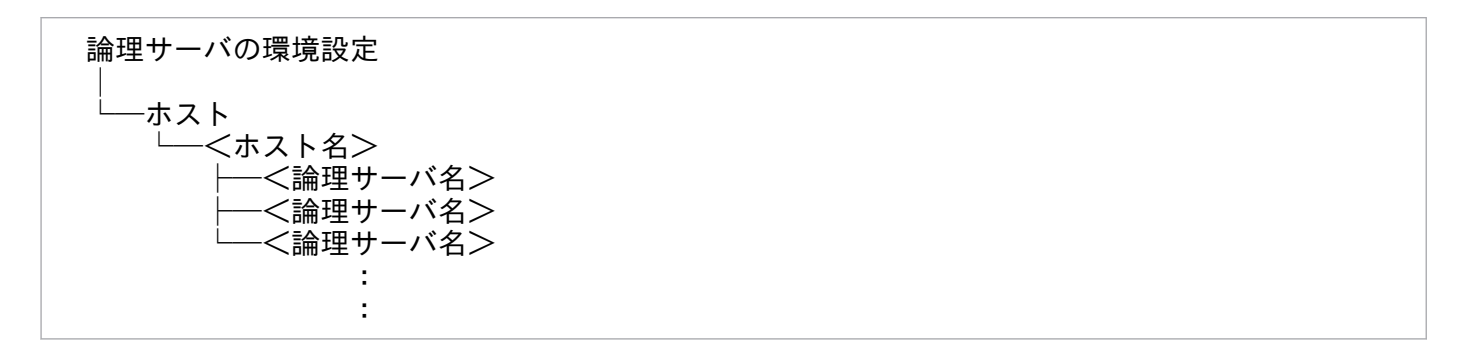

ホストビューに表示されるノードの意味を次に示します。

#### 表 10-1 「論理サーバの環境設定」のホストビューに表示されるノードの意味

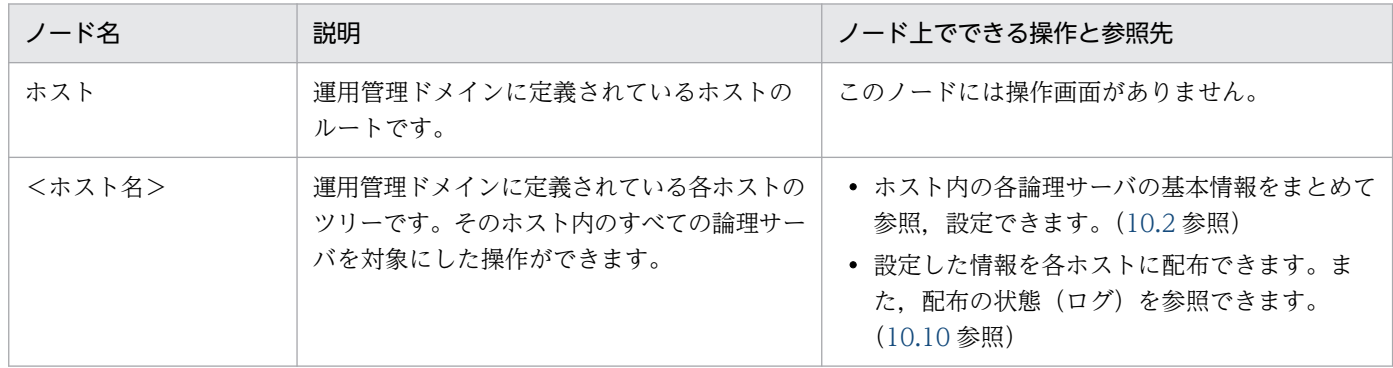

## 10.1.2 「論理サーバの環境設定」のサーバビューの構成

「論理サーバの環境設定」のサーバビューの構成は,次のとおりです。

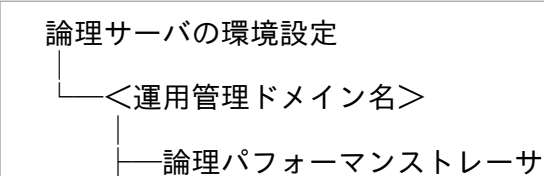

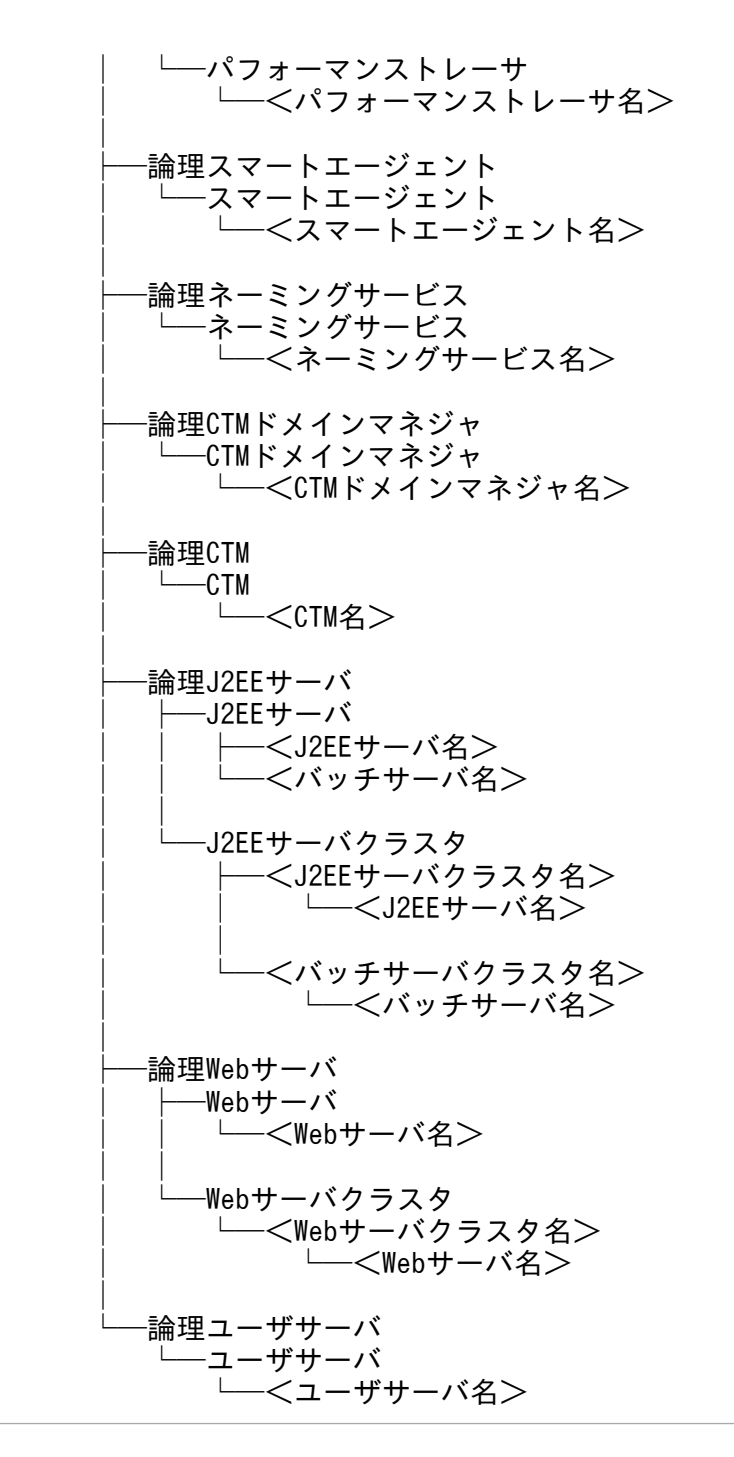

• J2EE アプリケーションを実行するシステムの場合

サーバビューに表示されるノードの意味を次の表に示します。

#### 表 10-2 「論理サーバの環境設定」のサーバビューに表示されるノードの意味

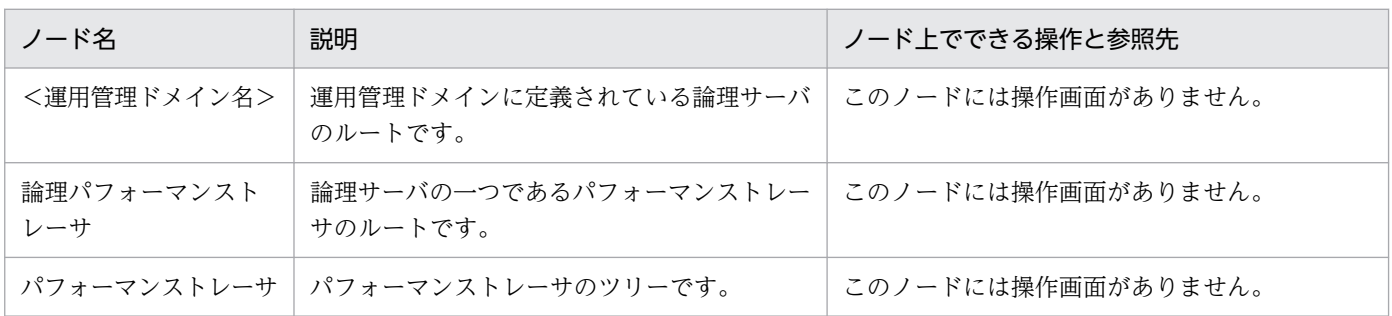

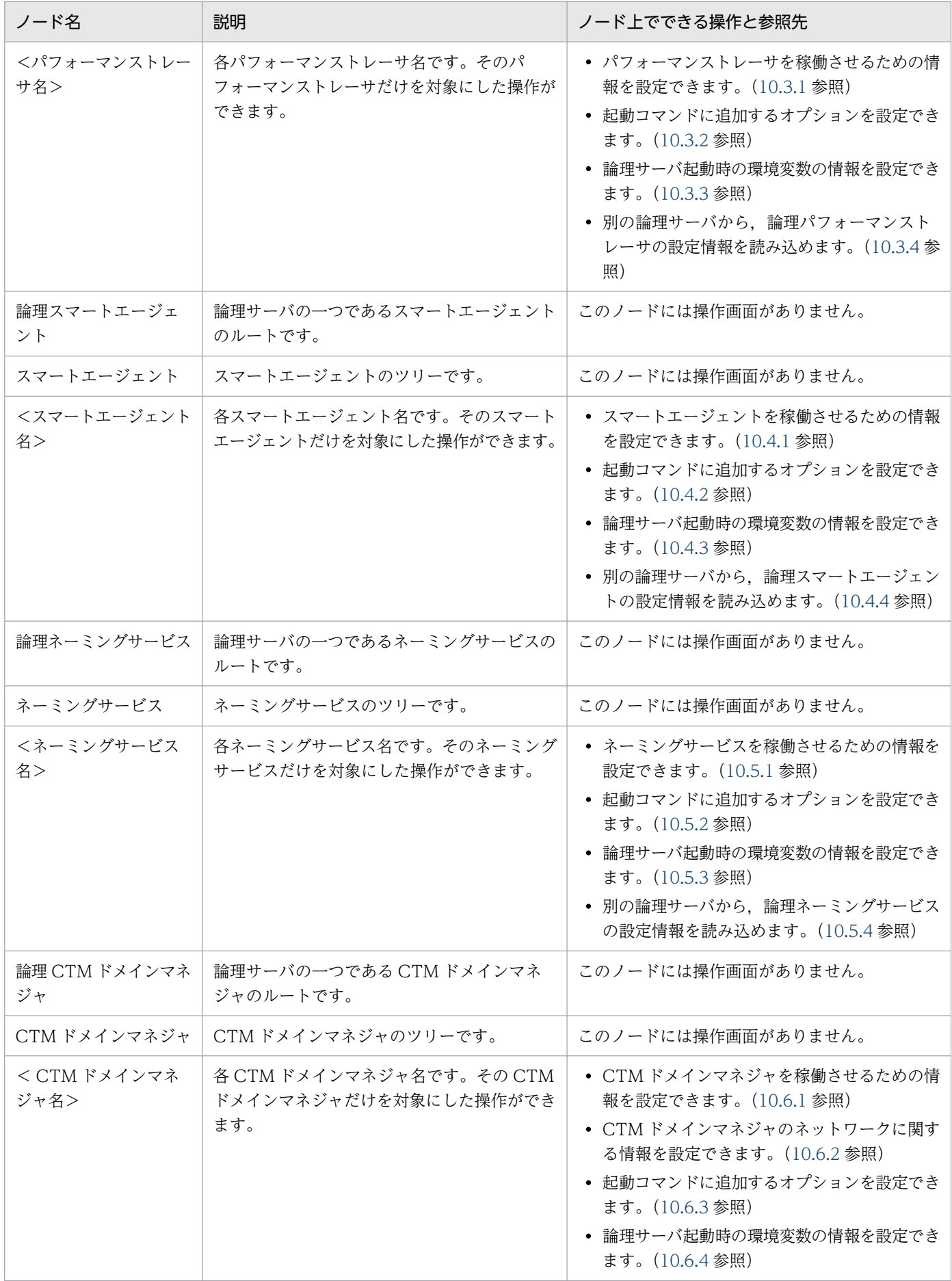

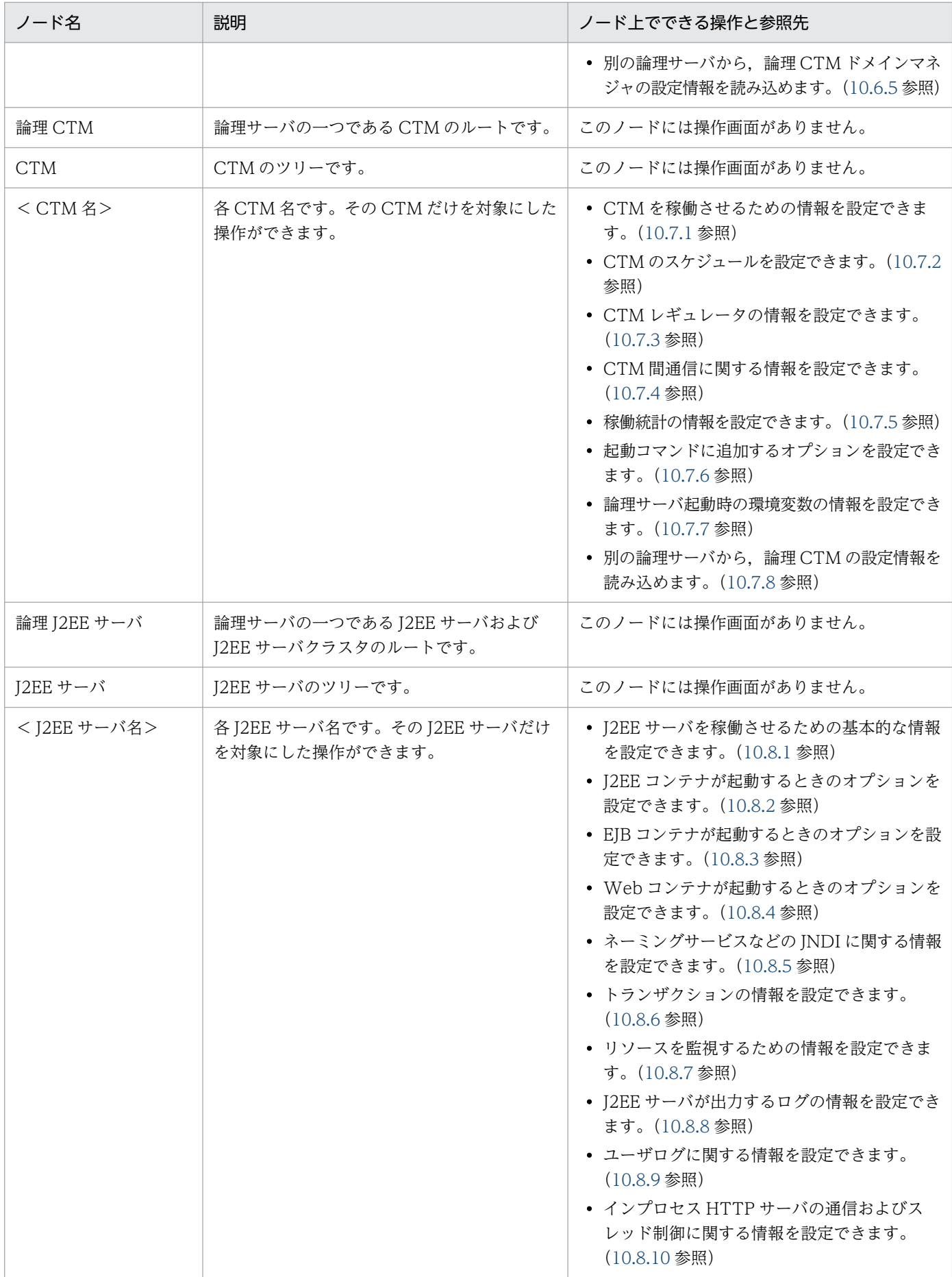

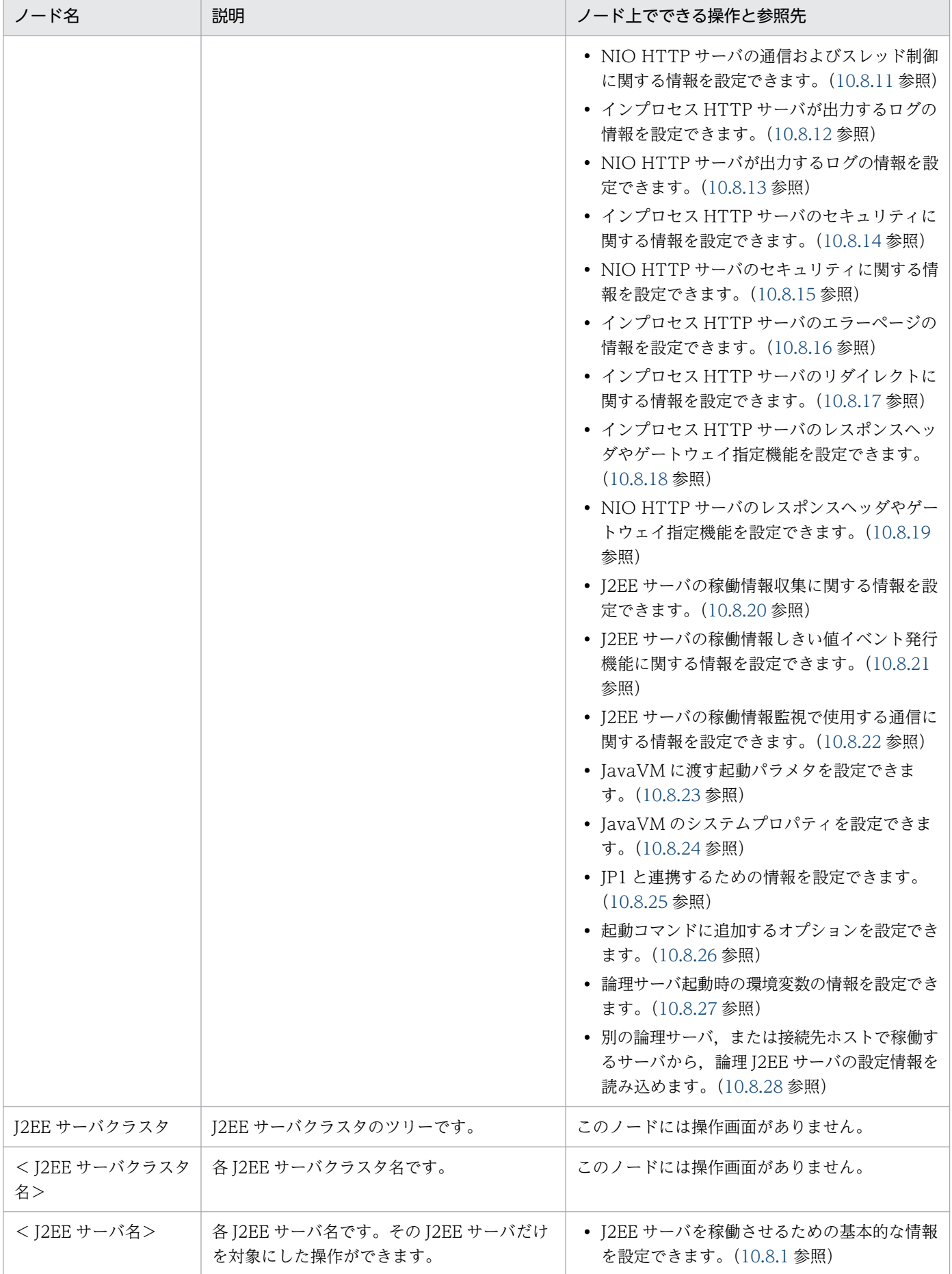

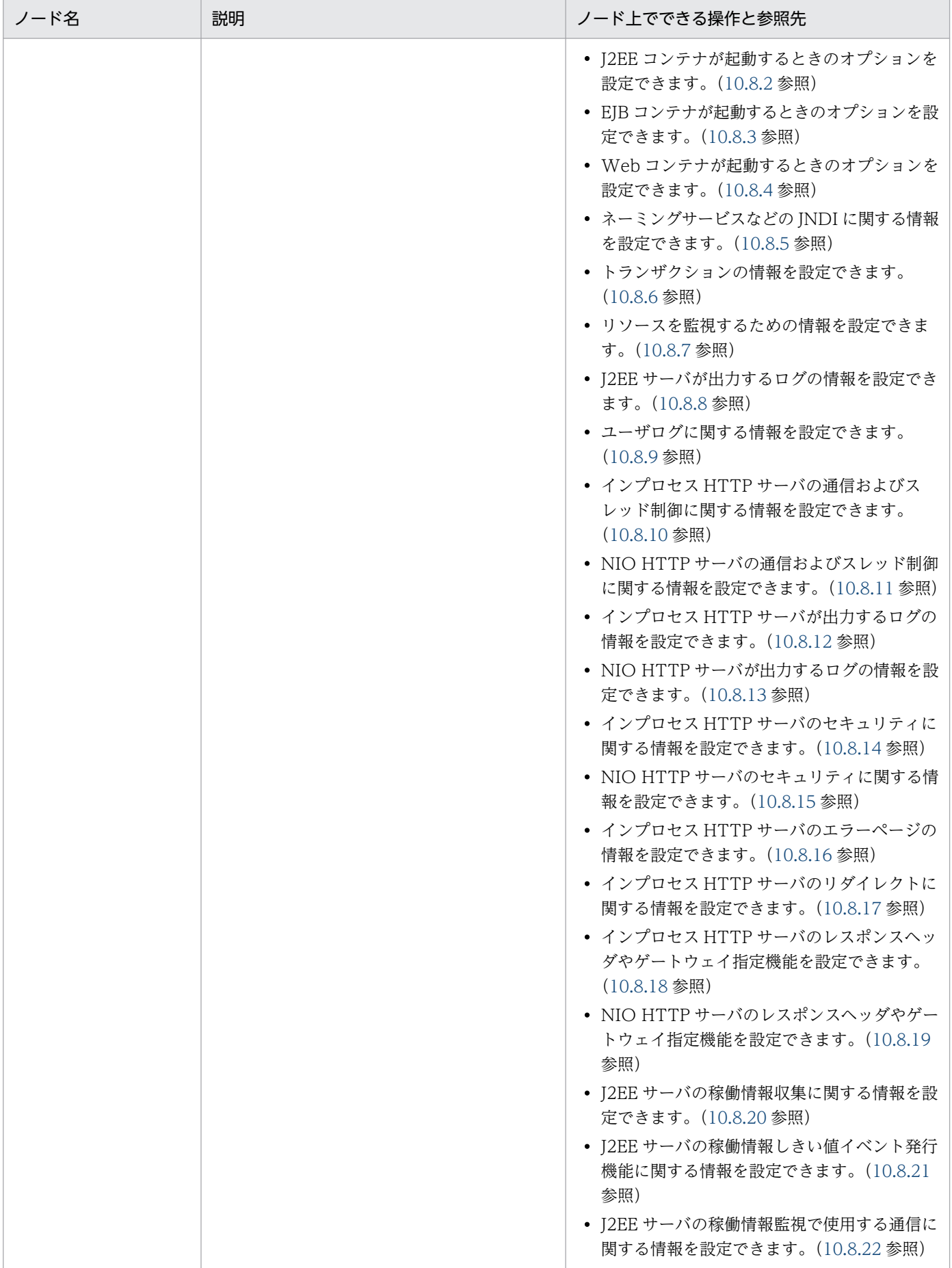

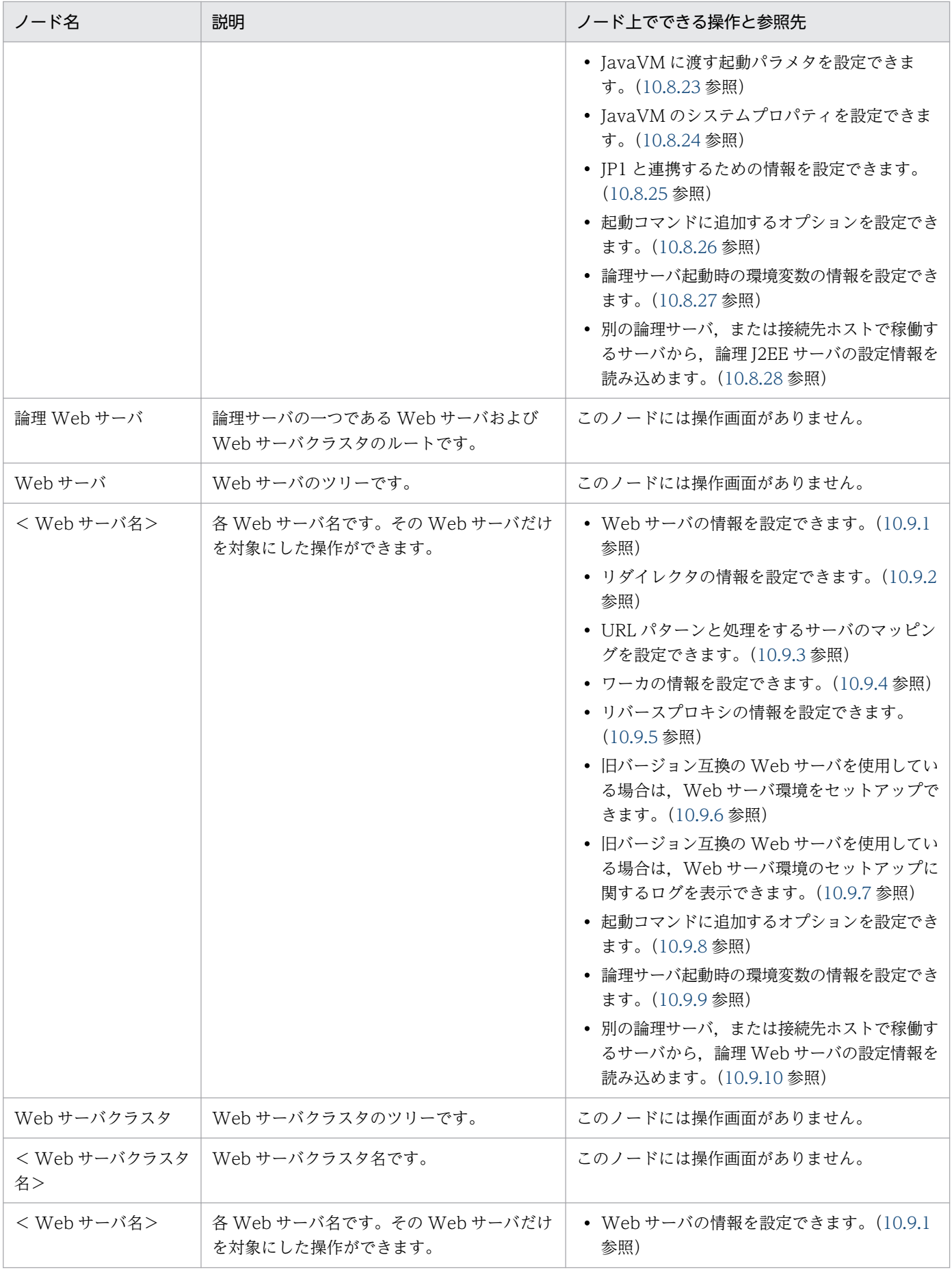

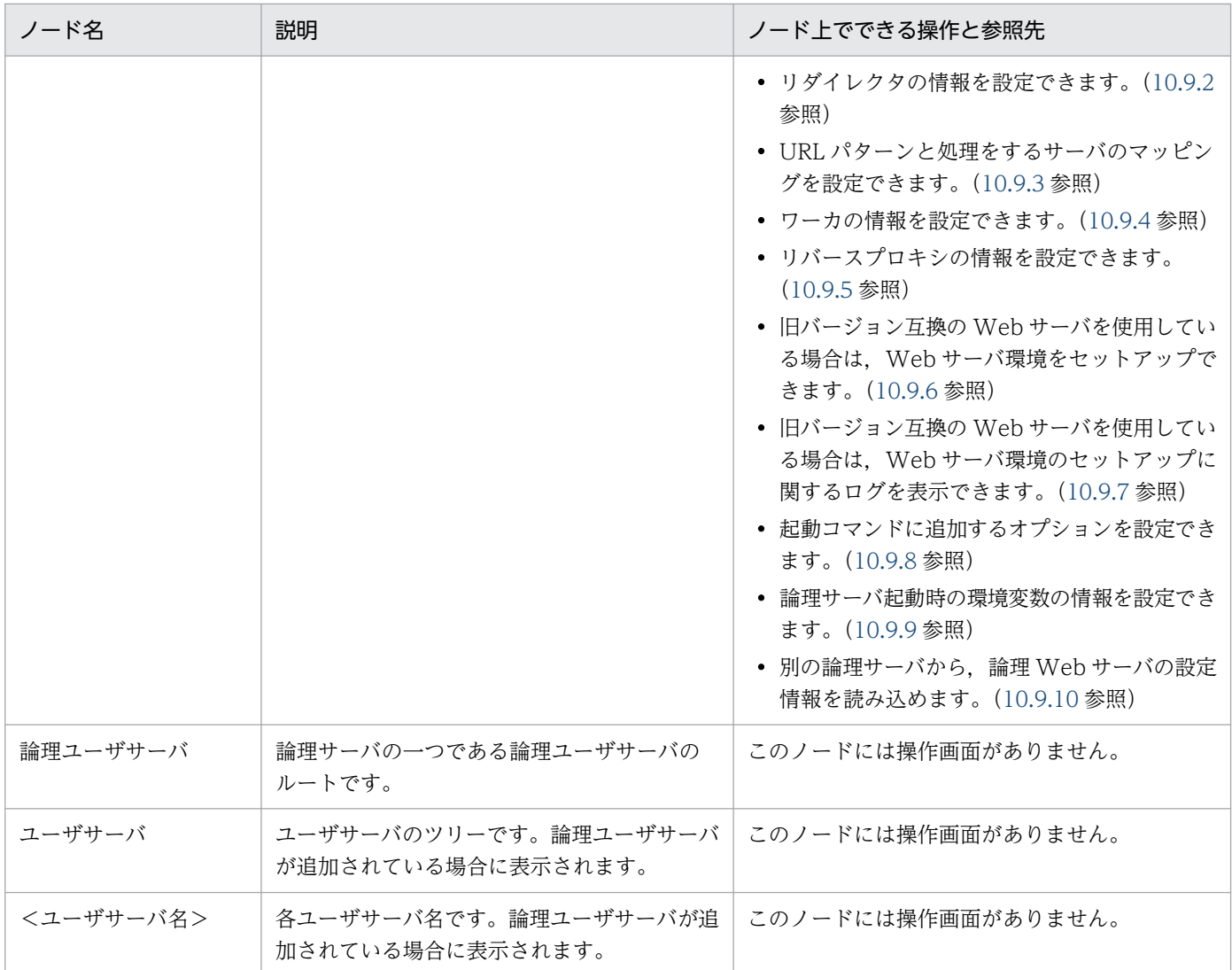

注

上記のすべての画面から,次の操作ができます。

設定した情報を各ホストに配布できます。また、配布の状態(ログ)を参照できます [\(10.10](#page-485-0) 参照)。

### ■参考

論理ユーザサーバは,コマンドおよびユーザ定義ファイルで定義します。論理ユーザサーバの 定義方法については,「[3.2.4 論理ユーザサーバの設定」](#page-45-0)を参照してください。

#### • バッチアプリケーションを実行するシステムの場合

サーバビューに表示されるノードの意味を次の表に示します。

### 表 10-3 「論理サーバの環境設定」のサーバビューに表示されるノードの意味

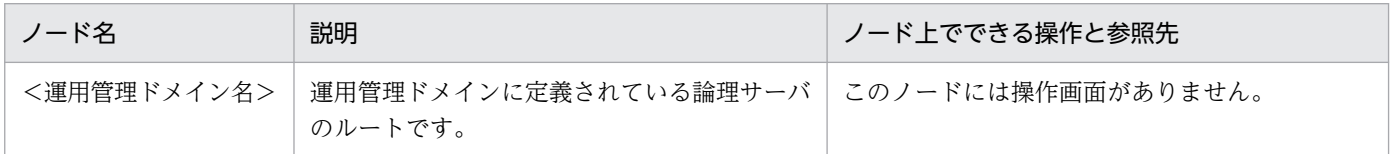

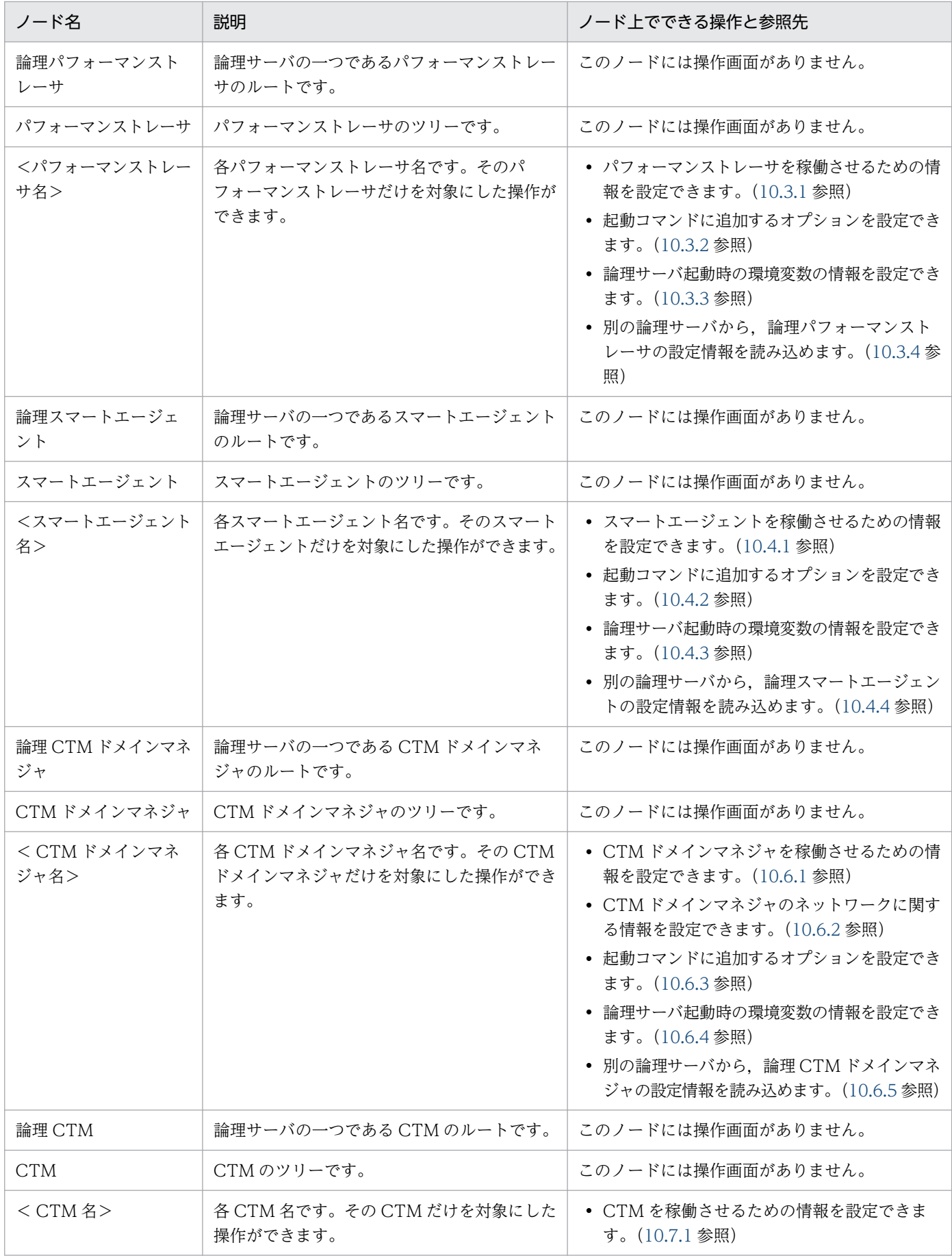

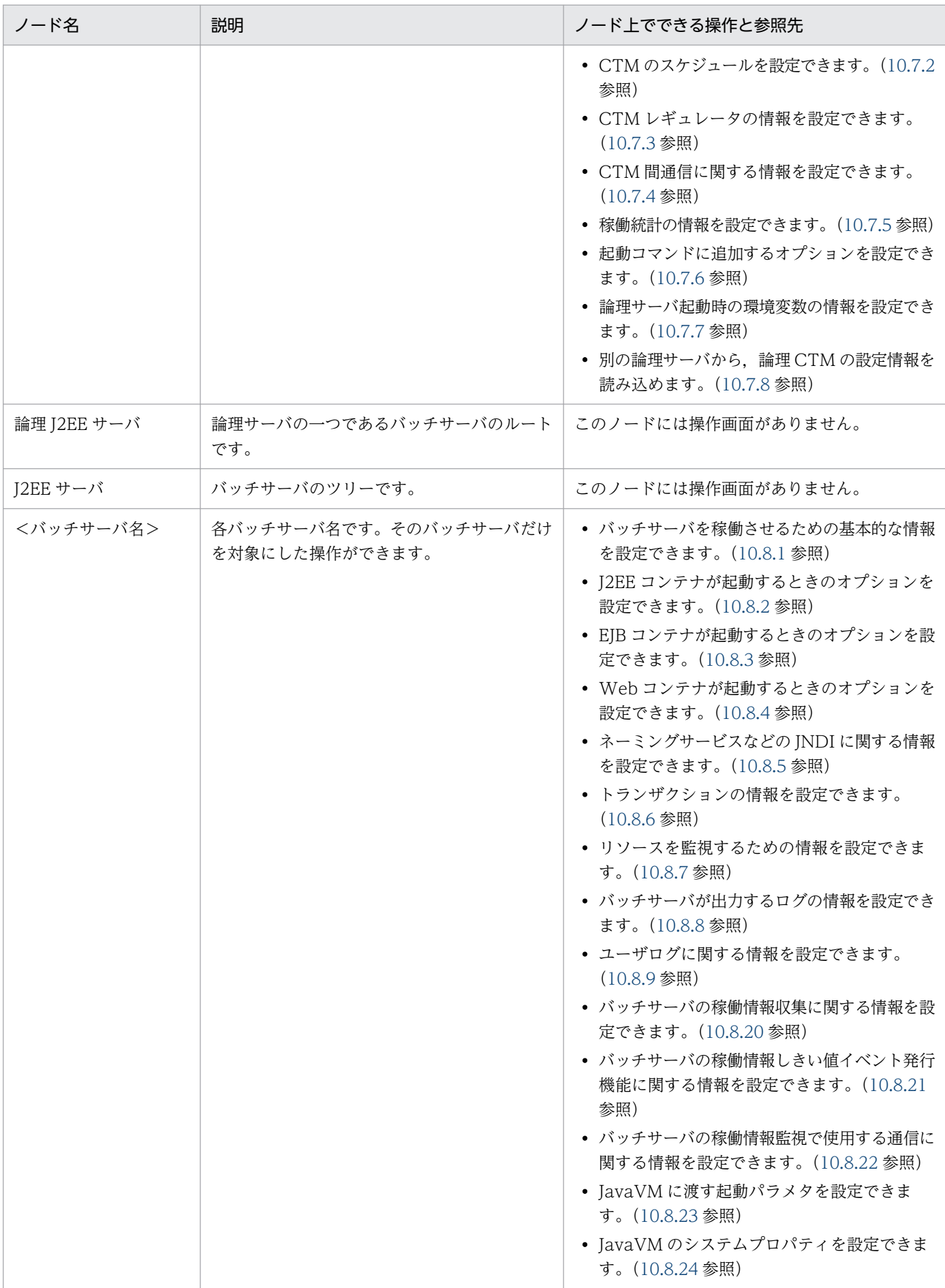

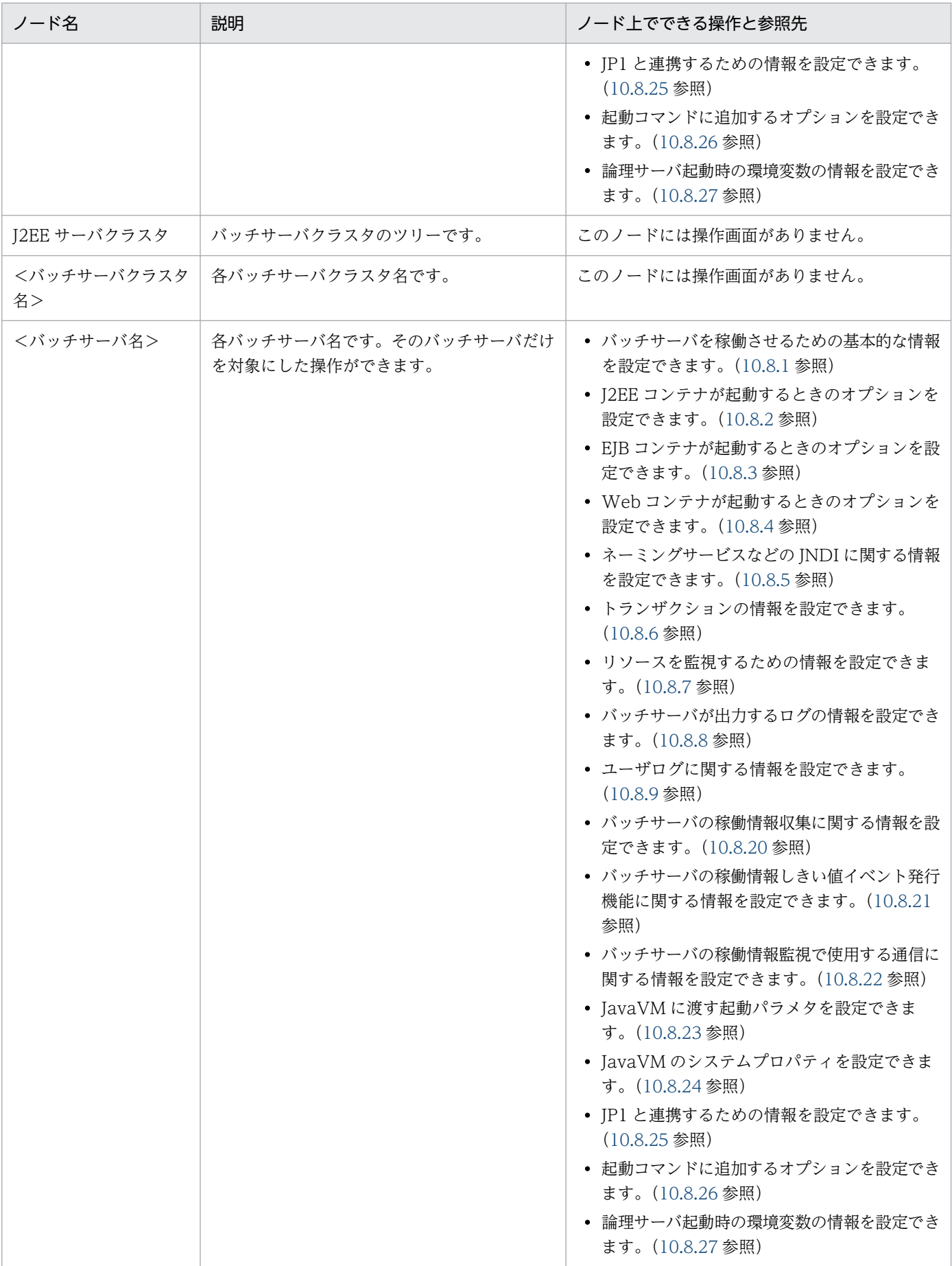

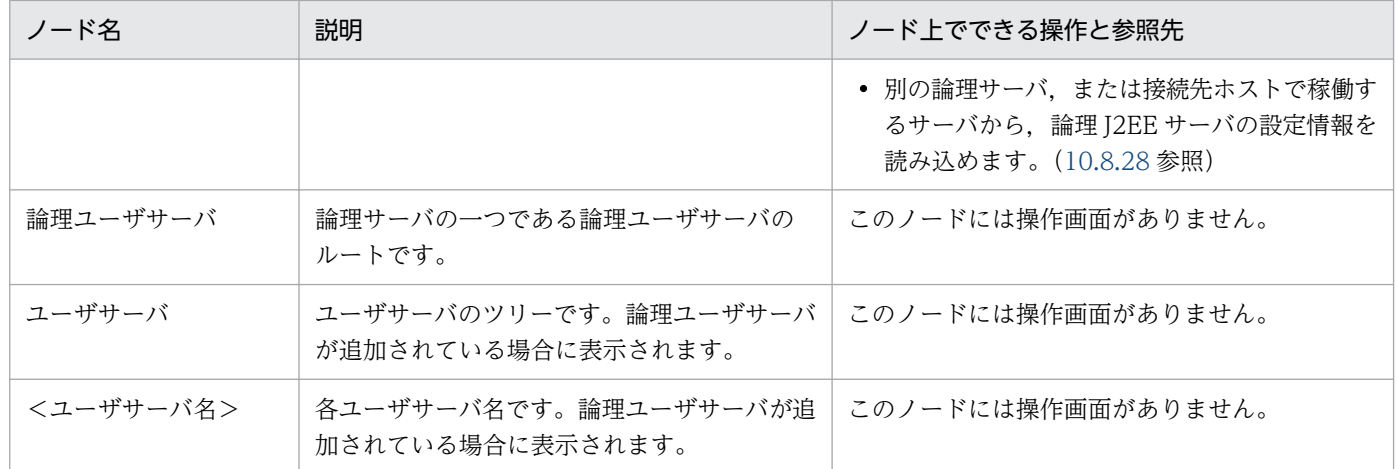

注

上記のすべての画面から,次の操作ができます。

設定した情報を各ホストに配布できます。また、配布の状態(ログ)を参照できます[\(10.10](#page-485-0) 参照)。

### ■参考

論理ユーザサーバは,コマンドおよびユーザ定義ファイルで定義します。論理ユーザサーバの 定義方法については,「[5.2.4 論理ユーザサーバの設定」](#page-109-0)を参照してください。

# <span id="page-272-0"></span>10.2 ホスト内の論理サーバの定義

この節では、各論理サーバの基本情報を設定する次の画面の機能概要、表示手順,操作手順,画面詳細に ついて説明します。

•[ホスト内のサーバの設定]画面

# 10.2.1 ホスト内のサーバの設定

[ホスト内のサーバの設定]画面を次の図に示します。

#### 図 10‒1 [ホスト内のサーバの設定]画面

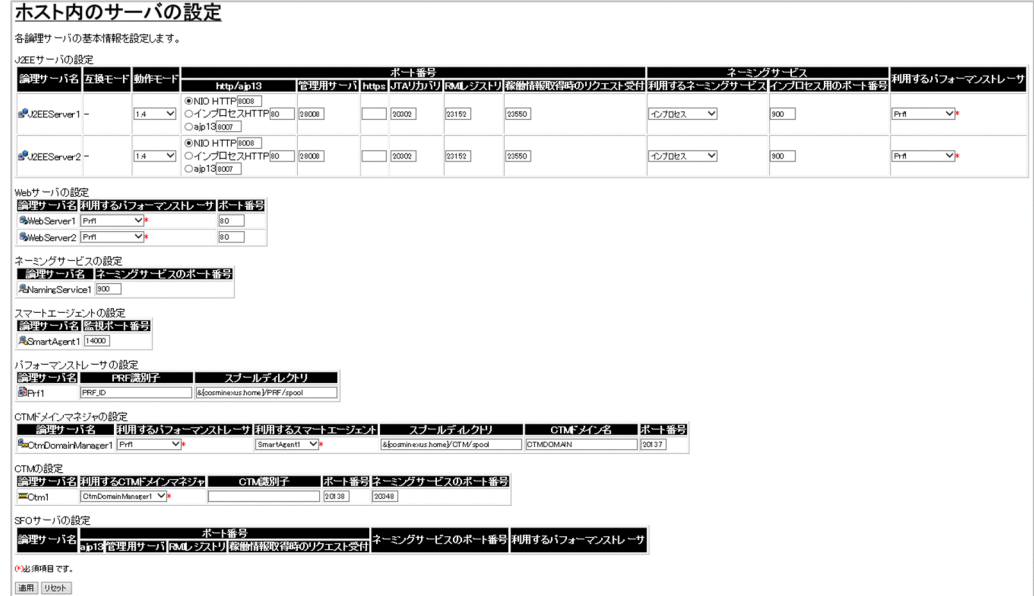

# (1) 機能概要

論理サーバの基本情報をサーバごとに一括して設定します。

# (2) 表示手順

1. 運用管理ポータルで [論理サーバの環境設定] アンカーをクリックします。

2.[ホストビュー] タブ− [ホスト] − [<ホスト名>] をクリックします。

# (3) 操作手順

画面での操作手順を次に示します。

1. J2EE サーバや Web サーバなどの基本情報を指定します。

#### 2. [適用] ボタンをクリックします。

指定した情報が反映されます。

エラーが表示された場合は,エラーの内容を確認して[戻る]アンカーをクリックします。指定した内 容を見直し,再度[適用]ボタンをクリックします。

### (4) 画面詳細

画面に表示される項目およびボタンについて説明します。

J2EE サーバの設定

論理サーバ名

選択したホストに定義されている I2EE サーバが表示されます。

互換モード

J2EE サーバの互換モードを使用するかどうかが表示されます。変更はできません。

 $\bullet$  -

V9 互換モードを使用しません。

• V9

V9 互換モードを使用します。

動作モード

動作モードは「1.4」から変更しないでください。

http/ajp13

NIO HTTP サーバ,インプロセス HTTP サーバ,または ajp13 のポート番号を 1〜65535 の整数 で指定します。デフォルトは「NIO HTTP」です。V9 互換モードの場合のデフォルトは「ajp13」 です。

選択した方のポート番号だけが,同一ホスト内での重複チェックの対象になります。V9 互換モー ドではインプロセス HTTP および ajp13 を選択できます。V9 互換モード以外では NIO HTTP だ け選択できます。

- NIO HTTP NIO HTTP サーバのポート番号を指定します。デフォルトは,「8008」です。
- インプロセス HTTP

インプロセス HTTP サーバのポート番号を指定します。デフォルトは,「80」です。

• ajp13

ajp13 のポート番号を指定します。デフォルトは,「8007」です。

#### 管理用サーバ

管理用サーバのポート番号を指定します。デフォルトは,「28008」です。

このポート番号は,スタブなどのダウンロードに利用します。この機能は,常に利用するように設 定されています。同一ホスト内で,このポート番号が重ならないように設定します。

https

Webサーバが使用している HTTPS のポート番号を指定します。この指定がない場合, HTTPS ポートにリダイレクトしません。

JTA リカバリ

JTA リカバリを実行するために使用する固定ポート番号を指定します。同一マシン内で J2EE サー バを複数起動する場合,このポートが重複しないようにする必要があります。デフォルトは, 「20302」です。

RMI レジストリ

J2EE サーバが利用する RMI レジストリのポート番号を指定します。1〜65535 の整数で指定しま す。デフォルトは,「23152」です。

このポート番号は、J2EE サーバの運用監視に利用します。同一ホスト内で、このポート番号が重な らないように指定します。

稼働情報取得時のリクエスト受付

JMX クライアント(運用管理エージェント, JP1/Performance Management - Agent Option for uCosminexus Application Server など)による稼働情報取得時のリクエスト受付ポート番号を指 定します。デフォルトは,「23550」です。

#### 利用するネーミングサービス

利用するネーミングサービスを選択します。「インプロセス」および「運用管理ドメインの構成定 義」で定義したネーミングサービスが表示されます。デフォルトは,「インプロセス」です。

「インプロセス」を選択した場合は,J2EE サーバ内のネーミングサービスが利用されます。

「インプロセス」以外のネーミングサービスを選択した場合は、選択された「運用管理ドメインの構 成定義」で定義したネーミングサービスが利用されます。また、ejbserver.naming.startupMode には「manual」が, ejbserver.naming.startupWaitTime には「0」が設定されます。

#### インプロセス用のポート番号

「利用するネーミングサービス」で「インプロセス」を選択した場合,使用するポート番号を指定し ます。デフォルトは,「900」です。

「利用するネーミングサービス」で「インプロセス」以外を選択した場合,ここでの指定は無視され ます。

利用するパフォーマンストレーサ(必須)

J2EE サーバが利用するパフォーマンストレーサを選択します。

Web サーバの設定

論理サーバ名

選択したホストに定義されている Web サーバが表示されます。

利用するパフォーマンストレーサ(必須)

Web サーバが利用するパフォーマンストレーサを選択します。

ポート番号

HTTP のポート番号を指定します。旧バージョン互換の Web サーバの場合は入力できません。 [Web サーバの設定]画面で「設定ファイルの内容を直接設定します。」を選択して,設定ファイル の内容を設定している場合は入力できません。デフォルトは,「80」です。

#### ネーミングサービスの設定

論理サーバ名

選択したホストに定義されているネーミングサービスが表示されます。

ネーミングサービスのポート番号

ネーミングサービスを稼働するためのポート番号を指定します。デフォルトは,「900」です。

スマートエージェントの設定

論理サーバ名

選択したホストに定義されているスマートエージェントが表示されます。

監視ポート番号

スマートエージェントを稼働するためのポート番号を指定します。デフォルトは,「14000」です。 パフォーマンストレーサの設定

論理サーバ名

選択したホストに定義されているパフォーマンストレーサが表示されます。

PRF 識別子

PRF 識別子を指定します。デフォルトは,「PRF\_ID」です。

スプールディレクトリ

スプールディレクトリを絶対パスで指定します。ファイルセパレータには,「 / 」を使用します。 デフォルトは,「< Application Server のインストールディレクトリ>/PRF/spool」です。

#### CTM ドメインマネジャの設定

論理サーバ名

選択したホストに定義されている CTM ドメインマネジャが表示されます。

利用するパフォーマンストレーサ (必須)

利用するパフォーマンストレーサを選択します。

利用するスマートエージェント(必須)

利用するスマートエージェントを選択します。

スプールディレクトリ

スプールディレクトリを絶対パスで指定します。ファイルセパレータには,「 / 」を使用します。 デフォルトは,「< Application Server のインストールディレクトリ>/CTM/spool」です。

CTM ドメイン名

CTM ドメインの識別名を指定します。デフォルトは,「CTMDOMAIN」です。

ポート番号

CTM ドメインマネジャが使用するポート番号を指定します。デフォルトは,「20137」です。

CTM の設定

論理サーバ名

選択したホストに定義されている CTM が表示されます。

利用する CTM ドメインマネジャ (必須)

利用する CTM ドメインマネジャを選択します。

CTM 識別子

CTM 識別子を指定します。

ポート番号

CTM が使用するポート番号を指定します。デフォルトは,「20138」です。

ネーミングサービスのポート番号

論理 CTM が提供するネーミングサービスのポート番号を指定します。デフォルトは,「20348」で す。

### [適用]ボタン

指定した情報を反映します。

[リセット]ボタン

指定した情報をリセットします。

# <span id="page-277-0"></span>10.3 論理パフォーマンストレーサの定義

この節では,パフォーマンストレーサを稼働させるための情報を設定する次の画面の機能概要,表示手順, 操作手順,画面詳細について説明します。

- •[パフォーマンストレーサの設定]画面
- •[オプションの設定]画面
- •[環境変数の設定]画面
- 「サーバの設定読み込み]画面

# 10.3.1 パフォーマンストレーサの設定

[パフォーマンストレーサの設定]画面を次の図に示します。

#### 図 10-2 [パフォーマンストレーサの設定]画面

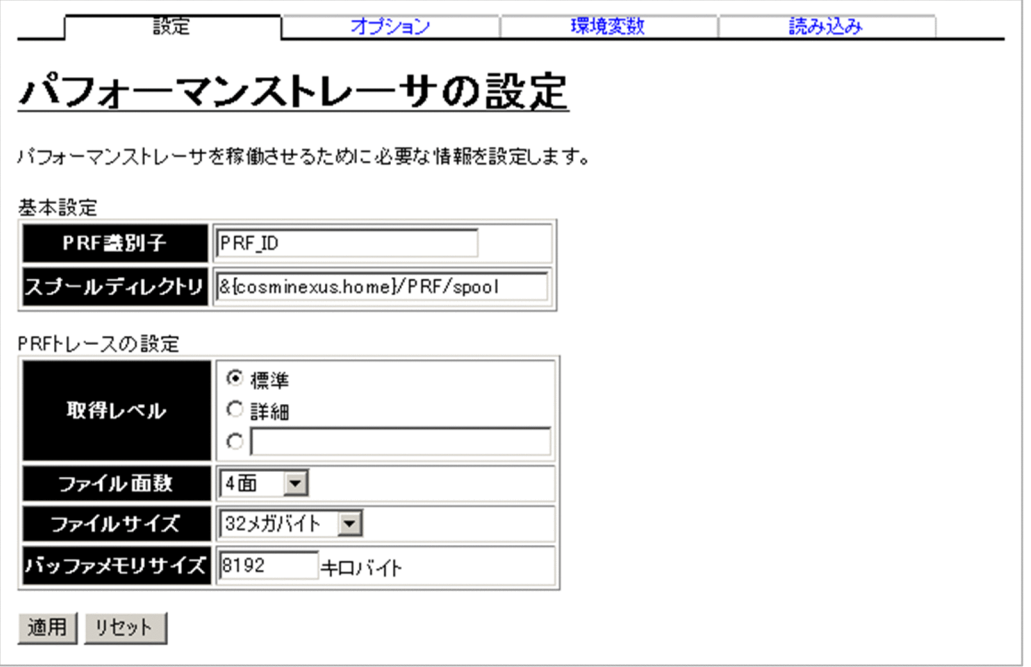

# (1) 機能概要

パフォーマンストレーサを稼働させるために必要な情報を設定します。

# (2) 表示手順

- 1. 運用管理ポータルで [論理サーバの環境設定] アンカーをクリックします。
- 2.[サーバビュー] タブ− [論理パフォーマンストレーサ] − [パフォーマンストレーサ] − [<パフォー マンストレーサ名>]をクリックします。

3. [設定] タブをクリックします。

### (3) 操作手順

画面での操作手順を次に示します。

1. パフォーマンストレーサの PRF 識別子やスプールディレクトリなどを指定します。

2. [適用] ボタンをクリックします。

指定した情報が反映されます。

エラーが表示された場合は,エラーの内容を確認して[戻る]アンカーをクリックします。指定した内 容を見直し,再度[適用]ボタンをクリックします。

指定した情報は,パフォーマンストレーサの起動時または停止時に反映されます。

### (4) 画面詳細

画面に表示される項目およびボタンについて説明します。

#### 基本設定

PRF 識別子

PRF 識別子 (cprfstart コマンドの-PRFID オプション) を指定します。デフォルトは, [PRF\_ID] です。

識別子に指定できる文字は、0~31 文字(半角)の英数字、およびアンダースコア()です。ただ し,「TSC」,「tsc」,「CTM」または「ctm」で始まる文字列を指定した場合,エラーとなります。 同一ホスト内で複数のパフォーマンストレーサを起動する場合,各パフォーマンストレーサで異な る PRF 識別子を指定する必要があります。

スプールディレクトリ

PRF トレース出力ディレクトリ(環境変数 PRFSPOOL)を絶対パスで指定します。ファイルセパ レータには,「 / 」を使用します。デフォルトは,「< Application Server のインストールディレ クトリ>/PRF/spool」です。スプールディレクトリに,引用符(")は使用できません。

Windows の場合,ここで指定する値は,システム環境変数 PRFSPOOL で指定された値と一致し ている必要があります。

#### PRF トレースの設定

取得レベル

PRF トレースの取得レベル(cprfstart コマンドの-PrfTraceLevel オプション)を指定します。「標 準」もしくは「詳細」を選択、またはラジオボタンを選択して、入力フィールドに 4 バイトの 16 進数(8けたの値)で指定します。デフォルトは、「標準」です。

• 標準

標準レベルの PRF トレースを取得します。

• 詳細

<span id="page-279-0"></span>詳細レベルの PRF トレースを取得します。

PRF トレース取得レベルを 16 進数で指定する方法については,マニュアル「アプリケーションサー バ リファレンス コマンド編」の「cprfstart (PRF デーモンの開始)」を参照してください。

ファイル面数

PRF トレースファイルの面数(cprfstart コマンドの-PrfTraceCount オプション)を指定します。 4 面,16 面,32 面,64 面,128 面,256 面のうちからどれか一つを選択できます。デフォルト は,「4 面」です。

ファイルサイズ

PRF トレースファイルの 1 ファイルの最大容量(cprfstart コマンドの-PrfTraceFileSize オプショ ン)を指定します。1 メガバイト,4 メガバイト,8 メガバイト,16 メガバイト,32 メガバイト, 64 メガバイト,128 メガバイト,256 メガバイト,512 メガバイト,1 ギガバイトのうちからどれ か一つを選択できます。デフォルトは,「32 メガバイト」です。

バッファメモリサイズ

共有メモリに確保するバッファサイズ (cprfstart コマンドの-PrfTraceBufferSize オプション)を 512〜102400 の整数で指定します。単位は「キロバイト」です。ファイルサイズよりも大きい値 は指定できません。デフォルトは,「8192 キロバイト」です。

#### [適用]ボタン

指定した情報を反映します。

[リセット]ボタン

指定した情報をリセットします。

### (5) 注意事項

パフォーマンストレーサの起動中は,バッファメモリサイズを変更しないでください。障害が発生した場 合,そのあと再起動したときに失敗します。

# 10.3.2 パフォーマンストレーサのオプションの設定

### (1) 機能概要

起動コマンドに追加するオプションを設定します。

### (2) 表示手順

1. 運用管理ポータルで [論理サーバの環境設定] アンカーをクリックします。

2.[サーバビュー] タブ− [論理パフォーマンストレーサ] − [パフォーマンストレーサ] − [<パフォー マンストレーサ名>]をクリックします。

<span id="page-280-0"></span>3. [オプション] タブをクリックします。

## (3) 操作手順

画面での操作手順を次に示します。

1. 選択した論理サーバの起動コマンドに追加したいオプションを指定します。

2. [適用] ボタンをクリックします。

指定した情報が反映されます。

エラーが表示された場合は,エラーの内容を確認して[戻る]アンカーをクリックします。指定した内 容を見直し,再度[適用]ボタンをクリックします。

指定したオプションは,コマンドラインの最後尾に追加されます。

### (4) 画面詳細

画面に表示される項目およびボタンは,各論理サーバで共通です。詳細は,[「10.8.26\(4\) 画面詳細」](#page-428-0)を参 照してください。

# 10.3.3 パフォーマンストレーサの環境変数の設定

### (1) 機能概要

サーバ起動時の環境変数の情報を設定します。

### (2) 表示手順

1.運用管理ポータルで「論理サーバの環境設定]アンカーをクリックします。

2.[サーバビュー] タブ− [論理パフォーマンストレーサ] − [パフォーマンストレーサ] − [<パフォー マンストレーサ名>]をクリックします。

3. [環境変数] タブをクリックします。

### (3) 操作手順

画面での操作手順を次に示します。

1. 環境変数を追加または削除する場合,次の操作をします。

- 追加する場合は,[変数名と値]の欄に,環境変数とその値を入力し,[追加]ボタンをクリックし ます。そのあと,[有効]欄をチェックします。
- 削除する場合は,削除したい環境変数の[削除]ボタンをクリックします。

#### <span id="page-281-0"></span>2. [適用] ボタンをクリックします。

指定した情報が反映されます。

エラーが表示された場合は,エラーの内容を確認して[戻る]アンカーをクリックします。指定した内 容を見直し,再度[適用]ボタンをクリックします。 指定した環境変数は,コマンドラインの最後尾に追加されます。

# (4) 画面詳細

画面に表示される項目およびボタンは,各論理サーバで共通です。詳細は,「[10.8.27\(4\) 画面詳細」](#page-430-0)を参 照してください。

### (5) 注意事項

環境変数を指定する際の注意事項は,各論理サーバで共通です。詳細は,[「10.8.27\(5\) 注意事項」](#page-432-0)を参照 してください。

## 10.3.4 別の論理パフォーマンストレーサの設定読み込み

### (1) 機能概要

別の論理サーバから,論理パフォーマンストレーサの設定情報を読み込みます。

# (2) 表示手順

1. 運用管理ポータルで「論理サーバの環境設定] アンカーをクリックします。

- 2.[サーバビュー] タブ− [論理パフォーマンストレーサ] − [パフォーマンストレーサ] − [<パフォー マンストレーサ名>]をクリックします。
- 3.[読み込み]タブをクリックします。

# (3) 操作手順

画面での操作手順を次に示します。

- 1. 設定情報をどの論理サーバから読み込むかを指定します。
- 2. [読み込み] ボタンをクリックします。

読み込みの確認画面が表示されます。

3. [はい] ボタンをクリックします。 設定情報が読み込まれます。

エラーが表示された場合は,エラーの内容を確認して[戻る]アンカーをクリックします。指定した内 容を見直し,再度[読み込み]ボタンをクリックします。

# (4) 画面詳細

画面に表示される項目およびボタンは,各論理サーバで共通です。詳細は,「[10.8.28\(4\) 画面詳細」](#page-434-0)を参 照してください。

なお、論理パフォーマンストレーサの場合、接続先ホストからは設定を読み込めません。そのため、論理 パフォーマンストレーサの場合, [サーバの設定読み込み]画面には「接続先ホストから設定を読み込みま す」のチェックボックスが表示されません。

# <span id="page-283-0"></span>10.4 論理スマートエージェントの定義

この節では.スマートエージェントを稼働させるための情報を設定する次の画面の機能概要.表示手順. 操作手順,画面詳細について説明します。

- •[スマートエージェントの設定]画面
- •[オプションの設定]画面
- •[環境変数の設定]画面
- 「サーバの設定読み込み]画面

# 10.4.1 スマートエージェントの設定

[スマートエージェントの設定]画面を次の図に示します。

#### 図 10-3 「スマートエージェントの設定]画面

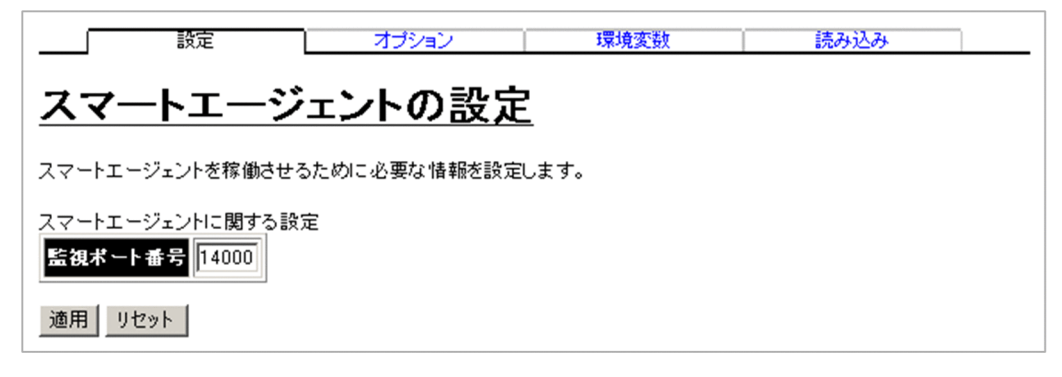

# (1) 機能概要

スマートエージェントを稼働させるために必要な情報を設定します。

# (2) 表示手順

- 1. 運用管理ポータルで「論理サーバの環境設定] アンカーをクリックします。
- 2.[サーバビュー]タブ− [論理スマートエージェント] − [スマートエージェント] − [<スマートエー ジェント名>1 をクリックします。
- 3. [設定] タブをクリックします。

# (3) 操作手順

画面での操作手順を次に示します。

1. スマートエージェントが監視するポート番号を指定します。

#### <span id="page-284-0"></span>2. [適用] ボタンをクリックします。

指定した情報が反映されます。

エラーが表示された場合は,エラーの内容を確認して[戻る]アンカーをクリックします。指定した内 容を見直し,再度[適用]ボタンをクリックします。

### (4) 画面詳細

画面に表示される項目およびボタンについて説明します。

#### スマートエージェントに関する設定

監視ポート番号

スマートエージェントが監視するポート番号(環境変数 OSAGENT\_PORT)を指定します。指定 できる値は,5001〜65535 の整数です。デフォルトは,「14000」です。

同一ホスト内で複数のスマートエージェントを起動する場合,各スマートエージェントで異なるポー ト番号を指定する必要があります。

[適用]ボタン

指定した情報を反映します。

[リセット]ボタン

指定した情報をリセットします。

環境変数は,スマートエージェントの起動時に使用されます。

### 10.4.2 スマートエージェントのオプションの設定

### (1) 機能概要

起動コマンドに追加するオプションを設定します。

## (2) 表示手順

1. 運用管理ポータルで[論理サーバの環境設定]アンカーをクリックします。

2.[サーバビュー] タブ− [論理スマートエージェント] − [スマートエージェント] − [<スマートエー ジェント名>]をクリックします。

3. [オプション] タブをクリックします。

## (3) 操作手順

画面での操作手順を次に示します。

<span id="page-285-0"></span>1. 選択した論理サーバの起動コマンドに追加したいオプションを指定します。

#### 2. [適用] ボタンをクリックします。

指定した情報が反映されます。

エラーが表示された場合は、エラーの内容を確認して「戻る」アンカーをクリックします。指定した内 容を見直し,再度[適用]ボタンをクリックします。

指定したオプションは,コマンドラインの最後尾に追加されます。

### (4) 画面詳細

画面に表示される項目およびボタンは,各論理サーバで共通です。詳細は,[「10.8.26\(4\) 画面詳細」](#page-428-0)を参 照してください。

### 10.4.3 スマートエージェントの環境変数の設定

### (1) 機能概要

サーバ起動時の環境変数の情報を設定します。

# (2) 表示手順

- 1. 運用管理ポータルで [論理サーバの環境設定] アンカーをクリックします。
- 2.[サーバビュー] タブ− [論理スマートエージェント] − [スマートエージェント] − [<スマートエー ジェント名>]をクリックします。

3. [環境変数] タブをクリックします。

## (3) 操作手順

画面での操作手順を次に示します。

- 1. 環境変数を追加または削除する場合,次の操作をします。
	- 追加する場合は,[変数名と値]の欄に,環境変数とその値を入力し,[追加]ボタンをクリックし ます。そのあと, [有効] 欄をチェックします。
	- 削除する場合は,削除したい環境変数の[削除]ボタンをクリックします。
- 2. [適用] ボタンをクリックします。

指定した情報が反映されます。

エラーが表示された場合は,エラーの内容を確認して[戻る]アンカーをクリックします。指定した内 容を見直し,再度[適用]ボタンをクリックします。

指定した環境変数は,コマンドラインの最後尾に追加されます。

# <span id="page-286-0"></span>(4) 画面詳細

画面に表示される項目およびボタンは,各論理サーバで共通です。詳細は,[「10.8.27\(4\) 画面詳細」](#page-430-0)を参 照してください。

### (5) 注意事項

環境変数を指定する際の注意事項は,各論理サーバで共通です。詳細は,[「10.8.27\(5\) 注意事項」](#page-432-0)を参照 してください。

### 10.4.4 別の論理スマートエージェントの設定読み込み

### (1) 機能概要

別の論理サーバから,論理スマートエージェントの設定情報を読み込みます。

# (2) 表示手順

1. 運用管理ポータルで [論理サーバの環境設定] アンカーをクリックします。

- 2.[サーバビュー] タブ− [論理スマートエージェント] − [スマートエージェント] − [<スマートエー ジェント名>]をクリックします。
- 3.[読み込み]タブをクリックします。

# (3) 操作手順

画面での操作手順を次に示します。

- 1. 設定情報をどの論理サーバから読み込むかを指定します。
- 2. [読み込み] ボタンをクリックします。 読み込みの確認画面が表示されます。
- 3. [はい] ボタンをクリックします。

設定情報が読み込まれます。

エラーが表示された場合は,エラーの内容を確認して[戻る]アンカーをクリックします。指定した内 容を見直し,再度[読み込み]ボタンをクリックします。

### (4) 画面詳細

画面に表示される項目およびボタンは,各論理サーバで共通です。詳細は,「[10.8.28\(4\) 画面詳細」](#page-434-0)を参 照してください。

なお、論理スマートエージェントの場合、接続先ホストからは設定を読み込めません。そのため、論理ス マートエージェントの場合,[サーバの設定読み込み]画面には「接続先ホストから設定を読み込みます」 のチェックボックスが表示されません。
# 10.5 論理ネーミングサービスの定義

この節では,ネーミングサービスを稼働させるための情報を設定する次の画面の機能概要,表示手順,操 作手順,画面詳細について説明します。

- •[ネーミングサービスの設定]画面
- •[オプションの設定]画面
- •[環境変数の設定]画面
- •[サーバの設定読み込み]画面

## ■ ポイント

業務用のサーバを配置した LAN と管理用のサーバを配置した LAN に分けている場合、運用管 理サーバを管理用のサーバを配置した LAN に置くこともできます。LAN を分け,一つのマシ ンを複数のネットワークセグメントに接続する場合,環境設定に注意が必要です。詳細につい ては,[「付録 D 一つのマシンを複数のネットワークセグメントに接続する場合の環境設定での](#page-748-0) [注意](#page-748-0)| を参照してください。

# 10.5.1 ネーミングサービスの設定

[ネーミングサービスの設定]画面を次の図に示します。

### 図 10-4 [ネーミングサービスの設定]画面

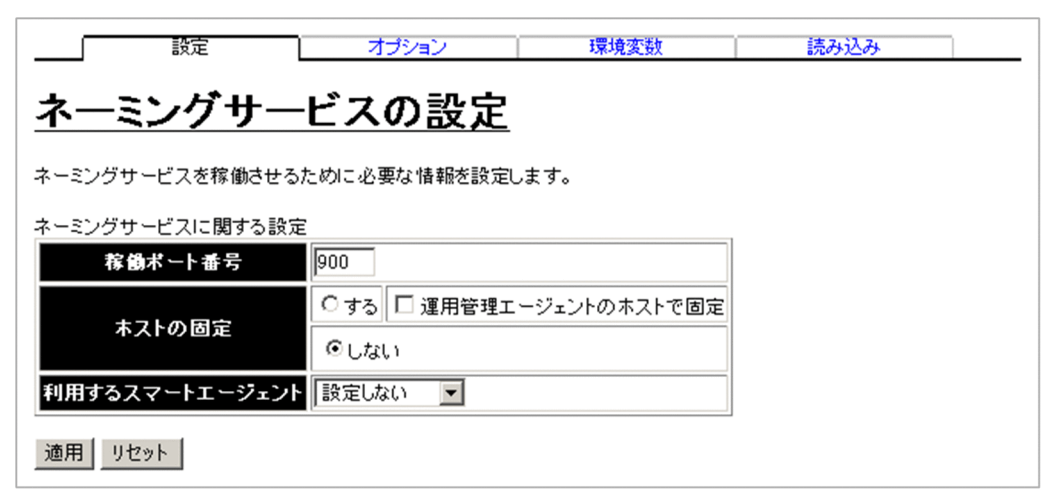

# (1) 機能概要

ネーミングサービスを稼働させるために必要な情報を設定します。

10. 論理サーバの環境設定

# (2) 表示手順

1. 運用管理ポータルで「論理サーバの環境設定] アンカーをクリックします。

2.[サーバビュー]タブ−[論理ネーミングサービス]−[ネーミングサービス]−[<ネーミングサー ビス名>]をクリックします。

3. [設定] タブをクリックします。

### (3) 操作手順

画面での操作手順を次に示します。

1. ネーミングサービスを稼働するときのポート番号を指定します。

2. 利用するスマートエージェントを指定します。

3. [適用] ボタンをクリックします。

指定した情報が反映されます。

エラーが表示された場合は,エラーの内容を確認して[戻る]アンカーをクリックします。指定した内 容を見直し,再度[適用]ボタンをクリックします。

### (4) 画面詳細

画面に表示される項目およびボタンについて説明します。

#### ネーミングサービスに関する設定

稼働ポート番号

ネーミングサービスを稼働するときのポート番号を指定します。デフォルトは,「900」です。

ホストの固定

ネーミングサービスを配置したマシンに複数の IP アドレスが割り当てられている場合に,ネーミン グサービスを特定の IP アドレスに割り当てるかどうかを指定します。デフォルトは,「しない」です。

• する

ネーミングサービスを配置したホストから参照できるネットワーク上のホスト名または IP アド レスに対してだけ接続を受け付けます。

• 運用管理エージェントのホストで固定

「ホストの固定」で「する」を選択した場合に,「運用管理ドメインの構成定義」で指定した運用 管理エージェントのホストの IP アドレスで固定するかどうかを指定します。 運用管理エージェントのホストの IP アドレスで固定するかどうかは,ネーミングサービスを構 築するホストや,構築するネーミングサービスの用途によって異なります。運用管理エージェン トのホストの IP アドレスで固定するかどうか. および固定する場合の注意事項の詳細は, [「10.5.1\(5\) ホストを固定する場合の注意事項」](#page-290-0)を参照してください。

<span id="page-290-0"></span>• しない

すべてのローカルアドレスに対する接続を受け付けます。

利用するスマートエージェント

利用するスマートエージェントを選択します。デフォルトは,「設定しない」です。

[適用]ボタン

指定した情報を反映します。

[リセット]ボタン

指定した情報をリセットします。

### (5) ホストを固定する場合の注意事項

J2EE サーバが使用するネーミングサービスを構築する場合,「ホストの固定」で「する」を選択したとき は,「運用管理エージェントのホストで固定」をチェックしないでください。

## 10.5.2 ネーミングサービスのオプションの設定

### (1) 機能概要

起動コマンドに追加するオプションを設定します。

### (2) 表示手順

1. 運用管理ポータルで「論理サーバの環境設定] アンカーをクリックします。

- 2.[サーバビュー]タブ−[論理ネーミングサービス]−[ネーミングサービス]−[<ネーミングサー ビス名>]をクリックします。
- 3.[オプション] タブをクリックします。

## (3) 操作手順

画面での操作手順を次に示します。

1. 選択した論理サーバの起動コマンドに追加したいオプションを指定します。

2. [適用] ボタンをクリックします。 指定した情報が反映されます。

エラーが表示された場合は,エラーの内容を確認して[戻る]アンカーをクリックします。指定した内 容を見直し,再度[適用]ボタンをクリックします。

指定したオプションは,コマンドラインの最後尾に追加されます。

# (4) 画面詳細

画面に表示される項目およびボタンは,各論理サーバで共通です。詳細は,[「10.8.26\(4\) 画面詳細」](#page-428-0)を参 照してください。

## 10.5.3 ネーミングサービスの環境変数の設定

### (1) 機能概要

サーバ起動時の環境変数の情報を設定します。

## (2) 表示手順

- 1. 運用管理ポータルで [論理サーバの環境設定] アンカーをクリックします。
- 2.[サーバビュー] タブ− [論理ネーミングサービス] − [ネーミングサービス] − [<ネーミングサー ビス名>]をクリックします。
- 3.[環境変数]タブをクリックします。

# (3) 操作手順

画面での操作手順を次に示します。

- 1. 環境変数を追加または削除する場合, 次の操作をします。
	- 追加する場合は,[変数名と値]の欄に,環境変数とその値を入力し,[追加]ボタンをクリックし ます。そのあと,[有効]欄をチェックします。
	- 削除する場合は,削除したい環境変数の[削除]ボタンをクリックします。
- 2. [適用] ボタンをクリックします。

指定した情報が反映されます。

エラーが表示された場合は、エラーの内容を確認して「戻る」アンカーをクリックします。指定した内 容を見直し,再度[適用]ボタンをクリックします。

指定した環境変数は,コマンドラインの最後尾に追加されます。

## (4) 画面詳細

画面に表示される項目およびボタンは,各論理サーバで共通です。詳細は,[「10.8.27\(4\) 画面詳細」](#page-430-0)を参 照してください。

## (5) 注意事項

環境変数を指定する際の注意事項は,各論理サーバで共通です。詳細は,[「10.8.27\(5\) 注意事項」](#page-432-0)を参照 してください。

## 10.5.4 別の論理ネーミングサービスの設定読み込み

### (1) 機能概要

別の論理サーバから,論理ネーミングサービスの設定情報を読み込みます。

## (2) 表示手順

- 1. 運用管理ポータルで [論理サーバの環境設定] アンカーをクリックします。
- 2.[サーバビュー]タブ−[論理ネーミングサービス]−[ネーミングサービス]−[<ネーミングサー ビス名>]をクリックします。
- 3.[読み込み]タブをクリックします。

# (3) 操作手順

画面での操作手順を次に示します。

- 1. 設定情報をどの論理サーバから読み込むかを指定します。
- 2. [読み込み] ボタンをクリックします。 読み込みの確認画面が表示されます。
- 3. [はい] ボタンをクリックします。

設定情報が読み込まれます。

エラーが表示された場合は,エラーの内容を確認して[戻る]アンカーをクリックします。指定した内 容を見直し,再度[読み込み]ボタンをクリックします。

### (4) 画面詳細

画面に表示される項目およびボタンは,各論理サーバで共通です。詳細は,[「10.8.28\(4\) 画面詳細」](#page-434-0)を参 照してください。

なお、論理ネーミングサービスの場合、接続先ホストからは設定を読み込めません。そのため、論理ネー ミングサービスの場合,「サーバの設定読み込み]画面には「接続先ホストから設定を読み込みます」の チェックボックスが表示されません。

# 10.6 論理 CTM ドメインマネジャの定義

この節では、CTM ドメインマネジャを稼働させるための情報を設定する次の画面の機能概要,表示手順, 操作手順,画面詳細について説明します。

- •[CTM ドメインマネジャの基本設定]画面
- •[ネットワーク設定]画面
- [オプションの設定] 画面
- •[環境変数の設定]画面
- •[サーバの設定読み込み]画面

Management Server が CTM ドメインマネジャに自動で設定する内容の詳細は,マニュアル「アプリケー ションサーバ システム構築・運用ガイド」の「付録 E.2 Management Server が CTM ドメインマネジャ に自動で設定する内容」を参照してください。

# 10.6.1 CTM ドメインマネジャの基本設定

[CTM ドメインマネジャの基本設定]画面を次の図に示します。

### 図 10-5 [CTM ドメインマネジャの基本設定]画面

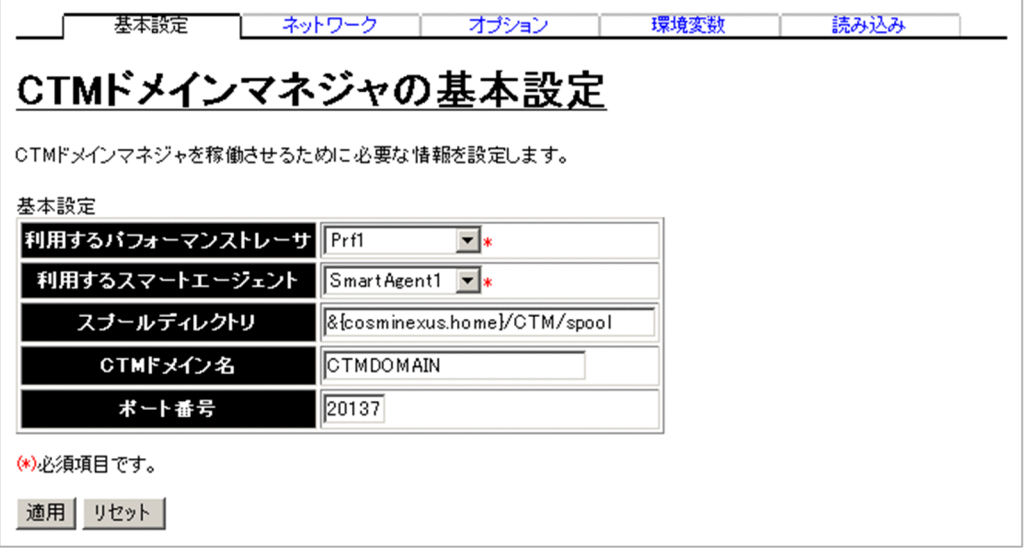

# (1) 機能概要

CTM ドメインマネジャを稼働させるために必要な情報を設定します。

# (2) 表示手順

1. 運用管理ポータルで[論理サーバの環境設定]アンカーをクリックします。

2. [サーバビュー] タブ− [論理 CTM ドメインマネジャ] − [CTM ドメインマネジャ] − [< CTM ド メインマネジャ名>]をクリックします。

3.[基本設定]タブをクリックします。

## (3) 操作手順

画面での操作手順を次に示します。

- 1. 利用するパフォーマンストレーサやスマートエージェントなどを指定します。
- 2. [適用] ボタンをクリックします。

指定した情報が反映されます。

エラーが表示された場合は,エラーの内容を確認して[戻る]アンカーをクリックします。指定した内 容を見直し,再度[適用]ボタンをクリックします。

環境変数,起動コマンドオプション,および停止コマンドオプションは,CTM ドメインマネジャの起動 時または停止時に使用されます。

### (4) 画面詳細

画面に表示される項目およびボタンについて説明します。

#### 基本設定

利用するパフォーマンストレーサ (必須)

同一ホスト内に定義されたパフォーマンストレーサから,利用するパフォーマンストレーサ(ctmstart コマンドの-PRFID オプション)を選択します。

利用するスマートエージェント (必須)

利用するスマートエージェントを選択します。

#### スプールディレクトリ

CTM 実行環境ディレクトリ(環境変数 CTMSPOOL)を絶対パスで指定します。ファイルセパ レータには,「 / 」を使用します。デフォルトは,「< Application Server のインストールディレ クトリ>/CTM/spool」です。スプールディレクトリに,引用符(")は使用できません。 スプールディレクトリは、CTM ドメインの管理に使用されます。該当するディレクトリには、CTM によって障害情報が出力されます。

CTM ドメイン名

CTM ドメインマネジャが属する CTM ドメイン名(ctmstart コマンドの-CTMDomain オプショ ン)を同一ホスト内で一意となるように指定します。デフォルトは,「CTMDOMAIN」です。 CTM ドメイン名に指定できる文字は,0∼31 文字(半角)の英数字, アンダースコア()です。た だし,「CTMDOMAIN」以外で,「CTM」または「ctm」で始まる文字列を指定した場合,エラー となります。

ポート番号

CTM ドメインマネジャが CTM ドメイン構成情報を交換するために使用するポート番号 (ctmdmstart コマンドの-CTMPort オプション)を指定します。5001〜65535 の整数で指定しま す。デフォルトは,「20137」です。

[適用]ボタン

指定した情報を反映します。

[リセット]ボタン

指定した情報をリセットします。

## (5) 注意事項

- 異なるホストに定義されている CTM ドメインマネジャで CTM ドメインを構成する場合. 各ホストの CTM ドメインマネジャの次の設定項目を一致させてください。
	- 利用するスマートエージェント
	- CTM ドメイン名
	- ポート番号
- 一度起動した CTM ドメインマネジャの CTM ドメイン名やスプールディレクトリを変更した場合,次 回からの起動に失敗する場合があります。その場合は,CTM ドメインマネジャが稼働しているホスト で CTM ドメイン情報を削除してから,再度起動を実施してください。

# 10.6.2 CTM ドメインマネジャのネットワーク設定

[ネットワーク設定]画面を次の図に示します。

### 図 10‒6 [ネットワーク設定]画面

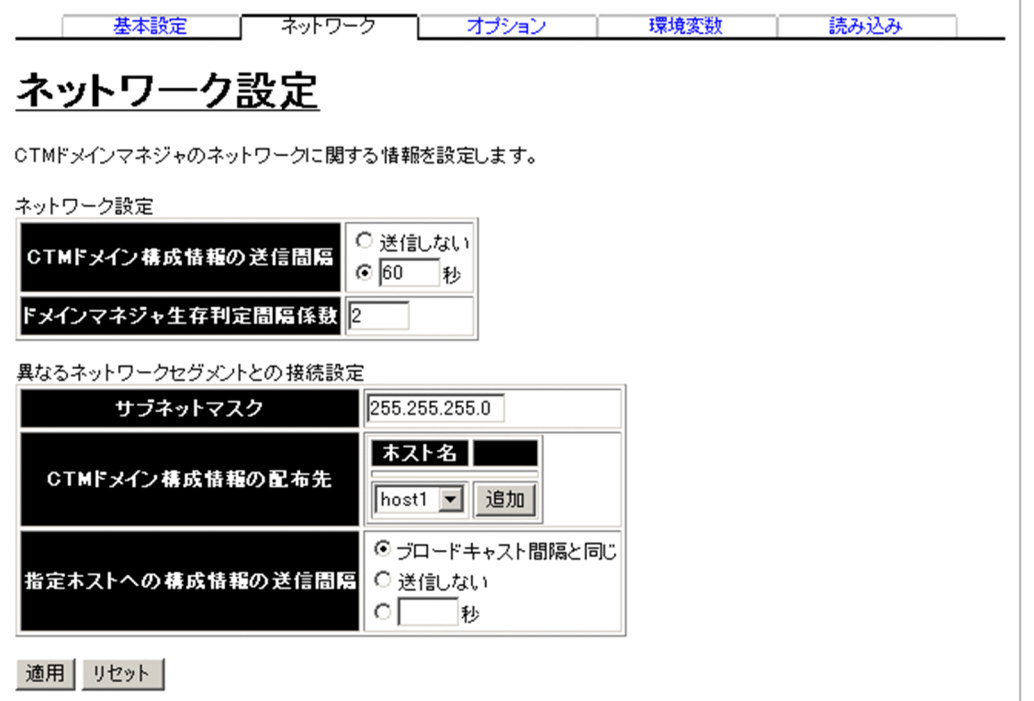

# (1) 機能概要

CTM ドメインマネジャのネットワークに関する情報を設定します。

# (2) 表示手順

1. 運用管理ポータルで「論理サーバの環境設定] アンカーをクリックします。

2. [サーバビュー] タブ− [論理 CTM ドメインマネジャ] − [CTM ドメインマネジャ] − [< CTM ド メインマネジャ名>]をクリックします。

3. [ネットワーク] タブをクリックします。

# (3) 操作手順

画面での操作手順を次に示します。

- 1. CTM ドメイン構成情報の送信間隔や、異なるネットワークセグメントと接続するときのサブネットマ スクなどを指定します。
- 2. CTM ドメイン構成情報の配布先を追加または削除する場合,次の操作をします。
	- 追加する場合は、「ホスト名」からホストを選択し、「追加]ボタンをクリックします。
	- 削除する場合は、「ホスト名」からホストを選択し, [削除] ボタンをクリックします。

表示されるメッセージを確認したあと,[戻る]アンカーをクリックして,設定画面に戻ります。

#### 3. [適用] ボタンをクリックします。

指定した情報が反映されます。

エラーが表示された場合は,エラーの内容を確認して[戻る]アンカーをクリックします。指定した内 容を見直し,再度[適用]ボタンをクリックします。

環境変数または起動コマンドオプションは,CTM ドメインマネジャの起動時に使用されます。

### (4) 画面詳細

画面に表示される項目およびボタンについて説明します。

#### ネットワーク設定

CTM ドメイン構成情報の送信間隔

CTM ドメインマネジャが CTM ドメイン構成情報をネットワークセグメント内に送信する間隔 (ctmdmstart コマンドの-CTMSendInterval オプション)を指定します。単位は「秒」です。「送 信しない」または 0〜65535 の整数で指定します。「0」を指定した場合は送信されません。デフォ ルトは,「60 秒」です。

ドメインマネジャ生存判定間隔係数

ドメインマネジャの稼働状態を判定する時の,判定間隔を算出する係数(ctmdmstart コマンドの-CTMAliveCheckCount オプション)を 2〜255 の整数で指定します。デフォルトは,「2」です。

### 異なるネットワークセグメントとの接続設定

サブネットマスク

ネットワークのサブネットマスク(ctmdmstart コマンドの-CTMSubnetMask オプション)を指 定します。

#### CTM ドメイン構成情報の配布先

CTM ドメイン構成情報の配布先となる,異なるネットワークセグメントにある CTM ドメインマ ネジャのホストを選択します。

- •[追加]ボタン 選択されているホストを配布先として設定します。
- •[削除]ボタン

配布先として設定されているホストを削除します。

CTM ドメイン構成情報の配布先を指定することで,複数のネットワークセグメントで構成された CTM ドメインに、CTM 構成情報を配布できるようになります。

#### 指定ホストへの構成情報の送信間隔

「CTM ドメイン構成情報の配布先」で指定したホストに,CTM ドメイン構成情報を送信する間隔 (ctmdmstart コマンドの-CTMSendHostInterval オプション)を 0〜65535 の整数で指定します。 単位は「秒」です。「送信しない」または「0」を指定した場合は送信されません。

「ブロードキャスト間隔と同じ」を指定した場合は,「CTM ドメイン構成情報の送信間隔」で指定 した値が適用されます。デフォルトは,「ブロードキャスト間隔と同じ」です。

#### [適用]ボタン

指定した情報を反映します。

[リセット]ボタン

指定した情報をリセットします。

環境変数または起動コマンドオプションは,CTM ドメインマネジャの起動時に使用されます。

## 10.6.3 CTM ドメインマネジャのオプションの設定

### (1) 機能概要

起動コマンドに追加するオプションを設定します。

### (2) 表示手順

1. 運用管理ポータルで「論理サーバの環境設定] アンカーをクリックします。

- 2.[サーバビュー]タブ−[論理 CTM ドメインマネジャ]−[CTM ドメインマネジャ]−[< CTM ド メインマネジャ名>]をクリックします。
- 3. [オプション] タブをクリックします。

## (3) 操作手順

画面での操作手順を次に示します。

1. 選択した論理サーバの起動コマンドに追加したいオプションを指定します。

2. [適用] ボタンをクリックします。

指定した情報が反映されます。

エラーが表示された場合は,エラーの内容を確認して[戻る]アンカーをクリックします。指定した内 容を見直し,再度[適用]ボタンをクリックします。

指定したオプションは,コマンドラインの最後尾に追加されます。

### (4) 画面詳細

画面に表示される項目およびボタンは,各論理サーバで共通です。詳細は,[「10.8.26\(4\) 画面詳細」](#page-428-0)を参 照してください。

## 10.6.4 CTM ドメインマネジャの環境変数の設定

### (1) 機能概要

サーバ起動時の環境変数の情報を設定します。

## (2) 表示手順

1. 運用管理ポータルで「論理サーバの環境設定] アンカーをクリックします。

- 2. [サーバビュー] タブ− [論理 CTM ドメインマネジャ] − [CTM ドメインマネジャ] − [< CTM ド メインマネジャ名>]をクリックします。
- 3.[環境変数]タブをクリックします。

## (3) 操作手順

画面での操作手順を次に示します。

1. 環境変数を追加または削除する場合, 次の操作をします。

- 追加する場合は,[変数名と値]の欄に,環境変数とその値を入力し,[追加]ボタンをクリックし ます。そのあと, [有効] 欄をチェックします。
- 削除する場合は,削除したい環境変数の[削除]ボタンをクリックします。

#### 2. [適用] ボタンをクリックします。

指定した情報が反映されます。

エラーが表示された場合は,エラーの内容を確認して[戻る]アンカーをクリックします。指定した内 容を見直し,再度[適用]ボタンをクリックします。

指定した環境変数は,コマンドラインの最後尾に追加されます。

### (4) 画面詳細

画面に表示される項目およびボタンは,各論理サーバで共通です。詳細は,[「10.8.27\(4\) 画面詳細」](#page-430-0)を参 照してください。

### (5) 注意事項

環境変数を指定する際の注意事項は,各論理サーバで共通です。詳細は,[「10.8.27\(5\) 注意事項」](#page-432-0)を参照 してください。

## 10.6.5 別の論理 CTM ドメインマネジャの設定読み込み

### (1) 機能概要

別の論理サーバから,論理 CTM ドメインマネジャの設定情報を読み込みます。

### (2) 表示手順

- 1. 運用管理ポータルで「論理サーバの環境設定] アンカーをクリックします。
- 2.[サーバビュー]タブ−[論理 CTM ドメインマネジャ]−[CTM ドメインマネジャ]−[< CTM ド メインマネジャ名>]をクリックします。
- 3.[読み込み]タブをクリックします。

### (3) 操作手順

画面での操作手順を次に示します。

- 1. 設定情報をどの論理サーバから読み込むかを指定します。
- 2. [読み込み] ボタンをクリックします。 読み込みの確認画面が表示されます。
- 3. [はい] ボタンをクリックします。

設定情報が読み込まれます。

エラーが表示された場合は,エラーの内容を確認して[戻る]アンカーをクリックします。指定した内 容を見直し,再度[読み込み]ボタンをクリックします。

### (4) 画面詳細

画面に表示される項目およびボタンは,各論理サーバで共通です。詳細は,「[10.8.28\(4\) 画面詳細」](#page-434-0)を参 照してください。

なお、論理 CTM ドメインマネジャの場合、接続先ホストからは設定を読み込めません。そのため、論理 CTM ドメインマネジャの場合,[サーバの設定読み込み]画面には「接続先ホストから設定を読み込みま す」のチェックボックスが表示されません。

## (5) 注意事項

別ホストに定義している CTM ドメインマネジャの設定情報を読み込んだ場合,利用するパフォーマンス トレーサに「選択してください」が設定されます。[CTM ドメインマネジャの基本設定]画面で利用する パフォーマンストレーサの選択をしてください。

# 10.7 論理 CTM の定義

この節では,CTM を稼働させるための情報を設定する次の画面の機能概要,表示手順,操作手順,画面 詳細について説明します。

- •[CTM の基本設定]画面
- •[スケジューリングの設定]画面
- •[レギュレータの設定]画面
- •[CTM 間通信の設定]画面
- •[稼働統計情報の設定]画面
- •[オプションの設定]画面
- •[環境変数の設定]画面
- •[サーバの設定読み込み]画面

Management Server が CTM に自動で設定する内容の詳細は,マニュアル「アプリケーションサーバ シ ステム構築・運用ガイド」の「付録 E.3 Management Server が CTM に自動で設定する内容」を参照 してください。

## ■ ポイント

業務用のサーバを配置した LAN と管理用のサーバを配置した LAN に分けている場合,運用管理 サーバを管理用のサーバを配置した LAN に置くこともできます。LAN を分け,一つのマシンを複 数のネットワークセグメントに接続する場合,環境設定に注意が必要です。詳細については,[「付](#page-748-0) [録 D 一つのマシンを複数のネットワークセグメントに接続する場合の環境設定での注意」](#page-748-0)を参照 してください。

## 10.7.1 CTM の基本設定

[CTM の基本設定]画面を次の図に示します。

### 図 10‒7 [CTM の基本設定]画面

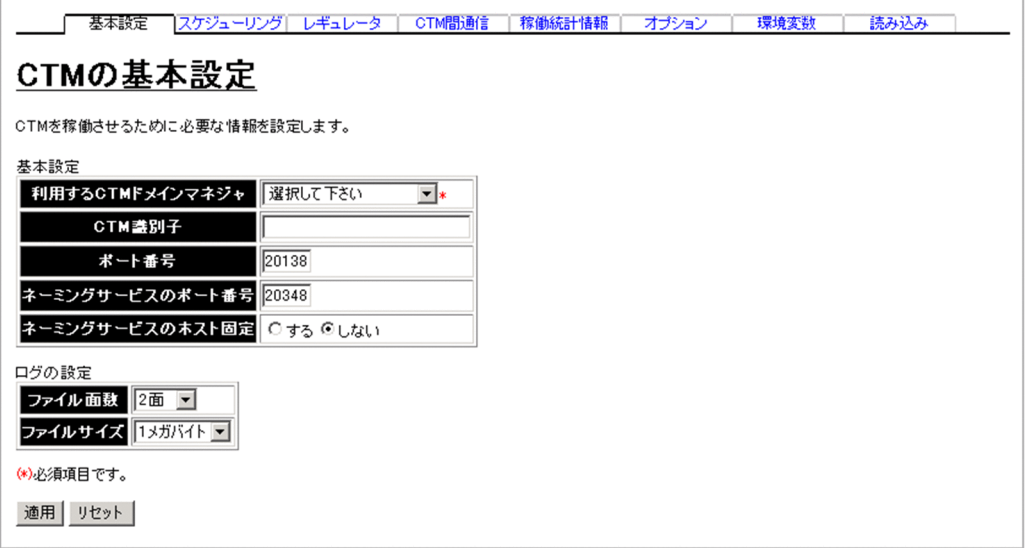

## (1) 機能概要

CTM を稼働させるために必要な情報を設定します。

# (2) 表示手順

1. 運用管理ポータルで [論理サーバの環境設定] アンカーをクリックします。

2. [サーバビュー] タブ− [論理 CTM] − [CTM] − [< CTM 名>] をクリックします。

3.[基本設定]タブをクリックします。

# (3) 操作手順

画面での操作手順を次に示します。

- 1. 利用する CTM ドメインマネジャや利用するネーミングサービスなどを指定します。
- 2. [適用] ボタンをクリックします。

指定した情報が反映されます。

エラーが表示された場合は,エラーの内容を確認して[戻る]アンカーをクリックします。指定した内 容を見直し,再度[適用]ボタンをクリックします。

環境変数,起動コマンドオプション,または停止コマンドオプションは,CTM の起動時または停止時に 使用されます。

## (4) 画面詳細

画面に表示される項目およびボタンについて説明します。

#### 基本設定

利用する CTM ドメインマネジャ(必須)

CTM と同じホストに定義されている CTM ドメインマネジャから,利用する CTM ドメインマネ ジャ(ctmstart コマンドの-CTMDomain オプションおよび-PRFID オプション)を選択します。

CTM 識別子

運用管理ドメイン内で一意となる CTM の識別子 (ctmstart コマンドの-CTMID オプション) を指 定します。

識別子に指定できる文字は、1〜31 文字の英数字, アンダースコア(), およびピリオド(.)です。た だし,「CTM」または「ctm」で始まる文字列を指定した場合,エラーとなります。

CTM 識別子を省略した場合は,<「運用管理ドメインの構成定義」の「運用管理エージェントの ホスト名 | に指定したホストの IP アドレス> < CTM のポート番号>が CTM 識別子の値として 仮定されます。この際,IP アドレスのピリオド(.)はアンダースコア(\_)に置き換えられます。

(例)

IP アドレスが 10.10.10.10, CTM のポート番号が 20138 の場合, CTM 識別子を省略すると, CTM 識別子の値は次のようになります。

10\_10\_10\_10\_20138

また,「運用管理ドメインの構成定義」の「運用管理エージェントのホスト名」にループバックアド レスが指定されている場合は、mserver.properties の mngsvr.myhost.name に指定されたホスト の IP アドレスが使用されます。

なお, Management Server が稼働するホストが複数個の IP アドレスを持っていて,

mserver.properties の mngsvr.myhost.name の値が省略されている場合, CTM 識別子の仮定値 に使用する IP アドレスが保証されません。

ポート番号

CTM が使用するポート番号(ctmstart コマンドの-CTMPort オプション)を指定します。5001〜 65535 の整数で指定します。デフォルトは,「20138」です。

- 同一ホスト内で複数の CTM を定義する場合は,各 CTM で異なるポート番号を指定する必要があ ります。
- ネーミングサービスのポート番号

CTM と対となるネーミングサービスのポート番号(ctmstart コマンドの-CTMINSRef オプショ ン)を指定します。デフォルトは,「20348」です。

CTM の起動時(または停止時)に、指定したポート番号でネーミングサービスが起動(または停 止)します。

ネーミングサービスのホスト固定

ネーミングサービスを配置したマシンに複数の IP アドレスが割り当てられている場合に、ネーミン グサービスを特定の IP アドレスに割り当てるかどうか(nameserv コマンドの-J-Dvbroker.se.iiop\_tp.host オプション)を指定します。デフォルトは,「しない」です。

• する

ネーミングサービスを配置したホストから参照できるネットワーク上のホスト名または IP アド レスに対してだけ接続を受け付けます。

• しない

すべてのローカルアドレスに対する接続を受け付けます。

ログの設定

ファイル面数

CTM ログファイルの面数(ctmstart コマンドの-CTMLogFileCount オプション)を指定します。 2 面,4 面,8 面,16 面,24 面,32 面のうちからどれか一つを選択できます。デフォルトは,「2 面」です。

ファイルサイズ

CTM ログファイルの 1 ファイルの最大容量(ctmstart コマンドの-CTMLogFileSize オプション) を指定します。1 メガバイト,2 メガバイト,3 メガバイトのうちからどれか一つを選択できます。 デフォルトは,「1 メガバイト」です。

[適用]ボタン

指定した情報を反映します。

「リセット]ボタン

指定した情報をリセットします。

## (5) 注意事項

CTM 稼働中に CTM 識別子が変更されると. CTM が正常に停止しないで強制停止します。次に示す操作 をするときは,事前に CTM を停止する必要があります。

- CTM 識別子を変更する。
- CTM のポート番号を変更する。
- 運用管理エージェントのホスト名を変更,または指定した運用管理エージェントのホスト名に対する IP アドレスを変更する。
- 運用管理エージェントのホスト名にループバックアドレスが指定されているときに、mserver.properties の mngsvr.myhost.name の値を変更する。

また,これらの操作をしたあとに J2EE サーバの再配布が必要です。

# 10.7.2 スケジューリングの設定

[スケジューリングの設定]画面を次の図に示します。

10. 論理サーバの環境設定

### 図 10-8 [スケジューリングの設定]画面

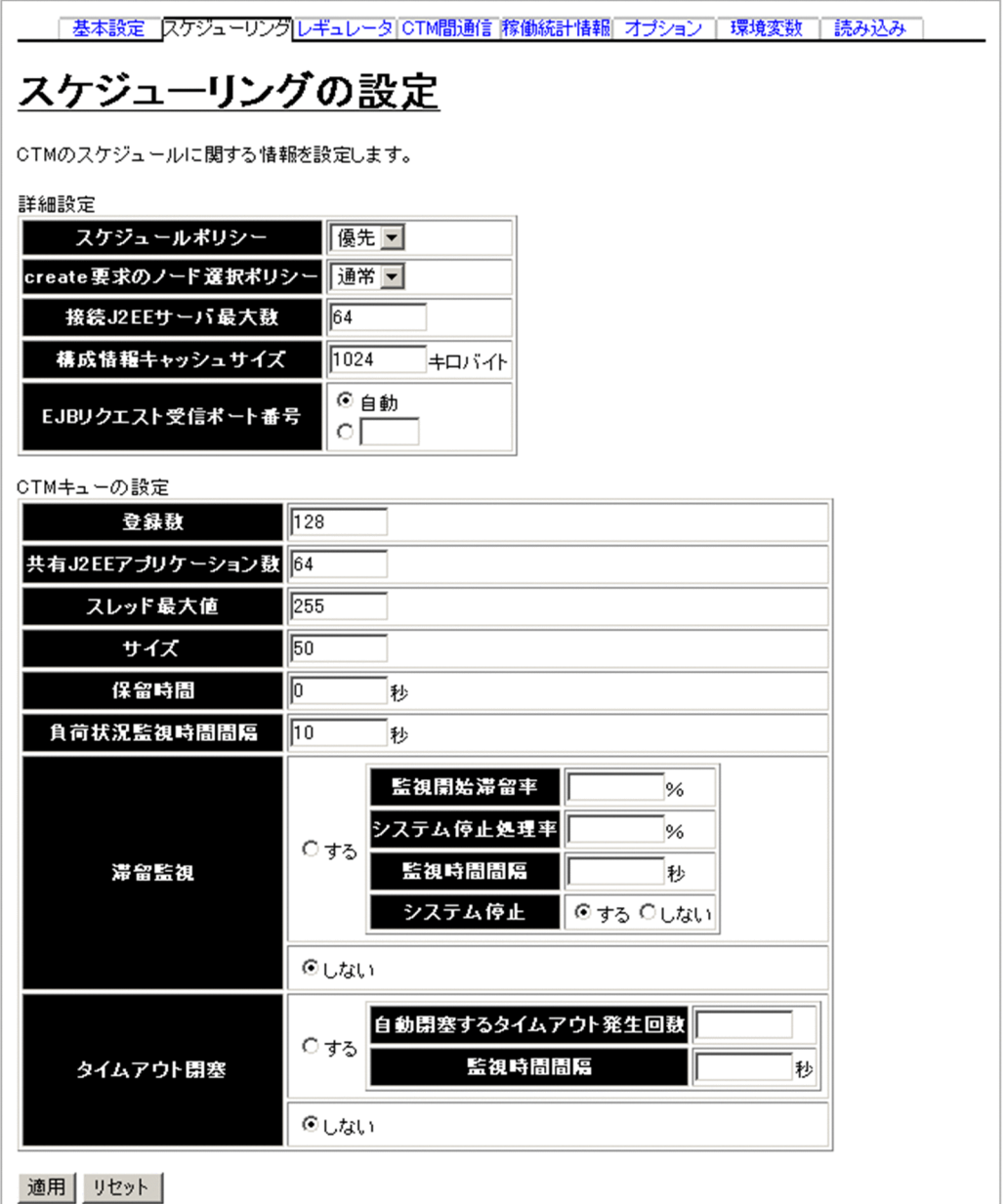

# (1) 機能概要

CTM のスケジュールを設定します。

# (2) 表示手順

1. 運用管理ポータルで [論理サーバの環境設定] アンカーをクリックします。

2. [サーバビュー] タブ− [論理 CTM] − [CTM] − [< CTM 名>] をクリックします。

3.[スケジューリング]タブをクリックします。

# (3) 操作手順

画面での操作手順を次に示します。

1. スケジュールポリシーや接続する J2EE サーバの最大数などを指定します。

2. [適用] ボタンをクリックします。

指定した情報が反映されます。

エラーが表示された場合は,エラーの内容を確認して[戻る]アンカーをクリックします。指定した内 容を見直し,再度[適用]ボタンをクリックします。

### (4) 画面詳細

画面に表示される項目およびボタンについて説明します。

#### 詳細設定

スケジュールポリシー

リクエストを振り分ける時に使用されるスケジュールポリシー(ctmstart コマンドの-CTMDispatchPolicy オプション)を選択します。この項目で選択した値は,remove 時に CTM を選択するときの選択ポリシーとしても利用されます。デフォルトは,「優先」です。

• 通常

負荷の軽い CTM にリクエストを振り分けます。

• 優先

リクエストを受け付けた CTM に優先的にリクエストを振り分けます。

create 要求のノード選択ポリシー

create 要求時に CTM を選択するポリシー(ctmstart コマンドの-CTMCreatePolicy オプション) を指定します。デフォルトは,「通常」です。

• 通常

負荷が軽い CTM にリクエストを振り分けます。

• 優先

create 要求を受け付けた CTM に優先的にリクエストを振り分けます。

#### 接続 J2EE サーバ最大数

CTM に接続する J2EE サーバの最大数(ctmstart コマンドの-CTMServerConnectCount オプショ ン)を指定します。0〜32767 の整数で指定します。デフォルトは,「64」です。

#### 構成情報キャッシュサイズ

CTM ドメインの構成情報を格納するキャッシュテーブルのサイズ(ctmstart コマンドの-CTMServerCacheSize オプション)を指定します。単位は「キロバイト」です。1〜32767 の整 数で指定します。デフォルトは,「1024 キロバイト」です。

#### EJB リクエスト受信ポート番号

EIB クライアントが CTM デーモンの新しいコネクションを探すときに使用するポート番号 (ctmstart コマンドの-CTMEjbPort オプション)を指定します。「自動」を選択するか,または 5001〜65535 の整数で指定します。デフォルトは,「自動」です。「自動」を選択した場合は,ポート番号が自動 的に割り当てられます。

#### CTM キューの設定(スケジュールキューの設定)

登録数

CTM に登録できるスケジュールキュー数(ctmstart コマンドの-CTMQueueCount オプション) を指定します。1〜32767 の整数で指定します。デフォルトは,「128」です。

#### 共有 J2EE アプリケーション数

同じスケジュールキューを共有できる J2EE アプリケーション数(ctmstart コマンドの-CTMQueueRegistCount オプション)を指定します。1〜32767 の整数で指定します。デフォル トは,「64」です。

#### スレッド最大値

自 CTM 内でクライアントからの要求メッセージをサーバに振り分けるスレッドの最大値(ctmstart コマンドの-CTMDispatchParallelCount オプション)を指定します。0〜32767 の整数で指定し ます。デフォルトは,「255」です。

#### サイズ

一つのスケジュールキューに同時に登録できるリクエストの数(ctmstart コマンドの-

CTMMaxRequestCount オプション)を指定します。1〜32767 の整数で指定します。デフォル トは,「50」です。

#### 保留時間

異常終了した J2EE サーバが登録していたスケジュールキューを削除しないで保留し, J2EE サーバ の再開始を待つ場合の待ち時間(ctmstart コマンドの-CTMQueueDeleteWait オプション)を指 定します。単位は「秒」です。0〜2147483647 の整数で指定します。デフォルトは,「0 秒」です。 指定した時間内に J2EE サーバが再開始された場合は,保留中のスケジュールキューが再利用され, キューイングされていたリクエストがスケジュールされます。

指定した時間を経過しても J2EE サーバが再開始されない場合は,スケジュールキューが閉塞され, そのあとスケジュールキューの登録が削除されます。なお,スケジュールキューの閉塞およびスケ ジュールキューの登録の削除は,インターバル処理で実行されるため,指定した時間よりも遅れる ことがあります。

#### 負荷状況監視時間間隔

スケジュールキューの負荷状況の監視間隔(ctmstart コマンドの-CTMLoadCheckInterval オプ ション)を,0~32767の整数で指定します。単位は「秒」です。「0」を指定した場合は、常に監 視します。デフォルトは「10 秒」です。

#### 滞留監視

スケジュールキューの滞留監視をするかどうか(ctmstart コマンドの-CTMWatchQueue オプショ ン)を指定します。デフォルトは「しない」です。

• する

スケジュールキューの滞留監視をします。

「する」を選択した場合,「監視開始滞留率」,「システム停止処理率」および「監視時間間隔」を 必ず指定します。

• しない

スケジュールキューの滞留監視をしません。

監視開始滞留率

スケジュールキューの滞留監視を開始するときのスケジュールキューの滞留率(しきい値)を,0〜 99の整数で指定します。単位は「%」です。「0」を指定した場合は、常に監視します。なお、スケ ジュールキューの滞留率は,「リクエスト処理数÷サイズの指定値」で求められます。

システム停止処理率

システム停止するときのリクエストの処理率(しきい値)を、1~100の整数で指定します。単位 は「%」です。

#### 監視時間間隔

スケジュールキューの滞留監視の実行間隔を 1〜32767 の整数で指定します。単位は「秒」です。 システム停止

システムを停止するかどうかを指定します。

タイムアウト閉塞

J2EE サーバへのリクエスト送信で,タイムアウトが発生したときにスケジュールキューを閉塞する かどうか(ctmstart コマンドの-CTMWatchRequest オプション)を指定します。デフォルトは 「しない」です。

- する
	- キューを閉塞します。

「する」を選択した場合,「自動閉塞するタイムアウト発生回数」および「監視時間間隔」は必ず 指定しなければなりません。

• しない

キューを閉塞しません。

自動閉塞するタイムアウト発生回数

キューを自動閉塞するときのタイムアウト発生回数を 1〜32767 の整数で指定します。

監視時間間隔

タイムアウト発生回数の監視間隔を 1〜32767 の整数で指定します。単位は「秒」です。

[適用]ボタン

指定した情報を反映します。

「リセット]ボタン

指定した情報をリセットします。

起動コマンドオプションは,CTM の起動時に使用されます。

# 10.7.3 レギュレータの設定

[レギュレータの設定]画面を次の図に示します。

図 10-9 [レギュレータの設定]画面

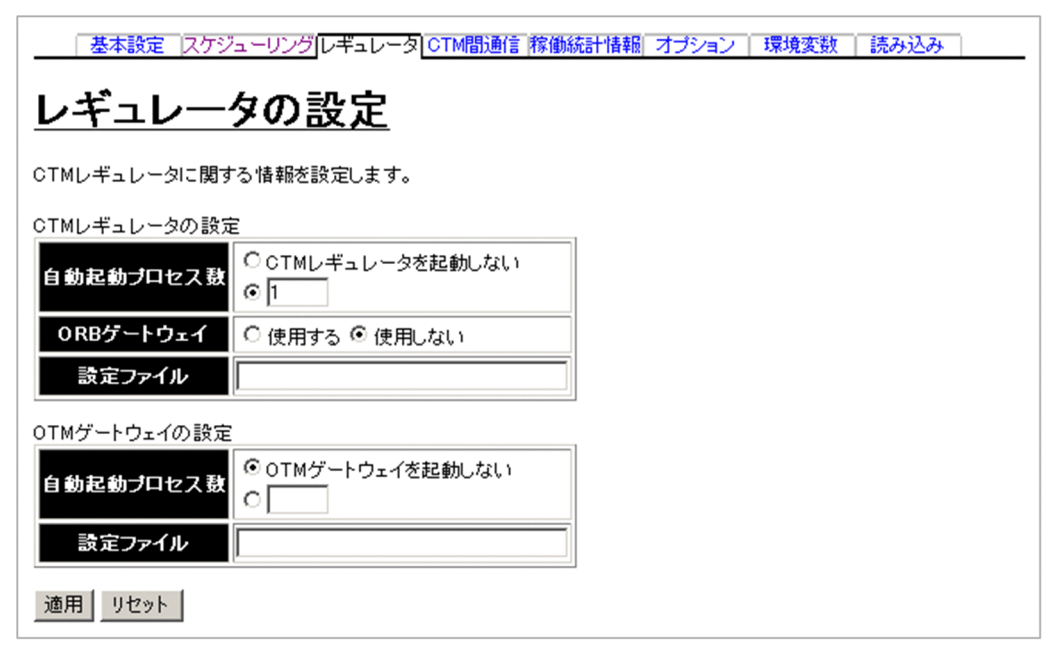

## (1) 機能概要

CTM レギュレータの情報を設定します。

## (2) 表示手順

1. 運用管理ポータルで「論理サーバの環境設定] アンカーをクリックします。

2.[サーバビュー]タブ−[論理 CTM]−[CTM]−[< CTM 名>]をクリックします。

3. [レギュレータ] タブをクリックします。

## (3) 操作手順

画面での操作手順を次に示します。

1. CTM レギュレータの自動起動プロセス数や設定ファイルのパスを指定します。

### 2. [適用] ボタンをクリックします。

指定した情報が反映されます。

エラーが表示された場合は,エラーの内容を確認して[戻る]アンカーをクリックします。指定した内 容を見直し,再度[適用]ボタンをクリックします。

### (4) 画面詳細

画面に表示される項目およびボタンについて説明します。

#### CTM レギュレータの設定

自動起動プロセス数

CTM 開始時に自動的に起動させる CTM レギュレータのプロセス数 (ctmstart コマンドの-CTMRegStart オプション)を 0〜32767 の整数で指定します。CTM は CTM レギュレータの動 作を監視し, CTM レギュレータの異常終了を検出すると再開始します。「CTM レギュレータを起 動しない」を選択した場合は,CTM 開始時に CTM レギュレータは自動開始されません。デフォ ルトは「1」です。

#### ORB ゲートウェイ

CTM レギュレータの ORB ゲートウェイ機能を使用するかどうか(ctmregltd コマンドの-CTMAgent オプション)を指定します。デフォルトは「使用しない」です。

• 使用する

CTM レギュレータの ORB ゲートウェイ機能を使用します。

「自動起動プロセス数」で「CTM レギュレータを起動しない」を指定している場合は,「使用す る」を指定しても ORB ゲートウェイは使用できません。

なお,バッチアプリケーションを実行するシステムの場合,必ず「使用する」を指定してくださ  $\mathcal{U}$ 

• 使用しない

CTM レギュレータの ORB ゲートウェイ機能を使用しません。

設定ファイル

CTM レギュレータの設定ファイル(ctmstart コマンドの-CTMRegOption オプション)を CTM 稼働ホストの絶対パスで指定します。

### OTM ゲートウェイの設定

自動起動プロセス数

CTM 開始時に自動的に起動させる OTM ゲートウェイのプロセス数 (ctmstart コマンドの-CTMTSCGwStart オプション)を 0〜32767 の整数で指定します。CTM は OTM ゲートウェイ の動作を監視し,OTM ゲートウェイの異常終了を検出すると再開始します。「OTM ゲートウェイ を起動しない」を選択した場合は,CTM 開始時に OTM ゲートウェイは自動開始されません。デ フォルトは「OTM ゲートウェイを起動しない」です。

設定ファイル

OTM ゲートウェイの設定ファイル(ctmstart コマンドの-CTMTSCGwOption オプション)を, CTM 稼働ホストの絶対パスで指定します。

#### [適用]ボタン

指定した情報を反映します。

[リセット]ボタン

指定した情報をリセットします。

起動コマンドオプションは,CTM の起動時に使用されます。

# 10.7.4 CTM 間通信の設定

[CTM 間通信の設定]画面を次の図に示します。

### **図 10−10 「CTM 間通信の設定]画面**

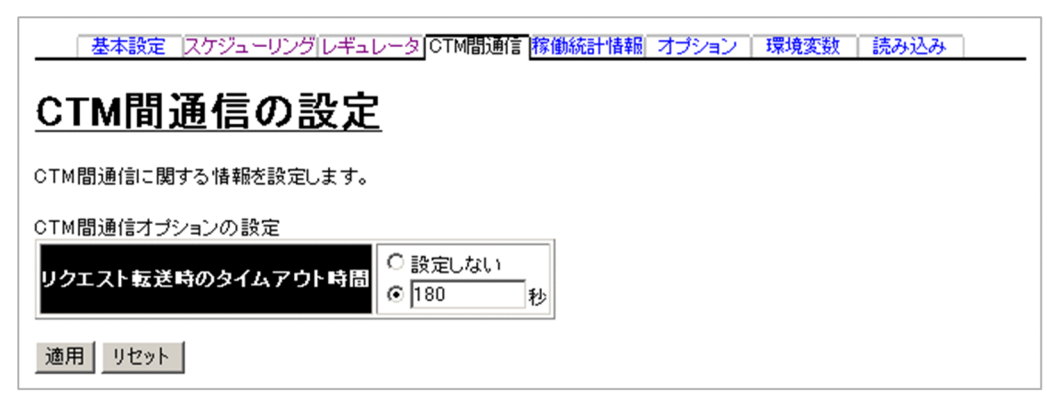

# (1) 機能概要

CTM 間通信に関する情報を設定します。

# (2) 表示手順

1. 運用管理ポータルで「論理サーバの環境設定] アンカーをクリックします。

2. 「サーバビュー]タブ− 「論理 CTM]− 「CTM]− 「< CTM 名>]をクリックします。

3.[CTM 間通信]タブをクリックします。

# (3) 操作手順

画面での操作手順を次に示します。

- 1. リクエスト転送時のタイムアウト値を指定します。
- 2. [適用] ボタンをクリックします。

指定した情報が反映されます。

エラーが表示された場合は、エラーの内容を確認して「戻る」アンカーをクリックします。指定した内 容を見直し,再度[適用]ボタンをクリックします。

## (4) 画面詳細

画面に表示される項目およびボタンについて説明します。

### CTM 間通信オプションの設定

リクエスト転送時のタイムアウト時間

CTM 間通信のリクエスト転送時のタイムアウト時間(ctmstart コマンドの-CTMDCSendTimeOut オプション)を 0〜2147483647 の整数で指定します。単位は「秒」です。デフォルトは「180 秒」です。

「設定しない」を指定した場合,リクエスト転送のタイムアウトはありません。

[適用]ボタン

指定した情報を反映します。

「リセット]ボタン

指定した情報をリセットします。

## 10.7.5 稼働統計情報の設定

[稼働統計情報の設定]画面を次の図に示します。

### 図 10−11 「稼働統計情報の設定]画面

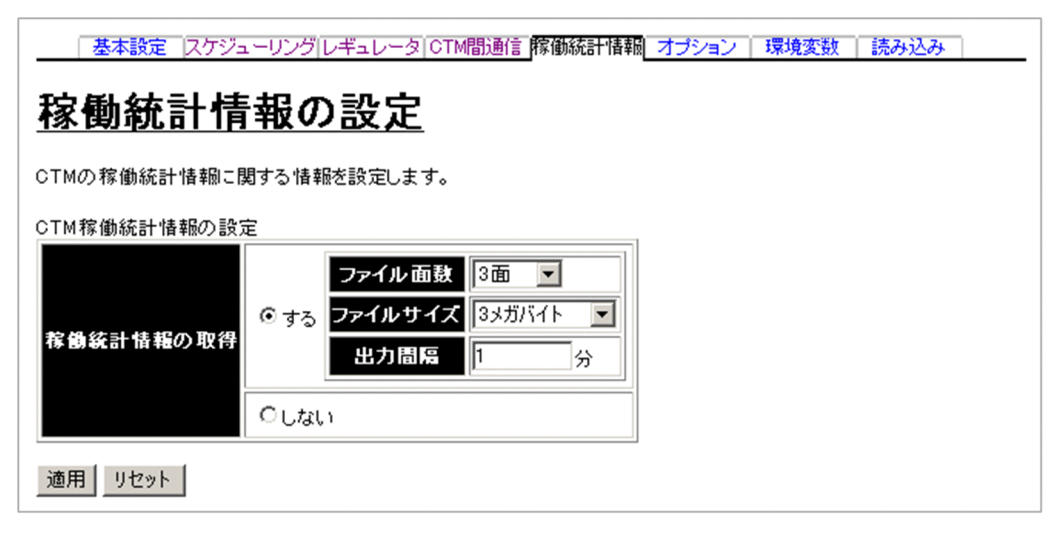

# (1) 機能概要

CTM の稼働統計に関する情報を設定します。

# (2) 表示手順

1. 運用管理ポータルで「論理サーバの環境設定] アンカーをクリックします。

2. [サーバビュー] タブ− [論理 CTM] − [CTM] − [< CTM 名>] をクリックします。

3.[稼働統計情報]タブをクリックします。

## (3) 操作手順

画面での操作手順を次に示します。

1. CTM の稼働統計情報のファイル面数やファイルサイズを指定します。

2.[適用] ボタンをクリックします。

指定した情報が反映されます。

エラーが表示された場合は,エラーの内容を確認して[戻る]アンカーをクリックします。指定した内 容を見直し,再度[適用]ボタンをクリックします。

### (4) 画面詳細

画面に表示される項目およびボタンについて説明します。

#### CTM 稼働統計情報の設定

稼働統計情報の取得

CTM の稼働統計情報を取得するかどうか(ctmstart コマンドの-CTMStatsUse オプション)を指 定します。デフォルトは「する」です。

ファイル面数

CTM の稼働統計情報のファイル面数(ctmstart コマンドの-CTMStatsFileCount オプション)を 指定します。3 面,4 面,16 面,32 面,64 面,128 面,256 面のうちからどれか一つを選択でき ます。デフォルトは,「3 面」です。

ファイルサイズ

CTM の稼働統計情報のファイルサイズ(ctmstart コマンドの-CTMStatsFileSize オプション)を 指定します。

1 メガバイト,2 メガバイト,3 メガバイト,4 メガバイト,8 メガバイト,16 メガバイト,32 メ ガバイト,64 メガバイト,128 メガバイト,256 メガバイト,512 メガバイト,1 ギガバイトのう ちからどれか一つを選択できます。デフォルトは,「3 メガバイト」です。

出力間隔

CTM の稼働統計情報の出力間隔 (ctmstsstart コマンドの-CTMInterval オプション)を, 1~1440 の整数で指定します。単位は「分」です。デフォルトは「1分」です。

#### [適用]ボタン

指定した情報を反映します。

[リセット]ボタン

指定した情報をリセットします。

## 10.7.6 CTM のオプションの設定

## (1) 機能概要

起動コマンドに追加するオプションを設定します。

### (2) 表示手順

1.運用管理ポータルで[論理サーバの環境設定]アンカーをクリックします。

2. [サーバビュー] タブ− [論理 CTM] − [CTM] − [< CTM 名>] をクリックします。

3.[オプション]タブをクリックします。

## (3) 操作手順

画面での操作手順を次に示します。

1. 選択した論理サーバの起動コマンドに追加したいオプションを指定します。

#### 2. [適用] ボタンをクリックします。

指定した情報が反映されます。

エラーが表示された場合は,エラーの内容を確認して[戻る]アンカーをクリックします。指定した内 容を見直し,再度[適用]ボタンをクリックします。

指定したオプションは,コマンドラインの最後尾に追加されます。

### (4) 画面詳細

画面に表示される項目およびボタンは,各論理サーバで共通です。詳細は,[「10.8.26\(4\) 画面詳細」](#page-428-0)を参 照してください。

## 10.7.7 CTM の環境変数の設定

### (1) 機能概要

サーバ起動時の環境変数の情報を設定します。

# (2) 表示手順

1. 運用管理ポータルで「論理サーバの環境設定] アンカーをクリックします。

2. [サーバビュー] タブ− [論理 CTM] − [CTM] − [< CTM 名>] をクリックします。

3. [環境変数] タブをクリックします。

## (3) 操作手順

画面での操作手順を次に示します。

1. 環境変数を追加または削除する場合, 次の操作をします。

- 追加する場合は,[変数名と値]の欄に,環境変数とその値を入力し,[追加]ボタンをクリックし ます。そのあと, [有効] 欄をチェックします。
- 削除する場合は,削除したい環境変数の[削除]ボタンをクリックします。

#### 2. [適用] ボタンをクリックします。

指定した情報が反映されます。

エラーが表示された場合は,エラーの内容を確認して[戻る]アンカーをクリックします。指定した内 容を見直し,再度[適用]ボタンをクリックします。 指定した環境変数は,コマンドラインの最後尾に追加されます。

## (4) 画面詳細

画面に表示される項目およびボタンは,各論理サーバで共通です。詳細は,[「10.8.27\(4\) 画面詳細」](#page-430-0)を参 照してください。

### (5) 注意事項

環境変数を指定する際の注意事項は,各論理サーバで共通です。詳細は,[「10.8.27\(5\) 注意事項」](#page-432-0)を参照 してください。

## 10.7.8 別の論理 CTM の設定読み込み

### (1) 機能概要

別の論理サーバから,論理 CTM の設定情報を読み込みます。

# (2) 表示手順

1. 運用管理ポータルで「論理サーバの環境設定] アンカーをクリックします。

2. 「サーバビュー]タブ− 「論理 CTM]− 「CTM]− 「< CTM 名>]をクリックします。

3.[読み込み]タブをクリックします。

## (3) 操作手順

画面での操作手順を次に示します。

- 1. 設定情報をどの論理サーバから読み込むかを指定します。
- 2. [読み込み] ボタンをクリックします。 読み込みの確認画面が表示されます。
- 3.[はい]ボタンをクリックします。

設定情報が読み込まれます。

エラーが表示された場合は、エラーの内容を確認して「戻る」アンカーをクリックします。指定した内 容を見直し,再度[読み込み]ボタンをクリックします。

### (4) 画面詳細

画面に表示される項目およびボタンは,各論理サーバで共通です。詳細は,[「10.8.28\(4\) 画面詳細」](#page-434-0)を参 照してください。

なお、論理 CTM の場合,接続先ホストからは設定を読み込めません。そのため、論理 CTM の場合, [サー バの設定読み込み]画面には「接続先ホストから設定を読み込みます」のチェックボックスが表示されませ  $h<sub>o</sub>$ 

### (5) 注意事項

別ホストに定義している CTM の設定情報を読み込んだ場合,利用する CTM ドメインマネジャに「選択 してください」が設定されます。[CTM の基本設定]画面で利用する CTM ドメインマネジャの選択をし てください。

# 10.8 論理 J2EE サーバの定義

この節では,J2EE サーバを起動するための情報を設定する次の画面の機能概要,表示手順,操作手順,画 面詳細について説明します。

- •[J2EE サーバの基本設定]画面
- •[J2EE コンテナの設定]画面
- •[EJB コンテナの設定]画面
- •[Web コンテナの設定]画面
- •[ネーミングの設定]画面
- •[トランザクションの設定]画面
- •[リソース枯渇監視の設定]画面
- •[ログの設定]画面
- •[ユーザログの設定]画面
- •[通信・スレッド制御に関する設定]画面
- •[ログに関する設定]画面
- •[セキュリティに関する設定]画面
- •[エラーコンテンツに関する設定]画面
- •[リダイレクトに関する設定]画面
- •[その他の設定]画面
- •[稼働情報の設定]画面
- •[イベントの設定]画面
- •[通信の設定]画面
- •[起動パラメタの設定]画面
- •[システムプロパティの設定]画面
- •[JP1 連携の設定]画面
- •[オプションの設定]画面
- •[環境変数の設定]画面
- •[サーバの設定読み込み]画面

J2EE サーバクラスタは V9 互換モードの J2EE サーバと同じ設定ができます。

Management Server が J2EE サーバに自動で設定する内容の詳細は,マニュアル「アプリケーションサー バ システム構築・運用ガイド」の「付録 E.4 Management Server が J2EE サーバに自動で設定する内 容」を参照してください。

## ■ ポイント

業務用のサーバを配置した LAN と管理用のサーバを配置した LAN に分けている場合,運用管理 サーバを管理用のサーバを配置した LAN に置くこともできます。LAN を分け,一つのマシンを複 数のネットワークセグメントに接続する場合,環境設定に注意が必要です。詳細については,[「付](#page-748-0) [録 D 一つのマシンを複数のネットワークセグメントに接続する場合の環境設定での注意」](#page-748-0)を参照 してください。

## 10.8.1 J2EE サーバの基本設定

[J2EE サーバの基本設定]画面を次の図に示します。

### 図 10-12 [J2EE サーバの基本設定]画面 (1/2)

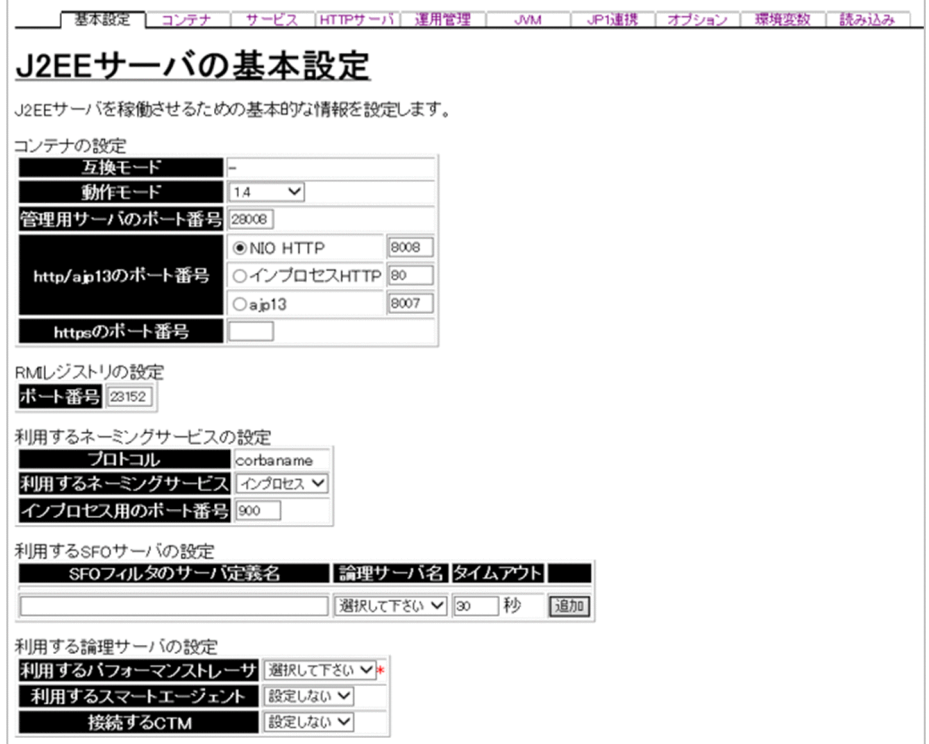

### 図 10-13 [J2EE サーバの基本設定]画面 (2/2)

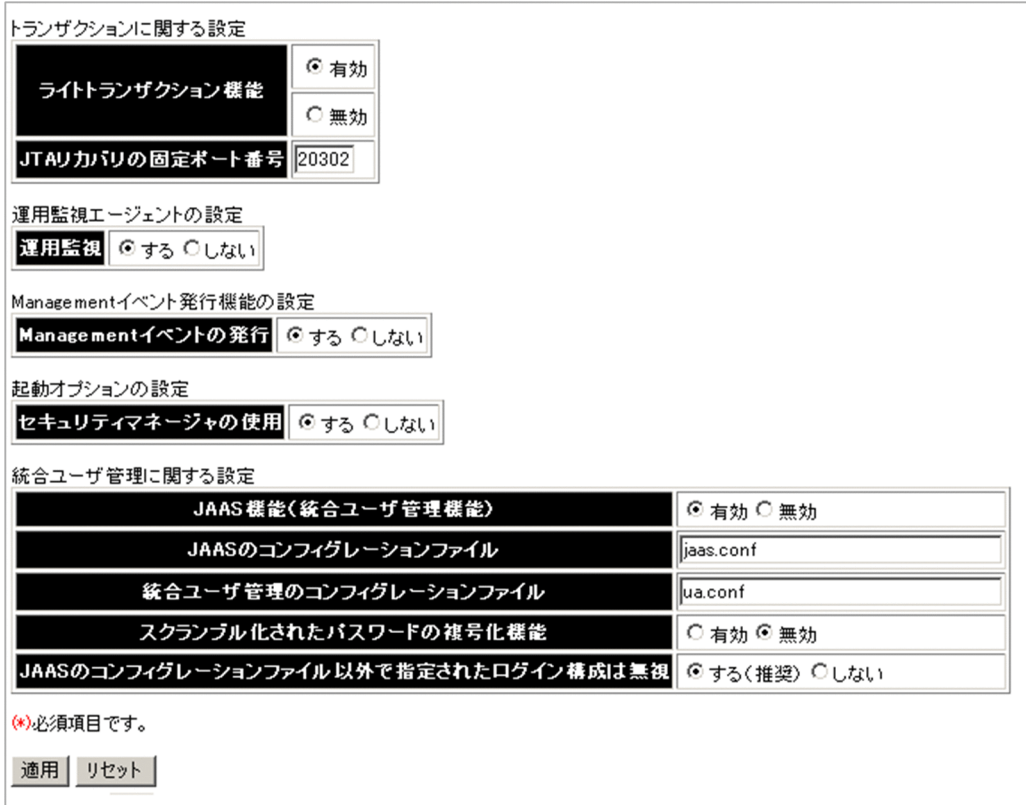

## (1) 機能概要

J2EE サーバを稼働させるための基本的な情報を設定します。

## (2) 表示手順

1. 運用管理ポータルで [論理サーバの環境設定] アンカーをクリックします。

- 2. 次のどちらか一方の操作をします。
	- J2EE サーバの場合

[サーバビュー]タブ−[論理 J2EE サーバ]−[J2EE サーバ]−[< J2EE サーバ名>]をクリッ クします。

J2EE サーバクラスタの場合

[サーバビュー]タブ−[論理 J2EE サーバ]−[J2EE サーバクラスタ]−[< J2EE サーバクラス タ名>]−[< J2EE サーバ名>]をクリックします。

#### 3.[基本設定]タブをクリックします。

# (3) 操作手順

画面での操作手順を次に示します。

1. コンテナやネーミングサービスなどの基本的な情報を指定します。

2. [適用] ボタンをクリックします。

指定した情報が反映されます。

エラーが表示された場合は,エラーの内容を確認して[戻る]アンカーをクリックします。指定した内 容を見直し,再度[適用]ボタンをクリックします。

起動コマンドオプションは、J2EE サーバの起動時に使用されます。

## (4) 画面詳細

画面に表示される項目およびボタンについて説明します。

コンテナの設定

互換モード

J2EE サーバの互換モードを表示します。デフォルトは,「-」です。この値は変更できません。

• -

互換モードを使用しません。

• V9

V9 互換モードを表示します。

動作モード

動作モードは「1.4」から変更しないでください。

管理用サーバのポート番号

管理用サーバのポート(usrconf.properties ファイルの ejbserver.http.port キー)を指定します。 デフォルトは,「28008」です。

http/ajp13 のポート番号

次のどれかを選択し、ポート番号を1~65535の整数で指定します。

• NIO HTTP

NIO HTTP サーバを使用する場合のポート番号(usrconf.properties ファイルの webserver.connector.nio\_http.port キー)を選択します。デフォルトは,「8008」です。

• インプロセス HTTP

インプロセス HTTP サーバを使用する場合のポート番号(usrconf.properties ファイルの webserver.connector.inprocess\_http.port キー)を選択します。デフォルトは,「80」です。

• ajp13

Web サーバのリダイレクタと接続する場合のポート番号(usrconf.properties ファイルの webserver.connector.inprocess\_http.port キー)を選択します。デフォルトは,「8007」です。

V9 互換モードではインプロセス HTTP および ajp13 を選択できます。V9 互換モード以外では NIO HTTP だけ選択できます。

#### https のポート番号

Web サーバが使用している HTTPS のポート番号(usrconf.properties ファイルの webserver.connector.redirect\_https.port キー)を指定します。この指定がない場合,HTTPS ポートにリダイレクトしません。なお,この指定は,V9 互換モードでリダイレクタによる Web サーバ連携使用時にだけ有効になります。

#### RMI レジストリの設定

ポート番号

J2EE サーバが利用する RMI レジストリのポート番号(usrconf.properties ファイルの ejbserver.rmi.naming.port キー) を 1~65535 の整数で指定します。デフォルトは「23152」です。

### 利用するネーミングサービスの設定

プロトコル

J2EE サーバが利用するネーミングサービスへのアクセスプロトコル(usrconf.properties ファイル の ejbserver.naming.protocol キー)が表示されます。このバージョンでは,「corbaname」が表 示されます(変更できません)。

利用するネーミングサービス

利用するネーミングサービス(usrconf.properties ファイルの ejbserver.naming.startupMode キー, ejbserver.naming.host キー, ejbserver.naming.port キー,

ejbserver.naming.startupWaitTime キー)を選択します。「インプロセス」および「運用管理ド メインの構成定義」で定義したネーミングサービスが表示されます。デフォルトは,「インプロセ ス」です。

「インプロセス」を選択した場合は,J2EE サーバ内のネーミングサービスが利用されます。 「インプロセス」以外のネーミングサービスを選択した場合は,選択された「運用管理ドメインの構 成定義」で定義したネーミングサービスが利用されます。また、ejbserver.naming.startupMode には「manual」が, ejbserver.naming.startupWaitTime には「0」が設定されます。

インプロセス用のポート番号(必須)

「利用するネーミングサービス」で「インプロセス」を選択した場合に使用するポート番号 (usrconf.properties ファイルの ejbserver.naming.port キー)を 1~65535 の整数で指定します。 デフォルトは,「900」です。

「利用するネーミングサービス」で「インプロセス」以外を選択した場合,ここでの指定は無視され ます。ただし,ここでの指定内容は保存されます。

#### 利用する論理サーバの設定

利用するパフォーマンストレーサ (必須)

利用するパフォーマンストレーサ(usrconf.properties ファイルの ejbserver.server.prf.PRFID キー)を選択します。

利用するスマートエージェント

利用するスマートエージェント(usrconf.properties ファイルの vbroker.agent.port キー)を選択 します。デフォルトは,「設定しない」です。

なお,次のどちらかの場合は「利用するスマートエージェント」を指定する必要があります。

•「接続する CTM」を指定した場合

•「ライトトランザクション機能」に無効を指定した場合

### 接続する CTM

J2EE サーバで利用する CTM (usrconf.properties ファイルの ejbserver.ctm.enabled キー, ejbserver.ctm.CTMDomain キー,ejbserver.ctm.CTMID キー)を選択します。「設定しない」お よび J2EE サーバと同じホストに定義されている CTM が表示されます。デフォルトは,「設定しな い」です。「設定しない」を選択した場合は,CTM は利用されません。

### トランザクションに関する設定

ライトトランザクション機能

ライトトランザクション機能を有効にするか無効にするか(usrconf.properties ファイルの ejbserver.distributedtx.XATransaction.enabled キー)を選択します。デフォルトは,「有効」で す。「有効」を選択した場合は,XA リソースがあると J2EE サーバ起動時にエラーとなります。

JTA リカバリの固定ポート番号

JTA リカバリを実行するために使用する固定ポート番号(usrconf.properties ファイルの ejbserver.distributedtx.recovery.port キー)を指定します。デフォルトは,「20302」です。同一 マシン内でライトトランザクション機能が無効の J2EE サーバを複数起動する場合,このポートが 重複しないようにする必要があります。ここで指定したポートの割り当てができない場合, J2EE サーバは起動されません。

### 運用監視エージェントの設定

運用監視

J2EE サーバの監視(メトリックの参照)をするかどうか (usrconf.properties ファイルの ejbserver.instrumentation.enabled キー)を指定します。デフォルトは,「する」です。

• する

「論理サーバの運用監視」機能で J2EE サーバのメトリックを参照できます。

• しない

「論理サーバの運用監視」機能で J2EE サーバのメトリックを参照できません。また,「論理サー バのアプリケーション管理」機能, mngsvrutil コマンドのサブコマンド list で, J2EE アプリ ケーションや J2EE リソースのステータスを確認できません。

### Management イベント発行機能の設定

Management イベントの発行

Management イベントを発行するかどうか(usrconf.properties ファイルの ejbserver.manager.agent.MEventAgent.enabled キー)を指定します。デフォルトは「する」で す。

• する

J2EE サーバから Management Server に Management イベントを発行します。「する」を指定 した場合, ejbserver.manager.agent.MEventAgent.conf キーには「< Application Server の

インストールディレクトリ>/manager/config/mevent.<実サーバ名>.properties」が設定さ れます。

• しない

J2EE サーバから Management イベントを発行しません。

### 起動オプションの設定

セキュリティマネージャの使用

セキュリティマネージャを使用するかどうか(cjstartsv コマンドの-nosecurity キー)を指定しま す。デフォルトは,「する」です。「する」を指定した場合, cjstartsv コマンドに-nosecurity キー は設定されません。

バッチサーバを作成した場合は,デフォルトは「しない」になります。バッチサーバを作成した場 合は,この項目を変更しないでください。

#### 統合ユーザ管理に関する設定

JAAS 機能(統合ユーザ管理機能)

JAAS 機能(統合ユーザ管理機能)を有効にするかどうか (usrconf.properties ファイルの java.security.auth.login.config  $\dagger -$ , com.cosminexus.admin.auth.config  $\dagger -$ , com.cosminexus.admin.auth.passwordScramble.enable キー)を指定します。デフォルトは, 「有効」です。

• 有効

JAAS 機能が有効となり、統合ユーザ管理機能を使用したアプリケーションが利用できるように なります。

[JAAS のコンフィグレーションファイル], [統合ユーザ管理のコンフィグレーションファイル], および [スクランブル化されたパスワードの複号化機能]に指定した内容が, usrconf.properties に配布されます。

• 無効

JAAS 機能が無効となり,統合ユーザ管理機能を使用したアプリケーションは利用できなくなり ます。

java.security.auth.login.config キー, com.cosminexus.admin.auth.config キー, および com.cosminexus.admin.auth.passwordScramble.enable キーが, usrconf.properties から削 除されます。

JAAS のコンフィグレーションファイル

JAAS 機能(統合ユーザ管理機能)で使用する jaas.conf (JAAS のコンフィグレーションファイル) (usrconf.properties ファイルの java.security.auth.login.config キー)を指定します。相対パスで 指定する場合は,< Application Server のインストールディレクトリ>/manager/config からの パスが適用されます。デフォルトは,「jaas.conf」です。

統合ユーザ管理のコンフィグレーションファイル

JAAS 機能(統合ユーザ管理機能)で使用する ua.conf(統合ユーザ管理のコンフィグレーション ファイル) (usrconf.properties ファイルの com.cosminexus.admin.auth.config キー) を指定し
ます。相対パスで指定する場合は,< Application Server のインストールディレクトリ>/ manager/config からのパスが適用されます。デフォルトは,「ua.conf」です。

スクランブル化されたパスワードの複号化機能

ua.conf (統合ユーザ管理のコンフィグレーションファイル)でスクランブル化されたパスワードを 複合化する機能を有効にするかどうか(usrconf.properties ファイルの com.cosminexus.admin.auth.passwordScramble.enable キー)を指定します。デフォルトは, 「無効」です。

• 有効

スクランブル化されたパスワードの複号化機能を有効にします。

• 無効

スクランブル化されたパスワードの複号化機能を無効にします。

次の場合は「有効」を指定してください。

- ua.conf でパスワードをスクランブル化している場合
- uachpw コマンドでパスワードをスクランブル化する場合

JAAS のコンフィグレーションファイル以外で指定されたログイン構成は無視

[JAAS のコンフィグレーションファイル]に指定したファイル以外で指定されたログイン構成を無 視するかどうか(usrconf.properties ファイルの java.security.auth.login.config キー)を指定し ます。デフォルトは,「する(推奨)」です。

• する(推奨)

J2EE サーバに, [JAAS コンフィグレーションファイル]に指定したファイル以外でログイン構 成が指定されていても,その構成は無視されて,jaas.conf に指定された構成が有効になります。 [JAAS のコンフィグレーションファイル]に指定した jaas.conf は、先頭に¥=を付けて配布さ れます。

(例) java.security.auth.login.config= $\equiv$ /temp/jaas.conf

• しない

J2EE サーバに指定されているファイルのログイン構成が有効になります。

[JAAS のコンフィグレーションファイル]に指定した jaas.conf は,そのまま配布されます。

(例) java.security.auth.login.config=/temp/jaas.conf

[適用]ボタン

指定した情報を反映します。

[リセット]ボタン

指定した情報をリセットします。起動コマンドオプションは、J2EE サーバの起動時に使用されます。

## (5) 注意事項

複数の I2EE サーバを起動する場合. Web コンテナ提供のリダイレクタと接続するためのポートは. 必 ず、複数の I2EE サーバ間で異なる値を指定してください。同じポート番号を指定した場合は、I2EE サー

10. 論理サーバの環境設定

バを起動できません。また,デフォルトのまま使用すると,ポート番号は同じ設定値(8007)になりま す。このため,複数の J2EE サーバを起動する場合は,ポート番号にデフォルトを使用しないようにして, 必ず設定し直してください。

## 10.8.2 J2EE コンテナの設定

[J2EE コンテナの設定]画面を次の図に示します。

図 10-14 [J2EE コンテナの設定]画面 (1/2)

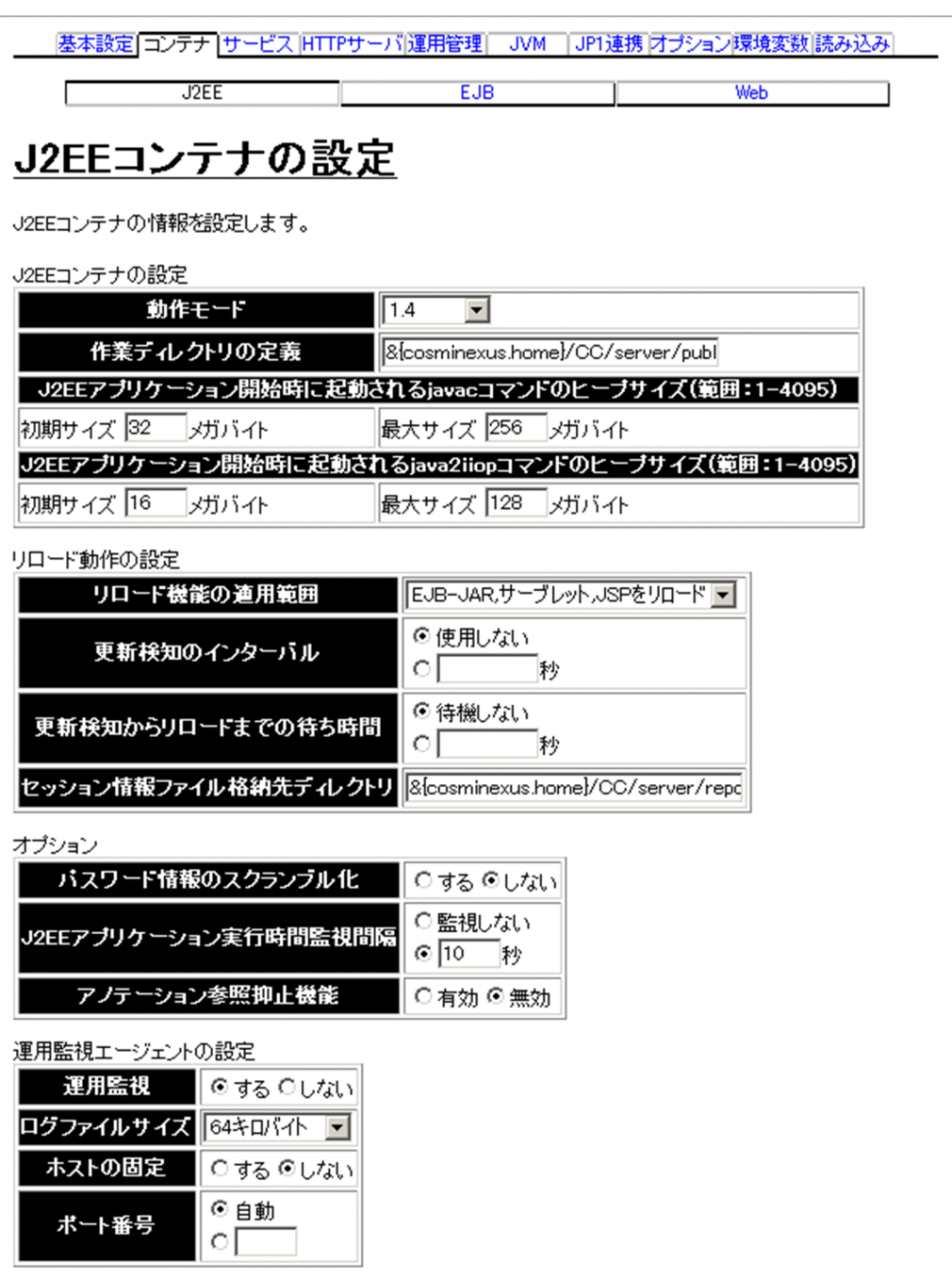

## 図 10-15 [J2EE コンテナの設定]画面(2/2)

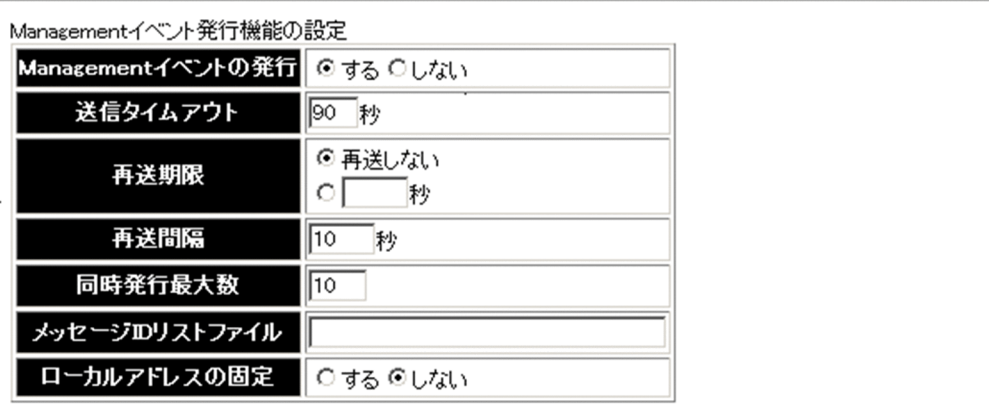

コンテナ拡張ライブラリの設定

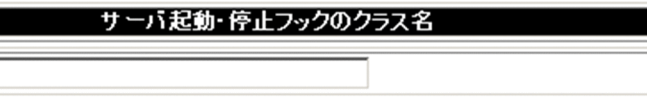

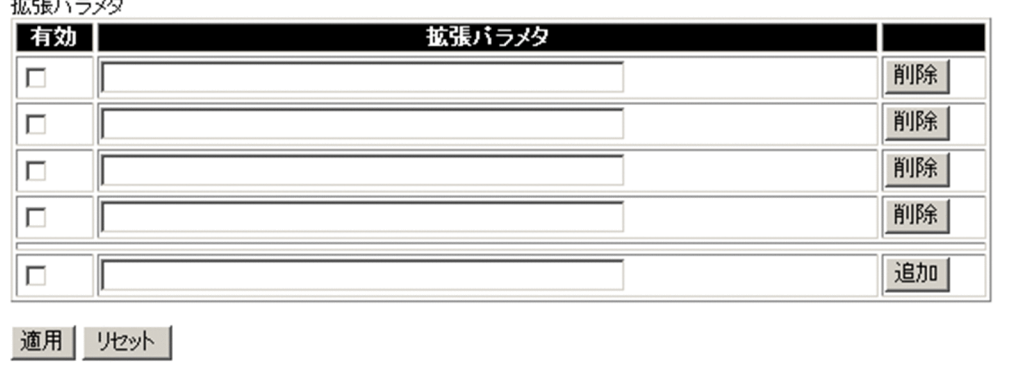

# (1) 機能概要

J2EE コンテナが起動するときのオプションを設定します。

## (2) 表示手順

1. 運用管理ポータルで「論理サーバの環境設定] アンカーをクリックします。

2. 次のどちらか一方の操作をします。

J2EE サーバの場合

[サーバビュー]タブ−[論理 J2EE サーバ]−[J2EE サーバ]−[< J2EE サーバ名>]をクリッ クします。

追加

J2EE サーバクラスタの場合

[サーバビュー]タブ−[論理 J2EE サーバ]−[J2EE サーバクラスタ]−[< J2EE サーバクラス タ名>]−[< J2EE サーバ名>]をクリックします。

## 3.[コンテナ]タブをクリックします。

10. 論理サーバの環境設定

4.[J2EE]タブをクリックします。

## (3) 操作手順

画面での操作手順を次に示します。

1. J2EE コンテナの作業ディレクトリなどを指定します。

2. [適用] ボタンをクリックします。

指定した情報が反映されます。

表示されるメッセージを確認したあと、引き続き設定を変更する場合は [戻る] アンカーをクリックし て,設定画面に戻り,次の手順へ進んでください。

すべての設定が完了した場合は「設定情報の配布]をクリックしてください。

- 3. サーバ起動・停止フック機能のクラスを追加または削除する場合、次の操作をします。
	- 追加する場合は,「サーバ起動・停止フックのクラス名」の欄に,サーバ起動・停止フックのクラス 名を入力し, [追加] ボタンをクリックします。

• 削除する場合は,削除するサーバ起動・停止フックのクラス名の[削除]ボタンをクリックします。 表示されるメッセージを確認したあと,引き続き設定を変更する場合は[戻る]アンカーをクリックし て,設定画面に戻り,次の手順へ進んでください。

すべての設定が完了した場合は[設定情報の配布]をクリックしてください。

#### 4. 拡張パラメタを追加または削除する場合, 次の操作をします。

- 追加する場合は,「拡張パラメタ」の欄に,JavaVM を起動するときのオプションを入力し,[追 加]ボタンをクリックします。
- 削除する場合は,削除する拡張パラメタの[削除]ボタンをクリックします。

表示されるメッセージを確認したあと、引き続き設定を変更する場合は [戻る] アンカーをクリックし て,設定画面に戻り,次の手順へ進んでください。

すべての設定が完了した場合は[設定情報の配布]をクリックしてください。

• 追加した拡張パラメタを有効にする場合,[有効]欄をチェックします。

### 5. [適用] ボタンをクリックします。

指定した情報が反映されます。

エラーが表示された場合は,エラーの内容を確認して[戻る]アンカーをクリックします。指定した内 容を見直し,再度[適用]ボタンをクリックします。

## (4) 画面詳細

画面に表示される項目およびボタンについて説明します。

### J2EE コンテナの設定

動作モード

動作モードは「1.4」から変更しないでください。

#### 作業ディレクトリの定義

J2EE サーバの作業ディレクトリ(usrconf.cfg ファイルの ejb.public.directory キー)を指定しま す。J2EE サーバのカレントディレクトリは,<このフィールドで指定された値>/ejb/<論理サー バ名>となります。デフォルトは,「< Application Server のインストールディレクトリ>/CC/ server/public」です。

J2EE アプリケーション開始時に起動される javac コマンドのヒープサイズ

メモリ使用量(usrconf.properties ファイルの ejbserver.compiler.jvm.minHeapSize キー, ejbserver.compiler.jvm.maxHeapSize キー)を 1~4095 の整数で指定します。デフォルトは, 初期サイズが「32 メガバイト」,最大サイズが「256 メガバイト」です。「最大サイズ」の値が「初 期サイズ」の値よりも小さい場合は,「最大サイズ」は「初期サイズ」と同じになります。 この項目は Component Container 09-00-01 以前で有効です。09-00-02 以降は指定しても無視 されます。09-00-02 以降,J2EE アプリケーション開始時の Java のコンパイルは javac コマンド ではなく、J2EE サーバプロセス内で実行されます。このため、J2EE アプリケーション開始の際に J2EE サーバが一時的に使用するヒープサイズは,09-00-01 以前と比較して,最大で 256 メガバイ ト(「最大サイズ」を指定していた場合はその指定値分)増加します。

J2EE アプリケーション開始時に起動される java2iiop コマンドのヒープサイズ

メモリ使用量(usrconf.properties ファイルの vbj.java2iiop.jvm.minHeapSize キー, vbj.java2iiop.jvm.maxHeapSize キー)を 1~4095 の整数で指定します。デフォルトは、初期サ イズが「16 メガバイト」,最大サイズが「128 メガバイト」です。「最大サイズ」の値が「初期サイ ズ」の値よりも小さい場合は,「最大サイズ」は「初期サイズ」と同じになります。

#### リロード動作の設定

#### リロード機能の適用範囲

J2EE アプリケーションのリロード機能を使用するかどうか (usrconf.properties ファイルの ejbserver.deploy.context.reload\_scope キー)を指定します。J2EE アプリケーションのリロード 機能を使用する場合は,リロード機能を適用する J2EE アプリケーションの対象範囲を指定します。 デフォルトは,「EJB-JAR,サーブレット,JSP をリロード」です。

- EJB-JAR, サーブレット, JSP をリロード EJB-JAR のクラスファイルなど,および Web アプリケーションのクラスファイル,JSP ファイ ルなどの J2EE アプリケーションをリロードします。
- サーブレット, JSP をリロード Web アプリケーションのクラスファイル,JSP ファイルなどのJ2EE アプリケーションをリロー ドします。
- JSP のみをリロード Web アプリケーションの JSP ファイル (JSP) だけをリロードします。
- リロード機能を使用しない

J2EE アプリケーションをリロードしません。

リロードの適用範囲の詳細については,マニュアル「アプリケーションサーバ 機能解説 基本・開 発編(コンテナ共通機能)」の「18.8.2 リロードの適用範囲」を参照してください。

### 更新検知のインターバル

J2EE アプリケーションの更新検知によるリロード機能を使用するかどうか (usrconf.properties ファイルの ejbserver.deploy.context.check\_interval キー)を指定します。J2EE アプリケーショ ンの更新検知によるリロード機能を使用する場合は、J2EE アプリケーションの更新を検知する間隔 を 1〜2147483647 の整数で指定します。単位は「秒」です。デフォルトは,「使用しない」です。 「使用しない」を指定した場合. J2EE アプリケーションの構成ファイルの更新を検知しても. J2EE アプリケーションをリロードしません。「使用しない」を指定した場合,リロード機能の適用範囲で 「リロード機能を使用しない」以外を指定しているときは、コマンド (cjreloadapp コマンド)によ るリロード機能が使用できます。

なお, [EJB コンテナの設定]画面の J2EE アプリケーションの呼び出し方式 (usrconf.properties ファイルの ejbserver.rmi.localinvocation.scope キー)で,「全てローカル呼び出し(all)」を指 定している場合, J2EE アプリケーションの適用範囲に EJB-JAR, サーブレット, JSP を設定した更 新検知によるリロード機能は使用できません。

### 更新検知からリロードまでの待ち時間

J2EE アプリケーションの更新を検知してから,更新検知対象ファイルのリロードを開始するまでの 待ち時間 (usrconf.properties ファイルの ejbserver.deploy.context.update.interval キー) を, J2EE アプリケーションの構成ファイル更新用インターバルとして,1〜2147483647 の整数で指定 します。J2EE アプリケーションの構成ファイル更新用インターバルには、更新する更新検知対象 ファイルのコピーに必要な時間を指定します。なお,実際にファイルをコピーするのに必要な時間 よりもゆとりを持った値を指定してください。単位は「秒」です。デフォルトは,「待機しない」で す。

「待機しない」を指定した場合は,更新検知後,すぐにリロードを開始します。なお,ファイルのコ ピー中にリロードを開始すると,ファイルのロードに失敗することがあります。

### セッション情報ファイル格納先ディレクトリ

セッション情報ファイルを格納先するディレクトリ(usrconf.properties ファイルの ejbserver.deploy.session.work.directory キー)を指定します。セッション情報ファイルの格納先 は,「<このフィールドで指定された値>/web/<コンテキストルート名>/cjwebsession.dat」と なります。ただし,コンテキストルートがルートコンテキストの場合,コンテキストルート名は 「\$2f」で作成します。デフォルトは,「< Application Server のインストールディレクトリ>/CC/ server/repository/<論理サーバの実サーバ名>」です。

## オプション

パスワード情報のスクランブル化

DD ファイルのパスワード情報のスクランブル化 (usrconf.properties ファイルの ejbserver.deploy.resourcefile.scramble.enabled キー)をするかどうかを設定します。デフォル トは,「しない」です。

J2EE アプリケーション実行時間監視間隔

J2EE アプリケーション実行時間監視機能のタイムアウト監視間隔(usrconf.properties ファイルの ejbserver.ext.method\_observation.interval キー) を 0~86400 の整数で指定します。単位は 「秒」です。デフォルトは「監視しない」です。

「監視しない」または「0」秒を指定した場合, J2EE アプリケーション実行時間監視機能を使用した タイムアウト監視をしません。

### アノテーション参照抑止機能

J2EE アプリケーション中のアノテーションを,参照する処理を抑止するかどうか (usrconf.properties ファイルの ejbserver.deploy.applications.metadata\_complete キー)を設 定します。アノテーション参照抑止機能は,J2EE サーバ単位に設定します。デフォルトは,「無効」 です。この機能は旧バージョンとの互換用の機能です。

• 有効

J2EE アプリケーション中のアノテーションを参照しないようにします。

• 無効

J2EE アプリケーション中のアノテーションを参照するようにします。

### 運用監視エージェントの設定

運用監視

J2EE サーバの状態を監視(メトリックの参照)するかどうか (usrconf.properties ファイルの ejbserver.instrumentation.enabled キー)を指定します。デフォルトは,「する」です。

• する

「論理サーバの運用監視」機能で J2EE サーバのメトリックを参照できます。

• しない

「論理サーバの運用監視」機能で J2EE サーバのメトリックを参照できません。また「論理サー バのアプリケーション管理」機能, mngsvrutil コマンドのサブコマンド list で, J2EE アプリ ケーションや J2EE リソースのステータスを確認できません。

ログファイルサイズ

ログファイルのサイズ(mngagent.<実サーバ名>.properties ファイルの mngagent.log.filesize キー)を選択します。4キロバイト、64キロバイト、256 キロバイト、512 キロバイト、1 メガバ イト,2 メガバイト,4 メガバイト,16 メガバイト,64 メガバイトから選択できます。デフォル トは,「64 キロバイト」です。

ホストの固定

一つのマシンに複数のアドレスが割り当てられている場合に,運用監視エージェントを特定の IP ア ドレスに割り当てるかどうか(mngagent.<実サーバ名>.properties ファイルの mngagent.connector.host キー)を指定します。デフォルトは,「しない」です。

• する

「運用管理ドメインの構成定義」で定義した運用管理エージェントのホスト名に対してだけ接続 を受け付けるようにします。

• しない

すべてのローカルアドレスに対する接続を受け付けます。

ポート番号

J2EE サーバの状態を監視するときに利用するポート番号(mngagent.<実サーバ名>.properties ファイルの mngagent.connector.port キー)を指定します。1〜65535 の整数で指定します。デ フォルトは「自動」です。

パーソナルファイアウォールを使用して同一ホスト内の通信をフィルタリングする場合は、ポート 番号を指定してください。

「自動」を選択した場合は,空いているポート番号から自動的に割り当てられます。

## Management イベント発行機能の設定

Management イベントの発行

Management イベントを発行するかどうか(usrconf.properties ファイルの

ejbserver.manager.agent.MEventAgent.enabled キー)を指定します。デフォルトは「する」で す。

• する

J2EE サーバから Management Server に Management イベントを発行します。

「する」を指定した場合,ejbserver.manager.agent.MEventAgent.conf キーには「< Application Server のインストールディレクトリ>/manager/config/mevent.<実サーバ名 >.properties」が設定されます。

• しない

J2EE サーバから Management イベントを発行しません。

## 送信タイムアウト

Management イベントの発行時に,Management Server からの応答を待つ時間(mevent.<実 サーバ名>.properties ファイルの manager.mevent.send.timeout キー) を 10~600 の整数で指 定します。単位は「秒」です。デフォルトは「90 秒」です。

## 再送期限

Management イベントの発行に失敗した場合の再送を繰り返す期限(mevent.<実サーバ名 >.properties ファイルの manager.mevent.retry.limit キー)を 0〜86400 の整数で指定します。 単位は「秒」です。デフォルトは「再送しない」です。

「再送しない」または「0」を指定した場合, Management イベントを再送しません。

## 再送間隔

Management イベントを再送する場合の,再送を繰り返す間隔(mevent.<実サーバ名>.properties ファイルの manager.mevent.retry.interval キー)を 1~86400の整数で指定します。単位は「秒」 です。デフォルトは「10 秒」です。

## 同時発行最大数

同時に発行できる Management イベントの最大数(mevent.<実サーバ名>.properties ファイル の manager.mevent.send.max キー) を 1~1000 の整数で指定します。デフォルトは「10」です。

メッセージ ID リストファイル

メッセージ ID リストファイル(mevent.<実サーバ名>.properties ファイルの manager.mevent.message\_id.list キー)を絶対パスで指定します。

指定したパスが不正な場合, Management イベントを発行しません。指定を省略した場合, デフォ ルトメッセージ ID リストに記載されているメッセージ ID が Management イベントとして通知さ れます。

ローカルアドレスの固定

Management イベントの送信時に使用するローカルアドレスを固定するかどうか(mevent.<実 サーバ名>.properties ファイルの manager.mevent.sender.bind.host キー)を指定します。デ フォルトは「しない」です。

• する

「運用管理ドメインの構成定義」で定義した運用管理エージェントのホスト名を Management イベント送信時のローカルアドレスとして使用します。

• しない

任意のローカル IP アドレスを Management イベント送信時のローカルアドレスとして使用し ます。

## コンテナ拡張ライブラリの設定

サーバ起動・停止フックのクラス名

J2EE サーバの起動時および終了時に呼び出すサーバ起動・停止フック機能のクラス名

(usrconf.properties ファイルの ejbserver.application.InitTermProcessClasses キー)を指定し ます。

J2EE サーバの起動時は,ここで指定した順序でサーバ起動・停止フック機能のサーバ起動フックメ ソッドが呼び出されます。

J2EE サーバの終了時は,ここで指定した順序と逆の順序でサーバ起動・停止フック機能のサーバ停 止フックメソッドが呼び出されます。

指定したクラスを利用するには、「拡張パラメタ」の欄に、該当するクラスが含まれる JAR ファイ ルを [add.class.path=< JAR ファイル>」の形式で指定してください。このとき, JAR ファイル はフルパスで指定します。また、J2EE コンテナ拡張ライブラリが JNI を利用する場合は、「拡張パ ラメタ」の欄に,JNI 用共有ライブラリのディレクトリを「add.library.path=< JNI 用共有ライブ ラリのディレクトリ>」の形式で指定してください。このとき, JNI 用共有ライブラリのディレク トリはフルパスで指定します。

また, Management Server からコンテナ拡張ライブラリを使用するアプリケーションを操作でき るようにするため,事前に接続先ホストで次の設定をしてください。

- サーバ管理コマンド用オプション定義ファイルの USRCONF IVM\_CLASSPATH キーにコン テナ拡張ライブラリ用の JAR ファイルを指定します。
- コンテナ拡張ライブラリから JNI 機能を使用する場合は,サーバ管理コマンド用オプション定義 ファイルの USRCONF\_JVM\_LIBPATH キーで,JNI 用ライブラリの検索パスを指定します。

サーバ管理コマンド用オプション定義ファイル(usrconf.bat)の詳細については,マニュアル「ア プリケーションサーバ リファレンス 定義編(サーバ定義)」の「5.2.2 usrconf.bat(サーバ管理コ マンド用オプション定義ファイル)」を参照してください。

- •[追加]ボタン サーバ起動・停止フック機能のクラスを追加します。
- •[削除]ボタン

サーバ起動・停止フック機能のクラスを削除します。

### 拡張パラメタ

有効

該当行のパラメタを設定ファイルに反映するかどうかを指定します。チェックされた場合に、パラ メタの定義を反映します。チェックされていない場合は,反映しません。

拡張パラメタ

J2EE コンテナで使用する任意のオプションを指定できます。指定内容は,usrconf.cfg ファイルに 反映されます。この欄は、最低5行表示(追加行を含む)されます。

バッチサーバを作成した場合は,batch.service.enabled=true が,[有効]チェックボックスが チェックされた状態で表示されます。batch.service.enabled=true の変更・削除,チェックボック スの操作. batch.service.enabled キーの追加はしないでください。

- •[追加]ボタン 拡張パラメタを追加します。
- •[削除]ボタン 拡張パラメタを削除します。

[適用]ボタン

指定した情報を反映します。

[リセット]ボタン

指定した情報をリセットします。

## 10.8.3 EJB コンテナの設定

[EJB コンテナの設定]画面を次の図に示します。

## 図 10‒16 [EJB コンテナの設定]画面

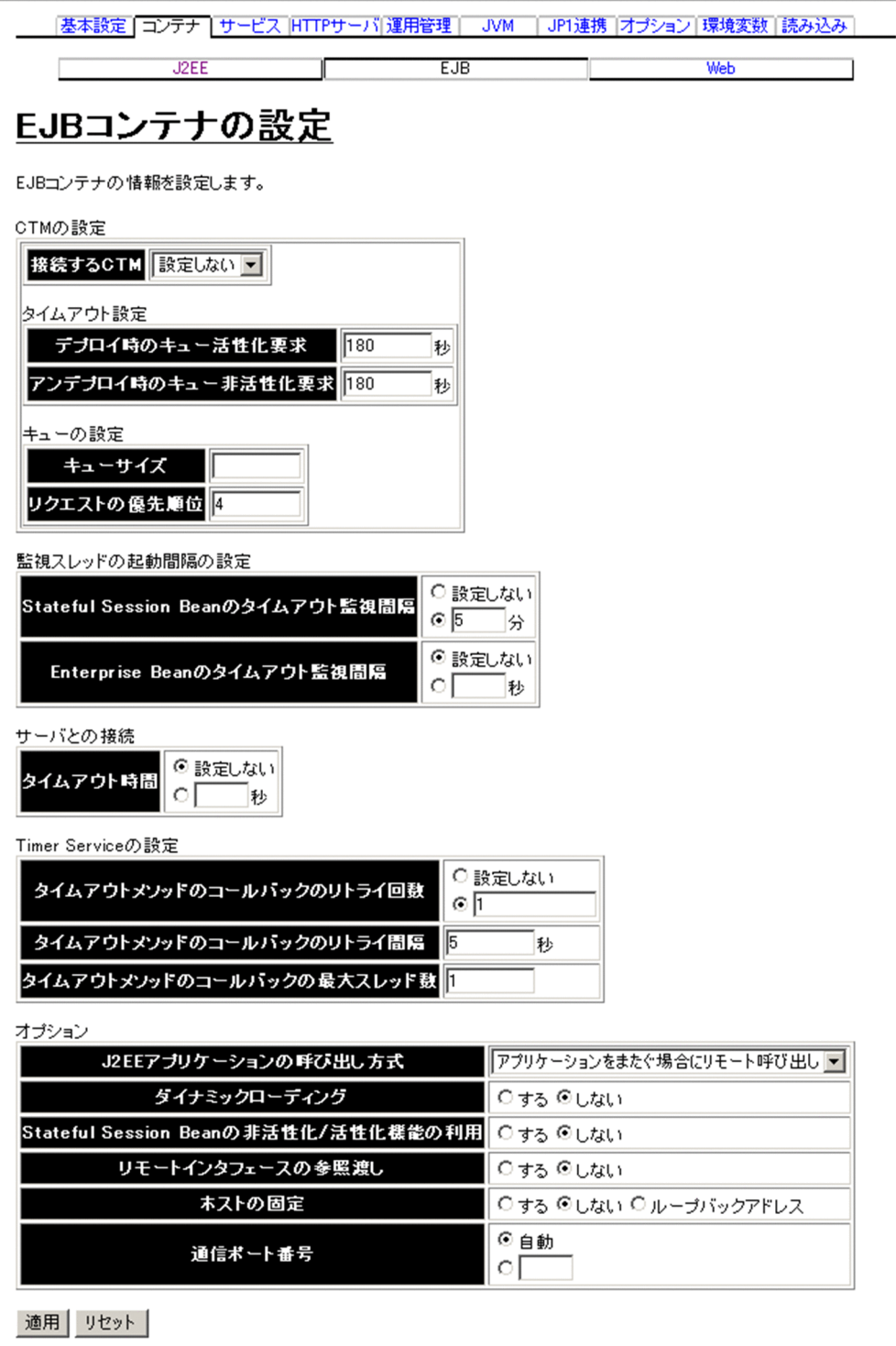

# (1) 機能概要

EJB コンテナが起動するときのオプションを設定します。

10. 論理サーバの環境設定

## (2) 表示手順

1. 運用管理ポータルで [論理サーバの環境設定] アンカーをクリックします。

2. 次のどちらか一方の操作をします。

J2EE サーバの場合

[サーバビュー]タブ−[論理 J2EE サーバ]−[J2EE サーバ]−[< J2EE サーバ名>]をクリッ クします。

J2EE サーバクラスタの場合

[サーバビュー]タブ−[論理 J2EE サーバ]−[J2EE サーバクラスタ]−[< J2EE サーバクラス タ名>]−[< J2EE サーバ名>]をクリックします。

3.[コンテナ]タブをクリックします。

4.[EJB]タブをクリックします。

## (3) 操作手順

画面での操作手順を次に示します。

1. 接続する CTM やタイムアウト時間などを指定します。

2.[適用] ボタンをクリックします。

指定した情報が反映されます。

エラーが表示された場合は,エラーの内容を確認して[戻る]アンカーをクリックします。指定した内 容を見直し,再度[適用]ボタンをクリックします。

## (4) 画面詳細

画面に表示される項目およびボタンについて説明します。

#### CTM の設定

接続する CTM

J2EE サーバで利用する CTM (usrconf.properties ファイルの ejbserver.ctm.enabled キー, ejbserver.ctm.CTMDomain キー, ejbserver.ctm.CTMID キー) を選択します。「設定しない」お よび J2EE サーバと同じホストに定義されている CTM が表示されます。デフォルトは,「設定しな い」です。「設定しない」を選択した場合は,CTM は利用されません。

## タイムアウト設定

デプロイ時のキュー活性化要求

CTM 機能を使用する J2EE アプリケーションの開始時, J2EE サーバはスケジュールキューを活性 化します。このときの待ち時間(usrconf.properties ファイルの ejbserver.ctm.ActivateTimeOut キー)を指定します。単位は「秒」です。「0」を指定した場合は、無限に待ち続けます。デフォル トは,「180」です。

アンデプロイ時のキュー非活性化要求

CTM 機能を使用する I2EE アプリケーションの停止時、I2EE サーバはスケジュールキューを非活 性化します。このときの待ち時間(実行中のリクエストの完了待ち)(usrconf.properties ファイル の ejbserver.ctm.DeactivateTimeOut キー)を指定します。単位は「秒」です。「0」を指定した 場合は,無限に待ち続けます。デフォルトは,「180」です。

#### キューの設定

キューサイズ

CTM 機能を使用する J2EE アプリケーションのデプロイ時に, J2EE サーバが生成するスケジュー ルキューの長さ (usrconf.properties ファイルの ejbserver.ctm.QueueLength キー) を 1∼32767 の整数で指定します。指定を省略した場合は,CTM デーモンが持つキューの長さが有効になりま す。デフォルトは,「なし」です。

リクエストの優先順位

CTM内のキューに滞留したリクエストを引き出すときの優先順位 (usrconf.properties ファイル の ejbserver.client.ctm.RequestPriority キー)を、1~8の整数で指定します。値が小さいほど優 先順位は高くなります。デフォルトは,「4」です。

### 監視スレッドの起動間隔の設定

Stateful Session Bean のタイムアウト監視間隔

Stateful Session Bean のタイムアウトやプールの状態を監視するスレッドの起動間隔 (usrconf.properties ファイルの ejbserver.container.remove.scan.interval キー)を指定します。 「設定しない」を選択,または入力フィールドを選択して値を入力します。指定できる値は,1〜 153722867280912 の整数です。単位は「分」です。「設定しない」を適用した場合は,この機能 による監視は実行されません。デフォルトは,「5 分」です。

Enterprise Bean のタイムアウト監視間隔

Enterprise Bean のタイムアウトやプールの状態を監視するスレッドの起動間隔(usrconf.properties ファイルの ejbserver.container.passivate.scan.interval キー)を指定します。「設定しない」を選 択,または入力フィールドを選択して値を入力します。指定できる値は,1〜2147483 の整数です。 単位は「秒」です。「設定しない」を適用した場合は,この機能による監視は実行されません。デ フォルトは,「設定しない」です。

#### サーバとの接続

タイムアウト時間

クライアントとサーバ間の通信タイムアウト時間(usrconf.properties ファイルの ejbserver.rmi.request.timeout キー)を指定します。「設定しない」を選択,または入力フィール ドを選択して値を入力します。指定できる値は,1〜86400 の整数です。単位は「秒」です。「設定 しない」を指定した場合は,この機能による監視は実行されません。デフォルトは,「設定しない」 です。86400 より大きい値を指定した場合,デフォルト値が設定されます。

10. 論理サーバの環境設定

## Timer Service の設定

タイムアウトメソッドのコールバックのリトライ回数

EIB コンテナがタイムアウトメソッドのコールバックに失敗した場合に、リトライする回数 (usrconf.properties ファイルの ejbserver.ejb.timerservice.retryCount キー)を指定します。「設 定しない」を選択、または入力フィールドを選択して値を入力します。指定できる値は、1~ 2147483646の整数です。デフォルトは、「1回」です。「設定しない」を指定した場合は、タイム アウトメソッドをリトライしません。

タイムアウトメソッドのコールバックのリトライ間隔

EIB コンテナがタイムアウトメソッドのコールバックに失敗した場合に、リトライする間隔 (usrconf.properties ファイルの ejbserver.ejb.timerservice.retryInterval キー)を 1〜604800 の 整数で指定します。単位は「秒」です。デフォルトは,「5 秒」です。

タイムアウトメソッドのコールバックの最大スレッド数

EIB タイマがタイムアウトして、EIB コンテナがタイムアウトメソッドをコールバックする際の, J2EE サーバ全体での最大スレッド数(usrconf.properties ファイルの ejbserver.ejb.timerservice.maxCallbackThreads キー)を 1~100 の整数で指定します。デフォ

ルトは,「1」です。

## オプション

J2EE アプリケーションの呼び出し方式

J2EE アプリケーションを呼び出すときの呼び出し方法 (usrconf.properties ファイルの ejbserver.rmi.localinvocation.scope キー)を指定します。デフォルトは,「アプリケーションを またぐ場合にリモート呼び出し(app)」です。

- 全てリモート呼び出し (none) java:comp/env でルックアップされるすべてのメソッド呼び出しはリモート呼び出しになります。
- アプリケーションをまたぐ場合にリモート呼び出し(app) アプリケーション内のすべてのメソッド呼び出しはローカル呼び出しに,アプリケーション間の メソッド呼び出しはリモート呼び出しになります。
- 全てローカル呼び出し (all) サーバ内のすべてのメソッド呼び出しはローカル呼び出しになります。
- ダイナミックローディング

ダイナミッククラスローディング機能を利用するかどうか(usrconf.properties ファイルの ejbserver.DynamicStubLoading.Enabled キー)を指定します。デフォルトは,「しない」です。

• する

ダイナミッククラスローディング機能を利用します。EJB オブジェクトのスタブ,および EIBHome オブジェクトのスタブを EIB クライアントのユーザクラスパスに指定する必要はあり ません。

• しない

ダイナミッククラスローディング機能を利用しません。EJB オブジェクトのスタブ,および EJBHome オブジェクトのスタブをダウンロードし、EJB クライアントのユーザクラスパスに指 定してください。

Stateful Session Bean の非活性化/活性化機能の利用

Stateful Session Bean の非活性化/活性化機能を動作させるかどうか(usrconf.properties ファイ ルの ejbserver.stateful.passivate.switch キー)を指定します。デフォルトは,「しない」です。

リモートインタフェースの参照渡し

リモートインタフェースを持つ EJB のメソッド呼び出しで,引数および戻り値を値渡し(pass by value)ではなく参照渡し(pass by reference)にするかどうか(usrconf.properties ファイルの ejbserver.rmi.passbyreference キー)を指定します。デフォルトは,「しない」です。

「J2EE アプリケーションの呼び出し方式」で設定された範囲を超えた呼び出しをした場合,参照渡 しの指定は無効になります。参照渡しでは、値をコピーして生成するコストを削減できますが、渡 された参照を用いて元の値を変更できるため注意が必要です。

#### ホストの固定

一つのマシンに複数のアドレスが割り当てられている場合に,EJB コンテナで使用するアドレスを 特定のアドレスに割り当てるかどうか (usrconf.properties ファイルの vbroker.se.iiop\_tp.host キー)を指定します。デフォルトは,「しない」です。

J2EE サーバに未決着トランザクションが残っている状態でこの項目の設定内容を変更すると,未決 着トランザクションが解消されないおそれがあります。

また. [トランザクションの設定]画面で. ライトトランザクション機能を無効にしている場合. こ の項目の値を変更して [適用] ボタンをクリックすると、メッセージが表示されます。なお,変更 内容は反映されます。

• する

「運用管理ドメインの構成定義」で定義したホストがネットワーク参照できるホストまたは IP ア ドレスに対してだけ,接続を受け付けます。

• しない

すべてのローカルアドレスに対する接続を受け付けます。

• ループバックアドレス

ループバックアドレス(localhost)に対して接続を受け付けます。

インプロセスネーミングサービスを使用する場合,「する」または「ループバックアドレス」を選択 すると,インプロセスネーミングサービスが使用するアドレスも固定されます。

また、J2EE サーバを構築したホストのホスト名が「localhost」の場合は、「する」または「ループ バックアドレス」のどちらを選択しても J2EE サーバの起動時にタイムアウトが発生します。

### 通信ポート番号

EJB コンテナの通信ポート番号(usrconf.properties ファイルの

vbroker.se.iiop\_tp.scm.iiop\_tp.listener.port キー)を指定します。デフォルトは,「自動」です。 「自動」を選択した場合は,空いているポート番号が自動的に割り当てられます。

10. 論理サーバの環境設定

## [適用]ボタン

指定した情報を反映します。

[リセット]ボタン

指定した情報をリセットします。

# 10.8.4 Web コンテナの設定

[Web コンテナの設定]画面を次の図に示します。

図 10-17 [Web コンテナの設定]画面 (1/3)

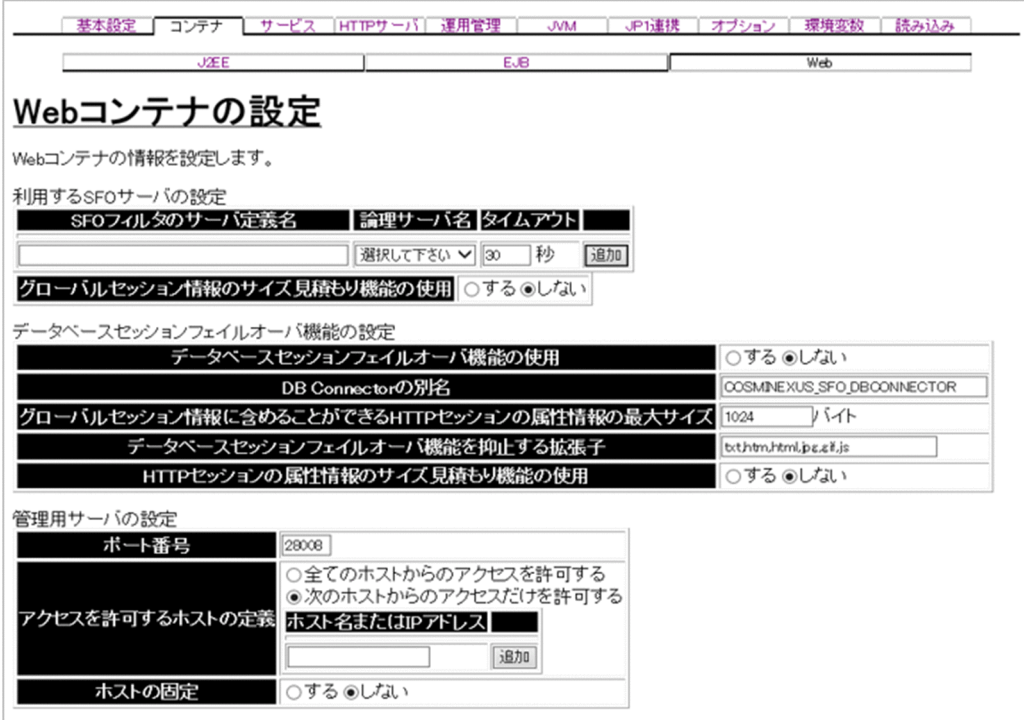

## 図 10-18 [Web コンテナの設定]画面 (2/3)

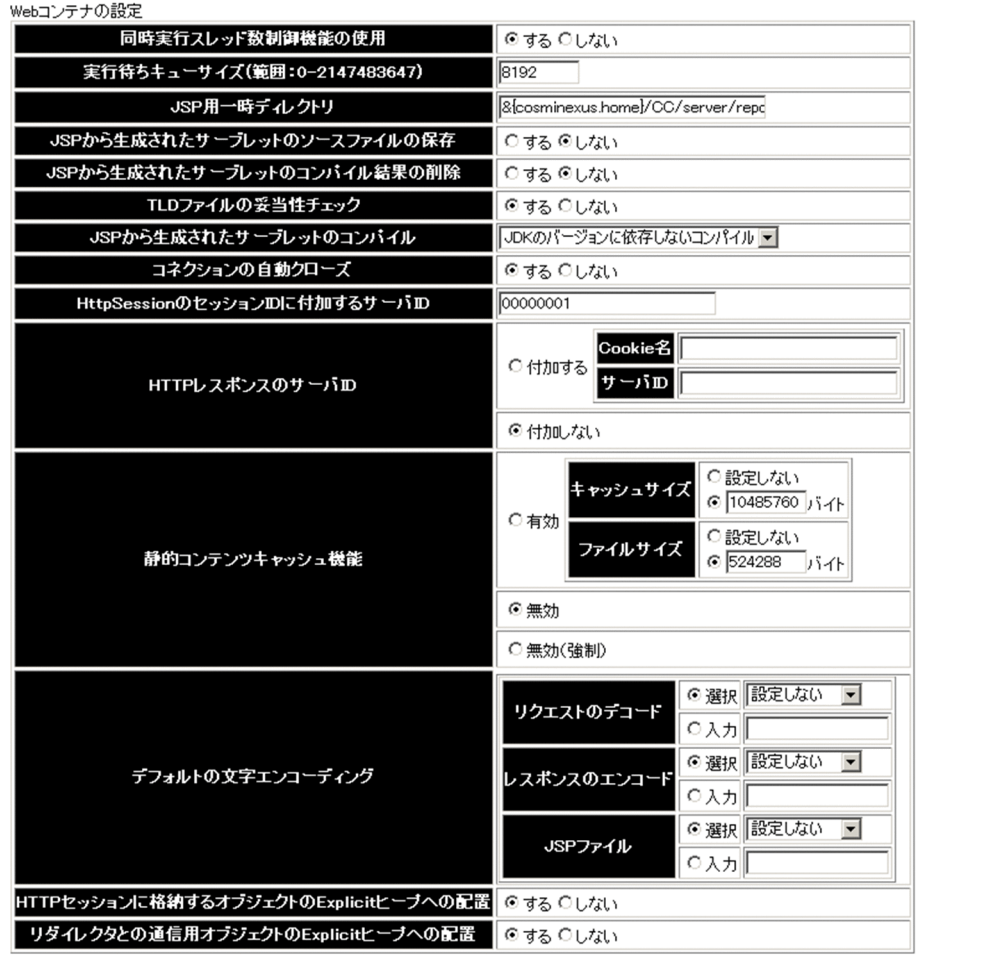

## 図 10-19 [Web コンテナの設定]画面 (3/3)

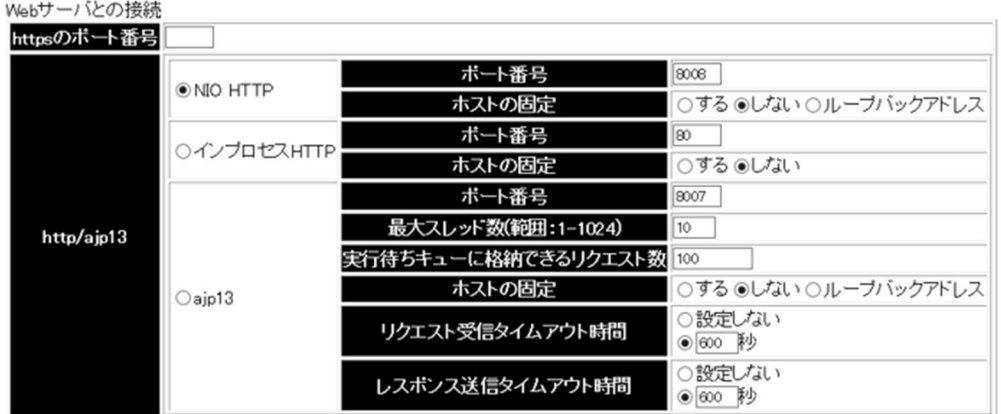

#### リロード動作の設定

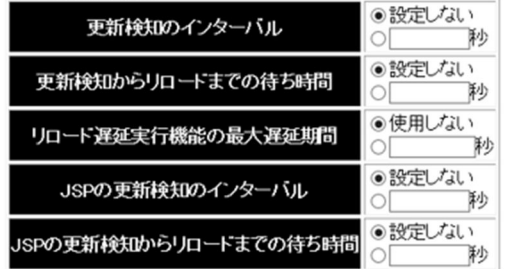

適用 | 児外

## (1) 機能概要

Web コンテナが起動するときのオプションを設定します。

## (2) 表示手順

1. 運用管理ポータルで「論理サーバの環境設定] アンカーをクリックします。

2. 次のどちらか一方の操作をします。

J2EE サーバの場合

[サーバビュー]タブ−[論理 J2EE サーバ]−[J2EE サーバ]−[< J2EE サーバ名>]をクリッ クします。

J2EE サーバクラスタの場合

[サーバビュー]タブ−[論理 J2EE サーバ]−[J2EE サーバクラスタ]−[< J2EE サーバクラス タ名>]−[< J2EE サーバ名>]をクリックします。

3.[コンテナ]タブをクリックします。

## 4.[Web]タブをクリックします。

#### 10. 論理サーバの環境設定

# (3) 操作手順

画面での操作手順を次に示します。

1. 管理用サーバのポート番号やアクセスを許可するホストなどを指定します。

#### 2. アクセスを許可するホストを追加または削除する場合,次の操作をします。

- 追加する場合は,ホスト名または IP アドレスを入力し,[追加]ボタンをクリックします。
- 削除する場合は,削除したいホスト名または IP アドレスの[削除]ボタンをクリックします。

表示されるメッセージを確認したあと,[戻る]アンカーをクリックして,設定画面に戻ります。

#### 3. [適用] ボタンをクリックします。

指定した情報が反映されます。

エラーが表示された場合は,エラーの内容を確認して[戻る]アンカーをクリックします。指定した内 容を見直し,再度[適用]ボタンをクリックします。

## (4) 画面詳細

画面に表示される項目およびボタンについて説明します。

#### データベースセッションフェイルオーバ機能の設定

データベースセッションフェイルオーバ機能の使用

データベースセッションフェイルオーバ機能を使用するかどうか (usrconf.properties ファイルの webserver.dbsfo.enabled キー)を指定します。デフォルトは,「しない」です。

「する」を指定した場合は、J2EE サーバ上すべての Web アプリケーションでデータベースセッショ ンフェイルオーバ機能が有効になります。

DB Connector の別名

データベースセッションフェイルオーバ機能で使用する DB Connector の別

名(usrconf.properties ファイルの webserver.dbsfo.connector.name キー)を指定します。デ フォルトは,「COSMINEXUS\_SFO\_DBCONNECTOR」です。

#### グローバルセッション情報に含めることができる HTTP セッションの属性情報の最大サイズ

グローバルセッション情報に含めることができる HTTP セッションの属性情報の最大サイズ (usrconf.properties ファイルの webserver.dbsfo.attribute\_data\_size.max キー) を 128~ 10485760 の整数値で指定します。単位は「バイト」です。デフォルトは,「1024(1KB)」です。

データベースセッションフェイルオーバ機能を抑止する拡張子

データベースセッションフェイルオーバ機能を抑止する拡張子(usrconf.properties ファイルの webserver.dbsfo.exclude.extensions キー)を指定します。指定した拡張子と URL のパスの拡張 子が一致した場合,そのリクエストではデータベースセッションフェイルオーバ機能は無効となり ます。

拡張子に指定できる文字は、英数字,括弧(()),エクスクラメーション(!),パーセント(%),ドル記 号(\$), アンパサンド(&), シングルクオート('), プラス(+), ハイフン(-), イコール(=), アットマー ク(@), アンダースコア(), チルダ(~), ピリオド(.)およびコンマ(.)です。512 文字までで指定しま す。

複数の拡張子を指定する場合は,コンマ(,)で区切って指定します。デフォルトは, 「txt,htm,html,jpg,gif,js」です。

なお,抑止する拡張子を何も指定しない場合は,コンマ(,)だけ指定します。

HTTP セッションの属性情報のサイズ見積もり機能の使用

HTTP セッションの属性情報のサイズを見積もる機能を使用するかどうか (usrconf.properties ファイルの webserver.dbsfo.check\_size.mode キー)を指定します。デフォルトは,「しない」で す。

「する」を指定した場合,HTTP セッションの属性情報のサイズ見積もり機能は有効となります。

「しない」を指定した場合、HTTP セッションの属性情報のサイズ見積もり機能は無効となります。 この機能を使用すると、セッション情報はデータベースに格納されないため、データベースセッショ ンフェイルオーバ機能が有効になりません。運用環境では使用しないでください。

### 管理用サーバの設定

ポート番号

管理用サーバのポート(usrconf.properties ファイルの ejbserver.http.port キー)を指定します。 デフォルトは,「28008」です。

#### アクセスを許可するホストの定義

管理用サーバへのアクセスを許可するホストの IP アドレスまたはホスト名(usrconf.properties ファイルの webserver.connector.http.permitted.hosts キー)を指定します。デフォルトは,「次 のホストからのアクセスだけを許可する」です。

- 全てのホストからのアクセスを許可する すべてのホストからアクセスできます。
- 次のホストからのアクセスだけを許可する 指定したホスト名または IP アドレスからだけアクセスできます。
- •[追加]ボタン 指定したホスト名または IP アドレスを追加します。
- •[削除]ボタン 指定したホスト名または IP アドレスを削除します。

なお,「ホスト名または IP アドレス」にホスト名または IP アドレスを入力している状態で,「全て のホストからのアクセスを許可する」を選択したあと、[適用]ボタンをクリックすると、入力した ホスト名または IP アドレスは削除されるので、注意してください。

ホストの固定

一つのマシンに複数のアドレスが割り当てられている場合に,管理用サーバを特定の IP アドレスに 割り当てるかどうか (usrconf.properties ファイルの webserver.connector.http.bind\_host キー) を指定します。デフォルトは,「しない」です。

• する

「運用管理ドメインの構成定義」で定義したホストがネットワーク参照できるホストまたは IP ア ドレスに対してだけ,接続を受け付けます。

• しない

すべてのローカルアドレスに対する接続を受け付けます。

Web コンテナの設定

同時実行スレッド数制御機能の使用

V9 互換モードで Web アプリケーション単位の同時実行スレッド数制御機能を使用するかどうか (usrconf.properties ファイルの webserver.container.thread control.enabled キー) を指定しま す。デフォルトは,「する」です。

V9 互換モード以外ではこの設定に関わらず常に同時実行スレッド数制御機能を使用する設定とな ります。

実行待ちキューサイズ

Web アプリケーション単位の同時実行スレッド数制御機能を使用する場合に,デフォルトの実行待 ちキューサイズ(usrconf.properties ファイルの

webserver.container.thread\_control.queue\_size キー)を指定します。デフォルトは、「8192」 です。

## JSP 用一時ディレクトリ

JSP 用一時ディレクトリ(usrconf.properties ファイルの webserver.work.directory キー)を指定 します。デフォルトは,「< Application Server のインストールディレクトリ>/CC/server/ repository/<論理サーバの実サーバ名>/web」です。

JSP から生成されたサーブレットのソースファイルの保存

JSP から生成されたソースファイルを保存するかどうか(usrconf.properties の webserver.jsp.keepgenerated キー)を指定します。デフォルトは,「しない」です。

JSP から生成されたサーブレットのコンパイル結果の削除

ISP から生成されたサーブレットのコンパイル結果を削除するかどうか (usrconf.properties の webserver.work.clean キー)を指定します。デフォルトは,「しない」です。

### TLD ファイルの妥当性チェック

TLD ファイルの妥当性のチェックをするかどうか(usrconf.properties ファイルの webserver.xml.validate キー)を指定します。デフォルトは,「する」です。 「する」を指定した場合、タグライブラリ・ディスクリプタ (TLD ファイル)が DTD で記述され たスキーマに沿って書かれているかどうかがチェックされます。

JSP から生成されたサーブレットのコンパイル

JSP から生成されたサーブレットのコンパイル方法(usrconf.properties ファイルの webserver.jsp.compile.backcompat キー)を指定します。デフォルトは,「JDK のバージョンに 依存しないコンパイル」です。

• JDK のバージョンに依存しないコンパイル 次の場合に指定します。 ・JSP ファイル内にスクリプティングを記述していない場合 ・JSP ファイル内のスクリプティングに,インストールしている JDK より古いバージョンに依

存する記述がない場合

インストールしている JDK の最新バージョンでコンパイルします。

• JDK1.6 の仕様に従ったコンパイル

Tava SE 6の Java 言語仕様に従って、JSP から生成されたサーブレットのソースファイルをコ ンパイルします。JPS から生成されたサーブレットに,Java SE 6 に依存したソースコードが含 まれている場合に選択してください。JDK11 を使用している場合に指定できます。

• JDK6 の仕様に従ったコンパイル

Tava SE 6の Java 言語仕様に従って、JSP から生成されたサーブレットのソースファイルをコ ンパイルします。JPS から生成されたサーブレットに、Java SE 6 に依存したソースコードが含 まれている場合に選択してください。JDK11 を使用している場合に指定できます。

• JDK1.7 の仕様に従ったコンパイル

Java SE 7の Java 言語仕様に従って、JSP から生成されたサーブレットのソースファイルをコ ンパイルします。JPS から生成されたサーブレットに,Java SE 7 に依存したソースコードが含 まれている場合に選択してください。

- JDK7 の仕様に従ったコンパイル Java SE 7の Java 言語仕様に従って、JSP から生成されたサーブレットのソースファイルをコ ンパイルします。JPS から生成されたサーブレットに、Java SE 7 に依存したソースコードが含 まれている場合に選択してください。
- JDK1.8 の仕様に従ったコンパイル Java SE 8の Java 言語仕様に従って、JSP から生成されたサーブレットのソースファイルをコ ンパイルします。JPS から生成されたサーブレットに, Java SE 8 に依存したソースコードが含 まれている場合に選択してください。
- JDK8 の仕様に従ったコンパイル Tava SE 8の Java 言語仕様に従って、ISP から生成されたサーブレットのソースファイルをコ ンパイルします。JPS から生成されたサーブレットに,Java SE 8 に依存したソースコードが含 まれている場合に選択してください。
- JDK11 の仕様に従ったコンパイル JSP から生成されたサーブレットに Java SE 11 に依存したソースコードが含まれる場合に指定 します。JDK17 以降を使用している場合に指定できます。

コネクションの自動クローズ

サーブレット/JSP のサービスメソッド内で取得,オープンされたコネクションのうち,メソッドの 実行完了時にクローズが実行されていないものに対して自動的にクローズするかどうか (usrconf.properties ファイルの ejbserver.webj2ee.connectionAutoClose.enabled キー)を指 定します。デフォルトは「する」です。

HttpSession のセッション ID に付加するサーバ ID

HttpSession のセッション ID に付加するサーバ ID (usrconf.properties ファイルの webserver.session.server\_id.value キー)を指定します。

HttpSession のセッション ID に付加するサーバ ID に指定できる文字は、0~64 文字(半角)の英 数字およびアンダースコア(\_)です。省略した場合は, J2EE サーバが自動的に付加します。 サーバ ID の指定が省略された場合に I2EE サーバが自動的に与えるサーバ ID には、クライアント に送信されるとセキュリティ上好ましくない情報が含まれているおそれがあります。サーバ ID に は,IP アドレスなどのマシン固有情報を含まないで,かつ一意となる値を明示的に指定することを 推奨します。サーバ ID の指定を省略(空文字)使用して「適用]ボタンをクリックした場合. 注 意事項を示すメッセージ(KEOS19237-W)が表示されます。

### HTTP レスポンスのサーバ ID

HTTP レスポンスに,サーバ ID を示す HTTP Cookie を追加するかどうか(usrconf.properties ファイルの webserver.container.server\_id.enabled キー) を指定します。デフォルトは, 「追加し ない」です。

• Cookie 名

HTTP レスポンスに,サーバ ID を示す HTTP Cookie を追加する場合の Cookie 名 (usrconf.properties ファイルの webserver.container.server\_id.name キー)を指定します。 Cookie 名に指定できる文字は 1〜64 文字(半角)の英数字およびアンダースコア(\_)です。た だし,「JSESSIONID」という Cookie 名は Web コンテナが使用するため,大文字・小文字と もに使用できません。

省略した場合は、J2EE サーバが自動的に"ServerID"を仮定します。

• サーバ ID

HTTP レスポンスに,サーバ ID を示す HTTP Cookie を追加する場合の Cookie の値 (usrconf.properties ファイルの webserver.container.server\_id.value キー)を指定します。 サーバ ID に指定できる文字は 1〜64 文字(半角)の英数字およびアンダースコア(\_)です。省 略した場合は. I2EE サーバが自動的にサーバ ID を与えます。

サーバ ID の指定が省略された場合に I2EE サーバが自動的に与えるサーバ ID には、クライア ントに送信されるとセキュリティ上好ましくない情報が含まれているおそれがあります。サーバ ID には、IP アドレスなどのマシン固有情報を含まないで、かつ一意となる値を明示的に指定す ることを推奨します。サーバ ID の指定を省略(空文字)使用して[適用]ボタンをクリックし た場合,注意事項を示すメッセージ (KEOS19238-W) が表示されます。

### 静的コンテンツキャッシュ機能

静的コンテンツキャッシュ機能を有効にするかどうか(usrconf.properties ファイルの webserver.static\_content.cache.enabled キー)を指定します。「無効(強制)」を指定した場合, DD(web.xml)またはアプリケーションの属性ファイルで静的コンテンツキャッシュを有効に指 定していても,キャッシュ機能は強制的に無効になります。

• キャッシュサイズ

静的コンテンツキャッシュ機能が有効な場合に,キャッシュ用に確保するメモリ領域の最大値 (usrconf.properties ファイルの webserver.static\_content.cache.size キー)を 0〜 2147483647 の整数値で指定します。単位は「バイト」です。デフォルトは,「10485760 (10MB)」です。

Web アプリケーション単位でキャッシュ用に確保するメモリ領域の最大値を指定しない場合は, 「設定しない」を選択します。また,「0」を指定した場合も,「設定しない」を選択した場合と同 様に,メモリ領域の最大値は設定されません。

• ファイルサイズ

静的コンテンツキャッシュ機能が有効な場合に,一度にキャッシュできる静的コンテンツのサイ ズの最大値 (usrconf.properties ファイルの

webserver.static\_content.cache.filesize.threshold キー) を 0∼2147483647 の整数値で指定 します。単位は「バイト」です。デフォルトは,「524288(512KB)」です。なお,指定する値 は,「キャッシュサイズ」で指定した値以下でなければなりません。

一度にキャッシュできる静的コンテンツのサイズの最大値を指定しない場合は,「設定しない」 を選択します。また,「0」を指定した場合も,「設定しない」を選択した場合と同様に,静的コ ンテンツのサイズの最大値は設定されません。

デフォルトの文字エンコーディング

J2EE サーバ単位のデフォルトエンコーディング設定機能を使用するかどうかを指定します。デフォ ルトは,「設定しない」(デフォルトエンコーディング設定機能を使用しない)です。

デフォルトエンコーディング設定機能は,リクエストのデコード,レスポンスのエンコード,およ び JSP ファイルに対して使用できます。

• リクエストのデコード

リクエストボディ,およびクエリのデコードに使用するデフォルトの文字エンコーディング (usrconf.properties ファイルの webserver.http.request.encoding キー)を指定します。

- レスポンスのエンコード レスポンスボディのエンコードに使用するデフォルトの文字エンコーディング (usrconf.properties ファイルの webserver.http.response.encoding キー)を指定します。
- JSP ファイル

JSP ファイルのデフォルトの文字エンコーディング(usrconf.properties ファイルの webserver.jsp.pageEncoding キー)を指定します。

デフォルトエンコーディング設定機能を使用する場合には,リクエストのデコード,レスポンスの エンコード,および ISP ファイルに対して、それぞれデフォルトの文字エンコーディングを指定し ます。

デフォルトの文字エンコーディングを指定する場合は,「選択」を選択し,メニューから文字エン コーディングを選択するか,「入力」を選択し,入力フィールドに文字エンコーディングを 1,024 文字以内の半角文字で入力します。

デフォルトの文字エンコーディングとして設定できる文字は、JavaVM がサポートしている文字エ ンコーディングとなります。JavaVM がサポートしている文字エンコーディングについては、JDK のドキュメントのサポートされているエンコーディングに関する説明を参照してください。

また,指定できる文字列は, java.nio API 用の正準名と java.lang API 用の正準名に記載されてい る文字エンコーディング,およびそれらの別名になります。

メニューから選択できる文字エンコーディングを次に示します。

## 表 10-4 選択できる文字エンコーディング (Web コンテナ)

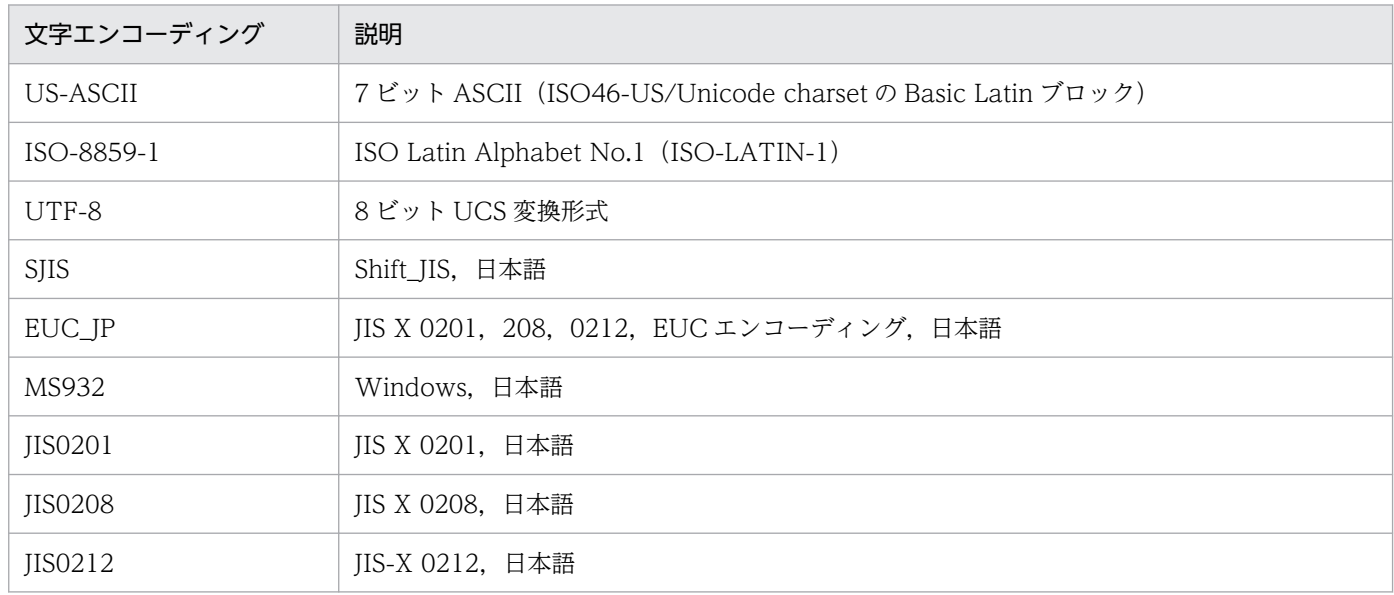

デフォルトエンコーディング設定機能を使用しない場合は,「選択」を選択し,「設定しない」を選 択してください。

なお,「入力」を選択し,入力フィールドに何も入力しないまま[適用]ボタンをクリックすると, 反映後は,「選択」を選択し,「設定しない」を選択した場合と同じ状態で表示されます。また,「入 力」を選択し、入力フィールドに「選択」で選択できる文字エンコーディングを入力し, [適用] ボ タンをクリックすると,反映後は,「選択」を選択し,文字エンコーディングを選択した場合と同じ 状態で表示されます。

HTTP セッションに格納するオブジェクトの Explicit ヒープへの配置

JDK17 以降の場合,この項目は表示されません。

HTTP セッションに格納するオブジェクトを Explicit ヒープに配置するかどうか

(usrconf.properties ファイルの ejbserver.server.eheap.httpsession.enabled キー)を指定しま す。デフォルトは,「する」です。

「する」を指定した場合は,HTTP セッションに格納するオブジェクトを Explicit ヒープに配置し ます。

「しない」を指定した場合は,HTTP セッションに格納するオブジェクトを Java ヒープ領域に配置 します。

なお,この指定は,[起動パラメタの設定]画面の「明示管理ヒープ機能の使用」に「する」が指定 されている場合だけ有効となります。

リダイレクタとの通信用オブジェクトの Explicit ヒープへの配置

JDK17 以降の場合,この項目は表示されません。

V9 互換モードでリダイレクタとの通信用オブジェクトを Explicit ヒープに配置するかどうか (usrconf.properties ファイルの ejbserver.server.eheap.ajp13.enabled キー)を指定します。デ フォルトは,「する」です。

「する」を指定した場合は,リダイレクタとの通信用オブジェクトを Explicit ヒープに配置します。 「しない」を指定した場合は,リダイレクタとの通信オブジェクトを Java ヒープ領域に配置します。 なお,この指定は,[起動パラメタ設定]画面の「明示管理ヒープ機能の使用」に「する」が指定さ れている場合だけ有効となります。

#### Web サーバとの接続

https のポート番号

Web サーバが使用している HTTPS のポート番号(usrconf.properties ファイルの webserver.connector.redirect\_https.port キー)を指定します。この指定がない場合, HTTPS ポートにリダイレクトしません。なお,この指定は,V9 互換モードでリダイレクタによる Web サーバ連携使用時にだけ有効になります。

http/ajp13

NIO HTTP. インプロセス HTTP. ajp13 のどれかを選択し. ポート番号を指定します。NIO HTTP サーバを使用する場合には NIO HTTP を,インプロセス HTTP サーバを使用する場合には インプロセス HTTP を,Web サーバのリダイレクタと接続する場合には ajp13 を選択します。 V9 互換モード以外では NIO HTTP だけを選択できます。V9 互換モードではインプロセス HTTP または ajp13 を選択することができます。不正な値を設定した場合,メッセージ KEOS19246-E を表示し処理を中断します。選択したポートだけが同一ホスト内でのポート番号の重複チェックの 対象になります。デフォルトは、V9 互換モードの場合 [ajp13], V9 互換モード以外の場合「NIO HTTP」です。

• ポート番号(NIO HTTP)

NIO HTTP サーバで使用するポート番号(usrconf.properties ファイルの webserver.connector.nio\_http.port) を 1~65535 の整数で指定します。デフォルトは, 「8008」です。

• ホストの固定(NIO HTTP)

NIO HTTP サーバで利用するホストを固定するかどうか(usrconf.properties の webserver.connector.nio\_http.bind\_host) を指定します。デフォルトは「しない」です。

「する※」を指定した場合は,「運用管理ドメインの構成定義」で定義したホストがネットワーク 参照できるホストまたは IP アドレスに対してだけ、接続を受け付けます。

「しない」を指定した場合は,すべてのローカルアドレスに対する接続を受け付けます。

「ループバックアドレス※」を指定した場合は、ループバックアドレス (localhost) に対して接 続を受け付けます。

注※

「する」または,「ループバックアドレス」を指定した場合,Web サーバから NIO HTTP サー バにリクエストを転送できなくなることがあります。[リバースプロキシの設定]画面の[リク エスト転送先] - [J2EE サーバ] で選択した J2EE サーバのホスト名 (ホストの定義で指定した ホスト名)が, webserver.connector.nio http.bind host のホスト名と一致しているかどうか を確認してください。J2EE サーバのホスト名と異なるホスト名を設定する場合は,次のどちら かの方法で ProxyPass を設定してください。

・[リバースプロキシの設定]画面で該当するリクエストのマッピングに関する設定を削除して から[Web サーバの設定]画面の[追加ディレクティブ]にディレクティブを直接指定します。 この時 HWSProxyPassReverseCookie も削除されるため追加で指定してください。[リバース プロキシの設定]画面でリクエストのマッピングに関する設定をすべて削除する場合はこの方法 は使用しないでください。

・[Web サーバの設定]画面の[設定ファイルの内容を直接設定します。]を選択し,[設定ファ イルの内容]の httpsd.conf ファイル (HTTP Server 定義ファイル)の内容を直接設定します。 ただし、設定ファイルの内容を直接設定するには、I2EE サーバとの連携方法をリダイレクタに 変更する必要があります。J2EE サーバとの連携方法の変更方法については,「[10.9.1 Web サー](#page-441-0) [バの設定」](#page-441-0)を参照してください。ProxyPass などの httpsd.conf ファイルの各ディレクティブ については,マニュアル「HTTP Server」を参照してください。

• ポート番号(インプロセス HTTP)

インプロセス HTTP サーバで使用するポート番号(usrconf.properties ファイルの webserver.connector.inprocess\_http.port キー)を指定します。デフォルトは,「80」です。

• ホストの固定(インプロセス HTTP)

インプロセス HTTP サーバで利用するホストを固定するかどうか(usrconf.properties ファイ ルの webserver.connector.inprocess\_http.bind\_host キー)を指定します。デフォルトは,「し ない」です。

「する」を指定した場合は,「運用管理ドメインの構成定義」で定義したホストがネットワーク参 照できるホストまたは IP アドレスに対してだけ, 接続を受け付けます。

「しない」を指定した場合は,すべてのローカルアドレスに対する接続を受け付けます。

• ポート番号(ajp13)

リダイレクタと接続するためのポート番号(usrconf.properties ファイルの webserver.connector.ajp13.port キー)を指定します。デフォルトは,「8007」です。

• 最大スレッド数(ajp13)

Web コンテナがリクエストを処理する最大同時実行スレッド数 (usrconf.properties ファイル の webserver.connector.ajp13.max\_threads キー) を指定します。1~1024 の整数で指定し ます。指定されたリクエストの同時実行数分のスレッドがサーバ起動時に生成されます。デフォ ルトは,「10」です。

• 実行待ちキューに格納できるリクエスト数(ajp13)

リダイレクタからの接続要求の最大の待ち行列数(usrconf.properties ファイルの webserver.connector.ajp13.backlog キー)を指定します。1〜2147483647 の整数で指定し ます。デフォルトは,「100」です。 通常はデフォルトのままで問題ありません。この項目の設定の変更については、マニュアル「ア プリケーションサーバ リファレンス 定義編(サーバ定義)」の「2.2.3 usrconf.properties(J2EE サーバ用ユーザプロパティファイル)」を参照してください。

• ホストの固定(ajp13)

一つのマシンに複数のアドレスが割り当てられている場合に,Web サーバ連携で使用するアド レスを特定のアドレスに割り当てるかどうか(usrconf.properties ファイルの webserver.connector.ajp13.bind\_host キー)を指定します。デフォルトは,「しない」です。 「する」を指定した場合は,「運用管理ドメインの構成定義」で定義したホストがネットワーク参 照できるホストまたは IP アドレスに対してだけ、接続を受け付けます。 「しない」を指定した場合は,すべてのローカルアドレスに対する接続を受け付けます。 「ループバックアドレス」を指定した場合は,ループバックアドレス(localhost)に対して接続 を受け付けます。

• リクエスト受信タイムアウト時間(ajp13)

Web コンテナで,リダイレクタから転送されたリクエストの受信処理の完了を待つ時間 (usrconf.properties ファイルの webserver.connector.ajp13.receive\_timeout キー)を指定し ます。「設定しない」を選択,または入力フィールドを選択して値を入力します。指定できる値 は,1〜3600 の整数です。単位は「秒」です。「設定しない」を指定した場合はタイムアウトし ません。デフォルトは,「600 秒」です。

- レスポンス送信タイムアウト時間(ajp13) Web コンテナからリダイレクタへのレスポンス送信処理の完了を待つ時間 (usrconf.properties ファイルの webserver.connector.ajp13.send\_timeout キー)を指定します。「設定しない」を 選択,または入力フィールドを選択して値を入力します。指定できる値は,1〜3600 の整数で す。単位は「秒」です。デフォルトは,「600 秒」です。
	- 「設定しない」,または TCP の持つデータ送信の再送タイマより長い時間を指定した場合は, TCP の持つデータ送信の再送タイマがタイムアウト時間となります。

### リロード動作の設定

更新検知のインターバル

Web アプリケーションの更新検知によるリロード機能を使用するかどうか (usrconf.properties ファイルの webserver.context.check\_interval キー)を指定します。「設定しない」を選択、また は入力フィールドを選択して値を入力します。Web アプリケーションの更新検知によるリロード機 能を使用する場合は,Web アプリケーションの更新を検知する間隔を 1〜2147483647 の整数で 指定し,使用しない場合は「0」を指定します。単位は「秒」です。デフォルトは,「設定しない」 です。

「設定しない」を指定した場合は,[J2EE コンテナの設定]画面の「更新検知のインターバル」に設 定する値 (J2EE アプリケーションの更新検知インターバル)が仮定されます。

なお. この指定は. I2EE アプリケーションのリロード機能を使用する場合 (IZEE コンテナの設 定]画面の「リロード機能の適用範囲」が「リロード機能を使用しない」以外の場合)にだけ有効 となります。

#### 更新検知からリロードまでの待ち時間

Web アプリケーションの更新を検知してから、処理中のリクエスト数の監視を開始するまでの待ち 時間 (usrconf.properties ファイルの webserver.context.update.interval キー) を、リソース更 新用インターバルとして指定します。「設定しない」を選択,または入力フィールドを選択して値を 入力します。指定できる値は,0〜2147483647 の整数です。単位は「秒」です。リソース更新用 インターバルには,更新する更新検知対象ファイルのコピーに必要な時間を指定します。なお,実 際にファイルをコピーするのに必要な時間よりもゆとりを持った値を指定してください。デフォル トは,「設定しない」です。

Web アプリケーションの更新を検知してから、指定したリソース更新用インターバルの時間が経過 したあとに,処理中リクエスト数の監視を開始します。

更新検知後,すぐに処理中のリクエストの監視を開始する場合は,「0 秒」を指定してください。「設 定しない」を指定した場合は,[J2EE コンテナの設定]画面の「更新検知からリロードまでの待ち 時間」に設定する値が仮定されます。

なお. この指定は. I2EE アプリケーションのリロード機能を使用する場合 ([J2EE コンテナの設 定]画面の「リロード機能の適用範囲」が「リロード機能を使用しない」以外の場合)にだけ有効 となります。

#### リロード遅延実行機能の最大遅延期間

Web アプリケーションのリロード遅延実行機能を使用するどうか (usrconf.properties ファイルの webserver.context.reload\_delay\_timeout キー)を指定します。「使用しない」を選択,または入 力フィールドを選択して値を入力します。Web アプリケーションのリロード遅延実行機能を使用す る場合は,リロード開始の最大遅延時間を-2147483648〜2147483647 の整数で指定します。単 位は「秒」です。デフォルトは,「使用しない」です。

「使用しない」を指定した場合,更新検知後の新規リクエストはすぐに実行待ち状態となり,リロー ド処理が完了するまで実行されません。処理中のリクエストがすべて完了すると,リロード処理を 開始します。

1以上の整数を指定した場合、処理中のリクエストがあるときは、更新検知後の新規リクエストを 最大遅延時間が経過するまで処理中リクエストとして処理します。最大遅延時間を経過するか、ま たは処理中のリクエスト数が 0 になると、処理中のリクエストの処理が完了したあとに、リロード 処理を開始します。リロード処理を開始したあと,新規リクエストはリロード処理が完了するまで 実行待ち状態となります。

負の整数を指定した場合は,更新検知後の新規リクエストを処理中リクエストとして処理します。 処理中リクエストの数が 0 になると、リロード処理を開始します。リロード処理を開始したあと, 新規リクエストはリロード処理が完了するまで実行待ち状態となります。

「0」を指定した場合は. Web アプリケーションのリロード遅延実行機能を使用しません。

なお、この指定は、J2EE アプリケーションのリロード機能を使用する場合 (IZEE コンテナの設 定]画面の「リロード機能の適用範囲」が「リロード機能を使用しない」以外の場合)にだけ有効 となります。

JSP の更新検知のインターバル

JSP ファイルの更新検知によるリロード機能を使用するかどうか(usrconf.properties ファイルの webserver.jsp.check\_interval キー)を指定します。「設定しない」を選択、または入力フィールド を選択して値を入力します。JSP ファイルの更新検知によるリロード機能を使用する場合は, JSP の更新を検知する間隔を 1〜2147483647 の整数で指定し,使用しない場合は「0」を指定します。 単位は「秒」です。デフォルトは,「設定しない」です。

「設定しない」を指定した場合は,[J2EE コンテナの設定]画面の「更新検知のインターバル」に設 定する値 (J2EE アプリケーションの更新検知インターバル) が仮定されます。

なお、この指定は、J2EE アプリケーションのリロード機能を使用する場合(I2EE コンテナの設 定]画面の「リロード機能の適用範囲」が「リロード機能を使用しない」以外の場合)にだけ有効 となります。

JSP の更新検知からリロードまでの待ち時間

JSP ファイルの更新を検知してから、JSP ファイルのコンパイルを開始するまでの待ち時間 (usrconf.properties ファイルの webserver.jsp.update.interval キー)を, ISP ファイル更新用イ ンターバルとして指定します。「設定しない」を選択,または入力フィールドを選択して値を入力し ます。指定できる値は,0〜2147483647 の整数です。単位は「秒」です。JSP ファイル更新用イ ンターバルには,更新する更新検知対象ファイルのコピーに必要な時間を指定します。なお,実際 にファイルをコピーするのに必要な時間よりもゆとりを持った値を指定してください。デフォルト は,「設定しない」です。

JSP ファイルの更新を検知してから指定した JSP ファイル更新用インターバルの時間が経過したあ とに、ISP の再コンパイルが実行されます。更新検知後、すぐに ISP の再コンパイルを開始する場 合は,「0 秒」を指定してください。「設定しない」を指定した場合は,[J2EE コンテナの設定]画 面の「更新検知からリロードまでの待ち時間」に設定する値が仮定されます。

なお,この指定は,J2EE アプリケーションのリロード機能を使用する場合([J2EE コンテナの設 定]画面の「リロード機能の適用範囲」が「リロード機能を使用しない」以外の場合)にだけ有効 となります。

### [適用]ボタン

指定した情報を反映します。

[リセット]ボタン

指定した情報をリセットします。

## 10.8.5 ネーミングの設定

[ネーミングの設定]画面を次の図に示します。

## 図 10‒20 [ネーミングの設定]画面

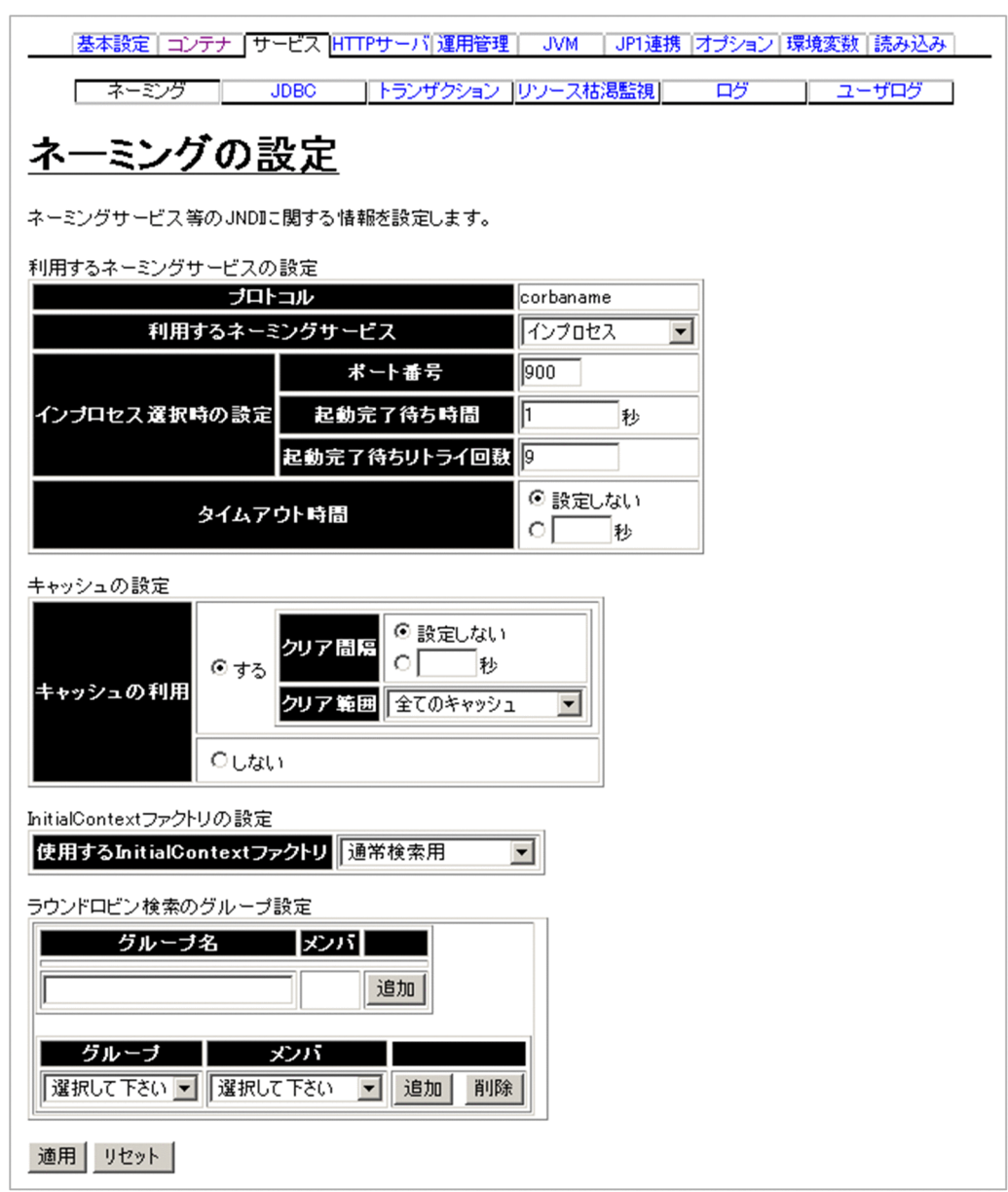

## (1) 機能概要

ネーミングサービスなどの JNDI に関する情報を設定します。

## (2) 表示手順

1. 運用管理ポータルで「論理サーバの環境設定] アンカーをクリックします。

## 2. 次のどちらか一方の操作をします。

J2EE サーバの場合

[サーバビュー]タブ−[論理 J2EE サーバ]−[J2EE サーバ]−[< J2EE サーバ名>]をクリッ クします。

J2EE サーバクラスタの場合

[サーバビュー]タブ−[論理 J2EE サーバ]−[J2EE サーバクラスタ]−[< J2EE サーバクラス タ名>]−[< J2EE サーバ名>]をクリックします。

3. [サービス] タブをクリックします。

4.[ネーミング]タブをクリックします。

## (3) 操作手順

画面での操作手順を次に示します。

### 1. 利用するネーミングサービスやネーミングでのキャッシングをするかどうかなどを指定します。

2. ラウンドロビン検索のグループを追加または削除する場合, 次の操作をします。

- 追加する場合は,「グループ名」にグループ名を入力し,[追加]ボタンをクリックします。
- 削除する場合は、削除したいグループの「削除]ボタンをクリックします。

表示されるメッセージを確認したあと,[戻る]アンカーをクリックして,設定画面に戻ります。

- 3. ラウンドロビン検索のグループにネーミングサービスを追加,またはグループからネーミングサービス を削除する場合,次の操作をします。
	- 追加する場合は,「グループ」からグループ名を選択し,「メンバ」からネーミングサービスを選択 し, [追加] ボタンをクリックします。
	- 削除する場合は,「グループ」からグループ名を選択し,「メンバ」からネーミングサービスを選択 し, [削除] ボタンをクリックします。

表示されるメッセージを確認したあと,[戻る]アンカーをクリックして,設定画面に戻ります。

4. [適用] ボタンをクリックします。

指定した情報が反映されます。

エラーが表示された場合は,エラーの内容を確認して[戻る]アンカーをクリックします。指定した内 容を見直し,再度[適用]ボタンをクリックします。

## (4) 画面詳細

画面に表示される項目およびボタンについて説明します。

### 利用するネーミングサービスの設定

プロトコル

J2EE サーバが利用するネーミングサービスへのアクセスプロトコル(usrconf.properties ファイル の ejbserver.naming.protocol キー)が表示されます。このバージョンでは,「corbaname」が表 示されます(変更できません)。

利用するネーミングサービス

利用するネーミングサービス(usrconf.properties ファイルの ejbserver.naming.startupMode キー, ejbserver.naming.port キー, ejbserver.naming.host キー) を選択します。「インプロセ ス」および「運用管理ドメインの構成定義」で定義したネーミングサービスが表示されます。デフォ ルトは,「インプロセス」です。

「インプロセス」を選択した場合は,J2EE サーバ内のネーミングサービスが利用されます。 「インプロセス」以外のネーミングサービスを選択した場合は,選択された「運用管理ドメインの構 成定義」で定義したネーミングサービスが利用されます。また、ejbserver.naming.startupMode には「manual」が, ejbserver.naming.startupWaitTime には「0」が設定されます。

インプロセス選択時の設定

ポート番号

「利用するネーミングサービス」で「インプロセス」を選択した場合,使用するポート番号 (usrconf.properties ファイルの ejbserver.naming.port キー)を 1~65535 の整数で指定します。 デフォルトは,「900」です。

「利用するネーミングサービス」で「インプロセス」以外を選択した場合,ここでの指定は無視され ます。

起動完了待ち時間

「利用するネーミングサービス」で「インプロセス」を選択した場合に J2EE サーバの起動時にネー ミングサービスの起動完了を待つ時間(usrconf.properties ファイルの

ejbserver.naming.startupWaitTime キー)を指定します。単位は「秒」です。0〜2147483647 の整数で指定します。「0」を指定した場合は,ネーミングサービスの起動待ちはしません。デフォ ルトは「1 秒」です。

「利用するネーミングサービス」で「インプロセス」以外を選択した場合,ここでの指定は無視され ます。ただし,ここでの指定内容は保存されます。

起動完了待ちリトライ回数

「起動完了待ち時間」で指定した時間が経過してもネーミングサービスが未起動である場合に,リト ライする回数(usrconf.properties ファイルの ejbserver.naming.startupRetryCount キー)を指 定します。0〜2147483647 の整数で指定します。「0」を指定した場合は,リトライしません。デ フォルトは,「9」です。

「利用するネーミングサービス」で「インプロセス」以外を選択した場合,ここでの指定は無視され ます。ただし,ここでの指定内容は保存されます。

タイムアウト時間

ネーミングサービスとの通信タイムアウト時間 (usrconf.properties ファイルの

ejbserver.jndi.request.timeout キー)を指定します。「設定しない」を選択,または入力フィール ドを選択して値を入力します。指定できる値は,1〜86400 の整数です。単位は「秒」です。「設定 しない」を選択した場合はタイムアウトしません。デフォルトは,「設定しない」です。

### キャッシュの設定

キャッシュの利用

ネーミングでのキャッシングをするかどうか(usrconf.properties ファイルの ejbserver.jndi.cache キー)を指定します。デフォルトは,「する」です。

クリア間隔

ネーミングでのキャッシングをする場合、キャッシュをクリアする間隔 (usrconf.properties ファ イルの ejbserver.jndi.cache.interval キー)を指定します。単位は「秒」です。1〜2147483647 の整数で指定します。なお,この設定はキャッシュの利用が「する」の場合にだけ有効となります。 デフォルトは,「設定しない」です。

クリア範囲

定期的にキャッシュをクリアする場合のクリア範囲(usrconf.properties ファイルの ejbserver.jndi.cache.interval.clear.option キー)を指定します。デフォルトは,「全てのキャッ シュ」です。

- 全てのキャッシュ (refresh) キャッシュの全領域を削除します。
- 破棄されたキャッシュ(check) キャッシュの領域にあるすべての分散オブジェクトに対して,すでに破棄されたオブジェクトを 検索して削除します。

この設定は、キャッシュの利用が「する」,かつクリア間隔が 1~2147483647 の場合にだけ有効 となります。

## InitialContext ファクトリの設定

使用する InitialContext ファクトリ

InitialContext ファクトリ(usrconf.properties ファイルの java.naming.factory.initial キー)を 選択します。デフォルトは,「通常検索用」です。

- 通常検索用 「利用するネーミングサービス」で指定したネーミングサービスが検索する範囲で検索します。
- ラウンドロビン検索用

「ラウンドロビン検索のグループ設定」で指定した範囲で検索します。

## ラウンドロビン検索のグループ設定

グループ名

ラウンドロビン検索を使用する場合,検索対象のメンバのグループ名(usrconf.properties ファイ ルの ejbserver.jndi.namingservice.group.list キー)を指定します。指定するグループ名は、英数 字(A~Z, a~z, 0~9)とアンダースコア()で構成され、一意である必要があります。

メンバ

グループに属するメンバ(usrconf.properties ファイルの ejbserver.jndi.namingservice.group.<Specify group name>.providerurls キー)を指定します。 グループには一つ以上のメンバが属している必要があります。

•[追加]ボタン

グループを追加します。

•[削除]ボタン

グループを削除します。

グループ

メンバを追加したいグループを指定します。

メンバ

追加したいメンバを指定します。メンバには、CTM, J2EE サーバ、またはネーミングサービスを 選択できます。

- •[追加]ボタン ネーミングサービスを追加します。
- •[削除]ボタン ネーミングサービスを削除します。
- [適用]ボタン

指定した情報を反映します。

[リセット]ボタン

指定した情報をリセットします。

# 10.8.6 トランザクションの設定

[トランザクションの設定]画面を次の図に示します。

## 図 10-21 [トランザクションの設定]画面

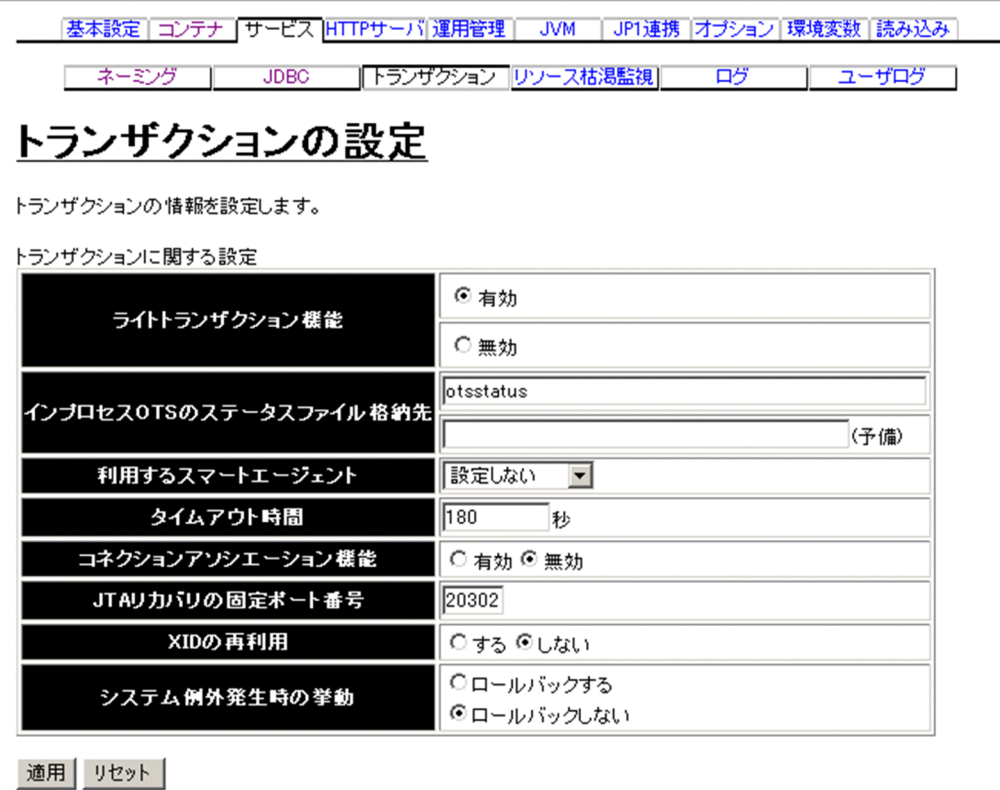

## (1) 機能概要

トランザクションの情報を設定します。

## (2) 表示手順

1. 運用管理ポータルで「論理サーバの環境設定] アンカーをクリックします。

2. 次のどちらか一方の操作をします。

J2EE サーバの場合

[サーバビュー]タブ−[論理 J2EE サーバ]−[J2EE サーバ]−[< J2EE サーバ名>]をクリッ クします。

J2EE サーバクラスタの場合

[サーバビュー]タブ−[論理 J2EE サーバ]−[J2EE サーバクラスタ]−[< J2EE サーバクラス タ名>]−[< J2EE サーバ名>]をクリックします。

3. [サービス] タブをクリックします。

4. [トランザクション] タブをクリックします。

10. 論理サーバの環境設定
# (3) 操作手順

画面での操作手順を次に示します。

- 1. ライトトランザクション機能を有効にするかどうかや、利用するスマートエージェントなどを指定しま す。
- 2. [適用] ボタンをクリックします。

指定した情報が反映されます。

エラーが表示された場合は,エラーの内容を確認して[戻る]アンカーをクリックします。指定した内 容を見直し,再度[適用]ボタンをクリックします。

## (4) 画面詳細

画面に表示される項目およびボタンについて説明します。

### トランザクションに関する設定

ライトトランザクション機能

ライトトランザクション機能を有効にするか無効にするか(usrconf.properties ファイルの ejbserver.distributedtx.XATransaction.enabled キー)を選択します。デフォルトは,「有効」で す。

「有効」を選択した場合は,XA リソースがあると J2EE サーバ起動時にエラーとなります。

インプロセス OTS のステータスファイルの格納先

インプロセス OTS のステータスファイル,および保守資料としてのステータスファイルのバック アップを格納するディレクトリ(usrconf.properties ファイルの

ejbserver.distributedtx.ots.status.directory1 キー) を指定します。デフォルトは, [otsstatus] です。

相対パスを指定した場合は,<作業ディレクトリ>/ejb/<サーバ名称>からのパスとなります。 未決着トランザクションが残っている状態で,次に示す操作をした場合,トランザクションの一貫 性が失われるおそれがあります。

### トランザクションの一貫性が失われるおそれのある操作

1. ステータスファイル格納先を変更します。

2. [設定情報の配布]画面から、各論理サーバに設定情報を配布します。

3. J2EE サーバを起動します。

また、ライトトランザクション機能を無効にしている場合、この項目の値を変更して「適用」ボタ ンをクリックすると,メッセージが表示されます。なお,変更内容は反映されます。メッセージの 詳細については、マニュアル「アプリケーションサーバ メッセージ(構築/運用/開発用)」を参照 してください。

インプロセス OTS のステータスファイルの格納先 (予備)

インプロセス OTS のステータスファイル、および保守資料としてのステータスファイルのバック アップを格納するディレクトリ(usrconf.properties ファイルの

ejbserver.distributedtx.ots.status.directory2 キー)を指定します。

このディレクトリを指定した場合,予備ステータスファイルが作成され二重化されます。指定しな い場合には,予備ステータスファイルが作成されないため二重化されません。

デフォルトでは,ステータスファイルは二重化されません。

未決着トランザクションが残っている状態で,次に示す操作をした場合,トランザクションの一貫 性が失われるおそれがあります。

トランザクションの一貫性が失われるおそれのある操作

1. ステータスファイル格納先を変更します。

2.[設定情報の配布]画面から、各論理サーバに設定情報を配布します。

3. J2EE サーバを起動します。

また、ライトトランザクション機能を無効にしている場合、この項目の値を変更して「適用」ボタ ンをクリックすると,メッセージが表示されます。なお,変更内容は反映されます。メッセージの 詳細については,マニュアル「アプリケーションサーバ メッセージ(構築/運用/開発用)」を参照 してください。

#### 利用するスマートエージェント

利用するスマートエージェント(usrconf.properties ファイルの vbroker.agent.port キー)を選択 します。デフォルトは,「設定しない」です。

#### タイムアウト時間

J2EE サーバ上で開始されるトランザクションのトランザクションタイムアウト時間 (usrconf.properties ファイルの ejbserver.jta.TransactionManager.defaultTimeOut キー)を指 定します。指定できる値は 1〜2147483647 の整数です。単位は「秒」です。デフォルトは,「180 秒」です。

コネクションアソシエーション機能

分散トランザクション環境下でコネクションアソシエーション機能を有効にするかどうか (usrconf.properties ファイルの ejbserver.connectionpool.association.enabled キー)を指定し ます。デフォルトは,「無効」です。

JTA リカバリの固定ポート番号

JTA リカバリを実行するために使用する固定ポート番号(usrconf.properties ファイルの ejbserver.distributedtx.recovery.port キー)を指定します。デフォルトは,「20302」です。同一 マシン内でライトトランザクション機能が無効の J2EE サーバを複数起動する場合,このポートが 重複しないようにする必要があります。ここで指定したポートの割り当てができない場合. J2EE サーバは起動されません。

未決着トランザクションが残っている状態で, JTA リカバリの固定ポートを変更すると, 未決着ト ランザクションが解消されないおそれがあります。

また、ライトトランザクション機能を無効にしている場合、この項目の値を変更して「適用]ボタ ンをクリックすると,メッセージが表示されます。なお,変更内容は反映されます。メッセージの 詳細については、マニュアル「アプリケーションサーバ メッセージ(構築/運用/開発用)」を参照 してください。

### XID の再利用

XID の再利用の設定は無効になります。

システム例外発生時の挙動

サーバトランザクションでのシステム例外発生時のクライアントトランザクションの挙動 (usrconf.properties ファイルの ejbserver.distributedtx.rollbackClientTxOnSystemException キー)を指定します。デフォルトは「ロールバックしない」です。

[適用]ボタン

指定した情報を反映します。

[リセット]ボタン

指定した情報をリセットします。

# 10.8.7 リソース枯渇監視の設定

[リソース枯渇監視の設定]画面を次の図に示します。

## 図 10‒22 [リソース枯渇監視の設定]画面

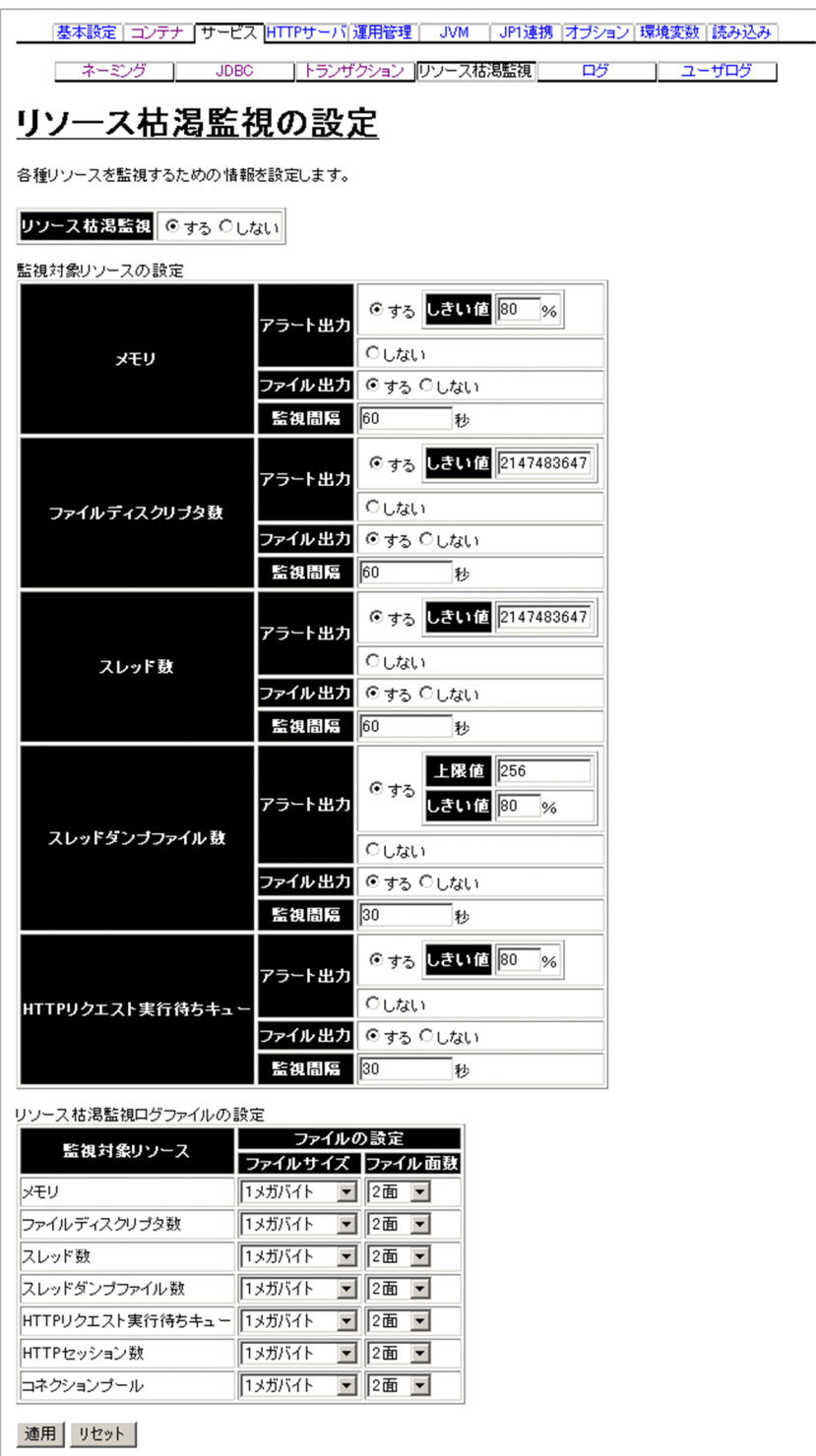

# (1) 機能概要

各種リソースを監視するための情報を設定します。

10. 論理サーバの環境設定

# (2) 表示手順

1. 運用管理ポータルで「論理サーバの環境設定] アンカーをクリックします。

2. 次のどちらか一方の操作をします。

J2EE サーバの場合

[サーバビュー]タブ−[論理 J2EE サーバ]−[J2EE サーバ]−[< J2EE サーバ名>]をクリッ クします。

J2EE サーバクラスタの場合

[サーバビュー]タブ−[論理 J2EE サーバ]−[J2EE サーバクラスタ]−[< J2EE サーバクラス タ名>]−[< J2EE サーバ名>]をクリックします。

- 3. [サービス] タブをクリックします。
- 4.「リソース枯渇監視]タブをクリックします。

エラーが表示された場合は、エラーの内容を確認して「戻る]アンカーをクリックします。指定した内 容を見直し,再度[適用]ボタンをクリックします。

# (3) 操作手順

画面での操作手順を次に示します。

- 1. リソース枯渇監視をするかしないかや,リソース枯渇監視ログファイルのファイルサイズなどを指定し ます。
- 2. [適用] ボタンをクリックします。

指定した情報が反映されます。

エラーが表示された場合は,エラーの内容を確認して[戻る]アンカーをクリックします。指定した内 容を見直し,再度[適用]ボタンをクリックします。

## (4) 画面詳細

画面に表示される項目およびボタンについて説明します。

#### リソース枯渇監視の設定

リソース枯渇監視

すべてのリソース枯渇監視を有効にするかどうか(usrconf.properties ファイルの ejbserver.watch.enabled キー)を指定します。デフォルトは「する」です。

• する

リソース枯渇監視をします。

• しない リソース枯渇監視をしません。

「しない」を指定した場合,監視対象の各リソースの設定が有効でもリソース枯渇監視は無効に なります。

### 監視対象リソースの設定

メモリ

• アラート出力

メモリの使用状況を監視して,しきい値を超えた場合にメッセージを出力するかどうか (usrconf.properties ファイルの ejbserver.watch.memory.enabled キー)を指定します。 メモリを監視対象にする場合は,[起動パラメタの設定]画面で JavaVM の起動パラメタを設定 します。JavaVM の起動パラメタには,「-XX:MetaspaceSize(デフォルト値:128m)」と「- XX:MaxMetaspaceSize(デフォルト値:128m)」を同値で設定することをお勧めします。異 なる値を設定した場合, Metaspace 領域の領域拡張でもアラートが出力されることがあります。 デフォルトは「する」です。

• しきい値

アラート出力を「する」に指定した場合に,使用状態を監視するしきい値(usrconf.properties ファイルの ejbserver.watch.memory.threshold キー)を 1~100の整数で指定します。単位は 「%」です。デフォルトは「80%」です。

• ファイル出力

監視結果をファイルに出力するかどうか (usrconf.properties ファイルの ejbserver.watch.memory.writefile.enabled キー)を指定します。デフォルトは「する」です。

• 監視間隔

監視する間隔 (usrconf.properties ファイルの ejbserver.watch.memory.interval キー) を 1~ 2147483647 の整数で指定します。単位は「秒」です。デフォルトは「60 秒」です。

ファイルディスクリプタ数

J2EE サーバが稼働するホストの OS が UNIX の場合だけ、設定が有効になります。

• アラート出力

ファイルディスクリプタの使用状況を監視して,しきい値を超えた場合にメッセージを出力する かどうか (usrconf.properties ファイルの ejbserver.watch.fileDescriptor.enabled キー) を指 定します。デフォルトは「する」です。

• しきい値

アラート出力を「する」に指定した場合に,使用状態を監視するしきい値(usrconf.properties ファイルの ejbserver.watch.fileDescriptor.threshold キー)を 1~2147483647 の整数で指定 します。デフォルトは「2147483647」です。

• ファイル出力

監視結果をファイルに出力するかどうか (usrconf.properties ファイルの ejbserver.watch.fileDescriptor.writefile.enabled キー)を指定します。デフォルトは「する」 です。

• 監視間隔

監視する間隔(usrconf.properties ファイルの ejbserver.watch.fileDescriptor.interval キー) を 1〜2147483647 の整数で指定します。単位は「秒」です。デフォルトは「60 秒」です。

スレッド数

• アラート出力

スレッドの使用状況を監視して,しきい値を超えた場合にメッセージを出力するかどうか (usrconf.properties ファイルの ejbserver.watch.thread.enabled キー)を指定します。デフォ ルトは「する」です。

• しきい値

アラート出力を「する」に指定した場合に,使用状態を監視するしきい値(usrconf.properties ファイルの ejbserver.watch.thread.threshold キー)を 1~2147483647 の整数で指定します。 デフォルトは「2147483647」です。

• ファイル出力

監視結果をファイルに出力するかどうか (usrconf.properties ファイルの ejbserver.watch.thread.writefile.enabled キー)を指定します。デフォルトは「する」です。

• 監視間隔

監視する間隔 (usrconf.properties ファイルの ejbserver.watch.thread.interval キー) を 1~ 2147483647 の整数で指定します。単位は「秒」です。デフォルトは「60 秒」です。

スレッドダンプファイル数

• アラート出力

スレッドダンプファイルのファイル数を監視して,しきい値を超えた場合にメッセージを出力す るかどうか(usrconf.properties ファイルの ejbserver.watch.threaddump.enabled キー)を 指定します。デフォルトは「する」です。

• 上限値

J2EE サーバが障害を検知して自発的にスレッドダンプを出力する場合に,スレッドダンプファ イルの個数の上限 (usrconf.properties ファイルの ejbserver.server.threaddump.filenum キー)を 1〜2147483647 の整数で指定します。デフォルトは「256」です。

• しきい値

アラート出力を「する」に指定した場合に,使用状態を監視するしきい値(usrconf.properties ファイルの ejbserver.watch.threaddump.threshold キー)を 1~100の整数で指定します。単 位は「%」です。デフォルトは「80%」です。

• ファイル出力

監視結果をファイルに出力するかどうか (usrconf.properties ファイルの ejbserver.watch.threaddump.writefile.enabled キー)を指定します。デフォルトは「する」 です。

• 監視間隔

監視する間隔 (usrconf.properties ファイルの ejbserver.watch.threaddump.interval キー) を 1〜2147483647 の整数で指定します。単位は「秒」です。デフォルトは「30 秒」です。

HTTP リクエスト実行待ちキュー

• アラート出力

デフォルトの実行待ちキューの場合の HTTP リクエスト実行待ちキューを監視して,しきい値 を超えた場合にメッセージを出力するかどうか(usrconf.properties ファイルの ejbserver.watch.defaultRequestQueue.enabled キー)を指定します。デフォルトは「する」 です。

• しきい値

アラート出力を「する」に指定した場合に,使用状態を監視するしきい値(usrconf.properties ファイルの ejbserver.watch.defaultRequestQueue.threshold キー) を 1~100 の整数で指定 します。単位は「%」です。デフォルトは「80%」です。

• ファイル出力

監視結果をファイルに出力するかどうか (usrconf.properties ファイルの ejbserver.watch.defaultRequestQueue.writefile.enabled キー)を指定します。デフォルトは 「する」です。

• 監視間隔

監視する間隔 (usrconf.properties ファイルの

eibserver.watch.defaultRequestQueue.writefile.interval キー) を 1~2147483647 の整数 で指定します。単位は「秒」です。デフォルトは「30 秒」です。

## リソース枯渇監視ログファイルの設定

監視対象リソース

次の種類があります。この監視対象ごとにログファイルのサイズやファイル面数などを指定します。 なお,ファイルディスクリプタ数は, J2EE サーバが稼働するホストの OS が UNIX の場合だけ設 定が有効になります。

- メモリ
- ファイルディスクリプタ数
- スレッド数
- スレッドダンプファイル数
- HTTP リクエスト実行待ちキュー
- HTTP セッション数
- コネクションプール

ファイルサイズ

出力するファイル一つ当たりのサイズ (usrconf.properties ファイルの

ejbserver.logger.channels.define.<チャネル名> WatchLogFile.filesize キー)を指定します。 サイズは,4キロバイト,64キロバイト,256 キロバイト,512 キロバイト,1メガバイト,2メ ガバイト,4 メガバイト,16 メガバイト,64 メガバイトから選択できます。デフォルトは「1 メ ガバイト」です。

ログの種類とチャネル名は次のように対応しています。

- メモリ:MemoryWatchLogFile
- ファイルディスクリプタ数:FileDescriptorWatchLogFile
- スレッド数:ThreadWatchLogFile
- スレッドダンプファイル数:ThreaddumpWatchLogFile
- HTTP リクエスト実行待ちキュー:RequestQueueWatchLogFile
- HTTP セッション数:HttpSessionWatchLogFile
- コネクションプール:ConnectionPoolWatchLogFile
- ファイル面数

出力するファイルの面数 (usrconf.properties ファイルの ejbserver.logger.channels.define.<チャ ネル名> WatchLogFile.filenum キー) を指定します。面数は、1面,2面,4面,8面,16面か ら選択できます。デフォルトは「2 面」です。

なお, usrconf.properties (J2EE サーバ用ユーザプロパティファイル)のチャネル名や出力される ファイル名については,マニュアル「アプリケーションサーバ リファレンス 定義編(サーバ定義)」 の [2.2.3 usrconf.properties (J2EE サーバ用ユーザプロパティファイル)」を参照してください。

## [適用]ボタン

指定した情報を反映します。

[リセット]ボタン

指定した情報をリセットします。

# 10.8.8 ログの設定 (J2EE サーバ)

[ログの設定]画面を次の図に示します。

## 図 10-23 [ログの設定]画面 (論理サーバの環境設定)

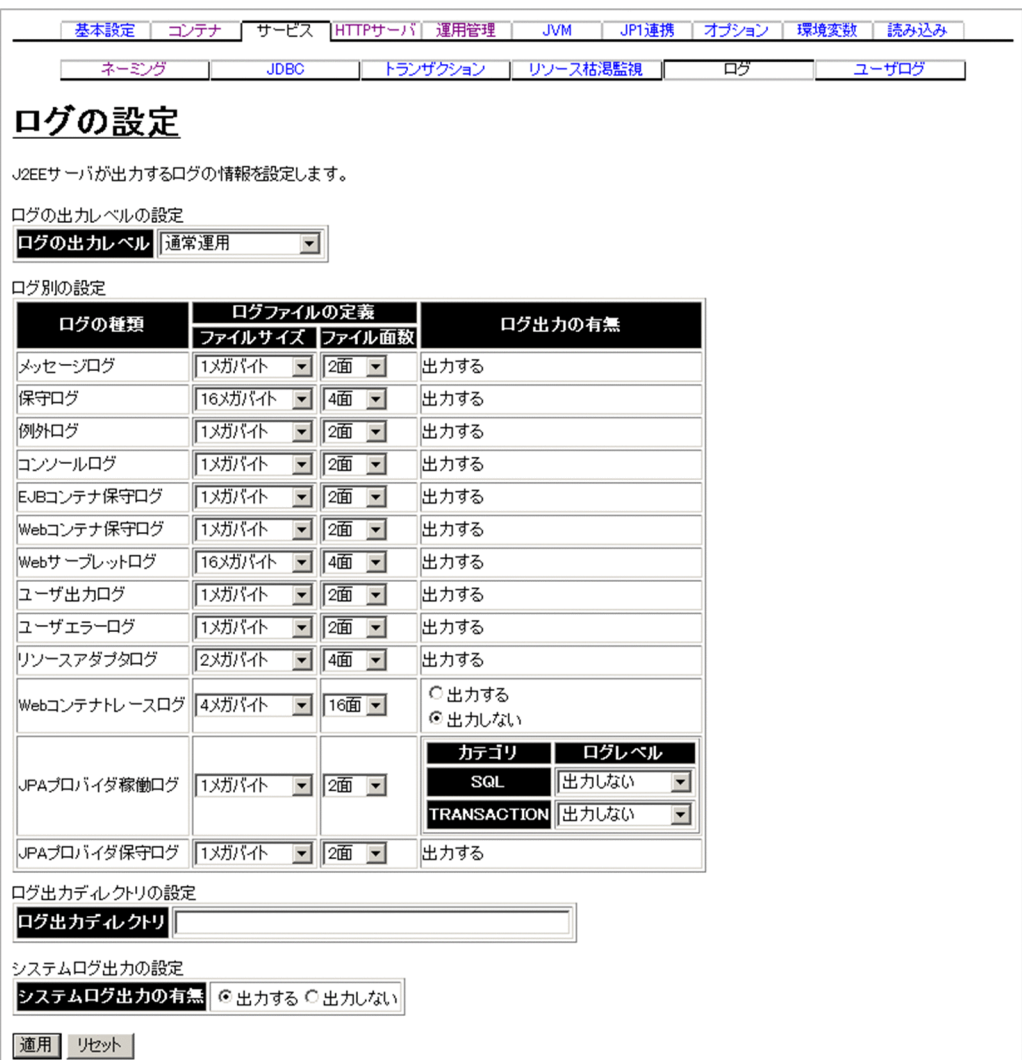

# (1) 機能概要

J2EE サーバが出力するログの情報を設定します。

# (2) 表示手順

1. 運用管理ポータルで「論理サーバの環境設定] アンカーをクリックします。

2. 次のどちらか一方の操作をします。

J2EE サーバの場合

[サーバビュー]タブ−[論理 J2EE サーバ]−[J2EE サーバ]−[< J2EE サーバ名>]をクリッ クします。

J2EE サーバクラスタの場合

[サーバビュー]タブ−[論理 J2EE サーバ]−[J2EE サーバクラスタ]−[< J2EE サーバクラス タ名>]−[< J2EE サーバ名>]をクリックします。

3. 「サービス】タブをクリックします。

4.[ログ]タブをクリックします。

# (3) 操作手順

画面での操作手順を次に示します。

1. ログの出力レベルやログファイルごとのファイルサイズなどを指定します。

2. [適用] ボタンをクリックします。

指定した情報が反映されます。

エラーが表示された場合は,エラーの内容を確認して[戻る]アンカーをクリックします。指定した内 容を見直し,再度[適用]ボタンをクリックします。

## (4) 画面詳細

画面に表示される項目およびボタンについて説明します。

### ログの出力レベルの設定

ログの出力レベル

ログファイルに出力するメッセージのレベル(usrconf.properties ファイルの ejbserver.logger.enabled.\*キー)を指定します。通常はデフォルト(通常運用)のまま利用してく ださい。

• 通常運用

「Error」レベルの情報が出力されます。

• 通常運用(verbose)

「Error」,「Warning」レベルの情報が出力されます。

• テスト時

「Error」,「Warning」,「Information」レベルの情報が出力されます。

• 障害調査

「Error」,「Warning」,「Information」,「Debug」レベルの情報が出力されます。

「通常運用 (verbose)」,「テスト時」,「障害調査」の順に出力されるメッセージが増えるため, ロ グファイルのサイズも大きくする必要があります。

### ログ別の設定

ログの種類

次の種類があります。このログの種類ごとにファイルサイズやファイル面数などを指定します。

- メッセージログ
- 保守ログ

- 例外ログ
- コンソールログ
- EJB コンテナ保守ログ
- Web コンテナ保守ログ
- Web サーブレットログ
- ユーザ出力ログ
- ユーザエラーログ
- リソースアダプタログ
- Web コンテナトレースログ(J2EE サーバが V9 互換モードの場合にだけ有効)
- IPA プロバイダ稼働ログ (I2EE サーバが V9 互換モードの場合にだけ有効)
- JPA プロバイダ保守ログ(J2EE サーバが V9 互換モードの場合にだけ有効)

## ファイルサイズ

出力するログファイル一つ当たりのサイズ(usrconf.properties ファイルの ejbserver.connector.logwriter.filesize キー(リソースアダプタの場合), ejbserver.logger.channels.define.<チャネル名>.filesize キー(リソースアダプタ以外の場合)) を指定します。4キロバイト、64キロバイト、256 キロバイト、512 キロバイト、1 メガバイト, 2 メガバイト,4 メガバイト,16 メガバイト,64 メガバイトのうちからどれか一つを選択できます。 デフォルトは. 「1 メガバイト」(リソースアダプタの場合は2メガバイト, 保守ログの場合は16 メガバイト, Web サーブレットログおよび Web コンテナトレースログの場合は 4 メガバイト)で す。

ログの種類とチャネル名は次のように対応しています。

- メッセージログ:MessageLogFile
- 保守ログ:MaintenanceLogFile
- 例外ログ:ExceptionLogFile
- コンソールログ:ConsoleLogFile
- EJB コンテナ保守ログ:EJBContainerLogFile
- Web コンテナ保守ログ:WebContainerLogFile
- Web サーブレットログ:WebServletLogFile
- ユーザ出力ログ:UserOutLogFile
- ユーザエラーログ:UserErrLogFile
- Web コンテナトレースログ:WebAccessLogFile
- JPA プロバイダ稼働ログ:JPAOperationLogFile
- JPA プロバイダ保守ログ:JPAMaintenanceLogFile

### ファイル面数

出力するログファイルの面数 (usrconf.properties ファイルの

ejbserver.connector.logwriter.filenum キー(リソースアダプタの場合), usrconf.properties ファ イルの ejbserver.logger.channels.define.<チャネル名>.filenum キー(リソースアダプタ以外の 場合))を指定します。1面、2面、4面、8面、16面のうちからどれか一つを選択できます。 デフォルトは,「2 面」(リソースアダプタの場合は 4 面,チャネル名が MaintenanceLogFile およ

び WebServletLogFile の場合は 4 面,チャネル名が WebAccessLogFile の場合は 16 面)です。

### ログ出力の有無

ログを出力するかどうかを指定します。指定できるログは Web コンテナトレースログ (usrconf.properties ファイルの webserver.container.ac.logEnabled キー) および JPA プロバイ ダ稼働ログ (usrconf.properties ファイルの cosminexus.jpa.logging.level.operation キー)だけ で,デフォルト値は,「出力しない」です。そのほかのログは「出力する」に固定されます。 指定できるログの詳細を次に示します。

- Web コンテナトレースログ 「出力する」を指定した場合、ログを出力します。「出力しない」を指定した場合、ログを出力し ません。
- JPA プロバイダ稼働ログ

「出力する」を指定した場合、ログを出力します。「出力しない」を指定した場合、ログを出力し ません。「詳細を出力する」を指定した場合,ログの詳細を出力します。

なお,SQL(usrconf.properties ファイルの cosminexus.jpa.logging.level.operation.SQL

キー) および TRANSACTION (usrconf.properties ファイルの

cosminexus.jpa.logging.level.operation.TRANSACTION キー)それぞれ出力を指定できま す。

## ログ出力ディレクトリの設定

ログ出力ディレクトリ

ログファイルの出力先のパス (usrconf.cfg ファイルの ejb.server.log.directory キー) を 1~200 文字の範囲で指定します。デフォルトは、「<作業ディレクトリ>\ejb\<サーバ名称>\logs」 (Windows の場合)または「<作業ディレクトリ>/ejb/<サーバ名称>/logs」(UNIX の場合) です。ディレクトリの最後には,パスセパレータを指定しないでください。

デフォルト以外のディレクトリを指定する場合は,そのディレクトリに書き込み権限を設定してお く必要があります。

複数サーバで同じディレクトリを指定しないでください。

## システムログ出力の設定

システムログ出力の有無

システムログを出力するかどうか (usrconf.cfg ファイルの ejbserver.logger.systemlog.enabled キー)を指定します。デフォルトは,「出力する」です。

• 出力する

システムログを出力します。

• 出力しない

システムログを出力しません。

システムログは、Windows の場合はイベントログ, UNIX の場合は syslog を意味します。

[適用]ボタン

指定した情報を反映します。

[リセット]ボタン

指定した情報をリセットします。

# 10.8.9 ユーザログの設定

[ユーザログの設定]画面を次の図に示します。

## 図 10‒24 [ユーザログの設定]画面

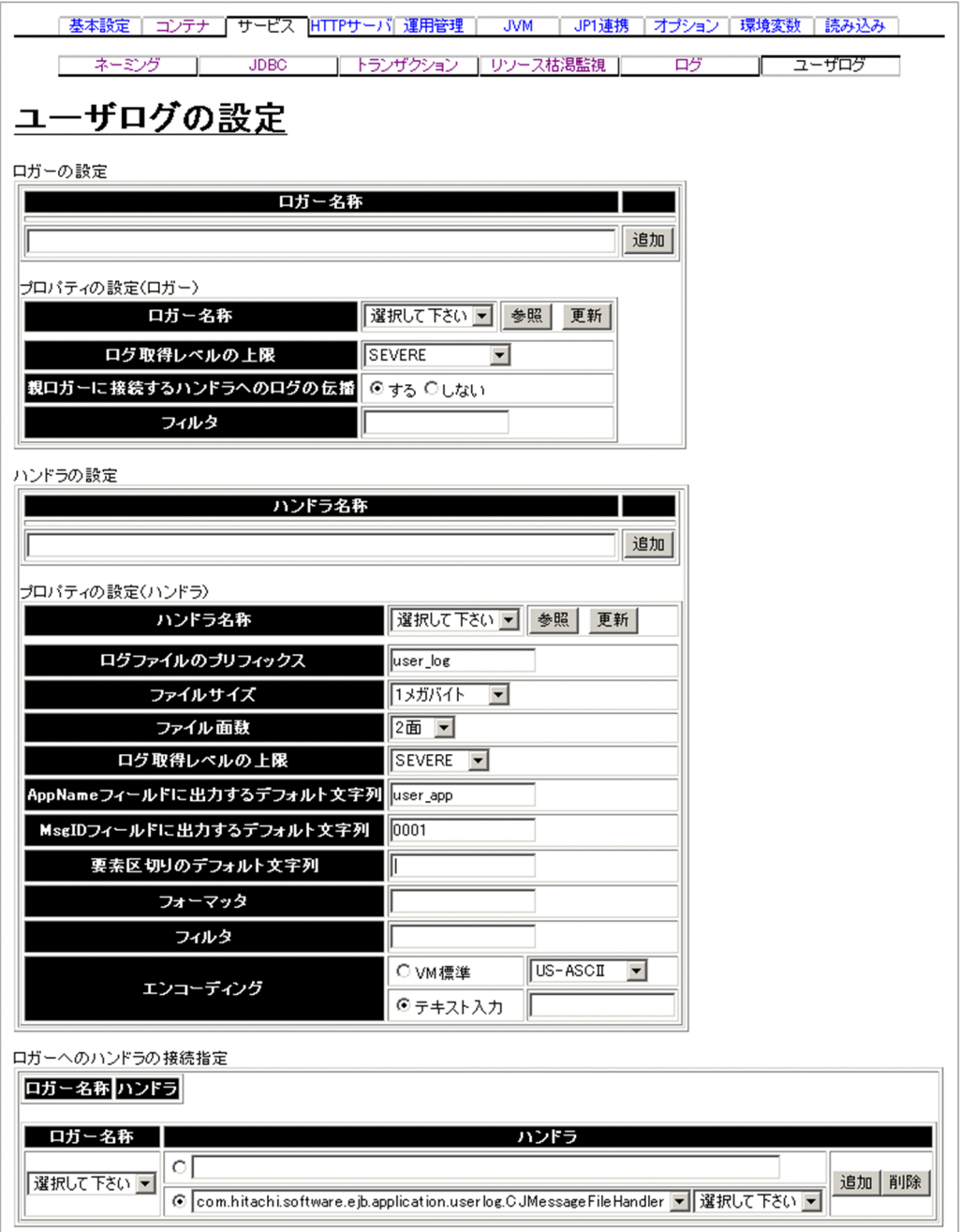

# (1) 機能概要

ユーザログに関する情報を設定します。ユーザログの詳細については,マニュアル「アプリケーションサー バ 機能解説 拡張編」の「8.8 J2EE アプリケーションのユーザログ出力の設定」を参照してください。

# (2) 表示手順

1. 運用管理ポータルで「論理サーバの環境設定] アンカーをクリックします。

2. 次のどちらか一方の操作をします。

J2EE サーバの場合

[サーバビュー]タブ−[論理 J2EE サーバ]−[J2EE サーバ]−[< J2EE サーバ名>]をクリッ クします。

J2EE サーバクラスタの場合

[サーバビュー]タブ−[論理 J2EE サーバ]−[J2EE サーバクラスタ]−[< J2EE サーバクラス タ名>]−[< J2EE サーバ名>]をクリックします。

3. [サービス] タブをクリックします。

4.[ユーザログ]タブをクリックします。

# (3) 操作手順

画面での操作手順を次に示します。

1. ログ出力用の動作を変更するためのロガーや,ログの取得レベルなどを指定します。

ロガー名称を追加または削除する場合,次の操作をします。ハンドラ名称も同様の手順で追加または削 除できます。

- 追加する場合は,「ロガー名称」にロガー名称を入力し,[追加]ボタンをクリックします。
- 削除する場合は、削除したいロガー名称の「削除]ボタンをクリックします。

表示されるメッセージを確認したあと, [戻る] アンカーをクリックして、設定画面に戻ります。 ロガーのプロパティを設定する場合,「ロガー名称」からロガー名称を選択し,ログ取得レベルなどを 指定し,[更新]ボタンをクリックします。ハンドラのプロパティも同様の手順で設定できます。 表示されるメッセージを確認したあと,[戻る]アンカーをクリックして,設定画面に戻ります。

2. ロガーに接続するハンドラを追加または削除する場合, 次の操作をします。

- 追加する場合は,「ロガー名称」からロガーを選択し,「ハンドラ」の各メニューからハンドラクラ スとハンドラ名称を選択するか「ハンドラ」の入力フィールドを選択して完全限定名を入力します。 そのあと, [追加] ボタンをクリックします。
- 削除する場合は,「ロガー名称」からロガーを選択し,「ハンドラ」の各メニューからハンドラクラ スとハンドラ名称を選択するか「ハンドラ」の入力フィールドを選択してハンドラ名称を入力しま す。そのあと, [削除] ボタンをクリックします。

表示されるメッセージを確認したあと,[戻る]アンカーをクリックして,設定画面に戻ります。 エラーが表示された場合は,エラーの内容を確認して[戻る]アンカーをクリックします。指定した内 容を見直します。

## (4) 画面詳細

画面に表示される項目およびボタンについて説明します。

### ロガーの設定

ロガー名称

ロギング用プロパティを用いてログ出力用の動作を変更するためのロガー(usrconf.properties ファ イルの ejbserver. application.userlog.loggers キー,ejbserver. application.userlog.Logger.<ロ ガー名称>.\*キー)を指定します。デフォルトは,「<ロガー名称>で修飾される各プロパティのデ フォルト」です。

ロガー名称に指定できる文字は、先頭が英数字のクラス文字セット (英数字,ピリオド(.), ドル記 号(\$), アンダースコア(\_))です。1~1,024 文字で指定します。

•[追加]ボタン

ロガーを追加します。

•[削除]ボタン

ロガーを削除します。

### プロパティの設定(ロガー)

「ロガー名称」で指定したロガーのプロパティ(usrconf.properties ファイルの ejbserver.application.userlog.Logger.<ロガー名称>.\*キー)を指定します。

ロガー名称

プロパティを設定したいロガーを選択します。

- •[参照]ボタン メニューから選択されたロガーのプロパティを「プロパティの設定(ロガー)」に表示します。
- •[更新]ボタン ロガーのプロパティを更新します。
- ログ取得レベルの上限

ロガーのログ取得レベルの上限 (usrconf.properties ファイルの

ejbserver.application.userlog.Logger.<ロガー名称>.level キー)を選択します。選択したレベル 以下のログが出力されます。デフォルトは,「SEVERE」です。

プログラムからログを出力するときに指定されたレベルが、「プロパティの設定(ロガー)」および 「プロパティの設定(ハンドラ)」の「ログ取得レベルの上限」よりも高い場合,該当のログは出力 されません。

ログ取得レベルを次に示します。項番が大きいほどレベルが高くなります。ただし,「親のレベルを 継承」を除きます。

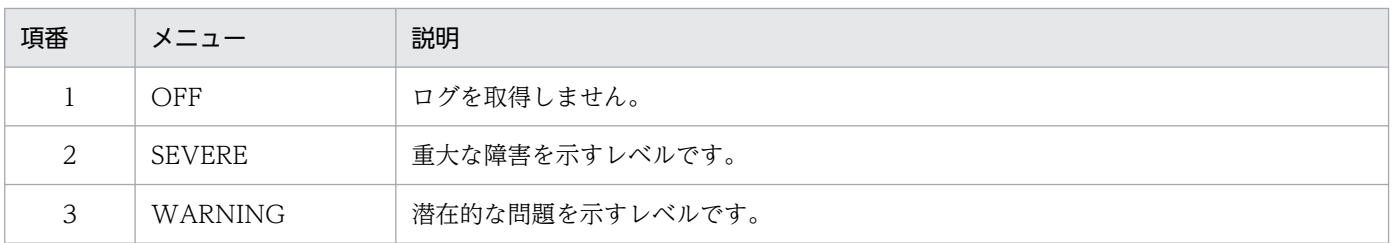

### 表 10-5 ログ取得レベル (ロガー)

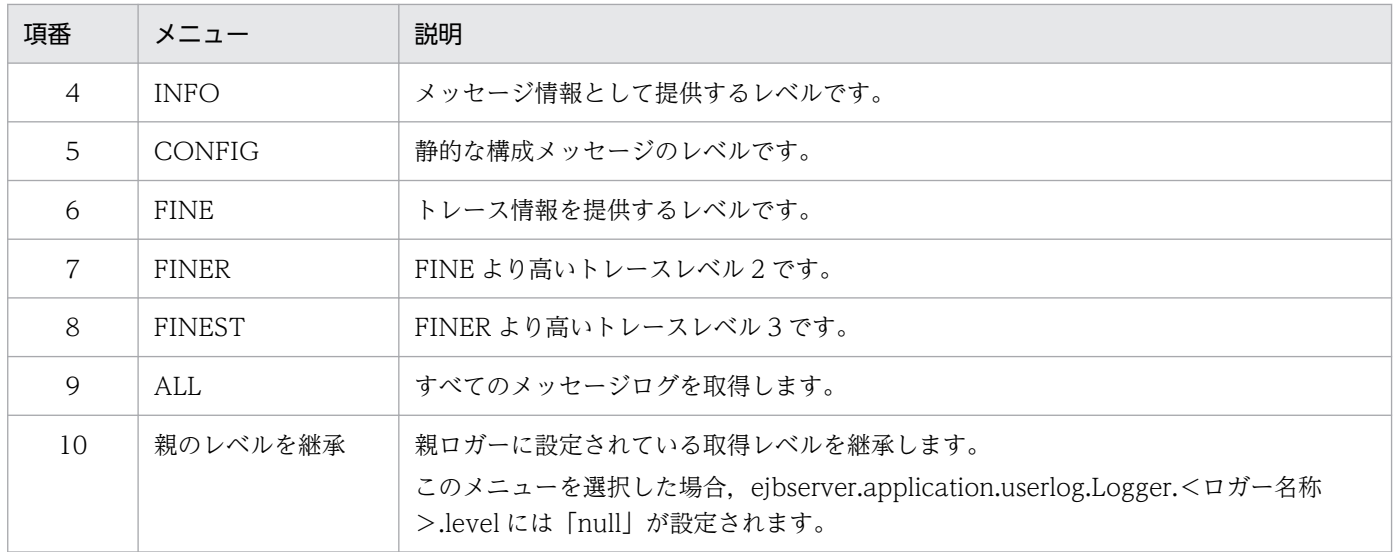

親ロガーに接続するハンドラへのログの伝播

ログレコードを親ロガーの接続しているハンドラへ伝播するかどうか (usrconf.properties ファイ ルの ejbserver.application.userlog.Logger.<ロガー名称>.useParentHandlers キー)を選択し ます。デフォルトは,「する」です。

ログレコードは親ロガーに設定されているハンドラに直接伝播されるため,親ロガーの「ログレベ ル取得の上限」には影響されません。

### フィルタ

ロガーで使用するフィルタ (usrconf.properties ファイルの

ejbserver.application.userlog.Logger.<ロガー名称>.filter キー)を完全限定名で指定します。 フィルタに指定できる文字は,クラス文字セット(英数字,ピリオド(.),ドル記号(\$),アンダース コア(\_))です。0〜4,096 文字で指定します。空文字列または「null」を指定した場合,フィルタの 処理は行われません。

### ハンドラの設定

ハンドラ名称

ロギング用プロパティをカスタマイズしたい場合に,ロガーとプロパティを対応させるためのハン ドラ名称 (usrconf.properties ファイルの ejbserver. application.userlog.CJLogHandler <ハン ドラ名称>.\*キー)を指定します。デフォルトは,「<ハンドラ名称>で修飾される各プロパティの デフォルト」です。

ハンドラ名称に指定できる文字は、先頭が英数字のクラス文字セット(英数字,ピリオド(.),ドル 記号(\$), アンダースコア(\_))です。1~1,024 文字で指定します。

•[追加]ボタン

ハンドラを追加します。

•[削除]ボタン ハンドラを削除します。

### プロパティの設定(ハンドラ)

「ハンドラ名称」で指定したハンドラのプロパティ(usrconf.properties ファイルの ejbserver.application.userlog.CJLogHandler.<ハンドラ名称>.\*キー)を指定します。

ハンドラ名称

プロパティを設定したいハンドラを選択します。

- •[参照]ボタン メニューから選択されたハンドラのプロパティを「プロパティの設定(ハンドラ)」に表示します。
- •[更新]ボタン

ハンドラのプロパティを更新します。

ログファイルのプリフィックス

ログファイル名のプリフィックス(usrconf.properties ファイルの

ejbserver.application.userlog.CJLogHandler.<ハンドラ名称>.path キー)を指定します。ここ で指定したプリフィックスに「[1-16].log」を付けたものがログファイル名となります。デフォル トは,「user\_log」です。

ログファイル名の長さが 255 バイト以下となるように指定してください。

また,論理サーバ内のほかのハンドラ名称に設定されている値と同じ値は指定できません。 ログファイル名は,次のようになります。

- J2EE サーバの場合(Windows の場合) <ログ出力ルート (ejb.server.log.directory の値) >\user\<ログファイルプリフィックス> [1-16].log
- J2EE サーバの場合(UNIX の場合) <ログ出力ルート(ejb.server.log.directory の値)>/user/<ログファイルプリフィックス> [1-16].log
- WEB コンテナサーバの場合(Windows の場合)

< Application Server のインストールディレクトリ>\CC\web\containers\<コンテナサー バ名>\logs\user\<ログファイルプリフィックス> [1-16].log

• WEB コンテナサーバの場合 (UNIX の場合) /opt/Cosminexus/CC/web/containers/<コンテナサーバ名>/logs/user/<ログファイルプ リフィックス>[1-16].log

ファイルサイズ

ログファイルの 1 ファイルの最大容量(usrconf.properties ファイルの

ejbserver.application.userlog.CJLogHandler.<ハンドラ名称>.limit キー)を指定します。8 キ ロバイト,64 キロバイト,256 キロバイト,512 キロバイト,1 メガバイト,2 メガバイト,4メ ガバイト,16 メガバイト,64 メガバイトのうちからどれか一つを選択できます。デフォルトは, 「1 メガバイト」です。

アプリケーションからログが出力されたあと,ログファイルの容量が指定値よりも大きくなってい た場合に,次のログファイルに切り替わります。このため,指定値よりもファイルサイズが大きく

なることがあります。アプリケーションから出力されるログは最大4キロバイトであるため、ログ ファイルの容量は指定値よりも最大 4 キロバイト大きくなる可能性があります。

### ファイル面数

ログファイルの面数(usrconf.properties ファイルの ejbserver.application.userlog.CJLogHandler.<ハンドラ名称>.count キー)を指定します。2 面,4 面,8 面,16 面のうちからどれか一つを選択できます。デフォルトは,「2 面」です。

ファイルの番号は,指定した面数に達すると初めの番号「1」に戻ります。すでに同名の旧ログファ イル,または同名のユーザファイルがある場合は,上書きされます。

ログ取得レベルの上限

ログ取得レベルの上限 (usrconf.properties ファイルの

ejbserver.application.userlog.CJLogHandler.<ハンドラ名称>.level キー)を選択します。選択 したレベル以下のログが出力されます。デフォルトは,「SEVERE」です。

ログ取得レベルを次に示します。項番が大きいほどレベルが高くなります。

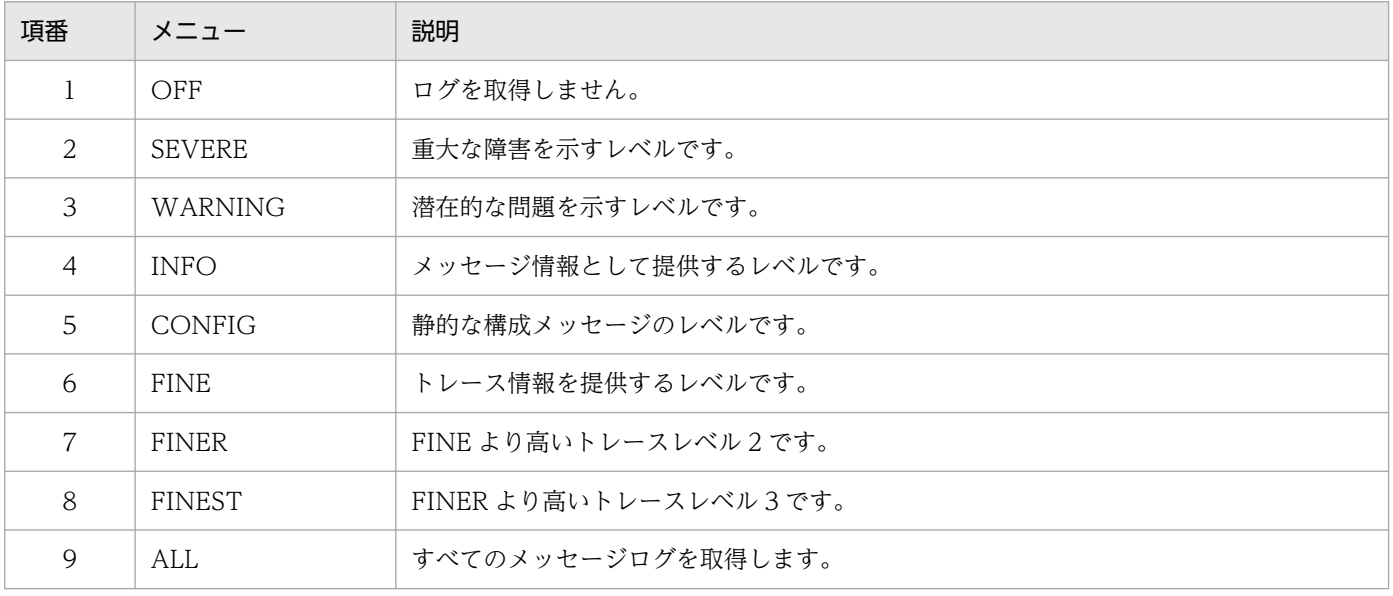

## 表 10-6 ログ取得レベル (ハンドラ)

AppName フィールドに出力するデフォルト文字列

ログの AppName フィールドに出力するアプリケーション識別名のデフォルト(usrconf.properties ファイルの ejbserver.application.userlog.CJLogHandler.<ハンドラ名称>.appname キー)を半 角文字セット(半角英数字,ピリオド(.),ドル記号(\$),アンダースコア(\_),ハイフン(-),パイプ (|),コロン(:),アンパサンド(&),アットマーク(@),版記号(#),パーセント(%))で 16 文字以内 で指定します。デフォルトは,「user\_app」です。

プログラムで AppName が指定されていない場合,この文字列が AppName フィールドへ出力さ れます。「null」が指定された場合,ログに出力されるデフォルト文字列は空文字列("")となります。

MsgID フィールドに出力するデフォルト文字列

ログの MsgID フィールドに出力するメッセージを区別するための ID 文字列のデフォルト (usrconf.properties ファイルの ejbserver. application.userlog.CJLogHandler.<ハンドラ名称 >.msgid キー)を半角文字セット (半角英数字, ピリオド(.), ドル記号(\$), アンダースコア(\_),

ハイフン(-), パイプ(|), コロン(:), アンパサンド(&), アットマーク(@), 版記号(#), パーセント (%))で 21 文字以内で指定します。デフォルトは,「0001」です。

プログラムで MsgID が指定されていない場合,この文字列が MsgID フィールドへ出力されます。 「null」が指定された場合,ログに出力されるデフォルト文字列は空文字列("")となります。

### 要素区切りのデフォルト文字列

CJSimpleFormatter を利用してスタックトレースなどの改行を含むメッセージを 1 行で出力するた めに、改行コードを置き換えるための文字列 (usrconf.properties ファイルの

ejbserver.application.userlog.CJLogHandler.<ハンドラ名称>.separator キー) を 0~1,024 文 字の半角文字セット (半角英数字, ピリオド(.), ドル記号(\$), アンダースコア(\_), ハイフン(-),

パイプ(|), コロン(:), アンパサンド(&), アットマーク(@), 版記号(#), パーセント(%)) で指定し ます。デフォルトは,「|」です。

トレース共通ライブラリ形式で出力する場合は、「¥r」や「¥n」などの制御文字を含めないようにし てください。これらの文字を含めた場合,1 レコードが 1 行で出力されなくなります。「null」が指 定された場合,ログに出力されるデフォルト文字列は空文字列("")となります。

### フォーマッタ

使用するフォーマッタ(usrconf.properties ファイルの

ejbserver.application.userlog.CJLogHandler.<ハンドラ名称>.formatter キー)を完全限定名 (例:com.Hitachi.software.ejb.application.util.logging.SimpleForCJFormatter)で指定します。 フォーマッタに指定できる文字は、クラス文字セット(英数字、ピリオド(.)、ドル記号(\$)、アン ダースコア(\_))です。0〜4,096 文字で指定します。空文字列または「null」を指定した場合,フォー マッタの処理は行われません。

#### フィルタ

ハンドラで使用するフィルタ(usrconf.properties ファイルの

ejbserver.application.userlog.CJLogHandler.<ハンドラ名称>.filter キー)を完全限定名で指定 します。フィルタに指定できる文字は、クラス文字セット(英数字、ピリオド(.)、ドル記号(\$),ア ンダースコア(\_))です。0〜4,096 文字で指定します。空文字列または「null」を指定した場合, フィルタの処理は行われません。

### エンコーディング

出力するユーザログに使用する文字エンコーディング(usrconf.properties ファイルの ejbserver.application.userlog.CJLogHandler.<ハンドラ名称>.encoding キー)を指定します。 「VM 標準」を選択し,メニューから文字エンコーディングを選択するか,「テキスト入力」を選択 し,入力フィールドに設定する文字エンコーディングを 0〜1,024 文字の半角英数字で入力します。 エンコードに指定できる文字セットと指定する文字列については、Java の API 仕様の java.nio.charset.Charset を参照してください。

メニューから選択できる文字エンコーディングを次に示します。

### 表 10-7 選択できる文字エンコーディング (ユーザログ)

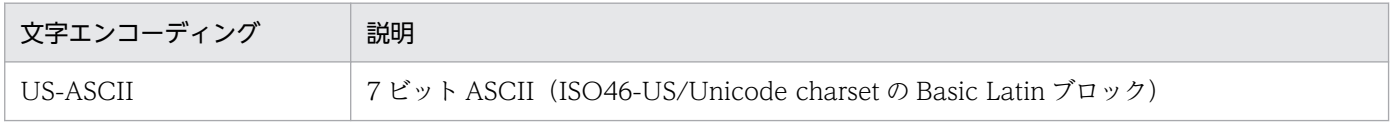

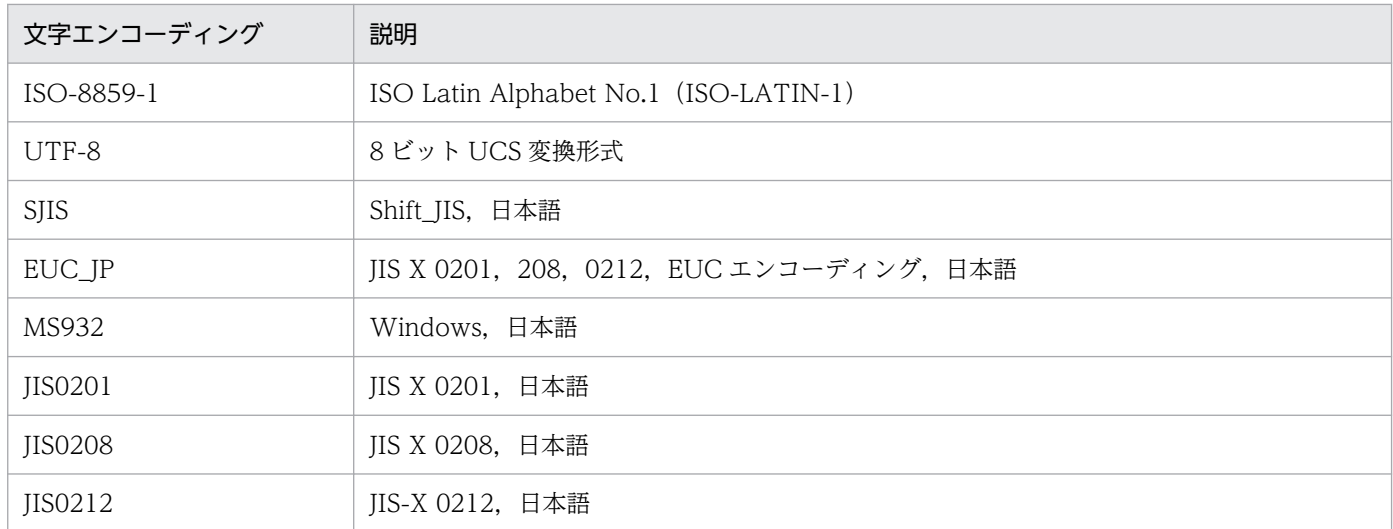

テキスト入力を選択した場合,空文字列または「null」を指定すると,デフォルトのエンコーディ ングが使用されます。

### ロガーへのハンドラの接続指定

ロガーに接続するハンドラ(usrconf.properties ファイルの ejbserver.application.userlog.Logger.< ロガー名称>.handlers キー)を指定します。

ハンドラを設定するロガーを「ロガー名称」から選択し,「ハンドラ」の各メニューからハンドラクラ スとハンドラ名称を選択し, [追加] ボタンをクリックすると, ハンドラが追加されます。

独自に作成したハンドラを指定する場合は,ハンドラを設定するロガーを「ロガー名称」から選択し, 「ハンドラ」の入力フィールドを選択して完全限定名を入力し,[追加]ボタンをクリックすると,ハン ドラが追加されます。独自に作成したハンドラには,ハンドラ名称は指定できません。なお,すでにロ ガーに設定しているハンドラ名称を選択すると,エラーとなります。

•[追加]ボタン

選択されたロガー名称にハンドラを追加します。

•[削除]ボタン

選択されたロガー名称からハンドラを削除します。

メニューに表示されるハンドラクラスとそのハンドラクラスにハンドラ名称を指定できるかどうかを次 に示します。

### 表 10-8 ハンドラクラスとハンドラ名称の指定の可否

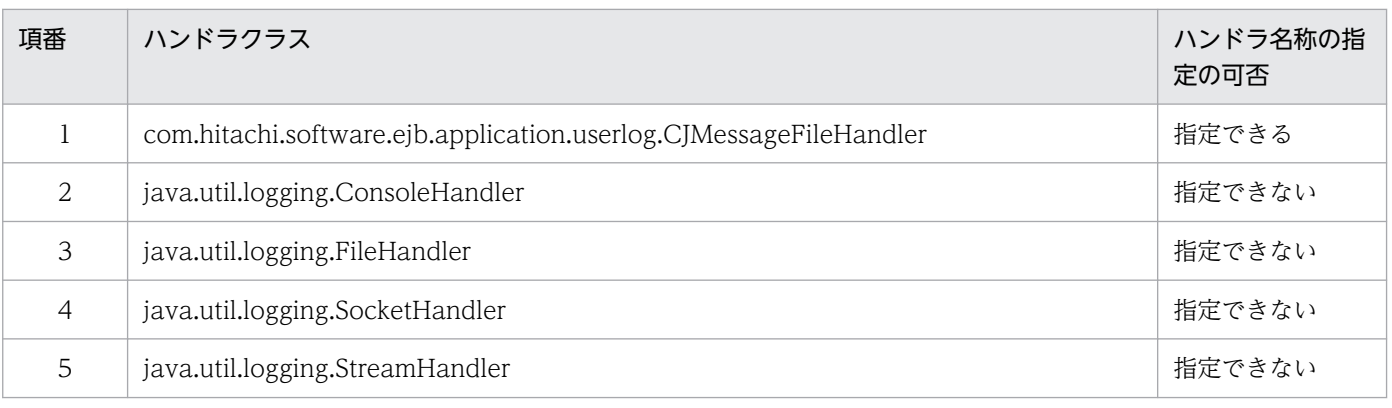

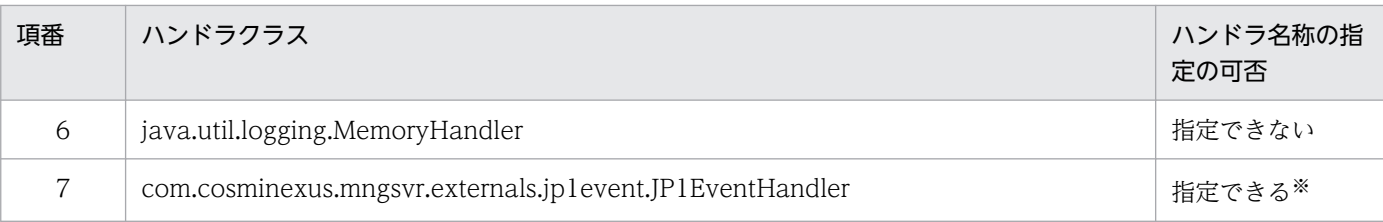

注※

ユーザログ機能で出力したログを JP1 イベントとして発行するハンドラです。プログラムで指定したメッセージが JP1 イ ベントのメッセージに格納されます。メッセージの長さは 1,023 バイトです。1,024 バイト以降は切り捨てられます。 指定されたハンドラ名称に設定されている「ログ取得レベルの上限」,「AppName フィールドに出力するデフォルト文字 列」,「MsgID フィールドに出力するデフォルト文字列」,「フォーマッタ」および「フィルタ」だけが有効となります。こ の場合,「AppName フィールドに出力するデフォルト文字列」は JP1 イベントの拡張属性 USERLOG\_APPNAME に格 納され,「MsgID フィールドに出力するデフォルト文字列」は JP1 イベントの拡張属性 USERLOG\_MSGID に格納されま す。

# 10.8.10 通信・スレッド制御の設定(インプロセス HTTP サーバ) (V9 互 換モードの場合)

[通信・スレッド制御に関する設定]画面を次の図に示します。

図 10-25 「通信・スレッド制御に関する設定】画面

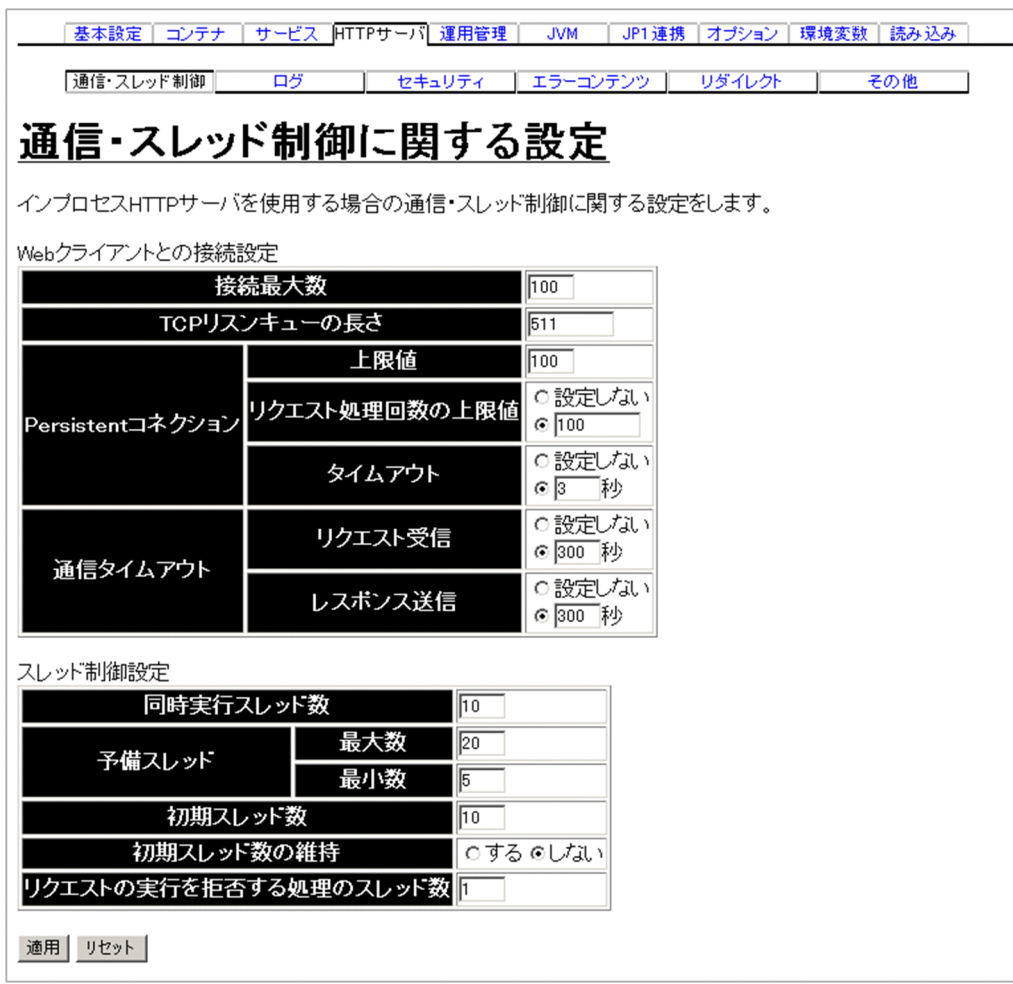

# (1) 機能概要

Web クライアントとの通信制御やスレッド制御に関する設定をします。

## (2) 表示手順

1. 運用管理ポータルで「論理サーバの環境設定] アンカーをクリックします。

2. 次のどちらか一方の操作をします。

J2EE サーバの場合

[サーバビュー] タブ- [論理 J2EE サーバ] - [J2EE サーバ] - [< J2EE サーバ名>]をクリック します。

J2EE サーバクラスタの場合

[サーバビュー] タブ- [論理 J2EE サーバ] - [J2EE サーバクラスタ] - [< J2EE サーバクラスタ 名>]-[< J2EE サーバ名>]をクリックします。

3.[HTTP サーバ]タブをクリックします。

4.[通信・スレッド制御]タブをクリックします。

# (3) 操作手順

画面での操作手順を次に示します。

- 1. Web クライアントとの接続の最大数や同時実行スレッド数などを指定します。
- 2. [適用] ボタンをクリックします。

指定した情報が反映されます。

エラーが表示された場合は、エラーの内容を確認して「戻る」アンカーをクリックします。指定した内 容を見直し,再度[適用]ボタンをクリックします。

## (4) 画面詳細

画面に表示される項目およびボタンについて説明します。

#### Web クライアントとの接続設定

接続最大数

Web クライアントとの接続最大数(usrconf.properties ファイルの webserver.connector.inprocess\_http.max\_connections キー) を 1~1024 の整数値で指定しま す。デフォルトは,「100」です。この項目に指定した値が,リクエスト処理スレッドの最大数とな

ります。

TCP リスンキューの長さ

Web クライアントからの接続要求を格納する, TCP リスンキューの長さ (usrconf.properties ファ イルの webserver.connector.inprocess\_http.backlog キー) を 1~2147483647 の整数値で指定 します。デフォルトは,「511」です。

Persistent コネクション

• 上限値

Persistent コネクションで保持する TCP コネクションの上限値 (usrconf.properties ファイル の webserver.connector.inprocess http.persistent connection.max connections キー)を 0〜1024 の整数値で指定します。デフォルトは,「100」です。指定する値は,「接続最大数」で 指定した値以下でなければなりません。

• リクエスト処理回数の上限値

Persistent コネクションが TCP コネクションを持続している場合の,リクエスト処理回数の上 限値(usrconf.properties ファイルの

webserver.connector.inprocess\_http.persistent\_connection.max\_requests  $\pm$ -) を 0〜 2147483647 の整数値で指定します。デフォルトは,「100」です。上限値を指定しない場合 は,「設定しない」を選択します。また,「0」を指定した場合も,「設定しない」を選択した場合 と同様に,上限値は設定されません。

• タイムアウト

Persistent コネクションが TCP コネクションを持続している場合の,リクエスト待ち時間 (usrconf.properties ファイルの

webserver.connector.inprocess\_http.persistent\_connection.timeout キー)を 0〜3600 の 整数値で指定します。単位は「秒」です。デフォルトは,「3 秒」です。リクエスト待ち時間を 設定しない場合は,「設定しない」を選択します。「設定しない」を選択すると,タイムアウトは 発生しなくなります。また,「0」を指定した場合も,「設定しない」を選択した場合と同様に, リクエスト待ち時間は設定されません。

通信タイムアウト

• リクエスト受信

Web クライアントからのリクエストを受信した際の,タイムアウトまでの時間 (usrconf.properties ファイルの webserver.connector.inprocess\_http.receive\_timeout キー) を 0〜3600 の整数値で指定します。単位は「秒」です。デフォルトは,「300 秒」です。タイム アウトを設定しない場合は,「設定しない」を選択します。また,「0」を指定した場合も,「設定 しない」を選択した場合と同様に,タイムアウトされません。

タイムアウトが発生した場合,Web クライアントまたは通信経路での障害発生と判断されるた め,Web クライアントとの接続が切断されます。このため,タイムアウトが発生した以降のリ クエストに対するレスポンスは返されません。

• レスポンス送信

Web クライアントへのレスポンスが送信される際の,タイムアウトまでの時間 (usrconf.properties ファイルの webserver.connector.inprocess\_http.send\_timeout キー) を 0〜3600 の整数値で指定します。単位は「秒」です。デフォルトは,「300 秒」です。タイム アウトを設定しない場合は,「設定しない」を選択します。また,「0」を指定した場合も,「設定 しない」を選択した場合と同様に,タイムアウトされません。

タイムアウトが発生した場合,Web クライアントまたは通信経路での障害発生と判断されるた め,Web クライアントとの接続が切断されます。このため,タイムアウトが発生した以降のリ クエストに対するレスポンスは返されません。

### スレッド制御設定

同時実行スレッド数

Web コンテナがリクエストを処理する際の同時実行数(usrconf.properties ファイルの webserver.connector.inprocess\_http.max\_execute\_threads キー) を 1〜1024 の整数値で指定 します。デフォルトは,「10」です。指定する値は,「接続最大数」で設定した値以下でなければな りません。

予備スレッド

• 最大数

プールに保持する予備スレッドの最大数(usrconf.properties ファイルの webserver.connector.inprocess\_http.max\_spare\_threads キー) を 1〜1024 の整数値で指定 します。デフォルトは,「20」です。指定する値は,「接続最大数」で設定した値以下でなけれ ばなりません。

• 最小数

プールに保持する予備スレッドの最小数(usrconf.properties ファイルの

webserver.connector.inprocess\_http.min\_spare\_threads キー) を 1~1024 の整数値で指定 します。デフォルトは,「5」です。指定する値は,予備スレッドの「最大数」で設定した値以下 でなければなりません。

初期スレッド数

サーバの起動時に生成するインプロセス HTTP サーバの,リクエスト処理スレッド数 (usrconf.properties ファイルの webserver.connector.inprocess\_http.init\_threads キー)を 1〜 1024 の整数値を指定します。デフォルトは,「10」です。指定する値は,「接続最大数」で設定し た値以下でなければなりません。

初期スレッド数の維持

[初期スレッド数]で設定した初期スレッドの数を維持するかどうか(usrconf.properties ファイル の webserver.connector.inprocess\_http.keep\_start\_threads キー)を指定します。デフォルトは 「しない」です。

• する

初期スレッドの数を維持します。

• しない

[予備スレッド]で設定した予備スレッドの最大数および最小数に従って,初期スレッド数を維 持します。この場合,[初期スレッド数]で設定した値には従いません。

### リクエストの実行を拒否する処理のスレッド数

リクエストの実行を拒否する処理のスレッド数(usrconf.properties ファイルの webserver.connector.inprocess\_http.rejection\_threads キー)を 0~1023 の整数値で指定しま す。デフォルトは,「1」です。指定する値は,「接続最大数」で設定した値以下でなければなりませ ん。「0」を指定した場合は,待ち状態のスレッドが一つもなくなったときに,エラーが表示されます。

### [適用]ボタン

指定した情報を反映します。

[リヤット]ボタン

指定した情報をリセットします。

# 10.8.11 通信・スレッド制御の設定(NIO HTTP サーバ)(V9 互換モード 以外の場合)

[通信・スレッド制御に関する設定](NIO HTTP サーバ)画面を次の図に示します。

### 図 10-26 「通信・スレッド制御に関する設定]画面 (NIO HTTP サーバ)

| 基本設定 | コンテナ | サービス | HTTPサーバ | 運用管理 | ↓ JWI | JP1連携 | オプション | 環境変数 | 読み込み |  $\overline{1}$  $+24 - 117 - 7$ ■ 通信・スレッド制御  $\overline{\phantom{a}}$ 子の他

## 通信・スレッド制御に関する設定

NIO HTTPサーバの通信·スレッド制御に関する設定をします。

Webクライアントとの接続設定

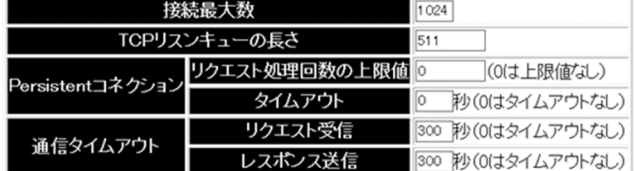

スレッド制御設定

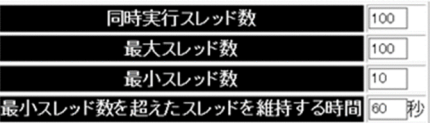

適用リセット

# (1) 機能概要

NIO HTTP サーバの通信制御やスレッド制御に関する設定をします。

# (2) 表示手順

- 1.運用管理ポータルで「論理サーバの環境設定]アンカーをクリックします。
- 2. 次のどちらか一方の操作をします。

J2EE サーバの場合

[サーバビュー] タブ- [論理 J2EE サーバ] - [J2EE サーバ] - [< J2EE サーバ名>]をクリック します。

J2EE サーバクラスタの場合

[サーバビュー] タブ- [論理 J2EE サーバ] - [J2EE サーバクラスタ] - [< J2EE サーバクラスタ 名>]-[< J2EE サーバ名>]をクリックします。

3.[HTTP サーバ]タブをクリックします。

4. 「通信・スレッド制御] タブをクリックします。

# (3) 操作手順

画面での操作手順を次に示します。

1. Web クライアントとの接続の最大数や同時実行スレッド数などを指定します。

#### 2. [適用] ボタンをクリックします。

指定した情報が反映されます。

エラーが表示された場合は,エラーの内容を確認して[戻る]アンカーをクリックします。指定した内 容を見直し,再度[適用]ボタンをクリックします。

## (4) 画面詳細

画面に表示される項目およびボタンについて説明します。

#### Web クライアントとの接続設定

接続最大数

Web クライアントとの接続最大数 (usrconf.properties ファイルの webserver.connector.nio\_http.max\_connections キー) を 1~2147483647 の整数で指定しま す。有効な最大値は実行するプラットフォームに依存します。デフォルトは,「1024」です。

TCP リスンキューの長さ

Web クライアントからの接続要求を格納する, TCP リスンキューの長さ (usrconf.properties ファ イルの webserver.connector.nio\_http.backlog キー)を 1~2147483647 の整数で指定します。 有効な指定値の最大や,実際に設定される TCP リスンキューの長さは OS によって異なります。 デフォルトは,「511」です。

Persistent コネクション

• リクエスト処理回数の上限値

Persistent コネクションが TCP コネクションを持続している場合の,リクエスト処理回数の上 限値(usrconf.properties ファイルの

webserver.connector.nio\_http.keep\_alive.max\_requests キー)を 0〜2147483647 の整数 で指定します。上限値を指定しない場合は 0 を指定します。デフォルトは,「0」です。

• タイムアウト

Persistent コネクションが TCP コネクションを持続している場合の,リクエスト待ち時間 (usrconf.properties ファイルの webserver.connector.nio\_http.keep\_alive.timeout キー)を 0〜3600 の整数で指定します。単位は「秒」です。0 を指定した場合,タイムアウトは有効に はなりません。デフォルトは,「0」です。

通信タイムアウト

• リクエスト受信

Web クライアントからのリクエストを受信した際の,タイムアウトまでの時間 (usrconf.properties ファイルの webserver.connector.nio\_http.receive\_timeout キー)を 0〜3600 の整数で指定します。単位は「秒」です。0 を指定した場合,タイムアウトは有効に なりません。デフォルトは,「300」です。

• レスポンス送信

Web クライアントへのレスポンス送信される際の,タイムアウトまでの時間 (usrconf.properties ファイルの webserver.connector.nio\_http.send\_timeout キー) を 0〜 3600 の整数で指定します。単位は「秒」です。0 を指定した場合,タイムアウトは有効になり ません。デフォルトは,「300」です。

スレッド制御設定

同時実行スレッド数

NIO HTTP サーバを使用して Web コンテナが同期サーブレットを実行する場合の Web コンテナ 全体の最大同時実行スレッド数(usrconf.properties ファイルの webserver.connector.nio\_http.max\_servlet\_execute\_threads キー)を 1∼2147483647 の整数 で指定します。指定する値は,最大スレッド数以下にしてください。デフォルトは,「100」です。

最大スレッド数

NIO HTTP サーバの処理スレッド数の最大値 (usrconf.properties ファイルの webserver.connector.nio\_http.max\_threads キー)を 1~2147483647 の整数で指定します。デ フォルトは,「100」です。

### 最小スレッド数

NIO HTTP サーバの処理スレッド数の最小値 (usrconf.properties ファイルの webserver.connector.nio\_http.min\_threads キー)を 1~2147483647 の整数で指定します。指 定する値は,「最大スレッド数」で設定した値以下でなければなりません。有効な最大値は実行する プラットフォームに依存します。

デフォルトは,「10」です。

最小スレッド数を超えたスレッドを維持する時間

NIO HTTP サーバのスレッドプール内のスレッドがアイドル状態のままでいられる最長時間 (usrconf.properties ファイルの webserver.connector.nio\_http.idle\_thread\_timeout キー)を 1〜2147483647 の整数で指定します。単位は「秒」です。デフォルトは,「60」です。

### [適用]ボタン

指定した情報を反映します。

[リセット]ボタン

指定した情報をリセットします。

# 10.8.12 ログの設定(インプロセス HTTP サーバ)(V9 互換モードの場合)

[ログに関する設定]画面を次の図に示します。

### 図 10‒27 [ログに関する設定]画面

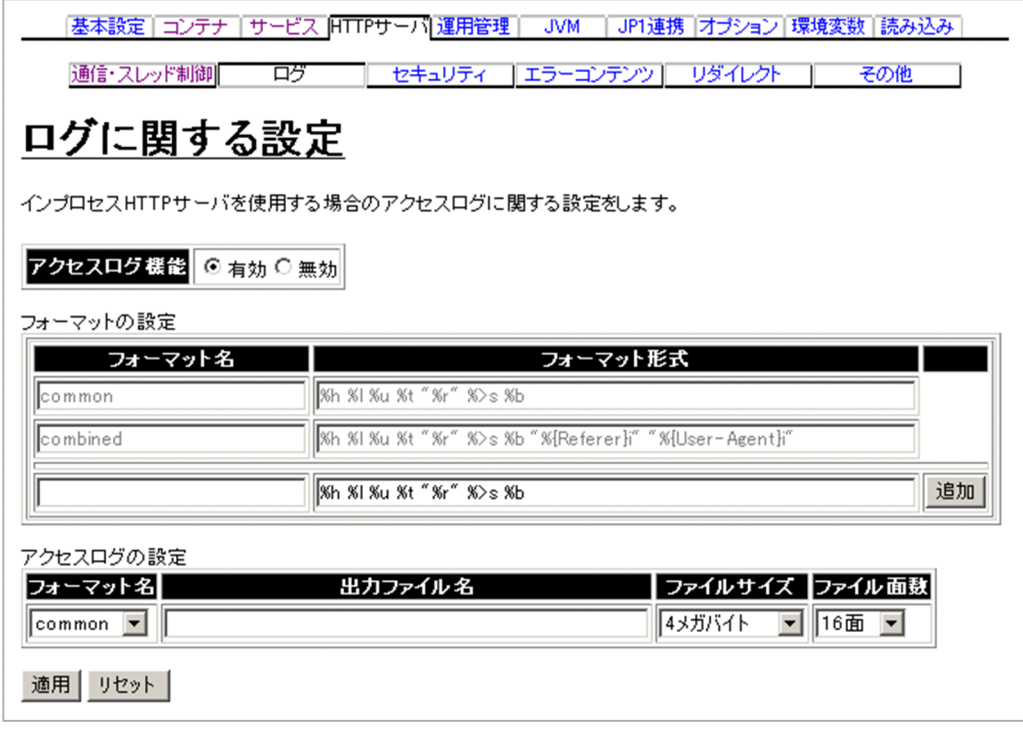

# (1) 機能概要

Web クライアントとの通信を解析するためのログを設定します。

# (2) 表示手順

1. 運用管理ポータルで [論理サーバの環境設定] アンカーをクリックします。

2. 次のどちらか一方の操作をします。

J2EE サーバの場合

[サーバビュー] タブ- [論理 J2EE サーバ] - [J2EE サーバ] - [< J2EE サーバ名>]をクリック します。

J2EE サーバクラスタの場合

[サーバビュー] タブ- [論理 J2EE サーバ] - [J2EE サーバクラスタ] - [< J2EE サーバクラスタ 名>] - [< J2EE サーバ名>] をクリックします。

3.[HTTP サーバ]タブをクリックします。

4.[ログ]タブをクリックします。

## (3) 操作手順

画面での操作手順を次に示します。

1. アクセスログ機能を使用するかどうかや, アクセスログのフォーマット形式などを指定します。

2. アクセスログのフォーマットの形式を追加または削除する場合、次の操作をします。

- 追加する場合は,アクセスログのフォーマット名およびアクセスログのフォーマット形式を入力し, [追加]ボタンをクリックします。
- 削除する場合は,削除したいフォーマット名の[削除]ボタンをクリックします。

表示されるメッセージを確認したあと, [戻る] アンカーをクリックして、設定画面に戻ります。

#### 3. [適用] ボタンをクリックします。

指定した情報が反映されます。

エラーが表示された場合は,エラーの内容を確認して[戻る]アンカーをクリックします。指定した内 容を見直し,再度[適用]ボタンをクリックします。

## (4) 画面詳細

画面に表示される項目およびボタンについて説明します。

#### ログに関する設定

アクセスログ機能

アクセスログ機能を有効にするかどうか(usrconf.properties ファイルの webserver.logger.access\_log.inprocess\_http.enabled キー)を指定します。デフォルトは,「有 効」です。

• 有効

アクセスログ機能を使用します。

• 無効

アクセスログ機能を使用しません。

#### フォーマットの設定

フォーマット名

アクセスログ機能で使用するフォーマット名(usrconf.properties ファイルの webserver.logger.access\_log.format\_list キー) を指定します。フォーマット名に指定できる文字 は,1〜32 文字(半角)の英数字およびアンダースコア(\_)です。フォーマットの定義名は一意にし てください。また,「common」および「combined」はアクセスログ機能の予約フォーマットのた め,指定できません。

フォーマット形式

「フォーマット名」で指定したアクセスログの形式 (usrconf.properties ファイルの webserver.logger.access\_log.<フォーマット名>キー)を指定します。デフォルトは,「%h %l %u %t "%r" %>s %b」です。「フォーマット名」で指定した,すべてのアクセスログのフォーマッ ト形式を指定してください。

usrconf.properties (J2EE サーバ用ユーザプロパティファイル)のフォーマット形式の入力方法に ついては,マニュアル「アプリケーションサーバ リファレンス 定義編(サーバ定義)」の「2.2.3 usrconf.properties (J2EE サーバ用ユーザプロパティファイル)」を参照してください。

[追加]ボタン

フォーマットを追加します。

[削除]ボタン

フォーマットを削除します。

#### アクセスログの設定

フォーマット名

[フォーマットの設定]の[フォーマット名]で追加したフォーマット名(usrconf.properties ファ イルの webserver.logger.access\_log.inprocess\_http.usage\_format キー)をプルダウンメニュー から選択します。デフォルトは,「common」です。

### 出力ファイル名

アクセスログ機能を使用する場合に出力されるログのファイル名(usrconf.properties ファイルの webserver.logger.access\_log.inprocess\_http.filename キー)を指定します。出力される際は, 指定したファイル名の末尾に<連番>.log が追加されます。デフォルトは,「なし」です。相対パス で指定する場合は、<作業ディレクトリ>/ejb/<実サーバ名>ディレクトリからのパスを指定しま す。指定を省略した場合は、J2EE サーバ稼働時に「<ログ出力先ディレクトリ>/http/ cjhttp\_access.inprocess\_http」が仮定されます。

ファイルサイズ

アクセスログファイルのサイズ(usrconf.properties ファイルの webserver.logger.access\_log.inprocess\_http.filesize キー) をプルダウンメニューから,次に示 すサイズのどれかを選択します。デフォルトは,「4 メガバイト」です。

- 4 キロバイト
- 64 キロバイト
- 256 キロバイト
- 512 キロバイト
- 1 メガバイト
- 4 メガバイト
- 16 メガバイト
- 64 メガバイト

- 256 メガバイト
- 512 メガバイト
- 1 ギガバイト
- 2 ギガバイト
- ファイル面数

Web コンテナのログファイルの面数 (usrconf.properties ファイルの webserver.logger.access\_log.inprocess\_http.filenum キー) をプルダウンメニューから, 次に示 す面数のどれかを選択します。デフォルトは,「16 面」です。

- 1 面
- 2 面
- 4 面
- 8 面
- 16 面
- 32 面
- 64 面
- 128 面
- 256 面

[適用]ボタン

指定した情報を反映します。

[リセット]ボタン

指定した情報をリセットします。

# 10.8.13 ログの設定 (NIO HTTP サーバ) (V9 互換モード以外の場合)

[ログに関する設定](NIO HTTP サーバ)画面を次の図に示します。

## 図 10‒28 [ログに関する設定]画面(NIO HTTP サーバ)

| 基本設定 | コンテナ | サービス | HTTPサーバ | 運用管理 | JVM | JP1連携 | オプション | 環境変数 | 読み込み |

- 通信・スレッド制御 - ログ - ログ - セキュリティ - - - - その他

### ログに関する設定

NIO HTTPサーバのアクセスログに関する設定をします。

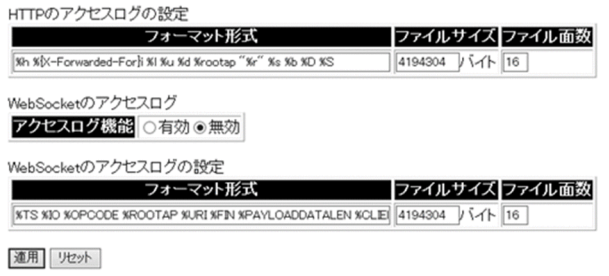

# (1) 機能概要

NIO HTTP サーバのアクセスログに関する設定をします。

# (2) 表示手順

1. 運用管理ポータルで「論理サーバの環境設定] アンカーをクリックします。

- 2. 次のどちらか一方の操作をします。
	- J2EE サーバの場合

[サーバビュー] タブ- [論理 J2EE サーバ] - [J2EE サーバ] - [< J2EE サーバ名>]をクリック します。

J2EE サーバクラスタの場合

[サーバビュー] タブ- [論理 J2EE サーバ] - [J2EE サーバクラスタ] - [<J2EE サーバクラスタ 名>] - [< J2EE サーバ名>] をクリックします。

- 3. [HTTP サーバ] タブをクリックします。
- 4.[ログ]タブをクリックします。

# (3) 操作手順

画面での操作手順を次に示します。

- 1. WebSocket のアクセスログ機能を使用するかどうかや、WebSocket のアクセスログのフォーマット 形式などを指定します。
- 2. [適用] ボタンをクリックします。

指定した情報が反映されます。

エラーが表示された場合は,エラーの内容を確認して[戻る]アンカーをクリックします。指定した内 容を見直し,再度[適用]ボタンをクリックします。

# (4) 画面詳細

画面に表示される項目およびボタンについて説明します。

### HTTP のアクセスログの設定

フォーマット形式

HTTP のアクセスログのフォーマット形式 (usrconf.properties ファイルの ejbserver.logger.access\_log.nio\_http.format キー)を指定します。デフォルトは,「%h %{X-Forwarded-For}i %l %u %d %rootap "%r" %s %b %D %S」です。HTTP のアクセスログのフォー マット形式の詳細は,マニュアル「アプリケーションサーバ リファレンス 定義編(サーバ定義)」の 「2.2.3 usrconf.properties(J2EE サーバ用ユーザプロパティファイル)」を参照してください。

### ファイルサイズ

HTTP のアクセスログ機能で使用するログファイルのサイズ (usrconf.properties ファイルの ejbserver.logger.channels.define.NIOHTTPAccessLogFile.filesize キー)を 4096〜 2147483647 の整数で指定します。単位は「バイト」です。デフォルトは,「4194304」です。

### ファイル面数

HTTP のアクセスログ機能で使用するログファイルの面数 (usrconf.properties ファイルの ejbserver.logger.channels.define.NIOHTTPAccessLogFile.filenum キー) を 1~16 の整数で指 定します。デフォルトは,「16」です。

## WebSocket のアクセスログ

アクセスログ機能

WebSocket のアクセスログ機能を有効にするかどうか (usrconf.properties ファイルの ejbserver.logger.access\_log.websocket.enabled キー)を指定します。デフォルトは,「無効」で す。

• 有効

WebSocket のアクセスログ機能を使用します。

• 無効

WebSocket のアクセスログ機能を使用しません。

## WebSocket のアクセスログの設定

フォーマット形式

WebSocket のアクセスログのフォーマットの形式 (usrconf.properties ファイルの ejbserver.logger.access\_log.websocket.format キー)を指定します。デフォルトは,「%TS %IO %OPCODE %ROOTAP %URI %FIN %PAYLOADDATALEN %CLIENTAP %CLOSEREASON」です。

### ファイルサイズ

WebSocket のアクセスログ機能で使用するログファイルのサイズ (usrconf.properties ファイル の ejbserver.logger.channels.define.WebSocketAccessLogFile.filesize キー)を, 4096〜 2147483647 の整数で指定します。単位は「バイト」です。デフォルトは,「4194304」です。

ファイル面数

WebSocket のアクセスログ機能で使用するログファイルの面数 (usrconf.properties ファイルの ejbserver.logger.channels.define.WebSocketAccessLogFile.filenum キー)を,1〜16 の整数で 指定します。デフォルトは,「16」です。

### [適用]ボタン

指定した情報を反映します。

### [リセット]ボタン

指定した情報をリセットします。

# 10.8.14 セキュリティの設定 (インプロセス HTTP サーバ) (V9 互換モー ドの場合)

[セキュリティに関する設定]画面を次の図に示します。

### 図 10-29 「セキュリティに関する設定】画面

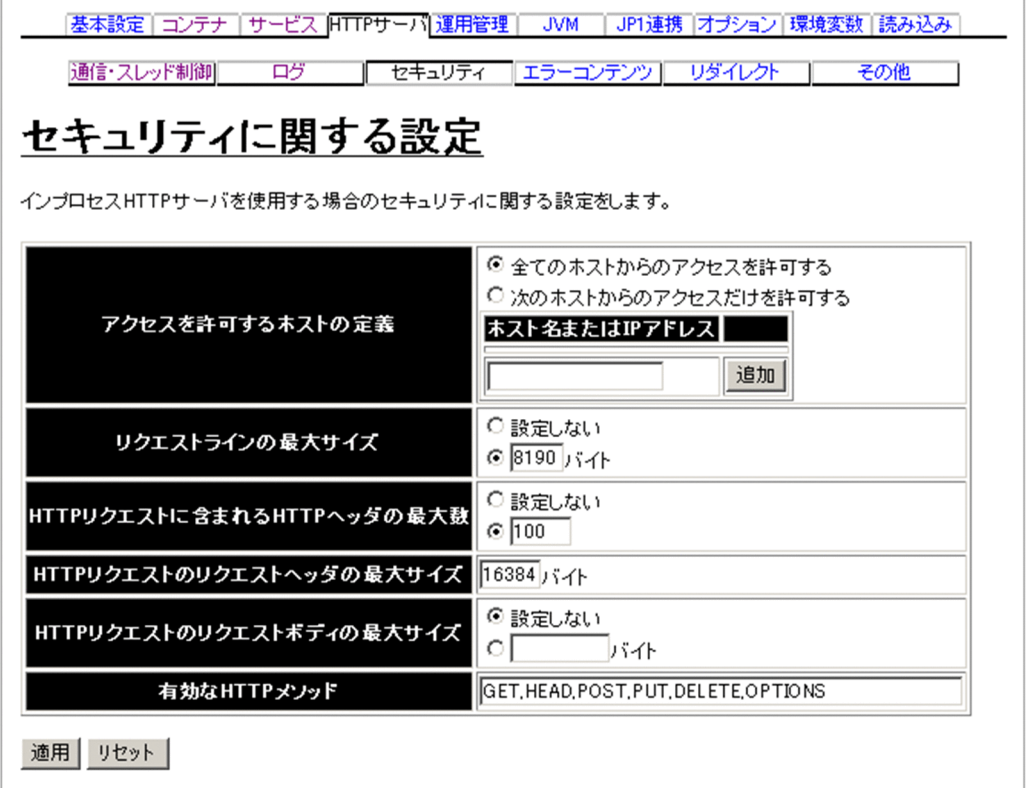

# (1) 機能概要

クライアントからの接続や,リクエストの内容に対するセキュリティを強化するための設定をします。
## (2) 表示手順

1. 運用管理ポータルで「論理サーバの環境設定] アンカーをクリックします。

2. 次のどちらか一方の操作をします。

J2EE サーバの場合

[サーバビュー] タブ- [論理 J2EE サーバ] - [J2EE サーバ] - [< J2EE サーバ名>]をクリック します。

J2EE サーバクラスタの場合

[サーバビュー]タブ-[論理 J2EE サーバ]-[J2EE サーバクラスタ]-[< J2EE サーバクラスタ 名>]-[< J2EE サーバ名>]をクリックします。

3.[HTTP サーバ]タブをクリックします。

4.[セキュリティ]タブをクリックします。

### (3) 操作手順

画面での操作手順を次に示します。

1. アクセスを許可するホストの定義や,リクエストラインの最大サイズなどを指定します。

- 2. アクセスを許可するホストのホスト名, または IP アドレスを追加する場合は, [ホスト名または IP ア ドレス]に追加したいホストのホスト名,または IP アドレスを入力し,[追加]ボタンをクリックしま す。
- 3. [適用] ボタンをクリックします。

指定した情報が反映されます。

エラーが表示された場合は,エラーの内容を確認して[戻る]アンカーをクリックします。指定した内 容を見直し,再度[適用]ボタンをクリックします。

### (4) 画面詳細

画面に表示される項目およびボタンについて説明します。

#### セキュリティに関する設定

アクセスを許可するホストの定義

インプロセス HTTP サーバへのアクセスを許可するホストのホスト名,または IP アドレス (usrconf.properties ファイルの webserver.connector.inprocess\_http.permitted.hosts キー)を 指定してください。デフォルトは,「全てのホストからのアクセスを許可する」です。

- 全てのホストからのアクセスを許可する すべてのホストからのアクセスできます。
- 次のホストからのアクセスだけを許可する

指定したホスト名または IP アドレスからだけアクセスできます。

- •[追加]ボタン 指定したホスト名または IP アドレスを追加します。
- •[削除]ボタン

指定したホスト名または IP アドレスを削除します。

なお, [ホスト名または IP アドレス]にホスト名または IP アドレスを入力している状態で, [全て のホストからのアクセスを許可する]を選択したあと, [適用] ボタンをクリックすると, 入力した ホスト名または IP アドレスは削除されるので,注意してください。

リクエストラインの最大サイズ

リクエストラインの最大サイズ(usrconf.properties ファイルの

webserver.connector.inprocess\_http.limit.max\_request\_line キー)を-1, または 7~8190 の整 数値で指定します。単位は「バイト」です。デフォルトは「8190 バイト」です。

最大サイズを指定しない場合は,「設定しない」を選択します。また,「-1」を指定した場合も,「設 定しない」を選択した場合と同様に,最大サイズは設定されません。

なお、リクエストラインには、HTTP メソッド、クエリ文字列を含む URI、および HTTP バージョ ンが含まれます。

HTTP リクエストに含まれる HTTP ヘッダの最大数

HTTP リクエストに含まれる HTTP ヘッダの個数の最大値 (usrconf.properties ファイルの webserver.connector.inprocess\_http.limit.max\_headers キー) を 0~32767 の整数値で指定し ます。デフォルトは,「100」です。

最大数を指定しない場合は,「設定しない」を選択します。また,「0」を指定した場合も,「設定し ない」を選択した場合と同様に,最大数は設定されません。

HTTP リクエストのリクエストヘッダの最大サイズ

HTTP リクエストのリクエストヘッダの最大サイズ (usrconf.properties ファイルの webserver.connector.inprocess\_http.limit.max\_request\_header キー)を 7~65536 の整数値で 指定します。単位は「バイト」です。デフォルトは,「16384(16KB)」です。

HTTP リクエストのリクエストボディの最大サイズ

HTTP リクエストのリクエストボディの最大サイズ (usrconf.properties ファイルの webserver.connector.inprocess\_http.limit.max\_request\_body キー)を-1〜2147483647 の整 数値で指定します。単位は「バイト」です。デフォルトは,「設定しない」です。

最大サイズを指定しない場合は,「設定しない」を選択します。また,「-1」を指定した場合も,「設 定しない」を選択した場合と同様に,最大サイズは設定されません。

なお,「0」を指定した場合は,リクエストボディのある HTTP リクエストは受け付けられません。 有効な HTTP メソッド

HTTP リクエストだけにアクセスを許可するメソッド (usrconf.properties ファイルの webserver.connector.inprocess\_http.enabled\_methods キー) を指定します。メソッド名には, RFC 2616 で規定されている値を使用してください。なお,大文字と小文字は区別されます。デフォ ルトは,「GET,HEAD,POST,PUT,DELETE,OPTIONS」です。

メソッドを複数指定する場合は,コンマ(,)で区切って指定します。また,すべてのメソッドから のアクセスを許可する場合は、アスタリスク(\*)を指定します。

[適用]ボタン

指定した情報を反映します。

[リセット]ボタン

指定した情報をリセットします。

## 10.8.15 セキュリティの設定 (NIO HTTP サーバ) (V9 互換モード以外の 場合)

[セキュリティに関する設定]画面(NIO HTTP サーバ)を次の図に示します。

図 10‒30 [セキュリティに関する設定]画面(NIO HTTP サーバ)

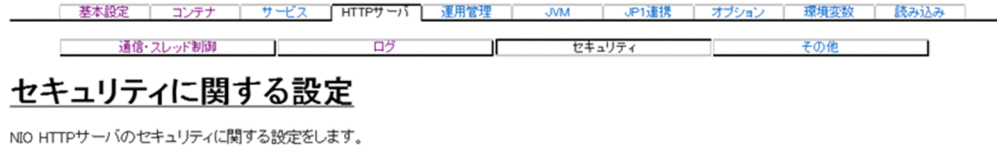

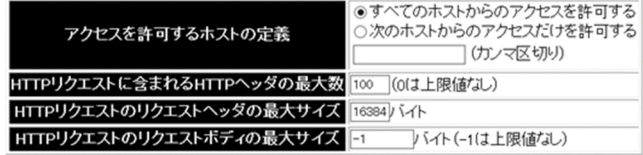

適用 リセット

## (1) 機能概要

NIO HTTP サーバのセキュリティに関する設定をします。

## (2) 表示手順

- 1.運用管理ポータルで[論理サーバの環境設定]アンカーをクリックします。
- 2. 次のどちらか一方の操作をします。

J2EE サーバの場合

[サーバビュー] タブ- [論理 J2EE サーバ] - [J2EE サーバ] - [< J2EE サーバ名>]をクリック します。

J2EE サーバクラスタの場合

[サーバビュー] タブ- [論理 J2EE サーバ] - [J2EE サーバクラスタ] - [< J2EE サーバクラスタ 名>]-[< J2EE サーバ名>]をクリックします。

3.[HTTP サーバ]タブをクリックします。

4.[セキュリティ]タブをクリックします。

## (3) 操作手順

画面での操作手順を次に示します。

- 1. アクセスを許可するホストの定義や,HTTP リクエストのリクエストヘッダの最大サイズなどを指定し ます。
- 2. [適用] ボタンをクリックします。

指定した情報が反映されます。

エラーが表示された場合は,エラーの内容を確認して[戻る]アンカーをクリックします。指定した内 容を見直し,再度[適用]ボタンをクリックします。

### (4) 画面詳細

画面に表示される項目およびボタンについて説明します。

### セキュリティに関する設定

アクセスを許可するホストの定義

NIO HTTP サーバへのアクセスを許可するホスト (usrconf.properties ファイルの webserver.connector.nio\_http.permitted.hosts キー)を設定します。デフォルトは,「すべての ホストからのアクセスを許可する」です。

- すべてのホストからのアクセスを許可する すべてのホストからアクセスできます。
- 次のホストからのアクセスだけを許可する 指定したホストからだけアクセスできます。

ホストの指定は,IP アドレス,またはホスト名で行います。

複数指定する場合はコンマ(,)で区切って指定します。

カンマの前後にスペースを入れることはできません。

なお,ローカルホストは指定しなくても常にアクセスが許可されます。

HTTP リクエストに含まれる HTTP ヘッダの最大数

HTTP リクエストに含まれる HTTP ヘッダの個数の最大値 (usrconf.properties ファイルの webserver.connector.nio\_http.limit.max\_headers キー)を 0~32767 の整数で指定します。上 限値を指定しない場合は「0」を指定します。

デフォルトは,「100」です。

HTTP リクエストのリクエストヘッダの最大サイズ

HTTP リクエストのリクエストヘッダの最大サイズ (usrconf.properties ファイルの webserver.connector.nio\_http.limit.max\_request\_header キー) を 7~65536 の整数で指定しま す。単位は「バイト」です。デフォルトは,「16384」です。

HTTP リクエストのリクエストボディの最大サイズ

HTTP リクエストのリクエストボディの最大サイズ (usrconf.properties ファイルの webserver.connector.nio\_http.limit.max\_request\_body キー) を-1〜2147483647 の整数で指 定します。単位は「バイト」です。上限値を指定しない場合は「-1」を指定します。デフォルトは, 「-1」です。

### [適用]ボタン

指定した情報を反映します。

[リヤット]ボタン

指定した情報をリセットします。

# 10.8.16 エラーページの設定 (インプロセス HTTP サーバ) (V9 互換モー ドの場合)

[エラーコンテンツに関する設定]画面を次の図に示します。

### 図 10-31 「エラーコンテンツに関する設定】画面

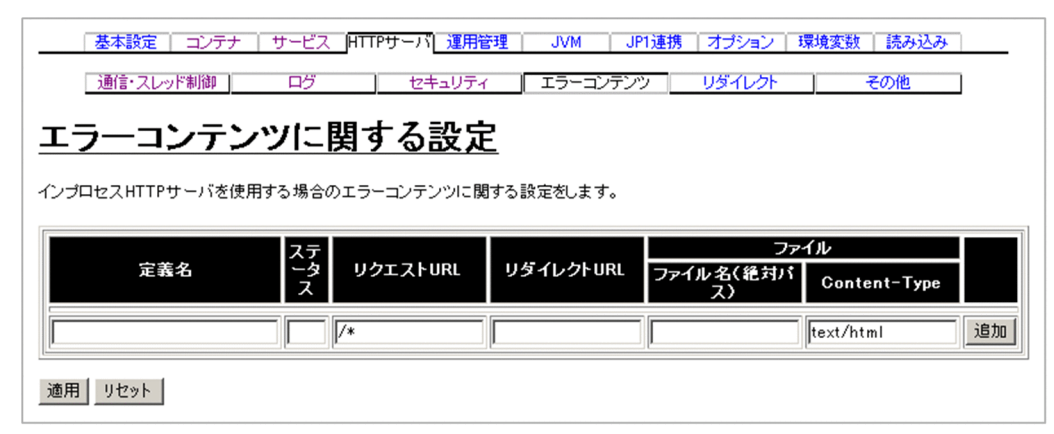

## (1) 機能概要

レスポンスのステータスコードに対応するエラーページを設定します。

## (2) 表示手順

1. 運用管理ポータルで [論理サーバの環境設定] アンカーをクリックします。

### 2. 次のどちらか一方の操作をします。

### J2EE サーバの場合

[サーバビュー] タブ- [論理 J2EE サーバ] - [J2EE サーバ] - [< J2EE サーバ名>]をクリック します。

J2EE サーバクラスタの場合

[サーバビュー]タブ-[論理 J2EE サーバ]-[J2EE サーバクラスタ]-[< J2EE サーバクラスタ 名>]-[< J2EE サーバ名>]をクリックします。

3. [HTTP サーバ] タブをクリックします。

4. [エラーコンテンツ] タブをクリックします。

## (3) 操作手順

画面での操作手順を次に示します。

1. エラーページの定義名やリクエスト URL などを指定します。

- 2. エラーページを追加または削除する場合, 次の操作をします。
	- 追加する場合は,エラーページの定義名やリクエスト URL などを入力し,[追加]ボタンをクリッ クします。
	- 削除する場合は,削除したいエラーページの[削除]ボタンをクリックします。

表示されるメッセージを確認したあと,[戻る]アンカーをクリックして,設定画面に戻ります。

#### 3. [適用] ボタンをクリックします。

指定した情報が反映されます。

エラーが表示された場合は,エラーの内容を確認して[戻る]アンカーをクリックします。指定した内 容を見直し,再度[適用]ボタンをクリックします。

### (4) 画面詳細

画面に表示される項目およびボタンについて説明します。

#### エラーコンテンツに関する設定

#### 定義名

エラーページの定義名 (usrconf.properties ファイルの

webserver.connector.inprocess\_http.error\_custom.list キー)を指定します。定義名は必ず指定 してください。

エラーページの定義名に指定できる文字は、1〜32 文字(半角)の英数字およびアンダースコア() です。エラーページの定義名は一意にしてください。

#### ステータス

エラーページをカスタマイズする際の、レスポンスのステータスコード (usrconf.properties ファ イルの webserver.connector.inprocess\_http.error\_custom.<エラーページカスタマイズ定義名 >.status キー)を 400〜599 の整数値で指定します。

複数の定義名に,同じステータスコードとリクエスト URL の組み合わせは指定できません。

例えば. 定義名 A のステータスコードに「404」を指定し、ステータスコードに対応するリクエス ト URL に「/index」を指定したとします。この場合,定義名 B に同じ設定内容は指定できません。 定義名 B のステータスコードに「404」を指定するときは,対応するリクエスト URL には「/ index」以外の URL を指定してください。

リクエスト URL

カスタマイズ内容を適用するリクエスト URL(usrconf.properties ファイルの webserver.connector.inprocess\_http.error\_custom.<エラーページカスタマイズ定義名 >.request\_url キー) をスラッシュ(/) で始まる絶対パスで指定します。ワイルドカード(\*)は スラッシュの直後に 1 回だけ指定できます。なお,ワイルドカードとは 0 文字以上の任意の文字列 を表します。デフォルトは,「/\*」です。 複数の定義名に,同じステータスコードとリクエスト URL の組み合わせは指定できません。 例えば,定義名 A のステータスコードに「404」を指定し、そのステータスコードに対応するリク

エスト URL に「/index」を指定したとします。この場合,定義名 B に同じ設定内容は指定できま せん。定義名 B のステータスコードに「404」を指定するときは,対応するリクエスト URL には 「/index」以外の URL を指定してください。

リダイレクト URL

リダイレクト URL (usrconf.properties ファイルの

webserver.connector.inprocess\_http.error\_custom.<エラーページカスタマイズ定義名 >.redirect\_url キー)を絶対 URL で指定します。「リダイレクト URL」と「ファイル名(絶対パ ス)」を同時に指定できません。

ファイル

• ファイル名 (絶対パス)

エラーページのレスポンスボディとして使用するファイル(usrconf.properties ファイルの webserver.connector.inprocess\_http.error\_custom.<エラーページカスタマイズ定義名>.file キー)を絶対パスで指定します。ファイル名(絶対パス)には,絶対パスだけを指定できます。 「ファイル名(絶対パス)」と「リダイレクト URL」を同時に指定できません。

• Content-Type

エラーページのレスポンスの Content-Type ヘッダ(usrconf.properties ファイルの webserver.connector.inprocess\_http.error\_custom.<エラーページカスタマイズ定義名 >.file.content\_type キー)を指定します。デフォルトは,「text/html」です。

「ファイル名(絶対パス)」を設定していない場合は,この項目を指定しても無効になります。 [追加] ボタン

エラーページを追加します。

[削除]ボタン

エラーページを削除します。

### [適用]ボタン

指定した情報を反映します。

[リヤット]ボタン

指定した情報をリセットします。

## 10.8.17 リダイレクトの設定(インプロセス HTTP サーバ) (V9 互換モー ドの場合)

[リダイレクトに関する設定]画面を次の図に示します。

### 図 10-32 「リダイレクトに関する設定】画面

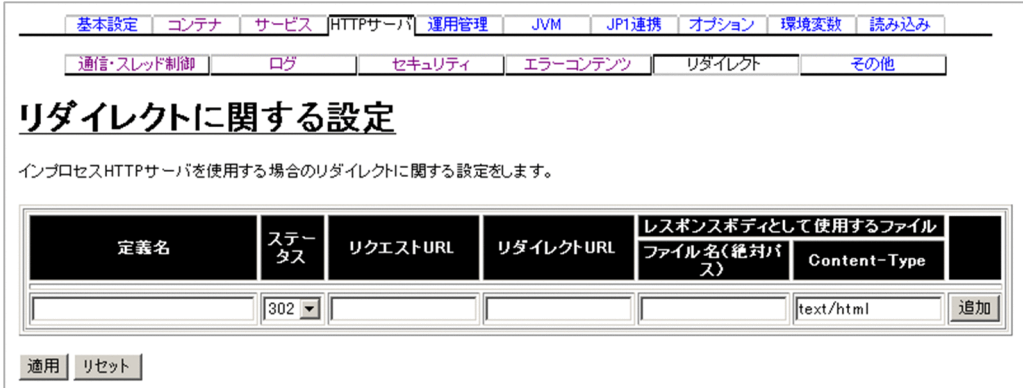

## (1) 機能概要

リダイレクトに関する設定をします。

## (2) 表示手順

1.運用管理ポータルで「論理サーバの環境設定]アンカーをクリックします。

- 2. 次のどちらか一方の操作をします。
	- J2EE サーバの場合

[サーバビュー] タブ- [論理 I2EE サーバ] - [I2EE サーバ] - [< I2EE サーバ名>]をクリック します。

J2EE サーバクラスタの場合

[サーバビュー] タブ- [論理 J2EE サーバ] - [J2EE サーバクラスタ] - [< J2EE サーバクラスタ 名>] - [< J2EE サーバ名>] をクリックします。

3.[HTTP サーバ]タブをクリックします。

4. [リダイレクト] タブをクリックします。

## (3) 操作手順

画面での操作手順を次に示します。

1. リダイレクトの定義名やリクエスト URL などを指定します。

2. リダイレクトを追加または削除する場合, 次の操作をします。

- 追加する場合は,リダイレクトの定義名やリクエスト URL などを入力し,[追加]ボタンをクリッ クします。
- 削除する場合は,削除したいリダイレクトの[削除]ボタンをクリックします。

表示されるメッセージを確認したあと、[戻る]アンカーをクリックして、設定画面に戻ります。

#### 3. [適用] ボタンをクリックします。

指定した情報が反映されます。

エラーが表示された場合は,エラーの内容を確認して[戻る]アンカーをクリックします。指定した内 容を見直し,再度[適用]ボタンをクリックします。

### (4) 画面詳細

画面に表示される項目およびボタンについて説明します。

### リダイレクトに関する設定

定義名

リダイレクトの定義名 (usrconf.properties ファイルの

webserver.connector.inprocess\_http.redirect.list キー)を指定します。定義名は必ず指定してく ださい。

リダイレクトの定義名に指定できる文字は,1〜32 文字(半角)の英数字およびアンダースコア(\_) です。リダイレクトの定義名は一意にしてください。

### ステータス

リダイレクト時のレスポンスのステータスコード (usrconf.properties ファイルの webserver.connector.inprocess\_http.redirect.<リダイレクト定義名>.status キー)をプルダウ ンメニューから選択します。次に示すステータスコードから選択してください。デフォルトは,「302」 です。

- $200$
- 300
- 301
- 302
- 303
- 305
- 307
- リクエスト URL

リダイレクトするリクエスト URL (usrconf.properties ファイルの

webserver.connector.inprocess\_http.redirect.<リダイレクト定義名>.request\_url キー) をス ラッシュ(/)で始まる絶対パスで指定します。ワイルドカード(\*)はスラッシュの直後に 1 回だ け指定できます。なお,ワイルドカードとは 0 文字以上の任意の文字列を表します。リクエスト URL は必ず指定してください。

リダイレクト URL

リダイレクト URL (usrconf.properties ファイルの

webserver.connector.inprocess\_http.redirect.<リダイレクト定義名>.redirect\_url キー) を絶 対 URL で指定します。「ステータス」に「200」を指定した場合,この項目を指定できません。「ス テータス」に「200」以外を指定した場合は,この項目を必ず指定してください。

レスポンスボディとして使用するファイル

• ファイル名 (絶対パス)

リダイレクト時のレスポンスボディとして使用するファイル(usrconf.properties ファイルの webserver.connector.inprocess\_http.redirect.<リダイレクト定義名>.file キー)を絶対パス で指定します。ファイル名(絶対パス)には,絶対パスだけを指定できます。 「ステータス」に「200」を指定した場合は,この項目を必ず指定してください。

• Content-Type

リダイレクト時のレスポンスの Content-Type ヘッダ(usrconf.properties ファイルの webserver.connector.inprocess\_http.redirect.<リダイレクト定義名>.file.content\_type キー)を指定します。デフォルトは,「text/html」です。

「ファイル名(絶対パス)」を設定していない場合は、この項目を指定しても無効になります。 [追加]ボタン

リダイレクトの定義を追加します。

[削除]ボタン

リダイレクトの定義を削除します。

### [適用]ボタン

指定した情報を反映します。

[リセット] ボタン

指定した情報をリセットします。

## 10.8.18 レスポンスヘッダ・ゲートウェイ指定機能の設定(インプロセス HTTP サーバ) (V9 互換モードの場合)

[その他の設定]画面を次の図に示します。

### 図 10‒33 [その他の設定]画面

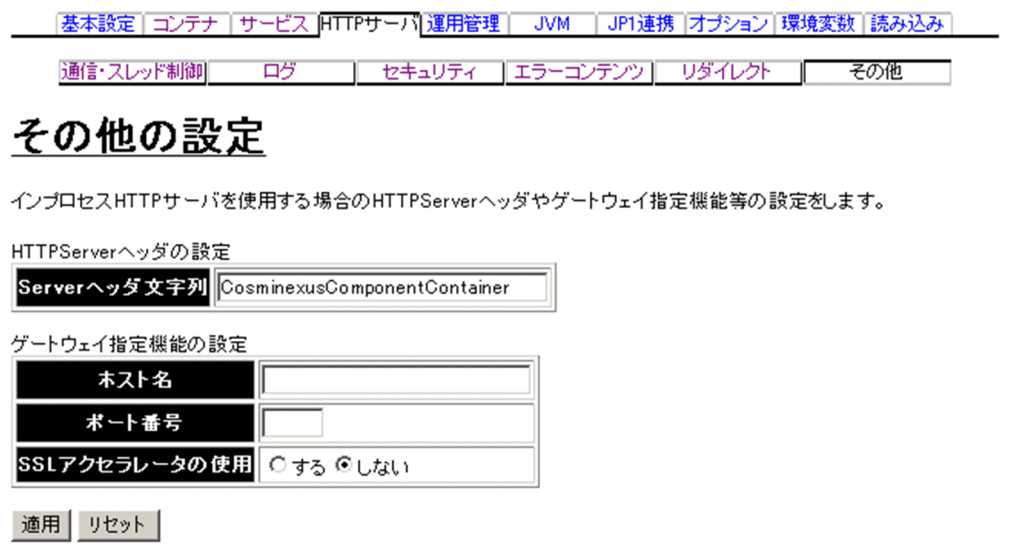

## (1) 機能概要

インプロセス HTTP サーバのレスポンスヘッダおよびゲートウェイ指定機能に関する情報を設定します。

## (2) 表示手順

1. 運用管理ポータルで「論理サーバの環境設定] アンカーをクリックします。

- 2. 次のどちらか一方の操作をします。
	- J2EE サーバの場合

[サーバビュー] タブ- [論理 J2EE サーバ] - [J2EE サーバ] - [< J2EE サーバ名>]をクリック します。

J2EE サーバクラスタの場合

[サーバビュー] タブ- [論理 J2EE サーバ] - [J2EE サーバクラスタ] - [< J2EE サーバクラスタ 名>] - [< J2EE サーバ名>] をクリックします。

3. [HTTP サーバ] タブをクリックします。

4.[その他] タブをクリックします。

## (3) 操作手順

画面での操作手順を次に示します。

- 1. インプロセス HTTP サーバのレスポンスヘッダに表示される文字列や、ゲートウェイに使用するホスト の名称などを指定します。
- 2. [適用] ボタンをクリックします。

指定した情報が反映されます。

エラーが表示された場合は,エラーの内容を確認して[戻る]アンカーをクリックします。指定した内 容を見直し,再度[適用]ボタンをクリックします。

### (4) 画面詳細

画面に表示される項目およびボタンについて説明します。

### HTTP Server ヘッダの設定

Server ヘッダ文字列

レスポンスに自動的に付加する Server ヘッダ (usrconf.properties ファイルの webserver.connector.inprocess\_http.response.header.server キー)を指定します。デフォルト は,「CosminexusComponentContainer」です。

### ゲートウェイ指定機能の設定

ホスト名

ゲートウェイのホスト名または IP アドレス(usrconf.properties ファイルの

webserver.connector.inprocess\_http.gateway.host キー)を指定します。

### ポート番号

ゲートウェイのポート番号(usrconf.properties ファイルの

webserver.connector.inprocess\_http.gateway.port キー)を指定します。この項目は、ホスト名 を指定した場合だけ有効になります。

### SSL アクセラレータの使用

SSL アクセラレータによって,クライアントから Web サーバへのリクエストのスキームが https から http に変換される場合に,Web サーバへのリクエストのスキームを https であると見なすか どうか(usrconf.properties ファイルの

webserver.connector.inprocess\_http.gateway.https\_scheme キー)を指定します。デフォルト は,「しない」です。

• する

SSL アクセラレータを使用します。このため、https スキームを使用しているリクエストも受け 付けられます。

• しない

SSL アクセラレータを使用しません。このため、https スキームを使用しているリクエストは受 け付けられません。

### [適用]ボタン

指定した情報を反映します。

[リセット]ボタン

指定した情報をリセットします。

## 10.8.19 レスポンスヘッダの設定 (NIO HTTP サーバ) (V9 互換モード以 外の場合)

[その他の設定]画面(NIO HTTP サーバ)を次の図に示します。

### 図 10‒34 [その他の設定]画面(NIO HTTP サーバ)

│ 基本設定 │ コンテナ │ サービス │ HTTPサーバ │ 運用管理 │ ↓ JVM │ ↓P1連携 │ オブション │ 環境変数 │ 読み込み

#### 通信・スレッド制御 ログライン セキュリティ  $\overline{\phantom{a}}$  $\overline{1}$  $\top$ その他 その他の設定

NIO HTTPサーバのその他の設定をします。 HTTPServerヘッダの設定

Serverヘッダ文字列 CosminexusComponentContainer 連用 リセット

### (1) 機能概要

NIO HTTP サーバのその他の設定をします。

## (2) 表示手順

1. 運用管理ポータルで「論理サーバの環境設定] アンカーをクリックします。

- 2. 次のどちらか一方の操作をします。
	- J2EE サーバの場合

[サーバビュー] タブ- [論理 J2EE サーバ] - [J2EE サーバ] - [< J2EE サーバ名>] をクリック します。

J2EE サーバクラスタの場合

[サーバビュー] タブ- [論理 J2EE サーバ] - [J2EE サーバクラスタ] - [<J2EE サーバクラスタ 名>] - [< J2EE サーバ名>] をクリックします。

3.[HTTP サーバ]タブをクリックします。

4. [その他] タブをクリックします。

## (3) 操作手順

画面での操作手順を次に示します。

1. NIO HTTP サーバのレスポンスヘッダに表示される文字列を指定します。

2. [適用] ボタンをクリックします。

指定した情報が反映されます。

エラーが表示された場合は,エラーの内容を確認して[戻る]アンカーをクリックします。指定した内 容を見直し,再度[適用]ボタンをクリックします。

## (4) 画面詳細

画面に表示される項目およびボタンについて説明します。

### HTTP Server ヘッダの設定

Server ヘッダ文字列

レスポンスに自動的に付加する Server ヘッダ(usrconf.properties ファイルの webserver.connector.nio\_http.response.header.server キー)を指定します。デフォルトは, 「CosminexusComponentContainer」です。

[適用]ボタン

指定した情報を反映します。

[リセット]ボタン

指定した情報をリセットします。

## 10.8.20 稼働情報監視の設定(J2EE サーバ)

[稼働情報の設定]画面を次の図に示します。

### 図 10-35 「稼働情報の設定】画面 (J2EE サーバ)

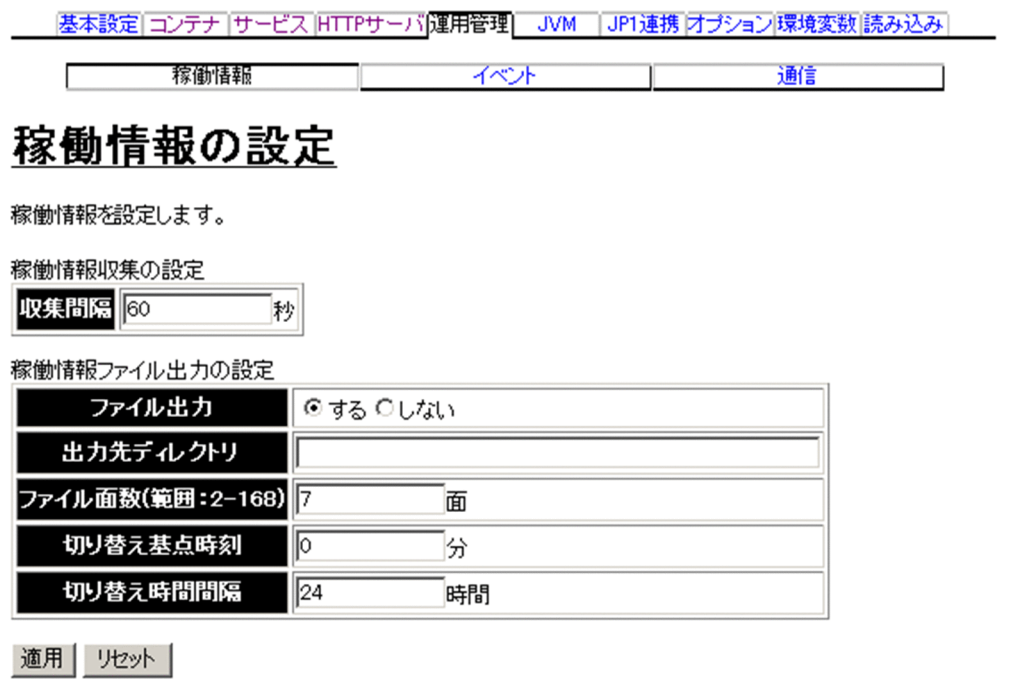

## (1) 機能概要

J2EE サーバの稼働情報監視に関する情報を設定します。

## (2) 表示手順

1. 運用管理ポータルで「論理サーバの環境設定] アンカーをクリックします。

2. 次のどちらか一方の操作をします。

J2EE サーバの場合

[サーバビュー] タブ- [論理 J2EE サーバ] - [J2EE サーバ] - [< J2EE サーバ名>]をクリック します。

J2EE サーバクラスタの場合

[サーバビュー] タブ- [論理 J2EE サーバ] - [J2EE サーバクラスタ] - [< J2EE サーバクラスタ 名>] - [<J2EE サーバ名>]をクリックします。

3.[運用管理]タブをクリックします。

4.[稼働情報]タブをクリックします。

### (3) 操作手順

画面での操作手順を次に示します。

- 1. J2EE サーバの稼働情報を収集する間隔や,稼働情報をファイル出力するかどうかなどを指定します。
- 2.[適用] ボタンをクリックします。

指定した情報が反映されます。

エラーが表示された場合は,エラーの内容を確認して[戻る]アンカーをクリックします。指定した内 容を見直し,再度[適用]ボタンをクリックします。

### (4) 画面詳細

画面に表示される項目およびボタンについて説明します。

#### 稼働情報収集の設定

#### 収集間隔

J2EE サーバの稼働情報を収集する間隔 (usrconf.properties ファイルの ejbserver.management.statistics.interval キー) を 1~86400 (1 秒~1日) の整数で指定しま す。単位は「秒」です。デフォルトは,「60 秒」です。

### 稼働情報ファイル出力の設定

ファイル出力

収集した稼働情報を稼働情報ファイルへ出力するかどうか(usrconf.properties ファイルの ejbserver.management.stats\_file.enabled キー)を指定します。デフォルトは,「する」です。

• する

稼働情報ファイルへ出力します。

• しない

稼働情報ファイルへ出力しません。

出力先ディレクトリ

稼働情報ファイルの出力先ディレクトリ(usrconf.properties ファイルの

ejbserver.management.stats\_file.dir キー) を指定します。相対パスで指定する場合は、<作業ディ レクトリ>/ejb/<サーバ名称>/からのパスを指定します。指定を省略した場合は,「<作業ディレ クトリ>/ejb/<サーバ名称>/stats」が仮定されます。

ファイル面数

稼働情報ファイルの面数 (usrconf.properties ファイルの ejbserver.management.stats\_file.num キー)を 2〜168 の整数で指定します。デフォルトは,「7 面」です。

切り替え基点時刻

稼働情報ファイルの面を一定間隔ごとに切り替える場合に,切り替え時間間隔の基点となる時刻 (usrconf.properties ファイルの ejbserver.management.stats\_file.base\_time キー)を,ローカル タイムの 1970 年 1 月 1 日 0 時 0 分 0 秒に対する増分として指定します。単位は「分」です。指定 できる値は,0〜1439 の整数(0 分〜23 時間 59 分)です。デフォルトは,「0 分(0 時 0 分)」で す。

例えば,1970 年 1 月 1 日 h 時 m 分を基点時刻とする場合,ローカルタイムからの増分が h 時間 m 分となり. 次の計算式で求めた値を指定します。

基点時刻=h×60+m

空文字列("")を指定した場合, J2EE サーバが稼働する OS のローカルタイムを基点時刻とします。

切り替え時間間隔

稼働情報ファイルの面を切り替える時間間隔(usrconf.properties ファイルの ejbserver.management.stats\_file.period キー) を 1~744 の整数(1時間~31日)で指定しま す。単位は「時間」です。デフォルトは,「24 時間」です。

指定例を次に示します。

(例 1)24 時間ごとに 0 時に稼働情報ファイルを切り替える場合

- 切り替え基点時刻:「0」を指定します。
- 切り替え時間間隔:「24」を指定します。

(例 2)12 時間ごとに 6 時と 18 時に稼働情報ファイルを切り替える場合

- 切り替え基点時刻:6 時を基点とする場合は「6×60=360」,18 時を基点とする場合は「18× 60=1080」を指定します。なお,どちらを基点時刻に指定しても同じ動作となります。
- 切り替え時間間隔:「12」を指定します。

### [適用]ボタン

指定した情報を反映します。

[リセット]ボタン

指定した情報をリセットします。

## 10.8.21 稼働情報監視で発行するイベントの設定(J2EE サーバ)

[イベントの設定]画面を次の図に示します。

### 図 10‒36 [イベントの設定]画面(J2EE サーバ)

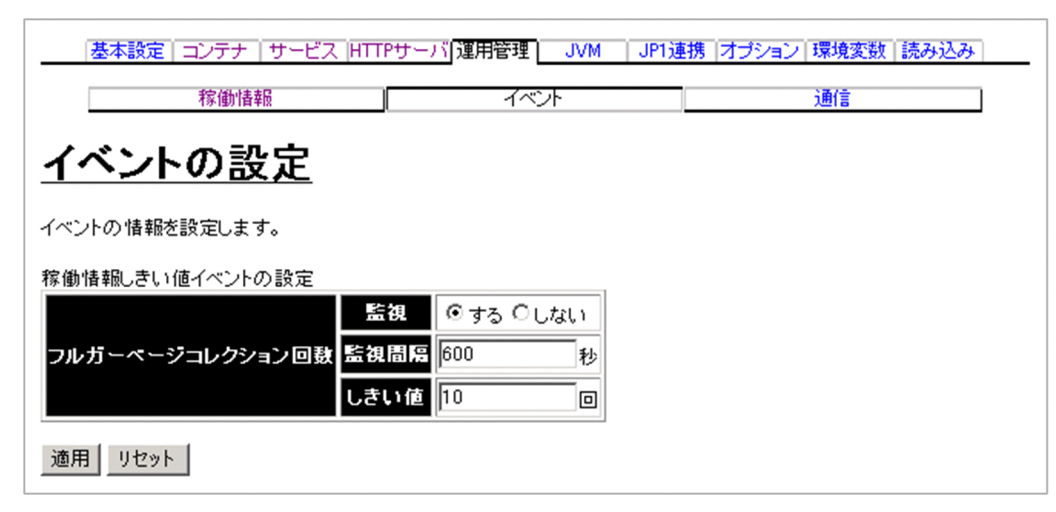

## (1) 機能概要

J2EE サーバの稼働情報監視で発行するイベントに関する情報を設定します。

## (2) 表示手順

1. 運用管理ポータルで [論理サーバの環境設定] アンカーをクリックします。

2. 次のどちらか一方の操作をします。

J2EE サーバの場合

[サーバビュー] タブ- [論理 J2EE サーバ] - [J2EE サーバ] - [< J2EE サーバ名>]をクリック します。

J2EE サーバクラスタの場合

[サーバビュー]タブ-[論理 J2EE サーバ]-[J2EE サーバクラスタ]-[< J2EE サーバクラスタ 名>] - [< I2EE サーバ名>] をクリックします。

### 3.[運用管理]タブをクリックします。

4. [イベント] タブをクリックします。

## (3) 操作手順

画面での操作手順を次に示します。

### 1. イベントの発行対象とする稼働情報を監視するかどうかや,監視する間隔などを指定します。

2. [適用] ボタンをクリックします。

指定した情報が反映されます。

エラーが表示された場合は,エラーの内容を確認して[戻る]アンカーをクリックします。指定した内 容を見直し,再度[適用]ボタンをクリックします。

### (4) 画面詳細

画面に表示される項目およびボタンについて説明します。

### 稼働情報しきい値イベントの設定

FullGC 回数

• 監視

FullGC の発生回数を監視して,しきい値を超えた場合にメッセージを出力するかどうか (usrconf.properties ファイルの

ejbserver.management.JVM.stats\_monitor.FullGCCount.enabled キー)を指定します。デ フォルトは,「する」です。

「する」を指定した場合は,FullGC の発生回数を監視します。

「しない」を指定した場合は、FullGC の発生回数を監視しません。

• 監視間隔

FullGC の発生回数のしきい値を監視する間隔 (usrconf.properties ファイルの ejbserver.management.JVM.stats\_monitor.FullGCCount.interval キー)を 1〜 2147483647 の整数で指定します。単位は「秒」です。「監視」に「する」を指定した場合,こ の指定が有効になります。デフォルトは,「600 秒」です。

```
• しきい値
監視間隔内で監視対象とする FullGC の発生回数のしきい値 (usrconf.properties ファイルの
ejbserver.management.JVM.stats_monitor.FullGCCount.threshold キー)を 1〜
2147483647 の整数で指定します。「監視」に「する」を指定した場合,この指定が有効になり
ます。デフォルトは,「10 回」です。
```
### [適用]ボタン

指定した情報を反映します。

[リセット]ボタン

指定した情報をリセットします。

### 10.8.22 稼働情報監視で使用する通信の設定(J2EE サーバ)

[通信の設定]画面を次の図に示します。

### 図 10‒37 [通信の設定]画面(J2EE サーバ)

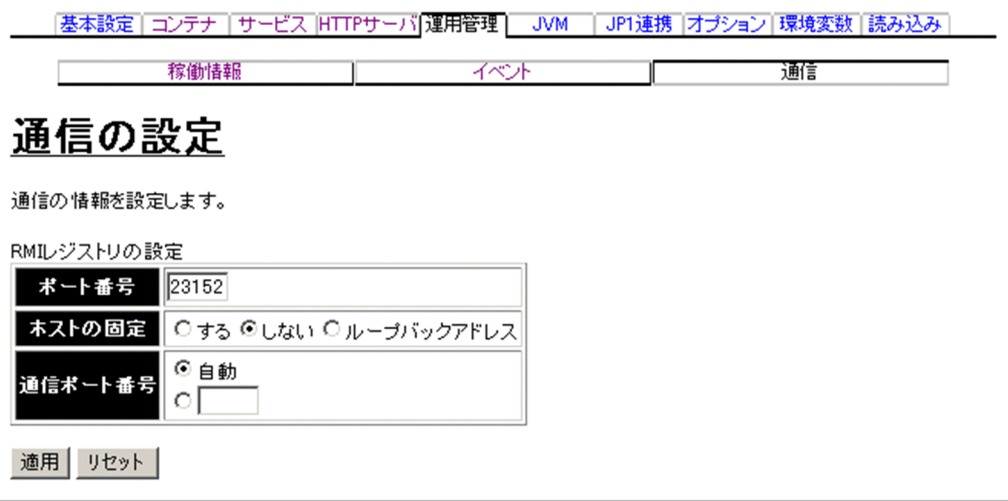

## (1) 機能概要

稼働情報監視時, Management Server が接続する J2EE サーバ側の通信に関する情報を設定します。

## (2) 表示手順

1. 運用管理ポータルで「論理サーバの環境設定] アンカーをクリックします。

- 2. 次のどちらか一方の操作をします。
	- J2EE サーバの場合

[サーバビュー] タブ- [論理 J2EE サーバ] - [J2EE サーバ] - [< J2EE サーバ名>]をクリック します。

J2EE サーバクラスタの場合

[サーバビュー] タブ- [論理 J2EE サーバ] - [J2EE サーバクラスタ] - [< J2EE サーバクラスタ 名>] - [<I2EE サーバ名>]をクリックします。

3.[運用管理]タブをクリックします。

4.[通信]タブをクリックします。

## (3) 操作手順

画面での操作手順を次に示します。

- 1. ポート番号やホストを固定するかどうかなどを指定します。
- 2. [適用] ボタンをクリックします。

指定した情報が反映されます。

```
10. 論理サーバの環境設定
```
エラーが表示された場合は、エラーの内容を確認して「戻る]アンカーをクリックします。指定した内 容を見直し,再度[適用]ボタンをクリックします。

### (4) 画面詳細

画面に表示される項目およびボタンについて説明します。

#### RMI レジストリの設定

ポート番号

J2EE サーバが使用する RMI レジストリのポート番号(usrconf.properties ファイルの ejbserver.rmi.naming.port キー) を 1~65535 の整数で指定します。デフォルトは, [23152] で す。

#### ホストの固定

マルチホームドホスト環境で,J2EE サーバが使用する,RMI レジストリや MBean サーバのホス ト名称または IP アドレス (usrconf.properties ファイルの ejbserver.rmi.naming.host キー) を指 定します。デフォルトは,「しない」です。

• する

「運用管理ドメインの構成定義」で定義したホストのネットワーク参照ができるホスト名または IP アドレスが設定されます。

• しない

ホスト名または IP アドレスを設定しません。

• ループバックアドレス

ループバックアドレス(localhost)を設定します。

通信ポート番号

稼働情報取得時のリクエスト受付ポート番号(usrconf.properties ファイルの ejbserver.rmi.remote.listener.port キー)を指定します。「自動」を選択,または入力フィールド を選択して値を入力します。指定できる値は,1〜65535 の整数です。「自動」を指定した場合は, 空いているポート番号から自動的に割り当てられます。デフォルトは,「23550」です。

#### [適用]ボタン

指定した情報を反映します。

[リセット]ボタン

指定した情報をリセットします。

### 10.8.23 起動パラメタの設定(J2EE サーバ)

[起動パラメタの設定]画面を次の図に示します。

### 図 10‒38 [起動パラメタの設定]画面(J2EE サーバ)

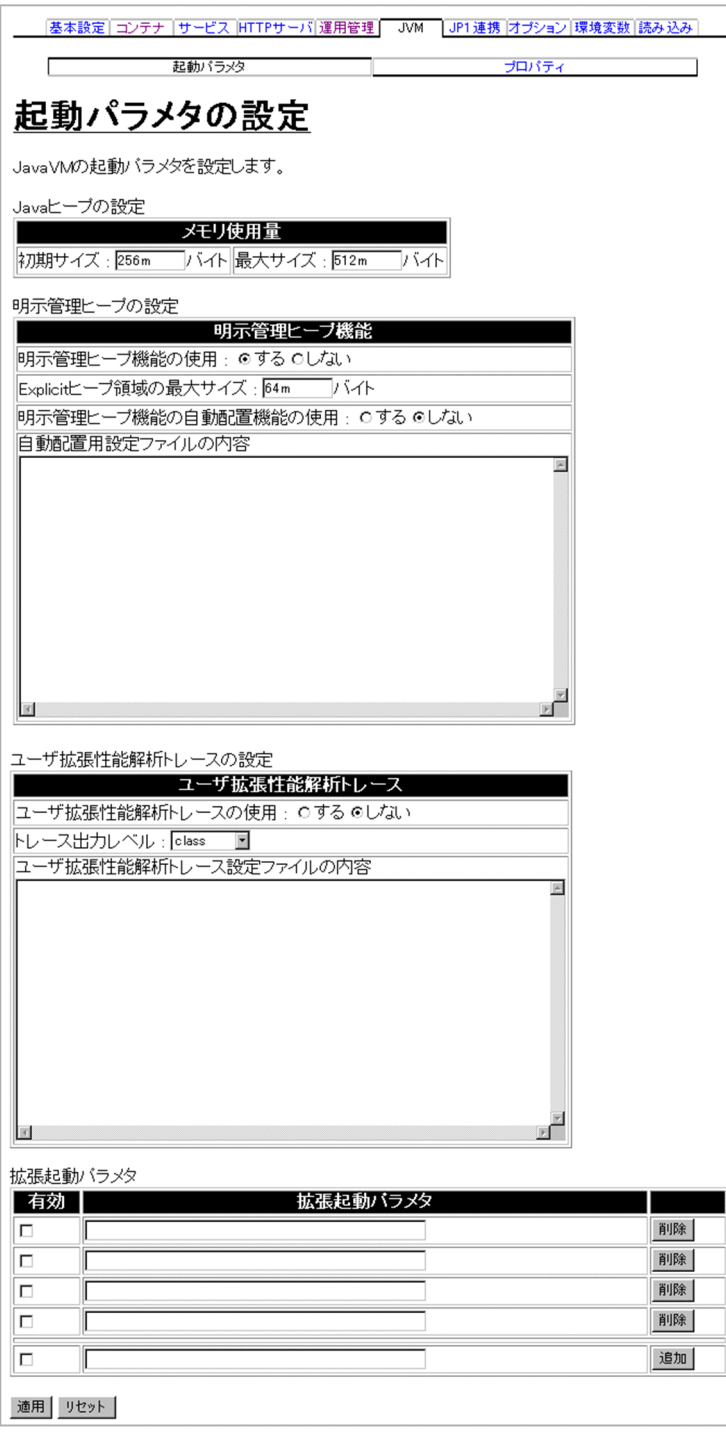

## (1) 機能概要

JavaVM に渡す起動パラメタを設定します。

(2) 表示手順

1. 運用管理ポータルで [論理サーバの環境設定] アンカーをクリックします。

2. 次のどちらか一方の操作をします。

J2EE サーバの場合

[サーバビュー]タブ−[論理 J2EE サーバ]−[J2EE サーバ]−[< J2EE サーバ名>]をクリッ クします。

J2EE サーバクラスタの場合

[サーバビュー]タブ−[論理 J2EE サーバ]−[J2EE サーバクラスタ]−[< J2EE サーバクラス タ名>]−[< J2EE サーバ名>]をクリックします。

3.[JVM]タブをクリックします。

4.[起動パラメタ] タブをクリックします。

## (3) 操作手順

画面での操作手順を次に示します。

1. 基本起動パラメタのメモリ使用量および明示管理ヒープ機能,拡張起動パラメタなどを指定します。

2. [適用] ボタンをクリックします。

指定した情報が反映されます。

表示されるメッセージを確認したあと、引き続き設定を変更する場合は「戻る]アンカーをクリックし て,設定画面に戻り,次の手順へ進んでください。

すべての設定が完了した場合は[設定情報の配布]をクリックしてください。

### 3. 拡張起動パラメタを追加または削除する場合、次の操作をします。

- 追加する場合は,「拡張起動パラメタ」の欄に,JavaVM を起動するときのオプションを入力し, [追加] ボタンをクリックします。
- 削除する場合は,削除する拡張起動パラメタの[削除]ボタンをクリックします。

表示されるメッセージを確認したあと,引き続き設定を変更する場合は[戻る]アンカーをクリックし て,設定画面に戻り,次の手順へ進んでください。

すべての設定が完了した場合は[設定情報の配布]をクリックしてください。

• 追加した拡張起動パラメタを有効にする場合,[有効]欄をチェックします。

### 4. [適用] ボタンをクリックします。

指定した情報が反映されます。

エラーが表示された場合は,エラーの内容を確認して[戻る]アンカーをクリックします。指定した内 容を見直し,再度[適用]ボタンをクリックします。

### (4) 画面詳細

画面に表示される項目およびボタンについて説明します。

### Java ヒープの設定

メモリ使用量

メモリ使用量 (usrconf.cfg ファイルの add.jvm.arg キー)を入力します。デフォルトは、初期サ イズが「256m バイト」,最大サイズが「512m バイト」です。

初期サイズおよび最大サイズには単位を指定できます。キロバイトのときは「k」,メガバイトのと きは [m], ギガバイトのときは [g] を指定値のあとに付けてください。単位を省略すると, バイ トになります。単位を表す文字は必須ではありませんが,指定することをお勧めします。

「最大サイズ」の値が「初期サイズ」の値よりも小さい場合は,「最大サイズ」は「初期サイズ」と 同じになります。

### 明示管理ヒープの設定

JDK17 以降の場合,この項目は表示されません。

明示管理ヒープ機能

- 明示管理ヒープ機能の使用 明示管理ヒープ機能を使用するかどうか(usrconf.cfg ファイルの add.jvm.arg キー)を指定し ます。デフォルトは, J2EE サーバの場合は「する」, バッチサーバの場合は「しない」です。
- Explicit ヒープ領域の最大サイズ Explicit ヒープ領域の最大サイズ (usrconf.cfg ファイルの add.jvm.arg キー) を指定します。 デフォルトは,「64m バイト」です。

サイズには単位を指定できます。キロバイトのときは「k」,メガバイトのときは「m」,ギガバ イトのときは「g」を指定値のあとに付けてください。単位を省略すると,バイトになります。 単位を表す文字は必須ではありませんが,指定することをお勧めします。

• 明示管理ヒープ機能の自動配置機能の使用 明示管理ヒープ機能の自動配置機能を使用するかどうか(usrconf.cfg ファイルの add.jvm.arg キー)を指定します。デフォルトは,「しない」です。 [明示管理ヒープ機能の使用]に「する」を指定した場合,この指定は有効になります。この項 目に「する」を指定する場合は,必ず[明示管理ヒープ機能の使用]にも「する」を指定してく ださい。

• 自動配置用設定ファイルの内容

明示管理ヒープ機能の自動配置機能で使用する自動配置設定ファイルに記述する内容を指定しま す。デフォルトは,空文字です。マルチバイト文字は使用できません。

設定情報の配布を実行すると,入力フィールド全体の前後の半角スペースおよび改行が無視され て,< Application Server のインストールディレクトリ>/CC/server/usrconf/ejb/<実サー バ名>/auto\_explicit\_memory.cfg に反映されます。usrconf.cfg ファイルの-

XX:HitachiAutoExplicitMemoryFile オプションに,ほかのファイルパスを指定しても無効に なります。なお、入力フィールドに何も指定がない場合, auto explicit memory.cfg ファイル には何も出力されません。

### ユーザ拡張性能解析トレースの設定

ユーザ拡張性能解析トレース

- ユーザ拡張性能解析トレースの使用 ユーザ拡張性能解析トレースを使用するかどうか(usrconf.cfg ファイルの add.jvm.arg キー) を指定します。デフォルトは,「しない」です。
- トレース出力レベル ユーザ拡張性能解析トレースで出力する情報の出力レベル(usrconf.cfg ファイルの add.jvm.arg キー)を指定します。 出力レベルは,「class」,「package」,「method」,「signature」です。デフォルトは,「class」 です。
- ユーザ拡張性能解析トレース設定ファイルの内容 ユーザ拡張性能解析トレースで使用するユーザ拡張性能解析トレース設定ファイルに記述する内 容を指定します。デフォルトは,空文字です。マルチバイト文字は使用できません。 設定情報の配布を実行すると,入力フィールド全体の前後の半角スペースおよび改行が無視され て,< Application Server のインストールディレクトリ>/CC/server/usrconf/ejb/<実サー バ名>/userprf.cfg に反映されます。userprf.cfg ファイルの jvm.userprf.File プロパティに, ほかのファイルパスを指定しても無効になります。なお,入力フィールドに何も指定がない場 合,userprf.cfg ファイルには何も出力されません。

### 拡張起動パラメタ

有効

該当行のパラメタを設定ファイルに反映するかどうかを指定します。チェックした場合、パラメタ の定義が反映されます。チェックしない場合,パラメタの定義は反映されません。

#### 拡張起動パラメタ

JavaVM を起動するときに指定できる JavaVM のオプション(usrconf.cfg ファイルの add.jvm.arg キー)を指定します。ここで指定した値は、usconf.cfg に反映されます。反映するときに [add.jvm.arg=」を先頭に付けます。この欄は、最低5行表示(追加行を含む)されます。

- •[追加]ボタン 拡張起動パラメタを追加します。
- •[削除]ボタン 拡張起動パラメタを削除します。

#### [適用]ボタン

指定した情報を反映します。

### 「リセット]ボタン

指定した情報をリセットします。

## (5) 注意事項

usrconf.cfg で次に示すパラメタの指定に誤りがあると, [Java ヒープの設定], [明示管理ヒープの設定], [ユーザ拡張性能解析トレースの設定]の設定項目であっても[拡張起動パラメタ]に設定されます。

- add.jvm.arg=-Xms <初期サイズ>
- add.jvm.arg=-Xmx <最大サイズ>
- add.jvm.arg=XX:HitachiExplicitHeapMaxSize=< Explicit ヒープ領域の最大サイズ>
- add.jvm.arg=-XX: [+|-]HitachiAutoExplicitMemory
- add.jvm.arg=-Djvm.userprf.Enable=<ユーザ拡張性能解析トレースの使用>
- add.jvm.arg=-Djvm.userprf.LogLevel=<トレース出力レベル>

この場合. [拡張起動パラメタ]に設定されているパラメタの値を見直し,次の設定項目に正しい値を設定 したあと,[拡張起動パラメタ]の該当するパラメタを削除してください。

- [Java ヒープの設定]の [メモリ使用量]
- •[明示管理ヒープの設定]の[明示管理ヒープ機能]
- [ユーザ拡張性能解析トレースの設定]の「ユーザ拡張性能解析トレース]

また,[起動パラメタの設定]画面で自動配置用設定ファイルおよびユーザ拡張性能解析トレース設定ファ イルの内容を指定すると,設定情報の配布時に次のファイルパスに指定した内容が設定されます。このた め,usrconf.cfg で-XX:HitachiAutoExplicitMemoryFile オプションおよび jvm.userprf.File プロパティ に次のファイルパスが設定されていても、Managment Server が設定するファイルパスと同じであるた め,[拡張起動パラメタ]には設定されません。-XX:HitachiAutoExplicitMemoryFile オプションおよび jvm.userprf.File プロパティは, Managment Server が設定するファイルパスと異なる場合にだけ, [拡 張起動パラメタ]に設定されます。

- add.jvm.arg=-XX:HitachiAutoExplicitMemoryFile:< Application Server のインストールディレク トリ>/CC/server/usrconf/ejb/<実サーバ名>/auto\_explicit\_memory.cfg
- add.jvm.arg=-Djvm.userprf.File=< Application Server のインストールディレクトリ>/CC/ server/usrconf/ejb/<実サーバ名>/userprf.cfg

## 10.8.24 システムプロパティの設定 (J2EE サーバ)

[システムプロパティの設定]画面を次の図に示します。

10. 論理サーバの環境設定

### 図 10-39 [システムプロパティの設定]画面 (J2EE サーバ)

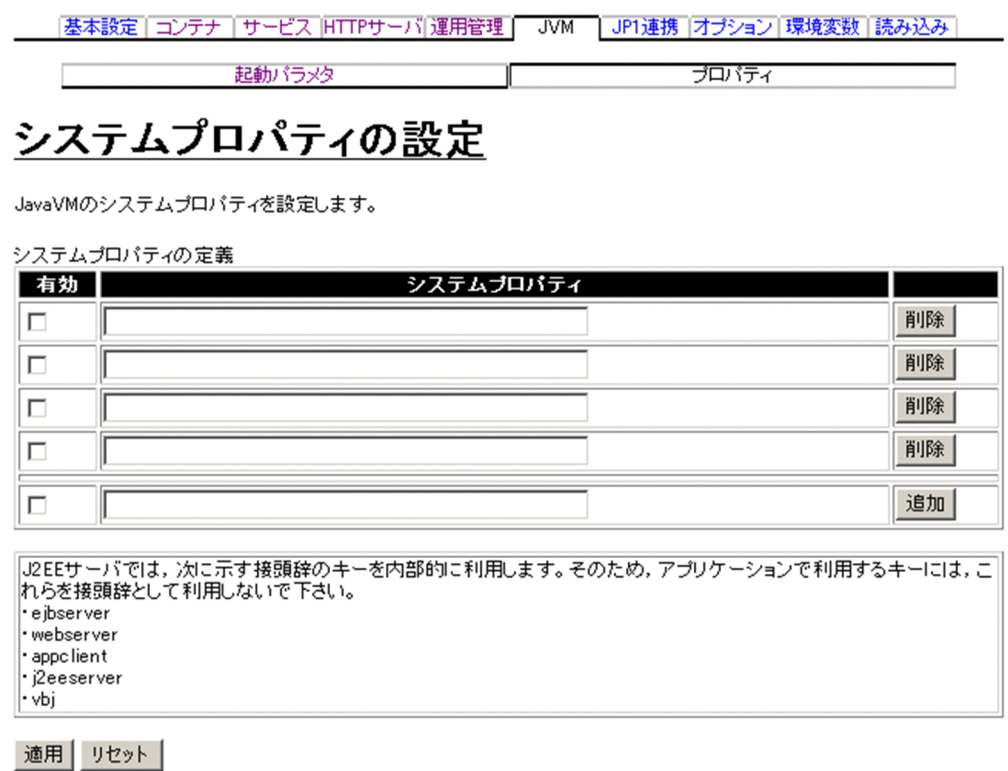

## (1) 機能概要

JavaVM のシステムプロパティを設定します。

## (2) 表示手順

1. 運用管理ポータルで「論理サーバの環境設定] アンカーをクリックします。

- 2. 次のどちらか一方の操作をします。
	- J2EE サーバの場合

[サーバビュー]タブ−[論理 J2EE サーバ]−[J2EE サーバ]−[< J2EE サーバ名>]をクリッ クします。

J2EE サーバクラスタの場合

[サーバビュー]タブ−[論理 J2EE サーバ]−[J2EE サーバクラスタ]−[< J2EE サーバクラス タ名>]−[< J2EE サーバ名>]をクリックします。

3.[JVM]タブをクリックします。

4.[プロパティ]タブをクリックします。

10. 論理サーバの環境設定

## (3) 操作手順

画面での操作手順を次に示します。

- 1. J2EE サーバ起動時に定義したいシステムプロパティを追加または削除する場合、次の操作をします。
	- 追加する場合は.「システムプロパティ」の欄に、システムプロパティを入力し, [追加] ボタンを クリックします。そのあと,[有効]欄をチェックします。
	- 削除する場合は,削除したいシステムプロパティの[削除]ボタンをクリックします。

表示されるメッセージを確認したあと,[戻る]アンカーをクリックして,設定画面に戻ります。

2. [適用] ボタンをクリックします。

指定した情報が反映されます。

エラーが表示された場合は,エラーの内容を確認して[戻る]アンカーをクリックします。指定した内 容を見直し,再度[適用]ボタンをクリックします。

### (4) 画面詳細

画面に表示される項目およびボタンについて説明します。

#### システムプロパティの定義

有効

該当行のシステムプロパティを設定ファイルに反映するかどうかを指定します。チェックした場合, プロパティの定義が反映されます。チェックしない場合,プロパティの定義は反映されません。

システムプロパティ

J2EE サーバの起動時に定義したいシステムプロパティを指定します。指定内容は, usrconf.properties ファイルに反映されます。この欄は、最低5行表示(追加行を含む)されます。

- •[追加]ボタン システムプロパティを追加します。
- •[削除]ボタン システムプロパティを削除します。

[適用]ボタン

指定した情報を反映します。

[リヤット]ボタン

指定した情報をリセットします。

### 10.8.25 JP1 連携の設定(J2EE サーバ)

[JP1 連携の設定]画面を次の図に示します。

### 図 10-40 [JP1 連携の設定]画面 (J2EE サーバ)

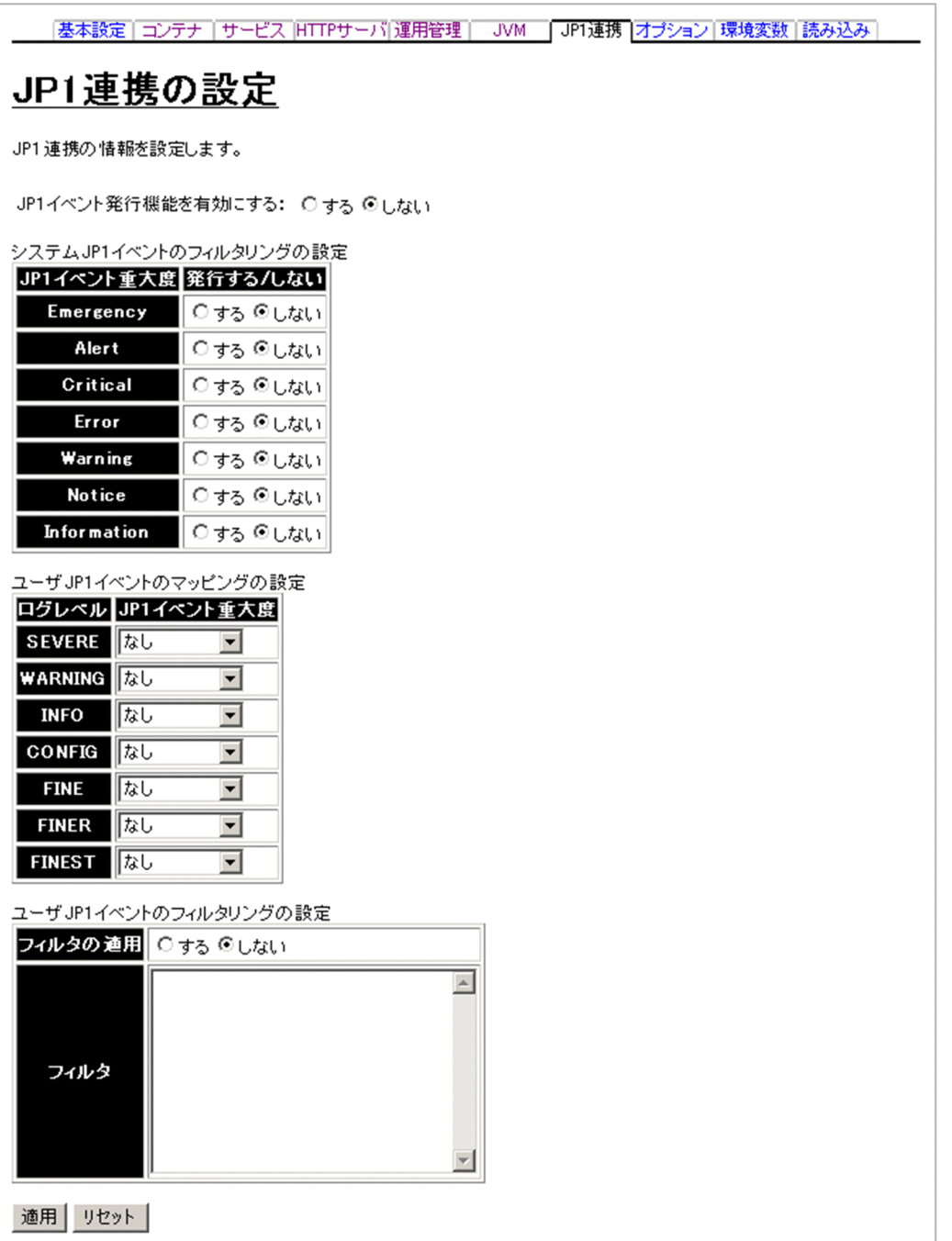

## (1) 機能概要

JP1 との連携では、次に示す Application Server の障害情報を JP1 イベントとして発行できます。

- Management Server の障害(論理サーバの起動,停止通知や論理サーバプロセスの障害など)
- J2EE サーバの障害(J2EE サーバが検知した業務障害など)
- J2EE アプリケーション中から Java ロギング API を使って出力したログ情報

この画面では. J2EE サーバの障害情報や J2EE アプリケーション中から Java ロギング API を使って出力 したログ情報を IP1 イベントとして発行するかどうかについて設定します。この設定は、I2EE アプリケー ション単位ではなく、I2EE サーバ単位となります。

また、この画面での設定は、設定情報が配布されたあと、J2EE サーバが再起動されてから有効となります。

### (2) 表示手順

1. 運用管理ポータルで [論理サーバの環境設定] アンカーをクリックします。

2. 次のどちらか一方の操作をします。

J2EE サーバの場合

[サーバビュー]タブ−[論理 J2EE サーバ]−[J2EE サーバ]−[< J2EE サーバ名>]をクリッ クします。

J2EE サーバクラスタの場合

[サーバビュー]タブ−[論理 J2EE サーバ]−[J2EE サーバクラスタ]−[< J2EE サーバクラス タ名>]−[< J2EE サーバ名>]をクリックします。

3.[JP1 連携]タブをクリックします。

### (3) 操作手順

画面での操作手順を次に示します。

1. JP1 イベント発行機能を有効にするかどうかや、JP1 イベントのフィルタリングなどを指定します。

2.[適用] ボタンをクリックします。

指定した情報が反映されます。

エラーが表示された場合は,エラーの内容を確認して[戻る]アンカーをクリックします。指定した内 容を見直し,再度[適用]ボタンをクリックします。

ここでの設定は,設定情報が配布されたあと,J2EE サーバが再起動されてから有効となります。

### (4) 画面詳細

画面に表示される項目およびボタンについて説明します。

#### JP1 イベント発行機能を有効にする

J2EE サーバの障害情報や J2EE アプリケーション中から Java ロギング API を使って出力したログ情 報を JP1 イベントとして発行するかどうか(usrconf.properties ファイルの ejbserver.manager.agent.JP1EventAgent.enabled キー)を選択します。デフォルトは,「しない」 です。

### システム JP1 イベントのフィルタリングの設定

J2EE サーバの障害情報をシステム JP1 イベントとして発行するかどうかを,JP1 イベントの重大度ご とに指定します。

重大度には次のものがあります。番号が小さいほど重大になります。

- 1. Emergency(緊急)
- 2. Alert(警戒)
- 3. Critical(致命的)
- 4. Error(エラー)
- 5. Warning(警告)
- 6. Notice(通知)
- 7. Information(情報)

デフォルトは,すべて「しない」です。

### ユーザ JP1 イベントのマッピングの設定

ユーザが J2EE アプリケーション中から Java ロギング API を使って出力したログメッセージのログレ ベルが、IP1 のどの重大度に対応するのかを設定します。ログレベル SEVERE, WARNING, INFO, CONFIG,FINE,FINER,FINEST に対して,それぞれ JP1 イベントの重大度を選択します。JP1 イ ベントの重大度は,「システム JP1 イベントのフィルタリングの設定」と同じです。

デフォルトは,すべてのレベルで「なし」です。

「なし」を選択した場合は,そのログレベルのログメッセージは,ユーザ JP1 イベントに変換されません。

#### ユーザ JP1 イベントのフィルタリングの設定

フィルタの適用

ユーザ JP1 イベントとして発行させたい条件を定義して,フィルタリングするかどうかを選択しま す。デフォルトは,「しない」です。

フィルタ

ユーザ JP1 イベントとして発行させたい条件を指定します。指定内容は,「10.8.25(4)(a) フィル タ定義」に従ってください。

### [適用]ボタン

指定した情報を反映します。

### [リセット]ボタン

指定した情報をリセットします。

### (a) フィルタ定義

フィルタ定義は,コメント行,条件文群(続けて記述された複数の条件文)で構成されます。フィルタ定 義の形式,条件文の書式および指定例を次に示します。

• 形式

フィルタ定義の形式を次に示します。

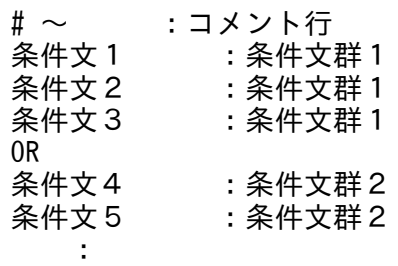

• コメント行

「#」で始まる,改行までの文字はコメントになります。空白,タブと改行だけ,または改行だけの 行は無視されます。

• 条件文群

一つ以上の条件文で構成されます。条件文は,1 行に一つずつ記述し,これらの条件文は AND の 関係になります。「OR」だけの行まで,または EOF までの条件文までを 1 条件文群とします。 複数の条件文群がある場合,それらは OR の関係になります。条件文群と条件文群の間には「OR」 だけの行を挿入します。

#### • 条件文の書式

条件文は,1 行に属性名,比較キーワード,オペランドを一つ以上の連続した空白,またはタブで区 切って記述します。条件文の形式を次に示します。

属性名 比較キーワード オペランド1 オペランド2 …<改行>

• 属性名

フィルタリングする項目を指定します。条件文で使用する属性名の内容と指定できるオペランドを, 次の表に示します。

#### 表 10-9 条件文で使用する属性名の内容と指定できるオペランド

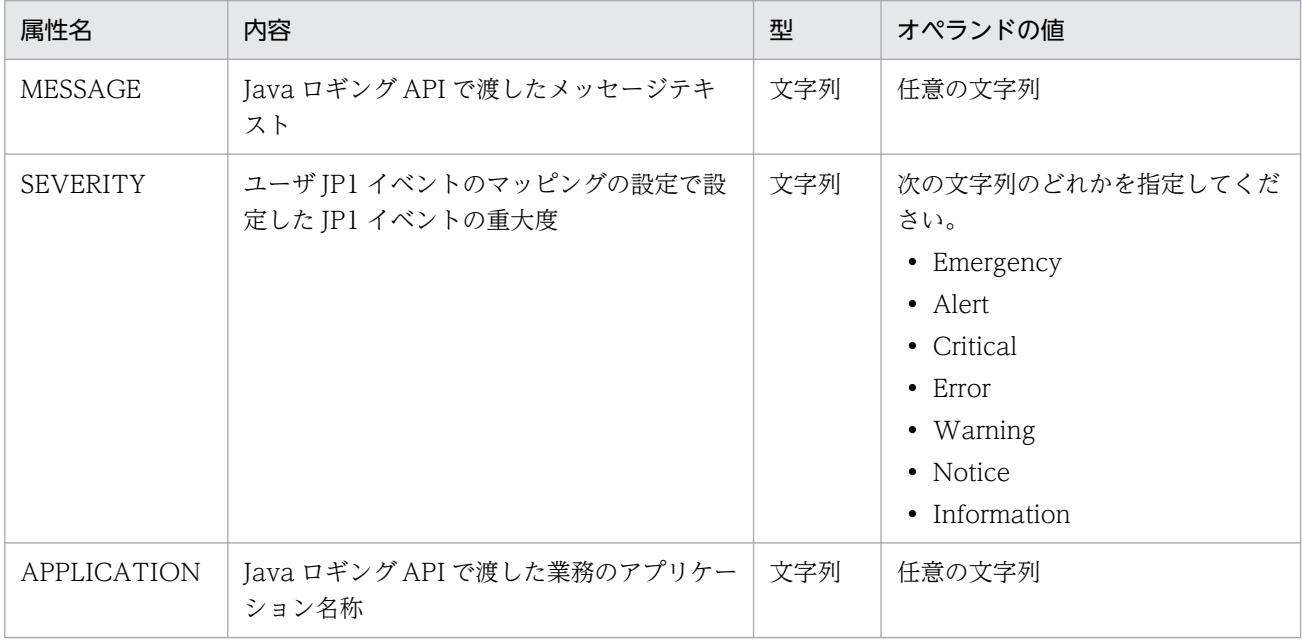

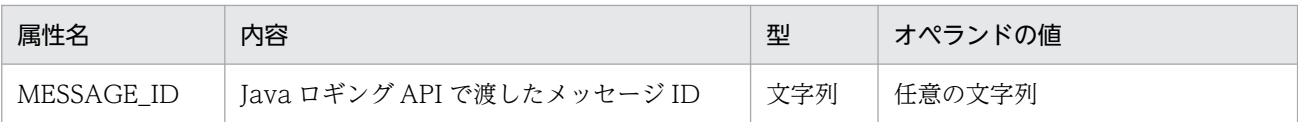

• 比較キーワード

条件文で使用する比較キーワードと指定できるオペランド数,属性名を次の表に示します。

### 表 10-10 条件文で使用する比較キーワードと指定できるオペランド数, 属性名

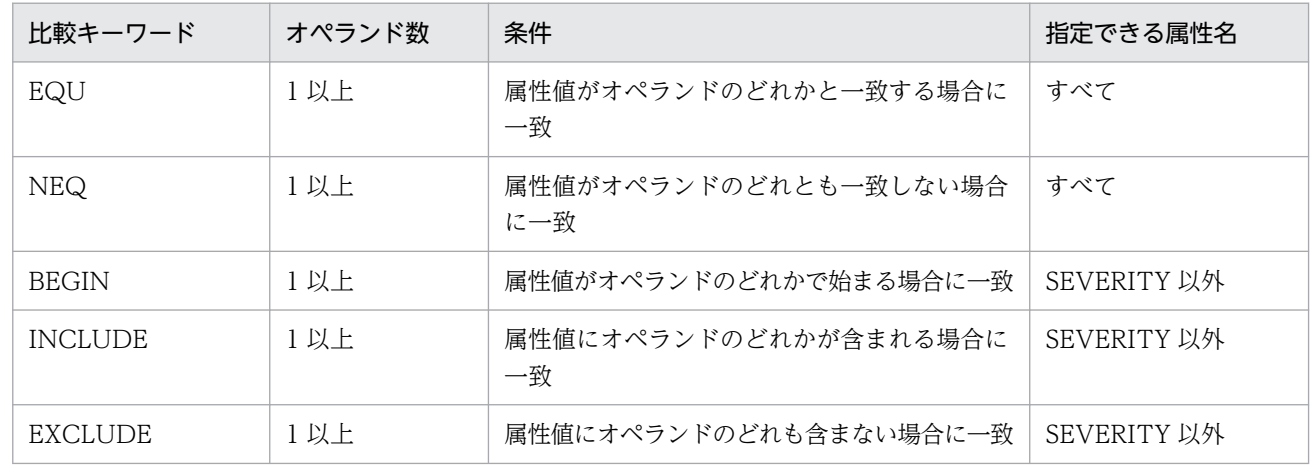

• 指定例

MESSAGE\_ID EQU 0001 OR MESSAGE\_ID EQU 0003

「フィルタ」欄で上記のように指定した場合,メッセージ ID が 0001 または 0003 のログメッセージが ユーザ JP1 イベントとして発行されます。

## 10.8.26 J2EE サーバのオプションの設定

[オプションの設定]画面を次の図に示します。

### 図 10‒41 [オプションの設定]画面

|基本設定||コンテナ||サービス||HTTPサーバ|運用管理|| JVM|| JP1連携||オプション||環境変数||読み込み|

## オプションの設定

コマンドラインに追加するオブション等の情報を設定します。

コマンドオプションの追加

起動コマンド

適用 リセット

### (1) 機能概要

起動コマンドに追加するオプションを設定します。

### (2) 表示手順

1. 運用管理ポータルで「論理サーバの環境設定] アンカーをクリックします。

2. 次のどちらか一方の操作をします。

J2EE サーバの場合

[サーバビュー]タブ−[論理 J2EE サーバ]−[J2EE サーバ]−[< J2EE サーバ名>]をクリッ クします。

J2EE サーバクラスタの場合

[サーバビュー]タブ−[論理 J2EE サーバ]−[J2EE サーバクラスタ]−[< J2EE サーバクラス タ名>]−[< J2EE サーバ名>]をクリックします。

3. [オプション] タブをクリックします。

### (3) 操作手順

画面での操作手順を次に示します。

- 1. 選択した論理サーバの起動コマンドに追加したいオプションを指定します。
- 2. [適用] ボタンをクリックします。

指定した情報が反映されます。

エラーが表示された場合は,エラーの内容を確認して[戻る]アンカーをクリックします。指定した内 容を見直し,再度[適用]ボタンをクリックします。

指定したオプションは,コマンドラインの最後尾に追加されます。

### (4) 画面詳細

画面に表示される項目およびボタンについて説明します。

コマンドオプションの追加

起動コマンド

選択した論理サーバの起動コマンドに追加したいオプションを指定します。

オプションの文字列には、英数字、空白、および記号("\$%'=-^\{}+ @:, ./) の半角文字を使用で きます。

指定したオプションは,コマンドラインの最後尾に追加されます。

#### [適用]ボタン

指定した情報を反映します。

[リセット]ボタン

指定した情報をリセットします。

## 10.8.27 J2EE サーバの環境変数の設定

[環境変数の設定]画面を次の図に示します。

### 図 10-42 「環境変数の設定】画面

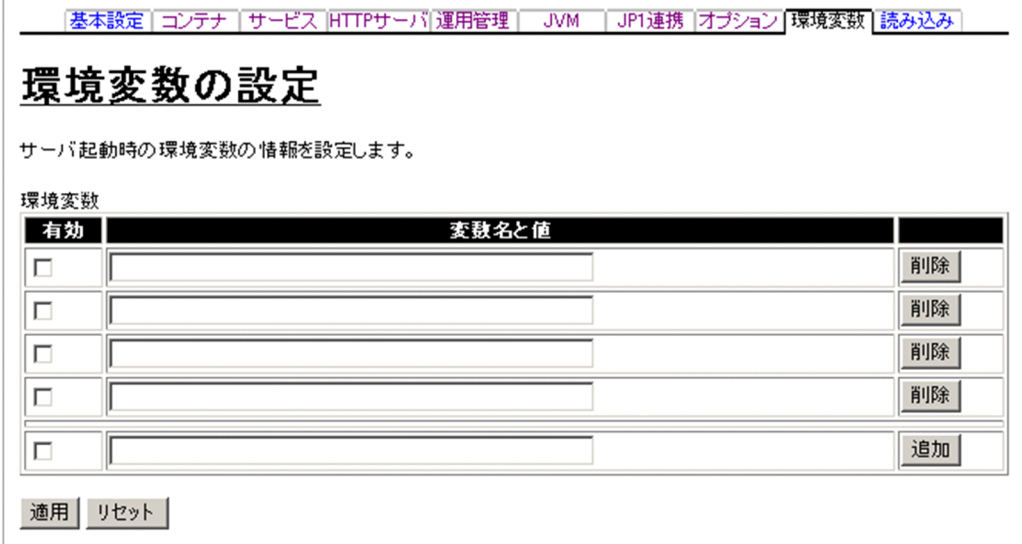

## (1) 機能概要

サーバ起動時の環境変数の情報を設定します。

## (2) 表示手順

1. 運用管理ポータルで [論理サーバの環境設定] アンカーをクリックします。

2. 次のどちらか一方の操作をします。

J2EE サーバの場合

[サーバビュー]タブ−[論理 J2EE サーバ]−[J2EE サーバ]−[< J2EE サーバ名>]をクリッ クします。

J2EE サーバクラスタの場合

[サーバビュー]タブ−[論理 J2EE サーバ]−[J2EE サーバクラスタ]−[< J2EE サーバクラス タ名>]−[< J2EE サーバ名>]をクリックします。

### 3. [環境変数] タブをクリックします。

## (3) 操作手順

画面での操作手順を次に示します。

1. 環境変数を追加または削除する場合、次の操作をします。

- 追加する場合は,[変数名と値]の欄に,環境変数とその値を入力し,[追加]ボタンをクリックし ます。そのあと, [有効] 欄をチェックします。
- 削除する場合は,削除したい環境変数の[削除]ボタンをクリックします。

#### 2. [適用] ボタンをクリックします。

指定した情報が反映されます。

エラーが表示された場合は,エラーの内容を確認して[戻る]アンカーをクリックします。指定した内 容を見直し,再度[適用]ボタンをクリックします。

指定した環境変数は,コマンドラインの最後尾に追加されます。

### (4) 画面詳細

画面に表示される項目およびボタンについて説明します。

#### 環境変数

有効

該当行の環境変数を設定ファイルに反映するかどうかを指定します。チェックした場合、環境変数 の定義が反映されます。チェックしない場合,環境変数の定義は反映されません。

変数名と値

サーバ起動時に設定する環境変数の名称および値を「変数名=値」の形式で指定します。入力でき る文字数に上限はありません。変数名は,置換文字列を含めて指定できます。置換文字列について は,[「7.5.2\(3\) 置換文字列の指定](#page-147-0)」を参照してください。同じ環境変数は,重複して指定できませ  $h_{\alpha}$ 

また,環境変数の値は,定義済みの環境変数名を含めて指定できます。

定義済みの環境変数名を含めて指定する場合の,指定方法の例を次に示します。

なお、定義済みの環境変数は背景色付きの太字で示してあります。

#### PATH=%{PATH};C:\vserlib

定義済みの環境変数は、「%{変数名}」の形式で記述します。「%{変数名}」は、論理サーバの起動時 に,定義済みの環境変数の値に置き換えられます。

例えば,次に示すように環境変数を設定したとします。

#### AAA=aaa BBB=%{AAA}/bbb

この場合,環境変数 AAA の値と環境変数 BBB の値を同時に指定しているため,「%{AAA}」は 「aaa」に置き換えられません。このため,環境変数 BBB の設定値は「/bbb」になります。

- •[追加]ボタン 環境変数を追加します。
- •[削除]ボタン 環境変数を削除します。

### [適用]ボタン

指定した情報を反映します。

[リセット]ボタン

指定した情報をリセットします。

なお,次の表に示す環境変数は、各論理サーバの設定画面で指定した内容に従って、Management Server が設定します。これらの環境変数を[環境変数の設定]画面で指定しても,各論理サーバの設定画面で指 定した値が有効になります。Management Server が自動で設定する論理サーバの環境変数は,マニュア ル「アプリケーションサーバ システム構築・運用ガイド」の「4.1.13 論理サーバの環境変数を設定する ときの確認事項」を参照してください。

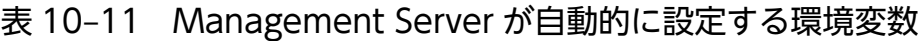

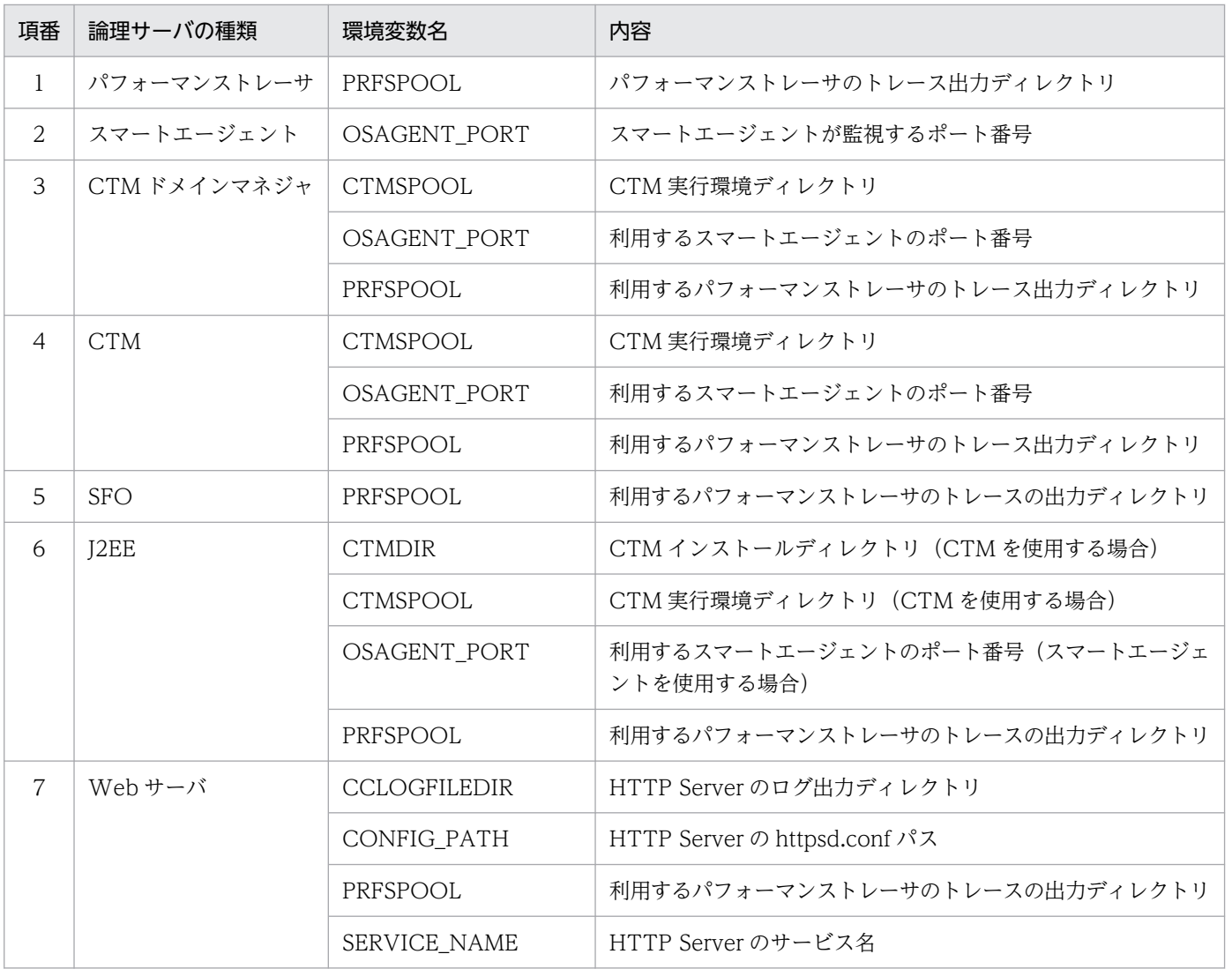
# (5) 注意事項

この画面から指定した環境変数は、運用管理エージェント設定ファイル (adminagent.xml) に指定した 環境変数が設定されたあとに適用されます。このため,運用管理エージェント設定ファイルに指定した環 境変数と同じ環境変数を指定する場合は,運用管理エージェント設定ファイルに指定した内容に上書きし ないように注意してください。

運用管理エージェント設定ファイル (adminagent.xml) の詳細については、マニュアル「アプリケーショ ンサーバ リファレンス 定義編(サーバ定義)」の「8.2.4 adminagent.xml(運用管理エージェント設定 ファイル)」を参照してください。

例えば、環境変数 PATH にユーザ任意のディレクトリパスを追加する場合は、運用管理エージェント設定 ファイルで定義したディレクトリパスに,ユーザ任意のディレクトリパスを追加してください。環境変数 PATH には論理サーバの起動に必要なディレクトリパスを指定するため,運用管理エージェント設定ファ イルで定義したディレクトリパスにユーザ任意のディレクトリパスを上書きすると,正常に動作しなくな るおそれがあります。

OS ごとに,実際に設定される環境変数の値の例を次の表に示します。

### 表 10‒12 実際に設定される環境変数の値の例

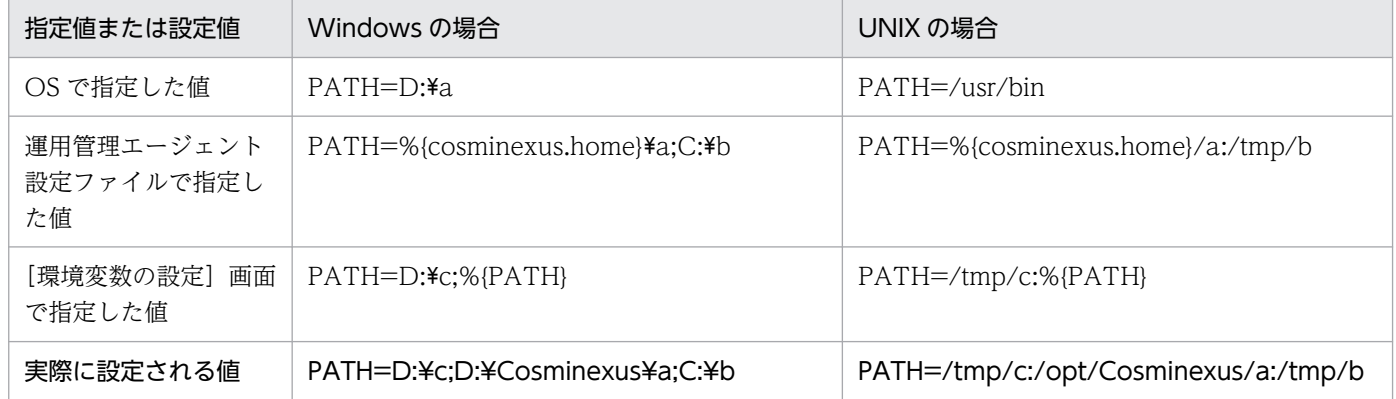

定義済みの環境変数(%{PATH})は運用管理エージェント設定ファイルで定義した値に置き換えられま す。定義済みの環境変数が置き換えられる際の規則の詳細は,「[10.8.27\(4\) 画面詳細」](#page-430-0)の「変数名と値」 を参照してください。

# 10.8.28 論理 J2EE サーバの設定読み込み

[サーバの設定読み込み]画面を次の図に示します。

10. 論理サーバの環境設定

図 10‒43 [サーバの設定読み込み]画面

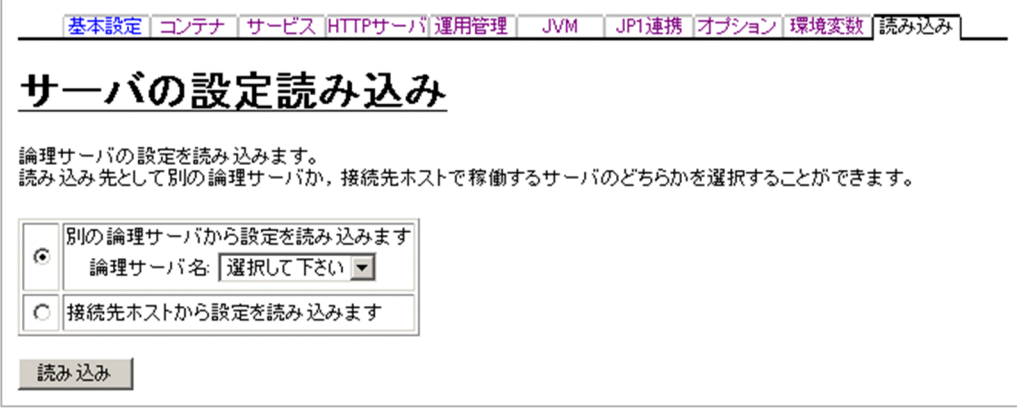

# (1) 機能概要

別の論理サーバ,または接続先ホストで稼働するサーバから,論理 J2EE サーバの設定情報を読み込みます。

また,次のファイルがある場合は,ファイルの内容を読み込みます。

- 明示管理ヒープ機能の自動配置設定ファイル < Application Server のインストールディレクトリ>/CC/server/usrconf/ejb/<実サーバ名>/ auto\_explicit\_memory.cfg
- ユーザ拡張性能解析トレース設定ファイル

< Application Server のインストールディレクトリ> /CC/server/usrconf/ejb/<実サーバ名>/ userprf.cfg

## 参考

接続先の Component Container をバージョンアップした場合、接続先ホストからサーバの設 定情報を読み込む必要があります。

# (2) 表示手順

1. 運用管理ポータルで「論理サーバの環境設定] アンカーをクリックします。

2. 次のどちらか一方の操作をします。

J2EE サーバの場合

[サーバビュー]タブ−[論理 J2EE サーバ]−[J2EE サーバ]−[< J2EE サーバ名>]をクリッ クします。

J2EE サーバクラスタの場合

[サーバビュー]タブ−[論理 J2EE サーバ]−[J2EE サーバクラスタ]−[< J2EE サーバクラス タ名>]−[< J2EE サーバ名>]をクリックします。

3. [読み込み] タブをクリックします。

10. 論理サーバの環境設定

# (3) 操作手順

画面での操作手順を次に示します。

- 1. 設定情報をどのサーバから読み込むかを指定します。
- 2. [読み込み] ボタンをクリックします。 読み込みの確認画面が表示されます。
- 3. [はい] ボタンをクリックします。

設定情報が読み込まれます。

エラーが表示された場合は,エラーの内容を確認して[戻る]アンカーをクリックします。指定した内 容を見直し、再度「読み込み」ボタンをクリックします。

# (4) 画面詳細

画面に表示される項目およびボタンについて説明します。

#### 別の論理サーバから設定を読み込みます

Management Server が管理しているほかの論理サーバの設定情報を読み込む場合に選択します。

論理サーバ名

設定情報をどのサーバから読み込むかを選択します。読み込み元と同じ種類の論理サーバを選択で きます。

論理サーバ種別が J2EE サーバの場合,互換モードが現在の設定と同じ J2EE サーバだけを選択でき ます。論理サーバ種別が Web サーバの場合, J2EE サーバ連携の方法が同じ Web サーバだけを選 択できます。

#### 接続先ホストから設定を読み込みます

接続先ホストで稼働しているサーバの設定情報を読み込む場合に選択します。なお, J2EE サーバの場 合だけ利用できます。

### [読み込み] ボタン

読み込みの確認画面が表示されます。

[はい]ボタン

設定情報が読み込まれます。

[いいえ]ボタン

元の画面に戻り,設定情報は読み込まれません。

# (5) 注意事項

## (a) 別の論理サーバから設定情報を読み込む場合

別ホストに定義している J2EE サーバの設定情報を読み込んだ場合は,利用するパフォーマンストレーサ に「選択してください」が,接続する CTM に「設定しない」が設定されます。[J2EE サーバの基本設定] 画面で利用するパフォーマンストレーサを選択. および接続する CTM を設定してから,設定情報の配布 を実行してください。

## (b) 接続先ホストから設定情報を読み込む場合

### • 置換文字列の復元

Application Server のインストール先や実サーバ名は、設定情報の読み込み時に置換文字列に変換さ れます。なお,置換文字列については,[「7.5.2\(3\) 置換文字列の指定」](#page-147-0)を参照してください。 接続先ホストが Windows の場合は,大文字と小文字を区別しないで置換文字列に変換して読み込み ます。ディレクトリ名の場合, ¥または/のどちらかであるときは置換文字列に変換します。ただし, Application Server のインストール先に¥と/が混在しているときは、正しく変換できません。また, Windows のショートネームの場合も正しく変換できません。そのため,これらが指定されている場合 は、設定情報を読み込んだあとに GUI で適切な値に変換してください。

Application Server のインストール先が「C:\Program Files\Hitachi\Cosminexus」の場合, 変換で きない例と変換できる例を次に示します。

• 変換できない例

C: ¥Program Files/Hitachi¥Cosminexus/CC/server/repository/Server1/web C: \Program~1/Hitachi\Cosminexus/CC/server/repository/Server1/web

• 変換できる例

C:\Program Files\Hitachi\Cosminexus\CC/server/repository/Server1/web

C:/Program Files/Hitachi/Cosminexus/CC/server/repository/Server1/web

また、拡張パラメタおよびシステムプロパティの定義で、実サーバ名が&{server.name}に置換されな い場合があります。ほかの論理サーバに設定情報を読み込ませて使用する場合は、拡張パラメタおよび システムプロパティの定義の実サーバ名を、&{server.name}に適宜設定し直して使用してください。

• 設定ファイル内の不正な値

接続先ホストの設定ファイル内に不正な値(数値を指定しなければならないものに,英字が指定されて いる場合など)があってもそのまま読み込むため、注意してください。

- CORBA ネーミングサービスの起動モードの設定 設定ファイルの ejbserver.naming.startupMode キーの指定値に「automatic」が指定されていた場 合,利用するネーミングサービスに「インプロセス」が設定されます。
- ネーミングサービスの割り当て※1

ネーミングサービスは,usrconf.properties ファイルの ejbserver.naming.startupMode キー, ejbserver.naming.host キー, ejbserver.naming.host キーによって, 割り当てられます。ただし, ejbserver.naming.startupMode キーの指定値が「manual」以外の場合,ネーミングサービスは割り 当てられません。

ejbserver.naming.startupMode キーの指定値が「manual」の場合は,次に示す規則に従ってネーミ ングサービスが割り当てられます。

まず, ejbserver.naming.host キーの指定値によって, ホストに定義されているネーミングサービスが 検索されます。

- ejbserver.naming.host キーの指定値が省略,または指定値に「localhost」が定義されている場合 設定情報を読み込む J2EE サーバと同一ホストに定義されているネーミングサービス(論理サーバ 名)が検索されます。
- ejbserver.naming.host キーの指定値に「localhost」以外が定義されている場合 指定されたホスト名を検索します。なお,大文字と小文字は区別して検索します。ホストが見つかっ た場合,その中で定義されているネーミングサービス(論理サーバ名)が検索されます。

次に、該当するホストが見つかった場合, ejbserver.naming.port キーの指定値によって、ネーミング サービスが割り当てられます。ejbserver.naming.port キーの指定値(キーが省略されている場合は [900])と一致するネーミングサービス(論理サーバ名)が割り当てられます。複数一致する場合,最 初に一致したものが割り当てられます。

なお、割り当てられるネーミングサービスがない場合は、次のキーが「システムプロパティの設定]画 面の「システムプロパティ」に,有効欄がチェックされた状態で自動的に設定されます。

- ejbserver.naming.startupMode=manual
- ejbserver.naming.host=<読み込み元(接続先ホスト)の指定値>
- ejbserver.naming.port=<読み込み元(接続先ホスト)の指定値>

この場合, [ネーミングの設定]画面の「利用するネーミングサービス」は「インプロセス」と表示さ れますが,設定情報の配布を実行すると,[システムプロパティの設定]画面の「システムプロパティ」 の設定が有効になります。このため,ネーミングサービスを運用管理ドメインに定義しないで構築して いる場合は,設定を変更する必要はありません。ただし,ネーミングサービスを運用管理ドメインに定 義して「利用するネーミングサービス」を再設定する場合は,設定情報の読み込み時に自動的に設定さ れたキーを削除してください。

• スマートエージェントの割り当て

スマートエージェントは,usrconf.properties ファイルの vbroker.agent.port キーによって、割り当 てられます。vbroker.agent.port キーで,スマートエージェントのポート番号が指定されている場合 は、この値を使用して、一致するスマートエージェントが割り当てられます。複数一致する場合、最初 に一致したものが割り当てられます。

なお、割り当てられるスマートエージェントがない場合は、次のキーが「システムプロパティの設定] 画面の「システムプロパティ」に,有効欄がチェックされた状態で自動的に設定されます。

• vbroker.agent.port = <読み込み元(接続先ホスト)の指定値>

この場合,[トランザクションの設定]画面の「利用するスマートエージェント」は「設定しない」と 表示されますが、設定情報の配布を実行すると, [システムプロパティの設定] 画面の「システムプロ パティ」の設定が有効になります。このため,スマートエージェントを運用管理ドメインに定義しない で構築している場合は,設定を変更する必要はありません。ただし,スマートエージェントを運用管理 ドメインに定義して「利用するスマートエージェント」を再設定する場合は、設定情報の読み込み時に 自動的に設定されたキーを削除してください。

• パフォーマンストレーサの割り当て

パフォーマンストレーサは,usrconf.properties ファイルの ejbserver.server.prf.PRFID キーによっ て、割り当てられます。ejbserver.server.prf.PRFID キーで、パフォーマンストレーサの識別子が指定 されている場合,この値を使用して,設定情報を読み込む J2EE サーバと同一ホストに定義されている パフォーマンストレーサの中から,一致するパフォーマンストレーサが割り当てられます。複数一致す る場合は,最初に一致したものが割り当てられます。

なお、割り当てられるパフォーマンストレーサがない場合は、[J2EE サーバの基本設定]画面の「利用 するパフォーマンストレーサ」は「設定しない」になります。また、この場合, [設定情報の配布]画 面のステータスが空欄になります。運用管理ドメインに定義されたパフォーマンストレーサを「利用す るパフォーマンストレーサ」に設定してから設定情報の配布を実行してください。

• CTM の割り当て

CTM は, usrconf.properties ファイルの ejbserver.ctm.enabled キー, ejbserver.ctm.CTMID キー によって割り当てられます。ただし、次の場合、CTMは割り当てられません。

- ejbserver.ctm.enabled キーの指定値が「false」の場合
- ejbserver.ctm.CTMID キーで、CTM の識別子が指定されてない場合

ejbserver.ctm.enabled キーの指定値が「true」の場合, ejbserver.ctm.CTMID キーで, CTM の識 別子が指定されているときは,この値を使用して,設定情報を読み込む J2EE サーバと同一ホストに定 義されている CTM の中から,一致する CTM が割り当てられます。複数一致する場合,最初に一致し たものが割り当てられます。

なお、割り当てられる CTM がない場合は、[EJB コンテナの設定]画面の「接続する CTM」は「設 定しない」になります。また,[設定情報の配布]画面のステータスが空欄になります。運用管理ドメ インに定義された CTM を「接続する CTM」に設定してから設定情報の配布を実行してください。

• ラウンドロビン検索メンバの論理サーバの割り当て※1

ラウンドロビン検索メンバの論理サーバは、usrconf.properties ファイルの

ejbserver.jndi.namingservice.group.list キーによって割り当てられます。ただし,

ejbserver.jndi.namingservice.group.list キーで、グループ名が指定されてない場合は、論理サーバが 割り当てられません。ejbserver.jndi.namingservice.group.<任意名>.providerurls キーが定義されて いた場合,それらのキーは,すべて[システムプロパティの設定]画面の「システムプロパティ」に, 有効欄がチェックされた状態で自動的に設定されます。ejbserver.jndi.namingservice.group.list キー で,グループ名が指定されている場合は,次に示す規則に従ってラウンドロビン検索メンバの論理サー バが割り当てられます。

• usrconf.properties ファイルの ejbserver.jndi.namingservice.group.<グループ名>.providerurls キーで,ネーミングサービスのホスト,およびポート番号が指定されている場合 この値を使用して、一致するネーミングサービス、I2EE サーバ、または CTM が割り当てられま す。複数存在する場合は,先に見つかった方が割り当てられます。

なお、割り当てられる論理サーバが存在しなかった場合は、以下のキーが「システムプロパティの設 定]画面の「システムプロパティ」に,有効欄がチェックされた状態で自動的に設定されます。どれか 一つでも割り当てられないキーがあった場合,割り当てられるキーもすべて「システムプロパティ」に 設定されます。

ejbserver.jndi.namingservice.group.list=<読み込み元 (接続先ホスト)の指定値>

ejbserver.jndi.namingservice.group.<グループ名>.providerurls=<読み込み元(接続先ホスト)の 指定値>

この場合,「ネーミングの設定]画面の「ラウンドロビン検索のグループ設定」は未定義となりますが, 設定情報の配布を実行すると「システムプロパティ」の設定が有効になりますので,ネーミングサービ ス. J2EE サーバ. または CTM を運用管理ドメインに定義しないで構築している場合は、この設定の ままで問題ありません。運用管理ドメインに論理サーバを定義して「ラウンドロビン検索のグループ設 定」を再設定する場合は,「システムプロパティ」の設定情報の読み込み時に自動的に設定されたキー をそれぞれ削除してください。

• ホスト固定の設定※2

各画面のホストの固定は,それぞれ次のように設定されます。

•[EJB コンテナの設定]画面の「ホストの固定」

usrconf.properties ファイルの vbroker.se.iiop\_tp.host キーが定義されている場合に, vbroker.se.iiop\_tp.host キーの指定値が「localhost」などのループバックアドレスのときは,「ルー プバックアドレス」が設定されます。vbroker.se.iiop\_tp.host キーの指定値と該当する J2EE サー バを定義したホストのホスト名を比較し,一致した場合は「する」,一致しなかった場合は「しな い」が設定されます。

usrconf.properties ファイルの vbroker.se.iiop\_tp.host キーが定義されていない場合,「しない」 が設定されます。

•[Web コンテナの設定]画面の「管理用サーバの設定」の「ホストの固定」

usrconf.properties ファイルの webserver.connector.http.bind\_host キーが定義されている場合, webserver.connector.http.bind\_host キーの指定値と該当する J2EE サーバを定義したホストのホ スト名を比較し,一致した場合は「する」,一致しなかった場合は「しない」が設定されます。 usrconf.properties ファイルの webserver.connector.http.bind\_host キーが定義されていない場 合,「しない」が設定されます。

•[Web コンテナの設定]画面の「インプロセス HTTP サーバ機能の使用」をする場合の「ホストの 固定」

usrconf.properties ファイルの webserver.connector.inprocess\_http.bind\_host キーが定義され ている場合, webserver.connector.inprocess\_http.bind\_host キーの指定値と該当する J2EE サー バを定義したホストのホスト名を比較し,一致した場合は「する」,一致しなかった場合は「しな い」が設定されます。

usrconf.properties ファイルの webserver.connector.inprocess\_http.bind\_host キーが定義され ていない場合,「しない」が設定されます。

•[Web コンテナの設定]画面の「インプロセス HTTP サーバ機能の使用」をしない場合の「ホスト の固定」

10. 論理サーバの環境設定

usrconf.properties ファイルの webserver.connector.ajp13.bind host キーが定義されている場合 に, webserver.connector.ajp13.bind\_host キーの指定値が「localhost」などのループバックア ドレスのときは,「ループバックアドレス」が設定されます。

webserver.connector.ajp13.bind\_host キーの指定値と該当する J2EE サーバを定義したホストの ホスト名を比較し,一致した場合は「する」,一致しなかった場合は「しない」が設定されます。 usrconf.properties ファイルの webserver.connector.ajp13.bind\_host キーが定義されていない場 合,「しない」が設定されます。

•[Web コンテナの設定]画面の「NIO HTTP」を使用する場合の「ホストの固定」 usrconf.properties ファイルの webserver.connector.nio\_http.bind\_host キーが定義されている 場合,次のどちらかが設定されます。

・webserver.connector.nio\_http.bind\_host キーの指定値と該当する J2EE サーバを定義したホス トのホスト名を比較し,一致した場合は「する」,一致しなかった場合は「しない」が設定されます。 ・webserver.connector.nio\_http.bind\_host キーの指定値が「localhost」などのループバックア ドレスのときは,「ループバックアドレス」が設定されます。

usrconf.properties ファイルの webserver.connector.nio\_http.bind\_host キーが定義されていな い場合,「しない」が設定されます。

•[稼働情報監視で使用する通信の設定]画面の「ホストの固定」

usrconf.properties ファイルの ejbserver.rmi.naming.host キーが定義されている場合に, ejbserver.rmi.naming.host キーの指定値が「localhost」などのループバックアドレスのときは, 「ループバックアドレス」が設定されます。ejbserver.rmi.naming.host キーの指定値と該当する J2EE サーバを定義したホストのホスト名を比較し,一致した場合は「する」,一致しなかった場合 は「しない」が設定されます。

usrconf.properties ファイルに ejbserver.rmi.naming.host キーが定義されていない場合,「しな い」が設定されます。

# •[J2EE コンテナの設定]画面の「運用監視エージェント」の「ホストの固定」 運用管理エージェントのホスト名と、次に示す mngagent.<実サーバ名>.properties ファイルの キーの値を比較し,キーのどちらかの値と一致した場合は「する」,どちらとも一致しなかった場合 は「しない」が設定されます。

・mngagent.connector.host キー

・vbroker.se.iiop\_tp.host キー

どちらのキーも定義されていない場合は,「しない」が設定されます。

•[J2EE コンテナの設定]画面の「Management イベント発行機能の設定」の「ローカルアドレスの 固定」

mevent.<実サーバ名>.properties ファイルの manager.mevent.sender.bind.host キーが定義さ れている場合, manager.mevent.sender.bind.host キーの指定値と該当する運用管理エージェント のホスト名を比較し,一致した場合は「する」,一致しなかった場合は「しない」が設定されます。 mevent.<実サーバ名>.properties ファイルの manager.mevent.sender.bind.host キーが定義さ れていない場合,「しない」が設定されます。

注※1

関連する論理サーバ(ネーミングサービス/ラウンドロビン検索メンバの論理サーバ)が定義されてい るホストのホスト名が,ループバックアドレス,またはループバックアドレスを表すホスト名の場合, 論理サーバが割り当てられません。

注※2

該当する J2EE サーバが定義されているホストのホスト名が、ループバックアドレス、またはループ バックアドレスを表すホスト名の場合,各ホスト固定の設定は,デフォルト値の「しない」に設定され ます。

# 10.9 論理 Web サーバの定義

この節では,論理 Web サーバの情報を設定する次の画面の機能概要,表示手順,操作手順,画面詳細に ついて説明します。

- [Web サーバの設定]画面<sup>※1</sup>
- •[リダイレクタの設定]画面※2
- •[マッピングの定義]画面※2
- [ワーカの設定] 画面※2
- •[リバースプロキシの設定]画面※3
- •[Web サーバ環境のセットアップ]画面
- •[ログの表示]画面(旧バージョン互換の Web サーバの環境設定)
- •[オプションの設定]画面
- •[環境変数の設定]画面
- •[サーバの設定読み込み]画面

Web サーバと Web サーバクラスタで同じ設定ができます。

Management Server が Web サーバに自動で設定する内容の詳細は,マニュアル「アプリケーションサー バ システム構築・運用ガイド」の「付録 E.6 Management Server が Web サーバに自動で設定する内 容」を参照してください。

注※1

旧バージョン互換の Web サーバの場合は表示されません。[Web サーバ環境のセットアップ]画面で 旧バージョン互換の Web サーバ環境を最新バージョンの構成に再構築した場合,表示されるようにな ります。

#### 注※2

J2EE サーバとの連携にリバースプロキシを使用する場合は表示されません。

注※3

J2EE サーバとの連携にリダイレクタを使用する場合は表示されません。

# 10.9.1 Web サーバの設定

[Web サーバの設定]画面を次の図に示します。

10. 論理サーバの環境設定

## Webサーバの設定

Webサーバを稼働させるために必要な情報を設定します。<br>項目ごとに設定するか,設定ファイルの内容を直接設定するかのどちらかの方法で設定します。

#### ●項目ごとに設定します。

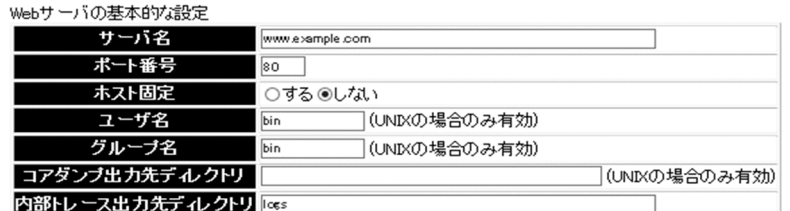

<u>- 数定 リバースプロキシ オプション 東境変数 | 読み込み |</u>

Webサーバの性能についての定義

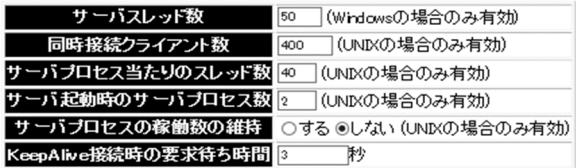

#### 静的コンテンツの設定

コンテンツ格納ディレクトリ <mark>&hwshomeyhtdoos</mark>

#### エラーログの設定

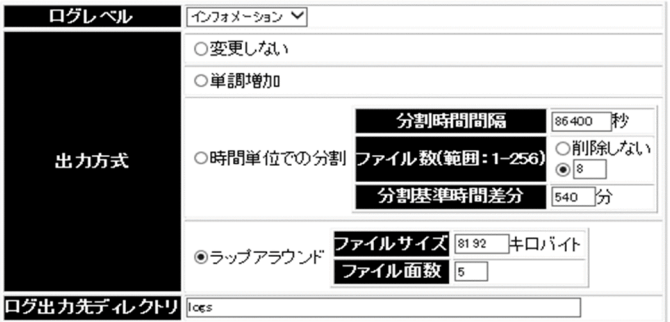

# 図 10-45 [Web サーバの設定]画面 (2/3)

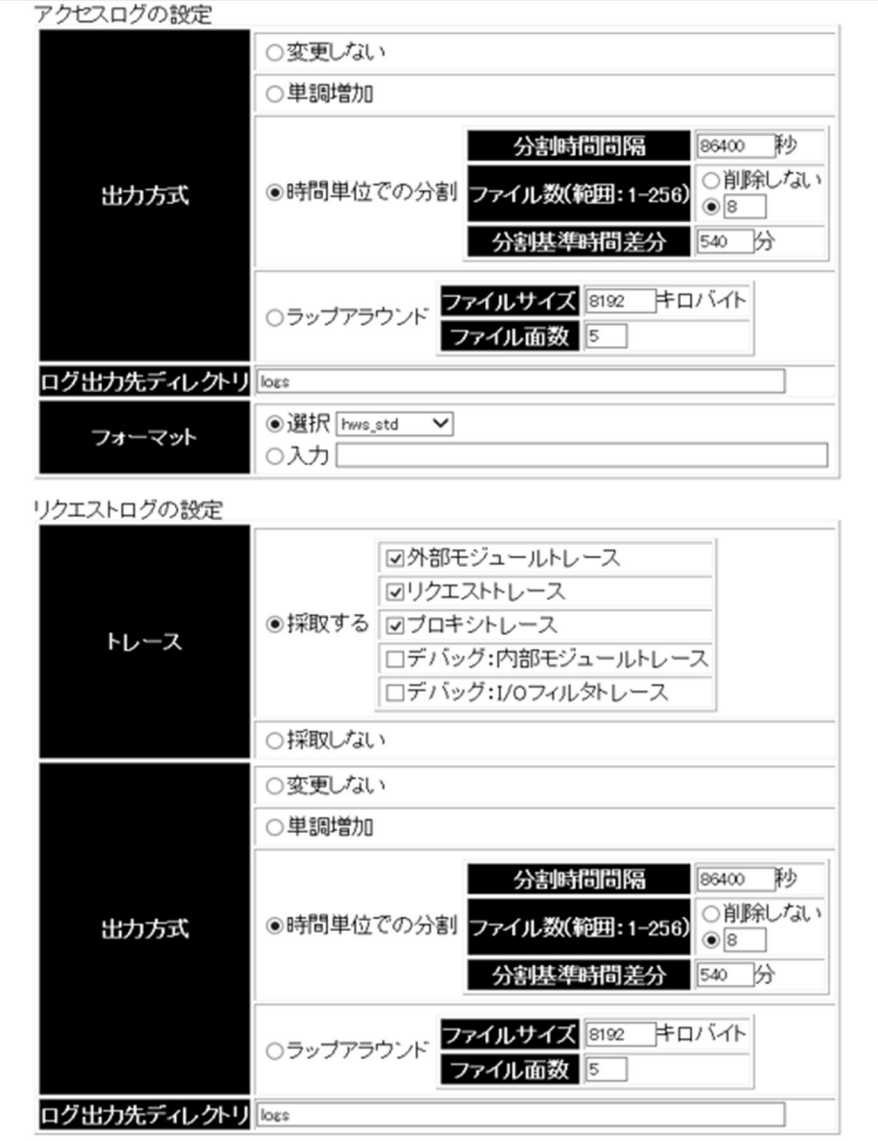

## 図 10‒46 [Web サーバの設定]画面(3/3)

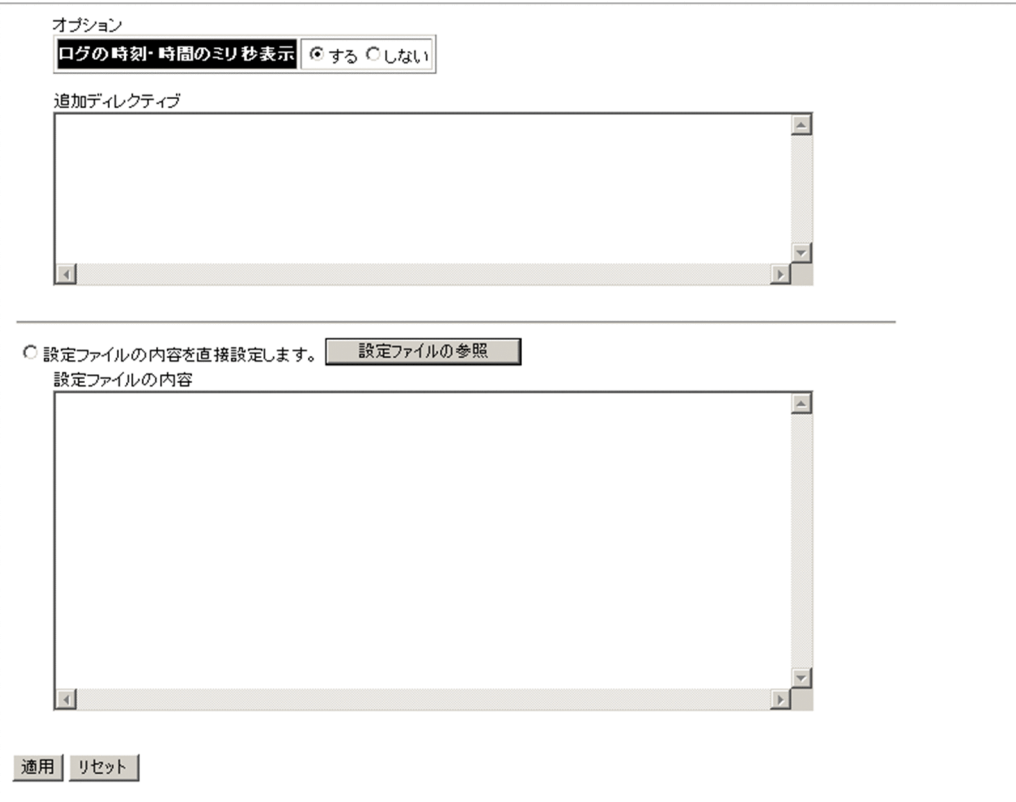

## ■参考

リダイレクタを使用する場合は,表示されるタブが一部異なります。

# (1) 機能概要

Web サーバを稼働させるために必要な情報を設定します。

# (2) 表示手順

- 1. 運用管理ポータルで [論理サーバの環境設定] アンカーをクリックします。
- 2. 次のどちらか一方の操作をします。
	- Web サーバの場合

[サーバビュー]タブ−[論理 Web サーバ]−[Web サーバ]−[< Web サーバ名>]をクリッ クします。

### Web サーバクラスタの場合

[サーバビュー]タブ−[論理 Web サーバ]−[Web サーバクラスタ]−[< Web サーバクラ スタ名>] - [< Web サーバ名>] をクリックします。

3. [設定] タブをクリックします。

10. 論理サーバの環境設定

# (3) 操作手順

画面での操作手順を次に示します。

- 1. 画面の設定方法として [項目ごとに設定します。]または [設定ファイルの内容を直接設定します。]を 選択します。
- 2.[項目ごとに設定します。]を選択した場合は,画面項目に従って指定します。[設定ファイルの内容を 直接設定します。]を選択した場合は,[設定ファイルの参照]ボタンをクリックし,[設定ファイルの 内容]を編集します。
- 3. [適用] ボタンをクリックします。

指定した情報が反映されます。

エラーが表示された場合は,エラーの内容を確認して[戻る]アンカーをクリックします。指定した内 容を見直し,再度[適用]ボタンをクリックします。

# (4) 画面詳細

画面に表示される項目およびボタンについて説明します。

#### 項目ごとに設定します。

[Web サーバの設定]画面の設定方法として,項目ごとに指定する方法を選択します。基本的な項目を 画面項目に従って指定できます。基本的な項目以外を指定したい場合は、「追加ディレクティブ]にディ レクティブを直接指定できます。デフォルトは,「項目ごとに設定します。」です。

J2EE サーバの連携方法がリバースプロキシの場合は,[設定ファイルの内容を直接設定します。]を選 択しないでください。設定ファイルの内容を直接設定したい場合は、J2EE サーバの連携方法としてリ ダイレクタを選択する必要があります。リダイレクタを選択した場合でも,次の方法でリバースプロキ シによって連携できます。

- •[設定ファイルの内容を直接設定します。]を選択します。
- •[設定ファイルの内容]に,リバースプロキシに関する設定内容を含んだ httpsd.conf ファイル (HTTP Server 定義ファイル)の内容を直接設定します。

リバースプロキシに関する設定内容については,マニュアル「HTTP Server」の「4.7 リバースプロ キシの設定」を参照してください。

#### Web サーバの基本的な設定

サーバ名

Web サーバのサーバ名およびポート番号(httpsd.conf ファイルの ServerName ディレクティブ) を指定します。サーバ名は,FQDN(完全修飾ドメイン名)または IP アドレスで指定します。デ フォルトは,「www.example.com」です。詳細は,マニュアル「HTTP Server」を参照してくだ さい。

ポート番号

Web クライアントからのリクエストを受け付ける Web サーバのポート番号(httpsd.conf ファイ ルの Port ディレクティブおよび Listen ディレクティブ)を指定します。同一ホストに複数の Web サーバを起動する場合には,それぞれ異なるポート番号を指定する必要があります。デフォルトは, 「80」です。

ホスト固定

一つのマシンに複数のアドレスが割り当てられている場合に,Web サーバを特定のアドレスに割り 当てるかどうか(httpsd.conf ファイルの Listen ディレクティブ)を指定します。デフォルトは, 「しない」です。

• する

「運用管理ドメインの構成定義」で定義したホストがネットワーク参照できるホストまたは IP ア ドレスに対してだけ,接続を受け付けます。

• しない

すべてのローカルアドレスに対する接続を受け付けます。

ユーザ名

Web サーバを起動するときのユーザ名 (httpsd.conf ファイルの User ディレクティブ)を指定し ます。この指定は,Web サーバが稼働するホストの OS が UNIX の場合だけ有効です。デフォル トは「bin」です。

グループ名

Web サーバを起動するときのグループ名(httpsd.conf ファイルの Group ディレクティブ)を指 定します。この指定は,Web サーバが稼働するホストの OS が UNIX の場合だけ有効です。デフォ ルトは「bin」です。

コアダンプ出力先ディレクトリ

コアダンプを出力するディレクトリ(httpsd.conf ファイルの CoreDumpDirectory ディレクティ ブ)を相対パスまたは絶対パスで指定します。この指定は,Web サーバが稼働するホストの OS が UNIX の場合だけ有効です。

相対パスで指定する場合は,「< HTTP Server インストールディレクトリ>/servers/HWS\_<論 理サーバ名>」以下のディレクトリを指定します。指定を省略した場合は,「< HTTP Server イン ストールディレクトリ>/servers/HWS <論理サーバ名>」ディレクトリが仮定されます。

内部トレース出力先ディレクトリ

内部トレースのログを出力するディレクトリ(httpsd.conf ファイルの HWSTraceLogFile ディレ クティブ)を相対パスまたは絶対パスで指定します。デフォルトは「logs」です。

相対パスで指定する場合は,「< HTTP Server インストールディレクトリ>/servers/HWS\_<論 理サーバ名>」以下のディレクトリを指定します。指定を省略した場合は,「< HTTP Server イン ストールディレクトリ>/servers/HWS\_<論理サーバ名>」ディレクトリが仮定されます。

なお. httpsd.conf ファイルを直接編集してディレクティブの値を変更している場合も,「設定情報 の配布」を行うと、次に示す生成規則および「内部トレース出力先ディレクトリ」の値に基づいて, HWSTraceLogFile ディレクティブの値が再設定されます。

#### • 内部トレースのログのディレクティブ値 (HWSTraceLogFile) の生成規則

<内部トレース出力先ディレクトリ>/hws.trclog

#### Web サーバの性能についての定義

#### サーバスレッド数

サーバとして起動するスレッド数 (httpsd.conf ファイルの ThreadsPerChild ディレクティブ)を 1〜15000 の範囲で指定します。この指定は,Web サーバが稼働するホストの OS が Windows の場合だけ有効です。デフォルトは「50」です。

同時接続クライアント数

同時に接続できるクライアントの最大数(httpsd.conf ファイルの MaxClients ディレクティブ) を指定します。この指定は,Web サーバが稼働するホストの OS が UNIX の場合だけ有効です。

- J2EE サーバとの連携方法がリバースプロキシの場合 <サーバプロセス当たりのスレッド数>〜(1000×<サーバプロセス当たりのスレッド数>)の 範囲で指定します。デフォルトは「400」です。
- J2EE サーバとの連携方法がリダイレクタの場合 1〜1024 の範囲で指定します。デフォルトは「150」です。

#### サーバプロセス当たりのスレッド数

一つのサーバプロセスに生成するサーバスレッド数(httpsd.conf ファイルの ThreadsPerChild ディレクティブ)を 1~1000の範囲で指定します。この指定は、Web サーバが稼働するホストの OS が UNIX の場合だけ有効です。このフィールドは J2EE サーバとの連携方法がリバースプロキ シの場合だけ表示されます。デフォルトは「40」です。

サーバ起動時のサーバプロセス数

Web サーバ起動時のサーバプロセス数 (httpsd.conf ファイルの StartServers ディレクティブ)を 指定します。この指定は,Web サーバが稼働するホストの OS が UNIX の場合だけ有効です。

- J2EE サーバとの連携方法がリバースプロキシの場合
	- 0〜(<同時接続クライアント数>÷<サーバプロセス当たりのスレッド数>)の範囲で指定しま す。デフォルトは「2」です。
- J2EE サーバとの連携方法がリダイレクタの場合

0〜1024 の範囲で指定します。デフォルトは「5」です。

#### サーバプロセスの稼働数の維持

サーバプロセスの稼働数を「サーバ起動時のサーバプロセス数」で定義した数だけ維持するかどう か(httpsd.conf ファイルの HWSKeepStartServers ディレクティブ)を指定します。この指定は, Web サーバが稼働するホストの OS が UNIX の場合だけ有効です。デフォルトは「しない」です。

• する

サーバプロセスの稼働数を「サーバ起動時のサーバプロセス数」で定義した数だけ維持します。

• しない

「サーバ起動時のサーバプロセス数」に指定した数の稼働しているサーバプロセスは維持されま せん。

KeepAlive 接続時の要求待ち時間

KeepAlive 接続時の要求待ち時間(httpsd.conf ファイルの KeepAliveTimeout ディレクティブ) を 0〜65535 の整数で指定します。単位は「秒」です。デフォルトは「3 秒」です。

### 静的コンテンツの設定

コンテンツ格納ディレクトリ

コンテンツを格納するドキュメントルートディレクトリ(httpsd.conf ファイルの DocumentRoot ディレクティブ)を絶対パスで指定します。ディレクトリの最後にパスセパレータの指定はできま せん。デフォルトは,「&{hws.home}/htdocs」です。

#### エラーログの設定

ログレベル

エラーログファイルに出力するエラーのレベル (httpsd.conf ファイルの LogLevel ディレクティ ブ)を選択します。指定したログレベル以上のエラーログを出力します。ログレベルは,上位順に 「緊急」,「即時処理要求」,「致命的エラー」,「一般的エラー」,「警告」,「重要」,「インフォメーショ ン」,「デバッグ」です。デフォルトは「インフォメーション」です。デフォルトの場合,「デバッ グ」レベルのメッセージは出力されません。

出力方式

エラーログをファイルに出力する方式 (httpsd.conf ファイルの ErrorLog ディレクティブ)を指定 します。「変更しない」,「単調増加」,「時間単位での分割」,「ラップアラウンド」からどれか一つを 選択します。デフォルトは「ラップアラウンド」です。

• 変更しない

httpsd.conf ファイルを直接編集して ErrorLog ディレクティブの値を変更した場合に指定しま す。「変更しない」を選択すると,「設定情報の配布」を行っても, ErrorLog ディレクティブの 設定内容は変更されません。

• 単調増加

エラーログを出力するファイルを単調増加する場合に指定します。「単調増加」を選択した場合, 「設定情報の配布」を行うと、表 10-13 の生成規則および「ログ出力先ディレクトリ」の値に基 づいて,ErrorLog ディレクティブの値を再設定します。

• 時間単位での分割

一定時間単位で分割して,エラーログを複数のファイルに出力する場合に指定します。「時間単 位での分割」を選択した場合,「設定情報の配布」を行うと,表 10-13 の生成規則,「分割時間 間隔」,「ファイル数」,「分割基準時間差分」および「ログ出力先ディレクトリ」の値に基づい て,ErrorLog ディレクティブの値を再設定します。

• 分割時間間隔(時間単位での分割) 時間単位で分割する場合に、一つのログファイルにエラーログを取得する時間間隔 (httpsd.conf ファイルの ErrorLog ディレクティブ)を 1~31536000 の整数で指定します。単位は「秒」で

す。デフォルトは「86400 秒」です。指定した時間が経過するごとに,新規のファイルにエラー ログを取得します。

• ファイル数(時間単位での分割) 時間単位で分割する場合に、分割して取得するログファイル数の上限値 (httpsd.conf ファイル の ErrorLog ディレクティブ)を 1~256 の整数で指定します。デフォルトは「8」です。分割 したログファイル数が指定した値を超えた場合,最も古いログファイルから削除されます。 ログファイルを削除しない場合は,「削除しない」を選択します。

• 分割基準時間差分(時間単位での分割) 時間単位で分割する場合に,分割時間間隔の基点となる時刻(httpsd.conf ファイルの ErrorLog ディレクティブ)を, GMT (グリニッジ標準時)に対する差分として-1439~1439の整数で指 定します。単位は「分」です。デフォルトは「540 分 (IST (日本標準時) の 0 時 0 分 0 秒)」 です。「0」を指定すると,GMT の 1970 年 1 月 1 日 0 時 0 分 0 秒が分割基準時間となります。 例えば、ローカルタイムのm時0分0秒を基点とする場合、GMT に対するローカルタイムの 差が n 時間であるときは、次の計算式で求めた値を指定します。

分割基準時間差分=(n-m)×60

• ラップアラウンド

ファイルサイズ単位で分割して,エラーログを複数のファイルに出力する場合に指定します。 「ラップアラウンド」を選択した場合,「設定情報の配布」を行うと,表 10-13 の生成規則,「ファ イルサイズ」,「ファイル面数」および「ログ出力先ディレクトリ」の値に基づいて,ErrorLog ディレクティブの値を再設定します。

• ファイルサイズ (ラップアラウンド)

ファイルサイズで分割する場合に,ログファイルの 1 ファイルの最大サイズ(httpsd.conf ファ イルの ErrorLog ディレクティブ)を 1~2097151の整数で指定します。単位は「キロバイト」 です。デフォルトは「8192 キロバイト」です。エラーログをログファイルに出力するタイミン グで,ファイルサイズが最大サイズを超えている場合は,拡張子が次の面番号のログファイルを 空にして,そのファイルへ続きを出力します。

• ファイル面数(ラップアラウンド)

ファイルサイズで分割する場合に,ログファイルの最大面数(httpsd.conf ファイルの ErrorLog ディレクティブ)を 1~256の整数で指定します。デフォルトは「5面」です。エラーログは, 拡張子が 001 からファイル面数の指定値までのログファイルに出力されます。ログファイルは, 拡張子が 001 (面番号)のファイルから順に使用されます。一つのログファイルのサイズが最大 サイズに達すると,拡張子が次の面番号のログファイルに,エラーログは出力されます。最大サ イズに達したログファイルの拡張子が「ファイル面数」と同じ値の場合は、拡張子が 001 のロ グファイル(error.001)を空にして,そのファイルにエラーログを出力します。以降,面番号 の順にログファイルを空にしながら,エラーログを出力します。

ログ出力先ディレクトリ

エラーログの出力先ディレクトリ (httpsd.conf ファイルの ErrorLog ディレクティブ)を相対パス または絶対パスで指定します。デフォルトは「logs」です。

相対パスで指定する場合は,「< HTTP Server インストールディレクトリ>/servers/HWS\_<論 理サーバ名>」以下のディレクトリを指定します。指定を省略した場合は,「< HTTP Server イン ストールディレクトリ>/servers/HWS <論理サーバ名> | ディレクトリが仮定されます。

出力方式で「変更しない」以外を選択した場合には、httpsd.conf ファイルを直接編集して ErrorLog ディレクティブの値を変更しても,「設定情報の配布」を行うと ErrorLog ディレクティブの値が再設 定されます。出力方式ごとのエラーログのディレクティブ値(ErrorLog)の生成規則を次の表に示しま す。

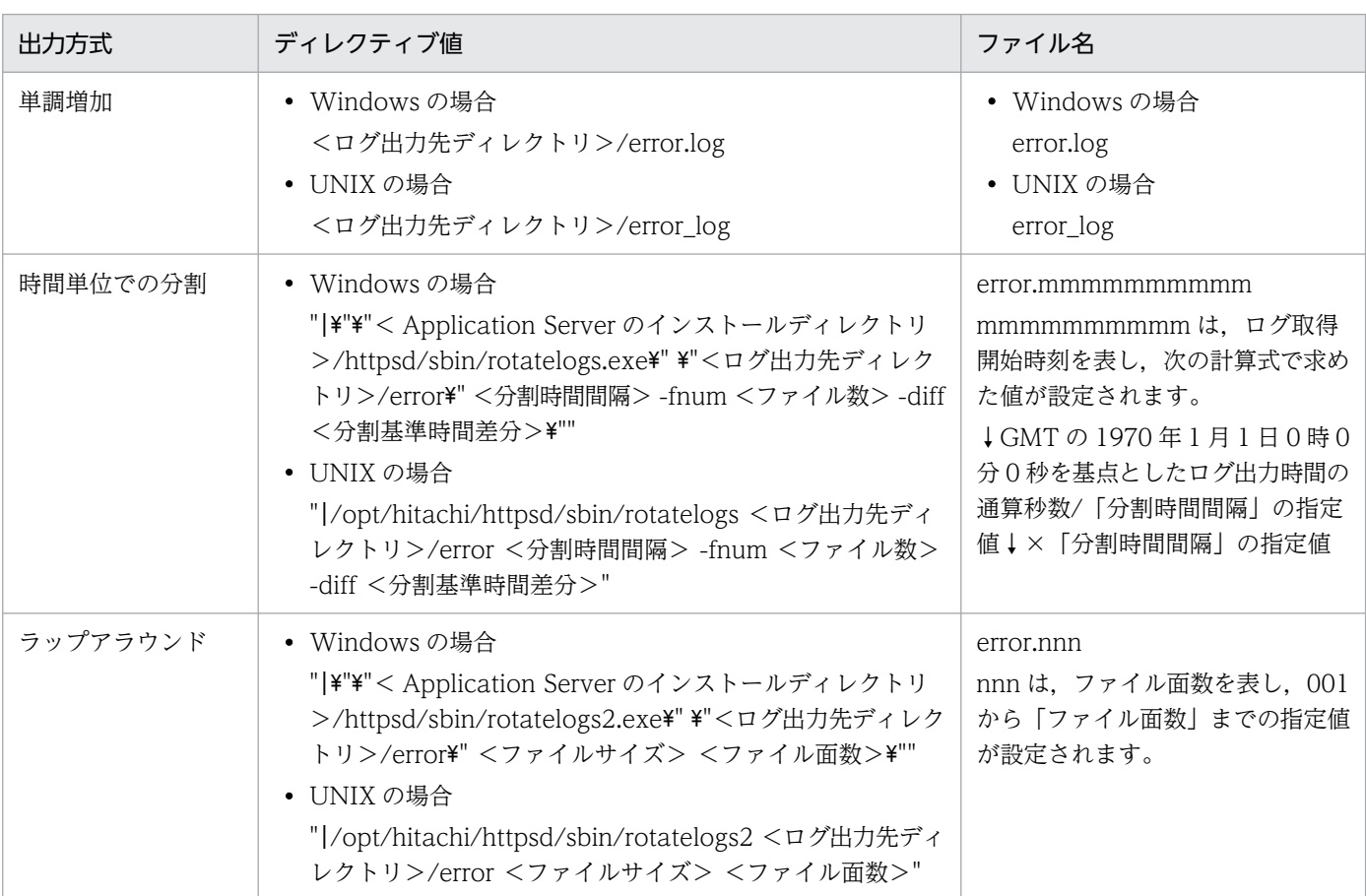

## 表 10-13 エラーログのディレクティブ値 (ErrorLog) の生成規則

注 1 <ログ出力先ディレクトリ>, <分割時間間隔>, <分割基準時間差分>, <ファイルサイズ>, <ファイル面数>に は,指定した値が設定されます。

注 2 ↓計算式↓は,計算式の答えの小数点以下を切り捨てることを示します。

### アクセスログの設定

出力方式

アクセスログをファイルに出力する方式(httpsd.conf ファイルの CustomLog ディレクティブ) を指定します。「変更しない」,「単調増加」,「時間単位での分割」,「ラップアラウンド」からどれか 一つを選択します。デフォルトは「時間単位での分割」です。

• 変更しない

httpsd.conf ファイルを直接編集して CustomLog ディレクティブの値を変更した場合に指定し ます。「変更しない」を選択すると,「設定情報の配布」を行っても,CustomLog ディレクティ ブの設定内容は変更されません。

• 単調増加

アクセスログを出力するファイルを単調増加する場合に指定します。「単調増加」を選択した場 合,「設定情報の配布」を行うと,表 10-14 の生成規則,「フォーマット」および「ログ出力先 ディレクトリ」の値に基づいて、CustomLog ディレクティブの値を再設定します。

• 時間単位での分割

一定時間単位で分割して,アクセスログを複数のファイルに出力する場合に指定します。「時間 単位での分割」を選択した場合,「設定情報の配布」を行うと,表 10-14 の生成規則,「分割時 間間隔」,「ファイル数」,「分割基準時間差分」,「フォーマット」および「ログ出力先ディレクト リ」の値に基づいて,CustomLog ディレクティブの値を再設定します。

- 分割時間間隔(時間単位での分割) 時間単位で分割する場合に、一つのログファイルにアクセスログを取得する時間間隔 (httpsd.conf ファイルの CustomLog ディレクティブ)を 1~31536000 の整数で指定します。単位は「秒」 です。デフォルトは「86400 秒」です。指定した時間が経過するごとに,新規のファイルにア クセスログを取得します。
- ファイル数(時間単位での分割) 時間単位で分割する場合に、分割して取得するログファイル数の上限値 (httpsd.conf ファイル の CustomLog ディレクティブ)を 1~256 の整数で指定します。デフォルトは「8」です。分 割したログファイル数が指定した値を超えた場合,最も古いログファイルから削除されます。 ログファイルを削除しない場合は,「削除しない」を選択します。
- 分割基準時間差分(時間単位での分割) 時間単位で分割する場合に,分割時間間隔の基点となる時刻(httpsd.conf ファイルの CustomLog ディレクティブ)を, GMT (グリニッジ標準時)に対する差分として-1439~1439 の整数で指定します。単位は「分」です。デフォルトは「540分 (IST (日本標準時)の 0 時 0 分 0 秒)」です。「0」を指定すると、GMT の 1970 年 1 月 1 日 0 時 0 分 0 秒が分割基準時間と なります。 例えば、ローカルタイムのm時0分0秒を基点とする場合, GMT に対するローカルタイムの 差が n 時間であるときは、次の計算式で求めた値を指定します。 分割基準時間差分=(n-m)×60
- ラップアラウンド

ファイルサイズ単位で分割して,アクセスログを複数のファイルに出力する場合に指定します。 「ラップアラウンド」を選択した場合,「設定情報の配布」を行うと,表 10-14 の生成規則,「ファ イルサイズ」,「ファイル面数」,「フォーマット」および「ログ出力先ディレクトリ」の値に基づ いて、CustomLog ディレクティブの値を再設定します。

• ファイルサイズ(ラップアラウンド) ファイルサイズで分割する場合に,ログファイルの 1 ファイルの最大サイズ(httpsd.conf ファ イルの CustomLog ディレクティブ)を 1~2097151 の整数で指定します。単位は「キロバイ ト」です。デフォルトは「8192 キロバイト」です。アクセスログをログファイルに出力するタ イミングで,ファイルサイズが最大サイズを超えている場合は,拡張子が次の面番号のログファ イルを空にして,そのファイルへ続きを出力します。

• ファイル面数(ラップアラウンド)

ファイルサイズで分割する場合に,ログファイルの最大面数(httpsd.conf ファイルの CustomLog ディレクティブ)を 1~256 の整数で指定します。デフォルトは「5面」です。ア クセスログは,拡張子が 001 からファイル面数の指定値までのログファイルに出力されます。 ログファイルは、拡張子が 001 (面番号)のファイルから順に使用されます。一つのログファイ ルのサイズが最大サイズに達すると,拡張子が次の面番号のログファイルに,アクセスログは出 力されます。最大サイズに達したログファイルの拡張子が「ファイル面数」と同じ値の場合は, 拡張子が 001 のログファイル(access.001)を空にして,そのファイルにアクセスログを出力 します。以降,面番号の順にログファイルを空にしながら,アクセスログを出力します。

ログ出力先ディレクトリ

アクセスログの出力先ディレクトリ(httpsd.conf ファイルの CustomLog ディレクティブ)を相 対パスまたは絶対パスで指定します。デフォルトは「logs」です。

相対パスで指定する場合は,「< HTTP Server インストールディレクトリ>/servers/HWS\_<論 理サーバ名>」以下のディレクトリを指定します。指定を省略した場合は,「< HTTP Server イン ストールディレクトリ>/servers/HWS <論理サーバ名>」ディレクトリが仮定されます。

フォーマット

アクセスログ出力時に使用するフォーマット(httpsd.conf ファイルの CustomLog ディレクティ ブ)を指定します。フォーマットは,「選択」を選択し,メニューから HTTP Server が提供するラ ベル名を選択するか,または「入力」を選択し,入力フィールドに任意のフォーマットを指定しま す。HTTP Server が提供するラベル名は,「common」,「combined」,「combinedio」,

「hws\_std」,「hws\_trace」です。デフォルトは「hws\_std」です。HTTP Server が提供するラベ ル名のフォーマットについては,マニュアル「HTTP Server」を参照してください。

また,入力フィールドに任意のフォーマットを指定する場合は,マニュアル「HTTP Server」の CustomLog ディレクティブのフォーマットの説明を参照して、設定してください。

なお,07-50 より前のバージョンで Web サーバを作成している場合は,「common」が選択され た状態で初期表示されます。

Web サーバが稼働するホストの OS が UNIX の場合、かつ J2EE サーバとの連携方法がリバース プロキシの場合,直接 httpsd.conf ファイルを編集する際,デフォルトで指定されている LogFormat ディレクティブを削除しないでください。

出力方式で「変更しない」以外を選択した場合には,httpsd.conf ファイルを直接編集して CustomLog ディレクティブの値を変更しても,「設定情報の配布」を行うと CustomLog ディレクティブの値が再 設定されます。また、CustomLog ディレクティブが複数定義されていても、「設定ファイルの配布」 を行うと,CustomLog ディレクティブの定義は一つだけとなります。出力方式ごとのアクセスログの ディレクティブ値(CustomLog)の生成規則を次の表に示します。

### 表 10-14 アクセスログのディレクティブ値 (CustomLog)の生成規則

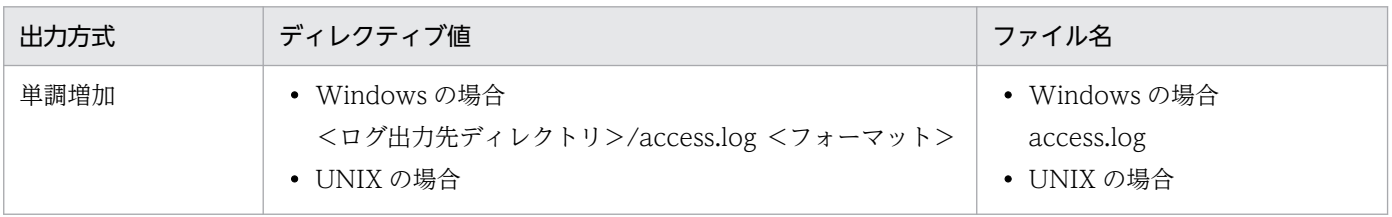

10. 論理サーバの環境設定

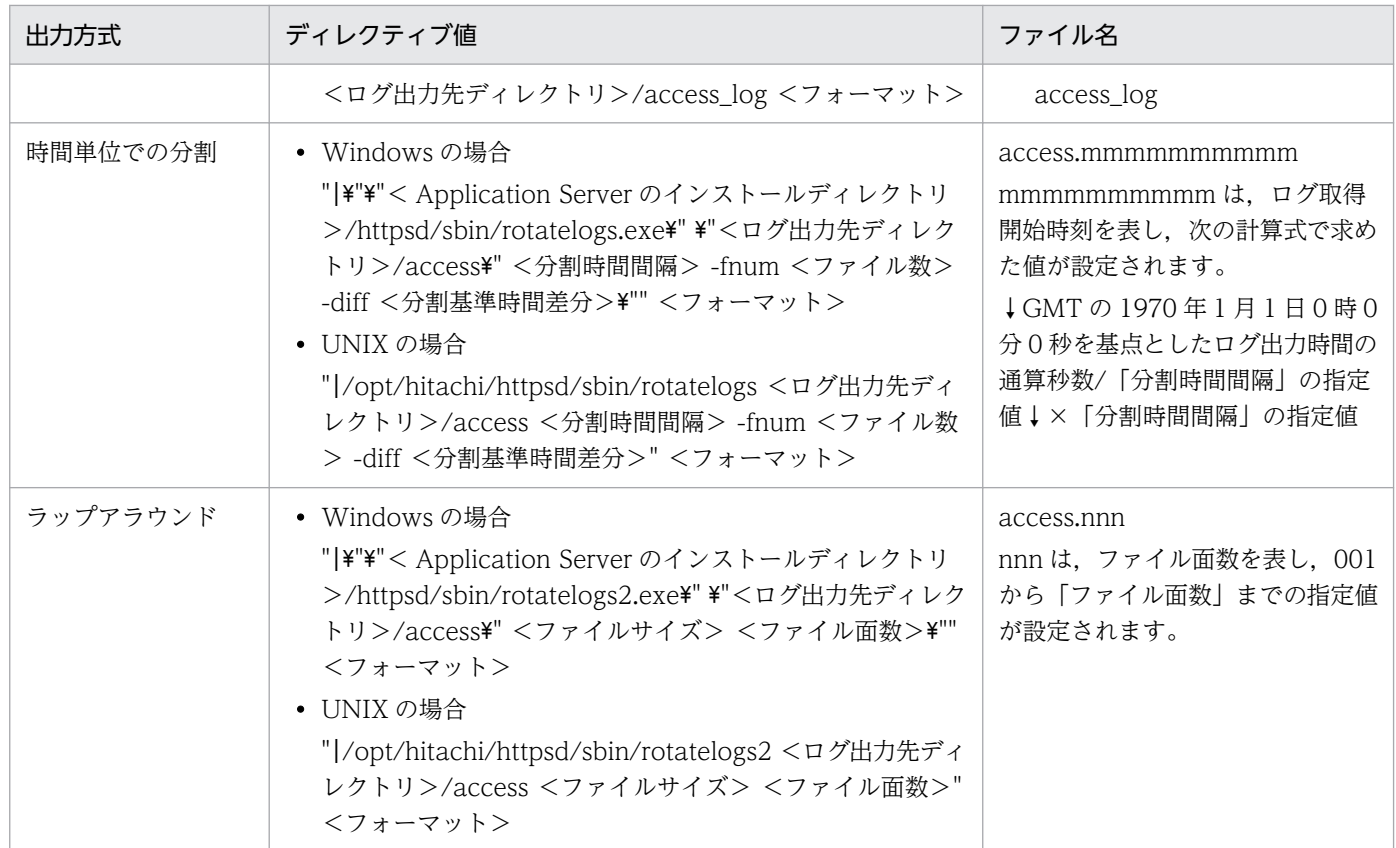

注 1 <ログ出力先ディレクトリ>, <分割時間間隔>, <分割基準時間差分>, <ファイルサイズ>, <ファイル面数>に は、指定した値が設定されます。なお、<フォーマット>には、選択したラベル名に対応するログフォーマット,または入力 フィールドに設定したログフォーマットが設定されます。

注 2 ↓計算式↓は,計算式の答えの小数点以下を切り捨てることを示します。

### リクエストログの設定

トレース

リクエストログファイルに,リクエストログとしてトレースを出力するかどうか(httpsd.conf ファ イルの HWSRequestLogType ディレクティブ)を指定します。デフォルトは「採取する」で,採 取対象のトレースは「外部モジュールトレース」,「リクエストトレース」,および「プロキシトレー ス」です。

「採取する」を選択した場合は、採取するトレース種別を選択します。「採取する」を選択して、採 取するトレース種別を選択した場合は、選択したトレース種別に対応するトレースが採取され、リ クエストログとしてファイルに出力されます。「採取する」を選択しても,採取するトレース種別を 選択していない場合や,「採取しない」を選択した場合は,リクエストログをファイルに出力しませ  $h<sub>o</sub>$ 

選択できるトレース種別を次の表に示します。

### 表 10‒15 選択できるトレース種別

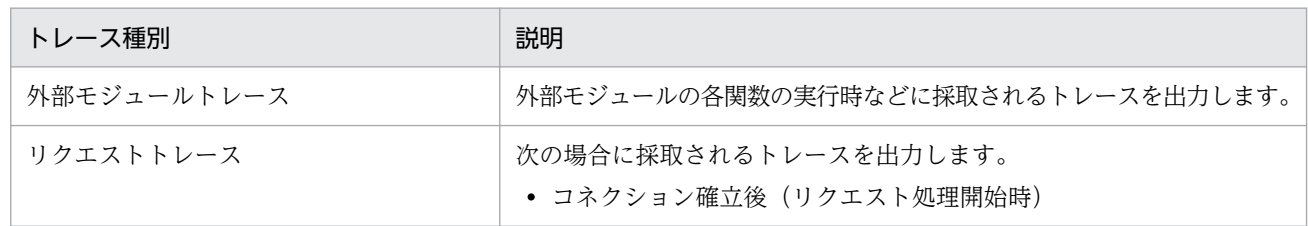

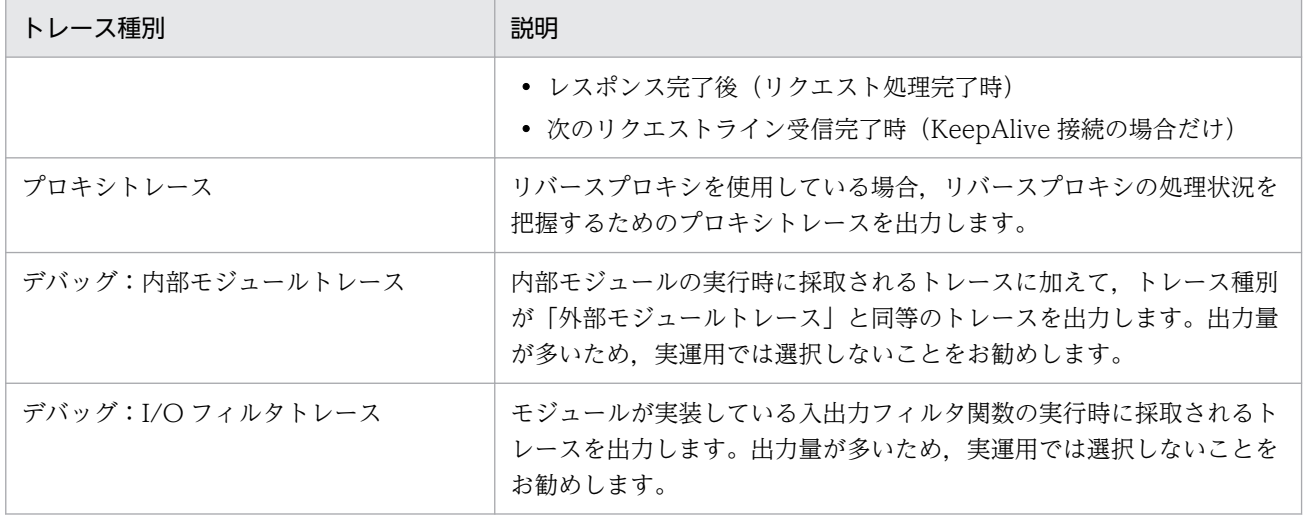

出力方式

リクエストログをファイルに出力する方式(httpsd.conf ファイルの HWSRequestLog ディレク ティブ)を指定します。「変更しない」,「単調増加」,「時間単位での分割」,「ラップアラウンド」か らどれか一つを選択します。デフォルトは「時間単位での分割」です。

• 変更しない

httpsd.conf ファイルを直接編集して HWSRequestLog ディレクティブの値を変更した場合に 指定します。「変更しない」を選択すると,「設定情報の配布」を行っても,HWSRequestLog ディレクティブの設定内容は変更されません。

• 単調増加

リクエストログを出力するファイルを単調増加する場合に指定します。「単調増加」を選択した 場合,「設定情報の配布」を行うと,表 10-16 の生成規則および「ログ出力先ディレクトリ」の 値に基づいて,HWSRequestLog ディレクティブの値を再設定します。

• 時間単位での分割

一定時間単位で分割して,リクエストログを複数のファイルに出力する場合に指定します。「時 間単位での分割」を選択した場合,「設定情報の配布」を行うと,表 10-16 の生成規則,「分割 時間間隔」,「ファイル数」,「分割基準時間差分」および「ログ出力先ディレクトリ」の値に基づ いて、HWSRequestLog ディレクティブの値を再設定します。

- 分割時間間隔(時間単位での分割) 時間単位で分割する場合に,一つのログファイルにリクエストログを取得する時間間隔 (httpsd.conf ファイルの HWSRequestLog ディレクティブ)を 1~31536000 の整数で指定し ます。単位は「秒」です。デフォルトは「86400 秒」です。指定した時間が経過するごとに, 新規のファイルにリクエストログを取得します。
- ファイル数(時間単位での分割) 時間単位で分割する場合に、分割して取得するログファイル数の上限値 (httpsd.conf ファイル の HWSRequestLog ディレクティブ)を 1~256 の整数で指定します。デフォルトは「8」で す。分割したログファイル数が指定した値を超えた場合,最も古いログファイルから削除されま す。

ログファイルを削除しない場合は,「削除しない」を選択します。

• 分割基準時間差分(時間単位での分割)

時間単位で分割する場合に,分割時間間隔の基点となる時刻(httpsd.conf ファイルの HWSRequestLog ディレクティブ)を, GMT (グリニッジ標準時)に対する差分として-1439~ 1439の整数で指定します。単位は「分」です。デフォルトは「540分 (JST (日本標準時)の 0時0分0秒)」です。「0」を指定すると、GMTの1970年1月1日0時0分0秒が分割基準 時間となります。

例えば、ローカルタイムのm時0分0秒を基点とする場合、GMT に対するローカルタイムの 差が n 時間であるときは、次の計算式で求めた値を指定します。

分割基準時間差分=(n-m)×60

• ラップアラウンド

ファイルサイズ単位で分割して,リクエストログを複数のファイルに出力する場合に指定しま す。「ラップアラウンド」を選択した場合、「設定情報の配布」を行うと、表 10-16 の生成規則, 「ファイルサイズ」,「ファイル面数」および「ログ出力先ディレクトリ」の値に基づいて, HWSRequestLog ディレクティブの値を再設定します。

• ファイルサイズ(ラップアラウンド)

ファイルサイズで分割する場合に,ログファイルの 1 ファイルの最大サイズ(httpsd.conf ファ イルの HWSRequestLog ディレクティブ)を 1~2097151の整数で指定します。単位は「キ ロバイト」です。デフォルトは「8192 キロバイト」です。リクエストログをログファイルに出 力するタイミングで,ファイルサイズが最大サイズを超えている場合は,拡張子が次の面番号の ログファイルを空にして,そのファイルに続きを出力します。

• ファイル面数 (ラップアラウンド)

ファイルサイズで分割する場合に,ログファイルの最大面数(httpsd.conf ファイルの HWSRequestLog ディレクティブ)を 1~256の整数で指定します。デフォルトは「5面」で す。リクエストログは,拡張子が 001 からファイル面数の指定値までのログファイルに出力さ れます。ログファイルは,拡張子が 001(面番号)のファイルから順に使用されます。一つのロ グファイルのサイズが最大サイズに達すると,拡張子が次の面番号のログファイルに,リクエス トログは出力されます。最大サイズに達したログファイルの拡張子が「ファイル面数」と同じ値 の場合は,拡張子が 001 のログファイル(hwsrequest.001)を空にして,そのファイルにリク エストログを出力します。以降,面番号の順にログファイルを空にしながら,リクエストログを 出力します。

ログ出力先ディレクトリ

リクエストログの出力先ディレクトリ(httpsd.conf ファイルの HWSRequestLog ディレクティ ブ)を相対パスまたは絶対パスで指定します。デフォルトは「logs」です。

相対パスで指定する場合は,「< HTTP Server インストールディレクトリ>/servers/HWS\_<論 理サーバ名>」以下のディレクトリを指定します。指定を省略した場合は,「< HTTP Server イン ストールディレクトリ>/servers/HWS <論理サーバ名>」ディレクトリが仮定されます。

出力方式で「変更しない」以外を選択した場合には,httpsd.conf ファイルを直接編集して HWSRequestLog ディレクティブの値を変更しても,「設定情報の配布」を行うと HWSRequestLog

10. 論理サーバの環境設定

ディレクティブの値が再設定されます。出力方式ごとのリクエストログのディレクティブ値 (HWSRequestLog)の生成規則を次の表に示します。

## 表 10-16 リクエストログのディレクティブ値 (HWSRequestLog) の生成規則

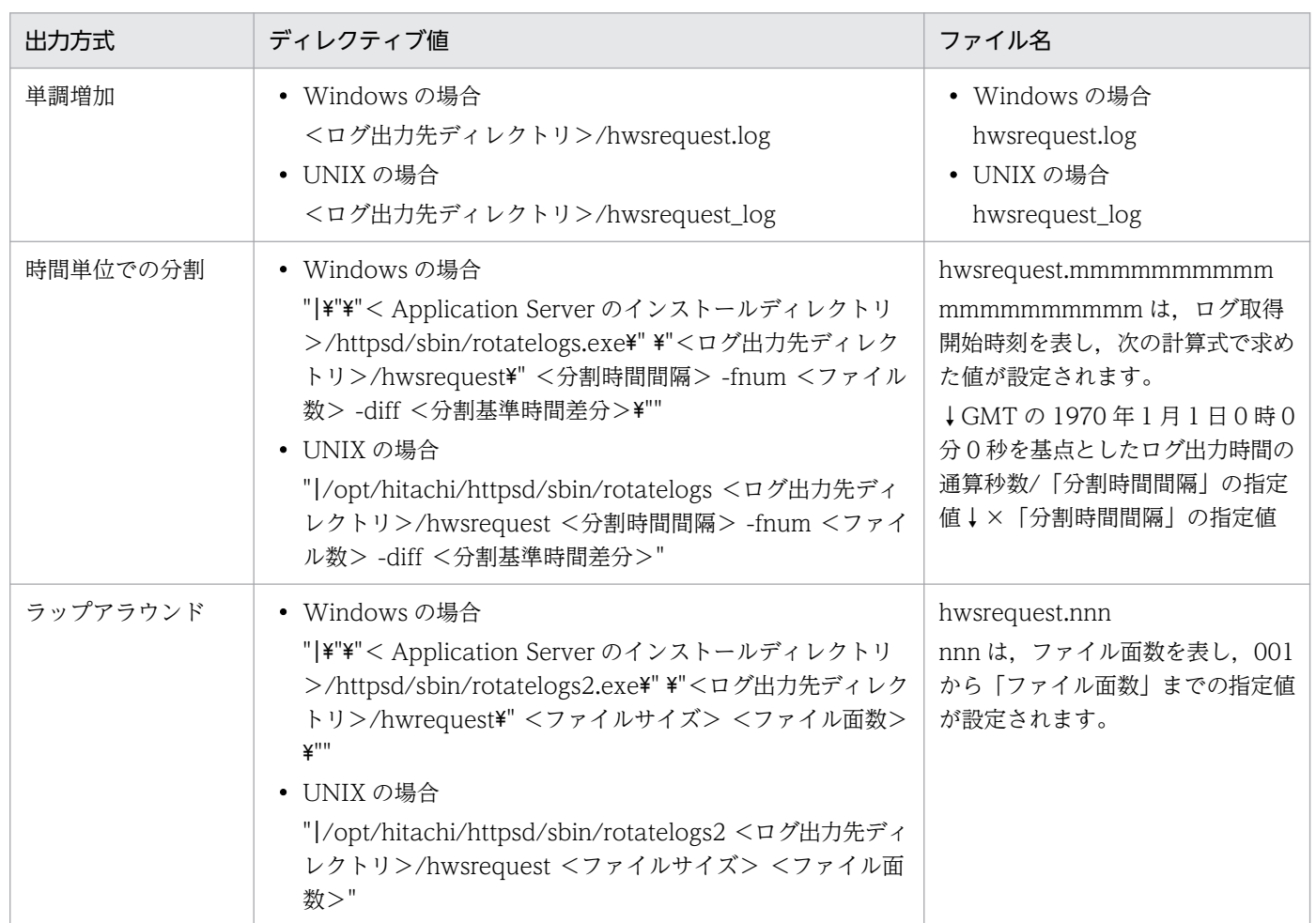

注 1 <ログ出力先ディレクトリ>, <分割時間間隔>, <分割基準時間差分>, <ファイルサイズ>, <ファイル面数>に は,指定した値が設定されます。

注 2 ↓計算式↓は,計算式の答えの小数点以下を切り捨てることを示します。

### オプション

ログの時刻・時間のミリ秒表示

エラーログ,アクセスログおよびリクエストログに出力する時刻ならびに時間にミリ秒単位を使用 するかどうか (httpsd.conf ファイルの HWSLogTimeVerbose ディレクティブ)を選択します。 デフォルトは「する」です。

• する

エラーログ,アクセスログおよびリクエストログに出力する時刻ならびに時間には、ミリ秒単位 を使用します。

• しない

エラーログ,アクセスログおよびリクエストログに出力する時刻ならびに時間には、秒単位を使 用します。

### 追加ディレクティブ

[項目ごとに設定します。]を選択した場合に,画面項目以外を指定したいときに,httpsd.conf ファイ ル (HTTP Server 定義ファイル)のディレクティブを直接指定します。マルチバイト文字は使用でき ません。指定できるディレクティブについては,マニュアル「HTTP Server」を参照してください。 また,PidFile ディレクティブは追加ディレクティブに指定しないようにしてください。指定した場合, 論理 Web サーバの動作が保証されません。

httpsd.conf ファイルを直接編集してディレクティブを指定してください。

- PidFile
- Port
- Listen
- ServerRoot
- HWSTraceIdFile

なお、ここに指定した内容は、Management Server によって生成されるファイルに出力されます。ま た, httpsd.conf ファイル (HTTP Server 定義ファイル)の最後には、次の Include ディレクティブ が Management Server によって追加されます。

Include <HTTP Serverのインストールディレクトリ>/servers/HWS\_<論理Webサーバの実サーバ名 >/conf/httpsd\_manager.conf

複数指定できないディレクティブを指定した場合も上記ファイルに追加されます。

httpsd.conf ファイル (HTTP Server 定義ファイル) と httpsd\_manager.conf の内容を確認し, 追加 したディレクティブが重複していて重複指定できないディレクティブがある場合は、Web サーバ用定 義を変更して該当ディレクティブを削除してください。複数指定できないディレクティブについては, マニュアル「HTTP Server」を参照してください。

### 設定ファイルの内容を直接設定します。

[Web サーバの設定]画面の設定方法として,設定ファイルの内容を直接指定する方法を選択します。 [設定ファイルの内容]に httpsd.conf ファイル(HTTP Server 定義ファイル)を直接指定できます。 設定情報の配布を実行すると,[設定ファイルの内容]に指定した情報が,そのまま httpsd.conf ファ イル (HTTP Server 定義ファイル)に反映されます。

### 設定ファイルの内容

[設定ファイルの内容を直接設定します。]を選択した場合に,httpsd.conf ファイル (HTTP Server 定義ファイル)に記述する情報を指定します。[設定ファイルの内容を直接設定します。]を選択した場 合は,必ず指定してください。マルチバイト文字は使用できません。指定できるディレクティブについ ては,マニュアル「HTTP Server」を参照してください。

### 「設定ファイルの参照】ボタン

[設定ファイルの内容]に、httpsd.conf ファイル (HTTP Server 定義ファイル)に指定されている情 報を表示します。[設定ファイルの内容]以外に指定した情報をリセットします。

### [適用]ボタン

指定した情報を反映します。

10. 論理サーバの環境設定

[リセット]ボタン

指定した情報をリセットします。

# (5) 注意事項

• Listen ディレクティブは,複数のポート番号を割り当てるために定義できますが,運用管理ポータルで は複数のポート番号の割り当てをサポートしていません。

このため,[Web サーバの設定]画面の[ポート番号]で指定したポート番号以外のポート番号を割り 当てるためには、httpsd.conf ファイルを直接編集して Listen ディレクティブを追加してください。た だし,httpsd.conf ファイルの運用管理ポータルが設定するディレクティブは、エディタなどで直接追 加,削除,更新を行わないでください。設定した情報を各論理サーバに配布すると,運用管理ポータル は,Port ディレクティブと同じ値のポート番号が設定された Listen ディレクティブだけを編集します。 このとき,ユーザが追加したListen ディレクティブは, Port ディレクティブと異なる値のポート番号 が設定されているため,削除されません。

なお、設定した情報を各論理サーバに配布する方法の詳細は、「[10.10.1 設定情報の配布](#page-485-0)」を参照して ください。

- 論理 Web サーバの「ホスト固定」で「する」を選択する場合は,「運用管理ドメインの構成定義」で 定義するホストのホスト名には IP アドレスを指定してください。
- Management Server を利用して Web サーバの動作確認をする場合に,動作確認用のログを通常のロ グ(アクセスログ)と別に出力する場合には、「項目ごとに設定します。]を選択して、「追加ディレク ティブ]と, [アクセスログの設定]の[フォーマット]を設定します。[追加ディレクティブ]と[ア クセスログの設定]の[フォーマット]の設定例を次に示します。ここでは,動作確認用のログをラッ プアラウンド方式で取得する場合を例にして説明します。ログの出力方式に応じて,CustomLog ディ レクティブの記述を変更してください。
	- •[追加ディレクティブ]の設定例

Windows の場合

```
SetEnvIf Remote Addr ^127\.0\.0\.1$ Env ManagerHealthCheck
CustomLog "|\"\"<Application Serverのインストールディレクトリ>/httpsd/sbin/rotatelog
s2.exe\" \"<Application Serverのインストールディレクトリ>/httpsd/servers/HWS_<論理W
ebサーバの実サーバ名>/logs/access_manager\" 8192 5\"" hws_std env=Env_ManagerHealthCh
eck
```
#### UNIX の場合

```
SetEnvIf Remote Addr ^127\.0\.0\.1$ Env ManagerHealthCheck
CustomLog "|/opt/hitachi/httpsd/sbin/rotatelogs2 \"/opt/hitachi/httpsd/servers/HWS \lt論理Webサーバの実サーバ名>/logs/access_manager\" 8192 5" hws_std_env=Env_ManagerHealt
hCheck
```
•[アクセスログの設定]の[フォーマット]の設定例

hws std env=! Env Manager Health Check

•[設定ファイルの内容]を指定する場合の注意事項を次に示します。

- J2EE サーバとの連携にリダイレクタを使用する場合,[リダイレクタの設定]画面,[マッピングの 定義]画面または「ワーカの設定]画面の内容を有効にするときは、「設定ファイルの内容]に, 「Include "< Application Server のインストールディレクトリ>/CC/web/redirector/servers/< 論理 Web サーバの実サーバ名>/mod\_jk.conf"」を追記してください。
- Management Server は, httpsd.conf ファイルの最後に記述された Listen ディレクティブの値で, Web サーバの動作確認をします。[設定ファイルの内容]に Listen ディレクティブを複数記述する ときには,動作確認で使用する値を最後に記述してください。
- HWSGracefulStopTimeout ディレクティブの設定が必要になる場合があります。マニュアル「ア プリケーションサーバ システム構築・運用ガイド」の「4.8.4 HWSGracefulStopTimeout ディ レクティブと Manager の停止監視時間の設定に関する注意点」を参照してください。
- Web サーバの snapshot ログの収集対象を変更するときは,[設定ファイルの内容]ではなく, snapshot ログ収集対象定義ファイルで編集してください。なお、デフォルトの収集対象は、< HTTP Server のインストールディレクトリ>/servers/HWS\_<論理 Web サーバの実サーバ名>/ logs です。snapshot ログ収集対象定義ファイルについては,マニュアル「アプリケーションサー バ リファレンス 定義編(サーバ定義)」の「10.2.1 snapshot ログ収集対象定義ファイル」を参照 してください。
- •[設定ファイルの参照]ボタンをクリックして読み込んだ設定ファイルに,次の Include ディレク ティブの指定があると、設定情報の配布時に「ログの表示」タブに警告メッセージ (KEOS19128-W)が出力されます。この場合は,[設定ファイルの内容]の記述から次の Include ディレクティ ブを削除してください。

Include < HTTP Server のインストールディレクトリ>/servers/HWS\_<論理 Web サーバの実 サーバ名>/conf/httpsd\_manager.conf

また,必要に応じて,[追加ディレクティブ]に記述していた内容を[設定ファイルの内容]に追加 してください。

• 複数の論理 Web サーバを構築した場合,PidFile ディレクティブは各論理 Web サーバごとにユ ニークな値を指定する必要があります。

# 10.9.2 リダイレクタの設定(リダイレクタを使用した場合)

[リダイレクタの設定]画面を次の図に示します。

# 図 10‒47 [リダイレクタの設定]画面

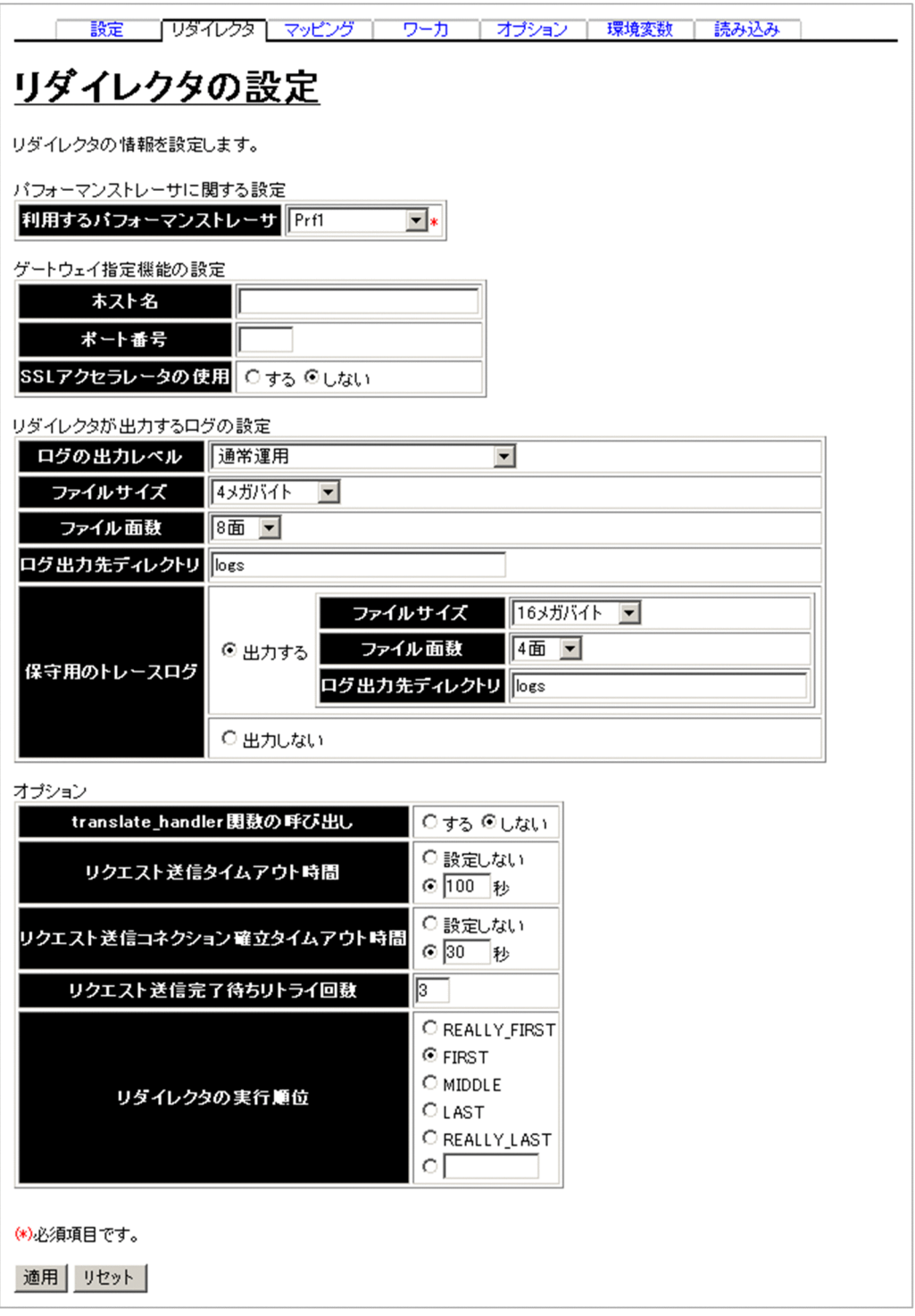

# (1) 機能概要

リダイレクタの情報を設定します。

# (2) 表示手順

1. 運用管理ポータルで [論理サーバの環境設定] アンカーをクリックします。

#### 10. 論理サーバの環境設定

2. 次のどちらか一方の操作をします。

Web サーバの場合

[サーバビュー]タブ−[論理 Web サーバ]−[Web サーバ]−[< Web サーバ名>]をクリッ クします。

Web サーバクラスタの場合

[サーバビュー]タブ−[論理 Web サーバ]−[Web サーバクラスタ]−[< Web サーバクラ スタ名>] - [< Web サーバ名>] をクリックします。

3. [リダイレクタ] タブをクリックします。

# (3) 操作手順

画面での操作手順を次に示します。

1. 利用するパフォーマンストレーサやリダイレクタが出力するログの出力レベルなどを指定します。

2. [適用] ボタンをクリックします。

指定した情報が反映されます。

エラーが表示された場合は,エラーの内容を確認して[戻る]アンカーをクリックします。指定した内 容を見直し,再度[適用]ボタンをクリックします。

# (4) 画面詳細

画面に表示される項目およびボタンについて説明します。

### パフォーマンストレーサに関する設定

利用するパフォーマンストレーサ (必須)

同一ホスト内に定義されたパフォーマンストレーサから,利用するパフォーマンストレーサ (mod\_jk.conf ファイルの JkPrfId キー)を選択します。

### ゲートウェイ指定機能の設定

ホスト名

ゲートウェイのホスト名または IP アドレス (mod ik.conf ファイルの IkGatewayHost キー)を 指定します。

ポート番号

ゲートウェイのポート番号(mod\_jk.conf ファイルの JkGatewayPort キー)を指定します。ホス ト名が指定されている場合にだけ有効となります。ポート番号を指定しない場合,http によるアク セスであれば 80, https によるアクセスであれば 443 が使用されます。

SSL アクセラレータの使用

SSL アクセラレータを使用することで,クライアントからのリクエストのスキームが https であるが Web サーバへのリクエストのスキームが http となる場合, Web サーバへのリクエストのスキー

ムをhttps であると見なすかどうか (mod ik.conf ファイルの IkGatewavHttpsScheme キー)を 指定します。デフォルトは,「しない」です。

### リダイレクタが出力するログの設定

ログの出力レベル

リダイレクタのログの出力レベル (mod jk.conf ファイルの JkLogLevel キー) を指定します。デ フォルトは,「通常運用」です。

- 通常運用(最重要メッセージだけ出力)
- 通常運用
- テスト時
- 障害調査

Web サーバを配置するホストの OS が UNIX の場合は,「通常運用(最重要メッセージだけ出力)」 を指定しても「通常運用」を適用します。ただし,旧バージョン互換の Web サーバの場合には, Web サーバを配置するホストの OS が UNIX であっても、そのまま「通常運用(最重要メッセー ジだけ出力)」を適用します。

ファイルサイズ

出力するログファイルの 1 ファイルのサイズ (mod\_ik.conf ファイルの IkLogFileSize キー) を指 定します。4キロバイト,64キロバイト,256 キロバイト,512 キロバイト,1メガバイト,2メ ガバイト,4 メガバイト,16 メガバイト,64 メガバイト,256 メガバイト,512 メガバイト,1 ギガバイト,2 ギガバイトのうちからどれか一つを選択できます。デフォルトは,「4 メガバイト」 です。旧バージョン互換の Web サーバの場合, 256 メガバイト, 512 メガバイト, 1 ギガバイト, 2 ギガバイトは選択できません。

なお, 旧バージョン互換の Web サーバの場合, Web サーバが稼働するホストの OS が Windows の場合だけこの指定が有効になります。

ファイル面数

出力するログファイルの面数 (mod\_jk.conf ファイルの JkLogFileNum キー)を指定します。1 面, 2面, 4面, 8面, 16面, 32面, 64面のうちからどれか一つを選択できます。デフォルトは, 「8 面」です。旧バージョン互換の Web サーバの場合,32 面,64 面は選択できません。

なお、旧バージョン互換の Web サーバの場合, Web サーバが稼働するホストの OS が Windows の場合だけこの指定が有効になります。

ログ出力先ディレクトリ

ログの出力先ディレクトリ(mod\_jk.conf ファイルの JkLogFileDir キー)を指定します。デフォル トは,「logs」です。ログファイル名は,「hws\_redirect」に「<通番>.log」が付けられたものと なります。

相対パスで指定した場合は,「< Application Server のインストールディレクトリ>

¥CC¥web¥redirector¥servers¥<論理 Web サーバ名>」(Windows の場合),または「/opt/ Cosminexus/CC/web/redirector/servers/<論理 Web サーバ名>」(UNIX の場合)以下のディ レクトリ名となります。

指定を省略した場合は,「< Application Server のインストールディレクトリ>

¥CC¥web¥redirector¥servers¥<論理 Web サーバ名>」(Windows の場合),または「/opt/ Cosminexus/CC/web/redirector/servers <論理 Web サーバ名>| (UNIX の場合) がログの出 力先として仮定されます。

なお,旧バージョン互換の Web サーバの場合,この指定は Web サーバが稼働するホストの OS が Windows の場合だけ有効です。指定を省略した場合,「< Application Server のインストール ディレクトリ>¥CC¥web¥redirector」が仮定されます。旧バージョン互換の Web サーバが稼働 するホストが UNIX の場合,「/opt/Cosminexus/CC/web/redirector」がログ出力先になります。

保守用のトレースログ

リダイレクタの保守用トレースログを出力するかどうか(mod\_jk.conf ファイルの JkTraceLog キー)を指定します。デフォルトは,「出力する」です。

• 出力する

リダイレクタの保守用のトレースログを出力します。

• 出力しない

リダイレクタの保守用のトレースログを出力しません。

ファイルサイズ(保守用のトレースログ)

出力するログファイル一つ当たりのサイズ(mod\_jk.conf ファイルの JkTraceLogFileSize キー) を指定します。サイズは、4キロバイト、64キロバイト、256 キロバイト、512 キロバイト、1メ ガバイト,2 メガバイト,4 メガバイト,16 メガバイト,64 メガバイト,256 メガバイト,512 メガバイト,1 ギガバイト,2 ギガバイトから選択できます。旧バージョン互換の Web サーバの場 合,この指定は無効です。デフォルトは「16 メガバイト」です。

なお、設定情報を配布したときに、配布先ホストの許容範囲を超えるログファイルのサイズが指定 されていると,許容範囲内で最も近い値が適用されます。

ログファイルのサイズの許容範囲を超える値を指定したときに適用される値を次の表に示します。

### 表 10-17 ファイルサイズの許容範囲を超える値を指定したときの適用値

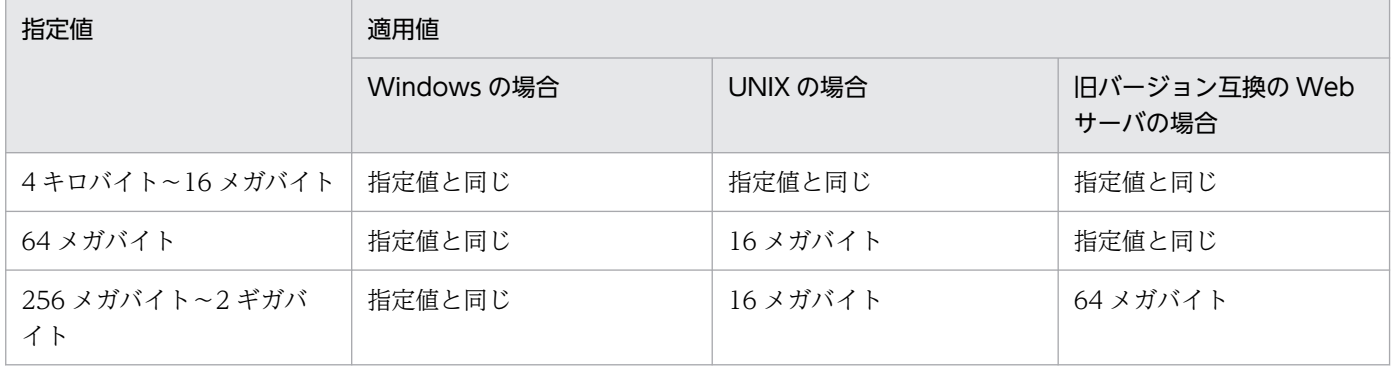

ファイル面数(保守用のトレースログ)

出力するログファイルの面数(mod\_jk.conf ファイルの JkTraceLogFileNum キー)を指定しま す。面数は,1 面,2 面,4 面,8 面,16 面,32 面,64 面から選択できます。旧バージョン互換 の Web サーバの場合,この指定は無効です。デフォルトは,「4 面」です。

なお、設定情報の配布を実行したときに、配布先ホストの許容範囲を超えるログファイルの面数が 指定されていると,許容範囲内で最も近い値が適用されます。

ログファイルの面数の許容範囲を超える値を指定したときに適用される値を次の表に示します。

表 10‒18 ファイル面数の許容範囲を超える値を指定したときの適用値

| 指定値         | 適用値         |          |                         |
|-------------|-------------|----------|-------------------------|
|             | Windows の場合 | UNIX の場合 | 旧バージョン互換の Web<br>サーバの場合 |
| $1 \sim 16$ | 指定値と同じ      | 指定値と同じ   | 指定値と同じ                  |
| $32 - 64$   | 16          | 指定値と同じ   | 16                      |

ログ出力先ディレクトリ(保守用のトレースログ)

ログの出力先ディレクトリ(mod\_jk.conf ファイルの JkTraceLogFileDir キー)を指定します。デ フォルトは,「logs」です。ログファイル名は,「hws\_rd\_trace」に「<通番>.log」が付けられた ものとなります。

相対パスで指定する場合,「< Application Server のインストールディレクトリ>

¥CC¥web¥redirector¥servers¥<論理 Web サーバ名>」(Windows の場合),または

「/opt/CC/web/redirector/servers/<論理サーバ名>」(UNIX の場合)以下のディレクトリを指 定します。

指定を省略した場合は,「< Application Server のインストールディレクトリ>

¥CC¥web¥redirector¥servers¥<論理 Web サーバ名>」(Windows の場合),または「/opt/ Cosminexus/CC/web/redirector/servers/<論理 Web サーバ名>」(UNIX の場合)が保守用の トレースログの出力先として仮定されます。

なお,旧バージョン互換の Web サーバの場合この指定は無効です。旧バージョン互換の Web サー バの場合, [< Application Server のインストールディレクトリン¥CC¥web¥redirector」 (Windows の場合),または「/opt/CC/web/redirector」(UNIX の場合)が保守用のトレースロ グの出力先になります。

## オプション

translate\_handler 関数の呼び出し

Web サーバへのリクエストが Web コンテナに転送させる URL パターンであった場合, リダイレ クタよりあとに実行されるモジュールの translate handler 関数を Web サーバから呼び出すかど うか(mod\_jk.conf ファイルの JkTranslateBackcompat キー)を指定します。デフォルトは,「し ない」です。

リクエスト送信タイムアウト時間

リダイレクタから Web コンテナへのリクエスト送信処理の完了を待つ時間 (mod\_jk.conf ファイ ルの JkSendTimeout キー)を指定します。「設定しない」を選択,または入力フィールドを選択し て値を入力します。指定できる値は,1〜3600 の整数です。単位は「秒」です。デフォルトは, 「100 秒」です。

「設定しない」. または TCP の持つデータ送信の再送タイマより長い時間を指定した場合は. TCP の持つデータ送信の再送タイマがタイムアウト時間となります。リクエスト送信処理が、TCP の持 つデータ送信の再送タイマでタイムアウトした場合は,送信に失敗したことを示すメッセージ (KDJE41000-E)が表示されます。KDJE41000-E メッセージの詳細については,マニュアル「ア プリケーションサーバ メッセージ(構築/運用/開発用)」の「7.3 KDJE40000 から KDJE49999 までのメッセージ」を参照してください。

なお,タイムアウト時間は,初回のリクエスト送信処理時間を考慮した値を設定してください。 リクエスト送信コネクション確立タイムアウト時間

リダイレクタから Web コンテナへのリクエスト送信処理で, Web コンテナへのコネクションの確 立を待つ時間(mod\_jk.conf ファイルの JkConnectTimeout キー)を指定します。「設定しない」 を選択,または入力フィールドを選択して値を入力します。指定できる値は,1〜3600 の整数で す。単位は「秒」です。デフォルトは,「30 秒」です。

「設定しない」,または TCP の持つコネクション確立の再送タイマより長い時間を指定した場合は, TCP の持つコネクション確立の再送タイマがタイムアウト時間となります。コネクションの確立処 理が, TCP の持つコネクション確立の再送タイマでタイムアウトした場合は、送信に失敗したこと を示すメッセージ(KDJE41000-E)が表示されます。KDJE41000-E メッセージの詳細について は,マニュアル「アプリケーションサーバ メッセージ(構築/運用/開発用)」の「7.3 KDJE40000 から KDJE49999 までのメッセージ」を参照してください。

なお,タイムアウト時間は,初回の Web コンテナへのコネクションの確立処理時間を考慮した値 を設定してください。

リクエスト送信完了待ちリトライ回数

リダイレクタから Web コンテナへのリクエスト送信処理のリトライ回数 (mod\_ik.conf ファイル の JkRequestRetryCount キー)を 1〜16 の整数で指定します。デフォルトは,「3 回」です。リク エスト送信処理のうち,次に示す処理をリトライできます。

- Web コンテナへのコネクションの確立処理
- リダイレクタから Web コンテナへのリクエストヘッダの送信処理

初回のリクエスト送信処理を 1 回目としてカウントするため,初回のリクエスト送信処理でリトラ イが発生しない場合も,リクエスト回数は 1 となります。リクエスト送信処理でのタイムアウト時 間の合計は,次に示す計算式で求められます。

リクエスト送信処理でのタイムアウト時間の合計= (リクエスト送信タイムアウト時間+リクエスト送信コネクション確立タイムアウト時間) ×リ クエスト送信完了待ちリトライ回数

リダイレクタの実行順位

リダイレクタ以外の外部モジュールを HTTP Server へ登録する場合に,ほかの外部モジュールに 対するリダイレクタの実行順位(mod\_jk.conf ファイルの JkModulePriority キー)を指定します。 「REALLY\_FIRST」,「FIRST」,「MIDDLE」,「LAST」,もしくは「REALLY\_LAST」を選択,ま たはラジオボタンを選択して入力フィールドに-10〜30 の整数を入力します。デフォルトは, 「FIRST」です。

リダイレクタの実行順位の指定値と対応する整数値を次の表に示します。リダイレクタの実行順位 は,指定値が小さいほど高くなります。

## 表 10-19 リダイレクタの実行順位の指定値と対応する整数値

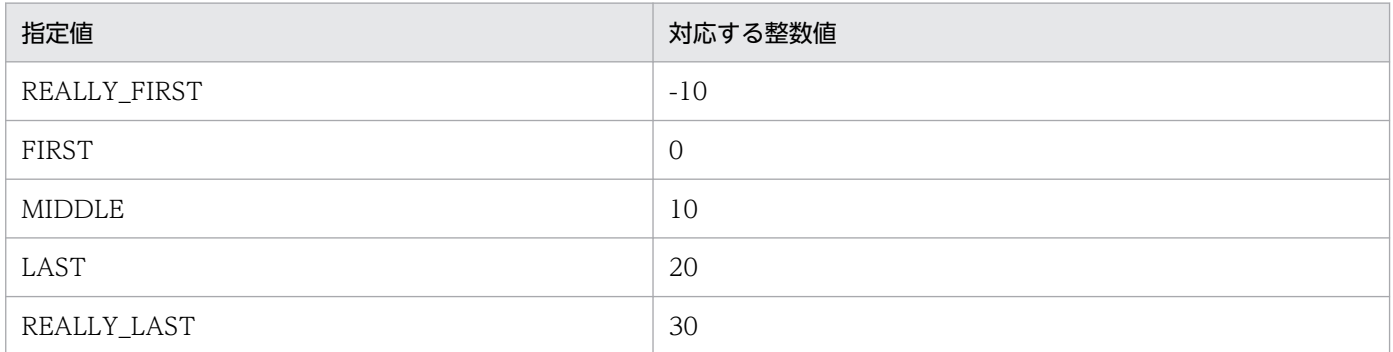

### [適用]ボタン

指定した情報を反映します。

[リセット]ボタン

指定した情報をリセットします。

# 10.9.3 マッピングの定義(リダイレクタを使用した場合)

[マッピングの定義]画面を次の図に示します。

### 図 10‒48 [マッピングの定義]画面

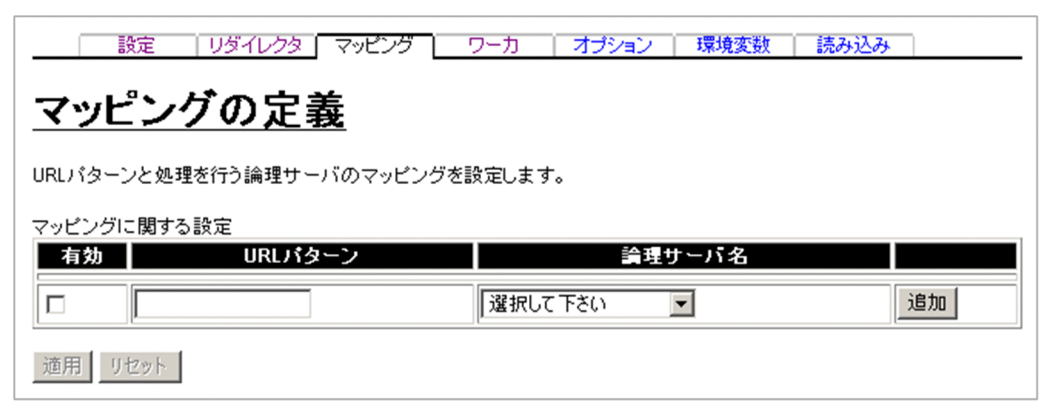

# (1) 機能概要

URL パターンと処理をする論理サーバのマッピングを設定します。

# (2) 表示手順

1. 運用管理ポータルで「論理サーバの環境設定] アンカーをクリックします。

2. 次のどちらか一方の操作をします。

Web サーバの場合

[サーバビュー]タブ−[論理 Web サーバ]−[Web サーバ]−[< Web サーバ名>]をクリッ クします。

Web サーバクラスタの場合

[サーバビュー]タブ−[論理 Web サーバ]−[Web サーバクラスタ]−[< Web サーバクラ スタ名>] - [< Web サーバ名>] をクリックします。

3.[マッピング] タブをクリックします。

# (3) 操作手順

画面での操作手順を次に示します。

マッピングする URL パターンを追加する場合

- 1. [URL パターン]に, URL パターン (mod\_jk.conf ファイルの JkMount キーの URL) を入力します。
- 2. [論理サーバ名] から, URL に対応したリダイレクト先の論理サーバを選択します。
- 3. [追加] ボタンをクリックします。

指定した URL パターンが指定されたワーカ名で追加されます。 表示されるメッセージを確認したあと,[戻る]アンカーをクリックして,設定画面に戻ります。

エラーが表示された場合は,エラーの内容を確認して[戻る]アンカーをクリックします。指定した内 容を見直し,再度[追加]ボタンをクリックします。

マッピングする URL パターンの定義を変更する場合

- 1. 必要に応じて,[URL パターン]に,変更後の URL パターンを入力します。
- 2. 必要に応じて, [論理サーバ名]から,変更後の論理サーバを選択します。
- 3.[適用] ボタンをクリックします。

指定した内容が有効になります。

エラーが表示された場合は、エラーの内容を確認して「戻る]アンカーをクリックします。指定した内 容を見直し,再度[適用]ボタンをクリックします。

マッピングする URL パターンを削除する場合

## 1. 削除したい URL パターンの[削除]ボタンをクリックします。

URL パターンが削除されます。

表示されるメッセージを確認したあと,[戻る]アンカーをクリックして,設定画面に戻ります。

エラーが表示された場合は、エラーの内容を確認して「戻る]アンカーをクリックします。指定した内 容を見直し,再度[削除]ボタンをクリックします。
# (4) 画面詳細

画面に表示される項目およびボタンについて説明します。

#### マッピングに関する設定

有効

該当行の URL パターンの定義を設定ファイルに反映するかどうかを指定します。チェックした場 合,URL パターンの定義が反映されます。チェックしない場合,URL パターンの定義は反映され ません。

URL パターン

URL パターン(mod\_jk.conf ファイルの JkMount キーの URL)が表示されます。一度追加したあ とでも,このフィールドの内容を変更して[適用]ボタンをクリックすると内容が反映されます。 空文字(空白だけも含む)にして[適用]ボタンをクリックすると,エラーになります。

論理サーバ名

URL に対応したリダイレクト先の論理サーバ(mod\_jk.conf ファイルの JkMount キーのワーカ名, workers.properties ファイルの worker.list キー, worker.<ワーカ名>.type キー, worker.<ワー カ名>.port キー, worker.<ワーカ名>.host キー, worker.<ワーカ名>.balanced\_workers キー, worker.<ワーカ名>.post\_size\_workers キー)を選択します。変更する場合は、対象の論 理サーバ名を選択し,[適用]ボタンをクリックすると反映されます。

V9 互換モードではない J2EE サーバも表示されますが、選択しないでください。V9 互換モードで はない J2EE サーバを選択した場合,リクエストを J2EE サーバに転送できず,リクエスト処理がエ ラーになります。

- •[追加]ボタン 指定された URL パターンを指定されたワーカ名で追加します。このとき「有効」はチェックさ れています。
- •[削除]ボタン マッピングする URL パターンを削除します。

[適用]ボタン

定義済みの情報を変更した場合,指定した内容が有効になります。

[リヤット]ボタン

内容をリセットします。

### (5) 注意事項

• 同じ URL パターンは追加および変更できません。ただし,次のように階層が異なる場合は追加できま す。

例

/app1/\*

/app1/examples/\*

- 運用管理エージェントプロパティファイル(adminagent.properties)の
	- adminagent.hws.watch.method キーに"HEAD"を指定している場合、運用監視エージェントは、ド キュメントルートコンテキストに対して HEAD リクエストを送信して Web サーバの稼働確認を行い ます。しかし,マッピングの定義で J2EE サーバにリダイレクトする URL パターンとして「/\*」を指 定している場合は、すべての URL に対するリクエストが I2EE サーバに転送され、I2EE サーバで障害 を検出したときにも Web サーバで障害が発生したと判断されます。J2EE サーバにリダイレクトする URL パターンとして「/\*」を指定する場合には,運用管理エージェントの HTTP Server の動作確認 用 HTTP メソッドに"OPTIONS"を使用することを検討してください。

# 10.9.4 ワーカの設定(リダイレクタを使用した場合)

[ワーカの設定]画面を次の図に示します。

図 10‒49 [ワーカの設定]画面

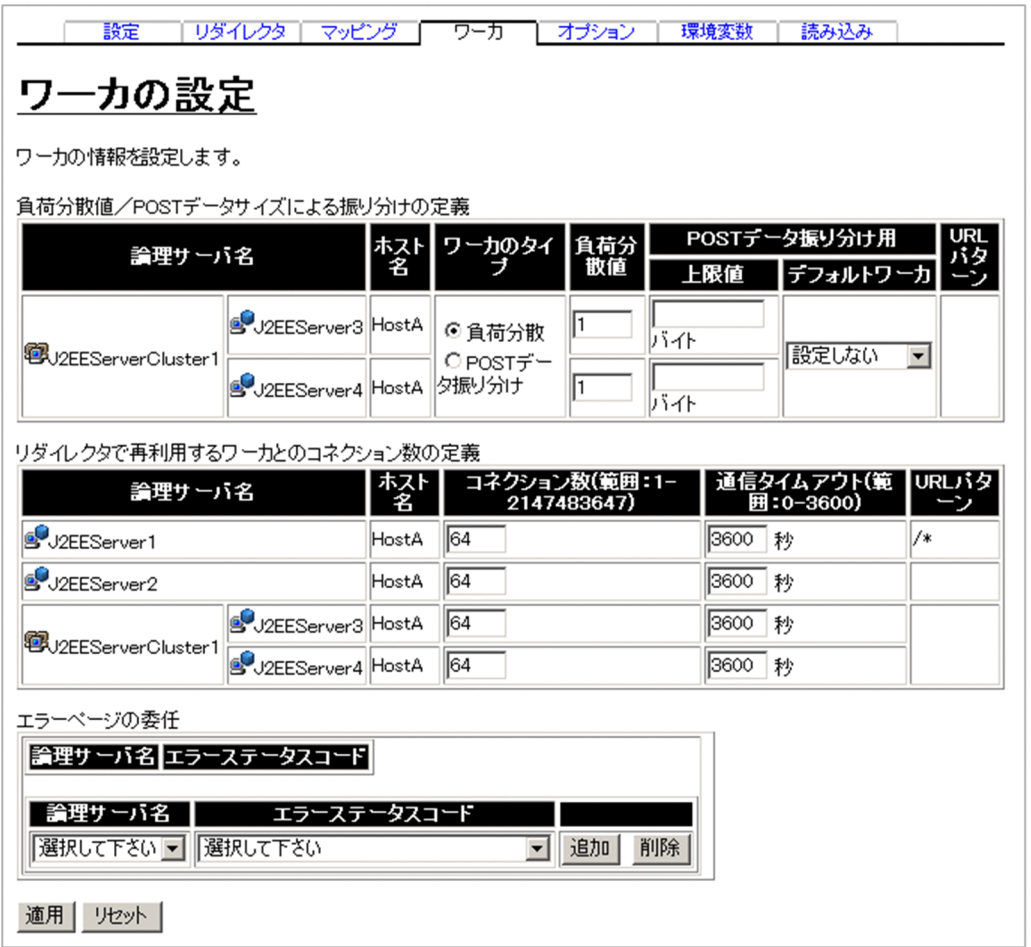

# (1) 機能概要

負荷分散値やリダイレクタで再利用するワーカとのコネクション数などのワーカの情報を設定します。

## (2) 表示手順

1. 運用管理ポータルで「論理サーバの環境設定] アンカーをクリックします。

2. 次のどちらか一方の操作をします。

Web サーバの場合

[サーバビュー]タブ−[論理 Web サーバ]−[Web サーバ]−[< Web サーバ名>]をクリッ クします。

Web サーバクラスタの場合

[サーバビュー]タブ−[論理 Web サーバ]−[Web サーバクラスタ]−[< Web サーバクラ スタ名>] - [< Web サーバ名>] をクリックします。

3. [ワーカ] タブをクリックします。

### (3) 操作手順

画面での操作手順を次に示します。

- 1. サーバの負荷分散値やリダイレクタで再利用するワーカとのコネクション数などを指定します。
- 2. HTTP Server にエラーページの生成を委任する場合のエラーステータスコードを追加または削除する 場合,次の操作をします。
	- 追加する場合は,論理サーバ名とエラーステータスコードを選択し,[追加]ボタンをクリックしま す。
	- 削除する場合は,論理サーバ名とエラーステータスコードを選択し,[削除]ボタンをクリックしま す。

表示されるメッセージを確認したあと,[戻る]アンカーをクリックして,設定画面に戻ります。

#### 3. [適用] ボタンをクリックします。

指定した情報が反映されます。

エラーが表示された場合は,エラーの内容を確認して[戻る]アンカーをクリックします。指定した内 容を見直し,再度[適用]ボタンをクリックします。

### (4) 画面詳細

画面に表示される項目およびボタンについて説明します。

### 負荷分散値/POST データサイズによる振り分けの定義,リダイレクタで再利用するワーカとのコネクショ ン数の定義

論理サーバ名

論理サーバ名が表示されます。V9 互換モードではない J2EE サーバも表示されます。V9 互換モー ドではない J2EE サーバは,リダイレクタによる連携ができません。

ホスト名

論理サーバが稼働するホスト名が表示されます。

ワーカのタイプ

論理サーバ名に表示されているクラスタのワーカのタイプ(workers.properties ファイルの worker. <ワーカ名>.type キー)を指定します。デフォルトは,「負荷分散」です。

• 負荷分散

ラウンドロビン方式による振り分けで,論理サーバ名に表示されているクラスタをロードバラン サ(ワーカ)として使用します。

• POST データ振り分け

POST データサイズによる振り分けで、論理サーバ名に表示されているクラスタを POST リク エスト振り分けワーカとして使用します。

負荷分散値(負荷分散)

負荷分散による振り分けの場合に,論理サーバ名に表示されているサーバの負荷分散値 (workers.properties ファイルの worker.<ワーカ名>.lbfactor キー)を指定します。設定する値 は 0 よりも大きい値を指定してください。なお,値に小数値を指定できます。デフォルトは,「1」 です。

#### 上限値 (POSTデータ振り分け)

POST データサイズによる振り分けの場合に、論理サーバ名に表示されているサーバの POST デー タサイズの上限値(workers.properties ファイルの worker.<ワーカ名>.post\_data キー)を指定 します。上限値には単位を指定できます。単位を指定する場合は,キロバイトのときは「K」また は「k」を,メガバイトのときは「M」または「m」を指定値のあとに付けてください。単位を省略 すると,バイトになります。単位を指定するかどうかによって,上限値に指定できる値が異なりま す。上限値に指定できる値の範囲を次の表に示します。

### 表 10‒20 上限値に指定できる値の範囲

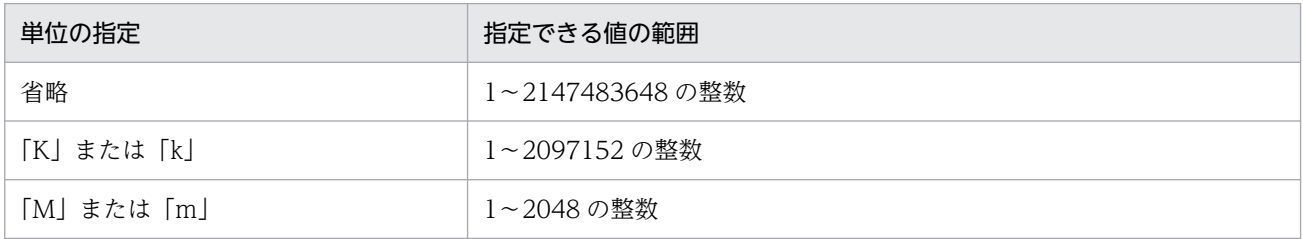

論理サーバ名に表示されているサーバには,POST データサイズが上限値未満のリクエストが転送 されます。

複数のサーバにリクエストを振り分けている場合,リクエストの POST データサイズに最も近い上 限値を指定しているサーバに,リクエストは転送されます。複数のサーバにリクエストを振り分け る場合は,次の点に注意して各サーバの上限値を指定してください。

• 各サーバの上限値には,同じ値を指定できません。同じ値を指定した場合は,エラーになります。

● デフォルトワーカに指定するサーバは、上限値を省略できます。デフォルトワーカに指定しない サーバには,必ず上限値を指定してください。デフォルトワーカに指定しないサーバで,上限値 を省略した場合は,エラーになります。

なお,一つのサーバにリクエストを振り分ける場合は,そのサーバをデフォルトワーカに指定して も,必ず上限値を指定してください。上限値を省略した場合は,エラーになります。

#### デフォルトワーカ(POST データ振り分け)

POST データサイズによる振り分けの場合に、POST データサイズで振り分けられないリクエスト を転送するサーバ (workers.properties ファイルの worker.<ワーカ名>.default\_worker キー) を指定します。POST データサイズで振り分けられないリクエストには,各サーバに指定した上限 値の範囲に当てはまらないリクエストや,POST データサイズの情報がないリクエストなどがあり ます。

デフォルトワーカに指定するサーバは,メニューから論理サーバ名に表示されているクラスタ内の サーバを選択します。デフォルトワーカを指定しない場合は,「設定しない」を選択してください。 なお,「設定しない」を選択した場合, POST データサイズで振り分けられないリクエストは, エ ラーステータスコードが「400 Bad Request」のエラーとなります。

#### コネクション数

この機能は,対象の Web サーバを Windows で実行する場合だけ有効です。

リダイレクタで再利用するワーカとのコネクション数(workers.properties ファイルの worker.< ワーカ名>.cachesize キー)を指定します。指定できる値は,1〜2147483647 の整数です。ワー カとのコネクションは,この設定値以内の場合はリダイレクタ内に保持し,該当ワーカへの通信に 再利用されます。接続先の J2EE サーバ,または Web コンテナサーバが終了するまで解放しませ ん。リクエストの多重度が設定値を超えた場合は,設定値を超えたリクエストだけをリクエスト単 位にワーカとのコネクションの確立,解放をします。デフォルトは,「64」です。

#### 通信タイムアウト

レスポンスデータを待つ時間(workers.properties ファイルの worker. <ワーカ名

>.receive\_timeout キー) を指定します。単位は「秒」です。0~3600 の整数で指定します。デ フォルトは,「3600」です。

「0」を指定した場合,レスポンスを受け取るまで待ち続けます。

#### エラーページの委任

HTTP Server にクライアントに返すエラーページの生成を委任する場合のエラーステータスコード (workers.properties ファイルの worker. <ワーカ名>.delegate\_error\_code キー)を指定します。 エラーステータスコードを指定できるワーカのタイプは「ajp13」だけです。ワーカタイプが「lb」の ワーカに指定しても無視されます。

「論理サーバ名」から論理サーバ名を選択し,「エラーステータスコード」からエラーステータスコード を選択して指定します。「エラーステータスコード」には,指定できるエラーステータスコードが「エ ラーステータスコード(結果フレーズ)」の形式で表示されます。「論理サーバ名」には V9 互換モード ではない J2EE サーバも表示されます。V9 互換モードではない J2EE サーバは,リダイレクタによる 連携ができないため,選択しないでください。選択すると設定が無効になります。

•[追加]ボタン

選択された論理サーバ名とエラーステータスコードを追加します。

- •[削除]ボタン 選択された論理サーバ名とエラーステータスコードを削除します。
- [適用]ボタン

指定した情報を反映します。

[リセット]ボタン

指定した情報をリセットします。

# 10.9.5 リバースプロキシの設定 (J2EE サーバとリバースプロキシで連携す る場合)

[リバースプロキシの設定]画面を次の図に示します。

### 図 10-50 [リバースプロキシの設定]画面

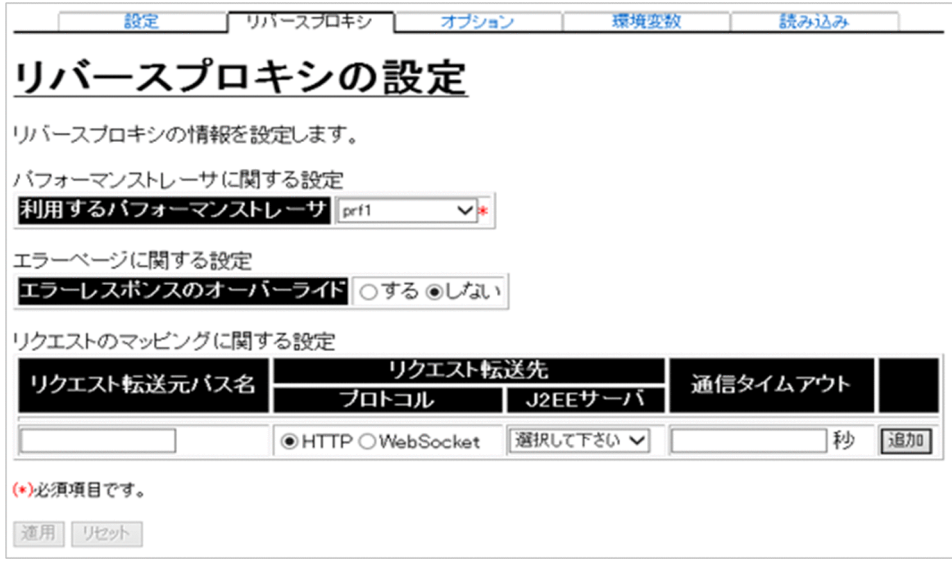

## (1) 機能概要

リバースプロキシの情報を設定します。

なお、この画面で設定した場合、J2EE サーバとの接続は HTTP/1.1 になります。HTTP/2 で接続する場 合は[Web サーバの設定]画面にある[追加ディレクティブ]でリバースプロキシの設定をしてくださ い。リバースプロキシで HTTP/2 を使用する場合の設定内容については,マニュアル「HTTP Server」 の「4.17 HTTP/2 プロトコル通信機能」を参照してください。

# (2) 表示手順

1. 運用管理ポータルで [論理サーバの環境設定] アンカーをクリックします。

2. 次のどちらか一方の操作をします。

Web サーバの場合

[サーバビュー]タブ−[論理 Web サーバ]−[Web サーバ]−[< Web サーバ名>]をクリッ クします。

Web サーバクラスタの場合

[サーバビュー]タブ−[論理 Web サーバ]−[Web サーバクラスタ]−[< Web サーバクラ スタ名>] - [< Web サーバ名>]をクリックします。

3. [リバースプロキシ] タブをクリックします。

# (3) 操作手順

画面での操作手順を次に示します。

1. 利用するパフォーマンストレーサやエラーレスポンスのオーバーライドをするかどうかを指定します。

2. リクエスト転送元パス名を追加または削除する場合, 次の操作をします。

- 追加する場合は,リクエスト転送元パス名を指定し,プロトコルと J2EE サーバを選択して[追加] ボタンをクリックします。
- 削除する場合は,削除したいリクエスト転送元パス名の[削除]ボタンをクリックします。
- 3.[適用] ボタンをクリックします。

指定した情報が反映されます。

エラーが表示された場合は,エラーの内容を確認して[戻る]アンカーをクリックします。指定した内 容を見直し,再度[適用]ボタンをクリックします。

## (4) 画面詳細

画面に表示される項目およびボタンについて説明します。

#### パフォーマンストレーサに関する設定

利用するパフォーマンストレーサ (必須)

同一ホスト内に定義されたパフォーマンストレーサから,利用するパフォーマンストレーサ (httpsd\_reverseproxy.conf ファイルの HWSPrfId キー)を選択します。

#### エラーページに関する設定

エラーレスポンスのオーバーライド

J2EE サーバからのレスポンスヘッダとレスポンスボディをオーバーライドするかどうか (httpsd\_reverseproxy.conf ファイルの ProxyErrorOverride キー)を指定します。デフォルトは, 「しない」です。詳細は,マニュアル「HTTP Server」を参照してください。

#### リクエストのマッピングに関する設定

リクエスト転送元パス名

J2EE サーバへ転送するリクエストのパス(httpsd\_reverseproxy.conf ファイルの ProxyPass キー の URL および HWSProxyPassReverseCookie キー) をスラッシュ (/) で始まる URL で指定し ます。同一のパスを複数指定することはできません。デフォルトは,追加時に指定した値です。

- リクエスト転送先
	- プロトコル

J2EE サーバにリクエストを転送する際のプロトコル(httpsd\_reverseproxy.conf ファイルの ProxyPass キー)を選択します。「HTTP」または「WebSocket」を選択します。「HTTP」を 選択した場合は,HTTP/1.1 を使用して転送します。

• J2EE サーバ

リクエスト転送先のJ2EE サーバ (httpsd\_reverseproxy.conf ファイルの ProxyPass キー)を 指定します。V9 互換モード以外の J2EE サーバが選択肢として表示されます。

通信タイムアウト

J2EE サーバとの送受信時の待ち時間(httpsd\_reverseproxy.conf ファイルの ProxyPass ディレク ティブの timeout キー)を 1~65535 の整数で指定します。単位は「秒」です。

通信タイムアウトは指定を省略できます。省略についての詳細は、マニュアル「アプリケーション サーバ Cosminexus HTTP Server」を参照してください。

[追加]ボタン

転送元と転送先のマッピングを追加します。

[削除]ボタン

転送元と転送先のマッピングを削除します。

[適用]ボタン

指定した情報を反映します。[リクエストのマッピングに関する設定]が一つも定義されていない場合, [適用]ボタンは非活性になります。

設定を配布すると、リバースプロキシ設定ファイル (httpsd\_reverseproxy.conf) が, httpsd.conf と 同じディレクトリに生成され,リバースプロキシに関する設定が書き出されます。httpsd.conf には, Include ディレクティブによって httpsd\_reverseproxy.conf をインクルードする設定が追加されます。 リバースプロキシ設定ファイル(httpsd\_reverseproxy.conf)に出力されるディレクティブの詳細を 次に示します。

LoadModule proxy module modules/mod proxy.so (Windows版) LoadModule proxy http module modules/mod proxy http.so (Windows版) LoadModule proxy wstunnel module modules/mod proxy wstunnel.so (Windows版) LoadModule proxy module libexec/mod proxy.so (UNIX版) LoadModule proxy http module libexec/mod proxy http.so (UNIX版) LoadModule proxy\_wstunnel\_module libexec/mod\_proxy\_wstunnel.so (UNIX版) HWSPrfId <PRFID> ProxyErrorOverride <On|Off> ProxyPreserveHost On

ProxyPass,HWSProxyPassReverseCookie は設定した[リクエスト転送元パス名]ごとに追加され ます。これらのディレクティブは画面の順序どおりに出力され,リクエストのマッピングを複数定義す る場合は順序に意味があります。ProxyPass,HWSProxyPassReverseCookie を分けて定義したい場 合は,この画面では何も設定せず,次のどちらかの方法で設定してください。

- •[Web サーバの設定]画面の[追加ディレクティブ]にディレクティブを直接指定します。
- •[Web サーバの設定]画面の[設定ファイルの内容を直接設定します。]を選択し,[設定ファイル の内容]の httpsd.conf ファイル (HTTP Server 定義ファイル)の内容を直接設定します。 ただし、設定ファイルの内容を直接設定するには、I2EE サーバとの連携方法をリダイレクタに変更 する必要があります。J2EE サーバとの連携方法の変更方法については,「[10.9.1 Web](#page-441-0) サーバの設 [定](#page-441-0)」を参照してください。詳細は,マニュアル「HTTP Server」を参照してください。

パス名,URL,および通信タイムアウトの設定は次のとおりです。

パス名

[リクエスト転送元パス名]で指定した値。

URL

<プロトコル>://<ホスト>:<ポート><パス>

プロトコル,ホスト,ポート,およびパスは次のとおりです。

• プロトコル

[リクエスト転送先] - [プロトコル] で HTTP を選択した場合は「http」, WebSocket を選 択した場合は「ws」。

• ホスト

[リクエスト転送先]−[J2EE サーバ]で選択した J2EE サーバのホスト(ホストの定義で指定 したホスト名)。

• ポート

[リクエスト転送先]−[J2EE サーバ]で選択した J2EE サーバの NIO HTTP サーバのポート 番号。

• パス

[リクエスト転送元パス名]で指定した値。

通信タイムアウトの設定

timeout=< [通信タイムアウト]で指定した値>

[通信タイムアウト]の指定を省略した場合は、timeout キーを出力しません。

[リセット]ボタン

指定した情報をリセットします。

# 10.9.6 Web サーバ環境のセットアップ

旧バージョン互換の Web サーバの場合の,[Web サーバ環境のセットアップ]画面を次の図に示します。

通常の Web サーバの場合は,[Web サーバ環境のセットアップ]画面は表示されません。

通常の Web サーバをセットアップする場合は,[セットアップ] 画面から操作します。[セットアップ] 画面の詳細は,「[9.11.1 セットアップ\(論理サーバの一括セットアップ\)」](#page-253-0)を参照してください。

図 10-51 「Web サーバ環境のセットアップ]画面 (旧バージョン互換の Web サーバの場合)

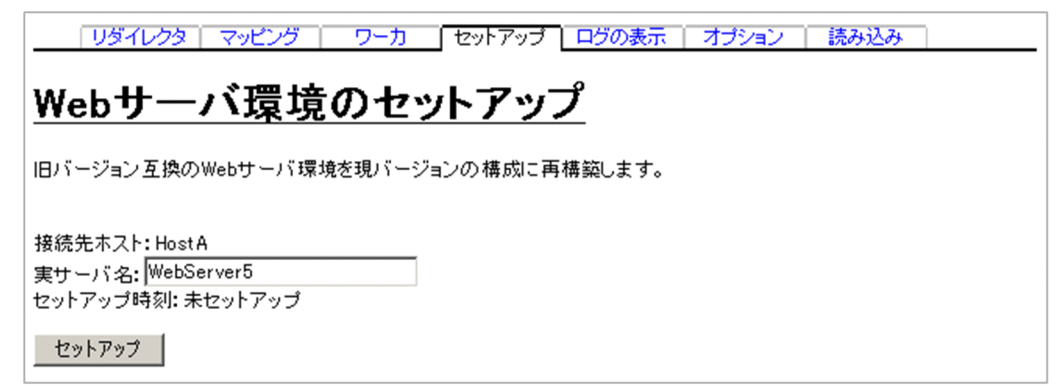

# (1) 機能概要

Web サーバの環境をセットアップします。なお,一度セットアップした論理 Web サーバの実サーバ名は 変更できません。

# (2) 表示手順

1.運用管理ポータルで「論理サーバの環境設定]アンカーをクリックします。

2. 次のどちらか一方の操作をします。

Web サーバの場合

[サーバビュー]タブ−[論理 Web サーバ]−[Web サーバ]−[< Web サーバ名>]をクリッ クします。

Web サーバクラスタの場合

[サーバビュー]タブ−[論理 Web サーバ]−[Web サーバクラスタ]−[< Web サーバクラ スタ名>] − [< Web サーバ名>] をクリックします。

3.[セットアップ]タブをクリックします。

# (3) 操作手順

画面での操作手順を次に示します。

1. 画面に表示されているセットアップの状況を確認し,[セットアップ]ボタンをクリックします。

接続先ホストに Web サーバを実行するために必要な環境がセットアップされます。なお,セットアッ プ済みの場合は,前の環境は上書きセットアップされず結果ログも出力されません。

エラーが表示された場合は,エラーの内容を確認して[戻る]アンカーをクリックします。指定した内 容を見直し,再度 [セットアップ] ボタンをクリックします。

### (4) 画面詳細

画面に表示される項目およびボタンについて説明します。

#### 接続先ホスト

セットアップを実行するホスト名が表示されます。

#### 実サーバ名

セットアップする論理 Web サーバの名称を指定します。実サーバ名は,同一ホスト内でユニークにな るように指定してください。何も指定しない場合は,論理 Web サーバ名を仮定します。

#### セットアップ時刻

セットアップ済みの場合,その時刻がデフォルトロケール+タイムゾーンの形式で表示されます。 セットアップされていない場合,「未セットアップ」と表示されます。

#### [セットアップ]ボタン

「セットアップ」ボタンを押すと,最新のバージョンに対応する環境を再構築します。再構築の直後は 設定情報が配布されていない状態になるため、Web サーバを起動する前に、必ず設定情報を配布して ください。設定情報を配布する方法の詳細は,[「10.10.1 設定情報の配布](#page-485-0)」を参照してください。

また,接続先ホストの定義ファイルを直接編集して追加,または変更した内容は反映されません。設定 情報の配布後に,必要に応じて定義ファイルを再編集してください。

Web サーバの環境を再構築したあとの,[Web サーバの設定]画面の各項目の設定値を次に示します。 なお,[Web サーバの設定]画面の詳細は,「[10.9.1 Web サーバの設定](#page-441-0)」を参照してください。

Web サーバの設定

すべてデフォルト値が設定されます。

リダイレクタの設定

保守用のトレースログの出力先ディレクトリには,デフォルト値が設定されます。保守用のトレー スログの出力先ディレクトリ以外は,既存の設定値が引き継がれます。

マッピングの定義

すべて既存の設定値が引き継がれます。

ワーカの設定

すべて既存の設定値が引き継がれます。

オプションの設定

既存の設定値が引き継がれます。

### 注意事項

リダイレクタのログの出力先を相対パスで設定していた場合は,パスの基点が「< Application Server のインストールディレクトリ>\CC\web\redirector\servers\<論理 Web サーバ名>」 (Windows の場合),または「/opt/Cosminexus/CC/web/redirector/servers/<論理 Web サーバ名>」(UNIX の場合)に変更されますので注意してください。

# (5) ディレクトリ構成

旧バージョン互換の Web サーバを使用している場合の,セットアップ後のディレクトリ構成を次に示し ます。なお,旧バージョン互換の Web サーバは作成できません。

 <HTTP Serverのインストールディレクトリ> ├─ conf │ └─ httpsd.conf └─ logs

## 10.9.7 ログの表示 (旧バージョン互換の Web サーバの環境設定)

旧バージョン互換の Web サーバの場合の,[ログの表示]画面の表示例を次の図に示します。

通常の Web サーバの場合は,[ログの表示]画面は表示されません。

通常の Web サーバのセットアップのログを確認する場合は, [ログの表示]画面(論理サーバの一括セッ トアップ)から確認します。[ログの表示]画面(論理サーバの一括セットアップ)の詳細は, [9.11.2 [ログの表示\(論理サーバの一括セットアップ\)」](#page-256-0)を参照してください。

#### 図 10-52 [ログの表示]画面(旧バージョン互換の Web サーバの環境設定)

V | 適用| 更新時刻: 20/01/17 10:59 JST [最新の情報に更新] 更新時間間隔: 3秒 「リダイレクター マッピング キーワーカー | セットアップ | ログの表示 | オブション | 読み込み | ログの表示 日本標準時 2020/01/17 1057:28 JST KEOS19109-I セットアップを完了しました。 論理サーバの種類=Web Server 論理サーバ名=web3 2020/01/17 10.57.28 JST KEOS19109-I セットアップを完了しました。 論理サーバの種類=Web Server 論理サーバ名=web2 2020/01/17 10.57.28 JST KEOS19109-I セットアップを完了しました。 論理サーバの種類=Web Server 論理サーバ名=web1 2020/01/17 10.57.28 JST KEOS19109-I セットアップを完了しました。 論理サーバの種類=J2EE Server 論理サーバ名=i2ee3 。<br>2020/01/17 10:57:28 JST KEOS19109-I セットアップを完了しました。 論理サーバの種類=J2EE Server<br>論理サーバ名=j2ee2 2020/01/17 10.57.28 JST KEOS19109-I セットアップを完了しました。 論理サーバの種類=J2EE Server 論理サーバ名=j2ee1

## (1) 機能概要

運用管理ドメイン内のすべての論理サーバで出力された,論理サーバの環境設定にかかわる実行結果を, ログとして一覧で参照できます。

ログは [論理サーバの環境設定] アンカー内の論理 Web サーバの [ログの表示] タブ, および [設定情 報の配布]アンカー内の[ログの表示]タブから表示できますが,どこから表示しても内容は同一です。

## (2) 表示手順

1.運用管理ポータルで「論理サーバの環境設定]アンカーをクリックします。

- 2. 次のどちらか一方の操作をします。
	- Web サーバの場合

[サーバビュー]タブ−[論理 Web サーバ]−[Web サーバ]−[< Web サーバ名>]をクリッ クします。

Web サーバクラスタの場合

[サーバビュー]タブ−[論理 Web サーバ]−[Web サーバクラスタ]−[< Web サーバクラ スタ名>] - [< Web サーバ名>]をクリックします。

3. [ログの表示] タブをクリックします。

## (3) 操作手順

画面での操作手順を次に示します。

1. 画面の内容を更新する場合は,[最新の情報に更新]アンカーをクリックします。

画面が最新の情報に更新されます。

画面は時間の経過とともに変わります。常に最新の状態で参照してください。更新間隔を変更したい場 合は,[「7.4.1 画面自動更新の設定](#page-144-0)」を参照してください。

### (4) 画面詳細

画面には、トランザクションサービス環境および Web サーバ環境のセットアップの処理結果や、設定情 報の配布状態が表示されます。

[ログの表示]画面に出力されるログについては,[「7.4.2 ログの出力形式](#page-144-0)」を参照してください。

10. 論理サーバの環境設定

## 10.9.8 Web サーバのオプションの設定

### (1) 機能概要

起動コマンドに追加するオプションを設定します。

### (2) 表示手順

1. 運用管理ポータルで「論理サーバの環境設定] アンカーをクリックします。

2. 次のどちらか一方の操作をします。

Web サーバの場合

[サーバビュー]タブ−[論理 Web サーバ]−[Web サーバ]−[< Web サーバ名>]をクリッ クします。

Web サーバクラスタの場合

[サーバビュー]タブ−[論理 Web サーバ]−[Web サーバクラスタ]−[< Web サーバクラ スタ名>] - [< Web サーバ名>] をクリックします。

3. [オプション] タブをクリックします。

## (3) 操作手順

画面での操作手順を次に示します。

1. 選択した論理サーバの起動コマンドに追加したいオプションを指定します。

2. [適用] ボタンをクリックします。

指定した情報が反映されます。

エラーが表示された場合は,エラーの内容を確認して[戻る]アンカーをクリックします。指定した内 容を見直し,再度[適用]ボタンをクリックします。

指定したオプションは,コマンドラインの最後尾に追加されます。

### (4) 画面詳細

画面に表示される項目およびボタンは,各論理サーバで共通です。詳細は,[「10.8.26\(4\) 画面詳細」](#page-428-0)を参 照してください。

## 10.9.9 Web サーバの環境変数の設定

### (1) 機能概要

サーバ起動時の環境変数の情報を設定します。

## (2) 表示手順

1. 運用管理ポータルで「論理サーバの環境設定] アンカーをクリックします。

- 2. 次のどちらか一方の操作をします。
	- Web サーバの場合

[サーバビュー]タブ−[論理 Web サーバ]−[Web サーバ]−[< Web サーバ名>]をクリッ クします。

Web サーバクラスタの場合

[サーバビュー]タブ−[論理 Web サーバ]−[Web サーバクラスタ]−[< Web サーバクラ スタ名>] - [< Web サーバ名>] をクリックします。

3. [環境変数] タブをクリックします。

## (3) 操作手順

画面での操作手順を次に示します。

1. 環境変数を追加または削除する場合, 次の操作をします。

- 追加する場合は,[変数名と値]の欄に,環境変数とその値を入力し,[追加]ボタンをクリックし ます。そのあと,[有効]欄をチェックします。
- 削除する場合は,削除したい環境変数の[削除]ボタンをクリックします。
- 2. [適用] ボタンをクリックします。

指定した情報が反映されます。

エラーが表示された場合は、エラーの内容を確認して「戻る」アンカーをクリックします。指定した内 容を見直し,再度[適用]ボタンをクリックします。

指定した環境変数は,コマンドラインの最後尾に追加されます。

### (4) 画面詳細

画面に表示される項目およびボタンは,各論理サーバで共通です。詳細は,[「10.8.27\(4\) 画面詳細」](#page-430-0)を参 照してください。

# (5) 注意事項

旧バージョン互換の Web サーバの場合は,環境変数の設定はできません。

また, Web サーバが稼働するホストの OS が Windows の場合は、設定した環境変数は HTTP Server のサービスプログラム(制御プロセス,サーバプロセス)には引き継がれないため、CGI などから参照で きません。

そのほかの環境変数を指定する際の注意事項は,各論理サーバで共通です。詳細は,「[10.8.27\(5\) 注意事](#page-432-0) [項](#page-432-0)」を参照してください。

### 10.9.10 別の論理 Web サーバの設定読み込み

### (1) 機能概要

別の論理サーバから,論理 Web サーバの設定情報を読み込みます。

### (2) 表示手順

1. 運用管理ポータルで「論理サーバの環境設定] アンカーをクリックします。

- 2. 次のどちらか一方の操作をします。
	- Web サーバの場合

[サーバビュー]タブ−[論理 Web サーバ]−[Web サーバ]−[< Web サーバ名>]をクリッ クします。

Web サーバクラスタの場合

[サーバビュー]タブ−[論理 Web サーバ]−[Web サーバクラスタ]−[< Web サーバクラ スタ名>]−[< Web サーバ名>]をクリックします。

3.[読み込み]タブをクリックします。

## (3) 操作手順

画面での操作手順を次に示します。

- 1. 設定情報をどの論理サーバから読み込むかを指定します。
- 2. [読み込み] ボタンをクリックします。

読み込みの確認画面が表示されます。

### 3. [はい] ボタンをクリックします。

設定情報が読み込まれます。

エラーが表示された場合は、エラーの内容を確認して「戻る」アンカーをクリックします。指定した内 容を見直し、再度「読み込み]ボタンをクリックします。

## (4) 画面詳細

画面に表示される項目およびボタンは,各論理サーバで共通です。詳細は,「[10.8.28\(4\) 画面詳細」](#page-434-0)を参 照してください。

なお,論理 Web サーバの場合,接続先ホストからは設定を読み込めません。そのため,論理 Web サー バの場合,[サーバの設定読み込み]画面には「接続先ホストから設定を読み込みます」のチェックボック スが表示されません。

また,「別の論理サーバからの設定情報の読み込み」の場合,サーバから読み込む設定情報は「[10.9.1](#page-441-0)  [Web サーバの設定](#page-441-0)」で設定済みの設定情報だけです。対象論理サーバの設定ファイル (J2EE サーバの場 合は usrconf.properties,Web サーバの場合は httpsd.conf など)は読み込まれません。

# (5) 注意事項

• 別ホストに定義している Web サーバの設定情報を読み込んだ場合 利用するパフォーマンストレーサに「選択してください」が設定されます。[リバースプロキシの設定] 画面または[リダイレクタの設定]画面で利用するパフォーマンストレーサの選択をしてから,設定情 報の配布をしてください。

# <span id="page-485-0"></span>10.10 論理サーバの設定ファイルの配布

この節では、設定した情報をサーバに配布したり配布の状態を参照したりする次の画面の機能概要、表示 手順、操作手順、画面詳細について説明します。

- •[設定情報の配布]画面
- •[ログの表示]画面(論理サーバの環境設定)

# 10.10.1 設定情報の配布

[設定情報の配布]画面を次の図に示します。

### 図 10-53 [設定情報の配布] 画面

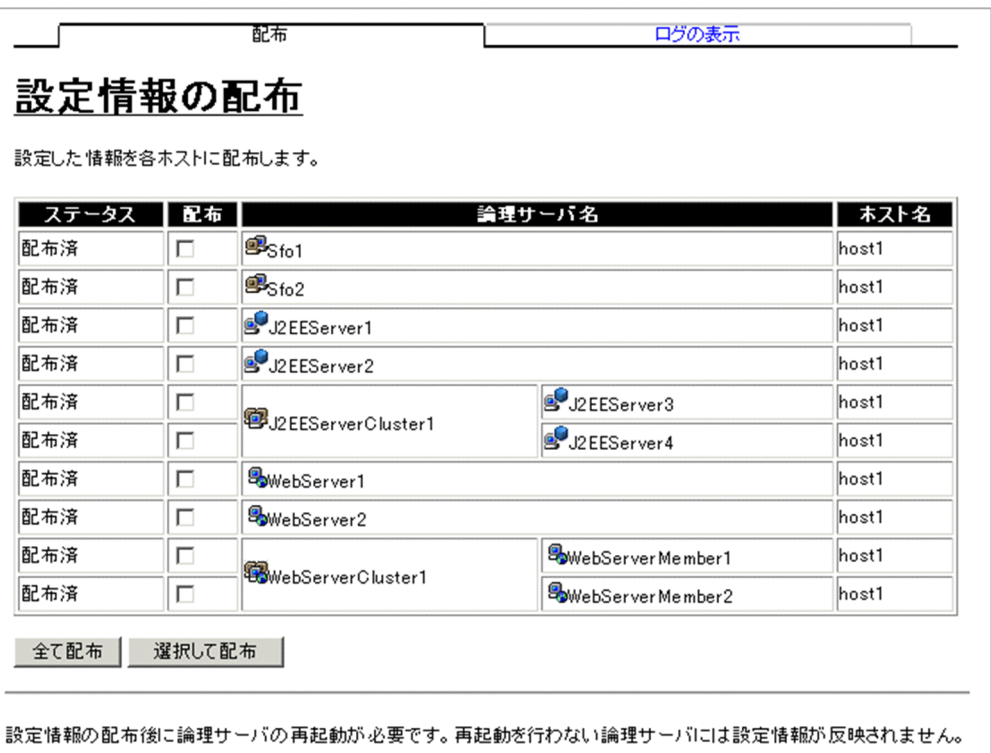

# (1) 機能概要

設定した情報を各サーバに配布します。

また, 論理 J2EE サーバで [起動パラメタの設定]画面の次の個所に設定がある場合は、それぞれのファ イルを作成します。

•「明示管理ヒープ機能で使用する自動配置用設定ファイルの内容」 明示管理ヒープ機能の自動配置設定ファイルを次のファイルパスで作成します。

< Application Server のインストールディレクトリ>/CC/server/usrconf/ejb/<実サーバ名>/ auto\_explicit\_memory.cfg※

•「ユーザ拡張性能解析トレースで使用するユーザ拡張性能解析トレース設定ファイルの内容」 ユーザ拡張性能解析トレース設定ファイルを次のファイルパスで作成します。 < Application Server のインストールディレクトリ>/CC/server/usrconf/ejb/<実サーバ名>/ userprf.cfg※

注※

UNIX の場合は,作成されるファイルのパーミッションは,運用管理エージェントの umask の設定に 依存し、ファイルの所有者 (owner) およびグループ (group) は次の内容に従って作成します。

- AIX の場合: root/system
- Linux の場合:root/root

## (2) 表示手順

1. 運用管理ポータルで「論理サーバの環境設定]アンカーをクリックします。

2. ツリーペインで任意のノードを選択します。ルートノードを除いたボディペインを持つすべてのノード から選択できます。

選択したノードの画面が表示されます。

3. ボディペインで「設定情報の配布】アンカーをクリックします。

4.[配布]タブをクリックします。

## (3) 操作手順

画面での操作手順を次に示します。

#### すべてのサーバに配布する場合

1.[全て配布] ボタンをクリックします。

「配布」のチェックの有無に関係なく表示されているすべてのサーバに,設定した情報が配布されます。 エラーが表示された場合は,エラーの内容を確認して[戻る]アンカーをクリックします。指定した内 容を見直し,再度[全て配布]ボタンをクリックします。

#### 特定のサーバに配布する場合

#### 1. 設定した情報を配布したいサーバの「配布」をチェックします。

2. [選択して配布] ボタンをクリックします。

チェックしたサーバに,設定した情報が配布されます。

エラーが表示された場合は、エラーの内容を確認して「戻る」アンカーをクリックします。指定した内 容を見直し,再度[選択して配布]ボタンをクリックします。

### (4) 画面詳細

画面に表示される項目およびボタンについて説明します。

#### ステータス

設定ファイルの状態を示します。

• 空欄

ノードを追加したあと,環境設定情報が反映されていない状態,または配布や読み込みを実施後, 環境設定機能で情報を変更している状態を示します(各ホストのサーバに設定情報が反映されてい ない状態)。

• 配布済

設定ファイルの配布に成功した場合に表示されます。

• 失敗

設定ファイルの配布に失敗した場合に表示されます。ログの表示画面を参照して原因を取り除いた あと,再度実行してください。

• 配布中

設定ファイルの配布中の状態を示します。

#### 配布

[選択して配布]ボタンをクリックしたときに、この欄がチェックされていると、該当サーバにファイ ルが配布されます。

設定ファイルが配布済みの場合でも,強制配布できます。配布先ホストの定義情報をテストなどで直接 変更している場合に, Management Server と情報を合わせる場合に使用します。

#### 論理サーバ名

論理サーバ名が表示されます。

#### ホスト名

論理サーバが稼働するホスト名が表示されます。

#### [全て配布]ボタン

「配布」のチェックの有無に関係なく,表示されているすべてのサーバに配布します。

#### [選択して配布] ボタン

「配布」がチェックされているサーバに配布します。

設定ファイルは,非同期で配布されます。そのため,状態を監視したい場合は,更新時間間隔を設定して ください。

# (5) 注意事項

• ファイルのバックアップ

設定ファイルの配布先に出力するファイルがある場合,同一ディレクトリに拡張子(bak)を付けた ファイルが作成され、変更前の状態が保存されます(1世代だけ)。

• 配布されるファイルの形式

ファイルの先頭に次に示すようなヘッダが付けられます。ただし,次のファイルには,ヘッダは付けら れません。

- 明示管理ヒープ機能の自動配置設定ファイル
- ユーザ拡張性能解析トレース設定ファイル

#Generated by Cosminexus Management Server automatically. last modified time: 2004/02/07 16:01:09 add.jvm.arg=-Xmx256m

- #Generated by Cosminexus Management Server automatically. 環境設定機能で生成したことを示すヘッダ部
- last modified time: 2004/02/07 16:01:09 ファイルを生成した時間
- add.jvm.arg=-Xmx256m 環境設定機能で定義した情報
- 次の場合,論理サーバの起動に失敗することがあります。
	- 運用管理ドメインの構成定義で運用管理ドメイン名を変更したあと,設定ファイルを配布していな い場合

運用管理ドメイン名を変更した場合は,設定ファイルを配布してください。

• 配布後の処理

論理 Web サーバに対して配布すると、設定ファイルを作成したあとで、httpsd.conf ファイル (HTTP Server 定義ファイル)の文法チェック (httpsd -t) が実行されます。文法エラーがあった場合, 警告 メッセージが出力されますが,配布処理は成功します。

• 設定ファイルを直接変更している場合

設定情報の配布を行うことで,各サーバの設定ファイルは Management Server の情報によって上書 きされます。各サーバの設定ファイルをテキストエディタなどで直接変更していた場合,その変更内容 は破棄されます。変更内容を運用管理ポータルで適用してから設定情報の配布を行ってください。 また,論理 J2EE サーバの場合だけ,接続先ホストからサーバの設定情報を読み込むことができます。 接続先ホストからサーバの設定情報を読み込む場合, Management Server の情報は上書きされますの で,運用管理ポータルによる設定変更は設定情報の読み込み後に行ってください。

# 10.10.2 ログの表示(論理サーバの環境設定)

[ログの表示]画面の表示例を次の図に示します。

#### 図 10-54 「ログの表示]画面(論理サーバの環境設定)

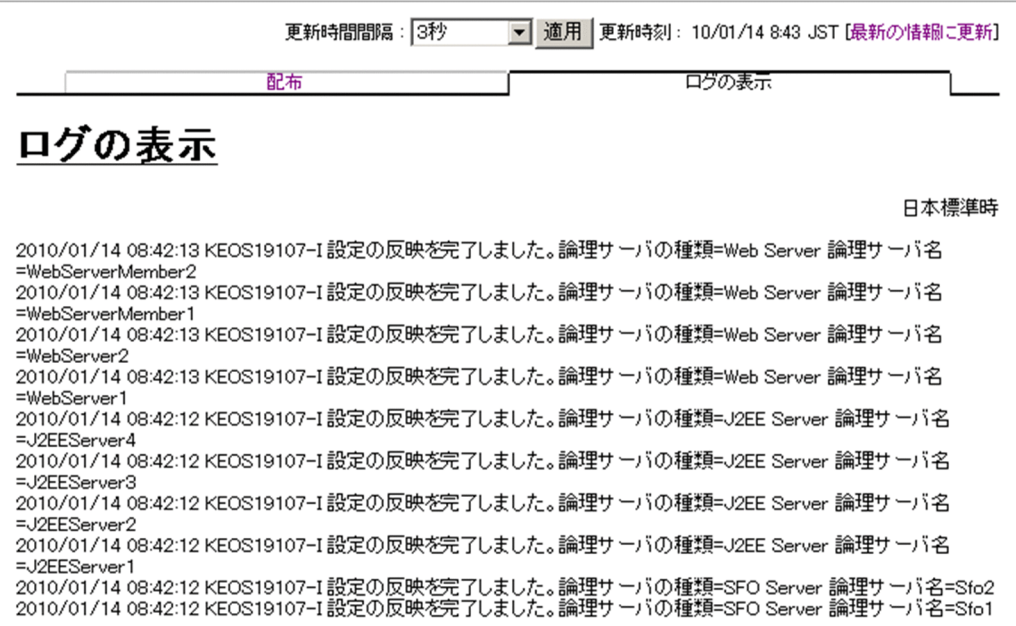

## (1) 機能概要

運用管理ドメイン内のすべての論理サーバで出力された,論理サーバの環境設定にかかわる実行結果を, ログとして一覧で参照できます。

ログは,[論理サーバの環境設定]アンカー内の各画面で,[設定情報の配布]アンカー内の[ログの表示] タブから表示できますが,どこから表示しても内容は同一です。

# (2) 表示手順

1. 運用管理ポータルで「論理サーバの環境設定] アンカーをクリックします。

2. ツリーペインで任意のノードを選択します。ルートノードを除いたボディペインを持つすべてのノード から選択できます。

選択したノードの画面が表示されます。

- 3. ボディペインで「設定情報の配布】アンカーをクリックします。
- 4.[ログの表示]タブをクリックします。

# (3) 操作手順

1. 配布の状態を確認します。

#### 2. 画面の内容を更新する場合は、「最新の情報に更新】アンカーをクリックします。

画面が最新の情報に更新されます。

画面は時間の経過とともに変わります。常に最新の状態で参照してください。更新間隔を変更したい場 合は,[「7.4.1 画面自動更新の設定](#page-144-0)」を参照してください。

# (4) 画面詳細

画面には,Web サーバ環境のセットアップの処理結果や,設定情報の配布状態が表示されます。

[ログの表示]画面に出力されるログについては,[「7.4.2 ログの出力形式](#page-144-0)」を参照してください。

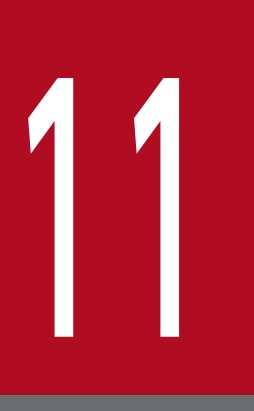

# 11 論理サーバの起動/停止

この章では,運用管理ポータルの「論理サーバの起動/停止」に関する操作方法について説明し ます。なお,注意事項については,「7.6.3 [「論理サーバの起動/停止」での注意事項](#page-150-0)」を参照し てください。

# 11.1 「論理サーバの起動/停止」のツリーペインの構成

この節では,「論理サーバの起動/停止」のツリーペインの構成について説明します。

ツリーペインは,次に示すビューで構成されています。

- ホストビュー
- サーバビュー

## 11.1.1 「論理サーバの起動/停止」のホストビューの構成

「論理サーバの起動/停止」のホストビューの構成は,次のとおりです。

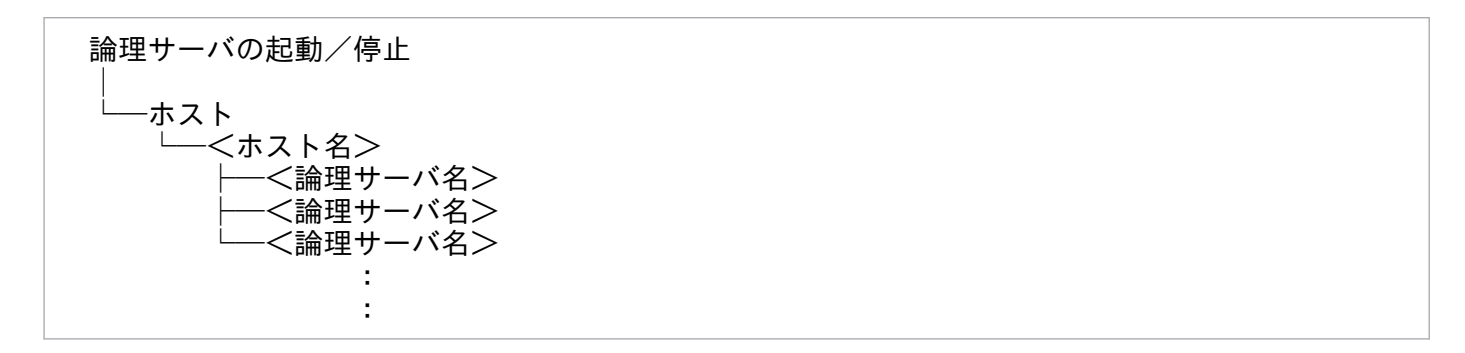

ホストビューに表示されるノードの意味を次に示します。

### 表 11-1 「論理サーバの起動/停止」のホストビューに表示されるノードの意味

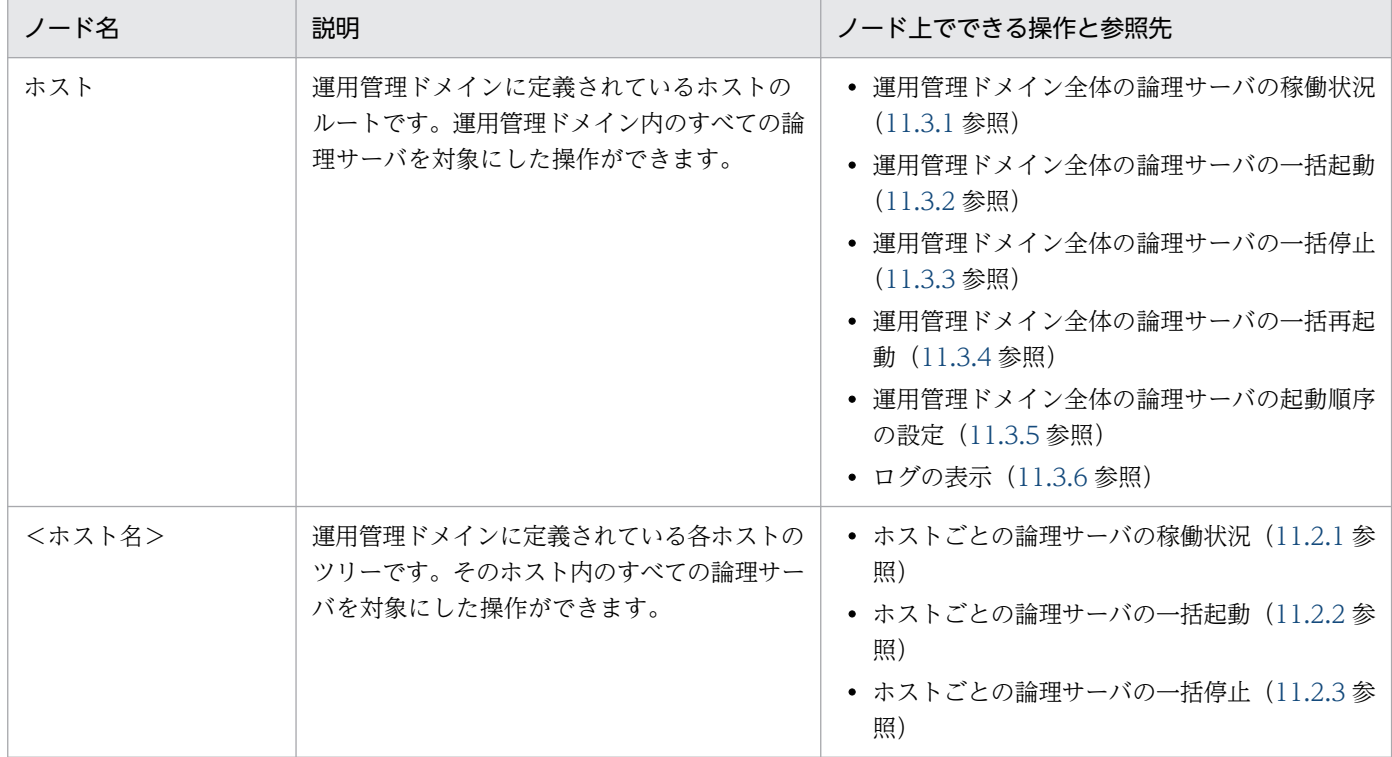

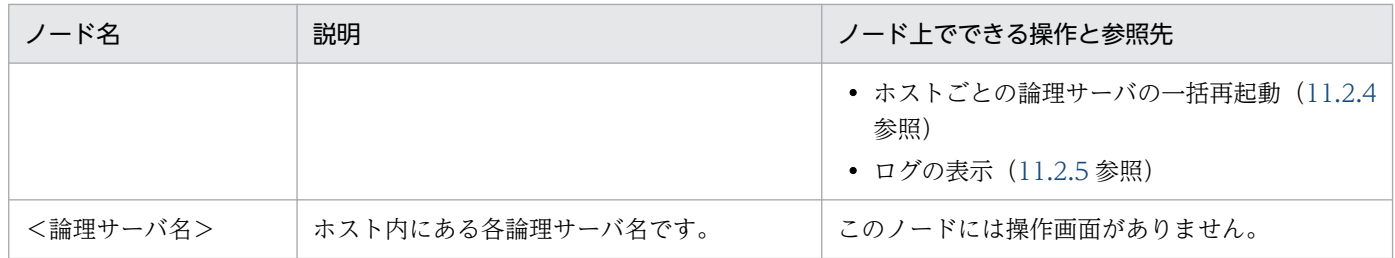

## 11.1.2 「論理サーバの起動/停止」のサーバビューの構成

「論理サーバの起動/停止」のサーバビューの構成は,次のとおりです。

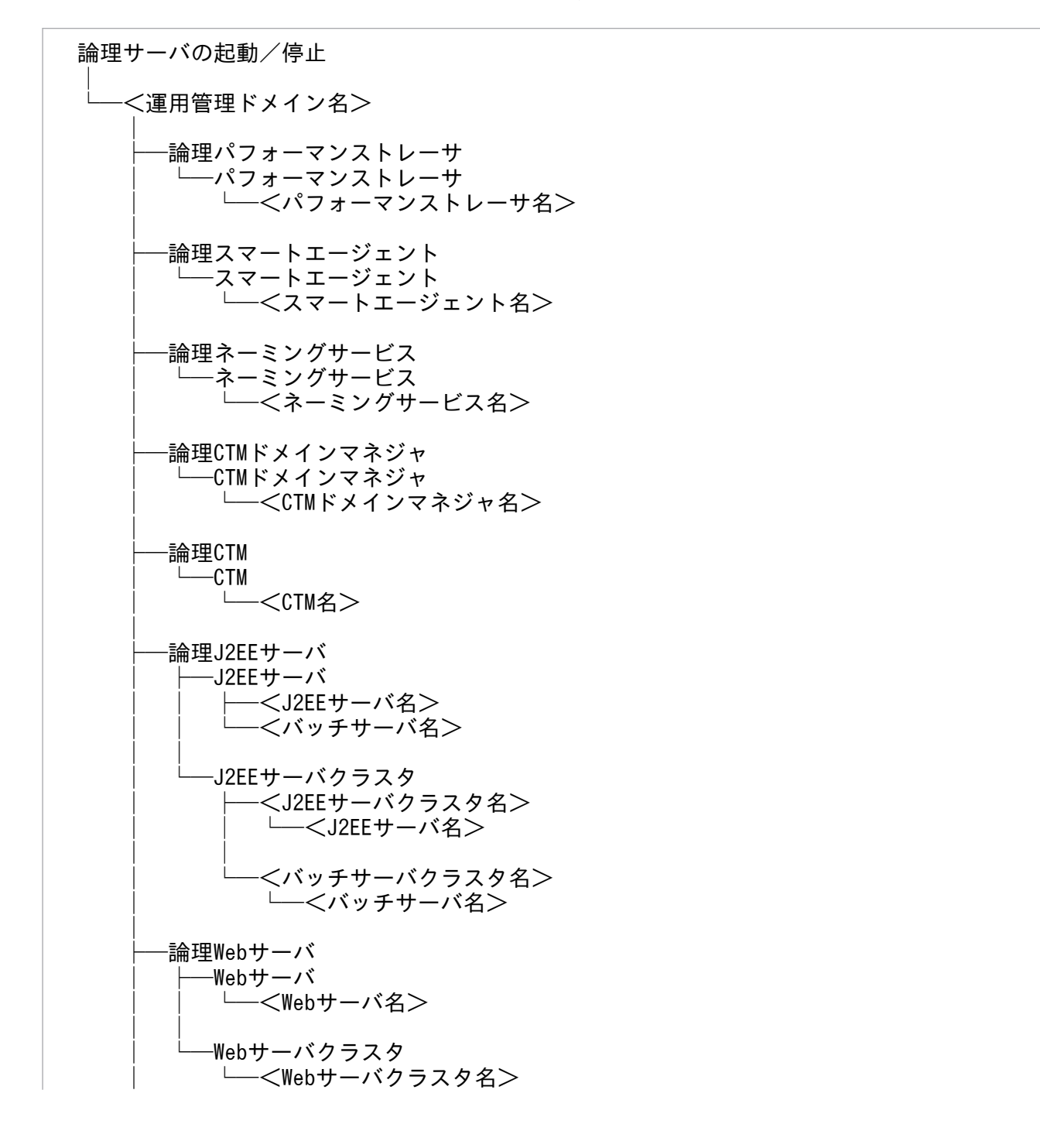

11. 論理サーバの起動/停止

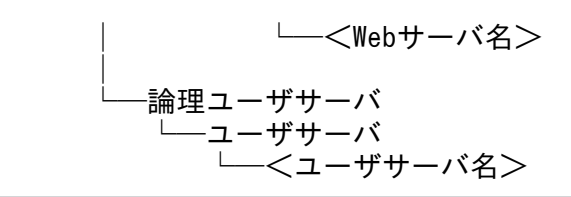

### • J2EE アプリケーションを実行するシステムの場合

サーバビューに表示されるノードの意味を次の表に示します。

### 表 11-2 「論理サーバの起動/停止」のサーバビューに表示されるノードの意味

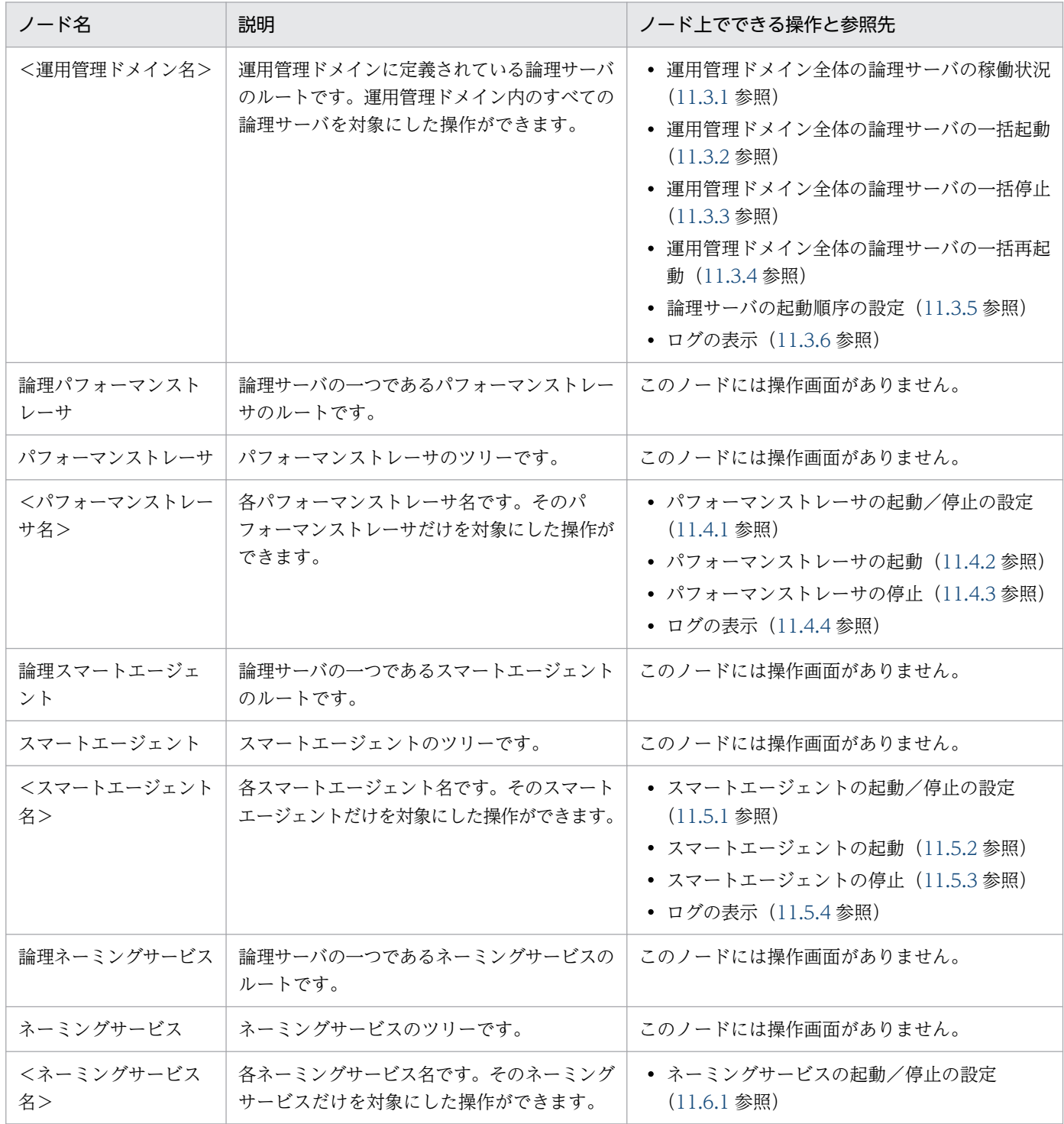

11. 論理サーバの起動/停止

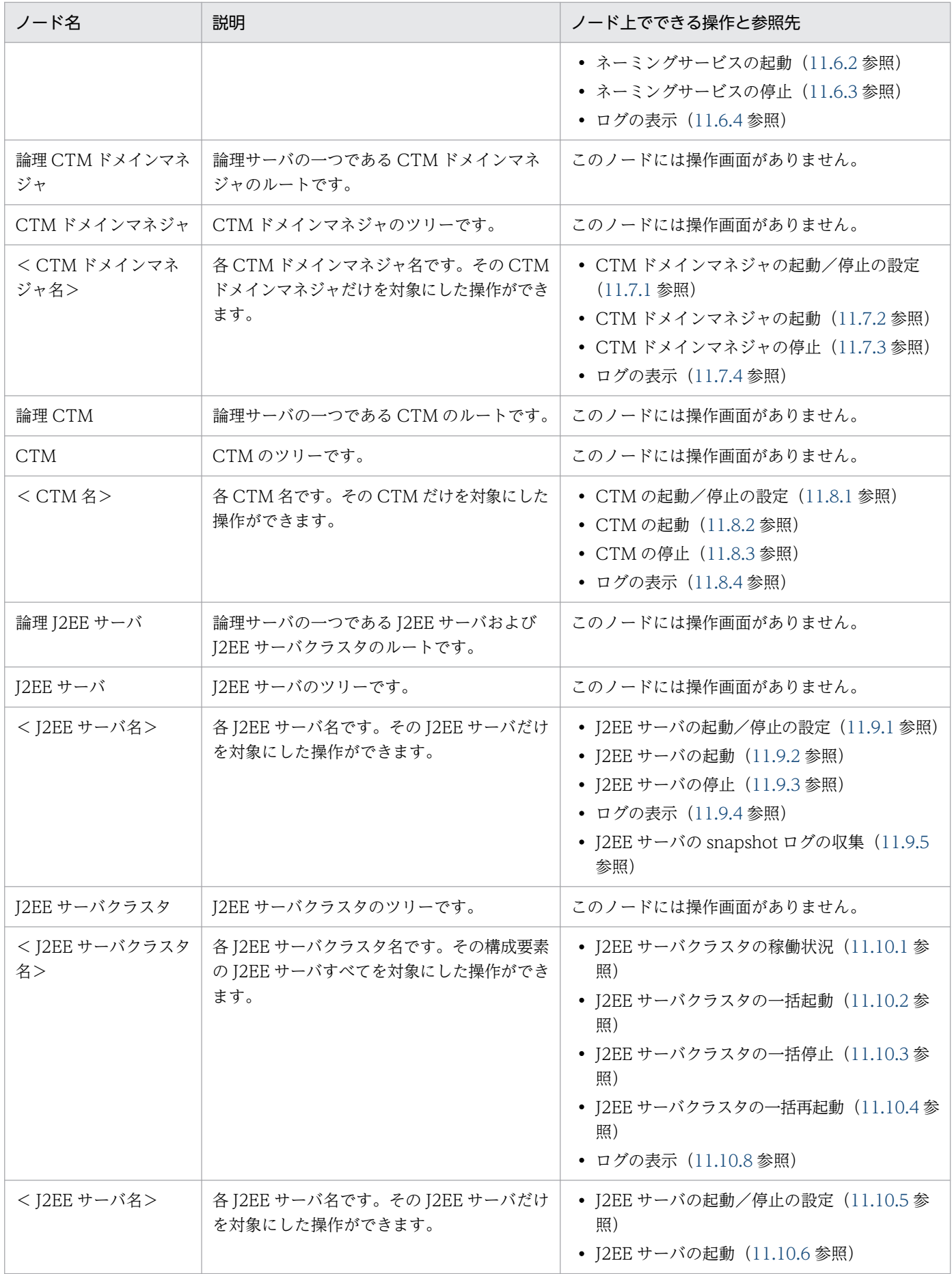

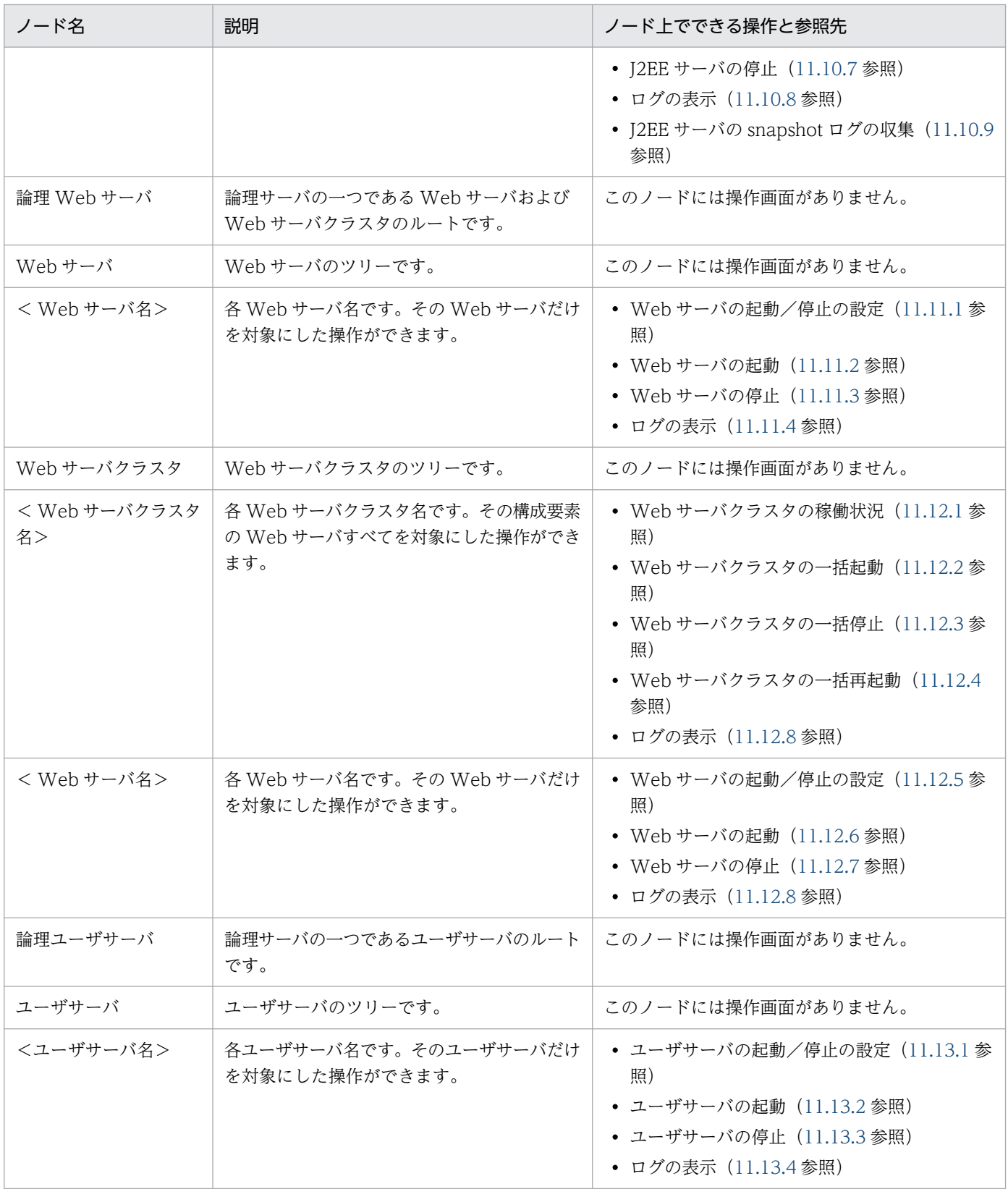

• バッチアプリケーションを実行するシステムの場合

サーバビューに表示されるノードの意味を次の表に示します。

### 表 11-3 「論理サーバの起動/停止」のサーバビューに表示されるノードの意味

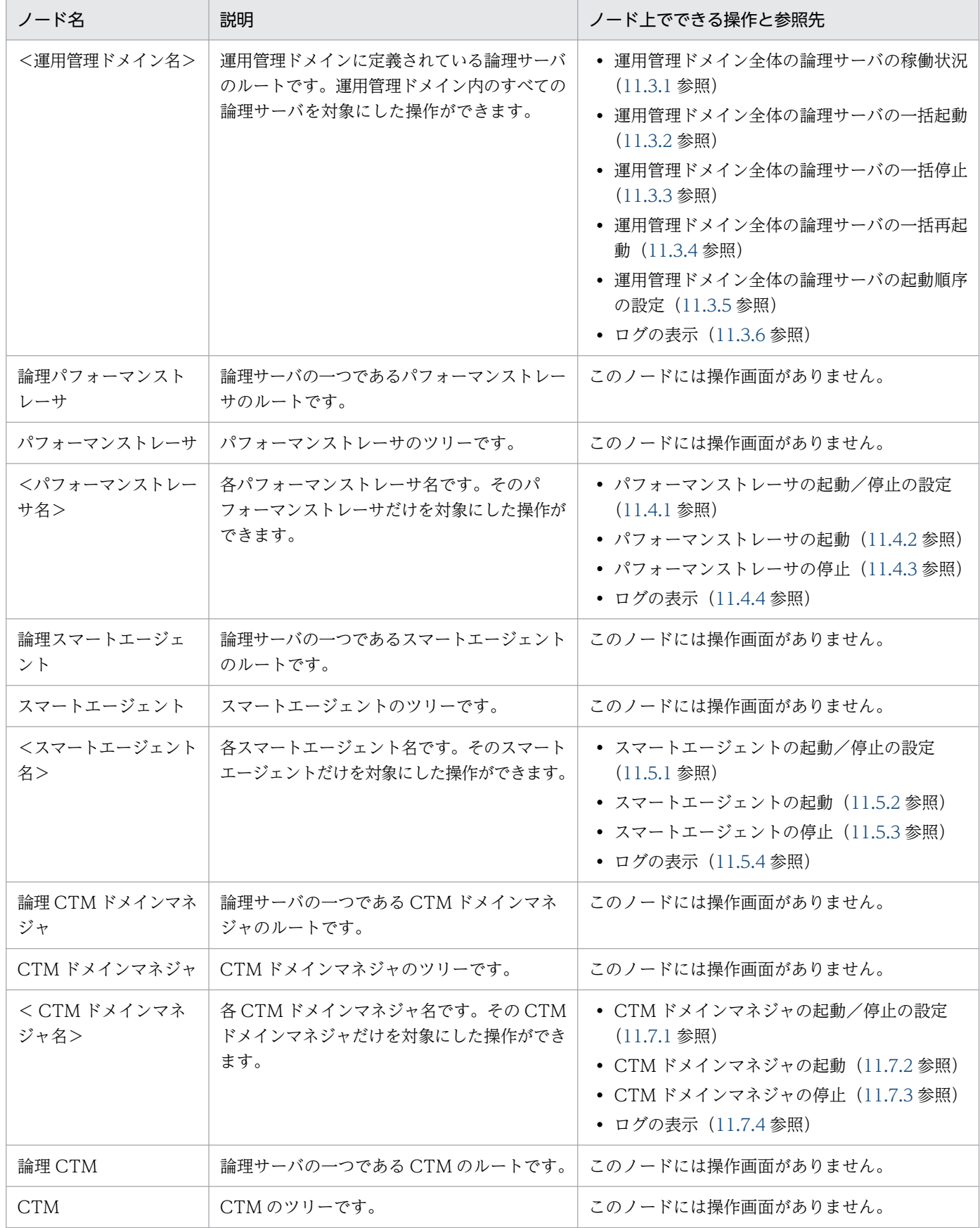

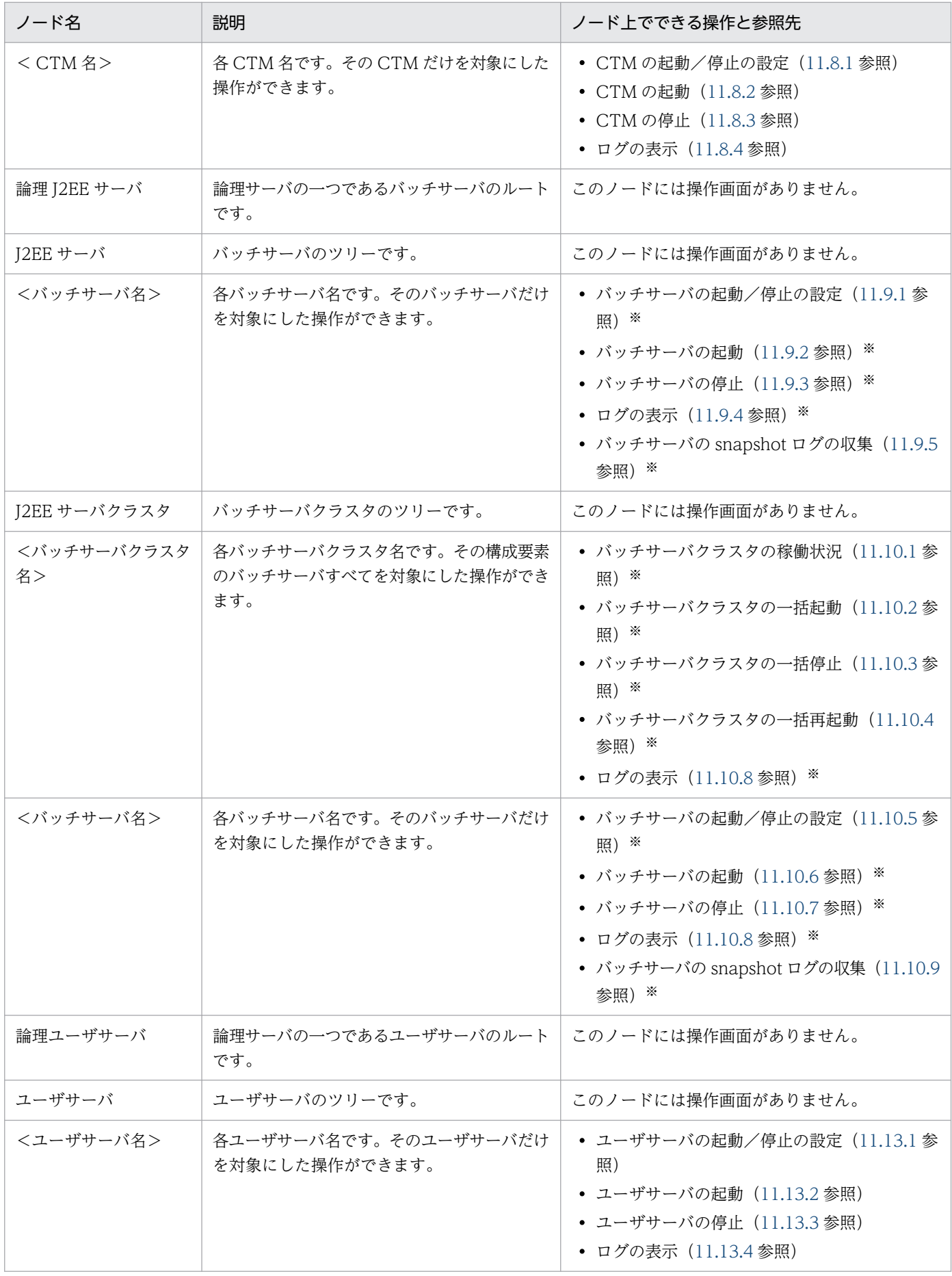

J2EE サーバをバッチサーバに読み替えてください。

# <span id="page-500-0"></span>11.2 ホストごとの論理サーバの一括起動と一括停止

この節では,選択したホスト内の論理サーバの一括起動および一括停止について説明します。

# 11.2.1 ホストごとの論理サーバの稼働状況

[論理サーバの稼働状況]画面を次の図に示します。

#### 図 11-1 [論理サーバの稼働状況]画面

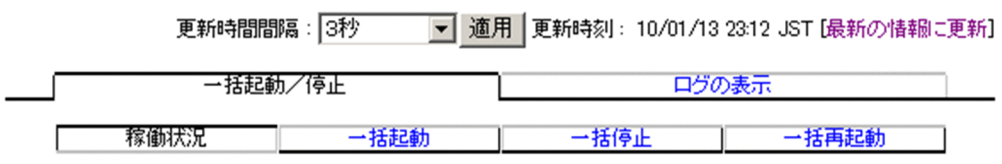

# host1(Host)の論理サーバの稼働状況

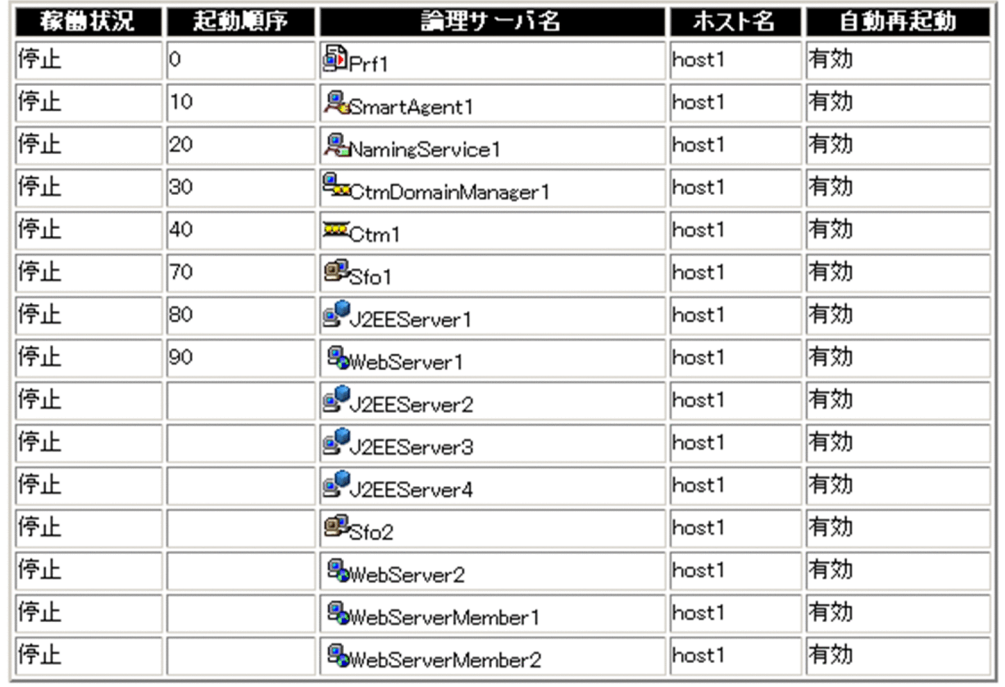

# (1) 機能概要

選択したホスト内のすべての論理サーバの稼働状況を,一覧で確認できます。

# (2) 表示手順

画面の表示手順を次に示します。

1. 運用管理ポータルで [論理サーバの起動/停止] アンカーをクリックします。

11. 論理サーバの起動/停止

<span id="page-501-0"></span>2.[ホストビュー] タブ− [ホスト] − [<ホスト名>] をクリックします。

3.[稼働状況]タブをクリックします。

## (3) 操作手順

画面での操作はありません。

### (4) 画面詳細

画面に表示される項目について説明します。

#### 稼働状況

論理サーバの状態が表示されます。

状態の意味については,[「4.4 論理サーバの運用監視](#page-90-0)」を参照してください。

#### 起動順序

[起動順序の設定]画面で設定した起動順序が表示されます。項目は,起動順序でソートされて表示さ れます。

#### 論理サーバ名

論理サーバの種別を表すアイコンと,論理サーバ名が表示されます。J2EE サーバクラスタおよび Web サーバクラスタについては,それらの階層構成も表示されます。

#### ホスト名

論理サーバが動作するホスト名が表示されます。

#### 自動再起動

[起動/停止の設定]画面の[自動再起動回数]に設定した値に応じて,「有効」または「無効」が表示 されます。

- 有効:1 以上の値を指定した場合
- 無効:0 を指定した場合

#### [最新の情報に更新]アンカー

画面を最新の情報に更新します。画面は時間の経過とともに変わります。常に最新の状態でご参照くだ さい。

更新間隔を変更したい場合は,[「7.4.1 画面自動更新の設定](#page-144-0)」を参照してください。

## 11.2.2 ホストごとの論理サーバの一括起動

## (1) 機能概要

選択したホスト内の論理サーバを一括起動できます。起動の順序は,[起動順序の設定]画面の内容に従い ます。

11. 論理サーバの起動/停止

<span id="page-502-0"></span>すでに稼働中の論理サーバは,引き続き稼働状態が保たれ,この操作によって再起動されることはありませ  $h_{\alpha}$ 

## (2) 表示手順

画面の表示手順を次に示します。

1. 運用管理ポータルで [論理サーバの起動/停止] アンカーをクリックします。

2.[ホストビュー] タブ− [ホスト] − [<ホスト名>] をクリックします。

3.[一括起動]タブをクリックします。

## (3) 操作手順

画面での操作手順を次に示します。

1. [実行] ボタンをクリックします。

## (4) 画面詳細

画面に表示されるボタンについて説明します。

[実行] ボタン

起動順序に従い,論理サーバを一括起動します。

### 11.2.3 ホストごとの論理サーバの一括停止

### (1) 機能概要

選択したホスト内の論理サーバを一括停止できます。停止の順序は,[起動順序の設定]画面の内容と逆の 順序で行われます。

### (2) 表示手順

画面の表示手順を次に示します。

1. 運用管理ポータルで「論理サーバの起動/停止] アンカーをクリックします。

- 2.[ホストビュー] タブ− [ホスト] − [<ホスト名>] をクリックします。
- 3.[一括停止]タブをクリックします。

# <span id="page-503-0"></span>(3) 操作手順

画面での操作手順を次に示します。

1. [実行] ボタンをクリックします。

### (4) 画面詳細

画面に表示されるボタンについて説明します。

[実行]ボタン

論理サーバを一括停止します。

# 11.2.4 ホストごとの論理サーバの一括再起動

### (1) 機能概要

選択したホスト内の論理サーバを一括で再起動できます。起動の順序は,[起動順序の設定]画面の内容に 従います。

すでに稼働中の論理サーバは,いったんすべて停止してから再起動されます。停止の順序は,起動と逆の 順序で行われます。

## (2) 表示手順

画面の表示手順を次に示します。

1. 運用管理ポータルで [論理サーバの起動/停止] アンカーをクリックします。

2.[ホストビュー] タブ− [ホスト] − [<ホスト名>] をクリックします。

3.[一括再起動]タブをクリックします。

## (3) 操作手順

画面での操作手順を次に示します。

1. [実行] ボタンをクリックします。

### (4) 画面詳細

画面に表示されるボタンについて説明します。

#### [実行]ボタン

稼働中の論理サーバをいったん停止したあと,論理サーバを一括再起動します。

11. 論理サーバの起動/停止
# 11.2.5 ログの表示(論理サーバの起動/停止)

### (1) 機能概要

運用管理ドメイン内のすべての論理サーバで出力された. 論理サーバの起動と停止にかかわる実行結果を, ログとして一覧で参照できます。

ログは「論理サーバの起動/停止]アンカー内のさまざまな論理サーバの「ログの表示]アンカーから表 示できますが,どこから表示しても内容は同一です。

# (2) 表示手順

画面の表示手順を次に示します。

1. 運用管理ポータルで [論理サーバの起動/停止] アンカーをクリックします。

2.[ホストビュー]タブ−[ホスト]−[<ホスト名>]をクリックします。

3.[ログの表示]タブをクリックします。

# (3) 操作手順

画面での操作はありません。

## (4) 画面詳細

画面には,論理サーバに対して行った,起動や停止の処理結果が表示されます。これらのログから,処理 実行時に発生したエラーの原因を知ることができます。

[ログの表示]画面に出力されるログについては,[「7.4.2 ログの出力形式](#page-144-0)」を参照してください。

# 11.3 運用管理ドメイン全体の論理サーバの一括起動と一括停止

この節では,運用管理ドメイン内のすべての論理サーバの一括起動および一括停止について説明します。

# 11.3.1 運用管理ドメイン全体の論理サーバの稼働状況

[論理サーバの稼働状況]画面を次の図に示します。

### 図 11-2 [論理サーバの稼働状況]画面

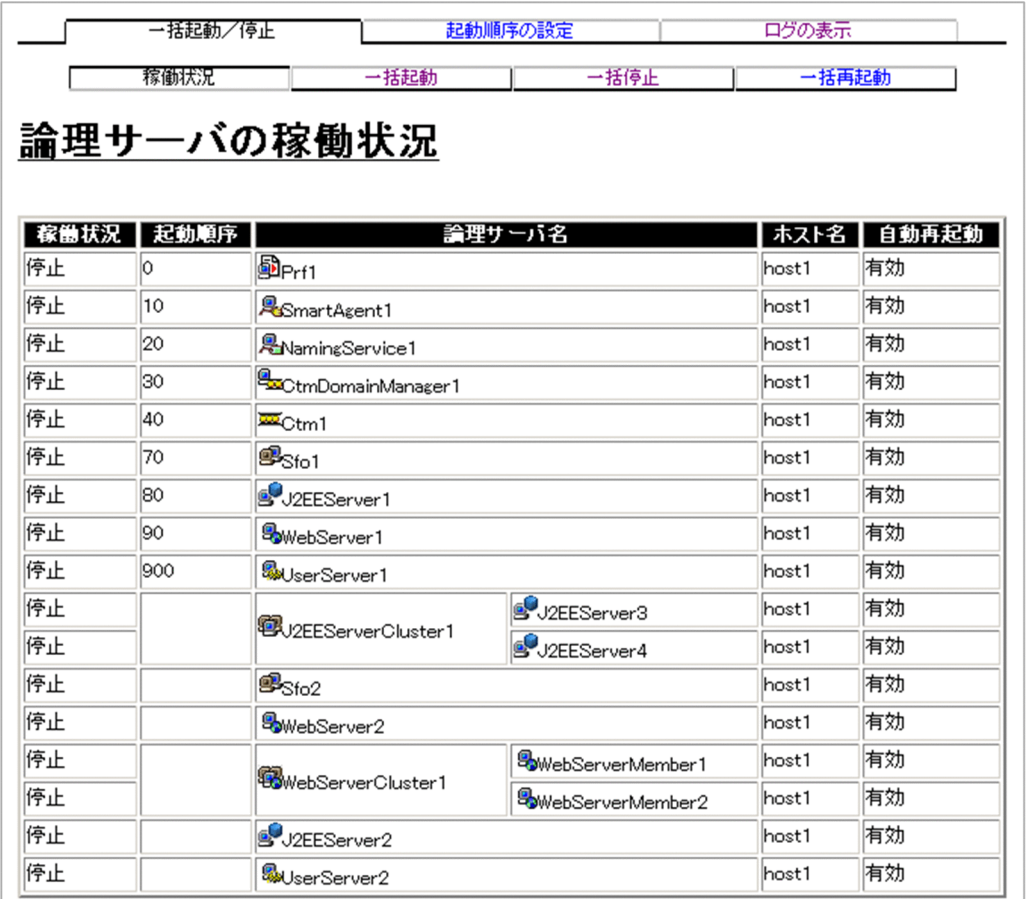

# (1) 機能概要

運用管理ドメイン内のすべての論理サーバの稼働状況を,一覧で確認できます。

# (2) 表示手順

画面の表示手順を次に示します。

### ホストビューを使用する方法

1. 運用管理ポータルで [論理サーバの起動/停止] アンカーをクリックします。

2. [ホストビュー] タブ− (ルートの) [ホスト] をクリックします。

3. [稼働状況] タブをクリックします。

### サーバビューを使用する方法

1. 運用管理ポータルで「論理サーバの起動/停止]アンカーをクリックします。

2.[サーバビュー] タブ− [<運用管理ドメイン名>]をクリックします。

3. [稼働状況] タブをクリックします。

## (3) 操作手順

画面での操作はありません。

### (4) 画面詳細

画面に表示される項目について説明します。

#### 稼働状況

論理サーバの状態が表示されます。

状態の意味については,[「4.4 論理サーバの運用監視](#page-90-0)」を参照してください。

### 起動順序

[起動順序の設定]画面で設定した起動順序が表示されます。項目は,起動順序でソートされて表示さ れます。

#### 論理サーバ名

論理サーバの種別を表すアイコンと、論理サーバ名が表示されます。J2EE サーバクラスタおよび Web サーバクラスタについては,それらの階層構成も表示されます。

#### ホスト名

論理サーバが動作するホスト名が表示されます。

#### 自動再起動

[起動/停止の設定]画面の[自動再起動回数]に設定した値に応じて,「有効」または「無効」が表示 されます。

- 有効:1 以上の値を指定した場合
- 無効:0 を指定した場合

### [最新の情報に更新]アンカー

画面を最新の情報に更新します。画面は時間の経過とともに変わります。常に最新の状態でご参照くだ さい。

更新間隔を変更したい場合は,[「7.4.1 画面自動更新の設定](#page-144-0)」を参照してください。

# 11.3.2 運用管理ドメイン全体の論理サーバの一括起動

[一括起動]画面を次の図に示します。

図11-3 [一括起動]画面(運用管理ドメイン全体の論理サーバの一括起動)

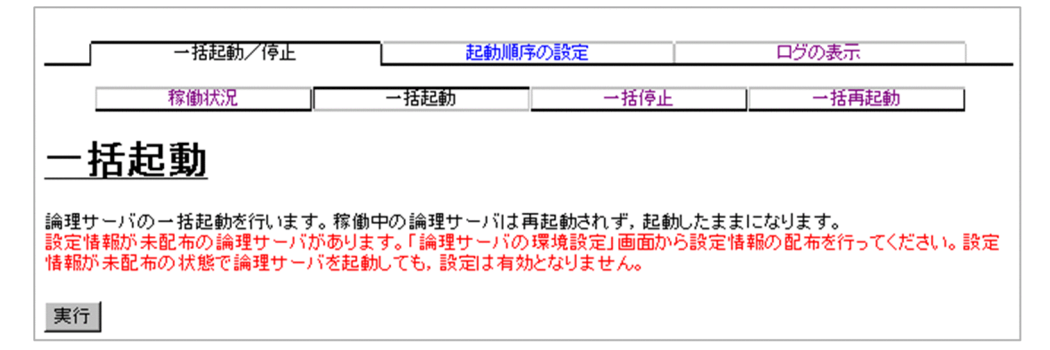

## (1) 機能概要

運用管理ドメイン内のすべての論理サーバを一括起動できます。起動の順序は,[起動順序の設定]画面の 内容に従います。

すでに稼働中の論理サーバは,引き続き稼働状態が保たれ,この操作によって再起動されることはありませ ん。

設定情報の配布を促すメッセージが出力された場合は、[設定情報の配布]画面でステータスが [空欄]の 論理サーバに対して,設定情報を配布してください。

# (2) 表示手順

画面の表示手順を次に示します。

### ホストビューを使用する方法

- 1. 運用管理ポータルで [論理サーバの起動/停止] アンカーをクリックします。
- 2. [ホストビュー] タブ− (ルートの) [ホスト] をクリックします。
- 3. [一括起動] タブをクリックします。

### サーバビューを使用する方法

- 1. 運用管理ポータルで「論理サーバの起動/停止]アンカーをクリックします。
- 2. 「サーバビュー] タブ− 「<運用管理ドメイン名>]をクリックします。
- 3.[一括起動]タブをクリックします。

# (3) 操作手順

画面での操作手順を次に示します。

1. [実行] ボタンをクリックします。

## (4) 画面詳細

画面に表示されるボタンについて説明します。

#### [実行] ボタン

起動順序に従い,論理サーバを一括起動します。

## 11.3.3 運用管理ドメイン全体の論理サーバの一括停止

[一括停止]画面を次の図に示します。

### 図11-4 「一括停止]画面(運用管理ドメイン全体の論理サーバの一括停止)

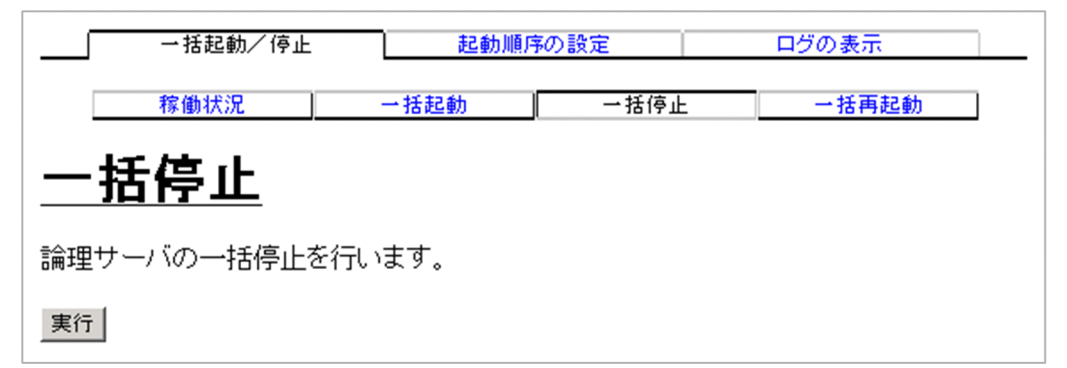

## (1) 機能概要

運用管理ドメイン内のすべての論理サーバを一括停止できます。停止の順序は,[起動順序の設定]画面の 内容と逆の順序で行われます。

# (2) 表示手順

画面の表示手順を次に示します。

### ホストビューを使用する方法

1. 運用管理ポータルで [論理サーバの起動/停止]アンカーをクリックします。

- 2. [ホストビュー] タブ− (ルートの) [ホスト] をクリックします。
- 3. [一括停止] タブをクリックします。

### サーバビューを使用する方法

- 1. 運用管理ポータルで [論理サーバの起動/停止]アンカーをクリックします。
- 2. 「サーバビュー] タブ− 「<運用管理ドメイン名>]をクリックします。

3. [一括停止] タブをクリックします。

# (3) 操作手順

画面での操作手順を次に示します。

1. [実行] ボタンをクリックします。

## (4) 画面詳細

画面に表示されるボタンについて説明します。

[実行]ボタン

論理サーバを一括停止します。

## 11.3.4 運用管理ドメイン全体の論理サーバの一括再起動

[一括再起動]画面を次の図に示します。

### 図11-5 [一括再起動]画面(運用管理ドメイン全体の論理サーバの一括再起動)

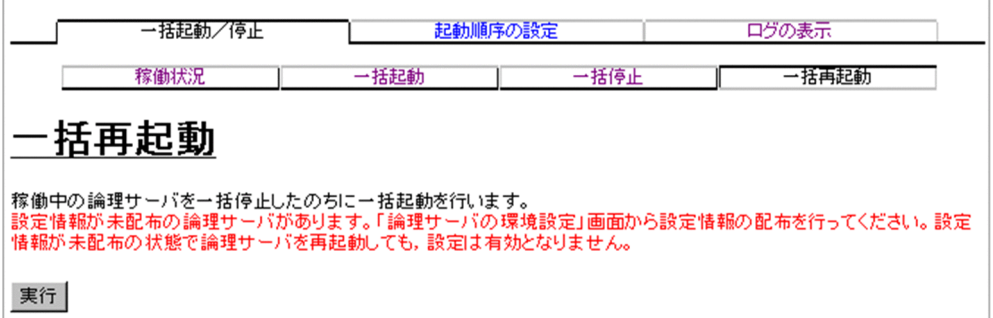

## (1) 機能概要

運用管理ドメイン内のすべての論理サーバを一括で再起動できます。起動の順序は、「起動順序の設定]画 面の内容に従います。

すでに稼働中の論理サーバは、いったんすべて停止してから再起動されます。停止の順序は、起動と逆の 順序で行われます。

設定情報の配布を促すメッセージが出力された場合は, [設定情報の配布] 画面でステータスが [空欄] の 論理サーバに対して,設定情報を配布してください。

# (2) 表示手順

画面の表示手順を次に示します。

### ホストビューを使用する方法

1. 運用管理ポータルで「論理サーバの起動/停止]アンカーをクリックします。

2. [ホストビュー] タブ− (ルートの) [ホスト] をクリックします。

3.[一括再起動]タブをクリックします。

### サーバビューを使用する方法

1. 運用管理ポータルで「論理サーバの起動/停止]アンカーをクリックします。

2.[サーバビュー] タブ− [<運用管理ドメイン名>]をクリックします。

3.[一括再起動]タブをクリックします。

# (3) 操作手順

画面での操作手順を次に示します。

1. [実行] ボタンをクリックします。

# (4) 画面詳細

画面に表示されるボタンについて説明します。

[実行] ボタン

稼働中の論理サーバをいったん停止したあと,論理サーバを一括再起動します。

# 11.3.5 運用管理ドメイン全体の論理サーバの起動順序の設定

[起動順序の設定]画面を次の図に示します。

### 図 11-6 [起動順序の設定]画面

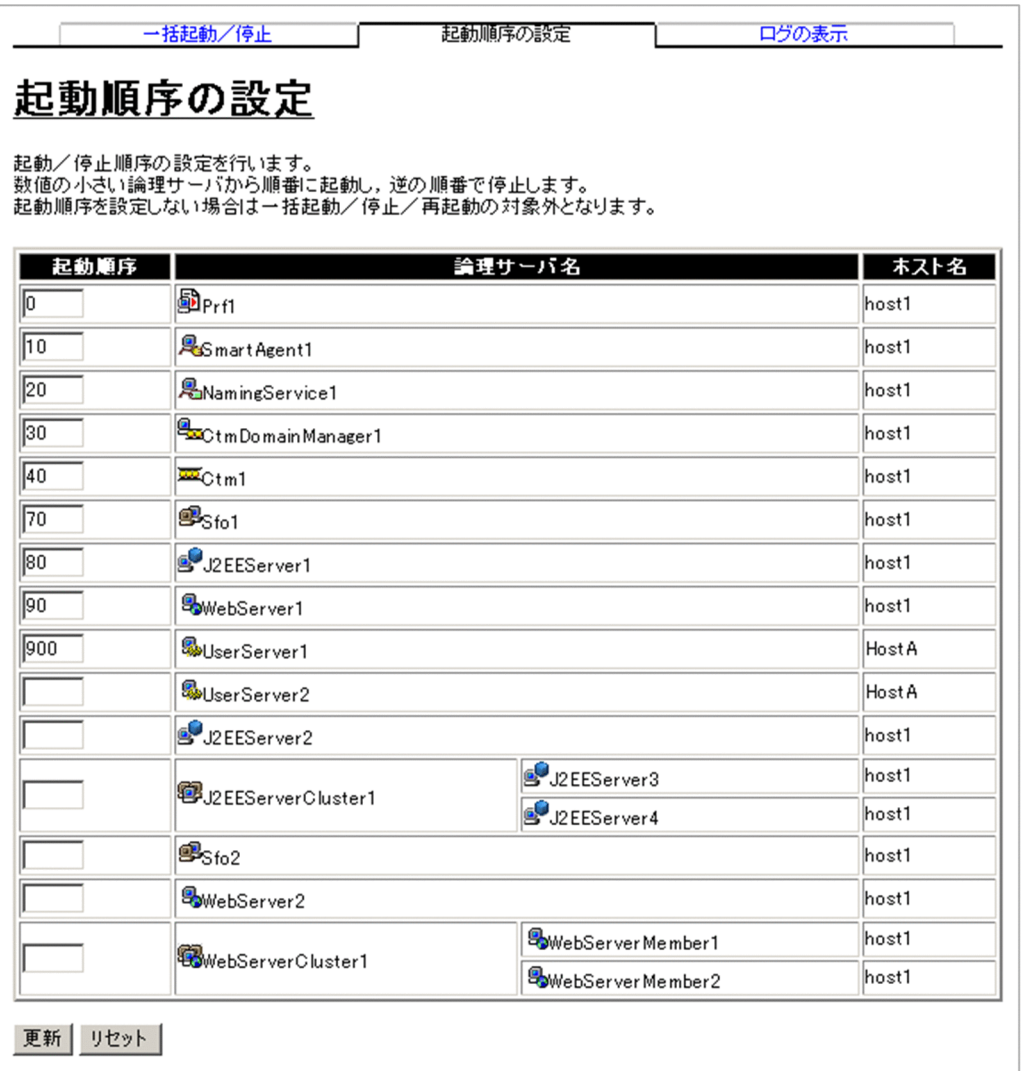

# (1) 機能概要

運用管理ドメイン内のすべての論理サーバを一括で起動するときの、起動順序を設定できます。また、論 理サーバを一括起動の対象にするかしないかを設定できます。

クラスタについては,それぞれを構成するメンバすべて同じ起動順序が適用されます。

# (2) 表示手順

画面の表示手順を次に示します。

### ホストビューを使用する方法

- 1. 運用管理ポータルで「論理サーバの起動/停止]アンカーをクリックします。
- 2.[ホストビュー]タブ−(ルートの)[ホスト]をクリックします。
- 3.[起動順序の設定]タブをクリックします。

### サーバビューを使用する方法

- 1. 運用管理ポータルで「論理サーバの起動/停止]アンカーをクリックします。
- 2.[サーバビュー] タブ− [<運用管理ドメイン名>]をクリックします。
- 3. 「起動順序の設定】タブをクリックします。

## (3) 操作手順

画面での操作手順を次に示します。

- 1. 項目を設定します。
- 2. [更新] ボタンをクリックします。
- 3. エラーが表示された場合は, [戻る] ボタンをクリックして設定を見直し, 再度 [更新] ボタンをクリッ クします。

### (4) 画面詳細

画面に表示される項目とボタンについて説明します。

#### 起動順序

起動順序を設定します。起動順序を変更する場合,0〜999 の数値で設定してください。値の小さなも のから起動することを意味します。一括起動の対象外にする場合は、指定なし(空白)にします。 デフォルト値は次のとおりです。

- パフォーマンストレーサ:0
- スマートエージェント:10
- ネーミングサービス:20
- CTM ドメインマネジャ:30
- CTM: 40
- J2EE サーバ:80
- Web サーバ:90
- ユーザサーバ:900

### 論理サーバ名

論理サーバの種別を表すアイコンと論理サーバ名が表示されます。J2EE サーバクラスタおよび Web サーバクラスタについては,それらの階層構成も表示されます。

### ホスト名

論理サーバが動作しているホスト名が表示されます。

#### [更新]ボタン

画面に設定した内容で設定情報を更新します。

[リセット]ボタン

入力した内容をリセットします。

## (5) 注意事項

- パフォーマンストレーサ, スマートエージェント, ネーミングサービス, J2EE サーバの順序で起動す るように設定してください。
- CTM を利用する場合は、パフォーマンストレーサ. スマートエージェント, ネーミングサービス. CTM ドメインマネジャ, CTM, I2EE サーバの順序で起動するようにしてください。
- ●「起動/停止の設定」で「前提となる論理サーバ」を設定している場合に、該当する論理サーバの起動 順序が前提の論理サーバより先になっていないかどうかに注意して設定してください。

## 11.3.6 ログの表示(論理サーバの起動/停止)

[ログの表示]画面を次の図に示します。

図 11-7 「ログの表示]画面(論理サーバの起動/停止)

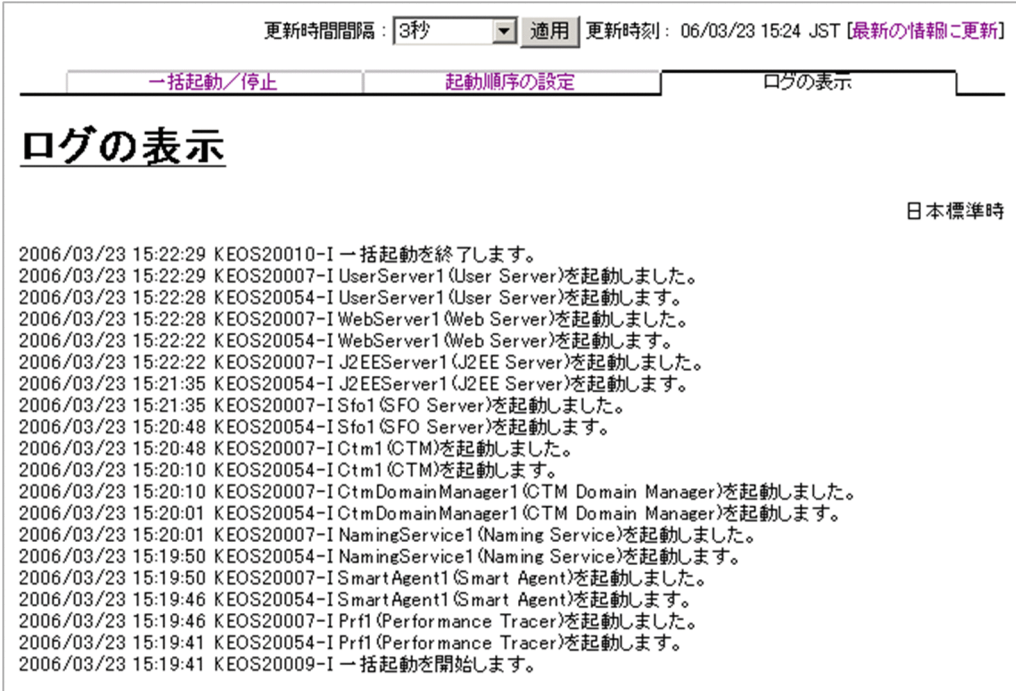

# (1) 機能概要

運用管理ドメイン内のすべての論理サーバで出力された、論理サーバの起動と停止にかかわる実行結果を, ログとして一覧で参照できます。

ログは [論理サーバの起動/停止] アンカー内のさまざまな論理サーバの [ログの表示] アンカーから表 示できますが,どこから表示しても内容は同一です。

# (2) 表示手順

画面の表示手順を次に示します。

### ホストビューを使用する方法

- 1. 運用管理ポータルで「論理サーバの起動/停止]アンカーをクリックします。
- 2.[ホストビュー] タブ− (ルートの) [ホスト] をクリックします。

3. [ログの表示] タブをクリックします。

### サーバビューを使用する方法

- 1. 運用管理ポータルで [論理サーバの起動/停止]アンカーをクリックします。
- 2.[サーバビュー] タブ− [<運用管理ドメイン名>]をクリックします。
- 3. [ログの表示] タブをクリックします。

# (3) 操作手順

画面での操作はありません。

# (4) 画面詳細

画面には,論理サーバに対して行った,起動や停止の処理結果が表示されます。これらのログから,処理 実行時に発生したエラーの原因を知ることができます。

[ログの表示]画面に出力されるログについては,[「7.4.2 ログの出力形式](#page-144-0)」を参照してください。

# 11.4 パフォーマンストレーサの起動と停止

この節では,パフォーマンストレーサの起動および停止について説明します。

## 11.4.1 パフォーマンストレーサの起動/停止の設定

## (1) 機能概要

選択したパフォーマンストレーサの起動監視時間などの,起動/停止に必要な情報を設定できます。

# (2) 表示手順

画面の表示手順を次に示します。

- 1.運用管理ポータルで「論理サーバの起動/停止]アンカーをクリックします。
- 2.[サーバビュー] タブ− [論理パフォーマンストレーサ] − [パフォーマンストレーサ] − [<パフォー マンストレーサ名>]をクリックします。
- 3. [設定] タブをクリックします。

# (3) 操作手順

画面での操作手順を次に示します。

- 1. 項目を設定します。
- 2. [更新] ボタンをクリックします。
- 3.エラーが表示された場合は, [戻る] ボタンをクリックして設定を見直し, 再度 [更新] ボタンをクリッ クします。

### (4) 画面詳細

画面に表示される項目とボタンについて説明します。

### 起動監視時間

[起動]ボタンのクリックから起動処理完了までの監視時間を設定します。[起動]ボタンのクリック 後、起動監視時間を経過してもパフォーマンストレーサが起動しない場合は、起動処理失敗となりま す。設定できる値は,監視しない,1 分,5 分,10 分,60 分です。デフォルトは,1 分です。

#### 停止監視時間

[停止]ボタンのクリックから停止処理完了までの監視時間を設定します。[停止]ボタンのクリック 後、停止監視時間を経過してもパフォーマンストレーサが停止しない場合は、Management Server が

強制的にパフォーマンストレーサを停止します。設定できる値は、監視しない、1分,5分,10分, 30 分です。デフォルトは,10 分です。

#### 強制停止監視時間

[強制停止]ボタンのクリックから強制停止処理完了までの監視時間を設定します。[強制停止]ボタン のクリック後、強制停止監視時間を経過してもパフォーマンストレーサが強制停止しない場合は, Management Server がパフォーマンストレーサのステータスを異常停止にします。設定できる値は, 監視しない,1 分,5 分,10 分,30 分です。デフォルトは,10 分です。

#### 自動再起動回数

自動再起動をする回数の上限値を設定します。設定できる値は,0 回,1 回,5 回,10 回,1000 回で す。パフォーマンストレーサの場合,デフォルトは 1 回です。

#### 自動再起動リトライ間隔

自動再起動をする場合の自動再起動のリトライ間隔を設定します。設定できる値は、即時リトライ, 1 分,5 分,10 分,30 分です。パフォーマンストレーサの場合,デフォルトは即時リトライです。

#### 前提となる論理サーバ

パフォーマンストレーサの場合、この項目は「なし(固定)」です(前提となる論理サーバは設定しま せん)。

### [更新] ボタン

画面に設定した内容で設定情報を更新します。

#### [リセット]ボタン

入力した内容をリセットします。

### (5) 注意事項

- •[起動/停止の設定]画面で設定する起動監視時間,停止監視時間は,システムの構成によって差異が あるため,システム構成に応じたチューニングをして,余裕を持たせた値を設定してください。
- 07-00 より前のバージョンで [起動/停止の設定] 画面を更新しないまま、アップグレードインストー ルを実行した場合,既存のパフォーマンストレーサの停止監視時間が「10 分」に変更されます。この ため,07-00 より前のバージョンで,パフォーマンストレーサの停止監視時間をデフォルトで運用して いる場合などは,停止監視時間の値を確認して,必要に応じて再設定してください。

## 11.4.2 パフォーマンストレーサの起動

### (1) 機能概要

論理サーバの中から,選択したパフォーマンストレーサだけを起動できます。

すでにパフォーマンストレーサが稼働中の場合,この操作はできません。

# (2) 表示手順

画面の表示手順を次に示します。

1. 運用管理ポータルで [論理サーバの起動/停止] アンカーをクリックします。

2.[サーバビュー]タブ−[論理パフォーマンストレーサ]−[パフォーマンストレーサ]−[<パフォー マンストレーサ名>]をクリックします。

3. [起動/停止] タブをクリックします。

## (3) 操作手順

画面での操作手順を次に示します。

1. [起動] ボタンをクリックします。

## (4) 画面詳細

画面に表示されるボタンについて説明します。

[起動]ボタン

パフォーマンストレーサを起動します。

# 11.4.3 パフォーマンストレーサの停止

### (1) 機能概要

論理サーバの中から,選択したパフォーマンストレーサだけを停止できます。 すでにパフォーマンストレーサが停止している場合,この操作はできません。

# (2) 表示手順

画面の表示手順を次に示します。

1. 運用管理ポータルで [論理サーバの起動/停止] アンカーをクリックします。

- 2.[サーバビュー] タブ− [論理パフォーマンストレーサ] − [パフォーマンストレーサ] − [<パフォー マンストレーサ名>]をクリックします。
- 3. 「起動/停止】タブをクリックします。

# (3) 操作手順

画面での操作手順を次に示します。

1. [停止] ボタンまたは [強制停止] ボタンをクリックします。

## (4) 画面詳細

画面に表示されるボタンについて説明します。

[停止]ボタン

パフォーマンストレーサを停止します。

[強制停止]ボタン

パフォーマンストレーサを強制停止します。

## 11.4.4 ログの表示(論理サーバの起動/停止)

### (1) 機能概要

運用管理ドメイン内のすべての論理サーバで出力された. 論理サーバの起動と停止にかかわる実行結果を, ログとして一覧で参照できます。

ログは「論理サーバの起動/停止]アンカー内のさまざまな論理サーバの「ログの表示]アンカーから表 示できますが,どこから表示しても内容は同一です。

## (2) 表示手順

画面の表示手順を次に示します。

1. 運用管理ポータルで「論理サーバの起動/停止] アンカーをクリックします。

2.[サーバビュー] タブ− [論理パフォーマンストレーサ] − [パフォーマンストレーサ] − [<パフォー マンストレーサ名>]をクリックします。

3. [ログの表示] タブをクリックします。

## (3) 操作手順

画面での操作はありません。

### (4) 画面詳細

画面には,論理サーバに対して行った,起動や停止の処理結果が表示されます。これらのログから,処理 実行時に発生したエラーの原因を知ることができます。

11. 論理サーバの起動/停止

Cosminexus V11 アプリケーションサーバ 運用管理ポータル操作ガイド おんしゃ いちゅう いちゅう いちょう いちょう ちゅうしょく

[ログの表示]画面に出力されるログについては,[「7.4.2 ログの出力形式](#page-144-0)」を参照してください。

# 11.5 スマートエージェントの起動と停止

この節では,スマートエージェントの起動および停止について説明します。

## 11.5.1 スマートエージェントの起動/停止の設定

## (1) 機能概要

選択したスマートエージェントの起動監視時間などの,起動/停止に必要な情報を設定できます。

# (2) 表示手順

画面の表示手順を次に示します。

- 1.運用管理ポータルで「論理サーバの起動/停止]アンカーをクリックします。
- 2.[サーバビュー] タブ− [論理スマートエージェント] − [スマートエージェント] − [<スマートエー ジェント名>1 をクリックします。
- 3. [設定] タブをクリックします。

# (3) 操作手順

画面での操作手順を次に示します。

- 1. 項目を設定します。
- 2. [更新] ボタンをクリックします。
- 3. エラーが表示された場合は, [戻る]ボタンをクリックして設定を見直し, 再度[更新]ボタンをクリッ クします。

## (4) 画面詳細

画面に表示される項目とボタンについて説明します。

### 起動監視時間

[起動]ボタンのクリックから起動処理完了までの監視時間を設定します。[起動]ボタンのクリック 後、起動監視時間を経過してもスマートエージェントが起動しない場合は、起動処理失敗となります。 設定できる値は,監視しない,1 分,5 分,10 分,60 分です。デフォルトは,1 分です。

#### 停止監視時間

[停止]ボタンのクリックから停止処理完了までの監視時間を設定します。[停止]ボタンのクリック 後、停止監視時間を経過してもスマートエージェントが停止しない場合は、Management Server が強

制的にスマートエージェントを停止します。設定できる値は、監視しない、1分、5分、10分、30分 です。デフォルトは,1 分です。

#### 強制停止監視時間

[強制停止]ボタンのクリックから強制停止処理完了までの監視時間を設定します。[強制停止]ボタン のクリック後、強制停止監視時間を経過してもスマートエージェントが強制停止しない場合は,

Management Server がスマートエージェントのステータスを異常停止にします。設定できる値は、監 視しない,1 分,5 分,10 分,30 分です。デフォルトは,1 分です。

### 自動再起動回数

自動再起動をする回数の上限値を設定します。設定できる値は、0回,1回,5回,10回,1000回で す。デフォルトは,1 回です。

#### 自動再起動リトライ間隔

自動再起動をする場合の自動再起動のリトライ間隔を設定します。設定できる値は、即時リトライ,1 分,5 分,10 分,30 分です。デフォルトは,1 分です。

#### 前提となる論理サーバ

選択したスマートエージェントを起動する前に,先に起動しておく論理サーバを設定します。設定は, メニューの中から選択できます。前提となる論理サーバを設定しない場合は,「なし」を選択します。 前提となる論理サーバを設定すると,スマートエージェントの起動/停止の処理は次のように扱われま す。

- 前提となる論理サーバが未起動の場合,スマートエージェントは起動失敗となります。
- 前提となる論理サーバの停止時には,スマートエージェントも停止します。
- スマートエージェントの稼働中に前提となる論理サーバがダウンした場合,スマートエージェント は停止します。

#### [更新] ボタン

画面に設定した内容で設定情報を更新します。

[リセット]ボタン

入力した内容をリセットします。

### (5) 注意事項

[起動/停止の設定]画面で設定する起動監視時間,停止監視時間は,システムの構成によって差異がある ため,システム構成に応じたチューニングをして,余裕を持たせた値を設定してください。

## 11.5.2 スマートエージェントの起動

## (1) 機能概要

論理サーバの中から,選択したスマートエージェントだけを起動できます。

すでにスマートエージェントが稼働中の場合,この操作はできません。

## (2) 表示手順

画面の表示手順を次に示します。

1. 運用管理ポータルで「論理サーバの起動/停止] アンカーをクリックします。

2.[サーバビュー]タブ−[論理スマートエージェント]−[スマートエージェント]−[<スマートエー ジェント名>]をクリックします。

3. [起動/停止] タブをクリックします。

## (3) 操作手順

画面での操作手順を次に示します。

1. [起動] ボタンをクリックします。

### (4) 画面詳細

画面に表示されるボタンについて説明します。

[起動]ボタン

スマートエージェントを起動します。

## 11.5.3 スマートエージェントの停止

### (1) 機能概要

論理サーバの中から,選択したスマートエージェントだけを停止できます。 すでにスマートエージェントが停止している場合,この操作はできません。

## (2) 表示手順

画面の表示手順を次に示します。

- 1. 運用管理ポータルで「論理サーバの起動/停止] アンカーをクリックします。
- 2.[サーバビュー] タブ− [論理スマートエージェント] − [スマートエージェント] − [<スマートエー ジェント名>]をクリックします。

3. [起動/停止] タブをクリックします。

# (3) 操作手順

画面での操作手順を次に示します。

1. [停止] ボタンまたは [強制停止] ボタンをクリックします。

## (4) 画面詳細

画面に表示されるボタンについて説明します。

[停止]ボタン

スマートエージェントを停止します。

[強制停止]ボタン

スマートエージェントを強制停止します。

## 11.5.4 ログの表示(論理サーバの起動/停止)

## (1) 機能概要

運用管理ドメイン内のすべての論理サーバで出力された. 論理サーバの起動と停止にかかわる実行結果を, ログとして一覧で参照できます。

ログは「論理サーバの起動/停止]アンカー内のさまざまな論理サーバの「ログの表示]アンカーから表 示できますが,どこから表示しても内容は同一です。

## (2) 表示手順

画面の表示手順を次に示します。

1. 運用管理ポータルで「論理サーバの起動/停止] アンカーをクリックします。

2.[サーバビュー] タブ− [論理スマートエージェント] − [スマートエージェント] − [<スマートエー ジェント名>] をクリックします。

3.[ログの表示]タブをクリックします。

## (3) 操作手順

画面での操作はありません。

### (4) 画面詳細

画面には,論理サーバに対して行った,起動や停止の処理結果が表示されます。これらのログから,処理 実行時に発生したエラーの原因を知ることができます。

11. 論理サーバの起動/停止

Cosminexus V11 アプリケーションサーバ 運用管理ポータル操作ガイド ちょうしょう いちゅうしゃ いちょう いちょう 524

[ログの表示]画面に出力されるログについては,[「7.4.2 ログの出力形式](#page-144-0)」を参照してください。

# 11.6 ネーミングサービスの起動と停止

この節では,ネーミングサービスの起動および停止について説明します。

## 11.6.1 ネーミングサービスの起動/停止の設定

## (1) 機能概要

選択したネーミングサービスの起動監視時間などの,起動/停止に必要な情報を設定できます。

# (2) 表示手順

画面の表示手順を次に示します。

- 1.運用管理ポータルで「論理サーバの起動/停止]アンカーをクリックします。
- 2.[サーバビュー] タブ− [論理ネーミングサービス] − [ネーミングサービス] − [<ネーミングサー ビス名>]をクリックします。
- 3. [設定] タブをクリックします。

# (3) 操作手順

画面での操作手順を次に示します。

- 1. 項目を設定します。
- 2. [更新]ボタンをクリックします。
- 3. エラーが表示された場合は, [戻る]ボタンをクリックして設定を見直し, 再度[更新]ボタンをクリッ クします。

### (4) 画面詳細

画面に表示される項目とボタンについて説明します。

### 起動監視時間

[起動]ボタンのクリックから起動処理完了までの監視時間を設定します。[起動]ボタンのクリック 後、起動監視時間を経過してもネーミングサービスが起動しない場合は、起動処理失敗となります。設 定できる値は,監視しない,1 分,5 分,10 分,60 分です。デフォルトは,1 分です。

#### 停止監視時間

[停止]ボタンのクリックから停止処理完了までの監視時間を設定します。[停止]ボタンのクリック 後、停止監視時間を経過してもネーミングサービスが停止しない場合は、Management Server が強制

的にネーミングサービスを停止します。設定できる値は、監視しない、1分、5分,10分,30分で す。デフォルトは,1 分です。

#### 強制停止監視時間

[強制停止]ボタンのクリックから強制停止処理完了までの監視時間を設定します。[強制停止]ボタン のクリック後、強制停止監視時間を経過してもネーミングサービスが強制停止しない場合は,

Management Server がネーミングサービスのステータスを異常停止にします。設定できる値は、監視 しない,1 分,5 分,10 分,30 分です。デフォルトは,1 分です。

#### 自動再起動回数

自動再起動をする回数の上限値を設定します。設定できる値は、0回,1回,5回,10回,1000回で す。デフォルトは,1 回です。

#### 自動再起動リトライ間隔

自動再起動をする場合の自動再起動のリトライ間隔を設定します。設定できる値は、即時リトライ, 1 分,5 分,10 分,30 分です。デフォルトは,1 分です。

#### 前提となる論理サーバ

選択したネーミングサービスを起動する前に、先に起動しておく論理サーバを設定します。設定は、メ ニューの中から選択できます。前提となる論理サーバを設定しない場合は,「なし」を選択します。 前提となる論理サーバを設定すると,ネーミングサービスの起動/停止の処理は次のように扱われます。

- 前提となる論理サーバが未起動の場合,ネーミングサービスは起動失敗となります。
- 前提となる論理サーバの停止時には,ネーミングサービスも停止します。
- ネーミングサービスの稼働中に前提となる論理サーバがダウンした場合,ネーミングサービスは停 止します。

#### [更新]ボタン

画面に設定した内容で設定情報を更新します。

#### [リセット] ボタン

入力した内容をリセットします。

### (5) 注意事項

[起動/停止の設定]画面で設定する起動監視時間,停止監視時間は,システムの構成によって差異がある ため,システム構成に応じたチューニングをして,余裕を持たせた値を設定してください。

# 11.6.2 ネーミングサービスの起動

### (1) 機能概要

論理サーバの中から,選択したネーミングサービスだけを起動できます。

すでにネーミングサービスが稼働中の場合,この操作はできません。

# (2) 表示手順

画面の表示手順を次に示します。

1. 運用管理ポータルで [論理サーバの起動/停止] アンカーをクリックします。

2.[サーバビュー]タブ−[論理ネーミングサービス]−[ネーミングサービス]−[<ネーミングサー ビス名>]をクリックします。

3. [起動/停止] タブをクリックします。

## (3) 操作手順

画面での操作手順を次に示します。

1. [起動] ボタンをクリックします。

# (4) 画面詳細

画面に表示されるボタンについて説明します。

[起動]ボタン

ネーミングサービスを起動します。

## 11.6.3 ネーミングサービスの停止

### (1) 機能概要

論理サーバの中から,選択したネーミングサービスだけを停止できます。

すでにネーミングサービスが停止している場合,この操作はできません。

# (2) 表示手順

画面の表示手順を次に示します。

1. 運用管理ポータルで [論理サーバの起動/停止] アンカーをクリックします。

- 2.[サーバビュー] タブ− [論理ネーミングサービス] − [ネーミングサービス] − [<ネーミングサー ビス名>]をクリックします。
- 3.[起動/停止]タブをクリックします。

# (3) 操作手順

画面での操作手順を次に示します。

1. [停止] ボタンまたは [強制停止] ボタンをクリックします。

### (4) 画面詳細

画面に表示されるボタンについて説明します。

[停止]ボタン

ネーミングサービスを停止します。

[強制停止]ボタン

ネーミングサービスを強制停止します。

## 11.6.4 ログの表示(論理サーバの起動/停止)

### (1) 機能概要

運用管理ドメイン内のすべての論理サーバで出力された. 論理サーバの起動と停止にかかわる実行結果を, ログとして一覧で参照できます。

ログは「論理サーバの起動/停止]アンカー内のさまざまな論理サーバの「ログの表示]アンカーから表 示できますが,どこから表示しても内容は同一です。

## (2) 表示手順

画面の表示手順を次に示します。

- 1. 運用管理ポータルで [論理サーバの起動/停止] アンカーをクリックします。
- 2.[サーバビュー] タブ− [論理ネーミングサービス] − [ネーミングサービス] − [<ネーミングサー ビス名>]をクリックします。

3.[ログの表示]タブをクリックします。

## (3) 操作手順

画面での操作はありません。

### (4) 画面詳細

画面には,論理サーバに対して行った,起動や停止の処理結果が表示されます。これらのログから,処理 実行時に発生したエラーの原因を知ることができます。

11. 論理サーバの起動/停止

Cosminexus V11 アプリケーションサーバ 運用管理ポータル操作ガイド ちょうしょう いちゅうしゃ いちょう いちょう ちつり

[ログの表示]画面に出力されるログについては,[「7.4.2 ログの出力形式](#page-144-0)」を参照してください。

# 11.7 CTM ドメインマネジャの起動と停止

この節では.CTM ドメインマネジャの起動および停止について説明します。

## 11.7.1 CTM ドメインマネジャの起動/停止の設定

## (1) 機能概要

選択した CTM ドメインマネジャの起動監視時間などの,起動/停止に必要な情報を設定できます。

# (2) 表示手順

画面の表示手順を次に示します。

- 1.運用管理ポータルで「論理サーバの起動/停止]アンカーをクリックします。
- 2.[サーバビュー]タブ−[論理 CTM ドメインマネジャ]−[CTM ドメインマネジャ]−[< CTM ド メインマネジャ名>]をクリックします。

3. [設定] タブをクリックします。

# (3) 操作手順

画面での操作手順を次に示します。

- 1. 項目を設定します。
- 2. [更新] ボタンをクリックします。
- 3. エラーが表示された場合は, [戻る]ボタンをクリックして設定を見直し, 再度[更新]ボタンをクリッ クします。

## (4) 画面詳細

画面に表示される項目とボタンについて説明します。

### 起動監視時間

[起動]ボタンのクリックから起動処理完了までの監視時間を設定します。[起動]ボタンのクリック 後、起動監視時間を経過しても CTM ドメインマネジャが起動しない場合は、起動処理失敗となりま す。設定できる値は,監視しない,1 分,5 分,10 分,60 分です。デフォルトは,1 分です。

#### 停止監視時間

[停止]ボタンのクリックから停止処理完了までの監視時間を設定します。[停止]ボタンのクリック 後、停止監視時間を経過しても CTM ドメインマネジャが停止しない場合は、Management Server が

強制的に CTM ドメインマネジャを停止します。設定できる値は、監視しない,1分,5分,10分, 30 分です。デフォルトは,1 分です。

#### 強制停止監視時間

[強制停止]ボタンのクリックから強制停止処理完了までの監視時間を設定します。[強制停止]ボタン のクリック後、強制停止監視時間を経過しても CTM ドメインマネジャが強制停止しない場合は, Management Server が CTM ドメインマネジャのステータスを異常停止にします。設定できる値は, 監視しない,1 分,5 分,10 分,30 分です。デフォルトは,1 分です。

#### 自動再起動回数

自動再起動をする回数の上限値を設定します。設定できる値は、0回,1回,5回,10回,1000回で す。デフォルトは,1 回です。

#### 自動再起動リトライ間隔

自動再起動をする場合の自動再起動のリトライ間隔を設定します。設定できる値は、即時リトライ,1 分,5 分,10 分,30 分です。デフォルトは,1 分です。

#### 前提となる論理サーバ

選択した CTM ドメインマネジャを起動する前に,先に起動しておく論理サーバを設定します。設定 は,メニューの中から選択できます。前提となる論理サーバを設定しない場合は,「なし」を選択します。 前提となる論理サーバを設定すると,CTM ドメインマネジャの起動/停止の処理は次のように扱われ ます。

- 前提となる論理サーバが未起動の場合,CTM ドメインマネジャは起動失敗となります。
- 前提となる論理サーバの停止時には,CTM ドメインマネジャも停止します。
- CTM ドメインマネジャの稼働中に前提となる論理サーバがダウンした場合,CTM ドメインマネ ジャは停止します。

#### [更新] ボタン

画面に設定した内容で設定情報を更新します。

[リセット]ボタン

入力した内容をリセットします。

### (5) 注意事項

[起動/停止の設定]画面で設定する起動監視時間,停止監視時間は,システムの構成によって差異がある ため,システム構成に応じたチューニングをして,余裕を持たせた値を設定してください。

## 11.7.2 CTM ドメインマネジャの起動

## (1) 機能概要

論理サーバの中から,選択した CTM ドメインマネジャだけを起動できます。

すでに CTM ドメインマネジャが稼働中の場合,この操作はできません。

## (2) 表示手順

画面の表示手順を次に示します。

1. 運用管理ポータルで「論理サーバの起動/停止] アンカーをクリックします。

2.[サーバビュー]タブ−[論理 CTM ドメインマネジャ]−[CTM ドメインマネジャ]−[< CTM ド メインマネジャ名>]をクリックします。

3. 「起動/停止】タブをクリックします。

## (3) 操作手順

画面での操作手順を次に示します。

1. [起動] ボタンをクリックします。

### (4) 画面詳細

画面に表示されるボタンについて説明します。

[起動] ボタン

CTM ドメインマネジャを起動します。

## 11.7.3 CTM ドメインマネジャの停止

### (1) 機能概要

論理サーバの中から,選択した CTM ドメインマネジャだけを停止できます。 すでに CTM ドメインマネジャが停止している場合,この操作はできません。

## (2) 表示手順

画面の表示手順を次に示します。

- 1. 運用管理ポータルで「論理サーバの起動/停止] アンカーをクリックします。
- 2.[サーバビュー]タブ−[論理 CTM ドメインマネジャ]−[CTM ドメインマネジャ]−[< CTM ド メインマネジャ名>]をクリックします。

3. [起動/停止] タブをクリックします。

# (3) 操作手順

画面での操作手順を次に示します。

1. [停止] ボタンまたは [強制停止] ボタンをクリックします。

### (4) 画面詳細

画面に表示されるボタンについて説明します。

#### [停止]ボタン

CTM ドメインマネジャを停止します。

[強制停止]ボタン

CTM ドメインマネジャを強制停止します。

### 11.7.4 ログの表示(論理サーバの起動/停止)

### (1) 機能概要

運用管理ドメイン内のすべての論理サーバで出力された. 論理サーバの起動と停止にかかわる実行結果を, ログとして一覧で参照できます。

ログは「論理サーバの起動/停止]アンカー内のさまざまな論理サーバの「ログの表示]アンカーから表 示できますが,どこから表示しても内容は同一です。

## (2) 表示手順

画面の表示手順を次に示します。

1. 運用管理ポータルで「論理サーバの起動/停止] アンカーをクリックします。

2. [サーバビュー] タブ− [論理 CTM ドメインマネジャ] − [CTM ドメインマネジャ] − [< CTM ド メインマネジャ名>]をクリックします。

3. [ログの表示] タブをクリックします。

## (3) 操作手順

画面での操作はありません。

### (4) 画面詳細

画面には,論理サーバに対して行った,起動や停止の処理結果が表示されます。これらのログから,処理 実行時に発生したエラーの原因を知ることができます。

11. 論理サーバの起動/停止

Cosminexus V11 アプリケーションサーバ 運用管理ポータル操作ガイド ちょうしょう いっちょう いっちょう いっちょう 534

[ログの表示]画面に出力されるログについては,[「7.4.2 ログの出力形式](#page-144-0)」を参照してください。

# 11.8 CTM の起動と停止

この節では. CTM の起動および停止について説明します。

## 11.8.1 CTM の起動/停止の設定

## (1) 機能概要

選択した CTM の起動監視時間などの,起動/停止に必要な情報を設定できます。

# (2) 表示手順

画面の表示手順を次に示します。

- 1.運用管理ポータルで「論理サーバの起動/停止]アンカーをクリックします。
- 2. [サーバビュー] タブ− [論理 CTM] − [CTM ドメインマネジャ] − [< CTM 名>]をクリックし ます。
- 3. [設定] タブをクリックします。

# (3) 操作手順

画面での操作手順を次に示します。

- 1. 項目を設定します。
- 2. [更新]ボタンをクリックします。
- 3. エラーが表示された場合は, [戻る]ボタンをクリックして設定を見直し, 再度[更新]ボタンをクリッ クします。

## (4) 画面詳細

画面に表示される項目とボタンについて説明します。

起動監視時間

[起動]ボタンのクリックから起動処理完了までの監視時間を設定します。[起動]ボタンのクリック 後,起動監視時間を経過しても CTM が起動しない場合は,起動処理失敗となります。設定できる値 は,監視しない,1 分,5 分,10 分,60 分です。デフォルトは,1 分です。

CTM を起動すると、CTM が利用するネーミングサービスが起動されてから、CTM デーモンが起動 されます。起動監視時間は,ネーミングサービスおよび CTM デーモンのそれぞれの起動を監視する時 間となります。例えば,1 分を指定した場合,実際の起動監視時間は 2 分となります。

### 停止監視時間

[停止]ボタンのクリックから停止処理完了までの監視時間を設定します。[停止]ボタンのクリック 後、停止監視時間を経過しても CTM が停止しない場合は、Management Server が強制的に CTM を 停止します。設定できる値は,監視しない,1 分,5 分,10 分,30 分です。デフォルトは,1 分です。 CTM を停止すると,CTM デーモンが停止されてから,CTM が利用するネーミングサービスが停止 されます。停止監視時間は,CTM デーモンとネーミングサービスのそれぞれの停止を監視する時間と なります。例えば,1 分を指定した場合,実際の停止監視時間は 2 分となります。

#### 強制停止監視時間

[強制停止]ボタンのクリックから強制停止処理完了までの監視時間を設定します。[強制停止]ボタン のクリック後,強制停止監視時間を経過しても CTM が強制停止しない場合は, Management Server が CTM のステータスを異常停止にします。設定できる値は、監視しない,1分,5分,10分,30分 です。デフォルトは,1 分です。

#### 自動再起動回数

自動再起動をする回数の上限値を設定します。設定できる値は、0回、1回、5回、10回、1000回で す。デフォルトは,1 回です。

### 自動再起動リトライ間隔

自動再起動をする場合の自動再起動のリトライ間隔を設定します。設定できる値は、即時リトライ,1 分,5 分,10 分,30 分です。デフォルトは,1 分です。

### 前提となる論理サーバ

選択した CTM を起動する前に、先に起動しておく論理サーバを設定します。設定は、メニューの中か ら選択できます。前提となる論理サーバを設定しない場合は,「なし」を選択します。 前提となる論理サーバを設定すると,CTM の起動/停止の処理は次のように扱われます。

- 前提となる論理サーバが未起動の場合,CTM は起動失敗となります。
- 前提となる論理サーバの停止時には,CTM も停止します。
- CTM の稼働中に前提となる論理サーバがダウンした場合,CTM は停止します。

#### [更新]ボタン

画面に設定した内容で設定情報を更新します。

#### [リセット]ボタン

入力した内容をリセットします。

## (5) 注意事項

[起動/停止の設定]画面で設定する起動監視時間,停止監視時間は,システムの構成によって差異がある ため,システム構成に応じたチューニングをして,余裕を持たせた値を設定してください。

# 11.8.2 CTM の起動

### (1) 機能概要

論理サーバの中から,選択した CTM だけを起動できます。

すでに CTM が稼働中の場合,この操作はできません。

## (2) 表示手順

画面の表示手順を次に示します。

1. 運用管理ポータルで [論理サーバの起動/停止] アンカーをクリックします。

2. [サーバビュー] タブ− [論理 CTM] − [CTM] − [< CTM 名>] をクリックします。

3. [起動/停止] タブをクリックします。

# (3) 操作手順

画面での操作手順を次に示します。

1. [起動] ボタンをクリックします。

## (4) 画面詳細

画面に表示されるボタンについて説明します。

[起動]ボタン

CTM を起動します。

# 11.8.3 CTM の停止

## (1) 機能概要

論理サーバの中から,選択した CTM だけを停止できます。

すでに CTM が停止している場合,この操作はできません。

## (2) 表示手順

画面の表示手順を次に示します。

1.運用管理ポータルで「論理サーバの起動/停止]アンカーをクリックします。

2. 「サーバビュー]タブ− 「論理 CTM]− 「CTM]− 「< CTM 名>]をクリックします。

3. [起動/停止] タブをクリックします。

## (3) 操作手順

画面での操作手順を次に示します。

1. [停止] ボタンまたは [強制停止] ボタンをクリックします。

### (4) 画面詳細

画面に表示されるボタンについて説明します。

[停止]ボタン

CTM を停止します。

[強制停止]ボタン

CTM を強制停止します。

## 11.8.4 ログの表示(論理サーバの起動/停止)

### (1) 機能概要

運用管理ドメイン内のすべての論理サーバで出力された、論理サーバの起動と停止にかかわる実行結果を, ログとして一覧で参照できます。

ログは [論理サーバの起動/停止] アンカー内のさまざまな論理サーバの [ログの表示] アンカーから表 示できますが,どこから表示しても内容は同一です。

## (2) 表示手順

画面の表示手順を次に示します。

1. 運用管理ポータルで [論理サーバの起動/停止] アンカーをクリックします。

2. [サーバビュー] タブ− [論理 CTM] − [CTM] − [< CTM 名>] をクリックします。

3. [ログの表示] タブをクリックします。

# (3) 操作手順

画面での操作はありません。

# (4) 画面詳細

画面には,論理サーバに対して行った,起動や停止の処理結果が表示されます。これらのログから,処理 実行時に発生したエラーの原因を知ることができます。

[ログの表示]画面に出力されるログについては,[「7.4.2 ログの出力形式](#page-144-0)」を参照してください。
## 11.9 J2EE サーバの起動と停止

この節では、J2EE サーバの起動および停止について説明します。

## 11.9.1 J2EE サーバの起動/停止の設定

[起動/停止の設定]画面を,次の図に示します。

#### 図 11-8 [起動/停止の設定]画面

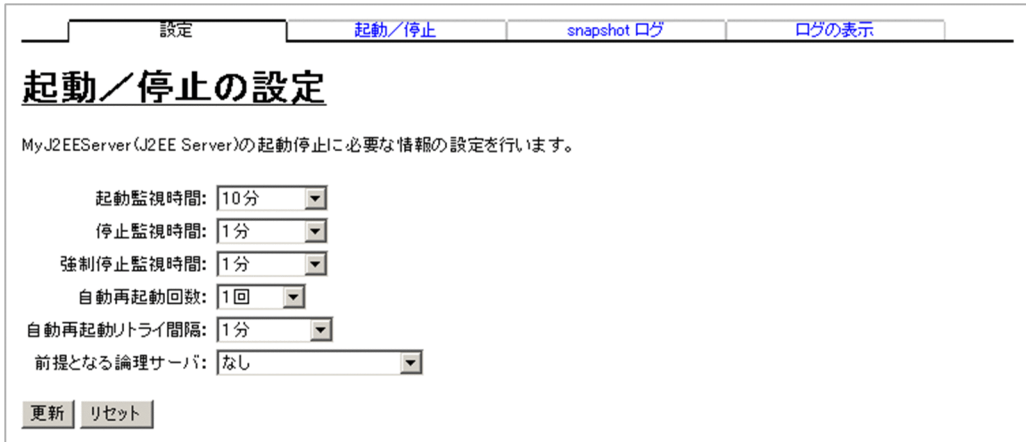

### (1) 機能概要

選択した J2EE サーバの起動監視時間などの,起動/停止に必要な情報を設定できます。

## (2) 表示手順

画面の表示手順を次に示します。

- 1. 運用管理ポータルで「論理サーバの起動/停止] アンカーをクリックします。
- 2. [サーバビュー] タブ− [論理 J2EE サーバ]− [J2EE サーバ]− [< J2EE サーバ名>]をクリック します。

3. [設定] タブをクリックします。

## (3) 操作手順

画面での操作手順を次に示します。

1. 項目を設定します。

2. [更新] ボタンをクリックします。

3. エラーが表示された場合は, [戻る]ボタンをクリックして設定を見直し, 再度「更新]ボタンをクリッ クします。

### (4) 画面詳細

画面に表示される項目とボタンについて説明します。

#### 起動監視時間

[起動]ボタンのクリックから起動処理完了までの監視時間を設定します。[起動]ボタンのクリック 後、起動監視時間を経過してもJ2EE サーバが起動しない場合は、起動処理失敗となります。設定でき る値は,監視しない,1 分,5 分,10 分,60 分です。デフォルトは,10 分です。

#### 停止監視時間

[停止]ボタンのクリックから停止処理完了までの監視時間を設定します。[停止]ボタンのクリック 後, 停止監視時間を経過しても J2EE サーバが停止しない場合は, Management Server が強制的に J2EE サーバを停止します。設定できる値は,監視しない,1 分,5 分,10 分,30 分です。デフォル トは,1 分です。

#### 強制停止監視時間

[強制停止]ボタンのクリックから強制停止処理完了までの監視時間を設定します。[強制停止]ボタン のクリック後、強制停止監視時間を経過しても J2EE サーバが強制停止しない場合は、Management Server が J2EE サーバのステータスを異常停止にします。設定できる値は、監視しない,1分,5分, 10 分,30 分です。デフォルトは,1 分です。

強制停止監視時間を, J2EE サーバのスレッドダンプの出力が終わる時間よりも短く設定すると, スレッ ドダンプの出力が完全に終わる前に J2EE サーバのプロセスが終了してしまうので、注意してください。

#### 自動再起動回数

自動再起動をする回数の上限値を設定します。設定できる値は、0回、1回、5回、10回、1000回で す。デフォルトは,1 回です。

#### 自動再起動リトライ間隔

自動再起動をする場合の自動再起動のリトライ間隔を設定します。設定できる値は,即時リトライ,1 分,5 分,10 分,30 分です。デフォルトは,1 分です。

#### 前提となる論理サーバ

選択したJ2EE サーバを起動する前に、先に起動しておく論理サーバを設定します。設定は、メニュー の中から選択できます。前提となる論理サーバを設定しない場合は,「なし」を選択します。 前提となる論理サーバを設定すると. I2EE サーバの起動/停止の処理は次のように扱われます。

- 前提となる論理サーバが未起動の場合, J2EE サーバは起動失敗となります。
- 前提となる論理サーバの停止時には,J2EE サーバも停止します。
- I2EE サーバの稼働中に前提となる論理サーバがダウンした場合, I2EE サーバは停止します。

#### [更新]ボタン

画面に設定した内容で設定情報を更新します。

[リセット]ボタン

入力した内容をリセットします。

## (5) 注意事項

- •[起動/停止の設定]画面で設定する起動監視時間,停止監視時間は,システムの構成によって差異が あるため,システム構成に応じたチューニングをして,余裕を持たせた値を設定してください。
- 07-00 より前のバージョンで[起動/停止の設定]画面を更新しないまま,アップグレードインストー ルを実行した場合. 既存の I2EE サーバの起動監視時間が「10分」に変更されます。このため. 07-00 より前のバージョンで. I2EE サーバの起動監視時間をデフォルトで運用している場合などは、起動監 視時間の値を確認して,必要に応じて再設定してください。

## 11.9.2 J2EE サーバの起動

[起動/停止]画面を,次の図に示します。

図 11–9 [起動/停止]画面(J2EE サーバを起動する場合)

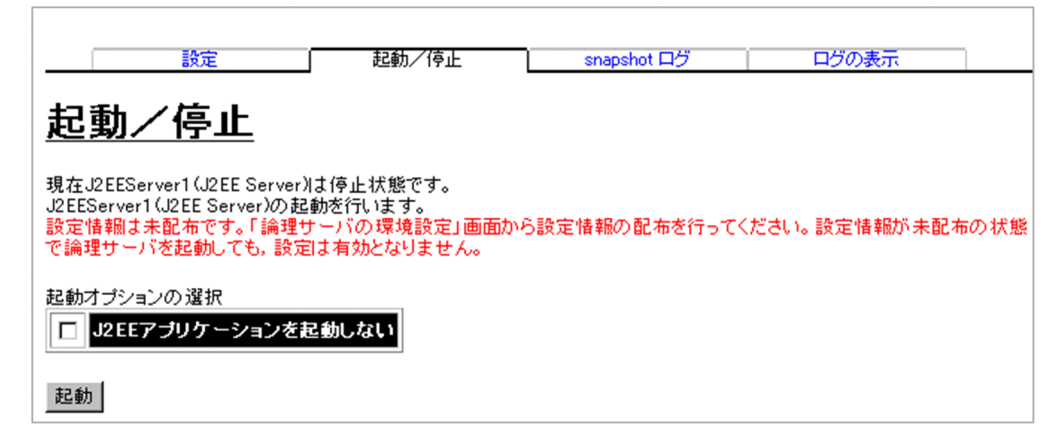

## (1) 機能概要

論理サーバの中から,選択した J2EE サーバだけを起動できます。すでに J2EE サーバが稼働中の場合,こ の操作はできません。

設定情報の配布を促すメッセージが出力された場合は, [設定情報の配布] 画面で該当する J2EE サーバに 対して設定情報を配布してください。

## (2) 表示手順

画面の表示手順を次に示します。

1.運用管理ポータルで「論理サーバの起動/停止]アンカーをクリックします。

11. 論理サーバの起動/停止

2. [サーバビュー] タブ− [論理 J2EE サーバ]− [J2EE サーバ]− [< J2EE サーバ名>] をクリック します。

3. [起動/停止] タブをクリックします。

## (3) 操作手順

画面での操作手順を次に示します。

1. 必要があれば、オプションを設定します。

2. [起動] ボタンをクリックします。

### (4) 画面詳細

画面に表示されるボタンについて説明します。

#### [起動]ボタン

J2EE サーバを起動します。

[J2EE アプリケーションを起動しない]

J2EE サーバの起動時, J2EE アプリケーションのデプロイおよびスタートを行わない場合は選択します。

### 11.9.3 J2EE サーバの停止

[起動/停止]画面を,次の図に示します。

### 図 11-10 [起動/停止]画面 (J2EE サーバを停止する場合)

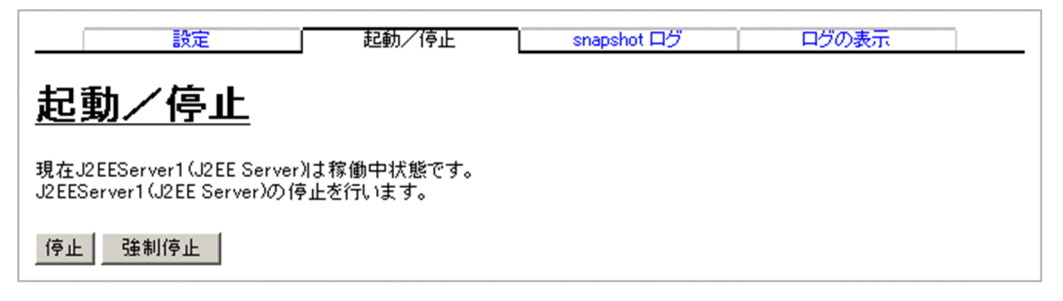

## (1) 機能概要

論理サーバの中から,選択した J2EE サーバだけを停止できます。すでに J2EE サーバが停止している場 合,この操作はできません。

### (2) 表示手順

画面の表示手順を次に示します。

1. 運用管理ポータルで[論理サーバの起動/停止]アンカーをクリックします。

- 2. [サーバビュー] タブ− [論理 J2EE サーバ] − [J2EE サーバ] − [< J2EE サーバ名>]をクリック します。
- 3. [起動/停止] タブをクリックします。

## (3) 操作手順

画面での操作手順を次に示します。

1.[停止]ボタンまたは「強制停止]ボタンをクリックします。

### (4) 画面詳細

画面に表示されるボタンについて説明します。

#### [停止]ボタン

J2EE サーバが停止します。

[強制停止] ボタン

J2EE サーバを強制停止します。

### 11.9.4 ログの表示(論理サーバの起動/停止)

### (1) 機能概要

運用管理ドメイン内のすべての論理サーバで出力された、論理サーバの起動と停止にかかわる実行結果を, ログとして一覧で参照できます。

ログは「論理サーバの起動/停止]アンカー内のさまざまな論理サーバの「ログの表示]アンカーから表 示できますが,どこから表示しても内容は同一です。

## (2) 表示手順

画面の表示手順を次に示します。

- 1. 運用管理ポータルで[論理サーバの起動/停止]アンカーをクリックします。
- 2. [サーバビュー] タブ− [論理 J2EE サーバ] − [J2EE サーバ] − [< J2EE サーバ名>]をクリック します。
- 3.[ログの表示]タブをクリックします。

# (3) 操作手順

画面での操作はありません。

## (4) 画面詳細

画面には,論理サーバに対して行った,起動や停止の処理結果が表示されます。これらのログから,処理 実行時に発生したエラーの原因を知ることができます。

[ログの表示]画面に出力されるログについては,[「7.4.2 ログの出力形式](#page-144-0)」を参照してください。

## 11.9.5 J2EE サーバの snapshot ログの収集

[snapshot ログ]画面を次の図に示します。

### 図 11-11 [snapshot ログ]画面

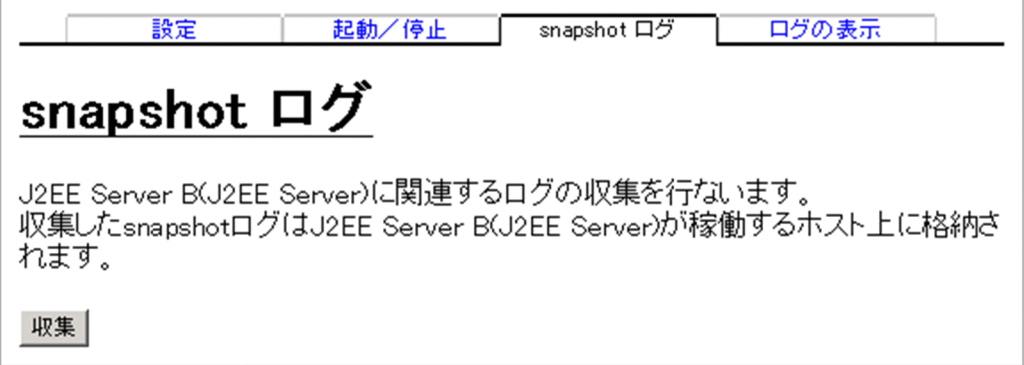

## (1) 機能概要

選択した J2EE サーバの snapshot ログを収集できます。snapshot ログとは、システムおよびアプリケー ションの保守に必要なトラブルシュート情報のことです。収集した snapshot ログは選択した J2EE サーバ が稼働しているホスト上に格納されます。

snapshot ログの収集はホスト単位で実施されます。このため,選択した J2EE サーバが稼働しているホス ト上にある論理サーバの snapshot ログは,すべて収集対象になります。

ただし、1台のマシンが複数のホストで構成されている場合、snapshot ログの収集はマシン単位で実施さ れます。この場合に,運用管理ポータルなどでログの出力先を変更しているときは,選択した J2EE サー バが稼働しているホストだけに設定が有効となります。選択されていないホストでは,ログの出力先が変 更されていても有効になりません。このため、1台のマシンが複数のホストで構成されている場合に、ロ グの出力先を変更していると,ホストごとに収集対象が異なります。

• 選択した J2EE サーバが稼働しているホストの場合 指定されたログの出力先から snapshpt ログが収集されます。 • 上記以外のホストの場合 デフォルトのログの出力先から snapshot ログが収集されます。

また,snapshot ログは次のタイミングでも収集されます。

- mserver.properties (Management Server 環境設定ファイル)の com.cosminexus.mngsvr.snapshot.collect.point キーの設定値に従ったタイミング
- snapshotlog コマンドの実行時

snapshot ログを収集するための設定および取得方法については,マニュアル「アプリケーションサーバ 機能解説 保守/移行編」の次の個所を参照してください。

- 2.3.3 snapshot ログの収集
- 3.3.3 snapshot ログ収集の設定 (J2EE アプリケーションを実行するシステム)
- 3.3.4 snapshot ログ収集の設定(バッチアプリケーションを実行するシステム)

## (2) 表示手順

画面の表示手順を次に示します。

- 1. 運用管理ポータルで「論理サーバの起動/停止] アンカーをクリックします。
- 2. [サーバビュー] タブ− [論理 J2EE サーバ] − [J2EE サーバ] − [< J2EE サーバ名>]をクリック します。

3.[snapshot ログ]タブをクリックします。

## (3) 操作手順

画面での操作手順を次に示します。

1. [収集] ボタンをクリックします。

## (4) 画面詳細

[収集]ボタン

snapshot ログを収集し,選択した J2EE サーバが稼働しているホスト上に格納します。

## 11.10 J2EE サーバクラスタの一括起動/一括停止, 起動/停止

この節では, J2EE サーバクラスタの一括起動, 一括停止, 起動, および停止について説明します。

I2EE サーバクラスタ内のすべての I2EE サーバを一括起動/一括停止したり、J2EE サーバクラスタ内の 選択した I2EE サーバだけを起動/停止したりできます。

## 11.10.1 J2EE サーバクラスタの稼働状況

[論理サーバの稼働状況]画面を次の図に示します。

#### 図 11−12 [論理サーバの稼働状況]画面

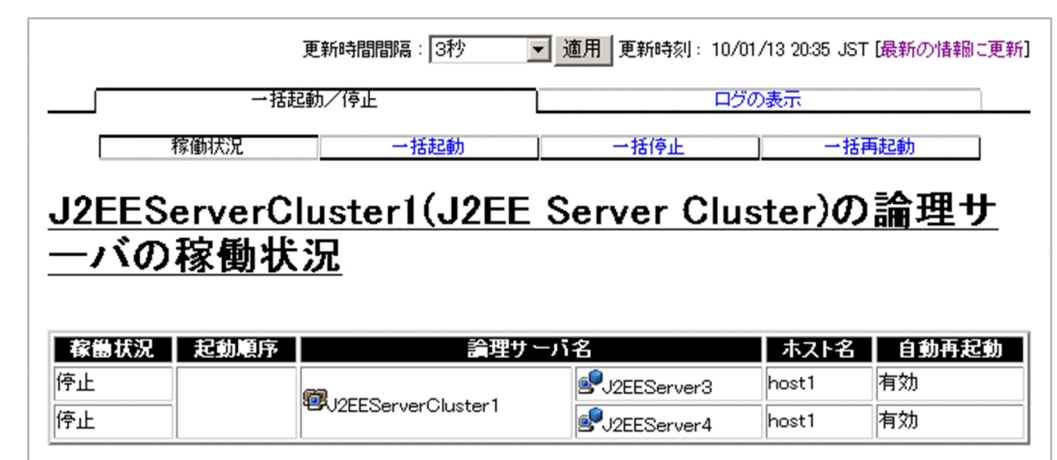

## (1) 機能概要

複数の J2EE サーバクラスタの稼働状況を一覧で確認できます。

## (2) 表示手順

画面の表示手順を次に示します。

- 1. 運用管理ポータルで [論理サーバの起動/停止] アンカーをクリックします。
- 2. [サーバビュー] タブ− [論理 J2EE サーバ] − [J2EE サーバクラスタ] − [< J2EE サーバクラスタ 名>]をクリックします。
- 3. [稼働状況] タブをクリックします。

## (3) 操作手順

画面での操作はありません。

## (4) 画面詳細

画面に表示される項目について説明します。

#### 稼働状況

J2EE サーバクラスタの状態が表示されます。

状態の意味については,[「4.4 論理サーバの運用監視](#page-90-0)」を参照してください。

#### 起動順序

[起動順序の設定]画面で設定した起動順序が表示されます。

#### 論理サーバ名

J2EE サーバクラスタの種別を表すアイコンと、J2EE サーバクラスタ名が階層構成で表示されます。

#### ホスト名

J2EE サーバクラスタが動作するホスト名が表示されます。

#### 自動再起動

[起動/停止の設定]画面の[自動再起動回数]に設定した値に応じて,「有効」または「無効」が表示 されます。

- 有効:1 以上の値を指定した場合
- 無効:0 を指定した場合

#### [最新の情報に更新]アンカー

画面を最新の情報に更新します。画面は時間の経過とともに変わります。常に最新の状態でご参照くだ さい。

更新間隔を変更したい場合は,[「7.4.1 画面自動更新の設定](#page-144-0)」を参照してください。

## 11.10.2 J2EE サーバクラスタの一括起動

[一括起動]画面を次の図に示します。

### 図 11-13 [一括起動]画面 (J2EE サーバクラスタの一括起動)

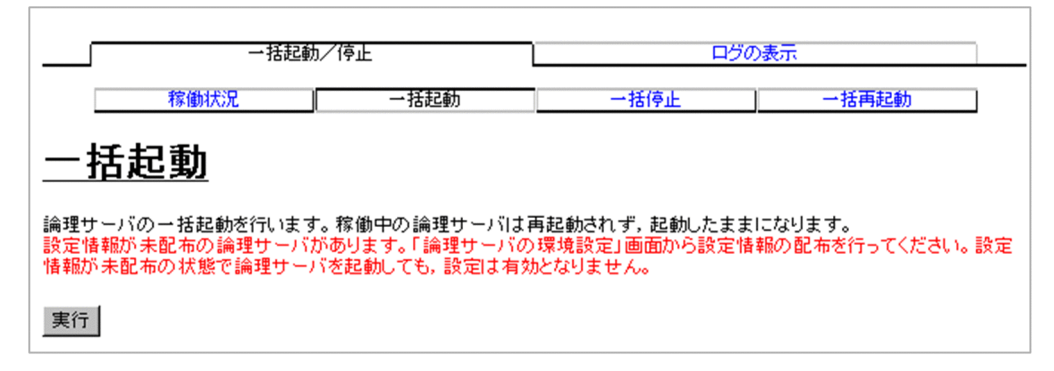

## (1) 機能概要

選択した J2EE サーバクラスタ内のすべての J2EE サーバを一括起動できます。

すでに稼働中の J2EE サーバクラスタは,引き続き稼働状態が保たれ,この操作によって再起動されるこ とはありません。

設定情報の配布を促すメッセージが出力された場合は, [設定情報の配布] 画面でステータスが [空欄] の J2EE サーバに対して、設定情報を配布してください。

### (2) 表示手順

画面の表示手順を次に示します。

- 1. 運用管理ポータルで「論理サーバの起動/停止]アンカーをクリックします。
- 2.[サーバビュー] タブ− [論理 J2EE サーバ] − [J2EE サーバクラスタ] − [< J2EE サーバクラスタ 名>]をクリックします。

3.[一括起動]タブをクリックします。

### (3) 操作手順

画面での操作手順を次に示します。

1. [実行] ボタンをクリックします。

### (4) 画面詳細

画面に表示されるボタンについて説明します。

#### [実行]ボタン

J2EE サーバクラスタを一括起動します。

## 11.10.3 J2EE サーバクラスタの一括停止

[一括停止]画面を次の図に示します。

図 11-14 「一括停止]画面 (J2EE サーバクラスタの一括停止)

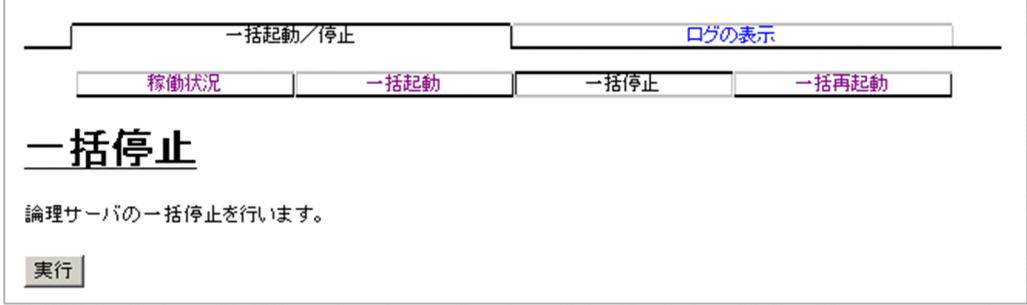

## (1) 機能概要

選択した J2EE サーバクラスタ内のすべての J2EE サーバを停止できます。

## (2) 表示手順

画面の表示手順を次に示します。

- 1. 運用管理ポータルで [論理サーバの起動/停止] アンカーをクリックします。
- 2. 「サーバビュー]タブ− 「論理 J2EE サーバ]− 「J2EE サーバクラスタ] − 「< J2EE サーバクラスタ 名>]をクリックします。
- 3. [一括停止] タブをクリックします。

## (3) 操作手順

画面での操作手順を次に示します。

1. [実行] ボタンをクリックします。

### (4) 画面詳細

画面に表示されるボタンについて説明します。

#### [実行] ボタン

J2EE サーバクラスタを一括停止します。

## 11.10.4 J2EE サーバクラスタの一括再起動

[一括再起動]画面を次の図に示します。

図 11-15 「一括再起動]画面 (J2EE サーバクラスタの一括再起動)

|                                                                                                    | 一括起軌/停止 |      | ログの表示 |       |
|----------------------------------------------------------------------------------------------------|---------|------|-------|-------|
|                                                                                                    | 稼働状況    | 一括起動 | 一括停止  | 一括再記動 |
| −括再起動                                                                                                    |         |      |       |       |
| 稼働中の論理サーバを一括停止したのちに一括起動を行います。<br> 設定情報が未配布の論理サーバがあります。「論理サーバの環境設定」画面から設定情報の配布を行ってください。設定 <br>情報が未配布の状態で論理サーバを再起動しても、設定は有効となりません。 |         |      |       |       |
| 実行                                                                                                    |         |      |       |       |

## (1) 機能概要

選択した J2EE サーバクラスタ内のすべての J2EE サーバを一括で再起動できます。

すでに稼働中の I2EE サーバクラスタは, いったんすべて停止してから再起動されます。

設定情報の配布を促すメッセージが出力された場合は、「設定情報の配布]画面でステータスが「空欄]の J2EE サーバに対して、設定情報を配布してください。

## (2) 表示手順

画面の表示手順を次に示します。

- 1. 運用管理ポータルで [論理サーバの起動/停止] アンカーをクリックします。
- 2. [サーバビュー] タブ− [論理 J2EE サーバ] − [J2EE サーバクラスタ] − [< J2EE サーバクラスタ 名>]をクリックします。

3.[一括再起動]タブをクリックします。

## (3) 操作手順

画面での操作手順を次に示します。

1. [実行] ボタンをクリックします。

## (4) 画面詳細

画面に表示されるボタンについて説明します。

### [実行]ボタン

稼働中のJ2EE サーバクラスタをいったん停止したあと、J2EE サーバクラスタを一括再起動します。

## 11.10.5 J2EE サーバの起動/停止の設定

### (1) 機能概要

J2EE サーバクラスタ内の選択した J2EE サーバの起動監視時間などの,起動/停止に必要な情報を設定で きます。

## (2) 表示手順

画面の表示手順を次に示します。

1. 運用管理ポータルで [論理サーバの起動/停止] アンカーをクリックします。

- 2.[サーバビュー] タブ− [論理 J2EE サーバ] − [J2EE サーバクラスタ] − [< J2EE サーバクラスタ 名>]−[< J2EE サーバ名>]をクリックします。
- 3. [設定] タブをクリックします。

## (3) 操作手順

画面での操作手順を次に示します。

- 1. 項目を設定します。
- 2. [更新] ボタンをクリックします。
- 3. エラーが表示された場合は, [戻る] ボタンをクリックして設定を見直し, 再度 [更新] ボタンをクリッ クします。

## (4) 画面詳細

画面に表示される項目とボタンについて説明します。

#### 起動監視時間

[起動]ボタンのクリックから起動処理完了までの監視時間を設定します。[起動]ボタンのクリック 後,起動監視時間を経過してもJ2EE サーバが起動しない場合は、起動処理失敗となります。設定でき る値は,監視しない,1 分,5 分,10 分,60 分です。デフォルトは,10 分です。

#### 停止監視時間

[停止]ボタンのクリックから停止処理完了までの監視時間を設定します。[停止]ボタンのクリック 後、停止監視時間を経過しても J2EE サーバが停止しない場合は、Management Server が強制的に J2EE サーバを停止します。設定できる値は,監視しない,1 分,5 分,10 分,30 分です。デフォル トは,1 分です。

#### 強制停止監視時間

[強制停止] ボタンのクリックから強制停止処理完了までの監視時間を設定します。[強制停止] ボタン のクリック後、強制停止監視時間を経過しても J2EE サーバが強制停止しない場合は、Management Server が J2EE サーバのステータスを異常停止にします。設定できる値は、監視しない,1分,5分, 10 分,30 分です。デフォルトは,1 分です。

強制停止監視時間を、J2EE サーバのスレッドダンプの出力が終わる時間よりも短く設定すると、スレッ ドダンプの出力が完全に終わる前に J2EE サーバのプロセスが終了してしまうので,注意してください。

#### 自動再起動回数

自動再起動をする回数の上限値を設定します。設定できる値は,0 回,1 回,5 回,10 回,1000 回で す。デフォルトは,1 回です。

#### 自動再起動リトライ間隔

自動再起動をする場合の自動再起動のリトライ間隔を設定します。設定できる値は,即時リトライ,1 分,5 分,10 分,30 分です。デフォルトは,1 分です。

#### 前提となる論理サーバ

選択した J2EE サーバを起動する前に、先に起動しておく論理サーバを設定します。設定は、メニュー の中から選択できます。前提となる論理サーバを設定しない場合は,「なし」を選択します。 前提となる論理サーバを設定すると. I2EE サーバの起動/停止の処理は次のように扱われます。

- 前提となる論理サーバが未起動の場合, J2EE サーバは起動失敗となります。
- 前提となる論理サーバの停止時には,J2EE サーバも停止します。
- J2EE サーバの稼働中に前提となる論理サーバがダウンした場合, J2EE サーバは停止します。

#### [更新]ボタン

画面に設定した内容で設定情報を更新します。

#### [リセット]ボタン

入力した内容をリセットします。

### (5) 注意事項

- •[起動/停止の設定]画面で設定する起動監視時間,停止監視時間は,システムの構成によって差異が あるため,システム構成に応じたチューニングをして,余裕を持たせた値を設定してください。
- 07-00 より前のバージョンで [起動/停止の設定] 画面を更新しないまま、アップグレードインストー ルを実行した場合, 既存の J2EE サーバの起動監視時間が「10分」に変更されます。このため, 07-00 より前のバージョンで, J2EE サーバの起動監視時間をデフォルトで運用している場合などは,起動監 視時間の値を確認して,必要に応じて再設定してください。
- 論理サーバの自動再起動,または Management Server の開始時に論理サーバを一括起動する場合, 論理 I2EE サーバは. I2EE アプリケーションの起動時間を考慮して I2EE サーバの起動監視時間を設定 してください。I2EE アプリケーションの起動に時間が掛かり、論理サーバの自動再起動に失敗するお それがあります。I2EE サーバ起動後に I2EE アプリケーションを起動する運用であっても、論理サー バの自動再起動前,または Management Server の停止時に J2EE アプリケーションが開始されていた

場合,論理サーバの自動再起動時,または Management Server の開始時に J2EE サーバの起動と同時 に J2EE アプリケーションが開始されます。ただし、論理 J2EE サーバの環境設定で「コマンドオプショ ンの追加」※に-nostartapp を指定して運用している場合は,論理サーバの自動再起動時,または Management Server の開始時に J2EE サーバの起動と同時に J2EE アプリケーションが開始されません。 注※ SmartComposer の場合, additional.startcmd パラメタで指定します。

## 11.10.6 J2EE サーバの起動

## (1) 機能概要

論理サーバの中から, J2EE サーバクラスタ内の選択した I2EE サーバだけを起動できます。すでに I2EE サーバが稼働中の場合,この操作はできません。

設定情報の配布を促すメッセージが出力された場合は, [設定情報の配布] 画面で該当する J2EE サーバに 対して設定情報を配布してください。

## (2) 表示手順

画面の表示手順を次に示します。

- 1. 運用管理ポータルで「論理サーバの起動/停止] アンカーをクリックします。
- 2. [サーバビュー] タブ− [論理 J2EE サーバ] − [J2EE サーバクラスタ] − [< J2EE サーバクラスタ 名>1 − [< J2EE サーバ名>] をクリックします。

3. [起動/停止] タブをクリックします。

## (3) 操作手順

画面での操作手順を次に示します。

1. [起動] ボタンをクリックします。

### (4) 画面詳細

画面に表示されるボタンについて説明します。

#### [起動]ボタン

J2EE サーバを起動します。

## 11.10.7 J2EE サーバの停止

### (1) 機能概要

論理サーバの中から、J2EE サーバクラスタ内の選択したJ2EE サーバだけを停止できます。

すでに J2EE サーバが停止している場合,この操作はできません。

### (2) 表示手順

画面の表示手順を次に示します。

1. 運用管理ポータルで [論理サーバの起動/停止] アンカーをクリックします。

2. [サーバビュー] タブ− [論理 J2EE サーバ]− [J2EE サーバクラスタ]− [< J2EE サーバクラスタ 名>]−[< J2EE サーバ名>]をクリックします。

3. 「起動/停止】タブをクリックします。

## (3) 操作手順

画面での操作手順を次に示します。

1.[停止]ボタンまたは「強制停止]ボタンをクリックします。

### (4) 画面詳細

画面に表示されるボタンについて説明します。

#### [停止]ボタン

J2EE サーバを停止します。

#### [強制停止] ボタン

J2EE サーバを強制停止します。

## 11.10.8 ログの表示(論理サーバの起動/停止)

### (1) 機能概要

運用管理ドメイン内のすべての論理サーバで出力された,論理サーバの起動と停止にかかわる実行結果を, ログとして一覧で参照できます。

ログは「論理サーバの起動/停止]アンカー内のさまざまな論理サーバの「ログの表示]アンカーから表 示できますが,どこから表示しても内容は同一です。

## (2) 表示手順

画面の表示手順を次に示します。

1. 運用管理ポータルで [論理サーバの起動/停止] アンカーをクリックします。

2. [サーバビュー] タブ− [論理 J2EE サーバ] をクリックします。

3. 次のどちらかの操作をします。

- [J2EE サーバクラスタ] [< J2EE サーバクラスタ名>] [< J2EE サーバ名>]をクリックする
- [I2EE サーバクラスタ] [< I2EE サーバクラスタ名>]をクリックする

4.[ログの表示]タブをクリックします。

## (3) 操作手順

画面での操作はありません。

### (4) 画面詳細

画面には,論理サーバに対して行った,起動や停止の処理結果が表示されます。これらのログから,処理 実行時に発生したエラーの原因を知ることができます。

[ログの表示]画面に出力されるログについては,[「7.4.2 ログの出力形式](#page-144-0)」を参照してください。

## 11.10.9 J2EE サーバの snapshot ログの収集

### (1) 機能概要

J2EE サーバクラスタ内の選択した J2EE サーバの snapshot ログを収集できます。snapshot ログとは, システムおよびアプリケーションの保守に必要なトラブルシュート情報のことです。収集した snapshot ログは選択した J2EE サーバが稼働しているホスト上に格納されます。

snapshot ログの収集はホスト単位で実施されます。このため,選択した J2EE サーバが稼働しているホス ト上にある論理サーバの snapshot ログは,すべて収集対象になります。

ただし、1台のマシンが複数のホストで構成されている場合, snapshot ログの収集はマシン単位で実施さ れます。この場合に,運用管理ポータルなどでログの出力先を変更しているときは,選択した J2EE サー バが稼働しているホストだけに設定が有効となります。選択されていないホストでは,ログの出力先が変 更されていても有効になりません。このため、1台のマシンが複数のホストで構成されている場合に、ロ グの出力先を変更していると,ホストごとに収集対象が異なります。

• 選択した J2EE サーバが稼働しているホストの場合 指定されたログの出力先から snapshpt ログが収集されます。 • 上記以外のホストの場合 デフォルトのログの出力先から snapshot ログが収集されます。

また,snapshot ログは次のタイミングでも収集されます。

- mserver.properties (Management Server 環境設定ファイル)の com.cosminexus.mngsvr.snapshot.collect.point キーの設定値に従ったタイミング
- snapshotlog コマンドの実行時

snapshot ログを収集するための設定および取得方法については,マニュアル「アプリケーションサーバ 機能解説 保守/移行編」の次の個所を参照してください。

- 2.3.3 snapshot ログの収集
- 3.3.3 snapshot ログ収集の設定 (J2EE アプリケーションを実行するシステム)

## (2) 表示手順

画面の表示手順を次に示します。

- 1. 運用管理ポータルで「論理サーバの起動/停止] アンカーをクリックします。
- 2. [サーバビュー] タブ− [論理 J2EE サーバ] − [J2EE サーバクラスタ] − [< J2EE サーバクラスタ 名>]−[< J2EE サーバ名>]をクリックします。
- 3.[snapshot ログ]タブをクリックします。

## (3) 操作手順

画面での操作手順を次に示します。

1. [収集] ボタンをクリックします。

## (4) 画面詳細

[収集]ボタン

snapshot ログを収集し,選択した J2EE サーバが稼働しているホスト上に格納します。

## 11.11 Web サーバの起動と停止

この節では.Webサーバの起動および停止について説明します。

### 11.11.1 Web サーバの起動/停止の設定

### (1) 機能概要

選択した Web サーバの起動監視時間などの,起動/停止に必要な情報を設定できます。

## (2) 表示手順

画面の表示手順を次に示します。

- 1.運用管理ポータルで「論理サーバの起動/停止]アンカーをクリックします。
- 2. [サーバビュー] タブ− [論理 Web サーバ]− [Web サーバ]− [< Web サーバ名>]をクリック します。
- 3. [設定] タブをクリックします。

## (3) 操作手順

画面での操作手順を次に示します。

- 1. 項目を設定します。
- 2. [更新]ボタンをクリックします。
- 3. エラーが表示された場合は, [戻る]ボタンをクリックして設定を見直し, 再度[更新]ボタンをクリッ クします。

### (4) 画面詳細

画面に表示される項目とボタンについて説明します。

#### 起動監視時間

[起動]ボタンのクリックから起動処理完了までの監視時間を設定します。[起動]ボタンのクリック 後,起動監視時間を経過しても Web サーバが起動しない場合は,起動処理失敗となります。設定でき る値は,監視しない,1 分,5 分,10 分,60 分です。デフォルトは,1 分です。

#### 停止監視時間

[停止]ボタンのクリックから停止処理完了までの監視時間を設定します。[停止]ボタンのクリック 後、停止監視時間を経過しても Web サーバが停止しない場合は、Management Server が強制的に

Web サーバを停止します。設定できる値は、監視しない, 1分, 5分, 10分, 30分です。デフォル トは,1 分です。

監視しない以外を設定する場合は、KeepAlive 接続時の要求待ち時間よりも大きい値を設定してくださ い。

HWSGracefulStopTimeout ディレクティブの設定が必要になる場合があります。マニュアル「アプ リケーションサーバ システム構築・運用ガイド」の「4.8.4 HWSGracefulStopTimeout ディレク ティブと Manager の停止監視時間の設定に関する注意点」を参照してください。

#### 強制停止監視時間

[強制停止] ボタンのクリックから強制停止処理完了までの監視時間を設定します。[強制停止] ボタン のクリック後,強制停止監視時間を経過しても Web サーバが強制停止しない場合は、Management Server が Web サーバのステータスを異常停止にします。設定できる値は、監視しない,1分,5分, 10 分,30 分です。デフォルトは,1 分です。

#### 自動再起動回数

自動再起動をする回数の上限値を設定します。設定できる値は,0 回,1 回,5 回,10 回,1000 回で す。デフォルトは,1 回です。

#### 自動再起動リトライ間隔

自動再起動をする場合の自動再起動のリトライ間隔を設定します。設定できる値は、即時リトライ,1 分,5 分,10 分,30 分です。デフォルトは,1 分です。

#### 前提となる論理サーバ

選択した Web サーバを起動する前に、先に起動しておく論理サーバを設定します。設定は、メニュー の中から選択できます。前提となる論理サーバを設定しない場合は,「なし」を選択します。 前提となる論理サーバを設定すると,Web サーバの起動/停止の処理は次のように扱われます。

- 前提となる論理サーバが未起動の場合,Web サーバは起動失敗となります。
- 前提となる論理サーバの停止時には,Web サーバも停止します。
- Web サーバの稼働中に前提となる論理サーバがダウンした場合, Web サーバは停止します。

論理サーバの起動/停止の「前提となる論理サーバ」には,複数の論理サーバを前提にできません。こ のため,「論理サーバの環境設定」で, J2EE サーバの「接続する CTM」を設定して,「利用するネー ミングサービス」に論理ネーミングサービスを選択した場合,論理 CTM か論理ネーミングサービスの どちらか一方を選択しなければなりません。この場合は,「利用するネーミングサービス」に「インプ ロセス」を設定して,論理サーバの起動/停止の「前提となる論理サーバ」に論理 CTM を設定するこ とを推奨します。

#### [更新]ボタン

画面に設定した内容で設定情報を更新します。

#### [リセット]ボタン

入力した内容をリセットします。

## (5) 注意事項

[起動/停止の設定]画面で設定する起動監視時間,停止監視時間は,システムの構成によって差異がある ため,システム構成に応じたチューニングをして,余裕を持たせた値を設定してください。

## 11.11.2 Web サーバの起動

### (1) 機能概要

論理サーバの中から,選択した Web サーバだけを起動できます。すでに Web サーバが稼働中の場合, この操作はできません。

設定情報の配布を促すメッセージが出力された場合は,[設定情報の配布]画面で該当する Web サーバに 対して設定情報を配布してください。

## (2) 表示手順

画面の表示手順を次に示します。

1. 運用管理ポータルで「論理サーバの起動/停止] アンカーをクリックします。

2. [サーバビュー] タブ− [論理 Web サーバ] − [Web サーバ] − [< Web サーバ名>]をクリック します。

3. [起動/停止] タブをクリックします。

## (3) 操作手順

画面での操作手順を次に示します。

1. [起動] ボタンをクリックします。

### (4) 画面詳細

画面に表示されるボタンについて説明します。

#### [起動]ボタン

Web サーバを起動します。

## 11.11.3 Web サーバの停止

### (1) 機能概要

論理サーバの中から,選択した Web サーバだけを停止できます。すでに Web サーバが停止している場 合,この操作はできません。

### (2) 表示手順

画面の表示手順を次に示します。

1. 運用管理ポータルで [論理サーバの起動/停止] アンカーをクリックします。

2. [サーバビュー] タブ− [論理 Web サーバ]− [Web サーバ]− [< Web サーバ名>]をクリック します。

3. 「起動/停止】タブをクリックします。

### (3) 操作手順

画面での操作手順を次に示します。

1. [停止] ボタンまたは [強制停止] ボタンをクリックします。

### (4) 画面詳細

画面に表示されるボタンについて説明します。

#### [停止]ボタン

Web サーバを停止します。

#### [強制停止] ボタン

Web サーバを強制停止します。

## 11.11.4 ログの表示(論理サーバの起動/停止)

### (1) 機能概要

運用管理ドメイン内のすべての論理サーバで出力された、論理サーバの起動と停止にかかわる実行結果を, ログとして一覧で参照できます。

ログは「論理サーバの起動/停止]アンカー内のさまざまな論理サーバの「ログの表示]アンカーから表 示できますが,どこから表示しても内容は同一です。

## (2) 表示手順

画面の表示手順を次に示します。

- 1. 運用管理ポータルで [論理サーバの起動/停止] アンカーをクリックします。
- 2. [サーバビュー] タブ− [論理 Web サーバ] − [Web サーバ] − [< Web サーバ名>] をクリック します。
- 3.[ログの表示]タブをクリックします。

## (3) 操作手順

画面での操作はありません。

## (4) 画面詳細

画面には,論理サーバに対して行った,起動や停止の処理結果が表示されます。これらのログから,処理 実行時に発生したエラーの原因を知ることができます。

[ログの表示]画面に出力されるログについては,[「7.4.2 ログの出力形式](#page-144-0)」を参照してください。

## 11.12 Web サーバクラスタの一括起動/一括停止,起動/停止

この節では、Web サーバクラスタの一括起動,一括停止,起動,および停止について説明します。

Web サーバクラスタ内のすべての Web サーバを一括起動/一括停止したり、Web サーバクラスタ内の 選択した Web サーバだけを起動/停止したりできます。

## 11.12.1 Web サーバクラスタの稼働状況

### (1) 機能概要

複数の Web サーバクラスタの稼働状況を一覧で確認できます。

## (2) 表示手順

画面の表示手順を次に示します。

- 1. 運用管理ポータルで[論理サーバの起動/停止]アンカーをクリックします。
- 2. [サーバビュー] タブ− [論理 Web サーバ]− [Web サーバクラスタ] − [< Web サーバクラスタ 名>]をクリックします。
- 3. [稼働状況] タブをクリックします。

## (3) 操作手順

画面での操作はありません。

### (4) 画面詳細

画面に表示される項目について説明します。

#### 稼働状況

Web サーバクラスタの状態が表示されます。

状態の意味については,[「4.4 論理サーバの運用監視](#page-90-0)」を参照してください。

#### 起動順序

[起動順序の設定]画面で設定した起動順序が表示されます。

#### 論理サーバ名

Web サーバクラスタの種別を表すアイコンと, Web サーバクラスタ名が階層構成で表示されます。

#### ホスト名

Web サーバクラスタが動作するホスト名が表示されます。

#### 自動再起動

[起動/停止の設定]画面の[自動再起動回数]に設定した値に応じて,「有効」または「無効」が表示 されます。

- 有効:1 以上の値を指定した場合
- 無効:0 を指定した場合

#### [最新の情報に更新]アンカー

画面を最新の情報に更新します。画面は時間の経過とともに変わります。常に最新の状態でご参照くだ さい。

更新間隔を変更したい場合は,[「7.4.1 画面自動更新の設定](#page-144-0)」を参照してください。

## 11.12.2 Web サーバクラスタの一括起動

### (1) 機能概要

選択した Web サーバクラスタ内のすべての Web サーバを一括起動できます。

すでに稼働中の Web サーバクラスタは,引き続き稼働状態が保たれ,この操作によって再起動されるこ とはありません。

設定情報の配布を促すメッセージが出力された場合は、[設定情報の配布]画面でステータスが [空欄]の Web サーバに対して、設定情報を配布してください。

## (2) 表示手順

画面の表示手順を次に示します。

1.運用管理ポータルで「論理サーバの起動/停止]アンカーをクリックします。

2. [サーバビュー] タブ− [論理 Web サーバ]− [Web サーバクラスタ]− [< Web サーバクラスタ 名>]をクリックします。

3. [一括起動] タブをクリックします。

## (3) 操作手順

画面での操作手順を次に示します。

1. [実行] ボタンをクリックします。

## (4) 画面詳細

画面に表示されるボタンについて説明します。

[実行] ボタン

Web サーバクラスタを一括起動します。

## 11.12.3 Web サーバクラスタの一括停止

## (1) 機能概要

選択した Web サーバクラスタ内のすべての Web サーバを停止できます。

## (2) 表示手順

画面の表示手順を次に示します。

- 1. 運用管理ポータルで [論理サーバの起動/停止] アンカーをクリックします。
- 2. [サーバビュー] タブ− [論理 Web サーバ] − [Web サーバクラスタ] − [< Web サーバクラスタ 名>]をクリックします。

3. [一括停止] タブをクリックします。

## (3) 操作手順

画面での操作手順を次に示します。

1. [実行] ボタンをクリックします。

### (4) 画面詳細

画面に表示されるボタンについて説明します。

[実行] ボタン

Web サーバクラスタを一括停止します。

## 11.12.4 Web サーバクラスタの一括再起動

### (1) 機能概要

選択した Web サーバクラスタ内のすべての Web サーバを一括で再起動できます。

すでに稼働中の Web サーバクラスタは、いったんすべて停止してから再起動されます。停止の順序は, 起動と逆の順序で行われます。

設定情報の配布を促すメッセージが出力された場合は, [設定情報の配布] 画面でステータスが [空欄] の Web サーバに対して、設定情報を配布してください。

## (2) 表示手順

画面の表示手順を次に示します。

- 1. 運用管理ポータルで [論理サーバの起動/停止] アンカーをクリックします。
- 2. [サーバビュー] タブ− [論理 Web サーバ]− [Web サーバクラスタ] − [< Web サーバクラスタ 名>] をクリックします。
- 3.[一括再起動]タブをクリックします。

## (3) 操作手順

画面での操作手順を次に示します。

1. [実行] ボタンをクリックします。

### (4) 画面詳細

画面に表示されるボタンについて説明します。

[実行]ボタン

稼働中の Web サーバクラスタをいったん停止したあと、Web サーバクラスタを一括再起動します。

## 11.12.5 Web サーバの起動/停止の設定

### (1) 機能概要

Web サーバクラスタ内の選択した Web サーバの起動監視時間などの、起動/停止に必要な情報を設定で きます。

## (2) 表示手順

画面の表示手順を次に示します。

- 1. 運用管理ポータルで「論理サーバの起動/停止] アンカーをクリックします。
- 2.[サーバビュー]タブ−[論理 Web サーバクラスタ]−[Web サーバクラスタ]−[< Web サーバ クラスタ名>]−[Web サーバ名]をクリックします。
- 3.[設定]タブをクリックします。

## (3) 操作手順

画面での操作手順を次に示します。

1. 項目を設定します。

- 2. [更新] ボタンをクリックします。
- 3. エラーが表示された場合は, [戻る] ボタンをクリックして設定を見直し, 再度 [更新] ボタンをクリッ クします。

### (4) 画面詳細

画面に表示される項目とボタンについて説明します。

#### 起動監視時間

[起動]ボタンのクリックから起動処理完了までの監視時間を設定します。[起動]ボタンのクリック 後、起動監視時間を経過しても Web サーバが起動しない場合は、起動処理失敗となります。設定でき る値は,監視しない,1 分,5 分,10 分,60 分です。デフォルトは,1 分です。

#### 停止監視時間

[停止]ボタンのクリックから停止処理完了までの監視時間を設定します。[停止]ボタンのクリック 後、停止監視時間を経過しても Web サーバが停止しない場合は、Management Server が強制的に Web サーバを停止します。設定できる値は,監視しない,1 分,5 分,10 分,30 分です。デフォル トは,1 分です。

監視しない以外を設定する場合は、KeepAlive 接続時の要求待ち時間よりも大きい値を設定してくださ い。

HWSGracefulStopTimeout ディレクティブの設定が必要になる場合があります。マニュアル「アプ リケーションサーバ システム構築・運用ガイド」の「4.8.4 HWSGracefulStopTimeout ディレク ティブと Manager の停止監視時間の設定に関する注意点」を参照してください。

#### 強制停止監視時間

[強制停止]ボタンのクリックから強制停止処理完了までの監視時間を設定します。[強制停止]ボタン のクリック後、強制停止監視時間を経過しても Web サーバが強制停止しない場合は、Management Server が Web サーバのステータスを異常停止にします。設定できる値は、監視しない、1分、5分, 10 分,30 分です。デフォルトは,1 分です。

#### 自動再起動回数

自動再起動をする回数の上限値を設定します。設定できる値は,0 回,1 回,5 回,10 回,1000 回で す。デフォルトは,1 回です。

#### 自動再起動リトライ間隔

自動再起動をする場合の自動再起動のリトライ間隔を設定します。設定できる値は、即時リトライ,1 分,5 分,10 分,30 分です。デフォルトは,1 分です。

#### 前提となる論理サーバ

選択した Web サーバを起動する前に,先に起動しておく論理サーバを設定します。設定は,メニュー の中から選択できます。前提となる論理サーバを設定しない場合は,「なし」を選択します。 前提となる論理サーバを設定すると,Web サーバの起動/停止の処理は次のように扱われます。

- 前提となる論理サーバが未起動の場合,Web サーバは起動失敗となります。
- 前提となる論理サーバの停止時には,Web サーバも停止します。
- Web サーバの稼働中に前提となる論理サーバがダウンした場合, Web サーバは停止します。

#### [更新]ボタン

画面に設定した内容で設定情報を更新します。

「リセット]ボタン

入力した内容をリセットします。

### (5) 注意事項

[起動/停止の設定]画面で設定する起動監視時間,停止監視時間は,システムの構成によって差異がある ため,システム構成に応じたチューニングをして,余裕を持たせた値を設定してください。

## 11.12.6 Web サーバの起動

### (1) 機能概要

論理サーバの中から,Web サーバクラスタ内の選択した Web サーバだけを起動できます。すでに Web サーバが稼働中の場合,この操作はできません。

設定情報の配布を促すメッセージが出力された場合は,[設定情報の配布]画面で該当する Web サーバに 対して設定情報を配布してください。

## (2) 表示手順

画面の表示手順を次に示します。

- 1. 運用管理ポータルで [論理サーバの起動/停止] アンカーをクリックします。
- 2. [サーバビュー] タブ− [論理 Web サーバ] − [Web サーバクラスタ] − [< Web サーバクラスタ 名>] − [< Web サーバ名>] をクリックします。
- 3. [起動/停止] タブをクリックします。

## (3) 操作手順

画面での操作手順を次に示します。

1. 「起動】ボタンをクリックします。

### (4) 画面詳細

画面に表示されるボタンについて説明します。

#### [起動] ボタン

Web サーバを起動します。

## 11.12.7 Web サーバの停止

### (1) 機能概要

論理サーバの中から,Web サーバクラスタ内の選択した Web サーバだけを停止できます。

すでに Web サーバが停止している場合,この操作はできません。

### (2) 表示手順

画面の表示手順を次に示します。

- 1. 運用管理ポータルで「論理サーバの起動/停止] アンカーをクリックします。
- 2. [サーバビュー] タブ− [論理 Web サーバ] − [Web サーバクラスタ] − [< Web サーバクラスタ 名>]−[< Web サーバ名>]をクリックします。

3. [起動/停止] タブをクリックします。

## (3) 操作手順

画面での操作手順を次に示します。

1. [停止] ボタンまたは [強制停止] ボタンをクリックします。

### (4) 画面詳細

画面に表示されるボタンについて説明します。

#### [停止]ボタン

Web サーバを停止します。

#### [強制停止]ボタン

Web サーバを強制停止します。

## 11.12.8 ログの表示(論理サーバの起動/停止)

### (1) 機能概要

運用管理ドメイン内のすべての論理サーバで出力された. 論理サーバの起動と停止にかかわる実行結果を, ログとして一覧で参照できます。

ログは「論理サーバの起動/停止]アンカー内のさまざまな論理サーバの「ログの表示]アンカーから表 示できますが,どこから表示しても内容は同一です。

## (2) 表示手順

画面の表示手順を次に示します。

- 1. 運用管理ポータルで [論理サーバの起動/停止] アンカーをクリックします。
- 2. [サーバビュー] タブ− [論理 Web サーバ] をクリックします。

3. 次のどちらかの操作をします。

- •[Web サーバクラスタ]−[< Web サーバクラスタ名>]−[< Web サーバ名>]をクリック する
- [Web サーバクラスタ] [< Web サーバクラスタ名>]をクリックする

4.[ログの表示]タブをクリックします。

## (3) 操作手順

画面での操作はありません。

### (4) 画面詳細

画面には,論理サーバに対して行った,起動や停止の処理結果が表示されます。これらのログから,処理 実行時に発生したエラーの原因を知ることができます。

[ログの表示]画面に出力されるログについては,[「7.4.2 ログの出力形式](#page-144-0)」を参照してください。

## 11.13 ユーザサーバの起動と停止

この節では,ユーザサーバの起動および停止について説明します。

### 11.13.1 ユーザサーバの起動/停止の設定

### (1) 機能概要

選択したユーザサーバの起動監視時間などの,起動/停止に必要な情報を設定できます。

## (2) 表示手順

画面の表示手順を次に示します。

- 1.運用管理ポータルで「論理サーバの起動/停止]アンカーをクリックします。
- 2.[サーバビュー] タブ− [論理ユーザサーバ] − [ユーザサーバ] − [<ユーザサーバ名>] をクリッ クします。
- 3. [設定] タブをクリックします。

## (3) 操作手順

画面での操作手順を次に示します。

- 1. 項目を設定します。
- 2. [更新]ボタンをクリックします。
- 3. エラーが表示された場合は, [戻る]ボタンをクリックして設定を見直し, 再度[更新]ボタンをクリッ クします。

### (4) 画面詳細

画面に表示される項目とボタンについて説明します。

#### 起動監視時間

[起動]ボタンのクリックから起動処理完了までの監視時間を設定します。[起動]ボタンのクリック 後、起動監視時間を経過してもユーザサーバが起動しない場合は、起動処理失敗となります。設定でき る値は,監視しない,1 分,5 分,10 分,60 分です。デフォルトは,1 分です。

#### 停止監視時間

[停止]ボタンのクリックから停止処理完了までの監視時間を設定します。[停止]ボタンのクリック 後、停止監視時間を経過してもユーザサーバが停止しない場合は、Management Server が強制的に

ユーザサーバを停止します。設定できる値は、監視しない,1分,5分,10分,30分です。デフォル トは,1 分です。

#### 強制停止監視時間

[強制停止]ボタンのクリックから強制停止処理完了までの監視時間を設定します。[強制停止]ボタン のクリック後、強制停止監視時間を経過してもユーザサーバが強制停止しない場合は、Management Server がユーザサーバのステータスを異常停止にします。設定できる値は、監視しない、1分、5分, 10 分,30 分です。デフォルトは,1 分です。

#### 自動再起動回数

自動再起動をする回数の上限値を設定します。設定できる値は、0回,1回,5回,10回,1000回で す。デフォルトは,1 回です。

#### 自動再起動リトライ間隔

自動再起動をする場合の自動再起動のリトライ間隔を設定します。設定できる値は、即時リトライ, 1 分,5 分,10 分,30 分です。デフォルトは,1 分です。

#### 前提となる論理サーバ

選択したユーザサーバを起動する前に,先に起動しておく論理サーバを設定します。設定は,メニュー の中から選択できます。前提となる論理サーバを設定しない場合は,「なし」を選択します。 前提となる論理サーバを設定すると,ユーザサーバの起動/停止の処理は次のように扱われます。

- 前提となる論理サーバが未起動の場合,ユーザサーバは起動失敗となります。
- 前提となる論理サーバの停止時には,ユーザサーバも停止します。
- ユーザサーバの稼働中に前提となる論理サーバがダウンした場合,ユーザサーバは停止します。

#### [更新] ボタン

画面に設定した内容で設定情報を更新します。

#### 「リセット]ボタン

入力した内容をリセットします。

### (5) 注意事項

[起動/停止の設定]画面で設定する起動監視時間,停止監視時間は,システムの構成によって差異がある ため,システム構成に応じたチューニングをして,余裕を持たせた値を設定してください。

### 11.13.2 ユーザサーバの起動

### (1) 機能概要

論理サーバの中から,選択したユーザサーバだけを起動できます。すでにユーザサーバが稼働中の場合, この操作はできません。

## (2) 表示手順

画面の表示手順を次に示します。

- 1. 運用管理ポータルで [論理サーバの起動/停止] アンカーをクリックします。
- 2.[サーバビュー]タブ−[論理ユーザサーバ]−[ユーザサーバ]−[<ユーザサーバ名>]をクリッ クします。
- 3. 「起動/停止] タブをクリックします。

### (3) 操作手順

画面での操作手順を次に示します。

1. [起動] ボタンをクリックします。

## (4) 画面詳細

画面に表示されるボタンについて説明します。

[起動]ボタン

ユーザサーバを起動します。

### 11.13.3 ユーザサーバの停止

### (1) 機能概要

論理サーバの中から,選択したユーザサーバだけを停止できます。すでにユーザサーバが停止している場 合,この操作はできません。

## (2) 表示手順

画面の表示手順を次に示します。

- 1. 運用管理ポータルで「論理サーバの起動/停止]アンカーをクリックします。
- 2.[サーバビュー] タブ− [論理ユーザサーバ] − [ユーザサーバ] − [<ユーザサーバ名>] をクリッ クします。
- 3. [起動/停止] タブをクリックします。

## (3) 操作手順

画面での操作手順を次に示します。

1. [停止] ボタンまたは [強制停止] ボタンをクリックします。

### (4) 画面詳細

画面に表示されるボタンについて説明します。

#### [停止] ボタン

ユーザサーバを停止します。

[強制停止]ボタン

ユーザサーバを強制停止します。

### 11.13.4 ログの表示(論理サーバの起動/停止)

### (1) 機能概要

運用管理ドメイン内のすべての論理サーバで出力された,論理サーバの起動と停止にかかわる実行結果を, ログとして一覧で参照できます。

ログは「論理サーバの起動/停止]アンカー内のさまざまな論理サーバの「ログの表示]アンカーから表 示できますが,どこから表示しても内容は同一です。

### (2) 表示手順

画面の表示手順を次に示します。

- 1. 運用管理ポータルで [論理サーバの起動/停止] アンカーをクリックします。
- 2.[サーバビュー] タブ− [論理ユーザサーバ] − [ユーザサーバ] − [<ユーザサーバ名>]をクリッ クします。
- 3.[ログの表示]タブをクリックします。

## (3) 操作手順

画面での操作はありません。

## (4) 画面詳細

画面には,論理サーバに対して行った,起動や停止の処理結果が表示されます。これらのログから,処理 実行時に発生したエラーの原因を知ることができます。

[ログの表示]画面に出力されるログについては,[「7.4.2 ログの出力形式](#page-144-0)」を参照してください。

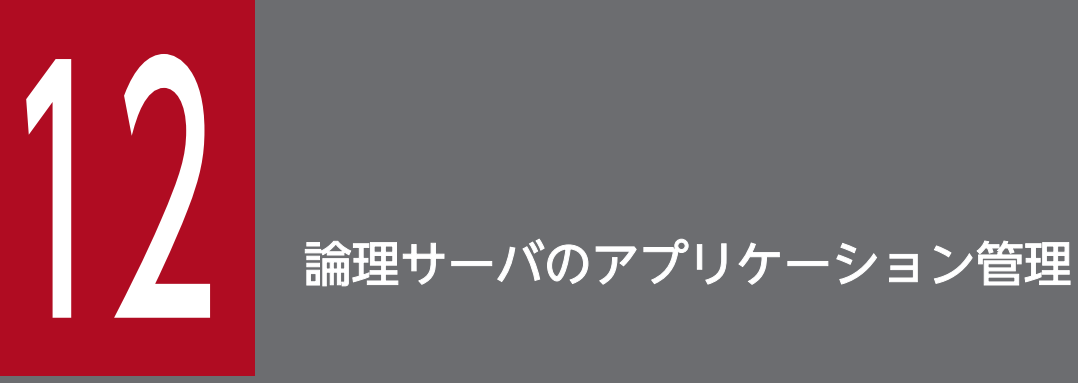

この章では,運用管理ポータルの「論理サーバのアプリケーション管理」(V8 モードの場合)に 表示される各画面の概要,操作手順および画面詳細について説明します。
# 12.1 「論理サーバのアプリケーション管理」のツリーペインの構成

この節では,「論理サーバのアプリケーション管理」のツリーペインの構成について説明します。 「論理サーバのアプリケーション管理」のツリーペインの構成を次に示します。

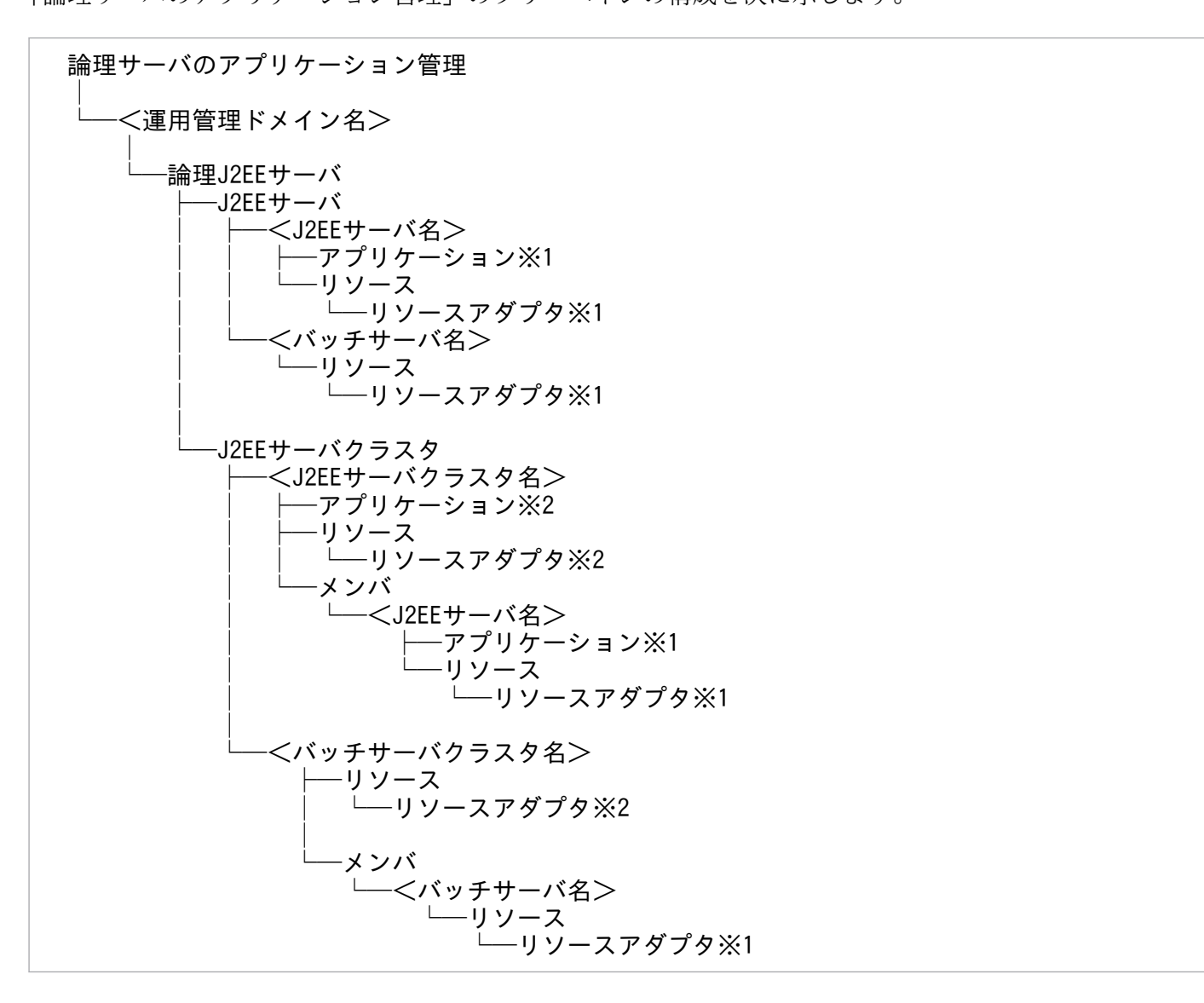

注※1

J2EE サーバまたは J2EE サーバクラスタのメンバとなる J2EE サーバが起動していない場合にこれらの ノードをクリックすると,画面にエラーが表示されます。

注※2

J2EE サーバクラスタ内のすべての J2EE サーバが起動していない場合にこれらのノードをクリックす ると,画面にエラーが表示されます。

### • J2EE アプリケーションを実行するシステムの場合

ツリーペインに表示されるノードの意味を次の表に示します。

## 表 12-1 「論理サーバのアプリケーション管理」のツリーペインに表示されるノードの意味

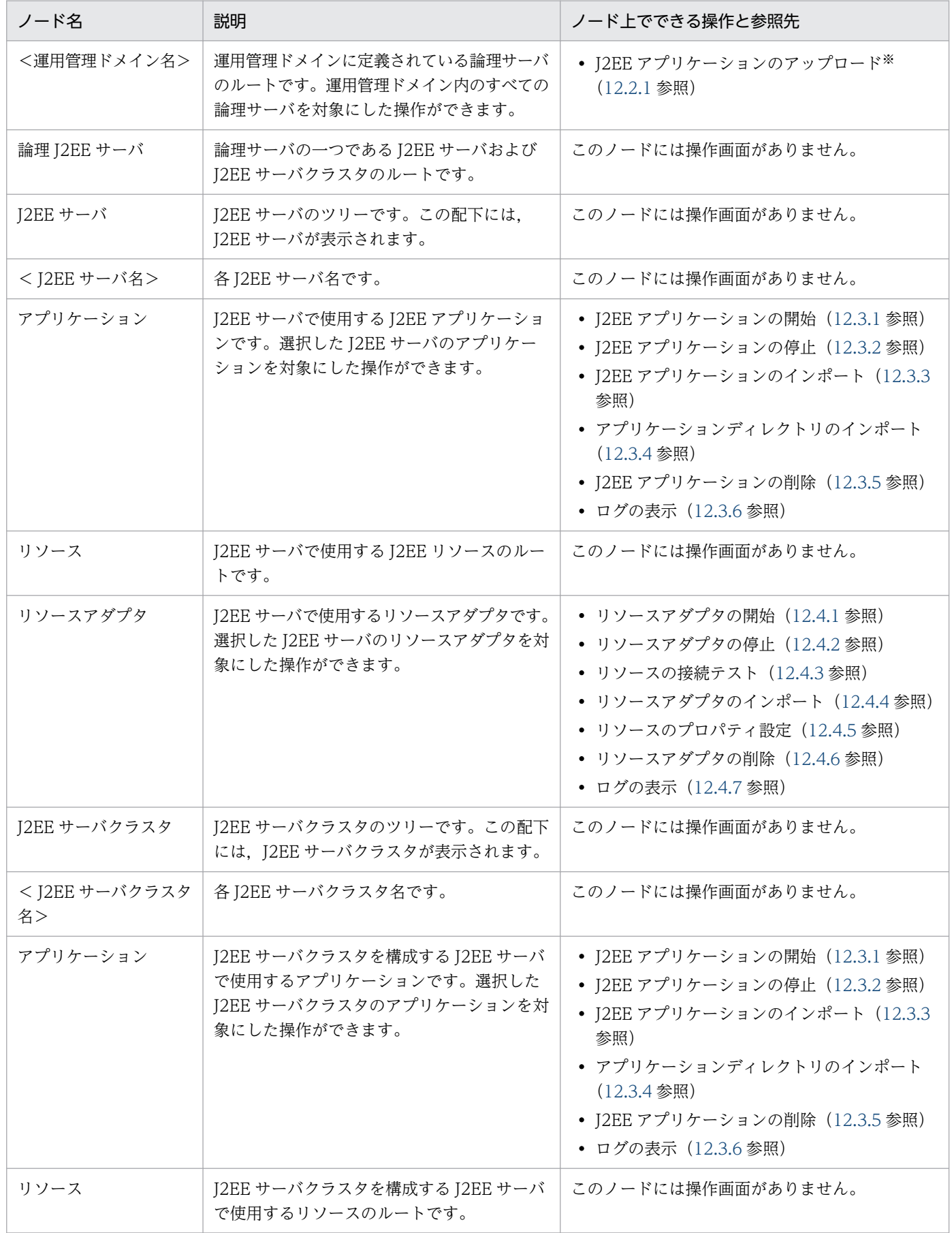

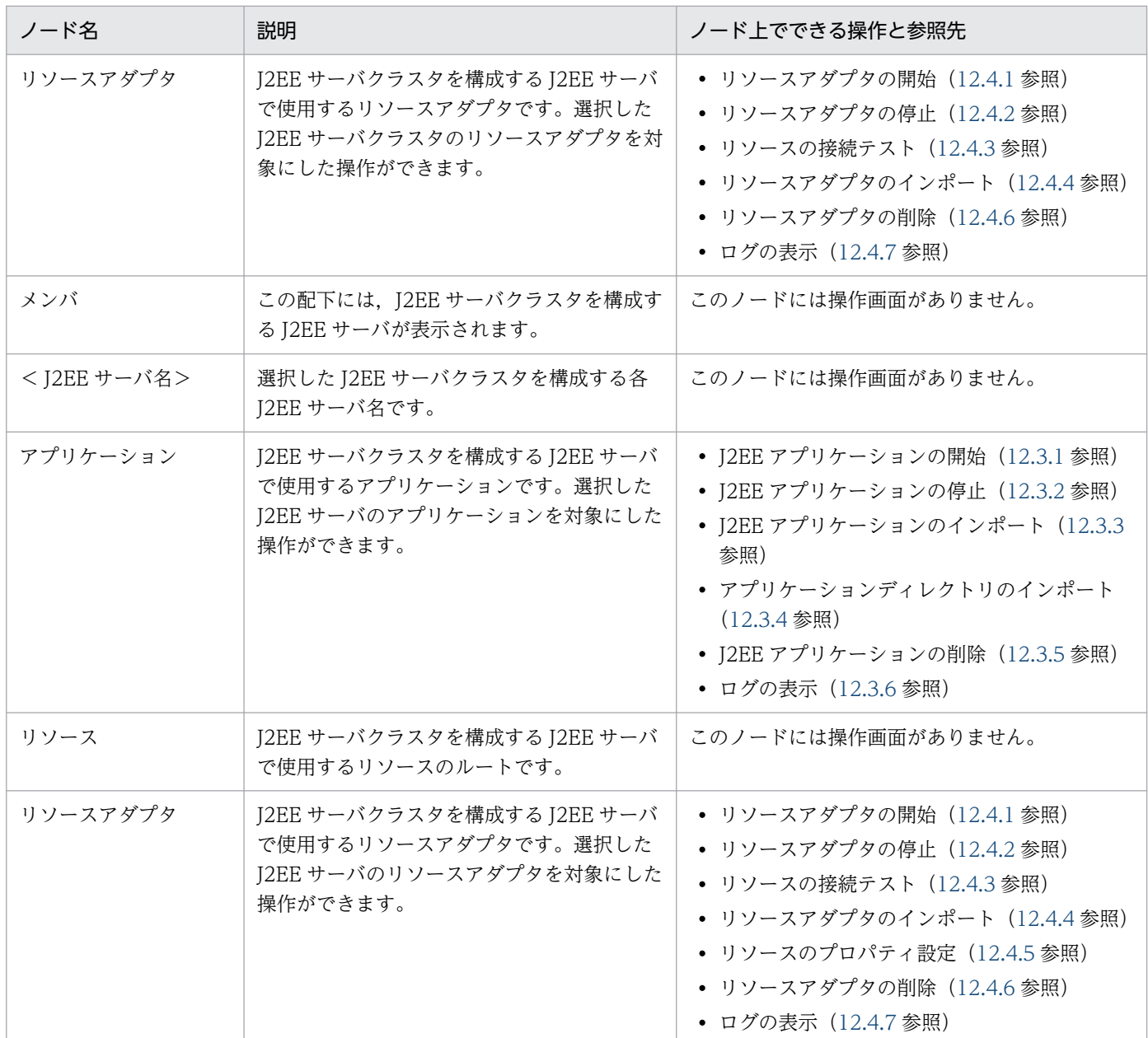

注※ mserver.properties ファイルで, com.cosminexus.mngsvr.upload\_app.enabled キーに「true」を指定している場 合にだけ表示されます。mserver.properties ファイルについては,マニュアル「アプリケーションサーバ リファレンス 定義 編(サーバ定義)」の「8.2.6 mserver.properties(Management Server 環境設定ファイル)」を参照してください。

## • バッチアプリケーションを実行するシステムの場合

ツリーペインに表示されるノードの意味を次の表に示します。

## 表 12-2 「論理サーバのアプリケーション管理」のツリーペインに表示されるノードの意味

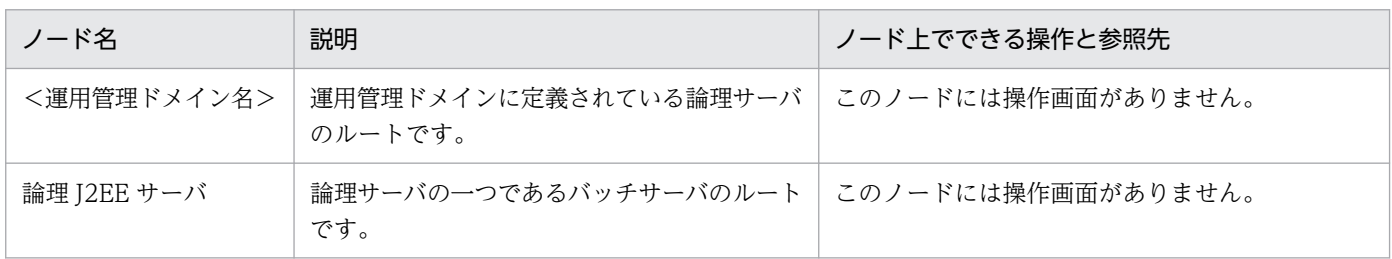

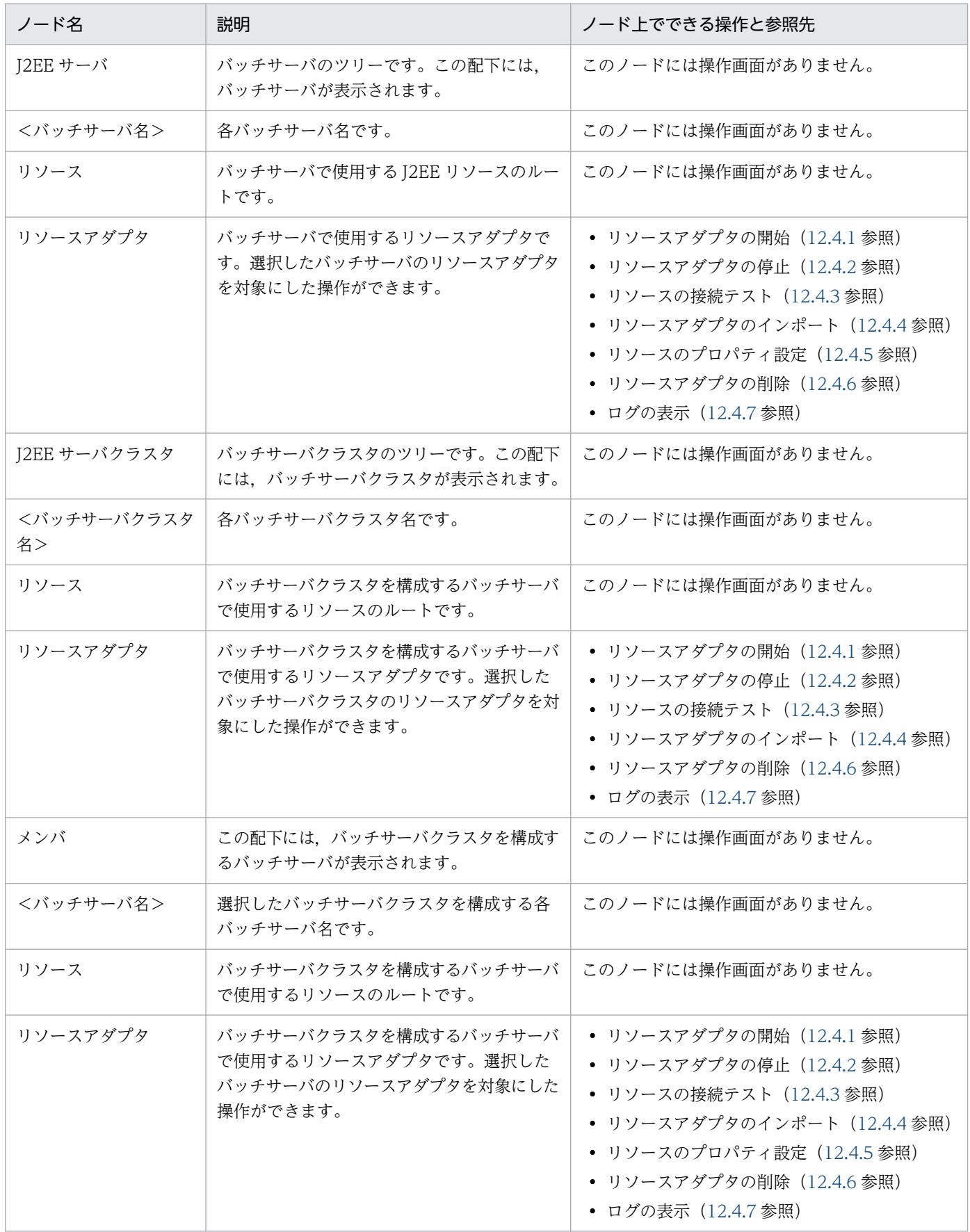

# <span id="page-580-0"></span>12.2 Management Server への J2EE アプリケーションのアップロード

ここでは、J2EE アプリケーションのアップロードで使用する次の画面の機能概要,表示手順,操作手順, 画面詳細について説明します。

•[J2EE アプリケーションのアップロード]画面

# 12.2.1 J2EE アプリケーションのアップロード

[I2EE アプリケーションのアップロード]画面を次の図に示します。この画面は、mserver.properties ファイルで, com.cosminexus.mngsvr.upload app.enabled キーに「true」を指定している場合にだけ 表示されます。

## 図 12-1 [J2EE アプリケーションのアップロード]画面 (Microsoft Edge (Internet Explorer モード)の場合)

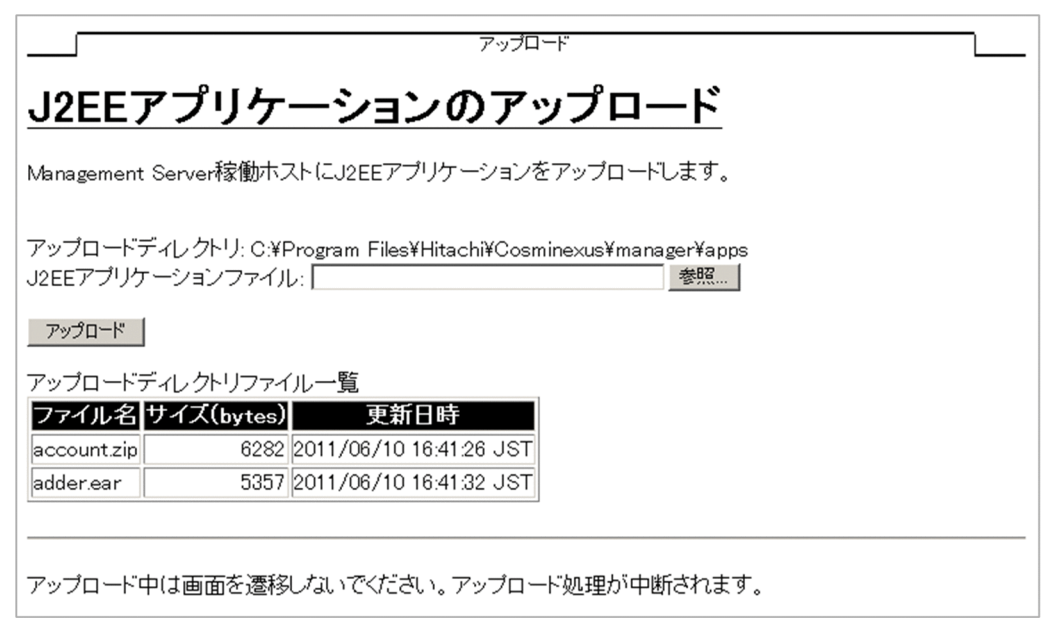

図 12-2 [J2EE アプリケーションのアップロード]画面 (Microsoft Edge (ネイティブ)の場 合)

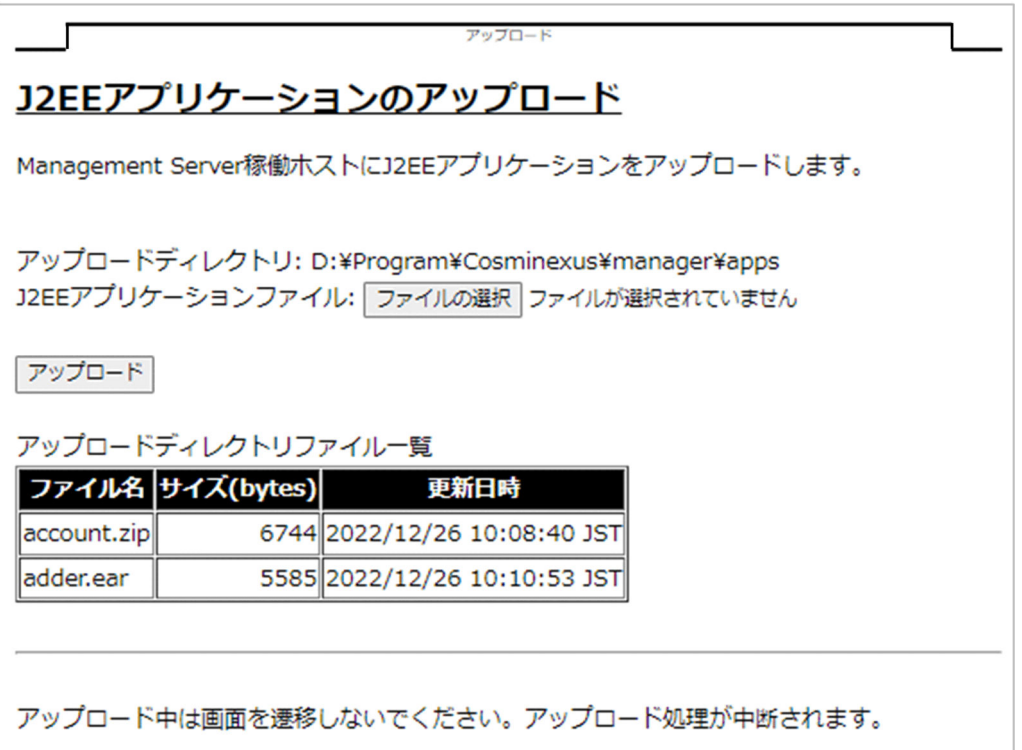

# (1) 機能概要

J2EE アプリケーションを Management Server 稼働ホストにアップロードします。登録する J2EE アプリ ケーションは,サーバ管理コマンドでリファレンス解決などの実行時情報が設定済みであることを前提と します。

Management Server にアップロードされた J2EE アプリケーションファイルは,アップロードディレク トリに保存し、Management Server が管理します。アップロード済みファイルと同じ名称のファイルを 指定した場合は,上書きされます。

# (2) 表示手順

画面の表示手順を次に示します。

1. 運用管理ポータルで [論理サーバのアプリケーション管理] アンカーをクリックします。

2. ツリーペインで「<運用管理ドメイン名>]をクリックします。

# (3) 操作手順

画面での操作手順を次に示します。

1.[J2EE アプリケーションファイル]を指定します。

[参照] ボタンまたは [ファイルの選択] ボタンをクリックして、アップロードしたい I2EE アプリケー ションを指定します。

2. [アップロード] ボタンをクリックします。

結果確認画面が表示されます。結果確認画面には,アップロードに成功または失敗したメッセージが表 示されます。メッセージ確認後, [戻る] アンカーをクリックします。なお, 次の条件を一つでも満た す場合は,アップロードに失敗した結果確認画面が表示されます。表示されたエラーメッセージに従っ て原因を取り除き,再度実行します。

- 選択した J2EE アプリケーションファイルのサイズが 0bytes である
- 選択した J2EE アプリケーションファイルの拡張子が「ear」または「zip」でない
- 選択した J2EE アプリケーションファイルのファイルサイズが, mserver.properties ファイルの com.cosminexus.mngsvr.upload\_app.maxsize キーに指定した値より大きい

## (4) 画面詳細

画面に表示される項目およびボタンについて説明します。

アップロードディレクトリ

Management Server 稼働ホストの J2EE アプリケーションをアップロードするディレクトリが絶対パ スで表示されます。デフォルトでは、mserver.properties ファイルの

com.cosminexus.mngsvr.upload\_app.directory キーに設定されているディレクトリのパスが表示さ れます。ファイルセパレータには、Windows の場合は「¥」を, UNIX の場合は「/」を使用します。 アップロードディレクトリにあるファイルは,アップロードディレクトリファイル一覧に表示されま す。なお,拡張子が「ear」または「zip」のファイルが一つもない場合は,アップロードディレクトリ ファイル一覧のヘッダだけが表示されます。

## J2EE アプリケーションファイル

• Microsoft Edge (Internet Explorer モード)の場合

[参照]ボタンを使用して,アップロードしたい J2EE アプリケーションファイルのパスを,絶対パ スで指定します。アプリケーション名(表示名)に使用できる文字は、半角英数字(0~9,A~Z, a~z), アンダースコア(), プラス(+), ハイフン(-), およびピリオド(.) です。

• Microsoft Edge (ネイティブ)の場合

[ファイルの選択]ボタンで選択したファイル名を表示します。

ファイルが選択されていない場合は,「ファイルが選択されていません」と表示されます。

### 「参照】ボタンまたは「ファイルの選択】ボタン

アップロードしたい J2EE アプリケーションファイルを指定するための画面を参照します。

Microsoft Edge (Internet Explorer モード) の場合は, [参照] ボタンが表示されます。Microsoft Edge(ネイティブ)の場合は、[ファイルの選択]ボタンが表示されます。

## [アップロード]ボタン

[J2EE アプリケーションファイル]で指定された J2EE アプリケーションファイルを,[アップロード ディレクトリ]で指定された Management Server 稼働ホストのディレクトリにアップロードします。

## ファイル名

[アップロードディレクトリ]にある J2EE アプリケーションファイルのうち,拡張子が「ear」または 「zip」のファイルが表示されます。

## サイズ(bytes)

[アップロードディレクトリ]にある J2EE アプリケーションファイルのファイルサイズを表示されます。

## 更新日時

[アップロードディレクトリ]にある J2EE アプリケーションファイルが更新された日時が表示されます。

# (5) 注意事項

- アップロード時に, Management Server では J2EE アプリケーションファイルのサイズをリクエスト のサイズでチェックします。このため,mserver.properties ファイルの com.cosminexus.mngsvr.upload\_app.maxsize キーの指定値と同等のファイルサイズの J2EE アプリ ケーションは,アップロードできないことがあります。 ファイルサイズのエラーでアップロードに失敗した場合, mserver.properties ファイルの com.cosminexus.mngsvr.upload\_app.maxsize キーの値には、J2EE アプリケーションファイルのサ イズより 1,024 バイト (1KB) 以上大きい値を指定してください。
- アップロード中は画面を遷移しないでください。画面を遷移すると,アップロード処理が中断され, Management Server 稼働ホストに作成された一時ファイルが削除されます。

# <span id="page-584-0"></span>12.3 J2EE アプリケーション管理

この節では、運用管理ドメイン内の論理 J2EE サーバへの J2EE アプリケーションのインポート.インポー トした I2EE アプリケーションの開始. 停止などをする次の画面の機能概要, 表示手順, 操作手順, 画面 詳細について説明します。

- •[J2EE アプリケーションの開始/停止]画面
	- •[J2EE アプリケーションの開始]画面
	- •[J2EE アプリケーションの停止]画面
- •[J2EE アプリケーションのインポート]画面
- •[アプリケーションディレクトリのインポート]画面
- •[J2EE アプリケーションの削除]画面
- •[ログの表示]画面(論理サーバのアプリケーション管理)

J2EE サーバクラスタの場合,クラスタを構成しているすべての J2EE サーバに同様の操作を実行します。 J2EE サーバクラスタに J2EE サーバが登録されていない場合には,エラー画面が表示されます。

操作の排他制御について

T2EE アプリケーションに対して、同時に複数の操作を実行できません。このため、ほかの操作が実行 中であることを示すメッセージが表示される場合があります。この場合,ほかの操作が終了したことを 確認してから,再度操作してください。

# 12.3.1 J2EE アプリケーションの開始

[J2EE アプリケーションの開始/停止]画面を次の図に示します。

### 図 12‒3 [J2EE アプリケーションの開始/停止]画面

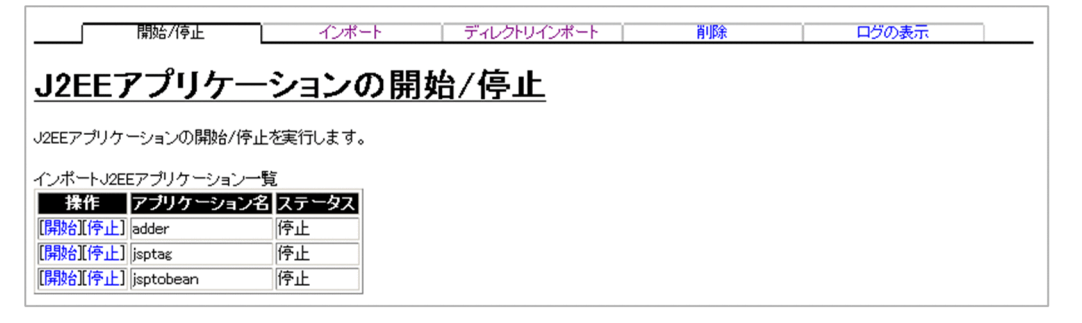

# (1) 機能概要

論理 J2EE サーバにインポートした J2EE アプリケーションを開始します。J2EE アプリケーションの開始 操作は,J2EE アプリケーションのステータスに関係なく実行できます。

J2EE アプリケーションがすでに稼働しているとき,開始操作の実行結果は「失敗」と表示されますが, J2EE アプリケーションは稼働したままとなります。

# (2) 表示手順

画面の表示手順を次に示します。

- 1. 運用管理ポータルで [論理サーバのアプリケーション管理] アンカーをクリックします。
- 2. ツリーペインで次のどちらかの操作をします。

J2EE サーバの場合

[論理 J2EE サーバ]−[J2EE サーバ]−[< J2EE サーバ名>]−[アプリケーション]をクリッ クします。

J2EE サーバクラスタの場合

[論理 J2EE サーバ]−[J2EE サーバクラスタ]−[< J2EE サーバクラスタ名>]−[アプリケー ション]をクリックします。または,[論理 J2EE サーバ]− [J2EE サーバクラスタ] − [<J2EE サーバクラスタ名>]−[メンバ]−[< J2EE サーバ名>]−[アプリケーション]をクリック します。

3. [開始/停止] タブをクリックします。

## (3) 操作手順

画面での操作手順を次に示します。

1. 開始する J2EE アプリケーションの[開始]アンカーをクリックします。

[J2EE アプリケーションの開始]画面のステータス一覧に,J2EE サーバにインポートされている J2EE アプリケーションのステータスが表示されます。[J2EE アプリケーションの開始]画面を次の図に示し ます。

図 12‒4 [J2EE アプリケーションの開始]画面

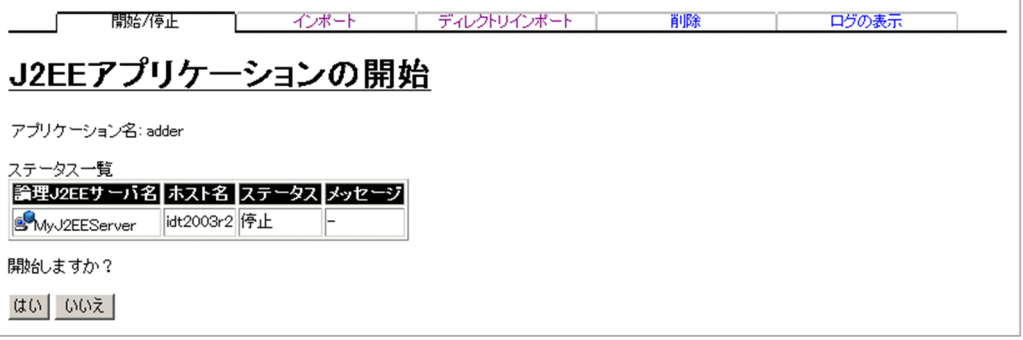

2. 内容を確認して, [はい] ボタンをクリックします。

結果確認画面が表示されます。画面の「実行結果」に「実行中」または「実行待ち」と表示され. 処理 が終了すると[実行結果]が「成功」または「失敗」に更新されます。

<span id="page-586-0"></span>3. 次のどちらかの方法で,画面の表示内容を更新します。

- •[最新の情報に更新]アンカーをクリックする
- •[更新時間間隔]から表示内容を自動更新する間隔を選択して,[適用]ボタンをクリックする

失敗した場合は、「ログの表示」タブをクリックしてエラーの内容を確認します。原因を取り除き、「開 始/停止]タブをクリックして再度実行します。

# (4) 画面詳細

画面に表示される項目およびボタンについて説明します。

## (a) [J2EE アプリケーションの開始/停止]画面

### 操作

```
[開始] アンカー
```
J2EE アプリケーションを開始するための[J2EE アプリケーションの開始]画面が表示されます。

[停止] アンカー

I2EE アプリケーションを停止するための「I2EE アプリケーションの停止]画面が表示されます。

### アプリケーション名

論理 J2EE サーバにインポートされた通常モードのアプリケーション名が表示されます。親ノードが J2EE サーバクラスタの場合,メンバとなる稼働中の J2EE サーバすべてにインポートされたアプリケー ション名が表示されます。

### ステータス

• 不明

J2EE サーバクラスタ内の一部の J2EE サーバが稼働状態でない場合に表示されます。ただし, J2EE サーバクラスタ内のすべての J2EE サーバが稼働状態でない場合,ステータスは表示されません。

• 稼働

サービス稼働状態の場合に表示されます。

• 停止

上記以外の場合に表示されます。

## (b) [J2EE アプリケーションの開始]画面

#### 論理 J2EE サーバ名

論理 J2EE サーバを構成する J2EE サーバが表示されます。

ホスト名

J2EE サーバが定義されたホスト名が表示されます。

### ステータス

• 不明

12. 論理サーバのアプリケーション管理

<span id="page-587-0"></span>J2EE サーバクラスタ内の一部の J2EE サーバが稼働状態でない場合に表示されます。ただし,J2EE サーバクラスタ内のすべての J2EE サーバが稼働状態でない場合,ステータスは表示されません。

• 稼働

サービス稼働状態の場合に表示されます。

• 停止

上記以外の場合に表示されます。

メッセージ

ステータスが「不明」の場合,メッセージが表示されます。

[はい]ボタン

J2EE アプリケーションを開始します。

[いいえ]ボタン

[J2EE アプリケーションの開始/停止]画面に戻ります。

## (c) 結果確認画面

#### 論理 J2EE サーバ名

論理 J2EE サーバを構成する J2EE サーバが表示されます。

ホスト名

J2EE サーバが定義されたホスト名が表示されます。

#### 実行結果

操作の実行結果として,「成功」,「失敗」,「実行中」,「実行待ち」のどれかが表示されます。

[戻る] アンカー

[J2EE アプリケーションの開始/停止]画面に戻ります。

## 12.3.2 J2EE アプリケーションの停止

## (1) 機能概要

論理 J2EE サーバにインポートした J2EE アプリケーションを停止します。J2EE アプリケーションの停止 操作は. I2EE アプリケーションのステータスに関係なく実行できます。

J2EE アプリケーションがすでに停止しているとき,停止操作の実行結果は「失敗」と表示されますが, J2EE アプリケーションは停止されたままとなります。

## (2) 表示手順

画面の表示手順を次に示します。

### 1. 運用管理ポータルで[論理サーバのアプリケーション管理]アンカーをクリックします。

2. ツリーペインで次のどちらかの操作をします。

J2EE サーバの場合

[論理 J2EE サーバ]−[J2EE サーバ]−[< J2EE サーバ名>]−[アプリケーション]をクリッ クします。

J2EE サーバクラスタの場合

[論理 J2EE サーバ]−[J2EE サーバクラスタ]−[< J2EE サーバクラスタ名>]−[アプリケー ション]をクリックします。または, [論理 J2EE サーバ] − [J2EE サーバクラスタ] − [< J2EE サーバクラスタ名>]−[メンバ]−[< J2EE サーバ名>]−[アプリケーション]をクリック します。

3. [開始/停止] タブをクリックします。

## (3) 操作手順

画面での操作手順を次に示します。

1. 停止する J2EE アプリケーションの[停止]アンカーをクリックします。

[J2EE アプリケーションの停止]画面のステータス一覧に, J2EE サーバにインポートされている J2EE アプリケーションのステータスが表示されます。[J2EE アプリケーションの停止]画面を次の図に示し ます。

### 図 12‒5 [J2EE アプリケーションの停止]画面

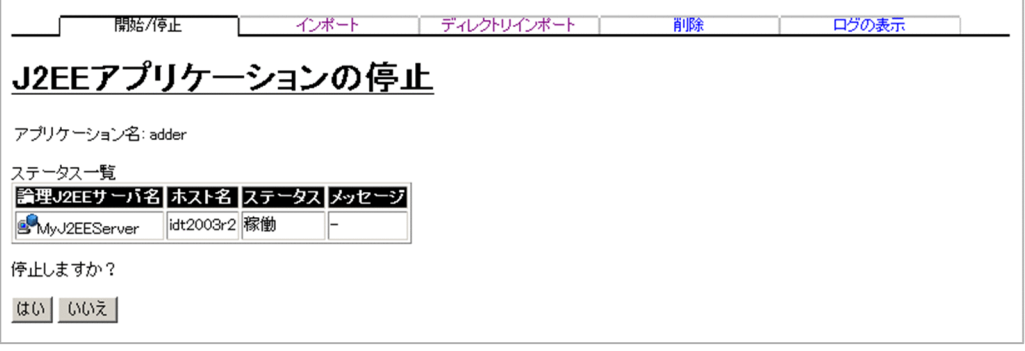

2. 内容を確認して, [はい] ボタンをクリックします。

結果確認画面が表示されます。画面の「実行結果」に「実行中」または「実行待ち」と表示され, 処理 が終了すると「実行結果」が「成功」または「失敗」に更新されます。

#### 3. 次のどちらかの方法で,画面の表示内容を更新します。

- •[最新の情報に更新]アンカーをクリックする
- •[更新時間間隔]から表示内容を自動更新する間隔を選択して,[適用]ボタンをクリックする

失敗した場合は,[ログの表示]タブをクリックしてエラーの内容を確認します。原因を取り除き,[開 始/停止]タブをクリックして再度実行します。

# (4) 画面詳細

画面に表示される項目およびボタンについて説明します。

## (a) [J2EE アプリケーションの開始/停止]画面

[J2EE アプリケーションの開始/停止]画面については, [12.3.1(4)(a) [J2EE アプリケーションの開始 [/停止\]画面](#page-586-0)」を参照してください。

## (b) [J2EE アプリケーションの停止]画面

### 論理 J2EE サーバ名

論理 J2EE サーバを構成する J2EE サーバが表示されます。

ホスト名

J2EE サーバが定義されたホスト名が表示されます。

### ステータス

• 不明

I2EE サーバクラスタ内の一部の I2EE サーバが稼働状態でない場合に表示されます。ただし, I2EE サーバクラスタ内のすべての J2EE サーバが稼働状態でない場合,ステータスは表示されません。

• 稼働

サービス稼働状態の場合に表示されます。

• 停止

上記以外の場合に表示されます。

メッセージ

ステータスが「不明」の場合,メッセージが表示されます。

[はい] ボタン

J2EE アプリケーションを停止します。

[いいえ]ボタン

[J2EE アプリケーションの開始/停止]画面に戻ります。

## (c) 結果確認画面

#### 論理 J2EE サーバ名

論理 J2EE サーバを構成する J2EE サーバが表示されます。

ホスト名

J2EE サーバが定義されたホスト名が表示されます。

#### 実行結果

操作の実行結果として,「成功」,「失敗」,「実行中」,「実行待ち」のどれかが表示されます。

12. 論理サーバのアプリケーション管理

## <span id="page-590-0"></span>[戻る] アンカー

[J2EE アプリケーションの開始/停止]画面に戻ります。

# 12.3.3 J2EE アプリケーションのインポート

[J2EE アプリケーションのインポート]画面を次の図に示します。

## 図 12-6 「J2EE アプリケーションのインポート]画面

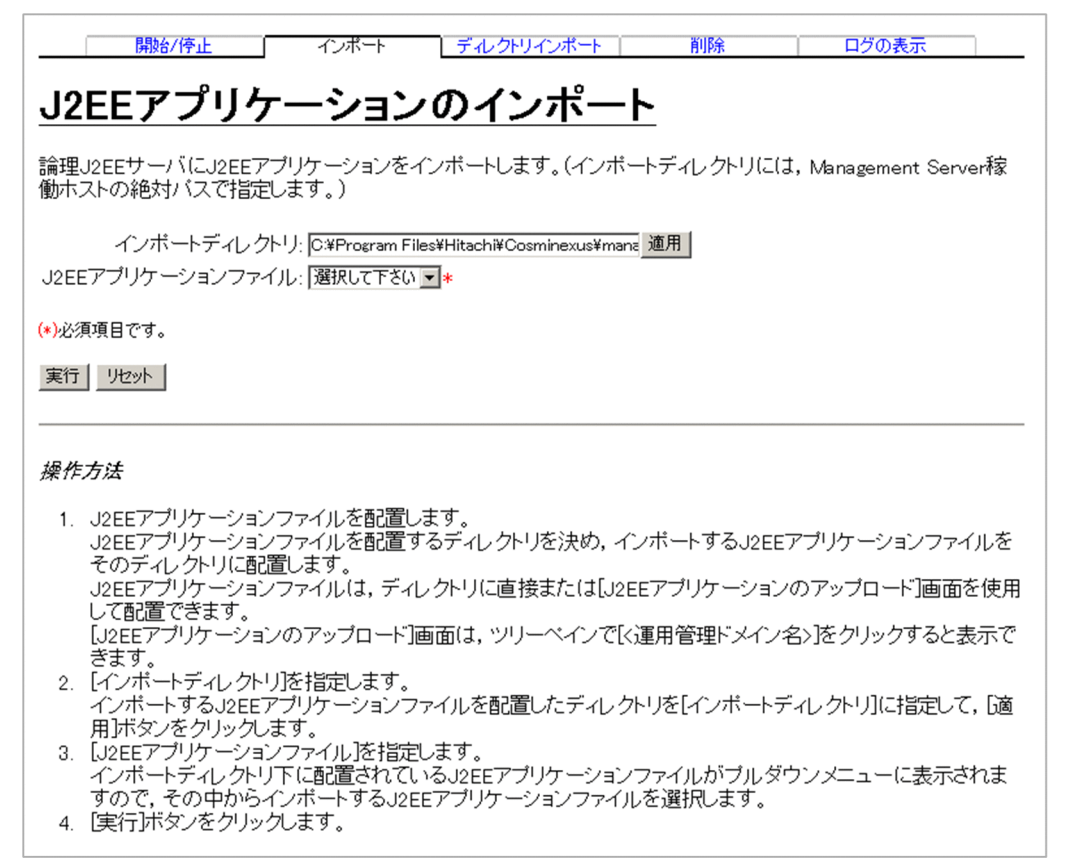

# (1) 機能概要

論理 J2EE サーバにアーカイブ形式の J2EE アプリケーションをインポートします。

J2EE サーバクラスタの場合,クラスタを構成しているすべての J2EE サーバに対してインポートが成功し たときに、実行結果は「成功」と表示されます。一つでも失敗すると「失敗」と表示されます。アプリケー ション名(表示名)に使用できる文字は,半角英数字(0〜9,A〜Z,a〜z),アンダースコア(\_),プラ ス (+), ハイフン (-), およびピリオド (.) です。

# (2) 表示手順

画面の表示手順を次に示します。

1. 運用管理ポータルで「論理サーバのアプリケーション管理] アンカーをクリックします。

2. ツリーペインで次のどちらかの操作をします。

J2EE サーバの場合

[論理 J2EE サーバ]−[J2EE サーバ]−[< J2EE サーバ名>]−[アプリケーション]をクリッ クします。

J2EE サーバクラスタの場合

[論理 J2EE サーバ]−[J2EE サーバクラスタ]−[< J2EE サーバクラスタ名>]−[アプリケー ション]をクリックします。または, [論理 J2EE サーバ]− [J2EE サーバクラスタ]− [< J2EE サーバクラスタ名>]−[メンバ]−[< J2EE サーバ名>]−[アプリケーション]をクリック します。

3. [インポート] タブをクリックします。

# (3) 操作手順

画面での操作手順を次に示します。

1.[インポートディレクトリ]を指定します。

インポートする J2EE アプリケーションファイルを配置したディレクトリを[インポートディレクト リ]に指定して[適用]ボタンをクリックします。

### 2.[J2EE アプリケーションファイル]を指定します。

インポートディレクトリ下に配置されている J2EE アプリケーションファイルがメニューに表示されま す。

### 3. [実行] ボタンをクリックします。

結果確認画面が表示されます。結果確認画面の[実行結果]に「実行中」または「実行待ち」と表示さ れます。処理が終了すると,[実行結果]が「成功」または「失敗」に更新されます。 なお,エラーが表示された場合は,[戻る]アンカーをクリックして原因を取り除き,再度実行します。

# (4) 画面詳細

画面に表示される項目およびボタンについて説明します。

## (a) [J2EE アプリケーションのインポート]画面

インポートディレクトリ

J2EE アプリケーションファイルを配置した登録ディレクトリを, Management Server 稼働ホストの 絶対パスで指定します。デフォルトでは,「< Application Server のインストールディレクトリ> \apps」が表示されます。

[適用]ボタン

[インポートディレクトリ]で指定した内容を有効にします。

### <span id="page-592-0"></span>J2EE アプリケーションファイル (必須)

インポートディレクトリに配置された,拡張子が「ear」または「zip」のファイルが表示されます。デ フォルトでは,「選択してください」が表示されます。

### [実行] ボタン

[J2EE アプリケーションファイル]で選択された J2EE アプリケーションファイルを論理 J2EE サーバ にインポートします。

### [リセット]ボタン

指定した内容をリセットします。

## (b) 結果確認画面

### 論理 J2EE サーバ名

論理 J2EE サーバを構成する J2EE サーバが表示されます。

### ホスト名

J2EE サーバが定義されたホスト名が表示されます。

### 実行結果

操作の実行結果として,「成功」,「失敗」,「実行中」,「実行待ち」のどれかが表示されます。

### [戻る] アンカー

[J2EE アプリケーションのインポート]画面に戻ります。

# 12.3.4 アプリケーションディレクトリのインポート

[アプリケーションディレクトリのインポート]画面を次の図に示します。

## 図 12-7 「アプリケーションディレクトリのインポート]画面

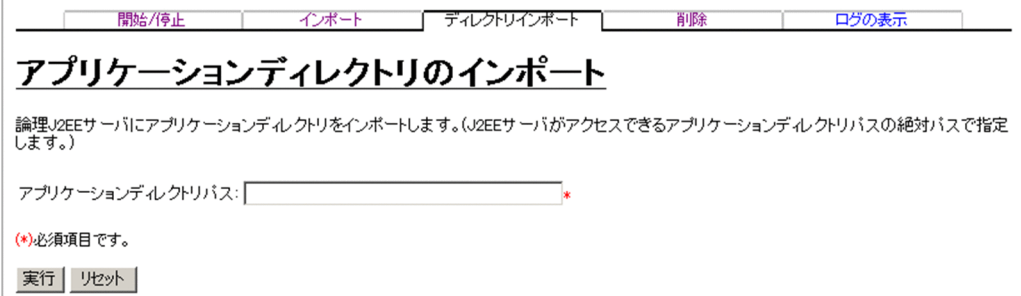

# (1) 機能概要

論理 J2EE サーバに展開ディレクトリ形式の J2EE アプリケーションをインポートします。

J2EE サーバクラスタの場合,クラスタを構成しているすべての J2EE サーバに対してアプリケーション ディレクトリにインポートが成功した場合に,ステータスが「成功」となります。一つでも失敗すると「失 敗」となります。アプリケーション名(表示名)に使用できる文字は,半角英数字(0〜9,A〜Z,a〜z), アンダースコア(\_),プラス(+),ハイフン(-),およびピリオド(.)です。

## (2) 表示手順

画面の表示手順を次に示します。

- 1. 運用管理ポータルで [論理サーバのアプリケーション管理] アンカーをクリックします。
- 2. ツリーペインで次のどちらかの操作をします。

J2EE サーバの場合

[論理 J2EE サーバ]−[J2EE サーバ]−[< J2EE サーバ名>]−[アプリケーション]をクリッ クします。

J2EE サーバクラスタの場合

[論理 J2EE サーバ]−[J2EE サーバクラスタ]−[< J2EE サーバクラスタ名>]−[アプリケー ション]をクリックします。または,[論理 J2EE サーバ]− [J2EE サーバクラスタ] − [<J2EE サーバクラスタ名>]−[メンバ]−[< J2EE サーバ名>]−[アプリケーション]をクリック します。

3.[ディレクトリインポート]タブをクリックします。

## (3) 操作手順

画面での操作手順を次に示します。

1.[アプリケーションディレクトリパス]を指定します。

2. [実行] ボタンをクリックします。

結果確認画面が表示されます。結果確認画面の[実行結果]に「実行中」または「実行待ち」と表示さ れます。処理が終了すると,[実行結果]が「成功」または「失敗」に更新されます。 なお.エラーが表示された場合は. [戻る] アンカーをクリックして原因を取り除き. 再度実行します。

## (4) 画面詳細

画面に表示される項目およびボタンについて説明します。

## (a) [アプリケーションディレクトリのインポート]画面

### アプリケーションディレクトリパス (必須)

J2EE サーバがアクセスできるアプリケーションディレクトリのパス情報を,絶対パスで指定します。 デフォルトでは,何も表示されません。

アプリケーションディレクトリパスに引用符(")は使用できません。また、アプリケーションディレ クトリの最後に¥を指定しないでください。

<span id="page-594-0"></span>[実行]ボタン

[アプリケーションディレクトリパス]で指定されたアプリケーションディレクトリを論理 J2EE サー バにインポートします。

[リセット]ボタン

指定した内容をリセットします。

## (b) 結果確認画面

### 論理 J2EE サーバ名

論理 J2EE サーバを構成する J2EE サーバが表示されます。

ホスト名

J2EE サーバが定義されたホスト名が表示されます。

### 実行結果

操作の実行結果として,「成功」,「失敗」,「実行中」,「実行待ち」のどれかが表示されます。

### [戻る] アンカー

[アプリケーションディレクトリのインポート]画面に戻ります。

# 12.3.5 J2EE アプリケーションの削除

[J2EE アプリケーションの削除]画面を次の図に示します。

## 図 12‒8 [J2EE アプリケーションの削除]画面

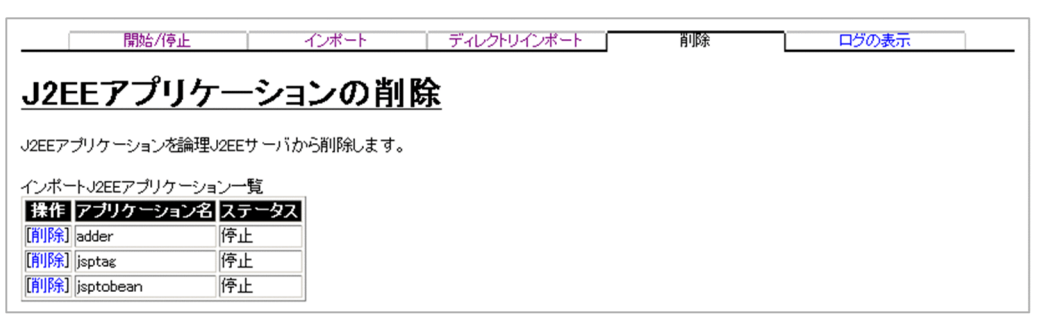

# (1) 機能概要

インポート済みの停止している J2EE アプリケーションを削除します。J2EE サーバクラスタの場合、クラ スタを構成しているすべての J2EE サーバに対して削除が成功したときに、削除操作の実行結果は「成功」 と表示されます。一つでも失敗すると「失敗」と表示されます。

# (2) 表示手順

画面の表示手順を次に示します。

#### 1. 運用管理ポータルで「論理サーバのアプリケーション管理] アンカーをクリックします。

2. ツリーペインで次のどちらかの操作をします。

J2EE サーバの場合

[論理 J2EE サーバ]−[J2EE サーバ]−[< J2EE サーバ名>]−[アプリケーション]をクリッ クします。

J2EE サーバクラスタの場合

[論理 J2EE サーバ]−[J2EE サーバクラスタ]−[< J2EE サーバクラスタ名>]−[アプリケー ション]をクリックします。または, [論理 J2EE サーバ] − [J2EE サーバクラスタ] − [< J2EE サーバクラスタ名>]−[メンバ]−[< J2EE サーバ名>]−[アプリケーション]をクリック します。

3. [削除] タブをクリックします。

## (3) 操作手順

画面での操作手順を次に示します。

1. 削除する J2EE アプリケーションの[削除]アンカーをクリックします。

J2EE アプリケーションの削除確認画面に, J2EE アプリケーション名が表示されます。

図 12‒9 削除確認画面(J2EE アプリケーションの削除)

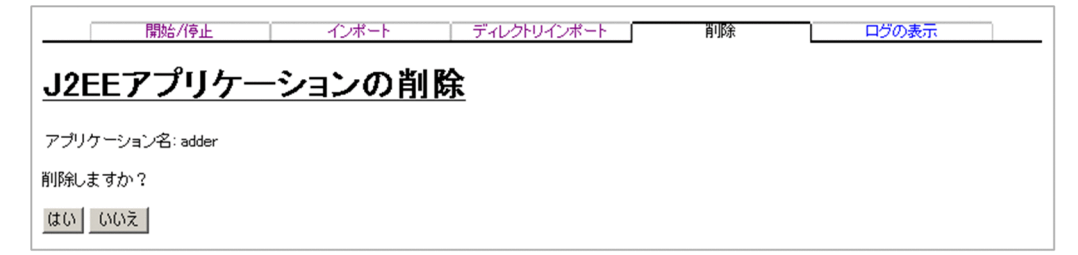

2. 内容を確認して, [はい] ボタンをクリックします。

結果確認画面が表示されます。画面の「実行結果」に「実行中」または「実行待ち」と表示され,処理 が終了すると[実行結果]が「成功」または「失敗」に更新されます。

#### 3. 次のどちらかの方法で,画面の表示内容を更新します。

•[最新の情報に更新]アンカーをクリックする

•[更新時間間隔]から表示内容を自動更新する間隔を選択して,[適用]ボタンをクリックする 失敗した場合は,[ログの表示]タブをクリックしてエラーの内容を確認します。 原因を取り除き. [削除] タブをクリックして再度実行します。

## (4) 画面詳細

画面に表示される項目およびボタンについて説明します。

## (a) [J2EE アプリケーションの削除]画面

#### 操作

[削除] アンカー

論理 J2EE サーバから削除する J2EE アプリケーションを選択するための削除確認画面が表示されま す。

## アプリケーション名

J2EE サーバにインポートされた通常モードの J2EE アプリケーションの表示名が表示されます。親ノー ドが J2EE サーバクラスタの場合,メンバとなる稼働中の J2EE サーバすべてにインポートされたアプ リケーション名が表示されます。

#### ステータス

• 不明

I2EE サーバクラスタ内の一部の I2EE サーバが稼働状態でない場合に表示されます。ただし, I2EE サーバクラスタ内のすべての J2EE サーバが稼働状態でない場合,ステータスは表示されません。

• 稼働

サービス稼働状態の場合に表示されます。

• 停止

上記以外の場合に表示されます。

## (b) 削除確認画面

アプリケーション名

削除するアプリケーション名が表示されます。

[はい]ボタン

J2EE アプリケーションを論理 J2EE サーバから削除します。結果確認画面が表示されます。

[いいえ]ボタン

[J2EE アプリケーションの削除]画面に戻ります。

## (c) 結果確認画面

#### 論理 J2EE サーバ名

論理 J2EE サーバを構成する J2EE サーバが表示されます。

ホスト名

J2EE サーバが定義されたホスト名が表示されます。

#### 実行結果

操作の実行結果として,「成功」,「失敗」,「実行中」,「実行待ち」のどれかが表示されます。

### [戻る] アンカー

[J2EE アプリケーションの削除]画面に戻ります。

12. 論理サーバのアプリケーション管理

# <span id="page-597-0"></span>12.3.6 ログの表示(論理サーバのアプリケーション管理)

[ログの表示]画面を次の図に示します。

## 図 12-10 [ログの表示]画面(論理サーバのアプリケーション管理)

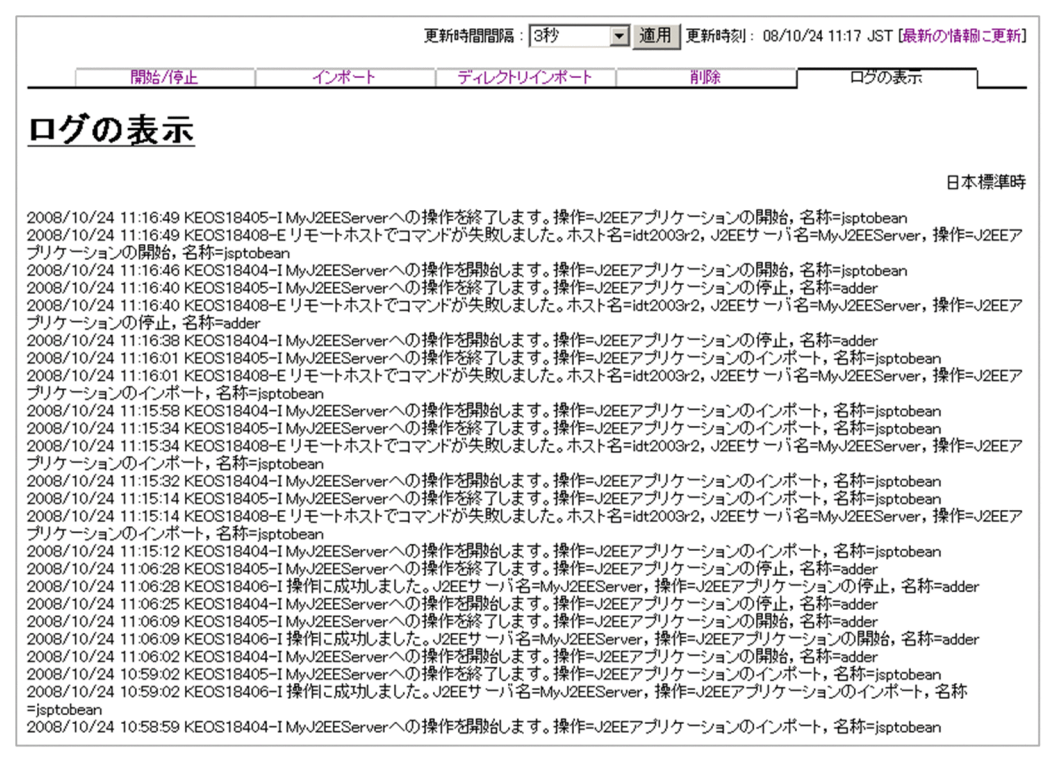

# (1) 機能概要

運用管理ドメイン内のすべての論理 I2EE サーバで出力された. I2EE アプリケーション,およびリソース アダプタにかかわる実行結果を,ログとして一覧で参照できます。

ログは「論理サーバのアプリケーション管理]内の「ログの表示]タブから表示できますが、どこから表 示しても内容は同一です。

# (2) 表示手順

画面の表示手順を次に示します。

1. 運用管理ポータルで[論理サーバのアプリケーション管理]アンカーをクリックします。

2. ツリーペインで次のどちらかの操作をします。

J2EE サーバの場合

[論理 J2EE サーバ]−[J2EE サーバ]−[< J2EE サーバ名>]−[アプリケーション]をクリッ クします。

J2EE サーバクラスタの場合

[論理 J2EE サーバ]−[J2EE サーバクラスタ]−[< J2EE サーバクラスタ名>]−[アプリケー ション] をクリックします。または, [論理 J2EE サーバ] − [J2EE サーバクラスタ] − [< J2EE サーバクラスタ名>]−[メンバ]−[< J2EE サーバ名>]−[アプリケーション]をクリック します。

3.[ログの表示]タブをクリックします。

# (3) 操作手順

画面での操作手順を次に示します。

1. 画面の内容を更新する場合は、「最新の情報に更新】アンカーをクリックします。

画面が最新の情報に更新されます。

画面は時間の経過とともに変わります。常に最新の状態で参照してください。更新間隔を変更したい場 合は,[「7.4.1 画面自動更新の設定](#page-144-0)」を参照してください。

## (4) 画面詳細

画面には、J2EE アプリケーションに対して行った、開始や停止などの処理結果が表示されます。これらの ログから,処理実行時に発生したエラーの原因を知ることができます。

[ログの表示]画面に出力されるログについては,[「7.4.2 ログの出力形式](#page-144-0)」を参照してください。

# <span id="page-599-0"></span>12.4 リソースアダプタ管理

この節では,運用管理ドメイン内の論理 J2EE サーバへのリソースアダプタのインポート,インポートし たリソースアダプタの開始,停止,削除などをする次の画面の機能概要,表示手順,操作手順,画面詳細 について説明します。

- 「リソースアダプタの開始/停止] 画面
	- •[リソースアダプタの開始]画面
	- 「リソースアダプタの停止]画面
	- •[リソースアダプタの接続テスト]画面
- [リソースアダプタのインポート] 画面
- •[リソースアダプタのプロパティ設定]画面
	- •[リソースアダプタの基本設定]画面
	- •[リソースアダプタの Connector 属性ファイル編集]画面
- •[リソースアダプタの削除]画面
- •[ログの表示]画面(論理サーバのアプリケーション管理)

J2EE サーバクラスタの場合,クラスタを構成しているすべての J2EE サーバに同様の操作を実行します。 J2EE サーバクラスタに J2EE サーバが登録されていない場合にはエラー画面が表示されます。

### 操作の排他制御について

リソースアダプタに対して,同時に複数の操作を実行できません。このため,ほかの操作が実行中であ ることを示すメッセージが表示される場合があります。この場合,ほかの操作が終了したことを確認し てから,再度操作してください。

# 12.4.1 リソースアダプタの開始

[リソースアダプタの開始/停止]画面を次の図に示します。

図 12-11 「リソースアダプタの開始/停止]画面

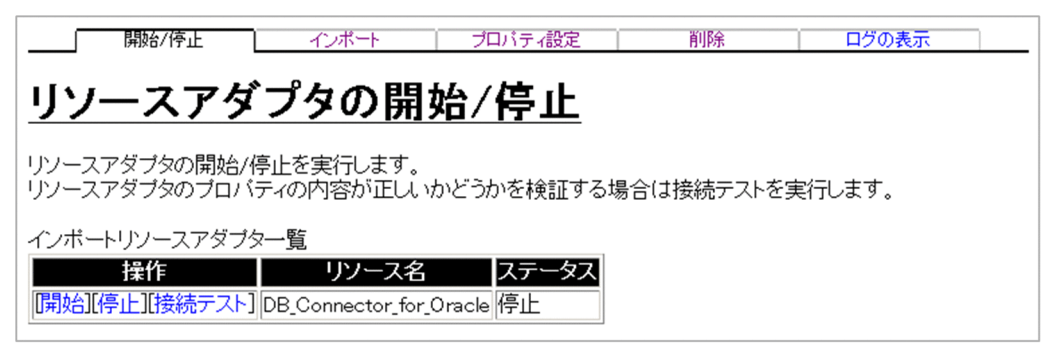

# (1) 機能概要

論理 I2EE サーバにインポートしたリソースアダプタを開始します。リソースアダプタの開始操作は、リ ソースアダプタのステータスに関係なく実行できます。

リソースアダプタがすでに稼働しているとき,開始操作の実行結果は「失敗」と表示されますが,リソー スアダプタは稼働したままとなります。

# (2) 表示手順

画面の表示手順を次に示します。

1. 運用管理ポータルで [論理サーバのアプリケーション管理] アンカーをクリックします。

2. ツリーペインで次のどちらかの操作をします。

J2EE サーバの場合

[論理 J2EE サーバ]−[J2EE サーバ]−[< J2EE サーバ名>]−[リソース]−[リソースアダ プタ]をクリックします。

J2EE サーバクラスタの場合

[論理 J2EE サーバ]−[J2EE サーバクラスタ]−[< J2EE サーバクラスタ名>]−[リソース] −[リソースアダプタ]をクリックします。または,[論理 J2EE サーバ]−[J2EE サーバクラス タ]− [< J2EE サーバクラスタ名>]− [メンバ]− [< J2EE サーバ名>]− [リソース]− [リソースアダプタ]をクリックします。

3. [開始/停止] タブをクリックします。

## (3) 操作手順

画面での操作手順を次に示します。

1. 開始するリソースアダプタの [開始] アンカーをクリックします。

[リソースアダプタの開始] 画面のステータス一覧に, J2EE サーバにインポートされているリソースア ダプタのステータスが表示されます。[リソースアダプタの開始]画面を次の図に示します。

## <span id="page-601-0"></span>図 12-12 「リソースアダプタの開始】画面

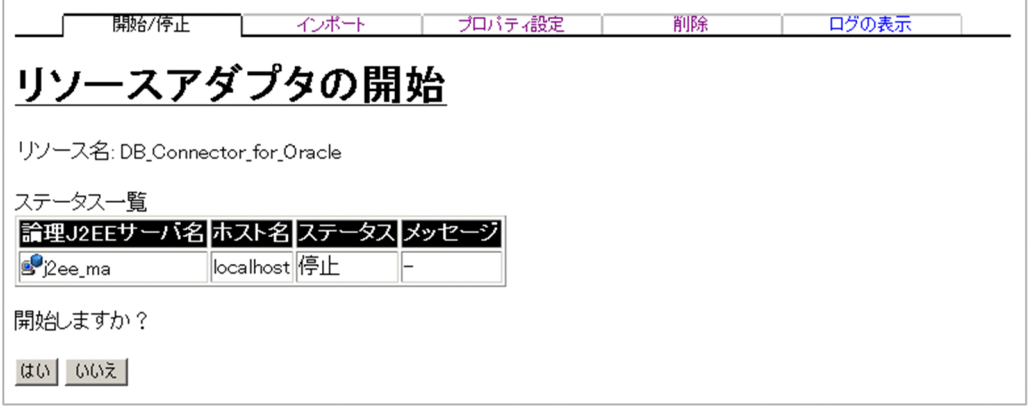

### 2. 内容を確認して, [はい] ボタンをクリックします。

結果確認画面が表示されます。画面の「実行結果」に「実行中」または「実行待ち」と表示され, 処理 が終了すると[実行結果]が「成功」または「失敗」に更新されます。

### 3. 次のどちらかの方法で,画面の表示内容を更新します。

- •[最新の情報に更新]アンカーをクリックする
- •[更新時間間隔]から表示内容を自動更新する間隔を選択して,[適用]ボタンをクリックする

失敗した場合は,[ログの表示]タブをクリックしてエラーの内容を確認します。原因を取り除き,[開 始/停止]タブをクリックして再度実行します。

# (4) 画面詳細

画面に表示される項目およびボタンについて説明します。

## (a) [リソースアダプタの開始/停止]画面

#### 操作

[開始] アンカー

リソースアダプタを開始するための[リソースアダプタの開始]画面が表示されます。

[停止] アンカー

リソースアダプタを停止するための「リソースアダプタの停止]画面が表示されます。

[接続テスト]アンカー

リソースアダプタの接続テストが実行されます。ただし,運用管理エージェントのバージョンが 08-70 より前の場合は,接続テストに失敗します。

リソース名

論理 J2EE サーバにインポートされたリソースアダプタ名が表示されます。親ノードが J2EE サーバク ラスタの場合,メンバとなる稼働中の J2EE サーバすべてにインポートされたリソースアダプタ名が表 示されます。

## ステータス

• 不明

I2EE サーバクラスタ内の一部の I2EE サーバが稼働状態でない場合に表示されます。ただし、I2EE サーバクラスタ内のすべての J2EE サーバが稼働状態でない場合,ステータスは表示されません。

• 稼働

サービス稼働状態の場合に表示されます。

• 停止

上記以外の場合に表示されます。

# (b) [リソースアダプタの開始]画面

### 論理 J2EE サーバ名

論理 J2EE サーバを構成する J2EE サーバが表示されます。

ホスト名

J2EE サーバが定義されたホスト名が表示されます。

- ステータス
	- 不明

I2EE サーバクラスタ内の一部の I2EE サーバが稼働状態でない場合に表示されます。ただし、I2EE サーバクラスタ内のすべての J2EE サーバが稼働状態でない場合,ステータスは表示されません。

• 稼働

サービス稼働状態の場合に表示されます。

• 停止

上記以外の場合に表示されます。

メッセージ

ステータスが「不明」の場合,メッセージが表示されます。

[はい]ボタン

リソースアダプタを開始します。

[いいえ]ボタン

[リソースアダプタの開始/停止]画面に戻ります。

## (c) 結果確認画面

論理 J2EE サーバ名

論理 J2EE サーバを構成する J2EE サーバが表示されます。

ホスト名

J2EE サーバが定義されたホスト名が表示されます。

#### <span id="page-603-0"></span>実行結果

操作の実行結果として,「成功」,「失敗」,「実行中」,「実行待ち」のどれかが表示されます。

[戻る] アンカー

[リソースアダプタの開始/停止]画面に戻ります。

## 12.4.2 リソースアダプタの停止

## (1) 機能概要

稼働中のリソースアダプタを停止します。リソースアダプタの停止操作は,リソースアダプタのステータ スに関係なく実行できます。

リソースアダプタがすでに停止しているとき,停止操作の実行結果は「失敗」と表示されます。また,停 止しようとしたリソースアダプタが稼働中の J2EE アプリケーションから使用されている場合, リソース アダプタの停止に失敗します。

## (2) 表示手順

画面の表示手順を次に示します。

- 1. 運用管理ポータルで「論理サーバのアプリケーション管理] アンカーをクリックします。
- 2. ツリーペインで次のどちらかの操作をします。

J2EE サーバの場合

[論理 J2EE サーバ]−[J2EE サーバ]−[< J2EE サーバ名>]−[リソース]−[リソースアダ プタ]をクリックします。

J2EE サーバクラスタの場合

[論理 J2EE サーバ]−[J2EE サーバクラスタ]−[< J2EE サーバクラスタ名>]−[リソース] −[リソースアダプタ]をクリックします。または,[論理 J2EE サーバ]−[J2EE サーバクラス タ] − [< I2EE サーバクラスタ名>] − [メンバ] − [< I2EE サーバ名>] − [リソース] − [リソースアダプタ]をクリックします。

3. [開始/停止] タブをクリックします。

# (3) 操作手順

画面での操作手順を次に示します。

1.停止するリソースアダプタの[停止]アンカーをクリックします。

[リソースアダプタの停止]画面のステータス一覧に、I2EE サーバにインポートされているリソースア ダプタのステータスが表示されます。[リソースアダプタの停止]画面を次の図に示します。

図 12-13 「リソースアダプタの停止】画面

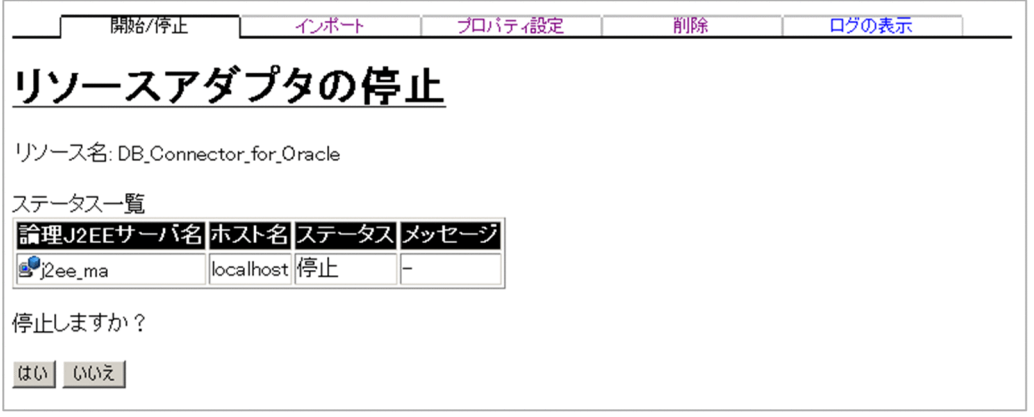

### 2. 内容を確認して, [はい] ボタンをクリックします。

結果確認画面が表示されます。画面の[実行結果]に「実行中」または「実行待ち」と表示され,処理 が終了すると[実行結果]が「成功」または「失敗」に更新されます。

### 3. 次のどちらかの方法で,画面の表示内容を更新します。

- •[最新の情報に更新]アンカーをクリックする
- •[更新時間間隔]から表示内容を自動更新する間隔を選択して,[適用]ボタンをクリックする

失敗した場合は,[ログの表示]タブをクリックしてエラーの内容を確認します。原因を取り除き,[開 始/停止]タブをクリックして再度実行します。

# (4) 画面詳細

画面に表示される項目およびボタンについて説明します。

## (a) [リソースアダプタの開始/停止]画面

[リソースアダプタの開始/停止]画面については, [[12.4.1\(4\)\(a\) \[リソースアダプタの開始/停止\]画](#page-601-0) [面](#page-601-0)」を参照してください。

## (b) [リソースアダプタの停止]画面

論理 J2EE サーバ名

論理 J2EE サーバを構成する J2EE サーバが表示されます。

ホスト名

J2EE サーバが定義されたホスト名が表示されます。

### ステータス

• 不明

J2EE サーバクラスタ内の一部の J2EE サーバが稼働状態でない場合に表示されます。ただし、J2EE サーバクラスタ内のすべての J2EE サーバが稼働状態でない場合,ステータスは表示されません。

<span id="page-605-0"></span>• 稼働

サービス稼働状態の場合に表示されます。

• 停止

上記以外の場合に表示されます。

メッセージ

ステータスが「不明」の場合,メッセージが表示されます。

[はい]ボタン

リソースアダプタを停止します。

[いいえ]ボタン

[リソースアダプタの開始/停止]画面に戻ります。

### (c) 結果確認画面

#### 論理 J2EE サーバ名

論理 J2EE サーバを構成する J2EE サーバが表示されます。

ホスト名

J2EE サーバが定義されたホスト名が表示されます。

実行結果

操作の実行結果として,「成功」,「失敗」,「実行中」,「実行待ち」のどれかが表示されます。

[戻る]アンカー

[リソースアダプタの開始/停止]画面に戻ります。

# 12.4.3 リソースアダプタの接続テスト

## (1) 機能概要

リソースアダプタの接続テストを実行します。リソースアダプタの接続テスト操作は,リソースアダプタ のステータスに関係なく実行できます。

なお,運用管理エージェントのバージョンが 08-70 より前の場合は,リソースアダプタの接続テストに失 敗します。

## (2) 表示手順

画面の表示手順を次に示します。

1. 運用管理ポータルで「論理サーバのアプリケーション管理] アンカーをクリックします。

2. ツリーペインで次のどちらかの操作をします。

J2EE サーバの場合

[論理 J2EE サーバ]−[J2EE サーバ]−[< J2EE サーバ名>]−[リソース]−[リソースアダ プタ]をクリックします。

J2EE サーバクラスタの場合

[論理 J2EE サーバ]−[J2EE サーバクラスタ]−[< J2EE サーバクラスタ名>]−[リソース] −[リソースアダプタ]をクリックします。または,[論理 J2EE サーバ]−[J2EE サーバクラス タ]−[< J2EE サーバクラスタ名>]−[メンバ]−[< J2EE サーバ名>]−[リソース]− [リソースアダプタ]をクリックします。

3. [開始/停止] タブをクリックします。

# (3) 操作手順

画面での操作手順を次に示します。

1. 接続テストを実行するリソースアダプタの「接続テスト]アンカーをクリックします。

[リソースアダプタの接続テスト]画面のステータス一覧に,J2EE サーバにインポートされているリ ソースアダプタのステータスが表示されます。[リソースアダプタの接続テスト]画面を次の図に示しま す。

### 図 12-14 「リソースアダプタの接続テスト]画面

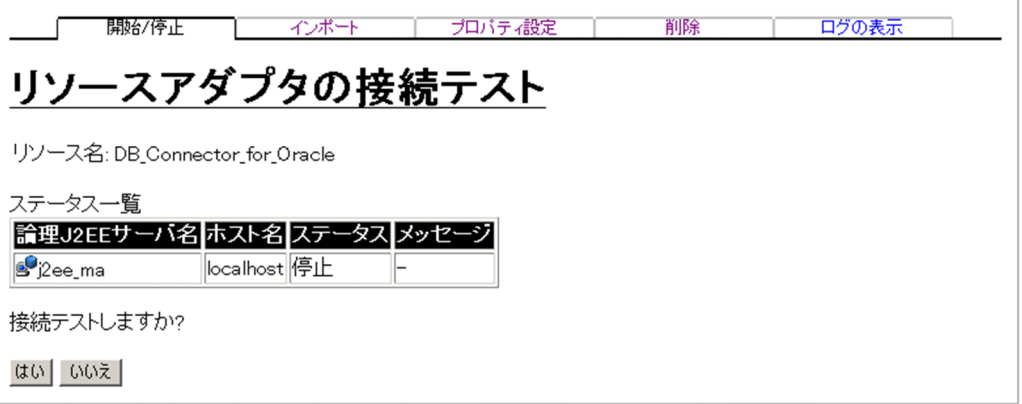

2. 内容を確認して, [はい] ボタンをクリックします。

結果確認画面が表示されます。画面の「実行結果」に「実行中」または「実行待ち」と表示され. 処理 が終了すると[実行結果]が「成功」または「失敗」に更新されます。

#### 3. 次のどちらかの方法で,画面の表示内容を更新します。

- •[最新の情報に更新]アンカーをクリックする
- •[更新時間間隔]から表示内容を自動更新する間隔を選択して,[適用]ボタンをクリックする

失敗した場合は,[ログの表示]タブをクリックしてエラーの内容を確認します。原因を取り除き,[開 始/停止]タブをクリックして再度実行します。

# (4) 画面詳細

画面に表示される項目およびボタンについて説明します。

## (a) [リソースアダプタの開始/停止]画面

[リソースアダプタの開始/停止]画面については,「[12.4.1\(4\)\(a\) \[リソースアダプタの開始/停止\]画](#page-601-0) [面](#page-601-0)」を参照してください。

## (b) [リソースアダプタの接続テスト]画面

### 論理 J2EE サーバ名

論理 J2EE サーバを構成する J2EE サーバが表示されます。

ホスト名

J2EE サーバが定義されたホスト名が表示されます。

#### ステータス

• 不明

I2EE サーバクラスタ内の一部の I2EE サーバが稼働状態でない場合に表示されます。ただし、I2EE サーバクラスタ内のすべての J2EE サーバが稼働状態でない場合,ステータスは表示されません。

• 稼働

サービス稼働状態の場合に表示されます。

• 停止

上記以外の場合に表示されます。

メッセージ

ステータスが「不明」の場合,メッセージが表示されます。

[はい]ボタン

リソースアダプタの接続テストを実行します。

[いいえ]ボタン

[リソースアダプタの開始/停止]画面に戻ります。

## (c) 結果確認画面

#### 論理 J2EE サーバ名

論理 J2EE サーバを構成する J2EE サーバが表示されます。

ホスト名

J2EE サーバが定義されたホスト名が表示されます。

#### 実行結果

操作の実行結果として,「成功」,「失敗」,「実行中」,「実行待ち」のどれかが表示されます。

## <span id="page-608-0"></span>[戻る] アンカー

[リソースアダプタの開始/停止]画面に戻ります。

# 12.4.4 リソースアダプタのインポート

[リソースアダプタのインポート]画面を次の図に示します。

図 12-15 「リソースアダプタのインポート]画面

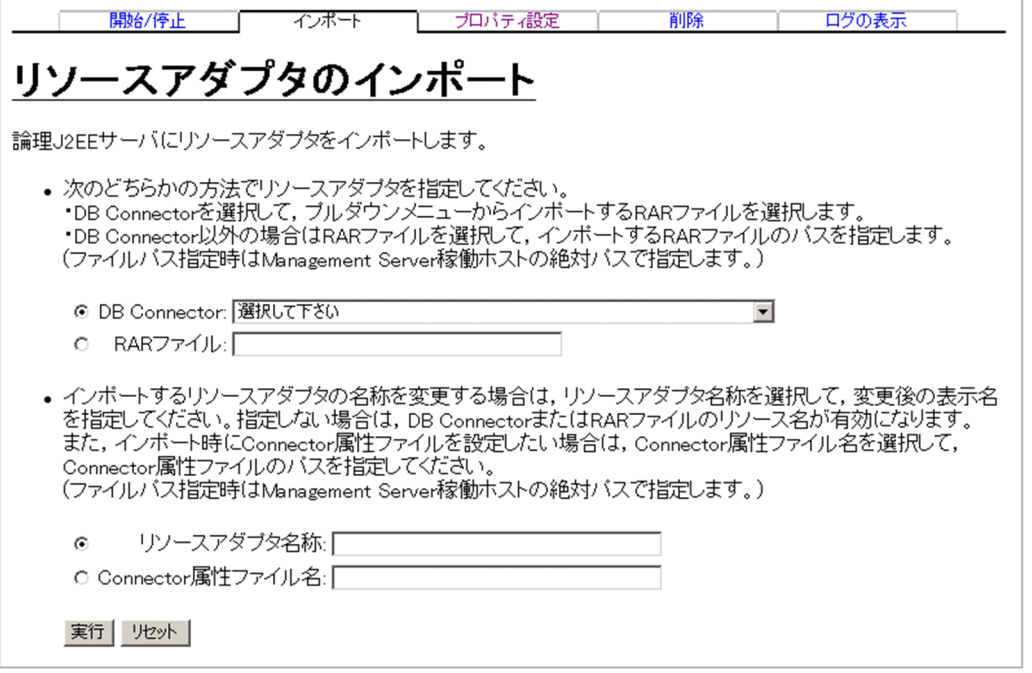

# (1) 機能概要

該当論理 J2EE サーバにリソースアダプタをインポートします。

インポートするリソースアダプタがすでにある場合,インポート操作の実行結果は「失敗」と表示され, 上書きはされません。リソース名(リソースアダプタの表示名)に使用できる文字は,半角英数字(0〜 9, A∼Z, a∼z), アンダースコア(), プラス(+), ハイフン(-), およびピリオド(.) です。

# (2) 表示手順

画面の表示手順を次に示します。

1. 運用管理ポータルで「論理サーバのアプリケーション管理] アンカーをクリックします。

### 2. ツリーペインで次のどちらかの操作をします。

J2EE サーバの場合

[論理 J2EE サーバ]−[J2EE サーバ]−[< J2EE サーバ名>]−[リソース]−[リソースアダ プタ]をクリックします。

J2EE サーバクラスタの場合

[論理 J2EE サーバ]−[J2EE サーバクラスタ]−[< J2EE サーバクラスタ名>]−[リソース] −[リソースアダプタ]をクリックします。または,[論理 J2EE サーバ]−[J2EE サーバクラス タ]−[< J2EE サーバクラスタ名>]−[メンバ]−[< J2EE サーバ名>]−[リソース]− [リソースアダプタ]をクリックします。

3. [インポート] タブをクリックします。

# (3) 操作手順

画面での操作手順を次に示します。

- 1. インポートするリソースアダプタの指定方法として. 「DB Connector]または「RAR ファイル]を選 択します。
- 2. [DB Connector] を選択した場合は、メニューに表示される DB Connector (RAR ファイル)から指 定します。[RAR ファイル]を選択した場合は,インポートする RAR ファイルのパスを指定します。
- 3. インポートするリソースアダプタの名称を変更する場合は「リソースアダプタ名称]を、インポート時 に Connector 属性ファイルを設定したい場合は [Connector 属性ファイル名] を選択して指定します。
- 4「実行】ボタンをクリックします。

結果確認画面が表示されます。結果確認画面の[実行結果]に「実行中」または「実行待ち」と表示さ れます。処理が終了すると,[実行結果]が「成功」または「失敗」に更新されます。

なお、エラーが表示された場合は、「戻る」アンカーをクリックして原因を取り除き、再度実行します。

# (4) 画面詳細

画面に表示される項目およびボタンについて説明します。

## (a) [リソースアダプタのインポート]画面

#### DB Connector

DB Connector の一覧からリソースアダプタを指定する場合に選択します。[DB Connector]を選択 すると,

< Application Server のインストールディレクトリ>/CC/DBConnector ディレクトリに配置されて いる RAR ファイルがメニューに表示されます。なお,DBConnector 以下のディレクトリにある RAR ファイルは,DBConnector ディレクトリからの相対パスで表示されます。デフォルトでは,「DB Connector」で,「選択して下さい」が表示されます。

### RAR ファイル名

DB Connector 以外のリソースアダプタをインポートする場合や、RAR ファイルを直接指定してイン ポートしたい場合に選択します。

Management Server 稼働ホストに配置した RAR ファイルを絶対パスで指定します。デフォルトで は,何も表示されません。

### リソースアダプタ名称

インポートするリソースアダプタの表示名を変更したい場合に選択して,リソース名を指定します。デ フォルトでは、「リソースアダプタ名称」で、何も表示されません。リソース名(リソースアダプタの 表示名)に使用できる文字は、半角英数字 (0~9, A~Z, a~z), アンダースコア(), プラス (+), ハイフン(-),およびピリオド(.)です。なお、次の場合、指定したリソースアダプタ名称は無視さ れ,DB Connector または RAR ファイルのリソース名が有効になります。

- リソースアダプタ名称に空文字を指定した場合
- 運用管理エージェントのバージョンが 08-70 より前の場合

### Connector 属性ファイル名

インポート時に Connector 属性ファイルを設定したい場合に選択して、Management Server 稼働ホ ストに配置した Connector 属性ファイルを絶対パスで指定します。デフォルトでは,何も表示されま せん。定義されたリソースアダプタ名が RAR ファイルのリソースアダプタ名と異なる場合は, Connector 属性ファイルのリソース名が有効となります。

### [実行] ボタン

指定値をチェックし,リソースアダプタをインポートします。

[リセット]ボタン

指定した内容をリセットします。

## (b) 結果確認画面

#### インポート後のリソースアダプタ名称

リソースアダプタの表示名として次のどれかが表示されます。どの表示名が表示されるかは, [実行] ボタンのクリック時に選択されている内容によって異なります。

- •[DB Connector]のメニューで選択した RAR ファイルのリソース名
- •[RAR ファイル]で指定した RAR ファイルのリソース名
- •[リソースアダプタ名称]に指定した名称
- •[Connector 属性ファイル名]で指定した Connector 属性ファイルのリソース名

### RAR ファイル

指定された DB Connector または RAR ファイルが表示されます。

### Connector 属性ファイル名

指定された Connector 属性ファイル名が表示されます。

### J2EE サーバ名

論理 J2EE サーバを構成する J2EE サーバが表示されます。

### ホスト名

J2EE サーバが定義されたホスト名が表示されます。

#### <span id="page-611-0"></span>実行結果

操作の実行結果として,「成功」,「失敗」,「実行中」,「実行待ち」のどれかが表示されます。

「戻る」 アンカー

[リソースアダプタのインポート]画面に戻ります。

# (5) 注意事項

インポートに失敗した場合,インポート中に作成したリソースが残るときがあります。そのまま再度イン ポートを実行すると,リソースが残っているためエラーが発生します。その場合は,サーバ管理コマンド (cjlistres コマンド)を実行して,インポート時に指定したリソース名のリソースがあるかどうかを確認し てください。リソースがある場合は,サーバ管理コマンド(cjdeleteres コマンド)で削除してください。

# 12.4.5 リソースアダプタのプロパティ設定

[リソースアダプタのプロパティ設定]画面を次の図に示します。

図 12-16 「リソースアダプタのプロパティ設定】画面

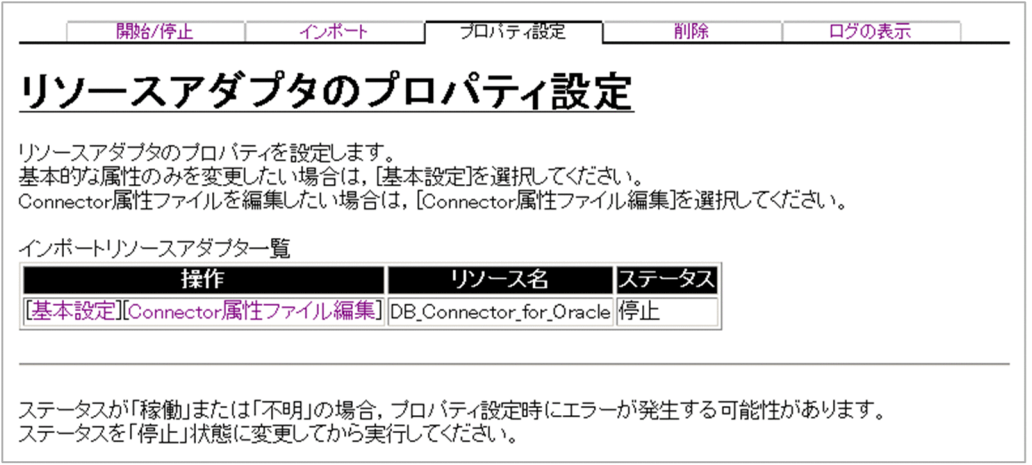

# (1) 機能概要

論理 J2EE サーバにインポートしたリソースアダプタから,データベースに接続するためのプロパティを 表示または設定します。I2EE サーバクラスタのリソースアダプタでは、プロパティを表示または設定でき ません。リソースアダプタのプロパティ設定操作は,ステータスが「停止」の場合に実行してください。 ステータスが「稼働」または「不明」の場合に実行すると,エラーが発生することがあります。

リソースアダプタのプロパティは,次のどちらかの画面で表示または設定します。

- •[リソースアダプタの基本設定]画面
- •[リソースアダプタの Connector 属性ファイル編集]画面
なお,[リソースアダプタの基本設定]画面は,次に示すリソースアダプタの場合で,かつ運用管理エー ジェントのバージョンが 08-70 以降のときに使用できます。そのほかのリソースアダプタの場合や、運用 管理エージェントのバージョンが 08-70 より前の場合は,[リソースアダプタの Connector 属性ファイル 編集]画面を使用してください。

- DBConnector Oracle CP.rar (Oracle の場合)
- DBConnector HiRDB Type4 CP.rar (HiRDB 場合)
- DBConnector SQLServer CP.rar (SQL Server の場合)

# (2) 表示手順

画面の表示手順を次に示します。

- 1. 運用管理ポータルで「論理サーバのアプリケーション管理] アンカーをクリックします。
- 2. ツリーペインで次のどちらかの操作をします。

J2EE サーバの場合

[論理 J2EE サーバ]−[J2EE サーバ]−[< J2EE サーバ名>]−[リソース]−[リソースアダ プタ]をクリックします。

J2EE サーバクラスタのメンバの場合

[論理 J2EE サーバ] − [J2EE サーバクラスタ] − [< J2EE サーバクラスタ名>] − [メンバ] − [< J2EE サーバ名>]−[リソース]−[リソースアダプタ]をクリックします。

3.[プロパティ設定]タブをクリックします。

# (3) 操作手順

画面の操作手順を次に示します。

1. プロパティを設定するリソースアダプタの「基本設定】アンカーまたは「Connector 属性ファイル編 集]アンカーをクリックします。

[リソースアダプタの基本設定]画面または[リソースアダプタの Connector 属性ファイル編集]画面 が表示されます。

•[リソースアダプタの基本設定]画面

[リソースアダプタの基本設定]画面を次の図に示します。ここでは,HiRDB の場合の画面を示し ます。

図 12-17 [リソースアダプタの基本設定]画面 (HiRDB の場合) (1/2)

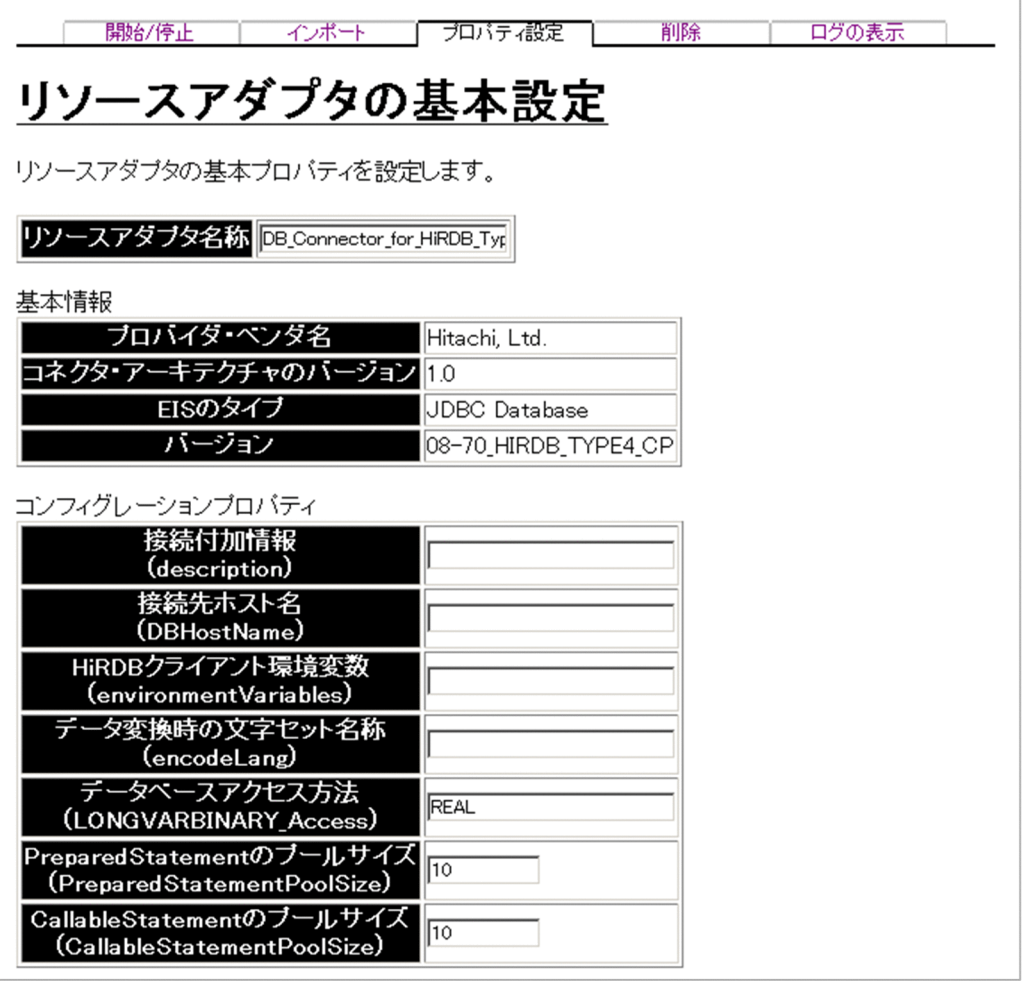

# 図 12-18 [リソースアダプタの基本設定]画面 (HiRDB の場合) (2/2)

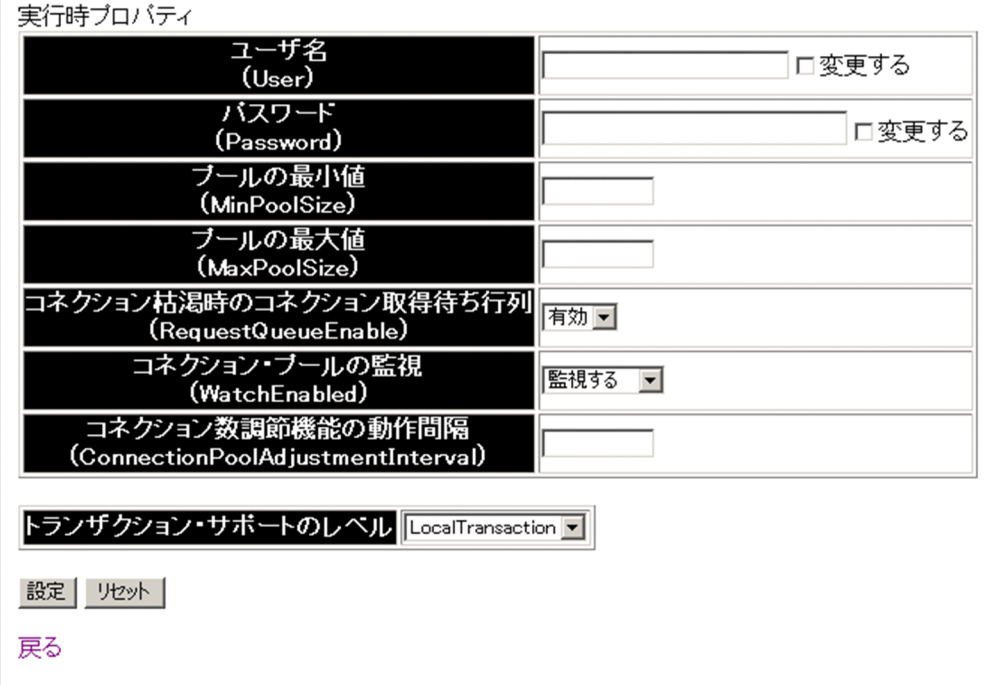

### •[リソースアダプタの Connector 属性ファイル編集]画面

[リソースアダプタの Connector 属性ファイル編集]画面を次の図に示します。

図 12-19 [リソースアダプタの Connector 属性ファイル編集]画面

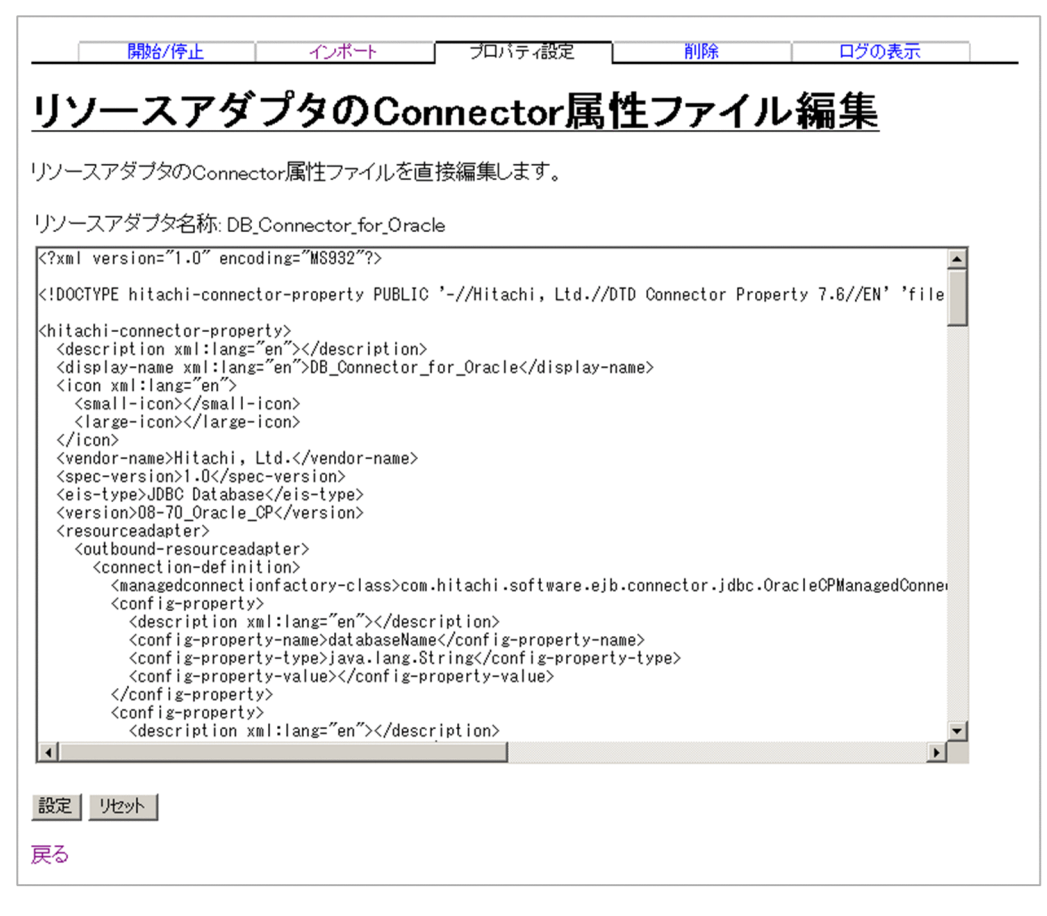

- 2. [リソースアダプタの基本設定]画面または「リソースアダプタの Connector 属性ファイル編集]画 面で,プロパティを設定します。
- 3. [設定] ボタンをクリックします。

成功を示すメッセージが表示された場合は,[戻る]アンカーをクリックします。エラーを示すメッセー ジが表示された場合は,[戻る]アンカーをクリックして原因を取り除き,再度実行します。

# (4) 画面詳細

画面に表示される項目およびボタンについて説明します。

# (a) [リソースアダプタのプロパティ設定]画面

### 操作

[基本設定] アンカー

基本的な設定を表示または設定するための[リソースアダプタの基本設定]画面が表示されます。

### [Connector 属性ファイル編集]アンカー

Connector 属性ファイルの内容を表示または設定するための[リソースアダプタの Connector 属 性ファイル編集]画面が表示されます。

### リソース名

論理 J2EE サーバにインポートされたリソースアダプタの表示名が表示されます。

### ステータス

該当リソースアダプタの稼働状況を次のどれかで表示します。

• 不明

J2EE サーバにインポートされたリソースアダプタのステータスが確認できない場合に表示されます。

• 稼働

リソースアダプタが稼働状態の場合に表示されます。

• 停止

上記以外の場合に表示されます。

### (b) [リソースアダプタの基本設定]画面

[リソースアダプタの基本設定]画面には,論理 J2EE サーバにインポートされたリソースアダプタのプロ パティが表示されます。必要に応じて設定を変更します。この画面は,接続するデータベース(HiRDB, Oracle, SQL Server) によって表示される項目が異なります。データベースごとの画面について説明しま す。

• HiRDB の場合

HiRDB の場合の[リソースアダプタの基本設定]画面については,「(3) 操作手順」を参照してくだ さい。

• Oracle の場合

Oracle の場合の[リソースアダプタの基本設定]画面を次の図に示します。

# 図 12-20 [リソースアダプタの基本設定]画面 (Oracle の場合)

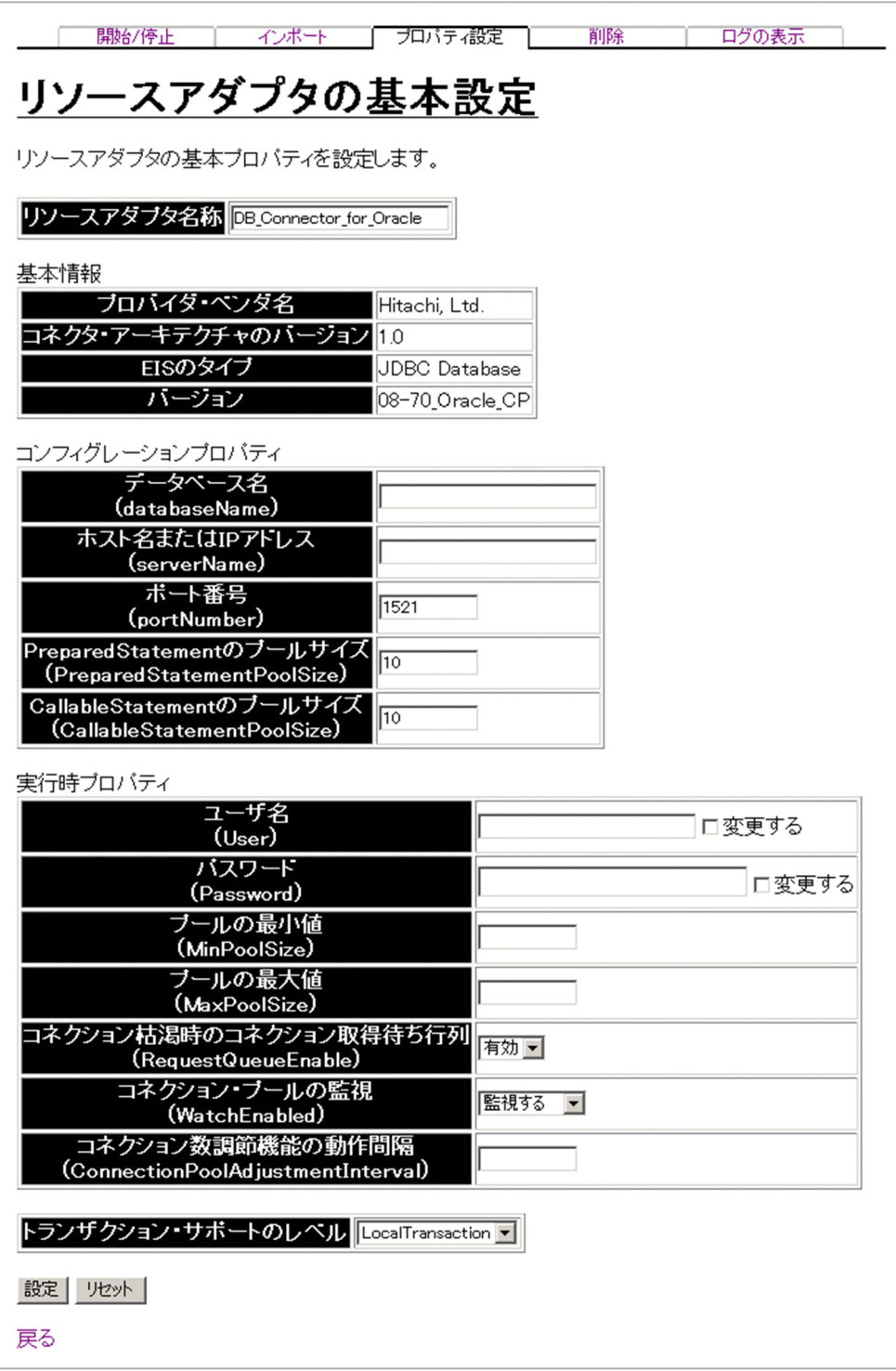

• SQL Server の場合

SQL Server の場合の[リソースアダプタの基本設定]画面を次の図に示します。

図 12-21 [リソースアダプタの基本設定]画面 (SQL Server の場合) (1/2)

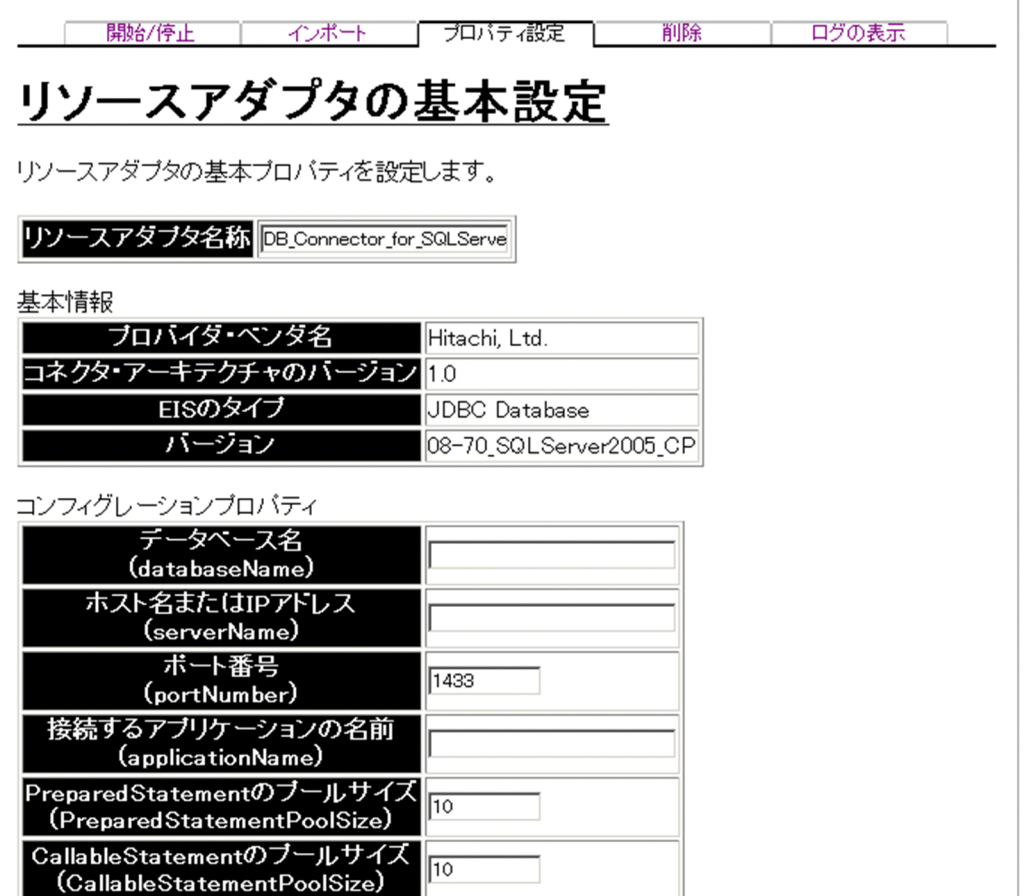

### 図 12-22 [リソースアダプタの基本設定]画面 (SQL Server の場合) (2/2)

and the state of the state of the state of the state of the state of the state of the state of the state of the

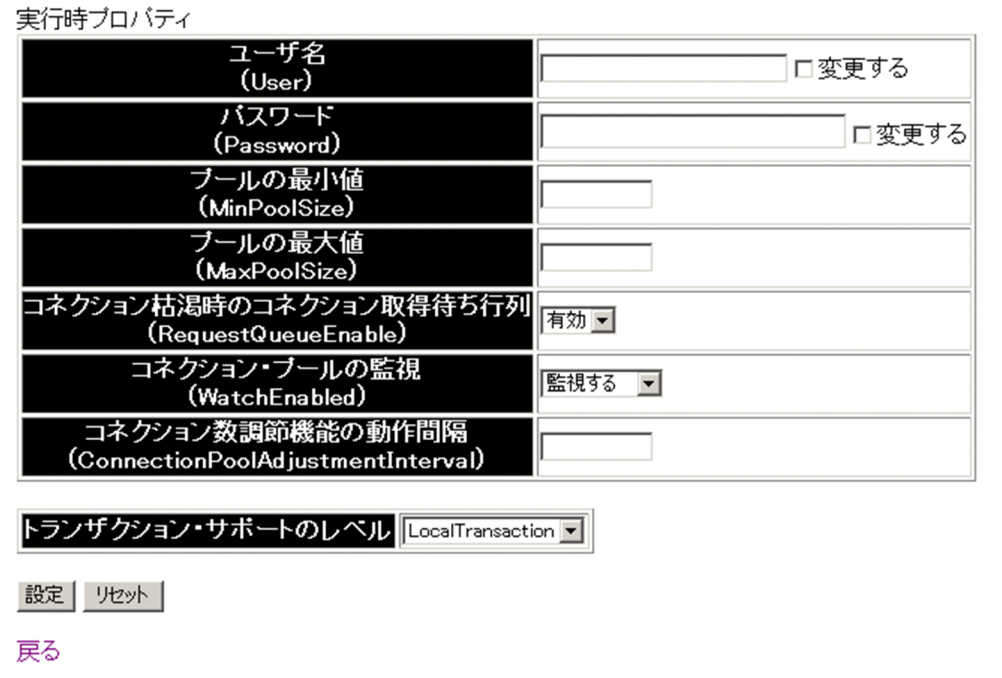

各画面で表示される項目について説明します。()内のデータベースの種類は、どのデータベースで表示 されるかを示しています。

### リソースアダプタ名称 (HiRDB, Oracle, SQL Server)

リソースアダプタの表示名(Connector 属性ファイルの<hitachi-connector-property>-<displayname>タグ)が表示されます。リソースアダプタ名称は、設定を変更できます。設定を変更する場合 は,半角英数字(0〜9,A〜Z,a〜z)およびアンダースコア(\_)で指定できます。

### プロバイダ・ベンダ名 (HiRDB, Oracle, SQL Server)

リソースアダプタのプロバイダ・ベンダ名(Connector 属性ファイルの<hitachi-connectorproperty>-<vendor-name>タグ)が表示されます。

### コネクタ・アーキテクチャのバージョン (HiRDB, Oracle, SQL Server)

リソースアダプタがサポートしているコネクタ・アーキテクチャ仕様のバージョン(Connector 属性 ファイルの<hitachi-connector-property>-<spec-version>タグ)が表示されます。

### EIS のタイプ (HiRDB, Oracle, SQL Server)

リソースアダプタの EIS のタイプに関する情報(Connector 属性ファイルの<hitachi-connectorproperty>-<eis-type>タグ)が表示されます。

### バージョン (HiRDB, Oracle, SQL Server)

リソースアダプタのバージョン(Connector 属性ファイルの<hitachi-connector-property>- <version>タグ)が表示されます。

### データベース名 (databaseName) (Oracle, SQL Server)

接続先のデータベース名(Connector 属性ファイルの<hitachi-connector-property>- <resourceadapter>-<outbound-resourceadapter>-<connection-definition>-<configproperty>タグ)が表示されます。データベース名は、設定を変更できます。

### ホスト名または IP アドレス (serverName) (Oracle, SQL Server)

接続先のホスト名または IP アドレス(Connector 属性ファイルの<hitachi-connector-property>- <resourceadapter>-<outbound-resourceadapter>-<connection-definition>-<configproperty>タグ)が表示されます。ホスト名または IP アドレスは、設定を変更できます。

### **ポート番号 (portNumber) (Oracle, SQL Server)**

接続先のポート番号 (Connector 属性ファイルの<hitachi-connector-property>-<resourceadapter>-<outbound-resourceadapter>-<connection-definition>-<configproperty>タグ)が表示されます。ポート番号は、設定を変更できます。設定を変更する場合は、0~ 2147483647 の整数で指定します。

### 接続付加情報(description)(HiRDB)

データベースへの接続に必要な接続付加情報(Connector 属性ファイルの<hitachi-connectorproperty>-<resourceadapter>-<outbound-resourceadapter>-<connection-definition>- <config-property>タグ)が表示されます。接続付加情報は、設定を変更できます。

### 接続先ホスト名(DBHostName)(HiRDB)

接続する HiRDB のホスト名(Connector 属性ファイルの<hitachi-connector-property>- <resourceadapter>-<outbound-resourceadapter>-<connection-definition>-<configproperty>タグ)が表示されます。接続先ホスト名は、設定を変更できます。

### HiRDB クライアント環境変数 (environmentVariables) (HiRDB)

HiRDB クライアント環境変数(Connector 属性ファイルの<hitachi-connector-property>- <resourceadapter>-<outbound-resourceadapter>-<connection-definition>-<configproperty>タグ)が表示されます。HiRDB クライアント環境変数は、設定を変更できます。

### データ変換時の文字セット名称 (encodeLang) (HiRDB)

データ変換時の文字セット名称(Connector 属性ファイルの<hitachi-connector-property>- <resourceadapter>-<outbound-resourceadapter>-<connection-definition>-<configproperty>タグ)が表示されます。データ変換時の文字セット名称は、設定を変更できます。

### データベースアクセス方法 (LONGVARBINARY Access) (HiRDB)

JDBC の SQL データ型が LONGVARBINARY(HiRDB の SQL データ型の BLOB または BINARY に対応)のデータベースアクセス方法 (Connector 属性ファイルの<hitachi-connector-property>-<resourceadapter>-<outbound-resourceadapter>-<connection-definition>-<configproperty>タグ)が表示されます。データベースアクセス方法は、設定を変更できます。

### 接続するアプリケーションの名前 (applicationName) (SQL Server)

SQL Server に接続するアプリケーションの名前(Connector 属性ファイルの<hitachi-connectorproperty>-<resourceadapter>-<outbound-resourceadapter>-<connection-definition>- <config-property>タグ)が表示されます。接続するアプリケーションの名前は、設定を変更できます。

# PreparedStatement のプールサイズ (PreparedStatementPoolSize) (HiRDB, Oracle, SQL Server) コネクションプールに割り当てられるコネクションごとの PreparedStatement のプールサイズ (Connector 属性ファイルの<hitachi-connector-property>-<resourceadapter>-<outboundresourceadapter>-<connection-definition>-<config-property>タグ)が表示されます。 PreparedStatement のプールサイズは、設定を変更できます。設定を変更する場合は、0~ 2147483647 の整数で指定します。

CallableStatement のプールサイズ (CallableStatementPoolSize) (HiRDB, Oracle, SQL Server) コネクションプールに割り当てられるコネクションごとの CallableStatement のプールサイズ (Connector 属性ファイルの<hitachi-connector-property>-<resourceadapter>-<outboundresourceadapter>-<connection-definition>-<config-property>タグ)が表示されます。 CallableStatement のプールサイズは、設定を変更できます。設定を変更する場合は、0~2147483647 の整数で指定します。

### ユーザ名 (User) (HiRDB, Oracle, SQL Server)

ユーザ名 (Connector 属性ファイルの<hitachi-connector-property>-<resourceadapter>-<outbound-resourceadapter>-<connection-definition>-<connector-runtime>-<property>タ グ)を指定します。設定済みのユーザ名は表示されません。設定を変更する場合は,[変更する]を選 択して,変更後のユーザ名を指定してください。[変更する]が選択されていない場合は変更されません。

### パスワード (Password) (HiRDB, Oracle, SQL Server)

パスワード (Connector 属性ファイルの<hitachi-connector-property>-<resourceadapter>-<outbound-resourceadapter>-<connection-definition>-<connector-runtime>-<property>タ グ)を指定します。設定済みのパスワードは表示されません。設定を変更したい場合は,[変更する] を選択して,変更後のパスワードを指定してください。[変更する]が選択されていない場合は変更さ れません。

### プールの最小値 (MinPoolSize) (HiRDB, Oracle, SQL Server)

プールの最小値(Connector 属性ファイルの<hitachi-connector-property>-<resourceadapter>- <outbound-resourceadapter>-<connection-definition>-<connector-runtime>-<property>タ グ)が表示されます。プールの最小値は、設定を変更できます。設定を変更する場合は、0~ 2147483647 の整数で指定します。ただし、プールの最大値が 0 以上の場合は、プールの最大値を超 えない値を指定してください。デフォルトでは,「10」が表示されます。

### プールの最大値 (MaxPoolSize) (HiRDB, Oracle, SQL Server)

プールの最大値(Connector 属性ファイルの<hitachi-connector-property>-<resourceadapter>- <outbound-resourceadapter>-<connection-definition>-<connector-runtime>-<property>タ グ)が表示されます。プールの最大値は、設定を変更できます。設定を変更する場合は、-1~ 2147483647 の整数で指定します。0 以上を指定する場合は,プールの最小値以上を指定してくださ

# い。「-1」を指定した場合、最大値の制限はありません。デフォルトでは、「10」が表示されます。

### コネクション枯渇時のコネクション取得待ち行列 (RequestQueueEnable) (HiRDB, Oracle, SQL Server)

コネクション枯渇時のコネクション取得待ち行列を有効にするかどうか(Connector 属性ファイルの <hitachi-connector-property>-<resourceadapter>-<outbound-resourceadapter>- <connection-definition>-<connector-runtime>-<property>タグ)を指定します。デフォルトで は,「有効」が表示されます。

• 有効

コネクション枯渇時にコネクション取得待ちをし,コネクション取得要求を待ち状態にします。

• 無効

コネクション枯渇時にコネクション取得待ちをしません。

### コネクション・プールの監視 (WatchEnabled) (HiRDB, Oracle, SQL Server)

コネクションプールを監視するかどうか(Connector 属性ファイルの<hitachi-connector-property>- <resourceadapter>-<outbound-resourceadapter>-<connection-definition>-<connectorruntime>-<property>タグ)を指定します。デフォルトでは,「監視する」が表示されます。

• 監視する

コネクションプールを監視し,一定時間使用していない未使用コネクションを破棄します。

• 監視しない コネクションプールを監視しません。

## コネクション数調節機能の動作間隔 (ConnectionPoolAdjustmentInterval) (HiRDB, Oracle, SQL Server)

コネクション数調節機能の動作間隔(Connector 属性ファイルの<hitachi-connector-property>- <resourceadapter>-<outbound-resourceadapter>-<connection-definition>-<connectorruntime>-<property>タグ)が表示されます。コネクション数調節機能の動作間隔は、設定を変更で きます。設定を変更する場合は,0〜2147483647 の整数(単位:秒)で指定します。デフォルトで は,「600」が表示されます。

### トランザクション・サポートのレベル (HiRDB, Oracle, SQL Server)

リソースアダプタで提供されるトランザクションサポートレベル(Connector 属性ファイルの<hitachiconnector-property>-<resourceadapter>-<outbound-resourceadapter>-<transactionsupport>タグ)が表示されます。トランザクションサポートレベルは、設定を変更できます。設定を 変更する場合は,表示されるメニューから選択します。

- NoTransaction (トランザクション管理なし)
- LocalTransaction (ローカルトランザクション)
- XATransaction (グローバルトランザクション)

#### [設定] ボタン

指定した内容でリソースアダプタのプロパティを設定します。

[リセット]ボタン

指定した内容をリセットします。

[戻る] アンカー

[リソースアダプタのプロパティ設定]画面に戻ります。

# (c) [リソースアダプタの Connector 属性ファイル編集]画面

[リソースアダプタの Connector 属性ファイル編集]画面では,論理 J2EE サーバにインポートされたリ ソースアダプタの Connector 属性ファイルでプロパティが設定できます。

### リソースアダプタ名称

論理 J2EE サーバにインポートされたリソースアダプタの表示名が表示されます。

#### Connector 属性ファイル編集エリア

論理 J2EE サーバにインポートされたリソースアダプタの Connector 属性ファイルに,直接プロパティ を指定します。Connector 属性ファイルのヘッダと DOCTYPE 部分は編集しないでください。編集 した場合は,文字化けした内容が設定されたり,プロパティの設定に失敗したりすることがあります。

#### [設定]ボタン

指定した内容でリソースアダプタのプロパティを設定します。

#### 「リセット]ボタン

指定した内容をリセットします。

[戻る] アンカー

[リソースアダプタのプロパティ設定]画面に戻ります。

# (5) 注意事項

[設定]ボタンをクリックして,KDJE37321-E メッセージまたは KDJE37322-E メッセージが表示された 場合は、設定した内容に誤りがあることがあります。メッセージに表示されるプロパティの名称からエラー 個所を特定し,原因を取り除いて再度実行してください。

(例)KDJE37322-E メッセージの例

KDJE37322-E The property value is invalid. (name =  $[portNumber]$ , value =  $[23]$ )

この場合,[ポート番号(portNumber)]の値に誤りがあることを示しています。値を設定し直して再 度実行してください。

# 12.4.6 リソースアダプタの削除

[リソースアダプタの削除]画面を次の図に示します。

### 図 12-23 「リソースアダプタの削除】画面

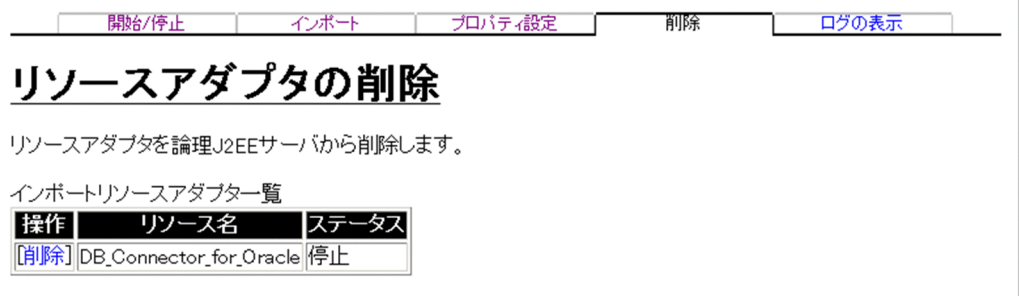

# (1) 機能概要

論理 J2EE サーバにインポートされているリソースアダプタを削除します。

指定されたリソースアダプタがない場合,削除操作の実行結果は「失敗」と表示されます。

稼働しているリソースアダプタを削除する場合は、リソースアダプタを停止したあと、I2EE サーバを再起 動してからリソースアダプタを削除してください。次の場合は,削除に失敗します。

- 稼働しているリソースアダプタを削除しようとした場合
- 稼働していたリソースアダプタを停止してから、I2EE サーバを停止させないでリソースアダプタを削 除しようとした場合

また,08-70 より前のバージョンでインポートしたリソースアダプタを削除すると,そのリソースアダプ タのデプロイ元のリソースが残ります。この場合,デプロイ元のリソースをサーバ管理コマンド(cjdeleteres コマンド)で削除してください。

J2EE サーバクラスタの場合,クラスタを構成しているすべての J2EE サーバに対して削除が成功した場合 に,ステータスが「成功」となります。一つでも失敗すると「失敗」となります。

# (2) 表示手順

画面の表示手順を次に示します。

1. 運用管理ポータルで [論理サーバのアプリケーション管理] アンカーをクリックします。

2. ツリーペインで次のどちらかの操作をします。

J2EE サーバの場合

[論理 J2EE サーバ]−[J2EE サーバ]−[< J2EE サーバ名>]−[リソース]−[リソースアダ プタ]をクリックします。

J2EE サーバクラスタの場合

[論理 J2EE サーバ]−[J2EE サーバクラスタ]−[< J2EE サーバクラスタ名>]−[リソース] −[リソースアダプタ]をクリックします。または,[論理 J2EE サーバ]−[J2EE サーバクラス タ] − [< J2EE サーバクラスタ名>] − [メンバ] − [< J2EE サーバ名>] − [リソース] − [リソースアダプタ] をクリックします。

3. [削除] タブをクリックします。

# (3) 操作手順

画面での操作手順を次に示します。

1. 削除するリソースアダプタの「削除] アンカーをクリックします。

リソースアダプタの削除確認画面に,リソースアダプタの詳細が表示されます。

図 12-24 削除確認画面(リソースアダプタの削除)

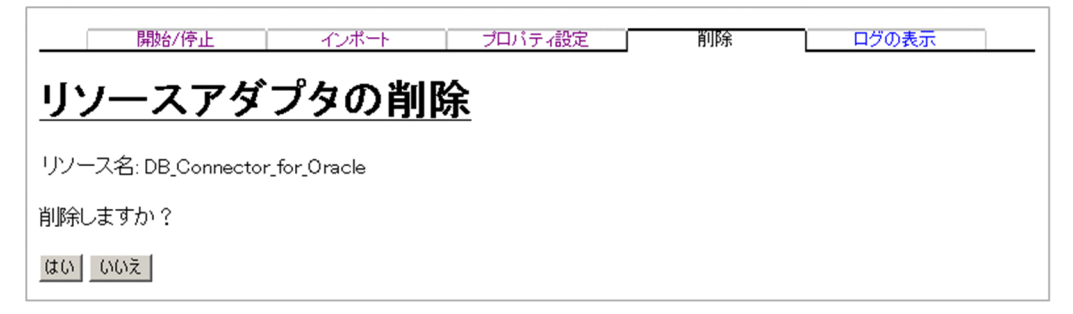

2. 内容を確認して, 「はい〕ボタンをクリックします。

結果確認画面が表示されます。結果確認画面の[実行結果]に「実行中」または「実行待ち」と表示さ れます。処理が終了すると,[実行結果]が「成功」または「失敗」に更新されます。

なお、エラーが表示された場合は、「戻る」アンカーをクリックして原因を取り除き、再度実行します。

3. 次のどちらかの方法で,画面の表示内容を更新します。

- •[最新の情報に更新]アンカーをクリックする
- •[更新時間間隔]から表示内容を自動更新する間隔を選択して,[適用]ボタンをクリックする

失敗した場合は,[ログの表示]タブをクリックしてエラーの内容を確認します。原因を取り除き,[削 除]タブをクリックして再度実行します。

# (4) 画面詳細

画面に表示される項目およびボタンについて説明します。

### (a) [リソースアダプタの削除]画面

#### 操作

[削除] アンカー

論理 J2EE サーバから削除するリソースアダプタを選択するための削除確認画面が表示されます。

リソース名

論理 J2EE サーバにインポートされたリソースアダプタ名が表示されます。親ノードが J2EE サーバク ラスタの場合,メンバとなる稼働中の J2EE サーバすべてにインポートされたリソースアダプタ名が表 示されます。

#### ステータス

• 不明

J2EE サーバクラスタ内の一部の J2EE サーバが稼働状態でない場合に表示されます。ただし,J2EE サーバクラスタ内のすべての J2EE サーバが稼働状態でない場合,ステータスは表示されません。

• 稼働

サービス稼働状態の場合に表示されます。

• 停止

上記以外の場合に表示されます。

### (b) 削除確認画面

#### リソース名

削除するリソースアダプタ名が表示されます。

[はい]ボタン

リソースアダプタを論理 J2EE サーバから削除します。結果確認画面が表示されます。

[いいえ]ボタン

[リソースアダプタの削除]画面に戻ります。

### (c) 結果確認画面

#### 論理 J2EE サーバ名

論理 J2EE サーバを構成する J2EE サーバが表示されます。

ホスト名

J2EE サーバが定義されたホスト名が表示されます。

#### 実行結果

操作の実行結果として,「成功」,「失敗」,「実行中」,「実行待ち」のどれかが表示されます。

[戻る]アンカー

[リソースアダプタの削除]画面に戻ります。

# 12.4.7 ログの表示(論理サーバのアプリケーション管理)

# (1) 機能概要

運用管理ドメイン内のすべての論理 J2EE サーバで出力された, J2EE アプリケーションおよびリソースア ダプタにかかわる実行結果を,ログとして一覧で参照できます。

ログは [論理サーバのアプリケーション管理]内の [ログの表示] タブから表示できますが、どこから表 示しても内容は同一です。

# (2) 表示手順

画面の表示手順を次に示します。

1. 運用管理ポータルで [論理サーバのアプリケーション管理] アンカーをクリックします。

2. ツリーペインで次のどちらかの操作をします。

J2EE サーバの場合

[論理 J2EE サーバ]−[J2EE サーバ]−[< J2EE サーバ名>]−[リソース]−[リソースアダ プタ]をクリックします。

J2EE サーバクラスタの場合

[論理 J2EE サーバ]−[J2EE サーバクラスタ]−[< J2EE サーバクラスタ名>]−[リソース] −[リソースアダプタ]をクリックします。または,[論理 J2EE サーバ]−[J2EE サーバクラス タ] - [< I2EE サーバクラスタ名>] - [メンバ] - [< J2EE サーバ名>] - [リソース] -[リソースアダプタ]をクリックします。

### 3.[ログの表示]タブをクリックします。

# (3) 操作手順

画面での操作はありません。

# (4) 画面詳細

画面には,リソースアダプタに対して行った,開始や停止などの処理結果が表示されます。これらのログ から,処理実行時に発生したエラーの原因を知ることができます。

[ログの表示]画面に出力されるログについては,[「7.4.2 ログの出力形式](#page-144-0)」を参照してください。

12. 論理サーバのアプリケーション管理

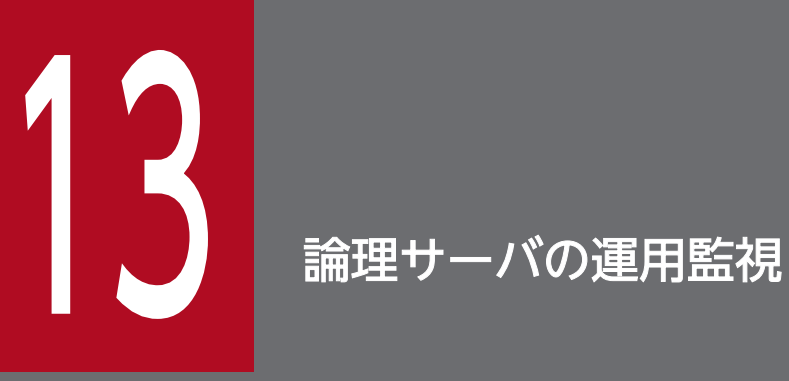

## この章では,運用管理ポータルの「論理サーバの運用監視」の操作方法について説明します。

# 13.1 「論理サーバの運用監視」のツリーペインの構成

「論理サーバの運用監視」のツリーペインの構成について説明します。ツリーペインは、次に示すビューで 構成されています。

- ホストビュー
- サーバビュー

# 13.1.1 「論理サーバの運用監視」のホストビューの構成

「論理サーバの運用監視」のホストビューの構成は,次のとおりです。

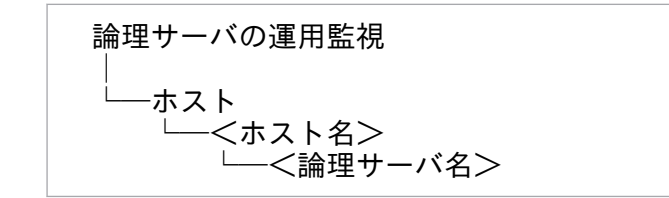

ホストビューに表示されるノードの意味を次に示します。

### 表 13-1 「論理サーバの運用監視」のホストビューに表示されるノードの意味

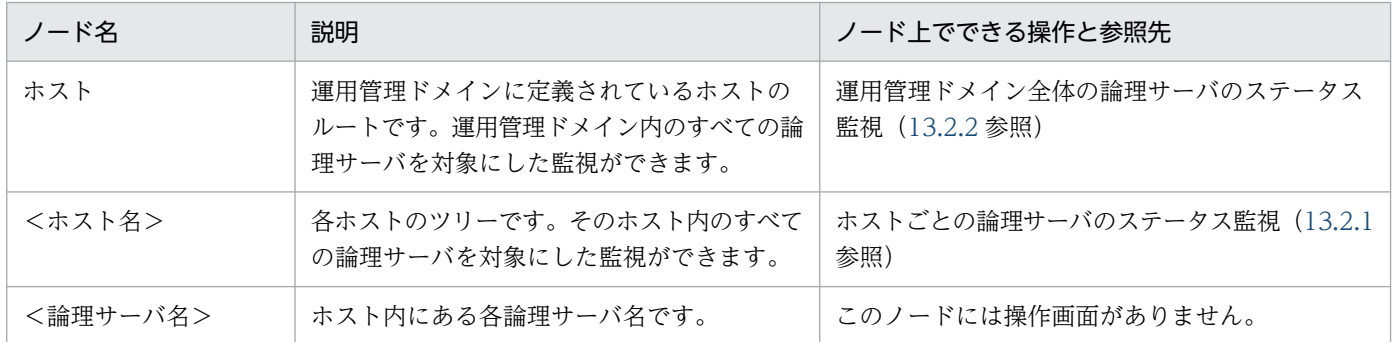

# 13.1.2 「論理サーバの運用監視」のサーバビューの構成

「論理サーバの運用監視」のサーバビューの構成は,次のとおりです。

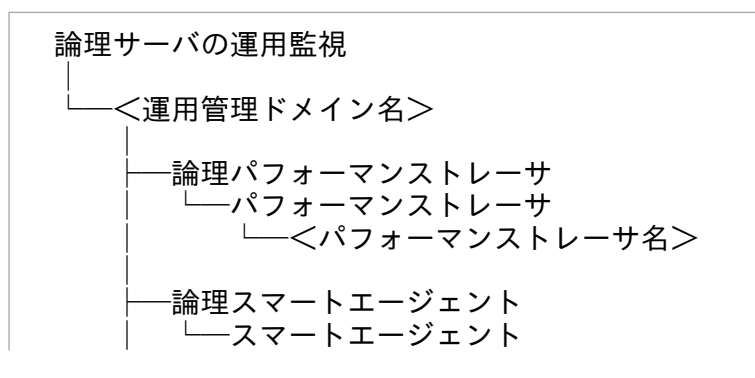

13. 論理サーバの運用監視

Cosminexus V11 アプリケーションサーバ 運用管理ポータル操作ガイド おんしゃ いちゅう しんりょう しんりょう いちゅう いちょう いちょう

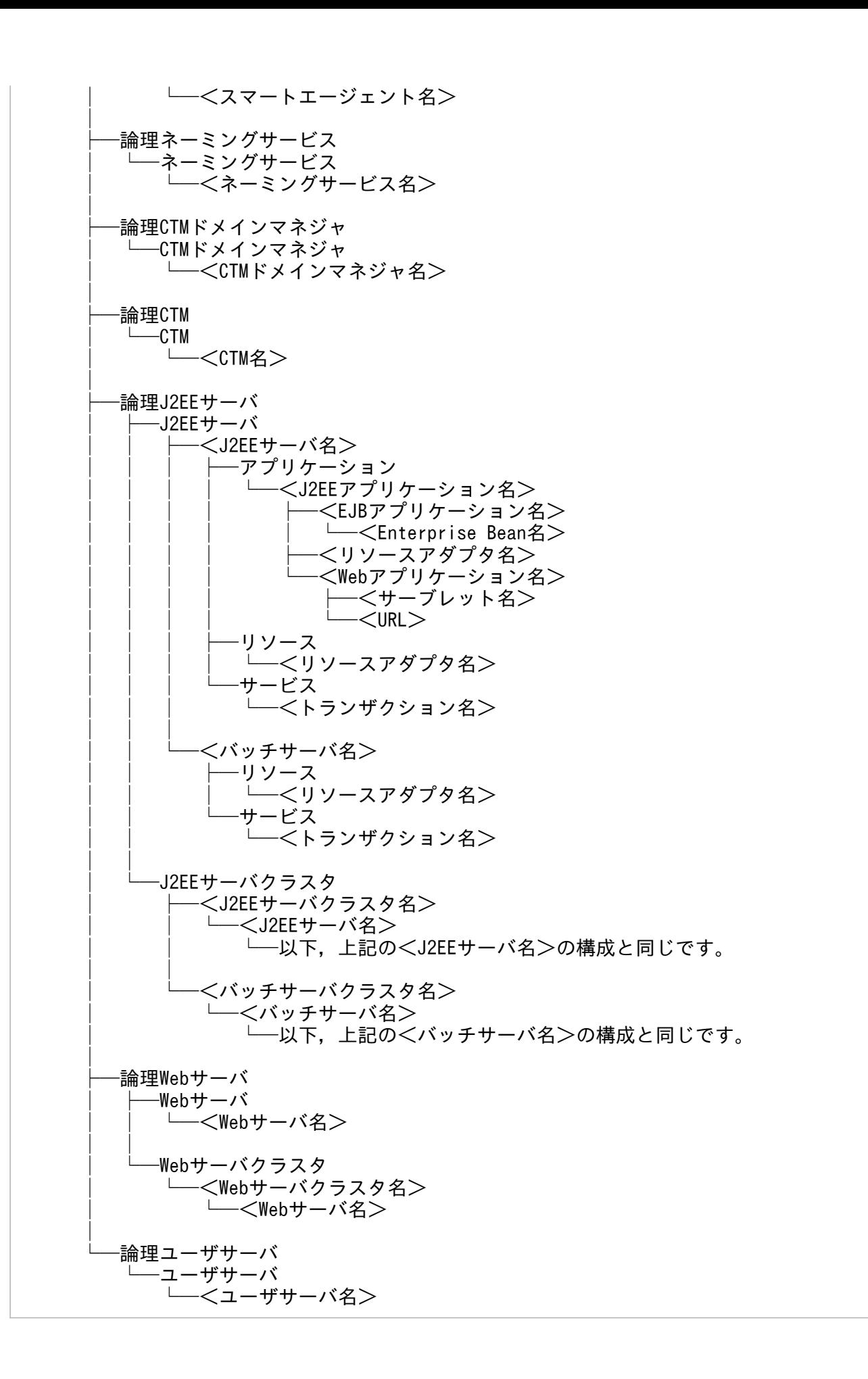

### • J2EE アプリケーションを実行するシステムの場合

サーバビューに表示されるノードの意味を次の表に示します。

### 表 13-2 「論理サーバの運用監視」のサーバビューに表示されるノードの意味

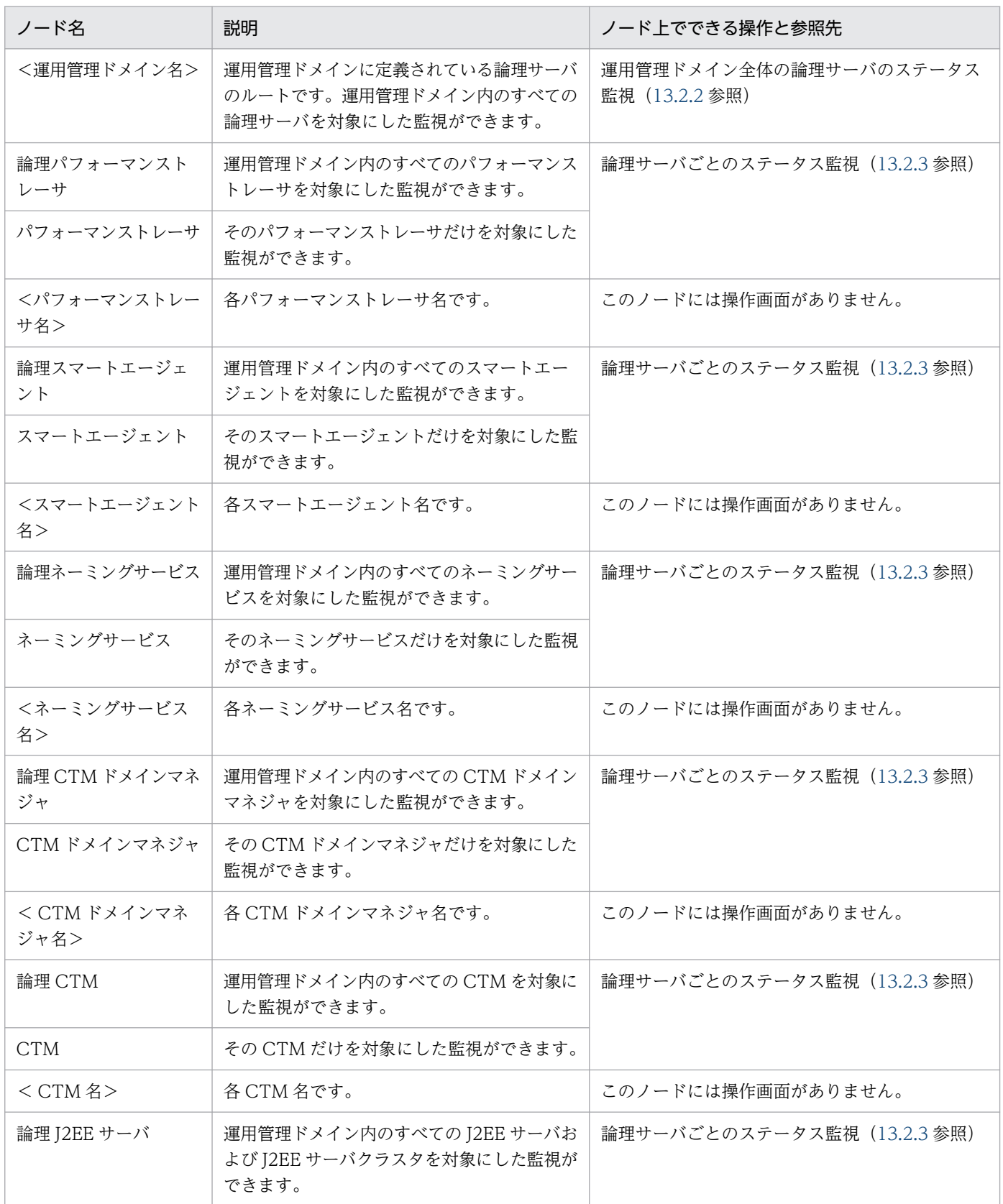

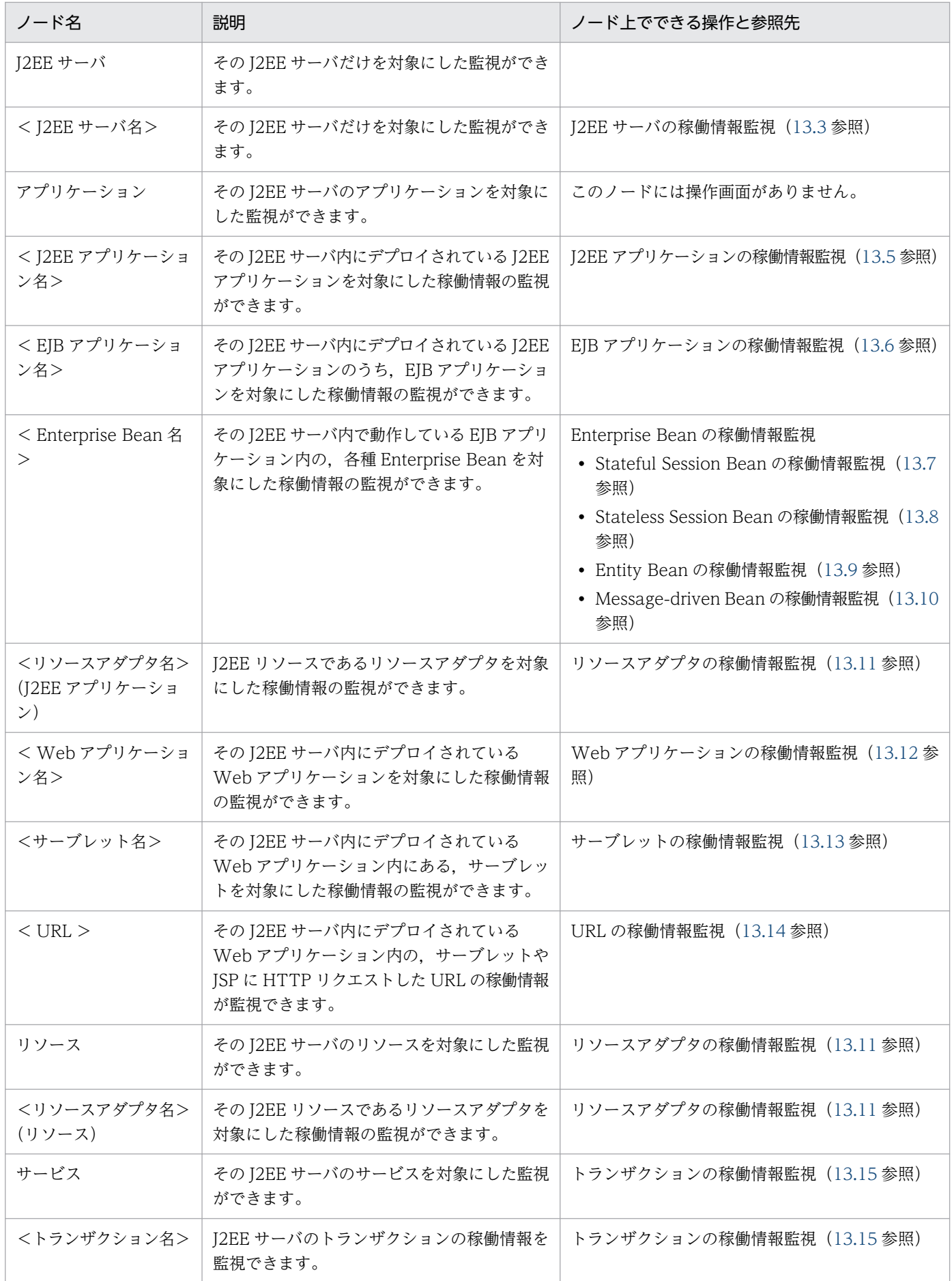

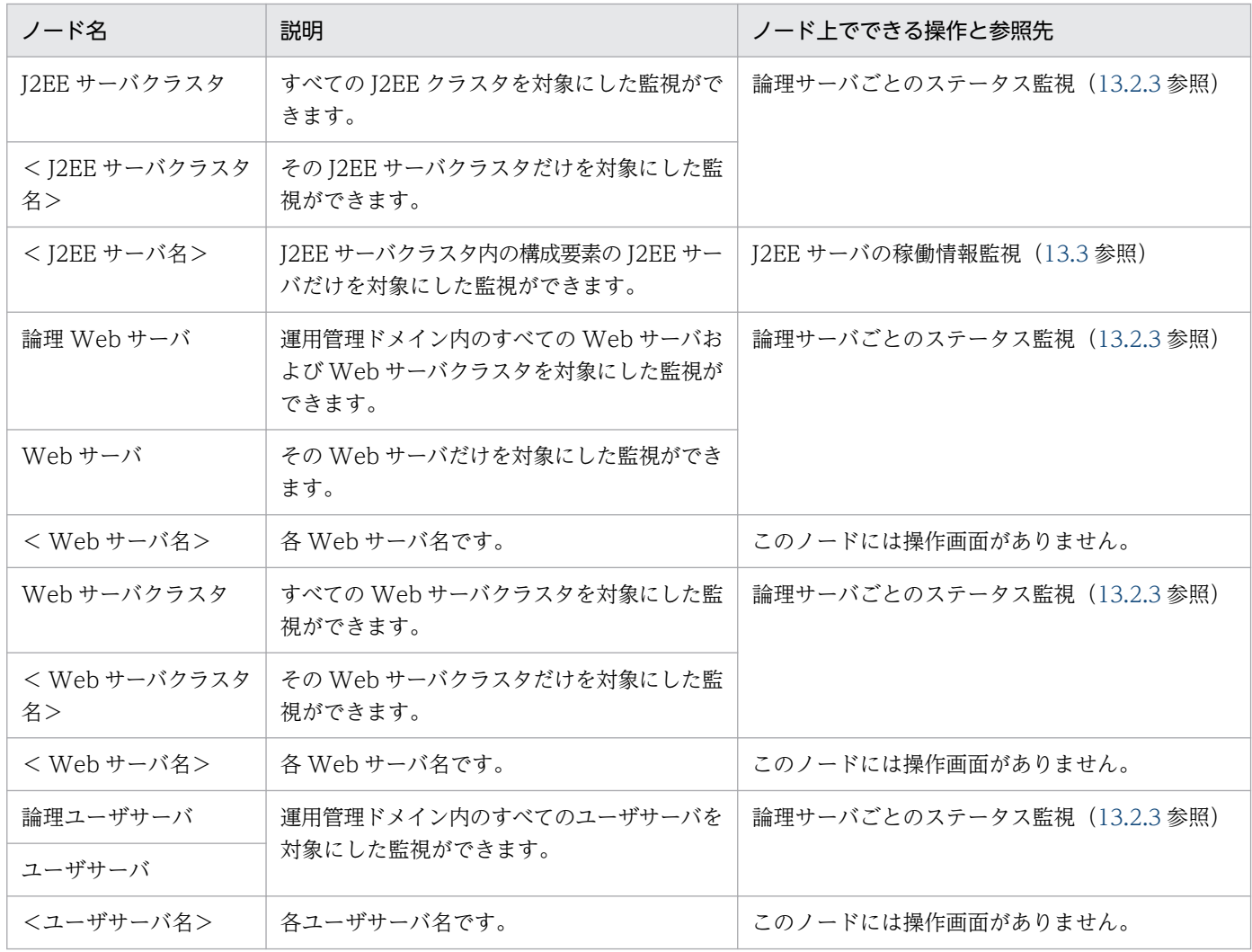

## • バッチアプリケーションを実行するシステムの場合

サーバビューに表示されるノードの意味を次の表に示します。

# 表 13-3 「論理サーバの運用監視」のサーバビューに表示されるノードの意味

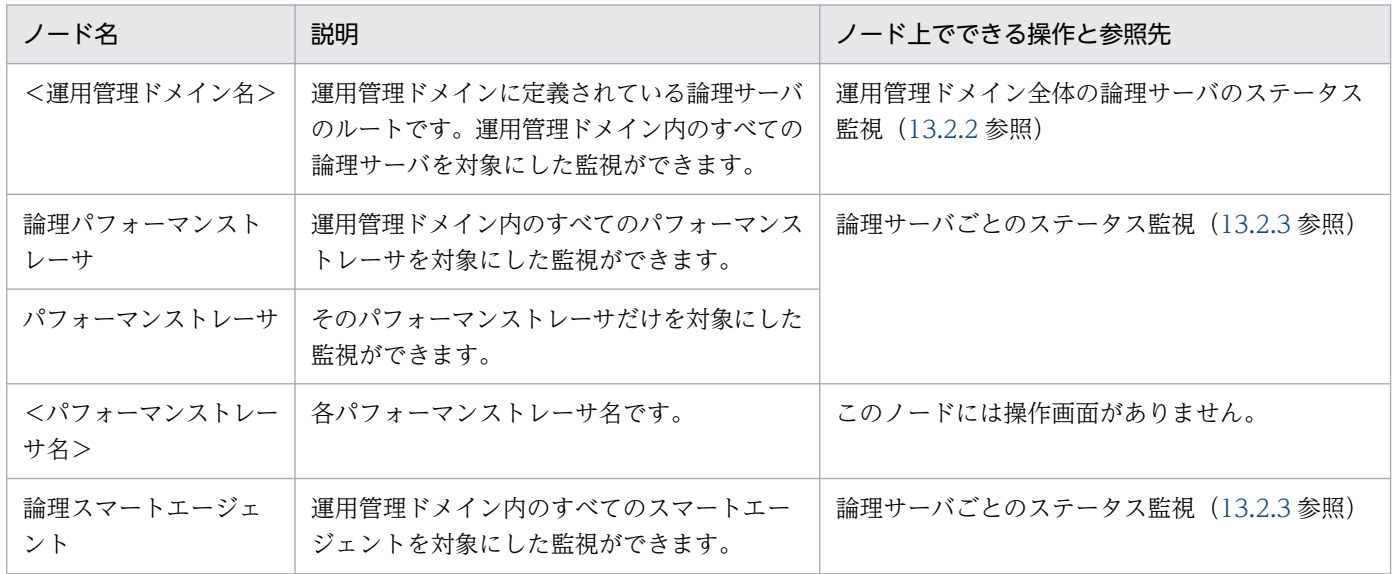

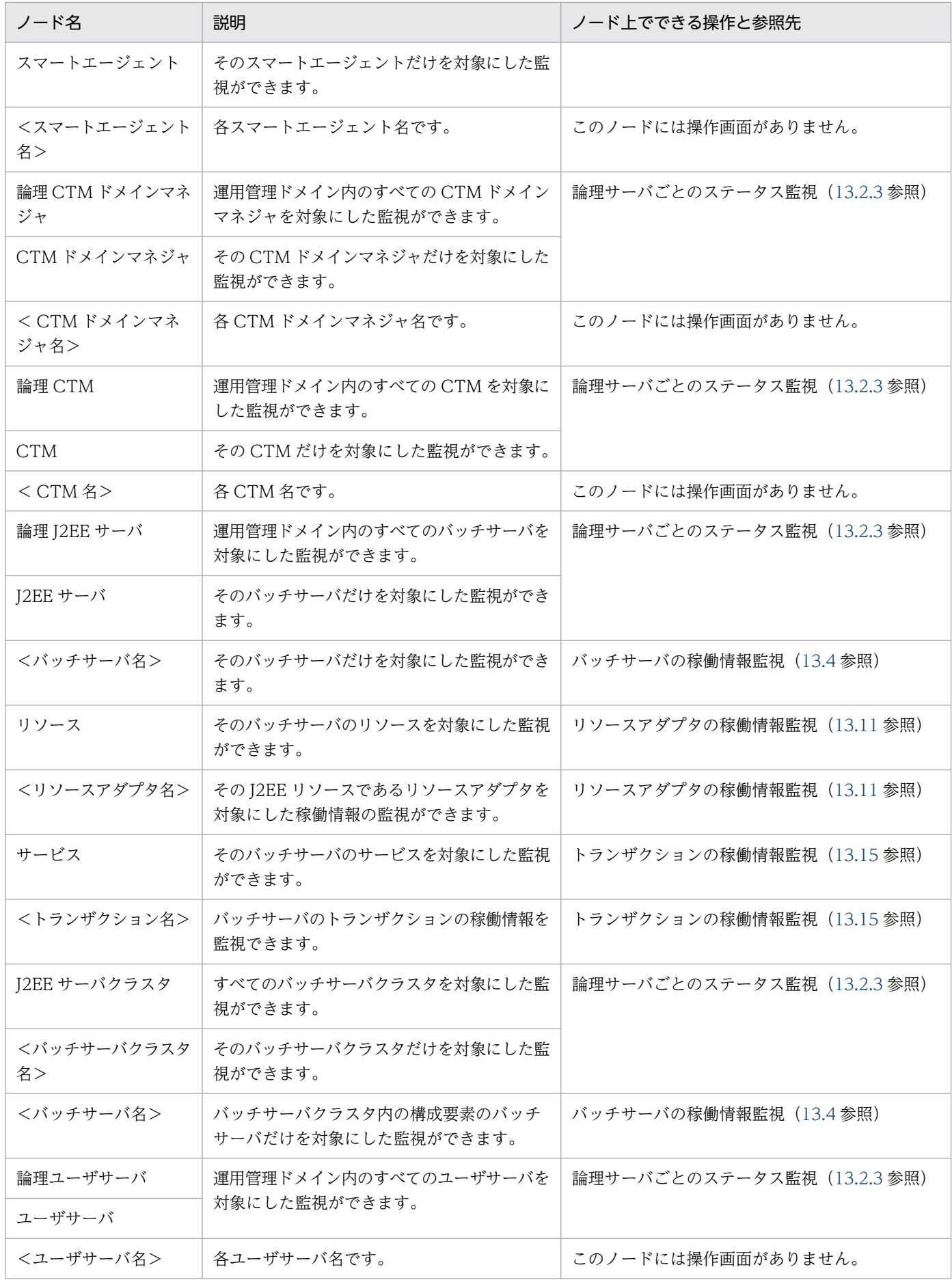

# 13.1.3 J2EE サーバの稼働情報監視で表示できる項目

ここでは、J2EE サーバの稼働情報として監視できる項目を次の表に示します。

# 表 13-4 J2EE サーバの稼働情報監視で表示できる項目

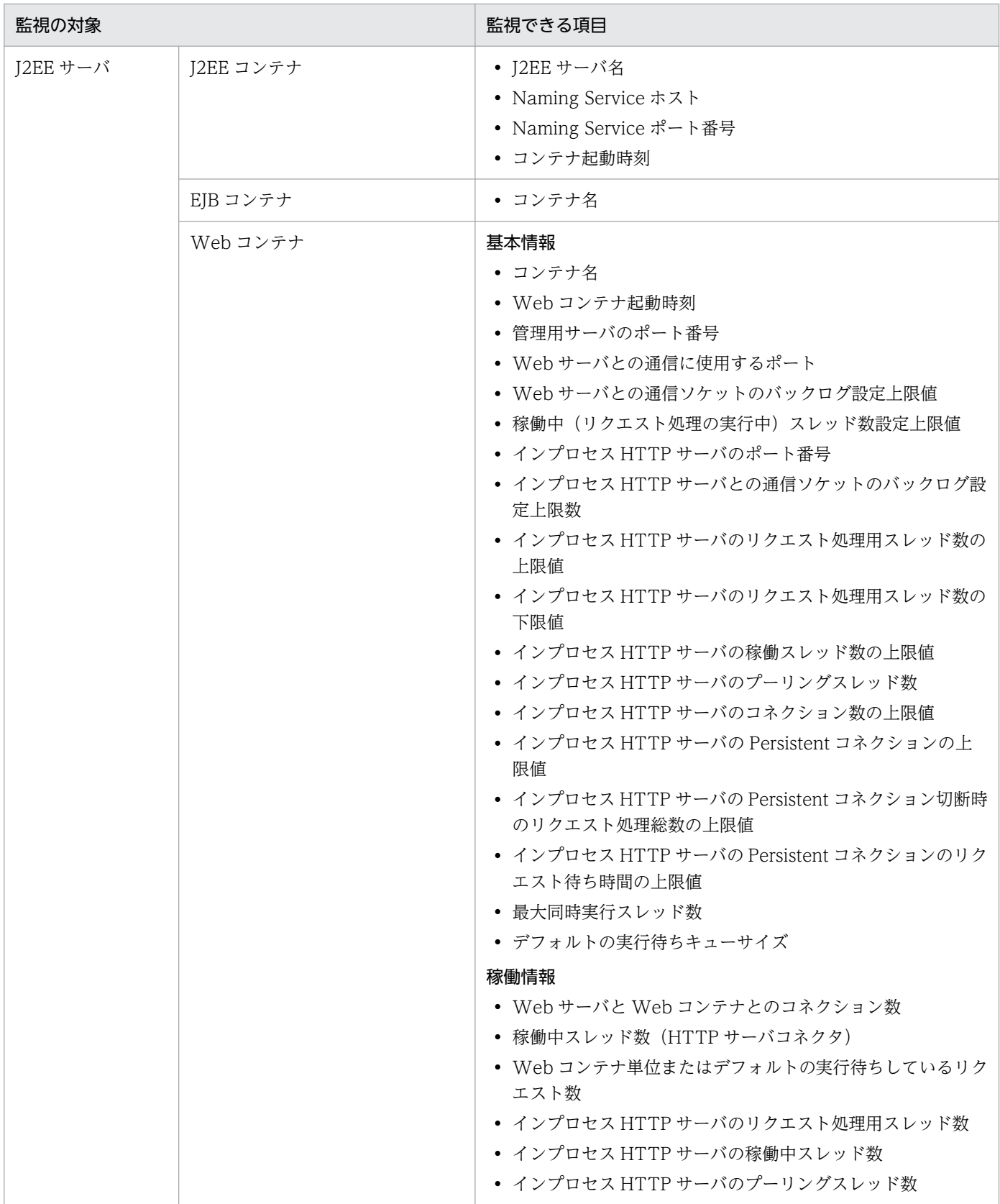

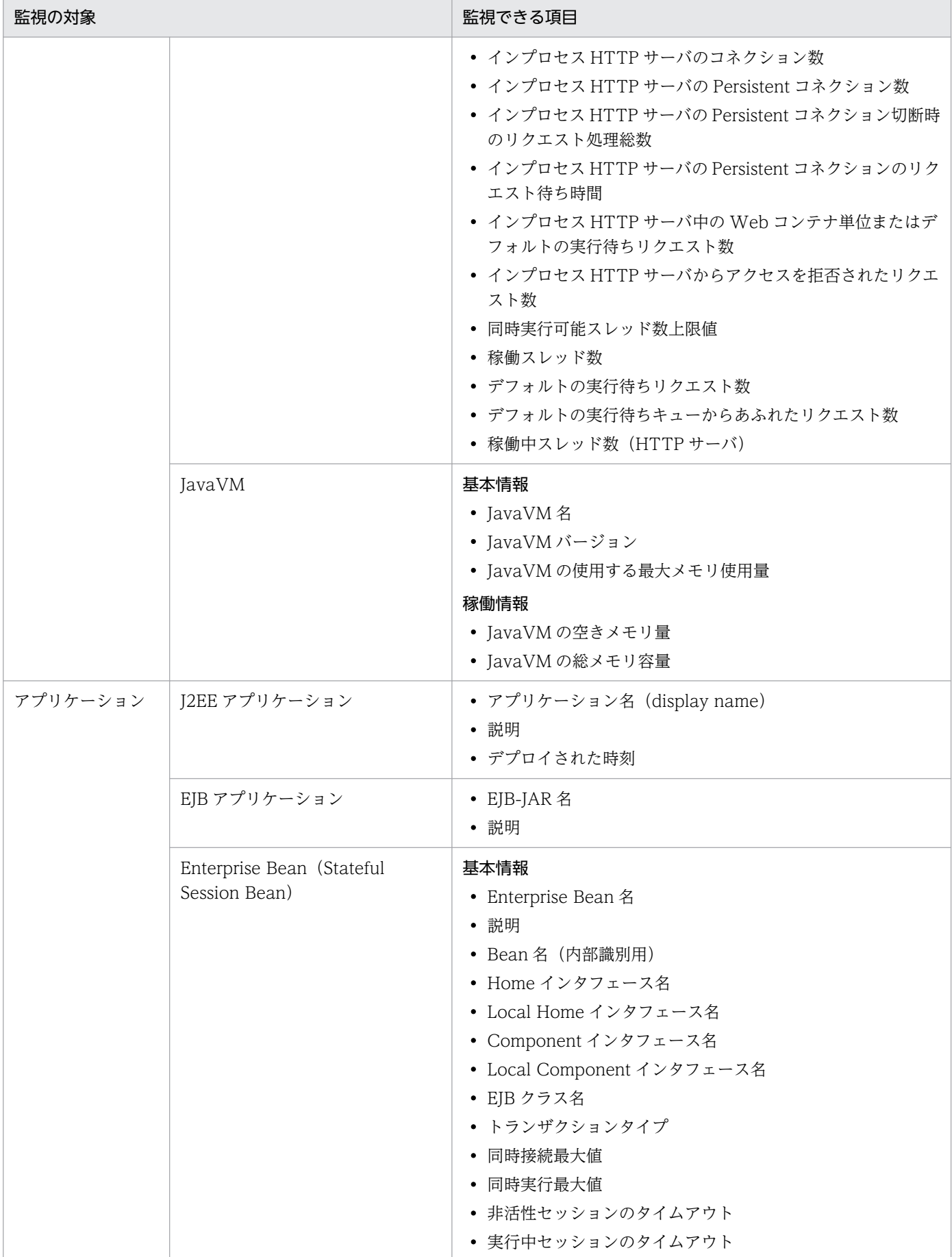

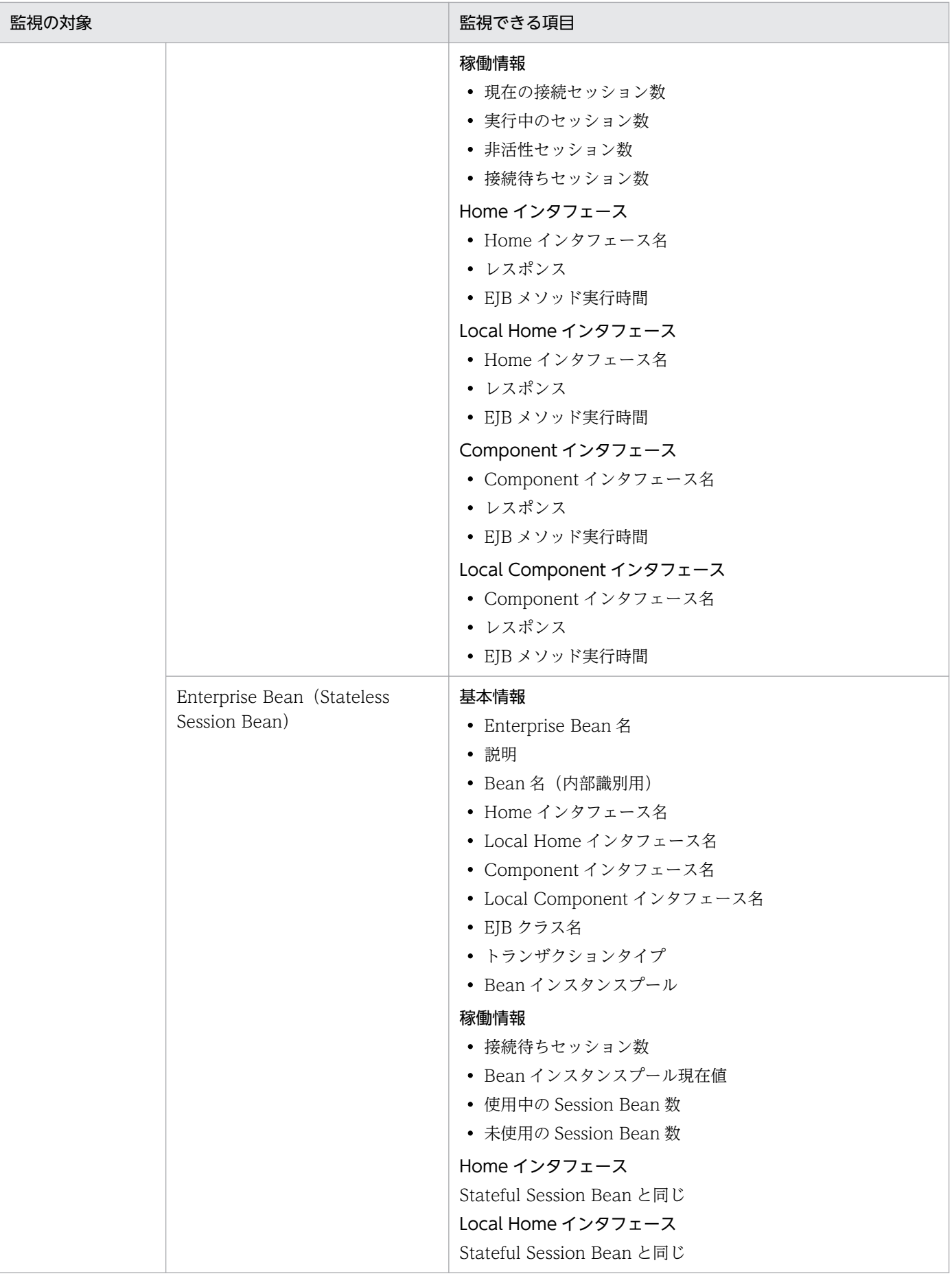

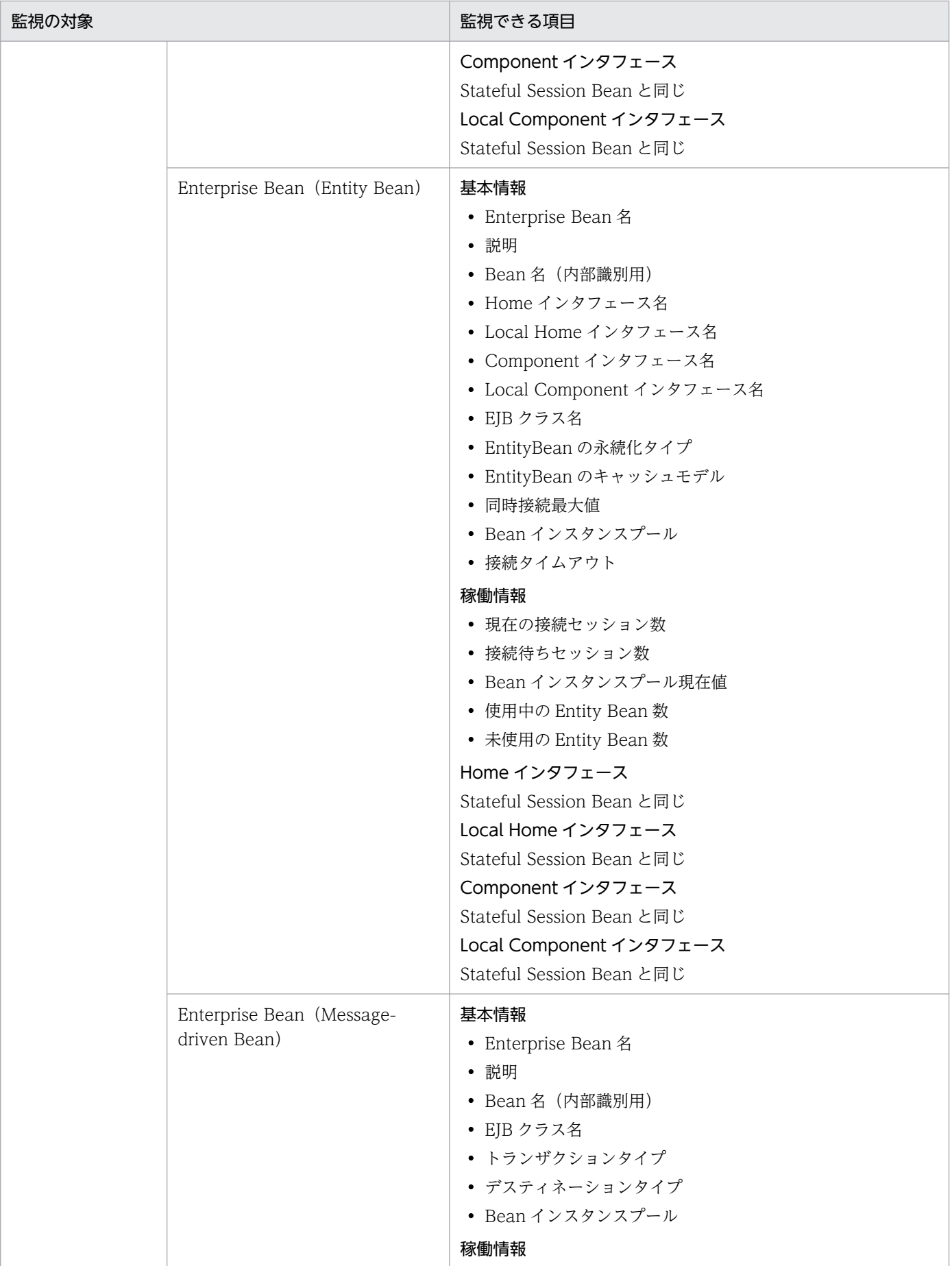

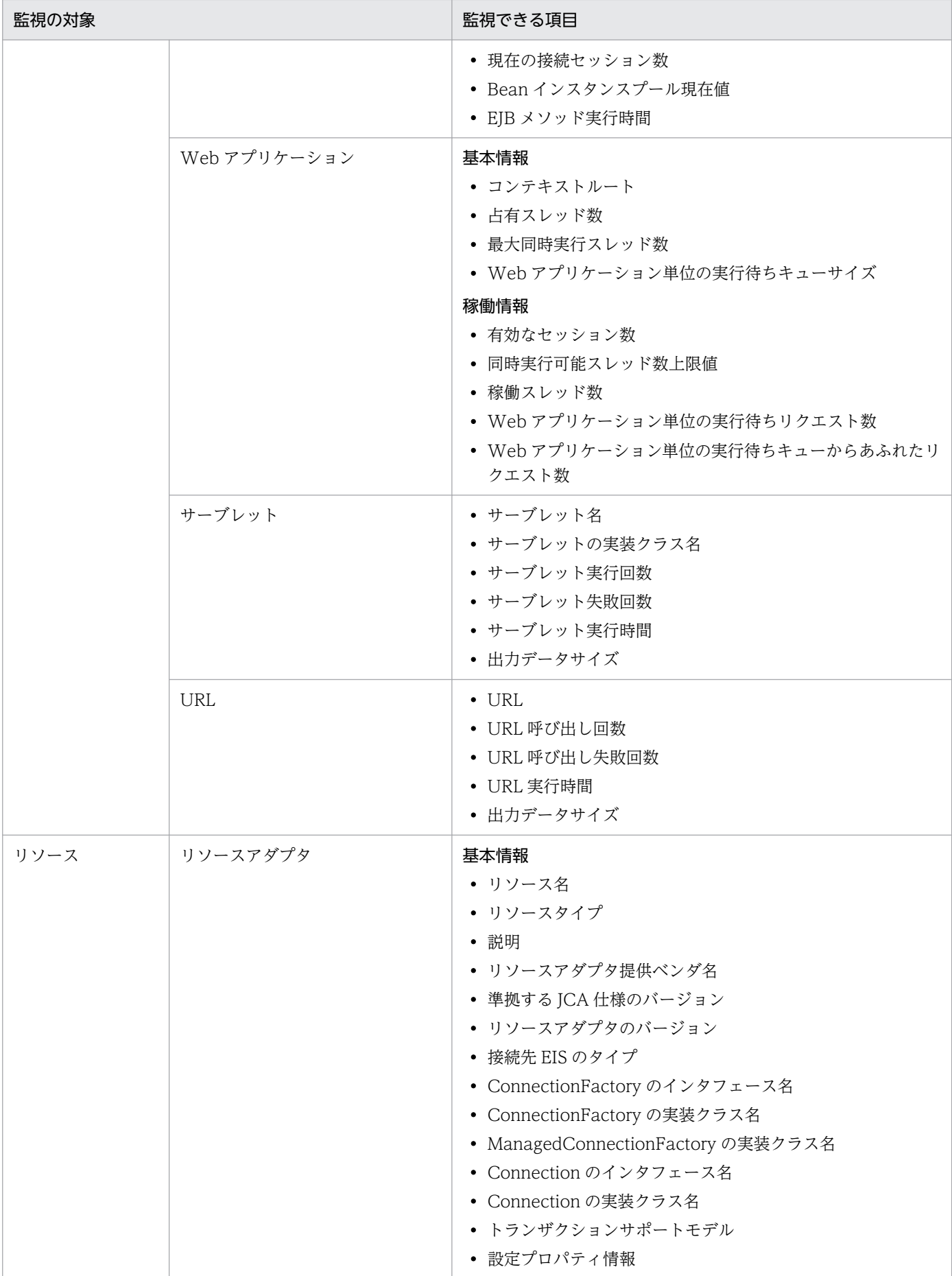

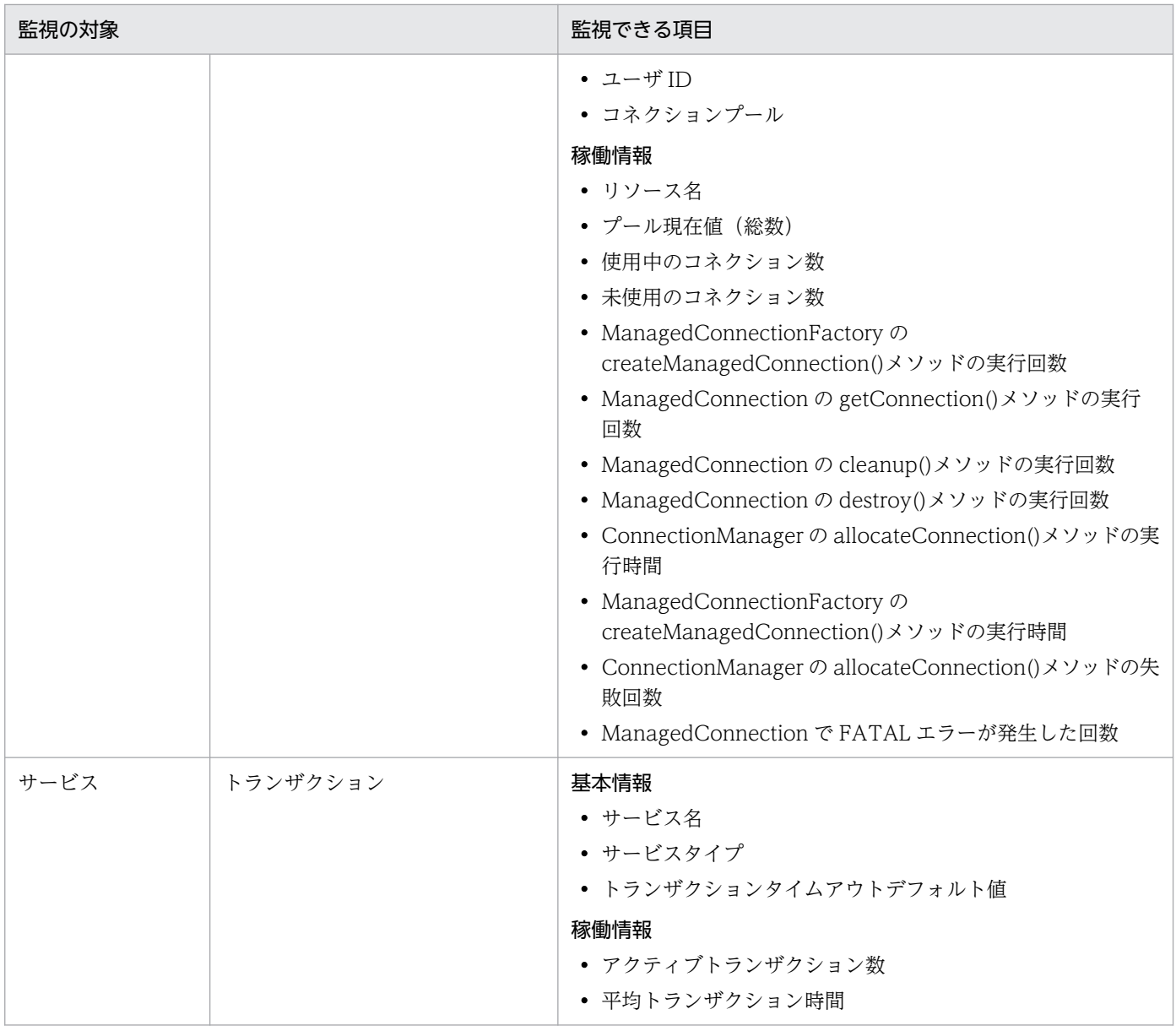

# 13.1.4 バッチサーバの稼働情報監視で表示できる項目

ここでは,バッチサーバの稼働情報として監視できる項目を次の表に示します。

# 表 13‒5 バッチサーバの稼働情報監視で表示できる項目

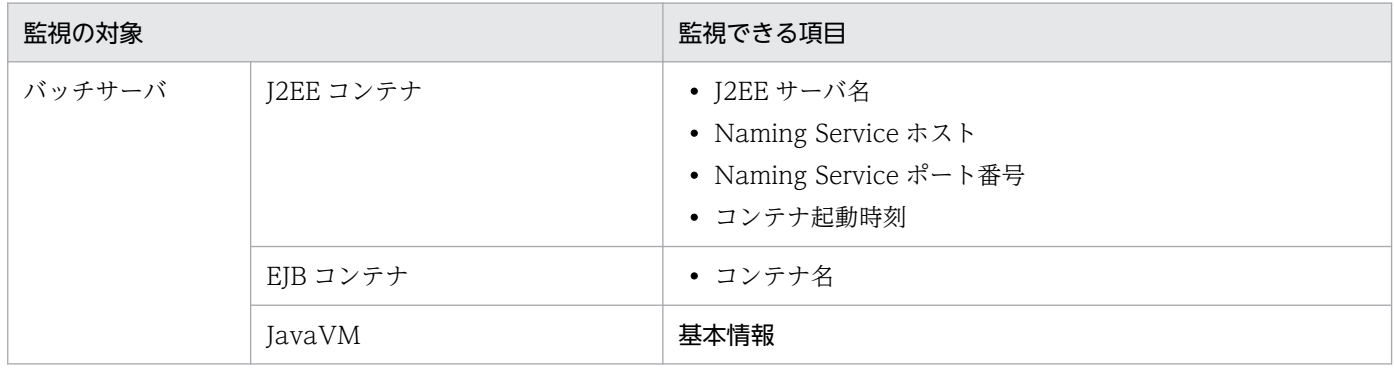

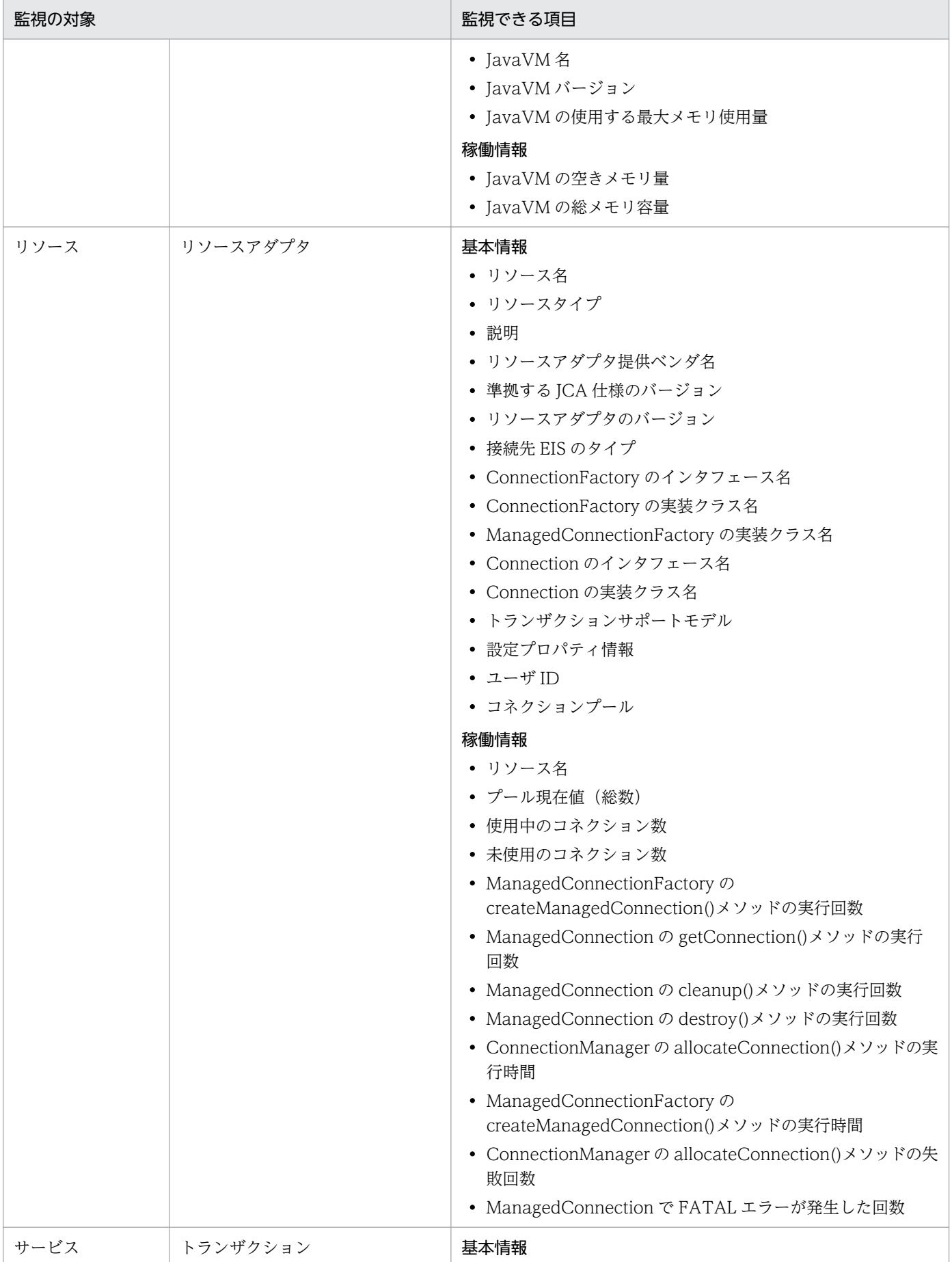

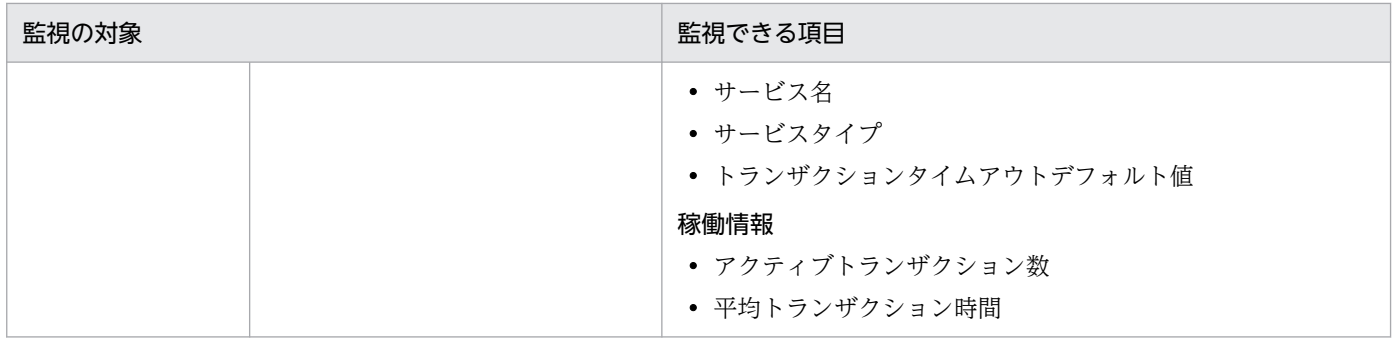

# 13.1.5 「論理サーバの運用監視」での共通の操作

# (1) 統計情報のサンプリング時間の設定

[稼働情報監視]画面の[稼働情報]タブでは,統計情報のサンプリング時間を指定してください。サンプ リング時間を指定すると,画面を表示した時刻または更新した時刻からさかのぼって,サンプリング時間 (これを N 秒といいます)に指定した時間内のデータを統計情報として表示できます。「N 秒ピーク」や 「N 秒平均値」とはこの統計情報です。また,最大値,最小値などは,サンプリングを開始した以降のデー タの中から値が抽出されます。

サンプリング時間の指定方法について次に示します。

### 図 13‒1 サンプリング時間の設定

サンプリング時間:1時間 ▼ 適用 統計開始時刻: 03/04/04 10:45 JST [リセット]

### サンプリング時間

統計情報を設定した時間ごとに取得します。設定できる値は、10秒、1分、5分、10分、15分、30 分,45 分,1 時間および「設定しない」です。「設定しない」を選択すると,統計情報は取得されない で統計情報の項目に「Not Available」と表示されます。デフォルトは,「設定しない」です。

#### 注

統計情報取得中に現在のサンプリング時間と異なるサンプリング時間で再設定すると,統計情報は いったんクリアされます。

### [適用]ボタン

設定したサンプリング時間で統計情報の取得を開始します。サンプリング時間を設定後,このボタ ンをクリックしてください。

### 統計開始時刻

統計情報の取得開始時刻が表示されます。サンプリング時間に「設定しない」を選択した場合は、統計 開始時刻は表示されません。

### [リセット] アンカー

統計値をすべて初期化します。

[リセット]アンカーをクリックした直後,統計開始時刻に「Not Available」が表示されることがあ りますが、「最新の情報に更新]アンカーをクリックしてボディペインを更新すると時刻が正常に表示 されます。

# (2) 稼働情報の取得に失敗したときの表示

稼働情報監視で,一部の監視対象で稼働情報の取得に失敗したために,画面に「Not Available」が表示 されることがあります。その場合には,[最新の情報に更新]アンカーをクリックして稼働情報の更新を試 みてください。

# (3) テストモードで開始されている J2EE アプリケーション名の表示

テストモードで開始されている I2EE アプリケーションは、I2EE アプリケーション名の後ろに,"(TEST)" が表示されます。

# 注意事項

テストモードで開始されている J2EE アプリケーションに対して稼働情報の監視以外の操作は実行 しないでください。

# <span id="page-643-0"></span>13.2.1 ホストごとの論理サーバのステータス監視

# (1) 機能概要

選択したホスト内のすべての論理サーバのステータスを監視できます。

# (2) 表示手順

画面の表示手順を次に示します。

- 1. 運用管理ポータルで,[論理サーバの運用監視]アンカーをクリックします。
- 2.[ホストビュー]タブをクリックします。
- 3.[ホスト] [<ホスト名>]をクリックします。 ステータス監視画面が表示されます。

# (3) 操作手順

画面での操作はありません。

# (4) 画面詳細

画面に表示される項目について説明します。

#### 稼働状況

論理サーバの状態が表示されます。

状態の意味については,[「4.4 論理サーバの運用監視](#page-90-0)」を参照してください。

#### 論理サーバ名

論理サーバの名称が表示されます。

論理サーバが J2EE サーバ,かつ稼働中の場合は,論理サーバ名がアンカーになっています。アンカー をクリックすると,稼働情報監視画面が表示されます。

#### 説明

運用管理ポータルの[運用管理ドメインの構成定義]で,論理サーバについての説明を設定した場合, その説明が表示されます。

### [最新の情報に更新]アンカー

画面を最新の情報に更新します。

<span id="page-644-0"></span>画面は時間の経過とともに変わります。常に最新の状態でご参照ください。更新間隔を変更したい場合 は,[「7.4.1 画面自動更新の設定](#page-144-0)」を参照してください。

# 13.2.2 運用管理ドメイン全体の論理サーバのステータス監視

[論理サーバのステータス監視]画面を次に示します。

### 図 13-2 [論理サーバのステータス監視]画面

更新時間間隔: 3秒 ■ 適用 更新時刻: 10/01/14 16:18 JST [最新の情報に更新]

# 論理サーバのステータス監視

ドメイン内の全ての論理サーバのステータスを監視します。

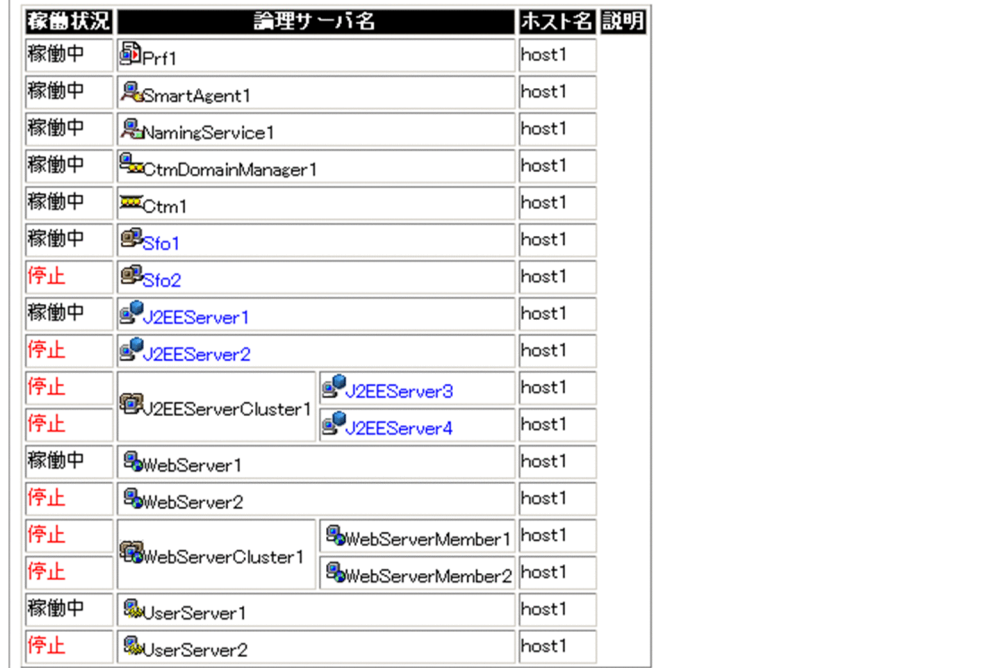

# (1) 機能概要

運用管理ドメイン内にあるすべての論理サーバのステータスを監視できます。

# (2) 表示手順

画面の表示手順を次に示します。

### ホストビューから表示する場合

- 1. 運用管理ポータルで, [論理サーバの運用監視]アンカーをクリックします。
- 2.[ホストビュー]−[ホスト]をクリックします。
- 3. ステータスの一覧が表示されます(ホスト名順の一覧です)。

#### <span id="page-645-0"></span>サーバビューから表示する場合

1. 運用管理ポータルで, [論理サーバの運用監視]アンカーをクリックします。

2.[サーバビュー] タブ− [<運用管理ドメイン名>]をクリックします。

3. ステータスの一覧が表示されます(論理サーバのツリー構成順の一覧です)。

# (3) 操作手順

画面での操作はありません。

# (4) 画面詳細

画面に表示される項目について説明します。

#### 稼働状況

論理サーバの状態が表示されます。

状態の意味については,[「4.4 論理サーバの運用監視](#page-90-0)」を参照してください。

#### 論理サーバ名

論理サーバの名称が表示されます。

論理サーバが J2EE サーバ,かつ稼働中の場合は,論理サーバ名がアンカーになっています。アンカー をクリックすると,稼働情報監視画面が表示されます。

#### ホスト名

論理サーバが稼働しているホスト名が表示されます。

#### 説明

運用管理ポータルの「運用管理ドメインの構成定義」で、論理サーバについての説明を設定した場合, その説明が表示されます。

#### [最新の情報に更新]アンカー

画面を最新の情報に更新します。

画面は時間の経過とともに変わります。常に最新の状態でご参照ください。更新間隔を変更したい場合 は,[「7.4.1 画面自動更新の設定](#page-144-0)」を参照してください。

# 13.2.3 論理サーバごとのステータス監視

# (1) 機能概要

選択した論理サーバのステータスを監視できます。

論理サーバの種類ごとにまとめて監視することも,選択した個々の論理サーバだけを監視することもできま す。

# (2) 表示手順

画面の表示手順を次に示します。

#### 論理サーバの種類ごとにまとめて監視する場合

1. 運用管理ポータルで、「論理サーバの運用監視」アンカーをクリックします。

2.[サーバビュー] タブ− [目的の論理サーバ名] をクリックします。

#### 選択した個々の論理サーバだけを監視する場合

1. 運用管理ポータルで、「論理サーバの運用監視」アンカーをクリックします。

2. 「サーバビュー ] タブ− 「目的の論理サーバ名 ] − 「<論理サーバ名> ] をクリックします。

# (3) 操作手順

画面での操作はありません。

# (4) 画面詳細

画面に表示される項目について説明します。表示される項目は,各論理サーバで共通です。

#### 稼働状況

論理サーバの状態が表示されます。

状態の意味については,[「4.4 論理サーバの運用監視](#page-90-0)」を参照してください。

#### 論理サーバ名

論理サーバの名称が表示されます。

論理サーバが J2EE サーバ,かつ稼働中の場合は,論理サーバ名がアンカーになっています。アンカー をクリックすると,稼働情報監視画面が表示されます。

#### ホスト名

論理サーバが稼働しているホスト名が表示されます。

#### 説明

運用管理ポータルの [運用管理ドメインの構成定義]で、論理サーバについての説明を設定した場合, その説明が表示されます。

#### [最新の情報に更新]アンカー

画面を最新の情報に更新します。 画面は時間の経過とともに変わります。常に最新の状態でご参照ください。更新間隔を変更したい場合 は,[「7.4.1 画面自動更新の設定](#page-144-0)」を参照してください。

<span id="page-647-0"></span>J2EE サーバの稼働情報監視では,J2EE サーバ内で動作しているコンテナや JavaVM の稼働情報を監視で きます。

- J2EE コンテナ
- EJB コンテナ
- Web コンテナ
- JavaVM

# 13.3.1 J2EE コンテナの稼働情報監視

# (1) 機能概要

I2EE サーバ内の, J2EE コンテナや JavaVM の稼働情報を監視できます。

# (2) 表示手順

画面の表示手順を次に示します。

- 1. 運用管理ポータルで, [論理サーバの運用監視] アンカーをクリックします。
- 2. [サーバビュー] タブ− [論理 J2EE サーバ] − [J2EE サーバ] − [< J2EE サーバ名>]をクリック します。
- 3. [J2EE コンテナ] タブをクリックします。

# (3) 操作手順

画面での操作はありません。

# (4) 画面詳細

画面に表示される項目について説明します。

### J2EE コンテナ

- J2EE サーバ名
- Naming Service ホスト
- Naming Service ポート番号
- コンテナ起動時刻
## <span id="page-648-0"></span>13.3.2 EJB コンテナの稼働情報監視

### (1) 機能概要

J2EE サーバ内の,EJB コンテナの稼働情報を監視できます。

### (2) 表示手順

画面の表示手順を次に示します。

- 1. 運用管理ポータルで, 「論理サーバの運用監視]アンカーをクリックします。
- 2. [サーバビュー] タブ− [論理 J2EE サーバ] − [J2EE サーバ] − [< J2EE サーバ名>] をクリック します。
- 3. [EJB コンテナ] タブをクリックします。

### (3) 操作手順

画面での操作はありません。

#### (4) 画面詳細

画面に表示される項目について説明します。

EJB コンテナ

• コンテナ名

### 13.3.3 Web コンテナの稼働情報監視(基本情報)

### (1) 機能概要

J2EE サーバ内の,Web コンテナの稼働に関する初期設定値を表示できます。

なお,次に示す項目は,それぞれの項目に対応した機能を使用している場合だけ表示されます。

- HTTP サーバコネクタに関する項目 V9 互換モードで Web サーバ連携機能を使用している場合だけ表示されます。
- インプロセス HTTP サーバに関する項目 V9 互換モードでインプロセス HTTP サーバを使用している場合だけ表示されます。
- 同時実行スレッド数制御に関する項目 同時実行スレッド数制御機能を使用している場合だけ表示されます。

# (2) 表示手順

画面の表示手順を次に示します。

- 1. 運用管理ポータルで, 「論理サーバの運用監視]アンカーをクリックします。
- 2. [サーバビュー] タブ− [論理 J2EE サーバ] − [J2EE サーバ] − [< J2EE サーバ名>] をクリック します。
- 3. [Web コンテナ] タブをクリックします。
- 4.[基本情報]タブをクリックします。

## (3) 操作手順

画面での操作はありません。

### (4) 画面詳細

画面に表示される項目について説明します。

#### Web コンテナ

- コンテナ名
- Web コンテナ起動時刻
- 管理用サーバのポート番号

#### HTTP サーバコネクタ

次に示す項目は、V9 互換モードで Web サーバ連携機能を使用している場合だけ表示されます。

- Web サーバとの通信に使用するポート
- Web サーバとの通信ソケットのバックログ設定上限値
- 稼働中(リクエスト処理の実行中)スレッド数設定上限値

#### インプロセス HTTP サーバ

次に示す項目は,V9 互換モードでインプロセス HTTP サーバを使用している場合だけ表示されます。

- インプロセス HTTP サーバのポート番号
- インプロセス HTTP サーバとの通信ソケットのバックログ設定上限数
- インプロセス HTTP サーバのリクエスト処理用スレッド数の上限値
- インプロセス HTTP サーバのリクエスト処理用スレッド数の下限値
- インプロセス HTTP サーバの稼働スレッド数の上限値
- インプロセス HTTP サーバのプーリングスレッド数
- インプロセス HTTP サーバのコネクション数の上限値
- インプロセス HTTP サーバの Persistent コネクションの上限値
- インプロセス HTTP サーバの Persistent コネクション切断時の,リクエスト処理総数の上限値
- インプロセス HTTP サーバの Persistent コネクションのリクエスト待ち時間の上限値(ミリ秒)

#### 同時実行スレッド数制御

次に示す項目は,同時実行スレッド数制御機能を使用している場合だけ表示されます。

- 最大同時実行スレッド数
- 実行待ちキューサイズ

### 13.3.4 Web コンテナの稼働情報監視(稼働情報)

### (1) 機能概要

J2EE サーバ内の, Web コンテナの稼働中の統計情報を監視できます。

なお,次に示す項目は,それぞれの項目に対応した機能を使用したり,またはオプションを指定したりし ている場合だけ表示されます。

- HTTP サーバコネクタに関する項目 V9 互換モードで Web サーバ連携機能を使用している場合だけ表示されます。
- インプロセス HTTP サーバに関する項目 V9 互換モードでインプロセス HTTP サーバを使用している場合だけ表示されます。
- 同時実行スレッド数制御に関する項目 同時実行スレッド数制御機能を使用している場合だけ表示されます。
- HTTP サーバ 管理用サーバを使用している場合だけ表示されます。 管理用サーバを使用するかどうかは、mserver.properties で指定します。mserver.properties (Management Server 環境設定ファイル)の詳細については,マニュアル「アプリケーションサーバ リファレンス 定義編(サーバ定義)」の「8.2.6 mserver.properties(Management Server 環境設定 ファイル)」を参照してください。

## (2) 表示手順

画面の表示手順を次に示します。

- 1. 運用管理ポータルで, [論理サーバの運用監視] アンカーをクリックします。
- 2. 「サーバビュー]タブ− 「論理 J2EE サーバ]− 「J2EE サーバ]− 「< J2EE サーバ名>]をクリック します。

13. 論理サーバの運用監視

3. [Web コンテナ] タブをクリックします。

4.[稼働情報]タブをクリックします。

## (3) 操作手順

画面での操作はありません。

### (4) 画面詳細

画面に表示される項目について説明します。

HTTP サーバコネクタ

次に示す項目は、V9 互換モードで Web サーバ連携機能を使用している場合だけ表示されます。

• Web サーバと Web コンテナとのコネクション数 現在値

最大値

最小値

• 稼働中スレッド数

現在値

N 秒ピーク※

N 秒平均値※

最大値※

最小値※

- 実行待ちしているリクエスト数※
	- 現在値

N 秒ピーク

N 秒平均値

最大値

最小値

注※

同時実行スレッド数制御機能を使用している場合は「Not Available」と表示されます。 同時実行スレッド数制御機能を使用している Web アプリケーションの稼働情報の詳細は, 「[13.12.2 Web アプリケーションの稼働情報\(稼働情報\)](#page-681-0)」を参照してください。 また,同時実行スレッド数機能を使用しない Web アプリケーション全体の稼働情報の詳細は,「同

時実行スレッド数制御」を参照してください。

#### インプロセス HTTP サーバ

次に示す項目は、V9 互換モードでインプロセス HTTP サーバを使用している場合だけ表示されます。

• リクエスト処理用スレッド数 現在値 N 秒ピーク N 秒平均値 最大値 最小値 • 稼働中スレッド数 現在値 N 秒ピーク※ N 秒平均値※ 最大値※ 最小値※ • プーリングスレッド数 現在値 N 秒ピーク N 秒平均値 最大値 最小値 • コネクション数 現在値 N 秒ピーク N 秒平均値 最大値 最小値 • Persistent コネクション数 現在値 N 秒ピーク N 秒平均値 最大値 最小値 • Persistent コネクション切断時のリクエスト処理総数 N 秒ピーク N 秒平均値

最大値

最小値

- Persistent コネクションのリクエスト待ち時間 N 秒ピーク (ミリ秒) N 秒平均値 (ミリ秒) 最大値(ミリ秒) 最小値(ミリ秒)
- 実行待ちリクエスト数※
	- 現在値
	- N 秒ピーク
	- N 秒平均値
	- 最大値
	- 最小値
- アクセスを拒否されたリクエスト数

注※

同時実行スレッド数制御機能を使用している場合は「Not Available」と表示されます。 同時実行スレッド数制御機能を使用している Web アプリケーションの稼働情報の詳細は, 「[13.12.2 Web アプリケーションの稼働情報\(稼働情報\)](#page-681-0)」を参照してください。 また,同時実行スレッド数機能を使用しない Web アプリケーション全体の稼働情報の詳細は,「同 時実行スレッド数制御」を参照してください。

#### 同時実行スレッド数制御

次に示す項目は、同時実行スレッド数制御機能を使用している場合だけ表示されます。また、同時実行 スレッド数制御機能を使用しない Web アプリケーションの稼働情報がまとめて表示されます。

- 同時実行可能スレッド数上限値
- 稼働スレッド数
	- 現在値
	- N 秒ピーク
	- N 秒平均値

最大値

最小値

• 実行待ちリクエスト数

現在値

N 秒ピーク

N 秒平均値

最大値

最小値

• 実行待ちキューからあふれたリクエスト数

#### <span id="page-654-0"></span>HTTP サーバ

管理用サーバを使用している場合だけ表示されます。管理用サーバを使用するかどうかは, mserver.properties で指定します。mserver.properties(Management Server 環境設定ファイル) の詳細については,マニュアル「アプリケーションサーバ リファレンス 定義編(サーバ定義)」の 「8.2.6 mserver.properties(Management Server 環境設定ファイル)」を参照してください。

• 稼働中スレッド数

N 秒ピーク N 秒平均値 最大値 最小値

注

「N 秒」とは[サンプリング時間]で設定した時間を表します。

#### [最新の情報に更新]アンカー

画面を最新の情報に更新します。

画面は時間の経過とともに変わります。常に最新の状態でご参照ください。更新間隔を変更したい場合 は,[「7.4.1 画面自動更新の設定](#page-144-0)」を参照してください。

## (5) 注意事項

Management Server の稼働情報監視画面では、HTTP サーバ、HTTP サーバコネクタ,またはインプロ セス HTTP サーバの稼働情報を同一画面で表示します。この場合, mngsvrutil コマンドで, HTTP サー バコネクタまたはインプロセス HTTP サーバのサンプリング時間に異なる値を設定していると、そのサン プリング時間に指定した時間内のデータが統計情報として表示されます。mngsvrutil コマンドについて は,マニュアル「アプリケーションサーバ リファレンス コマンド編」の「mngsvrutil(Management Server の運用管理コマンド)」を参照してください。

#### 13.3.5 JavaVM の稼働情報監視(基本情報)

#### (1) 機能概要

J2EE サーバ内の, JavaVM の稼働に関する初期設定値を表示できます。

### (2) 表示手順

画面の表示手順を次に示します。

- 1. 運用管理ポータルで, [論理サーバの運用監視]アンカーをクリックします。
- 2. [サーバビュー] タブ− [論理 J2EE サーバ]− [J2EE サーバ]− [< J2EE サーバ名>]をクリック します。

<span id="page-655-0"></span>3. [JavaVM] タブをクリックします。

4.[基本情報]タブをクリックします。

## (3) 操作手順

画面での操作はありません。

## (4) 画面詳細

画面に表示される項目について説明します。

#### JavaVM

- JavaVM 名
- JavaVM バージョン
- JavaVM の使用する最大メモリ使用量(単位:キロバイト)

### 13.3.6 JavaVM の稼働情報監視(稼働情報)

JavaVM の稼働情報監視の[稼働情報]画面を次に示します。

#### 図 13-3 JavaVM の稼働情報監視の [稼働情報]画面

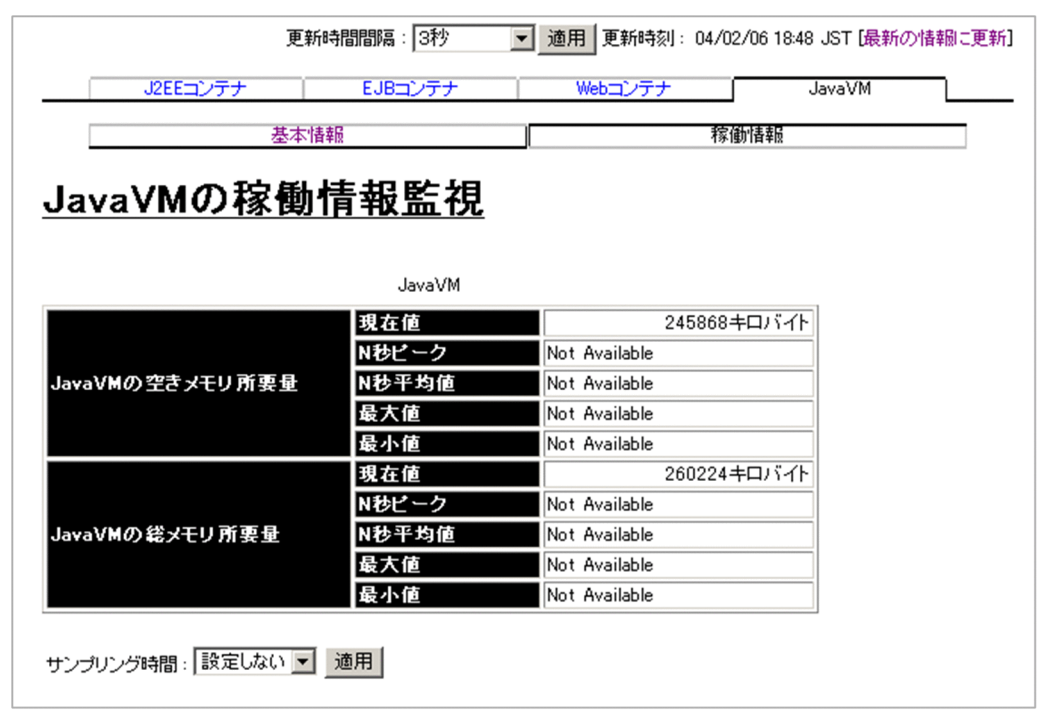

### (1) 機能概要

J2EE サーバ内の, JavaVM の稼働中の統計情報を監視できます。

## (2) 表示手順

画面の表示手順を次に示します。

- 1. 運用管理ポータルで, [論理サーバの運用監視] アンカーをクリックします。
- 2. [サーバビュー] タブ− [論理 J2EE サーバ] − [J2EE サーバ] − [< J2EE サーバ名>] をクリック します。
- 3.[JavaVM]タブをクリックします。
- 4.[稼働情報]タブをクリックします。

## (3) 操作手順

画面での操作はありません。

### (4) 画面詳細

画面に表示される項目について説明します。

#### JavaVM

- JavaVM の空きメモリ量 現在値(単位:キロバイト) N 秒ピーク (単位:キロバイト) N 秒平均値(単位:キロバイト) 最大値(単位:キロバイト) 最小値(単位:キロバイト)
- JavaVM の総メモリ容量 現在値(単位:キロバイト) N 秒ピーク (単位:キロバイト) N 秒平均値(単位:キロバイト) 最大値(単位:キロバイト) 最小値(単位:キロバイト)

注

「N 秒」とは[サンプリング時間]で設定した時間を表します。

#### [最新の情報に更新]アンカー

画面を最新の情報に更新します。

画面は時間の経過とともに変わります。常に最新の状態でご参照ください。更新間隔を変更したい場合 は,[「7.4.1 画面自動更新の設定](#page-144-0)」を参照してください。

# 13.4 バッチサーバの稼働情報監視

バッチサーバの稼働情報監視では、バッチサーバ内で動作しているコンテナや JavaVM の稼働情報を監視 できます。

- J2EE コンテナ
- EJB コンテナ
- JavaVM

各項目の参照先を次の表に示します。このとき、J2EE サーバ名をバッチサーバ名に読み替えてください。

表 13-6 バッチサーバの稼働情報監視で監視できる項目と参照先

| 項目名              | 参照先    |
|------------------|--------|
| J2EE コンテナの稼働情報監視 | 13.3.1 |
| EJB コンテナの稼働情報監視  | 13.3.2 |
| JavaVM の稼働情報監視   | 13.3.5 |
|                  | 13.3.6 |

### 13.5.1 監視方法の詳細

### (1) 機能概要

J2EE サーバ内にデプロイされている J2EE アプリケーションの稼働情報を監視できます。

## (2) 表示手順

画面の表示手順を次に示します。

- 1. 運用管理ポータルで, 「論理サーバの運用監視] アンカーをクリックします。
- 2. [サーバビュー] タブ− [論理 J2EE サーバ]− [J2EE サーバ]− [< J2EE サーバ名>] − [アプリ ケーション]−[< J2EE アプリケーション名>]をクリックします。

## (3) 操作手順

画面での操作はありません。

### (4) 画面詳細

画面に表示される項目について説明します。

#### J2EE アプリケーション

- アプリケーション名 (display name)
- 説明
- デプロイされた時刻

## 13.6.1 監視方法の詳細

### (1) 機能概要

J2EE サーバ内にデプロイされている J2EE アプリケーションのうち, EJB アプリケーションの稼働情報を 監視できます。

## (2) 表示手順

画面の表示手順を次に示します。

- 1. 運用管理ポータルで, 「論理サーバの運用監視] アンカーをクリックします。
- 2. [サーバビュー] タブ− [論理 J2EE サーバ] − [J2EE サーバ] − [< J2EE サーバ名>] − [アプリ ケーション]−[< J2EE アプリケーション名>]−[< EJB アプリケーション名>]をクリックし ます。

## (3) 操作手順

画面での操作はありません。

## (4) 画面詳細

画面に表示される項目について説明します。

#### EJB アプリケーション

- EJB-JAR 名
- 説明

<span id="page-660-0"></span>Stateful Session Bean の稼働情報監視では、J2EE サーバ内で動作している EJB アプリケーション内の, Stateful Session Bean の稼働情報を監視できます。

- Stateful Session Bean(基本情報)
- Stateful Session Bean (稼働情報)
- Home インタフェース
- Local Home インタフェース
- Component インタフェース
- Local Component インタフェース

# 13.7.1 Stateful Session Bean の稼働情報監視 (基本情報)

# (1) 機能概要

EJB アプリケーション内の, Stateful Session Bean の稼働に関する初期設定値を表示できます。

# (2) 表示手順

画面の表示手順を次に示します。

- 1. 運用管理ポータルで, [論理サーバの運用監視]アンカーをクリックします。
- 2.[サーバビュー] タブ− [論理 J2EE サーバ] − [J2EE サーバ] − [< J2EE サーバ名>] − [アプリ ケーション]−[< J2EE アプリケーション名>]−[< EJB アプリケーション名>]−[< Enterprise Bean 名>]をクリックします。
- 3.[Enterprise Bean]タブをクリックします。
- 4.[基本情報]タブをクリックします。

# (3) 操作手順

画面での操作はありません。

# (4) 画面詳細

画面に表示される項目について説明します。

#### Stateful Session Bean

• Enterprise Bean 名

- 説明
- Bean 名(内部識別用)
- Home インタフェース名
- Local Home インタフェース名
- Component インタフェース名
- Local Component インタフェース名
- EJB クラス名
- トランザクションタイプ
- 同時接続最大値
- 同時実行最大値
- 非活性セッションのタイムアウト(単位:秒)
- 実行中セッションのタイムアウト(単位:秒)

## 13.7.2 Stateful Session Bean の稼働情報監視 (稼働情報)

## (1) 機能概要

EJB アプリケーション内の, Stateful Session Bean の稼働中の統計情報を監視できます。

## (2) 表示手順

画面の表示手順を次に示します。

1. 運用管理ポータルで, [論理サーバの運用監視] アンカーをクリックします。

- 2.[サーバビュー] タブ− [論理 J2EE サーバ] − [J2EE サーバ] − [< J2EE サーバ名>] − [アプリ ケーション]−[< J2EE アプリケーション名>]−[< EJB アプリケーション名>]−[< Enterprise Bean 名>]をクリックします。
- 3.[Enterprise Bean]タブをクリックします。

4.[稼働情報]タブをクリックします。

# (3) 操作手順

画面での操作はありません。

## (4) 画面詳細

画面に表示される項目について説明します。

#### Stateful Session Bean

- 現在の接続セッション数
- 実行中のセッション数
- 非活性セッション数
- 接続待ちセッション数

#### [最新の情報に更新]アンカー

画面を最新の情報に更新します。

画面は時間の経過とともに変わります。常に最新の状態でご参照ください。更新間隔を変更したい場合 は,[「7.4.1 画面自動更新の設定](#page-144-0)」を参照してください。

### 13.7.3 Home インタフェースの稼働情報監視

### (1) 機能概要

EIB アプリケーション内の、Home インタフェースの稼働情報を監視できます。

## (2) 表示手順

画面の表示手順を次に示します。

- 1. 運用管理ポータルで, [論理サーバの運用監視] アンカーをクリックします。
- 2. [サーバビュー] タブ− [論理 J2EE サーバ] − [J2EE サーバ] − [< J2EE サーバ名>] − [アプリ ケーション]−[< J2EE アプリケーション名>]−[< EJB アプリケーション名>]−[< Enterprise Bean 名>]をクリックします。

3.[Home]タブをクリックします。

## (3) 操作手順

画面での操作はありません。

## (4) 画面詳細

画面に表示される項目について説明します。

#### Home インタフェース

- Home インタフェース名
- レスポンス

N 秒平均値 (単位:ミリ秒)

最大値(単位:ミリ秒) 最小値(単位:ミリ秒)

• EJB メソッド実行時間 N 秒平均値 (単位:ミリ秒) 最大値(単位:ミリ秒) 最小値(単位:ミリ秒)

注

「N 秒」とは[サンプリング時間]で設定した時間を表します。

#### [最新の情報に更新]アンカー

画面を最新の情報に更新します。

画面は時間の経過とともに変わります。常に最新の状態でご参照ください。更新間隔を変更したい場合 は,[「7.4.1 画面自動更新の設定](#page-144-0)」を参照してください。

### 13.7.4 Local Home インタフェースの稼働情報監視

#### (1) 機能概要

EJB アプリケーション内の, Local Home インタフェースの稼働情報を監視できます。

## (2) 表示手順

画面の表示手順を次に示します。

- 1. 運用管理ポータルで,[論理サーバの運用監視]アンカーをクリックします。
- 2. [サーバビュー] タブ− [論理 J2EE サーバ]− [J2EE サーバ]− [< J2EE サーバ名>]− [アプリ ケーション]−[< J2EE アプリケーション名>]−[< EJB アプリケーション名>]−[< Enterprise Bean 名>]をクリックします。
- 3. [Local Home] タブをクリックします。

## (3) 操作手順

画面での操作はありません。

### (4) 画面詳細

画面に表示される項目について説明します。

#### Local Home インタフェース

• Home インタフェース名

- レスポンス N 秒平均値 (単位:ミリ秒) 最大値(単位:ミリ秒) 最小値(単位:ミリ秒)
- EJB メソッド実行時間 N 秒平均値(単位:ミリ秒) 最大値(単位:ミリ秒) 最小値(単位:ミリ秒)

注

「N 秒」とは[サンプリング時間]で設定した時間を表します。

#### [最新の情報に更新]アンカー

画面を最新の情報に更新します。

画面は時間の経過とともに変わります。常に最新の状態でご参照ください。更新間隔を変更したい場合 は,[「7.4.1 画面自動更新の設定](#page-144-0)」を参照してください。

## 13.7.5 Component インタフェースの稼働情報監視

#### (1) 機能概要

EJB アプリケーション内の, Component インタフェースの稼働情報を監視できます。

### (2) 表示手順

画面の表示手順を次に示します。

1. 運用管理ポータルで, [論理サーバの運用監視] アンカーをクリックします。

2. [サーバビュー] タブ− [論理 J2EE サーバ]− [J2EE サーバ]− [< J2EE サーバ名>]− [アプリ ケーション]−[< J2EE アプリケーション名>]−[< EJB アプリケーション名>]−[< Enterprise Bean 名>]をクリックします。

3.[Component]タブをクリックします。

## (3) 操作手順

画面での操作はありません。

### (4) 画面詳細

画面に表示される項目について説明します。

#### Component インタフェース

- Component インタフェース名
- レスポンス N 秒平均値 (単位:ミリ秒) 最大値(単位:ミリ秒) 最小値(単位:ミリ秒)
- EJB メソッド実行時間 N 秒平均値 (単位:ミリ秒) 最大値(単位:ミリ秒) 最小値(単位:ミリ秒)

注

「N 秒」とは[サンプリング時間]で設定した時間を表します。

[最新の情報に更新]アンカー

画面を最新の情報に更新します。

画面は時間の経過とともに変わります。常に最新の状態でご参照ください。更新間隔を変更したい場合 は,[「7.4.1 画面自動更新の設定](#page-144-0)」を参照してください。

## 13.7.6 Local Component インタフェースの稼働情報監視

### (1) 機能概要

EJB アプリケーション内の, Local Component インタフェースの稼働情報を監視できます。

## (2) 表示手順

画面の表示手順を次に示します。

- 1. 運用管理ポータルで, [論理サーバの運用監視] アンカーをクリックします。
- 2. [サーバビュー] タブ− [論理 J2EE サーバ]− [J2EE サーバ]− [< J2EE サーバ名>]− [アプリ ケーション]−[< J2EE アプリケーション名>]−[< EJB アプリケーション名>]−[< Enterprise Bean 名>]をクリックします。

3.[Local Component]タブをクリックします。

# (3) 操作手順

画面での操作はありません。

# (4) 画面詳細

画面に表示される項目について説明します。

#### Local Component インタフェース

- Component インタフェース名
- レスポンス N 秒平均値(単位:ミリ秒) 最大値(単位:ミリ秒) 最小値(単位:ミリ秒)
- EJB メソッド実行時間 N 秒平均値 (単位:ミリ秒) 最大値(単位:ミリ秒) 最小値(単位:ミリ秒)
- 注

「N 秒」とは[サンプリング時間]で設定した時間を表します。

#### [最新の情報に更新]アンカー

画面を最新の情報に更新します。

画面は時間の経過とともに変わります。常に最新の状態でご参照ください。更新間隔を変更したい場合 は,[「7.4.1 画面自動更新の設定](#page-144-0)」を参照してください。

Stateless Session Bean の稼働情報監視では、J2EE サーバ内で動作している EJB アプリケーション内の, Stateless Session Bean の稼働情報を監視できます。

- Stateless Session Bean (基本情報)
- Stateless Session Bean(稼働情報)
- Home インタフェース
- Local Home インタフェース
- Component インタフェース
- Local Component インタフェース

なお, Home インタフェース, Local Home インタフェース, Component インタフェース, Local Component インタフェースで表示される内容は、Stateful Session Bean と同様です。[「13.7 Stateful](#page-660-0) [Session Bean の稼働情報監視](#page-660-0)」を参照してください。

## 13.8.1 Stateless Session Bean の稼働情報監視 (基本情報)

## (1) 機能概要

EIB アプリケーション内の. Stateless Session Bean の稼働に関する初期設定値を表示できます。

## (2) 表示手順

画面の表示手順を次に示します。

- 1. 運用管理ポータルで, [論理サーバの運用監視] アンカーをクリックします。
- 2. [サーバビュー] タブ− [論理 J2EE サーバ] − [J2EE サーバ] − [< J2EE サーバ名>] − [アプリ ケーション]−[< J2EE アプリケーション名>]−[< EJB アプリケーション名>]−[< Enterprise Bean 名>]をクリックします。
- 3.[Enterprise Bean]タブをクリックします。

4.[基本情報]タブをクリックします。

# (3) 操作手順

画面での操作はありません。

# (4) 画面詳細

画面に表示される項目について説明します。

#### Stateless Session Bean

- Enterprise Bean 名
- 説明
- Bean 名(内部識別用)
- Home インタフェース名
- Local Home インタフェース名
- Component インタフェース名
- Local Component インタフェース名
- EJB クラス名
- トランザクションタイプ
- Bean インスタンスプール 最大値 最小値

# 13.8.2 Stateless Session Bean の稼働情報監視 (稼働情報)

# (1) 機能概要

EIB アプリケーション内の、Stateless Session Bean の稼働中の統計情報を監視できます。

# (2) 表示手順

画面の表示手順を次に示します。

- 1. 運用管理ポータルで, [論理サーバの運用監視] アンカーをクリックします。
- 2. [サーバビュー] タブ− [論理 J2EE サーバ]− [J2EE サーバ]− [< J2EE サーバ名>] − [アプリ ケーション]−[< J2EE アプリケーション名>]−[< EJB アプリケーション名>]−[< Enterprise Bean 名>]をクリックします。
- 3.[Enterprise Bean]タブをクリックします。
- 4.[稼働情報]タブをクリックします。

# (3) 操作手順

画面での操作はありません。

## (4) 画面詳細

画面に表示される項目について説明します。

#### Stateless Session Bean

- 接続待ちセッション数
- Bean インスタンスプール現在値
- 使用中の Session Bean 数
- 未使用の Session Bean 数

#### [最新の情報に更新]アンカー

画面を最新の情報に更新します。

画面は時間の経過とともに変わります。常に最新の状態でご参照ください。更新間隔を変更したい場合 は,[「7.4.1 画面自動更新の設定](#page-144-0)」を参照してください。

Entity Bean の稼働情報監視では,J2EE サーバ内で動作している EJB アプリケーション内の,Entity Bean の稼働情報を監視できます。

- Entity Bean(基本情報)
- Entity Bean (稼働情報)
- Home インタフェース
- Local Home インタフェース
- Component インタフェース
- Local Component インタフェース

なお, Home インタフェース, Local Home インタフェース, Component インタフェース, Local Component インタフェースで表示される内容は、Stateful Session Bean と同様です。[「13.7 Stateful](#page-660-0) [Session Bean の稼働情報監視](#page-660-0)」を参照してください。

## 13.9.1 Entity Bean の稼働情報監視(基本情報)

### (1) 機能概要

EJB アプリケーション内の, Entity Bean の稼働に関する初期設定値を表示できます。

## (2) 表示手順

画面の表示手順を次に示します。

- 1. 運用管理ポータルで, [論理サーバの運用監視] アンカーをクリックします。
- 2. [サーバビュー] タブ− [論理 J2EE サーバ] − [J2EE サーバ] − [< J2EE サーバ名>] − [アプリ ケーション]−[< J2EE アプリケーション名>]−[< EJB アプリケーション名>]−[< Enterprise Bean 名>]をクリックします。
- 3.[Enterprise Bean]タブをクリックします。

4.[基本情報]タブをクリックします。

# (3) 操作手順

画面での操作はありません。

# (4) 画面詳細

画面に表示される項目について説明します。

#### Entity Bean

- Enterprise Bean 名
- 説明
- Bean 名(内部識別用)
- Home インタフェース名
- Local Home インタフェース名
- Component インタフェース名
- Local Component インタフェース名
- EJB クラス名
- EntityBean の永続化タイプ
- EntityBean のキャッシュモデル※
- 同時接続最大値
- Bean インスタンスプール 最大値 最小値
- 接続タイムアウト(単位:秒)
- 注※ EntityBean のキャッシュモデルは,それぞれ次を表します。
	- $A:$  Full Caching,  $B:$  Caching,  $C:$  No Cache

# 13.9.2 Entity Bean の稼働情報監視(稼働情報)

## (1) 機能概要

EJB アプリケーション内の、Entity Bean の稼働中の統計情報を監視できます。

# (2) 表示手順

画面の表示手順を次に示します。

1. 運用管理ポータルで, [論理サーバの運用監視] アンカーをクリックします。

- 2. [サーバビュー] タブ− [論理 J2EE サーバ]− [J2EE サーバ]− [< J2EE サーバ名>]− [アプリ ケーション]−[< J2EE アプリケーション名>]−[< EJB アプリケーション名>]−[< Enterprise Bean 名>1 をクリックします。
- 3.[Enterprise Bean]タブをクリックします。
- 4.[稼働情報]タブをクリックします。

# (3) 操作手順

画面での操作はありません。

### (4) 画面詳細

画面に表示される項目について説明します。

#### Entity Bean

- 現在の接続セッション数
- 接続待ちセッション数
- Bean インスタンスプール現在値
- 使用中の Entity Bean 数
- 未使用の Entity Bean 数

#### [最新の情報に更新]アンカー

画面を最新の情報に更新します。

画面は時間の経過とともに変わります。常に最新の状態でご参照ください。更新間隔を変更したい場合 は,[「7.4.1 画面自動更新の設定](#page-144-0)」を参照してください。

# 13.10 Message-driven Bean の稼働情報監視

Message-driven Bean の稼働情報監視では、J2EE サーバ内で動作している EJB アプリケーション内の, Message-driven Bean の稼働情報を監視できます。

- Message-driven Bean(基本情報)
- Message-driven Bean (稼働情報)

## 13.10.1 Message-driven Bean の稼働情報監視 (基本情報)

## (1) 機能概要

EJB アプリケーション内の, Message-driven Bean の稼働に関する初期設定値を表示できます。

## (2) 表示手順

画面の表示手順を次に示します。

1. 運用管理ポータルで, 「論理サーバの運用監視] アンカーをクリックします。

2. [サーバビュー] タブ− [論理 J2EE サーバ] − [J2EE サーバ] − [< J2EE サーバ名>] − [アプリ ケーション]−[< J2EE アプリケーション名>]−[< EJB アプリケーション名>]−[< Enterprise Bean 名>]をクリックします。

3.[基本情報]タブをクリックします。

# (3) 操作手順

画面での操作はありません。

## (4) 画面詳細

画面に表示される項目について説明します。

#### Message Driven Bean

- Enterprise Bean 名
- 説明
- Bean 名(内部識別用)
- EJB クラス名
- トランザクションタイプ
- デスティネーションタイプ

• Bean インスタンスプール 最大値

# 13.10.2 Message-driven Bean の稼働情報監視 (稼働情報)

## (1) 機能概要

EJB アプリケーション内の, Message-driven Bean の稼働中の統計情報を監視できます。

# (2) 表示手順

画面の表示手順を次に示します。

- 1. 運用管理ポータルで, [論理サーバの運用監視]アンカーをクリックします。
- 2. [サーバビュー] タブ− [論理 J2EE サーバ] − [J2EE サーバ] − [< J2EE サーバ名>] − [アプリ ケーション]−[< J2EE アプリケーション名>]−[< EJB アプリケーション名>]−[< Enterprise Bean 名>]をクリックします。

3.[稼働情報]タブをクリックします。

# (3) 操作手順

画面での操作はありません。

## (4) 画面詳細

画面に表示される項目について説明します。

#### Message Driven Bean

- 現在の接続セッション数
- Bean インスタンスプール現在値
- EJB メソッド実行時間 N 秒平均値 (単位:ミリ秒) 最大値(単位:ミリ秒)
	- 最小値(単位:ミリ秒)
- 注

「N 秒」とは[サンプリング時間]で設定した時間を表します。

#### [最新の情報に更新]アンカー

画面を最新の情報に更新します。

画面は時間の経過とともに変わります。常に最新の状態でご参照ください。更新間隔を変更したい場合 は,[「7.4.1 画面自動更新の設定](#page-144-0)」を参照してください。

## 13.11 リソースアダプタの稼働情報監視

リソースアダプタの稼働情報監視では、J2EE リソースであるリソースアダプタの稼働情報を監視できます。

- リソースアダプタの稼働情報(基本情報)
- リソースアダプタの稼働情報(稼働情報)

### 13.11.1 リソースアダプタの稼働情報監視(基本情報)

#### (1) 機能概要

J2EE リソースのリソースアダプタの稼働に関する初期設定値を表示できます。

### (2) 表示手順

画面の表示手順を次に示します。

#### J2EE アプリケーションのリソースアダプタを表示する場合

- 1. 運用管理ポータルで, 「論理サーバの運用監視]アンカーをクリックします。
- 2.[サーバビュー] タブ− [論理 I2EE サーバ] − [J2EE サーバ] − [< J2EE サーバ名>] − [アプ リケーション]−[< J2EE アプリケーション名>]−[<リソースアダプタ名>]をクリックし ます。
- 3.[基本情報]タブをクリックします。
- リソースのリソースアダプタを表示する場合
	- 1. 運用管理ポータルで, 「論理サーバの運用監視]アンカーをクリックします。
	- 2. [サーバビュー] タブ− [論理 I2EE サーバ] − [I2EE サーバ] − [<I2EE サーバ名>] − [リ ソース]−[<リソースアダプタ名>]をクリックします。
	- 3.[基本情報]タブをクリックします。

## (3) 操作手順

画面での操作はありません。

#### (4) 画面詳細

画面に表示される項目について説明します。

#### ResourceAdapter

• リソース名

- リソースタイプ
- 説明
- リソースアダプタ提供ベンダ名
- 準拠する JCA 仕様のバージョン
- リソースアダプタのバージョン
- 接続先 EIS のタイプ
- ConnectionFactory のインタフェース名
- ConnectionFactory の実装クラス名
- ManagedConnectionFactory の実装クラス名
- Connection のインタフェース名
- Connection の実装クラス名
- トランザクションサポートモデル
- 設定プロパティ情報
- ユーザ ID
- コネクションプール 最大値 最小値

## 13.11.2 リソースアダプタの稼働情報監視(稼働情報)

## (1) 機能概要

J2EE リソースのリソースアダプタの稼働中の統計情報を監視できます。

## (2) 表示手順

画面の表示手順を次に示します。

#### J2EE アプリケーションのリソースアダプタを表示する場合

- 1. 運用管理ポータルで, [論理サーバの運用監視] アンカーをクリックします。
- 2.[サーバビュー] タブ− [論理 J2EE サーバ] − [J2EE サーバ] − [< J2EE サーバ名>] − [アプ リケーション]−[< J2EE アプリケーション名>]−[<リソースアダプタ名>]をクリックし ます。
- 3.[稼働情報]タブをクリックします。

#### リソースのリソースアダプタを表示する場合

- 1. 運用管理ポータルで, [論理サーバの運用監視]アンカーをクリックします。
- 2.[サーバビュー] タブ− [論理 J2EE サーバ] − [J2EE サーバ] − [< J2EE サーバ名>] − [リ ソース]−[<リソースアダプタ名>]をクリックします。
- 3.[稼働情報]タブをクリックします。

### (3) 操作手順

画面での操作はありません。

### (4) 画面詳細

画面に表示される項目について説明します。

#### ResourceAdapter

- リソース名
- プール現在値(総数)
- 使用中のコネクション数
- 未使用のコネクション数
- ManagedConnectionFactory の createManagedConnection()メソッドの実行回数
- ManagedConnection の getConnection()メソッドの実行回数
- ManagedConnection の cleanup()メソッドの実行回数
- ManagedConnection の destroy()メソッドの実行回数
- ConnectionManager の allocateConnection()メソッドの実行時間 N 秒平均値 (単位:ミリ秒) 最大値(単位:ミリ秒) 最小値(単位:ミリ秒)
- ManagedConnectionFactory の createManagedConnection()メソッドの実行時間 N 秒平均値 (単位:ミリ秒) 最大値(単位:ミリ秒) 最小値(単位:ミリ秒)
- ConnectionManager の allocateConnection()メソッドの失敗回数
- ManagedConnection で FATAL エラーが発生した回数
- 注

「N 秒」とは[サンプリング時間]で設定した時間を表します。

#### [最新の情報に更新]アンカー

画面を最新の情報に更新します。

画面は時間の経過とともに変わります。常に最新の状態でご参照ください。更新間隔を変更したい場合 は,[「7.4.1 画面自動更新の設定](#page-144-0)」を参照してください。

## 13.12 Web アプリケーションの稼働情報監視

J2EE サーバ内にデプロイされている Web アプリケーションの稼働情報を監視できます。

- Web アプリケーション(基本情報)
- Web アプリケーション(稼働情報)

#### 13.12.1 Web アプリケーションの稼働情報(基本情報)

#### (1) 機能概要

J2EE サーバ内にデプロイされている Web アプリケーションの,稼働に関する初期設定値を表示できます。

なお,同時実行スレッド数制御に関する項目は,同時実行スレッド数制御機能を使用している Web アプ リケーションの場合だけ表示されます。

#### (2) 表示手順

画面の表示手順を次に示します。

- 1. 運用管理ポータルで, [論理サーバの運用監視] アンカーをクリックします。
- 2. [サーバビュー] タブ− [論理 J2EE サーバ] − [J2EE サーバ] − [< J2EE サーバ名>] − [アプリ ケーション]−[< J2EE アプリケーション名>]−[< Web アプリケーション名>]をクリックし ます。

3.[基本情報]タブをクリックします。

### (3) 操作手順

画面での操作はありません。

#### (4) 画面詳細

画面に表示される項目について説明します。

#### Web アプリケーション

• コンテキストルート

#### 同時実行スレッド数制御

次に示す項目は,同時実行スレッド数制御機能を使用している Web アプリケーションの場合だけ表示 されます。

• 占有スレッド数

- <span id="page-681-0"></span>• 最大同時実行スレッド数
- 実行待ちキューサイズ

### 13.12.2 Web アプリケーションの稼働情報(稼働情報)

#### (1) 機能概要

J2EE サーバ内にデプロイされている Web アプリケーションの,稼働中の統計情報を監視できます。

なお,同時実行スレッド数制御に関する項目は,同時実行スレッド数制御機能を使用している Web アプ リケーションの場合だけ表示されます。

#### (2) 表示手順

画面の表示手順を次に示します。

- 1. 運用管理ポータルで, [論理サーバの運用監視] アンカーをクリックします。
- 2. [サーバビュー] タブ− [論理 J2EE サーバ] − [J2EE サーバ] − [< J2EE サーバ名>] − [アプリ ケーション]−[< J2EE アプリケーション名>]−[< Web アプリケーション名>]をクリックし ます。
- 3.[稼働情報]タブをクリックします。

### (3) 操作手順

画面での操作はありません。

#### (4) 画面詳細

画面に表示される項目について説明します。

Web アプリケーション

• 有効なセッション数

#### 同時実行スレッド数制御

次に示す項目は,同時実行スレッド数制御機能を使用している Web アプリケーションの場合だけ表示 されます。

- 同時実行可能スレッド数上限値
- 稼働スレッド数 現在値

N 秒ピーク

N 秒平均値 最大値 最小値 • 実行待ちリクエスト数 現在値 N 秒ピーク N 秒平均値 最大値 最小値

• 実行待ちキューからあふれたリクエスト数

注

「N 秒」とは[サンプリング時間]で設定した時間を表します。

#### 注意事項

サンプリング時間について

Web アプリケーションの稼働情報監視(稼働情報)での統計情報のサンプリング時間の設定は, アクセスされた URL の統計情報を取得するための設定です。つまり,このノードで統計情報の取 得を開始した場合,それ以降にこの Web アプリケーションの URL にアクセスされた URL の統計 情報を参照できます(URL のノードで表示される統計情報のサンプリング時間は,そのときに設 定されている Web アプリケーションのサンプリング時間になります)。なお,URL のノードを参 照する場合は、ツリーペインの [ツリーの初期化] アンカーをクリックして、URL のノードをツ リーペインに表示させてください。また. Web アプリケーションの統計情報のリセットは. URL の統計情報のリセットを行いません。

#### [最新の情報に更新]アンカー

画面を最新の情報に更新します。 画面は時間の経過とともに変わります。常に最新の状態でご参照ください。更新間隔を変更したい場合 は,[「7.4.1 画面自動更新の設定](#page-144-0)」を参照してください。

#### 13.13.1 監視方法の詳細

#### (1) 機能概要

J2EE サーバ内にデプロイされている Web アプリケーション内にある,サーブレットの稼働情報を監視で きます。

### (2) 表示手順

画面の表示手順を次に示します。

- 1. 運用管理ポータルで, 「論理サーバの運用監視] アンカーをクリックします。
- 2. [サーバビュー] タブ− [論理 J2EE サーバ] − [J2EE サーバ] − [< J2EE サーバ名>] − [アプリ ケーション]−[< J2EE アプリケーション名>]−[< Web アプリケーション名>]−[<サーブ レット名>]をクリックします。

## (3) 操作手順

画面での操作はありません。

### (4) 画面詳細

画面に表示される項目について説明します。

#### Servlet

- サーブレット名
- サーブレットの実装クラス名
- サーブレット実行回数
- サーブレット失敗回数
- サーブレット実行時間 N 秒ピーク (単位:ミリ秒) N 秒平均値 (単位:ミリ秒) 最大値(単位:ミリ秒) 最小値(単位:ミリ秒)
- 出力データサイズ N 秒ピーク (単位:キロバイト)
```
N 秒平均値 (単位:キロバイト)
最大値(単位:キロバイト)
```
最小値(単位:キロバイト) 注

「N 秒」とは[サンプリング時間]で設定した時間を表します。

#### [最新の情報に更新]アンカー

画面を最新の情報に更新します。

画面は時間の経過とともに変わります。常に最新の状態でご参照ください。更新間隔を変更したい場合 は,[「7.4.1 画面自動更新の設定](#page-144-0)」を参照してください。

### 13.14 URL の稼働情報監視

#### 13.14.1 監視方法の詳細

#### (1) 機能概要

J2EE サーバ内にデプロイされている Web アプリケーション内の,サーブレットや JSP に HTTP リクエ ストした URL の稼働情報を監視できます。

#### (2) 表示手順

画面の表示手順を次に示します。

- 1. 運用管理ポータルで,[論理サーバの運用監視]アンカーをクリックします。
- 2. [サーバビュー] タブ− [論理 J2EE サーバ] − [J2EE サーバ] − [< J2EE サーバ名>] − [アプリ ケーション]−[< J2EE アプリケーション名>]−[< Web アプリケーション名>]−[< URL >]をクリックします。

### (3) 操作手順

画面での操作はありません。

#### (4) 画面詳細

画面に表示される項目について説明します。

#### URL

- URL
- URL 呼び出し回数
- URL 呼び出し失敗回数
- URL 実行時間

N 秒ピーク (単位:ミリ秒) N 秒平均値 (単位:ミリ秒) 最大値(単位:ミリ秒) 最小値(単位:ミリ秒)

• 出力データサイズ N 秒ピーク (単位:キロバイト) N 秒平均値(単位:キロバイト) 最大値(単位:キロバイト)

最小値(単位:キロバイト)

注

「N 秒」とは[サンプリング時間]で設定した時間を表します。

#### 注意事項

サンプリング時間について

URL の統計情報のサンプリング時間について再設定はできません。統計情報のサンプリング時間 を変更する場合は,一度 Web アプリケーションの稼働情報監視(稼働情報)で統計情報のサンプ リング時間設定を「設定しない」に設定にしたあと,再度 Web アプリケーションのサンプリング 時間設定を行ってください。その場合,再設定する直前まで取得していた URL の統計情報はクリ アされます。また,URL の統計情報のリセットは,サンプリング時間を再設定することで行えます。

#### [最新の情報に更新]アンカー

画面を最新の情報に更新します。

画面は時間の経過とともに変わります。常に最新の状態でご参照ください。更新間隔を変更したい場合 は,[「7.4.1 画面自動更新の設定](#page-144-0)」を参照してください。

### 13.15 トランザクションの稼働情報監視

トランザクションの稼働情報監視では、J2EE サーバのトランザクションの稼働情報を監視できます。

- トランザクション(基本情報)
- トランザクション(稼働情報)

#### 13.15.1 トランザクションの稼働情報監視(基本情報)

#### (1) 機能概要

J2EE サーバのトランザクションの稼働に関する初期設定値を表示します。

### (2) 表示手順

画面の表示手順を次に示します。

1. 運用管理ポータルで, 「論理サーバの運用監視] アンカーをクリックします。

- 2. [サーバビュー] タブ− [論理 J2EE サーバ] − [J2EE サーバ] − [< J2EE サーバ名>] − [サービ ス] − [<トランザクション名>] をクリックします。
- 3.[基本情報]タブをクリックします。

### (3) 操作手順

画面での操作はありません。

### (4) 画面詳細

画面に表示される項目について説明します。

**Transaction** 

- サービス名
- サービスタイプ
- トランザクションタイムアウトデフォルト値(単位:秒)

### 13.15.2 トランザクションの稼働情報監視(稼働情報)

#### (1) 機能概要

J2EE サーバのトランザクションの稼働中の統計情報を監視できます。

### (2) 表示手順

画面の表示手順を次に示します。

- 1. 運用管理ポータルで, 「論理サーバの運用監視]アンカーをクリックします。
- 2. [サーバビュー] タブ− [論理 J2EE サーバ] − [J2EE サーバ] − [< J2EE サーバ名>] − [サービ ス] - [<トランザクション名>]をクリックします。
- 3.[稼働情報]タブをクリックします。

### (3) 操作手順

画面での操作はありません。

#### (4) 画面詳細

画面に表示される項目について説明します。

#### **Transaction**

- アクティブトランザクション数
- 平均トランザクション時間(単位:ミリ秒)

#### 注意事項

サンプリング時間について

トランザクションの情報が取得できない場合,統計情報のサンプリング時間を設定することはでき ません。トランザクションの情報を取得する場合は、J2EE サーバ起動後、トランザクションを発 生する EnterpriseBean が実行されている必要があります。

#### [最新の情報に更新]アンカー

画面を最新の情報に更新します。

画面は時間の経過とともに変わります。常に最新の状態でご参照ください。更新間隔を変更したい場合 は,[「7.4.1 画面自動更新の設定](#page-144-0)」を参照してください。

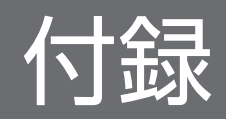

## 付録 A Smart Composer 機能のパラメタと運用管理ポータルの画面の対応

ここでは、Smart Composer 機能のパラメタに対応する運用管理ポータルの画面について説明します。 Smart Composer 機能で構築したシステムについて,運用管理ポータルで設定値を変更する場合などに参 考にしてください。

Smart Composer 機能のパラメタと運用管理ポータルの画面の対応を論理サーバごとに示します。なお, バッチサーバの場合は,論理 J2EE サーバの説明を参照してください。

#### 注意事項

Smart Composer 機能を使用して構築したシステムに対して、運用管理ポータルを使用して設定 値を変更した場合は,必ず設定情報の配布を実行してください。

設定情報の配布は,[設定情報の配布]画面で[ステータス]が[配布済み]以外の論理サーバに 対して実行します。設定情報の配布を実行したあと,論理サーバを再起動してください。

### 付録 A.1 論理パフォーマンストレーサ

論理パフォーマンストレーサに設定する項目について、Smart Composer 機能のパラメタと運用管理ポー タルの画面の対応を次の表に示します。

#### 表 A-1 Smart Composer 機能のパラメタと運用管理ポータルの画面の対応(論理パフォーマ ンストレーサ)

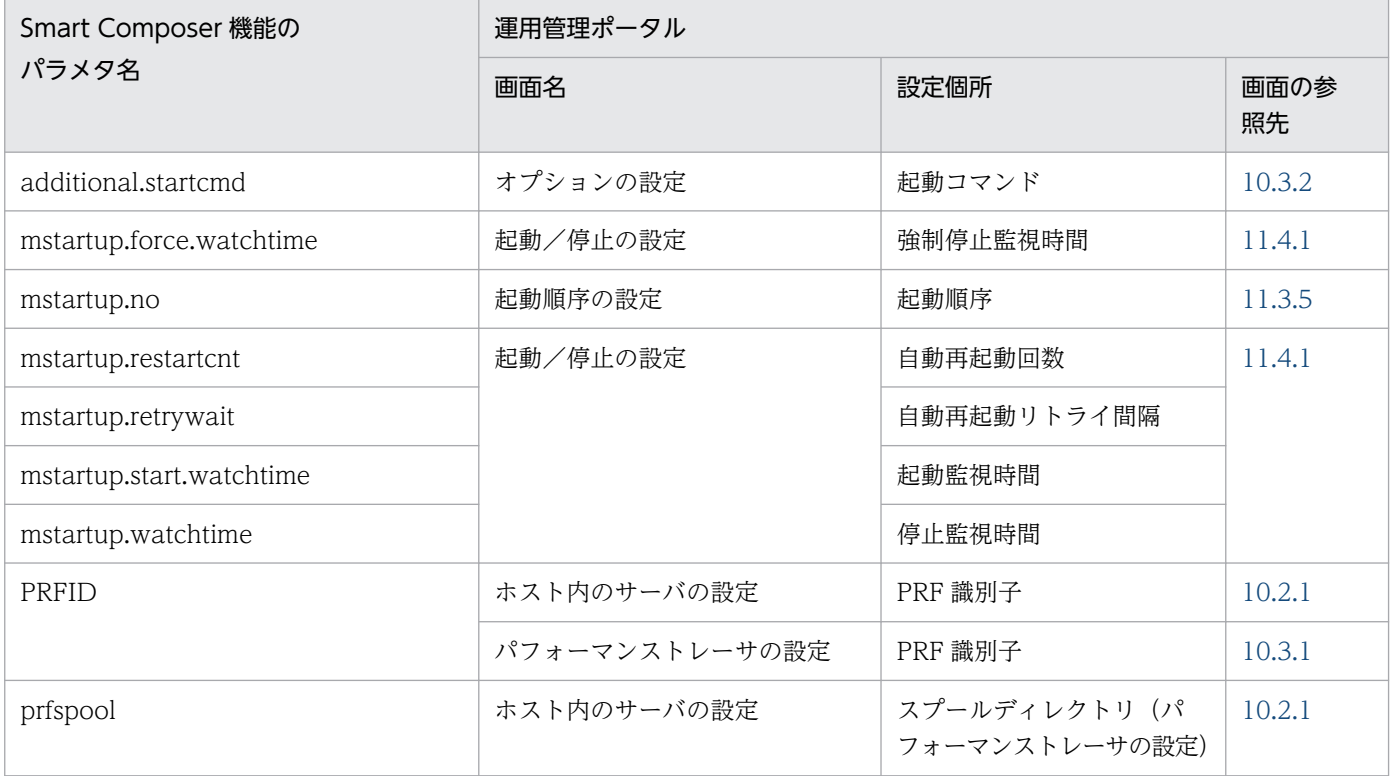

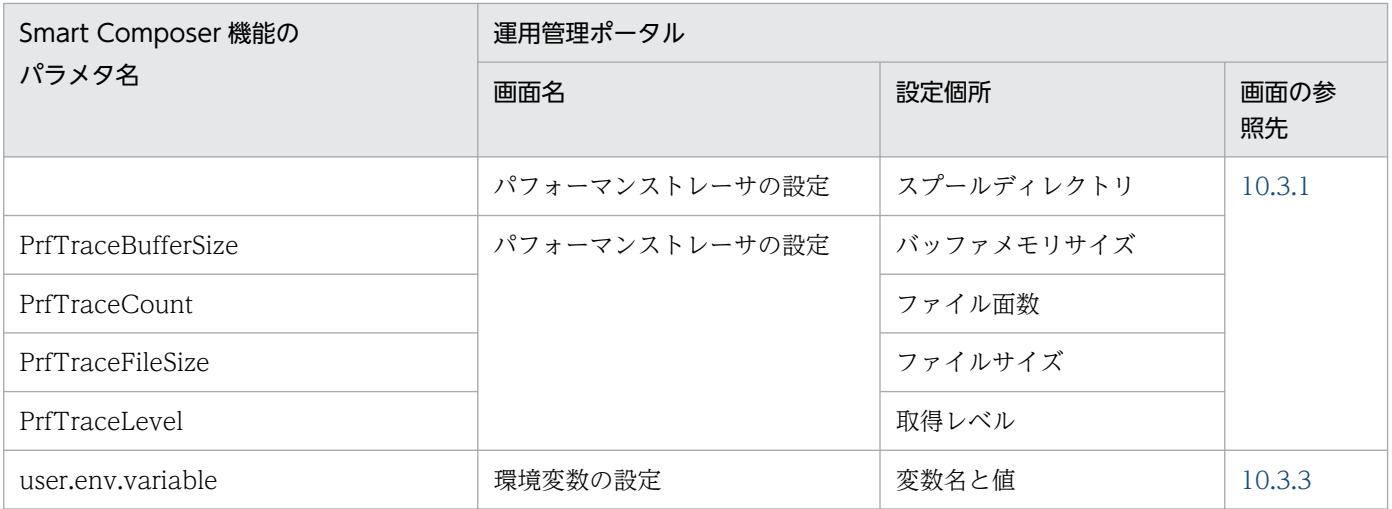

## 付録 A.2 論理スマートエージェント

論理スマートエージェントに設定する項目について,Smart Composer 機能のパラメタと運用管理ポータ ルの画面の対応を次の表に示します。

### 表 A-2 Smart Composer 機能のパラメタと運用管理ポータルの画面の対応 (論理スマートエー ジェント)

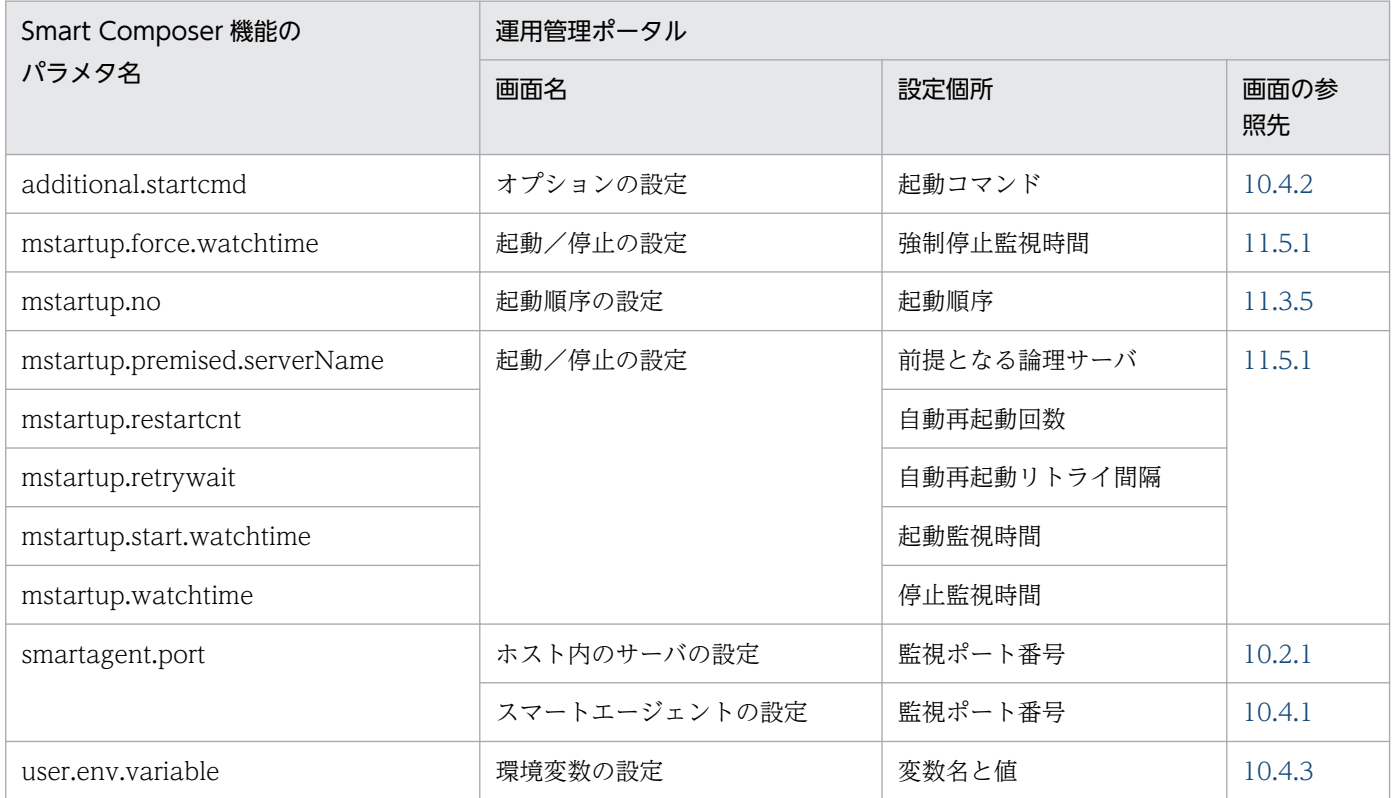

## 付録 A.3 論理ネーミングサービス

論理ネーミングサービスに設定する項目について,Smart Composer 機能のパラメタと運用管理ポータル の画面の対応を次の表に示します。

#### 表 A-3 Smart Composer 機能のパラメタと運用管理ポータルの画面の対応 (論理ネーミング サービス)

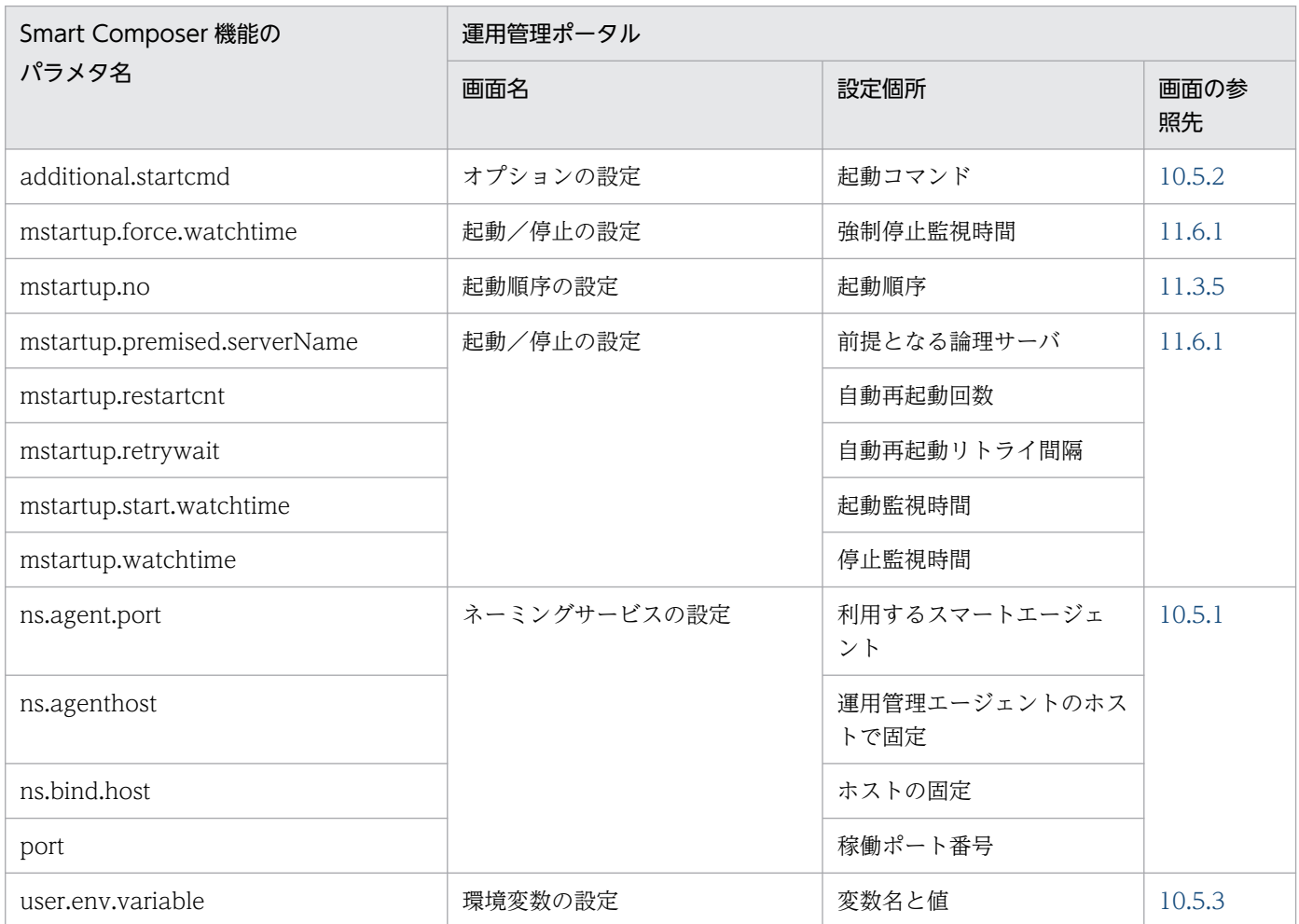

### 付録 A.4 論理 CTM ドメインマネジャ

論理 CTM ドメインマネジャに設定する項目について、Smart Composer 機能のパラメタと運用管理ポー タルの画面の対応を次の表に示します。

### 表 A-4 Smart Composer 機能のパラメタと運用管理ポータルの画面の対応(論理 CTM ドメイ ンマネジャ)

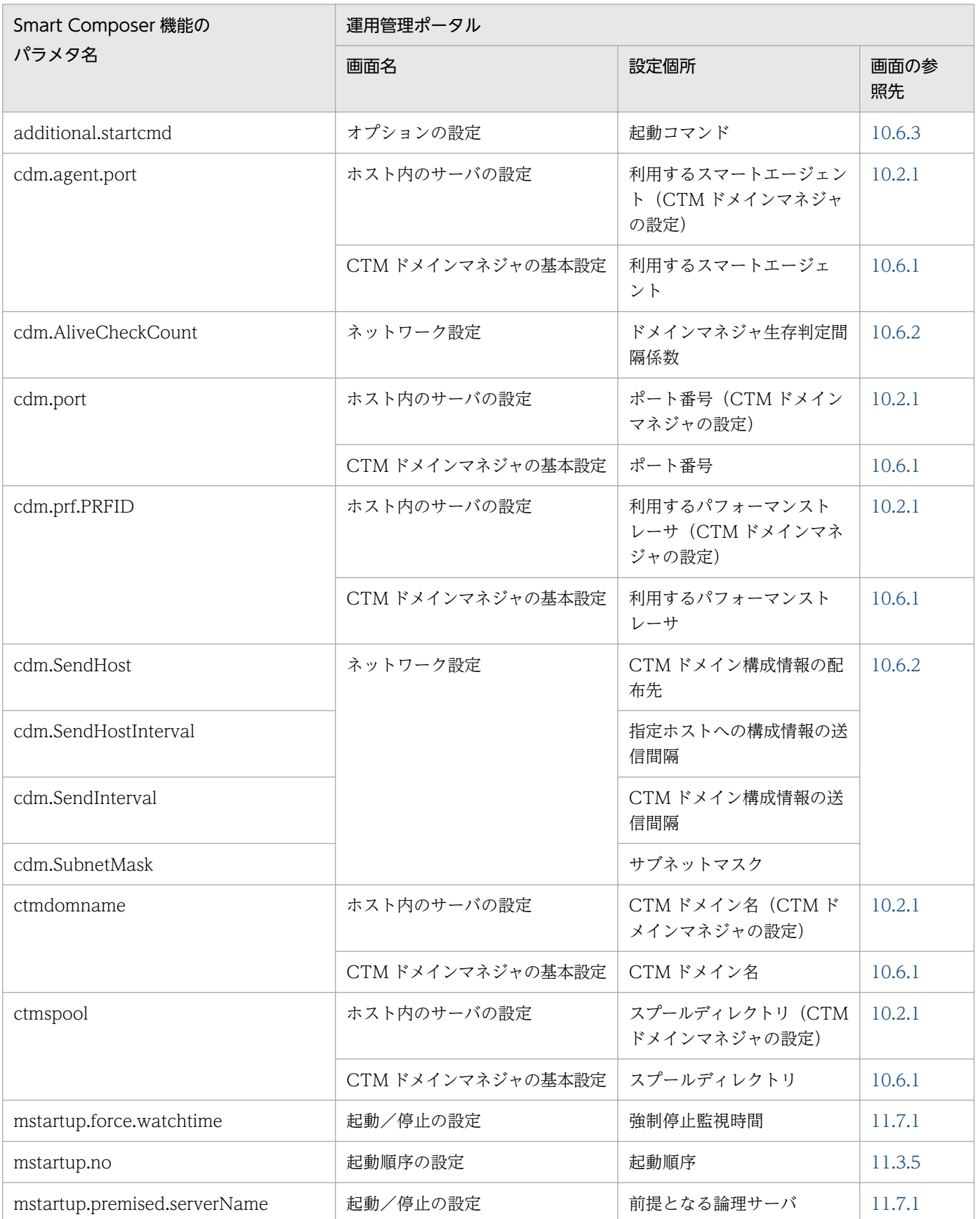

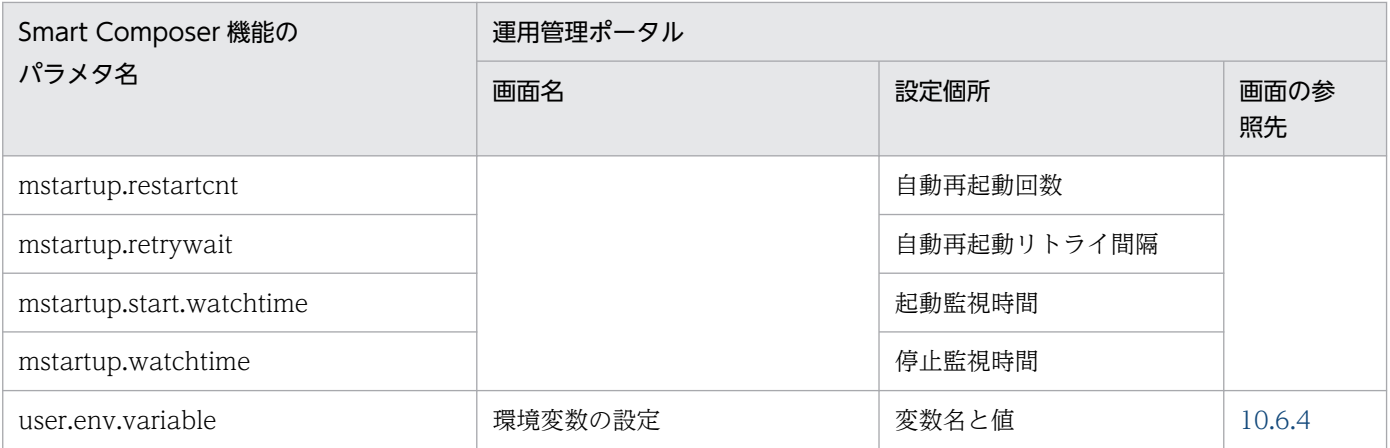

## 付録 A.5 論理 CTM

論理 CTM に設定する項目について、Smart Composer 機能のパラメタと運用管理ポータルの画面の対応 を次の表に示します。

### 表 A-5 Smart Composer 機能のパラメタと運用管理ポータルの画面の対応 (論理 CTM)

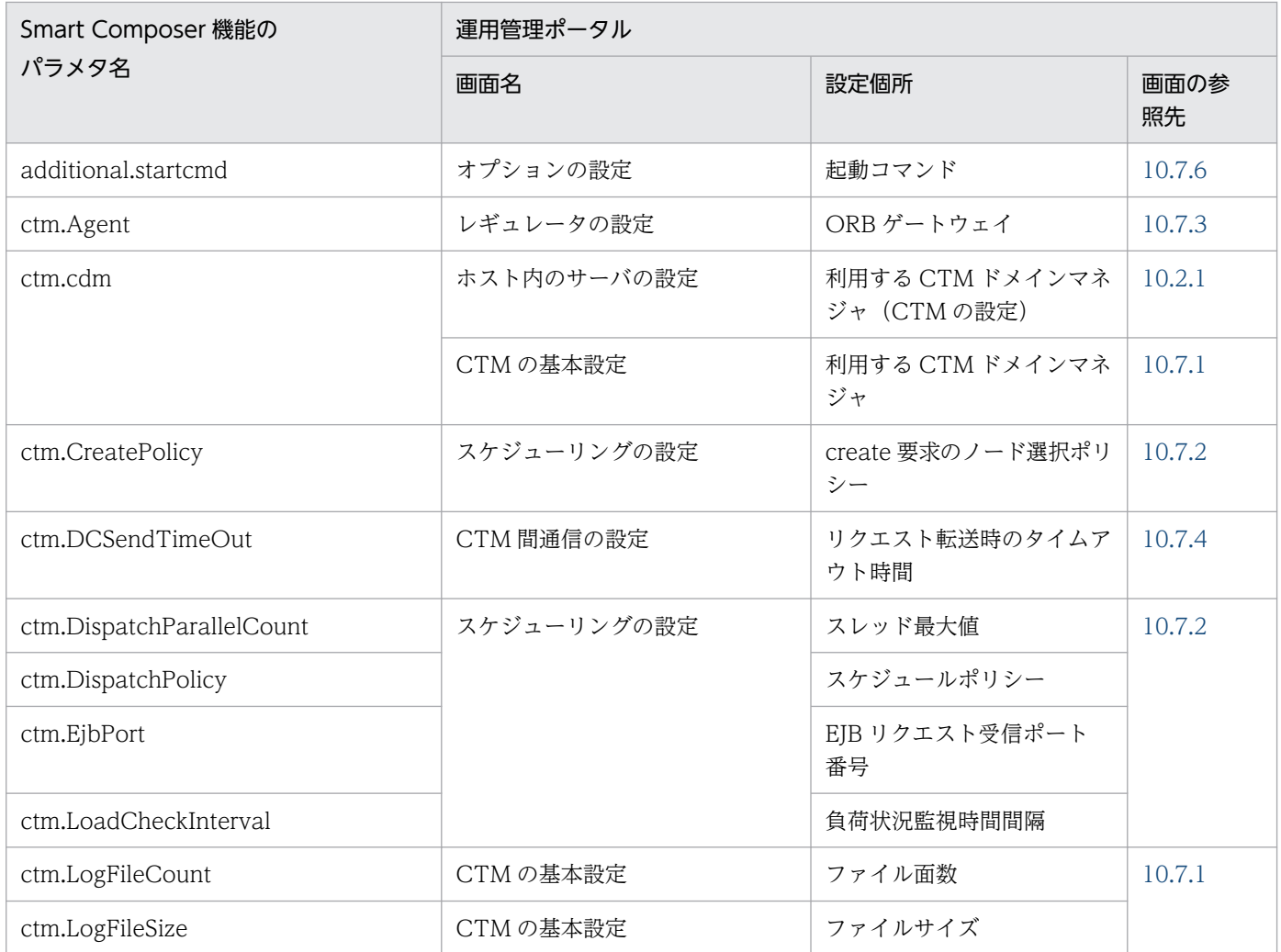

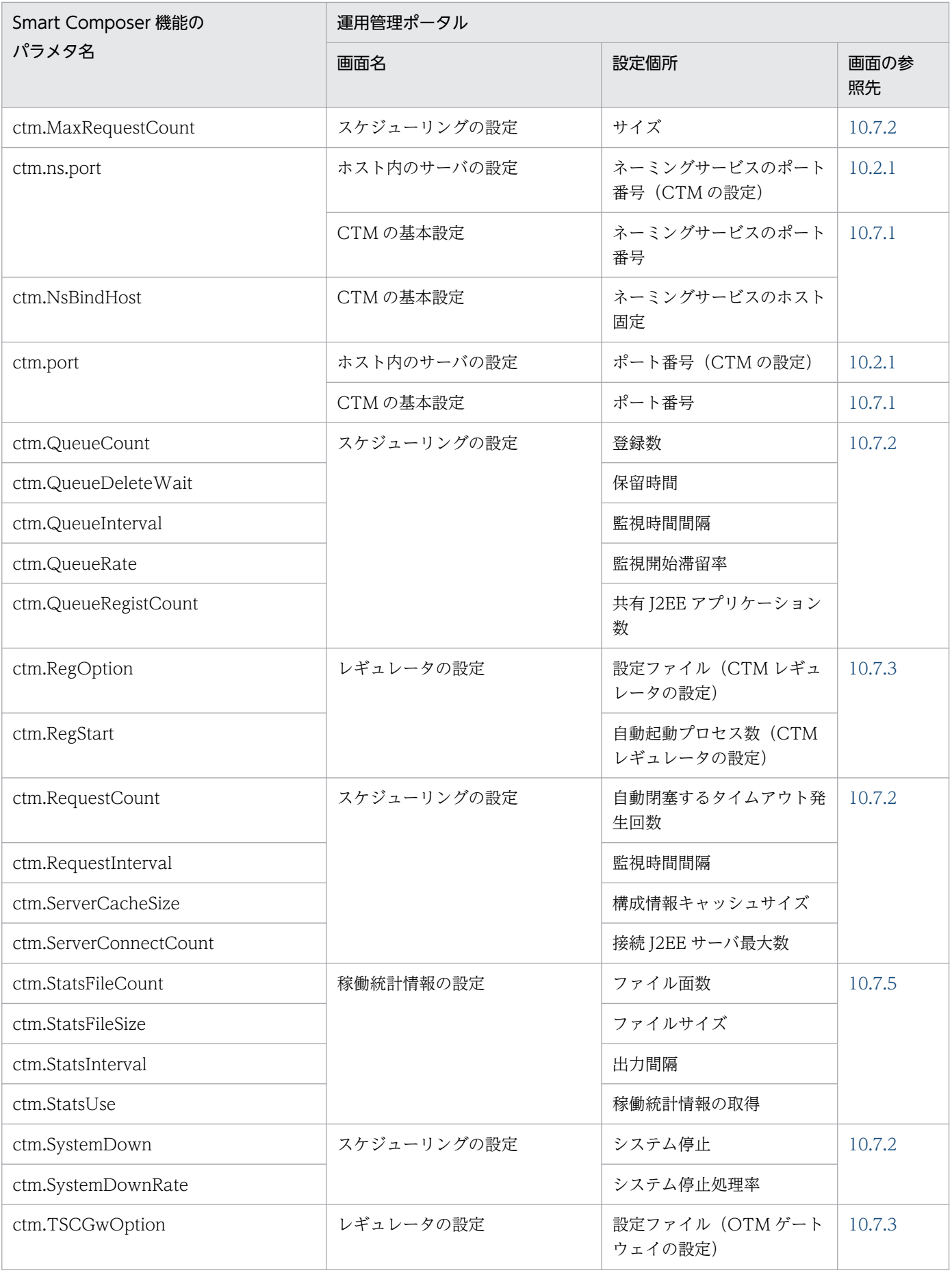

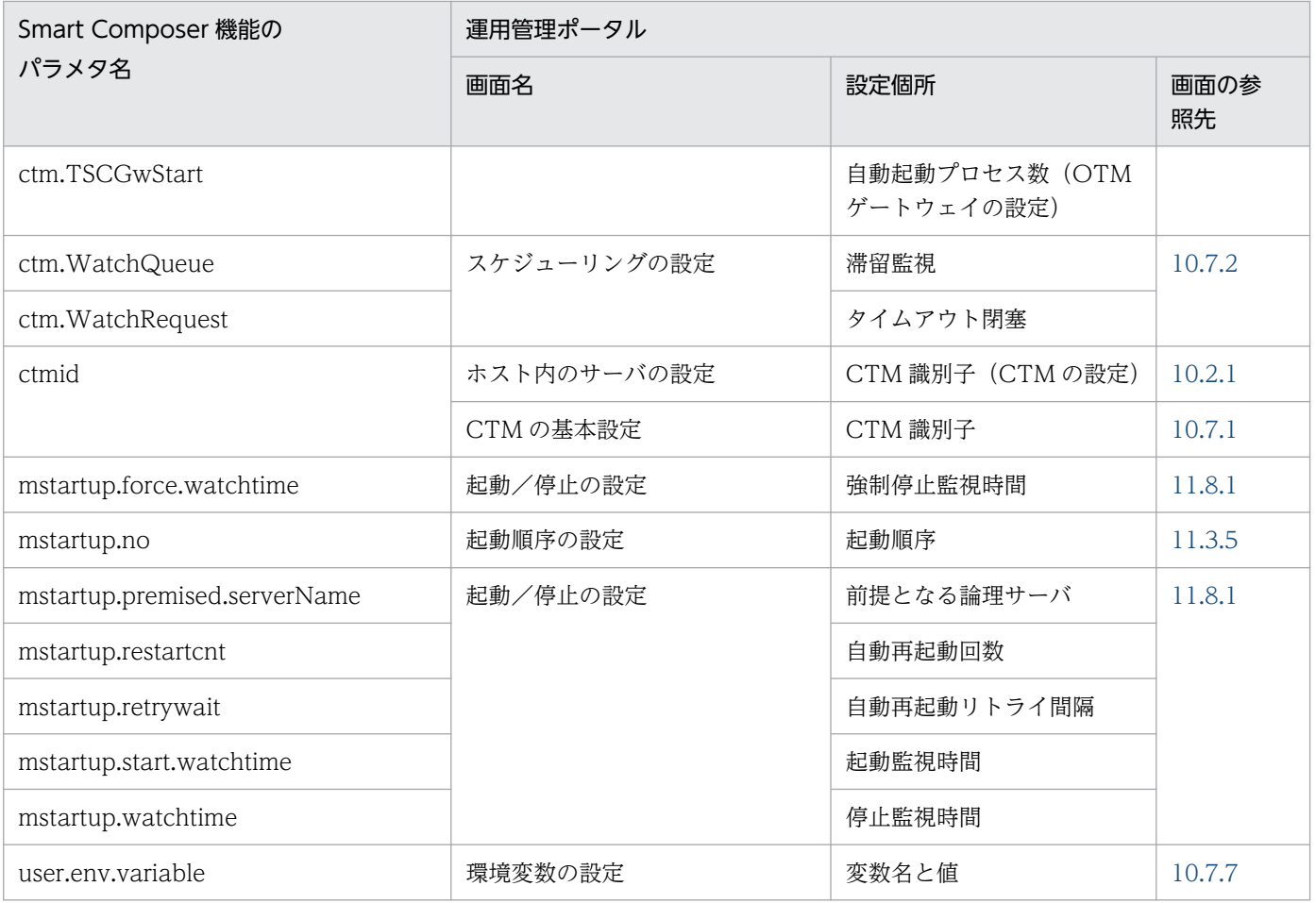

### 付録 A.6 論理 J2EE サーバ

論理 J2EE サーバに設定する項目について、Smart Composer 機能のパラメタと運用管理ポータルの画面 の対応について表に示します。

なお、論理 J2EE サーバとして構築するサーバには、J2EE サーバとバッチサーバがあります。表の「設定 対象」を参照して,パラメタの設定対象となるサーバを確認してください。

### (1) add から始まるパラメタ

add から始まるパラメタと運用管理ポータルの画面の対応を次の表に示します。

#### 表 A-6 add から始まるパラメタと運用管理ポータルの画面の対応 (論理 J2EE サーバ)

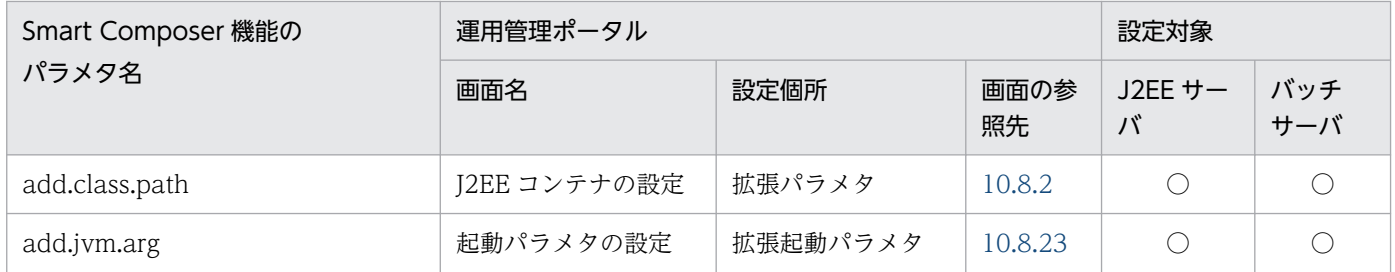

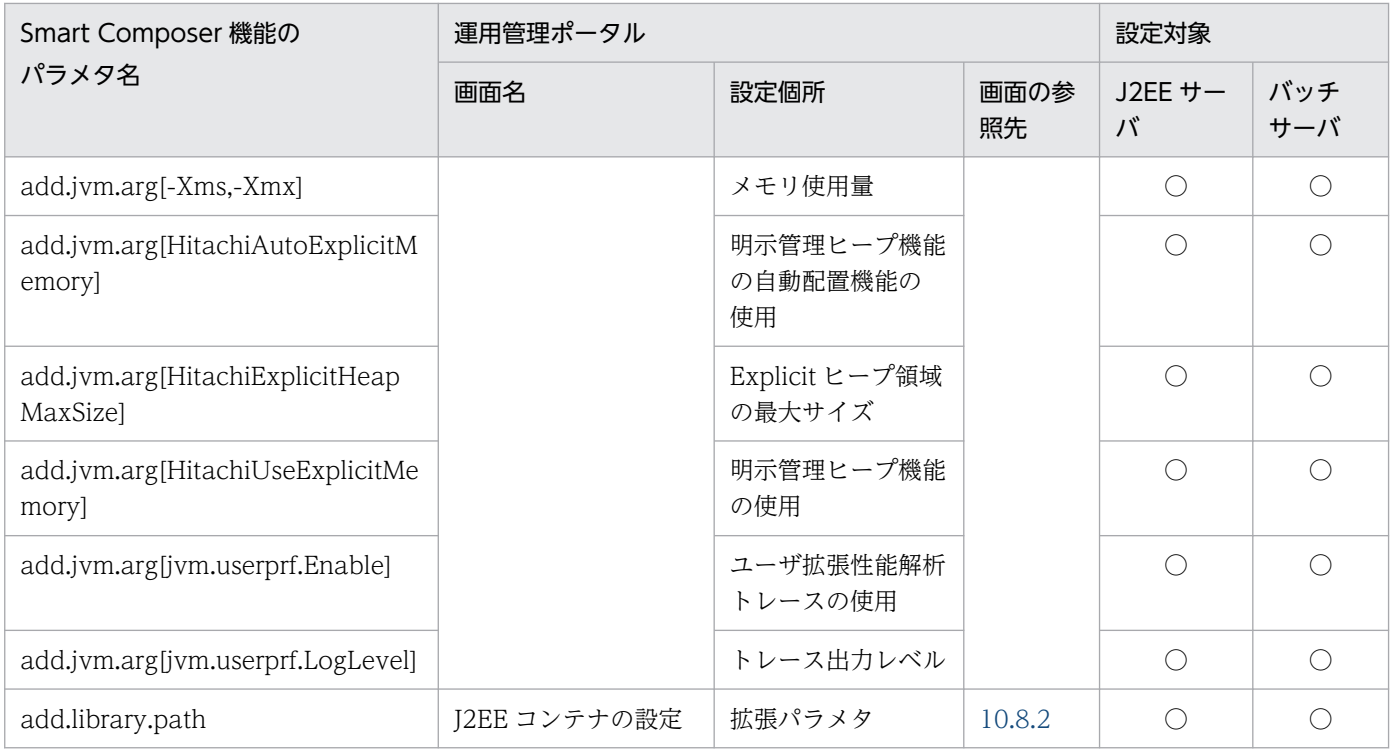

(凡例)○:設定できる

# (2) additional から始まるパラメタ

additional から始まるパラメタと運用管理ポータルの画面の対応を次の表に示します。

#### 表 A-7 additional から始まるパラメタと運用管理ポータルの画面の対応 (論理 J2EE サーバ)

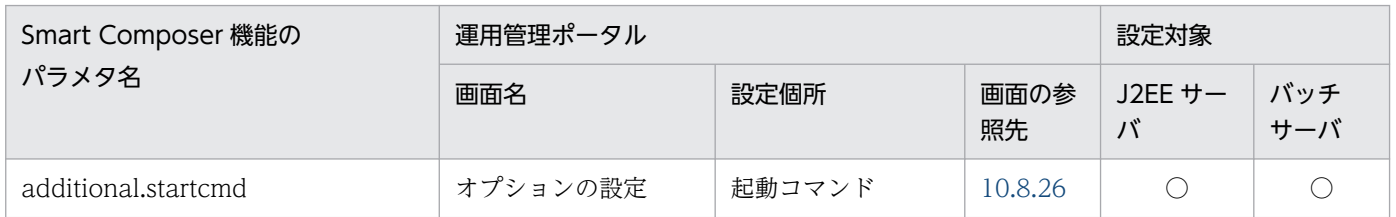

(凡例)○:設定できる

## (3) batch から始まるパラメタ

batch から始まるパラメタと運用管理ポータルの画面の対応を次の表に示します。

#### 表 A-8 batch から始まるパラメタと運用管理ポータルの画面の対応 (論理 J2EE サーバ)

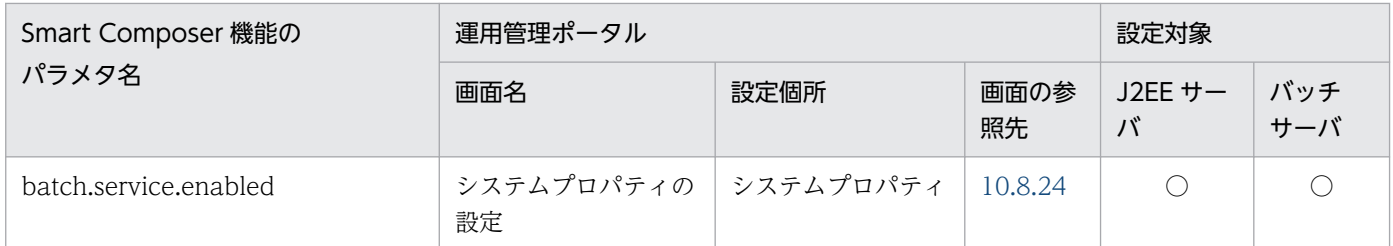

(凡例)○:設定できる

## (4) com.cosminexus から始まるパラメタ

com.cosminexus から始まるパラメタと運用管理ポータルの画面の対応を次の表に示します。

#### 表 A-9 com.cosminexus から始まるパラメタと運用管理ポータルの画面の対応 (論理 J2EE サーバ)

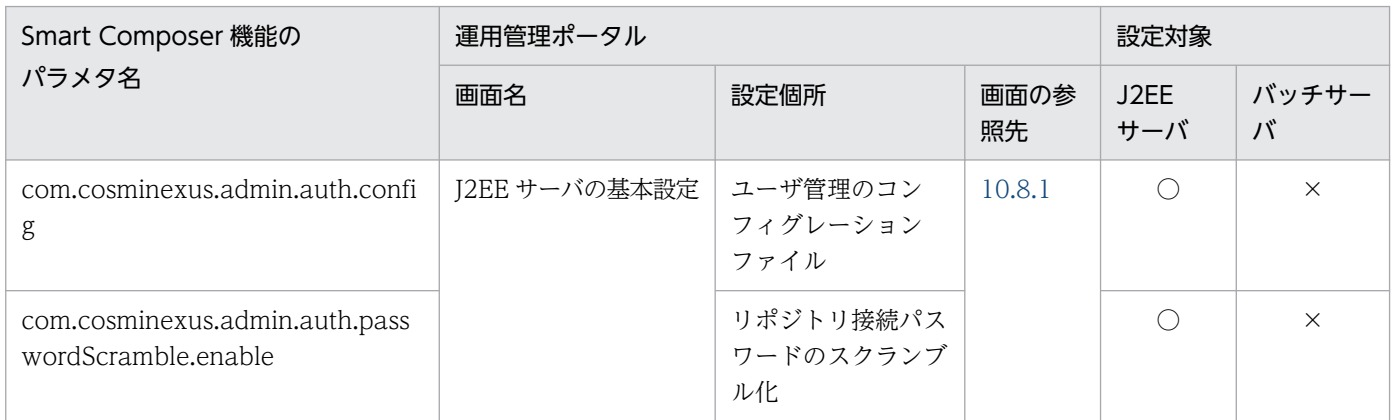

(凡例)○:設定できる ×:設定できない

## (5) cosminexus から始まるパラメタ

cosminexus から始まるパラメタと運用管理ポータルの画面の対応を次の表に示します。これらのパラメ タは J2EE サーバが V9 互換モードの場合に使用できます。

#### 表 A-10 cosminexus から始まるパラメタと運用管理ポータルの画面の対応 (論理 J2EE サーバ)

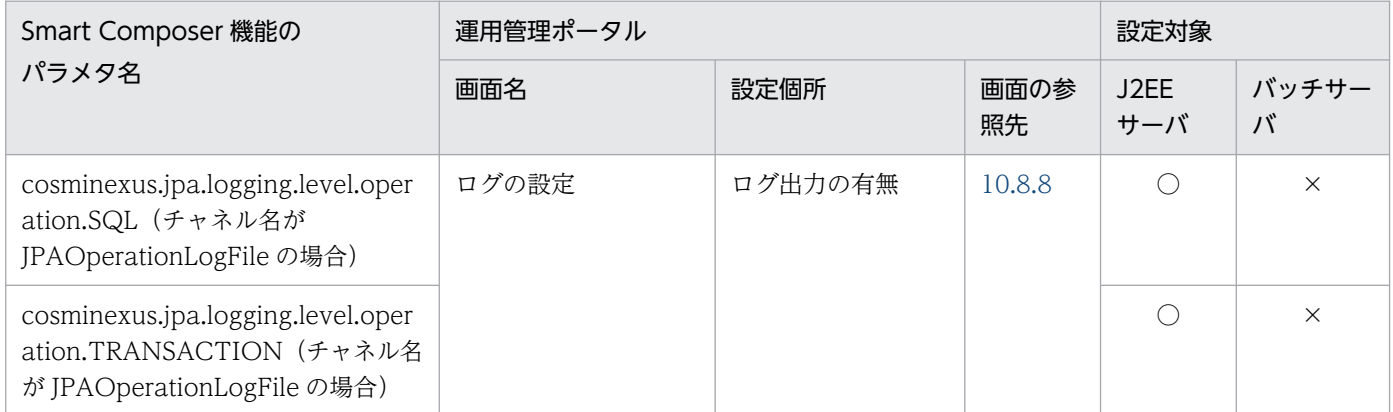

(凡例)○:設定できる ×:設定できない

# (6) cpp から始まるパラメタ

cpp から始まるパラメタと運用管理ポータルの画面の対応を次の表に示します。

#### 表 A-11 cpp から始まるパラメタと運用管理ポータルの画面の対応 (論理 J2EE サーバ)

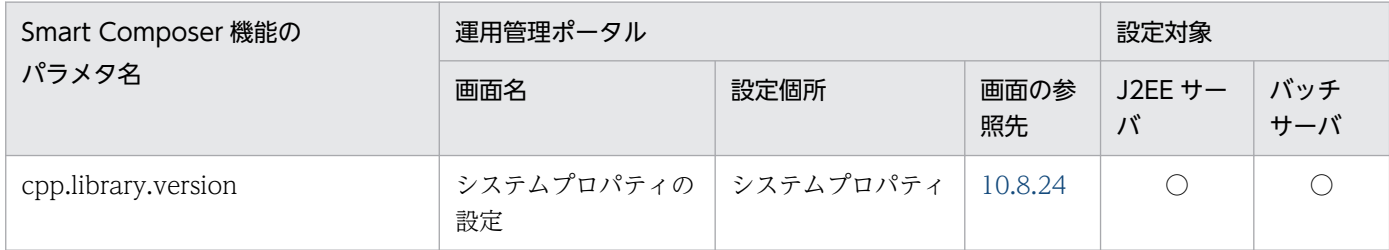

(凡例)○:設定できる

### (7) ejb から始まるパラメタ

ejb から始まるパラメタと運用管理ポータルの画面の対応を次の表に示します。

#### 表 A-12 ejb から始まるパラメタと運用管理ポータルの画面の対応 (論理 J2EE サーバ)

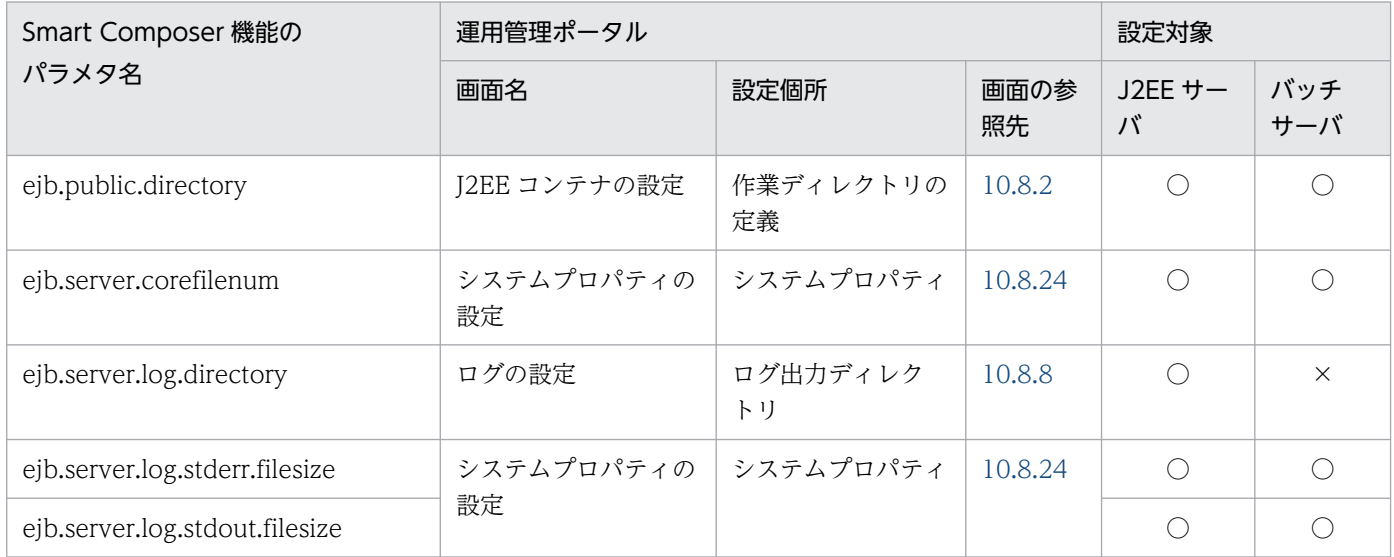

(凡例)○:設定できる ×:設定できない

### (8) ejbserver.application から始まるパラメタ

ejbserver.application から始まるパラメタと運用管理ポータルの画面の対応を次の表に示します。

#### 表 A-13 ejbserver.application から始まるパラメタと運用管理ポータルの画面の対応(論理  $J2EE$  サーバ)

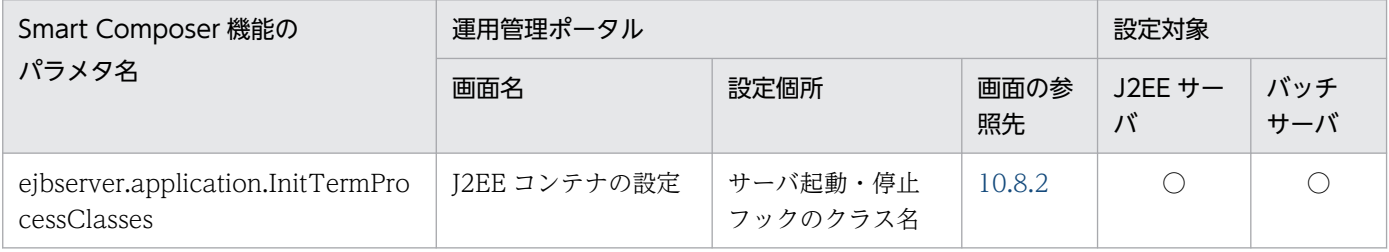

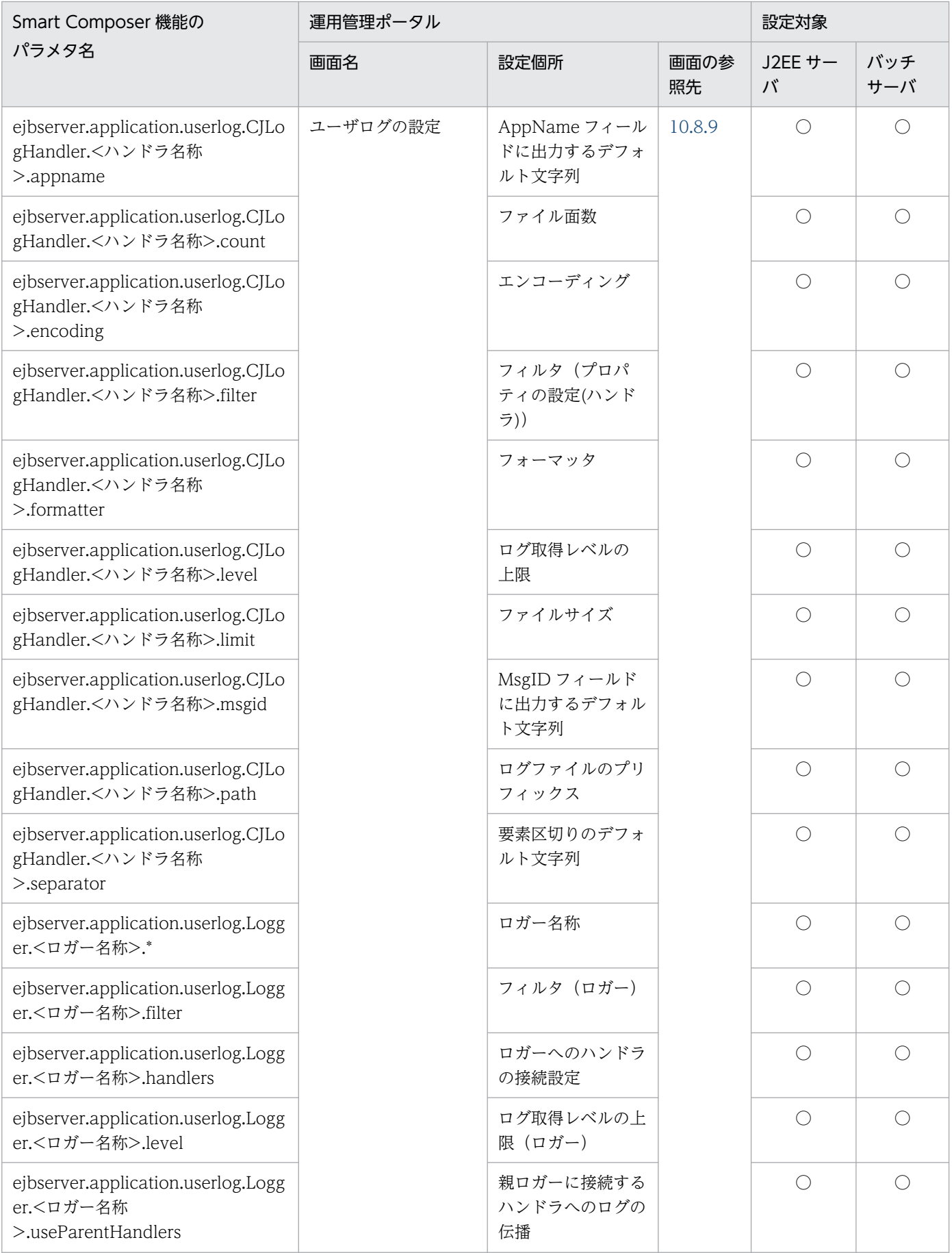

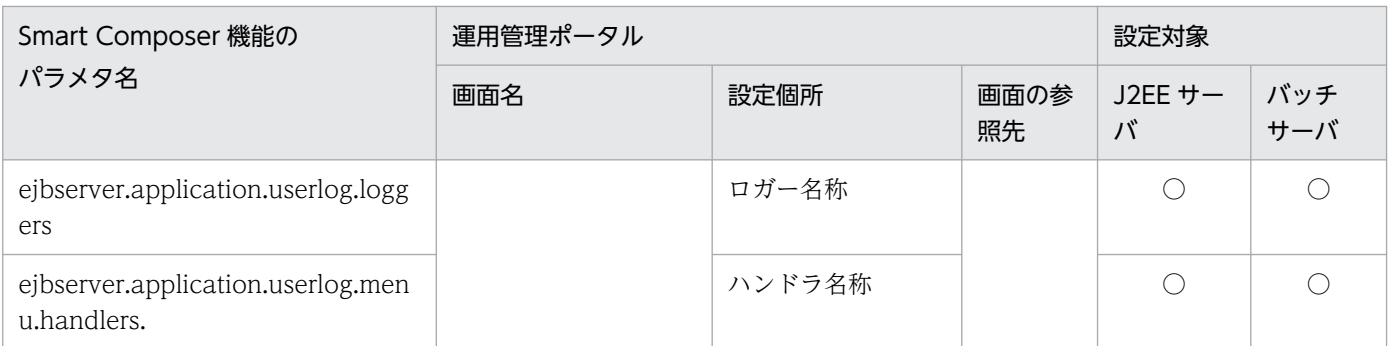

(凡例)○:設定できる

## (9) ejbserver.batch から始まるパラメタ

ejbserver.batch から始まるパラメタと運用管理ポータルの画面の対応を次の表に示します。

#### 表 A-14 ejbserver.batch から始まるパラメタと運用管理ポータルの画面の対応 (論理 J2EE サーバ)

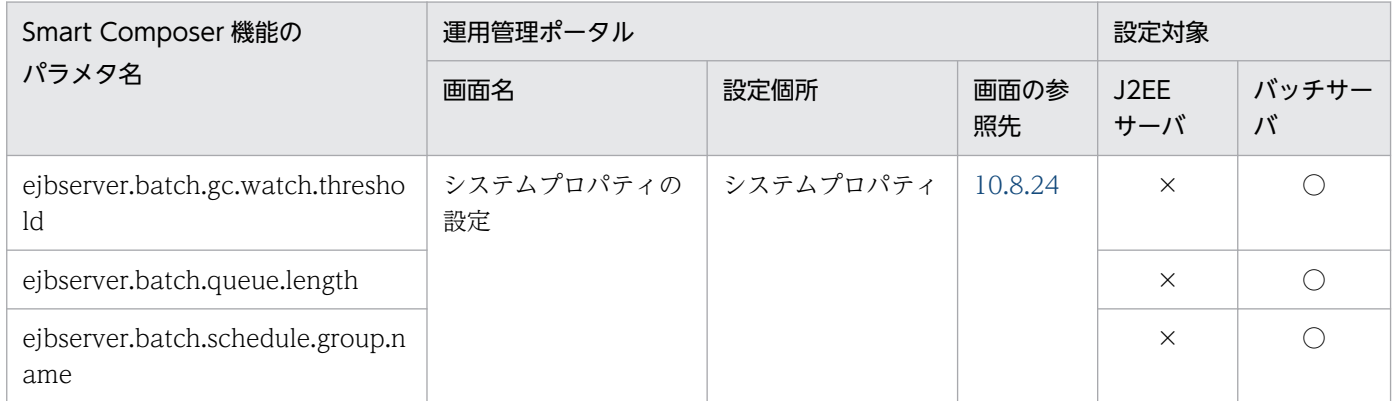

(凡例)○:設定できる ×:設定できない

## (10) ejbserver.client から始まるパラメタ

ejbserver.client から始まるパラメタと運用管理ポータルの画面の対応を次の表に示します。

#### 表 A-15 ejbserver.client から始まるパラメタと運用管理ポータルの画面の対応 (論理 J2EE サーバ)

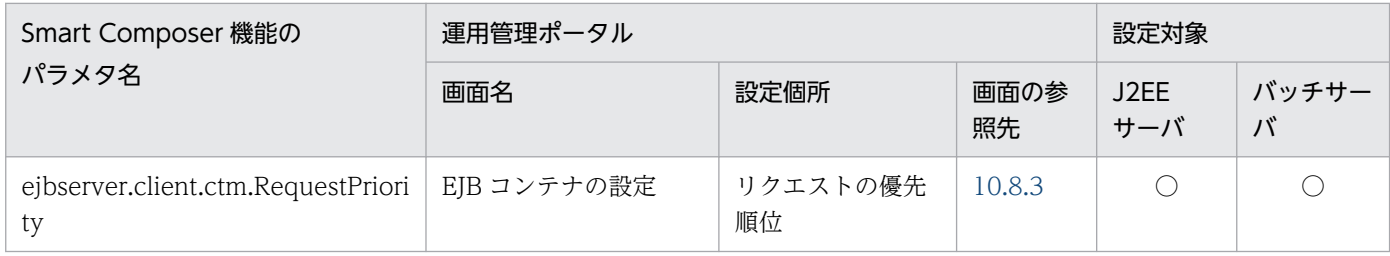

(凡例)○:設定できる

# (11) ejbserver.commonj から始まるパラメタ

ejbserver.commonj から始まるパラメタと運用管理ポータルの画面の対応を次の表に示します。

#### 表 A-16 ejbserver.commonj から始まるパラメタと運用管理ポータルの画面の対応(論理 J2EE サーバ)

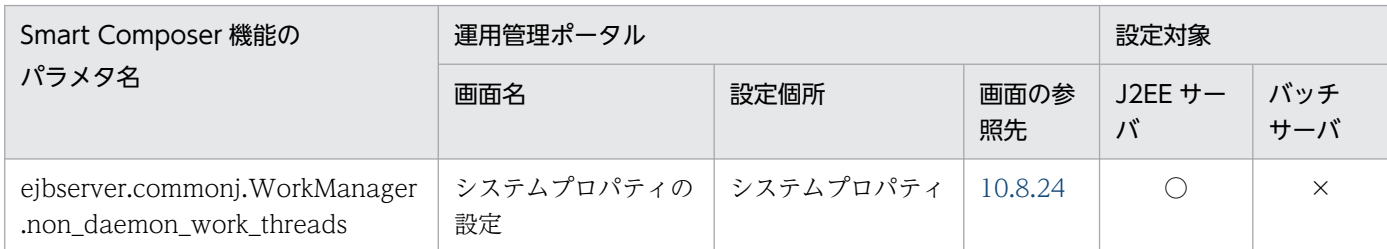

(凡例)○:設定できる ×:設定できない

# (12) ejbserver.compiler から始まるパラメタ

ejbserver.compiler から始まるパラメタと運用管理ポータルの画面の対応を次の表に示します。

#### 表 A-17 ejbserver.compiler から始まるパラメタと運用管理ポータルの画面の対応 (論理 J2EE サーバ)

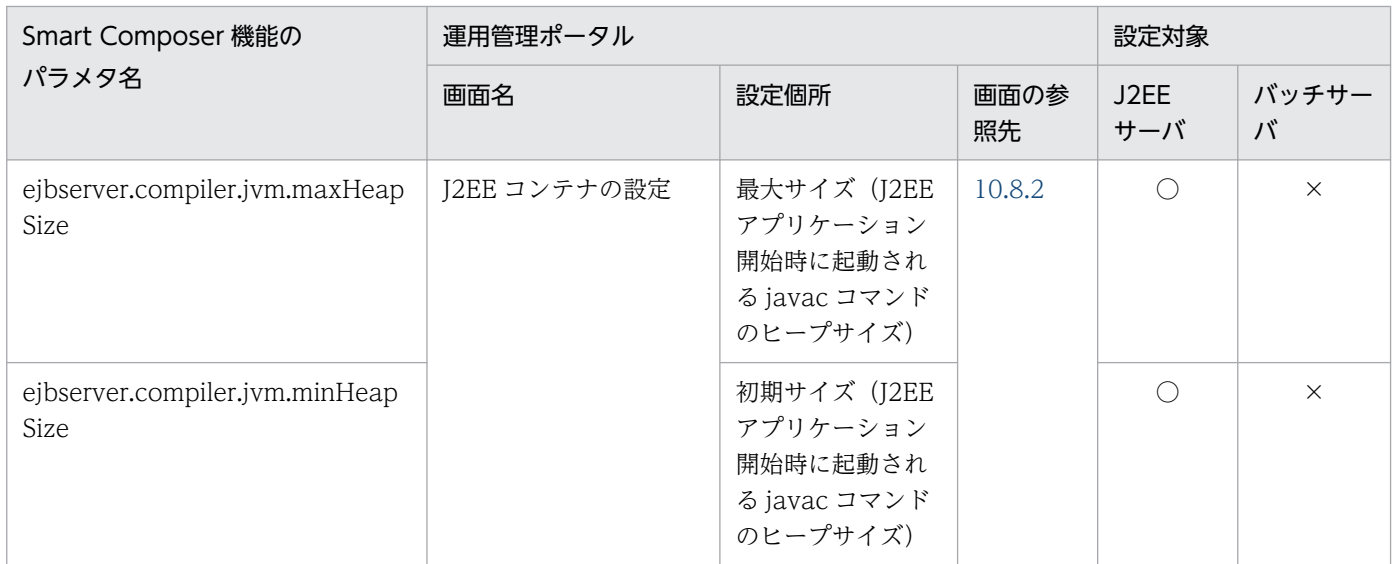

(凡例)○:設定できる ×:設定できない

# (13) ejbserver.connectionpool から始まるパラメタ

ejbserver.connectionpool から始まるパラメタと運用管理ポータルの画面の対応を次の表に示します。

#### 表 A-18 ejbserver.connectionpool から始まるパラメタと運用管理ポータルの画面の対応(論 理 J2EE サーバ)

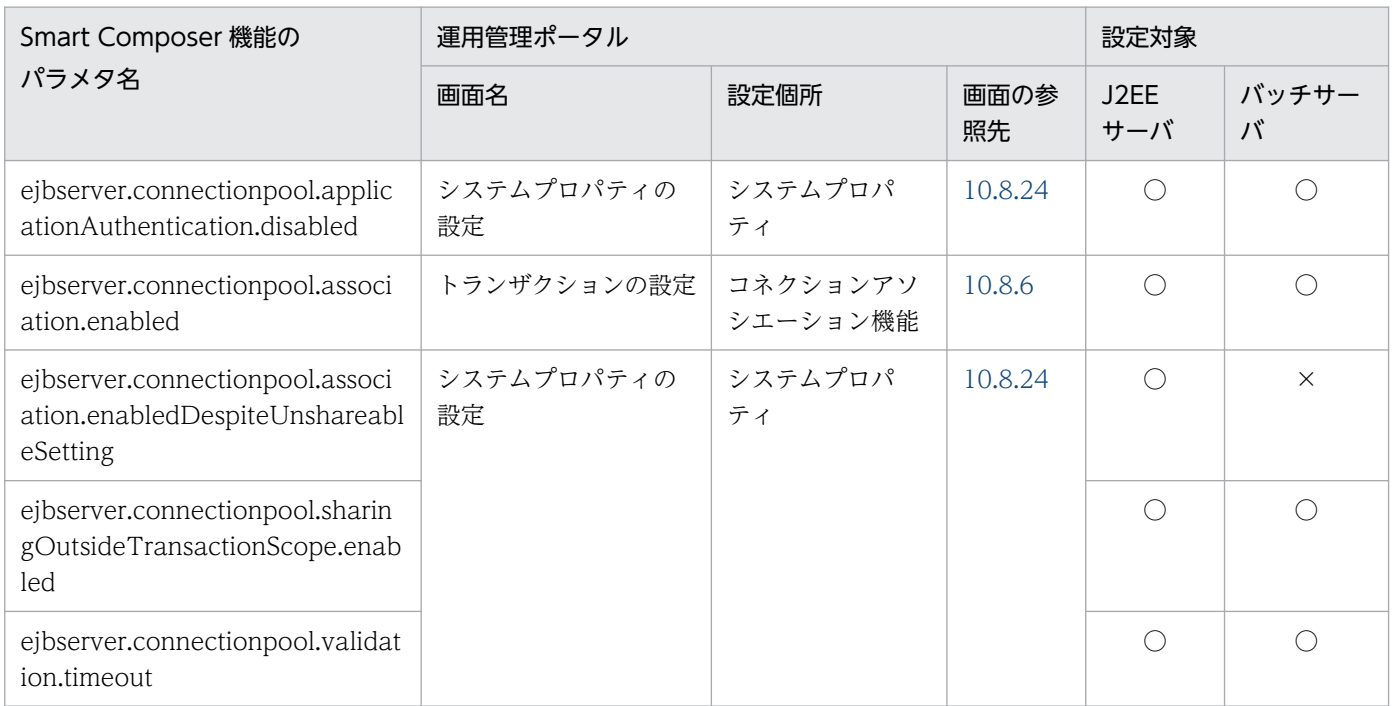

(凡例)○:設定できる ×:設定できない

### (14) ejbserver.connector から始まるパラメタ

ejbserver.connector から始まるパラメタと運用管理ポータルの画面の対応を次の表に示します。

#### 表 A-19 ejbserver.connector から始まるパラメタと運用管理ポータルの画面の対応(論理 J2EE サーバ)

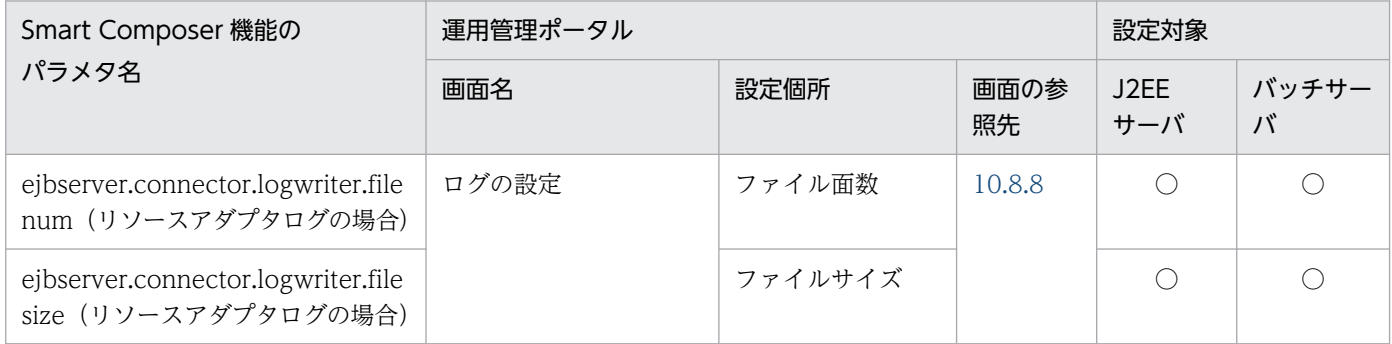

(凡例)○:設定できる

# (15) ejbserver.container から始まるパラメタ

ejbserver.container から始まるパラメタと運用管理ポータルの画面の対応を次の表に示します。

#### 表 A-20 ejbserver.container から始まるパラメタと運用管理ポータルの画面の対応(論理 J2EE サーバ)

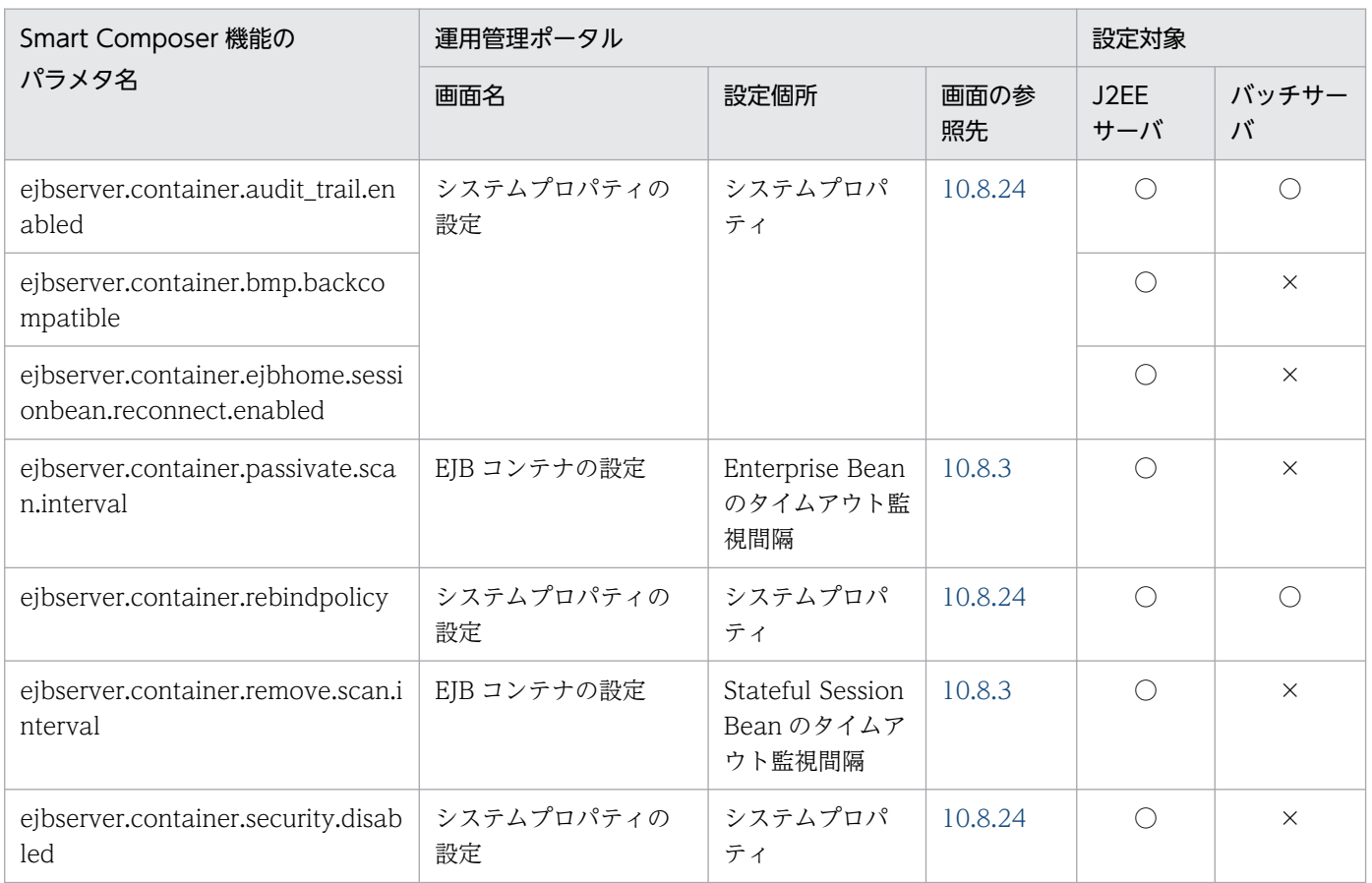

(凡例)○:設定できる ×:設定できない

## (16) ejbserver.ctm から始まるパラメタ

ejbserver.ctm から始まるパラメタと運用管理ポータルの画面の対応を次の表に示します。

#### 表 A-21 ejbserver.ctm から始まるパラメタと運用管理ポータルの画面の対応 (論理 J2EE サー バ)

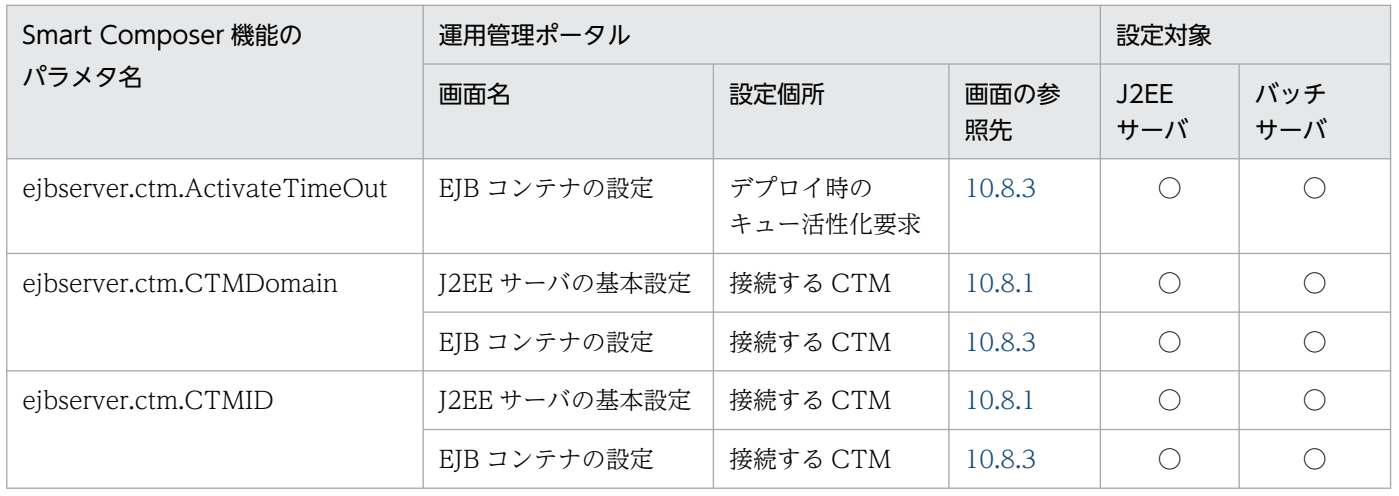

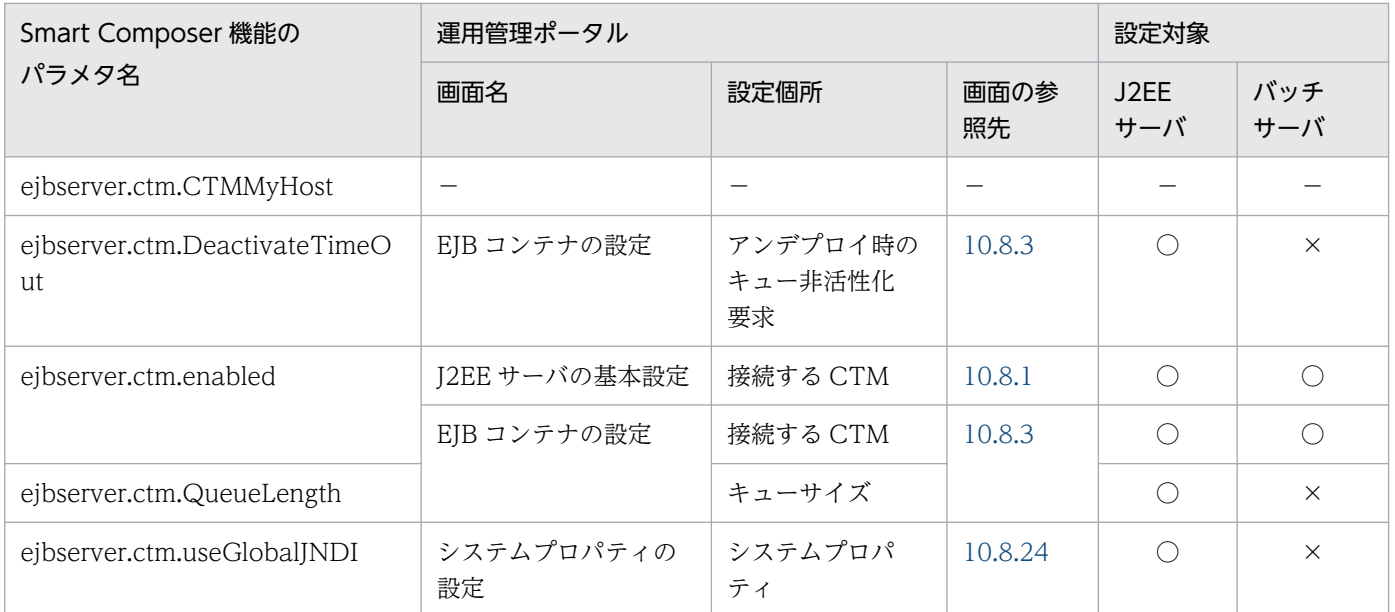

(凡例)○:設定できる ×:設定できない −:該当しない(運用管理ポータルの場合,自動的に設定されるため,対応する画 面項目がない)

# (17) ejbserver.deploy から始まるパラメタ

ejbserver.deploy から始まるパラメタと運用管理ポータルの画面の対応を次の表に示します。

#### 表 A-22 ejbserver.deploy から始まるパラメタと運用管理ポータルの画面の対応 (論理 J2EE サーバ)

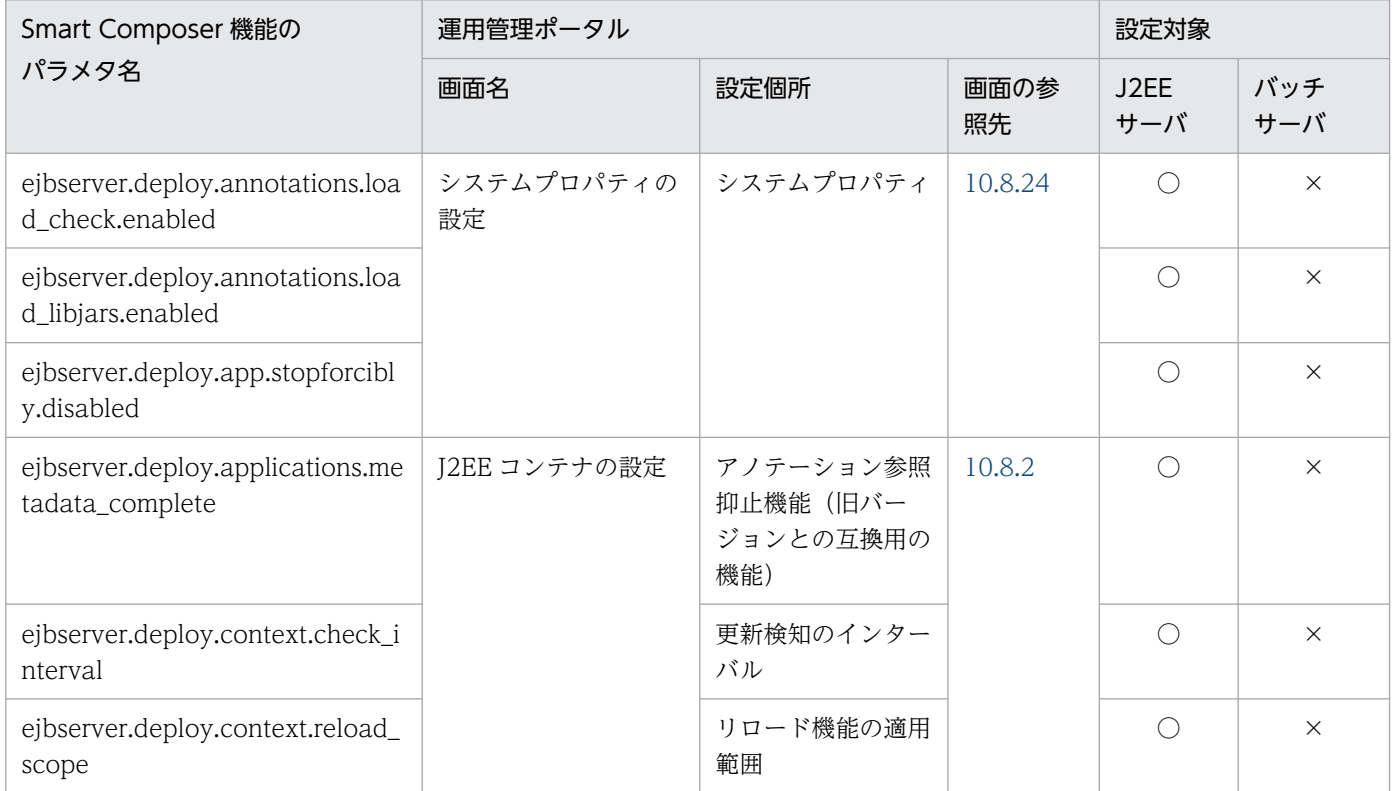

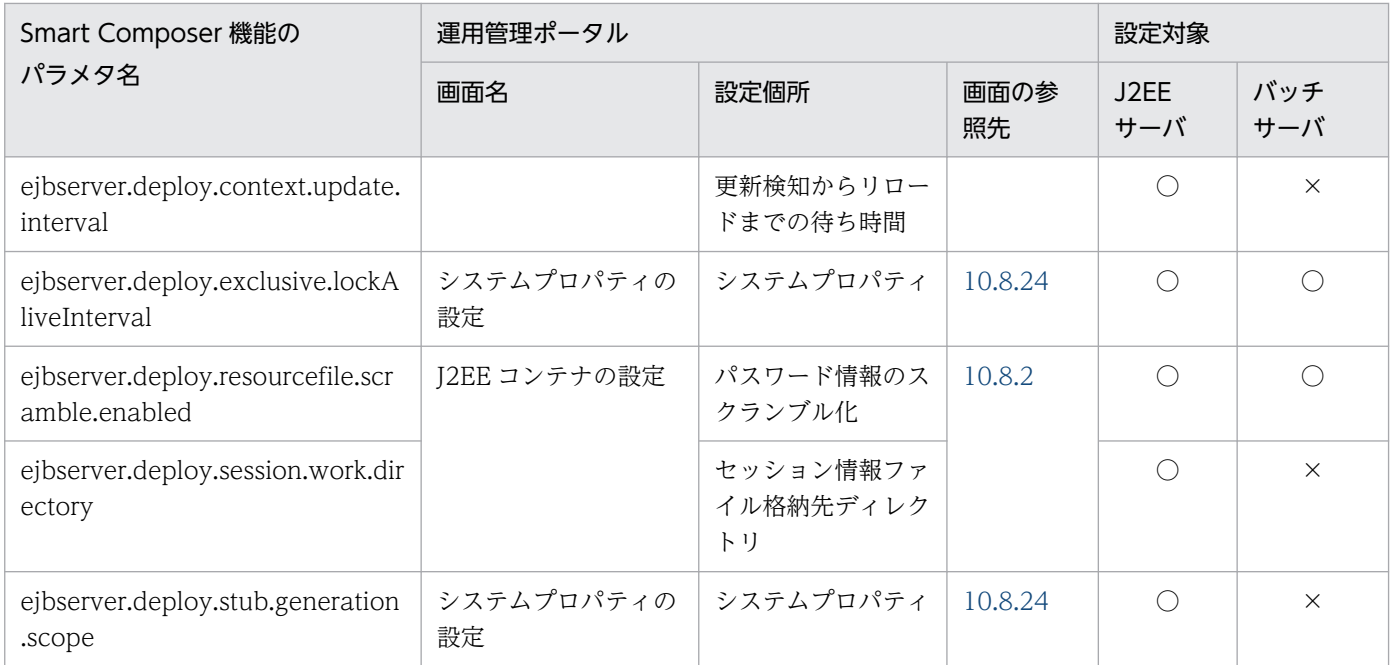

# (18) ejbserver.distributedtx から始まるパラメタ

ejbserver.distributedtx から始まるパラメタと運用管理ポータルの画面の対応を次の表に示します。

### 表 A-23 ejbserver.distributedtx から始まるパラメタと運用管理ポータルの画面の対応(論理  $J2EE$  サーバ)

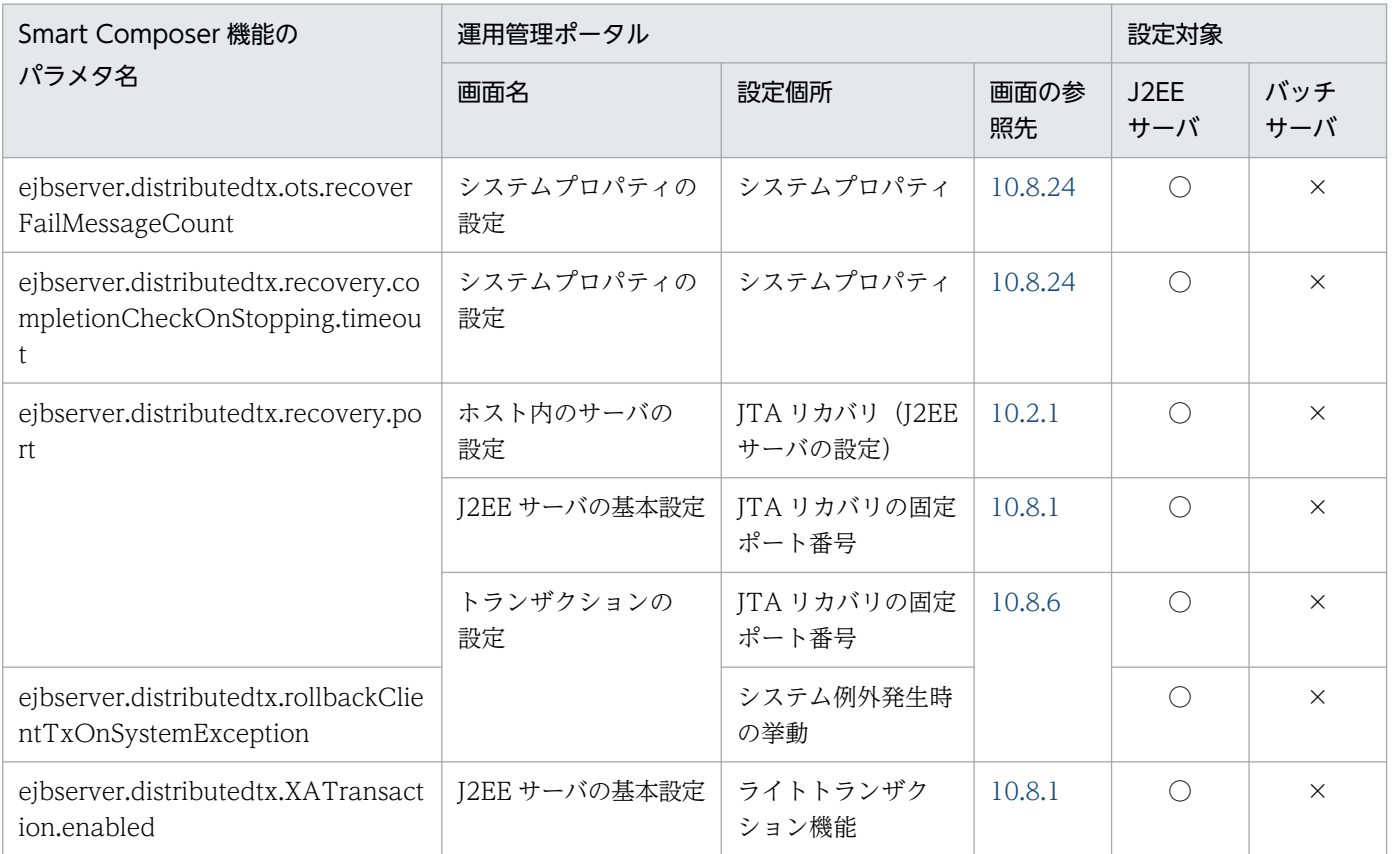

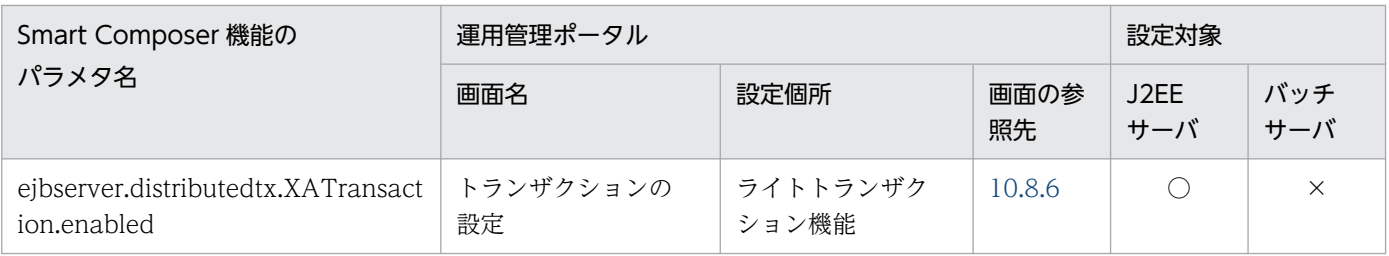

# (19) ejbserver.DynamicStubLoading から始まるパラメタ

ejbserver.DynamicStubLoading から始まるパラメタと運用管理ポータルの画面の対応を次の表に示しま す。

#### 表 A-24 ejbserver.DynamicStubLoading から始まるパラメタと運用管理ポータルの画面の対 応(論理 J2EE サーバ)

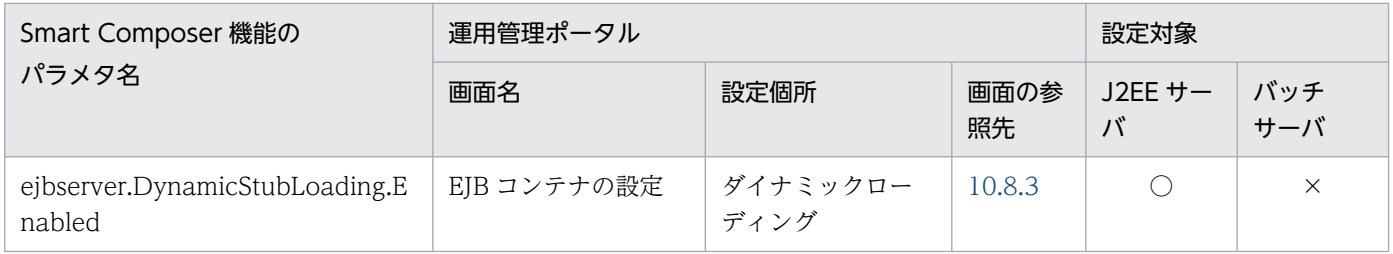

(凡例)○:設定できる ×:設定できない

# (20) ejbserver.ejb から始まるパラメタ

ejbserver.ejb から始まるパラメタと運用管理ポータルの画面の対応を次の表に示します。

#### 表 A-25 ejbserver.ejb から始まるパラメタと運用管理ポータルの画面の対応 (論理 J2EE サー バ)

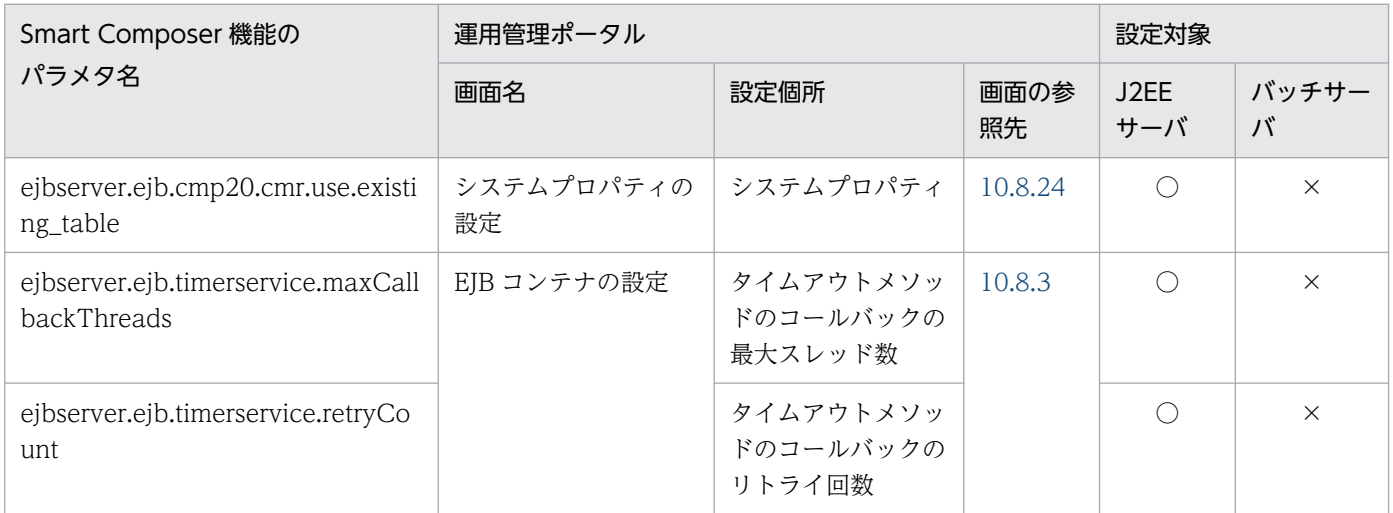

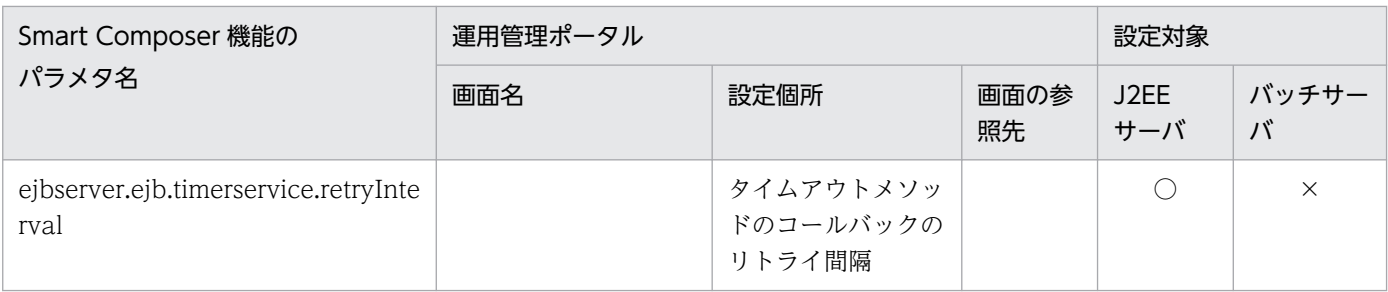

## (21) ejbserver.ext から始まるパラメタ

ejbserver.ext から始まるパラメタと運用管理ポータルの画面の対応を次の表に示します。

#### 表 A-26 ejbserver.ext から始まるパラメタと運用管理ポータルの画面の対応 (論理 J2EE サー バ)

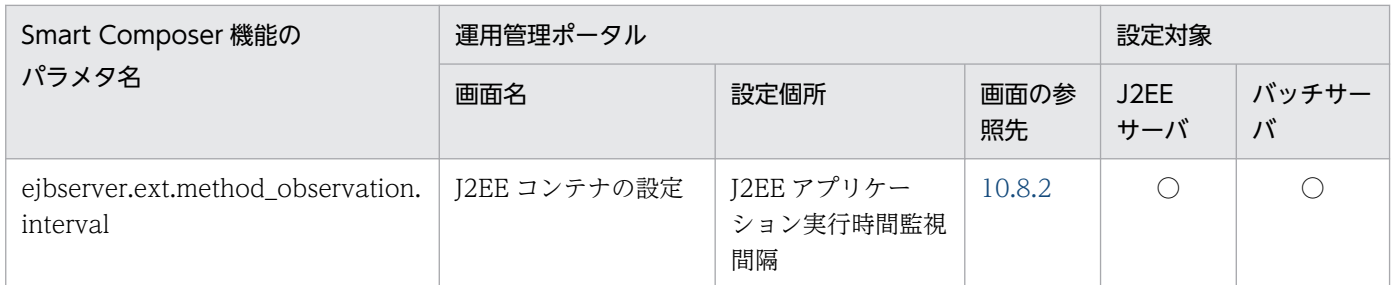

(凡例)○:設定できる

# (22) ejbserver.http から始まるパラメタ

ejbserver.http から始まるパラメタと運用管理ポータルの画面の対応を次の表に示します。

### 表 A-27 ejbserver.http から始まるパラメタと運用管理ポータルの画面の対応 (論理 J2EE サー バ)

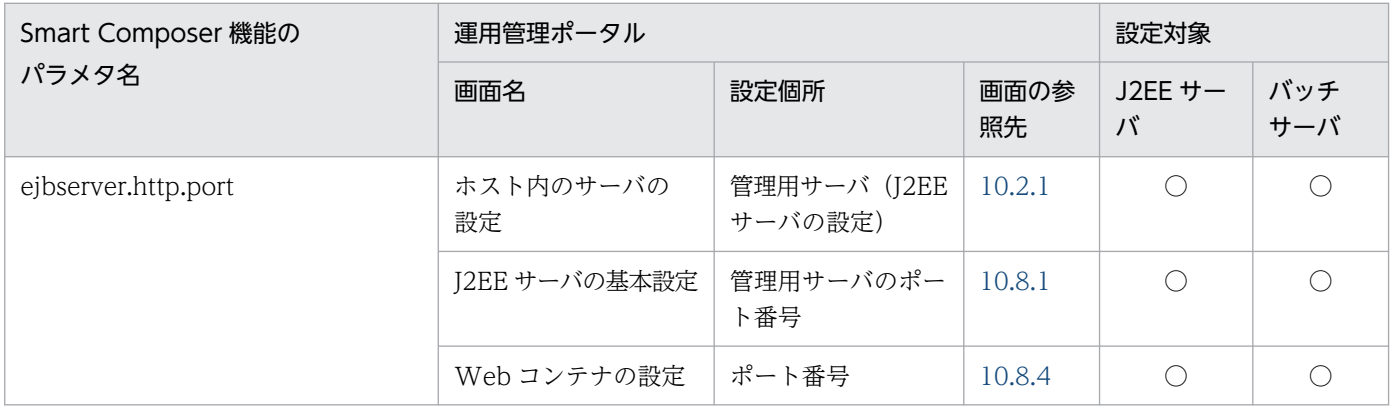

(凡例)○:設定できる

# (23) ejbserver.instrumentation から始まるパラメタ

ejbserver.instrumentation から始まるパラメタと運用管理ポータルの画面の対応を次の表に示します。

#### 表 A-28 ejbserver.instrumentation から始まるパラメタと運用管理ポータルの画面の対応(論 理 J2EE サーバ)

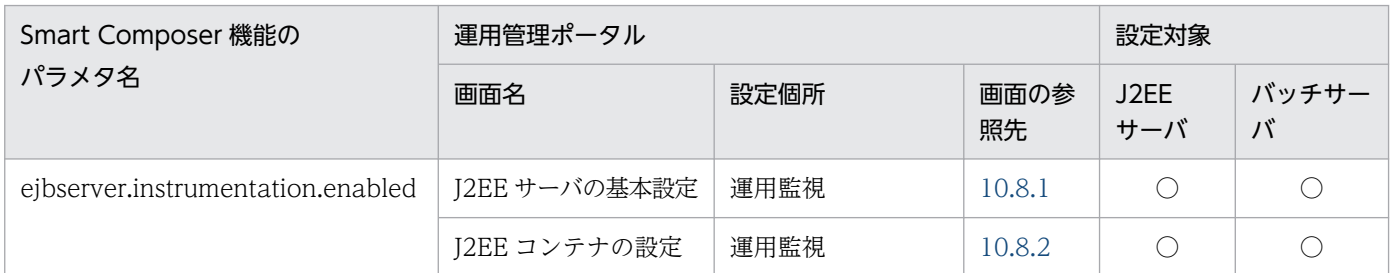

(凡例)○:設定できる

# (24) ejbserver.jndi から始まるパラメタ

ejbserver.jndi から始まるパラメタと運用管理ポータルの画面の対応を次の表に示します。

#### 表 A-29 ejbserver.jndi から始まるパラメタと運用管理ポータルの画面の対応(論理 J2EE サー バ)

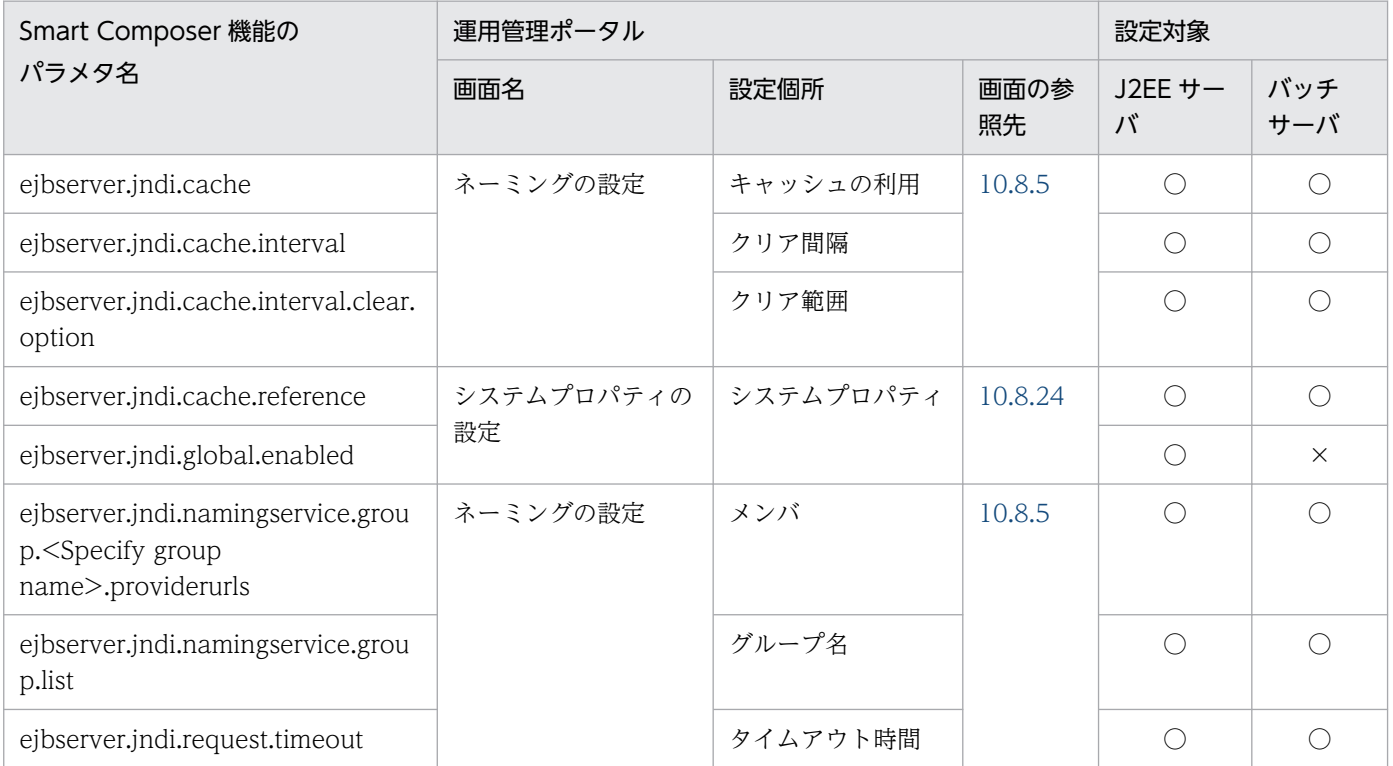

(凡例)○:設定できる

## (25) ejbserver.jpa から始まるパラメタ

ejbserver.jpa から始まるパラメタと運用管理ポータルの画面の対応を次の表に示します。これらのパラメ タは J2EE サーバが V9 互換モードの場合に使用できます。

#### 表 A-30 ejbserver.jpa から始まるパラメタと運用管理ポータルの画面の対応 (論理 J2EE サー バ)

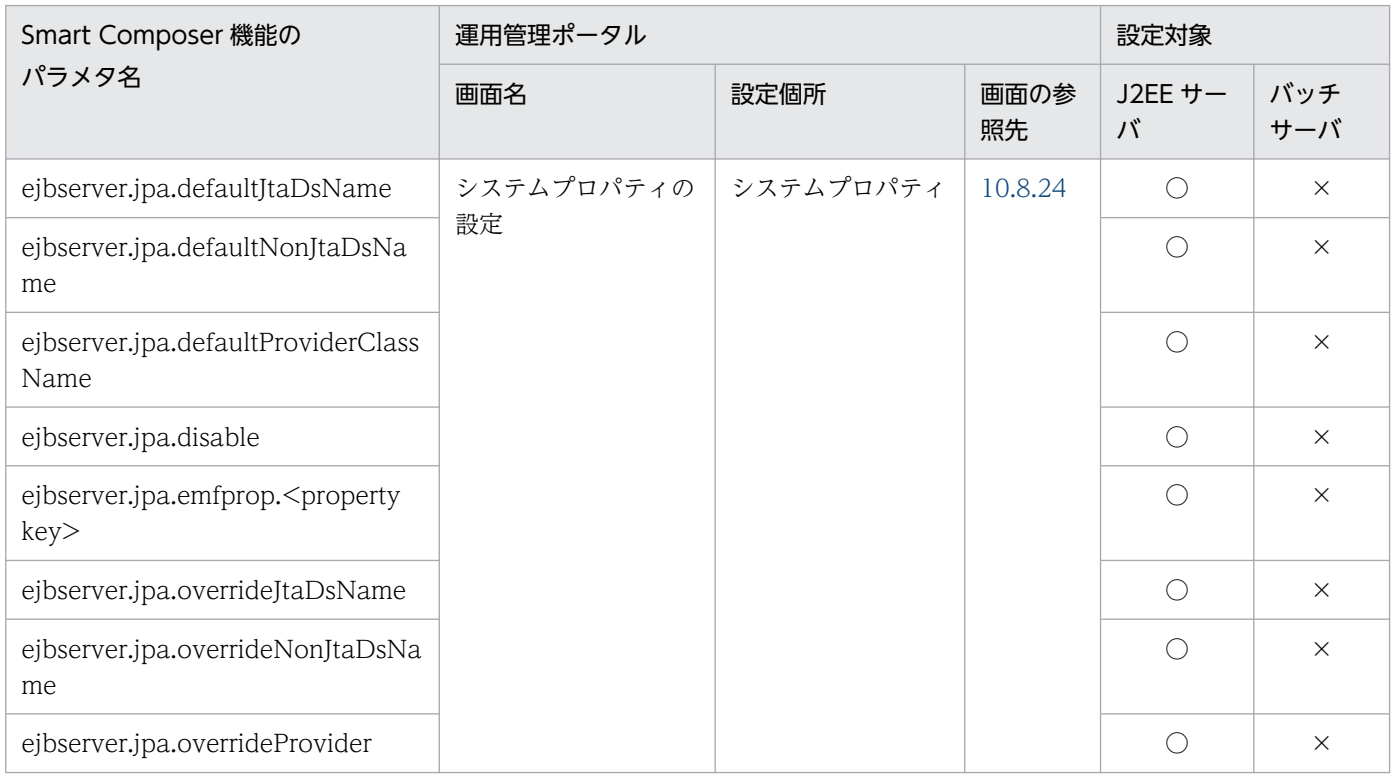

(凡例)○:設定できる ×:設定できない

# (26) ejbserver.jta から始まるパラメタ

ejbserver.jta から始まるパラメタと運用管理ポータルの画面の対応を次の表に示します。

### 表 A-31 ejbserver.jta から始まるパラメタと運用管理ポータルの画面の対応 (論理 J2EE サー バ)

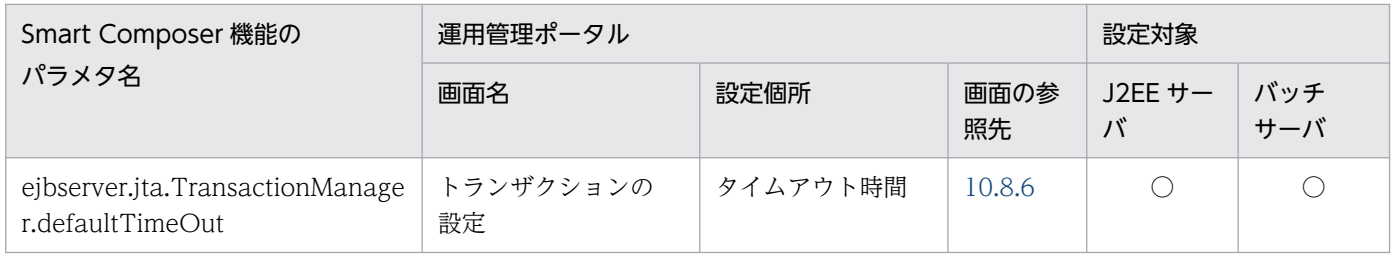

(凡例)○:設定できる

# (27) ejbserver.logger から始まるパラメタ

ejbserver.logger から始まるパラメタと運用管理ポータルの画面の対応を次の表に示します。

#### 表 A-32 ejbserver.logger から始まるパラメタと運用管理ポータルの画面の対応 (論理 J2EE サーバ)

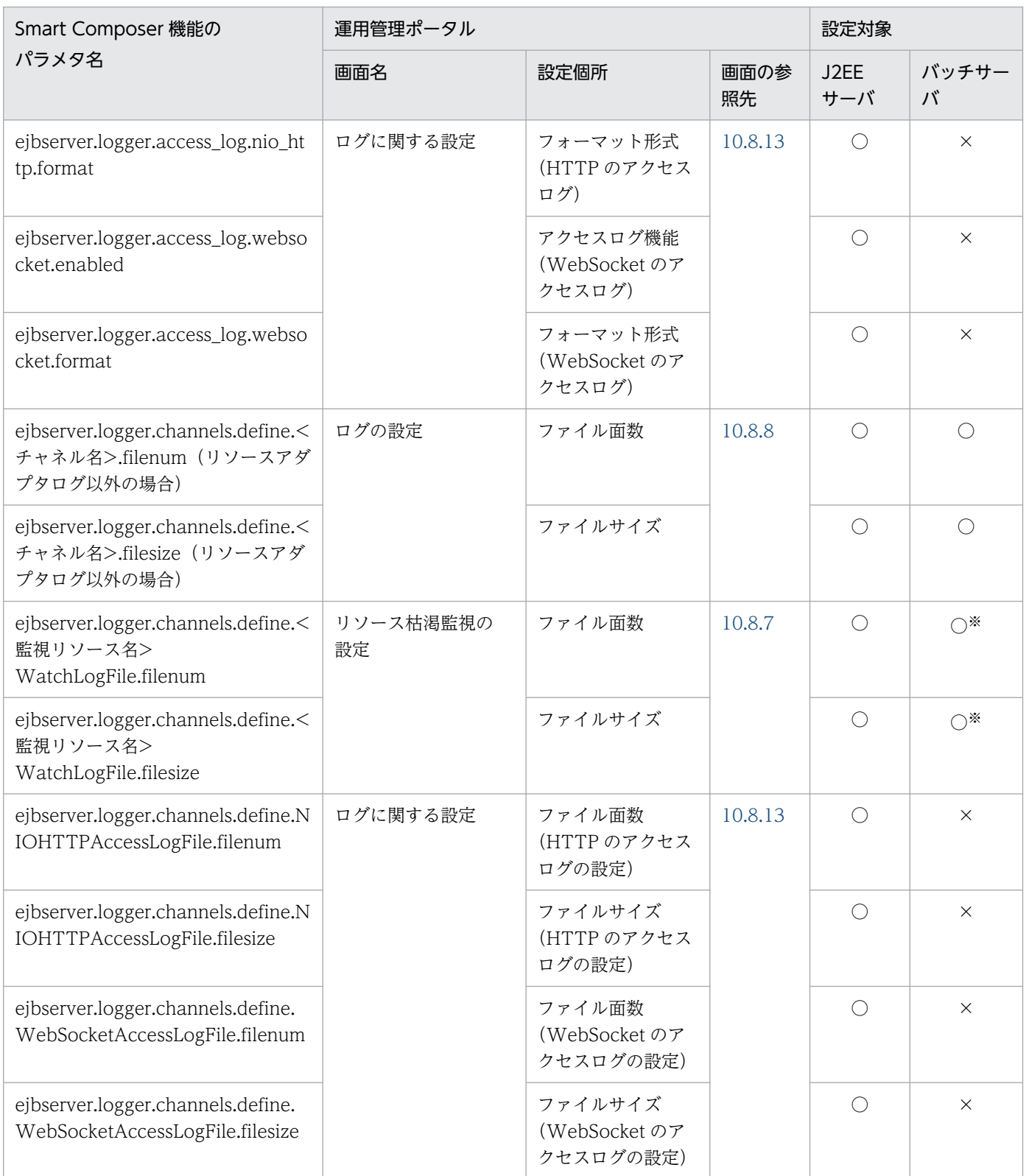

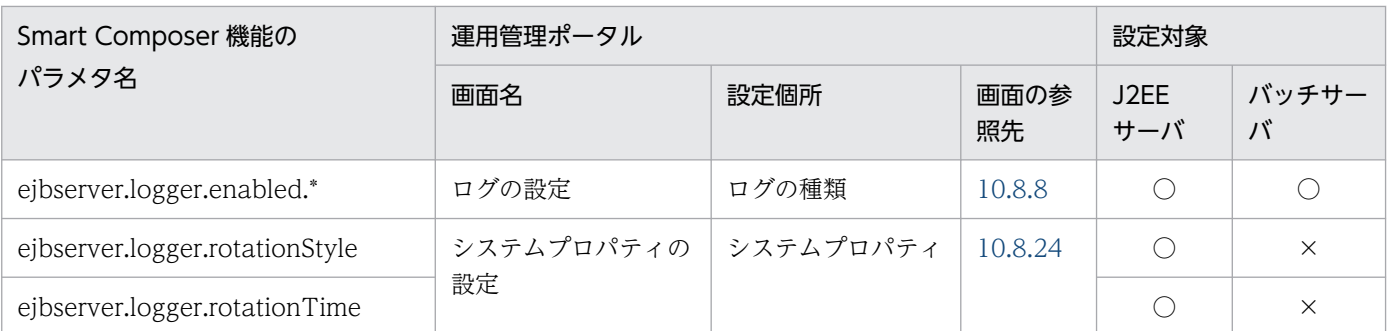

注※ バッチサーバの場合,HTTP リクエスト実行待ちキューおよび HTTP セッション数の設定はできません。

# (28) ejbserver.management から始まるパラメタ

ejbserver.management から始まるパラメタと運用管理ポータルの画面の対応を次の表に示します。

#### 表 A-33 ejbserver.management から始まるパラメタと運用管理ポータルの画面の対応(論理  $J2EE$  サーバ)

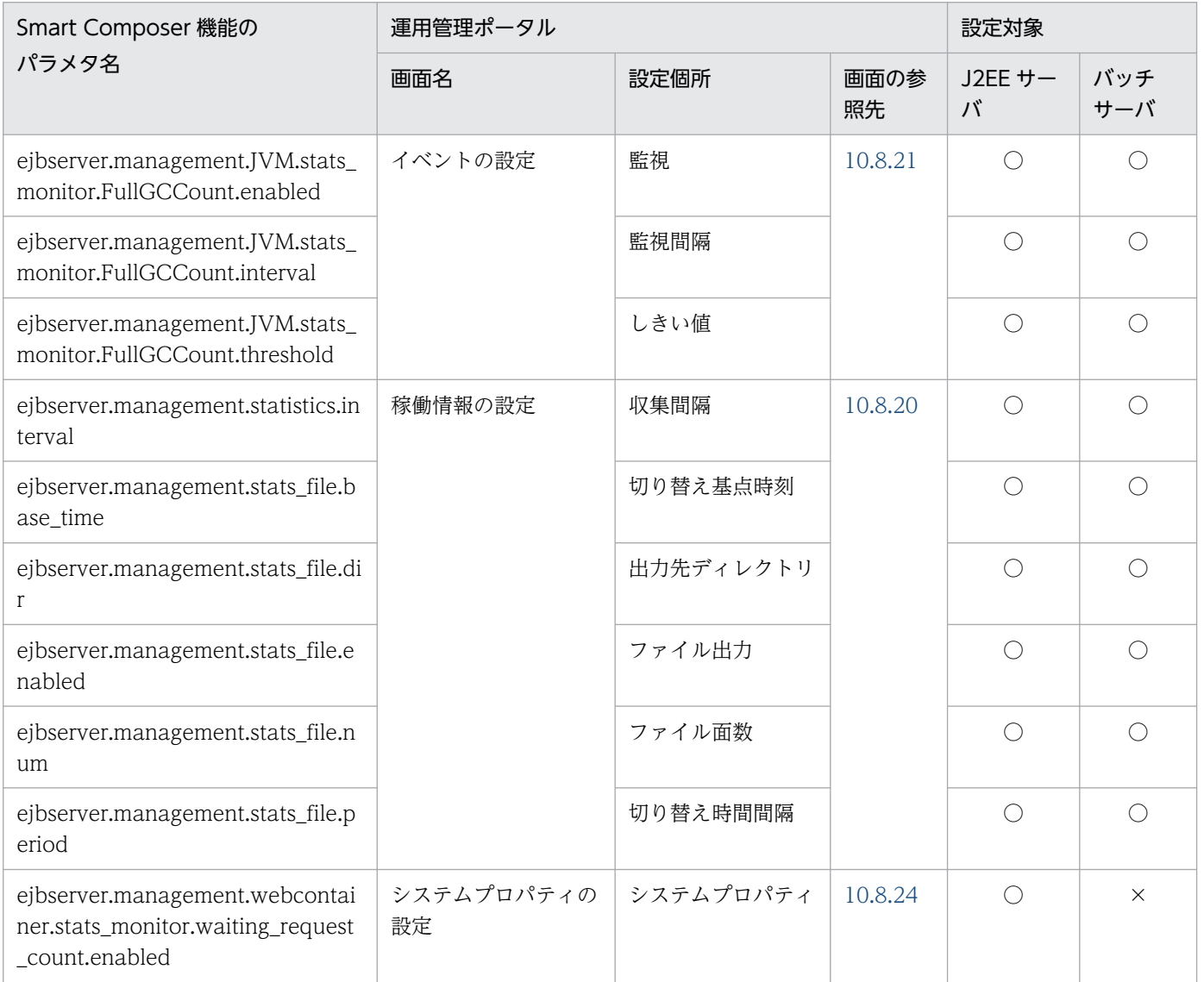

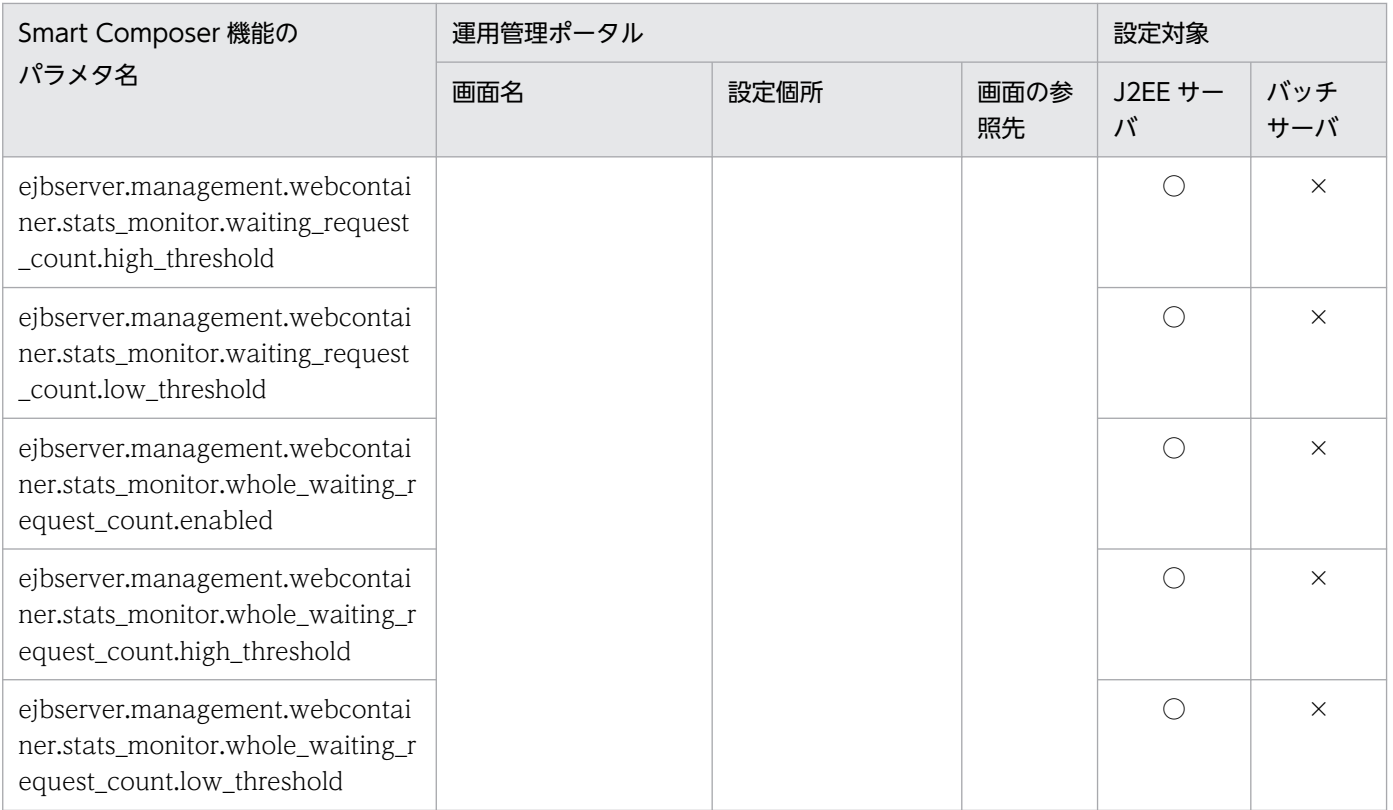

(凡例)○:設定できる

# (29) ejbserver.manager から始まるパラメタ

ejbserver.manager から始まるパラメタと運用管理ポータルの画面の対応を次の表に示します。

#### 表 A-34 ejbserver.manager から始まるパラメタと運用管理ポータルの画面の対応(論理 J2EE サーバ)

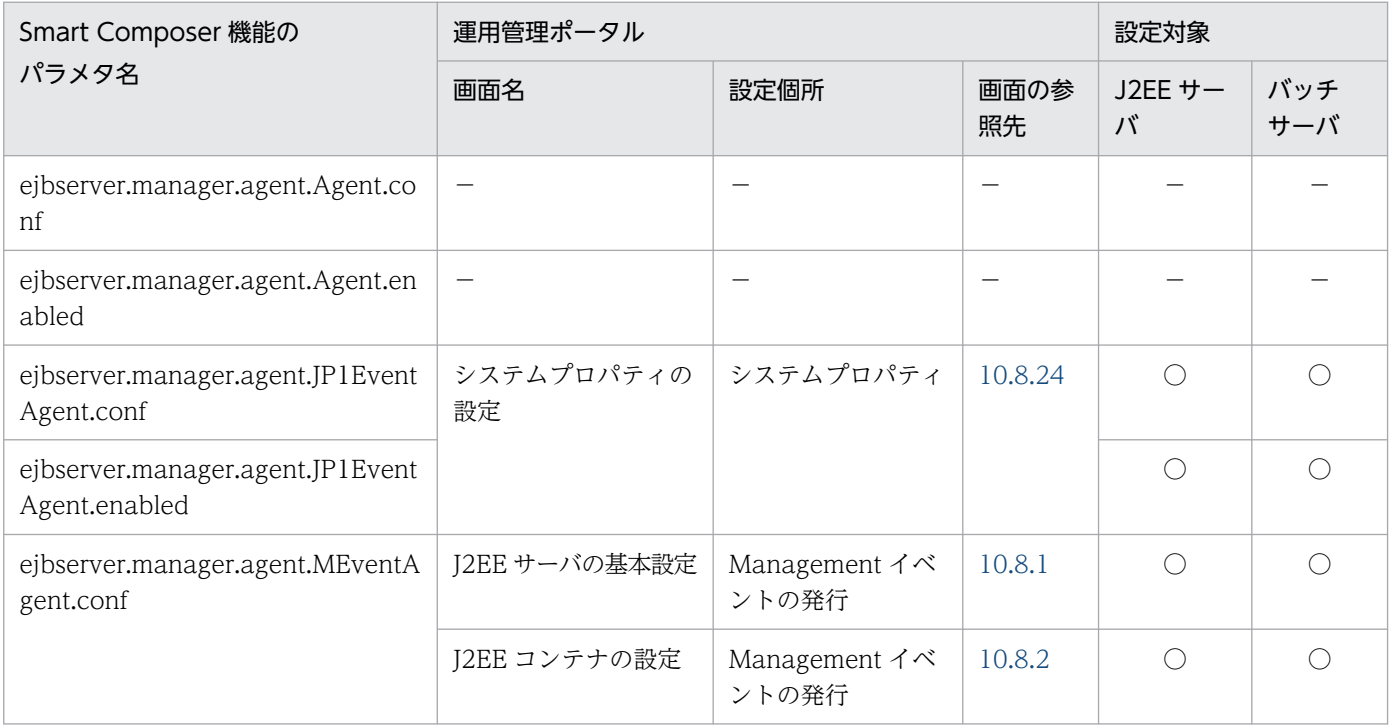

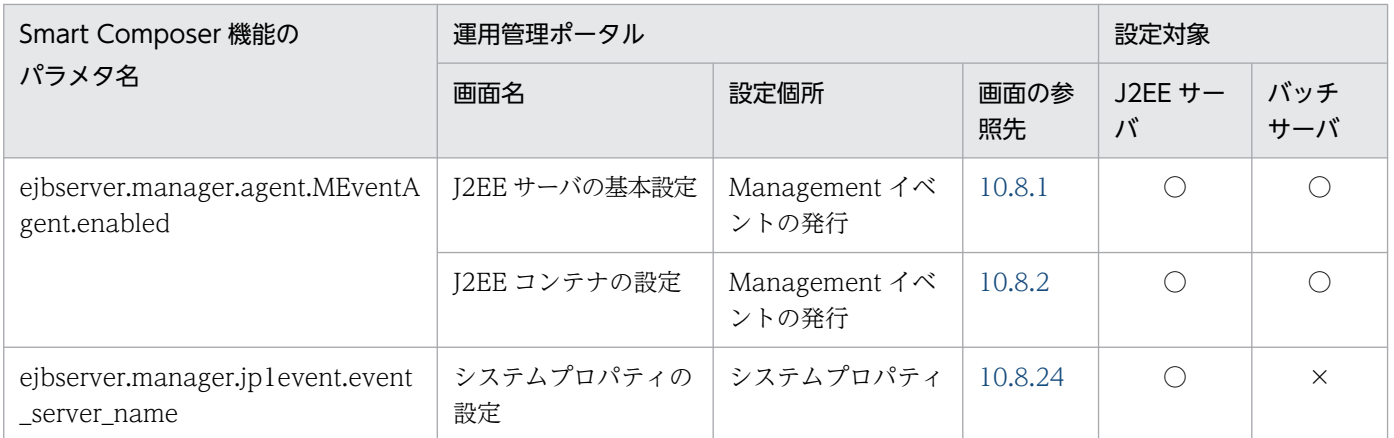

(凡例)○:設定できる ×:設定できない −:該当しない(運用管理ポータルの場合,自動的に設定されるため,対応する画 面項目がない)

## (30) ejbserver.naming から始まるパラメタ

ejbserver.naming から始まるパラメタと運用管理ポータルの画面の対応を次の表に示します。

### 表 A-35 ejbserver.naming から始まるパラメタと運用管理ポータルの画面の対応 (論理 J2EE サーバ)

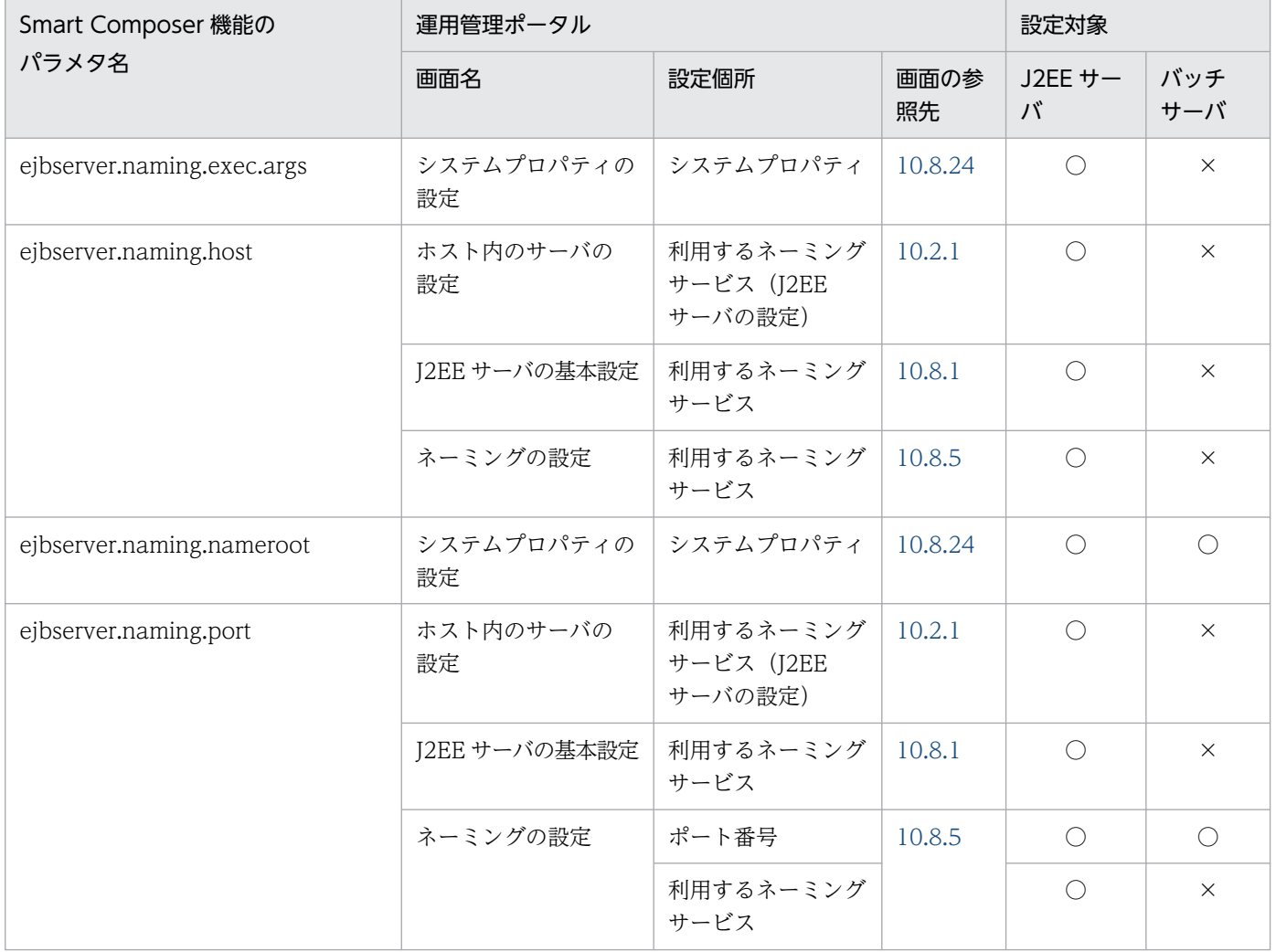

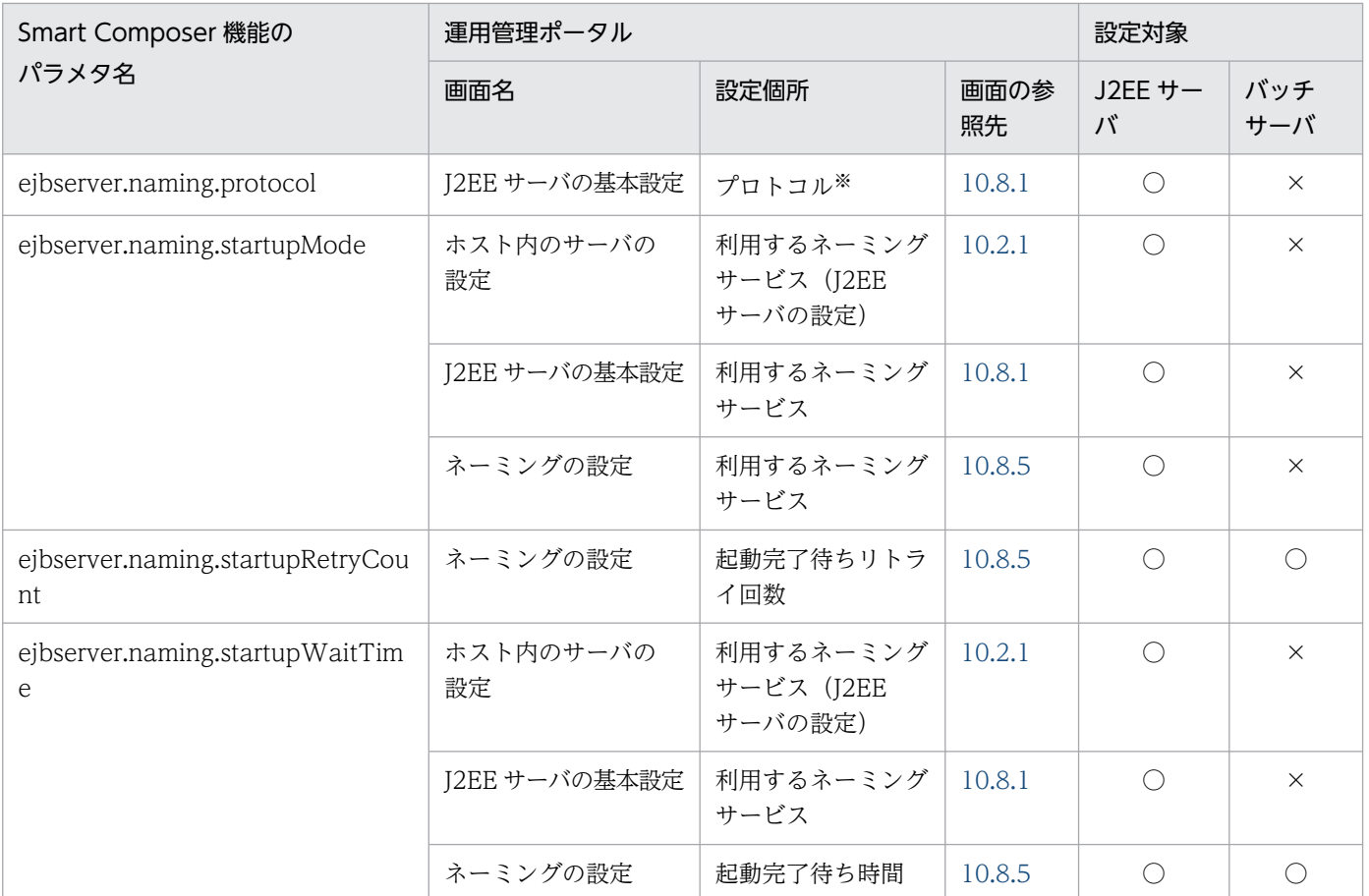

注※

運用管理ポータルの場合,この画面項目の設定値は変更できません。

# (31) ejbserver.rmi から始まるパラメタ

ejbserver.rmi から始まるパラメタと運用管理ポータルの画面の対応を次の表に示します。

#### 表 A-36 ejbserver.rmi から始まるパラメタと運用管理ポータルの画面の対応 (論理 J2EE サー バ)

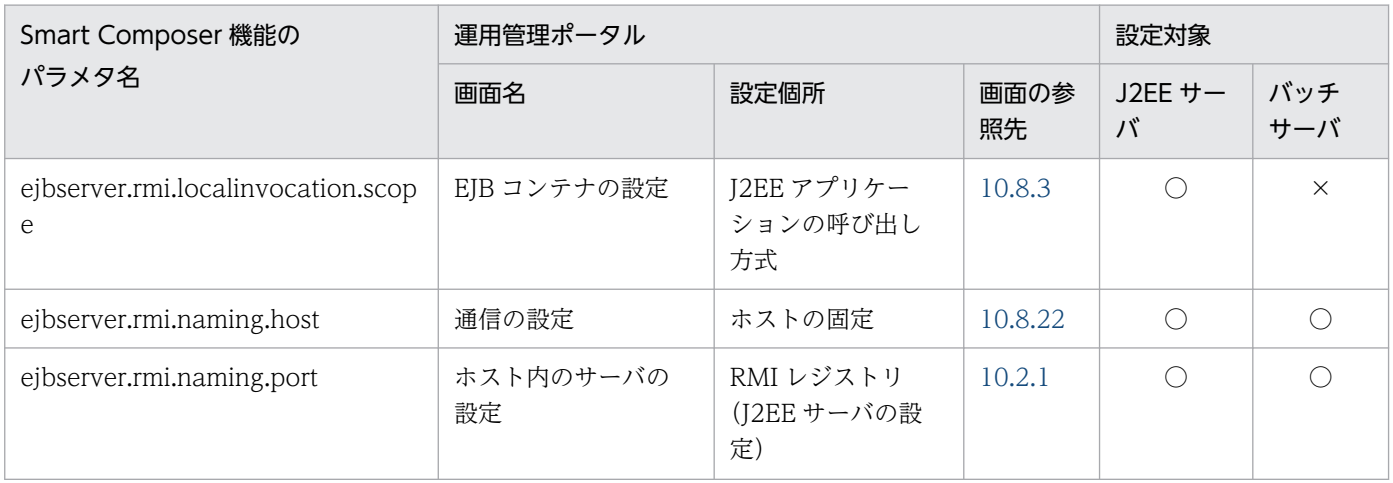

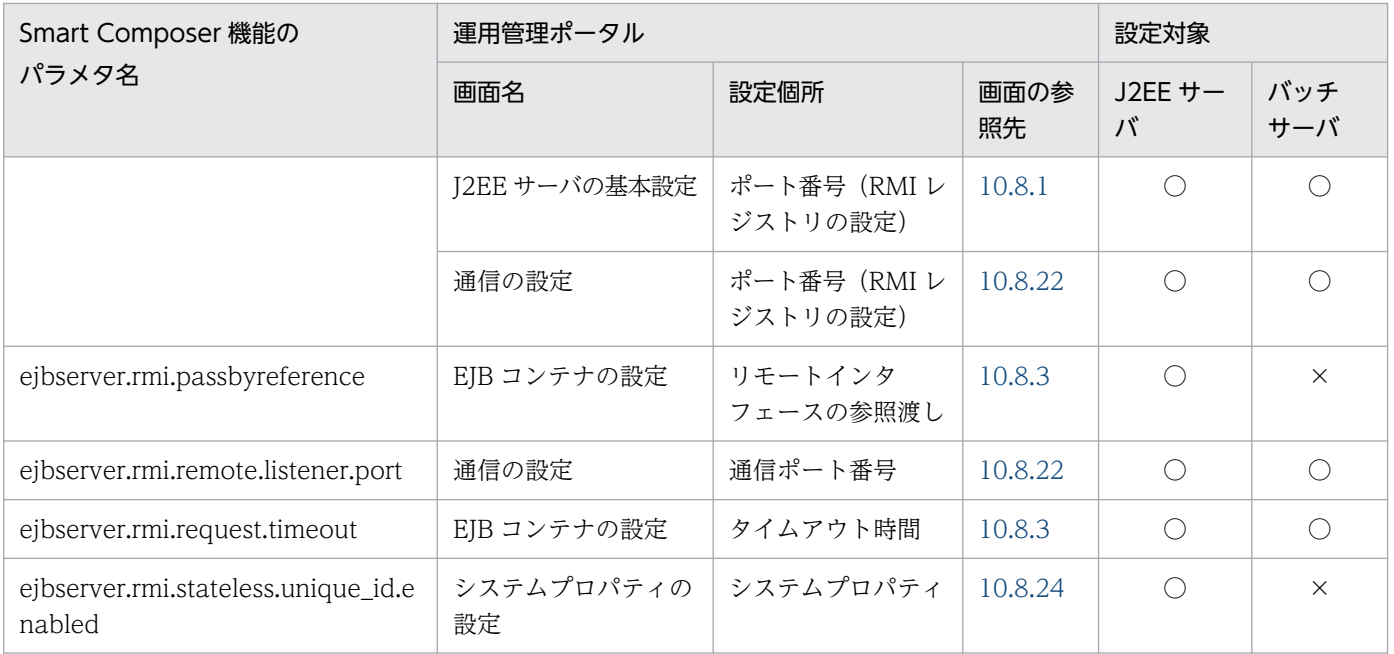

# (32) ejbserver.server から始まるパラメタ

ejbserver.server から始まるパラメタと運用管理ポータルの画面の対応を次の表に示します。

#### 表 A-37 ejbserver.server から始まるパラメタと運用管理ポータルの画面の対応 (論理 J2EE サーバ)

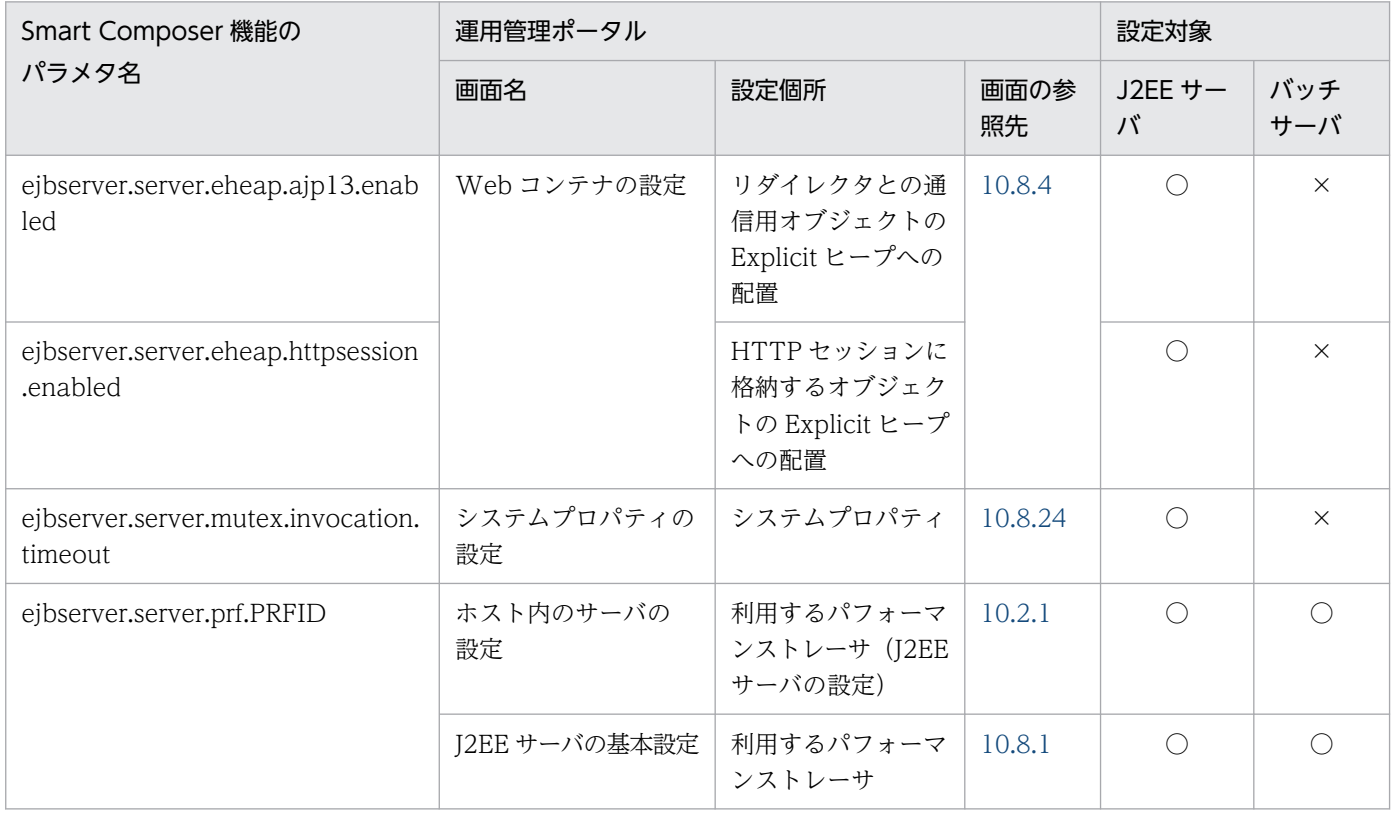

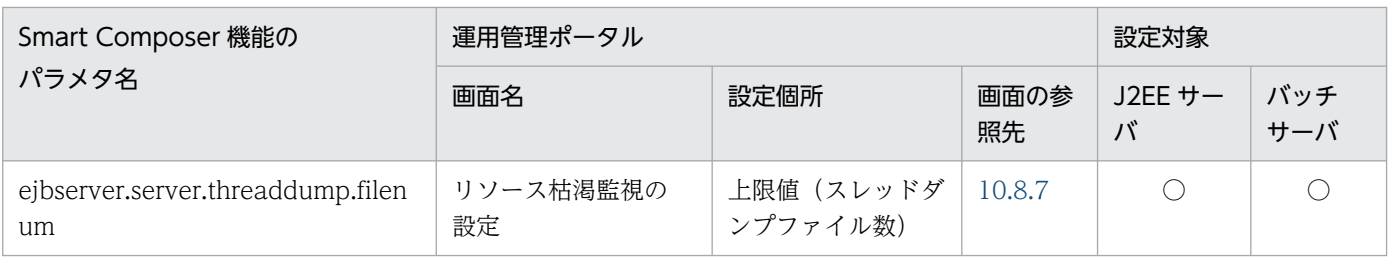

# (33) ejbserver.stateful から始まるパラメタ

ejbserver.stateful から始まるパラメタと運用管理ポータルの画面の対応を次の表に示します。

#### 表 A-38 ejbserver.stateful から始まるパラメタと運用管理ポータルの画面の対応 (論理 J2EE サーバ)

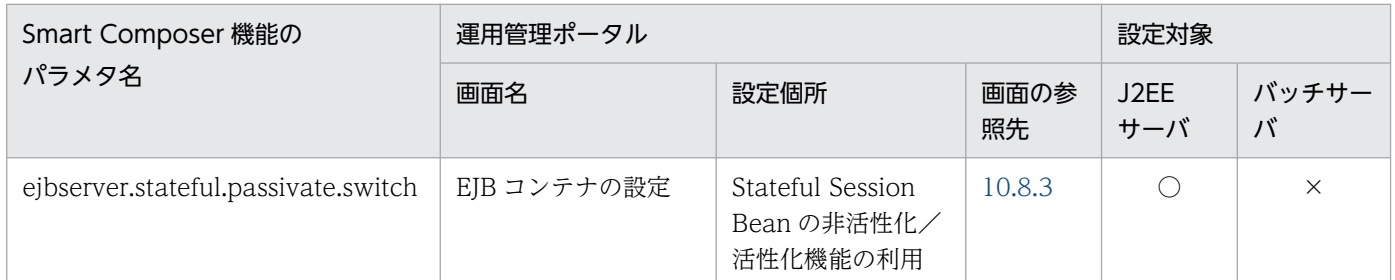

(凡例)○:設定できる ×:設定できない

# (34) ejbserver.watch から始まるパラメタ

ejbserver.watch から始まるパラメタと運用管理ポータルの画面の対応を次の表に示します。

#### 表 A-39 ejbserver.watch から始まるパラメタと運用管理ポータルの画面の対応 (論理 J2EE サーバ)

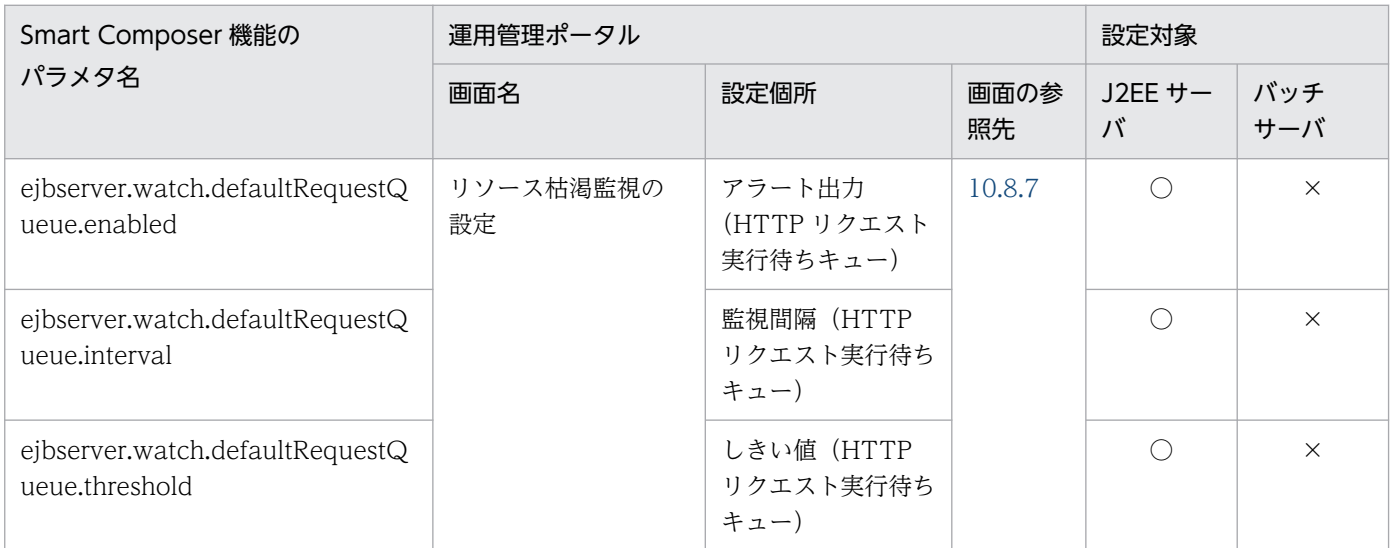

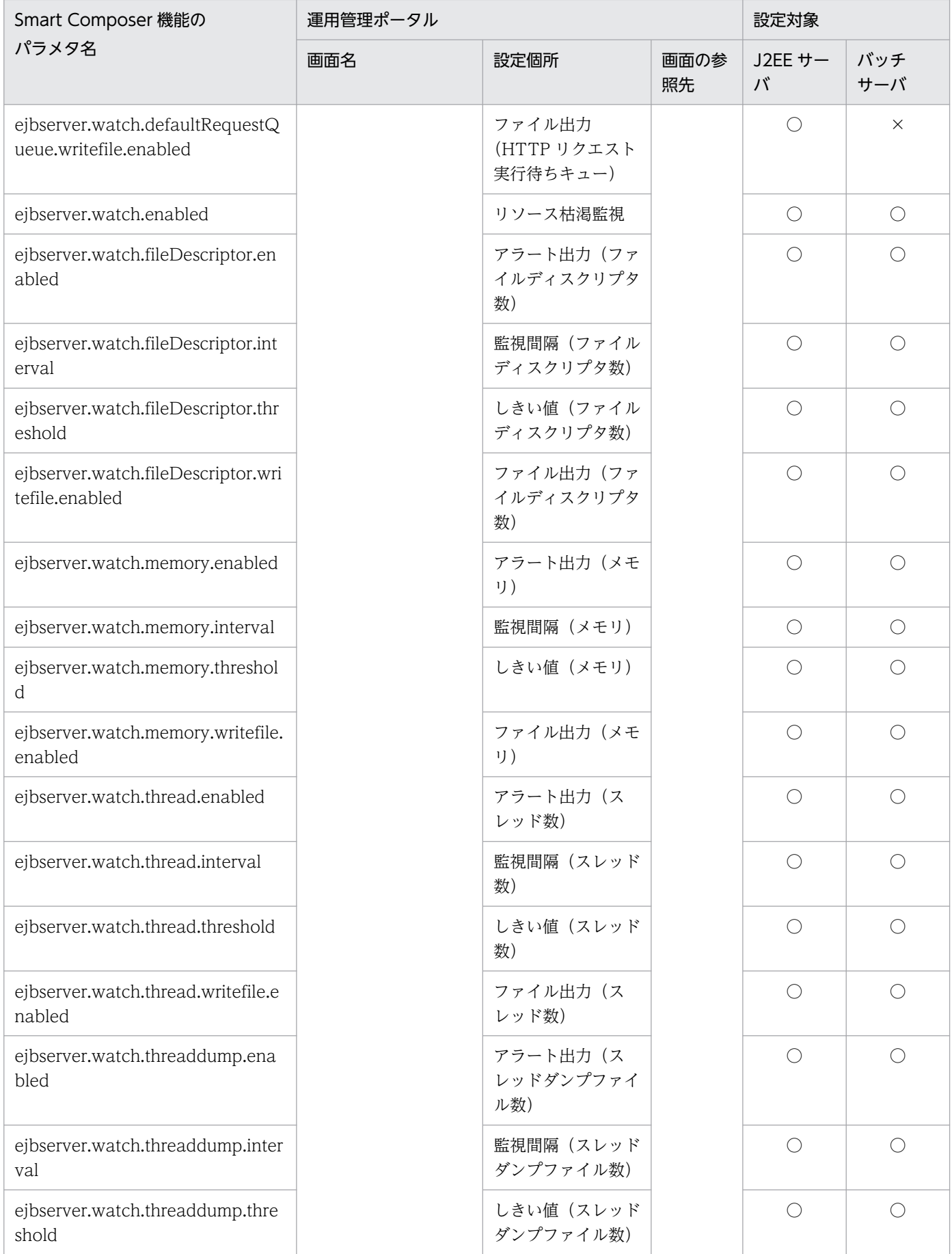

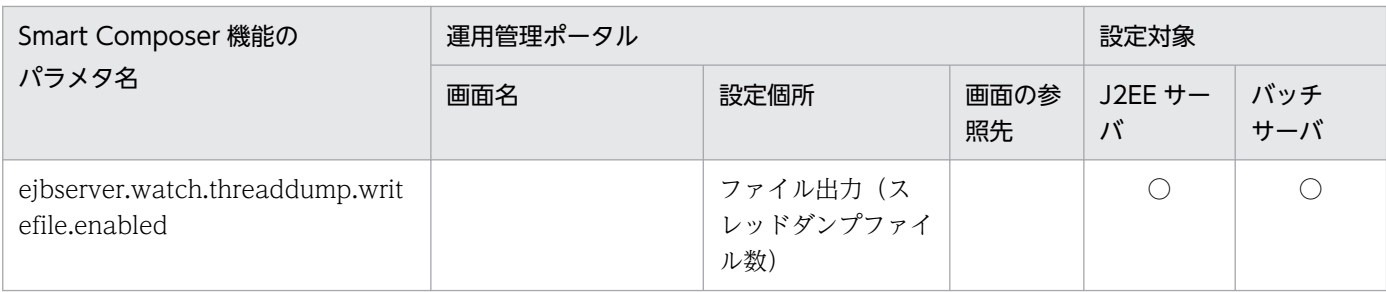

### (35) ejbserver.webj2ee から始まるパラメタ

ejbserver.webj2ee から始まるパラメタと運用管理ポータルの画面の対応を次の表に示します。

#### 表 A-40 ejbserver.webj2ee から始まるパラメタと運用管理ポータルの画面の対応(論理 J2EE サーバ)

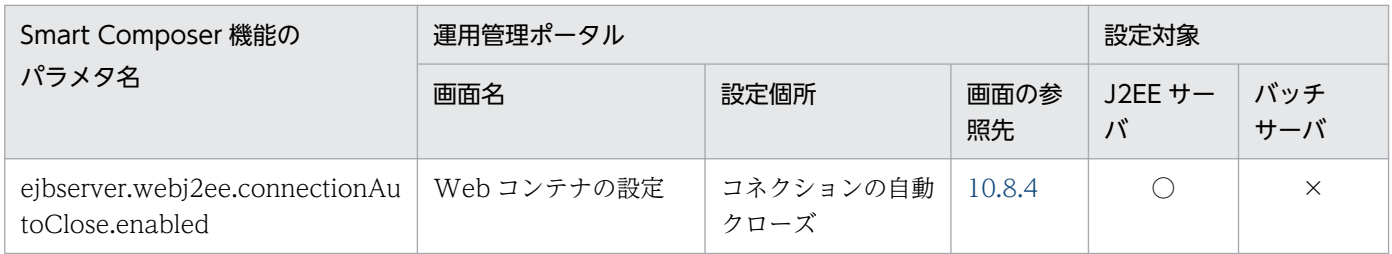

(凡例)○:設定できる ×:設定できない

# (36) ex から始まるパラメタ

ex から始まるパラメタと運用管理ポータルの画面の対応を次の表に示します。

#### 表 A-41 ex から始まるパラメタと運用管理ポータルの画面の対応 (論理 J2EE サーバ)

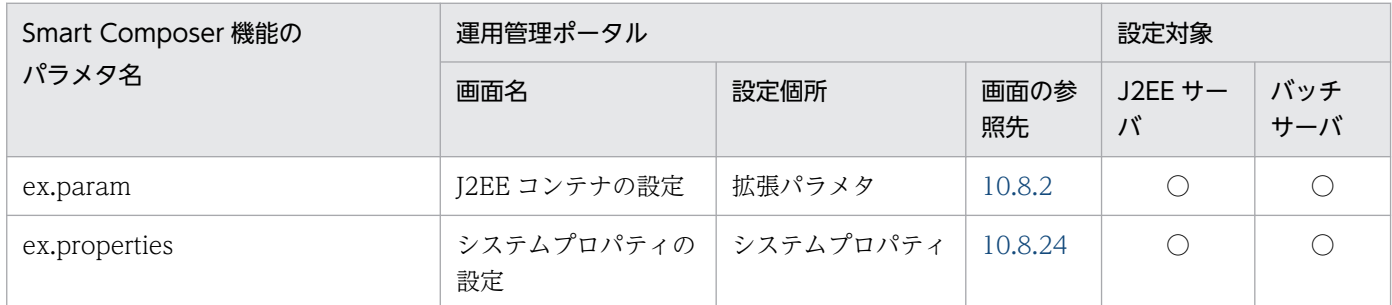

(凡例)○:設定できる

## (37) https から始まるパラメタ

https から始まるパラメタと運用管理ポータルの画面の対応を次の表に示します。
## 表 A-42 https から始まるパラメタと運用管理ポータルの画面の対応 (論理 J2EE サーバ)

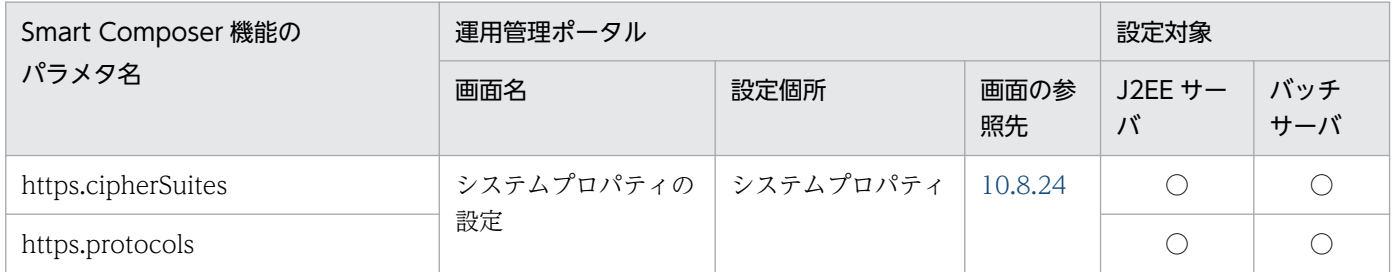

(凡例)○:設定できる

# (38) jaas から始まるパラメタ

jaas から始まるパラメタと運用管理ポータルの画面の対応を次の表に示します。

## 表 A-43 jaas から始まるパラメタと運用管理ポータルの画面の対応 (論理 J2EE サーバ)

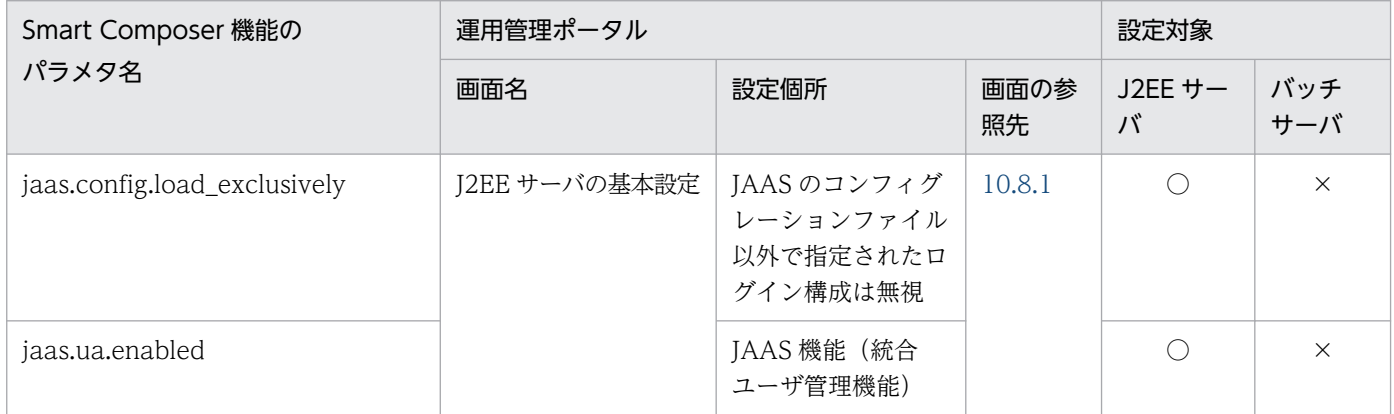

(凡例)○:設定できる ×:設定できない

# (39) java から始まるパラメタ

java から始まるパラメタと運用管理ポータルの画面の対応を次の表に示します。

## 表 A-44 java から始まるパラメタと運用管理ポータルの画面の対応 (論理 J2EE サーバ)

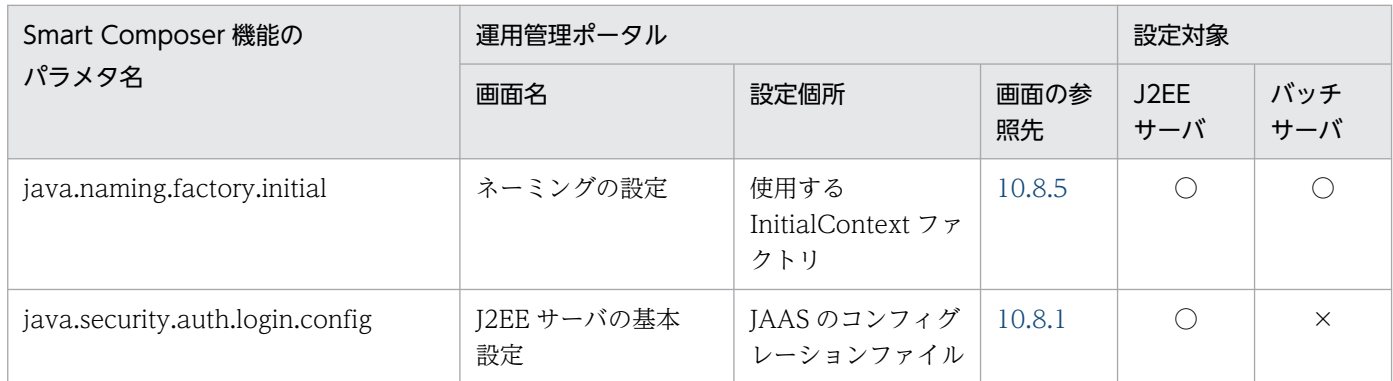

(凡例)○:設定できる

# (40) jvm から始まるパラメタ

jvm から始まるパラメタと運用管理ポータルの画面の対応を次の表に示します。

表 A-45 jvm から始まるパラメタと運用管理ポータルの画面の対応 (論理 J2EE サーバ)

| Smart Composer 機能の<br>パラメタ名 | 運用管理ポータル                     |      |            | 設定対象                         |            |
|-----------------------------|------------------------------|------|------------|------------------------------|------------|
|                             | 画面名                          | 設定個所 | 画面の参<br>照先 | $J2EE$ $\downarrow$ $-$<br>バ | バッチ<br>サーバ |
| jvm.type                    | システムプロパティの   システムプロパティ<br>設定 |      | 10.8.24    |                              |            |

(凡例)○:設定できる

# (41) manager から始まるパラメタ

manager から始まるパラメタと運用管理ポータルの画面の対応を次の表に示します。

## 表 A-46 manager から始まるパラメタと運用管理ポータルの画面の対応 (論理 J2EE サーバ)

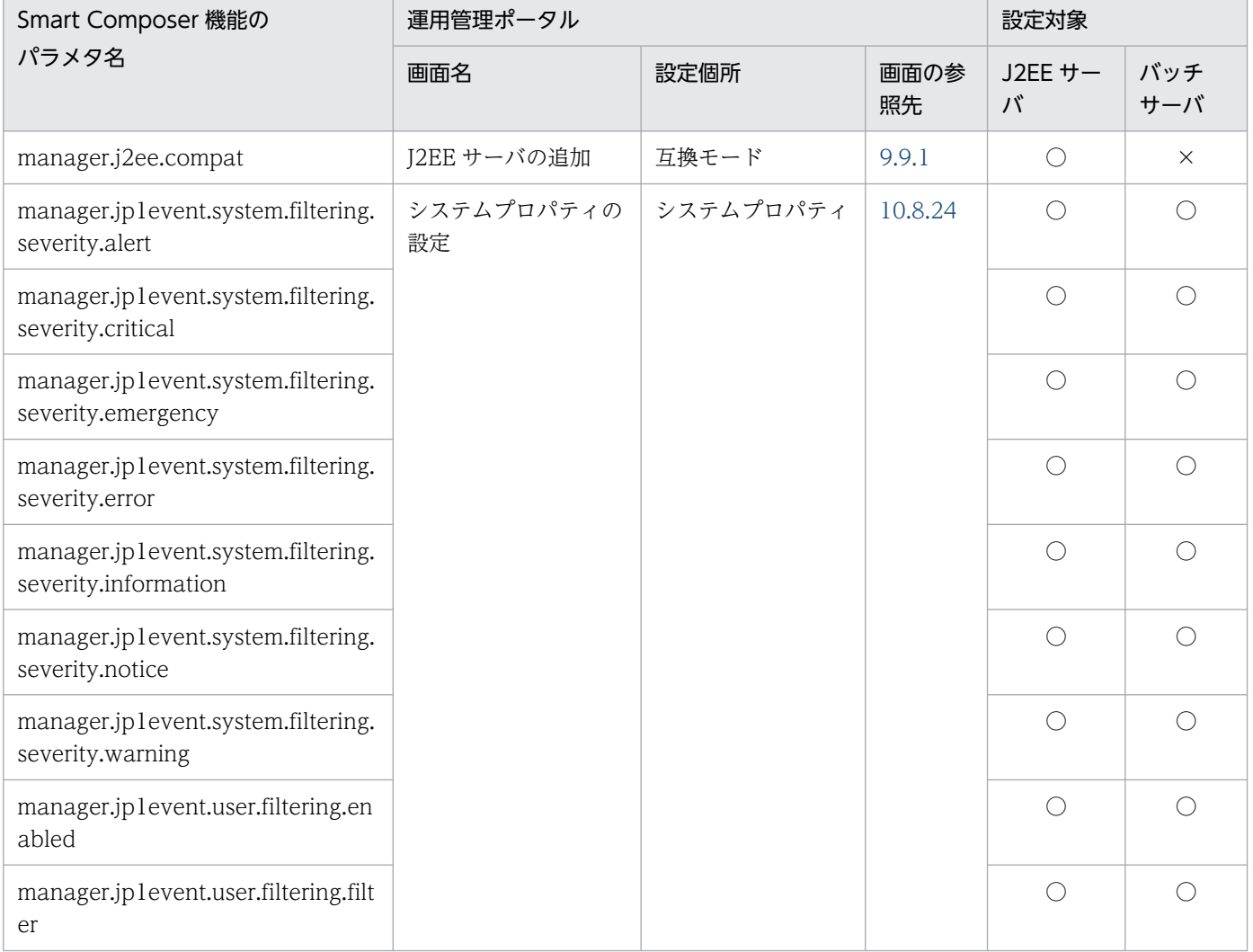

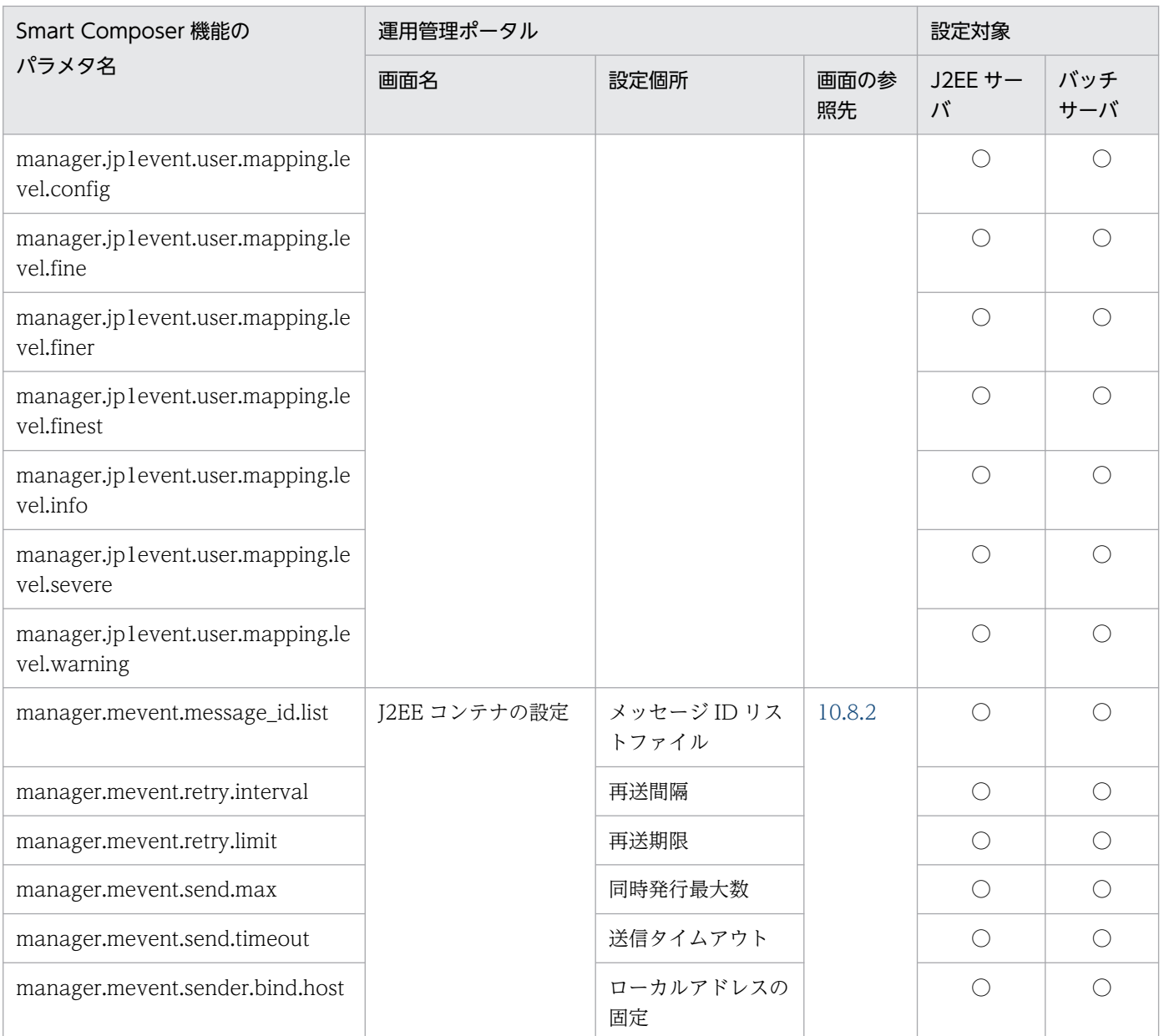

(凡例)○:設定できる

# (42) mngagent から始まるパラメタ

mngagent から始まるパラメタと運用管理ポータルの画面の対応を次の表に示します。

## 表 A-47 mngagent から始まるパラメタと運用管理ポータルの画面の対応 (論理 J2EE サーバ)

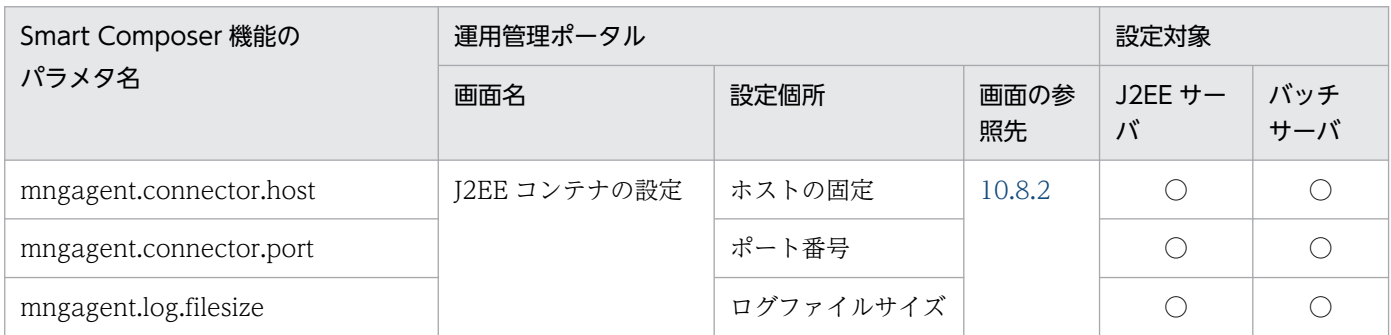

# (43) mstartup から始まるパラメタ

mstartup から始まるパラメタと運用管理ポータルの画面の対応を次の表に示します。

## 表 A-48 mstartup から始まるパラメタと運用管理ポータルの画面の対応 (論理 J2EE サーバ)

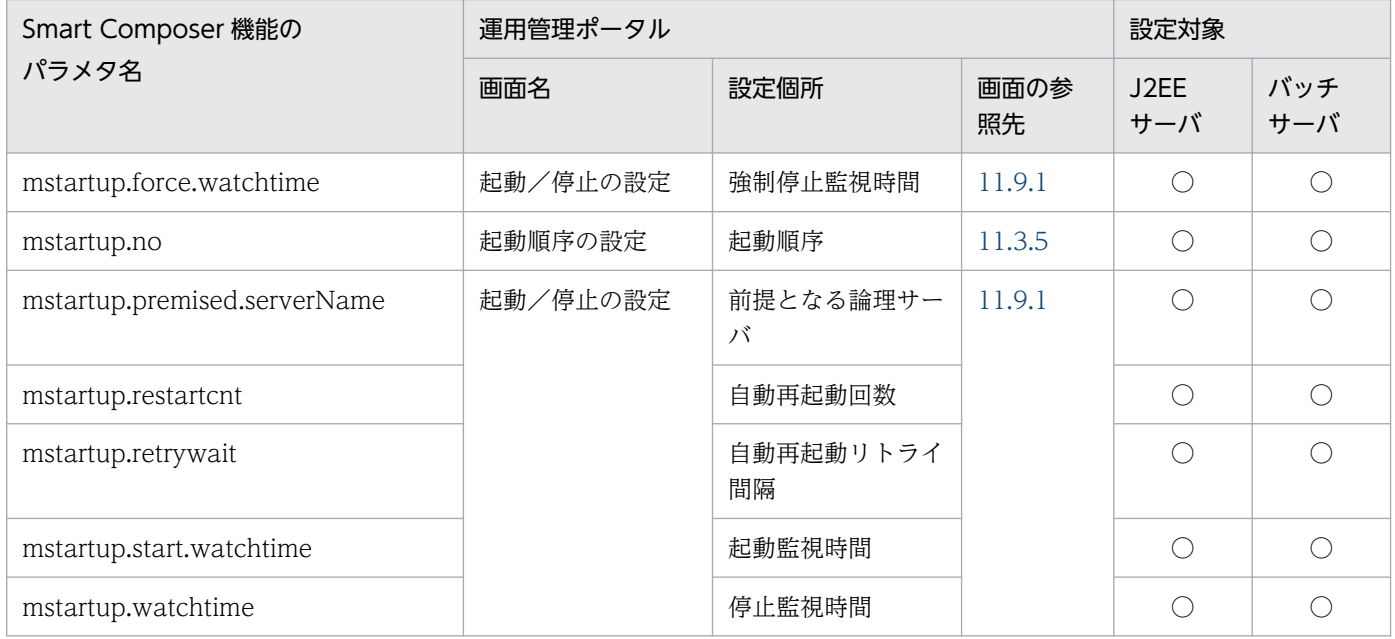

(凡例)○:設定できる

# (44) realservername から始まるパラメタ

realservername から始まるパラメタと運用管理ポータルの画面の対応を次の表に示します。

## 表 A-49 realservername から始まるパラメタと運用管理ポータルの画面の対応 (論理 J2EE サーバ)

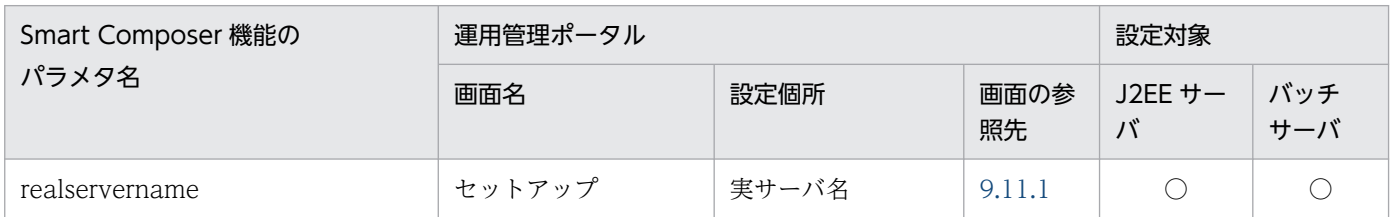

(凡例)○:設定できる

# (45) use から始まるパラメタ

use から始まるパラメタと運用管理ポータルの画面の対応を次の表に示します。

### 表 A-50 use から始まるパラメタと運用管理ポータルの画面の対応 (論理 J2EE サーバ)

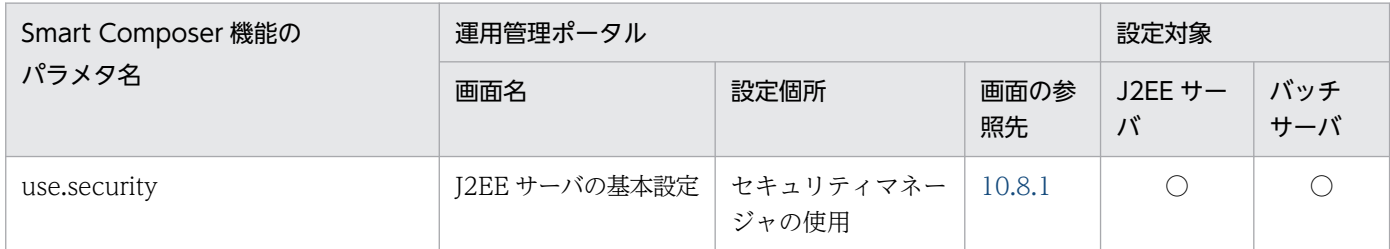

(凡例)○:設定できる

# (46) user から始まるパラメタ

user から始まるパラメタと運用管理ポータルの画面の対応を次の表に示します。

## 表 A-51 user から始まるパラメタと運用管理ポータルの画面の対応 (論理 J2EE サーバ)

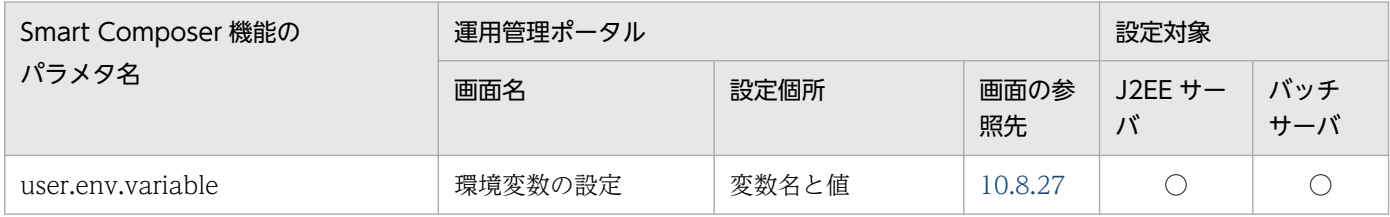

(凡例)○:設定できる

# (47) vbj から始まるパラメタ

vbj から始まるパラメタと運用管理ポータルの画面の対応を次の表に示します。

### 表 A-52 vbj から始まるパラメタと運用管理ポータルの画面の対応 (論理 J2EE サーバ)

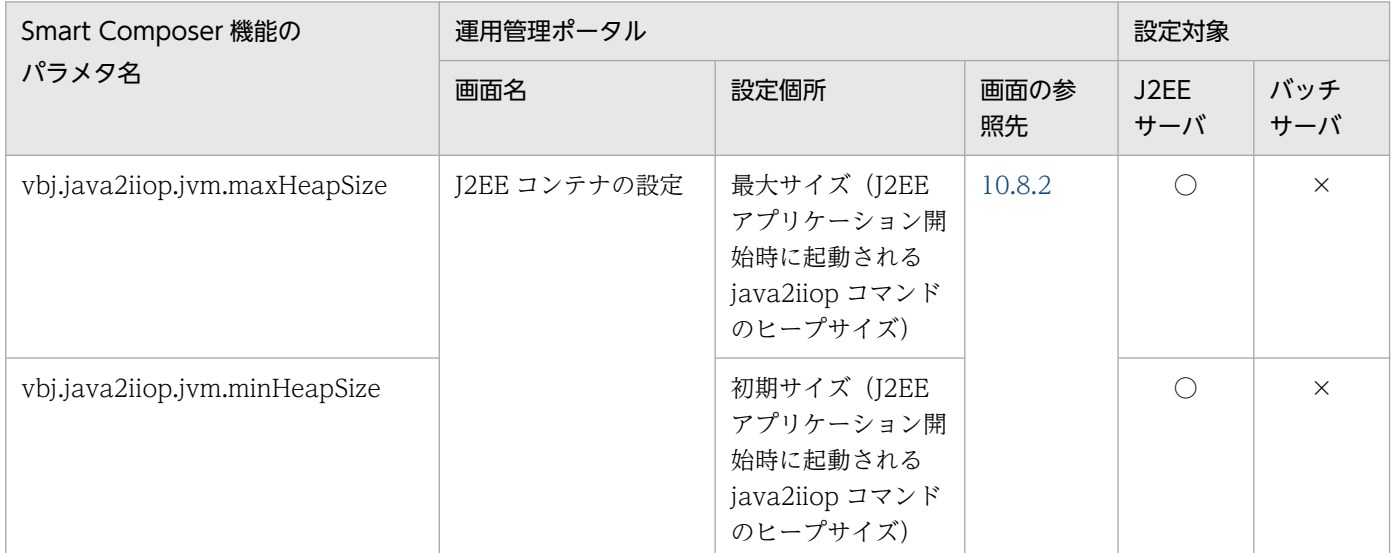

(凡例)○:設定できる ×:設定できない

# (48) vbroker から始まるパラメタ

vbroker から始まるパラメタと運用管理ポータルの画面の対応を次の表に示します。

## 表 A-53 vbroker から始まるパラメタと運用管理ポータルの画面の対応 (論理 J2EE サーバ)

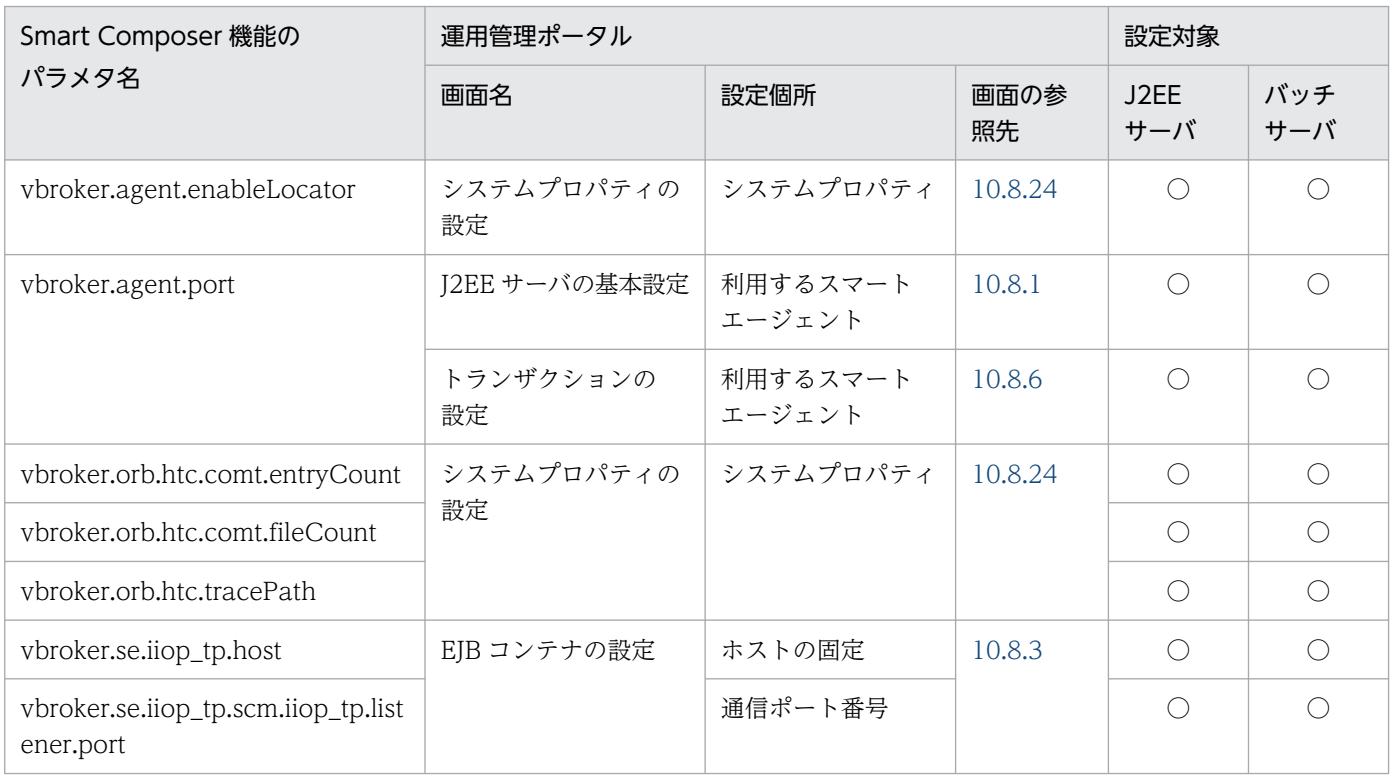

(凡例)○:設定できる

# (49) webserver.application から始まるパラメタ

webserver.application から始まるパラメタと運用管理ポータルの画面の対応を次の表に示します。

## 表 A-54 webserver.application から始まるパラメタと運用管理ポータルの画面の対応(論理 J2EE サーバ)

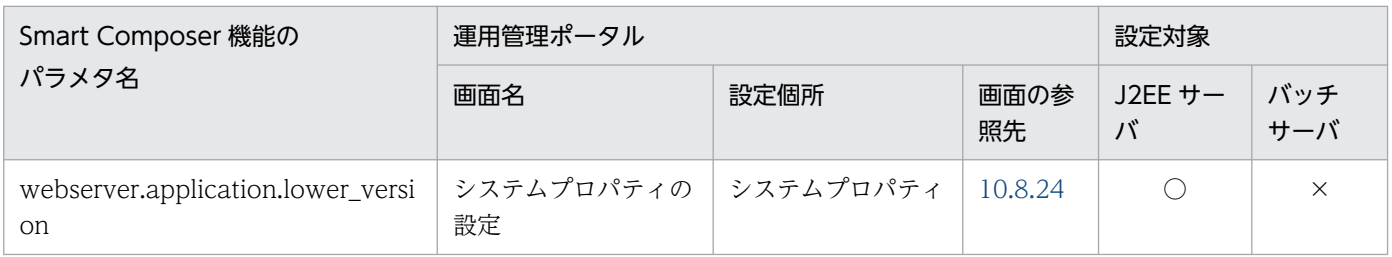

(凡例)○:設定できる ×:設定できない

# (50) webserver.connector から始まるパラメタ

webserver.connector から始まるパラメタと運用管理ポータルの画面の対応を次の表に示します。

## 表 A-55 webserver.connector から始まるパラメタと運用管理ポータルの画面の対応 (論理 J2EE サーバ)

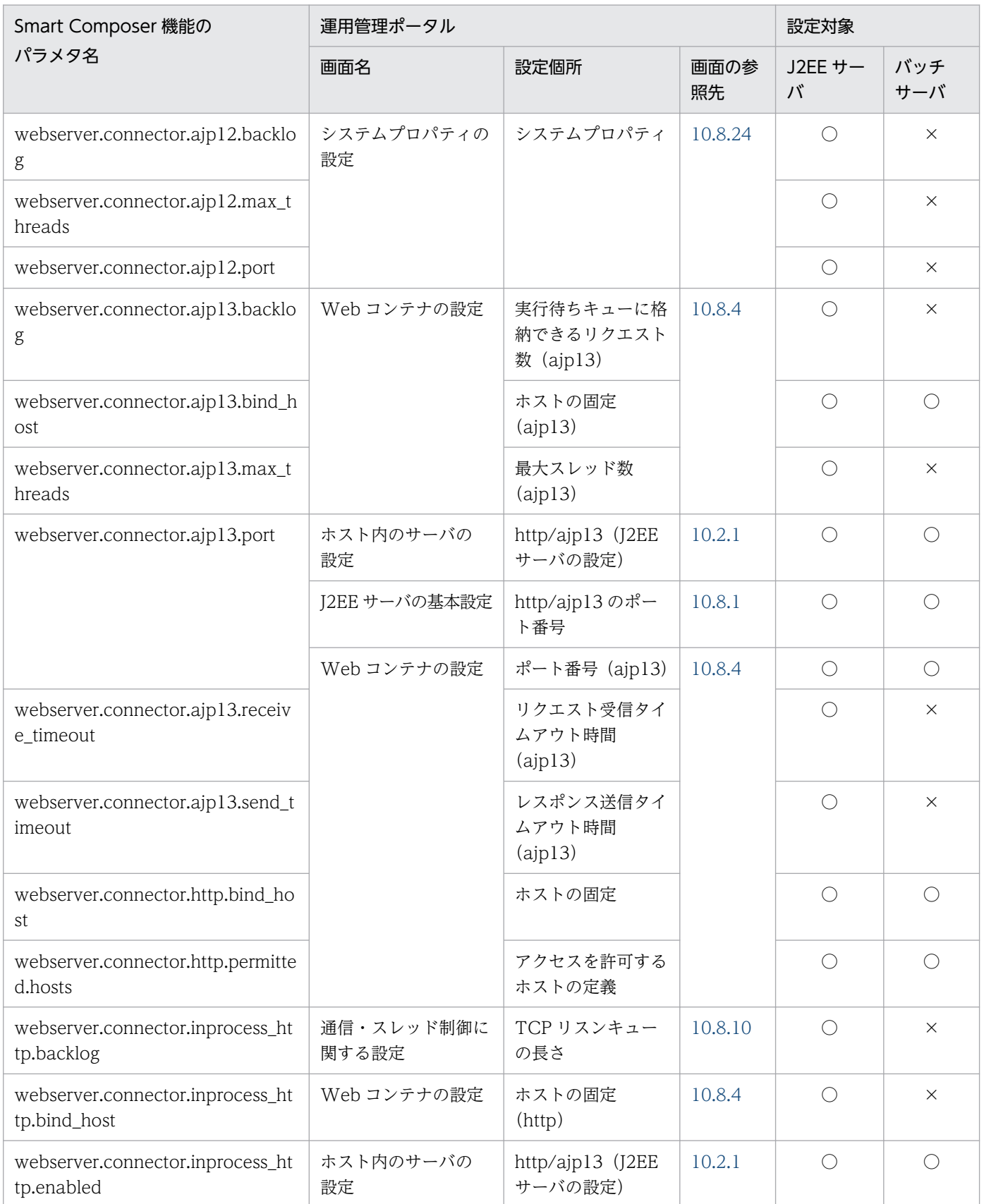

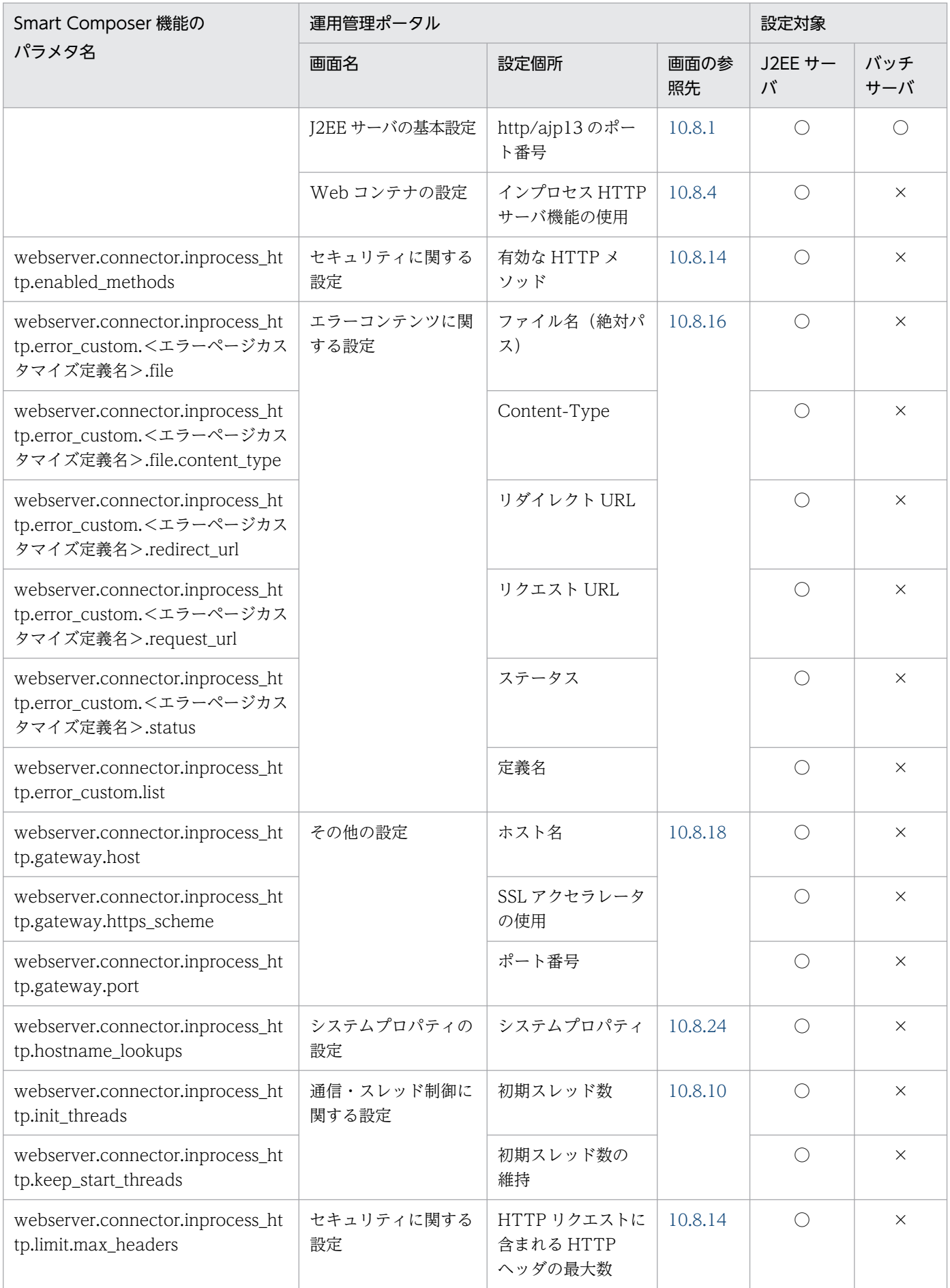

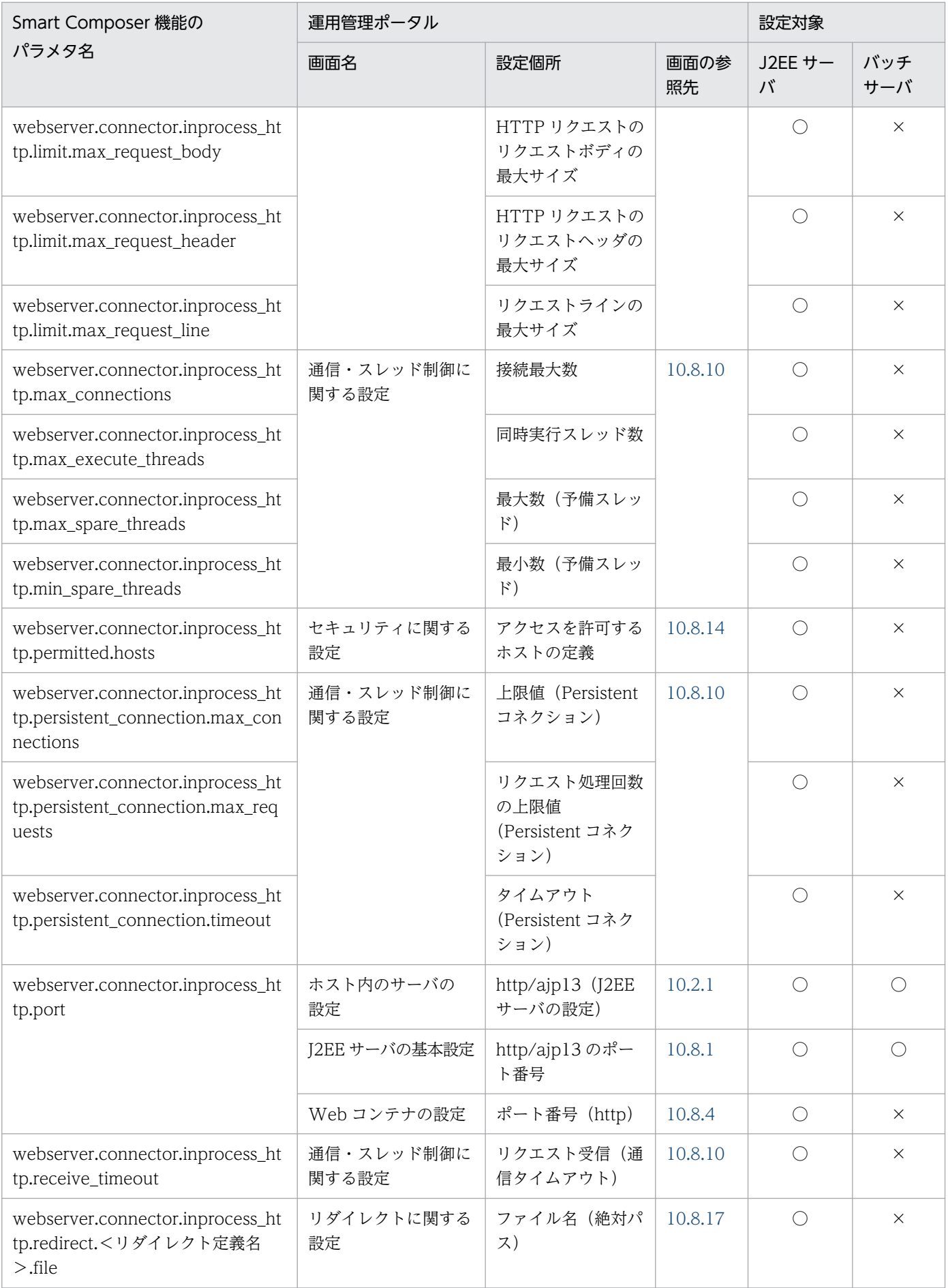

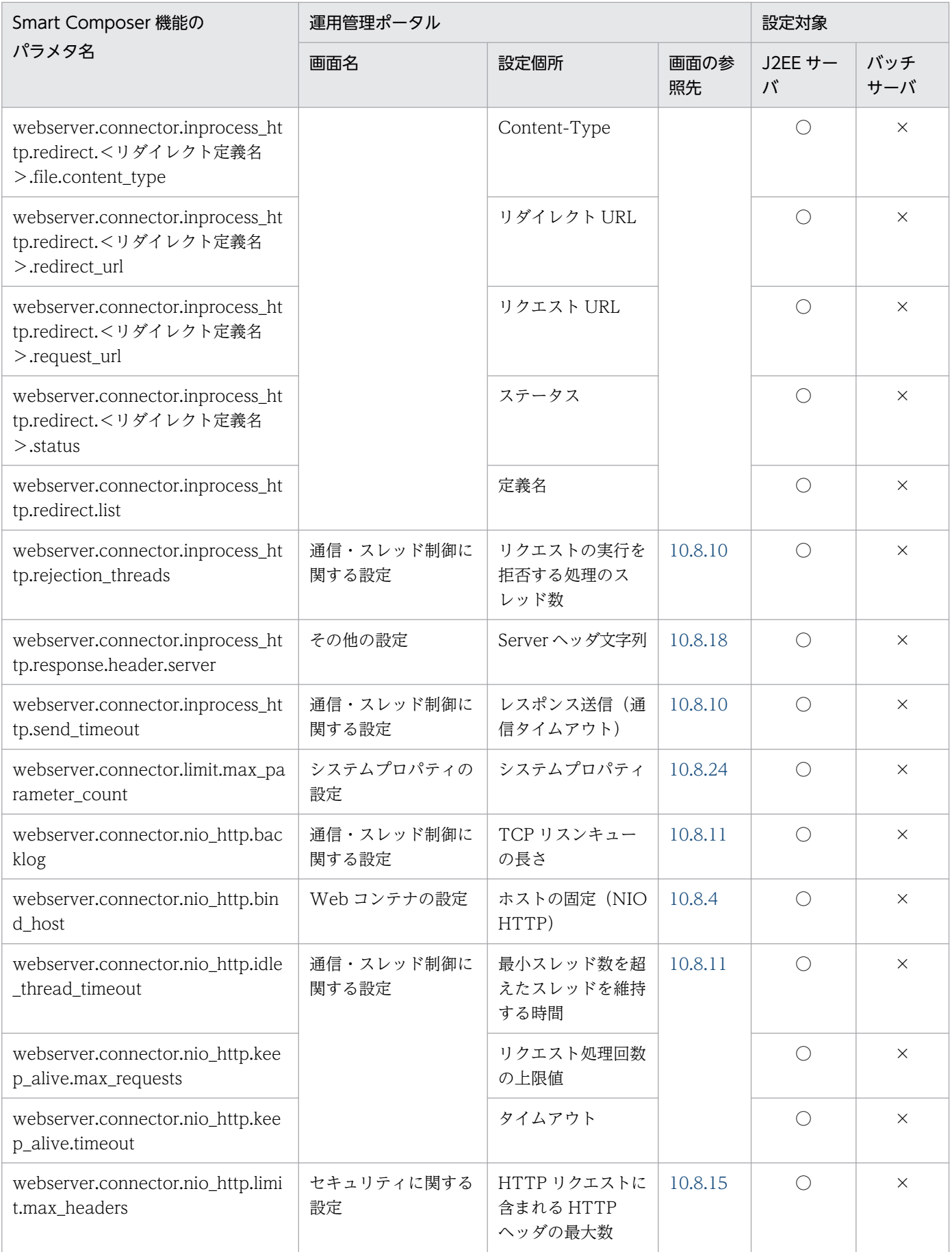

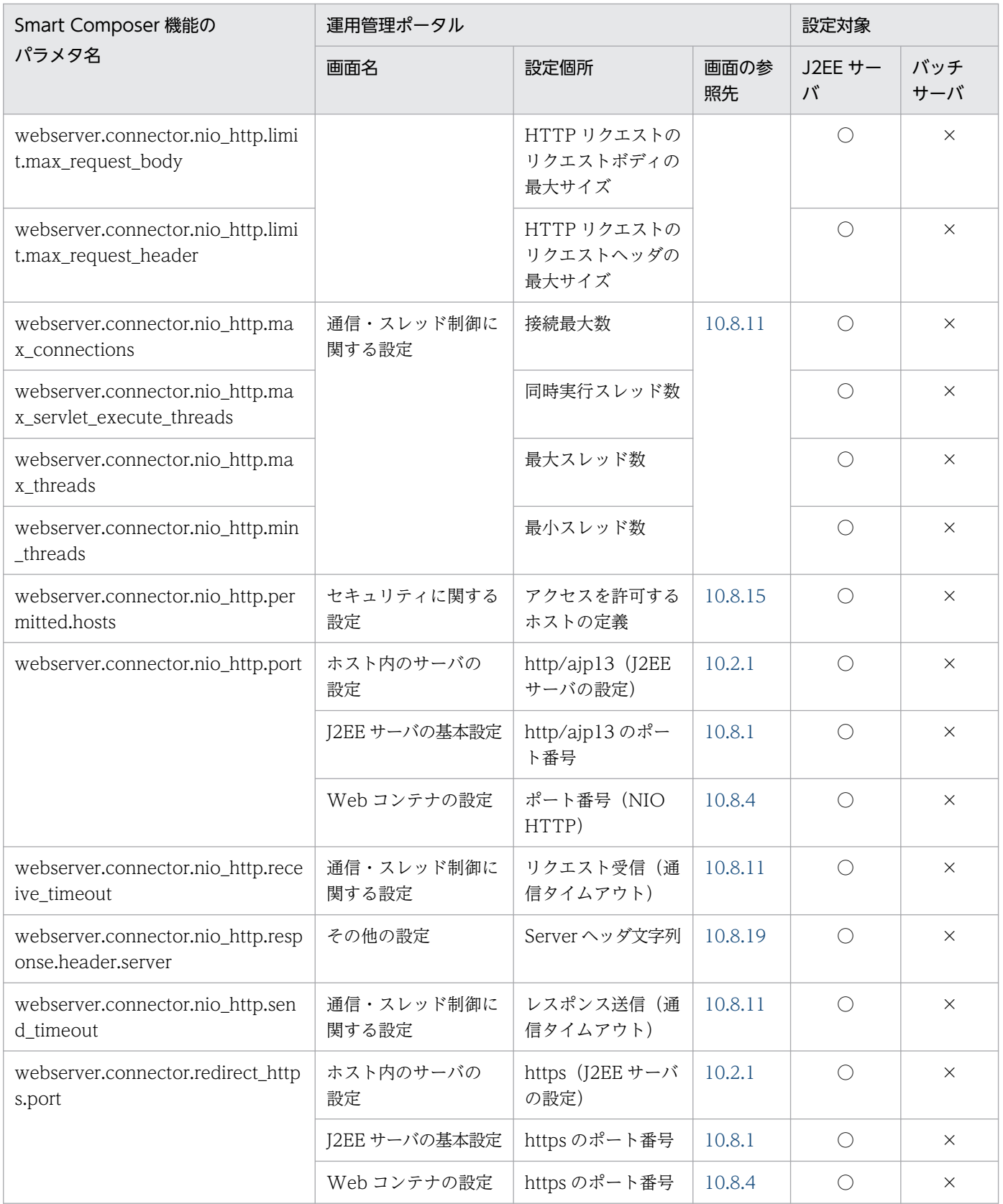

(凡例)○:設定できる ×:設定できない

# (51) webserver.container から始まるパラメタ

webserver.container から始まるパラメタと運用管理ポータルの画面の対応を次の表に示します。

## 表 A-56 webserver.container から始まるパラメタと運用管理ポータルの画面の対応(論理 J2EE サーバ)

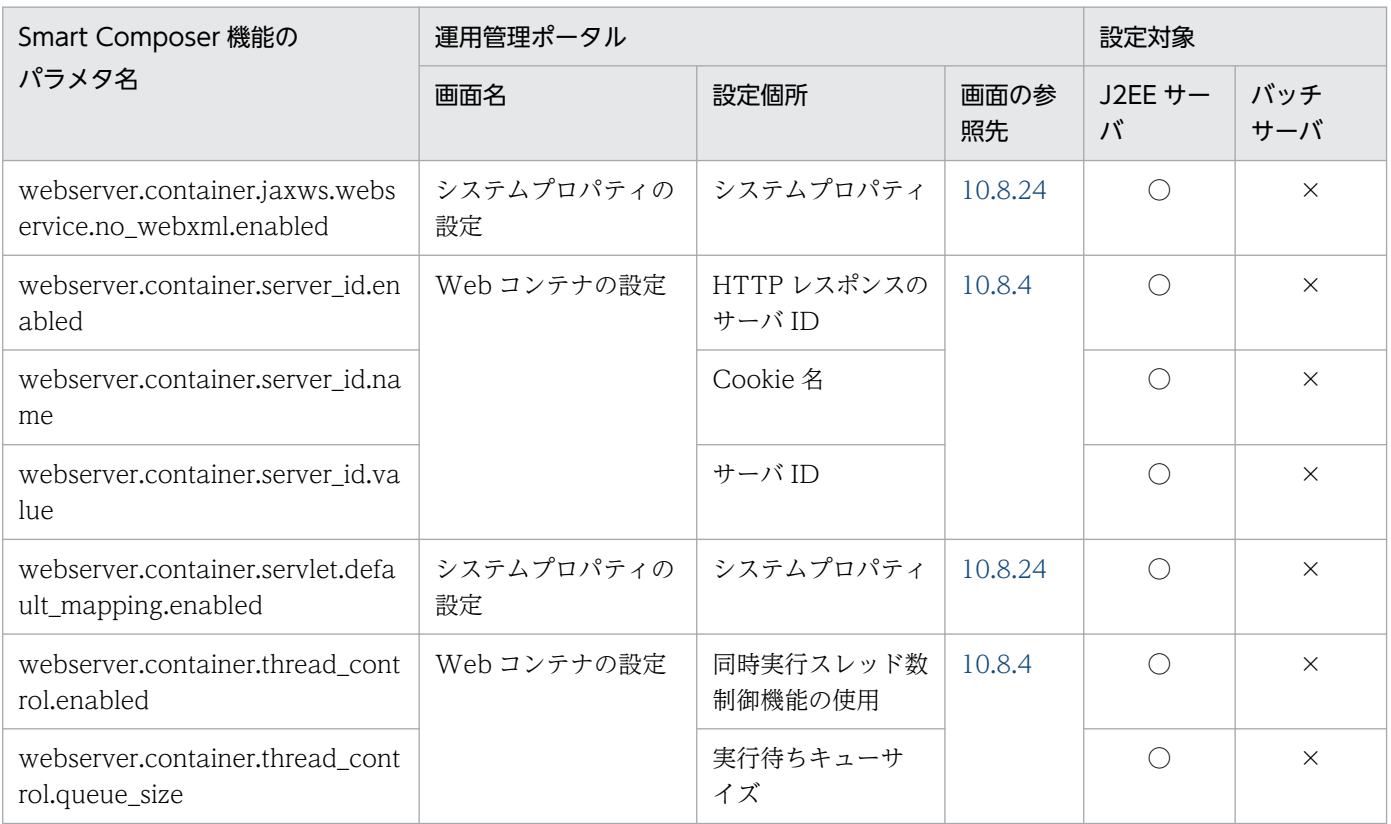

(凡例)○:設定できる ×:設定できない

# (52) webserver.context から始まるパラメタ

webserver.context から始まるパラメタと運用管理ポータルの画面の対応を次の表に示します。

## 表 A-57 webserver.context から始まるパラメタと運用管理ポータルの画面の対応(論理 J2EE サーバ)

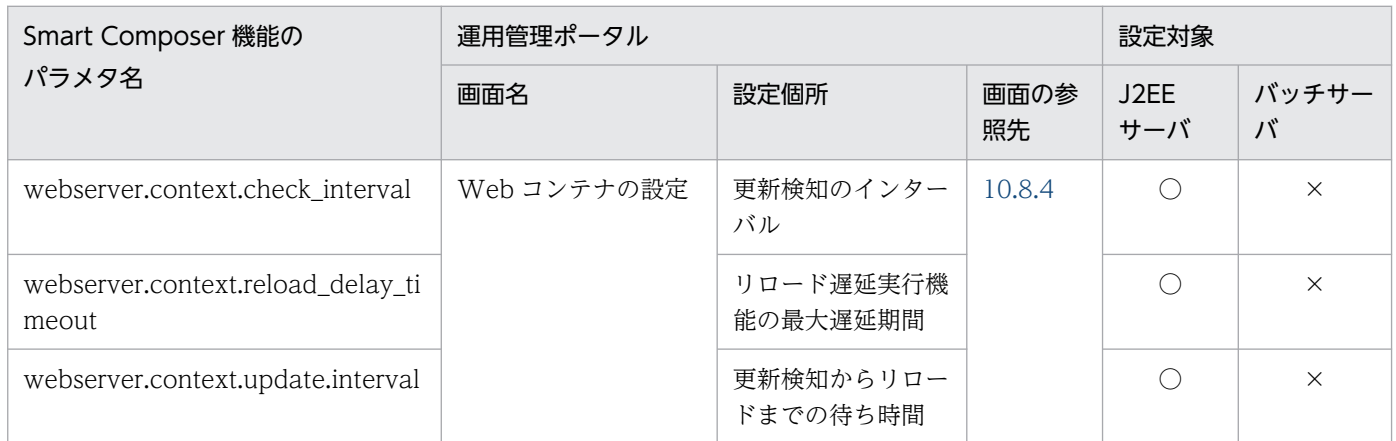

(凡例)○:設定できる ×:設定できない

# (53) webserver.dbsfo から始まるパラメタ

webserver.dbsfo から始まるパラメタと運用管理ポータルの画面の対応を次の表に示します。

## 表 A-58 webserver.dbsfo から始まるパラメタと運用管理ポータルの画面の対応 (論理 J2EE サーバ)

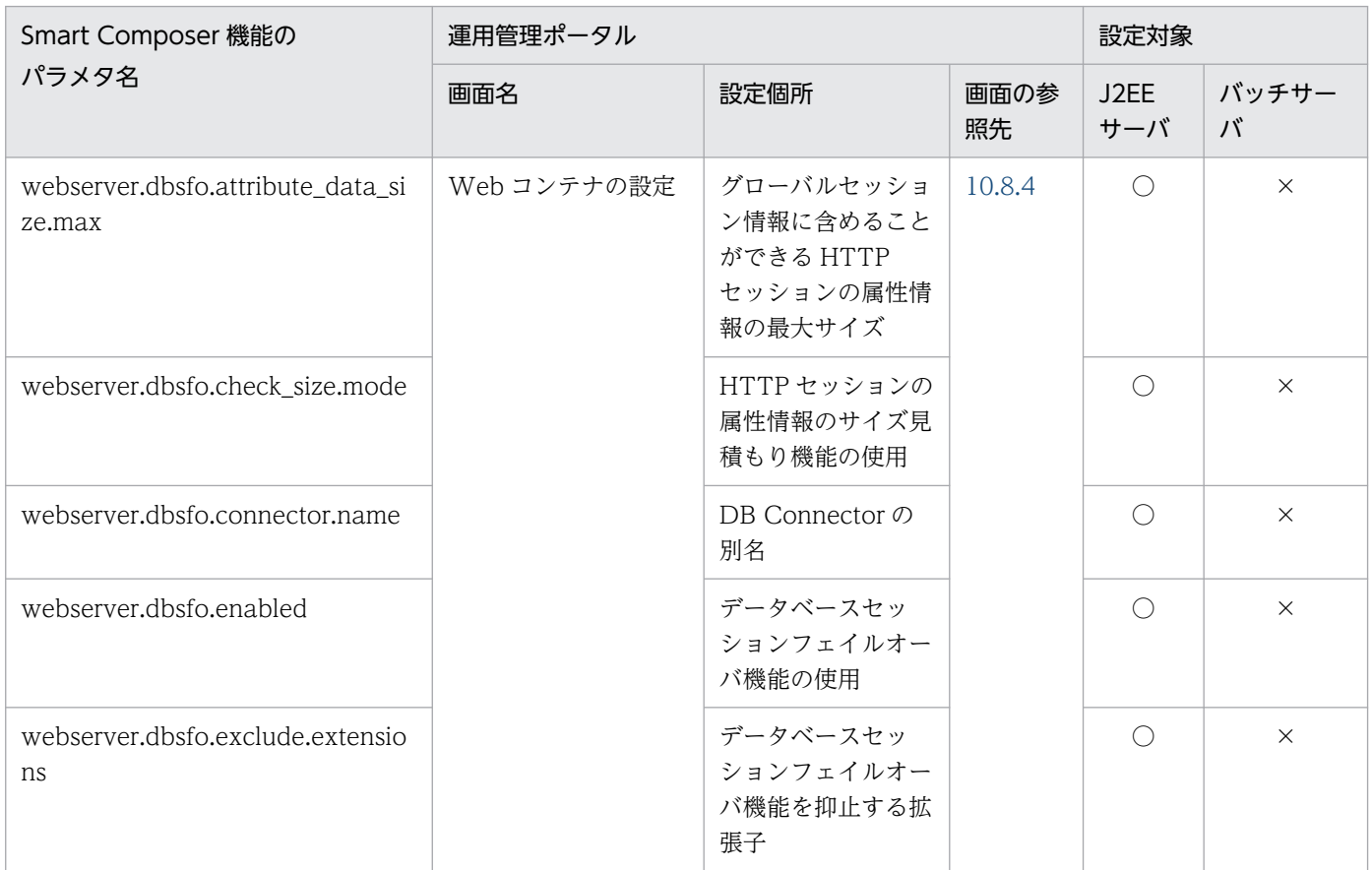

(凡例)○:設定できる ×:設定できない

# (54) webserver.errorpage から始まるパラメタ

webserver.errorpage から始まるパラメタと運用管理ポータルの画面の対応を次の表に示します。

## 表 A-59 webserver.errorpage から始まるパラメタと運用管理ポータルの画面の対応(論理  $J2FF + -J\ddot{S}$

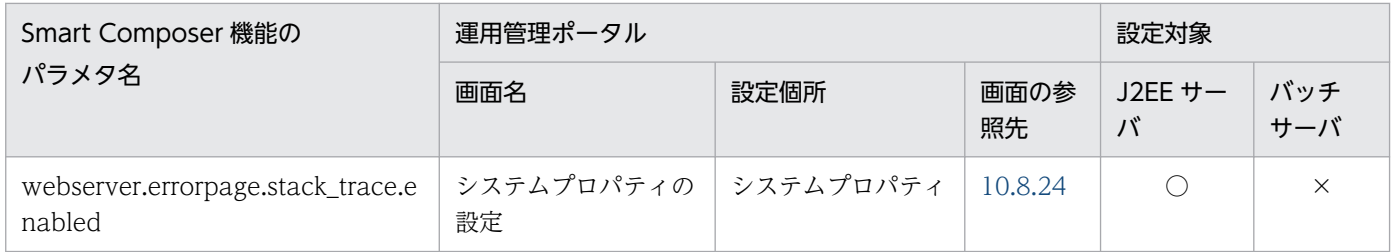

(凡例)○:設定できる ×:設定できない

# (55) webserver.http から始まるパラメタ

webserver.http から始まるパラメタと運用管理ポータルの画面の対応を次の表に示します。

## 表 A-60 webserver.http から始まるパラメタと運用管理ポータルの画面の対応 (論理 J2EE サーバ)

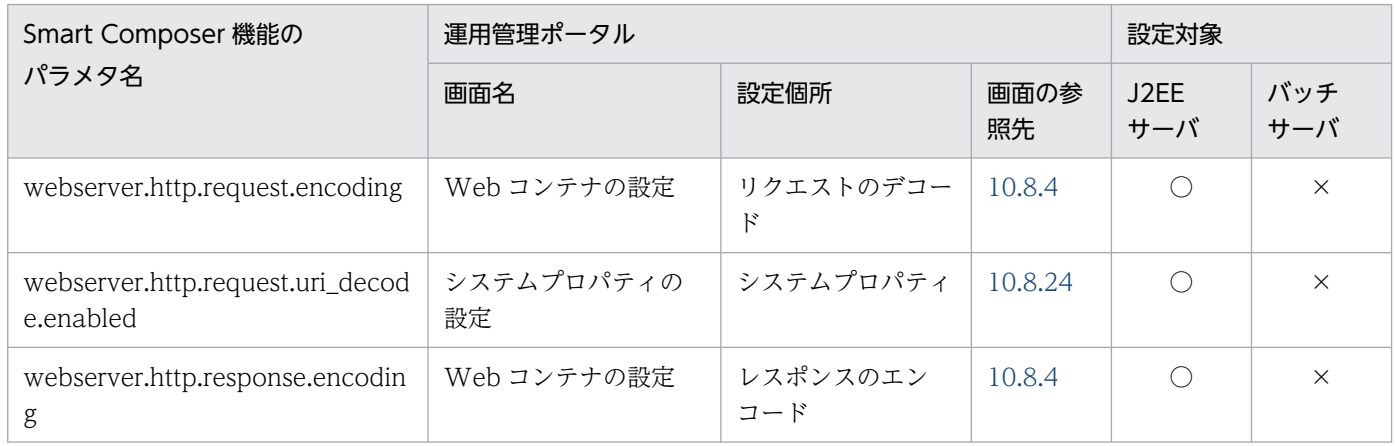

(凡例)○:設定できる ×:設定できない

# (56) webserver.jsp から始まるパラメタ

webserver.jsp から始まるパラメタと運用管理ポータルの画面の対応を次の表に示します。

## 表 A-61 webserver.jsp から始まるパラメタと運用管理ポータルの画面の対応 (論理 J2EE サー バ)

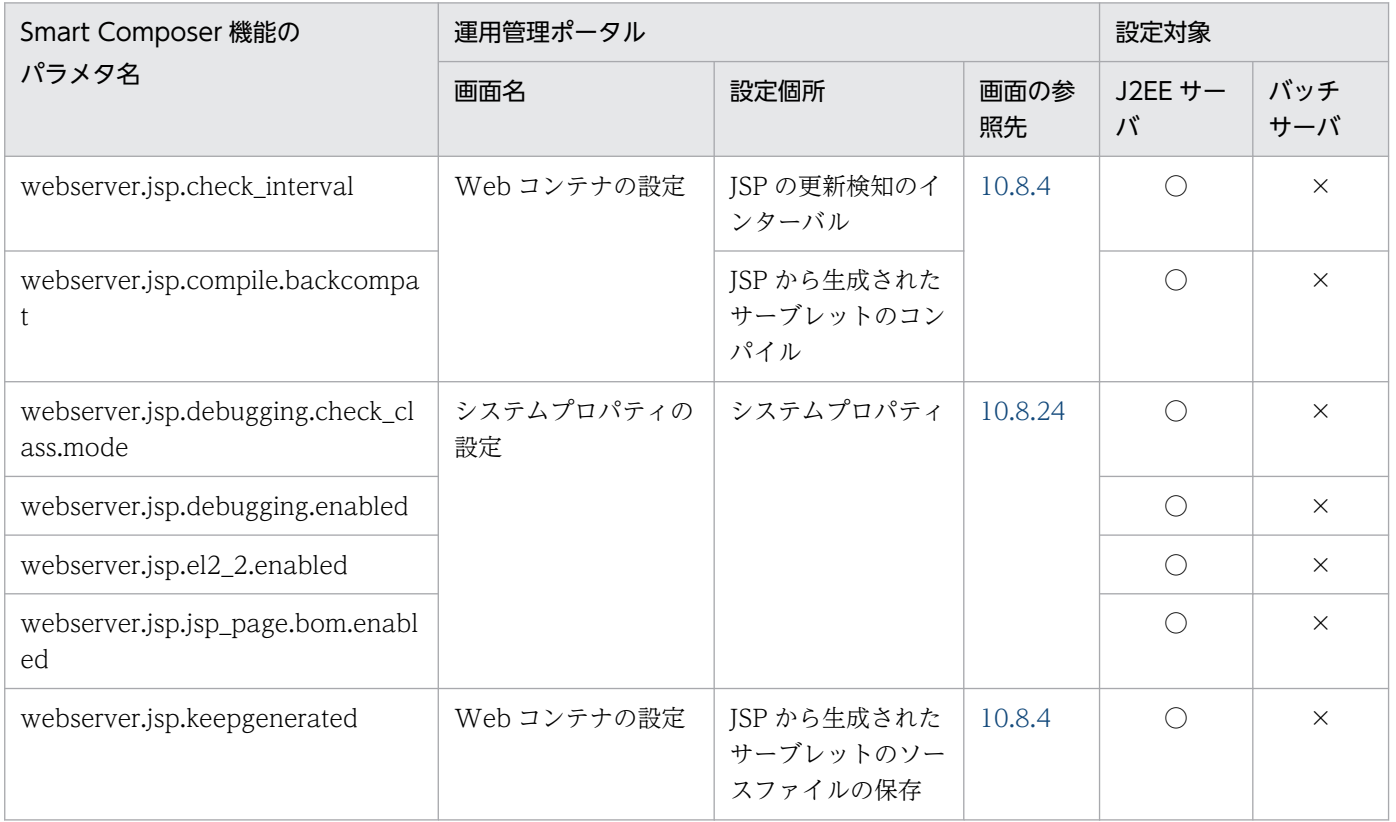

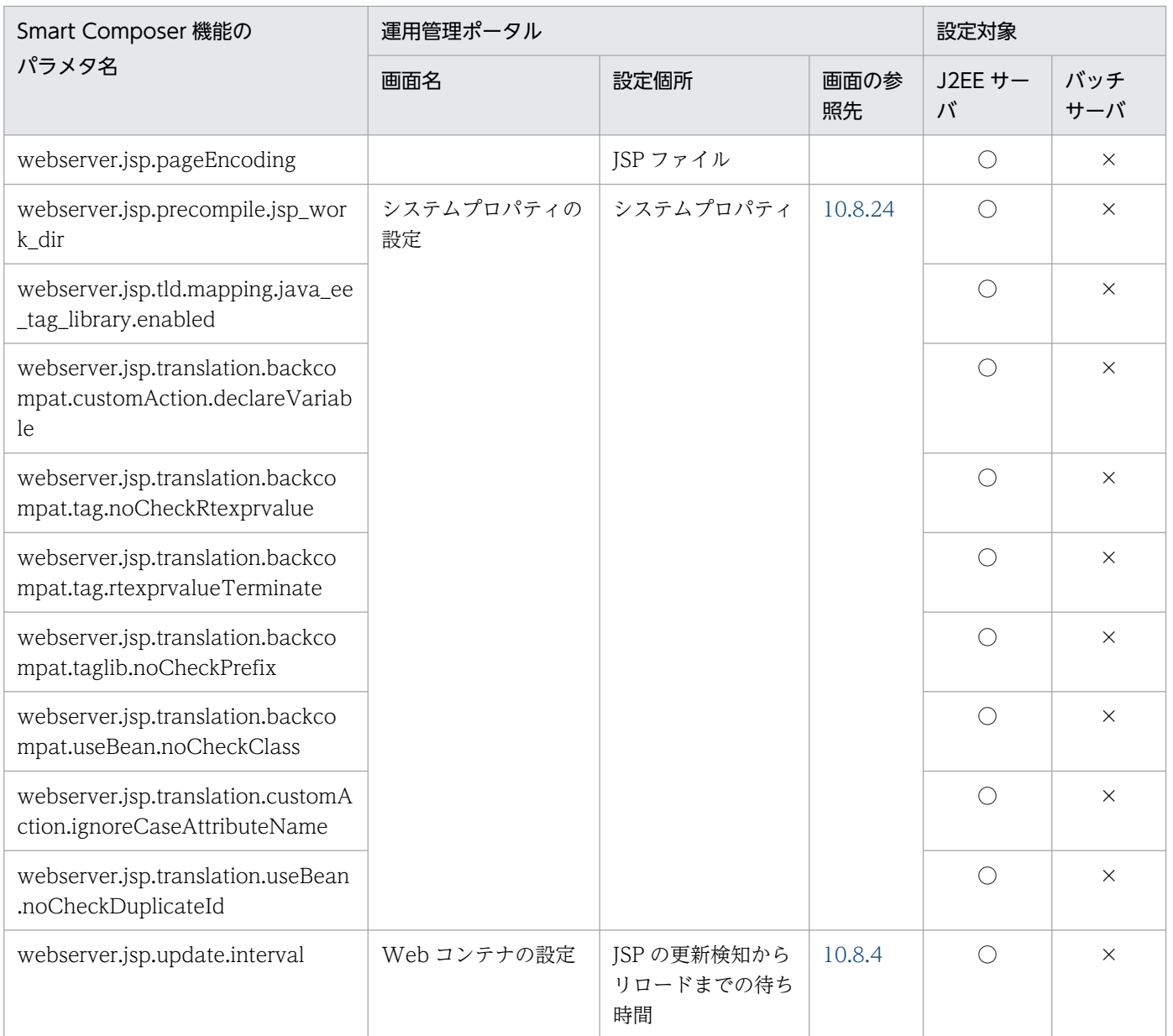

(凡例)○:設定できる ×:設定できない

# (57) webserver.logger から始まるパラメタ

webserver.logger から始まるパラメタと運用管理ポータルの画面の対応を次の表に示します。

## 表 A-62 webserver.logger から始まるパラメタと運用管理ポータルの画面の対応 (論理 J2EE サーバ)

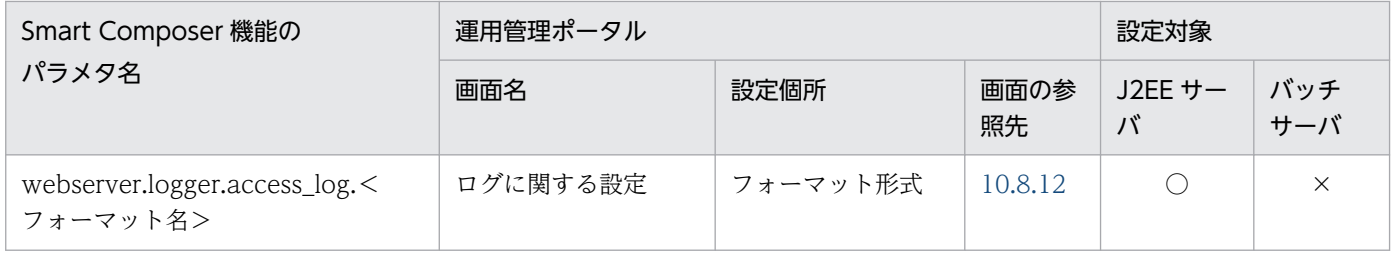

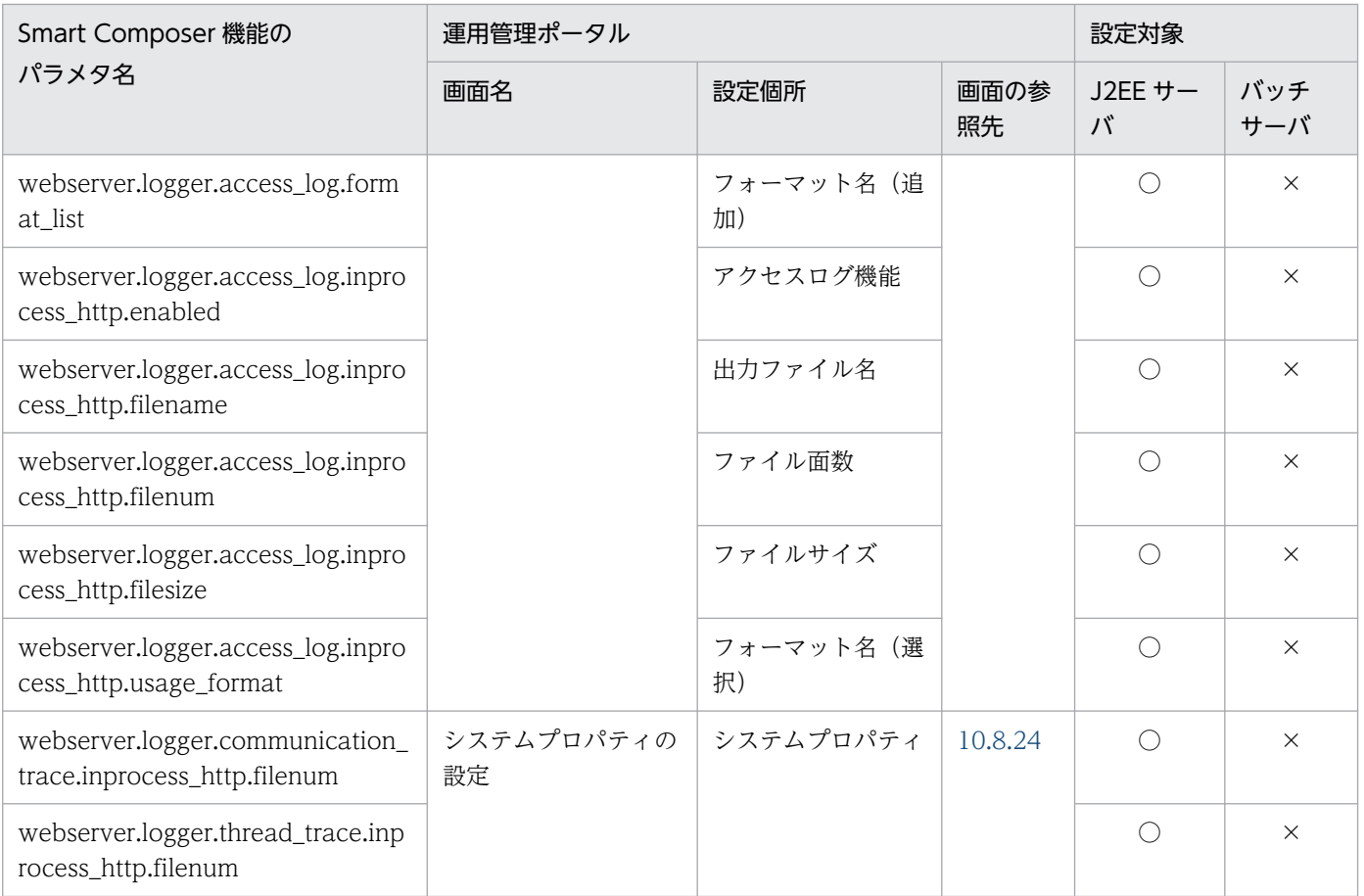

(凡例)○:設定できる ×:設定できない

# (58) webserver.servlet から始まるパラメタ

webserver.servlet から始まるパラメタと運用管理ポータルの画面の対応を次の表に示します。

## 表 A-63 webserver.servlet から始まるパラメタと運用管理ポータルの画面の対応 (論理 J2EE サーバ)

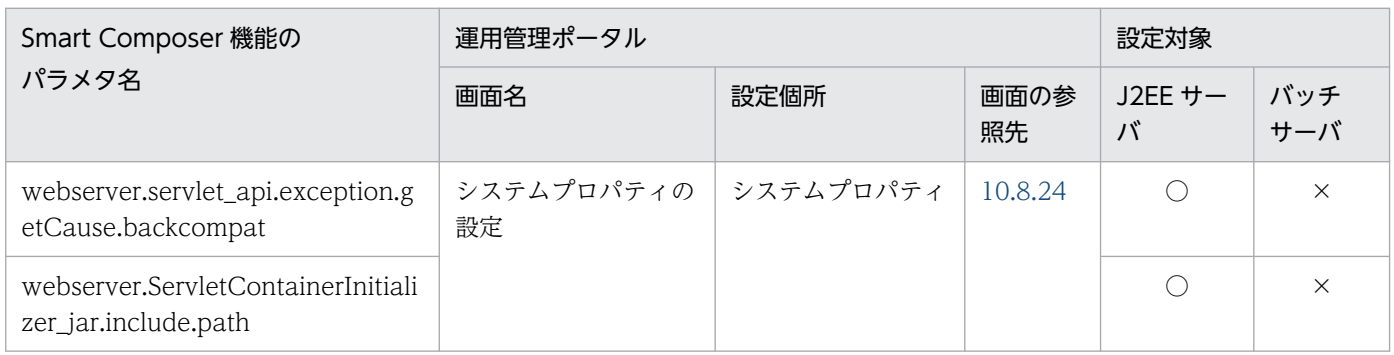

(凡例)○:設定できる ×:設定できない

# (59) webserver.session から始まるパラメタ

webserver.session から始まるパラメタと運用管理ポータルの画面の対応を次の表に示します。

## 表 A-64 webserver.session から始まるパラメタと運用管理ポータルの画面の対応(論理 J2EE サーバ)

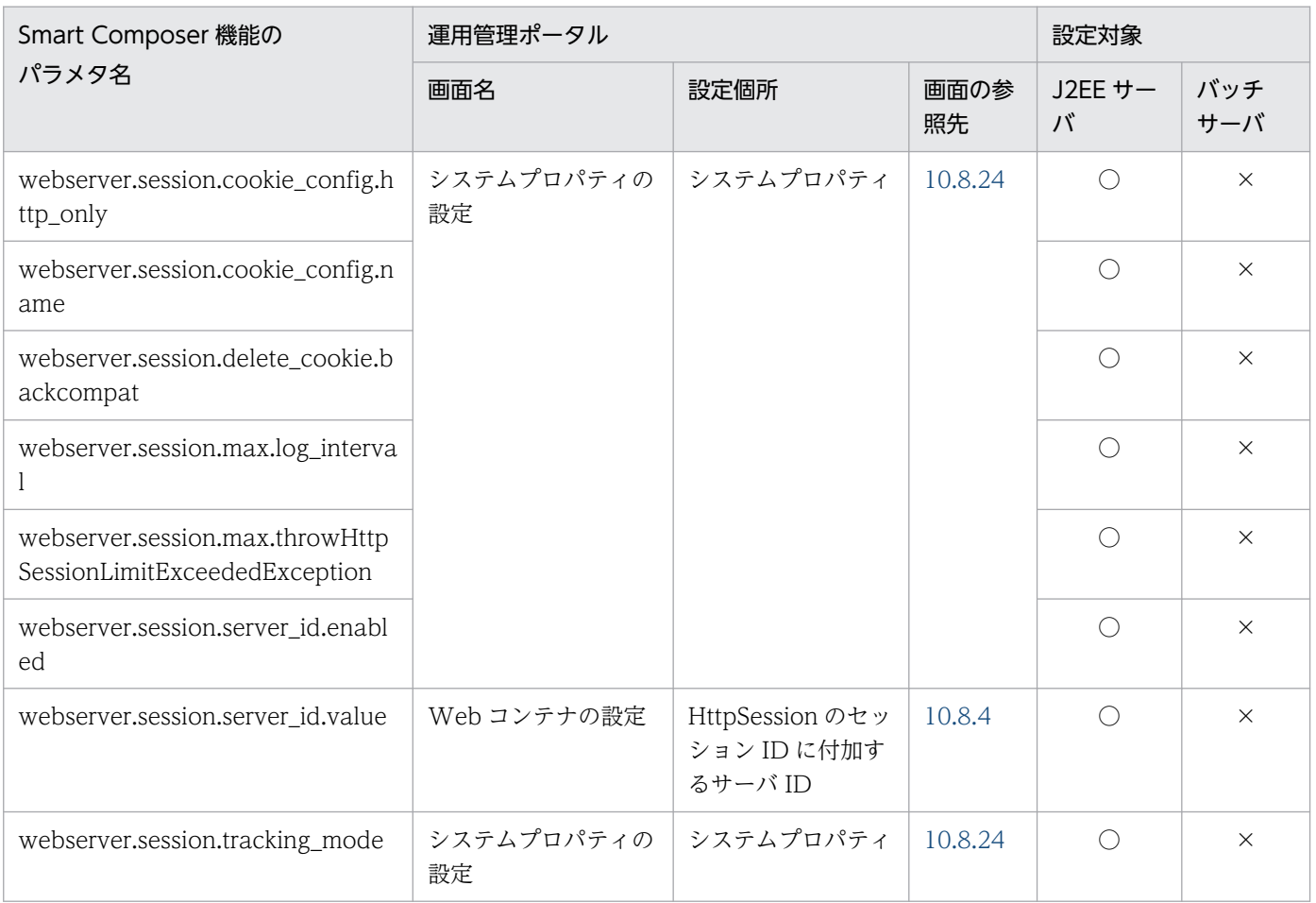

(凡例)○:設定できる ×:設定できない

# (60) webserver.static から始まるパラメタ

webserver.static から始まるパラメタと運用管理ポータルの画面の対応を次の表に示します。

## 表 A-65 webserver.static から始まるパラメタと運用管理ポータルの画面の対応 (論理 J2EE サーバ)

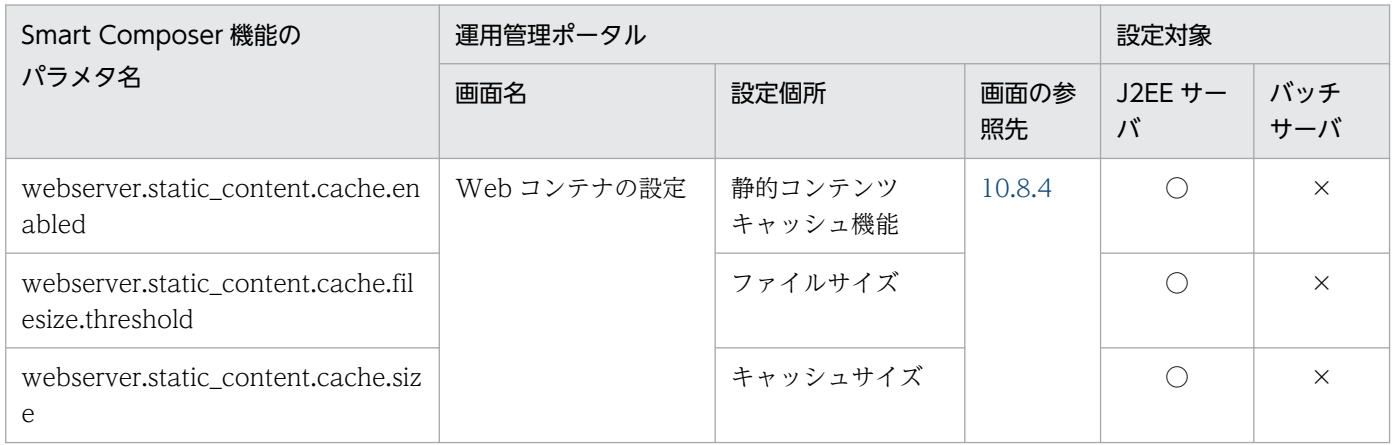

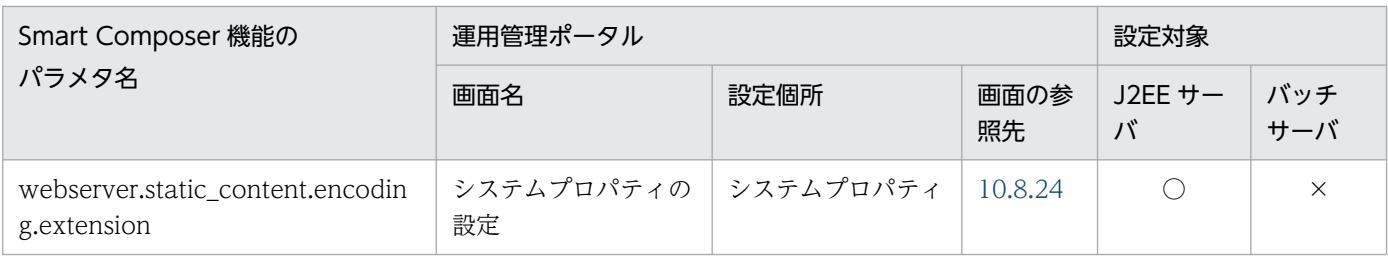

(凡例)○:設定できる ×:設定できない

# (61) webserver.work から始まるパラメタ

webserver.work から始まるパラメタと運用管理ポータルの画面の対応を次の表に示します。

## 表 A-66 webserver.work から始まるパラメタと運用管理ポータルの画面の対応(論理 J2EE サーバ)

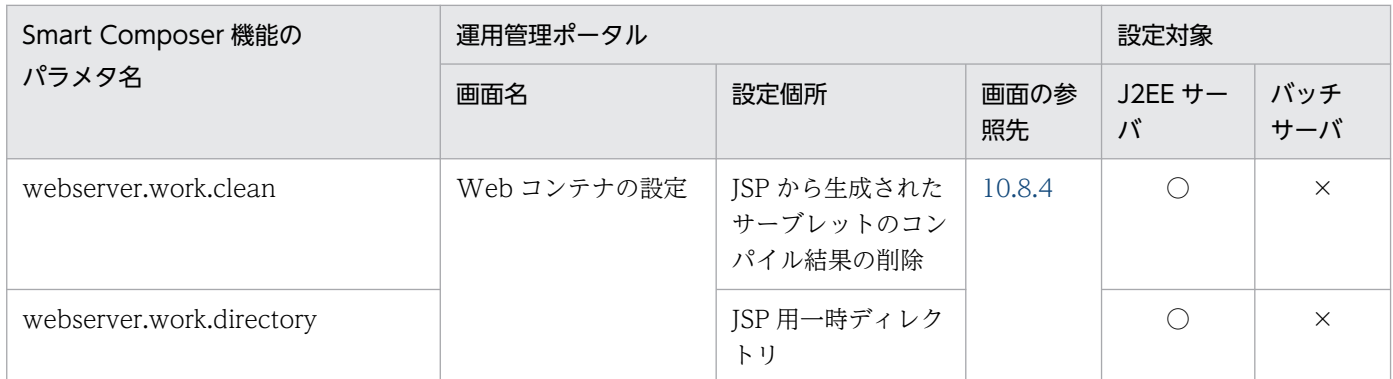

(凡例)○:設定できる ×:設定できない

# (62) webserver.xml から始まるパラメタ

webserver.xml から始まるパラメタと運用管理ポータルの画面の対応を次の表に示します。

## 表 A-67 webserver.xml から始まるパラメタと運用管理ポータルの画面の対応 (論理 J2EE サーバ)

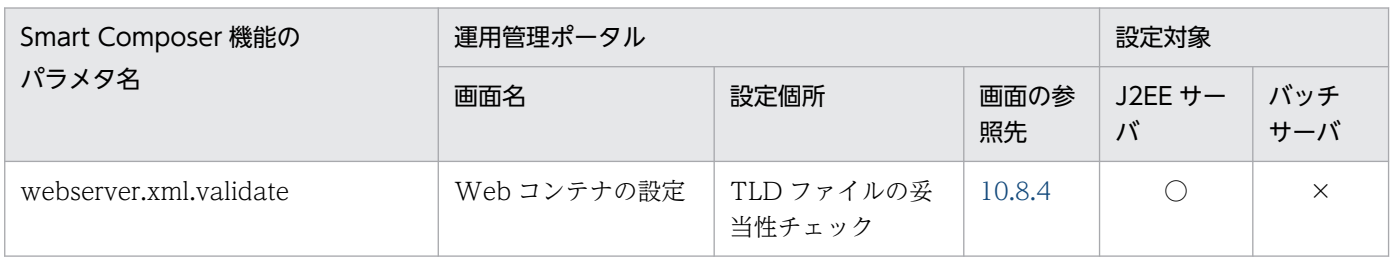

(凡例)○:設定できる ×:設定できない

# 付録 A.7 論理 Web サーバ

論理 Web サーバに設定する項目について、Smart Composer 機能のパラメタと運用管理ポータルの画面 の対応を次の表に示します。

## 表 A-68 Smart Composer 機能のパラメタと運用管理ポータルの画面の対応 (論理 Web サー バ)

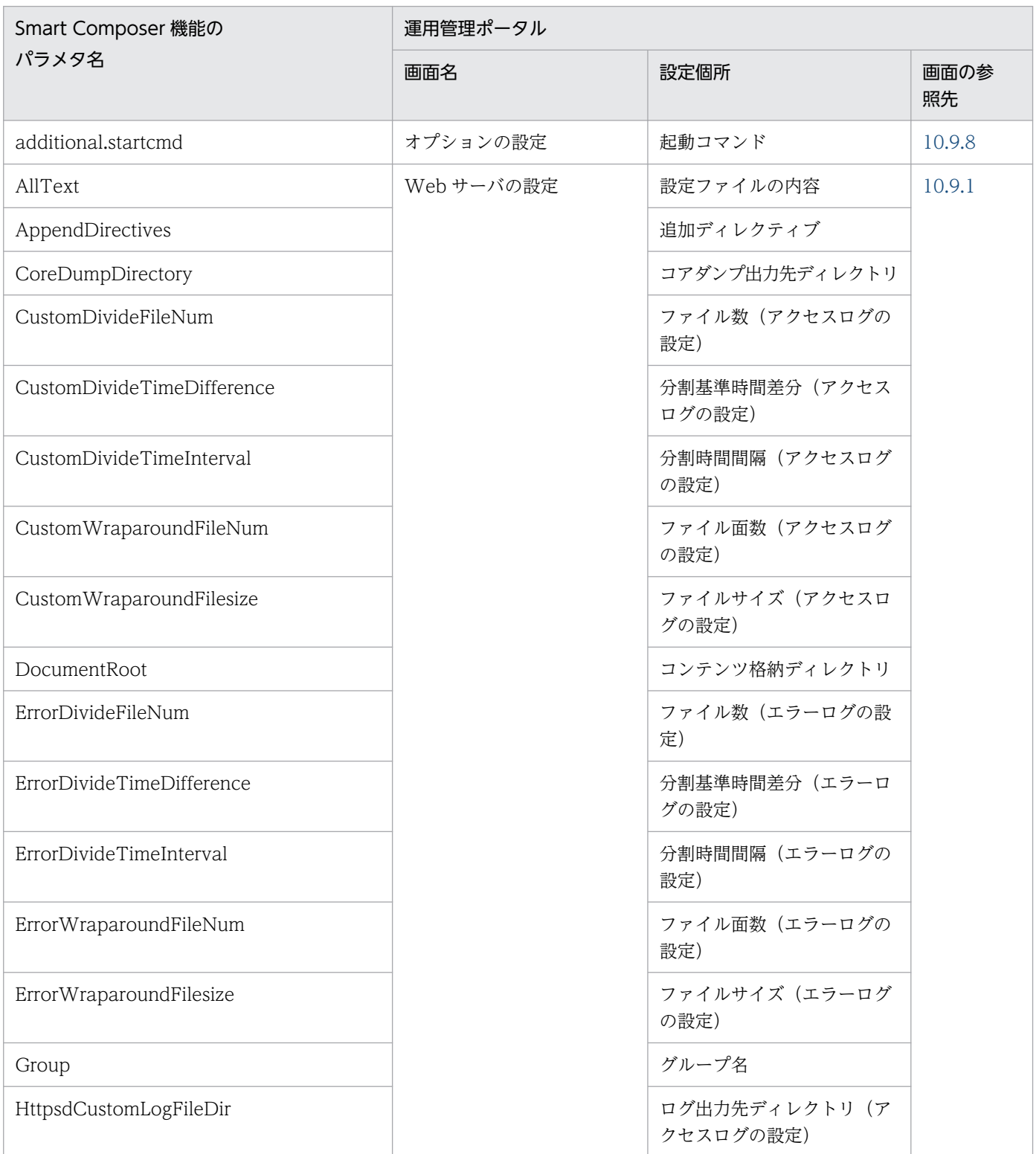

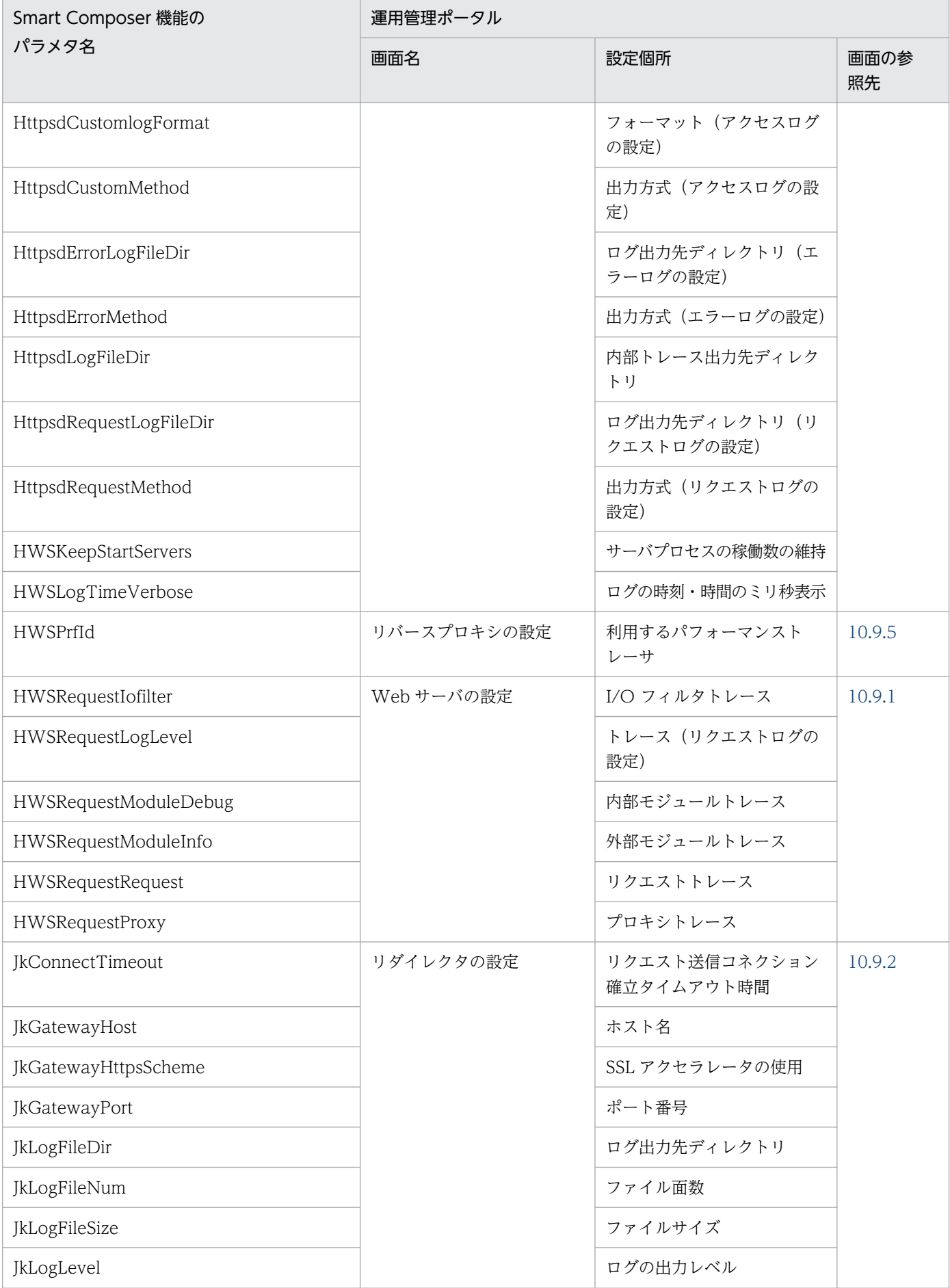

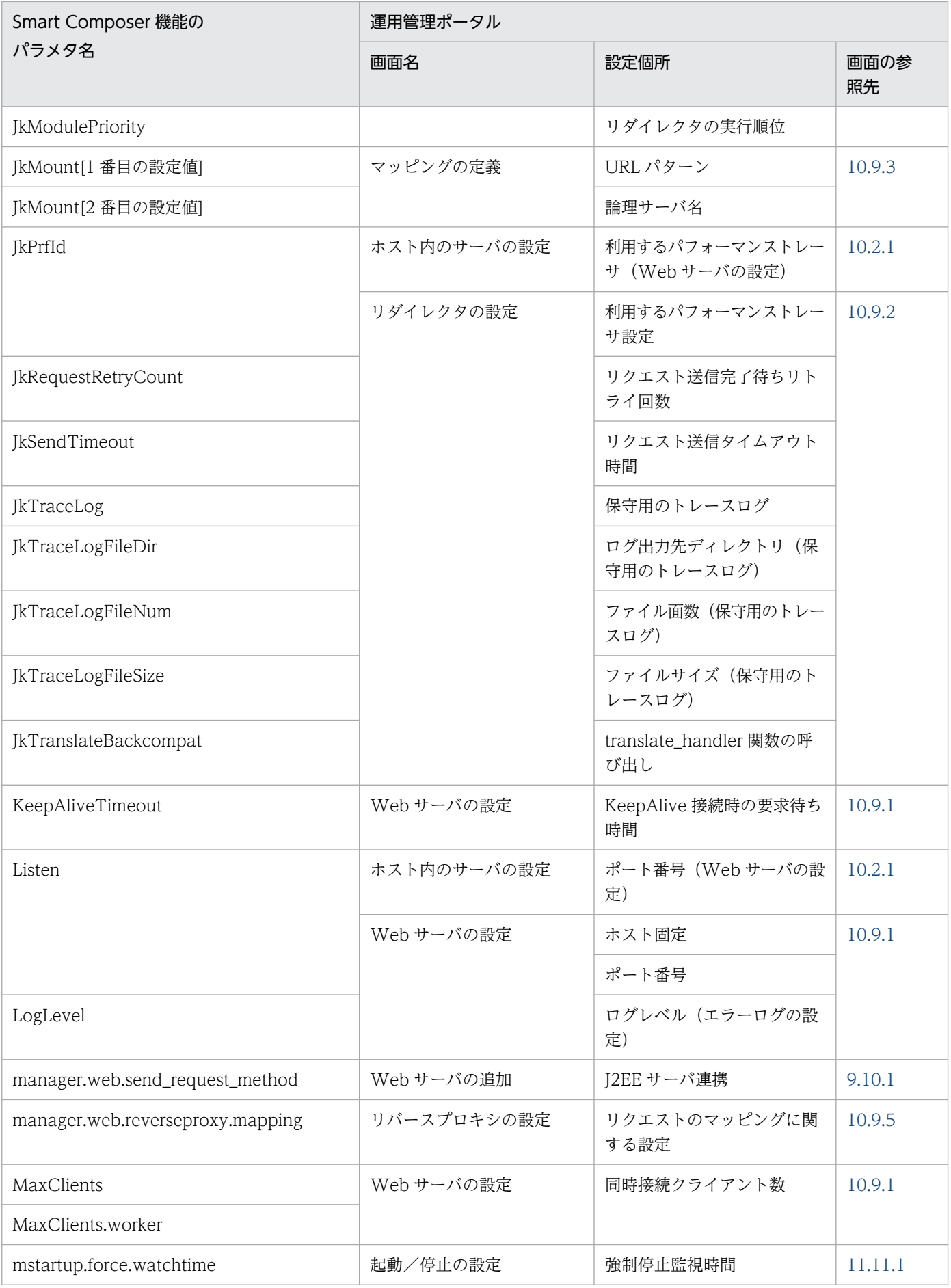

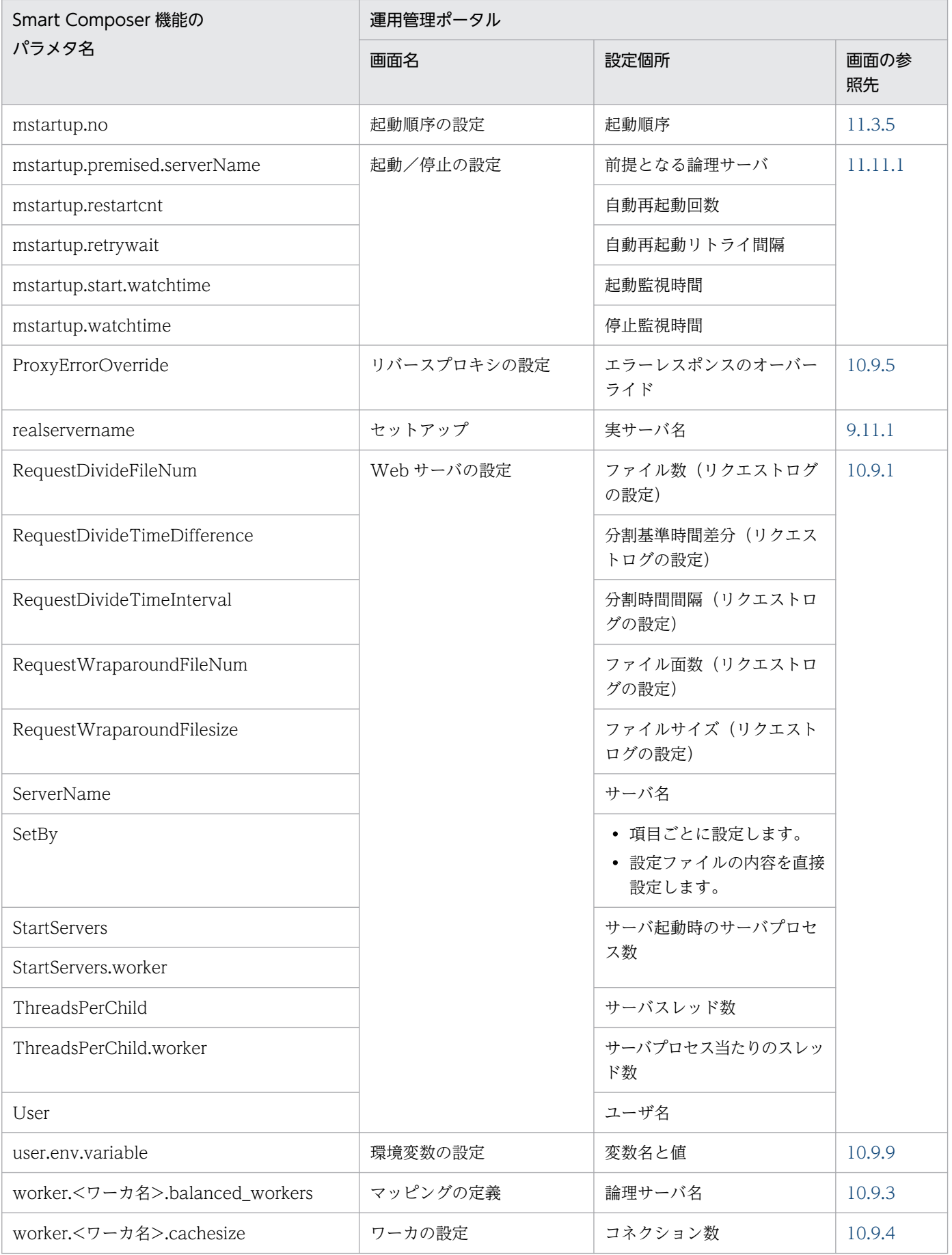

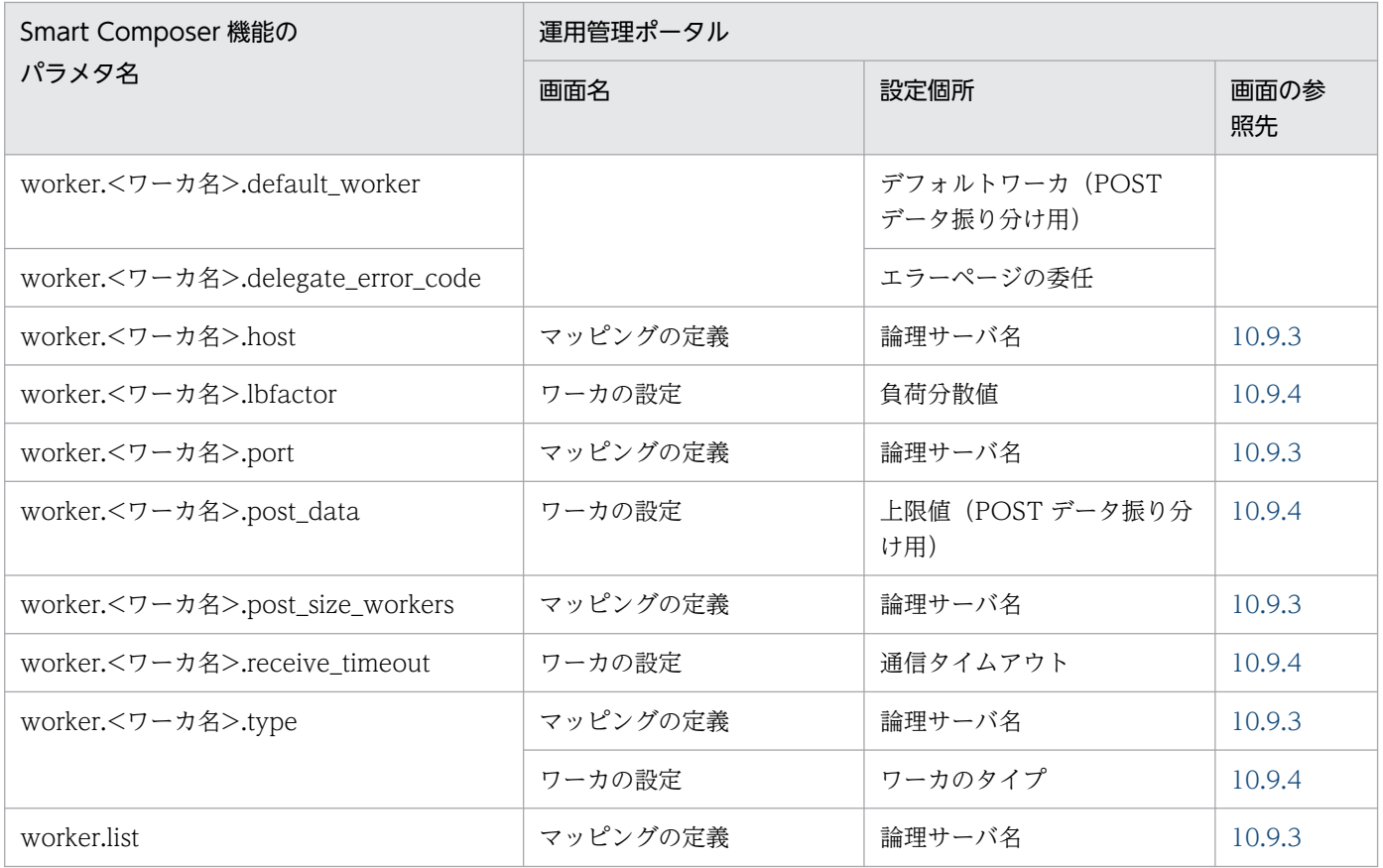

# 付録 A.8 論理ユーザサーバ

論理ユーザサーバに設定する項目について,Smart Composer 機能のパラメタと運用管理ポータルの画面 の対応を次の表に示します。

## 表 A-69 Smart Composer 機能のパラメタと運用管理ポータルの画面の対応 (論理ユーザサー バ)

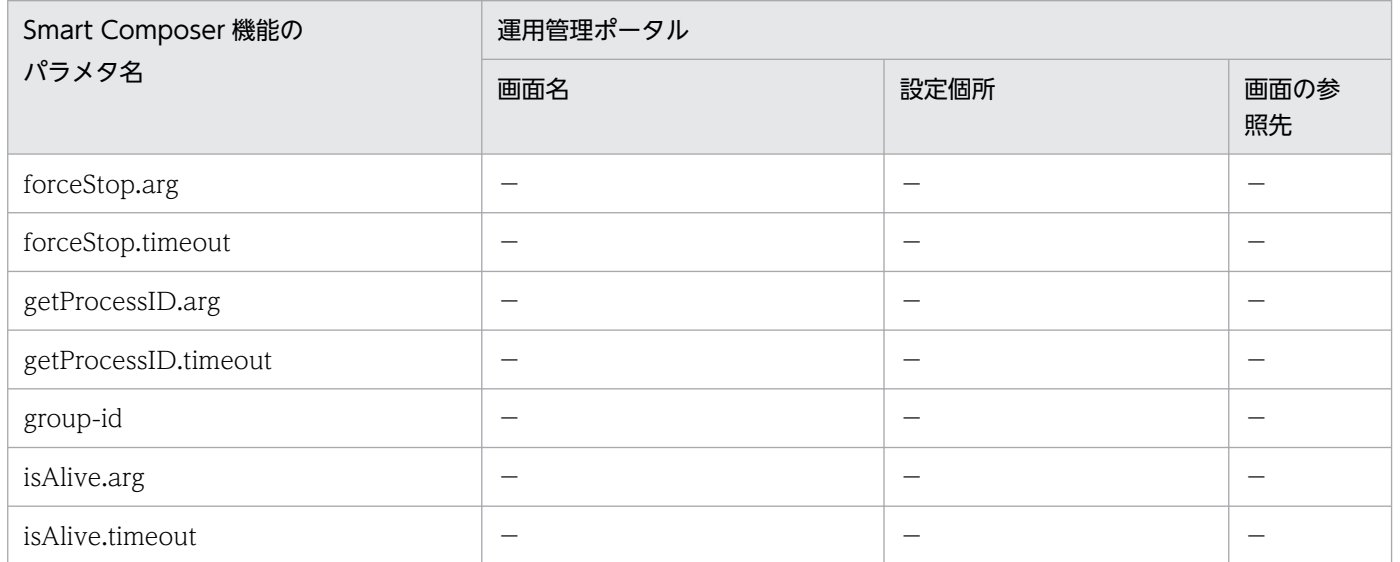

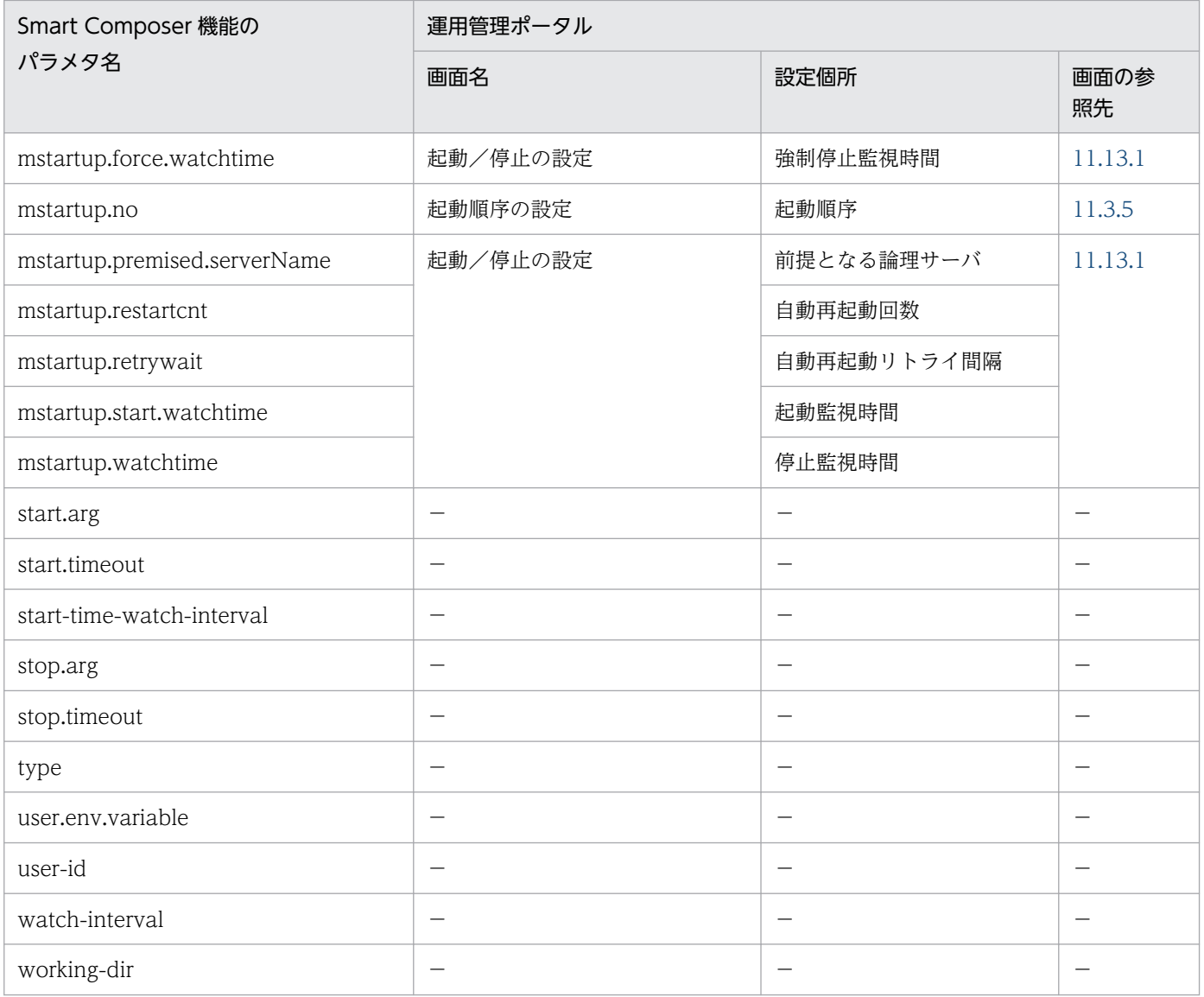

(凡例)−:該当しない

# 付録 B Management Server のキーと運用管理ポータルの画面の対応

ここでは、Management Server の動作環境を設定するキーに対応する運用管理ポータルの画面について 説明します。

Management Server の動作環境を設定するキーは、mserver.properties (Management Server 環境設 定ファイル)で指定します。mserver.properties(Management Server 環境設定ファイル)で構築した Management Server の動作環境について,運用管理ポータルで設定値を変更する場合などに参考にして ください。

### 表 B-1 Management Server のキーと運用管理ポータルの画面の対応

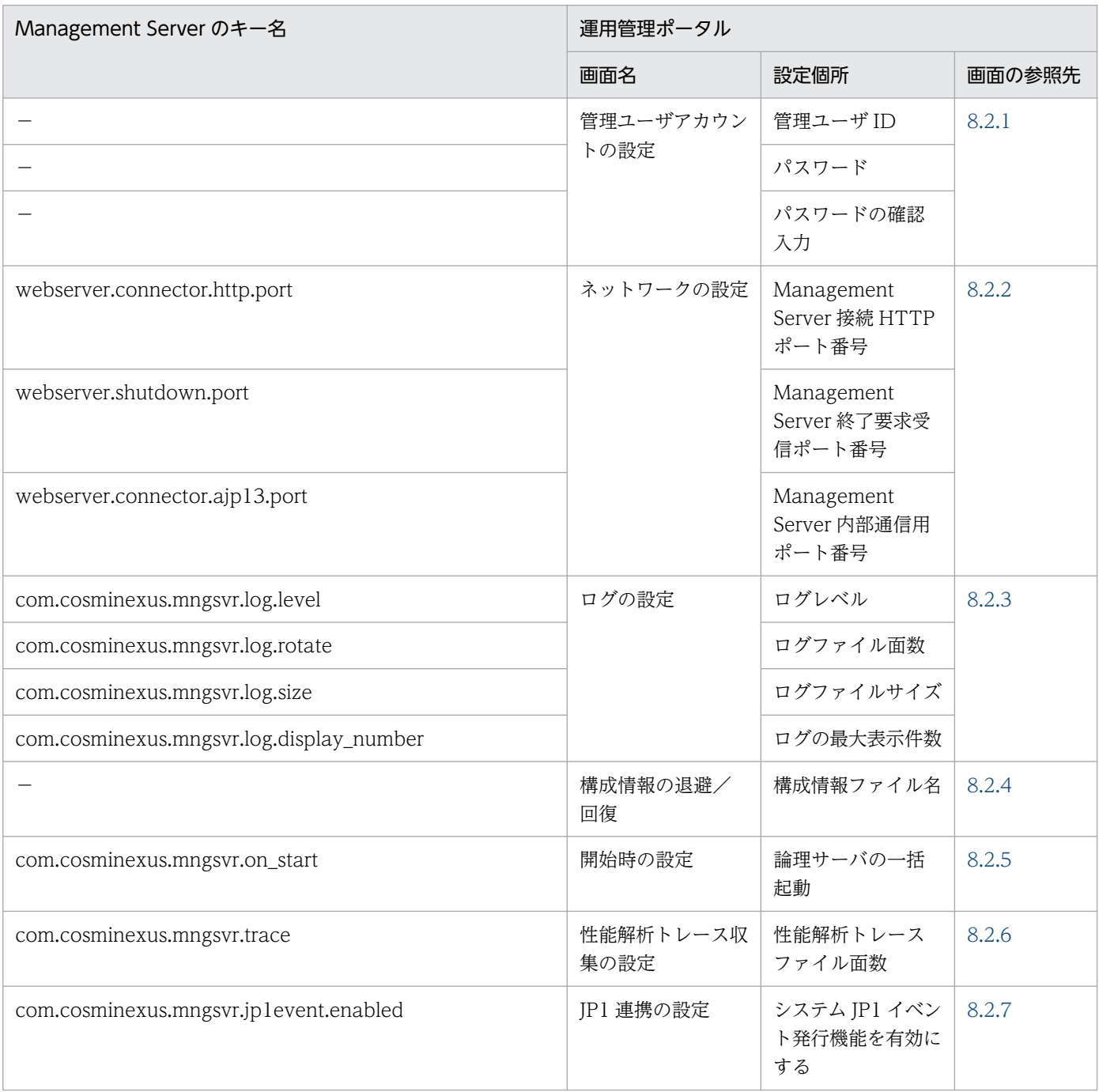

付録 B Management Server のキーと運用管理ポータルの画面の対応

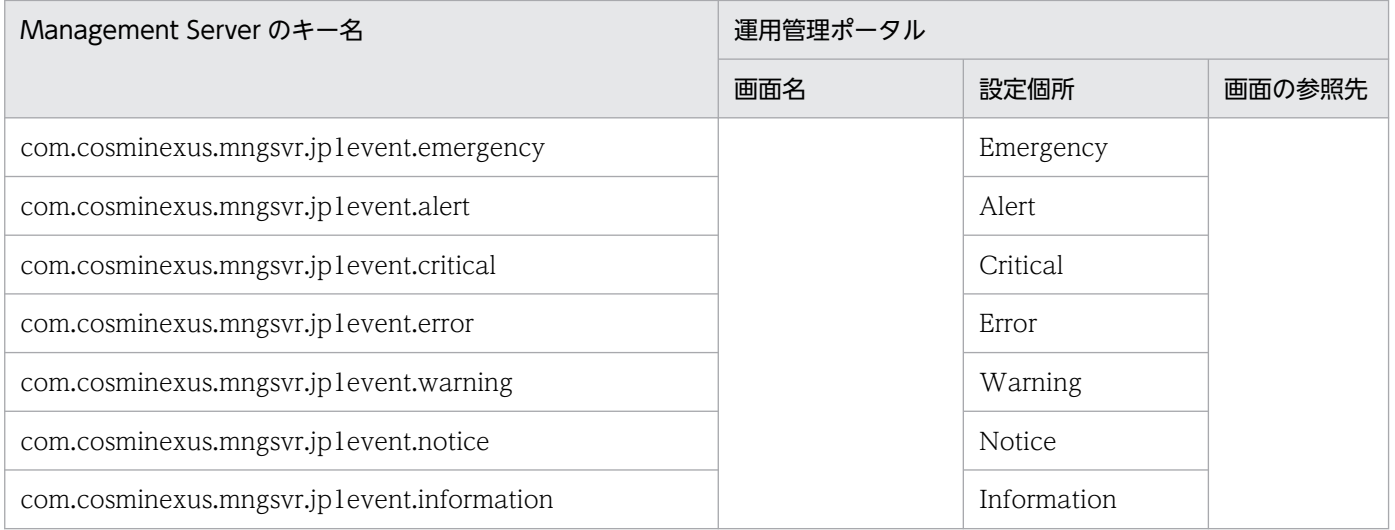

(凡例)−:該当しない

付録 B Management Server のキーと運用管理ポータルの画面の対応

# 付録 C データの退避と回復

ここでは、Management Server を利用して運用環境を保守するための、データの退避と回復に関する操 作方法について説明します。

## 付録 C.1 構成情報の退避/回復

[構成情報の退避/回復]画面を次の図に示します。

### 図 C-1 「構成情報の退避/回復]画面

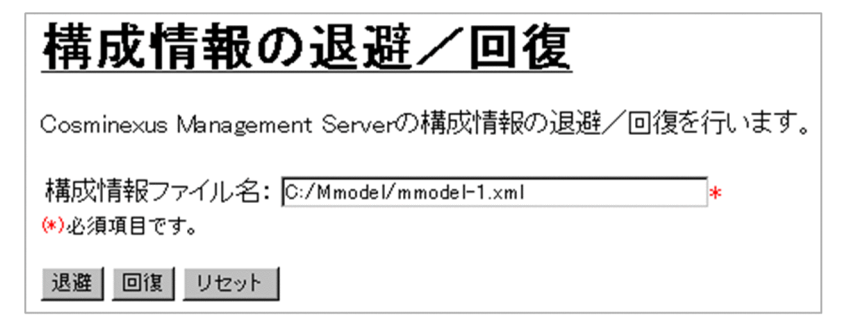

## (1) 機能概要

システムの障害に備えたり,システムを保守したりするときのために,システムの構成情報を退避または 回復できます。退避または回復できる構成情報は,次のとおりです。

- 構成定義情報
- アプリケーション管理情報
- 環境設定情報
- 起動/停止情報

# (2) 表示手順

画面の表示手順を次に示します。

- 1. 運用管理ポータルで,[Cosminexus Management Server の設定]アンカーをクリックします。
- 2. [構成情報の退避/回復] アンカーをクリックします。

# (3) 操作手順

- 1. 構成情報ファイル名を入力します。
- 2. [退避] ボタンまたは「回復] ボタンをクリックします。

3. 続けて、登録アプリケーションの退避または回復を行います。

# (4) 画面詳細

画面に表示される項目およびボタンについては,「[8.2.4 構成情報の退避/回復」](#page-164-0)を参照してください。

# 付録 D 一つのマシンを複数のネットワークセグメントに接続する場合の環境 設定での注意

ここでは,一つのマシンを複数のネットワークセグメントに接続する場合に,環境設定で注意することに ついて説明します。

次の図に示すように、サーバマシンが複数のネットワークセグメントに接続されていて、複数個の IP アド レスを持つ場合は,IP アドレスおよびホスト名の設定に注意が必要です。

X アプリケーションサーバ1 Web クライアント J2EEサーバ Web 運用管理 エージェント Web ブラウザ J2EEアプリ リバース ケーション プロキシ  $PRF =$ 運用管理サーバ 負 荷 Management 分 散 Server アプリケーションサーバ2 機 Web クライアント J2EEサーバ Web 運用管理  $+$ . -ジェント Web J2EEアプリ ブラウザ プロキミ ーション PRFデ Ż 業務用ネットワーク 管理用ネットワーク

図 D-1 一つのマシンを複数のネットワークセグメントに接続している例

図のようなシステム構成の場合,環境設定では,次のように設定してください。

- ホストノードを定義する場合,「ホスト名」には,次のどちらかを設定してください。
	- サーバ間,または負荷分散機とサーバ間の通信に使用するネットワークの IP アドレス
	- サーバ間,または負荷分散機とサーバ間の通信に使用するネットワークのホスト名
- ホストノードを定義する場合,「運用管理エージェントのホスト名」には,次のどちらかを設定してく ださい。
	- Management Server とサーバ間の通信に使用するネットワークの IP アドレス
	- Management Server とサーバ間の通信に使用するネットワークのホスト名
- ネーミングサービス, CTM, J2EE サーバ, および Web サーバの環境設定では, 「ホストの固定」で 「する」を指定して,使用されるネットワークセグメントを特定してください。各論理サーバで固定に する項目を次の表に示します。

## 表 D‒1 固定にする項目

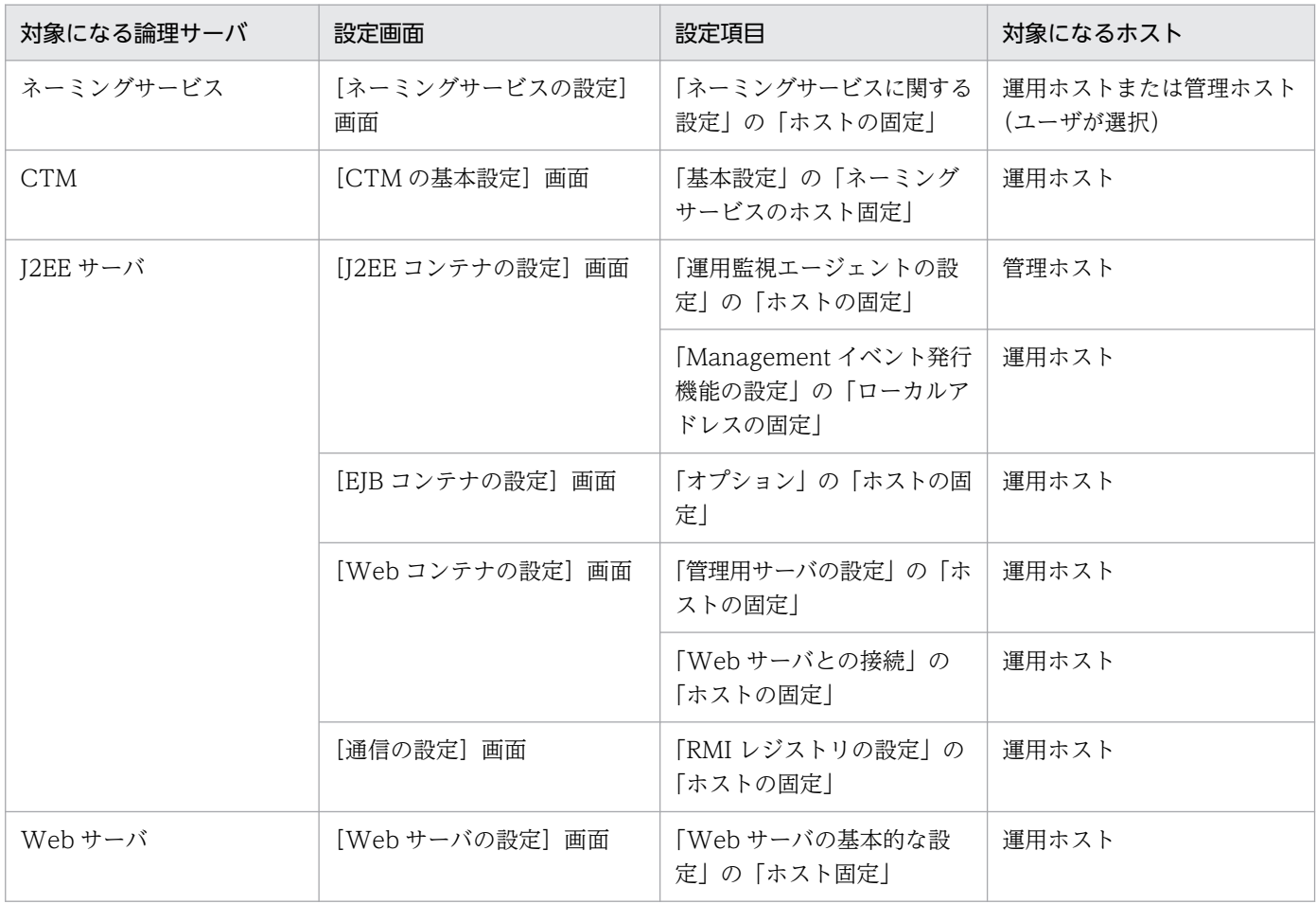

注 「管理ホスト」とは、「運用管理エージェントのホスト名」に指定したホストです。「運用ホスト」とは、ホストノードの 「ホスト名」に指定したホストです。

付録 D 一つのマシンを複数のネットワークセグメントに接続する場合の環境設定での注意

# 付録 E JP1/IM から運用管理ポータルを表示するための設定 (Windows の 場合)

JP1/IMと連携すると,JP1/IM の統合コンソールまたは統合スコープから、アプリケーションサーバで発 生した障害を監視できます。Windows の場合は,障害を監視することで障害の内容に応じた運用管理ポー タルの画面を JP1/IM から直接表示することもできます。ここでは、JP1/IM から運用管理ポータルを表示 するための設定について説明します。JP1/IM と連携したシステムの障害監視については、マニュアル「ア プリケーションサーバ 機能解説 運用/監視/連携編」の「13.2 システムの集中監視 (JP1/IM との連 携)の概要」を参照してください。

障害監視の設定手順を次に示します。

- 1. サーバおよびクライアントに,障害監視に必要な JP1 の製品または Application Server の製品の構成 ソフトウェアをインストール,セットアップします。※
- 2. Application Server の運用管理サーバで、次の作業を実施します。※
	- J2EE サーバでの JP1 イベント発行の設定
	- JP1/Base のイベントサーバ名の設定
- 3. JP1 統合運用管理サーバで、次の作業を実施します。※
	- JP1/Base の構成定義の作成
- 4. 運用管理クライアントで、次の作業を実施します。
	- モニタ起動コマンドのセットアップ[\(付録 E.1](#page-751-0) 参照)
	- モニタ起動コマンドの実行環境の設定[\(付録 E.2](#page-752-0) 参照)

5. J2EE サーバで、次の作業を実施します。※

• JP1/Base のイベントサーバ名の設定

注※ JP1/IM の統合コンソールまたは統合スコープから,システムで発生した障害を監視するた めに必要な設定です。これらの作業については,マニュアル「アプリケーションサーバ 機能解説 運 用/監視/連携編」の「13.4.2 障害監視の設定」を参照してください。

## ■参考

Application Server の運用管理サーバで実施する作業は、次の運用管理ポータルの画面で も設定できます。

- •「Cosminexus Management Server の設定」にある[JP1 連携の設定]画面 Management Server が検知した障害や通知を IP1 イベントとして発行するかどうかや. IP1 イベントの重大度ごとに、IP1 イベントを発行するかどうかを指定します。
- •「論理サーバの環境設定」にある論理 J2EE サーバの[JP1 連携の設定]画面

付録 E JP1/IM から運用管理ポータルを表示するための設定(Windows の場合)

<span id="page-751-0"></span>J2EE サーバが検知した障害や通知を JP1 イベントとして発行するかどうかや, JP1 イベ ントの重大度ごとに, JP1 イベントを発行するかどうかなどを指定します。なお, この 画面で設定した情報は,設定情報が配布されたあと,J2EE サーバが再起動されてから有 効となります。

•「論理サーバの環境設定」にある論理 J2EE サーバの[ユーザログの設定]画面 J2EE アプリケーションのユーザログで使用するロガーおよびハンドラを指定します。な お,この画面で設定した情報は,設定情報が配布されたあと, J2EE サーバが再起動され てから有効となります。

## 付録 E.1 モニタ起動コマンドのセットアップ

モニタ起動コマンドのファイルを JP1/IM - View 稼働マシンに格納して,セットアップします。この設定 をすることで、IP1/IM の統合コンソールの [イベントコンソール]画面からモニタを起動したり、統合 スコープのビューアーの「統合機能メニュー]画面に表示されている IP1/IM と連携するプログラムの一 覧に Application Server が登録されて,運用管理ポータルの画面を起動したりできるようになります。

### 注意事項

モニタ起動コマンドを使用する場合は,.mngsvrmonitorrc(JP1/IM 連携用モニタ起動設定ファイ ル)の設定項目 (mngsvrmonitor.browser) に、必ず Microsoft Edge のコマンドをフルパスで 指定してください。指定しない場合,動作が保証されません。

詳細は、マニュアル「アプリケーションサーバ リファレンス 定義編(サーバ定義)」の 「8.2.17 .mngsvrmonitorrc(JP1/IM 連携用モニタ起動コマンドの設定ファイル)」を参照してく ださい。

モニタ起動コマンドのセットアップの手順を次に示します。

- 1. モニタ起動コマンドのファイルを,JP1/IM View 稼働マシンの任意のディレクトリにコピーします。 コピー先のディレクトリは 2 階層以上でなければなりません。
	- コピーできるディレクトリの例

C:¥Cosminexus¥manager¥mngsvrmonitor

• コピーできないディレクトリの例

C:¥Cosminexus

- モニタ起動コマンドのファイルは,次のどちらかのディレクトリに格納されています。
- <Application Server のインストールディレクトリ >¥manager¥externals¥jp1¥mngsvrmonitor …(1).
- <Application Server のインストールディレクトリ >¥manager¥externals¥jp1¥mngsvrmonitor¥x86 …(2)

<span id="page-752-0"></span>コピー先の JP1/IM-View が動作する環境に応じて,上記のどちらかのディレクトリ配下のファイルを コピーします。

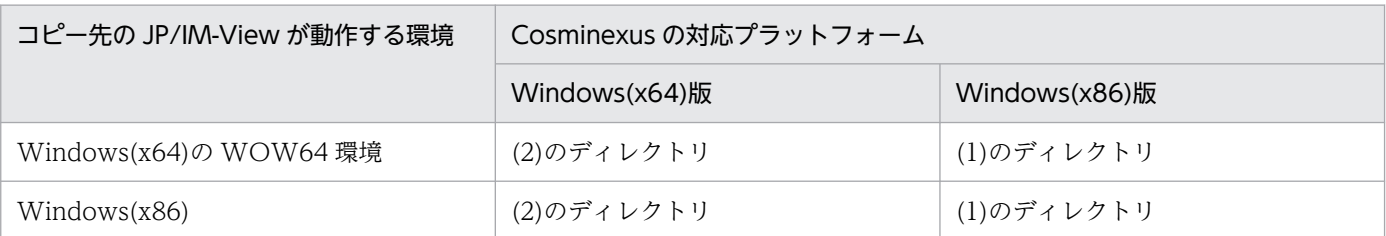

コピー先の JP1/IM-View のバージョンが 11-00 以降の場合は,次のファイルを上記ディレクトリ配 下のファイルと同じ場所にコピーしてください。

• < JP1/IM - View のインストール先フォルダ>¥bin¥jre¥bin¥msvcr100.dll

### 2. mngsvr\_monitor\_setup コマンドを実行します。なお、実行するユーザには Administrator 権限が必 要です。

コマンドの実行例を次に示します。

mngsvr\_monitor\_setup -i

mngsvr monitor setup コマンドについては、マニュアル「アプリケーションサーバ リファレンス コマ ンド編」の「mngsvr\_monitor\_setup(モニタ起動コマンドのセットアップとアンセットアップ)」を参照 してください。

## 付録 E.2 モニタ起動コマンドの実行環境の設定

モニタ起動コマンドを実行するための環境を設定します。

Application Server の運用管理サーバで, JP1/IM - View を操作する OS ユーザのホームディレクトリ に,モニタ起動コマンドの設定ファイル(.mngsvrmonitor)を作成して,次のパラメタを指定します。

• mngsvrmonitor.connect.host

Management Server のホスト名とポート番号を指定します。

#### • mngsvrmonitor.connect.userid

Management Server の運用管理ポータルの「Cosminexus Management Server の設定」にある [管 理ユーザアカウントの設定]画面で設定した管理ユーザ ID を指定します。

管理ユーザアカウントを入力しないで運用管理ポータルにログインするように設定している場合は、指 定しても無効になります。

### • mngsvrmonitor.connect.password

Management Server の運用管理ポータルの「Cosminexus Management Server の設定」にある [管 理ユーザアカウントの設定]画面で設定したパスワードを指定します。パスワードを設定していない場 合,このパラメタの指定は省略できます。

管理ユーザアカウントを入力しないで運用管理ポータルにログインするように設定している場合は、指 定しても無効になります。

### • mngsvrmonitor.browser

起動する Web ブラウザのコマンドを絶対パスで指定します。このパラメタの指定を省略すると, Windows のデフォルトの Web ブラウザが起動されます。

付録 E JP1/IM から運用管理ポータルを表示するための設定(Windows の場合)

#### 記号

[CTM 間通信の設定]画面 [312](#page-311-0) [CTM ドメインマネジャの基本設定]画面 [294](#page-293-0) [CTM ドメインマネジャの削除(一括削除)]画面[209](#page-208-0) [CTM ドメインマネジャの追加]画面 [207](#page-206-0) [CTM の基本設定]画面 [303](#page-302-0) [CTM の削除(一括削除)]画面 [214](#page-213-0) [CTM の追加]画面 [213](#page-212-0) [EJB コンテナの設定]画面 [335](#page-334-0) [J2EE コンテナの設定]画面 [326](#page-325-0) [J2EE サーバクラスタ構成要素の削除(一括削除)] 画面 [235](#page-234-0) [J2EE サーバクラスタ構成要素の追加]画面 [233](#page-232-0) [J2EE サーバクラスタの削除(一括削除)]画面 [228](#page-227-0) [J2EE サーバクラスタの削除]画面 [231](#page-230-0) [J2EE サーバクラスタの追加]画面 [227](#page-226-0) [J2EE サーバクラスタの編集]画面 [230](#page-229-0) [J2EE サーバの基本設定]画面 [319](#page-318-0) [J2EE サーバの削除(一括削除)]画面 [221](#page-220-0) [J2EE サーバの削除]画面 [225](#page-224-0) [J2EE サーバの追加]画面 [219](#page-218-0) [J2EE サーバの編集]画面 [223](#page-222-0) [JP1 連携の設定]画面(J2EE サーバ) [424](#page-423-0) [JP1 連携の設定]画面(Management Server の設 定) [170](#page-169-0) [Web コンテナの設定]画面 [340](#page-339-0) [Web サーバ環境のセットアップ]画面(旧バージョ ン互換の Web サーバの場合) [478](#page-477-0) [Web サーバクラスタ構成要素の削除(一括削除)] 画面 [251](#page-250-0) [Web サーバクラスタ構成要素の追加]画面 [249](#page-248-0) [Web サーバクラスタの削除(一括削除)]画面 [246](#page-245-0) [Web サーバクラスタの追加]画面 [244](#page-243-0) [Web サーバの削除(一括削除)]画面 [240](#page-239-0) [Web サーバの設定]画面 [443](#page-442-0) [Web サーバの追加]画面 [238](#page-237-0) [イベントの設定]画面(J2EE サーバ) [413](#page-412-0)

[運用管理ドメインの編集]画面 [187](#page-186-0) [エラーコンテンツに関する設定]画面 [401](#page-400-0) [オプションの設定]画面 [428](#page-427-0) [開始時の設定]画面 [167](#page-166-0) [稼働情報の設定]画面(J2EE サーバ) [410](#page-409-0) [稼働統計情報の設定]画面 [313](#page-312-0) [環境変数の設定]画面 [430](#page-429-0) [管理ユーザアカウントの設定]画面 [159](#page-158-0) [起動パラメタの設定]画面(J2EE サーバ) [417](#page-416-0) [構成情報の退避/回復]画面 [165](#page-164-0) [サーバの設定読み込み]画面 [434](#page-433-0) [システムプロパティの設定]画面(J2EE サーバ) [422](#page-421-0) [スケジューリングの設定]画面 [306](#page-305-0) [スマートエージェントの削除(一括削除)]画面 [197](#page-196-0) [スマートエージェントの設定]画面 [284](#page-283-0) [スマートエージェントの追加]画面 [195](#page-194-0) [性能解析トレース収集の設定]画面 [168](#page-167-0) [セキュリティに関する設定]画面 [396](#page-395-0) [設定情報の配布]画面 [486](#page-485-0) [セットアップ]画面(論理サーバの一括セットアッ プ) [255](#page-254-0) [その他の設定]画面 [407](#page-406-0) [通信の設定] 画面 (J2EE サーバ) [415](#page-414-0) [通信・スレッド制御に関する設定]画面 [383](#page-382-0) [トランザクションの設定]画面 [360](#page-359-0) [ネーミングサービスの削除(一括削除)]画面 [203](#page-202-0) [ネーミングサービスの設定]画面 [289](#page-288-0) [ネーミングサービスの追加]画面 [201](#page-200-0) [ネーミングの設定]画面 [355](#page-354-0) [ネットワーク設定]画面 [297](#page-296-0) [ネットワークの設定]画面 [161](#page-160-0) [パフォーマンストレーサの削除(一括削除)]画面 [191](#page-190-0) [パフォーマンストレーサの設定]画面 [278](#page-277-0) [パフォーマンストレーサの追加]画面 [189](#page-188-0) [ホスト内のサーバの設定]画面 [273](#page-272-0)

[ホストの削除(一括削除)]画面 [183](#page-182-0) [ホストの定義]画面 [181](#page-180-0) [マッピングの定義]画面 [467](#page-466-0) [ユーザログの設定]画面 [375](#page-374-0) [リソース枯渇監視の設定]画面 [364](#page-363-0) [リダイレクタの設定]画面 [461](#page-460-0) [リダイレクトに関する設定]画面 [404](#page-403-0) [レギュレータの設定]画面 [310](#page-309-0) [ログに関する設定]画面 [390](#page-389-0) [ログの設定]画面(Management Server の設定) [162](#page-161-0) [ログの設定]画面(論理サーバの環境設定) [370](#page-369-0) [ログの表示]画面(旧バージョン互換の Web サー バの環境設定) [480](#page-479-0) [ログの表示]画面(論理サーバの一括セットアップ) [258](#page-257-0) [ログの表示]画面(論理サーバの環境設定) [490](#page-489-0) [ワーカの設定]画面 [470](#page-469-0) 「Cosminexus Management Server の設定」のツ リーペインに表示されるノードの意味 [157](#page-156-0) 「Cosminexus Management Server の設定」のツ リーペインの構成 [157](#page-156-0) 「運用管理ドメインの構成定義」での規則 [147](#page-146-0) 「運用管理ドメインの構成定義」のサーバビューに表 示されるノードの意味 [176](#page-175-0), [178](#page-177-0) 「運用管理ドメインの構成定義」のサーバビューの構成 [175](#page-174-0) 「運用管理ドメインの構成定義」のツリーペインの構成 [174](#page-173-0) 「運用管理ドメインの構成定義」のホストビューに表 示されるノードの意味 [174](#page-173-0) 「運用管理ドメインの構成定義」のホストビューの構成 [174](#page-173-0) 「リポジトリ管理」での規則 [149](#page-148-0) 「論理サーバのアプリケーション管理」のツリーペイ ンの構成 [577](#page-576-0) 「論理サーバのアプリケーション管理」の動作モード[21](#page-20-0) 「論理サーバの運用監視」での共通の操作 [642](#page-641-0) 「論理サーバの運用監視」のツリーペインの構成 [629](#page-628-0) 「論理サーバの環境設定」での規則 [148](#page-147-0)

「論理サーバの環境設定」のサーバビューに表示され るノードの意味 [262](#page-261-0), [268](#page-267-0) 「論理サーバの環境設定」のサーバビューの構成 [261](#page-260-0) 「論理サーバの環境設定」のツリーペインの構成 [261](#page-260-0) 「論理サーバの環境設定」のホストビューに表示され るノードの意味 [261](#page-260-0) 「論理サーバの環境設定」のホストビューの構成 [261](#page-260-0) 「論理サーバの起動/停止」での注意事項 [151](#page-150-0) 「論理サーバの起動/停止」のツリーペインの構成 [493](#page-492-0)

#### C

Component インタフェースの稼働情報監視 [665](#page-664-0) CTM ドメインマネジャのオプションの設定 [299](#page-298-0) CTM ドメインマネジャの環境変数の設定 [300](#page-299-0) CTM ドメインマネジャの起動 [532](#page-531-0) CTM ドメインマネジャの起動/停止の設定 [531](#page-530-0) CTM ドメインマネジャの基本設定 [294](#page-293-0) CTM ドメインマネジャの削除 [211](#page-210-0) CTM ドメインマネジャの削除(一括削除) [208](#page-207-0) CTM ドメインマネジャの追加 [207](#page-206-0) CTM ドメインマネジャの停止 [533](#page-532-0) CTM ドメインマネジャのネットワーク設定 [296](#page-295-0) CTM ドメインマネジャの編集 [210](#page-209-0) CTM のオプションの設定 [315](#page-314-0) CTM の環境変数の設定 [315](#page-314-0) CTM の起動 [538](#page-537-0) CTM の起動/停止の設定 [536](#page-535-0) CTM の基本設定 [302](#page-301-0) CTM の削除 [217](#page-216-0) CTM の削除(一括削除) [214](#page-213-0) CTM の追加 [213](#page-212-0) CTM の停止 [538](#page-537-0) CTM の編集 [216](#page-215-0)

### E

EJB アプリケーションの稼働情報監視 [660](#page-659-0) EJB コンテナの稼働情報監視 [649](#page-648-0) EJB コンテナの設定 [334](#page-333-0) Entity Bean の稼働情報監視 [671](#page-670-0)
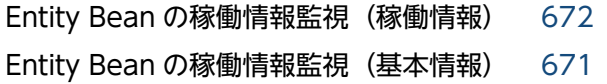

## H

Home インタフェースの稼働情報監視 [663](#page-662-0) HTTP Server 動作確認用 URL の設定 [33](#page-32-0) HTTP Server の動作確認の設定 [33](#page-32-0)

# J

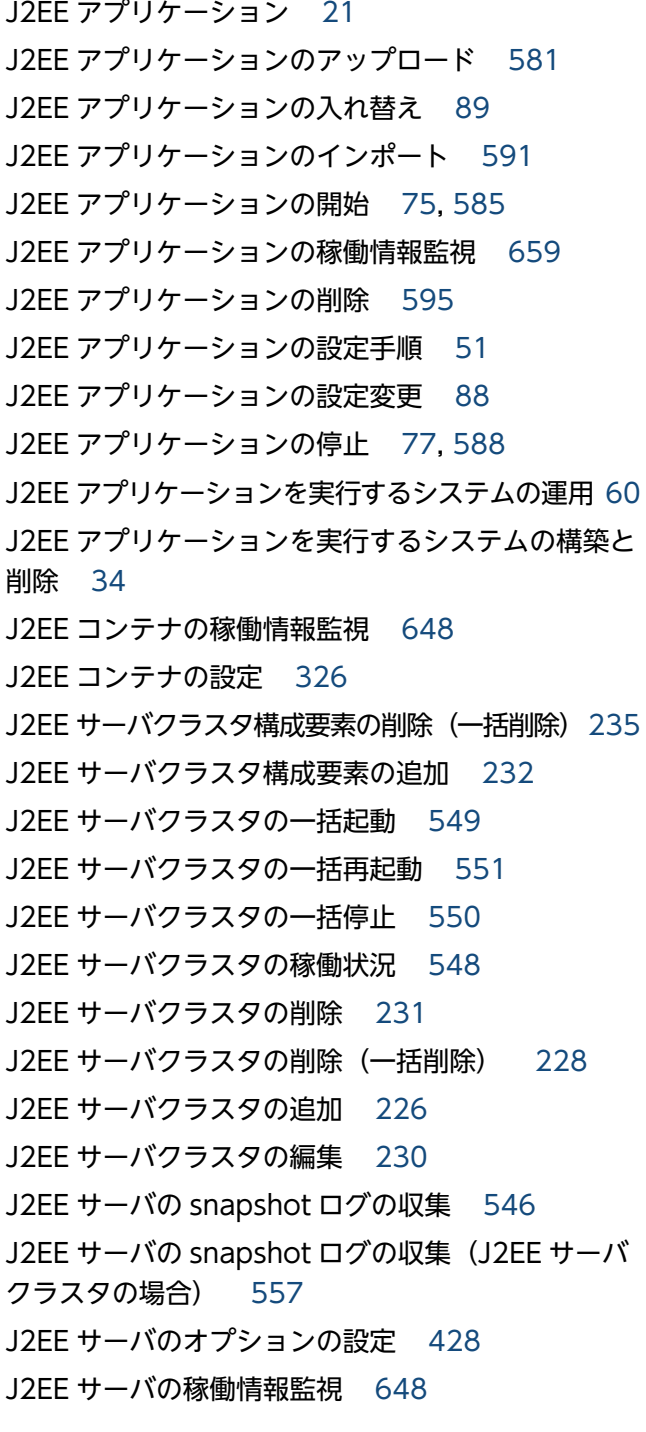

J2EE サーバの稼働情報監視で表示できる項目 [635](#page-634-0) J2EE サーバの環境変数の設定 [430](#page-429-0) J2EE サーバの起動 [543](#page-542-0) J2EE サーバの起動 (J2EE サーバクラスタの場合) [555](#page-554-0) J2EE サーバの起動/停止の設定 [541](#page-540-0) J2EE サーバの起動/停止の設定 (J2EE サーバクラス タの場合) [553](#page-552-0) J2EE サーバの基本設定 [319](#page-318-0) J2EE サーバの削除 [224](#page-223-0) J2EE サーバの削除(一括削除) [221](#page-220-0) J2EE サーバの追加 [219](#page-218-0) J2EE サーバの停止 [544](#page-543-0) J2EE サーバの停止 (J2EE サーバクラスタの場合) [556](#page-555-0) J2EE サーバの編集 [223](#page-222-0) JavaVM の稼働情報監視(稼働情報) [656](#page-655-0) JavaVM の稼働情報監視(基本情報) [655](#page-654-0) JP1/IM から運用管理ポータルを表示するための設定 (Windows の場合) [751](#page-750-0) JP1 との連携 [23](#page-22-0) JP1 連携の設定 (J2EE サーバ) [423](#page-422-0) JP1 連携の設定 (Management Server の設定) [169](#page-168-0)

## L

Local Component インタフェースの稼働情報監視 [666](#page-665-0) Local Home インタフェースの稼働情報監視 [664](#page-663-0)

# M

Management Server からのログアウト [81](#page-80-0) Management Server でできること [18](#page-17-0) Management Server でのサーバ管理 [19](#page-18-0) Management Server の画面と基本操作 [134](#page-133-0) Management Server の環境設定 [28](#page-27-0) Management Server の起動 [68](#page-67-0) Management Server の基本情報の設定 [159](#page-158-0) Management Server の設定 [156](#page-155-0) Management Server の設定手順 [27](#page-26-0) Management Server のセットアップ [27](#page-26-0)

Management Server の操作の概要 [17](#page-16-0) Management Server の停止 [81](#page-80-0) Management Server の動作環境の設定 [30](#page-29-0) Management Server へのログイン [72](#page-71-0) Message-driven Bean の稼働情報監視 [674](#page-673-0) Message-driven Bean の稼働情報監視(稼働情報) [675](#page-674-0) Message-driven Bean の稼働情報監視(基本情報) [674](#page-673-0) mngsvrmonitor.browser [754](#page-753-0) mngsvrmonitor.connect.host [753](#page-752-0) mngsvrmonitor.connect.password [753](#page-752-0) mngsvrmonitor.connect.userid [753](#page-752-0)

## S

Smart Composer 機能のパラメタと運用管理ポータ ルの画面の対応 [691](#page-690-0) snapshot ログを収集 (J2EE サーバ) [546](#page-545-0) snapshot ログを収集(J2EE サーバクラスタ内の J2EE サーバ) [557](#page-556-0) Stateful Session Bean の稼働情報監視 [661](#page-660-0) Stateful Session Bean の稼働情報監視(稼働情報) [662](#page-661-0) Stateful Session Bean の稼働情報監視(基本情報) [661](#page-660-0) Stateless Session Bean の稼働情報監視 [668](#page-667-0) Stateless Session Bean の稼働情報監視(稼働情報) [669](#page-668-0) Stateless Session Bean の稼働情報監視(基本情報) [668](#page-667-0)

# $\cup$

URL の稼働情報監視 [686](#page-685-0)

## $\overline{V}$

V8 モード [21](#page-20-0)

### W

Web アプリケーションの稼働情報(稼働情報) [682](#page-681-0) Web アプリケーションの稼働情報(基本情報) [681](#page-680-0) Web アプリケーションの稼働情報監視 [681](#page-680-0)

Web コンテナの稼働情報監視(稼働情報) [651](#page-650-0) Web コンテナの稼働情報監視(基本情報) [649](#page-648-0) Web コンテナの設定 [340](#page-339-0) Web サーバ環境のセットアップ [478](#page-477-0) Web サーバクラスタ構成要素の削除 (一括削除) [251](#page-250-0) Web サーバクラスタ構成要素の追加 [249](#page-248-0) Web サーバクラスタの一括起動 [565](#page-564-0) Web サーバクラスタの一括再起動 [566](#page-565-0) Web サーバクラスタの一括停止 [566](#page-565-0) Web サーバクラスタの稼働状況 [564](#page-563-0) Web サーバクラスタの削除 [248](#page-247-0) Web サーバクラスタの削除 (一括削除) [245](#page-244-0) Web サーバクラスタの追加 [244](#page-243-0) Web サーバクラスタの編集 [247](#page-246-0) Web サーバのオプションの設定 [482](#page-481-0) Web サーバの環境変数の設定 [483](#page-482-0) Web サーバの起動 [561](#page-560-0) Web サーバの起動(Web サーバクラスタの場合) [569](#page-568-0) Web サーバの起動/停止の設定 [559](#page-558-0) Web サーバの起動/停止の設定(Web サーバクラ スタの場合) [567](#page-566-0) Web サーバの削除 [243](#page-242-0) Web サーバの削除(一括削除) [240](#page-239-0) Web サーバの設定 [442](#page-441-0) Web サーバの追加 [238](#page-237-0) Web サーバの停止 [562](#page-561-0) Web サーバの停止 (Web サーバクラスタの場合) [570](#page-569-0) Web サーバの編集 [242](#page-241-0)

#### あ

アプリケーションサーバの起動の流れ〔J2EE アプリ ケーションを実行するシステム〕 [62](#page-61-0) アプリケーションサーバの起動の流れ〔バッチアプリ ケーションを実行するシステム〕 [118](#page-117-0) アプリケーションディレクトリのインポート [593](#page-592-0) アプリケーションやリソースのプロパティ設定 [21](#page-20-0)

#### い

異常停止 [92](#page-91-0) 一括起動 [94](#page-93-0) 一括起動処理 [94](#page-93-0) 一括再起動 [94](#page-93-0) 一括再起動処理 [94](#page-93-0) 一括停止 [94](#page-93-0) 一括停止処理 [94](#page-93-0) インストールと初期設定 [25](#page-24-0)

#### う

運用管理エージェントによる論理サーバの監視に関す る設定 [31](#page-30-0) 運用管理エージェントの起動 [66](#page-65-0) 運用管理エージェントの停止 [82](#page-81-0) 運用管理エージェントのプロパティの設定 [29](#page-28-0) 運用管理サーバの起動の流れ [64](#page-63-0) 運用管理ドメイン [37,](#page-36-0) [100](#page-99-0) 運用管理ドメイン全体の論理サーバの一括起動 [508](#page-507-0) 運用管理ドメイン全体の論理サーバの一括再起動 [510](#page-509-0) 運用管理ドメイン全体の論理サーバの一括停止 [509](#page-508-0) 運用管理ドメイン全体の論理サーバの稼働状況 [506](#page-505-0) 運用管理ドメイン全体の論理サーバの起動順序の設定 [511](#page-510-0) 運用管理ドメイン全体の論理サーバのステータス監視 [645](#page-644-0) 運用管理ドメイン単位の論理サーバの一括起動[73,](#page-72-0) [120](#page-119-0) 運用管理ドメイン単位の論理サーバの一括停止[79,](#page-78-0) [124](#page-123-0) 運用管理ドメイン内のホストの定義 [181](#page-180-0) 運用管理ドメインの構成定義 [173](#page-172-0) 運用管理ドメインの構成定義〔J2EE アプリケーショ ンを実行するシステム〕 [37](#page-36-0) 運用管理ドメインの構成定義〔バッチアプリケーショ ンを実行するシステム〕 [100](#page-99-0) 運用管理ドメインの定義 [187](#page-186-0) 運用管理ドメインの編集 [187](#page-186-0) 運用管理ポータルのアンカー [141](#page-140-0) 運用管理ポータルの画面構成 [140](#page-139-0) 運用管理ポータルのメニュー [140](#page-139-0)

運用管理ポータルを使用したシステムの構築と運用を するための準備 [24](#page-23-0)

# え

エラーページの設定(インプロセス HTTP サーバ) (V9 互換モードの場合) [401](#page-400-0)

## か

開始時の設定 [166](#page-165-0) 回復中 [92](#page-91-0) 稼働情報監視で使用する通信の設定(J2EE サーバ) [414](#page-413-0) 稼働情報監視で発行するイベントの設定(J2EE サー バ) [413](#page-412-0) 稼働情報監視の設定(J2EE サーバ) [410](#page-409-0) 稼働情報として監視できる項目(J2EE サーバ) [635](#page-634-0) 稼働情報として監視できる項目(バッチサーバ) [640](#page-639-0) 稼働情報の取得に失敗したときの表示 [643](#page-642-0) 稼働中 [92](#page-91-0) 稼働統計情報の設定 [313](#page-312-0) 画面自動更新の設定 [145](#page-144-0) 間接起動 [47](#page-46-0) 管理できるアプリケーションとリソース [21](#page-20-0) 管理できる論理サーバ [19](#page-18-0) 管理ユーザ ID およびパスワード紛失時の対処 [139](#page-138-0) 管理ユーザアカウントの設定 [159](#page-158-0)

## き

起動 [94](#page-93-0) 起動,停止実行時のステータス [94](#page-93-0) 起動処理 [94](#page-93-0) 起動中 [92](#page-91-0) 起動パラメタの設定(J2EE サーバ) [416](#page-415-0) 強制停止 [94](#page-93-0) 強制停止処理 [94](#page-93-0) 強制停止中 [92](#page-91-0)

#### く

クラスタ [19](#page-18-0) クラスタソフトウェアとの連携 [23](#page-22-0)

## け

計画停止 [94](#page-93-0) 計画停止処理 [94](#page-93-0) 計画停止中 [92](#page-91-0)

#### こ

更新時間間隔 [145](#page-144-0) 構成情報の退避/回復 [165](#page-164-0), [747](#page-746-0) 個別の論理サーバの起動 [74,](#page-73-0) [121](#page-120-0) 個別の論理サーバの停止 [80,](#page-79-0) [125](#page-124-0)

# さ

サーブレットの稼働情報監視 [684](#page-683-0) 最新の情報に更新 [145](#page-144-0) サンプリング時間 [642](#page-641-0)

## し

時間,ログファイルサイズなどの選択 [148](#page-147-0) システムの起動手順〔J2EE アプリケーションを実行 するシステム〕 [61](#page-60-0) システムの起動手順〔バッチアプリケーションを実行 するシステム〕 [118](#page-117-0) システムの起動と停止〔J2EE アプリケーションを実 行するシステム〕 [61](#page-60-0) システムの起動と停止〔バッチアプリケーションを実 行するシステム〕 [118](#page-117-0) システムの起動方法〔J2EE アプリケーションを実行 するシステム〕 [66](#page-65-0) システムの起動方法〔バッチアプリケーションを実行 するシステム〕 [120](#page-119-0) システムの構築の流れ〔J2EE アプリケーションを実 行するシステム〕 [35](#page-34-0) システムの構築の流れ〔バッチアプリケーションを実 行するシステム〕 [99](#page-98-0) システムの削除の流れ〔J2EE アプリケーションを実 行するシステム〕 [56](#page-55-0) システムの削除の流れ〔バッチアプリケーションを実 行するシステム〕 [114](#page-113-0) システムの設定変更手順〔バッチアプリケーションを 実行するシステム〕 [129](#page-128-0)

システムの設定変更〔J2EE アプリケーションを実行 するシステム〕 [87](#page-86-0) システムの停止手順〔J2EE アプリケーションを実行 するシステム〕 [76](#page-75-0) システムの停止手順〔バッチアプリケーションを実行 するシステム〕 [122](#page-121-0) システムの停止方法〔J2EE アプリケーションを実行 するシステム〕 [77](#page-76-0) システムの停止方法〔バッチアプリケーションを実行 するシステム〕 [123](#page-122-0) システムプロパティの設定 (J2EE サーバ) [421](#page-420-0) 自動再起動 [94](#page-93-0) 自動再起動処理 [94](#page-93-0) 自動再起動中 [92](#page-91-0) 自動停止中 [92](#page-91-0) 条件文で使用する属性名の内容と指定できるオペラ ンド [427](#page-426-0) 条件文で使用する比較キーワードと指定できるオペラ ンド数, 属性名 [428](#page-427-0) 使用できる文字と文字列長 [147](#page-146-0) シングルサインオン用のユーザ情報登録時の入力規則 [150](#page-149-0)

### す

スケジューリングの設定 [305](#page-304-0) ステータス [92](#page-91-0) ステータス監視 [644](#page-643-0) ステータスの遷移 [93](#page-92-0) スマートエージェントのオプションの設定 [285](#page-284-0) スマートエージェントの環境変数の設定 [286](#page-285-0) スマートエージェントの起動 [522](#page-521-0) スマートエージェントの起動/停止の設定 [521](#page-520-0) スマートエージェントの削除 [199](#page-198-0) スマートエージェントの削除(一括削除) [197](#page-196-0) スマートエージェントの設定 [284](#page-283-0) スマートエージェントの追加 [195](#page-194-0) スマートエージェントの停止 [523](#page-522-0) スマートエージェントの編集 [198](#page-197-0)

#### せ

性能解析トレース収集の設定 [168](#page-167-0) セキュリティの設定 (NIO HTTP サーバ) (V9 互換 モード以外の場合) [399](#page-398-0) セキュリティの設定(インプロセス HTTP サーバ) (V9 互換モードの場合) [396](#page-395-0) 設定情報の配布 [486](#page-485-0) セットアップ(論理サーバの一括セットアップ) [254](#page-253-0) 選択できる文字エンコーディング (Web コンテナ) [349](#page-348-0) 選択できる文字エンコーディング (ユーザログ) [381](#page-380-0)

### そ

操作画面で共通の項目と操作について [145](#page-144-0) 操作画面での規則 [147](#page-146-0) 操作画面での注意事項 [151](#page-150-0) 操作画面の構成 [142](#page-141-0)

#### ち

置換文字列の指定 [148](#page-147-0) 直接起動 [47](#page-46-0)

# つ

通信障害 [92](#page-91-0) 通信・スレッド制御の設定 (NIO HTTP サーバ) (V9 互換モード以外の場合) [387](#page-386-0) 通信・スレッド制御の設定(インプロセス HTTP サー バ)(V9 互換モードの場合) [383](#page-382-0) ツリーペイン [142](#page-141-0)

## て

停止 [92,](#page-91-0) [94](#page-93-0) 停止処理 [94](#page-93-0) 停止中 [92](#page-91-0) データの退避と回復 [747](#page-746-0)

### と

統計情報のサンプリング時間の設定 [642](#page-641-0) 統合ネーミングスケジューラサーバの起動の流れ [65](#page-64-0) 統合ユーザ管理の設定手順 [54](#page-53-0)

動作確認用 HTTP メソッドの設定 [33](#page-32-0) トランザクションの稼働情報監視 [688](#page-687-0) トランザクションの稼働情報監視(稼働情報) [689](#page-688-0) トランザクションの稼働情報監視(基本情報) [688](#page-687-0) トランザクションの設定 [359](#page-358-0)

#### ね

ネーミングサービスのオプションの設定 [291](#page-290-0) ネーミングサービスの環境変数の設定 [292](#page-291-0) ネーミングサービスの起動 [527](#page-526-0) ネーミングサービスの起動/停止の設定 [526](#page-525-0) ネーミングサービスの削除 [205](#page-204-0) ネーミングサービスの削除(一括削除) [202](#page-201-0) ネーミングサービスの設定 [289](#page-288-0) ネーミングサービスの追加 [201](#page-200-0) ネーミングサービスの停止 [528](#page-527-0) ネーミングサービスの編集 [204](#page-203-0) ネーミングの設定 [354](#page-353-0) ネットワークの設定 [160](#page-159-0)

#### は

バッチアプリケーションを実行するシステムの運用 [117](#page-116-0) バッチアプリケーションを実行するシステムの構築で 操作できる画面および項目 [107](#page-106-0) バッチアプリケーションを実行するシステムの構築と 削除 [98](#page-97-0) バッチサーバ作成時に設定が変わる画面と設定の変更 内容 [221](#page-220-0), [234](#page-233-0) バッチサーバの稼働情報監視 [658](#page-657-0) バッチサーバの稼働情報監視で監視できる項目と参 照先 [658](#page-657-0) パフォーマンストレーサのオプションの設定 [280](#page-279-0) パフォーマンストレーサの環境変数の設定 [281](#page-280-0) パフォーマンストレーサの起動 [517](#page-516-0) パフォーマンストレーサの起動/停止の設定 [516](#page-515-0) パフォーマンストレーサの削除 [193](#page-192-0) パフォーマンストレーサの削除(一括削除) [190](#page-189-0) パフォーマンストレーサの設定 [278](#page-277-0) パフォーマンストレーサの追加 [189](#page-188-0)

パフォーマンストレーサの停止 [518](#page-517-0) パフォーマンストレーサの編集 [192](#page-191-0) ハンドラクラスとハンドラ名称の指定の可否 [382](#page-381-0)

#### ひ

一つのマシンを複数のネットワークセグメントに接続 する場合の環境設定での注意 [749](#page-748-0)

#### へ

別の論理 CTM ドメインマネジャの設定読み込み [301](#page-300-0) 別の論理 CTM の設定読み込み [316](#page-315-0) 別の論理 Web サーバの設定読み込み [484](#page-483-0) 別の論理スマートエージェントの設定読み込み [287](#page-286-0) 別の論理ネーミングサービスの設定読み込み [293](#page-292-0) 別の論理パフォーマンストレーサの設定読み込み [282](#page-281-0)

### ほ

ポート番号のチェック [148](#page-147-0) ホストごとの論理サーバの一括起動 [502](#page-501-0) ホストごとの論理サーバの一括再起動 [504](#page-503-0) ホストごとの論理サーバの一括停止 [503](#page-502-0) ホストごとの論理サーバの稼働状況 [501](#page-500-0) ホストごとの論理サーバのステータス監視 [644](#page-643-0) ホスト単位の論理サーバの一括起動 [73,](#page-72-0) [121](#page-120-0) ホスト単位の論理サーバの一括停止 [80,](#page-79-0) [125](#page-124-0) ホスト内のサーバの設定 [273](#page-272-0) ホスト内の論理サーバの定義 [273](#page-272-0) ホストの削除 [185](#page-184-0) ホストの削除(一括削除) [183](#page-182-0) ホストの定義 [181](#page-180-0) ホストの定義〔J2EE アプリケーションを実行するシ ステム〕 [38](#page-37-0) ホストの定義〔バッチアプリケーションを実行するシ ステム〕 [101](#page-100-0) ホストの編集 [184](#page-183-0) ホストビューとサーバビューの使い分け [142](#page-141-0) ホスト名を付けるときの考慮点 [181](#page-180-0) ボディペイン [144](#page-143-0)

# まわり まいしゅう まいしゅう

マッピングの定義(リダイレクタを使用した場合) [467](#page-466-0)

## め

 $x = 7 - 140$  $x = 7 - 140$ 

### も

モニタ起動コマンドの実行環境の設定 [753](#page-752-0) モニタ起動コマンドのセットアップ [752](#page-751-0)

# ゆ

ユーザサーバの起動 [573](#page-572-0) ユーザサーバの起動/停止の設定 [572](#page-571-0) ユーザサーバの停止 [574](#page-573-0) ユーザ情報登録時の入力規則 [149](#page-148-0) ユーザログの設定 [374](#page-373-0)

# り

リソースアダプタ [21](#page-20-0) リソースアダプタのインポート [609](#page-608-0) リソースアダプタの開始 [600](#page-599-0) リソースアダプタの稼働情報監視 [677](#page-676-0) リソースアダプタの稼働情報監視(稼働情報) [678](#page-677-0) リソースアダプタの稼働情報監視(基本情報) [677](#page-676-0) リソースアダプタの削除 [623](#page-622-0) リソースアダプタの接続テスト [606](#page-605-0) リソースアダプタの設定変更〔J2EE アプリケーショ ンを実行するシステム〕 [87](#page-86-0) リソースアダプタの設定変更〔バッチアプリケーショ ンを実行するシステム〕 [129](#page-128-0) リソースアダプタの停止 [604](#page-603-0) リソースアダプタのプロパティ設定 [612](#page-611-0) リソース枯渇監視の設定 [363](#page-362-0) リソースの開始〔J2EE アプリケーションを実行する システム〕 [74](#page-73-0) リソースの開始〔バッチアプリケーションを実行する システム〕 [122](#page-121-0) リソースの設定手順〔J2EE アプリケーションを実行 するシステム〕 [48](#page-47-0)

リソースの設定手順〔バッチアプリケーションを実行 するシステム〕 [112](#page-111-0) リソースの停止〔J2EE アプリケーションを実行する システム〕 [78](#page-77-0) リソースの停止〔バッチアプリケーションを実行する システム〕 [123](#page-122-0) リダイレクタの設定(リダイレクタを使用した場合) [460](#page-459-0) リダイレクトの設定(インプロセス HTTP サーバ) (V9 互換モードの場合) [404](#page-403-0) リバースプロキシの設定 (J2EE サーバとリバースプ ロキシで連携する場合) [474](#page-473-0)

## れ

レギュレータの設定 [310](#page-309-0) レスポンスヘッダの設定 (NIO HTTP サーバ) (V9 互換モード以外の場合) [409](#page-408-0) レスポンスヘッダ・ゲートウェイ指定機能の設定(イ ンプロセス HTTP サーバ) (V9 互換モードの場合) [406](#page-405-0)

## ろ

ログアウト [138](#page-137-0) ログイン [137](#page-136-0) ログインとログアウト [135](#page-134-0) ログ取得レベル(ハンドラ) [380](#page-379-0) ログ取得レベル(ロガー) [377](#page-376-0) ログの出力形式 [145](#page-144-0) ログの設定(J2EE サーバ)〔論理サーバの環境設定〕 [369](#page-368-0) ログの設定 (NIO HTTP サーバ) (V9 互換モード以 外の場合) [393](#page-392-0) ログの設定 (インプロセス HTTP サーバ) (V9 互換 モードの場合) [390](#page-389-0) ログの設定〔Management Serve の設定〕 [162](#page-161-0) ログの表示(旧バージョン互換の Web サーバの環境 設定) [480](#page-479-0) ログの表示(論理サーバのアプリケーション管理) [598](#page-597-0) ログの表示(論理サーバの一括セットアップ) [257](#page-256-0) ログの表示(論理サーバの環境設定) [490](#page-489-0)

ログの表示(論理サーバの起動/停止) [545](#page-544-0) 論理 CTM [20](#page-19-0), [695](#page-694-0) 論理 CTM ドメインマネジャ [20,](#page-19-0) [693](#page-692-0) 論理 CTM ドメインマネジャの構成定義 [207](#page-206-0) 論理 CTM ドメインマネジャの定義 [294](#page-293-0) 論理 CTM の構成定義 [213](#page-212-0) **論理 CTM の定義 [302](#page-301-0)** 論理 J2EE サーバ [20,](#page-19-0) [697](#page-696-0) 論理 J2EE サーバの構成定義 [219](#page-218-0) 論理 J2EE サーバの設定読み込み [433](#page-432-0) 論理 J2EE サーバの定義 [318](#page-317-0) 論理 Web サーバ [20](#page-19-0), [739](#page-738-0) 論理 Web サーバの構成定義 [238](#page-237-0) 論理 Web サーバの定義 [442](#page-441-0) 論理サーバ [19](#page-18-0) 論理サーバごとのステータス監視 [646](#page-645-0) 論理サーバのアプリケーション管理 [576](#page-575-0) 論理サーバの一括セットアップ [254](#page-253-0) 論理サーバの運用監視 [628](#page-627-0) 論理サーバの運用監視手順〔バッチアプリケーション を実行するシステム〕 [131](#page-130-0) 論理サーバの運用監視〔J2EE アプリケーションを実 行するシステム〕 [91](#page-90-0) 論理サーバの概要 [19](#page-18-0) 論理サーバの稼働状況 [92](#page-91-0) 論理サーバの稼働状況のステータス [92](#page-91-0) 論理サーバの稼働情報の監視〔J2EE アプリケーショ ンを実行するシステム〕 [91](#page-90-0) 論理サーバの稼働情報の監視〔バッチアプリケーショ ンを実行するシステム〕 [131](#page-130-0) 論理サーバの環境設定 [260](#page-259-0) 論理サーバの環境設定の変更〔J2EE アプリケーショ ンを実行するシステム〕 [87](#page-86-0) 論理サーバの環境設定の変更〔バッチアプリケーショ ンを実行するシステム〕 [129](#page-128-0) 論理サーバの環境設定〔J2EE アプリケーションを実 行するシステム〕 [41](#page-40-0) 論理サーバの環境設定〔バッチアプリケーションを実 行するシステム〕 [103](#page-102-0) 論理サーバの起動/停止 [492](#page-491-0)

論理サーバの起動/停止の確認〔J2EE アプリケーショ ンを実行するシステム〕 [47](#page-46-0) 論理サーバの起動/停止の確認〔バッチアプリケー ションを実行するシステム〕 [111](#page-110-0) 論理サーバの起動/停止の設定〔J2EE アプリケーショ ンを実行するシステム〕 [45](#page-44-0) 論理サーバの起動/停止の設定〔バッチアプリケー ションを実行するシステム〕 [109](#page-108-0) 論理サーバの起動〔J2EE アプリケーションを実行す るシステム〕 [72](#page-71-0) 論理サーバの起動〔バッチアプリケーションを実行す るシステム〕 [120](#page-119-0) 論理サーバのステータスの監視〔J2EE アプリケーショ ンを実行するシステム〕 [91](#page-90-0) 論理サーバのステータスの監視〔バッチアプリケー ションを実行するシステム〕 [131](#page-130-0) 論理サーバの設定手順〔J2EE アプリケーションを実 行するシステム〕 [37](#page-36-0) 論理サーバの設定手順〔バッチアプリケーションを実 行するシステム〕 [100](#page-99-0) 論理サーバの設定ファイルの配布 [486](#page-485-0) 論理サーバの定義〔J2EE アプリケーションを実行す るシステム〕 [39](#page-38-0) 論理サーバの定義〔バッチアプリケーションを実行す るシステム〕 [102](#page-101-0) 論理サーバの停止〔J2EE アプリケーションを実行す るシステム〕 [79](#page-78-0) 論理サーバの停止〔バッチアプリケーションを実行す るシステム〕 [124](#page-123-0) 論理サーバの動作確認間隔の設定 [32](#page-31-0) 論理サーバの動作確認タイムアウトの設定 [32](#page-31-0) 論理サーバの動作確認の開始時間の設定 [32](#page-31-0) 論理サーバの動作確認リトライの設定 [32](#page-31-0) 論理サーバの動作確認レベルの設定 [32](#page-31-0) 論理スマートエージェント [20,](#page-19-0) [692](#page-691-0) 論理スマートエージェントの構成定義 [195](#page-194-0) 論理スマートエージェントの定義 [284](#page-283-0) 論理ネーミングサービス [20,](#page-19-0) [693](#page-692-0) 論理ネーミングサービスの構成定義 [201](#page-200-0) 論理ネーミングサービスの定義 [289](#page-288-0) 論理パフォーマンストレーサ [19,](#page-18-0) [691](#page-690-0)

論理パフォーマンストレーサの構成定義 [189](#page-188-0) 論理パフォーマンストレーサの定義 [278](#page-277-0) 論理ユーザサーバ [20,](#page-19-0) [743](#page-742-0) 論理ユーザサーバの削除 [47](#page-46-0) 論理ユーザサーバの設定〔J2EE アプリケーションを 実行するシステム〕 [46](#page-45-0) 論理ユーザサーバの設定〔バッチアプリケーションを 実行するシステム〕 [110](#page-109-0) 論理ユーザサーバの追加 [46](#page-45-0)

### わ

ワーカの設定(リダイレクタを使用した場合) [470](#page-469-0)